# Oracle® Fusion Cloud EPM Amministrazione di Integrazione dati per Oracle Enterprise Performance Management **Cloud**

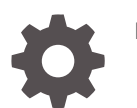

F29001-18

**ORACLE** 

Oracle Fusion Cloud EPM Amministrazione di Integrazione dati per Oracle Enterprise Performance Management Cloud,

F29001-18

Copyright © 2017, 2024, , Oracle e/o relative consociate.

Autore principale: EPM Information Development Team

This software and related documentation are provided under a license agreement containing restrictions on use and disclosure and are protected by intellectual property laws. Except as expressly permitted in your license agreement or allowed by law, you may not use, copy, reproduce, translate, broadcast, modify, license, transmit, distribute, exhibit, perform, publish, or display any part, in any form, or by any means. Reverse engineering, disassembly, or decompilation of this software, unless required by law for interoperability, is prohibited.

The information contained herein is subject to change without notice and is not warranted to be error-free. If you find any errors, please report them to us in writing.

If this is software, software documentation, data (as defined in the Federal Acquisition Regulation), or related documentation that is delivered to the U.S. Government or anyone licensing it on behalf of the U.S. Government, then the following notice is applicable:

U.S. GOVERNMENT END USERS: Oracle programs (including any operating system, integrated software, any programs embedded, installed, or activated on delivered hardware, and modifications of such programs) and Oracle computer documentation or other Oracle data delivered to or accessed by U.S. Government end users are "commercial computer software," "commercial computer software documentation," or "limited rights data" pursuant to the applicable Federal Acquisition Regulation and agency-specific supplemental regulations. As such, the use, reproduction, duplication, release, display, disclosure, modification, preparation of derivative works, and/or adaptation of i) Oracle programs (including any operating system, integrated software, any programs embedded, installed, or activated on delivered hardware, and modifications of such programs), ii) Oracle computer documentation and/or iii) other Oracle data, is subject to the rights and limitations specified in the license contained in the applicable contract. The terms governing the U.S. Government's use of Oracle cloud services are defined by the applicable contract for such services. No other rights are granted to the U.S. Government.

This software or hardware is developed for general use in a variety of information management applications. It is not developed or intended for use in any inherently dangerous applications, including applications that may create a risk of personal injury. If you use this software or hardware in dangerous applications, then you shall be responsible to take all appropriate fail-safe, backup, redundancy, and other measures to ensure its safe use. Oracle Corporation and its affiliates disclaim any liability for any damages caused by use of this software or hardware in dangerous applications.

Oracle®, Java, MySQL, and NetSuite are registered trademarks of Oracle and/or its affiliates. Other names may be trademarks of their respective owners.

Intel and Intel Inside are trademarks or registered trademarks of Intel Corporation. All SPARC trademarks are used under license and are trademarks or registered trademarks of SPARC International, Inc. AMD, Epyc, and the AMD logo are trademarks or registered trademarks of Advanced Micro Devices. UNIX is a registered trademark of The Open Group.

This software or hardware and documentation may provide access to or information about content, products, and services from third parties. Oracle Corporation and its affiliates are not responsible for and expressly disclaim all warranties of any kind with respect to third-party content, products, and services unless otherwise set forth in an applicable agreement between you and Oracle. Oracle Corporation and its affiliates will not be responsible for any loss, costs, or damages incurred due to your access to or use of third-party content, products, or services, except as set forth in an applicable agreement between you and Oracle.

For information about Oracle's commitment to accessibility, visit the Oracle Accessibility Program website at <http://www.oracle.com/pls/topic/lookup?ctx=acc&id=docacc>.

# Sommario

### [Accesso facilitato alla documentazione](#page-16-0)

[Feedback relativi alla documentazione](#page-17-0)

### 1 [Creazione e gestione di un Centro di eccellenza EPM](#page-18-0)

### 2 [Integrazione dati](#page-20-0)

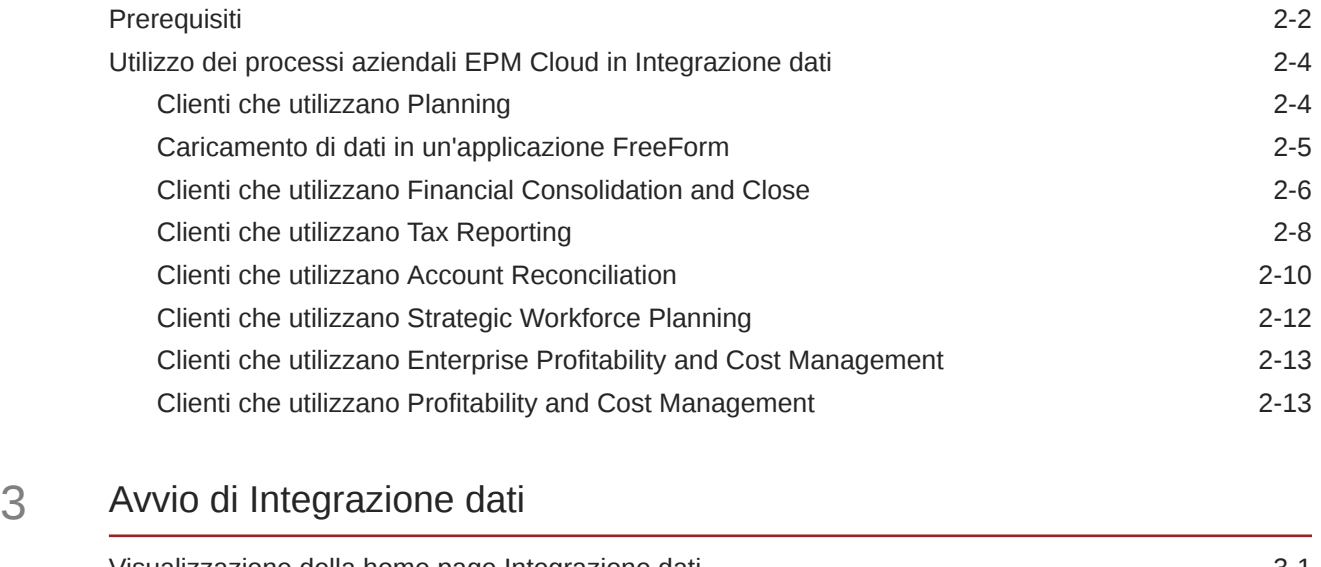

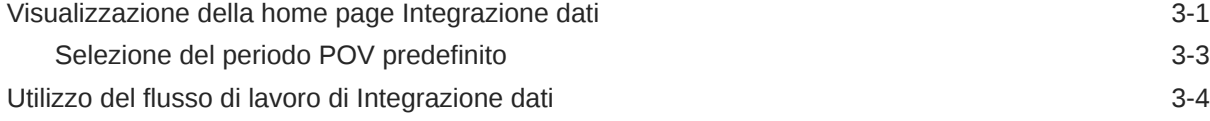

## 4 [Task di integrazione](#page-39-0)

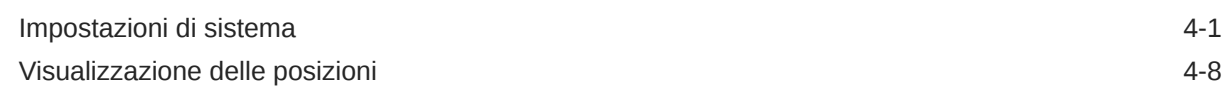

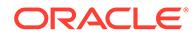

## 5 [Registrazione di applicazioni](#page-47-0)

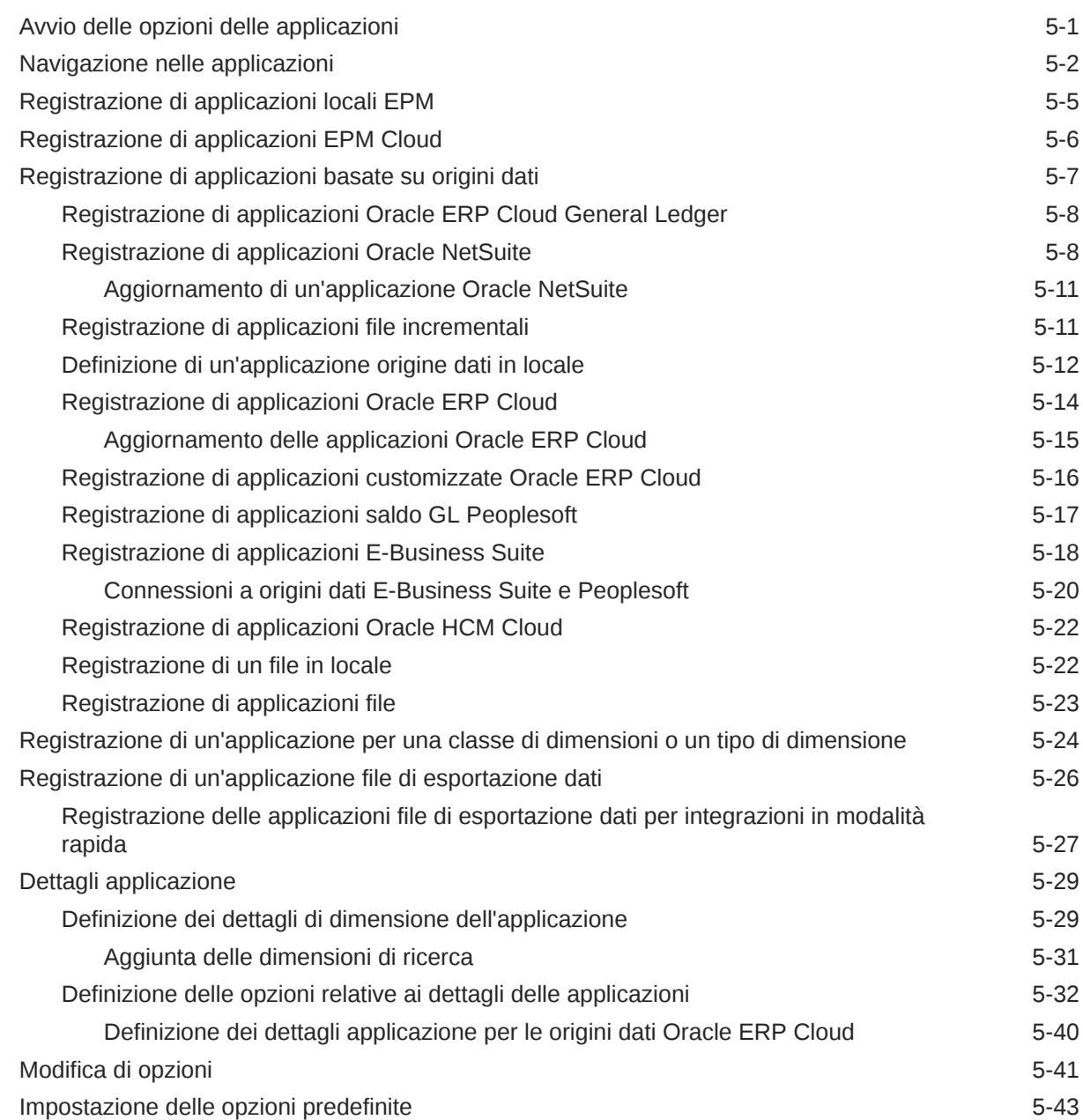

## 6 [Configurazione delle connessioni di origine](#page-91-0)

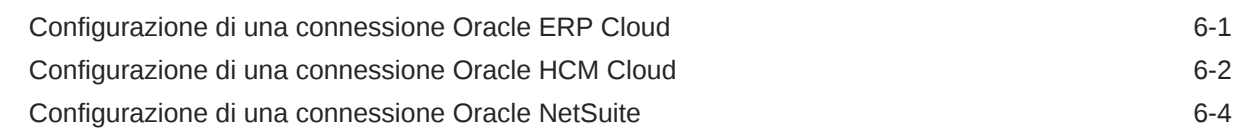

# 7 [Gestione dei mapping periodi](#page-95-0)

[Mapping globali](#page-97-0) 7-3

ORACLE<sup>®</sup>

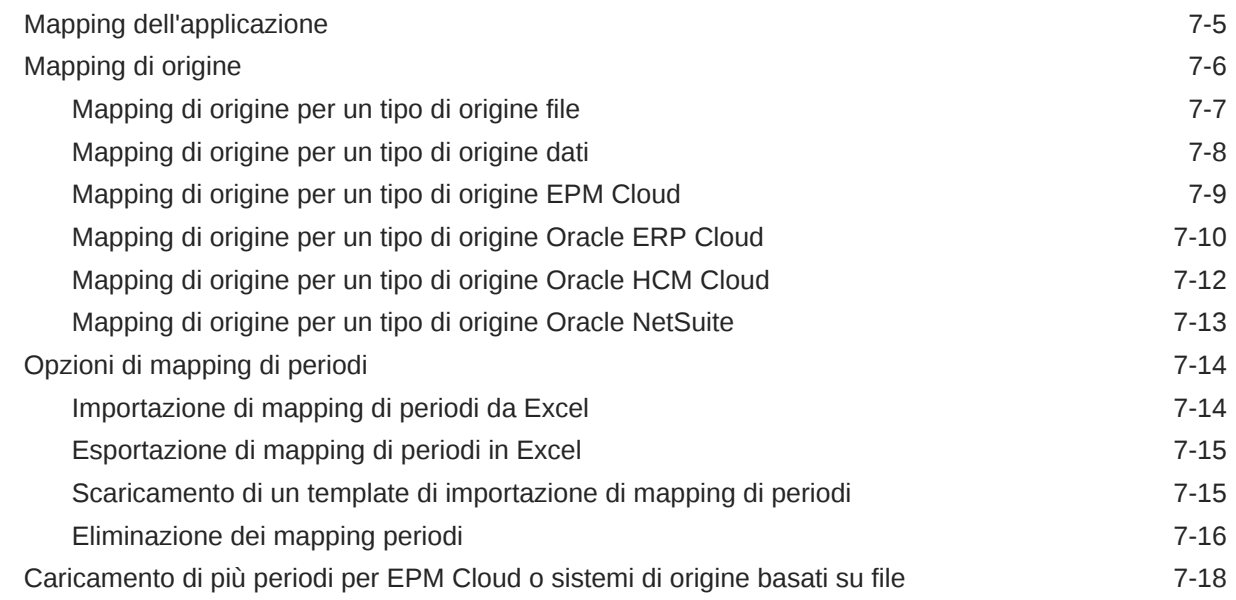

# 8 [Gestione dei mapping di categorie](#page-113-0)

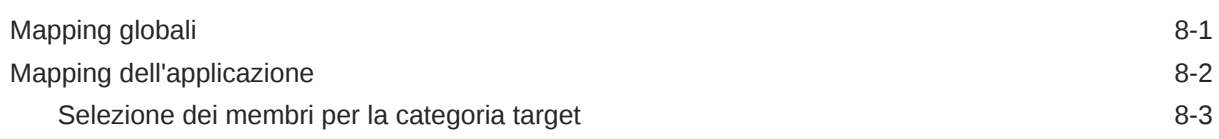

# 9 [Definizione di una integrazione di dati](#page-117-0)

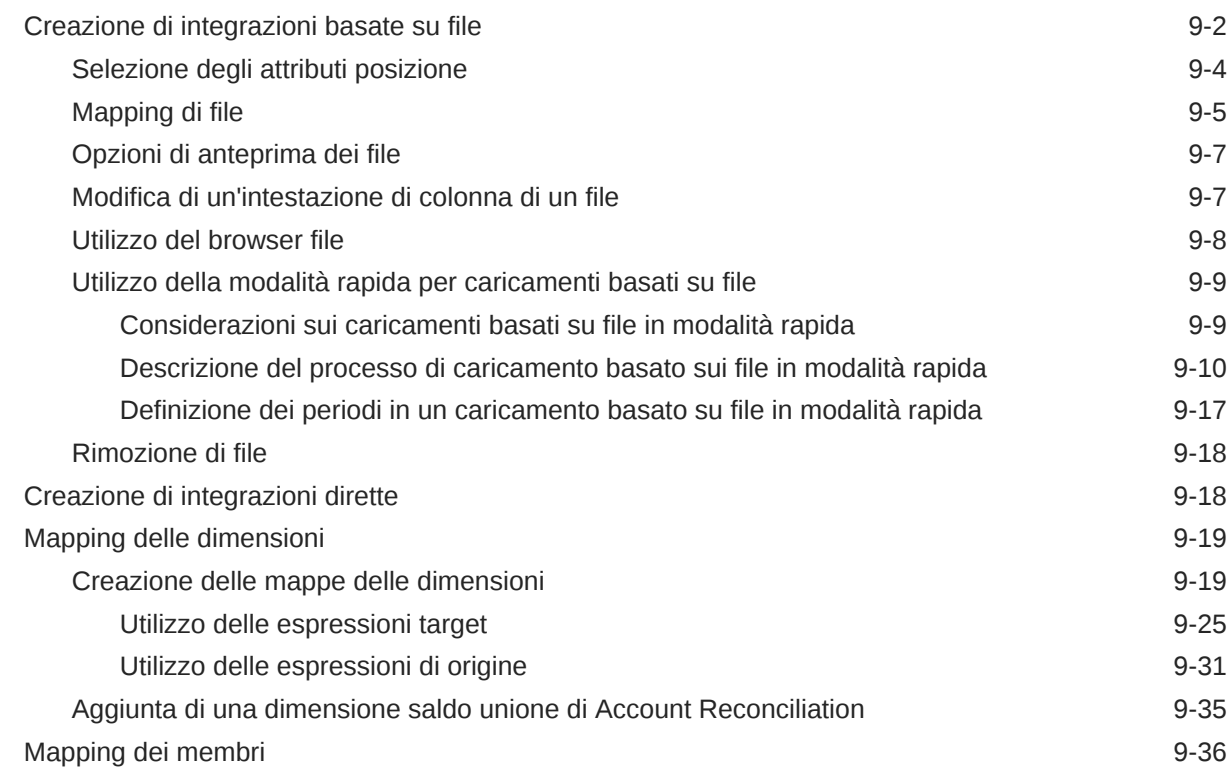

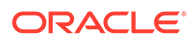

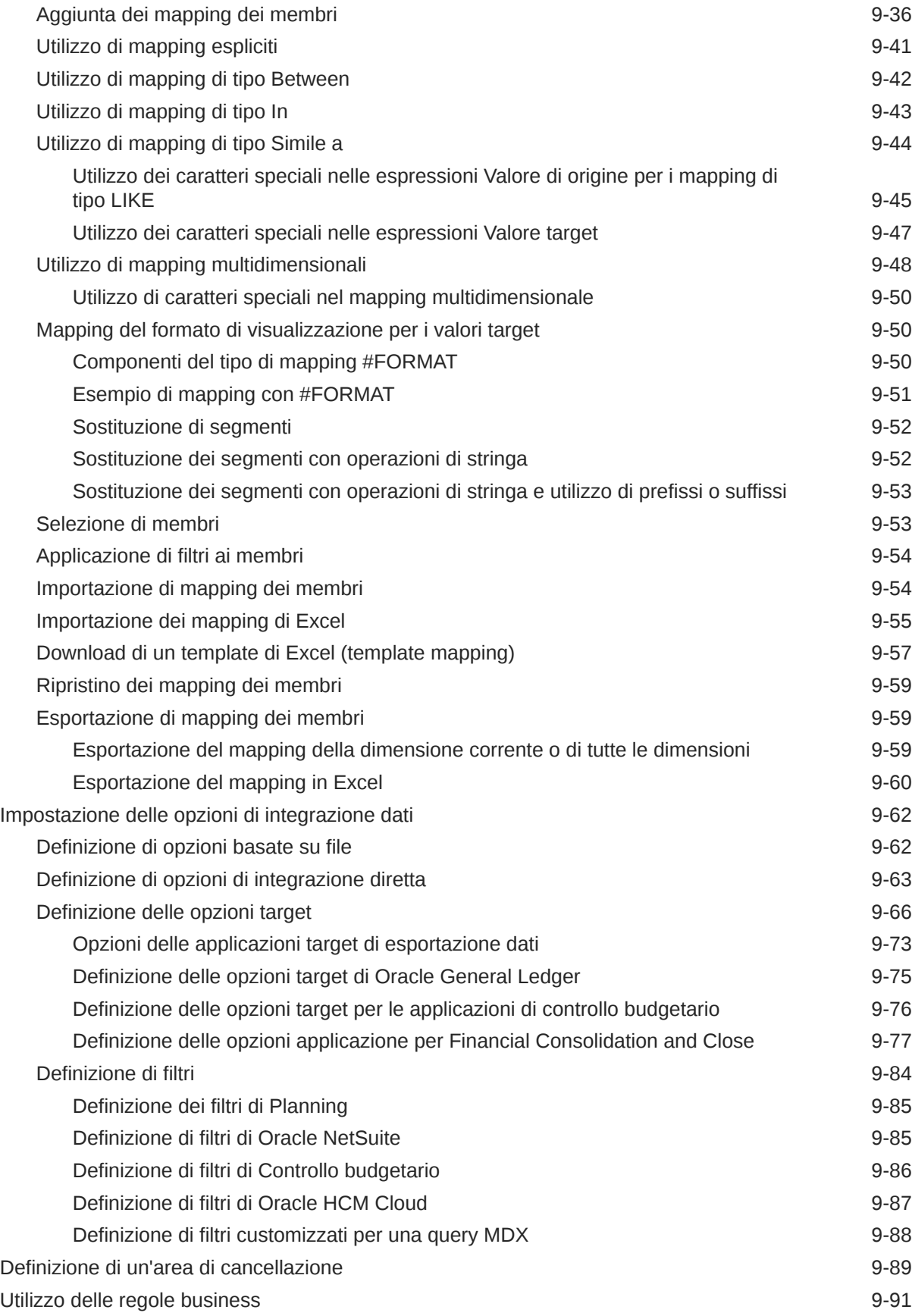

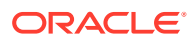

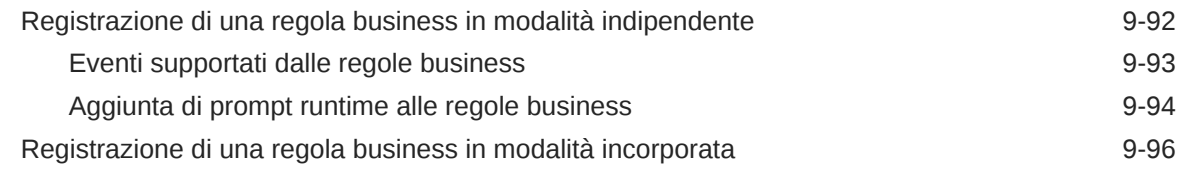

# 10 [Definizione delle mappe dati](#page-214-0)

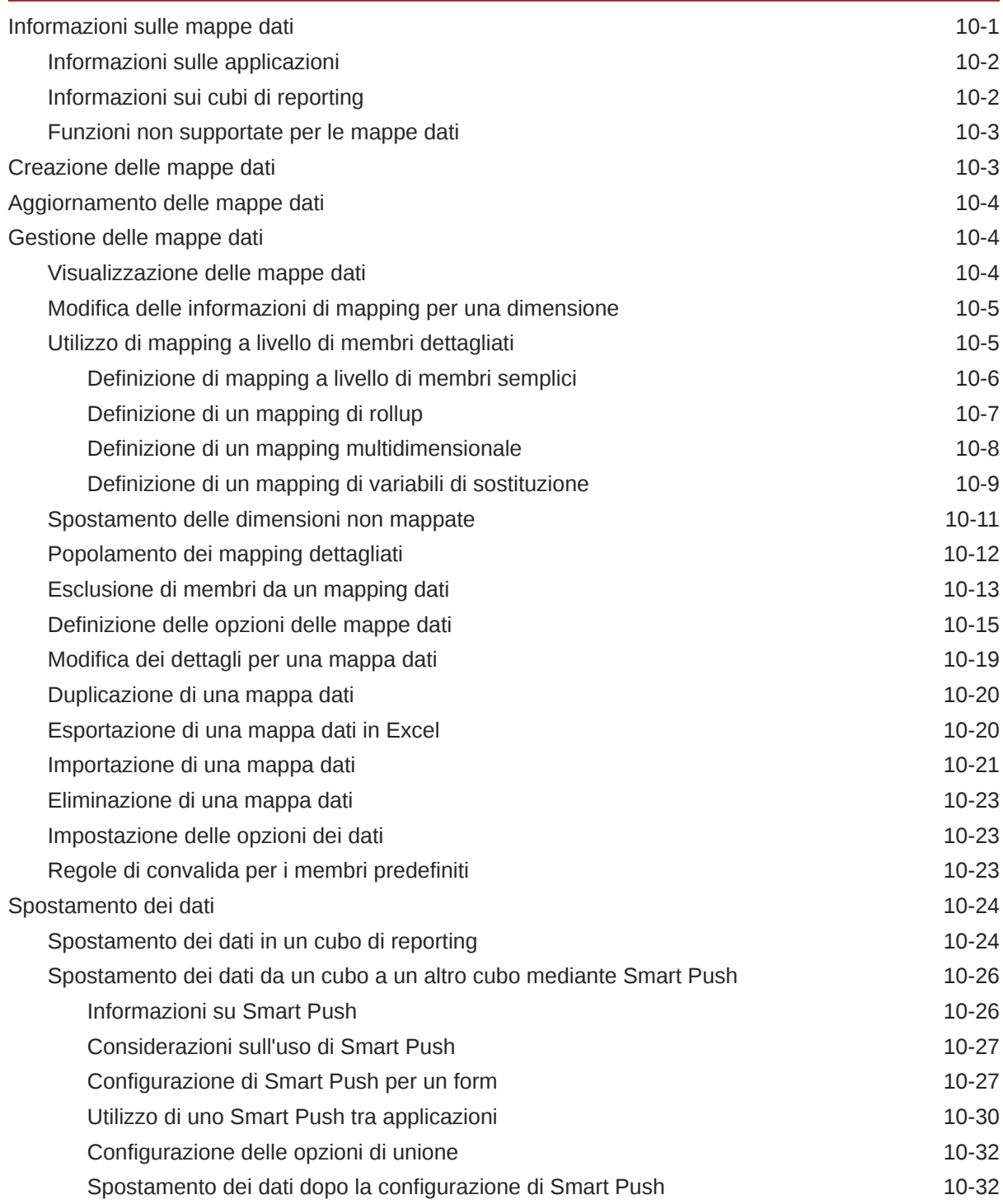

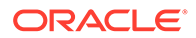

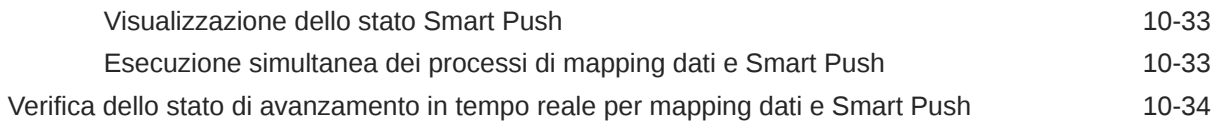

## 11 [Esecuzione di un'integrazione](#page-251-0)

[Visualizzazione del job di integrazione 11-4](#page-254-0)

# 12 [Utilizzo della pipeline](#page-256-0)

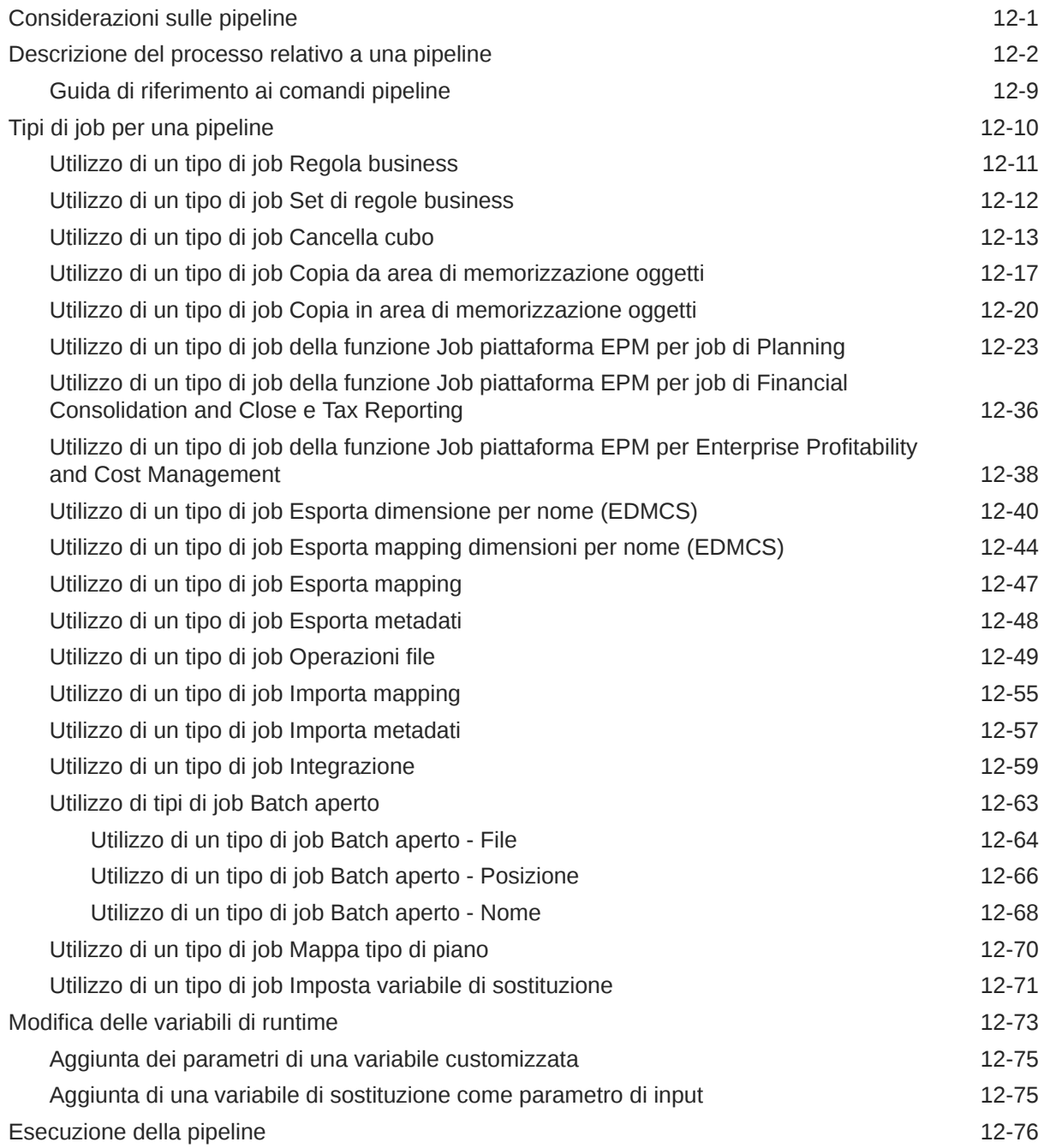

### 13 [Revisione dei dettagli di un processo e visualizzazione dei risultati in](#page-334-0) **[Workbench](#page-334-0)**

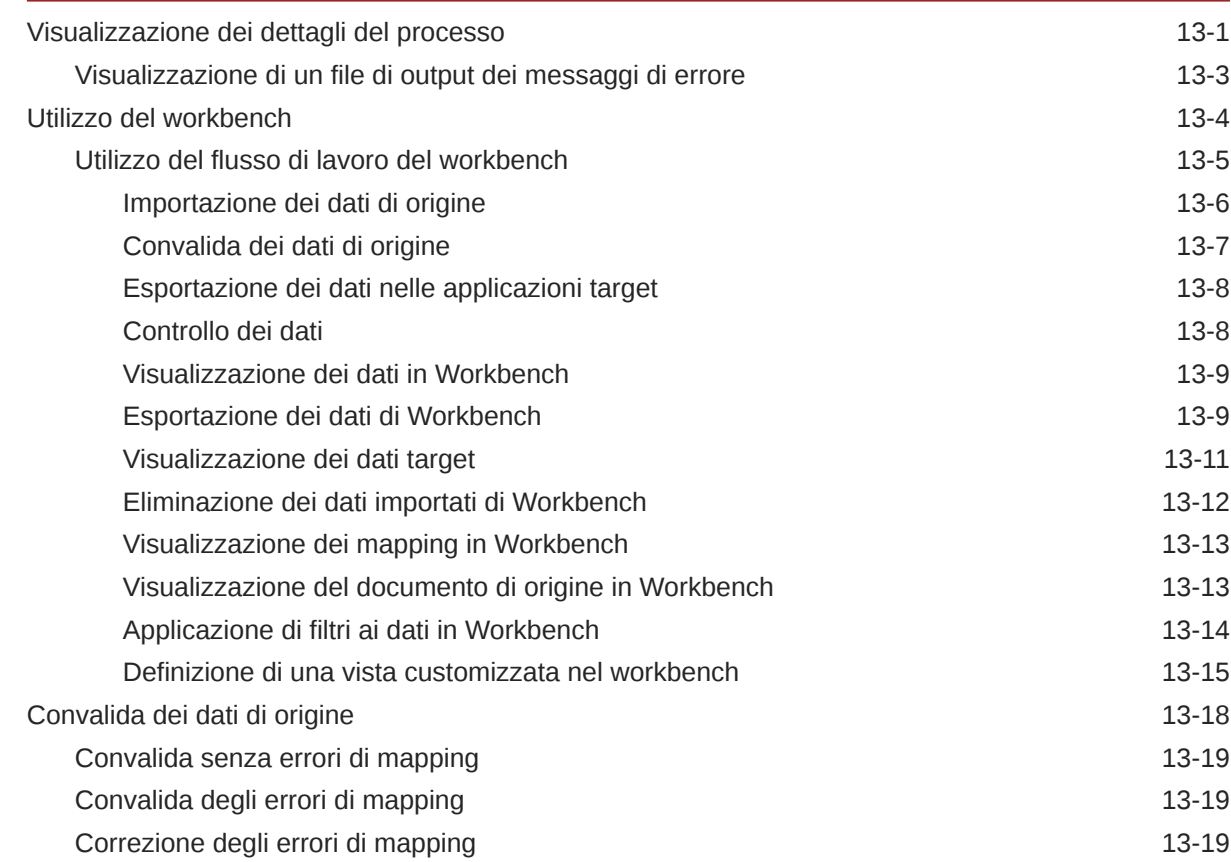

### 14 [Esportazione dei dati](#page-354-0)

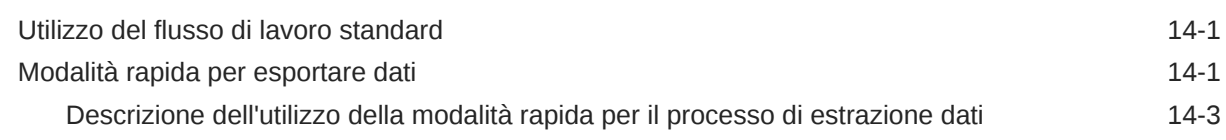

## 15 [Drill-through](#page-363-0)

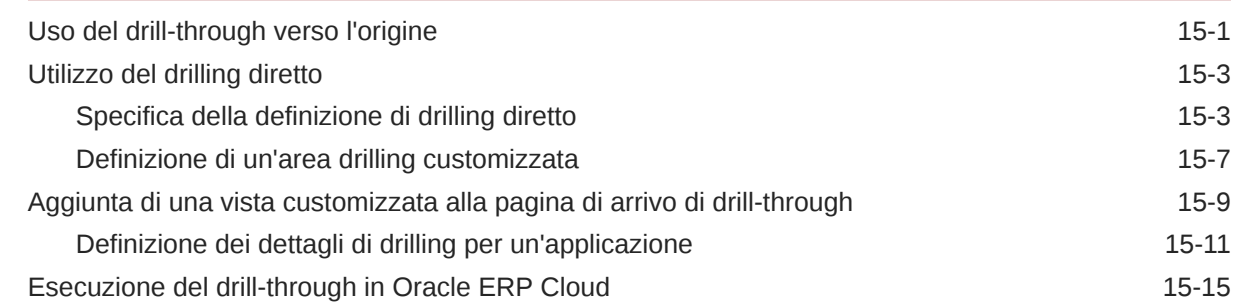

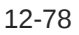

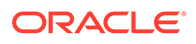

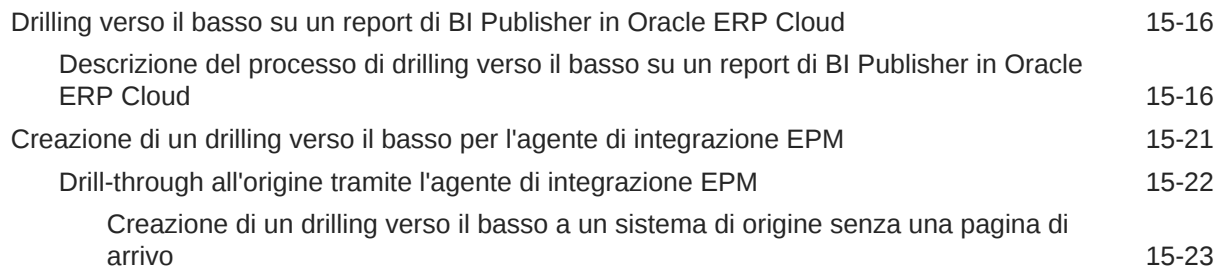

# 16 [Sincronizzazione dei dati](#page-388-0)

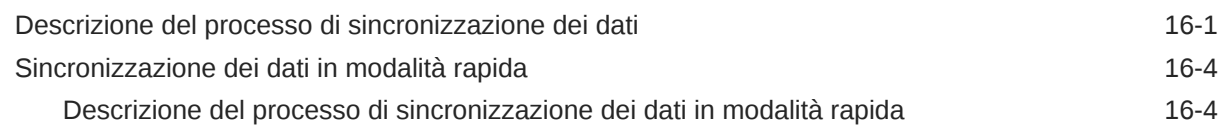

## 17 [Integrazione dei dati](#page-395-0)

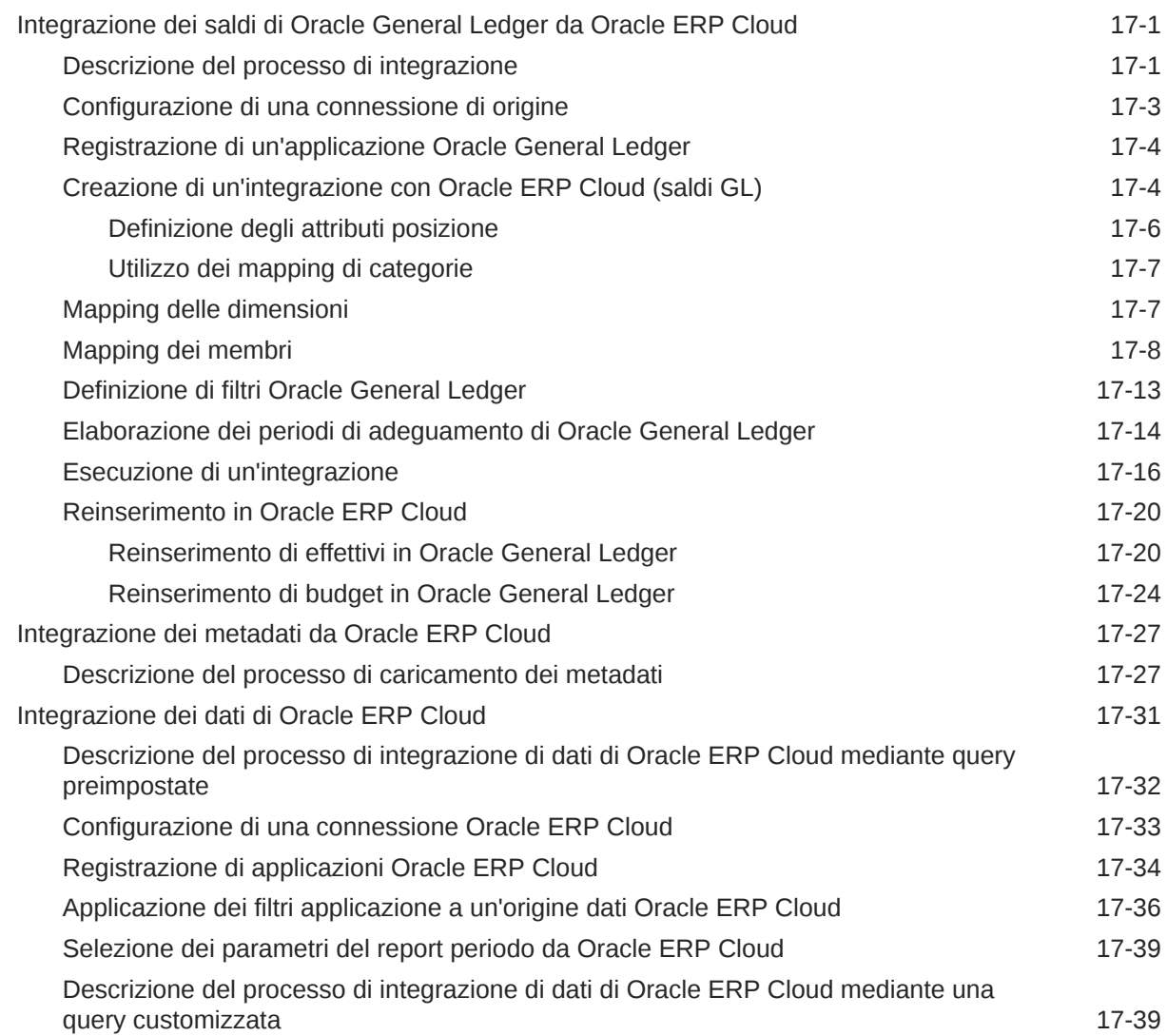

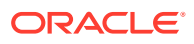

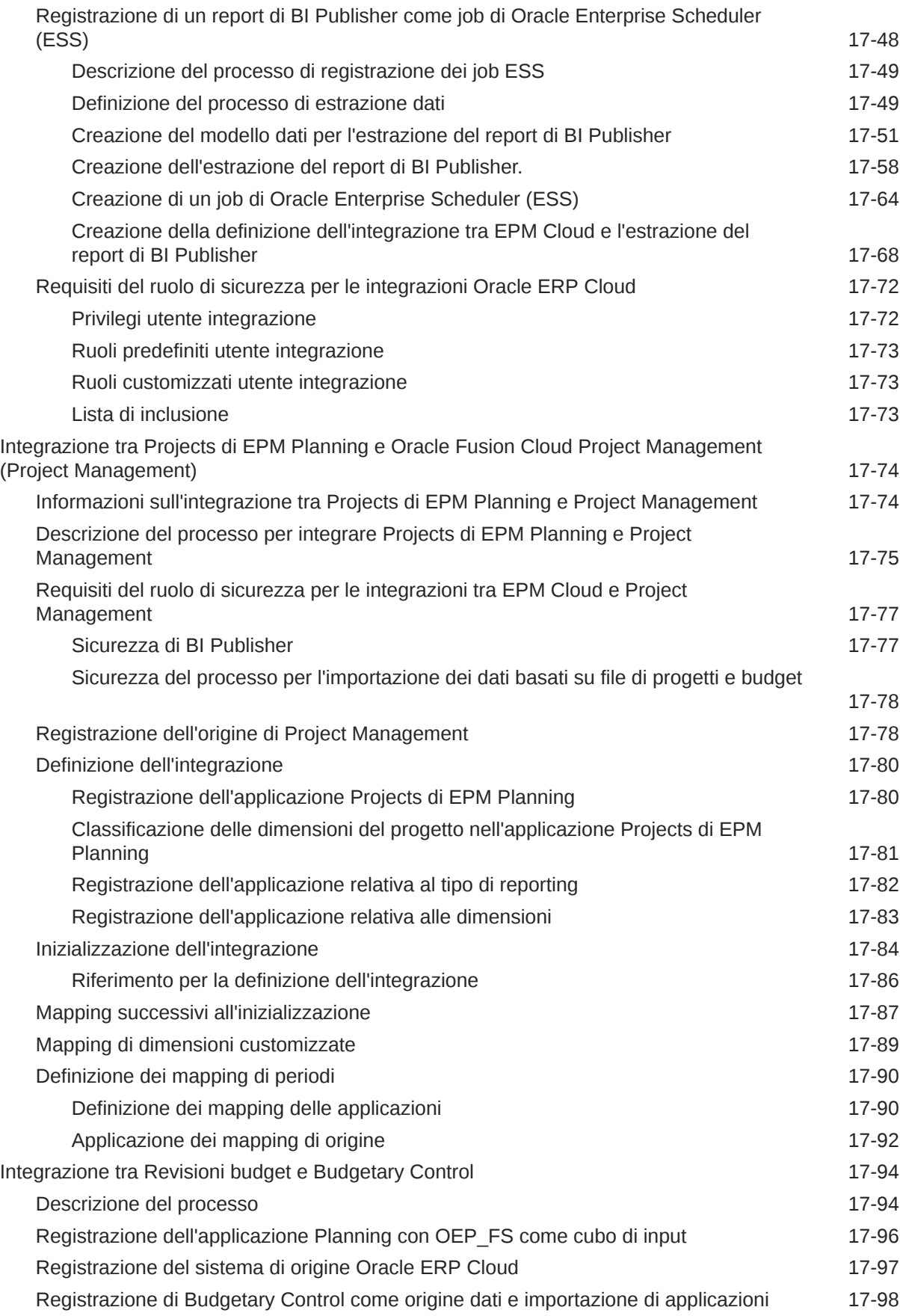

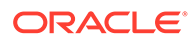

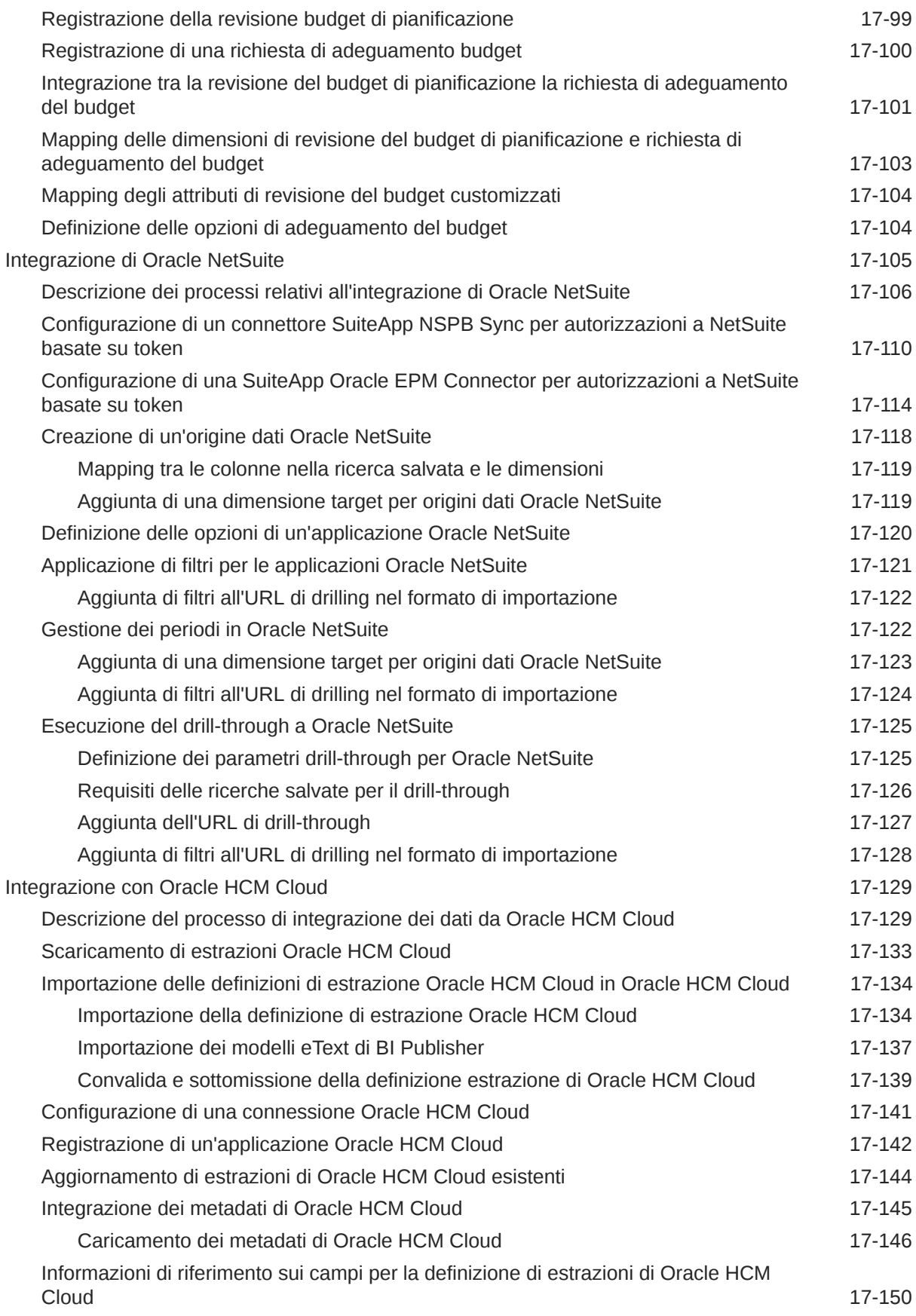

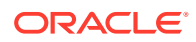

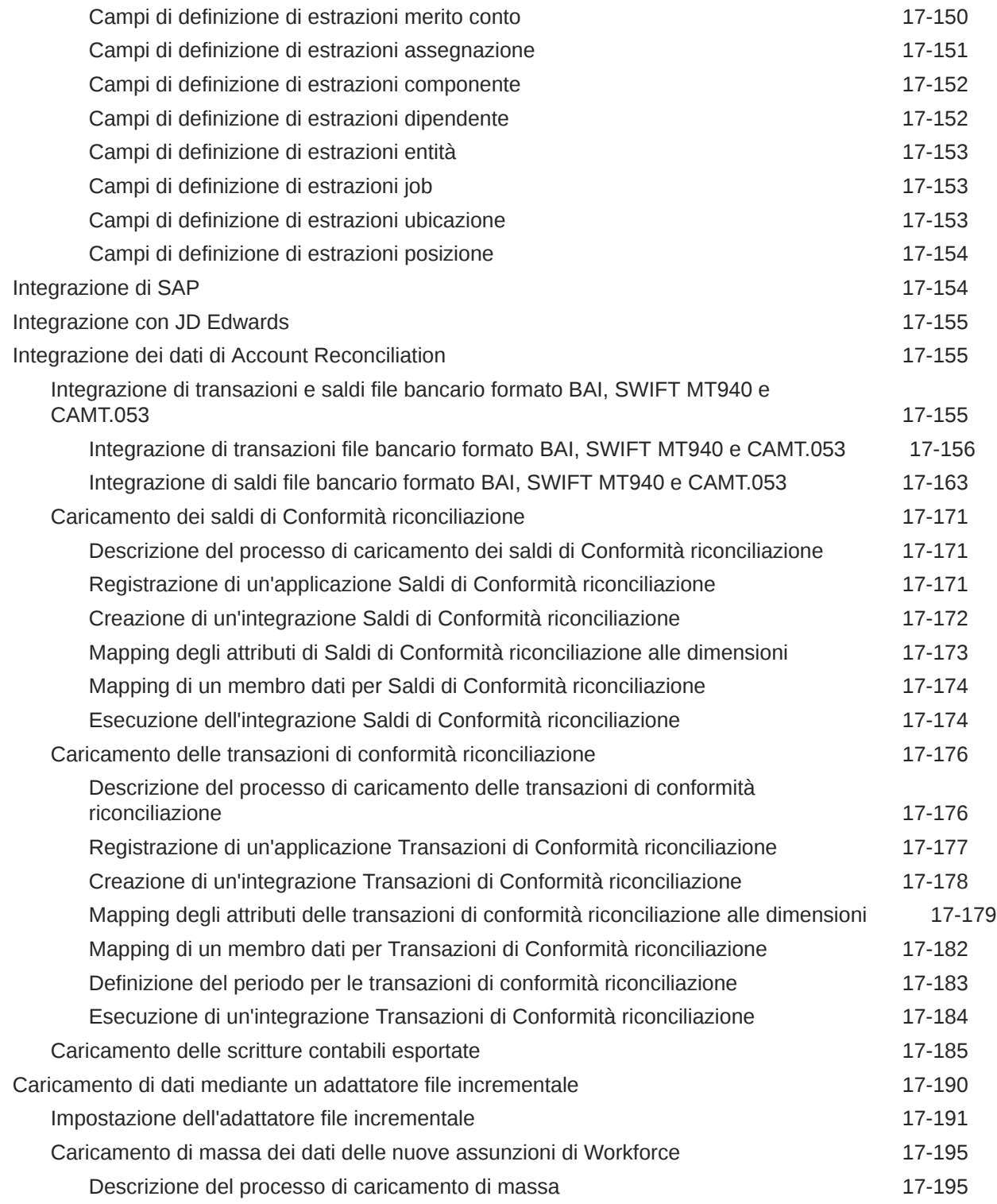

# 18 [Agente di integrazione EPM](#page-596-0)

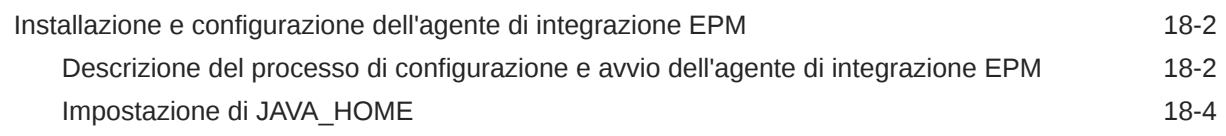

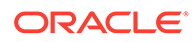

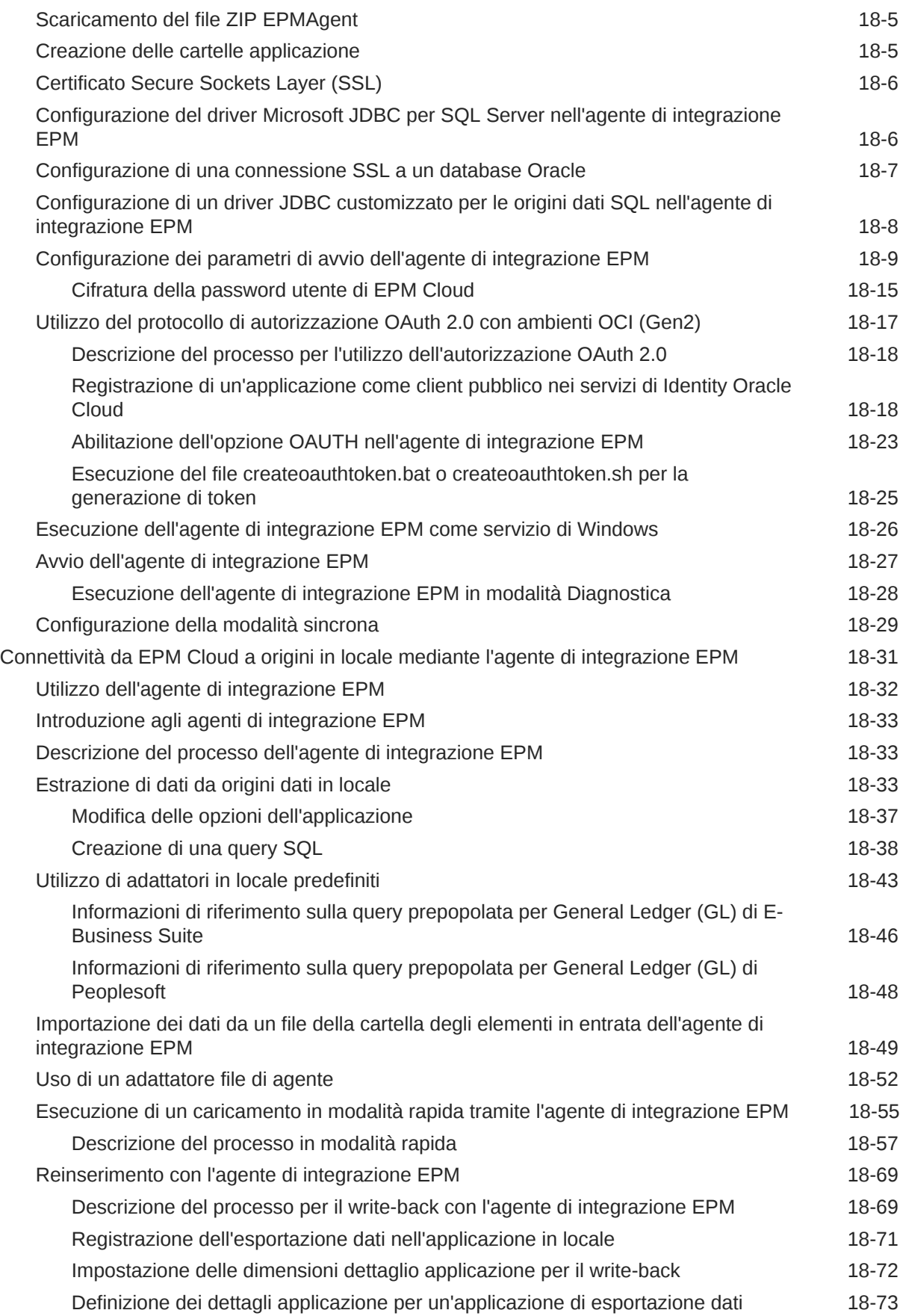

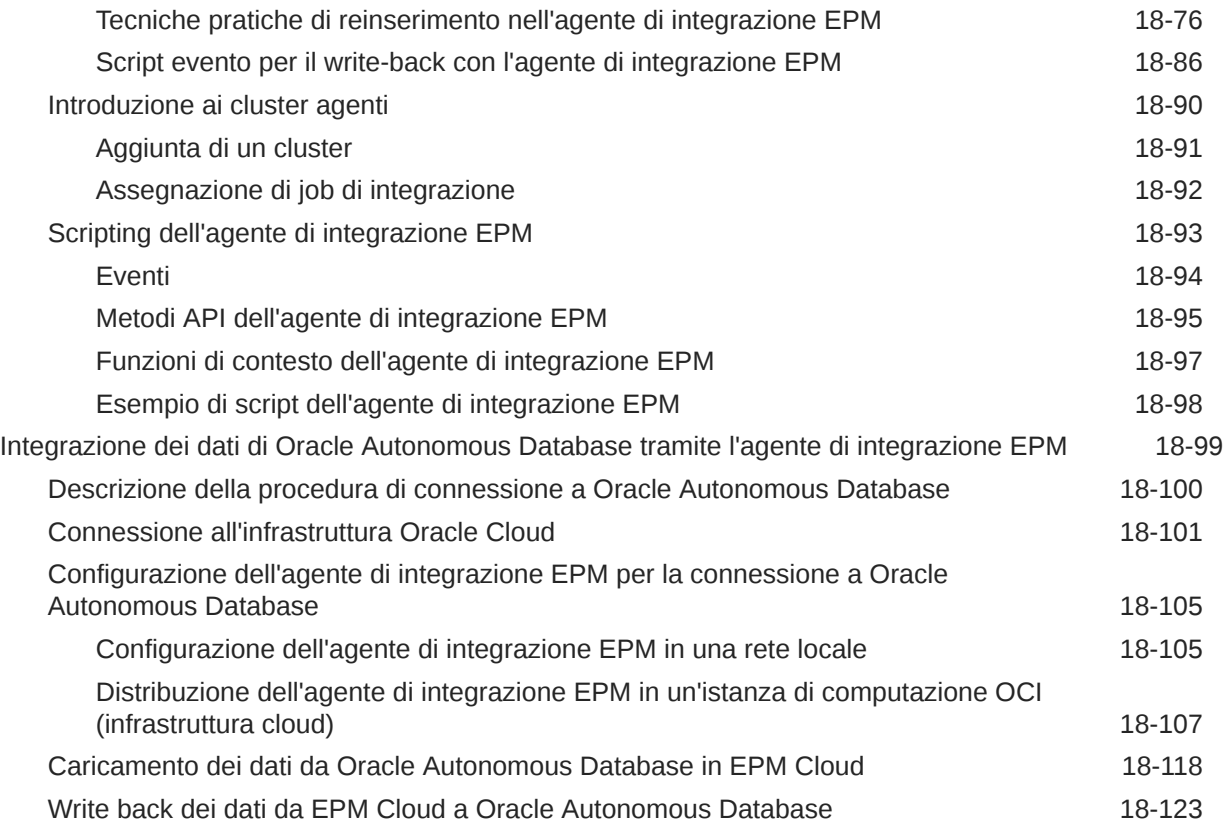

## A [Tuning delle performance in Integrazione dati](#page-725-0)

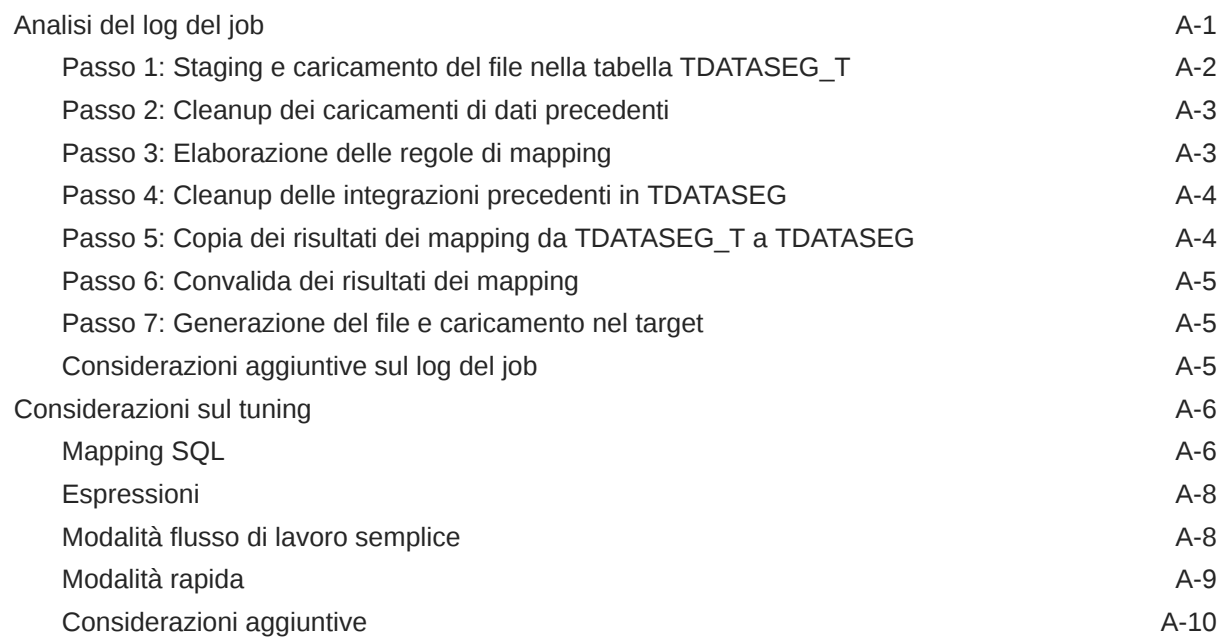

## B [Creazione di report in base allo schema di Integrazione dati](#page-736-0)

[Informazioni di riferimento per le definizioni tabella AIF\\_BALANCE\\_RULES B-2](#page-737-0)

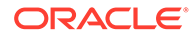

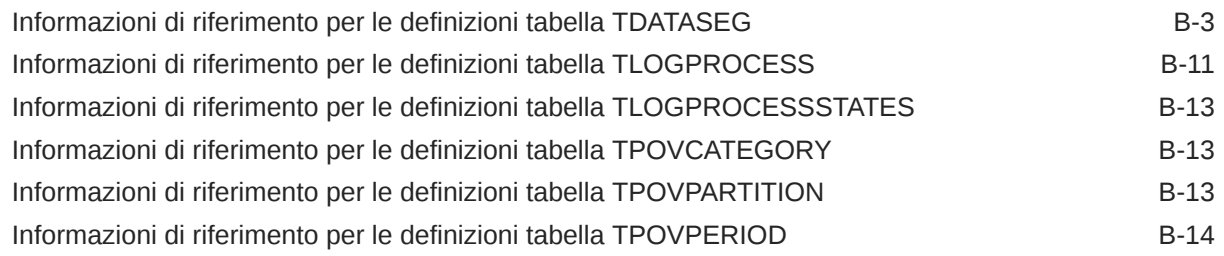

# C [Risoluzione dei problemi di Integrazione dati](#page-751-0)

# <span id="page-16-0"></span>Accesso facilitato alla documentazione

Per informazioni sull'impegno di Oracle riguardo l'accesso facilitato, visitare il sito Web Oracle Accessibility Program all'indirizzo [http://www.oracle.com/pls/topic/lookup?ctx=acc&id=docacc.](http://www.oracle.com/pls/topic/lookup?ctx=acc&id=docacc)

#### **Accesso al Supporto Oracle**

I clienti Oracle che hanno acquistato il servizio di supporto tecnico hanno accesso al supporto elettronico attraverso My Oracle Support. Per informazioni, visitare [http://](http://www.oracle.com/pls/topic/lookup?ctx=acc&id=info) [www.oracle.com/pls/topic/lookup?ctx=acc&id=info](http://www.oracle.com/pls/topic/lookup?ctx=acc&id=info) oppure [http://www.oracle.com/pls/topic/](http://www.oracle.com/pls/topic/lookup?ctx=acc&id=trs) [lookup?ctx=acc&id=trs](http://www.oracle.com/pls/topic/lookup?ctx=acc&id=trs) per clienti non udenti.

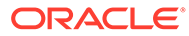

# <span id="page-17-0"></span>Feedback relativi alla documentazione

Per fornire un feedback su questa documentazione, fare clic sul pulsante Feedback in fondo alla pagina in un qualsiasi argomento di Oracle Help Center. È possibile inoltre inviare una e-mail all'indirizzo epmdoc\_ww@oracle.com.

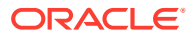

# <span id="page-18-0"></span>1 Creazione e gestione di un Centro di eccellenza EPM

Una procedura consigliata per EPM prevede la creazione di un Centro di eccellenza.

Un Un **Centro di eccellenza EPM** rappresenta un impegno concorde a garantire l'adozione e l'applicazione di procedure consigliate. Dà impulso alla trasformazione dei processi aziendali correlati alla gestione delle prestazioni e all'impiego di soluzioni basate sulle tecnologie.

L'adozione del cloud è in grado di potenziare la capacità di un'organizzazione di migliorare l'agilità aziendale e di promuovere soluzioni innovative. Un Centro di eccellenza EPM svolge la supervisore sulle iniziative in ambito cloud, proteggendo e assicurando l'investimento e promuovendone un utilizzo efficace.

Il team del Centro di eccellenza EPM svolge le funzioni riportate di seguito.

- Assicura l'adozione del cloud, consentendo all'organizzazione di ottenere il massimo dall'investimento in EPM Cloud
- Funge da comitato di direzione per le procedure consigliate
- Guida le iniziative di gestione del cambiamento correlate a EPM e promuove la trasformazione

Tutti i clienti possono ottenere vantaggi da un Centro di eccellenza EPM, anche quelli che hanno già implementato questo prodotto.

#### **Come iniziare**

Fare clic per visualizzare procedure consigliate, indicazioni e strategie per creare il proprio Centro di eccellenza EPM: Introduzione al Centro di eccellenza EPM.

#### **Ulteriori informazioni**

- Webinar su Cloud Customer Connect: [Creazione e gestione di un Centro di eccellenza](https://community.oracle.com/customerconnect/events/604185-epm-creating-and-running-a-center-of-excellence-coe-for-cloud-epm) [per EPM Cloud](https://community.oracle.com/customerconnect/events/604185-epm-creating-and-running-a-center-of-excellence-coe-for-cloud-epm)
- Video: [Panoramica: Centro di eccellenza EPM](https://apexapps.oracle.com/pls/apex/f?p=44785:265:0:::265:P265_CONTENT_ID:32425) e [Creazione di un Centro di eccellenza](https://apexapps.oracle.com/pls/apex/f?p=44785:265:0:::265:P265_CONTENT_ID:32437).
- Tutti i vantaggi per l'azienda e la proposta di valore di un Centro di eccellenza EPM in *Creazione e gestione di un Centro di eccellenza EPM*.

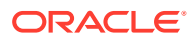

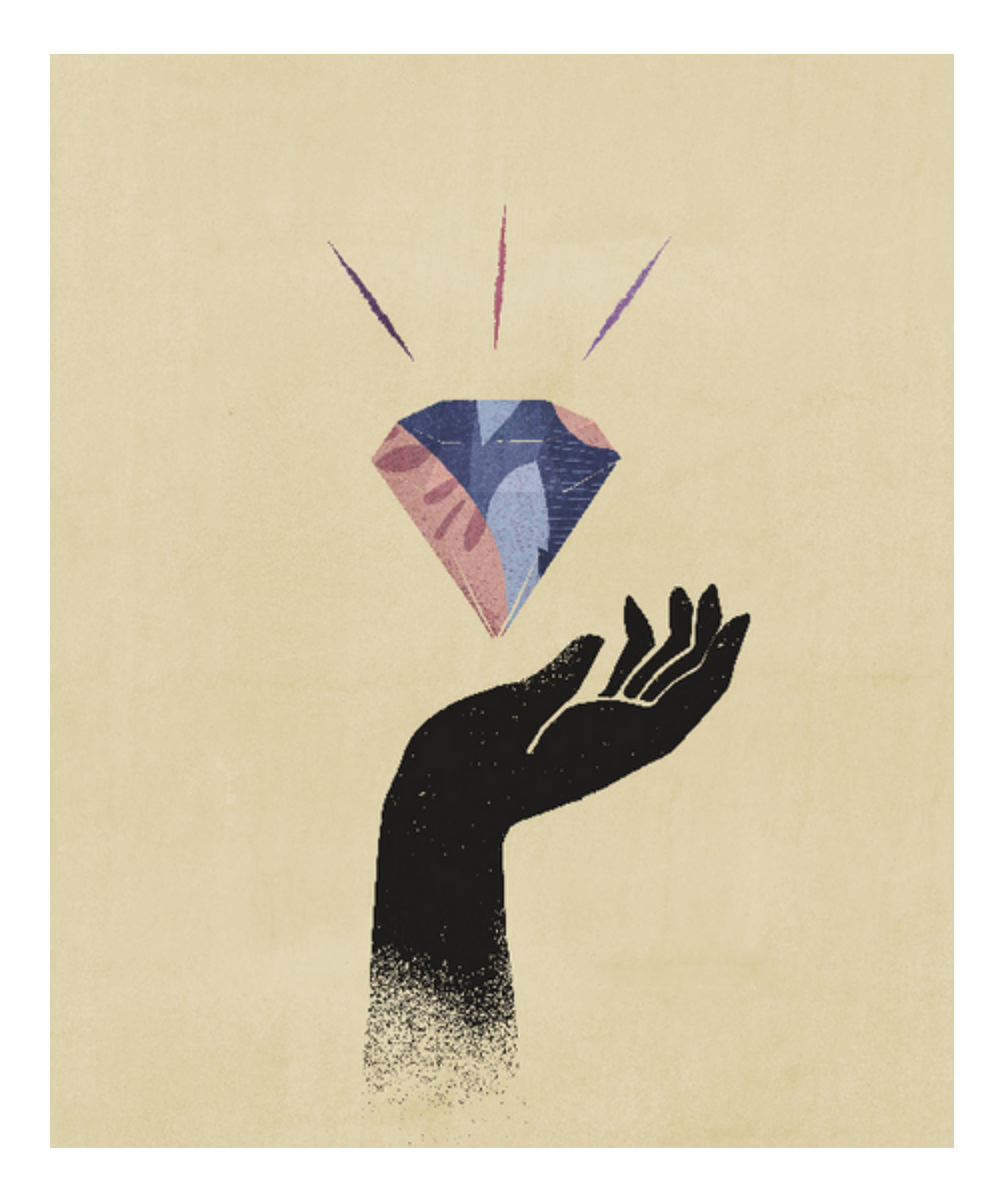

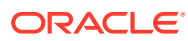

# <span id="page-20-0"></span>2 Integrazione dati

Integrazione dati è il meccanismo con cui vengono eseguiti in Oracle Enterprise Performance Management Cloud i processi di integrazione. Progettato per amministratori e utenti impegnati, consente di definire origini di integrazione diretta e basata su file, creare regole di mapping per convertire i dati di origine nel formato target richiesto ed eseguire e gestire il processo periodico di caricamento dei dati. I task di integrazione comuni vengono eseguiti mediante un'interfaccia di navigazione intuitiva che si adatta al modo di lavorare dell'utente, supportandolo.

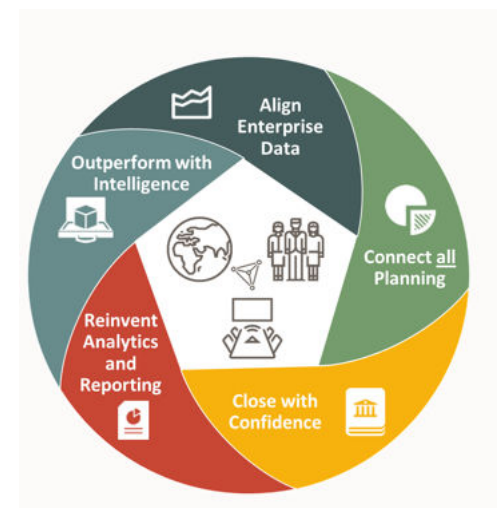

### **Nota:**

La funzionalità Integrazione dati non sostituisce la precedente funzionalità Gestione dati. Si tratta di una funzionalità aggiuntiva che supporta lo stesso flusso di lavoro con un subset di funzionalità precedenti. La funzionalità Integrazione dati continuerà a essere sottoposta a miglioramenti finché non sarà identica, a livello di caratteristiche, alla funzionalità Gestione dati.

Per informazioni sull'utilizzo della funzionalità Integrazione dati, guardare questo video di panoramica.

[Panoramica: Utilizzo della funzionalità Integrazione dati in Planning and Budgeting](https://apexapps.oracle.com/pls/apex/f?p=44785:265:0:::265:P265_CONTENT_ID:25647) [Cloud](https://apexapps.oracle.com/pls/apex/f?p=44785:265:0:::265:P265_CONTENT_ID:25647).

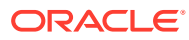

## <span id="page-21-0"></span>**Prerequisiti**

Di seguito sono descritti i prerequisiti per l'utilizzo di Integrazione dati.

Integrazione dati è disponibile per i ruoli elencati di seguito nei processi aziendali Planning, Tax Reporting, Financial Consolidation and Close, Account Reconciliation,Profitability and Cost Management ed Enterprise Profitability and Cost Management.

- Amministratore servizi
- Utente avanzato
- **Utente**

Profitability and Cost Management e Oracle Enterprise Data Management Cloud non hanno accesso a Integrazione dati.

#### **Nota:**

Sales Planning è disponibile come applicazione di destinazione in Integrazione dati.

In Account Reconciliation, l'accesso a Integrazione dati è limitato ai soli utenti a cui è stato assegnato solo un ruolo predefinito Amministratore servizi.

Gestione dati continua a essere integralmente supportato ed è disponibile come scelta nel menu Navigator. Le attività connesse all'integrazione tra Integrazione dati e Gestione dati sono bidirezionali e sincronizzate. Ad esempio, quando si mappano le dimensioni in Integrazione dati, eventuali mapping salvati vengono popolati automaticamente in Gestione dati.

Per i clienti che utilizzano l'agente di integrazione EPM, fare riferimento alla sezione [Agente di integrazione EPM.](#page-596-0)

Di seguito sono riportate considerazioni speciali sull'utilizzo di Integrazione dati.

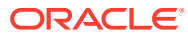

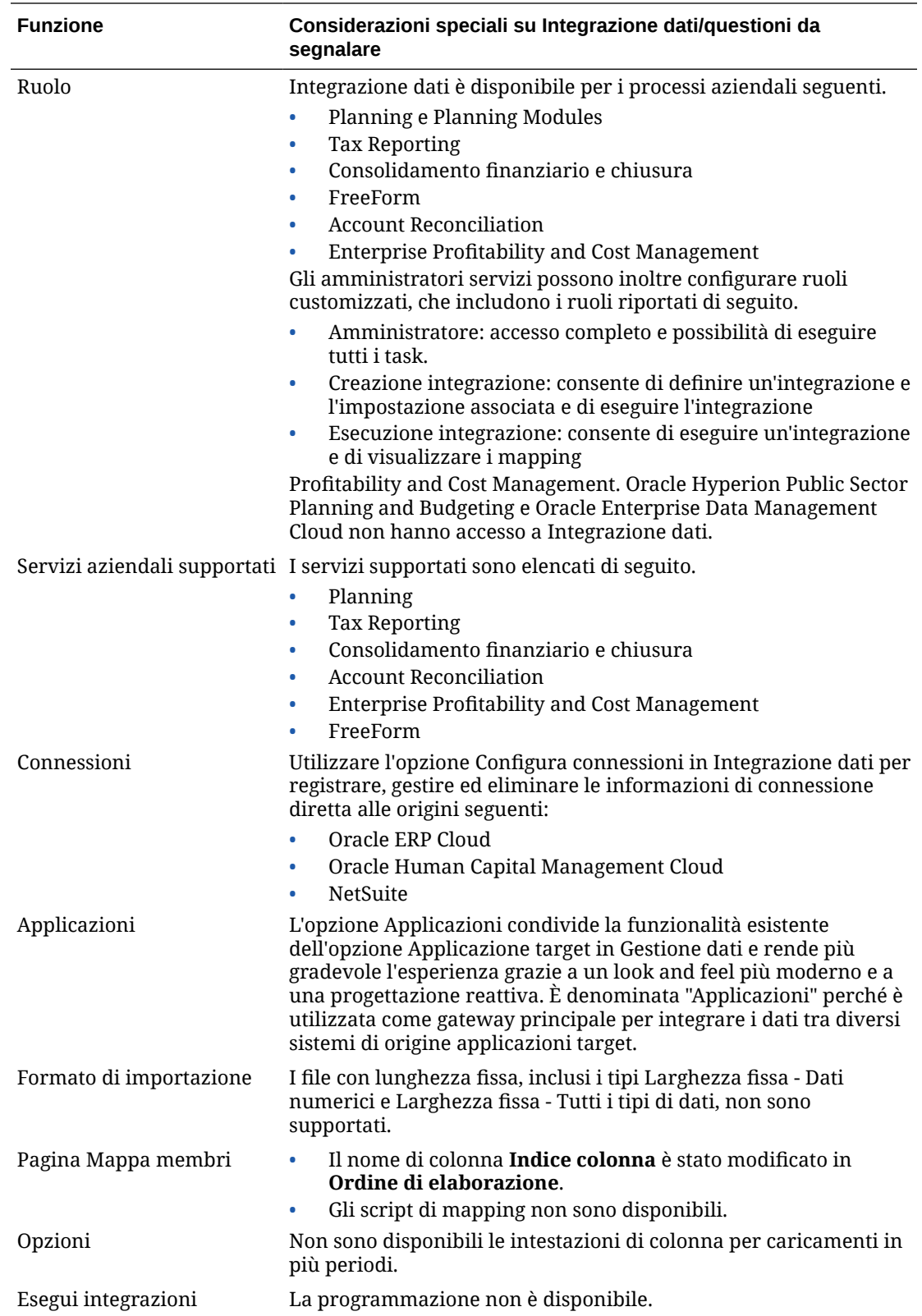

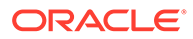

#### <span id="page-23-0"></span>**Nota:**

Per le integrazioni tra due processi aziendali, entrambi i processi devono avere lo stesso livello di release.

Quando si utilizza Integrazione dati, tenere conto che la terminologia riportata di seguito cambia.

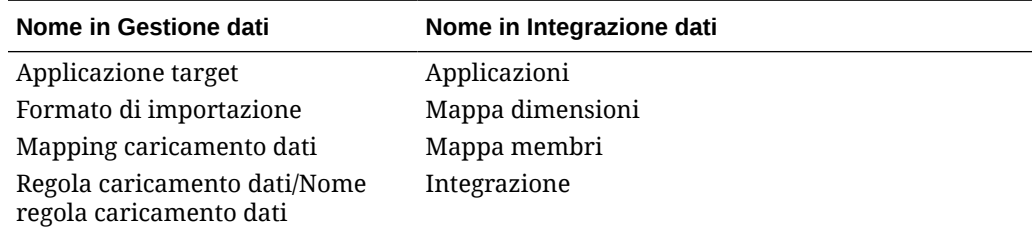

# Utilizzo dei processi aziendali EPM Cloud in Integrazione dati

Integrazione dati è disponibile come opzione di integrazione per i processi aziendali seguenti in Oracle Enterprise Performance Management Cloud.

- Planning Modules
- Planning
- FreeForm
- Consolidamento finanziario e chiusura
- Tax Reporting
- Workforce Planning strategico
- Profitability and Cost Management
- Enterprise Profitability and Cost Management

Durante la trasformazione e il caricamento dei dati tra le distribuzioni (processi aziendali) di Oracle Fusion Cloud EPM, è possibile utilizzare Integrazione dati per elaborare un file di dati di origine che non è nel formato richiesto per il caricamento nativo nell'applicazione oppure quando sono necessarie funzionalità di Integrazione dati al di là della funzionalità di caricamento dati nativa.

Nelle sezioni seguenti, le differenze rilevanti vengono illustrate quando i clienti effettuano il passaggio alla versione cloud dalla versione in locale dei prodotti mediante Integrazione dati.

### Clienti che utilizzano Planning

Per i clienti di Planning che utilizzano Integrazione dati, di seguito sono riportate alcune considerazioni importanti.

• Caricamenti dati parziali: durante il caricamento dati, verranno caricati tutti i dati validi. Ad esempio, se alcuni dati non superano una qualsiasi delle regole di

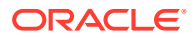

<span id="page-24-0"></span>convalida a livello di cella , tali dati non verranno caricati, a differenza di tutti gli altri validi. Un caricamento parziale verrà considerato come un'integrazione non riuscita, ma il caricamento dei dati validi verrà eseguito comunque. Se gli utenti sono definiti come amministratore, le convalide a livello di cella verranno ignorate e i dati verranno caricati.

- Se si utilizza un tipo di caricamento "per tutti i tipi di dati", è possibile creare un job in Planning selezionando **Sì** per **Caricamento di tutti i tipi di dati tramite job** in Impostazioni di sistema. Fare riferimento alla sezione [Impostazioni di sistema](#page-39-0).
- Quando un cliente seleziona **Tutti i tipi di dati con sicurezza** come opzione relativa alla destinazione, il sistema carica i tipi di dati numerici, di testo, delle smartlist e di data. Se i dati vengono caricati dall'amministratore di Planning, la sicurezza dati di Planning *non* viene applicata. Se invece i dati vengono caricati da un utente non amministratore di Planning, la sicurezza dati di Planning viene applicata. Gli utenti non amministratori di Planning possono caricare solo 500.000 celle di dati.

## Caricamento di dati in un'applicazione FreeForm

Il tipo di applicazione FreeForm è un processo aziendale che ricrea un'applicazione Oracle Essbase nativa all'interno dell'ambiente Planning per supportare l'analisi richiesta. FreeForm consente di associare al cubo qualsiasi dimensione. Le dimensioni Valuta. Entità, Scenario e Versione specifiche di Planning, insieme alle relative gerarchie di membri, non sono necessarie con i processi aziendali FreeForm. È possibile utilizzare FreeForm per eseguire modellazioni personalizzate e creare cubi personalizzati mantenendo la possibilità di sfruttare le funzionalità della piattaforma. Gli amministratori servizi creano un'applicazione FreeForm utilizzando un file di profilo (OTL) Essbase o definendo manualmente la dimensionalità. Per ulteriori informazioni, fare riferimento alla sezione Creazione di un'app FreeForm nella guida *Amministrazione e utilizzo di FreeForm*.

Le applicazioni FreeForm sono utili per i clienti che desiderano creare un'applicazione Essbase per uno scopo qualsiasi o eseguire la migrazione di un'applicazione in locale a Oracle Enterprise Performance Management Cloud. L'applicazione FreeForm in Planning infatti non ha requisiti di dimensioni.

Queste applicazioni FreeForm possono essere caricate in Integrazione dati, ma è necessario tenere conto delle considerazioni illustrate di seguito.

#### **Nota:**

Le considerazioni e i requisiti di caricamento riportati di seguito valgono anche per l'**esportazione** di applicazioni FreeForm, poiché un utente potrebbe creare un'applicazione FreeForm e caricarla con il processo di caricamento nativo senza averla classificata correttamente in Integrazione dati e quindi avere problemi durante l'esportazione dei dati.

- **1.** L'applicazione FreeForm richiede un minimo di tre dimensioni: Conto, Periodo e Scenario. La definizione dell'applicazione in Gestione dati e Integrazione dati deve contenere almeno tre dimensioni di tipo Conto, Periodo e Scenario.
- **2.** È necessario impostare un mapping dei periodi in modo tale che il sistema sappia dove caricare i dati. Ad esempio, è possibile impostare un mapping di periodi con un periodo 20 gennaio, che corrisponde al membro periodo creato in un'applicazione FreeForm. Quando si imposta un mapping di periodi in Gestione dati e Integrazione dati, è necessario immettere un periodo creato nell'applicazione FreeForm e una voce anno in modo che il mapping possa superare le convalide dell'interfaccia utente. In questo caso

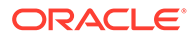

non è necessario definire una dimensione anno nell'applicazione FreeForm, ma solo un periodo.

- <span id="page-25-0"></span>**3.** Occorre specificare una dimensione Scenario, che tuttavia in Planning può contenere qualsiasi dato. L'unico requisito è che la dimensione sia classificata come dimensione Scenario in Gestione dati e Integrazione dati. Per portare a termine il processo, occorre quindi impostare il mapping delle categorie.
	- Assegnare la classificazione Conto a una delle dimensioni.
	- Se si desidera utilizzare la funzionalità drill-through, è necessaria una dimensione "Scenario". Assegnare la classificazione Scenario a una delle dimensioni. Si noti che se una dimensione è classificata come Scenario, viene utilizzato il mapping categoria per assegnare un valore target. Pertanto è possibile caricare dati in un solo valore. Selezionare una dimensione che soddisfi questo requisito e definire un mapping categoria.
	- Se si desidera utilizzare la funzionalità Verifica, è necessaria una dimensione "Entità". Assegnare la classificazione Entità a una delle dimensioni.

Le applicazioni di tipo ASO non vengono registrate automaticamente quando vengono create. Per registrare manualmente l'applicazione, utilizzare la pagina Applicazione target in Gestione dati e selezionare il tipo di applicazione Essbase.

- **4.** Per caricare metadati in applicazioni FreeForm solo con cubi ASO, registrare l'applicazione Dimensione procedendo come descritto di seguito.
	- **a.** Aggiungere una nuova applicazione locale EPM con "Tutti i cubi di input" come impostazione per i cubi.

Poiché non sono presenti applicazioni BSO, questa applicazione non visualizza alcuna dimensione.

**b.** Aggiungere una nuova applicazione Dimensione.

Per ulteriori informazioni, fare riferimento alla sezione [Registrazione di](#page-47-0) [applicazioni](#page-47-0).

È possibile caricare i metadati nei cubi ASO definendo un'integrazione con l'origine appropriata utilizzando l'applicazione dimensione come origine.

### Clienti che utilizzano Financial Consolidation and Close

Gli utenti di Oracle Hyperion Financial Management che passano a Financial Consolidation and Close devono tenere presenti alcune differenze chiave tra i due prodotti.

- In Financial Consolidation and Close gli importi positivi vengono visualizzati come debiti e gli importi negativi come crediti.
- In Financial Consolidation and Close non è contemplato il concetto di "tipo di piano".
- Gli utenti di Financial Consolidation and Close possono caricare i dati di Oracle General Ledger nelle proprie applicazioni.
- Gli utenti possono esportare dati da Financial Consolidation and Close a Fusion GL come effettivi.
- La sincronizzazione dei dati può comportare il push dei dati da Planning o da Financial Consolidation and Close in un'applicazione target Financial Consolidation and Close.

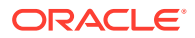

• Financial Consolidation and Close può essere utilizzato come sistema di origine nel formato di importazione. Ciò consente di utilizzare Financial Consolidation and Close come sistema di origine e successivamente di usare come target un servizio cloud diverso (ad esempio Moduli Planning, Account Reconciliation, Planning, Profitability and Cost Management) per spostare i dati da Financial Consolidation and Close a tali servizi cloud.

È inoltre possibile eseguire il pull dei dati da Financial Consolidation and Close ed eseguire il push dei dati in un file da utilizzare in un'altra applicazione.

- Per una dimensione Consolidamento è possibile caricare diversi importi e tassi di sostituzione per vari membri di origine in base alla posizione. Ciò consente di generare report sui dettagli utilizzati per svolgere le varie fasi del processo di consolidamento.
- Oltre alle dimensioni predefinite di sistema, è possibile creare fino a quattro dimensioni customizzate, a seconda delle esigenze dell'applicazione. Le dimensioni customizzate sono associate alla dimensione Conto e forniscono dettagli aggiuntivi per i conti. Se la dimensionalità estesa è abilitata per l'applicazione, è possibile creare fino a quattro dimensioni customizzate. Se l'applicazione è abilitata con l'opzione di reporting Multi-GAAP, è possibile creare tre dimensioni customizzate.
- Integrazione dati supporta un "periodo" di Financial Consolidation and Close come colonna in un file di dati. Se si dispone di dati per più periodi in un solo file, è possibile includere l'anno e il periodo in ogni riga di dati. In Mappa dimensioni, selezionare le righe periodo di origine Anno e Periodo in modo che il sistema venga informato della presenza di queste colonne nel file, quindi mapparle alla dimensione appropriata nel sistema target. Fare riferimento alla sezione [Caricamento di più periodi per EPM Cloud o sistemi](#page-112-0) [di origine basati su file.](#page-112-0)
- Integrazione dati supporta un metodo di caricamento esplicito per il caricamento dei giornali in Financial Consolidation and Close. I giornali vengono caricati mediante la definizione di un'integrazione di tipo "Giornali". Sono supportati file di caricamento dei giornali sia Excel che in formato di testo. Fare riferimento alla sezione Caricamento dei giornali in Financial Consolidation and Close in *Amministrazione di Gestione dati per Oracle Enterprise Performance Management Cloud*.
- La funzionalità di drill-through non è supportata per i dati dei tassi di cambio.
- Le modalità di importazione disponibili in Financial Consolidation and Close sono "aggiungi" e "sostituisci".
- Per le applicazioni non DSO (ovvero non abilitate per l'ottimizzazione Densa/Sparsa), quando si importano dati da Financial Consolidation and Close e si utilizza un set di mapping Esplicito, non utilizzare le colonne degli attributi ATTR2 e ATTR3 per i mapping dimensioni. Integrazione dati utilizza queste colonne per determinare la chiave periodo corretta per la riga.
- I clienti di Financial Consolidation and Close possono estrarre i valori calcolati dinamici selezionando l'opzione **Tutti i dati** nelle opzioni di Integrazione diretta (per ulteriori informazioni, fare riferimento alla sezion[eDefinizione di opzioni di integrazione diretta](#page-179-0)). Si tratta di un prerequisito di Integrazione dati che prevede che l'impostazione Controlla memorizzazione viste Progressivo in Financial Consolidation and Close sia abilitata, o che l'applicazione Financial Consolidation and Close sia basata su DSO (applicazione con l'opzione di ottimizzazione Densa/Sparsa abilitata) per poter estrarre i valori calcolati dinamici. Per ulteriori informazioni, fare riferimento alla sezione [Utilizzo dell'opzione](https://docs.oracle.com/en/cloud/saas/financial-consolidation-cloud/agfcc/control_to_date_view_option.html) [Controlla memorizzazione viste Progressivo.](https://docs.oracle.com/en/cloud/saas/financial-consolidation-cloud/agfcc/control_to_date_view_option.html)
- Le modalità di esportazione disponibili per l'applicazione target Financial Consolidation and Close sono le seguenti.

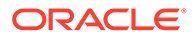

- <span id="page-27-0"></span>– **Unisci**: se nell'applicazione sono già presenti dei dati, il sistema semplicemente aggiunge i valori del file di caricamento ai dati esistenti, senza eliminare i dati esistenti; Se i dati non esistono, verranno creati nuovi dati.
- **Sostituisci**: prima della sottomissione del caricamento, vengono eliminati tutti i valori basati su scenario, anno, periodo, entità e origine dati.
- **Accumula**: consente di accumulare i dati nell'applicazione con i dati contenuti nel file di caricamento.
- **Esecuzione manuale**: consente di analizzare un file di caricamento dati alla ricerca di record non validi senza caricare dati nell'applicazione target. Per ogni punto di vista univoco nel file di dati, il valore dal file di caricamento viene aggiunto al valore nell'applicazione.
- Per caricare i dati nella valuta effettiva anziché nella valuta entità quando la valuta è fissa, impostare la valuta nel campo Moneta di conto nell'opzione Posizione. È anche possibile aggiungere una riga per la valuta nel formato di importazione e mapparla.
- Caricamenti dati parziali: durante il caricamento dati, verranno caricati tutti i dati validi. Ad esempio, se alcuni dati non superano una qualsiasi delle regole di convalida a livello di cella , tali dati non verranno caricati, a differenza di tutti gli altri validi. Un caricamento parziale verrà considerato come un'integrazione non riuscita, ma il caricamento dei dati validi verrà eseguito comunque. Se gli utenti sono definiti come amministratore, le convalide a livello di cella verranno ignorate e i dati verranno caricati.
- Quando si esegue un'integrazione tra istanze in modalità push, le credenziali incluse nei dettagli di connessione vengono utilizzate per determinare l'utente del caricamento e non l'utente che ha sottomesso l'integrazione per l'elaborazione. Se si imposta l'integrazione in modo inverso in modalità "pull", l'utente che esegue l'integrazione controlla la sicurezza durante il caricamento nell'applicazione di consolidamento.
- Quando si esegue il caricamento come amministratori, il caricamento dati ignora i meccanismi di sicurezza, incluse le regole di convalida, e vengono caricati tutti i dati.
- Se le regole di convalida sono attivate e l'opzione Abilita sicurezza dati per utenti amministrazione è abilitata quando un utente amministrativo carica i dati o in caso di caricamento da parte di un utente non amministratore, viene bloccato il caricamento dei dati nelle celle a cui si applicano le convalide, ma il resto dei dati viene caricato. Quando la sicurezza è attivata, il comportamento prevede l'esecuzione di un caricamento parziale, ma successivamente la visualizzazione della regola di integrazione come non riuscita.
- Per un caricamento dati tra istanze viene utilizzato l'utente definito nella connessione. Tale utente, e NON quello che esegue la regola, viene utilizzato anche per determinare la modalità con cui caricare i dati.

## Clienti che utilizzano Tax Reporting

Di seguito sono descritte le differenze principali per i clienti di Oracle Hyperion Tax Provision che eseguono il passaggio a Tax Reporting.

• I dati dei saldi o i tassi di cambio possono essere caricati nell'applicazione Tax Reporting utilizzando un file. I dati e i tassi di cambio possono essere caricati mediante lo stesso file. I dati dei saldi di Oracle Financials Cloud possono inoltre essere integrati direttamente nell'applicazione Tax Reporting. Al momento non è supportato il caricamento dei tassi di cambio da Oracle ERP Cloud.

- I dati vengono caricati in Tax Reporting a livello di conto di riepilogo. I dettagli elemento riga non sono supportati in Tax Reporting.
- I giornali non sono attualmente supportati in Tax Reporting. In Integrazione dati, per le applicazioni Tax Reporting sono supportati solo i caricamenti di tipo "Dati".
- È supportato il drill-through *a* Integrazione dati *da* un form Web di Tax Reporting o da Oracle Smart View for Office (collegato dinamicamente a Tax Reporting).
- Il drill-through *a* un form Web di Tax Reporting *da* Integrazione dati è disponibile solo se in Tax Reporting è presente un URL che può essere chiamato da Integrazione dati.
- La funzionalità di drill-through non è supportata per i dati dei tassi di cambio.
- I dati caricati da Integrazione dati in Tax Reporting vengono riepilogati in base alla dimensionalità in Integrazione dati, quindi i dati riepilogati vengono caricati in Tax Reporting. I calcoli o la logica di consolidamento vengono eseguiti solo in Tax Reporting.
- Tax Reporting supporta solo dati di tipo "Progressivo anno" e pertanto nessun dato viene modificato dopo il suo caricamento.
- I clienti di Tax Reporting possono estrarre i valori calcolati dinamici selezionando l'opzione **Tutti i dati** nelle opzioni di Integrazione diretta (per ulteriori informazioni, fare riferimento alla sezione[Definizione di opzioni di integrazione diretta\)](#page-179-0). Si tratta di un prerequisito di Integrazione dati che prevede che l'impostazione Controlla memorizzazione viste Progressivo in Tax Reporting sia abilitata, o che l'applicazione Tax Reporting sia basata su DSO (applicazione con l'opzione di ottimizzazione Densa/Sparsa abilitata) per poter estrarre i valori calcolati dinamici. Per ulteriori informazioni, fare riferimento alla sezione [Utilizzo dell'opzione Controlla memorizzazione viste Progressivo](https://docs.oracle.com/en/cloud/saas/financial-consolidation-cloud/agfcc/control_to_date_view_option.html).
- Le modalità di esportazione disponibili per l'applicazione target Tax Reporting sono le seguenti.
	- **Unisci**: se nell'applicazione sono già presenti dei dati, il sistema semplicemente aggiunge i valori del file di caricamento ai dati esistenti, senza eliminare i dati esistenti. Se i dati non esistono, verranno creati nuovi dati.
	- **Sostituisci**: prima della sottomissione del caricamento, vengono eliminati tutti i valori basati su scenario, anno, periodo, entità e origine dati.
	- **Accumula**: consente di accumulare i dati nell'applicazione con i dati contenuti nel file di caricamento.
	- **Esecuzione manuale**: consente di analizzare un file di caricamento dati alla ricerca di record non validi senza caricare dati nell'applicazione target. Per ogni punto di vista univoco nel file di dati, il valore dal file di caricamento viene aggiunto al valore nell'applicazione.

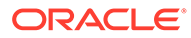

### <span id="page-29-0"></span>**Nota:**

In modalità Sostituisci, l'intera combinazione di dati relativa a scenario, anno, periodo, entità e origine dati mappata viene cancellata, prima che venga trovato il primo record per una combinazione specifica di scenario/anno/periodo/entità/origine dati mappata, indipendentemente dal fatto che sia stata caricata manualmente o in precedenza. Se l'applicazione Planning contiene un anno di dati ma si sta caricando un singolo mese, questa opzione consente di cancellare l'intero anno prima di eseguire il caricamento.

- Se è necessario consolidare tutte le entità durante il processo di caricamento dei dati, in Integrazione dati utilizzare l'opzione Gruppo entità di controllo (fare riferimento alla sezione Creazione di gruppi di regole di controllo nel manuale *Amministrazione di Gestione dati per Oracle Enterprise Performance Management Cloud*).
- La funzionalità relativa alla proprietà dei dati in Tax Reporting non è supportata in questa release.
- Il comando rundatarule della utility EPM Automate, che esegue un'integrazione di Integrazione dati in base ai periodi di inizio e di fine, può essere eseguito per un'applicazione Tax Reporting.
- È possibile utilizzare Integrazione dati per spostare dati tra processi aziendali. Ciò significa che è possibile trasferire dati tra applicazioni Tax Reporting o dati di Tax Reporting da e in altri processi aziendali Oracle Enterprise Performance Management Cloud.
- Per caricare i dati nella valuta effettiva anziché nella valuta entità quando la valuta è fissa, impostare la valuta nel campo Moneta di conto durante la creazione dell'integrazione. Fare riferimento a [Creazione di integrazioni dirette.](#page-134-0)
- È possibile aggiungere una riga per la valuta nel formato di importazione e mapparla. Fare riferimento a [Mapping delle dimensioni.](#page-135-0)
- Dopo la creazione di un ciclo di caricamento dati in Tax Reporting, i dati possono essere scritti in un file di testo creato in un'applicazione customizzata in modo da poter essere utilizzati in un'applicazione esterna oppure in una posizione (in locale). Quando l'applicazione customizzata viene definita, è possibile esportare il file e scaricarlo utilizzando la funzionalità Automazione EPM.
- Per conoscere le altre funzioni disponibili per gli utenti di Tax Reporting, fare riferimento alla presente Guida.

## Clienti che utilizzano Account Reconciliation

Il processo per implementare un'integrazione con Account Reconciliation consiste nel testare prima le fasi di importazione e convalida in Integrazione dati. Una volta soddisfatti dei risultati, lanciare l'integrazione vera e propria per caricare i saldi dall'opzione Caricamento dati all'interno di Account Reconciliation. Verrà eseguito il push delle transazioni di Corrispondenza transazione o Conformità riconciliazione da Integrazione dati, come da processo standard di Oracle Enterprise Performance Management Cloud.

La sicurezza per la posizione non è disponibile nell'interfaccia utente di Account Reconciliation. È disponibile solo nell'interfaccia utente di Integrazione dati.

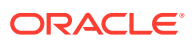

Le opzioni Blocca POV e Sblocca POV nella pagina Applicazione in Integrazione dati sono disponibili solo per gli amministratori. Nell'interfaccia utente di Gestione dati, un utente non amministratore può bloccare una singola posizione dalla pagina POV.

I clienti di Gestione riconciliazione conti in locale che passano ad Account Reconciliation devono tenere presente quanto riportato di seguito per Integrazione dati.

- Attualmente l'utilizzo di Account Reconciliation come origine per applicazioni diverse da EPM Cloud non è supportato da Account Reconciliation.
- Non è possibile eseguire il caricamento remoto in un ambiente Account Reconciliation. Se si desidera integrare i dati applicazione di un altro processo aziendale con Account Reconciliation, è necessario registrare l'applicazione dall'altro processo aziendale in Account Reconciliation e non viceversa.
- La funzione di drill-through è supportata da Account Reconciliation alla pagina di arrivo del drill-through in Integrazione dati. In Account Reconciliation è inoltre possibile eseguire il drill-through all'origine dati nell'istanza in locale di Financial Data Quality Management, Enterprise Edition se i dati sono stati prima importati in Integrazione dati utilizzando la funzione di integrazione ibrida. Per eseguire il drill-through della pagina di arrivo, i segmenti di profilo di Account Reconciliation devono essere mappati alla dimensione LOOKUP nell'area Classe dimensione target della pagina Applicazione target.
- L'integrazione dei dati provenienti da Oracle NetSuite è supportata in Account Reconciliation.
- L'integrazione dei dati provenienti da Oracle Financials Cloud è supportata in Account Reconciliation.
- Quando si esegue il mapping di una dimensione "Tipo di origine" nell'opzione Mapping caricamento dati per i saldi di Account Reconciliation, utilizzare il valore del campo **Valore target** come **sistema di origine** o **sottosistema** (sezionale). Queste opzioni sono una categorizzazione che definisce l'origine dei dati. Se ad esempio si seleziona **sistema di origine**, questa opzione non indica necessariamente che i dati di origine provengano dallo stesso sistema di origine, ma indica che i dati non provengono da un sezionale, ad esempio il conto clienti (AR), il conto fornitori (AP) e così via.
- Qualsiasi dimensione Lookup aggiunta per il mapping deve essere associata alla classificazione "LOOKUP". Non aggiungere dimensioni con classificazione "Generica".
- Quando si esegue il mapping a un ID conto riconciliazione all'interno di Account Reconciliation, è necessario considerare alcuni aspetti relativi alla gestione dei segmenti target vuoti. Se esistono segmenti vuoti tra due segmenti popolati nella riconciliazione target, Account Reconciliation tratta ogni valore di segmento vuoto o nullo in mezzo a un ID conto riconciliazione come tre spazi vuoti. Inoltre, Account Reconciliation elimina i segmenti NULL iniziali dopo l'ultimo segmento popolato.

Ad esempio, nel caso di una riconciliazione raggruppata con l'ID riconciliazione "001-nullnull-1925 XXX", "null" in Account Reconciliation sarebbe considerato inesistente (senza caratteri) al momento di visualizzare la riconciliazione o il profilo. Account Reconciliation sostituisce "null" a livello di database con tre spazi per ogni segmento vuoto o nullo tra i segmenti popolati. Il profilo mappato target in Gestione dati richiede il valore "ACCOUNT ID 001- - -1925 XXX" per eseguire l'allineamento con Account Reconciliation.

- I clienti di Account Reconciliation che devono caricare file di rendiconti bancari (che utilizzano il formato BAI (Bank Administration Institute) o il formato SWIFT MT940) nel modulo Corrispondenza transazione in Account Reconciliation, possono utilizzare Integrazione dati come meccanismo di integrazione. Integrazione dati supporta un adattatore predefinito per il caricamento di quanto segue.
	- Transazioni file bancario formato BAI

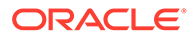

- <span id="page-31-0"></span>– Saldi file bancario formato BAI
- Transazioni file bancario formato SWIFT MT940
- Saldi file bancario formato SWIFT MT940
- Transazioni file bancario formato CAMT.053
- Saldi file bancario formato CAMT.053

#### **Nota:**

Inoltre, è possibile utilizzare qualsiasi altro formato di file supportato da Integrazione dati per importare, mappare e caricare dati nel modulo Corrispondenza transazione.

- Come meccanismo di integrazione, Integrazione dati consente ai clienti di Account Reconciliation di caricare le transazioni di conformità riconciliazione nelle riconciliazioni. È possibile eseguire il pull delle transazioni direttamente da Oracle ERP Cloud a EPM Cloud, incluso quanto segue:
	- Spiegazioni saldo
	- Adeguamenti sistema di origine
	- Adeguamenti sottosistema
	- Spiegazioni varianza
- In Corrispondenza transazione, è possibile esportare adeguamenti o transazioni come scritture contabili in partita doppia, importabili nel proprio sistema ERP. Come meccanismo per il caricamento delle scritture contabili esportate si utilizza Gestione dati.
- I clienti di Account Reconciliation possono utilizzare un massimo di 64 campi per transazione per caricare i dati tramite Integrazione dati in Corrispondenza transazione.
- Per conoscere le altre funzioni disponibili per gli utenti di Account Reconciliation, fare riferimento alla presente Guida.

Per informazioni sul caricamento di saldi General Ledger e sezionale in Account Reconciliation da un file tramite Gestione dati, fare riferimento alla sezione: [Panoramica: caricamento di saldi GL e sezionale da un file utilizzando gestione dati in](https://www.youtube.com/embed/uCQNRF_2J8g?rel=0&autoplay=1) [Account Reconciliation](https://www.youtube.com/embed/uCQNRF_2J8g?rel=0&autoplay=1).

### Clienti che utilizzano Strategic Workforce Planning

È possibile caricare i dati Human Resources da Oracle Fusion Human Capital Management per utilizzarli nel processo aziendale Strategic Workforce Planning di Oracle Enterprise Performance Management Cloud.

I clienti di Strategic Workforce Planning che hanno la necessità di convertire la strategia aziendale a lungo termine in piani di esecuzione possono allineare ed eseguire il pull di dati strategici da Human Capital Management. Come meccanismo di integrazione viene utilizzato Gestione dati. È una soluzione integrata che consente ai clienti di applicare mapping predefiniti dal modello dati di Human Capital Management alle dimensioni target in Strategic Workforce Planning. I clienti possono anche customizzare ed estendere queste integrazioni, ad esempio applicando i mapping necessari per soddisfare le proprie esigenze aziendali.

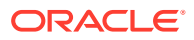

## <span id="page-32-0"></span>Clienti che utilizzano Enterprise Profitability and Cost Management

È possibile integrare i dati destinati e provenienti da Enterprise Profitability and Cost Management per utilizzarli in Oracle Enterprise Performance Management Cloud. Enterprise Profitability and Cost Management è uno strumento software di analisi che gestisce le allocazioni di costi e ricavi necessarie per il calcolo della redditività per uno specifico segmento aziendale, ad esempio un prodotto, un cliente, una regione o una filiale. Enterprise Profitability and Cost Management consente di utilizzare la scomposizione dei costi, la determinazione dei costi in base al consumo e la simulazione degli scenari per misurare la redditività a supporto di efficaci processi decisionali e di programmazione.

Per i clienti Enterprise Profitability and Cost Management che utilizzano Integrazione dati, considerare quanto segue.

- Un'applicazione Enterprise Profitability and Cost Management può essere registrata sia come origine che come target.
- Utilizzando Integrazione dati, Enterprise Profitability and Cost Management si integra con gli elementi elencati di seguito.
	- Processi aziendali presenti in EPM Cloud
	- Saldi di General Ledger e sezionale di Oracle ERP Cloud

Enterprise Profitability and Cost Management non si integra con EPM Planning Projects e Oracle Fusion Cloud Project Management (Project Management)

- Quando si imposta un'integrazione in un'istanza di Enterprise Profitability and Cost Management, registrarla come applicazione locale. Nel caso di pull da un'istanza separata, registrare l'applicazione come applicazione EPM Cloud.
- Un'applicazione Enterprise Profitability and Cost Management viene registrata automaticamente quando viene creata mediante la Creazione guidata applicazioni.
- I clienti Enterprise Profitability and Cost Management devono configurare una connessione di origine ad altre istanze in EPM Cloud e Oracle ERP Cloud.
- Il drill-through è disponibile.
- Quando si esportano valori da Enterprise Profitability and Cost Management, è possibile arrotondarli a due posizioni decimali utilizzando il metodo [Arrotonda.](#page-144-0)
- Mapping dati e Smart Push sono disponibili. Mapping dati supporta un cubo di memorizzazione di aggregazione (ASO) come cubo di origine.
- L'agente di integrazione EPM è disponibile.

## Clienti che utilizzano Profitability and Cost Management

Profitability and Cost Management è uno strumento software di analisi che gestisce le allocazioni di costi e ricavi necessarie per il calcolo della redditività per uno specifico segmento aziendale, ad esempio un prodotto, un cliente, una regione o una filiale. Per questo motivo, Profitability and Cost Management è stata progettata per integrarsi con i principali processi aziendali di Oracle Enterprise Performance Management Cloud. L'integrazione di dati in e da Profitability and Cost Management per poterli utilizzare in EPM Cloud viene eseguita tramite Integrazione dati.

Essendo un meccanismo di integrazione, Integrazione dati consente ai clienti di Profitability and Cost Management di caricare dati in e da Enterprise Resource Planning (ERP), come ad

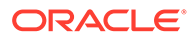

esempio Oracle ERP Cloud, un processo di consolidamento o un processo di pianificazione e previsione.

Per i clienti di Profitability and Cost Management che utilizzano Integrazione dati, considerare quanto segue.

- Un'applicazione Profitability and Cost Management può essere registrata sia come origine che come target.
- Utilizzando Integrazione dati, Profitability and Cost Management si integra con:
	- Processi aziendali presenti in EPM Cloud
	- Saldi di General Ledger e sezionale di Oracle ERP Cloud

Profitability and Cost Management non si integra con EPM Planning Projects e Oracle Fusion Cloud Project Management (Project Management)

• Quando si imposta un'integrazione in un'istanza di Profitability and Cost Management, registrarla come applicazione locale. Nel caso di pull da un'istanza separata, registrare l'applicazione come applicazione EPM Cloud.

Profitability and Cost Management supporta solo un'unica applicazione per ambiente (singolo database ASO)

- Un'applicazione Profitability and Cost Management viene registrata automaticamente quando viene creata mediante la Creazione guidata applicazioni.
- I clienti di Profitability and Cost Management devono configurare una connessione di origine ad altre istanze in EPM Cloud e Oracle ERP Cloud.
- Il drill-through è disponibile.
- Quando si esportano valori da Profitability and Cost Management, è possibile arrotondarli a due posizioni decimali utilizzando il metodo [Round](#page-144-0) .
- Mapping dati e Smart Push sono disponibili. Mapping dati supporta un cubo di memorizzazione di aggregazione (ASO) come cubo di origine.
- Gli utenti di Profitability and Cost Management possono usufruire dell'Agente di integrazione EPM.

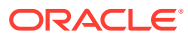

# <span id="page-34-0"></span>3 Avvio di Integrazione dati

Per avviare Integrazione dati, procedere come segue.

- **1.** Nella home page, fare clic su (**Cluster applicazione**).
- **2.** Fare clic su (icona **Scambio dati**), quindi selezionare la scheda **Integrazione dati**.

In alternativa, è possibile avviare Integrazione dati facendo clic su  $\blacksquare$ e selezionando **Exchange in Applicazione.** 

Per tornare alla home page dopo esserne usciti, fare clic su

# Visualizzazione della home page Integrazione dati

Gli amministratori servizi visualizzano tutte le integrazioni nella home page Integrazione dati. Quando è abilitata la sicurezza per posizione, gli utenti avanzati visualizzano solo le integrazioni assegnate alle ubicazioni per cui dispongono delle autorizzazioni. In caso contrario, gli utenti avanzati possono visualizzare tutte le integrazioni.

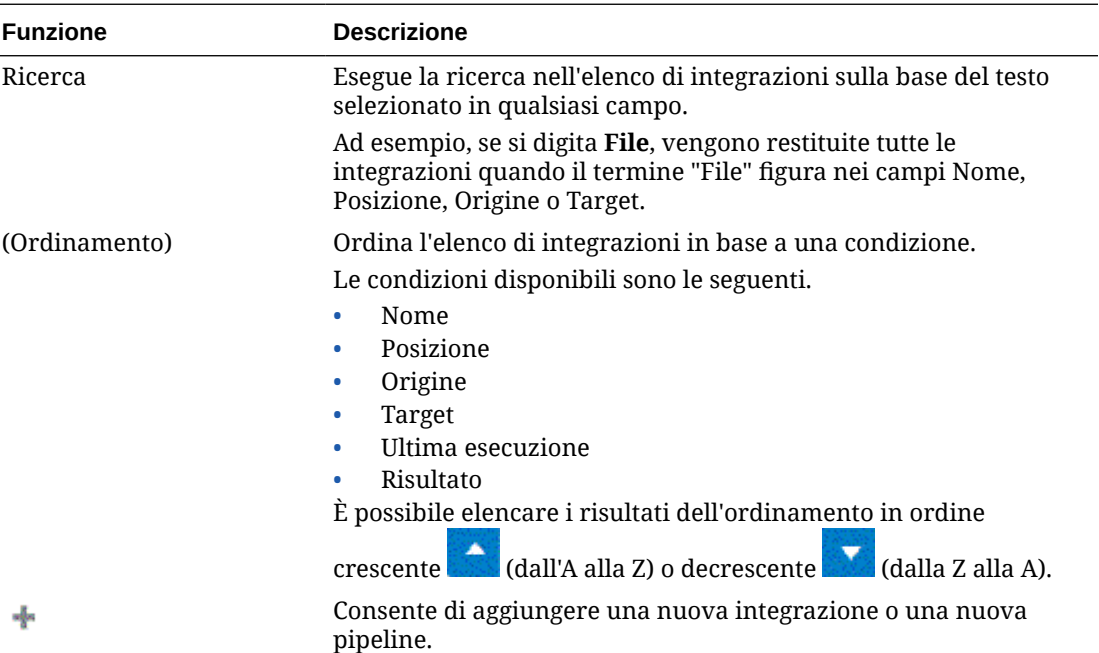

Di seguito sono indicate le funzioni.

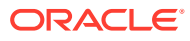

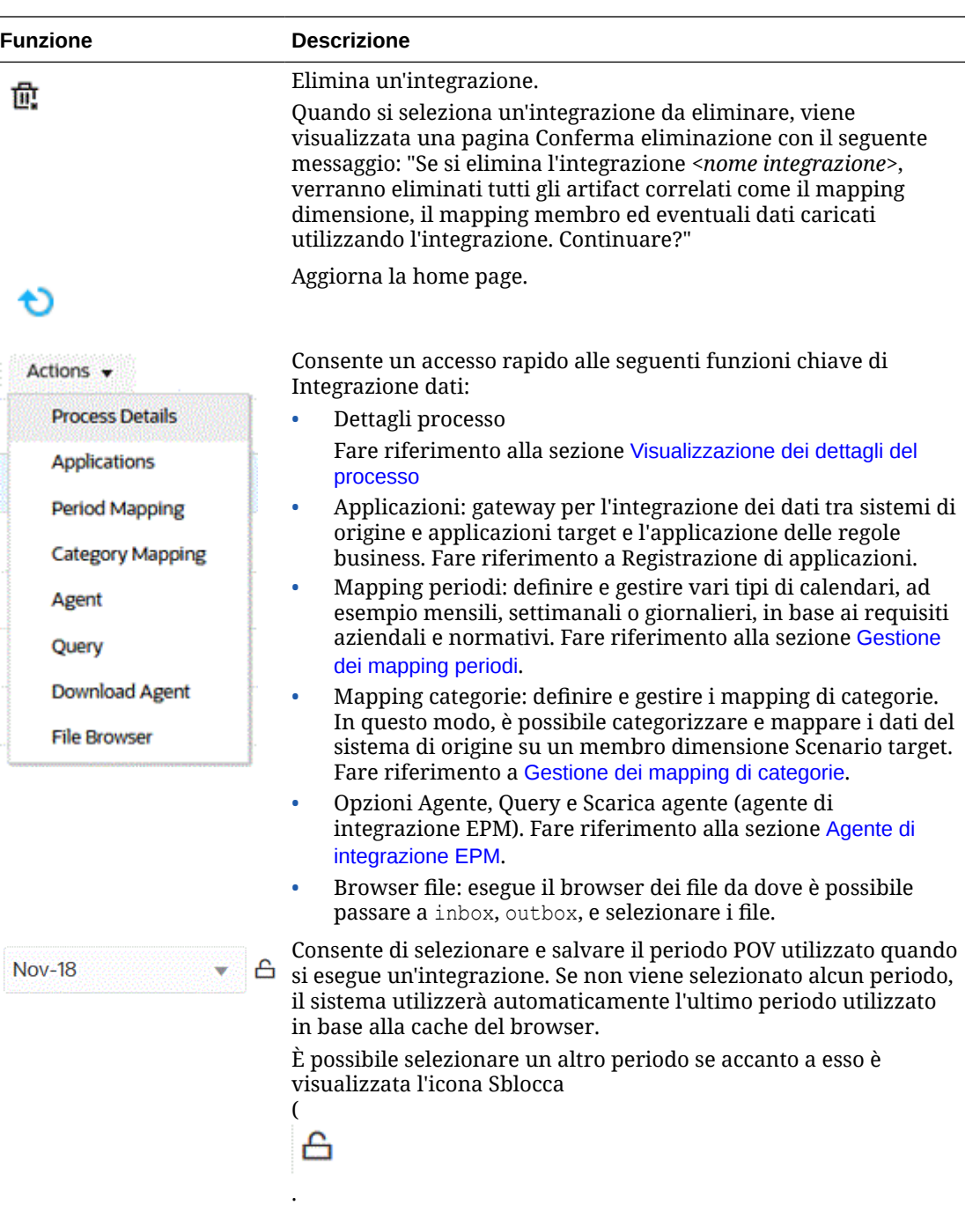

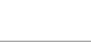
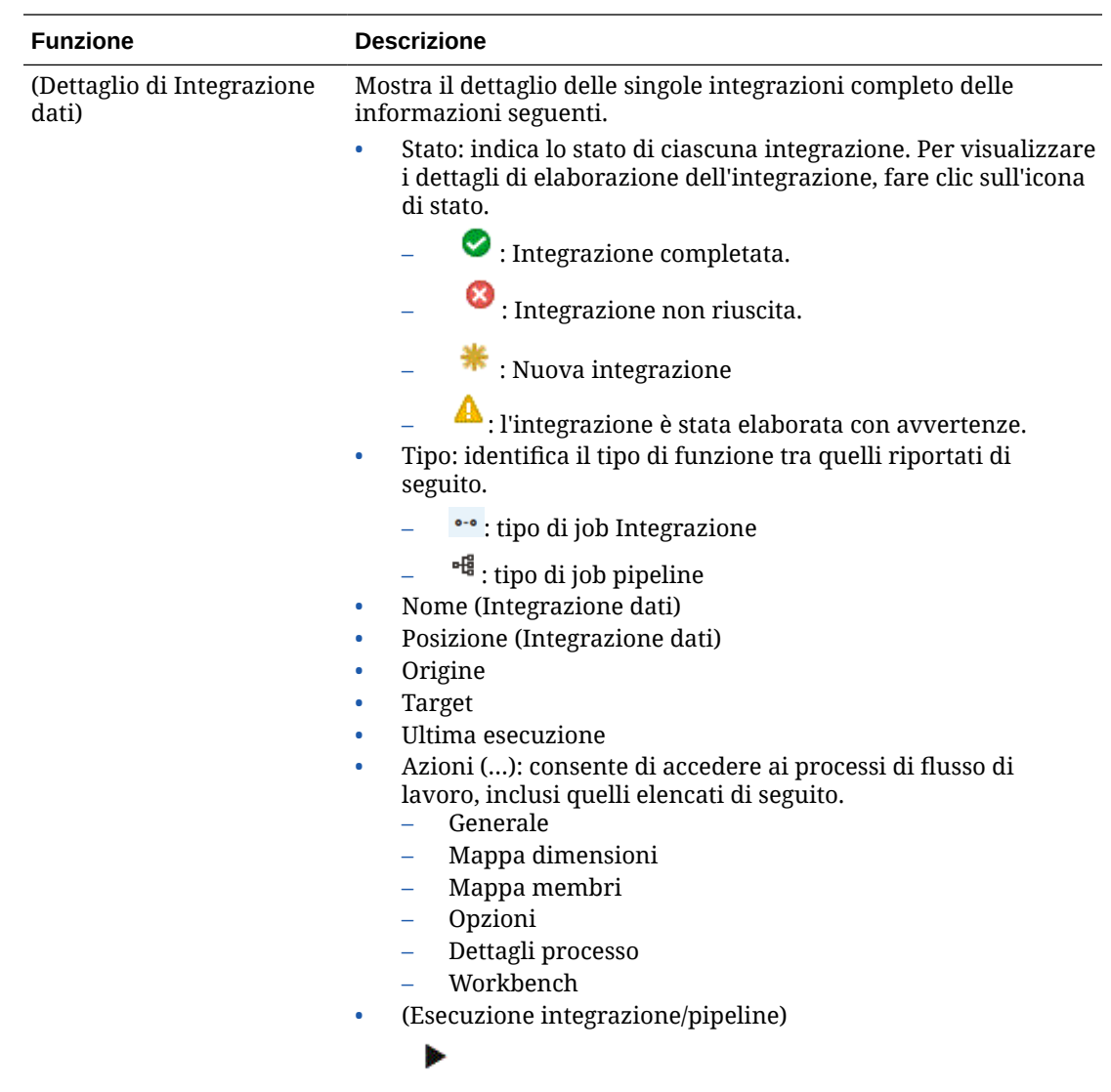

## Selezione del periodo POV predefinito

È possibile selezionare e salvare il periodo POV utilizzato durante l'esecuzione di un'integrazione senza doverlo selezionare ogni volta. Se non viene selezionato alcun periodo, il sistema utilizzerà automaticamente l'ultimo periodo utilizzato in base alla cache del browser.

L'opzione Periodo POV è disponibile nella home page di Integrazione dati.

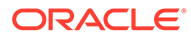

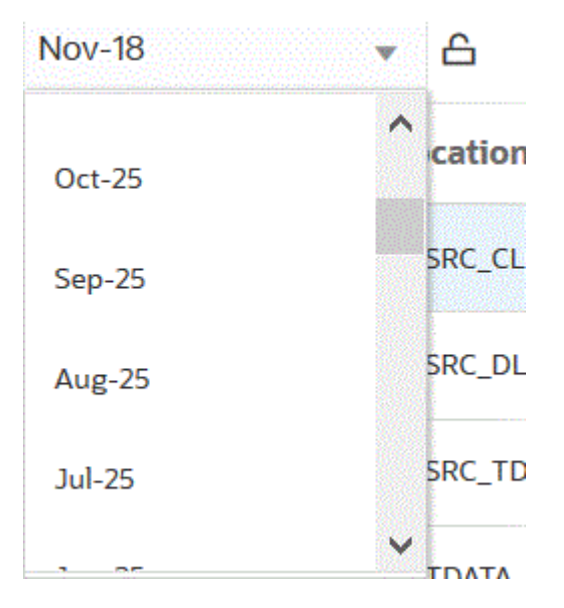

(

凸

.

È possibile selezionare un altro periodo se accanto all'elenco a discesa Periodo POV è visualizzata l'icona Sblocca

Quando la Modalità POV globale è abilitata nelle Impostazioni di sistema in Gestione dati, il periodo viene impostato automaticamente su Periodo POV globale e non è possibile selezionare un altro periodo (fare riferimento alla sezione Impostazione dei profili a livello di sistema in *Amministrazione di Gestione dati per Oracle Enterprise Performance Management Cloud*). In questo caso, accanto all'elenco a discesa Periodo POV viene visualizzata un'icona Blocca, come mostrato di seguito.

Per ulteriori informazioni sul blocco e sullo sblocco del POV, fare riferimento alla sezione Blocco e sblocco di tutto nella guida *Amministrazione di Gestione dati per Oracle Enterprise Performance Management Cloud*.

൧

## Utilizzo del flusso di lavoro di Integrazione dati

La barra del flusso di lavoro di Integrazione dati comprende i task seguenti.

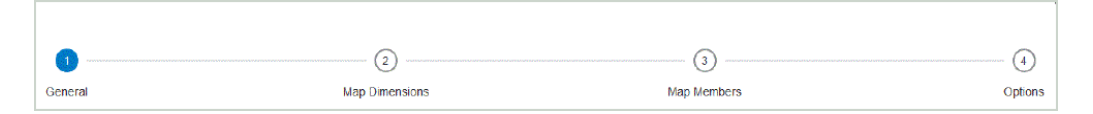

Per passare da un task all'altro sulla barra del flusso di lavoro è sufficiente fare clic sul task.

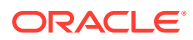

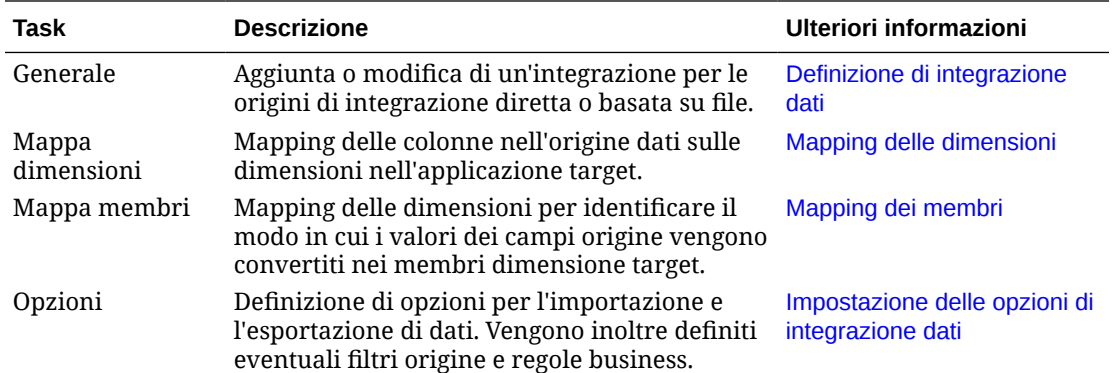

È inoltre possibile accedere a tutti i task nella home page di Integrazione dati facendo clic su

 $\ddot{\phantom{1}}$  a destra di un'integrazione o di una pipeline e selezionando il task. Di seguito vengono mostrati tutti i task associati a un job di integrazione.

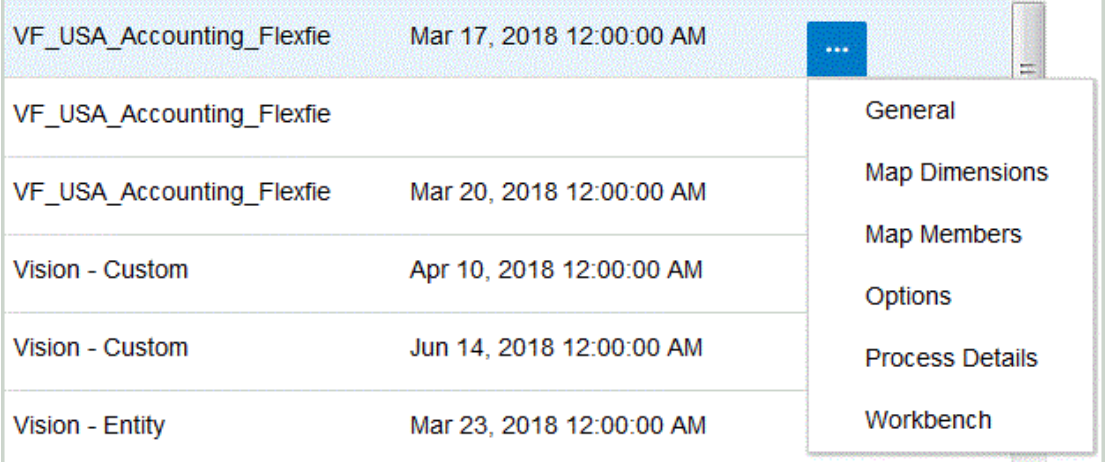

Per eseguire un'integrazione per estrarre dati dall'origine e caricarli nella destinazione in base a criteri generali e di filtro, selezionare l'integrazione e fare clic su

Per eseguire una pipeline e quindi eseguire la serie di job nei diversi stadi, eseguire il processo di integrazione, inviare e-mail e allegare log, selezionare la pipeline e fare clic su

Per ulteriori informazioni, vedere: [Esecuzione di un'integrazione](#page-251-0).

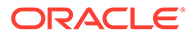

.

 $\blacktriangleright$ 

.

Ъ

# $\sqrt{2}$ Task di integrazione

Utilizzare il task nel capitolo per impostare i profili a livello di sistema.

## Impostazioni di sistema

Utilizzare le impostazioni di sistema per impostare, aggiornare o cancellare le opzioni a livello di sistema, applicabili all'intero sistema.

Per definire le impostazioni di sistema riprodurre i passi sotto riportati.

- **1.** Dal menu **Azioni** selezionare **Impostazioni di sistema**.
- **2.** Nella pagina **Impostazioni di sistema**, selezionare l'opzione da aggiungere o modificare, quindi fare clic su **Salva**.

Di seguito sono elencate le opzioni a livello di sistema disponibili.

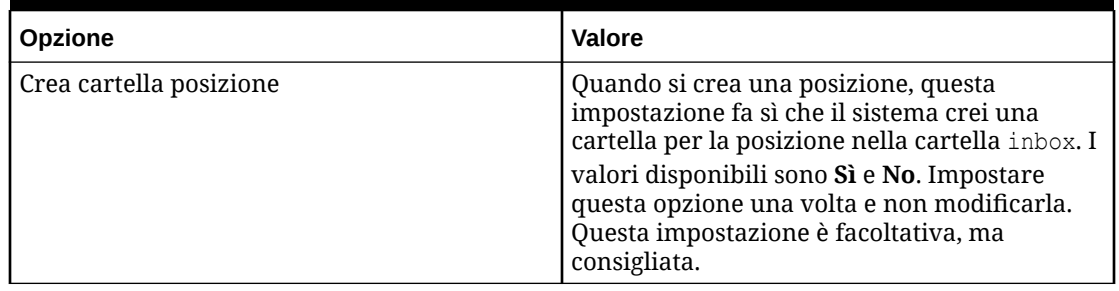

#### **Table 4-1 Impostazioni a livello di sistema**

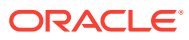

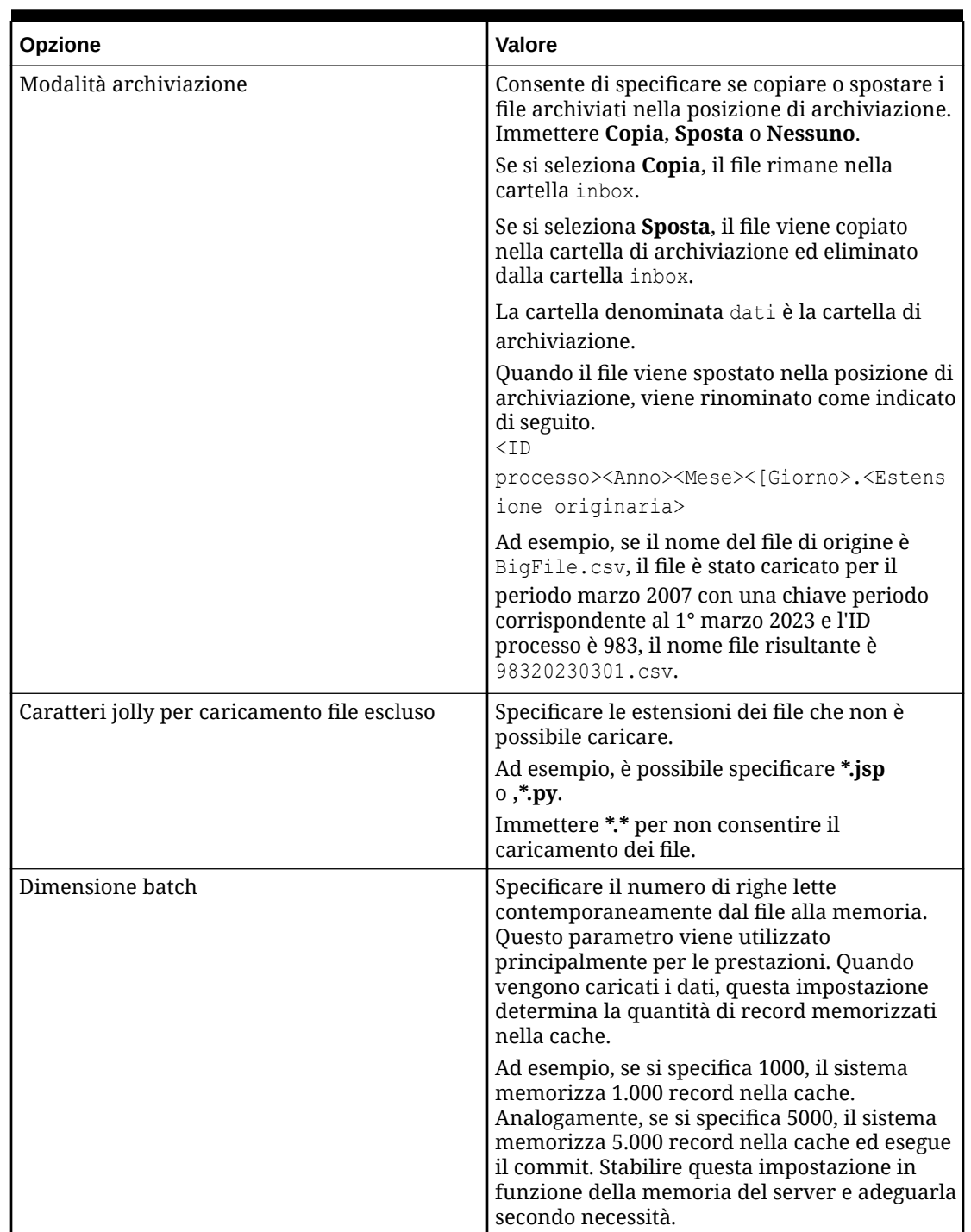

**Table 4-1 (Cont.) Impostazioni a livello di sistema**

| <b>Opzione</b>            | <b>Valore</b>                                                                                                    |
|---------------------------|----------------------------------------------------------------------------------------------------|
| Set di caratteri file     | Selezionare il metodo per eseguire il mapping<br>tra le combinazioni di bit e i caratteri per<br>creare, memorizzare e visualizzare testo<br>dall'elenco a discesa.                                                                                                    |
|                           | Ciascuna codifica ha un nome, ad esempio,<br>UTF-8. In una codifica, ciascun carattere è<br>mappato su una combinazione di bit specifica.<br>Ad esempio, nella codifica UTF-8 la lettera A<br>maiuscola è mappata su HEX41.                                                                                                    |
|                           | Specificare un metodo di mapping di<br>combinazioni di bit sui caratteri per la<br>creazione, la memorizzazione e la<br>visualizzazione di parti di testo.                                                                                                    |
|                           | Ciascuna codifica ha un nome, ad esempio,<br>UTF-8. In una codifica, ciascun carattere è<br>mappato su una combinazione di bit specifica.<br>Ad esempio, nella codifica UTF-8 la lettera A<br>maiuscola è mappata su HEX41.                                                                                                    |
|                           | Fare clic su<br>Q                                                                                                    |
|                           | per visualizzare i set di caratteri disponibili.<br>Per codifica si intende il mapping di<br>combinazioni di bit su caratteri per la<br>creazione, memorizzazione e visualizzazione<br>di testo.                                                                                                    |
|                           | Se il formato del file di origine non è<br>supportato, converte la codifica in Unicode.                                                                                                    |
| Posizione POV predefinita | Specificare la posizione predefinita del POV<br>dall'elenco a discesa.                                                                                                    |
| Periodo POV predefinito   | Specificare il periodo predefinito del POV<br>dall'elenco a discesa.                                                                                                    |
|                           | Queste preferenze hanno la precedenza se<br>non sono state definite impostazioni<br>equivalenti in Impostazioni applicazione o<br>Impostazioni utente. Per ulteriori<br>informazioni, fare riferimento alle sezioni<br>Impostazione dei profili a livello di<br>applicazione e Impostazione dei profili a<br>livello di utente nel manuale Amministrazione<br>di Gestione dati per Oracle Enterprise<br>Performance Management Cloud. |

**Table 4-1 (Cont.) Impostazioni a livello di sistema**

| Opzione                      | Valore                                                                                                    |
|------------------------------|----------------------------------------------------------------------------------------------------|
| Categoria POV predefinita    | Specificare la categoria predefinita del POV<br>dall'elenco a discesa.                                                                                                    |
|                              | Queste preferenze hanno la precedenza se<br>non sono state definite impostazioni<br>equivalenti in Impostazioni applicazione o<br>Impostazioni utente (Gestione dati). Per<br>ulteriori informazioni, fare riferimento alle<br>sezioni Impostazione dei profili a livello di<br>applicazione e Impostazione dei profili a<br>livello di utente nel manuale Amministrazione<br>di Gestione dati per Oracle Enterprise<br>Performance Management Cloud. |
| Modalità POV globale         | Se questo valore è impostato su Sì, gli altri<br>POV (impostazioni POV a livello di<br>applicazione e di utente) vengono ignorati.                                                                                                    |
| Report controllo predefinito | Specificare il tipo di report di controllo da<br>utilizzare come predefinito selezionandolo<br>dall'elenco a discesa.                                                                                                    |
|                              | Di seguito sono riportati i report di controllo<br>predefiniti, ma è possibile crearne uno nuovo<br>e specificarlo qui.                                                                                                    |
|                              | Report controllo - Consente di visualizzare<br>i risultati delle regole di convalida per la<br>posizione corrente (stato operazione<br>riuscita o non riuscita).                                                                                                    |
|                              | Intervallo periodi report controllo (cat.,<br>۰<br>per. inizio, per. fine) - Consente di<br>visualizzare i risultati delle regole di<br>convalida per una categoria e i periodi<br>selezionati.                                                                                                    |
|                              | Report controllo per seq. entità conv. -<br>Consente di visualizzare i risultati delle<br>regole di convalida per la posizione<br>corrente (stato operazione riuscita o non<br>riuscita), ordinati in base alla sequenza<br>definita nel gruppo delle entità di<br>convalida.                                                                                                    |
|                              | Report controllo con avvisi - Consente di<br>٠<br>visualizzare i risultati delle regole di<br>convalida per la posizione corrente. Gli<br>avvisi vengono registrati nelle regole di<br>convalida e visualizzati se vengono<br>soddisfatti i criteri di avviso. Nel report<br>non vengono visualizzate le regole che<br>hanno superato la convalida.                                                                                                   |
| Timeout batch (in minuti)    | Quando un job batch viene eseguito in<br>modalità di sincronizzazione (elaborazione<br>immediata), specificare la durata massima di<br>esecuzione del job. In modalità di<br>sincronizzazione, Gestione dati attende il<br>completamento del job prima di restituire il<br>controllo.                                                                                                    |

**Table 4-1 (Cont.) Impostazioni a livello di sistema**

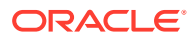

| Opzione                                                                     | Valore                                                                                                    |
|-----------------------------------------------------------------------------|----------------------------------------------------------------------------------------------------|
| Livello log                                                                 | Specificare il livello di dettaglio visualizzato<br>nei log. Il livello di log 1 corrisponde al livello<br>di dettaglio minimo. Il livello di log 5<br>corrisponde al livello di dettaglio massimo.                                                                    |
|                                                                             | Per visualizzare i log in Dettagli processo,<br>selezionare il collegamento Log.                                                                                                    |
| Controlla precisione report                                                 | Specificare il numero totale di cifre decimali<br>per l'arrotondamento dei numeri, dove la cifra<br>più importante è la prima cifra a sinistra<br>diversa da zero e la cifra meno importante è<br>l'ultima a destra.                                                   |
| Visualizza l'opzione di esportazione dei dati<br>"Sovrascrivi tutti i dati" | Specificare Sì per visualizzare l'opzione<br>Sovrascrivi tutti i dati nell'elenco a discesa<br>Modalità esportazione nella schermata Esegui<br>regola.                                                                                                    |
|                                                                             | Se si sceglie di sostituire tutti i dati, viene<br>visualizzato il messaggio "Avvertenza:<br>L'opzione Sovrascrivi tutti i dati cancellerà i<br>dati dell'intera applicazione. L'operazione non<br>è limitata al punto di vista corrente. Eseguire<br>questa azione?". |
| Abilita audit mapping                                                       | Impostare questa opzione su Si per creare<br>record di audit per i report di monitoraggio<br>mappe (Monitoraggio mappe per posizione e<br>Monitoraggio mappe per utente). Il valore<br>predefinito per questa impostazione è No.                                       |
| Accedi a documento di origine                                               | Quando si esegue il drilling verso il basso nella<br>pagina di arrivo di Integrazione dati, questa<br>impostazione determina l'accesso al<br>collegamento Apri documento di origine, che<br>consente di aprire l'intero file utilizzato per<br>caricare i dati.        |
|                                                                             | Di seguito sono riportati i valori disponibili.<br>Amministratore: il collegamento Accedi a                                                                                                    |
|                                                                             | documento di origine è riservato per<br>l'utente amministratore.                                                                                                    |
|                                                                             | Tutti gli utenti .: il collegamento Accedi a<br>documento di origine è disponibile per<br>tutti gli utenti. L'impostazione predefinita<br>è Tutti gli utenti.                                                                                                    |
| Delimitatore esportazione mappa                                             | Specificare il valore del delimitatore di<br>colonna durante l'esportazione dei mapping<br>dei membri.                                                                                                    |
|                                                                             | I delimitatori disponibili sono:                                                                                                    |
|                                                                             | ! (punto esclamativo)                                                                                                    |
|                                                                             | , (virgola)<br>; (punto e virgola)                                                                                                    |
|                                                                             | (barra verticale)                                                                                                    |

**Table 4-1 (Cont.) Impostazioni a livello di sistema**

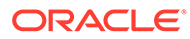

| Opzione                                             | Valore                                                                                                    |
|-----------------------------------------------------|----------------------------------------------------------------------------------------------------|
| Formato di mapping file di Excel di<br>esportazione | Dall'elenco a discesa selezionare il formato file<br>di Excel da utilizzare per l'esportazione dei<br>mapping dei membri.                                                                                                    |
|                                                     | Di seguito sono riportati i valori disponibili.                                                                                                    |
|                                                     | Cartella di lavoro Excel 97-2003 (*.xls)<br>Cartella di lavoro Excel con macro<br>abilitate (*.xlsm)                                                                                                    |
| Formato mappa LCM                                   | Dall'elenco a discesa selezionare l'opzione di<br>esportazione per i mapping di caricamento<br>dati sulla migrazione (Lifecycle Management).                                                                                                    |
|                                                     | Di seguito sono riportati i valori disponibili.                                                                                                    |
|                                                     | Mapping caricamento dati singolo: le<br>mappe vengono esportate singolarmente<br>per ogni posizione e importate<br>singolarmente per ogni posizione. Se vi<br>sono numerose mappe per ogni posizione,<br>utilizzare questo metodo per poterle<br>caricare in piccoli set in base alla<br>posizione. Questo metodo è utile anche<br>per eseguire la migrazione delle mappe in<br>modo selettivo per determinate posizioni.<br>Con questo metodo, le mappe esistenti<br>vengono eliminate e sostituite dalle nuove<br>mappe nello snapshot.<br>Combina mapping caricamento dati per<br>٠<br>tutte le posizioni: le mappe vengono<br>esportate in un unico artifact per tutte le<br>posizioni. Con questo metodo, le mappe<br>dello snapshot vengono unite alle mappe<br>esistenti nel sistema target. Questa è<br>l'impostazione predefinita. |

**Table 4-1 (Cont.) Impostazioni a livello di sistema**

| Opzione      | Valore                                                                                                    |
|--------------|----------------------------------------------------------------------------------------------------|
| Modalità LCM | Dall'elenco a discesa selezionare la modalità<br>LCM da utilizzare per l'esportazione di<br>snapshot Lifecycle Management.                                                                                                    |
|              | Opzioni disponibili:                                                                                                    |
|              | Artifact singolo - Solo impostazione: in<br>$\bullet$<br>questa modalità, si selezionano i singoli<br>artifact di cui eseguire la migrazione, ad<br>esempio posizioni e mapping. Quando si<br>importa lo snapshot nel sistema target, i<br>dati vengono uniti ai dati esistenti nel<br>sistema target. Questa modalità non<br>include i dati workbench.                                                                |
|              | Questa è la modalità predefinita utilizzata<br>dal processo LCM.                                                                                                    |
|              | Gli snapshot dei singoli artifact vengono<br>esportati come file XML contenuti in un<br>file ZIP. I file ZIP di snapshot sono<br>disponibili nella scheda Snapshot in<br>Migrazione.<br>Snapshot singolo - Solo impostazione: in<br>questa modalità, quando si importa lo<br>snapshot nel sistema target, vengono<br>eliminati tutti i dati di impostazione<br>esistenti e vengono importati i dati dello<br>snapshot. |
|              | Per un elenco degli artifact di<br>impostazione, fare riferimento alla<br>sezione Artifact di impostazione<br>dell'esportazione di snapshot nel manuale<br>Amministrazione di Gestione dati per<br>Oracle Enterprise Performance<br>Management Cloud.                                                                                                    |
|              | Gli artifact di impostazione vengono<br>esportati in formato tabella in file CSV<br>contenuti in un file ZIP. I file ZIP di<br>snapshot sono disponibili nella scheda<br>Snapshot in Migrazione.                                                                                                    |
|              | Gli snapshot in modalità Snapshot singolo<br>- Solo impostazione vengono eseguiti più<br>rapidamente di quelli eseguiti in modalità<br>Artifact singolo - Solo impostazione e<br>consentono di evitare problemi di timeout<br>del database.                                                                                                    |
|              | Snapshot singolo - Impostazione e dati:<br>in questa modalità, vengono<br>completamente eliminati i dati del sistema<br>target e vengono importati i dati dello<br>snapshot. Il processo di importazione può<br>richiedere più tempo a seconda del<br>volume dei dati Workbench e può<br>rallentare le performance del backup LCM<br>a seconda delle dimensioni dei dati nelle<br>tabelle intermedie.                  |

**Table 4-1 (Cont.) Impostazioni a livello di sistema**

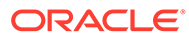

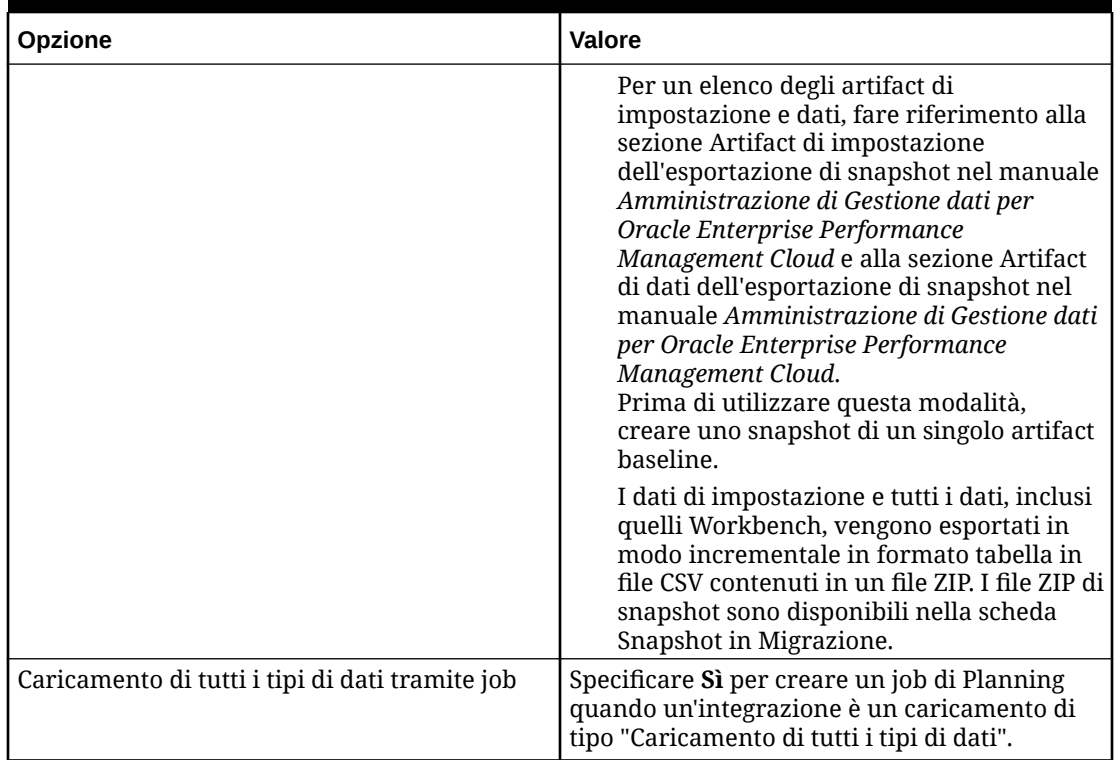

#### **Table 4-1 (Cont.) Impostazioni a livello di sistema**

### Visualizzazione delle posizioni

Utilizzare la pagina Posizioni per visualizzare tutte le posizioni utilizzate nelle integrazioni. È possibile filtrare le posizioni visualizzate e facoltativamente eliminare posizioni utilizzate.

Una posizione è il livello al quale viene eseguita un'integrazione in Integrazione dati. Le posizioni vengono definite per specificare dove caricare i dati. Le posizioni consentono inoltre di utilizzare il medesimo formato di importazione per più applicazioni target caratterizzate dalla stessa dimensionalità.

Per visualizzare tutte le posizioni, nel menu **Azioni** selezionare **Posizioni**.

Per filtrare la visualizzazione delle posizioni in base ai criteri selezionati, in **Filtro** specificare una stringa, testo o caratteri su cui basare il filtro.

Per eliminare una posizione, selezionarla e fare clic su  $\mathbb{\bar{m}}$ . Verrà chiesto di confermare l'eliminazione. Quando si elimina una posizione, questa viene rimossa da tutte le altre pagine di Integrazione dati in cui è inclusa.

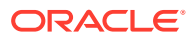

# 5 Registrazione di applicazioni

Utilizzare l'opzione Applicazioni per registrare applicazioni di origine e target durante la definizione di integrazioni. È possibile registrare applicazioni Oracle Enterprise Performance Management Cloud locali, integrazioni di processi B2B (applicazioni cloud-to-cloud, ad esempio da Planning a Financial Reporting), applicazioni di esportazione dati in file ed entità origine dati generiche nel portafoglio EPM esistente.

Il processo di registrazione di applicazioni fornisce sistemi per visibilità, integrità e verifica dei dati. Dopo la selezione dell'opzione Applicazioni, viene visualizzata una pagina Applicazioni che consente di registrare nuove applicazioni. In alternativa, è possibile selezionare un'applicazione esistente e aggiornarne le impostazioni, eliminarla o aggiornarne le definizioni.

Le applicazioni registrate in Integrazione dati vengono rese immediatamente disponibili per la selezione quando si scelgono un'applicazione di origine e un'applicazione target nella pagina Generale. Vengono rese disponibili anche in Gestione dati.

#### **Nota:**

L'opzione Applicazioni è disponibile nell'elenco a discesa Azioni della home page di Integrazione dati solo per gli amministratori.

È possibile utilizzare un elenco a discesa Azioni accanto a ciascuna riga di applicazioni per selezionare task diversi correlati all'applicazione associati al tipo di applicazione, tra cui:

- visualizzazione di dimensioni
- modifica delle opzioni delle applicazioni
- aggiunta, aggiornamento o eliminazione di valori per applicazioni origine dati
- aggiornamento (reinizializzazione) delle applicazioni Oracle NetSuite e Oracle ERP Cloud

## Avvio delle opzioni delle applicazioni

#### **Nota:**

Solo gli amministratori possono registrare e modificare applicazioni.

Per aprire le opzioni delle applicazioni, nella home page di **Integrazione dati**, quindi in **Azioni**, selezionare **Applicazioni**.

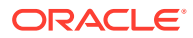

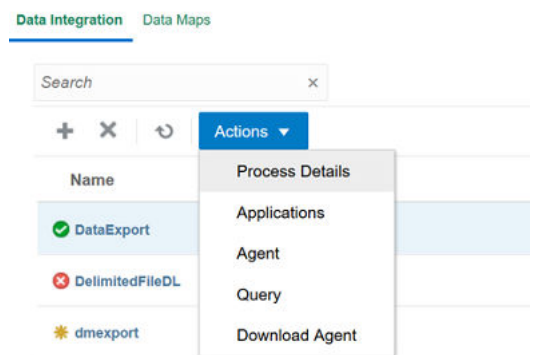

## Navigazione nelle applicazioni

Gli amministratori servizi possono visualizzare tutte le applicazioni registrate nella pagina Applicazione per:

- Nome
- **Categoria**
- Tipo
- Nome di sistema

È possibile riordinare alfabeticamente ciascun elemento visualizzato indicato sopra

facendo clic su a destra dell'elemento visualizzato.

Di seguito sono indicate le funzioni.

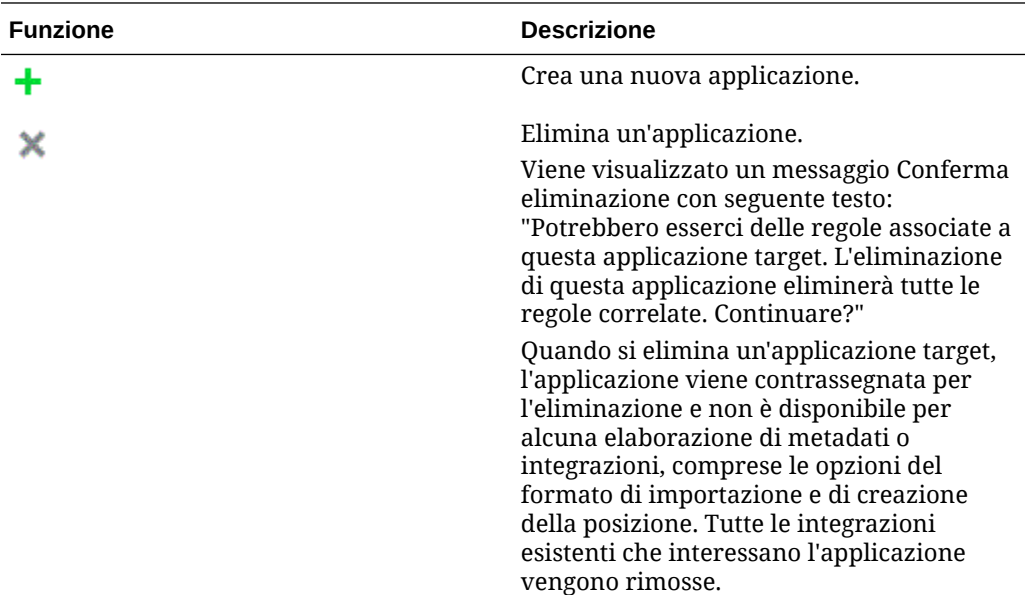

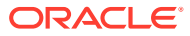

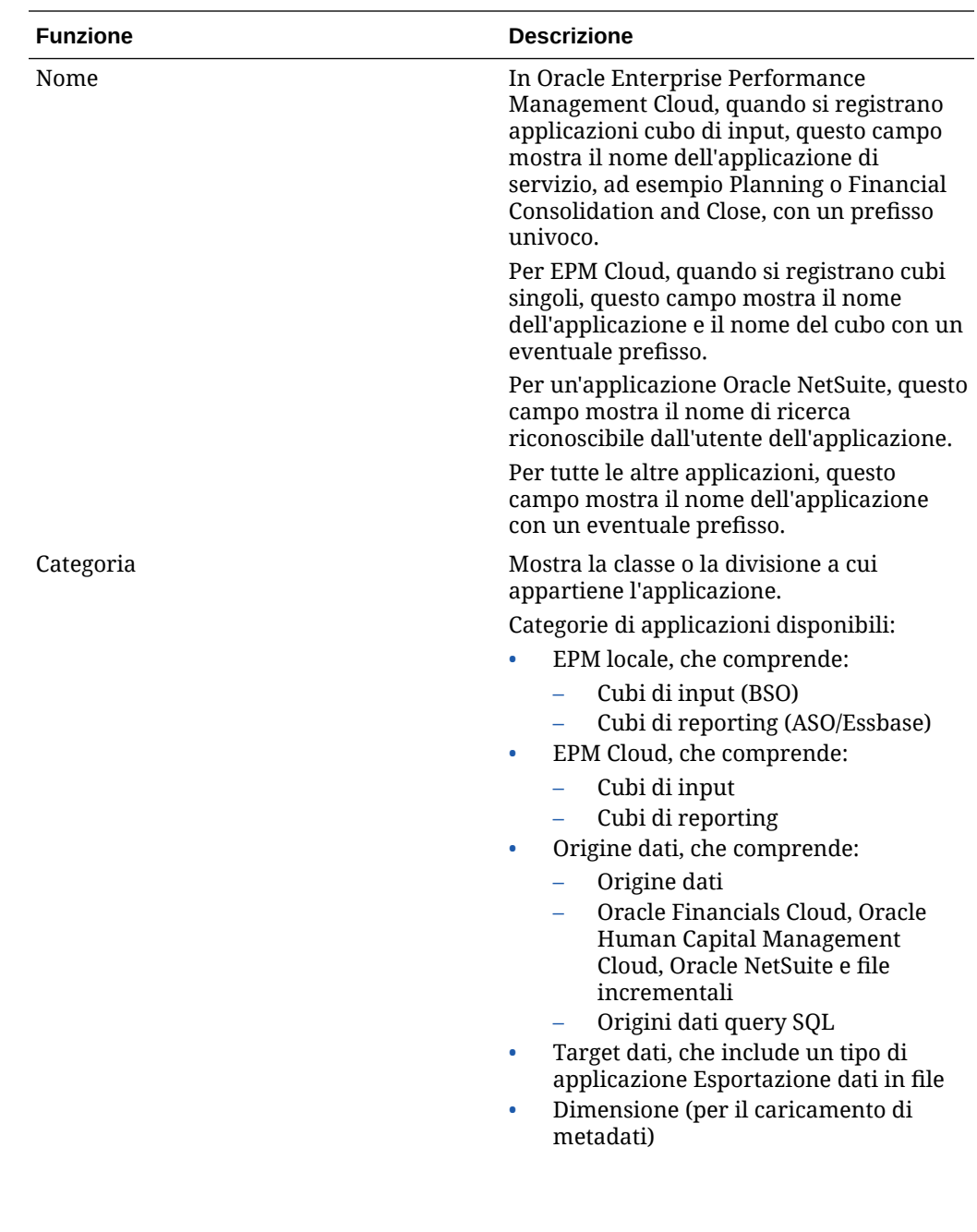

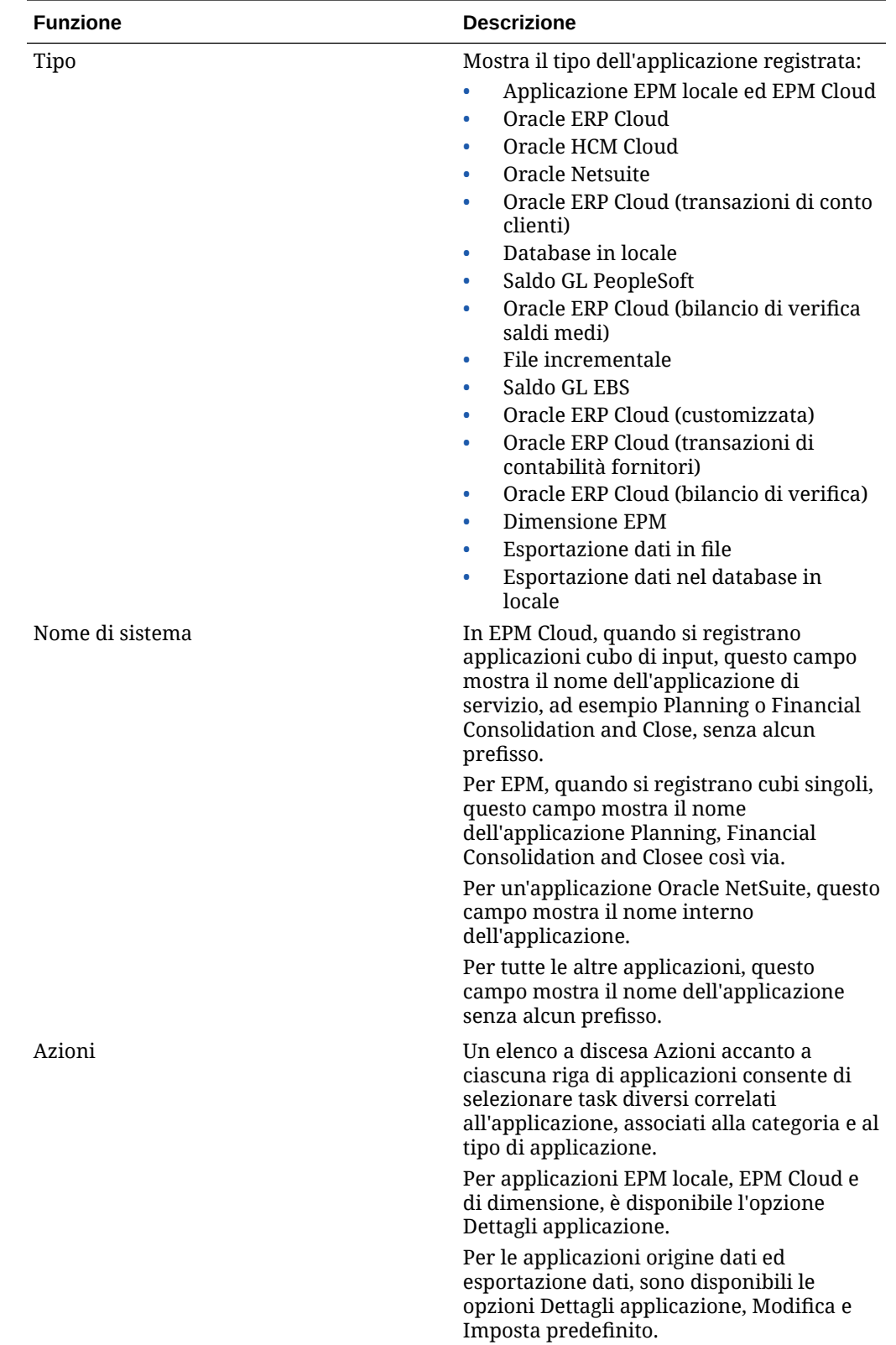

## Registrazione di applicazioni locali EPM

Quando si integrano dati Oracle General Ledger dall'applicazione del servizio primario, ad esempio Planning, utilizzare la categoria locale EPM per registrare l'applicazione. Un'applicazione locale EPM è riservata a una sola istanza e per un'istanza può esistere una sola applicazione.

Le applicazioni locali EPM consentono di eseguire la sincronizzazione tra dati o cubi di reporting o di spostare dati tra cubi di input diversi.

Ad esempio, i clienti di Financial Consolidation and Close possono aggiungere dati di Planning oppure un cliente di Planning può aggiungere altre applicazioni Planning. Inoltre, questa integrazione consente di reinserire i dati da un cloud a un'applicazione in locale o ad altre applicazioni di reporting esterne.

Per creare un'applicazione locale EP, procedere come segue.

- **1.** Nella home page di **Integrazione dati**, quindi in **Azioni**, selezionare **Applicazioni**.
- **2.** Nella pagina **Applicazioni** fare clic su <sup>+</sup> (icona Aggiungi).
- **3.** Nella pagina **Crea applicazione**, quindi in **Categoria**, selezionare **Locale EPM**.

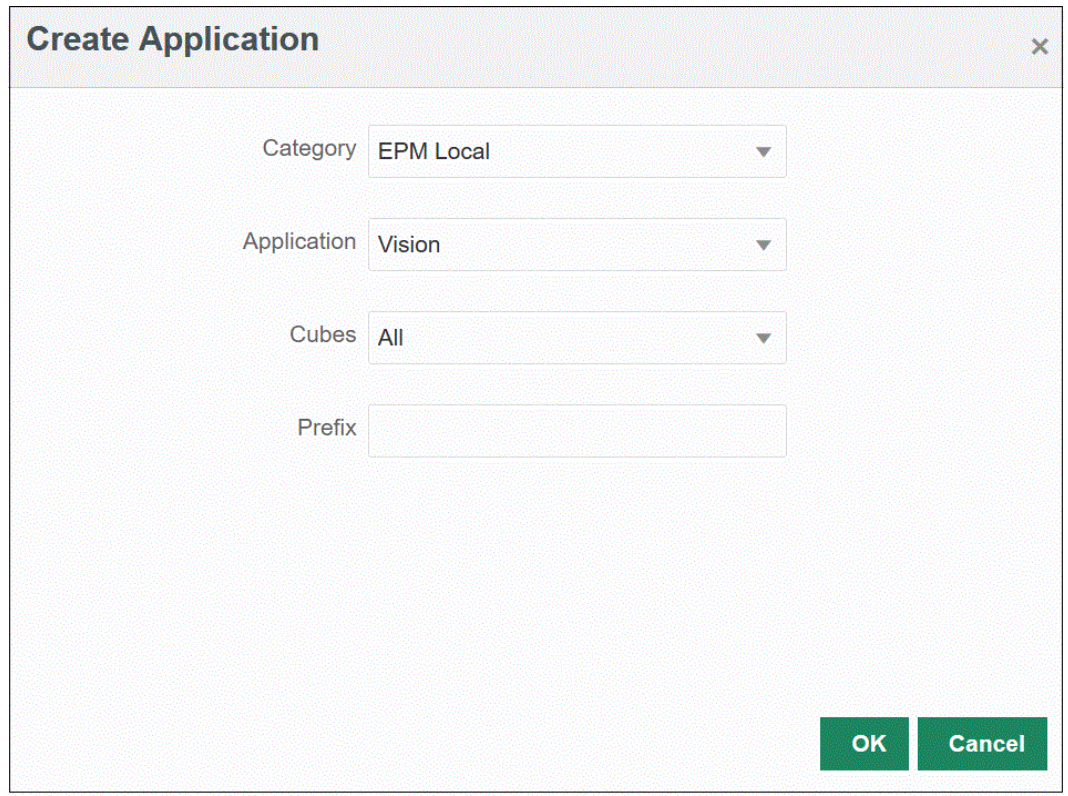

- **4.** In **Applicazione**, selezionare l'applicazione per il servizio primario.
- **5.** In **Cubi**, selezionare il tipo di piano di origine associato all'applicazione.

Il cubo di origine definisce il flusso di dati tra i modelli o i tipi di piano di un'applicazione.

**6. Facoltativo**: in **Prefisso**, specificare un prefisso per rendere univoco il nome dell'applicazione.

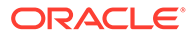

Il prefisso è concatenato con il nome applicazione. Ad esempio, se si desidera dare a un'applicazione lo stesso nome di un'applicazione esistente, è possibile assegnare le proprie iniziali come prefisso.

## Registrazione di applicazioni EPM Cloud

È possibile creare e registrare un'applicazione EPM Cloud quando si utilizza un'istanza di processo aziendale con un servizio remoto, ad esempio Planning, per integrare i dati con un'altra istanza di processo aziendale, ad esempio Financial Consolidation and Close. In questo caso, le informazioni di connessione devono essere selezionate tra due istanze di servizio di processo aziendale.

Questa funzionalità consente ai clienti EPM di adattare le distribuzioni cloud ai portafogli EPM esistenti.:

- Planning
- Oracle Essbase
- Consolidamento finanziario e chiusura
- Tax Reporting
- Account Reconciliation

Per creare un'applicazione EPM Cloud, procedere come segue.

- **1.** Nella home page di **Integrazione dati**, quindi in **Azioni**, selezionare **Applicazioni**.
- **2.** Nella pagina **Applicazioni** fare clic su **+** (icona Aggiungi).
- **3.** Nella pagina **Crea applicazione**, quindi in **Categoria**, selezionare **EPM Cloud**.
- **4.** In **URL** specificare l'URL di servizio utilizzato per eseguire il logon al servizio.
- **5.** In **Nome utente** specificare il nome utente per l'applicazione Cloud Service.

Il nome utente è il nome dell'utente amministratore definito nella pagina Applicazioni per definire la connessione. Per ulteriori informazioni, fare riferimento alla sezione [Configurazione di una connessione Oracle ERP Cloud](#page-427-0).

- **6.** In **Password** specificare la password per l'applicazione Cloud Service.
- **7.** In **Dominio** specificare il nome dominio associato all'applicazione Cloud Service.

Un dominio di Identity controlla gli account degli utenti che devono accedere alle istanze del servizio. Controlla inoltre le funzioni alle quali gli utenti autorizzati possono accedere. Un'istanza di servizio appartiene a un dominio di Identity.

#### **Nota:**

Gli amministratori possono aggiornare il nome dominio presentato all'utente, ma Integrazione dati richiede il nome dominio originale fornito al momento dell'accesso al servizio da parte del cliente. Gli alias dei nomi dominio non possono essere utilizzati durante l'impostazione delle connessioni a Oracle Enterprise Performance Management Cloud da Integrazione dati.

**8.** In **Applicazione**, selezionare il tipo di applicazione.

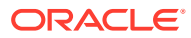

**9.** Fare clic su **OK**.

## Registrazione di applicazioni basate su origini dati

L'origine dati è una categoria di applicazioni che si applica a un framework generico di applicazioni che possono essere utilizzate come origine dati per Oracle Enterprise Performance Management Cloud, ad esempio Oracle NetSuite, Oracle E-Business Suite (EBS) e così via.

Le applicazioni basate su origine dati disponibili in Integrazione dati sono:

- Oracle ERP Cloud General Ledger. Caricamento di effettivi da General Ledger e reinserimento di budget e scritture contabili di adeguamento effettivo
- Oracle ERP Cloud Budgetary Control. Caricamento di impegni, obbligazioni e spese e reinserimento di budget
- Oracle ERP Cloud Sezionali. Caricamento di dati di transazioni sezionale
- Oracle NetSuite Caricamento di effettivi e metadati da Oracle NetSuite
- Oracle Human Capital Management Cloud: caricamento di attributi, stipendio e altre informazioni correlate alle mansioni dei dipendenti
- E-Business Suite: caricamento di effettivi da General Ledger con l'agente di integrazione EPM
- Oracle Peoplesoft: carica effettivi da General Ledger utilizzando l'agente di integrazione EPM
- File incrementale: consente di confrontare un file di dati di origine con una versione precedente di tale file e di identificare i record nuovi o modificati e quindi di caricare solo quel set di dati.
- Database in locale
- File in locale
- Oracle Autonomous Database
- Oracle ERP Cloud (piano dei conti)
- Oracle ERP Cloud (customizzata)
- Oracle ERP Cloud (transazioni di contabilità fornitori)
- Oracle ERP Cloud (transazioni di contabilità clienti)
- Oracle ERP Cloud (bilanci di verifica saldi medi)
- Oracle ERP Cloud (bilanci di verifica)
- Oracle Projects (progetti attivi)
- Oracle Projects (effettivi)
- Oracle Projects (budget)
- Oracle Projects (stato integrazione)
- Oracle Projects (organizzazione)
- Oracle Projects (template)
- Pianificazione revisione budget
- Pianificazione stato integrazione progetto

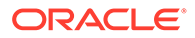

• Pianificazione stato progetti

## Registrazione di applicazioni Oracle ERP Cloud General Ledger

Quando si integrano dati Oracle General Ledger di Oracle ERP Cloud con un'applicazione Oracle Enterprise Performance Management Cloud, utilizzare Applicazioni per specificare le applicazioni Oracle ERP Cloud General Ledger come tipo di applicazione origine dati, quindi importare le applicazioni in modo da poterle utilizzare come origini nelle applicazioni target EPM Cloud. Quando si importano le applicazioni, il sistema trasferisce i dati Oracle ERP Cloud General Ledger di origine nel sistema EPM Cloud come cubi Essbase. Ogni applicazione Essbase rappresenta una definizione di piano dei conti dell'istanza di Oracle ERP Cloud General Ledger di origine.

Per definire un'applicazione Oracle ERP Cloud come origini dati, procedere come segue.

- **1.** Nella home page di **Integrazione dati**, quindi in **Azioni**, selezionare **Applicazioni**.
- **2.** Nella pagina **Applicazioni** fare clic su **t** (icona Aggiungi).
- **3.** In **Categoria** selezionare **Origine dati**.
- **4.** In **Tipo** selezionare **Oracle ERP Cloud**.
- **5.** In **Connessione** selezionare **Fusion**.
- **6.** In **Filtro applicazione** specificare eventuali filtri per il caricamento.

Il filtro di applicazione viene utilizzato per filtrare il nome dell'applicazione da importare da Oracle ERP Cloud. È ad esempio possibile applicare il filtro in base al nome di un'applicazione specifica come Vision USA o con carattere jolly come Vision%.

**7.** Fare clic su **Importa applicazioni** per registrare l'applicazione e inizializzare l'applicazione Oracle ERP Cloud.

### Registrazione di applicazioni Oracle NetSuite

Registrare Oracle NetSuite come applicazione di tipo "origine dati", quindi importare le ricerche salvate di Oracle NetSuite. Durante l'importazione, il sistema carica i risultati delle ricerche salvate di Oracle NetSuite. Dopo l'importazione, viene creato un record applicazione per ciascun risultato di ricerca salvata Oracle NetSuite con il nome utente registrato nel sistema di origine Oracle NetSuite.

Per definire la connessione a Oracle NetSuite e importare le applicazioni Oracle NetSuite, procedere come segue.

- **1.** Nella home page di **Integrazione dati**, quindi in **Azioni**, selezionare **Applicazioni**.
- **2.** Nella pagina **Applicazioni** fare clic su <sup>†</sup> (icona Aggiungi).
- **3.** In **Categoria** selezionare **Origine dati**.
- **4.** In **Tipo** selezionare **Netsuite**.

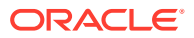

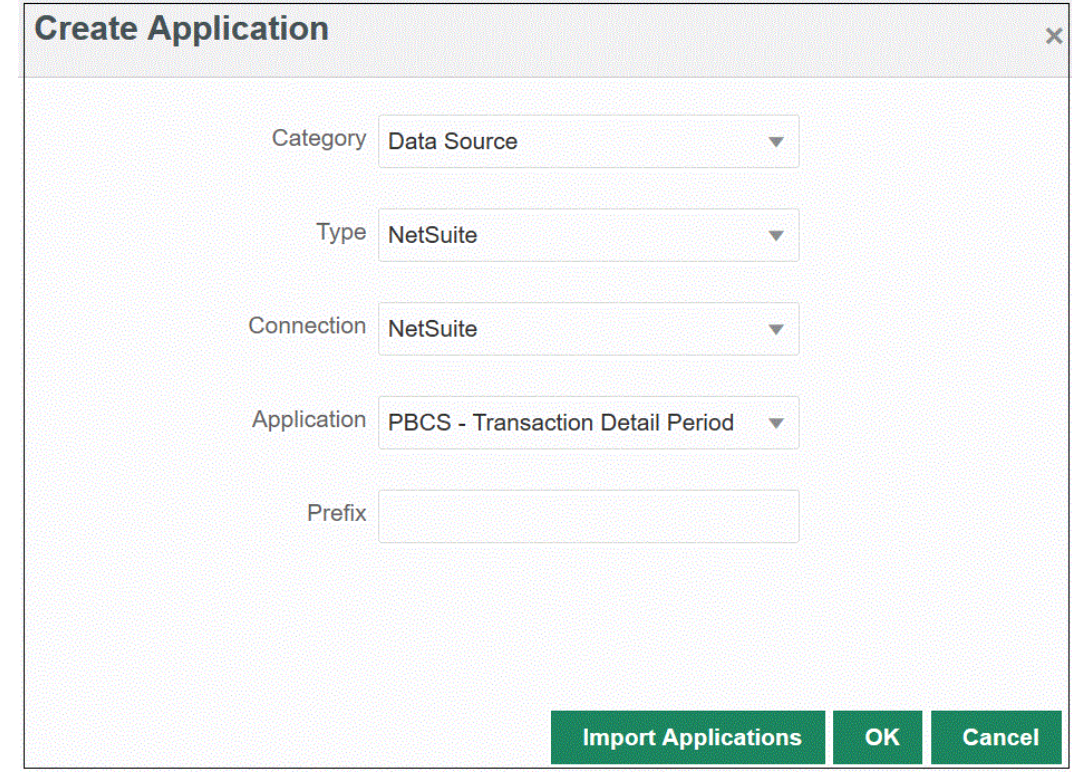

#### **5.** In **Connessione** selezionare **Netsuite**.

La procedura di connessione consente di definire la connessione a Oracle NetSuite e di importare le applicazioni Oracle NetSuite. Se successivamente si desidera aggiungere un'applicazione con un prefisso, è possibile selezionarla dall'elenco a discesa e aggiungerla.

Per ulteriori informazioni su come impostare un sistema di origine Oracle NetSuite e le connessioni, consultare [Configurazione di un connettore SuiteApp NSPB Sync per](#page-504-0) [autorizzazioni a NetSuite basate su token.](#page-504-0)

**6.** Su **Applicazione**, selezionare il nome della ricerca salvata di NSPB Sync SuiteApp.

Le ricerche salvate di metadati riportano "Metadati" all'interno del nome e le ricerche salvate di dati riportano "Dati" nel nome.

**7. Facoltativo**: in **Prefisso**, specificare un prefisso per rendere univoco il nome dell'applicazione.

Il prefisso viene concatenato al nome dell'applicazione formando un nome di applicazione univoco. Ad esempio, se si desidera dare a un'applicazione lo stesso nome di un'applicazione esistente, è possibile assegnare le proprie iniziali come prefisso.

**8.** Fare clic su **Importa applicazioni** per registrare l'applicazione e inizializzare le applicazioni Oracle NetSuite.

I risultati delle ricerche di Oracle NetSuite vengono registrati con il tipo di applicazione "origine dati". Durante l'inizializzazione, il sistema crea l'origine dati automaticamente in base ai risultati disponibili delle ricerche salvate sotto al nome utente registrato nel sistema di origine Oracle NetSuite.

Le ricerche salvate di NSPB Sync SuiteApp possono includere quanto segue.

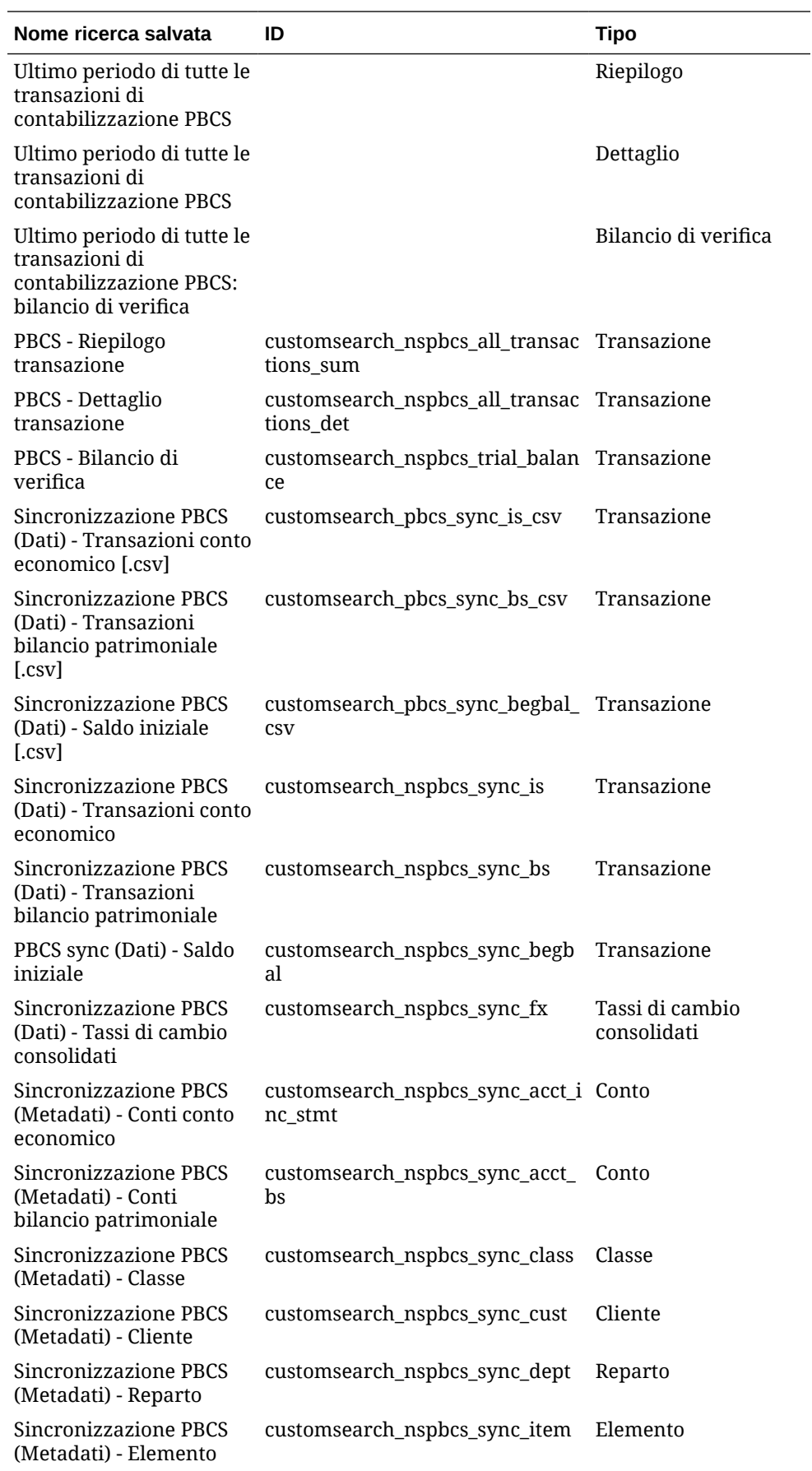

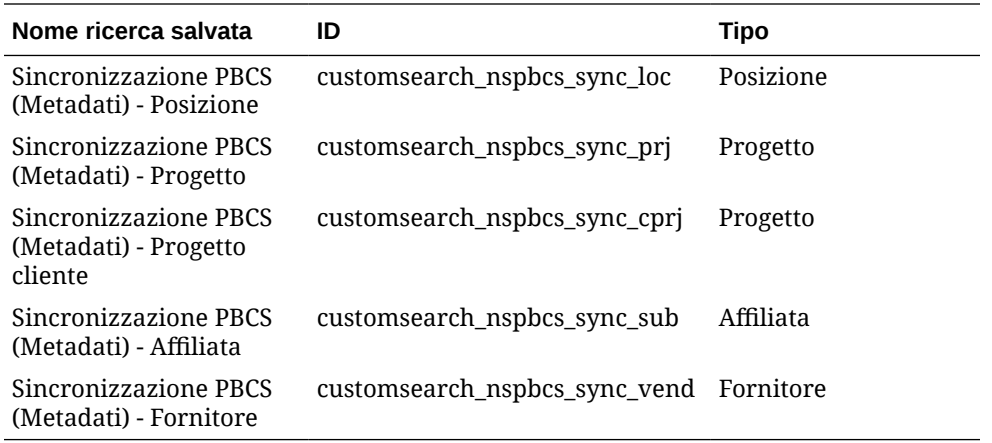

**9.** Fare clic su **OK**.

### Aggiornamento di un'applicazione Oracle NetSuite

Utilizzare l'opzione Aggiorna applicazione per reinizializzare le applicazioni Oracle NetSuite. In questo modo, è possibile estrarre i report contabili più aggiornati dalle ricerche salvate della SuiteApp NSPB Sync o della SuiteApp EPM Connector e utilizzarli nell'integrazione con il processo aziendale Oracle Enterprise Performance Management Cloud.

Per aggiornare un'applicazione Oracle NetSuite, procedere come segue.

- **1.** Nella home page di **Integrazione dati**, quindi in **Azioni**, selezionare **Applicazioni**.
- **2.** Dal menu **Azioni** nella pagina **Applicazioni** selezionare **Aggiorna applicazioni**.
- **3.** Nella pagina **Aggiorna applicazioni**, in **Tipo**, selezionare Oracle NetSuite.
- **4.** Nell'elenco a discesa **Connessione** selezionare il nome della connessione associata alle applicazioni Oracle NetSuite da aggiornare.
- **5.** In **Prefisso**, specificare un prefisso per rendere univoco il nome dell'applicazione.

Il prefisso viene concatenato al nome dell'applicazione formando un nome di applicazione univoco. Ad esempio, se si desidera dare a un'applicazione lo stesso nome di un'applicazione esistente, è possibile assegnare le proprie iniziali come prefisso.

**6.** Fare clic su **Aggiorna applicazione** per reinizializzare l'applicazione.

### Registrazione di applicazioni file incrementali

La funzionalità Adattatore file incrementale consente di confrontare un file di dati di origine con una versione precedente di tale file e di identificare i record nuovi o modificati e caricare solo quel set di dati.

Per utilizzare la funzione Adattatore file incrementale, è necessario registrare un file di dati di origine iniziale come adattatore dell'origine dati del file incrementale. Il file di dati di origine iniziale viene utilizzato come template. Le integrazioni effettive vengono eseguite dal file designato nel processo di esecuzione dell'integrazione, dove il file di dati di origine iniziale viene confrontato con un file successivo. È possibile eseguire uno, due o più caricamenti successivi. Il file dell'ultima esecuzione funge da base di riferimento per la valutazione del caricamento successivo. L'origine dati carica solo le differenze, velocizzando così il caricamento durante l'importazione del file. Gli altri processi di importazione dei dati rimangono invariati come in un caricamento di dati standard per un file.

Per creare un'origine dati file incrementale, procedere come segue.

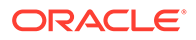

- **1.** Nella home page di **Integrazione dati**, quindi in **Azioni**, selezionare **Applicazioni**.
- **2.** Nella pagina **Applicazioni** fare clic su **t** (icona Aggiungi).
- **3.** Nella pagina **Crea applicazione**, quindi in **Categoria**, selezionare **Origine dati**.

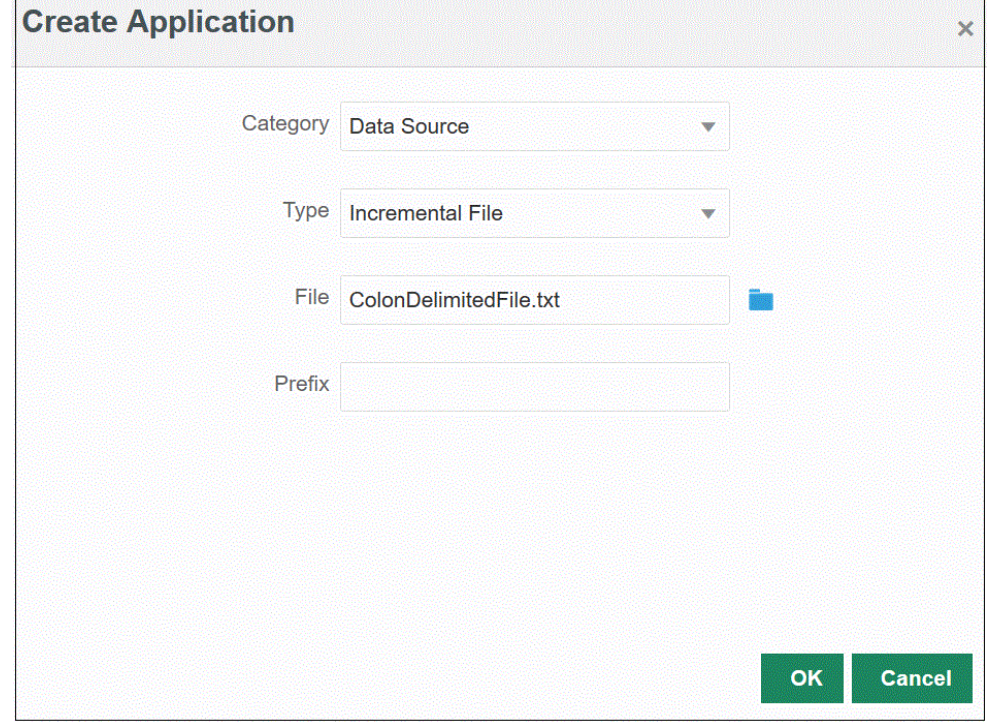

- **4.** In **Tipo** selezionare **File incrementale**.
- **5.** In **File**, specificare il file di dati di origine iniziale da utilizzare come template.

Fare clic su **Ref** per cercare un file dalla pagina **Browser file**.

Quando si seleziona un file, tenere presente quanto riportato di seguito.

- Il file di dati di origine deve essere un file di dati delimitato.
- I file di dati utilizzati devono contenere un'intestazione di una sola riga, che descrive le colonne delimitate.
- Si possono caricare sia dati numerici che non numerici.
- **6. Facoltativo**: in **Prefisso**, specificare un prefisso per rendere univoco il nome dell'applicazione.

Il prefisso viene concatenato al nome dell'applicazione formando un nome di applicazione univoco. Ad esempio, se si desidera dare a un'applicazione lo stesso nome di un'applicazione esistente, è possibile assegnare le proprie iniziali come prefisso.

**7.** Fare clic su **OK**.

### Definizione di un'applicazione origine dati in locale

È possibile creare un'applicazione origine dati in locale quando è necessario estrarre dati da origini dati in locale e caricarli direttamente in Oracle Enterprise Performance

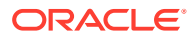

Management Cloud mediante l'agente di integrazione EPM. L'agente di integrazione EPM esegue una query su un database relazionale in locale e quindi carica i dati in EPM Cloud.

Per creare e registrare un'applicazione origine dati locale per un'estrazione, è necessario creare un file contenente solo dati campione con un record intestazione. Il file non può non contenere il nome dell'applicazione o la query SQL e così via. Il nome del file deve essere il nome dell'applicazione.

**Nota:** Per ulteriori informazioni, fare riferimento alla sezione [Estrazione di dati da origini](#page-628-0) [dati in locale](#page-628-0).

Per creare un'applicazione origine dati in locale, procedere come segue.

- **1.** Nella home page di **Integrazione dati**, quindi in **Azioni**, selezionare **Applicazioni**.
- **2.** Nella pagina **Applicazioni** fare clic su **+** (icona Aggiungi).
- **3.** Nella pagina **Crea applicazione**, quindi in **Categoria**, selezionare **Origine dati**.

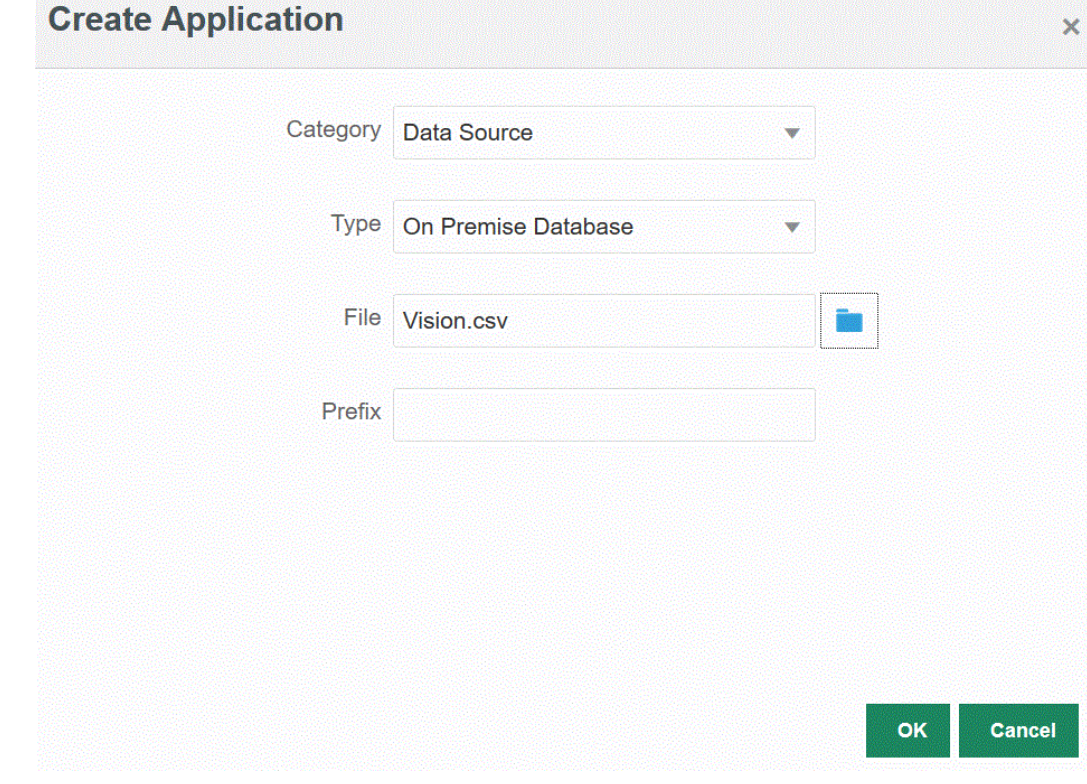

- **4.** In **Tipo** selezionare **Database in locale**.
- **5.** In **File** specificare il file contenente solo dati campione con un record intestazione da utilizzare per l'applicazione in locale.

La riga di intestazione deve corrispondere esattamente al nome dimensione nella dimensione target. Nella query SQL è possibile utilizzare l'alias di un nome di colonna come nome dimensione.

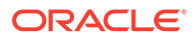

Fare clic su per cercare un file dalla pagina **Browser file**.

**6. Facoltativo**: in **Prefisso**, specificare un prefisso per rendere univoco il nome dell'applicazione.

Il prefisso viene concatenato al nome dell'applicazione formando un nome di applicazione univoco. Ad esempio, se si desidera dare a un'applicazione lo stesso nome di un'applicazione esistente, è possibile assegnare le proprie iniziali come prefisso.

**7.** Fare clic su **OK**.

### Registrazione di applicazioni Oracle ERP Cloud

È possibile estrarre dati non General Ledger da origini dati Oracle ERP Cloud e caricarli in Oracle Enterprise Performance Management Cloud. Questi tipi di origini dati consentono di definire un'estrazione dati di Oracle BI Publisher a cui viene fatto riferimento da Integrazione dati per eseguire il pull dei dati direttamente da origini Oracle ERP Cloud, quali contabilità fornitori, contabilità clienti, cespiti e catena di fornitura.

Integrazione dati fornisce alle origini Oracle ERP Cloud alcune query preimpostate, tra cui:

- Oracle ERP Cloud (transazioni di contabilità fornitori)
- Oracle ERP Cloud (transazioni di contabilità clienti)
- Oracle ERP Cloud (bilancio di verifica saldi medi)
- Oracle ERP Cloud(bilancio di verifica)

È inoltre possibile creare ed eseguire una query customizzata su un'estrazione dati di BI Publisher. In questo caso, utilizzare un adattatore dell'origine dati Oracle ERP Cloud (customizzato) in Integrazione dati per importare il file CSV di origine da BI Publisher e quindi impostare i parametri report da utilizzare.

#### **Nota:**

Un'integrazione Oracle ERP Cloud richiede i privilegi o il ruolo utente e l'accesso ai dati di tutti i libri contabili ERP.

È necessario registrare il sistema di origine per le origini dati Oracle ERP Cloud utilizzando il tipo di sistema **Oracle ERP Cloud** e specificare le proprie credenziali utente. Tale passaggio prevede che vengano forniti i dettagli di connessione e che venga testata la connessione. Per ulteriori informazioni, vedere la Guida per l'amministratore di Oracle Enterprise Performance Management Workspace[Configurazione di una connessione](#page-91-0) [Oracle ERP Cloud](#page-91-0).

Per registrare un'applicazione Oracle ERP Cloud, procedere come segue.

- **1.** Nella home page di **Integrazione dati**, quindi in **Azioni**, selezionare **Applicazioni**.
- **2.** Nella pagina **Applicazioni** fare clic su **t** (icona Aggiungi).

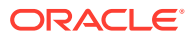

- **3.** In **Categoria** selezionare **Origine dati**.
- **4.** In **Tipo**, selezionare il tipo di query Oracle ERP Cloud preimpostata.

Tipi Oracle ERP Cloud disponibili:

- Oracle ERP Cloud (transazioni di contabilità fornitori)
- Oracle ERP Cloud (transazioni di contabilità clienti)
- Oracle ERP Cloud (bilancio di verifica saldi medi)
- Oracle ERP Cloud(bilancio di verifica)

Il nome dell'applicazione predefinita che compare in **Applicazione** dipende dal tipo di query Oracle ERP Cloud predefinita selezionato in questo campo.

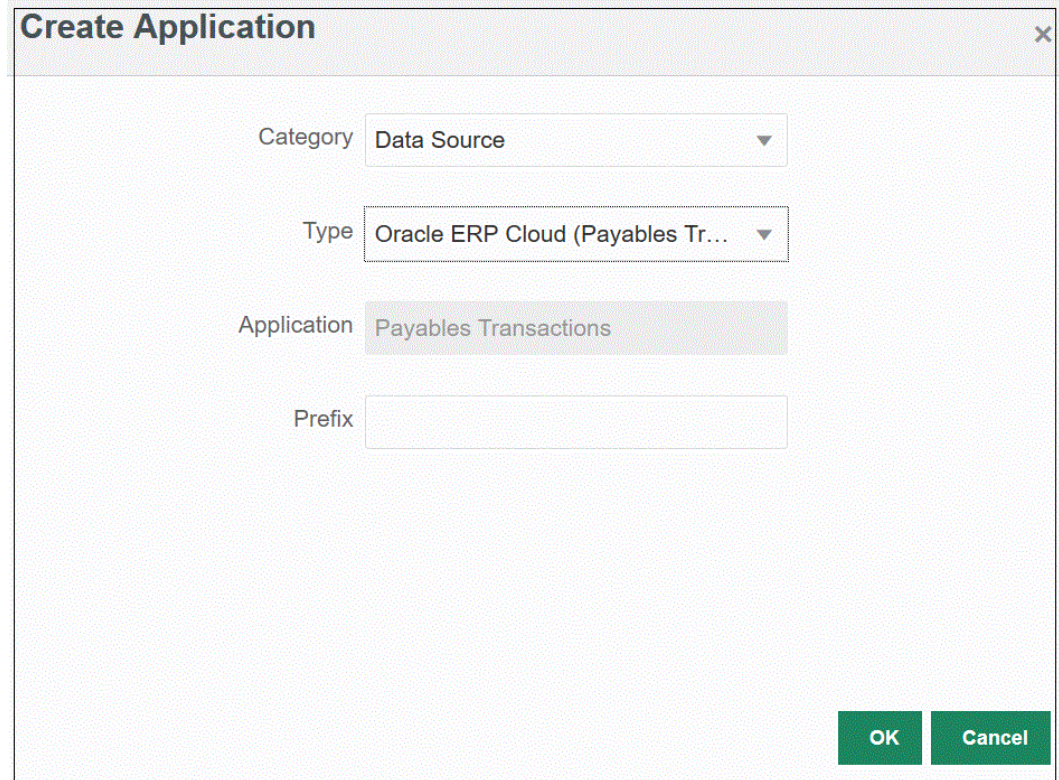

**5. Facoltativo**: in **Prefisso**, specificare un prefisso per rendere univoco il nome dell'applicazione.

Il prefisso viene concatenato al nome dell'applicazione formando un nome di applicazione univoco. Ad esempio, se si desidera dare a un'applicazione lo stesso nome di un'applicazione esistente, è possibile assegnare le proprie iniziali come prefisso.

**6.** Fare clic su **OK**.

#### Aggiornamento delle applicazioni Oracle ERP Cloud

Utilizzare l'opzione Aggiorna applicazione per reinizializzare le applicazioni Oracle ERP Cloud. Quando si reinizializza un'applicazione, il sistema di origine recupera tutte le nuove aggiunte quali libri contabili, piani dei conti e così via.

Per aggiornare un'applicazione:

**1.** Nella home page di **Integrazione dati**, quindi in **Azioni**, selezionare **Applicazioni**.

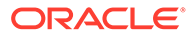

- **2.** Nella pagina **Applicazioni**, selezionare un'applicazione Oracle ERP Cloud da reinizializzare.
- **3.** Dal menu **Azioni** scegliere **Aggiorna applicazioni**.
- **4.** Nella pagina **Aggiorna applicazioni**, in **Tipo**, selezionare **Oracle ERP Cloud**.
- **5.** Dall'elenco a discesa **Connessione** selezionare il nome della connessione associata all'origine dati.
- **6.** In **Filtro applicazione**, specificare l'eventuale filtro per l'applicazione.

Per ulteriori informzioni sui filtri delle applicazioni, fare riferimento alla sezione [Applicazione dei filtri applicazione a un'origine dati Oracle ERP Cloud](#page-430-0).

- **7.** Abilitare **Controllo budgetario** per registrare l'applicazione come origine dati di Controllo budgetario.
- **8.** Fare clic su **Aggiorna applicazioni** per reinizializzare l'applicazione.

### Registrazione di applicazioni customizzate Oracle ERP Cloud

È possibile importare dati da Oracle ERP Cloud con una query customizzata e caricarli in Oracle Enterprise Performance Management Cloud. La query customizzata viene eseguita su qualsiasi report di Oracle Business Intelligence Publisher che crea un file dati in formato CSV. Il sistema carica quindi i dati in EPM Cloud. In questo caso, Integrazione dati esegue il report per estrarre i dati e li carica in EPM Cloud. Utilizzare un adattatore dell'origine dati Oracle ERP Cloud (customizzato) in Integrazione dati per importare il file CSV di origine da Oracle Business Intelligence Publisher e quindi impostare i parametri report da utilizzare.

#### **Nota:**

Per un'integrazione Oracle ERP Cloud è necessario disporre dei privilegi appropriati o del ruolo utente e dell'accesso ai dati di tutti i libri contabili ERP per integrare i dati di Oracle ERP Cloud. Per ulteriori informazioni, vedere la Guida per l'amministratore di Oracle Enterprise Performance Management Workspace**Requisiti del ruolo di sicurezza per le integrazioni di Oracle ERP Cloud**.

È necessario registrare il sistema di origine per le origini dati Oracle ERP Cloud con il tipo di sistema **Oracle Financials Cloud** e specificare le proprie credenziali utente. Tale passaggio prevede che vengano forniti i dettagli di connessione e che venga testata la connessione. Per ulteriori informazioni, vedere la Guida per l'amministratore di Oracle Enterprise Performance Management Workspace[Configurazione di una connessione Oracle ERP](#page-91-0) [Cloud.](#page-91-0)

Per informazioni dettagliate sull'integrazione dei dati di Oracle ERP Cloud con una query customizzata, fare riferimento alla sezione [Descrizione del](#page-433-0) [processo di integrazione di dati Oracle ERP Cloud mediante una query](#page-433-0) [customizzata](#page-433-0).

Per registrare un'applicazione Oracle ERP Cloud customizzata, procedere come segue.

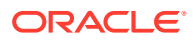

- <span id="page-63-0"></span>**1.** Nella home page di **Integrazione dati**, quindi in **Azioni**, selezionare **Applicazioni**.
- **2.** Nella pagina **Applicazioni** fare clic su **+** (icona Aggiungi).
- **3.** In **Categoria** selezionare **Origine dati**.
- **4.** In **Tipo** selezionare **Oracle ERP Cloud (customizzato)**.

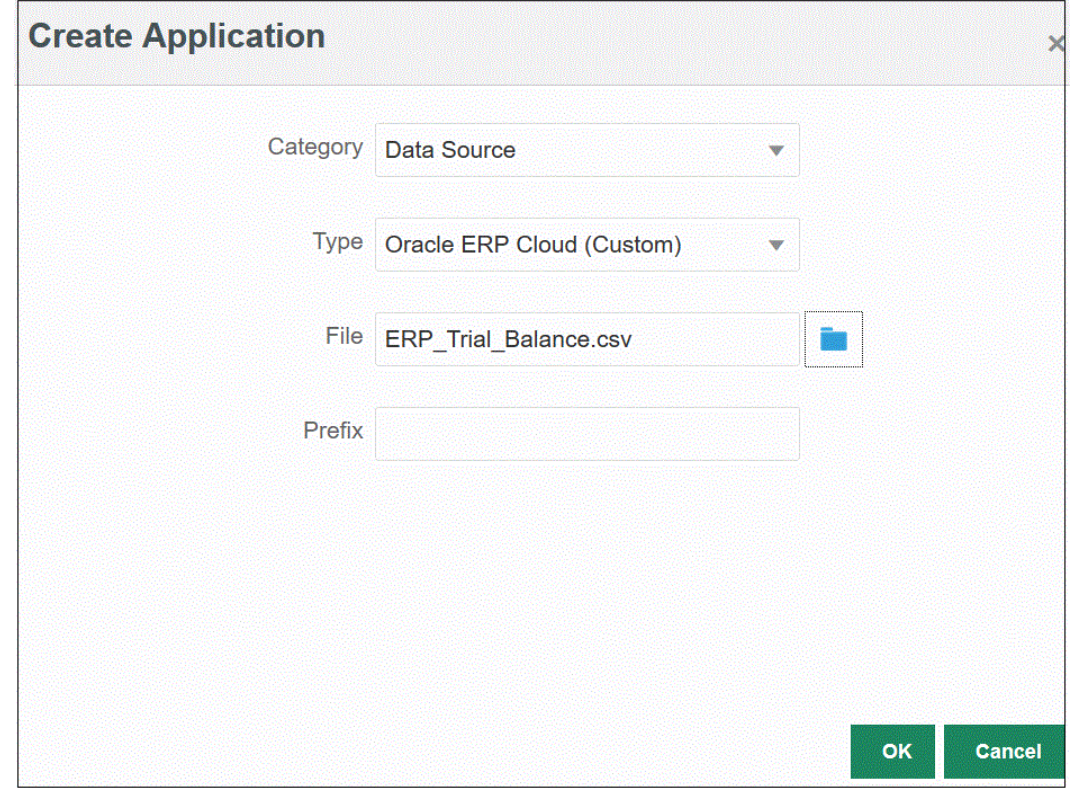

**5.** In **File** specificare il nome del file CSV associato al report Oracle Business Intelligence Publisher da cui caricare i dati.

Fare clic su **William** per cercare un file dalla pagina **Browser file**.

**6. Facoltativo**: in **Prefisso**, specificare un prefisso per rendere univoco il nome dell'applicazione.

Il prefisso viene concatenato al nome dell'applicazione formando un nome di applicazione univoco. Ad esempio, se si desidera dare a un'applicazione lo stesso nome di un'applicazione esistente, è possibile assegnare le proprie iniziali come prefisso.

**7.** Fare clic su **OK**.

### Registrazione di applicazioni saldo GL Peoplesoft

È possibile utilizzare una query prepopolata per importare saldi General Ledger da origini Peoplesoft, quindi creare e registrare un'applicazione che possa essere caricata in applicazioni target Oracle Enterprise Performance Management Cloud tramite l'agente di integrazione EPM. Le origini dati GL di Peoplesoft General Ledger includono un sintetico e informazioni dettagliate dei libri contabili in base a combinazioni di campi contabili selezionate.

In questo modo, si dispone di connettività diretta da EPM Cloud ai dati Peoplesoft in locale.

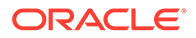

<span id="page-64-0"></span>Per ulteriori informazioni sulla registrazione di applicazioni saldo Peoplesoft GL tramite l'agente di integrazione EPM, fare riferimento alla sezione [Utilizzo di adattatori in](#page-638-0) [locale predefiniti](#page-638-0).

Per registrare applicazioni saldo Peoplesoft GL, procedere come segue.

- **1.** Nella home page di **Integrazione dati**, quindi in **Azioni**, selezionare **Applicazioni**.
- **2.** Nella pagina **Applicazioni** fare clic su **t** (icona Aggiungi).
- **3.** In **Categoria** selezionare **Origine dati**.
- **4.** In **Tipo** selezionare **Saldo Peoplesoft GL**.
- **5.** L'applicazione visualizzata in **Applicazione** viene creata e registrata quando si fa clic su **OK** nella pagina.

È possibile specificare le informazioni di connessione per le applicazioni origine dati Peoplesoft nella scheda Opzioni in Dettagli applicazione.

**6. Facoltativo**: in **Prefisso**, specificare un prefisso per rendere univoco il nome dell'applicazione.

Il prefisso viene concatenato al nome dell'applicazione formando un nome di applicazione univoco. Ad esempio, se si desidera dare a un'applicazione lo stesso nome di un'applicazione esistente, è possibile assegnare le proprie iniziali come prefisso.

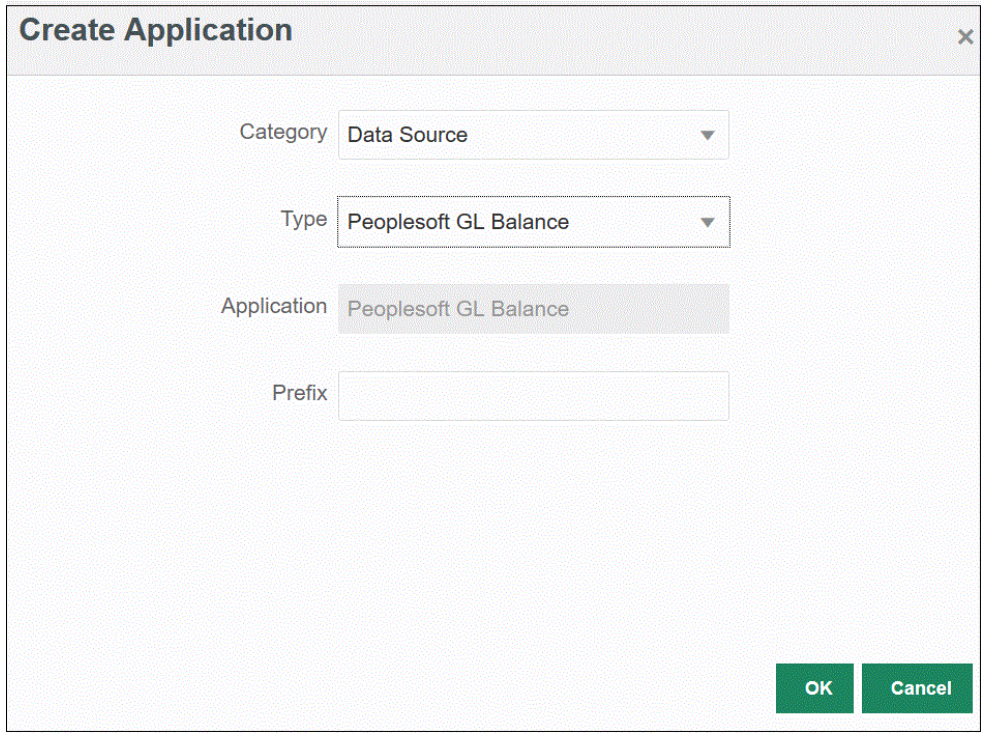

**7.** Fare clic su **OK**.

### Registrazione di applicazioni E-Business Suite

È possibile utilizzare una query prepopolata per importare saldi General Ledger da origini Oracle E-Business Suite, quindi creare e registrare un'applicazione che possa essere caricata in applicazioni target Oracle Enterprise Performance Management

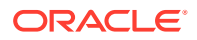

Cloud tramite l'agente di integrazione EPM (fare riferimento alla sezione [Installazione e](#page-597-0) [configurazione dell'agente di integrazione EPM](#page-597-0)).

In questo modo, si dispone della connettività diretta tra EPM Cloud e i dati E-Business Suite in locale. Per ulteriori informazioni, fare riferimento alla sezione [Utilizzo di adattatori in locale](#page-638-0) [predefiniti](#page-638-0).

Per registrare un'applicazione E-Business Suite, procedere come segue.

- **1.** Nella home page di **Integrazione dati**, quindi in **Azioni**, selezionare **Applicazioni**.
- **2.** Nella pagina **Applicazioni** fare clic su **+** (icona Aggiungi).
- **3.** In **Categoria** selezionare **Origine dati**.
- **4.** In **Tipo** selezionare **Saldo GL EBS**.
- **5.** L'applicazione visualizzata in **Applicazione** viene creata e registrata dopo che si fa clic su **OK**.

È possibile specificare le informazioni di connessione per le applicazioni origine dati E-Business Suite nella scheda Opzioni in Dettagli applicazione.

**6. Facoltativo**: in **Prefisso**, specificare un prefisso per rendere univoco il nome dell'applicazione.

Il prefisso viene concatenato al nome dell'applicazione formando un nome di applicazione univoco. Ad esempio, se si desidera dare a un'applicazione lo stesso nome di un'applicazione esistente, è possibile assegnare le proprie iniziali come prefisso.

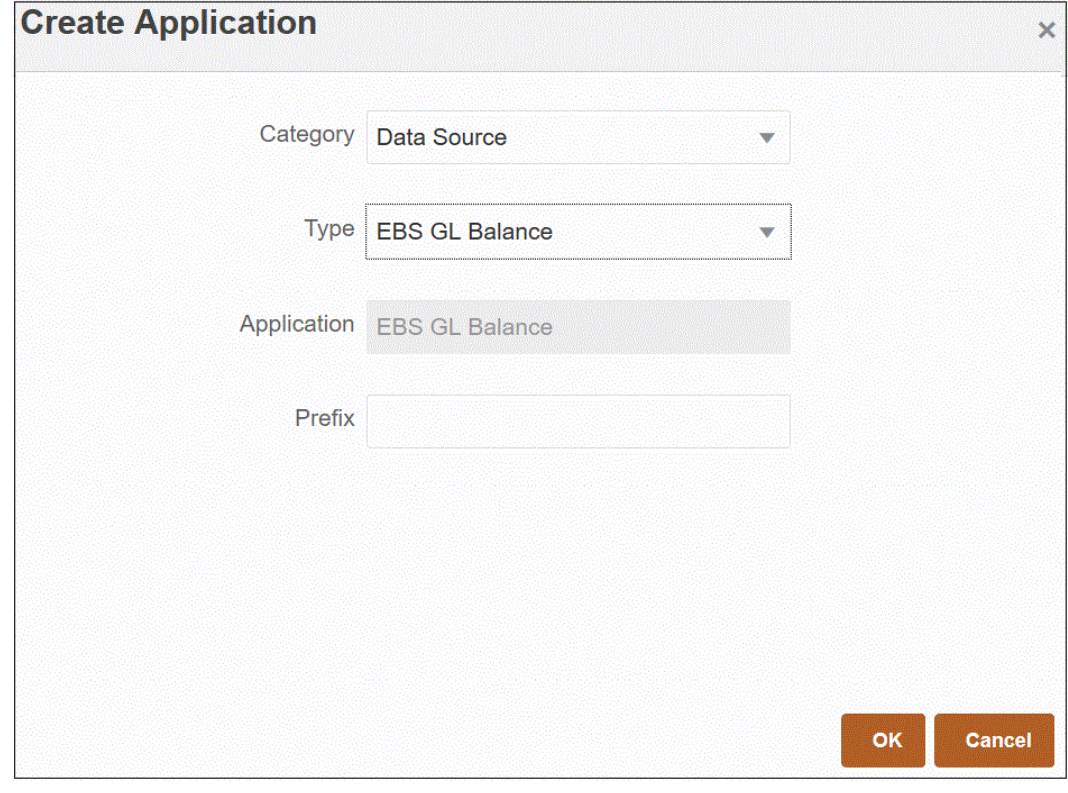

**7.** Fare clic su **OK**.

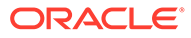

### Connessioni a origini dati E-Business Suite e Peoplesoft

La connettività diretta da Oracle Enterprise Performance Management Cloud a origini dati in locale è garantita da adattatori in locale predefiniti. Questi adattatori consentono di importare dati dalle fonti indicate di seguito.

- Saldi GL EBS
- Saldi GL PeopleSoft

Per caricare i dati utilizzando un adattatore in locale predefinito, procedere come segue.

**1.** Registrare l'applicazione origine dati Oracle E-Business Suite o Peoplesoft.

Per informazioni sulla registrazione di un'applicazione origine datiE-Business Suite, fare riferimento alla sezione [Registrazione di applicazioni E-Business Suite.](#page-64-0)

Per informazioni sulla registrazione di un'applicazione origine dati Peoplesoft, fare riferimento alla sezione [Registrazione di applicazioni saldo GL Peoplesoft](#page-63-0).

- **2.** Nella pagina **Applicazione**, fare clic su a destra dell'applicazione origine dati E-Business Suite o Peoplesoft, quindi selezionare **Dettagli applicazione**.
- **3.** Selezionare la scheda **Filtri applicazione**.
- **4.** Fare clic sulla scheda **Opzioni**.
- **5.** In **Delimitatore** selezionare il tipo di delimitatore utilizzato nel file.

Simboli disponibili per il delimitatore:

- virgola (,)
- punto esclamativo (!)
- Non applicabile (NA)
- punto e virgola (;)
- due punti (:)
- barra verticale (|)
- **6.** In **Area memorizzazione credenziali** specificare il tipo di area memorizzazione credenziali utilizzata per la connessione.

Le aree memorizzazione credenziali disponibili sono:

- Cloud
- File

Per l'area memorizzazione credenziali di tipo **Cloud**, memorizzare la stringa *nomeutente/password/connessione* nell'applicazione.

Per l'area memorizzazione credenziali di tipo **File**, creare un file nell'ambiente in locale per memorizzare l'URL JDBC, il nome utente e la password. Il file deve essere denominato *appname*.cred ed essere memorizzato nella directory config.

Il file deve contenere le seguenti righe:

```
driver=oracle.jdbc.driver.OracleDriver
jdbcurl=jdbc:oracle:thin:@slc04aye.us.oracle.com:1523:fzer1213
```
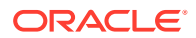

```
username=apps
password=w+Sz+WjKpL8[
```
#### **Nota:**

La password utilizzata per entrambi i tipi di aree memorizzazione credenziali deve essere cifrata.

Se l'area di memorizzazione è di tipo "Cloud", digitare la password nell'interfaccia utente come di consueto. La password viene cifrata e memorizzata dal sistema.

Se l'area di memorizzazione è di tipo "File", è necessario cifrare la password tramite l'utility encryptpassword e memorizzarla nel file. Per ulteriori informazioni sulla cifratura della password, fare riferimento alla sezione [Cifratura della password utente di EPM Cloud](#page-610-0).

**7. Solo per Peoplesoft**: in **Driver JDBC** selezionare il tipo di driver JDBC da utilizzare durante la connessione al sistema di gestione di database (DBMS, Database Management System).

I tipi di driver JDBC disponibili sono:

- Microsoft SQL Server
- **Oracle**

Un driver JDBC è un software che consente all'applicazione Java di comunicare con un database. Il driver JDBC comunica le informazioni di connessione al database e invia il protocollo utilizzato per il trasferimento della query e dei risultati tra il cliente e il database.

**8.** In **URL JDBC** specificare la stringa di connessione URL del driver JDBC.

La stringa di connessione URL del driver JDBC consente il collegamento a un database relazionale che utilizza Java.

Per un driver JDBC Oracle Thin, l'URL del driver JDBC includerà:

jdbc:oracle:thin:@*host*:*port*:*sid*

jdbc:oracle:thin:@*host*:*port*/*service*

Per un SQL Server, l'URL del driver JDBC includerà:

jdbc:sqlserver://server:port;DatabaseName=dbname

- **9.** In **Nome utente** specificare il nome utente del database in locale.
- **10.** In **Password** specificare la password del database in locale.
- **11.** In **Dimensione recupero** specificare il numero di righe recuperate (elaborate dal driver) in ogni round trip del database per una query.

Di seguito sono visualizzate le opzioni di connessione PeopleSoft nella scheda Opzioni.

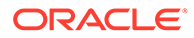

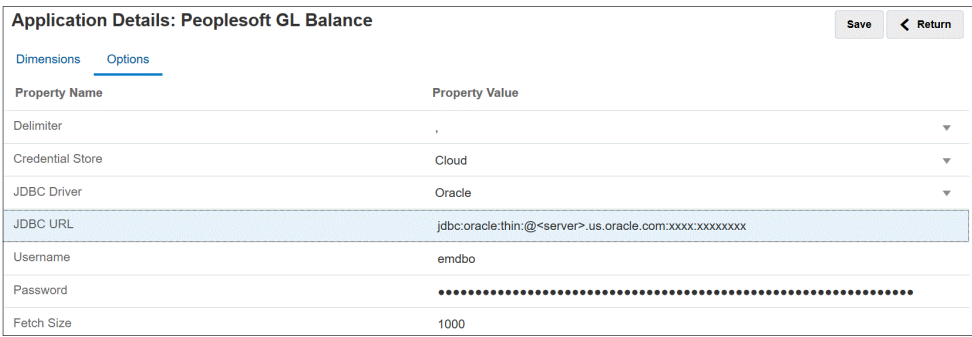

Di seguito sono visualizzate le opzioni di connessione E-Business Suite nella scheda Opzioni.

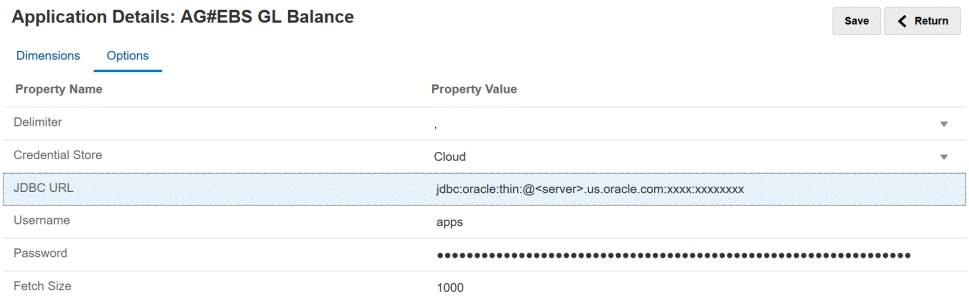

**12.** Fare clic su **Salva**.

### Registrazione di applicazioni Oracle HCM Cloud

Per informazioni sulla registrazione di un'applicazione Oracle Human Capital Management Cloud, fare riferimento alla sezione [Integrazione con Oracle HCM Cloud](#page-523-0).

### Registrazione di un file in locale

La registrazione di un'applicazione file in locale avviene quando si utilizza Modalità rapida per il caricamento dei file con l'agente di integrazione EPM. Questo tipo di adattatore consente ai clienti di caricare file di grandi dimensioni da un'origine dati di tipo file in locale in Oracle Fusion Cloud EPM. Estende il metodo Modalità rapida in cui il database Oracle Fusion Cloud EPM viene ignorato nelle fasi di staging ed elaborazione, eliminando eventuali punti critici e migliorando le performance e la scalabilità del processo di caricamento.

Un adattatore file in locale non richiede parametri o query di connessione. Per il caricamento è tuttavia richiesto un file delimitato con un'intestazione utilizzata per il formato di importazione.

Per ulteriori informazioni sull'uso di un'origine dati file in locale, fare riferimento alla sezione [Uso di un adattatore file di agente.](#page-647-0)

- **1.** Nella home page di **Integrazione dati**, quindi in **Azioni**, selezionare **Applicazioni**.
- **2.** Nella pagina **Applicazioni** fare clic su **+** (icona Aggiungi).
- **3.** In **Categoria** selezionare **Origine dati**.
- **4.** In **Tipo** selezionare **File in locale**.

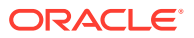

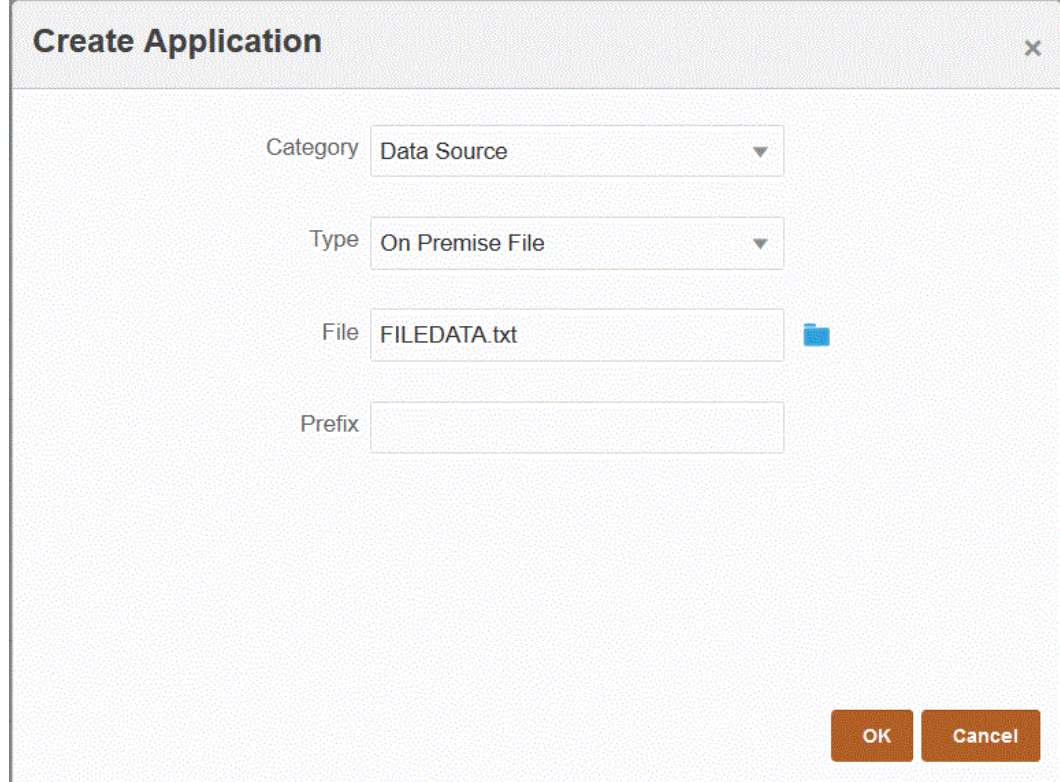

**5.** In **File** specificare il file di dati di origine da utilizzare come template.

Fare clic su **per cercare un file dalla pagina Browser file**.

Quando si seleziona un file, tenere presente quanto riportato di seguito.

- Il file di dati di origine deve essere un file di dati delimitato.
- I file di dati utilizzati devono contenere un'intestazione di una sola riga, che descrive le colonne delimitate.
- Si possono caricare sia dati numerici che non numerici.
- **6. Facoltativo**: in **Prefisso**, specificare un prefisso per rendere univoco il nome dell'applicazione.

Il prefisso viene concatenato al nome dell'applicazione formando un nome di applicazione univoco. Ad esempio, se si desidera dare a un'applicazione lo stesso nome di un'applicazione esistente, è possibile assegnare le proprie iniziali come prefisso.

**7.** Fare clic su **OK**.

### Registrazione di applicazioni file

È possibile registrare un file come origine dati. Un'origine dati di tipo file consente a un utente aziendale di importare e registrare facilmente i dati da qualsiasi origine basata su file, che si tratti di un file a larghezza fissa o delimitato, utilizzando un formato file e richiede un supporto tecnico limitato, se non addirittura nullo, quando si esegue il caricamento in un'applicazione EPM Cloud. È inoltre possibile specificare origini file diverse per raggruppare i file in modo logico in base al contenuto.

Per registrare un file come applicazione origine dati, procedere come segue.

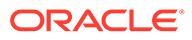

- **1.** Nella home page di **Integrazione dati**, quindi in **Azioni**, selezionare **Applicazioni**.
- **2.** Nella pagina **Applicazioni** fare clic su  $+$  (icona Aggiungi).
- **3.** Nella pagina **Crea applicazione**, in **Categoria**, selezionare **Origine dati**.
- **4.** In **Tipo**, selezionare **File**.
- **5.** In **Nome**, specificare per l'applicazione file un nome definito dall'utente.
- **6.** In **Descrizione**, specificare una descrizione dell'applicazione file.
- **7.** In **URL drilling**, specificare l'URL customizzato per il drilling customizzato. L'URL di drilling deve includere il server, la porta e i parametri URL, ad esempio https://server:port/<URL Parameters>.
- **8.** Fare clic su **OK**.

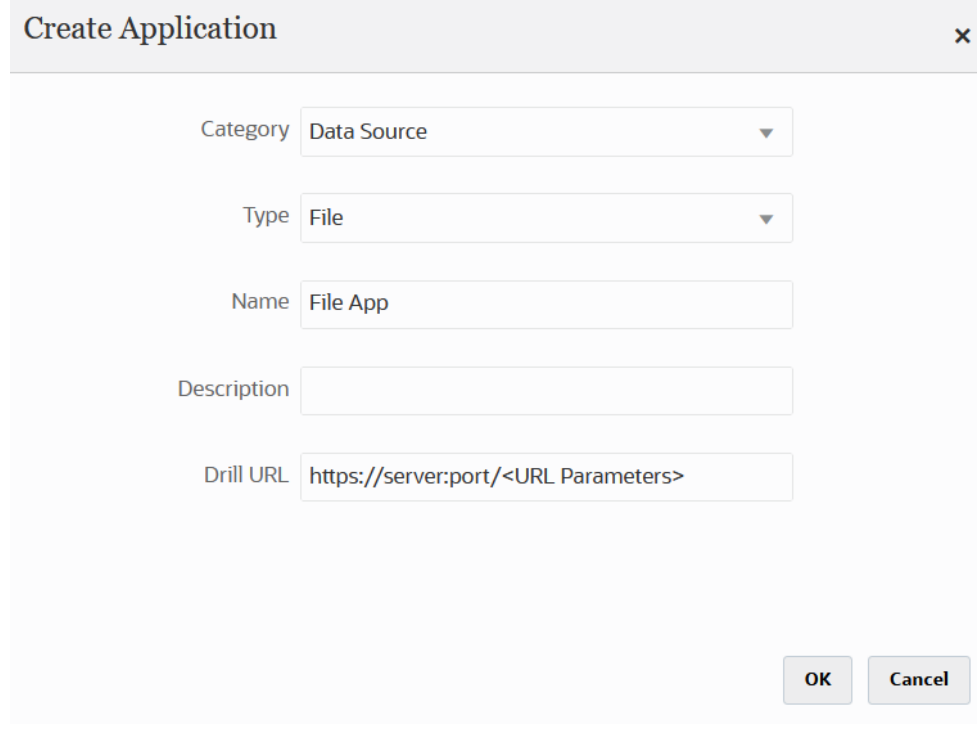

Selezionare il file effettivo da utilizzare per l'applicazione file quando si crea l'integrazione dal browser di file. Per ulteriori informazioni, fare riferimento alla sezione [Utilizzo del browser file.](#page-124-0)

## Registrazione di un'applicazione per una classe di dimensioni o un tipo di dimensione

È possibile registrare applicazioni di un tipo che include solo una classe di dimensioni o un tipo di dimensione. Questi tipi di applicazioni vengono utilizzati per caricare metadati e includere le seguenti applicazioni, create automaticamente dal sistema:

- Conto
- Entità
- **Customizzate**

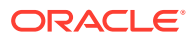

- **Scenario**
- **Versione**
- **Smartlist**

#### **Nota:**

Per i metadati e le dimensioni nelle applicazioni target, sono consentite solo dimensioni di tipo "generico". È tuttavia possibile mappare i campi dell'estrazione origine sulle colonne Attributo nella pagina Mappa dimensioni. Ciò significa che non è possibile applicare mapping nelle colonne Attributo come potrebbe avvenire con una dimensione LOOKUP, ma questo metodo è utile quando gli attributi non richiedono ulteriori mapping e vengono utilizzati solo per derivarli per altri campi.

Per registrare un'applicazione per una classe di dimensioni o un tipo di dimensione, procedere come segue.

- **1.** Nella home page di **Integrazione dati**, quindi in **Azioni**, selezionare **Applicazioni**.
- **2.** Nella pagina **Applicazioni** fare clic su **+** (icona Aggiungi).
- **3.** Nella pagina **Crea applicazione**, quindi in **Categoria**, selezionare **Dimensioni**.

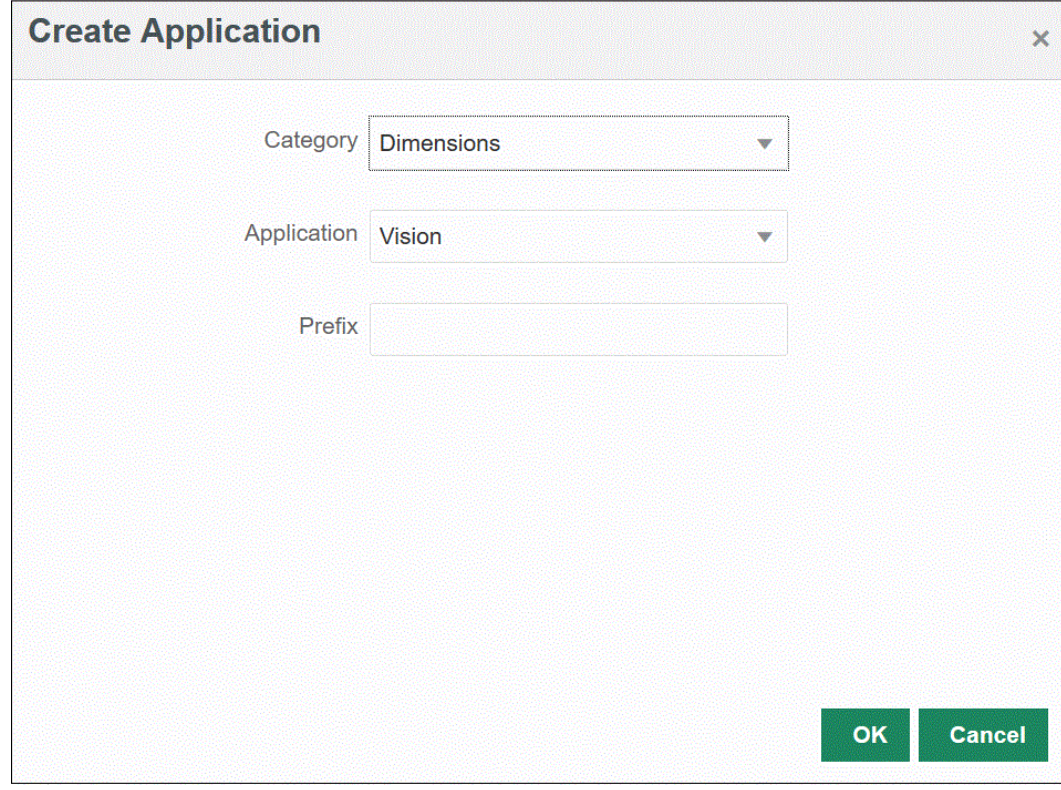

- **4.** In **Applicazione**, selezionare l'applicazione per il servizio primario.
- **5. Facoltativo**: in **Prefisso**, specificare un prefisso per rendere univoco il nome dell'applicazione.

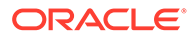
Il prefisso viene concatenato al nome dell'applicazione formando un nome di applicazione univoco. Ad esempio, se si desidera dare a un'applicazione lo stesso nome di un'applicazione esistente, è possibile assegnare le proprie iniziali come prefisso.

**6.** Fare clic su **OK**.

Nell'esempio seguente, sono state create automaticamente alcune applicazioni per l'applicazione KS\_Vision: KS\_Vision - Account, KS\_Vision - Custom, KS\_Vision - Entity, KS\_Vision - Scenario, KS\_Vision - Smartlist e KS\_Vision - Version.

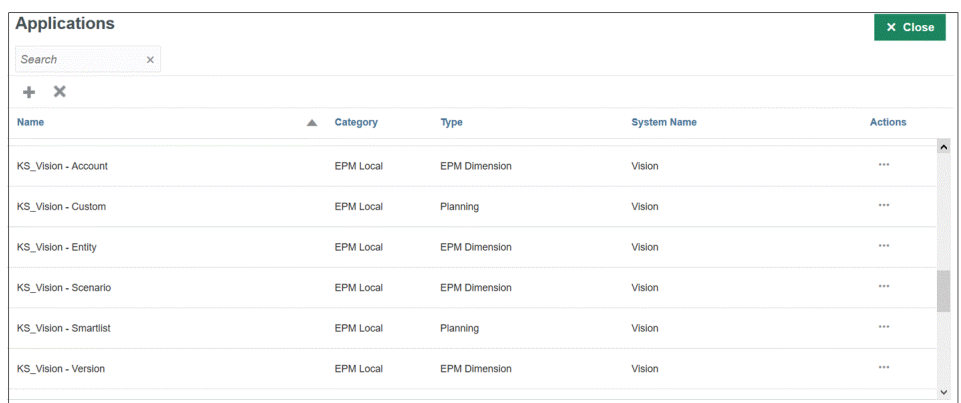

# Registrazione di un'applicazione file di esportazione dati

Si crea un'applicazione per un file di esportazione dati quando è necessario esportare dati da Oracle Enterprise Performance Management Cloud.

#### **Nota:**

Per informazioni sul tipo di applicazione di esportazione dati nel database in locale, fare riferimento alla sezione [Registrazione dell'esportazione dati](#page-666-0) [nell'applicazione in locale](#page-666-0).

Per registrare un'applicazione per un file di esportazione dati, procedere come segue.

- **1.** Nella home page di **Integrazione dati**, quindi in **Azioni**, selezionare **Applicazioni**.
- **2.** Nella pagina **Applicazioni** fare clic su <sup>+</sup> (icona Aggiungi).
- **3.** Nella pagina **Crea applicazione**, quindi in **Categoria**, selezionare **Esportazione dei dati**.

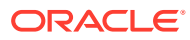

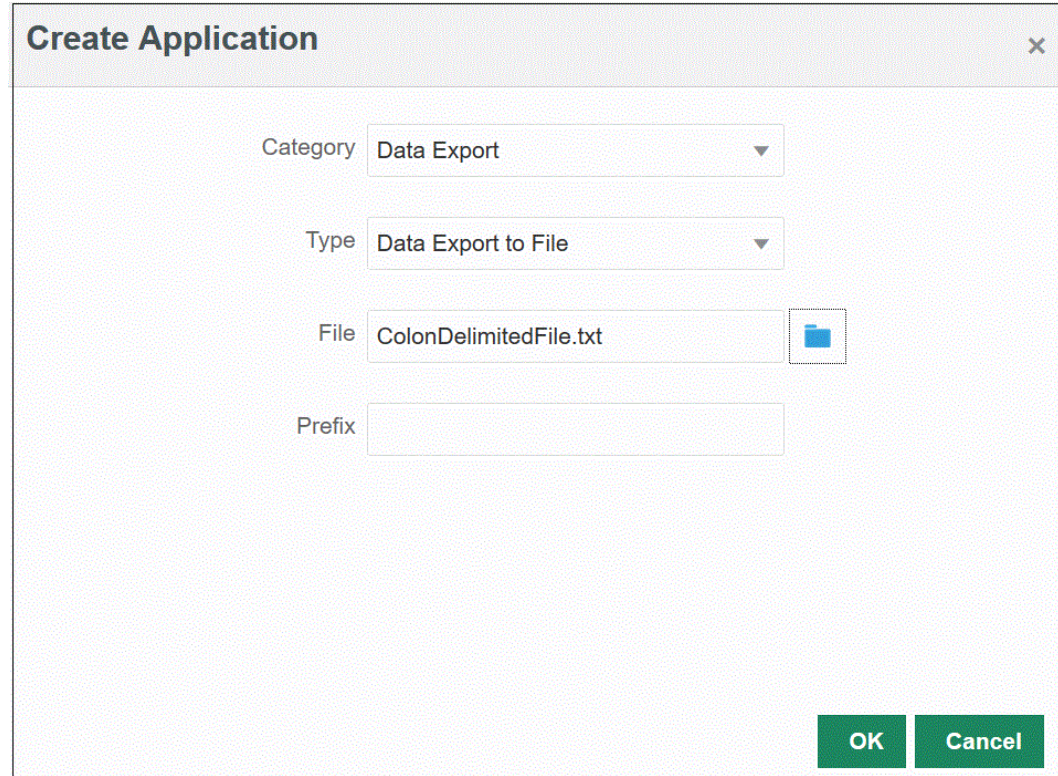

- **4.** In **Tipo** selezionare **Esportazione dati in file**.
- **5.** In **File** selezionare il nome del file di origine dal quale creare l'applicazione.

È inoltre possibile fare clic su **et la cercare un file dalla pagina Browser file**.

**6. Facoltativo**: in **Prefisso**, specificare un prefisso per rendere univoco il nome dell'applicazione.

Il prefisso viene concatenato al nome del file formando un nome di applicazione univoco. Ad esempio, se si desidera dare a un'applicazione lo stesso nome di un'applicazione esistente, è possibile assegnare le proprie iniziali come prefisso.

**7.** Fare clic su **OK**.

### Registrazione delle applicazioni file di esportazione dati per integrazioni in modalità rapida

È possibile creare e registrare un'applicazione file di esportazione dati in cui vengono scritti i dati in un'integrazione in modalità rapida.

#### **Nota:**

Per ulteriori informazioni sulla modalità rapida, fare riferimento alla sezione [Modalità](#page-354-0) [rapida per esportare dati.](#page-354-0)

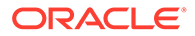

#### **Nota:**

Per informazioni sul tipo di applicazione di esportazione dati nel database in locale, fare riferimento alla sezione [Registrazione dell'esportazione dati](#page-666-0) [nell'applicazione in locale](#page-666-0).

Per registrare un'applicazione file di esportazione dati da utilizzare con un'integrazione in modalità rapida, procedere come segue.

- **1.** Nella home page di **Integrazione dati**, quindi in **Azioni**, selezionare **Applicazioni**.
- **2.** Nella pagina **Applicazioni** fare clic su <sup>+</sup> (icona Aggiungi).
- **3.** Nella pagina **Crea applicazione**, quindi in **Categoria**, selezionare **Esportazione dei dati**.
- **4.** Da **Tipo** selezionare il tipo di file di esportazione dati da registrare.

Tipi disponibili di applicazioni file di esportazione dati:

- Esportazione dati in file
- Esportazione dati nel database in locale
- Esportazione dati in Oracle Autonomous Database
- File di dati EPM
- **5.** In **File** selezionare il nome del file di origine dal quale creare l'applicazione.

Fare clic su **per cercare un file dalla pagina Browser file**.

Non è possibile selezionare un file per il tipo File di dati EPM.

**6. Facoltativo**: in **Prefisso**, specificare un prefisso per rendere univoco il nome dell'applicazione.

Il prefisso viene concatenato al nome del file formando un nome di applicazione univoco. Ad esempio, se si desidera dare a un'applicazione lo stesso nome di un'applicazione esistente, è possibile assegnare le proprie iniziali come prefisso.

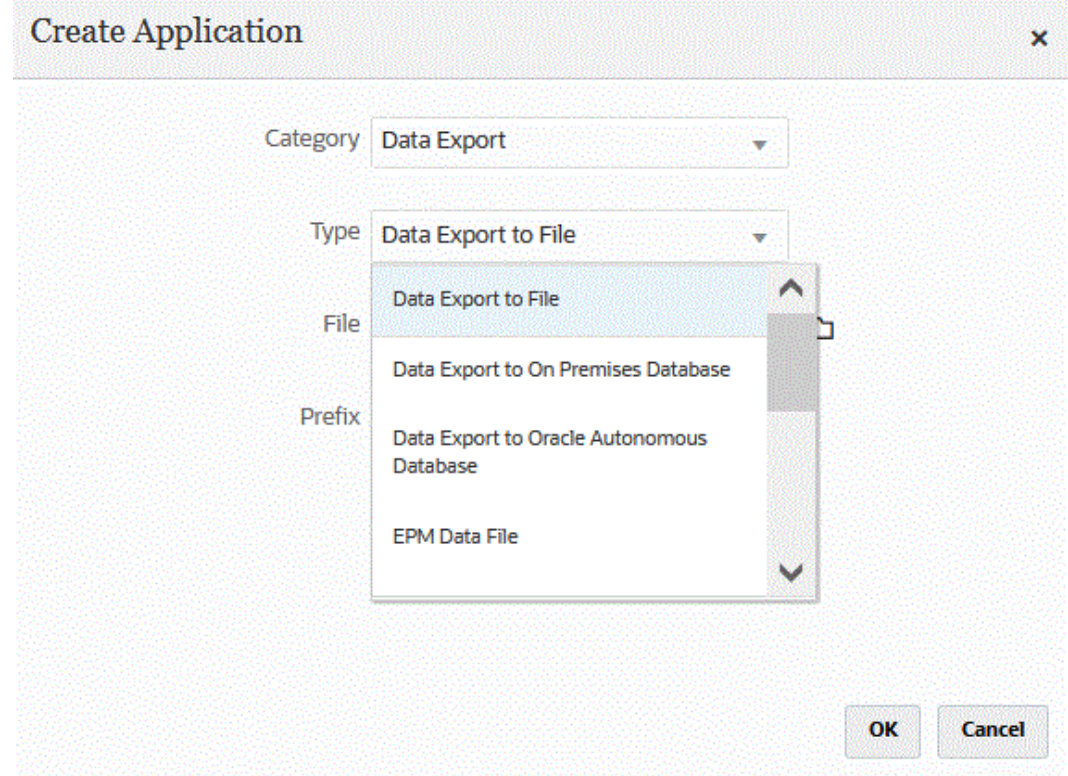

**7.** Fare clic su **OK**.

## Dettagli applicazione

Utilizzare la pagina Dettagli applicazione per visualizzare, modificare o selezionare i dettagli associati a un'applicazione.

I dettagli applicazione includono quanto segue.

• Dimensioni: vengono elencate le dimensioni per un'applicazione selezionata. Per i tipi di applicazione selezionati è possibile riclassificare le dimensioni e modificare la classe della dimensione a seconda delle esigenze.

Per ulteriori informazioni, fare riferimento alla sezione Definizione dei dettagli di dimensione dell'applicazione.

• Opzioni: è possibile selezionare opzioni per il supporto del caricamento delle date, ovvero metodi di caricamento, formati data, batch e opzioni di rimozione.

[Definizione delle opzioni relative ai dettagli delle applicazioni](#page-78-0).

### Definizione dei dettagli di dimensione dell'applicazione

Nella pagina Dimensioni applicazione sono elencate le dimensioni per un'applicazione selezionata. Una dimensione è una struttura che categorizza i dati per consentire agli utenti di rispondere a domande relative alle attività aziendali. Ogni dimensione contiene solitamente una gerarchia di membri correlati raggruppati. Le dimensioni utilizzate comunemente sono le dimensioni clienti, prodotti e tempo.

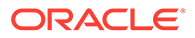

In Planning, ad esempio, sono presenti sette dimensioni standard: Conto, Entità, Scenario, Versione, Periodo, Anni e Valuta. Inoltre, le applicazioni Planning generali possono includere fino a 25 dimensioni customizzate.

I dettagli della dimensione differiscono in base al tipo di applicazione. Per i tipi di applicazione selezionati è possibile riclassificare le dimensioni e modificare la classe della dimensione a seconda delle esigenze.

Per definire i dettagli della dimensione, procedere come segue.

- **1.** Nella pagina **Applicazione** fare clic su alla destra dell'applicazione, quindi selezionare **Dettagli applicazione**.
- **2.** Selezionare la scheda **Dimensioni**.
- **3.** Selezionare l'opzione **Crea area drilling** per includere una dimensione nella definizione di sezione dati Area drilling. Quando la dimensione viene selezionata durante il processo di caricamento dei dati, il sistema crea la sezione dati includendo l'elenco di valori univoco per ogni dimensione.

#### **Nota:**

L'area drilling definisce le celle per le quali è abilitata l'icona drilling nei form dati e in SmartView. Si consiglia di utilizzare un set di dimensioni ridotto per definire l'area drilling. L'inserimento di un gran numero di dimensioni nell'area drilling fa aumentare le dimensioni dell'area e comporta un maggiore consumo delle risorse del sistema per il rendering dei form. Per le applicazioni Planning si consiglia di utilizzare dimensioni con un numero di membri limitato, quali ad esempio Scenario, Anno, Periodo e Versione, per definire l'area drilling. Per l'applicazione Financial Consolidation and Close utilizzare solo l'origine dati per definire l'area drilling.

Se si desidera definire un'area drilling più granulare con più dimensioni, utilizzare la pagina Area drilling di Calculation Manager per modificare la definizione dell'area. Per definire l'area è possibile utilizzare funzioni membro, quale ad esempio Discendenti (incl.), anziché singoli membri. Per accedere selezionare **Naviga**, quindi selezionare **Regole**. Fare quindi clic su **Proprietà database**, espandere l'applicazione e selezionare il cubo. Fare clic con il pulsante destro del mouse e selezionare **Definizione drill-through**. Modificare solo la definizione **Area** e lasciare intatto il contenuto XML. Se si modifica l'area di drilling manualmente, impostare l'opzione **Area drilling** su **No** in **Opzioni applicazione**.

**4.** Per ciascun nome di dimensione non definito nell'applicazione, fare clic su

Aggiungi (<sup>1</sup>) e selezionare il nome della classe dimensione target nell'elenco a discesa **Classe dimensione target**.

La classe di dimensione è una proprietà definita dal tipo di dimensione. Ad esempio, se esiste una dimensione periodo, anche la classe dimensione sarà "Periodo". In caso di applicazioni Oracle Essbase, è necessario specificare la classe di dimensione appropriata per conto, scenario e periodo. In caso di applicazioni Oracle Hyperion Public Sector Planning and Budgeting è necessario specificare la classe di dimensione per dipendente, posizione, codice mansione, elemento budget ed elemento.

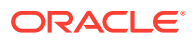

**5. Nome colonna tabella dati** mostra il nome della colonna nella tabella intermedia (TDATASEG) in cui è memorizzato il valore della dimensione.

Nome colonna tabella dati è un campo informativo e non può essere modificato.

**6.** In **Sequenza di mapping** specificare l'ordine di elaborazione dei mapping.

Ad esempio se "Conto" è impostato su **1**, "Prodotto" è impostato su **2** ed "Entità" è impostata su **3**, Integrazione dati elabora prima i mapping per la dimensione conto, seguita da quelli per prodotto e infine per entità.

**7. Solo applicazioni di esportazione dati**: in **Visualizza sequenza** specificare l'ordine di ciascuna colonna nel file di esportazione dati.

Se, ad esempio, "Conto" è impostato su **1**, "Prodotto" è impostato su **2** ed "Entità" è impostata su **3**, Integrazione dati mostra prima "Conto", poi "Prodotto" e infine "Entità".

Per impostazione predefinita, Integrazione dati assegna alla dimensione "Conto" la prima posizione nell'ordine delle colonne.

**8.** Fare clic su **Salva**.

L'applicazione è pronta per l'utilizzo con Integrazione dati.

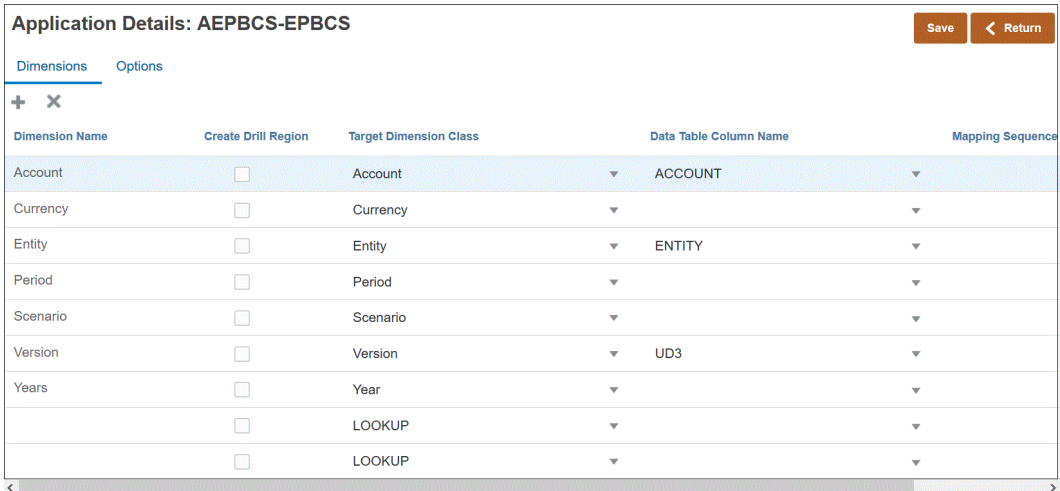

#### **Suggerimento:**

Per modificare i dettagli della dimensione, selezionare l'applicazione, quindi apportare le necessarie modifiche ai dettagli dell'applicazione o della dimensione.

### Aggiunta delle dimensioni di ricerca

È possibile creare e assegnare dimensioni di ricerca con le colonne di dati per le applicazioni target e utilizzarle per il mapping e come riferimento.

In Integrazione dati è possibile aggiungere una dimensione di ricerca per la quale non è presente una dimensione corrispondente nell'applicazione target. Questi tipi di dimensioni sono utili quando è necessario aggiungere contenuto che determina come trasformare un'altra colonna. Le dimensioni possono essere utilizzate con la funzionalità di mapping membri come riferimento incrociato per più segmenti di origine e campi contabili e per assegnare un valore target.

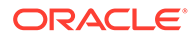

<span id="page-78-0"></span>Per aggiungere una dimensioni di ricerca, procedere come segue.

- **1.** Nella pagina **Applicazione**, fare clic su a destra dell'applicazione Oracle Hyperion Workforce Planning, quindi selezionare **Dettagli applicazione**.
- **2.** Selezionare la scheda **Dimensioni**.
- **3.** Fare clic su **Aggiungi** (<sup>T</sup>) e selezionare il nome della classe dimensione target nell'elenco a discesa **Classe dimensione target**.

La voce per la dimensione **LOOKUP** è stata aggiunta all'elenco a discesa **Classe dimensione target**.

**4.** In **Nome dimensione**, immettere il nome della dimensione di ricerca e fare clic su **Salva**.

La dimensione di ricerca viene aggiunta all'elenco di dettagli della dimensione con il nome della classe dimensione target "LOOKUP". Per utilizzare la dimensione di ricerca come dimensione di origine, eseguire il mapping nel formato di importazione.

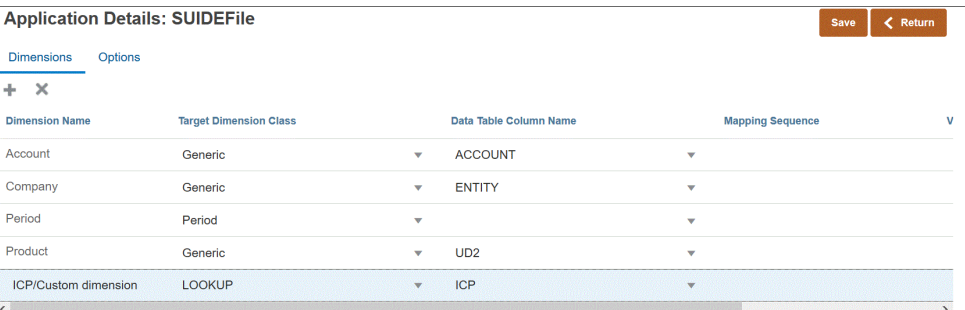

### Definizione delle opzioni relative ai dettagli delle applicazioni

Quando si integrano applicazioni di origine con applicazioni target, è possibile selezionare opzioni per il supporto del caricamento delle date: metodi di caricamento, formati di data, batch e opzioni di rimozione.

#### **Nota:**

Per informazioni su Dettagli applicazione per le origini dati Oracle ERP Cloud, vedere [Definizione dei dettagli delle applicazioni per le origini dati](#page-86-0) [Oracle ERP Cloud](#page-86-0).

Per definire le opzioni target, procedere come segue.

- **1.** Nella home page di **Integrazione dati**, quindi in **Azioni**, selezionare **Applicazioni**.
- **2.** Nella pagina **Applicazione**, fare clic su **a destra dell'applicazione**, quindi selezionare **Dettagli applicazione**.
- **3.** Selezionare la scheda **Opzioni**.
- **4.** Selezionare l'opzione e l'azione necessaria.

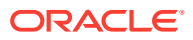

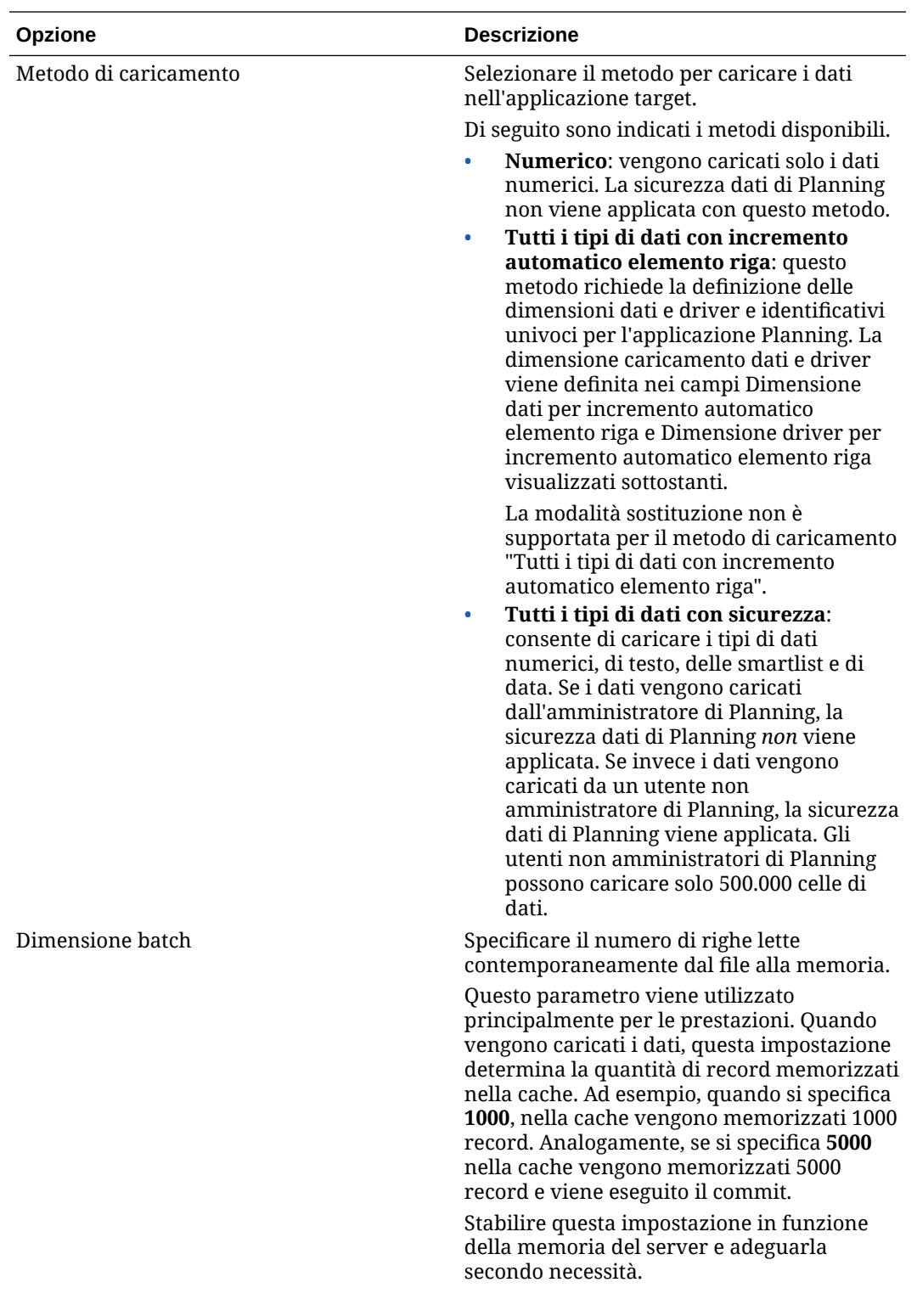

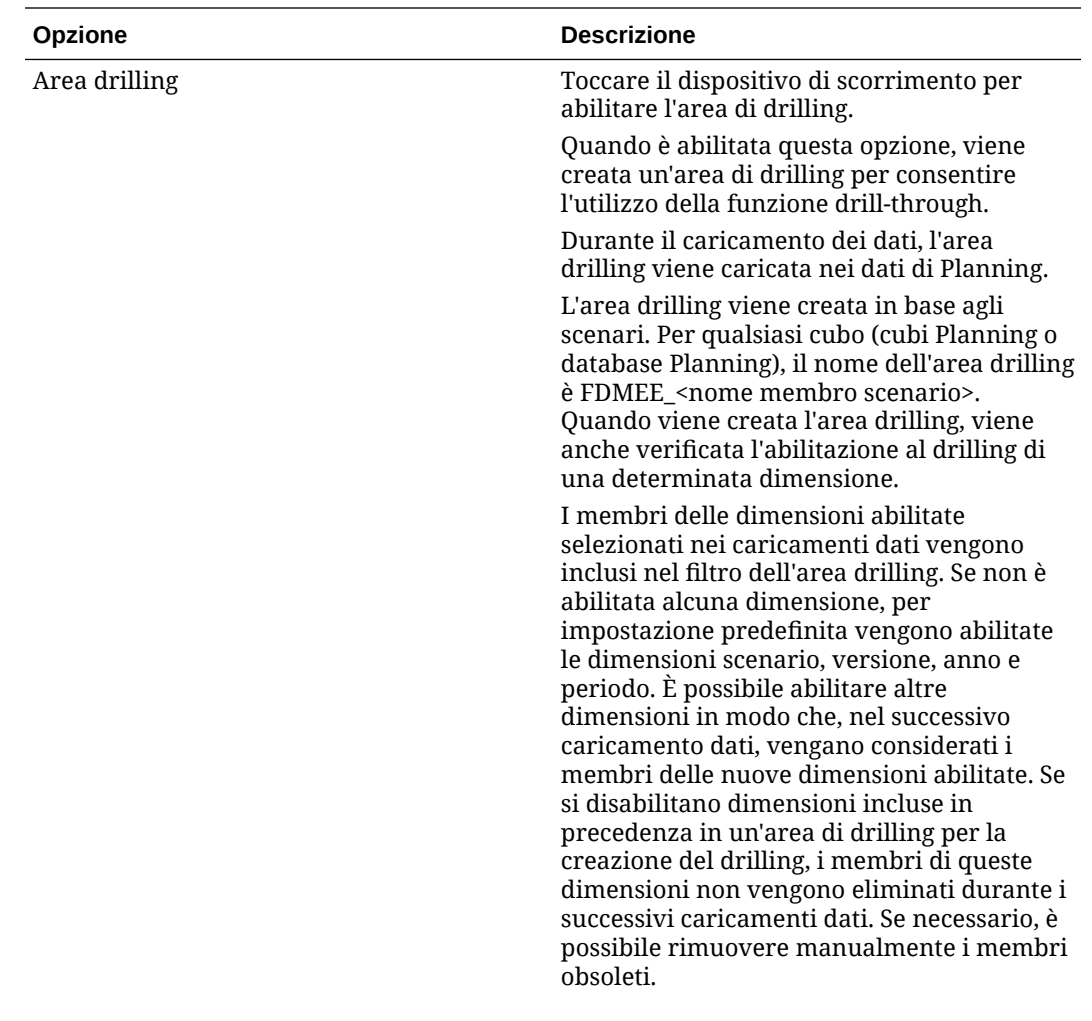

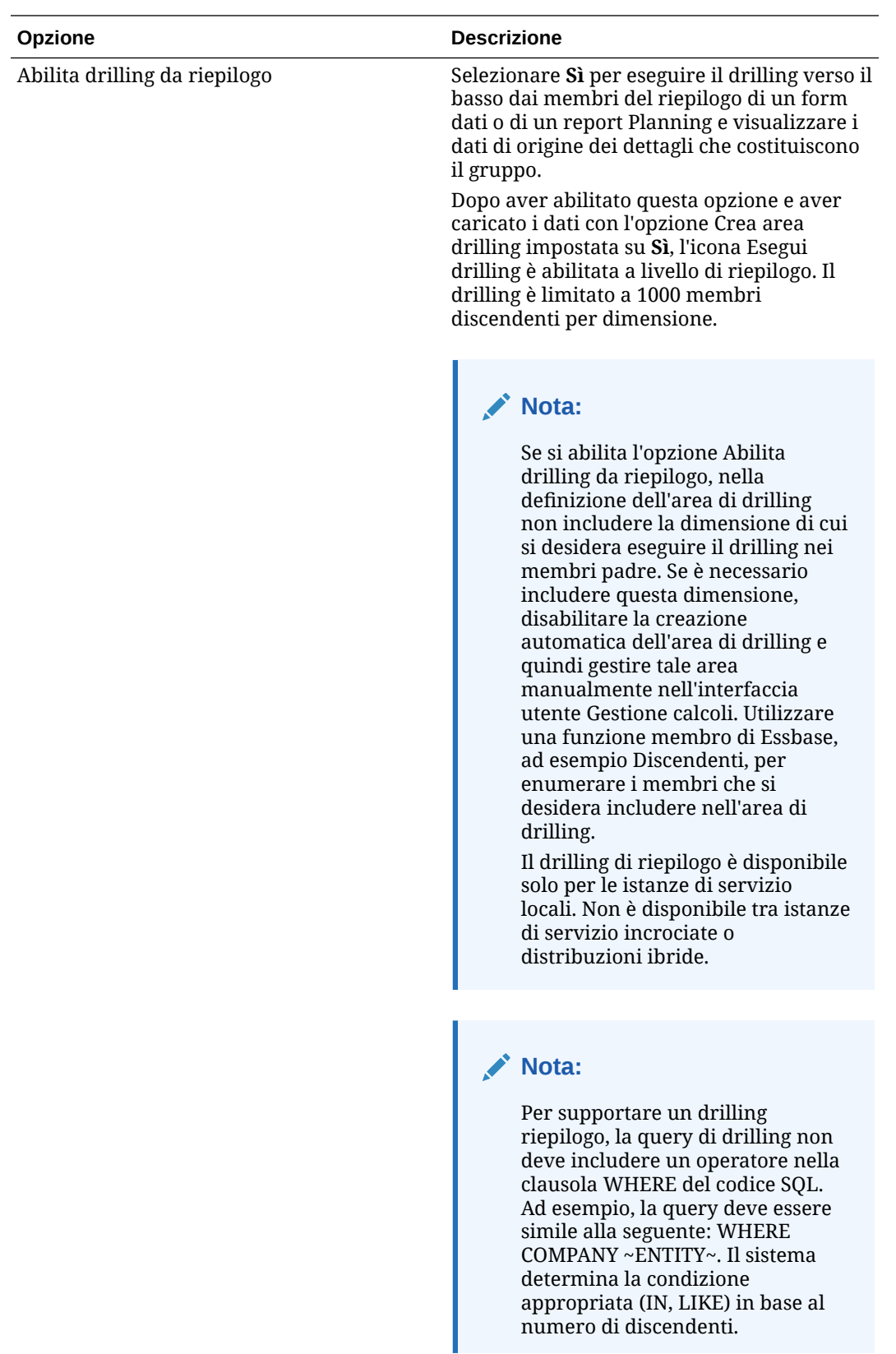

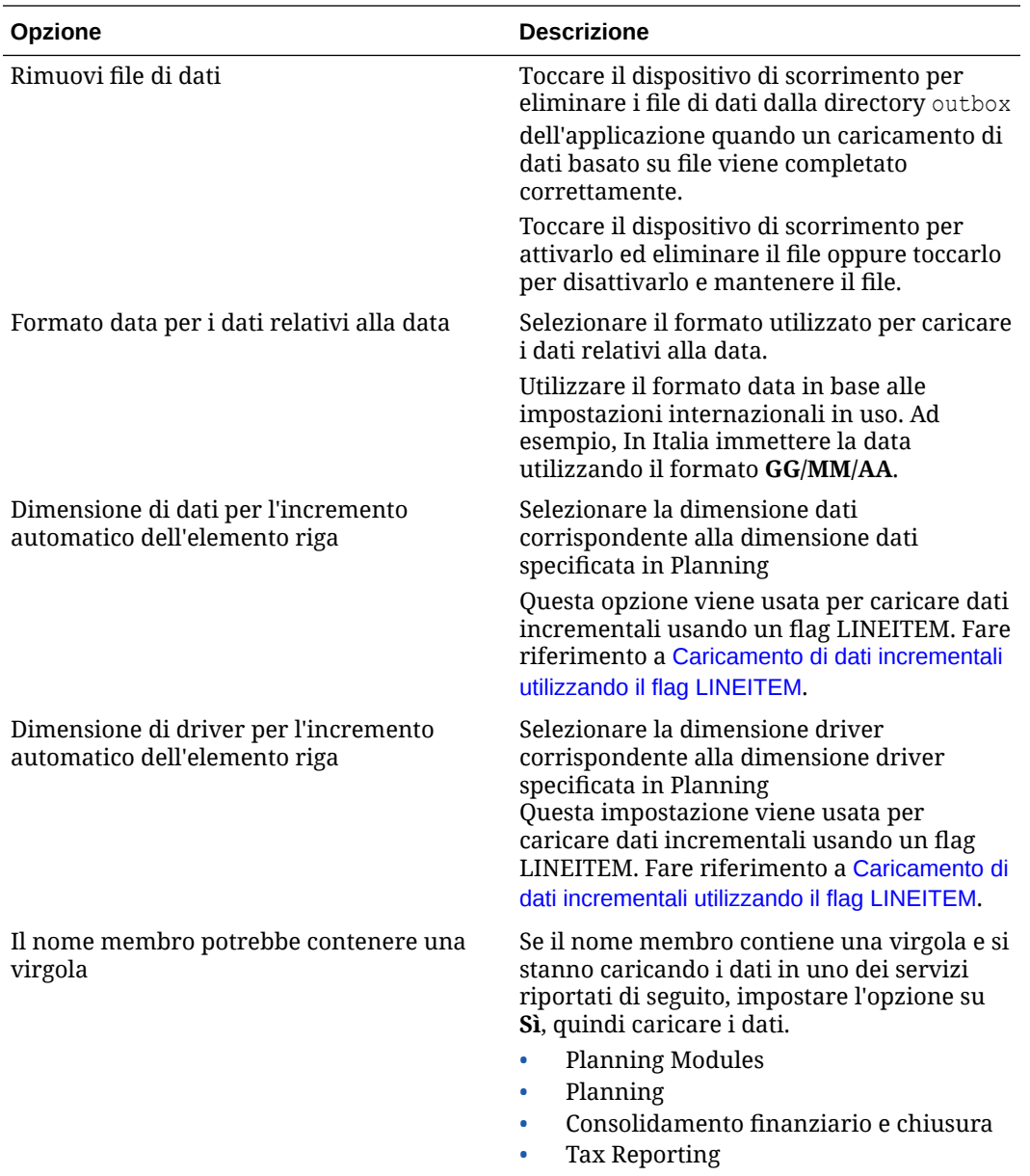

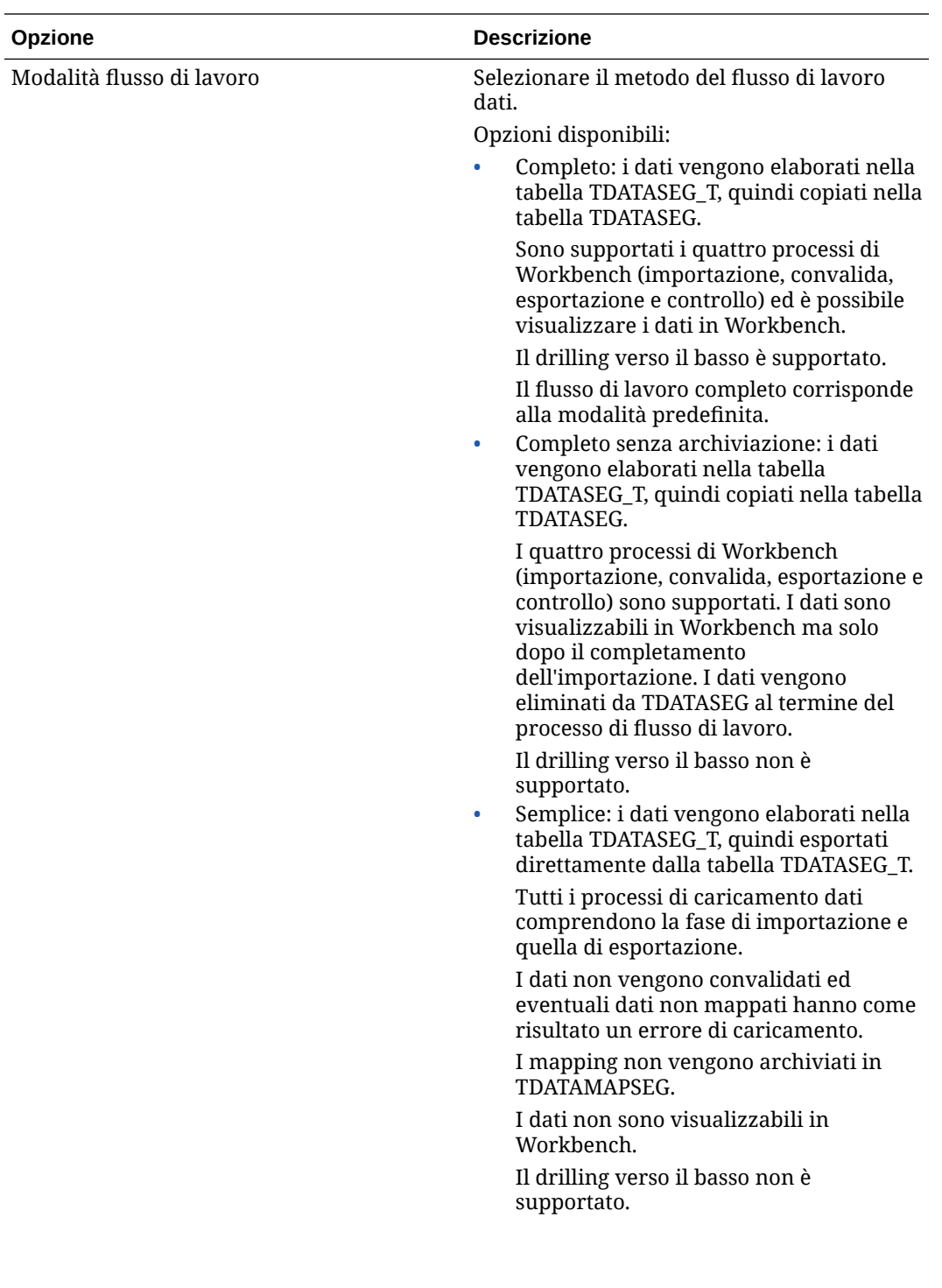

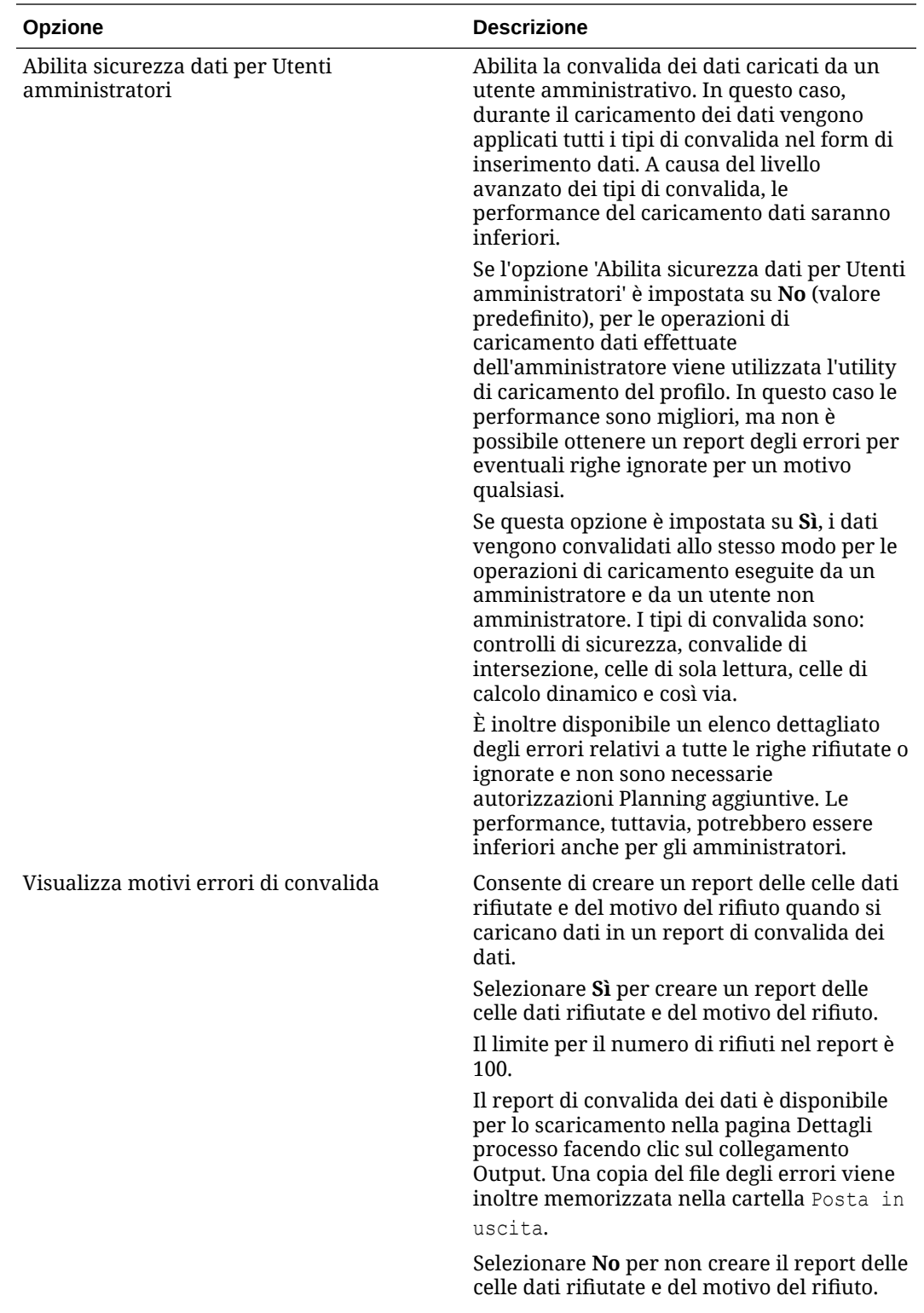

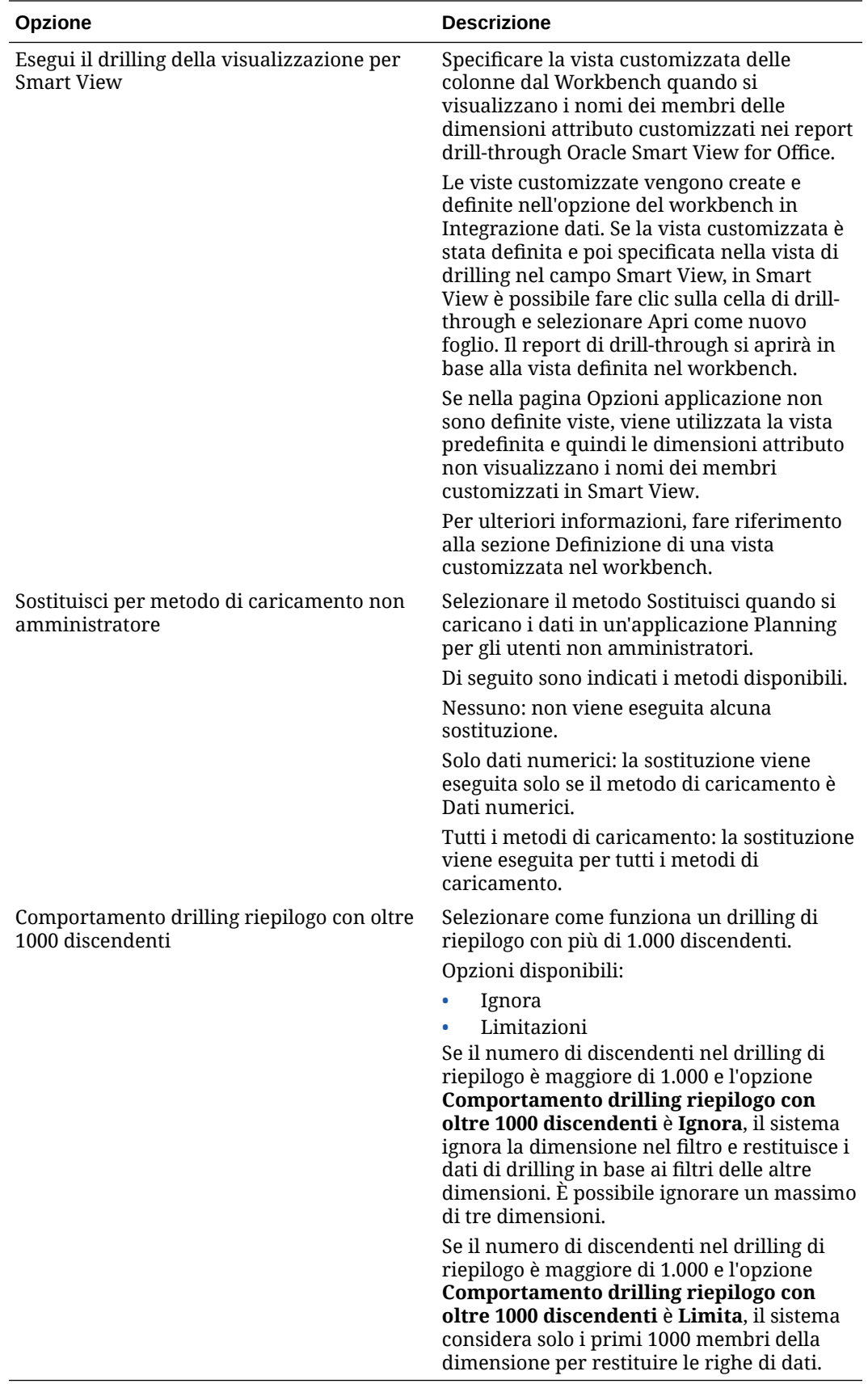

**5.** Fare clic su **Salva**.

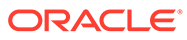

### <span id="page-86-0"></span>Definizione dei dettagli applicazione per le origini dati Oracle ERP Cloud

Dopo la registrazione di un'applicazione origine dati Oracle ERP Cloud, è possibile gestire i dettagli selezionati associati all'applicazione.

Per definire i dettagli di un'applicazione Oracle ERP Cloud, procedere come segue.

- **1.** Nella home page di **Integrazione dati**, quindi in **Azioni**, selezionare **Applicazioni**.
- 2. Nella pagina **Applicazione** fare clic su **a destra di un'applicazione origine dati** Oracle ERP Cloud, quindi selezionare **Dettagli applicazione**.
- **3.** Nella pagina **Dettagli applicazione** fare clic sulla scheda **Opzioni**.
- **4.** Selezionare l'impostazione da modificare per l'applicazione e fare clic su **Salva**.

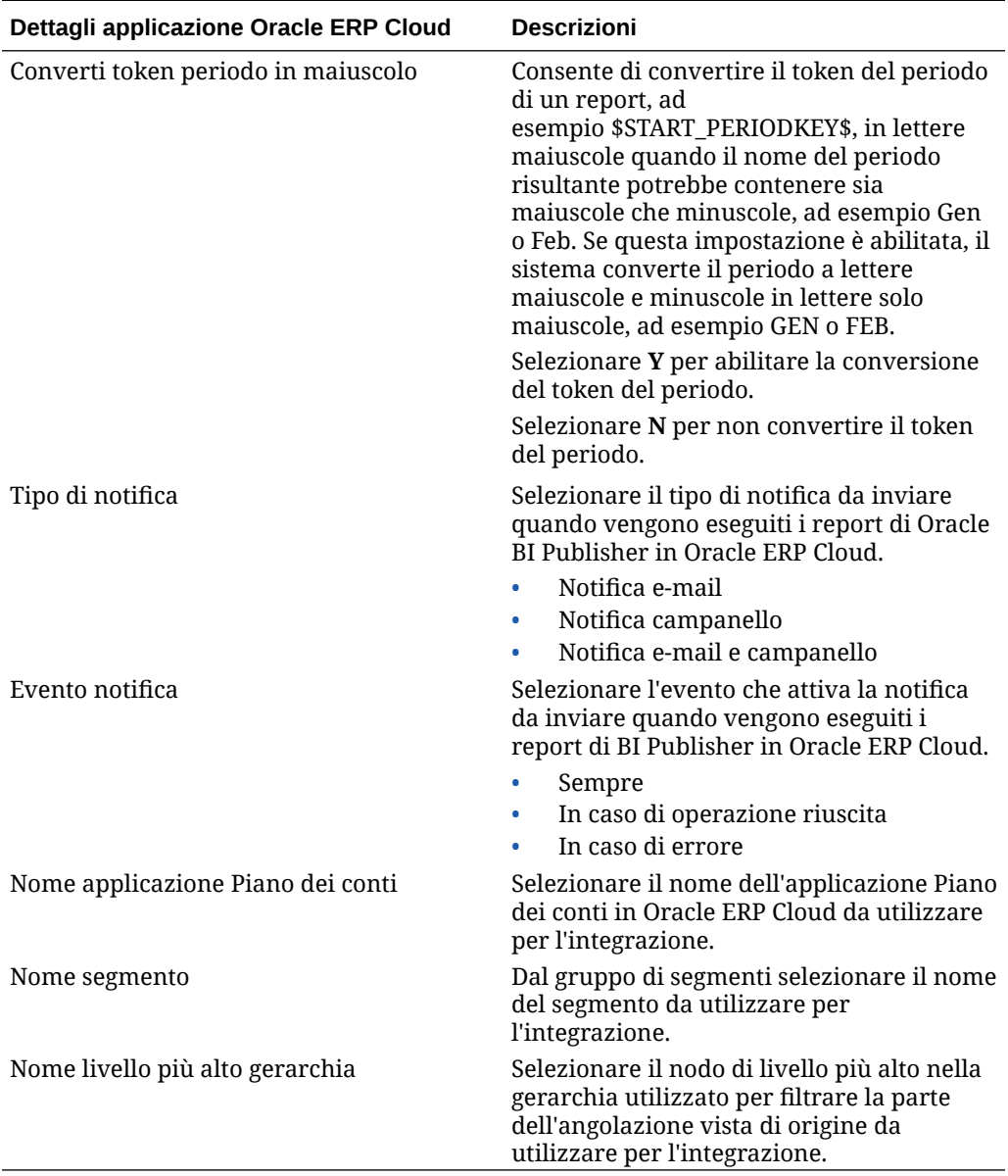

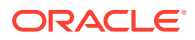

# Modifica di opzioni

È possibile aggiungere e modificare i filtri associati a un'applicazione origine dati o esportazione dati in un file quando l'utente seleziona le opzioni di integrazione. È possibile specificare una o più condizioni di filtro e, facoltativamente, specificare i valori esatti che si desidera recuperare.

Nell'esempio seguente, nella pagina Opzioni di modifica sono state definite condizioni di input di filtro per unità operativa, libro contabile, anno e periodo.

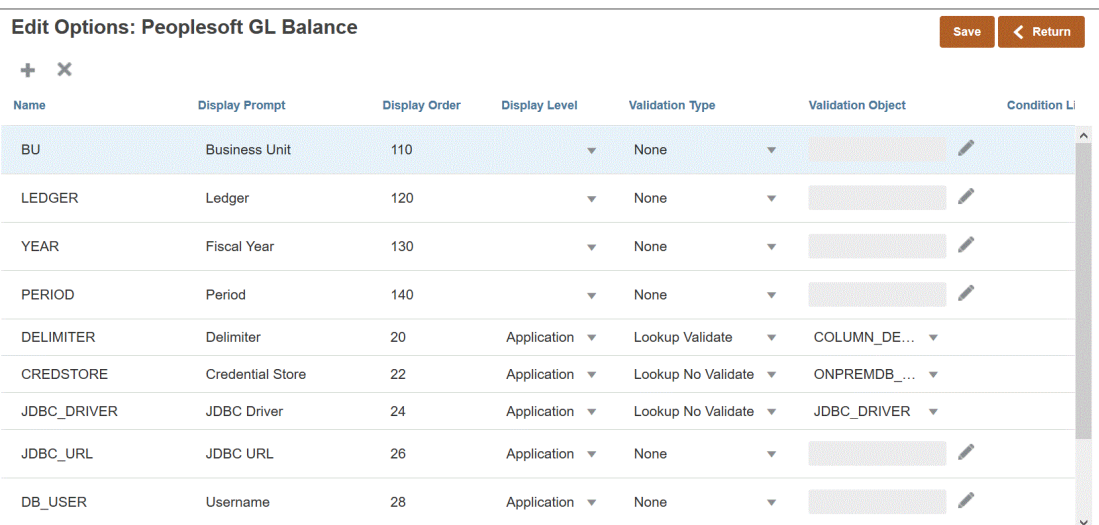

Di seguito è illustrato come sono stati definiti i filtri per l'applicazione origine dati.

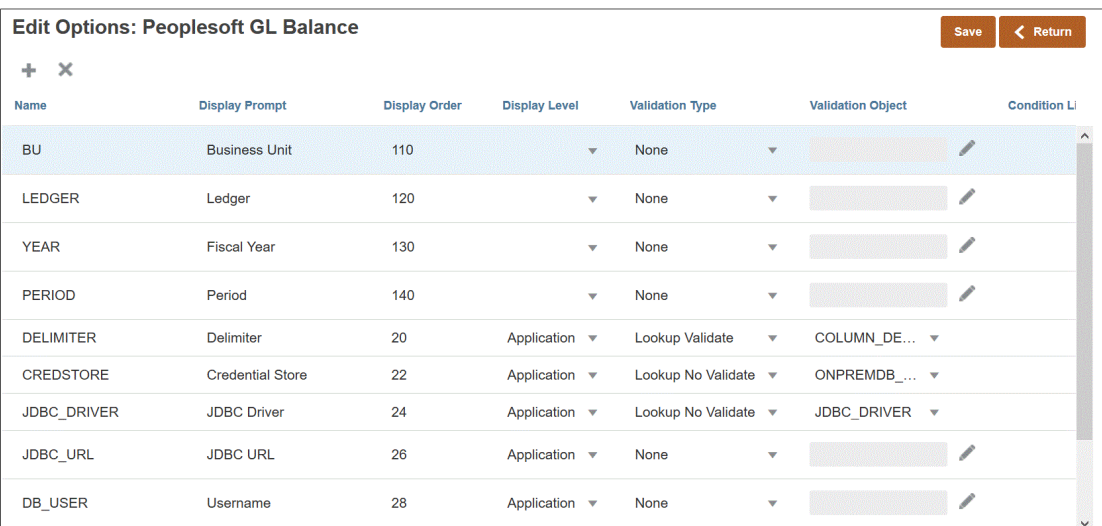

In alcuni casi, vengono definiti esplicitamente filtri applicazione per un valore dati. Se ad esempio si utilizza un'origine dati Oracle Human Capital Management Cloud, si consiglia di non modificare o cambiare le definizioni dei filtri se si utilizza l'integrazione predefinita con Oracle HCM Cloud.

Per aggiungere un'origine dati o un'esportazione dati a un filtro applicazione file, procedere come segue.

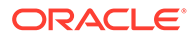

- **1.** Nella pagina **Applicazione**, fare clic su **alla destra dell'applicazione origine dati** o esportazione dati in file, quindi selezionare **Opzioni di modifica**.
- **2.** In **Opzioni di modifica**, fare clic su **Aggiungi** ( )

Viene visualizzata una riga vuota.

**3.** In **Nome**, specificare il nome del prompt visualizzato nell'interfaccia utente.

#### **Nota:**

Quando si registra un'applicazione di origine di database di importazione Oracle E-Business Suite, Peoplesoft o customizzata, il programma di installazione integrato aggiunge automaticamente un filtro per il "periodo" con nome visualizzato "Periodo". In questo caso, il sistema genera un errore simile al seguente: "EPMAT-1:EPMFDM-ERROR: formato parametro 'nome Periodo' non valido". Come soluzione alternativa, selezionare l'applicazione e cambiare il nome visualizzato per "Periodo" in un altro nome nella pagina Modifica opzioni. È inoltre possibile utilizzare il nuovo nome in un comando EPM Automate per passarlo come filtro.

**4.** In **Ordine visualizzazione** specificare l'ordine di visualizzazione del filtro nella scheda Filtri applicazione. Se si lascia vuoto questo campo, il filtro customizzato non può essere visualizzato e come valore di filtro viene utilizzato quello predefinito.

Ad esempio, immettere **99** per visualizzare il filtro che si trova nella novantanovesima posizione nella sequenza o in un elenco di filtri. Gli ordini di visualizzazione sono disposti dal più basso al più alto.

- **5.** In **Livello proprietà** selezionare dove visualizzare il filtro. Le opzioni disponibili sono le seguenti.
	- Solo applicazione
	- Applicazione e integrazione
	- Solo integrazione
- **6.** Per fornire un elenco a discesa di valori elencati utilizzando il tipo di ricerca, in **Tipo di convalida** selezionare uno dei valori riportati di seguito.:
	- Nessuno
	- Numero
	- Ricerca con convalida
	- Ricerca senza convalida
	- Sì/No
	- Data
	- Query
	- Lista di scelte: consente di immettere un elenco di valori nel campo Oggetto di convalida. Ogni valore viene immesso in una nuova riga. L'elenco di valori (LOV) nella pagina Opzioni visualizza i valori sotto forma di elenco.

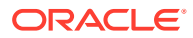

**7.** In **Oggetto di convalida**, immettere un elenco di oggetti di ricerca da convalidare in base al tipo.

Per immettere un elenco di valori se si è scelto il tipo di convalida **Lista di scelte** citato in

precedenza, fare clic su , quindi immettere l'elenco di valori nella pagina Oggetto di convalida, quindi fare clic su **OK**.

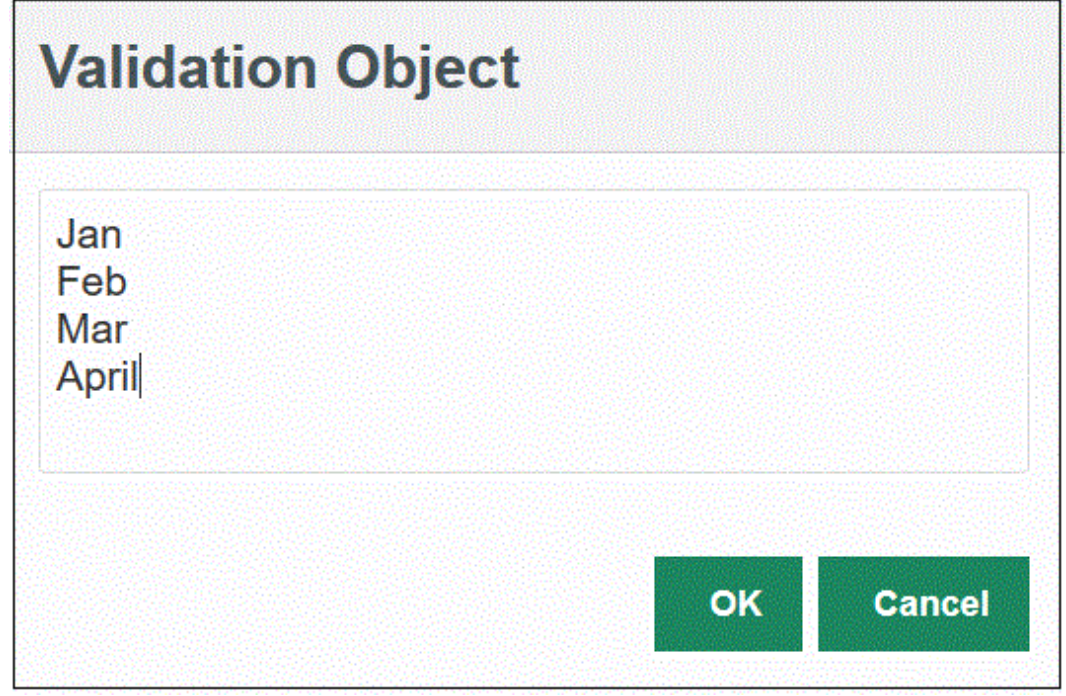

- **8.** In **Elenco condizioni** specificare un elenco di condizioni basato su uno o più dei criteri seguenti:
	- EQ (uguale a)
	- IN
	- Simile a

I valori delle condizioni possono essere Equal, Like o In. I valori delle condizioni vengono memorizzato come elenco a discesa nel campo CONDITION\_LIST. Se il valore è in EQ, IN, l'elenco a discesa delle condizioni contiene solo i valori Equal e In. Se il valore è in EQ Like, l'elenco a discesa delle condizioni contiene solo i valori Equal, Like. Nel campo viene memorizzata qualsiasi combinazione di EO, IN, LIKE. Se nell'elenco delle condizioni viene specificato un solo valore, la condizione non può essere modificata. Il valore predefinito è EQ. Se si specificano più condizioni, anteporre una virgola alla condizione. Ad esempio, per utilizzare le condizioni IN e LIKE, immettere, IN, LIKE

**9.** Fare clic su **Salva**.

# Impostazione delle opzioni predefinite

Utilizzare l'opzione Imposta valori predefiniti per definire valori predefiniti da utilizzare come filtri dell'applicazione nella pagina Opzioni di integrazione.

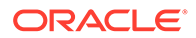

Nell'esempio seguente, tramite l'opzione Imposta valori predefiniti sono stati stabiliti valori predefiniti per i filtri relativi alla posizione, alla categoria e al periodo nell'applicazione QECustomAgent\_2.

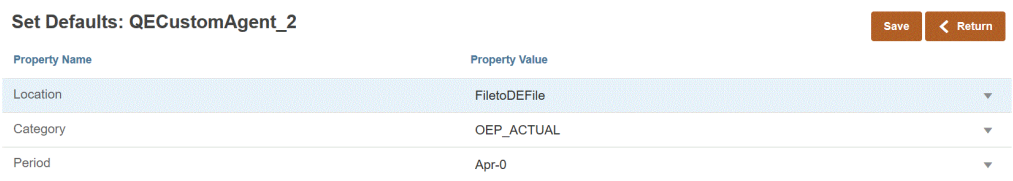

Quando l'utente seleziona un'integrazione basata su QECustomAgent\_2, vengono visualizzati i valori predefiniti per i filtri relativi a posizione, categoria e periodo.

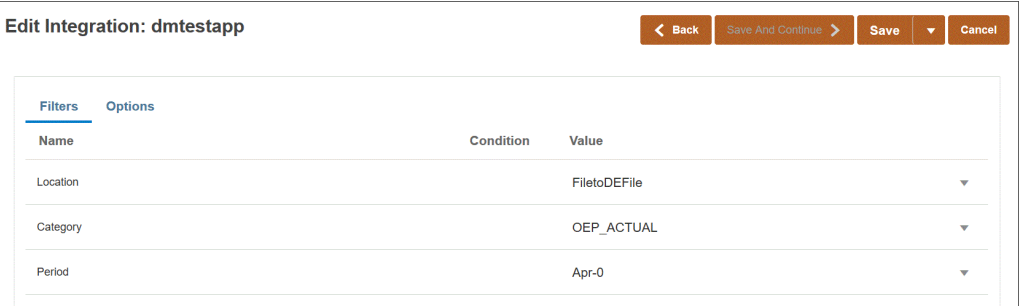

Per impostare opzioni predefinite, procedere come segue.

- **1.** Nella pagina **Applicazione**, fare clic su **alla destra dell'applicazione origine dati** o esportazione dati in file, quindi selezionare **Imposta valori predefiniti**.
- **2.** In **Imposta valori predefiniti**, passare a **Nome proprietà**, quindi specificare **Valore proprietà**.

Ad esempio, per il nome proprietà "Period" specificare il valore **Jan-10**.

Se per una proprietà è presente un pulsante Freccia giù, è possibile selezionare il valore predefinito da un elenco di valori.

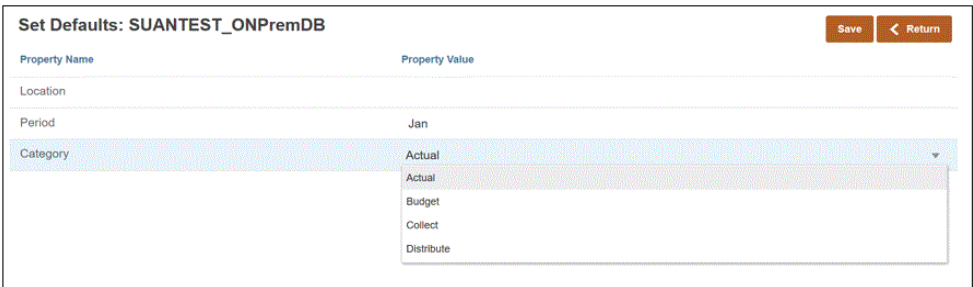

**3.** Fare clic su **Salva**.

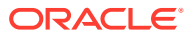

# 6

# Configurazione delle connessioni di origine

Utilizzare Configura connessioni per registrare, gestire ed eliminare le informazioni di connessione diretta alle origini seguenti:

- Configurazione di una connessione Oracle ERP Cloud
- [Configurazione di una connessione Oracle HCM Cloud](#page-92-0)
- [Configurazione di un connettore SuiteApp NSPB Sync per autorizzazioni a NetSuite](#page-504-0) [basate su token](#page-504-0)

### Configurazione di una connessione Oracle ERP Cloud

Le connessioni alle origini Oracle ERP Cloud possono essere utilizzate per registrare e gestire le origini dati seguenti:

- Oracle ERP Cloud
- Oracle ERP Cloud (transazioni di contabilità clienti)
- Oracle ERP Cloud (bilancio di verifica saldi medi)
- Oracle ERP Cloud (customizzata)
- Oracle ERP Cloud (transazioni di contabilità fornitori)
- Oracle ERP Cloud (bilancio di verifica)
- Project Management
- Origini dati di reinserimento e impegni, obblighi e spese di Budgetary Control. Origini dati di revisione budget

Per creare una connessione Oracle ERP Cloud, procedere come segue.

- **1.** Nella home page di **Integrazione dati**, quindi in **Azioni**, selezionare **Applicazioni**.
- **2.** Nella pagina **Applicazioni**, fare clic su <sup>e</sup> (icona Configura connessioni).
- **3.** Nella pagina **Connessioni**, selezionare **Oracle ERP Cloud** dall'elenco a discesa (icona elenco a discesa Aggiungi).

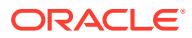

<span id="page-92-0"></span>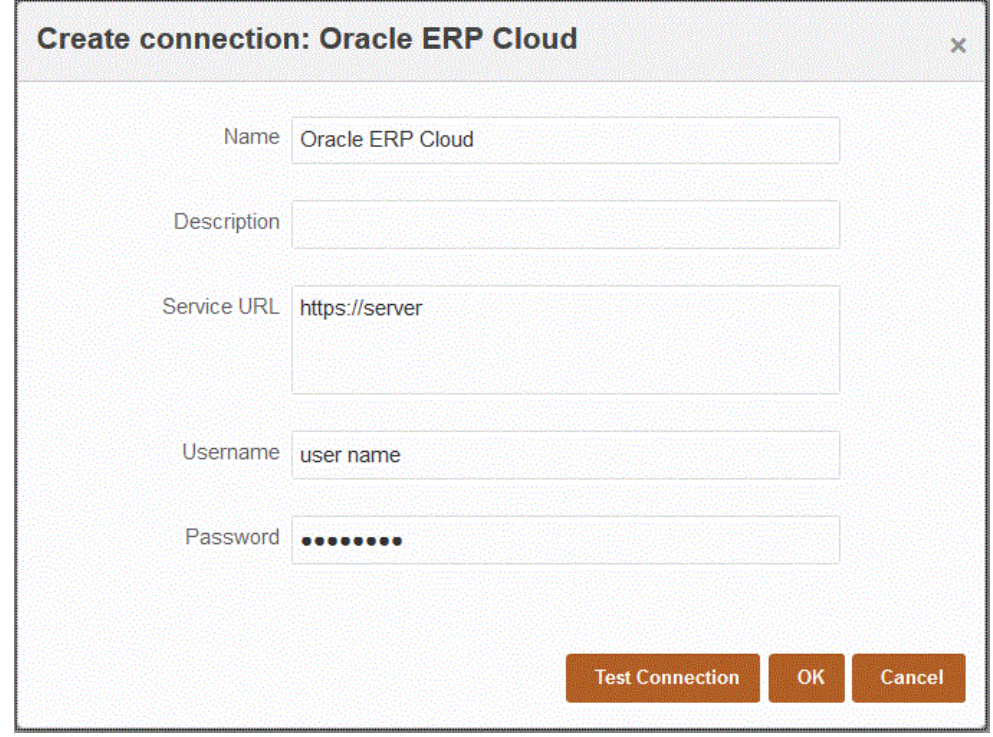

- **4.** In **Nome** immettere il nome del sistema di origine.
- **5.** In **Descrizione** immettere la descrizione del sistema di origine.
- **6.** In **URL servizio** immettere le informazioni sul server per i servizi Web.
- **7.** In **Nome utente**, immettere il nome utente Oracle ERP Cloud.

Immettere il nome dell'utente Oracle ERP Cloud che avvia le richieste di elaborazione per inviare informazioni tra Oracle Enterprise Performance Management Cloud e Oracle ERP Cloud . A questo utente deve essere assegnato un ruolo mansione di Oracle General Ledger, ad esempio "Analista finanziario", "Contabile" o "Responsabile contabilità".

**8.** In **Password**, immettere la password per Oracle ERP Cloud.

È necessario aggiornare questa password ogni volta che si modifica la password per Oracle ERP Cloud.

**9.** Fare clic su **Esegui test connessione**.

Quando la connessione è stata testata correttamente, viene visualizzato un messaggio informativo che indica che la connessione a [*nome sistema di origine*] è stata completata.

**10.** Fare clic su **OK**.

# Configurazione di una connessione Oracle HCM Cloud

Per iniziare a eseguire l'integrazione di Oracle Human Capital Management Cloud con il processo aziendale Workforce di Planning Modules o Strategic Workforce Planning, è necessario in primo luogo creare e registrare il sistema di origine con tipo "Oracle HCM Cloud".

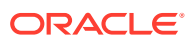

Dopo aver specificato sistema di origine e informazioni di connessione, è possibile inizializzare il sistema di origine. Questo processo crea un record di applicazione target per ogni estrazione Oracle HCM Cloud.

Per configurare una connessione Oracle HCM Cloud

- **1.** Nella home page di **Integrazione dati**, quindi in **Azioni**, selezionare **Applicazioni**.
- **2.** Nella pagina **Applicazioni**, fare clic su <sup>e</sup> (icona Configura connessioni).
- **3.** Nella pagina **Connessioni**, selezionare **Oracle HCM Cloud** dall'elenco a discesa (icona elenco a discesa Aggiungi).

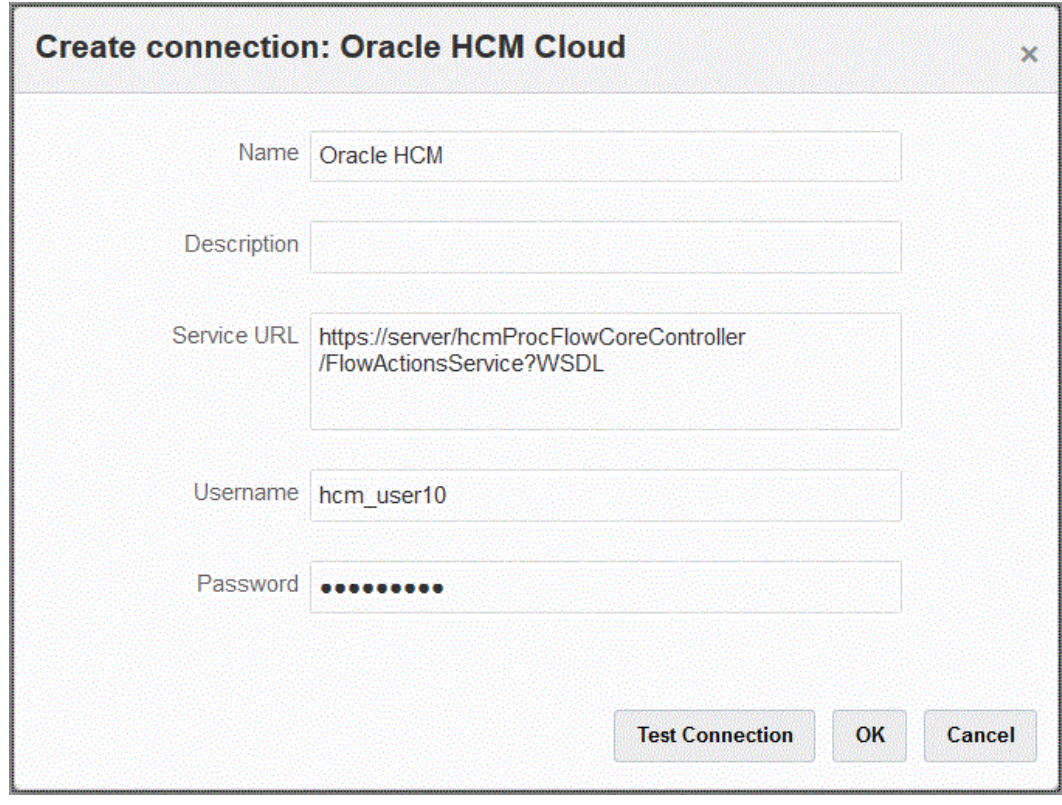

- **4.** In **Nome** immettere il nome del sistema di origine.
- **5.** In **Descrizione** immettere la descrizione del sistema di origine.
- **6.** In **URL servizio** immettere le informazioni sul server per i servizi Web.
- **7.** In **Nome utente**, immettere il nome utente Oracle HCM Cloud.
- **8.** In **Password**, immettere la password Oracle HCM Cloud.

Ogni volta che si modifica la password per Oracle HCM Cloud è necessario aggiornare questa password.

**9.** Fare clic su **Esegui test connessione**.

Quando la connessione è stata testata correttamente, viene visualizzato un messaggio informativo che indica che la connessione a [*nome sistema di origine*] è stata completata.

**10.** Fare clic su **OK**.

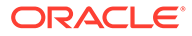

# Configurazione di una connessione Oracle NetSuite

Per informazioni sulla configurazione di una connessione Oracle NetSuite, fare riferimento agli argomenti riportati di seguito.

- [Configurazione di un connettore SuiteApp NSPB Sync per autorizzazioni a](#page-504-0) [NetSuite basate su token.](#page-504-0)
- [Configurazione di una SuiteApp Oracle EPM Connector per autorizzazioni a](#page-508-0) [NetSuite basate su token](#page-508-0)

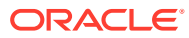

# 7 Gestione dei mapping periodi

Nell'applicazione Oracle Enterprise Performance Management Cloud è inoltre possibile utilizzare calendari diversi (ad esempio mensile, settimanale o giornaliero) in base ai requisiti dell'applicazione (ad esempio livelli di periodi diversi). Poiché Integrazione dati estrae i dati del sistema di origine ERP nell'applicazione EPM Cloud target, la relazione di mapping viene stabilita definendo un mapping tra i periodi del sistema di origine ERP e quelli dell'applicazione EPM Cloud target.

Integrazione dati supporta due tipi di elaborazione periodi:

- **1.** Elaborazione periodi predefinita
- **2.** Elaborazione periodi esplicita

Utilizzare l'elaborazione periodi predefinita quando le applicazioni di origine e target utilizzano definizioni e convenzioni di denominazione dei periodi coerenti. Ciò significa che l'integrazione utilizza i valori di Chiave periodo e Chiave periodo precedente definiti in Integrazione dati per stabilire i periodi General Ledger di origine mappati a ciascun periodo Integrazione dati quando viene eseguita l'integrazione. Ad esempio, quando un calendario mensile viene utilizzato in entrambi i sistemi e i nomi dei periodi come Gen-20 sono gli stessi in entrambi i sistemi, è possibile utilizzare il valore Predefinito per Tipo di mapping periodi. Non è necessario un mapping aggiuntivo.

Utilizzare l'elaborazione periodi esplicita quando le definizioni o le convenzioni di denominazione dei periodi delle applicazioni di origine e target sono differenti. I mapping di periodi espliciti consentono inoltre di supportare origini dati Oracle General Ledger aggiuntive in cui i periodi non sono definiti da date di inizio e di fine. I mapping espliciti vengono impostati utilizzando i periodi di calendario nell'opzione del sistema di origine. Si seleziona il calendario effettivo da utilizzare per l'integrazione dall'elenco a discesa Calendario.

In questo caso, è necessario definire un mapping tra i periodi applicazione e il periodo di origine.

È possibile definire mapping dei periodi nei tre modi riportati di seguito.

- **Mapping globale** Definire un mapping globale nei casi in cui il numero di applicazioni target che recuperano dati da più sistemi di origine con tipi di calendari di origine diversi è limitato. Utilizzare un mapping globale per garantire che i vari periodi siano gestiti nel singolo mapping. Il primo passo consiste nel definire un mapping globale.
- **Mapping applicazione** Se sono presenti più applicazioni target che recuperano dati da vari sistemi di origine con tipi di periodo complessi, è possibile creare mapping di applicazione in aggiunta ai mapping globali. Quando si definisce un mapping di applicazione, è possibile modificare il mese del periodo target.
- **Mapping origine**: specifica il mapping periodi di origine per le integrazioni basate su file e adattatore.

#### **Mapping globale - Mapping dei periodi mensili campione**.

Nella tabella riportata di seguito viene illustrato il mapping di un calendario mensile di un'origine su periodi mensili in un'applicazione target.

#### **Nota:**

È consigliabile definire un mapping globale al livello massimo di granularità. Ad esempio, se sono disponibili un calendario mensile e uno settimanale, definire il mapping globale al livello minimo di granularità. In tal caso le chiavi del periodo sono a livello di settimana e le settimane vengono mappate sui mesi. È possibile creare mapping di applicazione per i periodi del livello più alto.

#### **Tabella 7-1 Mapping dei periodi mensili campione**

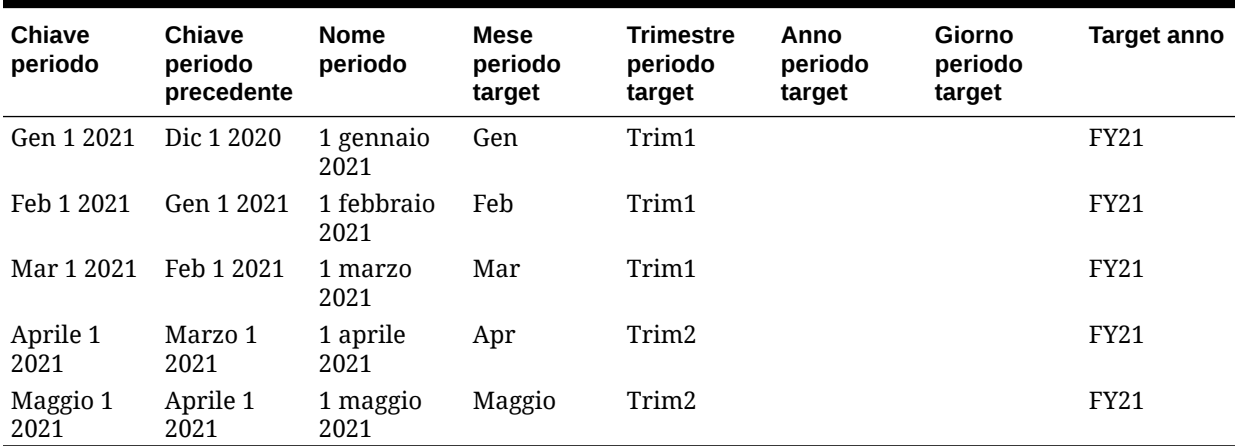

#### **Mapping globale - Mapping dei periodi settimanali campione**.

Nella tabella seguente viene mostrato il mapping di un calendario settimanale da un sistema di origine ERP (Enterprise Resource Planning) a periodi mensili nell'applicazione EPM Cloud.

#### **Tabella 7-2 Mapping dei periodi settimanali campione**

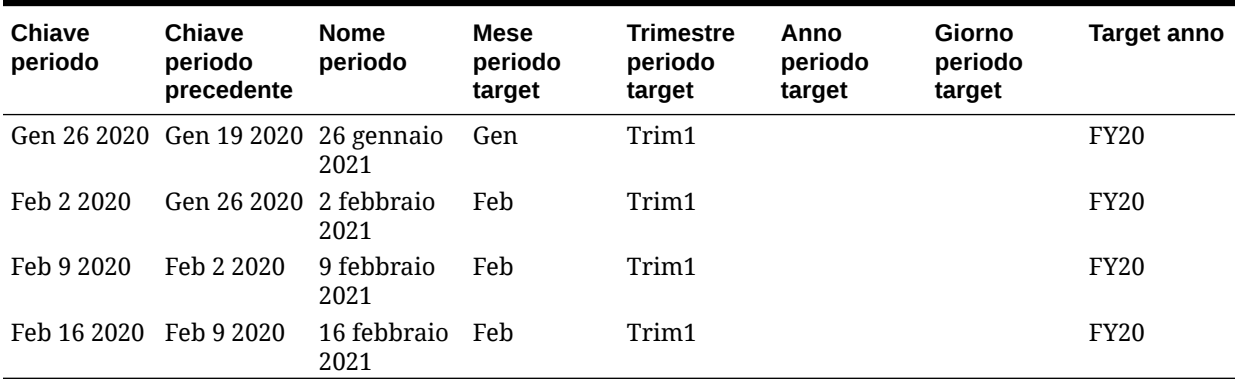

#### **Mapping applicazione - Applicazione target campione che utilizza come origine un calendario mensile**.

Nella seguente tabella viene riportato un esempio in cui le applicazioni target utilizzano come origine un calendario mensile. Il mapping viene eseguito nella scheda Mapping applicazione.

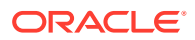

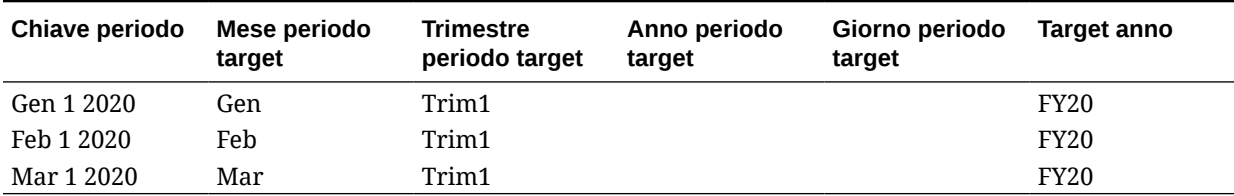

#### **Tabella 7-3 Mapping applicazione campione - Applicazione target n. 1 con origine calendario mensile.**

#### **Mapping applicazione - Applicazione target campione n. 2 che utilizza come origine un calendario settimanale**.

Nella seguente tabella viene riportato un esempio in cui le applicazioni utilizzano come origine un calendario settimanale. Il mapping viene eseguito nella scheda Mapping applicazione.

**Tabella 7-4 Mapping applicazione campione - Applicazione target n. 2 con origine calendario settimanale.**

| Chiave periodo | Mese periodo<br>target | Trimestre<br>periodo target | Anno periodo<br>target | Giorno periodo<br>target | Target anno |
|----------------|------------------------|-----------------------------|------------------------|--------------------------|-------------|
| Gen 26 2020    | Gen                    | Trim1                       |                        |                          | <b>FY20</b> |
| Feb 2 2020     | Feb                    | Trim1                       |                        |                          | <b>FY20</b> |
| Feb 9 2020     | Feb                    | Trim1                       |                        |                          | <b>FY20</b> |
| Feb 16 2020    | Feb                    | Trim1                       |                        |                          | <b>FY20</b> |

# Mapping globali

È possibile definire un mapping globale per mappare diversi periodi sul singolo mapping.

Per definire un mapping globale:

- **1.** Nella home page di **Integrazione dati**, dal menu **Azioni**, scegliere **Mapping periodi**.
- **2.** Selezionare la scheda **Mapping globale**.
- **3.** Fare clic su

÷ .

**4.** In **Chiave periodo** specificare l'ultimo giorno del mese dell'anno fiscale corrente che deve essere mappato dall'origine. Si tratta del valore di data memorizzato nel database durante il processo di caricamento del bilancio di verifica e che diventa parte della chiave che identifica una serie di record di bilancio di verifica.

Specificare la data con il formato *MM/gg/aaaa*.

È possibile selezionare la Chiave periodo anche facendo clic su

鯆

e selezionando la data.

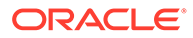

#### **Nota:**

L'integrazione utilizza i valori di Chiave periodo e Chiave periodo precedente definiti in Integrazione dati per stabilire i periodi General Ledger di origine mappati a ciascun periodo Integrazione dati quando viene eseguita l'integrazione.

**5.** In **Chiave periodo precedente** specificare la chiave del periodo fiscale precedente utilizzata durante l'esportazione per determinare se deve essere creata una voce \$0.00 in precedenza (per impedire l'invisibilità). La voce deve essere creata se i valori progressivo anno (YTD) sono stati caricati in una categoria periodica.

La chiave periodo precedente è anteriore alla chiave periodo corrente di un solo mese.

Specificare la data con il formato *MM/gg/aaaa*.

È possibile selezionare la Chiave periodo precedente anche facendo clic su

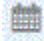

e selezionando la data.

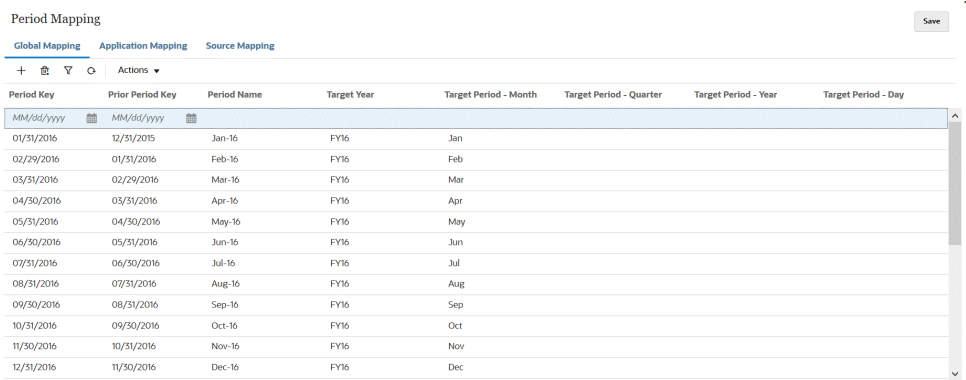

- **6.** In **Nome periodo** specificare la chiave del periodo fiscale corrente per il periodo.
- **7.** In **Anno target** specificare il valore anno nell'applicazione target a cui si sta mappando la chiave del periodo.

Valore anno nell'applicazione target a cui si sta mappando la chiave del periodo.

**8.** Nei seguenti periodi target specificare il valore del periodo target nel quale caricare i dati.

Di seguito sono elencate le possibili opzioni valore per il periodo target.

- **a. Mese periodo target**, ad esempio Agosto.
- **b. Trimestre periodo target**
- **c. Anno periodo target**
- **d. Giorno periodo target**

Le opzioni per il periodo target utilizzano i valori frequenza definiti in Mapping categorie.

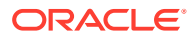

Quando si esegue un'integrazione, il sistema esamina il valore di frequenza in Mapping categorie e poi utilizza tale valore per eseguire la query nel mapping dei periodi per il valore del periodo target.

Ad esempio, se in Mapping categorie viene selezionato "Mensile" come valore di frequenza, il sistema utilizza il valore immesso per Periodo target - Mese quando deve decidere dove caricare i dati. Se come valore di frequenza è stato selezionato "Trimestrale", il sistema utilizza il valore immesso in Periodo target - Trimestre e così via.

**9.** Fare clic su **Salva**.

# Mapping dell'applicazione

È possibile definire mapping di applicazioni nei casi in cui si desidera definire un mapping di periodi speciale per una determinata applicazione target. I mapping creati in questo modo sono validi per una sola applicazione target. Se non vengono selezionati mapping applicazione per l'appicazione target di esportazione, il sistema utilizza i mapping globali definiti per i periodi nei mapping globali.

Per creare mapping dei periodi per un'applicazione, procedere come segue.

- **1.** Nella home page di **Integrazione dati**, dal menu **Azioni**, scegliere **Mapping periodi**.
- **2.** Selezionare la scheda **Mapping applicazione**.
- **3.** Fare clic su
	- ÷ .
- **4.** In **Applicazione target** selezionare l'applicazione target per cui si desidera aggiungere o modificare un mapping periodi applicazione.
- **5.** In **Chiave periodo** specificare l'ultimo giorno del mese per l'anno fiscale corrente mappato dal sistema di origine.

Specificare la data con il formato *MM/gg/aaaa*.

È possibile selezionare la Chiave periodo anche facendo clic su 鮋

e selezionando la data.

#### **Nota:**

L'integrazione utilizza i valori di Chiave periodo e Chiave periodo precedente definiti in Integrazione dati per stabilire i periodi General Ledger di origine mappati a ciascun periodo Integrazione dati quando viene eseguita l'integrazione.

**6.** In **Chiave periodo precedente** specificare la data precedente per l'ultimo giorno del mese dell'anno fiscale corrente mappato dal sistema di origine.

Specificare la data con il formato *MM/gg/aaaa*.

È possibile selezionare la Chiave periodo precedente anche facendo clic su 瞴

e selezionando la data.

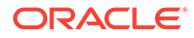

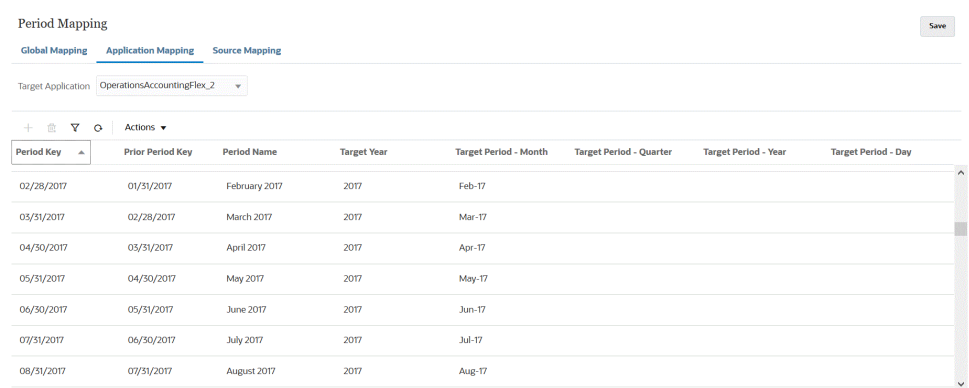

**7.** In **Anno target** specificare il valore anno nell'applicazione target a cui si sta mappando la chiave del periodo.

Valore anno nell'applicazione target a cui si sta mappando la chiave del periodo.

**8.** Nei seguenti periodi target specificare il valore del periodo target nel quale caricare i dati.

Di seguito sono elencate le possibili opzioni valore per il periodo target.

- **a. Mese periodo target**, ad esempio Agosto.
- **b. Trimestre periodo target**
- **c. Anno periodo target**
- **d. Giorno periodo target**

Le opzioni per il periodo target utilizzano i valori frequenza definiti in Mapping categorie.

Quando si esegue un'integrazione, il sistema esamina il valore di frequenza in Mapping categorie e poi utilizza tale valore per eseguire la query nel mapping dei periodi per il valore del periodo target.

Ad esempio, se in Mapping categorie viene selezionato "Mensile" come valore di frequenza, il sistema utilizza il valore immesso per Periodo target - Mese quando deve decidere dove caricare i dati. Se come valore di frequenza è stato selezionato "Trimestrale", il sistema utilizza il valore immesso in Periodo target - Trimestre e così via.

**9.** Fare clic su **Salva**.

## Mapping di origine

I mapping di origine includono i mapping dei periodi espliciti e di adeguamento. È possibile creare mapping di periodi espliciti per garantire che i periodi di Integrazione dati vengano mappati correttamente ai periodi del calendario del sistema di origine. Il mapping dei periodi di adeguamento viene utilizzato solo se si seleziona l'opzione Includi periodi di adeguamento durante la creazione delle integrazioni.

I mapping periodi di origine variano a seconda del tipo di sistema di origine. Per informazioni sui mapping periodi di origine basati sul tipo di sistema di origine, fare riferimento alle sezioni seguenti:

- [Mapping di origine per un tipo di origine file](#page-101-0)
- [Mapping di origine per un tipo di origine dati](#page-102-0)

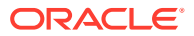

- [Mapping di origine per un tipo di origine Oracle EPM Cloud](#page-103-0)
- [Mapping di origine per un tipo di origine Oracle ERP Cloud](#page-104-0)
- [Mapping di origine per un tipo di origine Oracle HCM Cloud](#page-106-0)

### <span id="page-101-0"></span>Mapping di origine per un tipo di origine file

I mapping di origini possono essere aggiunti a un'integrazione basata su file quando è necessario aggiungere mapping dei periodi di origine tra il sistema di origine basato su file e un'applicazione target.

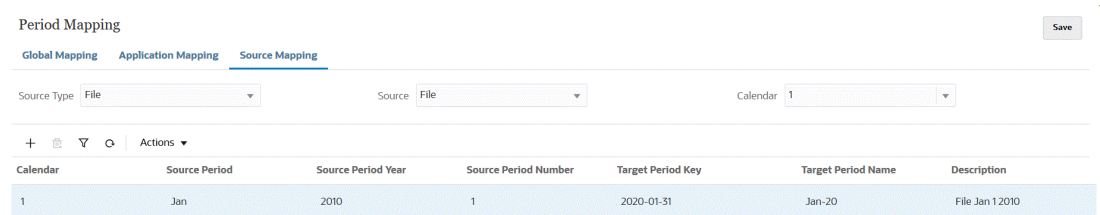

Per creare un mapping di origine per un tipo di origine file, procedere come segue.

- **1.** Nella home page di **Integrazione dati**, quindi in **Azioni**, selezionare **Mapping periodi**.
- **2.** Selezionare la scheda **Mapping origine**.
- **3.** In **Tipo di origine** selezionare **File**.
- **4.** In **Origine** selezionare il nome del file.
- **5.** In **Calendario** selezionare il nome del calendario del mapping periodi di origine.
- **6.** Fare clic su ♣

.

**7.** In **Periodo origine** immettere il valore data del periodo di origine basato su file. Si potrebbe ad esempio selezionare Gen-20.

#### **Note:**

I nomi dei periodi non possono includere spazi se utilizzati in uno script batch.

- **8.** In **Anno periodo di origine** specificare l'anno associato al valore data del periodo di origine basato su file.
- **9.** In **Numero periodo di origine** immettere il numero del periodo all'interno dell'anno fiscale.
- **10.** In **Chiave periodo target** immettere l'ultimo giorno del mese per l'anno fiscale corrente che deve essere mappato sul sistema target.

È possibile selezionare la Chiave periodo target anche facendo clic su 雦

e selezionando il periodo.

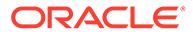

<span id="page-102-0"></span>**11.** In **Nome periodo target** selezionare il nome del periodo target. Immettere la descrizione del mapping.

È possibile selezionare le informazioni sul periodo target anche facendo clic su 膴

e selezionando il nome. Viene visualizzata la pagina Cerca e seleziona: Chiave periodo In questa pagina sono elencati tutti i periodi dei mapping globali non utilizzati nei mapping di origine per l'origine.

- **12.** In **Descrizione** immettere la descrizione del mapping periodi.
- **13.** Fare clic su **Salva**.

### Mapping di origine per un tipo di origine dati

I mapping periodi di origine per un tipo di origine dati possono essere creati quando è necessario aggiungere nuovi periodi tra un'applicazione di origine dati e un'applicazione Oracle Enterprise Performance Management Cloud.

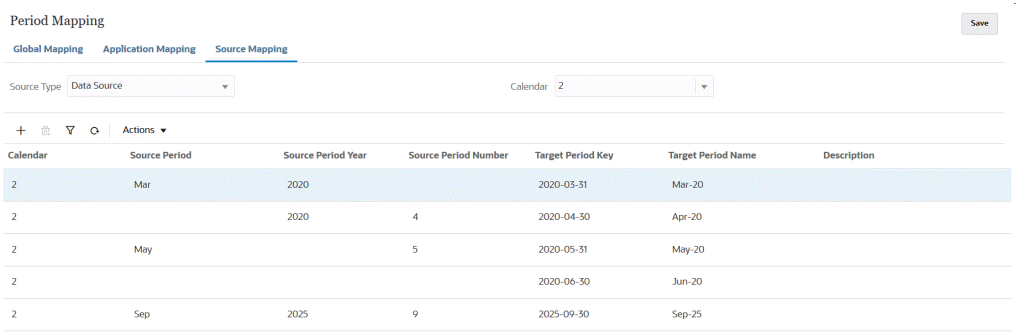

Per creare un mapping di origine per un tipo di origine dati, procedere come segue.

- **1.** Nella home page di **Integrazione dati**, dal menu **Azioni**, scegliere **Mapping periodi**.
- **2.** Selezionare la scheda **Mapping origine**.
- **3.** Dall'elenco a discesa **Tipo di origine** selezionare **Origine dati**.
- **4.** In **Calendario** selezionare il nome del calendario del mapping periodi di origine.
- **5.** Fare clic su

4 .

**6.** In **Periodo origine** immettere il nome del periodo di origine.

In genere il nome del periodo di origine fa riferimento a un valore data, ad esempio Gen-20.

#### **Note:**

I nomi dei periodi non possono includere spazi se utilizzati in uno script batch.

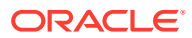

- <span id="page-103-0"></span>**7.** In **Anno periodo di origine** specificare l'anno associato al valore data del periodo di origine.
- **8.** In **Numero periodo di origine** immettere il numero del periodo all'interno dell'anno fiscale.
- **9.** In **Chiave periodo target** immettere l'ultimo giorno del mese per l'anno fiscale corrente che deve essere mappato al sistema target.

È possibile selezionare il Nome periodo target anche facendo clic su

雦

e selezionando il nome. Viene visualizzata la pagina Cerca e seleziona: Chiave periodo In questa pagina sono elencati tutti i periodi dei mapping globali non utilizzati nei mapping di origine per l'origine.

**10.** In **Nome periodo target** selezionare il nome del periodo target.

È possibile selezionare il Nome periodo target anche facendo clic su

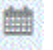

e selezionando il nome.

- **11.** In **Descrizione** immettere la descrizione del mapping periodi di origine.
- **12.** Fare clic su **Salva**.

### Mapping di origine per un tipo di origine EPM Cloud

I mapping di origine possono essere definiti quando è necessario aggiungere mapping periodi tra i processi aziendali di Oracle Enterprise Performance Management Cloud.

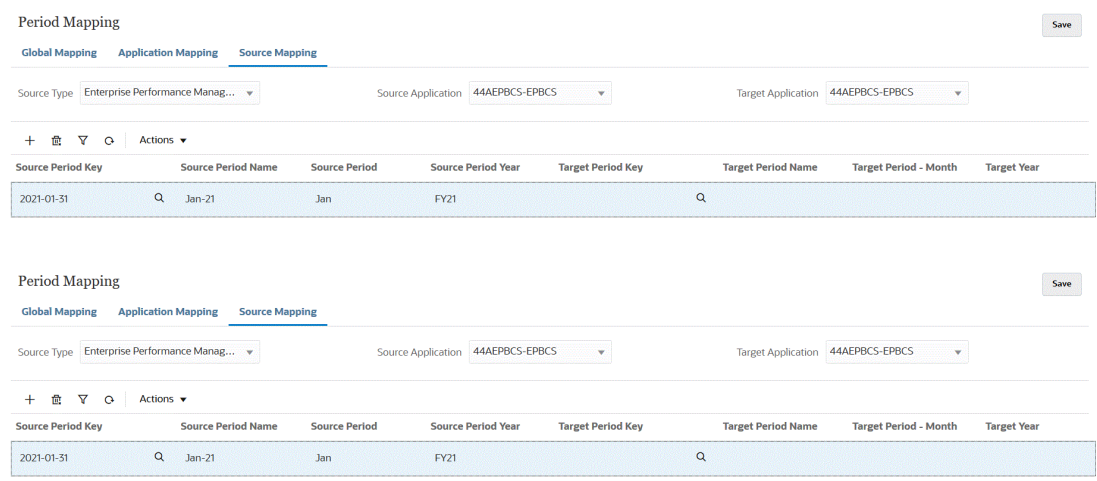

Per creare un mapping di origine per un tipo di origine EPM Cloud, procedere come segue.

- **1.** Nella home page di **Integrazione dati**, dal menu **Azioni**, scegliere **Mapping periodi**.
- **2.** Selezionare la scheda **Mapping origine**.
- **3.** Dall'elenco a discesa **Tipo di origine** selezionare **Enterprise Performance Management**.
- **4.** In **Applicazione di origine** selezionare il nome dell'applicazione di origine da cui aggiungere un mapping periodi.

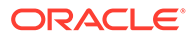

- <span id="page-104-0"></span>**5.** In **Applicazione target** selezionare il nome dell'applicazione target a cui aggiungere il mapping periodi.
- **6.** Fare clic su

÷ .

**7.** In **Chiave periodo di origine** specificare l'ultimo giorno del mese per l'anno fiscale corrente da mappare dal sistema di origine.

**Note:**

I nomi dei periodi non possono includere spazi se utilizzati in uno script batch.

- **8.** In **Nome periodo di origine** specificare il nome del periodo di origine.
- **9.** In **Anno periodo di origine** specificare l'anno associato al valore data del periodo di origine.
- **10.** In **Chiave periodo target** specificare l'ultimo giorno del mese per l'anno fiscale corrente che deve essere mappato al sistema target.

È possibile selezionare il Nome periodo target anche facendo clic su 鯿

e selezionando il nome. Viene visualizzata la pagina Cerca e seleziona: Chiave periodo In questa pagina sono elencati tutti i periodi dei mapping globali non utilizzati nei mapping di origine per l'origine.

- **11.** In **Nome periodo target** specificare il nome del periodo target.
- **12.** In **Periodo target Mese** specificare il mese del periodo target.
- **13.** In **Anno target** specificare l'anno in cui termina l'anno fiscale.

Ad esempio, se l'anno fiscale inizia nel 2020 e termina nel 2021, immettere 2021 per tutti i periodi dell'anno fiscale.

- **14.** In **Descrizione** immettere la descrizione del mapping periodi di origine.
- **15.** Fare clic su **Salva**.

### Mapping di origine per un tipo di origine Oracle ERP Cloud

Utilizzare il tipo di origine Oracle ERP Cloud quando si definiscono i mapping periodi di origine tra le applicazioni Oracle ERP Cloud e Oracle Enterprise Performance Management Cloud.

Ad esempio, potrebbe essere necessario definire mapping periodi espliciti tra il modulo Projects di EPM Planning (Projects) e Oracle Fusion Cloud Project Management (Project Management).

Per creare un mapping di origine per un tipo di origine EPM Cloud, procedere come segue.

**1.** Nella home page di **Integrazione dati**, dal menu **Azioni**, scegliere **Mapping periodi**.

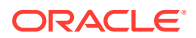

- **2.** Selezionare la scheda **Mapping origine**.
- **3.** Dall'elenco a discesa **Tipo di origine** selezionare **Oracle ERP Cloud**.

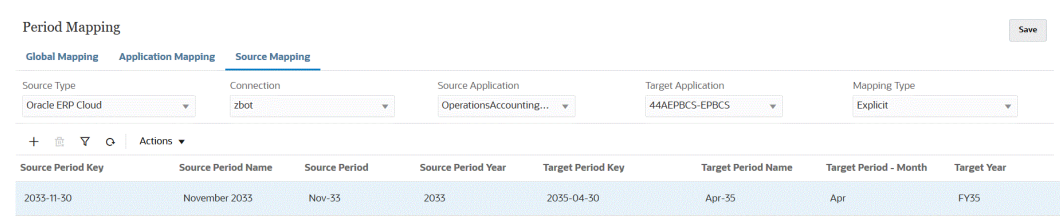

- **4.** In **Connessione** selezionare il nome connessione associato all'integrazione Oracle ERP Cloud da utilizzare con il mapping periodi di origine.
- **5.** In **Applicazione di origine** selezionare il nome dell'applicazione di origine da cui aggiungere un mapping periodi.
- **6.** In **Applicazione target** selezionare il nome dell'applicazione target a cui aggiungere il mapping periodi.
- **7.** In **Tipo di mapping** selezionare **Esplicito** o **Adeguamento**.

**Esplicito**: l'integrazione utilizza i mapping periodi espliciti definiti in Integrazione dati per stabilire i periodi General Ledger di origine mappati a ciascun periodo Integrazione dati incluso quando viene eseguita l'integrazione. I mapping di periodi espliciti consentono di supportare origini di dati General Ledger supplementari in cui i periodi non sono definiti dalle date di inizio e di fine.

**Adeguamento**: l'integrazione utilizza periodi normali e periodi di adeguamento. Se il periodo di adeguamento non esiste, viene elaborato solo il periodo normale. Per ulteriori informazioni, fare, riferimento alla sezione Elaborazione dei periodi di adeguamento di Oracle General Ledger in *Amministrazione di Gestione dati per Oracle Enterprise Performance Management Cloud*.

**8.** Fare clic su

÷ .

- **9.** In **Chiave periodo di origine** specificare l'ultimo giorno del mese per l'anno fiscale corrente da mappare dal sistema di origine.
- **10.** In **Nome periodo di origine** specificare il nome del periodo di origine.

#### **Note:**

I nomi dei periodi non possono includere spazi se utilizzati in uno script batch.

- **11.** In **Anno periodo di origine** specificare l'anno associato al valore data del periodo di origine.
- **12.** In **Periodo origine** specificare il periodo (GL) per il quale si sta creando il periodo di origine.
- **13.** In **Chiave periodo target** specificare l'ultimo giorno del mese per l'anno fiscale corrente che deve essere mappato al sistema target.

È possibile selezionare le informazioni sul periodo target anche facendo clic su 鹽

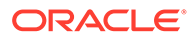

<span id="page-106-0"></span>e selezionando il nome. Viene visualizzata la pagina Cerca e seleziona: Chiave periodo In questa pagina sono elencati tutti i periodi dei mapping globali non utilizzati nei mapping di origine per l'origine.

- **14.** In **Nome periodo target** specificare il nome del periodo target.
- **15.** In **Periodo target Mese** specificare il mese del periodo target.
- **16.** In **Anno target** specificare l'anno in cui termina l'anno fiscale.

Ad esempio, se l'anno fiscale inizia nel 2020 e termina nel 2021, immettere 2021 per tutti i periodi dell'anno fiscale.

- **17.** In **Descrizione** immettere la descrizione del mapping periodi di origine.
- **18.** Fare clic su **Salva**.

### Mapping di origine per un tipo di origine Oracle HCM Cloud

Utilizzare il tipo di origine Oracle Human Capital Management Cloud quando si definiscono i mapping periodi di origine tra le applicazioni Oracle HCM Cloud e Oracle Enterprise Performance Management Cloud.

Per creare un mapping di origine per un tipo di origine Oracle HCM Cloud, procedere come segue.

- **1.** Nella home page di **Integrazione dati**, dal menu **Azioni**, scegliere **Mapping periodi**.
- **2.** Selezionare la scheda **Mapping origine**.
- **3.** Dall'elenco a discesa **Tipo di origine** selezionare **Oracle HCM Cloud**.

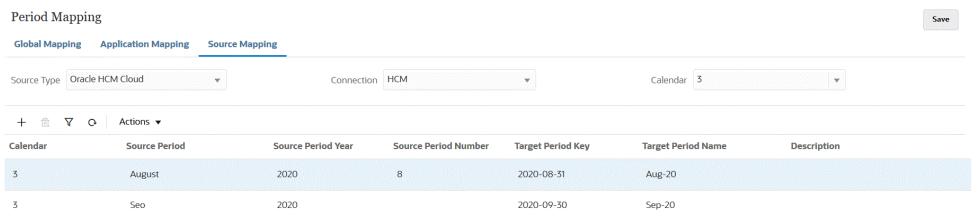

- **4.** In **Connessione** selezionare il nome connessione associato all'integrazione Oracle HCM Cloud da utilizzare con il mapping periodi di origine.
- **5.** In **Calendario** selezionare il nome del calendario del mapping periodi di origine utilizzato per l'integrazione dei dati.
- **6.** Fare clic su
	- ÷ .
- **7.** In **Periodo origine** specificare il periodo (GL) per il quale si sta creando il periodo di origine.
- **8.** In **Anno periodo di origine** specificare l'ultimo giorno del mese per l'anno fiscale corrente da mappare dal sistema di origine.
- **9.** In **Nome periodo di origine** specificare il nome del periodo di origine.

**Note:** I nomi dei periodi non possono includere spazi se utilizzati in uno script batch. **10.** In **Numero periodo di origine** specificare il numero del periodo all'interno dell'anno fiscale. **11.** In **Chiave periodo target** specificare l'ultimo giorno del mese per l'anno fiscale corrente che deve essere mappato al sistema target.

È possibile selezionare le informazioni sul periodo target anche facendo clic su 鮋

e selezionando il nome. Viene visualizzata la pagina Cerca e seleziona: Chiave periodo In questa pagina sono elencati tutti i periodi dei mapping globali non utilizzati nei mapping di origini per l'origine.

- **12.** In **Nome periodo target** specificare il nome del periodo target.
- **13.** In **Descrizione** immettere la descrizione del mapping periodi di origine.
- **14.** Fare clic su **Salva**.

## Mapping di origine per un tipo di origine Oracle NetSuite

Utilizzare il tipo di origine Oracle NetSuite quando si definiscono i mapping periodi di origine tra le applicazioni Oracle NetSuite e Oracle Enterprise Performance Management Cloud.

Per creare un mapping di origine per un tipo di origine Oracle NetSuite, procedere come segue.

- **1.** Nella home page di **Integrazione dati**, dal menu **Azioni**, scegliere **Mapping periodi**.
- **2.** Selezionare la scheda **Mapping origine**.
- **3.** Dall'elenco a discesa **Tipo di origine** selezionare **NetSuite**.

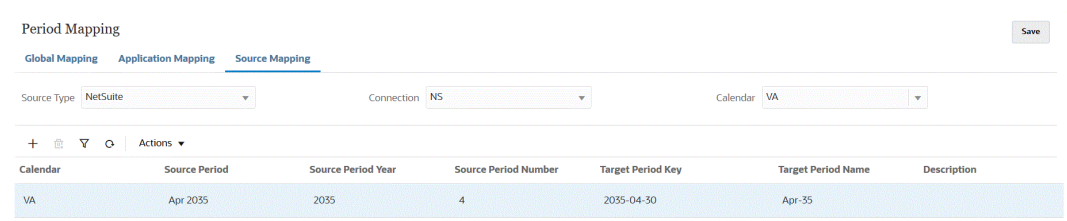

- **4.** In **Connessione** selezionare il nome connessione associato all'integrazione Oracle NetSuite da utilizzare con il mapping periodi di origine.
- **5.** In **Calendario** selezionare il nome del calendario del mapping periodi di origine utilizzato per l'integrazione dei dati.
- **6.** Fare clic su

⋠ .

- **7.** In **Periodo origine** specificare il periodo (GL) per il quale si sta creando il periodo di origine.
- **8.** In **Anno periodo di origine** specificare l'ultimo giorno del mese per l'anno fiscale corrente da mappare dal sistema di origine.

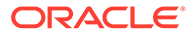
<span id="page-108-0"></span>**9.** In **Nome periodo di origine** specificare il nome del periodo di origine.

#### **Note:**

I nomi dei periodi non possono includere spazi se utilizzati in uno script batch.

- **10.** In **Numero periodo di origine** specificare il numero del periodo all'interno dell'anno fiscale.
- **11.** In **Chiave periodo target** specificare l'ultimo giorno del mese per l'anno fiscale corrente che deve essere mappato al sistema target.

È possibile selezionare le informazioni sul periodo target facendo clic su 雦

e selezionando il nome. Viene visualizzata la pagina Cerca e seleziona: Chiave periodo In questa pagina sono elencati tutti i periodi dei mapping globali non utilizzati nei mapping di origine per l'origine.

- **12.** In **Nome periodo target** specificare il nome del periodo target.
- **13.** In **Descrizione** immettere la descrizione del mapping periodi di origine.
- **14.** Fare clic su **Salva**.

# Opzioni di mapping di periodi

In Mapping periodi utilizzare le opzioni di periodo disponibili in **Azioni** per completare le operazioni descritte di seguito.

- Importa da Excel: consente di importare il mapping di periodi da un foglio di calcolo di Excel
- Esporta in Excel: consente di esportare il mapping di periodi in un foglio di calcolo di Excel
- Scarica template importazione: fornisce un template in cui è possibile specificare i dettagli del mapping di periodi e quindi caricarlo
- Elimina periodi: consente di eliminare tutti i periodi o un intervallo di periodi

# Importazione di mapping di periodi da Excel

È possibile importare mapping di periodi da un foglio di calcolo di Excel. I mapping di periodi importati vengono popolati automaticamente nella pagina Mapping periodi.

Per importare mapping di periodi da Excel, procedere come segue.

- **1.** Nella home page di **Integrazione dati**, quindi in **Azioni**, selezionare **Mapping periodi**.
- **2.** Nel menu **Azioni** selezionare **Importa in Excel**.
- **3.** Nella pagina **Seleziona file da importare**, in **File**, specificare il nome del file di Excel da cui importare il mapping di periodi.

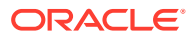

È anche possibile fare clic su nella pagina **Browser file** e passare al file di Excel.

Se il foglio di calcolo di Excel viene memorizzato in locale o in un'altra unità, spostarsi sul file, quindi fare clic su **Carica**.

**Facoltativo**: per scaricare da un foglio di calcolo di Excel mapping di periodi importati, selezionare il foglio di calcolo (con estensione xls o xlsx) nella pagina **Browser file**,

quindi fare clic su . Viene chiesto se si desidera aprire o salvare il foglio di calcolo.

**4.** Fare clic su **OK**.

# Esportazione di mapping di periodi in Excel

È possibile esportare mapping di periodi in un foglio di calcolo di Excel.

Per esportare mapping di periodi in Excel, procedere come segue.

- **1.** Nella home page di **Integrazione dati**, quindi in **Azioni**, selezionare **Mapping periodi**.
- **2.** Nel menu **Azioni** selezionare **Esporta in Excel**.

Viene aperta una finestra separata da cui è possibile aprire o salvare il mapping di periodi esportato.

**3.** Aprire o salvare il foglio di lavoro, quindi fare clic su **OK**.

Vengono illustrati di seguito mapping di periodi esportati in un foglio di calcolo di Excel.

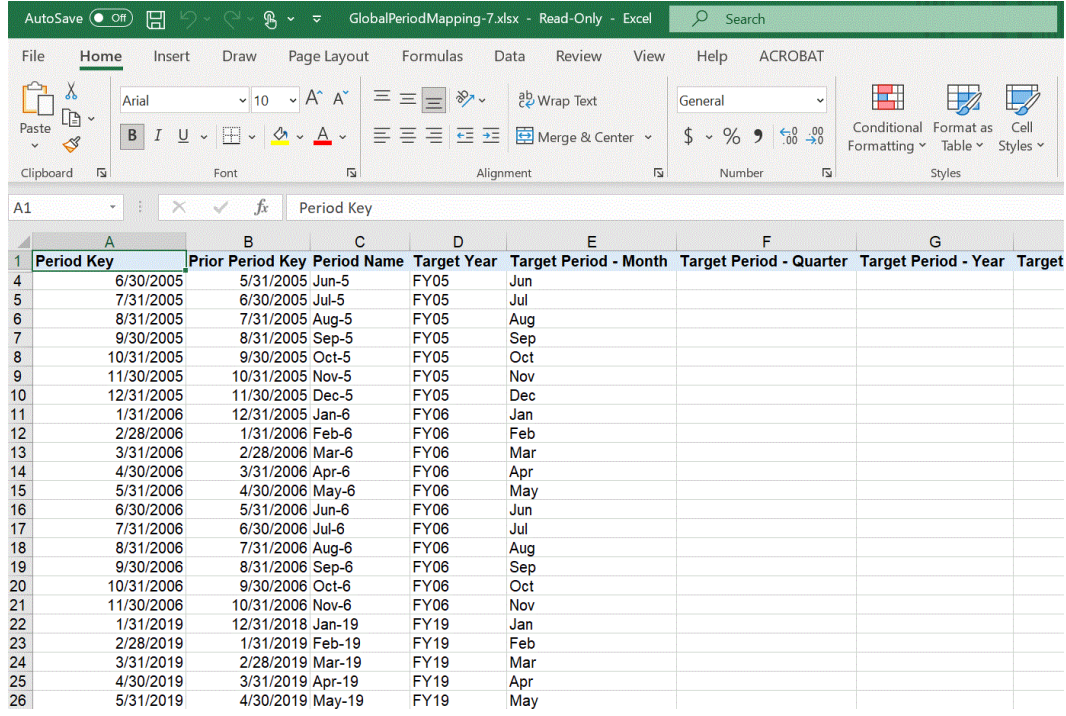

# Scaricamento di un template di importazione di mapping di periodi

È possibile scaricare un template di importazione di mapping di periodi da completare con i dettagli dei mapping di periodi e quindi caricarlo.

Per importare mapping di periodi da Excel, procedere come segue.

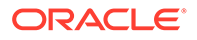

- **1.** Nella home page di **Integrazione dati**, quindi in **Azioni**, selezionare **Mapping periodi**.
- **2.** Nel menu **Azioni**, selezionare **Scarica template importazione**.

Viene aperta una finestra separata da cui è possibile aprire o salvare il template di importazione in un foglio di lavoro di Excel.

**3.** Aprire o salvare il template di importazione, quindi fare clic su **OK**.

Viene mostrato di seguito un template di importazione scaricato.

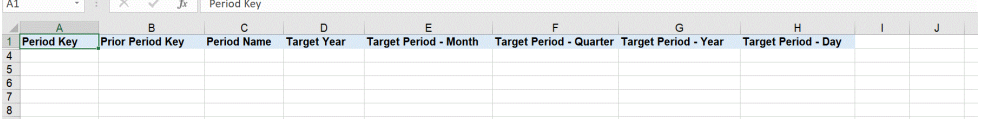

**4. Facoltativo**: dopo aver aggiunto i dettagli dei mapping di periodi al template di importazione, è possibile caricare il foglio di calcolo di Excel in Mapping periodi seguendo le istruzioni fornite nella sezione [Importazione di mapping di periodi da](#page-108-0) [Excel](#page-108-0).

# Eliminazione dei mapping periodi

#### **Informazioni su questo task**

È possibile eliminare un mapping periodi singolo, un intervallo di mapping periodi oppure tutti i mapping periodi esistenti.

#### **Eliminazione di un mapping periodi singolo**

Per eliminare un mapping periodi singolo, procedere come segue.

- **1.** Nella home page di **Integrazione dati**, quindi in **Azioni**, selezionare **Mapping periodi**.
- **2.** Selezionare il mapping periodi da eliminare nella scheda **Mapping globale**, **Mapping applicazione** o **Mapping origine**.
- **3.** Fare clic su

# 俞

.

Il sistema invita a confermare l'eliminazione del mapping periodi.

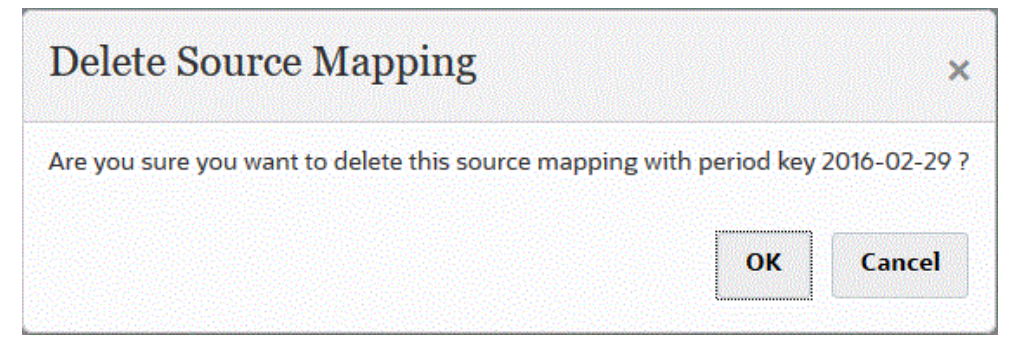

**4.** Fare clic su **OK**.

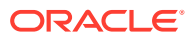

**Eliminazione di un intervallo di mapping periodi**

Per eliminare un intervallo di mapping periodi, procedere come segue.

- **1.** Nella home page di **Integrazione dati**, quindi in **Azioni**, selezionare **Mapping periodi**.
- **2.** Selezionare l'intervallo di mapping periodi da eliminare nella scheda **Mapping globale**, **Mapping applicazione** o **Mapping origine**.
- **3.** Nel menu **Azioni**, fare clic su **Elimina periodi**, quindi selezionare **Seleziona intervallo**.
- **4.** Nella pagina **Seleziona intervallo** selezionare la data di inizio dell'intervallo da eliminare nel campo **Data inizio** e la data di fine dell'intervallo da eliminare nel campo **Data di fine**.

Per l'immissione delle date utilizzare il formato MM/gg/aaaa. Ad esempio, immettere **08/31/2021**.

È possibile specificare le date anche facendo clic su 瞴

e selezionando le date dal calendario.

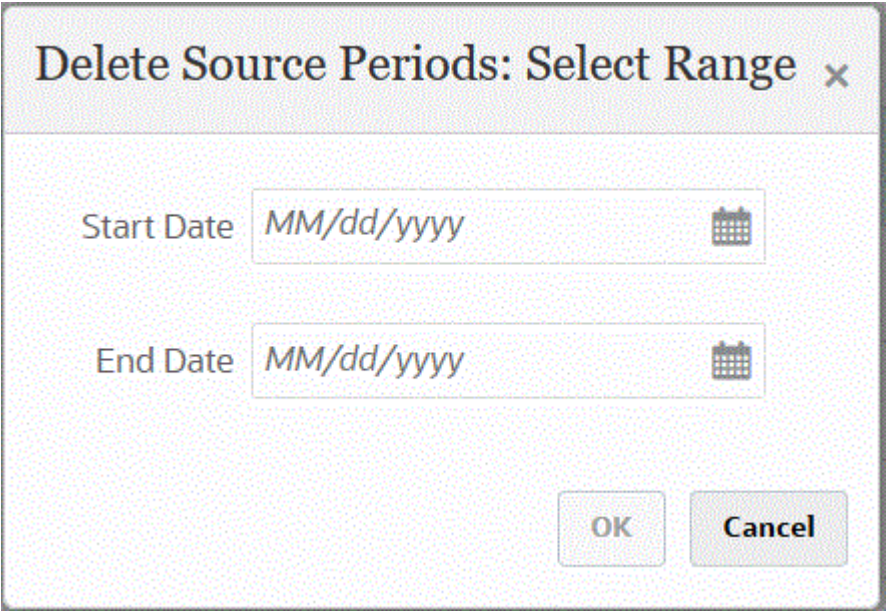

**5.** Fare clic su **OK**.

**Eliminazione di tutti i mapping periodi**

Per eliminare tutti i mapping periodi, procedere come segue.

- **1.** Nella home page di **Integrazione dati**, quindi in **Azioni**, selezionare **Mapping periodi**.
- **2.** Selezionare i mapping periodi da eliminare nella scheda **Mapping globale**, **Mapping applicazione** o **Mapping origine**.
- **3.** Nel menu **Azioni**, fare clic su **Elimina periodi**, quindi selezionare **Tutto**.

Viene visualizzata la pagina Conferma eliminazione tutti i periodi:

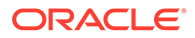

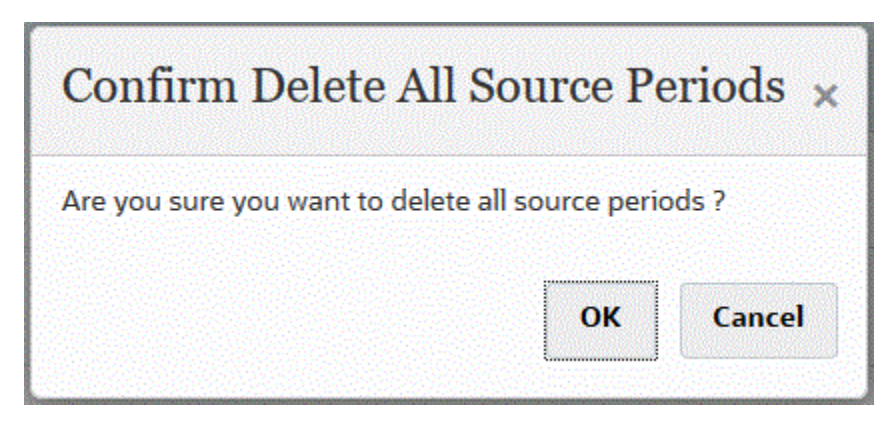

**4.** Fare clic su **OK**.

# Caricamento di più periodi per EPM Cloud o sistemi di origine basati su file

Per un sistema di origine Oracle Enterprise Performance Management Cloud o basato su file, Integrazione dati supporta il membro "Periodo" sotto forma di colonna in un file di dati. Se si dispone di dati per più periodi in un solo file, è possibile includere l'anno e il periodo in ogni riga di dati. In Formati di importazione, selezionare le righe periodo di origine Anno e Periodo in modo da identificarli come colonne nel file e mapparle alla dimensione appropriata nel sistema target. Eseguire quindi la regola di caricamento dati e selezionare l'intervallo di date da caricare. L'intervallo di date può essere basato su un tipo di mapping di periodi predefinito o esplicito.

Il file di esempio riportato di seguito contiene i dati di più periodi, "Jan" e "Feb", in un unico file di dati.

E1,100,2022,Jan,USD,100 E2,100,2022,Jan,USD,200 E3,100,2022,Feb,USD,300 E4,100,2022,Feb,USD,400

In un altro esempio, se si seleziona l'intervallo di periodi da gennaio a marzo (Jan-Mar) e il file include i primi quattro mesi dell'anno (Jan, Feb, Mar e Apr), Integrazione dati caricherà solo i primi tre (Jan, Feb e Mar).

E1,100,2022,Jan,USD,100 E2,100,2022,Jan,USD,200 E3,100,2022,Feb,USD,300 E4,100,2022,Feb,USD,400 E4,100,2022,Mar,USD,400 E4,100,2022,Mar,USD,400 E4,100,2016,Apr,USD,400 E4,100,2016,Apr,USD,400

Integrazione dati carica i periodi specificati nella pagina Esecuzione integrazione, ignorando le righe del file che non corrispondono agli elementi selezionati per il caricamento.

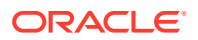

# <span id="page-113-0"></span>8 Gestione dei mapping di categorie

I mapping di categorie consentono di suddividere in categorie e mappare i dati dal sistema di origine su un membro della dimensione target scenario. Ad esempio, in un'applicazione Planning, gli stessi dati del sistema di origine verranno memorizzati mediante il membro "Correnti" della dimensione scenario. In Integrazione dati, è possibile creare un mapping della categoria per il membro della dimensione scenario. Verificare che il valore della categoria target specificato esista nella dimensione scenario di Planning.

# Mapping globali

È possibile definire un mapping globale per mappare diverse dimensioni scenario su un singolo mapping.

Il mapping delle categorie globali consente di definire mapping comuni a più applicazioni. Ad esempio, può accadere che la categoria di origine di un valore effettivo venga mappata sul target di un valore effettivo nella maggior parte dei casi. Ma si può verificare anche che il valore effettivo in un'applicazione target venga mappato sul valore corrente. In questo caso è possibile sostituire il mapping globale in base all'applicazione.

## **Nota:**

Evitare di utilizzare spazi e caratteri speciali nei nomi, se si prevede di utilizzare gli script batch. Alcuni caratteri potrebbero creare dei problemi quando eseguiti da una riga di comando.

Per definire un mapping di categoria globale, procedere come segue.

- **1.** Nella home page di **Integrazione dati**, nel menu **Azioni** scegliere **Mapping categorie**.
- **2.** Fare clic sulla scheda **Mapping globale**.

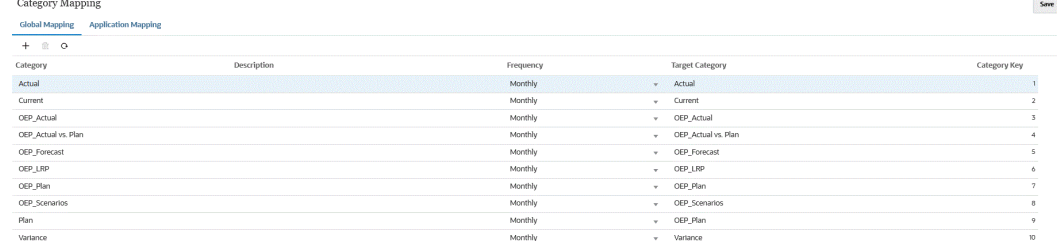

#### **3.** Fare clic su

÷

(icona Aggiungi).

Viene visualizzata una riga vuota.

**4.** Nell'elenco a discesa **Categoria** selezionare la dimensione da utilizzare per il mapping delle categorie.

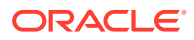

- **5.** In **Descrizione** immettere una descrizione della categoria.
- **6.** In **Frequenza** selezionare la frequenza della categoria per ciascun mapping.

Di seguito sono elencate le opzioni relative alla frequenza.

- **Mensile**
- **Giornaliera**
- **Trimestrale**
- Annuale

La categoria indica la frequenza utilizzata nel mapping dei periodi, tra cui: Periodo target - Mese, Periodo target - Trimestre, Periodo target - Anno e Periodo target - Giorno. Quando si esegue un'integrazione, il sistema esamina il valore di frequenza in Mapping categorie e poi utilizza tale valore per eseguire la query nel mapping dei periodi per il valore del periodo target.

Ad esempio, se nel mapping delle categorie in Mapping periodi viene selezionato "Mensile", al momento di decidere dove caricare i dati, il sistema utilizza il valore immesso per Periodo target - Mese. Se nel mapping delle categorie è stato selezionato "Trimestrale", il sistema utilizza il valore immesso in Periodo target - Trimestre e così via.

- **7.** In Categoria target, specificare la categoria target oppure fare clic su  $\frac{EQ}{E}$  per selezionare una dimensione o un membro dimensione.
- **8. Facoltativo**: in **Chiave categoria**, specificare la chiave interna per la categoria. La chiave può essere utilizzata per il debug dei problemi di drilling verso il basso o di caricamento dati.
- **9.** Immettere la categoria target.

Ad esempio, la categoria target è la dimensione Scenario nell'applicazione Planning.

- **10.** Fare clic su **Salva**.
- **11. Facoltativo**: eseguire i task riportati di seguito.
	- Per modificare un mapping, selezionare il mapping desiderato, apportare le modifiche necessarie e fare clic su **Salva**.
	- Per eliminare un mapping, fare clic su

# Mapping dell'applicazione

A differenza dei mapping globali, è possibile definire mapping di applicazione per un'applicazione target.

Per definire i mapping di categoria dell'applicazione, procedere come segue.

- **1.** Nella home page di **Integrazione dati**, nel menu **Azioni** scegliere **Mapping categorie**.
- **2.** In **Mapping categorie** selezionare la scheda **Mapping applicazione**.
- **3.** In **Applicazione target**, selezionare l'applicazione target.
- **4.** Fare clic su **Aggiungi**.

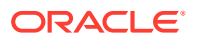

Viene visualizzata una riga vuota.

- **5.** In **Categoria**, selezionare la categoria.
- **6.** In Categoria target, specificare la categoria target oppure fare clic su  $\frac{dQ}{dr}$  per selezionare una dimensione o un membro dimensione.

Ad esempio, è possibile specificare la dimensione Scenario in Planning.

Per ulteriori informazioni, fare riferimento alla sezione Selezione dei membri per la categoria target.

- **7.** Fare clic su **Salva**.
- **8. Facoltativo**: eseguire i task riportati di seguito.
	- Per modificare un mapping, selezionarlo e apportare le necessarie modifiche. Quindi fare clic su **Salva.**
	- Per eliminare un mapping, fare clic su **Elimina**.

# Selezione dei membri per la categoria target

È possibile includere membri specifici all'interno di una dimensione da includere nella categoria target.

Per selezionare un membro per una categoria target, procedere come segue.

- **1.** Nella pagina **Mapping applicazione**, da **Applicazione target** selezionare l'applicazione target.
- **2.** Fare clic su  $+$ .
- **3.** Dall'elenco a discesa **Categoria** selezionare la dimensione da cui selezionare un membro.

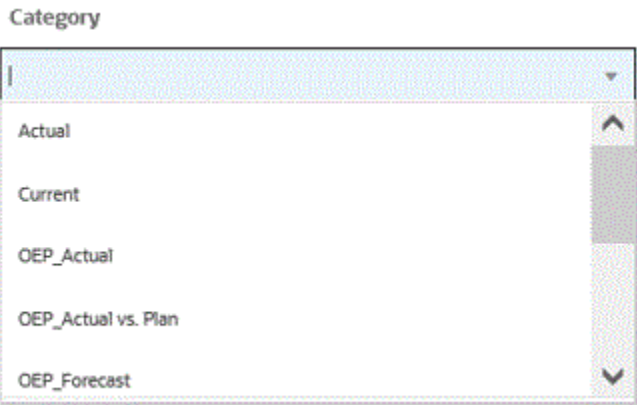

**4.** In **Categoria target** specificare la dimensione o il membro dimensione oppure fare clic

su  $\frac{d}{dx}$  per effettuare la ricerca o selezionare una dimensione o un membro dimensione.

- **5.** Nella pagina **Seleziona membri**, effettuare le operazioni indicate di seguito.
	- **a.** In **Cubo**, selezionare il tipo di piano del sistema target.

Dal cubo dipende la struttura delle dimensioni disponibili.

**b. Facoltativo**: in **Cerca membro**, immettere criteri di ricerca (nome del membro o solo alias) e fare clic su **Invio**.

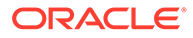

Nella ricerca non c'è distinzione tra maiuscole e minuscole. È possibile cercare una parola, più parole o un carattere jolly.

**c.** Il secondo riquadro da sinistra mostra il primo livello disponibile delle dimensioni padre. Effettuare selezioni facendo clic sulla casella o sulle caselle di controllo a fianco dei singoli membri nel riquadro da mappare.

Per eseguire il drill down ai membri in una dimensione selezionata e

visualizzare i risultati nel terzo riquadro, fare clic su .

**d.** Il terzo riquadro da sinistra contiene i membri o i pari livello per le dimensioni selezionate al passo b. Effettuare selezioni facendo clic sulla casella o sulle caselle di controllo a fianco dei singoli membri da mappare.

Per eseguire il drill down ai membri di una dimensione selezionata e

visualizzare i risultati nel quarto riquadro, fare clic su .

**e.** Il quarto riquadro da sinistra contiene i risultati dei membri (livello foglia) dei membri/pari livello selezionati al passo d. Effettuare selezioni facendo clic sulla casella o sulle caselle di controllo a fianco dei singoli membri da mappare.

Le dimensioni o i membri selezionati contrassegnati da un segno di spunta vengono spostati nel riquadro **Selezioni**.

- Select Members  $\checkmark$  OK Selections **6** Search Membe OEP\_Scenario OEP\_Planned Scenarios OEP\_Scenarios OEP\_Scenarios  $\blacktriangleright$ OEP\_No Scenario OEP\_Forecast AltScenario  $\mathbf{r}$ OEP\_Actual OEP\_Plan OEP Planned Scenarios OEP LRP OEP\_Variances OEP\_Strategic Planning OEP\_Rolling Forecast Members > Scenario > OEP\_Scenarios > OEP\_Planned Scenarios
- **f.** Fare clic su **OK**.

Per annullare le selezioni effettuate, selezionare la dimensione o il membro dal riquadro **Selezioni**, quindi selezionare: **Rimuovi** o **Rimuovi tutto** dall'elenco a

discesa .

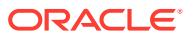

# 9 Definizione di una integrazione di dati

Per integrazione dati si intende l'estrazione di metadati e dati da un sistema di origine Enterprise Resource Planning (ERP) (integrazione diretta) oppure di dati da un file e quindi l'esecuzione del push di tali dati a un'applicazione target Enterprise Performance Management (EPM).

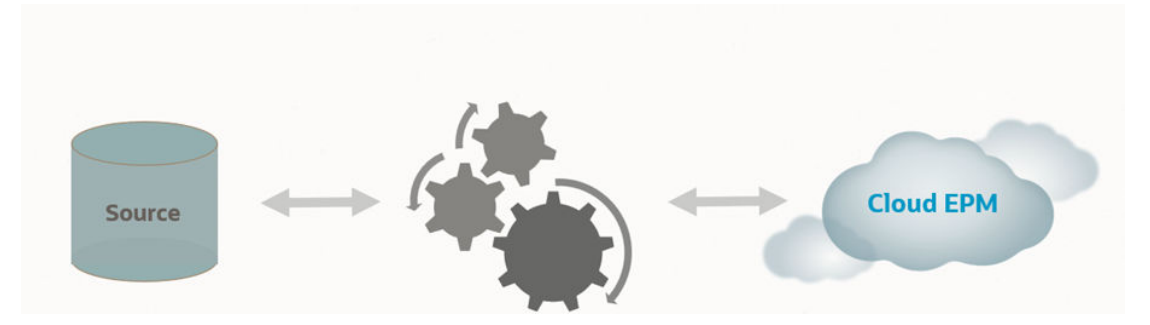

Per gli utenti privi di connessione diretta ai dati di origine ERP (Enterprise Resource Planning) ma che dispongono di un file di testo contenente i dati dell'origine, sono supportate le importazioni basate su file. Nell'applicazione EPM target è possibile importare con facilità qualsiasi tipo di file, ad esempio i file delimitati. È possibile selezionare la posizione nel file in cui risiedono conto, entità, valori dati e così via, nonché le righe da saltare durante l'importazione dei dati. Questa funzionalità consente a un utente aziendale di importare con facilità i dati da qualsiasi origine e richiede un supporto tecnico limitato, se non nullo, quando si esegue il caricamento in un'applicazione target.

Per informazioni sulle integrazioni basate su file, fare riferimento alla sezione [Creazione di](#page-118-0) [integrazioni basate su file.](#page-118-0)

I clienti che dispongono di connessione diretta ad altri Servizi Oracle Cloud Services (integrazioni pronte all'uso o inserite in package) possono definire i dati origine, creare regole di mapping per convertire dati nel formato target richiesto ed eseguire e gestire il processo di caricamento periodico dei dati.

Per origini basate su integrazione diretta, l'importazione e l'esportazione dei dati possono avere le origini elencate di seguito.

- Oracle ERP Cloud General Ledger. Caricamento di effettivi da General Ledger e reinserimento di budget e scritture contabili di adeguamento effettivo.
- Oracle ERP Cloud Budgetary Control. Caricamento di impegni, obbligazioni e spese e reinserimento di budget.
- Oracle ERP Cloud Sezionali. Caricamento di dati di transazioni sezionale.
- Oracle NetSuite Caricamento di effettivi e metadati da Oracle NetSuite.
- Oracle Human Capital Management Cloud Caricamento di attributi, stipendio e altre informazioni correlate alle mansioni dei dipendenti.
- Oracle E-Business Suite Caricamento di effettivi da General Ledger.
- Oracle Peoplesoft Caricamento di effettivi da General Ledger.

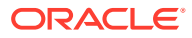

- <span id="page-118-0"></span>• Origine dati in locale customizzata - Utilizzo dell'adattatore del database in locale e dell'agente di integrazione EPM.
- Oracle Autonomous Database Estrazione dei dati di origine da applicazioni di staging o di altro tipo in esecuzione in Oracle Autonomous Database. È inoltre possibile esportare i dati da EPM Cloud nei data warehouse di reporting in Oracle Autonomous Database.
- Applicazioni Oracle Enterprise Performance Management Cloud locali Sincronizzazione tra cubi di input e di reporting spostando i dati tra cubi di input diversi.
- Applicazioni EPM Cloud da un'altra istanza del servizio Sincronizzazione di dati tra applicazioni in processi aziendali separati.

#### **Nota:**

Per le integrazioni tra due processi aziendali, entrambi i processi devono avere lo stesso livello di release.

Fare inoltre riferimento alla sezione:

- Per informazioni sul caricamento dei dati tramite Integrazione dati in EPM Cloud, fare riferimento alla sezione [Utilizzo della funzionalità Integrazione dati in Planning](https://www.youtube.com/watch?v=Ff-oH6tKflc) [and Budgeting Cloud](https://www.youtube.com/watch?v=Ff-oH6tKflc).
- Per informazioni sul caricamento di dati ERP Cloud in EPM Cloud, fare riferimento alla sezione [Caricamento di dati ERP Cloud in EPM Cloud con Gestione dati](https://www.youtube.com/embed/ilHmgaoYZ0k?rel=0&autoplay=1)
- Per ulteriori informazioni su come definire ed eseguire integrazioni dati per il caricamento di dati da Oracle General Ledger a un'applicazione Enterprise Planning, fare riferimento alla sezione [Integrazione di Oracle Fusion Financials](https://www.youtube.com/watch?v=65bSpwTEsDc&feature=youtu.be) [Cloud ed Enterprise Planning Cloud tramite Gestione dati](https://www.youtube.com/watch?v=65bSpwTEsDc&feature=youtu.be).
- Per ulteriori informazioni su come definire ed eseguire integrazioni dati per il caricamento di dati da Oracle General Ledger a un'applicazione EPM, fare riferimento alla sezione [Integrazione di Oracle Fusion Financials Cloud ed](https://www.youtube.com/watch?v=65bSpwTEsDc&feature=youtu.be) [Enterprise Planning Cloud tramite Gestione dati](https://www.youtube.com/watch?v=65bSpwTEsDc&feature=youtu.be).

# Creazione di integrazioni basate su file

Per informazioni sulla creazione di integrazioni dati basate su file, guardare questa esercitazione: [Creazione di integrazioni dati basate su file in Enterprise Planning](https://www.youtube.com/embed/gBHk7_IB6VY?rel=0&autoplay=1) **[Cloud](https://www.youtube.com/embed/gBHk7_IB6VY?rel=0&autoplay=1)** 

Per informazioni sul mapping di dimensioni e membri per integrazioni basate su file, guardare questa esercitazione: [Mapping di dimensioni e membri per integrazioni dati](https://apexapps.oracle.com/pls/apex/f?p=44785:265:0:::265:P265_CONTENT_ID:26315) [basate su file in Cloud EPM Planning](https://apexapps.oracle.com/pls/apex/f?p=44785:265:0:::265:P265_CONTENT_ID:26315)

Per il percorso formativo sulle integrazioni basate su file, fare riferimento al documento [Caricamento di dati basati su file in Integrazione dati per Oracle Enterprise](https://apexapps.oracle.com/pls/apex/f?p=44785:50:0:::50:P50_EVENT_ID,P50_COURSE_ID:6966,652) [Performance Management Cloud](https://apexapps.oracle.com/pls/apex/f?p=44785:50:0:::50:P50_EVENT_ID,P50_COURSE_ID:6966,652) ..

Per creare un'integrazione basata su file, procedere come segue.

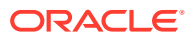

**1.** Nella home page di Integrazione dati, fare clic su **tem** (Crea), quindi selezionare **Integrazione**.

Viene visualizzata la pagina Generale nella vista Creazione integrazione.

- **2.** In **Nome** e **Descrizione**, immettere il nome e la descrizione della nuova integrazione.
- **3.** In **Posizione**, immettere il nome di una nuova posizione oppure sceglierne una esistente per specificare dove caricare i dati.

Una posizione viene utilizzata per collegare un'origine e un target insieme ai mapping di membri associati. È possibile definire più integrazioni all'interno della stessa posizione con set diversi di criteri per opzioni e filtri.

Se si immette una nuova posizione, è necessario specificare origine e target. Quando si salva l'integrazione, il sistema crea la posizione automaticamente.

Se si seleziona una posizione esistente, il sistema popola origine e target automaticamente e non è possibile apportare modifiche.

**4.** Per associare l'integrazione con il metodo Modalità rapida, toccare il dispositivo di scorrimento di **Modalità rapida** per attivare questa modalità.

Il metodo Modalità rapida garantisce un significativo miglioramento delle performance rispetto al metodo con flusso di lavoro standard. Supporta trasformazioni semplici con espressioni di importazione e non supporta i mapping dei membri. I dati non vengono caricati in una tabella intermedia, pertanto non è possibile visualizzare i dati nel workbench. Ad esempio, il metodo di estrazione Livello 0 consente di applicare filtri e selezionare le colonne da includere nel file di output. Questo è il metodo ideale per estrarre grandi sezioni dati dal sistema senza raggiungere i limiti di elaborazione delle query.

Quando si associa un job di integrazione al metodo Modalità rapida e si salva il job, non è possibile invertire l'associazione della modalità rapida. Tuttavia, è possibile eliminare il job di integrazione.

Per alcune considerazioni relative a Modalità rapida, fare riferimento alla sezione [Modalità rapida per esportare dati.](#page-354-0)

- **5.** Fare clic su  $\mathbb{P}$  (Seleziona origine).
- **6.** Nella pagina **Seleziona origine**, fare clic su **File**.
- **7.** In **Browser file**, selezionare il file e fare clic su **OK**.

È possibile fare doppio clic sulla cartella della **posta in entrata** o **in uscita** o su qualsiasi altra cartella per visualizzare un elenco di file nelle cartelle.

È inoltre possibile fare clic su **Carica** e selezionare un file per caricarlo.

In alternativa è possibile creare un caricamento basato su file in cui indicare il file da caricare in fase di runtime. Tuttavia il numero e il nome della colonna vengono indicati solo quando si mappano le dimensioni. Fare riferimento a [Mapping delle dimensioni](#page-135-0).

**8.** In **Cubo**, selezionare il tipo di piano del sistema target.

È possibile registrare un cubo customizzato come applicazione separata, senza alcun limite al numero di applicazioni cubo customizzato che è possibile registrare.

**9.** In **Categoria**, selezionare la categoria per l'integrazione.

Le categorie disponibili nell'elenco corrispondono alle categorie create durante l'impostazione, ad esempio "Effettivo". Fare riferimento a [Gestione dei mapping di](#page-113-0) [categorie](#page-113-0).

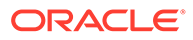

- <span id="page-120-0"></span>**10. Facoltativo**: selezionare gli attributi posizione applicabili per l'integrazione. Per ulteriori informazioni, fare riferimento alla sezione Selezione degli attributi posizione.
- **11.** Per mappare il file o modificare le colonne di intestazione associate al file, fare clic su **Opzioni file**.
- **12.** Nella pagina **Importazione file Codifica tipo file**, completare i campi **Tipo**, **Codifica**,**Delimitatore** e **URL drilling**. Quindi in **Usa intestazione per i nomi di colonna**, selezionare una o nessuna riga di intestazione mediante i tasti freccia e fare clic su **Avanti**.

Per ulteriori informazioni sulla pagina Importazione file - Codifica tipo file, fare riferimento alla sezione [Mapping di file](#page-121-0).

**13.** Nella pagina **Importazione file - Mapping colonne file**, modificare eventuali intestazioni di colonna, se necessario, e fare clic su **Fine**.

Per ulteriori informazioni, fare riferimento alla sezione [Modifica di un'intestazione](#page-123-0) [di colonna di un file.](#page-123-0)

- **14.** Solo per le nuove posizioni, fare clic su  $\circledcirc$  (Seleziona target).
- **15.** Nella pagina **Seleziona target**, selezionare un'applicazione target.
- **16.** Fare clic su **Salva**.

# Selezione degli attributi posizione

Quando vengono selezionate le opzioni di integrazione generali, è possibile aggiungere o modificare gli attributi o le proprietà assegnate alla posizione.

Gli attributi posizione includono:

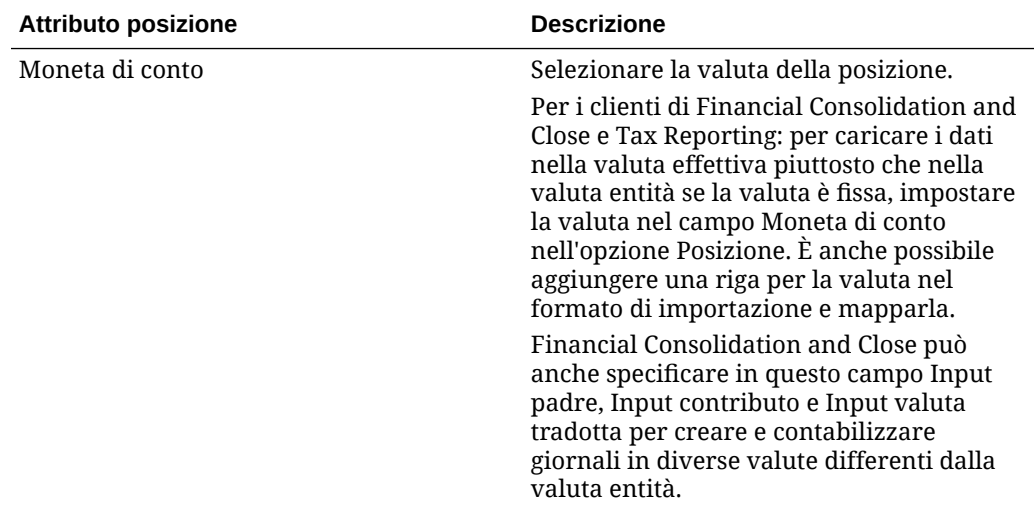

<span id="page-121-0"></span>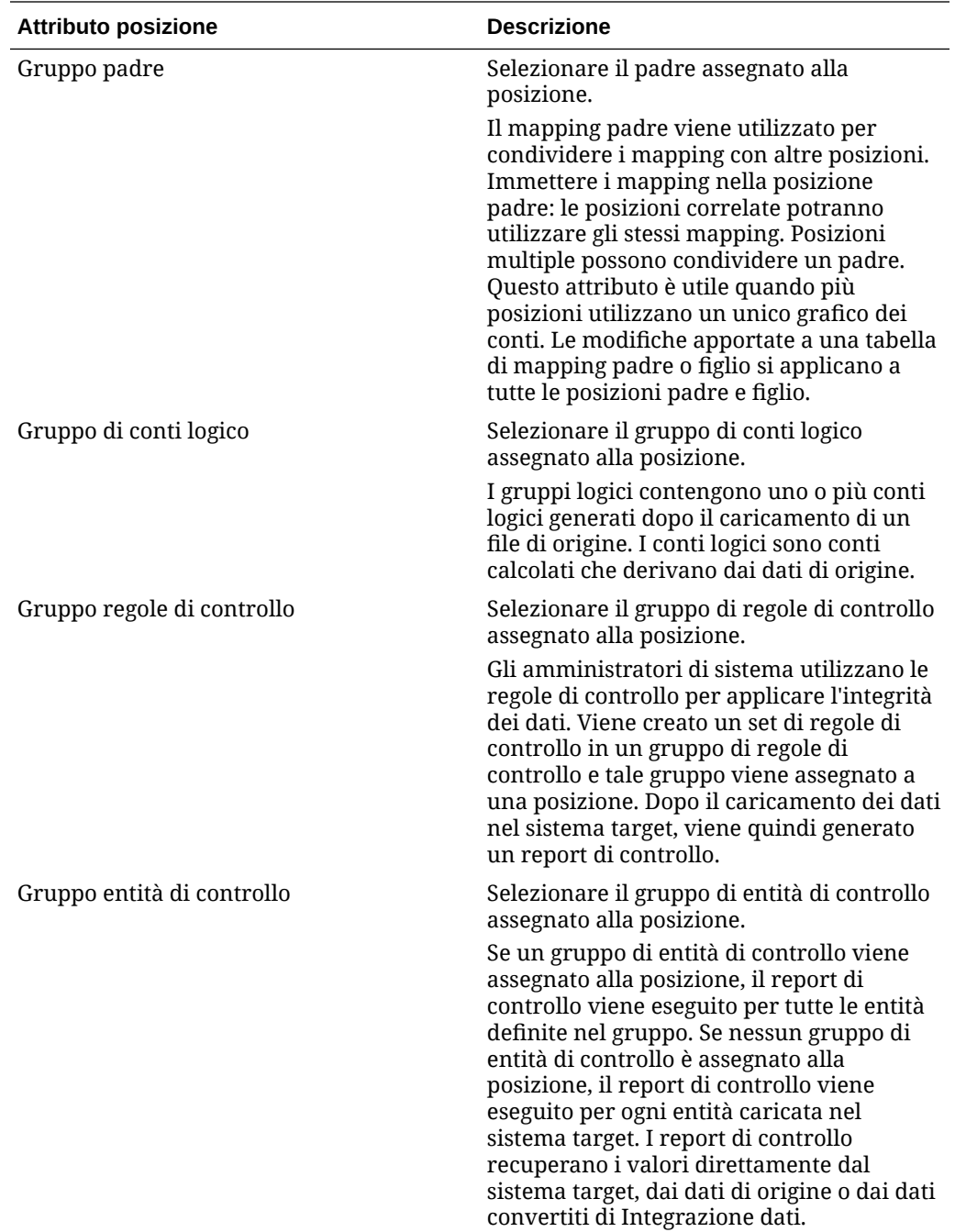

# Mapping di file

Il mapping dei file consente di specificare il tipo di mapping, l'URL di drilling, il delimitatore e la riga di intestazione.

Per mappare un file, procedere come segue.

1. Nella home page **Integrazione dati**, fare clic su**nditionale di una destra di un'integrazione basata** su file, quindi selezionare **General**.

Viene visualizzata la pagina Generale nella vista "Modifica integrazione".

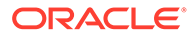

- **2.** Selezionare **Opzioni file**.
- **3.** In **Tipo**, selezionare il tipo di dati del file da caricare.

Sono disponibili i tipi riportati di seguito.

- Delimitato: consente di caricare dati numerici da un formato di file definito.
- Numerico su più colonne: consente di caricare dati numerici per più membri dimensione di una dimensione selezionata in un'unica riga di dati. La definizione dei membri da caricare può essere inclusa in un record di intestazione nel file di caricamento oppure nella definizione del formato di importazione.
- Delimitato Tutti i tipi di dati: consente di caricare tutti i tipi di dati da un formato di file delimitato.
- Su più colonne Tutti i tipi di dati: consente di caricare tutti i tipi di dati per più membri dimensione di una dimensione selezionata in un'unica riga di dati. La definizione dei membri da caricare può essere inclusa in un record di intestazione nel file di caricamento oppure nella definizione del formato di importazione.
- È possibile caricare file di dati che supportano i tipi di dati indicati di seguito.
- numeri
- testo
- **smartlist**
- data
- **4.** In **Drilling URL** specificare l'URL utilizzato per il drill-through.
- **5.** In **Delimitatore** selezionare il carattere da utilizzare per delimitare le colonne nel file di output.

Un file delimitato contiene uno o più record separati da un delimitatore specificato. Opzioni disponibili:

- virgola (,)
- barra verticale (|)
- punto esclamativo (!)
- punto e virgola (;)
- due punti (:)
- tabulazione
- tilde  $(-)$

## **Nota:**

Le opzioni di codifica dei file sono definite nell'opzione Impostazioni di sistema/utente in Gestione dati. Per ulteriori informazioni, fare riferimento alla sezione [Impostazione dei caratteri del file](https://docs.oracle.com/en/cloud/saas/enterprise-performance-management-common/erpia/setting_system-level_profiles.html) della Guida *Amministrazione di Gestione dati per Oracle Enterprise Performance Management Cloud*.

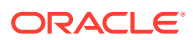

<span id="page-123-0"></span>**6.** In **Usa intestazione per i nomi di colonna**, selezionare una o nessuna riga di intestazione mediante i tasti freccia e fare clic su **Avanti**.

Per non specificare alcuna intestazione, selezionare **0** in **Usa intestazione per i nomi di colonna**.

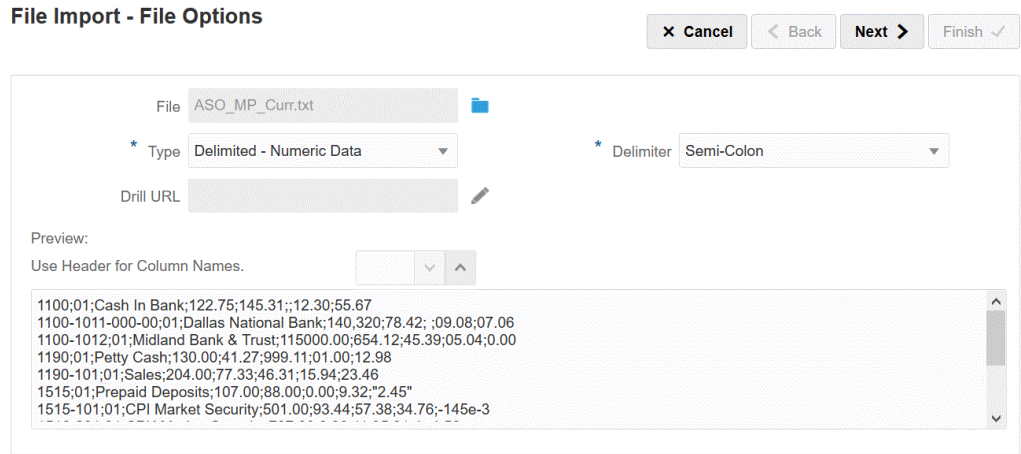

**7.** Fare clic su **Avanti**.

# Opzioni di anteprima dei file

Utilizzare la pagina Anteprima file per visualizzare i contenuti del file da caricare.

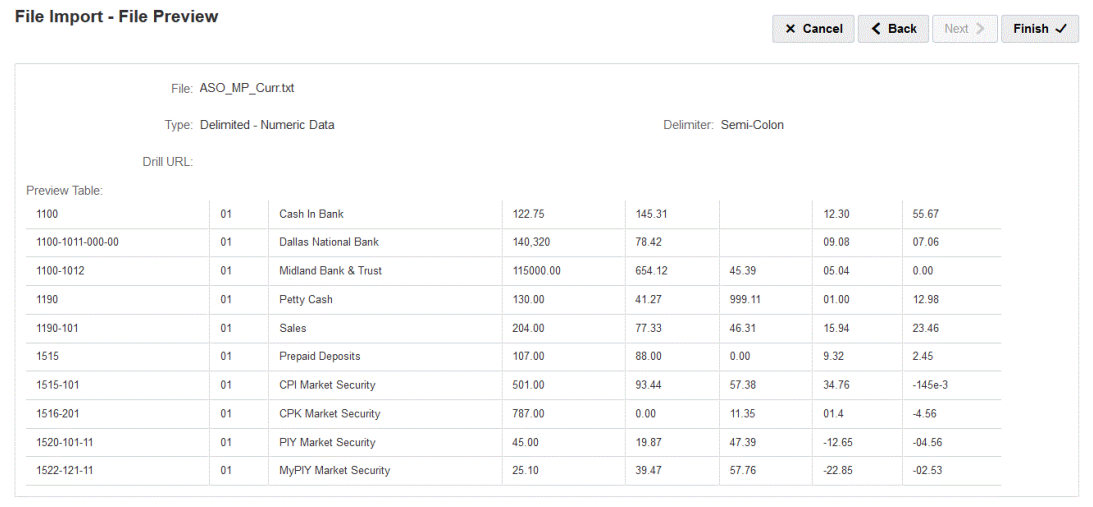

# Modifica di un'intestazione di colonna di un file

Se non sono stati definiti i nomi di colonna di un file delimitato o è necessario rinominare le colonne da mappare sull'applicazione target, modificare i nomi delle colonne utilizzando la pagina Mapping colonne file.

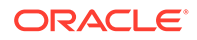

Per modificare le intestazione di colonna in un file, procedere come segue.

- **1.** Dopo aver completato il dettaglio del mapping del file per un'integrazione basata su file nella pagina **Importazione file - Codifica tipo file**, fare clic su **Avanti**.
- **2.** Nella pagina **Importazione file Mapping colonne file**, quindi in **Anteprima tabella**, selezionare un campo dell'intestazione di colonna e modificare il valore come richiesto.

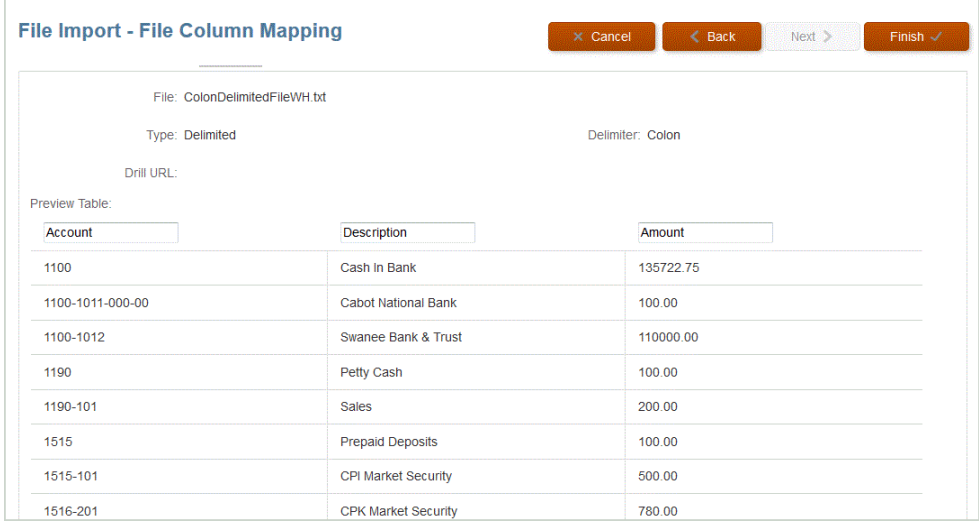

**3.** Fare clic su **Fine**.

# Utilizzo del browser file

Il browser file fornisce l'accesso diretto ai file di dati presenti nel server locale e in quello di hosting. Dal browser file è possibile passare ai file memorizzati nelle directory inbox e outbox predefinite in Integrazione dati. È anche possibile eliminare file, scaricare un file in una cartella locale e caricare file da cartelle locali.

inbox è la directory predefinita dalla quale importare i file di origine e può essere utilizzata come repository centrale per tutti i file di estrazione della contabilità generale. Poiché i file di origine possono essere recuperati da una qualsiasi directory a cui è possibile accedere, non è necessario collocare i file di importazione in questa directory.

La directory inbox include le directory batches e archivestore.

La cartella outbox viene utilizzata per memorizzare i file di esportazione creati da Integrazione dati, eventuali file di log degli errori generati da un'applicazione target, i file di caricamento dell'area di drilling e i log di caricamento del drilling generati dal target.

outbox include le sottocartelle seguenti.

- archivestore: riservata per uso futuro.
- logs: memorizza i log generati dai processi di caricamento nel formato EPM-APPLICATION-NAME\_PROCESS-ID.log. Questi log possono essere visualizzati utilizzando il collegamento Mostra log nella pagina Dettagli processo di Integrazione dati.

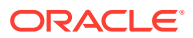

• reports: in questa cartella è memorizzato l'output dei report generato dal processo di reporting batch in formato PDF, HTML o XLS. Include anche l'output di report eseguiti in modalità non in linea.

**Avvio del browser di file**

Dal menu **Azione**, fare clic su **Browser file**.

**Ricerca di un file**

Nella pagina **Browser file**, specificare il file desiderato in **Cerca**.

#### **Caricamento di un file**

Nella pagina **Browser file**, passare alla cartella in cui si desidera caricare un file, quindi fare clic su **Carica**. Nella cartella locale, selezionare il file da caricare, quindi fare clic su **Apri**.

#### **Eliminazione di un file**

Nella pagina **Browser file**, passare alla cartella da cui si desidera eliminare un file, quindi selezionare il file e in **Azioni** fare clic su  $\mathbb{R}$ .

#### **Scaricamento di un file**

Nella pagina **Browser file**, passare al file da scaricare, quindi in **Azioni** fare clic su . Nella cartella locale infine specificare il nome del file da scaricare e quindi fare clic su **Salva**.

# Utilizzo della modalità rapida per caricamenti basati su file

La Modalità rapida consente di elaborare il caricamento di un elevato volume di dati garantendo un significativo miglioramento delle prestazioni rispetto al metodo con flusso di lavoro standard ove non siano richieste trasformazioni complesse. Questa modalità ignora la maggior parte dei passi e delle tabelle di database del processo flusso di lavoro. La Modalità rapida per i caricamenti basati su file supporta espressioni di origine e target per semplici trasformazioni e offre tipi di mapping Esplicito, Simile a ed Espressione regolare.

# Considerazioni sui caricamenti basati su file in modalità rapida

Quando si eseguono caricamenti basati su file in modalità rapida, tenere conto delle considerazioni riportate di seguito.

- La Modalità rapida per origini basate su file supporta tipi di dati numerici e non numerici.
- La Modalità rapida per i caricamenti basati su file non richiede l'uso dell'Agente di integrazione EPM per caricare i dati. Per ottenere dati di origine da un database relazionale in locale con la Modalità rapida, fare riferimento alla sezione [Descrizione](#page-356-0) [dell'utilizzo della modalità rapida per il processo di estrazione dati](#page-356-0).
- Il tipo di espressione target ProcessMap viene utilizzato esclusivamente per i caricamenti basati su file in modalità rapida. Questa espressione target consente di eseguire la trasformazione utilizzando i mapping specificati in Mappa membri.
- Il tipo di espressione target SQL non può essere applicato ad alcuna dimensione di un caricamento basato su file in modalità rapida.
- Con la Modalità rapida è possibile definire i mapping dei membri. Per utilizzare il mapping dei membri per una dimensione è necessario specificare il tipo di espressione target

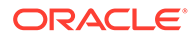

processMap() per la dimensione. Definire semplicemente i mapping dei membri non è sufficiente come nella modalità standard. È necessario definire esplicitamente l'espressione processMap().

- Per eseguire il mapping dei membri, questa funzione supporta Mappa membri con l'uso dei tipi di mapping Esplicito e Simile a e un tipo di mapping Espressione regolare, utilizzato per mappare un set di stringhe in base a caratteristiche comuni condivise da ciascuna stringa del set per gli algoritmi di ricerca e ricerca e sostituzione.
- Di seguito sono indicate le modalità di esportazione valide quando si esegue il caricamento in Modalità rapida.
	- Per Planning: Sostituisci, Unisci e Accumula
	- Per Financial Consolidation and Close: Sostituisci, Unisci e Accumula

Sostituisci è la modalità predefinita.

Non è disponibile nessuna modalità di importazione.

- In questo momento non è supportata la modalità di esportazione Sostituisci per i caricamenti su più anni.
- Quando i dati vengono caricati utilizzando il metodo Modalità rapida è comunque richiesto un drill-through diretto all'origine. Per ulteriori informazioni, fare riferimento alla sezione [Utilizzo del drilling diretto](#page-365-0).

# Descrizione del processo di caricamento basato sui file in modalità rapida

Per creare un'integrazione per un caricamento basato su file in modalità rapida, procedere come segue.

**1.** Nella home page di Integrazione dati, fare clic su **(Crea)**, quindi selezionare **Integrazione**.

Viene visualizzata la pagina Generale nella vista Creazione integrazione.

- **2.** In **Nome** e **Descrizione**, immettere il nome e la descrizione della nuova integrazione.
- **3.** In **Posizione**, immettere il nome di una nuova posizione oppure sceglierne una esistente per specificare dove caricare i dati.

Una posizione viene utilizzata per collegare un'origine e un target insieme ai mapping di membri associati. È possibile definire più integrazioni all'interno della stessa posizione con set diversi di criteri per opzioni e filtri. Una posizione viene utilizzata principalmente per controllare l'accesso a un'integrazione. È possibile utilizzare Sicurezza per posizione per controllare l'accesso agli utenti finali.

Se si immette una nuova posizione, è necessario specificare origine e target. Quando si salva l'integrazione, il sistema crea la posizione automaticamente.

Se si seleziona una posizione esistente, il sistema popola origine e target automaticamente e non è possibile apportare modifiche.

Per ulteriori informazioni sugli attributi posizione, fare riferimento alla sezione [Selezione degli attributi posizione](#page-120-0).

**4.** Toccare il dispositivo di scorrimento **Modalità rapida** in modo da attivare la funzione.

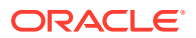

Quando si associa un job di integrazione al metodo Modalità rapida e si salva il job, non è possibile invertire l'associazione della modalità rapida. Tuttavia, è possibile eliminare il job di integrazione.

- **5.** Fare clic su  $\overline{\mathbb{D}}$  (Seleziona origine).
- **6.** Nella pagina **Seleziona origine** selezionare **File**.

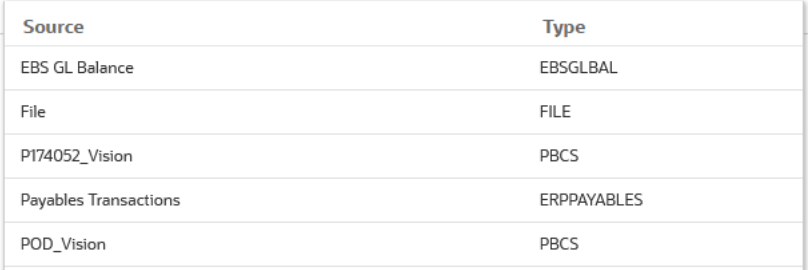

**7.** In **Browser file**, selezionare il file e fare clic su **OK**.

La Modalità rapida per caricamenti basati su file supporta tipi di dati numerici e non numerici.

È possibile fare doppio clic sulla cartella della **posta in entrata** o **in uscita** o su qualsiasi altra cartella per visualizzare un elenco di file nelle cartelle.

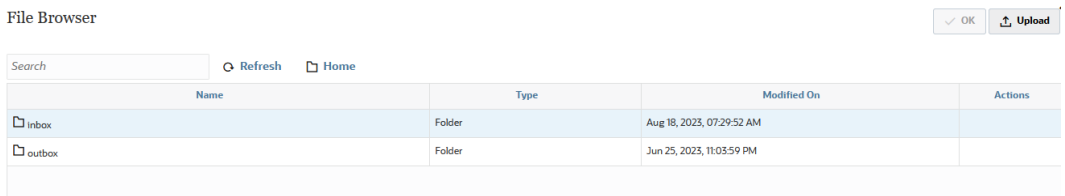

È inoltre possibile fare clic su **Carica** e selezionare un file per caricarlo.

**8.** In **Cubo**, selezionare il tipo di piano del sistema target.

È possibile registrare un cubo customizzato come applicazione separata, senza alcun limite al numero di applicazioni cubo customizzato che è possibile registrare.

**9.** In **Categoria**, selezionare la categoria per l'integrazione.

Le categorie disponibili nell'elenco corrispondono alle categorie create durante l'impostazione, ad esempio "Effettivo". Fare riferimento a [Gestione dei mapping di](#page-113-0) [categorie](#page-113-0).

- **10. Facoltativo**: per mappare il file o modificare le colonne di intestazione associate al file, nella pagina **Crea integrazione**, fare clic su **Opzioni file**.
	- **a.** Nella pagina **Importazione file Codifica tipo file**, completare i campi **Tipo**, **Codifica**,**Delimitatore** e **URL drilling**. Quindi in **Usa intestazione per i nomi di colonna**, selezionare una o nessuna riga di intestazione mediante i tasti freccia e fare clic su **Avanti**.

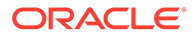

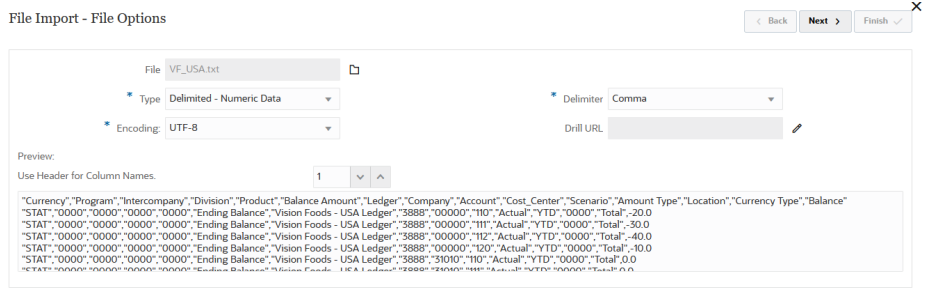

Per ulteriori informazioni sulla pagina Importazione file - Codifica tipo file, fare riferimento alla sezione [Mapping di file](#page-121-0).

**b.** Nella pagina **Importazione file - Mapping colonne file**, modificare eventuali intestazioni di colonna, se necessario, e fare clic su **Fine**.

Per ulteriori informazioni, fare riferimento alla sezione [Modifica di](#page-123-0) [un'intestazione di colonna di un file.](#page-123-0)

- **11.** Solo per le nuove posizioni, fare clic su  $\circledcirc$  (Seleziona target).
- **12.** Nella pagina **Seleziona target**, selezionare un'applicazione target.
- **13.** Fare clic su **Salva**.

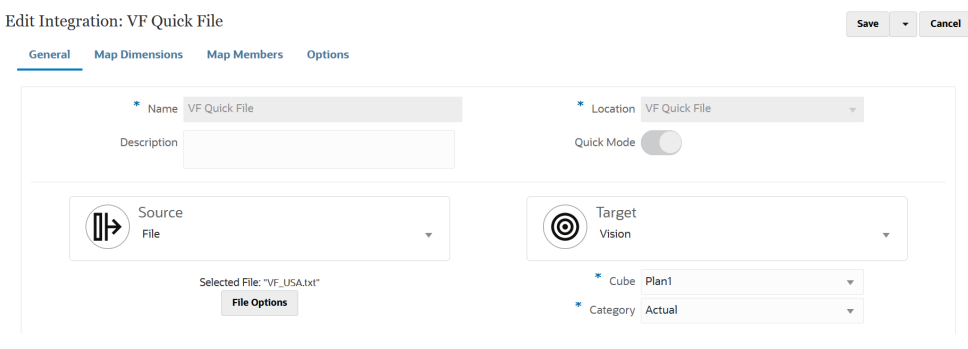

- 14. Nella home page **Integrazione dati**, fare clic su **alla destra dell'integrazione**, quindi selezionare **Mappa dimensioni**.
- **15.** In **Formato di importazione**, selezionare il nome del formato di importazione da utilizzare per l'integrazione.
- **16.** In **Tipo** selezionare il formato del file.

Opzioni disponibili:

- Delimitato: consente di caricare dati numerici da un formato di file definito.
- Numerico su più colonne: consente di caricare dati numerici per più membri dimensione di una dimensione selezionata in un'unica riga di dati. La definizione dei membri da caricare può essere inclusa in un record di intestazione nel file di caricamento oppure nella definizione del formato di importazione.
- Delimitato Tutti i tipi di dati: consente di caricare tutti i tipi di dati da un formato di file delimitato.
- Su più colonne Tutti i tipi di dati: consente di caricare tutti i tipi di dati per più membri dimensione di una dimensione selezionata in un'unica riga di dati. La definizione dei membri da caricare può essere inclusa in un record di

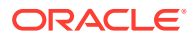

intestazione nel file di caricamento oppure nella definizione del formato di importazione.

**17.** In **Delimitatore** selezionare il carattere da utilizzare per delimitare le colonne nel file di output.

Un file delimitato contiene uno o più record separati da un delimitatore specificato.

- virgola (,)
- barra verticale (|)
- punto esclamativo (!)
- punto e virgola (;)
- due punti (:)
- tabulazione
- tilde  $(-)$
- **18.** Nella griglia dei mapping, mappare le colonne di origine del file di caricamento dati origine sulle dimensioni nell'applicazione target.

Le dimensioni dell'applicazione target vengono popolate in modo automatico.

Se si seleziona un formato di importazione esistente, l'origine e il target verranno mappati automaticamente.

Se si sta aggiungendo un nuovo formato di importazione o modificando un formato di importazione esistente, completare le opzioni indicate di seguito.

- In **Colonna** specificare il numero di campi del file da importare.
- In **Seleziona dimensione origine** specificare il nome della dimensione origine da assegnare all'applicazione target.

Sulle dimensioni target possono essere mappate più colonne origine della stessa dimensione. Ad esempio si possono mappare quattro colonne origine "Conto".

**19. Facoltativo**: aggiungere un'espressione di origine o target assegnando espressioni che operano su valori direttamente dall'origine o dal target.

Per ulteriori informazioni sui tipi di espressioni target, fare riferimento alla sezione [Utilizzo](#page-141-0) [delle espressioni target.](#page-141-0)

## **Note:**

L'espressione target ProcessMap viene utilizzata esclusivamente per i caricamenti basati su file in modalità rapida. Questa espressione target consente di eseguire la trasformazione utilizzando i mapping specificati in Mappa membri.

Per ulteriori informazioni sui tipi di espressioni di origine, fare riferimento alla sezione [Utilizzo delle espressioni di origine](#page-147-0)

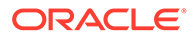

#### **Note:**

Il tipo di espressione target SQL non è disponibile per le dimensioni utilizzate nei caricamenti basati su file in modalità rapida.

**20.** Per utilizzare il mapping dei membri per una dimensione è necessario specificare esplicitamente l'espressione target **processMap** per la dimensione.

Ad esempio, se si pianifica di mappare un membro per la dimensione **Entità**, è necessario definire l'espressione processMap per la dimensione Entità.

**a.** Nella griglia dei mapping selezionare il valore target a cui aggiungere

un'espressione target. A tale scopo, fare clic su a destra della dimensione, quindi selezionare **Modifica espressione target**.

**b.** Nella pagina **Modifica espressione target** fare clic su **Tipo di espressione**, quindi selezionare **Process Map** e infine fare clic su **OK**.

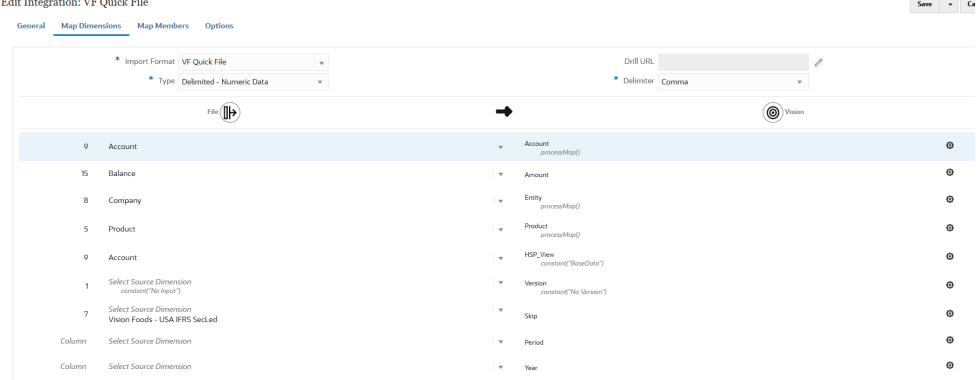

#### **21.** Fare clic su **Salva**.

22. Nella home page **Integrazione dati**, fare clic su alla destra dell'integrazione, quindi selezionare **Mappa membri**.

Mappare i membri per tradurre i valori di origine in membri validi in ciascuna dimensione target. Se si sono definite espressioni target per derivare i membri target per una dimensione specifica, non è necessario definire il mapping dei membri.

#### **Note:**

Se è possibile ottenere le trasformazioni dati tramite espressioni target, è consigliabile utilizzare questo metodo anziché mappare i membri. Le performance della trasformazione tramite espressione target sono significativamente migliori rispetto al mapping dei membri per i set di dati di grandi dimensioni.

**23.** Nell'elenco a discesa **Dimensione**, selezionare la dimensione nella quale modificare o aggiungere mapping dei membri.

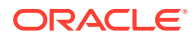

**Note:**

Per utilizzare il mapping dei membri per una dimensione è necessario aver già specificato esplicitamente l'espressione target **processMap** alla dimensione durante il mapping delle dimensioni.

24. Fare clic su **continuity** per aggiungere un nuovo mapping dei membri.

I mapping esistenti possono inoltre essere modificati come necessario senza l'aggiunta di

nuovi mapping. A tale scopo, selezionare un mapping e fare clic sull'icona Modifica .

**25.** Nella pagina **Aggiungi mapping membro**, in **Origine** selezionare il tipo di mapping dei membri nell'elenco a discesa **Tipo di mapping** e quindi specificare il valore origine.

Di seguito sono indicati i tipi di mapping dei membri.

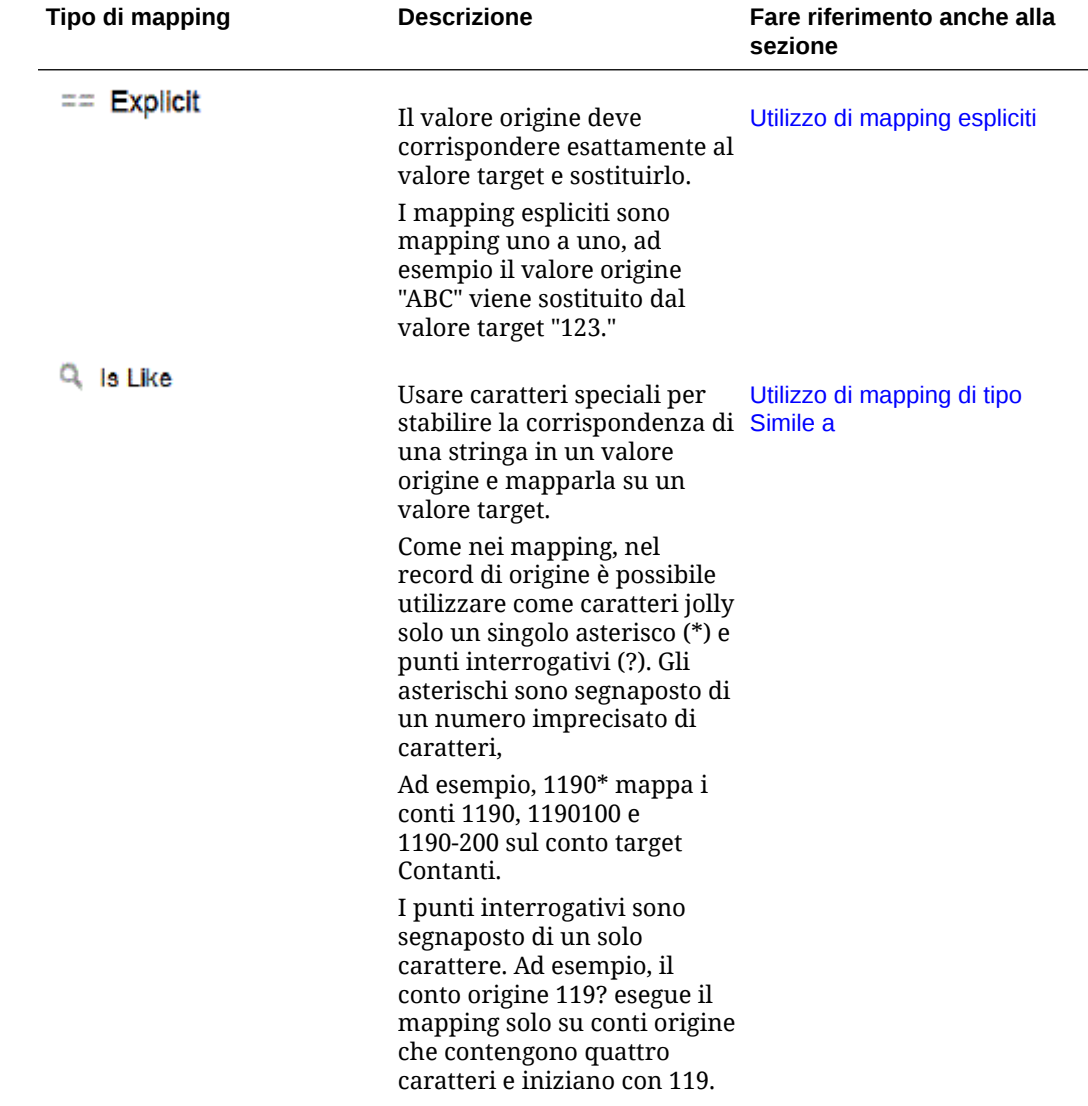

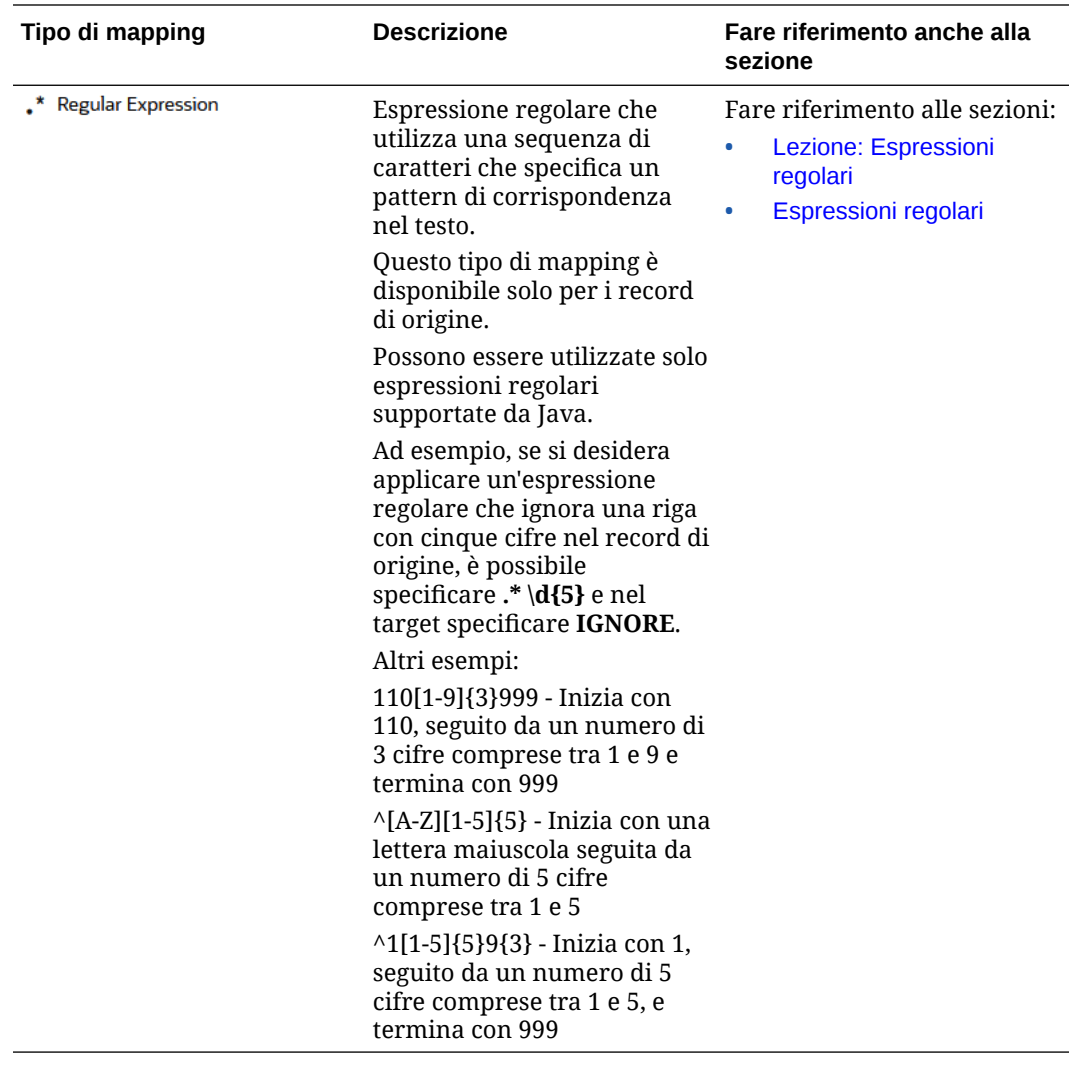

## **Note:**

Durante l'elaborazione dei valori di origine per le trasformazioni, a un valore di origine specifico possono essere applicabili più mapping. L'ordine di precedenza è: Esplicito, Simile a e infine Espressione regolare.

**26.** In **Target** immettere il valore target del nome membro della dimensione.

È possibile immettere un singolo membro come target o selezionare un valore

tramite il selettore membri facendo clic su

## **Note:**

Non è possibile utilizzare caratteri jolly nel valore target.

**27.** In **Ordine di elaborazione**, specificare l'ordine del mapping.

L'ordine di elaborazione determina il livello di precedenza nel tipo di mapping. I mapping vengono elaborati in ordine alfabetico per nome all'interno di un tipo di mapping. Anche i numeri possono essere utilizzati per ordinare gli elementi. Ad esempio, in caso di numerazione per decine o centinaia, è possibile inserire un nuovo valore tra quelli esistenti. Se i mapping vengono numerati con 10, 20 e 30, è possibile inserire un mapping che inizia con 25 senza dover rinominare gli altri.

- **28.** In **Descrizione** immettere una descrizione del mapping.
- **29.** Fare clic su **OK**.

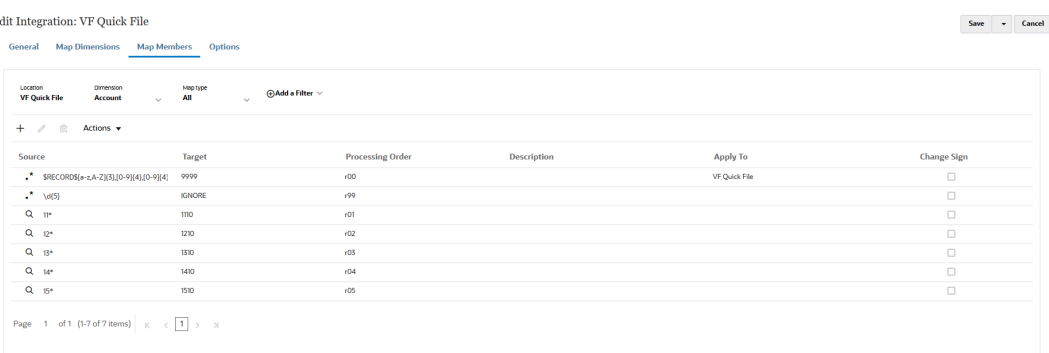

**30.** Facoltativamente, è possibile modificare il mapping di un membro selezionando il

mapping e facendo clic su .

È possibile eliminare il mapping di un membro selezionando il mapping e facendo clic su

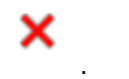

#### **31. Eseguire l'integrazione**.

- **a.** Nella home page di **Integrazione dati**, selezionare il job di integrazione associato al caricamento basato su file in modalità rapida, quindi fare clic su
- **b.** Nella pagina **Esegui integrazione**, il valore predefinito per **Modalità** è **Sostituisci**.
- **c.** Se non è stato definito alcun periodo nella pagina **Opzioni**, dall'elenco a discesa **Periodo** selezionare il singolo periodo del file di origine dal quale caricare i dati.

Se si definisce il mapping di una dimensione periodo e si specifica un'espressione target per il periodo nella pagina Mappa dimensione dell'integrazione, il menu a discesa **Periodo** non sarà disponibile per la selezione in quanto il periodo è derivato dal mapping.

# Definizione dei periodi in un caricamento basato su file in modalità rapida

L'elaborazione dei periodi per i caricamenti basati su file in modalità rapida non utilizzano i periodi definiti nell'opzione Mapping periodi. I periodi invece vengono gestiti come qualsiasi altra dimensione e possono essere derivati dal record intestazione nel file di origine. Se nel file di origine non sono presenti i record di intestazione Periodo e Anno, quando si esegue il caricamento in fase di esecuzione viene richiesto il periodo iniziale e finale, nel qual caso tutti i dati vengono caricati nel singolo periodo. Un'alternativa consiste nel derivare la dimensione periodo in base al nome del periodo del sistema di origine dal record intestazione tramite i tipi di espressioni target toPeriod e toYear in un formato specifico. Altre espressioni target utilizzabili per la dimensione Periodo includono substring(), split()  $e$  map().

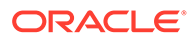

# Rimozione di file

Ogni volta che si caricano (file di) dati tramite Integrazione dati, vengono memorizzati tre tipi di file:

- **1.** Il file caricato, che viene memorizzato nella directory inbox
- **2.** Il file esportato, che viene memorizzato nella directory outbox
- **3.** Il file di dati, che viene memorizzato nella directory data.

Tutti questi file rimangono sul server e, nel tempo, lo spazio di archiviazione su disco può esaurirsi. In questo caso, l'amministratore può eliminare alcuni di questi file utilizzando l'opzione Gestione cartella applicazione in Gestione dati. Questa opzione consente di rimuovere i file dalle directory delle cartelle inbox, outbox e data. Gestione dati accetta un parametro Giorni di conservazione distinto per ciascuna cartella. Se il valore non viene specificato per una cartella specifica,Gestione dati salta la cartella.

Gestione dati controlla inoltre le sottodirectory inbox e outbox nelle rispettive cartelle e ne elimina i file. Nella sottodirectory data, Gestione dati salta la directory scripts perché contiene gli script dei clienti.

Per ulteriori informazioni, fare, riferimento alla sezione Gestione della cartella dell'applicazione in *Amministrazione di Gestione dati per Oracle Enterprise Performance Management Cloud*.

# Creazione di integrazioni dirette

I clienti che dispongono di connessione diretta ad altri Servizi Oracle Cloud Services (integrazioni pronte all'uso o inserite in package) possono definire i dati origine, creare regole di mapping per convertire dati nel formato target richiesto ed eseguire e gestire il processo di caricamento periodico dei dati.

Per creare un'integrazione diretta, procedere come segue.

**1.** Nella home page di Integrazione dati, fare clic su **\*\*** (Crea), quindi selezionare **Integrazione**.

Viene visualizzata la pagina Generale nella vista Creazione integrazione.

- **2.** In **Nome** e **Descrizione**, immettere il nome e la descrizione della nuova integrazione diretta.
- **3.** In **Posizione**, immettere il nome di una nuova posizione oppure sceglierne una esistente per specificare dove caricare i dati.

Una posizione viene utilizzata per collegare un'origine e un target insieme ai mapping di membri associati. È possibile definire più integrazioni all'interno della stessa posizione con set diversi di criteri per opzioni e filtri. La posizione viene utilizzata principalmente per controllare l'accesso a un'integrazione. È possibile utilizzare Sicurezza per posizione per controllare l'accesso agli utenti finali.

Se si immette una nuova posizione, è necessario specificare origine e target. Quando si salva l'integrazione, Integrazione dati crea la posizione automaticamente.

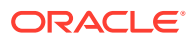

<span id="page-135-0"></span>Se si seleziona una posizione esistente, Integrazione dati popola i valori Origine e Target automaticamente e non è possibile modificarli.

- **4.** Fare clic su <sup>(⊪)</sup> (Seleziona origine).
- **5.** Nella pagina **Seleziona origine**, selezionare il sistema di origine dell'integrazione diretta.
- **6.** Fare clic su  $\circledcirc$  (Seleziona target).
- **7.** Nella pagina **Seleziona target**, selezionare un'applicazione target.
- **8.** Fare clic su **Salva**.

# Mapping delle dimensioni

Si esegue il mapping dei dati di origine alla dimensione target nell'applicazione. È inoltre possibile definire semplici regole di trasformazione utilizzando espressioni.

Quando si esegue il mapping di dimensioni per un'integrazione basata su file, se il file di origine ha un record di intestazione o si sono definite intestazioni di colonna nella sezione di anteprima, selezionare colonne di origine per ciascuna dimensione. Integrazione dati determina automaticamente il numero di colonna e lo popola. È inoltre possibile immettere il numero di colonna manualmente.

Per le integrazioni dirette, è possibile selezionare le dimensioni dall'applicazione di origine ed eseguire il mapping alle dimensioni nelle applicazioni target.

Per le origini integrazione sia basate su file che dirette, è inoltre possibile applicare espressioni di origine e target che operano su dimensioni di origine e target.

Per informazioni sul mapping di dimensioni e membri, guardare questa esercitazione: [Mapping di dimensioni e membri per integrazioni dati basate su file in Enterprise Planning](https://www.youtube.com/watch?v=eUnMpmZpNkk&feature=youtu.be) [Cloud](https://www.youtube.com/watch?v=eUnMpmZpNkk&feature=youtu.be).

# Creazione delle mappe delle dimensioni

Per mappare le dimensioni, procedere come segue.

- **1.** Nella home page **Integrazione dati**, fare clic su alla destra dell'integrazione, quindi selezionare **Mappa dimensioni**.
- **2.** In **Formato di importazione**, selezionare il nome del formato di importazione da utilizzare per l'integrazione.

È inoltre possibile aggiungere il nome di un formato di importazione definito dall'utente.

**3. Solo origini basate su file**: in **Tipo**, selezionare il formato del file.

Opzioni disponibili:

- Delimitato: consente di caricare dati numerici da un formato di file definito.
- Numerico su più colonne: consente di caricare dati numerici per più membri dimensione di una dimensione selezionata in un'unica riga di dati. La definizione dei membri da caricare può essere inclusa in un record di intestazione nel file di caricamento oppure nella definizione del formato di importazione.

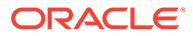

## **Nota:**

Non è possibile utilizzare un tipo di formato a più colonne quando si importa un subset di dati o metadati dalle origini dati in locale e quindi lo si carica direttamente in Oracle Enterprise Performance Management Cloud mediante l'agente di integrazione EPM. È invece necessario eseguire il pivot di ogni importo in una singola riga. Per ulteriori informazioni sull'esecuzione pivot sulle dimensioni, fare riferimento alla sezione [Opzioni delle applicazioni target di](#page-189-0) [esportazione dati.](#page-189-0)

- Delimitato Tutti i tipi di dati: consente di caricare tutti i tipi di dati da un formato di file delimitato.
- Su più colonne Tutti i tipi di dati: consente di caricare tutti i tipi di dati per più membri dimensione di una dimensione selezionata in un'unica riga di dati. La definizione dei membri da caricare può essere inclusa in un record di intestazione nel file di caricamento oppure nella definizione del formato di importazione.

## **Nota:**

In questo momento, i tipi Larghezza fissa - Dati numerici e Larghezza fissa - Tutti i tipi di dati non sono supportati.

**4.** : In **Drilling URL** specificare l'URL utilizzato per il drill-through.

# **Nota:**

Non applicabile per origini dati Oracle Enterprise Performance Management Cloud e Oracle ERP Cloud GL.

**5. Solo origini basate su file**: in **Delimitatore**, selezionare il carattere da usare per delimitare le colonne nel file di output.

Un file delimitato contiene uno o più record separati da un delimitatore specificato.

Opzioni disponibili:

- virgola (,)
- barra verticale (|)
- punto esclamativo (!)
- punto e virgola (;)
- due punti (:)
- tabulazione
- tilde  $(-)$
- **6.** Nella griglia dei mapping, mappare le colonne di origine del file di caricamento dati origine sulle dimensioni nell'applicazione target.

Le dimensioni dell'applicazione target vengono popolate in modo automatico.

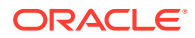

Se è già stato definito il formato di importazione per il file, le colonne origine e target vengono mappate automaticamente.

Se si sta aggiungendo un nuovo formato di importazione o modificando un formato di importazione esistente, completare le opzioni indicate di seguito.

- In **Colonna** specificare il numero di campi del file da importare.
- In **Seleziona dimensione origine** specificare il nome della dimensione origine da assegnare all'applicazione target.

Sulle dimensioni target possono essere mappate più colonne origine della stessa dimensione. Ad esempio si possono mappare quattro colonne origine "Conto".

• Aggiungere un'espressione di origine o target: assegnare un'espressione che opera su valori direttamente dall'origine o dal target.

Fare riferimento alle sezioni [Utilizzo delle espressioni di origine](#page-147-0) e [Utilizzo delle](#page-141-0) [espressioni target.](#page-141-0)

**7. Facoltativo**: se il file è delimitato da virgole, selezionare una riga aggiuntiva per il

mapping nel formato di importazione facendo clic su alla destra di una riga e selezionando dall'elenco a discesa la riga da aggiungere.

Righe disponibili:

- Periodo origine
	- Anno
	- Periodo
	- Numero periodo
- Valuta
- **Attributo**
- **Descrizione**
- Riga dimensione
	- Conto
	- Versione
	- **Entità**
	- Vista

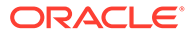

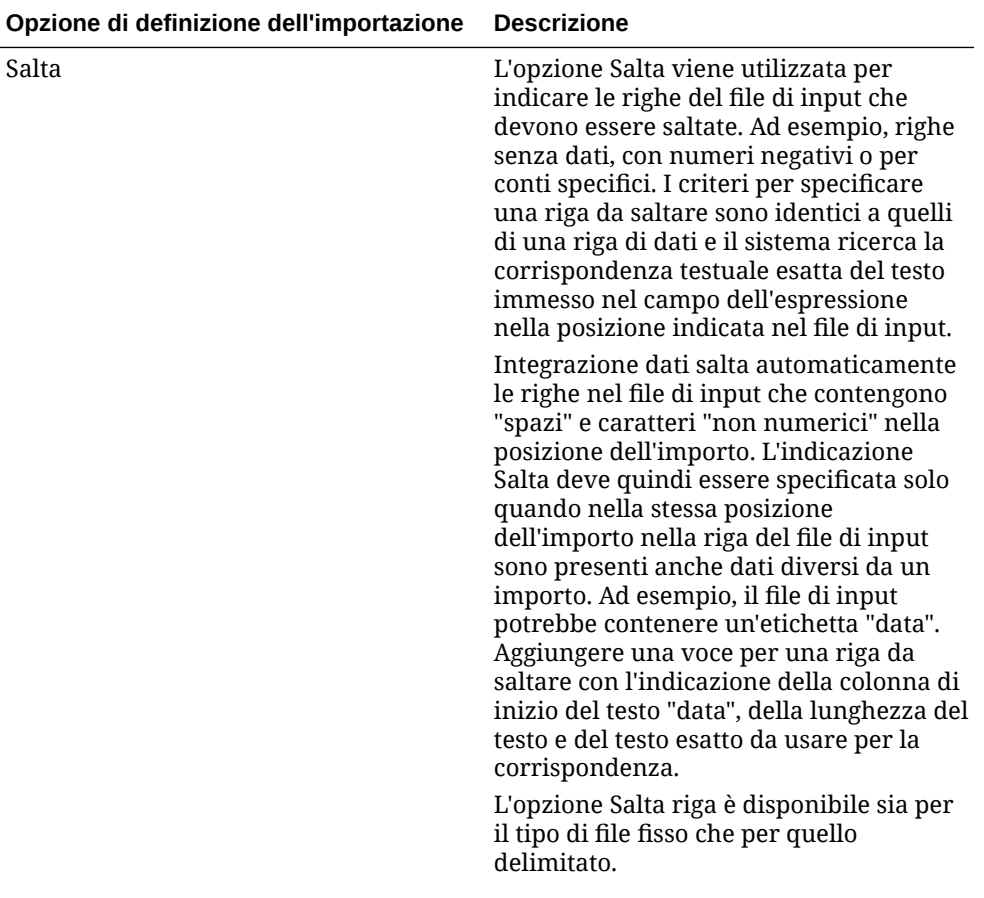

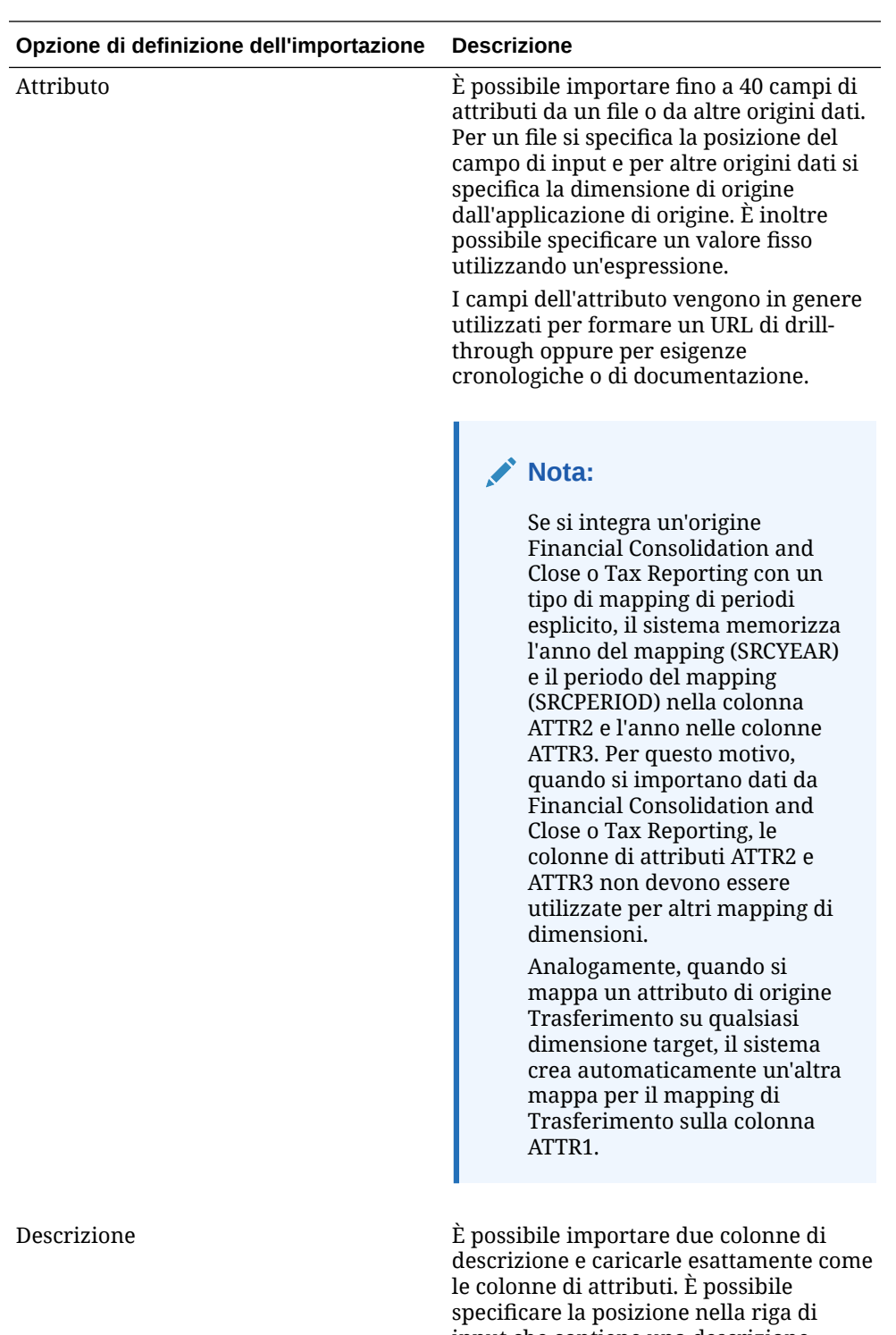

input che contiene una descrizione oppure specificare un valore esplicito immettendolo nel campo dell'espressione nella tabella di mapping.

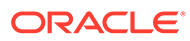

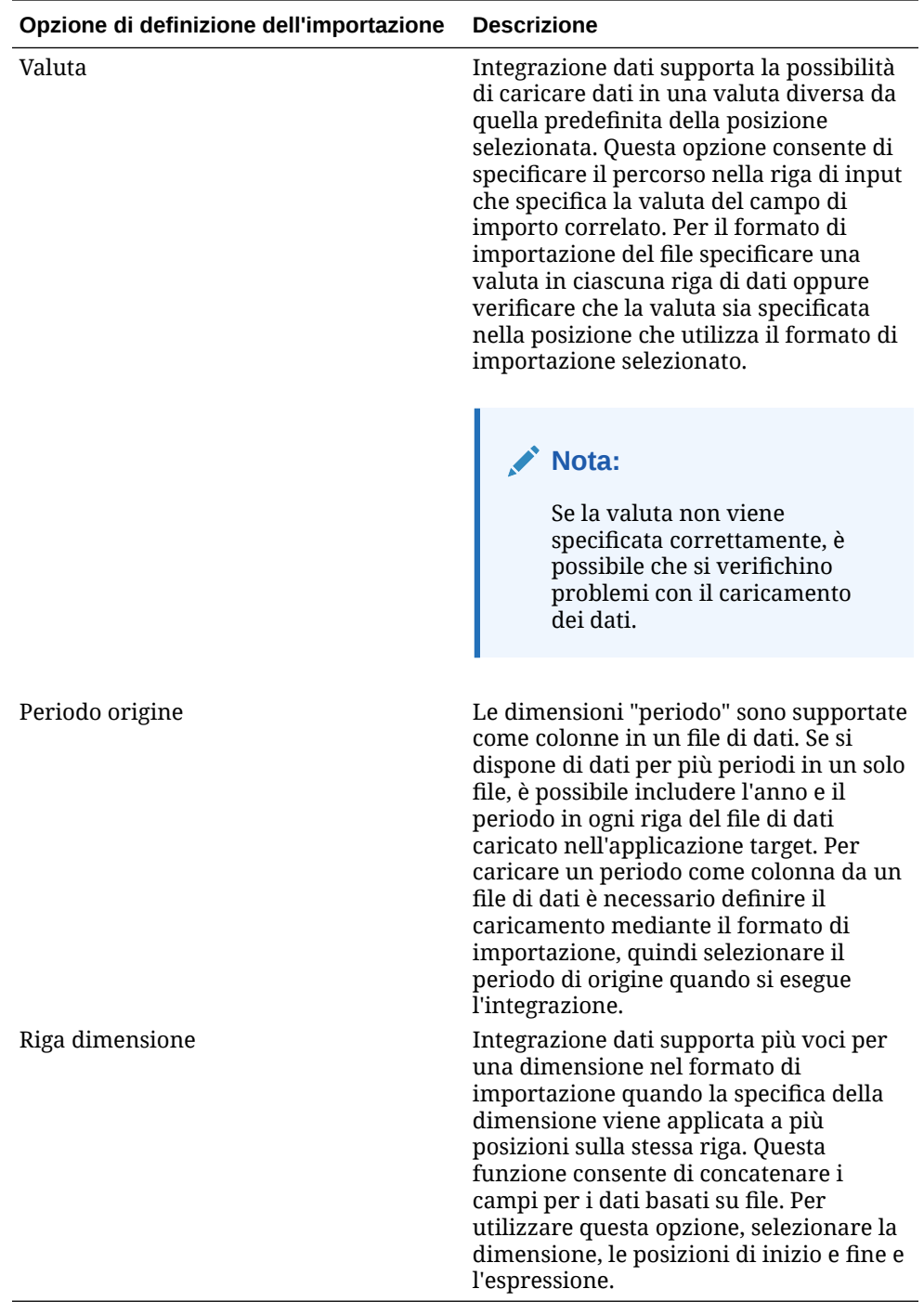

- **8. Facoltativo**: per duplicare una riga nel formato di importazione, fare clic su alla destra della riga da duplicare, quindi su **Duplica** nell'elenco a discesa.
- **9. Facoltativo**: per eliminare una riga dal formato di importazione, fare clic su alla destra della riga da duplicare, quindi su **Elimina** nell'elenco a discesa.

**10.** Fare clic su **Salva**.

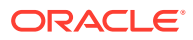

# <span id="page-141-0"></span>Utilizzo delle espressioni target

Durante l'importazione dei dati è possibile applicare espressioni target alle dimensioni mappate. Le espressioni target consentono di trasformare il valore di origine letto dall'origine nei valori della dimensione target da caricare nell'applicazione target. Queste espressioni possono essere utilizzate al posto dei mapping dei membri per eseguire semplici trasformazioni di dati. Per set di dati di grandi dimensioni che utilizzano espressioni di importazione, la trasformazione migliora la performance del caricamento dei dati.

Di seguito sono elencati i tipi di espressioni target supportati:

- [Valore dell'origine copia](#page-142-0)
- **[Prefix](#page-142-0)**
- **[Suffix](#page-142-0)**
- [Map](#page-142-0)
- **[Substring](#page-143-0)**
- [Replace](#page-143-0)
- **[Default](#page-143-0)**
- [Rtrim](#page-143-0)
- [Ltrim](#page-143-0)
- [Rpad](#page-144-0)
- [Lpad](#page-144-0)
- **[Constant](#page-144-0)**
- [Round](#page-144-0) L'espressione di arrotondamento è disponibile solo per la dimensione Importo.
- **[Conditional](#page-145-0)**
- **[Split](#page-146-0)**
- **[SQL](#page-146-0)**
- **[Upper](#page-147-0)**
- **[Lower](#page-147-0)**
- **[Process Map](#page-147-0)**

#### **Nota:**

Ad eccezione del tipo di espressione di arrotondamento, i tipi di espressione target non possono essere applicati a una dimensione Importo oppure alle righe Attributo, Valuta e Salta.

Per assegnare un'espressione target:

**1.** Nella home page **Integrazione dati**, fare clic su alla destra dell'integrazione, quindi selezionare **Mappa dimensioni**.

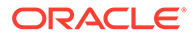

<span id="page-142-0"></span>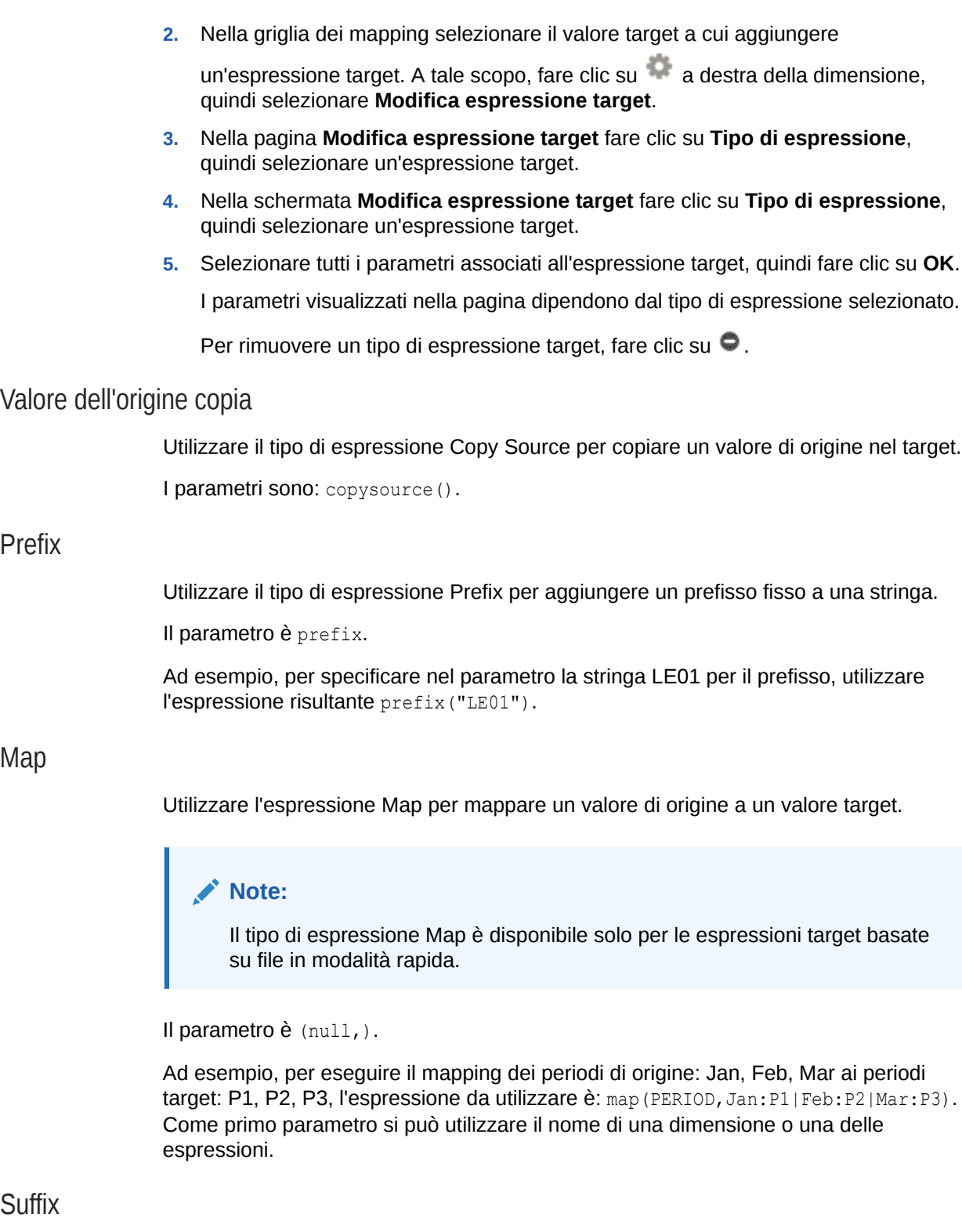

Utilizzare il tipo di espressione Suffix per aggiungere un suffisso fisso a una stringa.

I parametri sono: suffix(""). Ad esempio, per aggiungere il suffisso "Est" a una dimensione codice cliente, specificare l'espressione: suffix("Est").

## <span id="page-143-0"></span>**Substring**

Utilizzare il tipo di espressione Substring per estrarre e restituire i caratteri di una stringa in base alla posizione di un carattere (posizione iniziale) e alla lunghezza della sottostringa (numero di caratteri da estrarre).

Utilizzare i parametri nel seguente formato: substr(Dimensione, posizione, lunghezza). Ad esempio, se il numero della dimensione Entity di origine è "031010," per restituire la sottostringa che inizia in corrispondenza della posizione del secondo carattere con una lunghezza di sottostringa pari a 5, specificare l'espressione: substr(Entity, 2, 5). In questo esempio, l'espressione restituisce: 31010.

### Replace

Utilizzare il tipo di espressione Replace per cercare e sostituire una stringa con un valore di sostituzione specifico. Il valore di sostituzione può essere composto da caratteri all'interno della stringa.

Utilizzare i parametri nel seguente formato: replace (Dimension, "x", "0"). Ad esempio, se un numero di conto è "123x456x" e si desidera sostituire ogni occorrenza di "x" con "0", specificare l'espressione: replace(ACCOUNT , "x","0"). In questo esempio, il risultato è: 12304560.

## **Default**

Utilizzare il tipo di espressione Default per assegnare un valore predefinito quando l'origine è vuota. In caso contrario, viene assegnato il valore di origine.

Utilizzare i parametri nel seguente formato: default(Dimension, "Valore predefinito"). Ad esempio, per assegnare il valore predefinito "Working" alla dimensione "Version" definita dall'utente, specificare l'espressione: default(UD1, "Working"). In questo esempio, il risultato è: Working.

### Rtrim

Utilizzare il tipo di espressione Rtrim per rimuovere i caratteri finali (lato destro) da una stringa.

Utilizzare i parametri nel seguente formato: rtrim(Dimension,"0"), dove vengono specificati sia la dimensione che il carattere da rimuovere. Ad esempio, per rimuovere tutti i caratteri "0" finali dall'origine "123000", specificare l'espressione: rtrim(Dimension, "0"). In questo esempio, il risultato è: 123.

#### Ltrim

Utilizzare il tipo di espressione Ltrim per rimuovere i caratteri iniziali (lato sinistro) da una stringa.

Utilizzare i parametri nel seguente formato: ltrim(Dimension,"0"), dove vengono specificati sia la dimensione che il carattere da rimuovere. Ad esempio, per rimuovere tutti i caratteri "0" iniziali dall'origine "000123", specificare l'espressione: ltrim(Dimension, "0"). In questo esempio, il risultato è: 123.

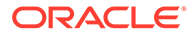
<span id="page-144-0"></span>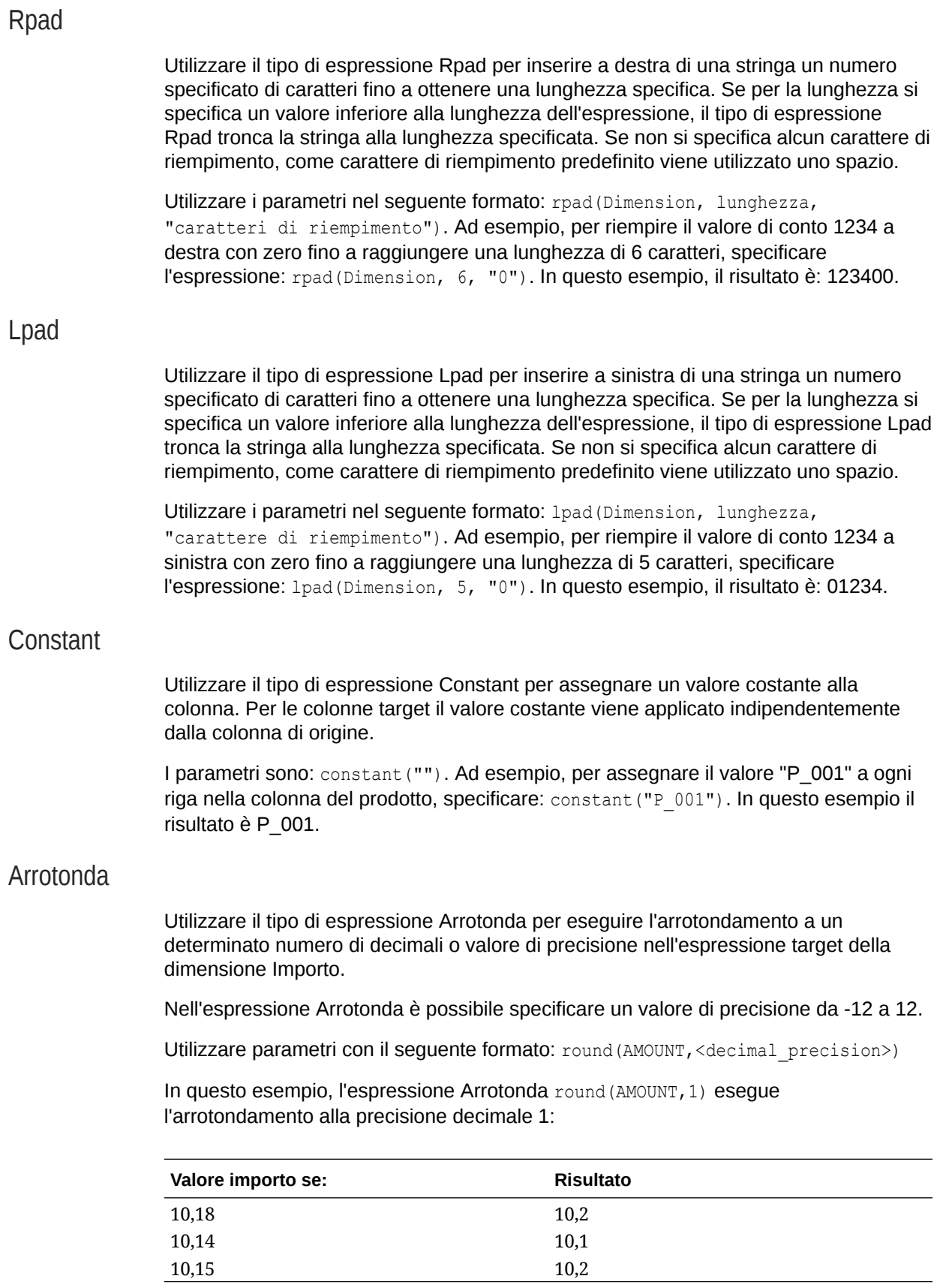

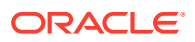

<span id="page-145-0"></span>In questo esempio, l'espressione Arrotonda round(AMOUNT,1) esegue l'arrotondamento al valore di precisione decimale 0:

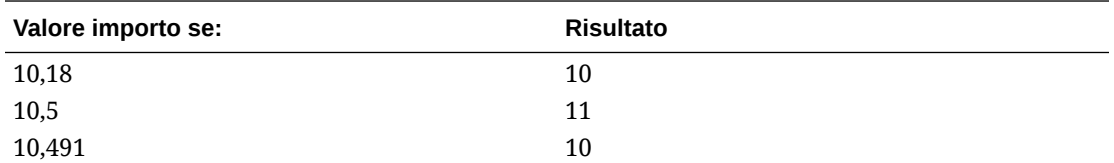

È possibile arrotondare a un valore di precisione minore di zero (ad esempio -2). Se la precisione di arrotondamento è minore di zero, l'arrotondamento avviene alla sinistra del decimale invece che alla destra.

Ad esempio, se si utilizza un'espressione di arrotondamento di -2 e l'importo è 574,194, il risultato sarà 600. (round(574,193,-2).

### **Conditional**

Utilizzare il tipo di espressione Conditional per specificare un'istruzione if-then-else, che restituisce un valore se una condizione è True oppure restituisce un valore diverso se la condizione è False.

I parametri sono: condition=(). Ad esempio, per restituire "Cash" quando il valore del conto è "1100" o "ShortTermRec " quando il valore del conto è 1300-101 o "AccruedTax" quando il valore del conto è 1300-102 oppure "No Member" quando il valore del conto è nullo o è uguale a "", utilizzare la seguente espressione:

```
if (ACCOUNT == "1100") return "Cash"
else if (ACCOUNT == "1300-1else return Liability 01") return "ShortTermRec"
else if (ACCOUNT == "1300-102") return "AccruedTax"
// if then with or/and
if (ACCOUNT == null or ACCOUNT == "") return "No Member"
```
Nell'espressione di origine "Conditional", gli utenti possono utilizzare il termine RECORD per fare riferimento all'intera riga di input dell'espressione anziché solo alla dimensione selezionata. Ad esempio:

Ad esempio:

Quando il file di input campione è:

account,entity,icp,100

e l'espressione campione è:

if (split(RECORD, ", ", 3) == "icp") return "icp  $2022"$ 

Il valore di origine risultante verrà impostato su: "icp 2022". Dopo che l'origine è stata impostata utilizzando l'espressione, è possibile utilizzare un'espressione o un mapping target per trasformare l'origine in base alle esigenze.

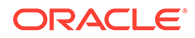

## <span id="page-146-0"></span>Split

Utilizzare il tipo di espressione Split per dividere il valore di origine in base a un delimitatore e restituire il valore *n* dopo la suddivisione del valore. Questo tipo di espressione risulta utile per dividere i valori segmento delle stringhe.

Utilizzare i parametri nel seguente formato: split(Dimension, "delimitatore", numero componente), dove vengono selezionati il delimitatore carattere per separare una stringa e il componente della stringa da restituire. Ad esempio, se il numero del conto di origine è 110-20-312300-500 e si desidera visualizzare il terzo componente della stringa, specificare: split (ACCOUNT, "-", 3). In questo esempio, il risultato è: 312300.

## SQL

Utilizzare il tipo di espressione SQL per assegnare qualsiasi espressione SQL che può essere utilizzata in un'istruzione SQL INSERT per un valore. Per utilizzare un valore di origine, racchiudere il valore tra \$ \$. Ad esempio, se si desidera fare riferimento a UD1, specificare \$UD1\$. Utilizzare solo un valore di origine nell'espressione di origine.

## **Nota:**

Non è possibile utilizzare un nome di dimensione, ad esempio \$MyAccount\$. È possibile fare riferimento solo alle dimensioni utilizzate nel formato di importazione e non alle colonne della tabella TDATASEG. È possibile cercare i nomi delle colonne per le dimensioni nel campo Nome colonna tabella dati della pagina Dettagli applicazione.

I parametri sono: sql(""). Ad esempio, per restituire il valore "S1" se il valore di origine UD4 è "031010" oppure restituire il valore "S2", specificare l'espressione SQL: sql("CASE WHEN \$UD4\$ = '031010' THEN 'S1' ELSE 'S2' END").

### toPeriod

Utilizzare il tipo di espressione target toPeriod per derivare il membro dimensione Periodo in base al nome del periodo del sistema di origine.

Utilizzare il formato Java SimpleDateFormat per specificare il formato del nome del periodo di origine. Ad esempio, se il periodo di origine è Gen-20, utilizzare l'espressione toPeriod(PERIOD, "MMM-yy", "Mon") per derivare il nome della dimensione Periodo.

### toYear

Utilizzare l'espressione target toYear per derivare il membro dimensione Anno in base al nome del periodo del sistema di origine.

Utilizzare il formato Java SimpleDateFormat per specificare il formato del nome del periodo di origine. Ad esempio, se il periodo di origine è Gen-20, utilizzare l'espressione toYear (YEAR, "MMM-yy", "FY+YY") per derivare il nome della dimensione Anno.

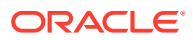

### <span id="page-147-0"></span>Upper

Utilizzare il tipo di espressione Upper per convertire la colonna in caratteri maiuscoli.

Il parametro è  $()$ , ad esempio, upper $()$ .

### Lower

Utilizzare il tipo di espressione Lower per convertire la colonna in caratteri minuscoli.

Il parametro è  $()$ , ad esempio,  $lower()$ .

### Process Map

Utilizzare l'espressione Process Map per designare esplicitamente una dimensione come membro di cui eseguire il mapping.

Il parametro è processMap().

### **Note:**

Il tipo di espressione Process Map è disponibile solo per le espressioni target basate su file in modalità rapida.

## Utilizzo delle espressioni di origine

Durante l'importazione dei dati è possibile applicare espressioni di origine alle dimensioni di origine. Le espressioni di origine possono essere utilizzate per migliorare e trasformare il valore di origine letto nel file. Ad esempio, utilizzare un'espressione Rpad per riempire (inserire caratteri aggiuntivi) a destra del valore di una dimensione di origine per ottenere una lunghezza specifica.

Per una dimensione di origine "Importo" sono disponibili i seguenti tipi di espressioni di origine:

- Fill: fare riferimento alla sezione [Conversione dalla notazione europea alla notazione](#page-149-0) [statunitense \(Fill\)](#page-149-0).
- DRCRSplit: fare riferimento alla sezione [Visualizzazione delle colonne Debito e Credito](#page-150-0) [\(DRCRSplit\).](#page-150-0)
- Sign: fare riferimento alla sezione [Utilizzo delle convenzioni numeriche dei segni non](#page-149-0) [standard \(Sign\)](#page-149-0).
- Factor: fare riferimento alla sezione [Moltiplicazione per numero intero e fattori decimali](#page-150-0) [\(Factor\).](#page-150-0)
- NZP: fare riferimento alla sezione [Disabilitazione della soppressione degli zeri \(NZP\)](#page-150-0).

Per informazioni sull'applicazione di espressioni di origine alla dimensione importo, fare riferimento alla sezione [Utilizzo delle espressioni di origine per la dimensione importo](#page-149-0).

Per le dimensioni di origine non di tipo importo sono disponibili i seguenti tipi di espressione di origine:

**[Prefix](#page-142-0)** 

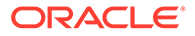

- **[Suffix](#page-142-0)**
- [Concat](#page-150-0)
- **[Substring](#page-143-0)**
- [Replace](#page-143-0)
- **[Default](#page-143-0)**
- [Rtrim](#page-143-0)
- [Ltrim](#page-143-0)
- [Rpad](#page-144-0)
- [Lpad](#page-144-0)
- **[Constant](#page-144-0)**
- **[Conditional](#page-145-0)**
- **[Split](#page-146-0)**

#### **Nota:**

Sono disponibili come origine tutte le espressioni target eccetto SQL. Si noti che sono disponibili come origine tutte le espressioni target eccetto SQL.

Per assegnare un'espressione di origine:

- **1.** Nella home page **Integrazione dati**, fare clic su **alla destra dell'integrazione**, quindi selezionare **Mappa dimensioni**.
- **2.** In **Formato di importazione**, selezionare il nome del formato di importazione da utilizzare per l'integrazione.

È inoltre possibile aggiungere il nome di un formato di importazione definito dall'utente.

**3. Solo per origini basate su file**. **Facoltativo**: in **Tipo**, selezionare il formato del file.

Per ulteriori informazioni sui formati di file, fare riferimento alla sezione [Creazione](#page-135-0) [delle mappe delle dimensioni.](#page-135-0)

**4.** Nella griglia dei mapping selezionare il valore di origine a cui aggiungere

un'espressione di origine. A tale scopo, fare clic su a destra della dimensione, quindi selezionare **Modifica espressione di origine**.

**5.** Nella schermata **Modifica espressione di origine** fare clic su **Tipo di espressione**, quindi selezionare un'espressione di origine.

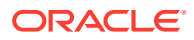

### <span id="page-149-0"></span>**Nota:**

I tipi di espressione di origine che possono essere applicati alla dimensione importo sono: Fill, DRCRSplit, Sign, Factor e NZP. Alla dimensione importo è inoltre possibile applicare più espressioni di origine. La dimensione importo non accetta i tipi di espressione Constant, Lpad e Rpad.

**6.** Nella schermata **Modifica espressione di origine**, selezionare tutti i parametri associati all'espressione di origine, quindi fare clic su **OK**.

I parametri visualizzati nella pagina dipendono dal tipo di espressione selezionato.

Per rimuovere un tipo di espressione di origine, fare clic su

Utilizzo delle espressioni di origine per la dimensione importo

Per una dimensione di origine "Importo" sono disponibili i seguenti tipi di espressioni di origine:

- Fill: fare riferimento alla sezione Conversione dalla notazione europea alla notazione statunitense (Fill).
- DRCRSplit: fare riferimento alla sezione [Visualizzazione delle colonne Debito e Credito](#page-150-0) [\(DRCRSplit\)](#page-150-0).
- Sign: fare riferimento alla sezione Utilizzo delle convenzioni numeriche dei segni non standard (Sign).
- Factor: fare riferimento alla sezione [Moltiplicazione per numero intero e fattori decimali](#page-150-0) [\(Factor\)](#page-150-0).
- NZP: fare riferimento alla sezione [Disabilitazione della soppressione degli zeri \(NZP\)](#page-150-0).

Per informazioni sull'applicazione dei tipi di espressione di origine, fare riferimento alla sezione [Utilizzo delle espressioni di origine](#page-147-0).

Conversione dalla notazione europea alla notazione statunitense (Fill)

Utilizzare il tipo di espressione Fill per riempire un dimensione importo con una parola chiave per la conversione dei formati numerici. In genere, il tipo di espressione Fill viene utilizzato con il parametro fill=EuroToUS per attivare la conversione del formato numerico dal formato (.,) al formato (,.).

I parametri sono fill=. Ad esempio, specificare: fill=EuroToUS per convertire 10.000,00 in 10,000.00.

#### Utilizzo delle convenzioni numeriche dei segni non standard (Sign)

Utilizzare il tipo di espressione Sign per gestire le convenzioni numeriche dei segni non standard. I numeri con segni meno iniziali e finali e i numeri tra parentesi vengono interpretati come numeri negativi. È inoltre possibile utilizzare altri caratteri iniziali e finali per indicare i numeri negativi.

Anche i numeri tra <> vengono considerati negativi. Ad esempio, numeri specificati come (100,00) e <100,00> vengono entrambi considerati negativi.

Se i numeri positivi sono senza segno  $(1,000.00)$  e i numeri negativi sono seguiti da CR CR (1,000.00CR), l'espressione è Sign=,CR.

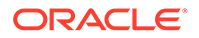

Utilizzare i parametri nel seguente formato: Sign=[Stringa positiva], [Stringa negativa]. Ad esempio, se i numeri positivi sono seguiti da DR (1,000.00DR) e i numeri negativi sono seguiti da CR (1,000.00CR) specificare: Sign=DR,CR.

#### <span id="page-150-0"></span>Moltiplicazione per numero intero e fattori decimali (Factor)

Utilizzare il tipo di espressione Factor per moltiplicare un importo file di origine per un valore definito dall'utente. Questo tipo di espressione consente di scalare i dati nel file in base a qualsiasi fattore numerico. Usando questa espressione, è possibile raddoppiare o dimezzare i dati.

Utilizzare i parametri nel seguente formato: Factor=, dove viene specificato un numero intero o decimale definito dall'utente in base al quale moltiplicare i dati. Ad esempio, utilizzare Factor=1000 per convertire l'importo da 12500 in 12500000.

#### Visualizzazione delle colonne Debito e Credito (DRCRSplit)

Utilizzare il tipo di espressione DRCRSplit per analizzare le colonne numeriche alla ricerca di file di testo in formato fisso. Per impostazione predefinita, i valori numerici nei campi Importo sono considerati voci dare. Tuttavia, è possibile posizionare i valori dare a sinistra e i valori avere a destra.

Per utilizzare questa espressione, specificare l'inizio della colonna Dare (ad esempio, colonna 56) e la lunghezza della colonna fino alla fine della colonna Avere (ad esempio, 40 caratteri). Il punto intermedio potrebbe essere 20, vale a dire i numeri a destra di 20 fanno riferimento alle voci Dare, mentre quelli a destra alle voci Avere.

Utilizzare i parametri nel seguente formato: drcrsplit=punto intermedio colonne DR e CR. Ad esempio, utilizzare l'espressione: drcrsplit=16 per specificare che i numeri a sinistra del punto intermedio (16) sono una voce Dare, mentre l'importo a destra del punto intermedio (16) è una voce avere.

Quando il file viene importato, agli importi avere vengono assegnati segni negativi (e quindi interpretati come positivi) e gli importi dare rimangono invariati (e quindi interpretati come negativi).

### Disabilitazione della soppressione degli zeri (NZP)

L'espressione NZP viene utilizzata per disabilitare la soppressione degli zeri durante il processo di caricamento dei dati. Per impostazione predefinita, il sistema ignora i conti con saldi uguali a zero nel bilancio di verifica. In alcuni casi, è possibile caricare tutti i conti per assicurarsi che i valori uguali a zero siano sostituiti. Per disabilitare la soppressione degli zeri, immettere NZP nella colonna Espressione del campo Importo.

Il parametro è NZP.

### Concat

Il tipo di espressione Concat consente di combinare il testo di colonne diverse per creare una nuova colonna con un nome di colonna separato da un delimitatore. Ad esempio, utilizzare il tipo di espressione: Concat parametri ("1-5", "\*") per combinare il testo delle colonne da 1 a 5 con un nuovo nome di colonna separato da un delimitatore asterisco (\*).

I parametri per il tipo di espressione Concat sono: parametri ("", "").

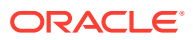

Il tipo di espressione Concat è disponibile solo per le espressioni di origine basate su file in modalità rapida.

# Aggiunta di una dimensione saldo unione di Account Reconciliation

Durante il caricamento dei dati, i clienti Account Reconciliation possono unire solo i saldi modificati e mantenere i dati esistenti per la stessa posizione. In questo modo, non è più necessario effettuare un caricamento file dati completo quando solo alcuni saldi sono cambiati dopo l'ultimo caricamento di dati in Account Reconciliation. Il processo richiede che i clienti impostino un ID unione per ogni nuovo saldo da caricare nell'applicazione target. Tutte le singole dimensioni che costituiscono i segmenti profilo insieme alla valuta devono essere mappate sull'ID unione.

#### **Nota:**

È necessario aggiungere un nuovo ID unione per ogni nuovo saldo da caricare per assicurarsi risultati di drilling indietro corretti da Account Reconciliation a Integrazione dati.

Per mappare una dimensione saldo unione, procedere come segue.

- **1.** Nella home page di **Integrazione dati**, fare clic su **destra dell'integrazione alla** quale deve essere aggiunto il saldo unione, quindi selezionare **Mappa dimensioni**.
- **2.** In Mappa dimensioni, selezionare il nome del formato di importazione associato all'integrazione.

È inoltre possibile aggiungere il nome di un formato di importazione definito dall'utente.

**3.** Fare clic su **e** e quindi su **Aggiungi ID unione**.

Viene aggiunta una riga dimensione origine vuota con il tipo origine **ID unione**.

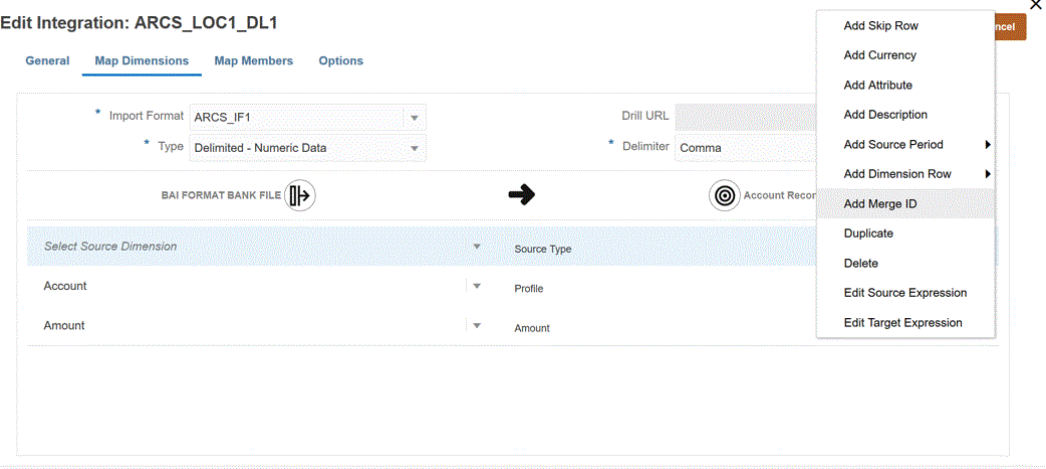

**4.** Nell'elenco a discesa **Seleziona dimensione origine**, mappare tutte le singole dimensioni che costituiscono i segmenti profilo insieme alla valuta sull'ID unione.

Ad esempio, se Conto e Società costituiscono i segmenti profilo, aggiungere la riga ID unione tre volte e mappare l'ID unione per tre righe in totale: Conto, Società e quindi ancora per Valuta.

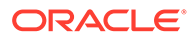

<span id="page-152-0"></span>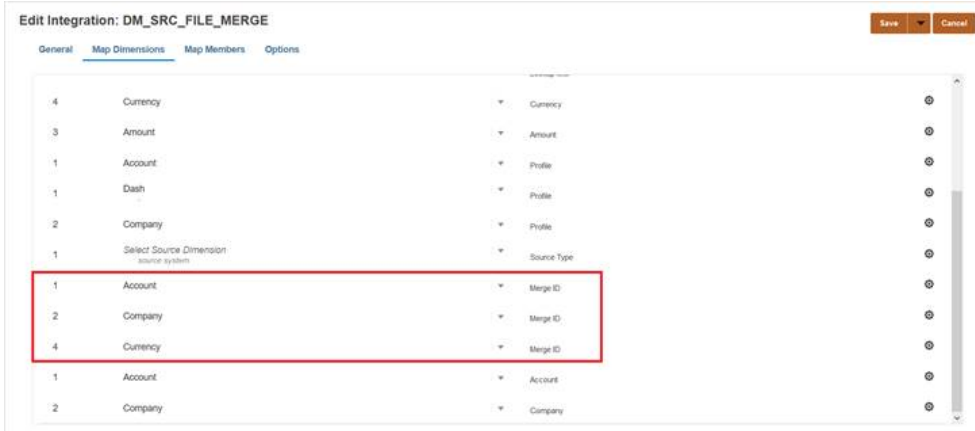

- **5.** Fare clic su **Salva**.
- **6.** Nella home page di **Integrazione dati**, selezionare l'integrazione e fare clic su  $\blacktriangleright$ .
- **7.** Nella pagina **Esegui integrazione**, selezionare la scheda **Opzioni**.
- **8.** Dall'elenco a discesa **Modalità importazione** selezionare **Unisci**.
- **9.** Dall'elenco a discesa **Modalità esportazione** selezionare **Nessuna esportazione**.
- **10.** Selezionare i periodi in base alle necessità.
- **11.** Fare clic su **Esegui**.

# Mapping dei membri

Il mapping dei membri consente di tradurre valori di origine in membri validi in ciascuna dimensione target. Se si sono definite espressioni target per derivare i membri target per una dimensione specifica, non è necessario definire il mapping dei membri. Se si utilizzano espressioni target condizionali, è possibile definire il mapping dei membri per i valori di origine rimanenti non coperti dalle condizioni. Se è possibile ottenere le trasformazioni dati tramite un'espressione target, è consigliabile utilizzare quest'ultima anziché il mapping dei membri. Le performance della trasformazione tramite espressione target sono significativamente migliori rispetto al mapping dei membri per i set di dati di grandi dimensioni.

È possibile condividere mapping tra più integrazioni utilizzando la posizione padre. Per ciascuna dimensione, i mapping vengono elaborati nell'ordine predefinito, ovvero Conto, Entità, ICP, UD1, UD2 e così via. È possibile sostituire l'ordine di mapping modificando la sequenza di calcolo nella definizione dell'applicazione.

## Aggiunta dei mapping dei membri

Durante l'elaborazione dei valori di origine per le trasformazioni, a un valore di origine specifico possono essere applicabili più mapping. In questo caso, l'ordine di priorità è Esplicito, Tra, In, Multidimensionale e Simile a.

Per aggiungere un mapping membri, procedere come segue.

**1.** Nella home page **Integrazione dati**, fare clic su **alla destra dell'integrazione**, quindi selezionare **Mappa membri**.

**2.** Se si desidera condividere la mappa di un'altra integrazione, selezionare il **riferimento posizione**.

È necessario specificare un riferimento posizione se si definiscono mappe per l'integrazione corrente.

- **3.** Nell'elenco a discesa **Dimensione**, selezionare la dimensione nella quale modificare o aggiungere mapping dei membri.
- **4.** Fare clic su **c** per aggiungere un nuovo mapping dei membri.

I mapping esistenti possono inoltre essere modificati come necessario senza l'aggiunta di

nuovi mapping. A tale scopo, selezionare un mapping e fare clic sull'icona Modifica .

**5.** Nella pagina **Aggiungi mapping membro**, in **Origine** selezionare il tipo di mapping dei membri nell'elenco a discesa **Tipo di mapping** e quindi specificare il valore origine.

Di seguito sono indicati i tipi di mapping dei membri.

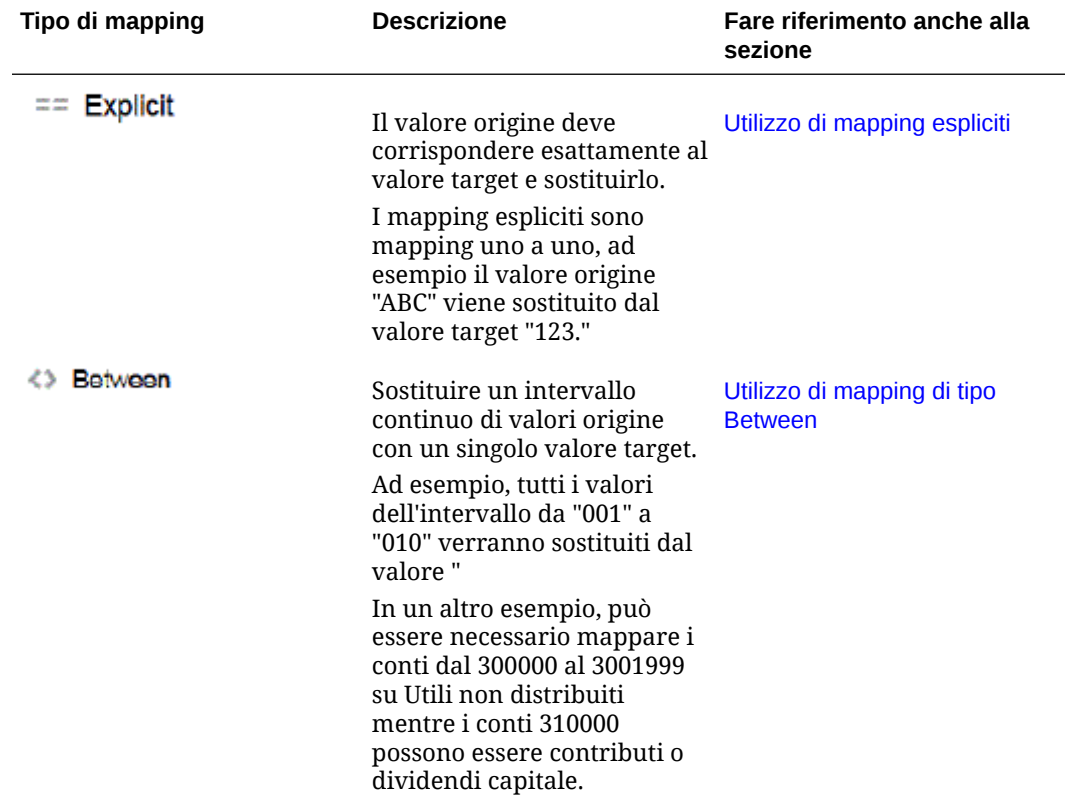

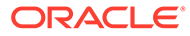

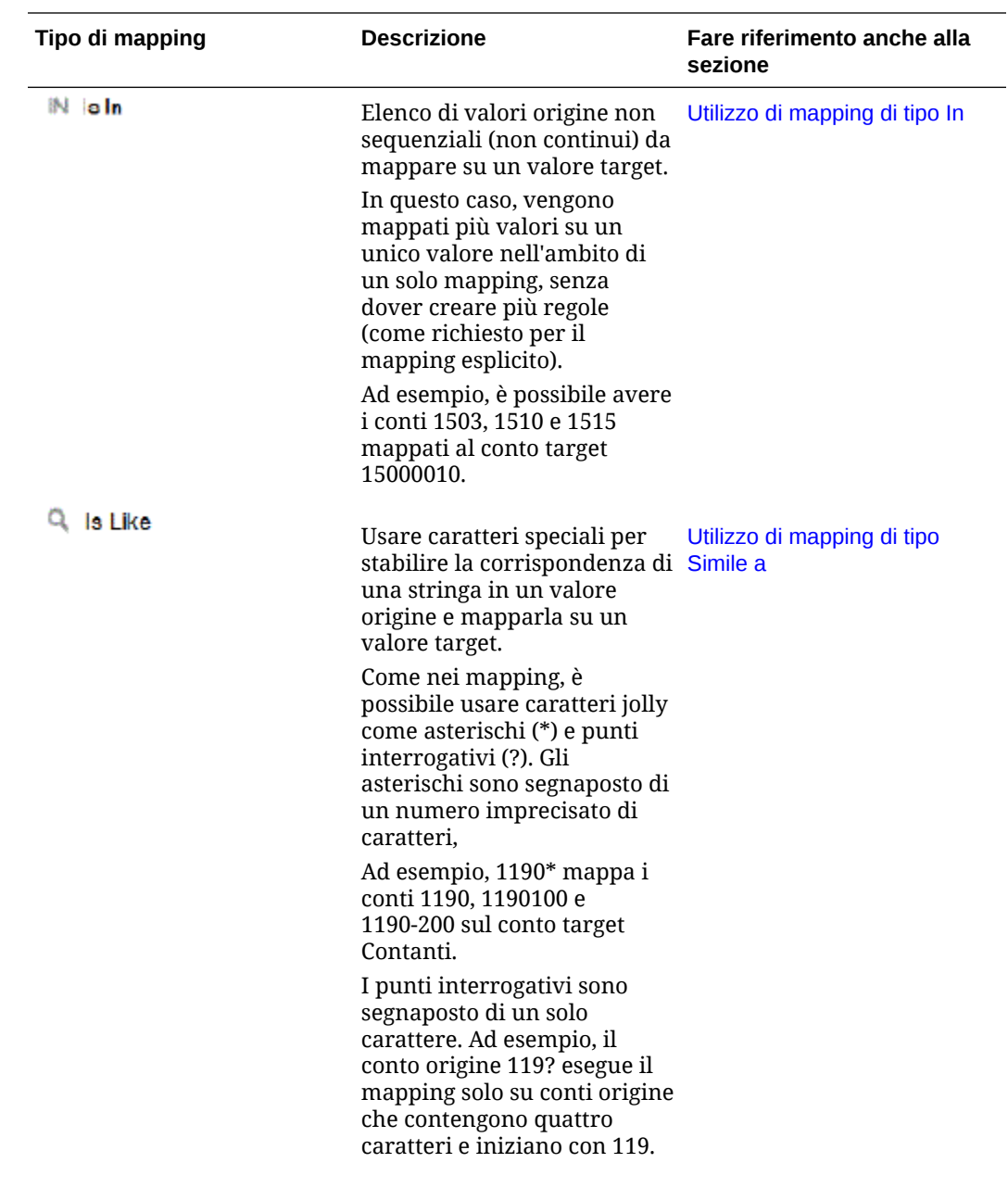

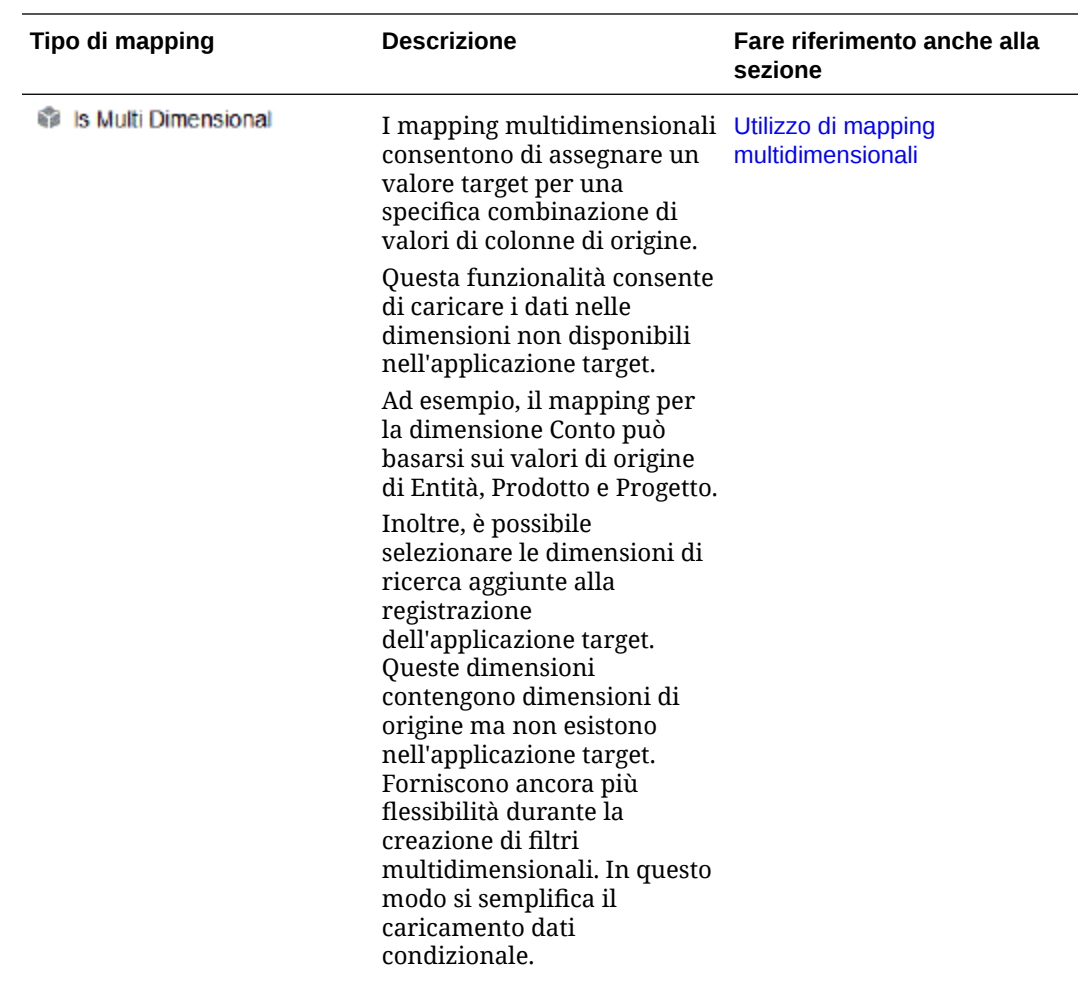

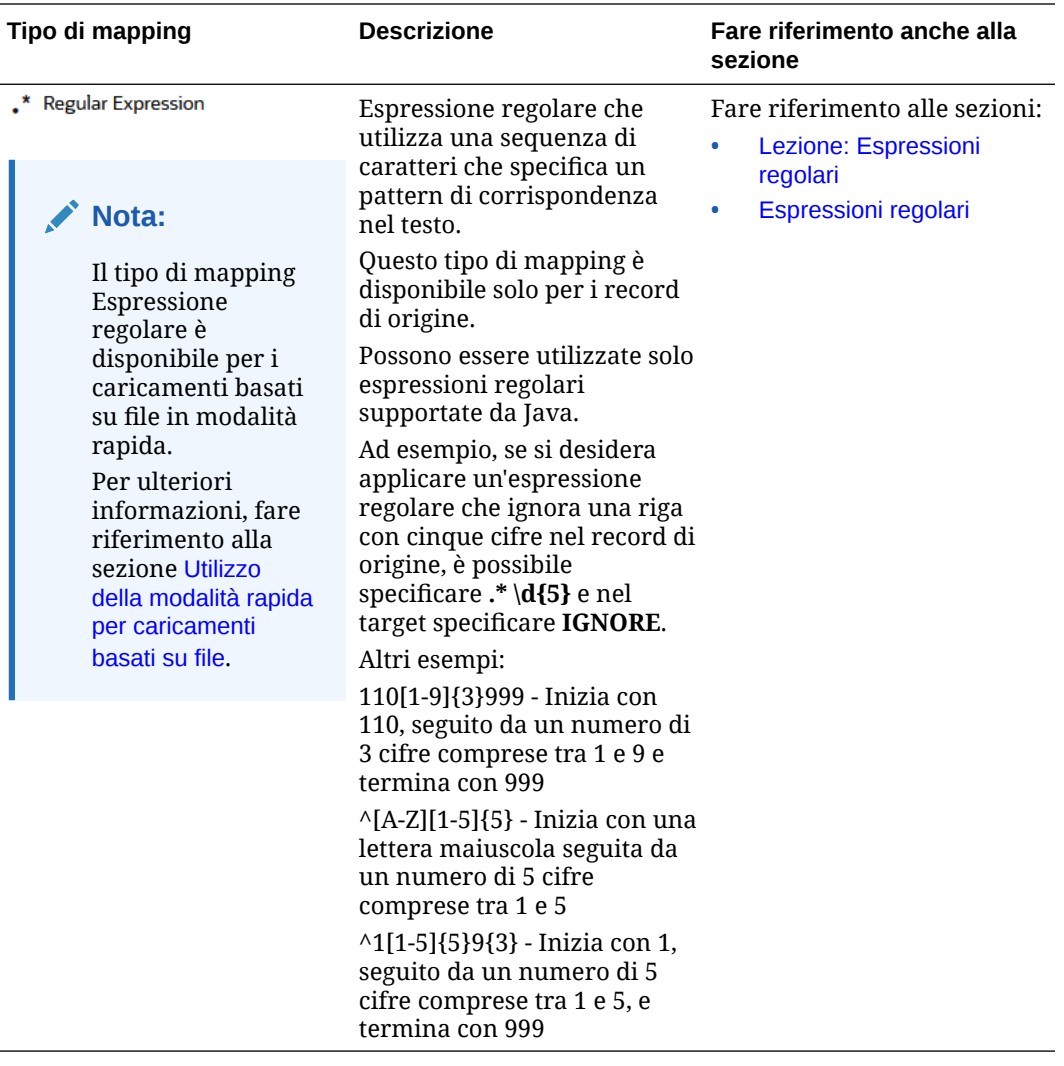

### **Nota:**

Durante l'elaborazione dei valori di origine per le trasformazioni, a un valore di origine specifico possono essere applicabili più mapping. In questo caso, l'ordine di priorità è Esplicito, Tra, In, Multidimensionale e Simile a. Tra i tipi Tra e Simile a i mapping possono sovrapporsi.

**6.** In **Target** immettere il valore target del nome membro della dimensione.

È possibile immettere un singolo membro come target o selezionare un valore

tramite il selettore membri facendo clic su  $\mathbb{E}_\cdot$ .

**7.** In **Ordine di elaborazione**, specificare l'ordine del mapping.

L'ordine di elaborazione determina il livello di precedenza nel tipo di mapping. I mapping vengono elaborati in ordine alfabetico per nome all'interno di un tipo di mapping. Anche i numeri possono essere utilizzati per ordinare gli elementi. Ad esempio, in caso di numerazione per decine o centinaia, è possibile inserire un nuovo valore tra quelli esistenti. Se i mapping vengono numerati con 10, 20 e 30, è possibile inserire un mapping che inizia con 25 senza dover rinominare gli altri.

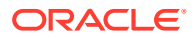

- <span id="page-157-0"></span>**8.** In **Descrizione** immettere una descrizione del mapping.
- **9.** Selezionare **Modifica segno** per invertire il segno del conto target specificato.

Questa opzione viene spesso utilizzata con i dati origine di General Ledger quando i conti di origine Ricavi e Passività/equity del bilancio di verifica includono segni negativi. Nelle applicazioni i numeri vengono spesso memorizzati come valori positivi, pertanto è possibile utilizzare l'opzione di modifica segno per impostare i saldi credito come positivi.

**10.** Fare clic su **OK**.

×

Facoltativamente, è possibile modificare il mapping di un membro selezionando il

mapping e facendo clic su .

È possibile eliminare il mapping di un membro selezionando il mapping e facendo clic su

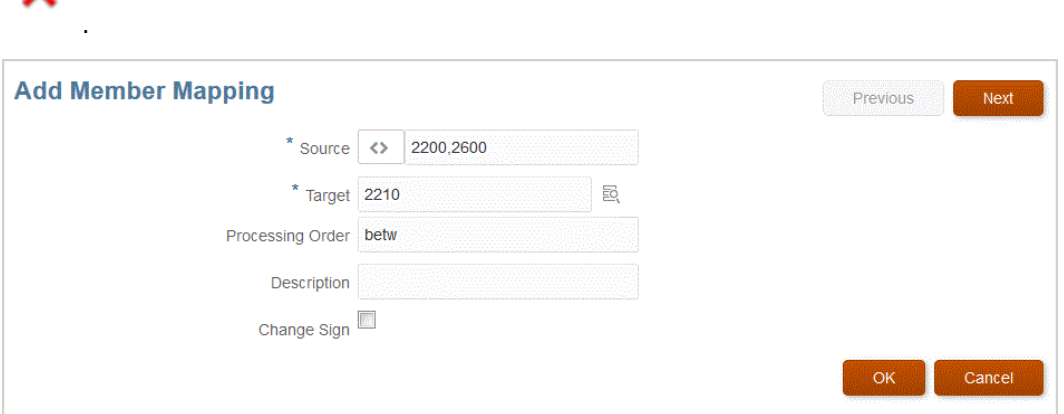

# Utilizzo di mapping espliciti

Per usare un mapping dei membri Esplicito, procedere come segue.

- 1. Nella home page **Integrazione dati**, fare clic su alla destra dell'integrazione, quindi selezionare **Mappa membri**.
- **2.** Fare clic su **Modifica**.
- **3.** Nell'elenco a discesa **Dimensione**, selezionare la dimensione nella quale modificare o aggiungere mapping dei membri.
- **4.** Fare clic su **t** per aggiungere un nuovo mapping dei membri.

I mapping esistenti possono inoltre essere modificati come necessario senza l'aggiunta di nuovi mapping.

**5.** In Origine, fare clic su  $\overline{=}$  nell'elenco a discesa **Tipo di mapping**, quindi specificare il valore origine.

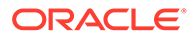

### <span id="page-158-0"></span>**Nota:**

Durante l'elaborazione dei valori di origine per le trasformazioni, a un valore di origine specifico possono essere applicabili più mapping. In questo caso, l'ordine di priorità è Esplicito, Tra, In, Multidimensionale e Simile a.

- **6.** In **Target** immettere il valore target del nome membro della dimensione.
- **7.** In **Descrizione** immettere una descrizione del mapping.
- **8.** Selezionare **Modifica segno** per invertire il segno del conto target specificato.

Questa opzione viene spesso utilizzata con i dati origine di General Ledger quando i conti di origine Ricavi e Passività/equity del bilancio di verifica includono segni negativi. Nelle applicazioni Oracle Enterprise Performance Management Cloud i numeri positivi vengono spesso caricati come voci avere mentre tutti i numeri negativi vengono caricati come voci dare. È quindi possibile invertire il segno.

**9.** Fare clic su **Salva**.

# Utilizzo di mapping di tipo Between

Per usare un mapping dei membri Tra, procedere come segue.

- **1.** Nella home page **Integrazione dati**, fare clic su **della destra dell'integrazione**, quindi selezionare **Mappa membri**.
- **2.** Fare clic su **Modifica**.
- **3.** Nell'elenco a discesa **Dimensione**, selezionare la dimensione nella quale modificare o aggiungere mapping dei membri.
- 4. Fare clic su <sup>+</sup> per aggiungere un nuovo mapping dei membri.

I mapping esistenti possono inoltre essere modificati come necessario senza l'aggiunta di nuovi mapping.

**5.** In **Origine**, fare clic su nell'elenco a discesa **Tipo di mapping**, quindi specificare i valori origine.

Separare i valori di origine con una virgola, ad esempio specificando: 100,199. I mapping di tipo Tra non supportano i caratteri speciali, ad esempio l'asterisco.

### **Nota:**

Durante l'elaborazione dei valori di origine per le trasformazioni, a un valore di origine specifico possono essere applicabili più mapping. In questo caso, l'ordine di priorità è Esplicito, Tra, In, Multidimensionale e Simile a.

- **6.** In **Target** immettere il valore target del nome membro della dimensione.
- **7.** In **Ordine di elaborazione**, specificare l'ordine del mapping.

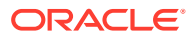

<span id="page-159-0"></span>L'ordine di elaborazione determina il livello di precedenza nel tipo di mapping. I mapping vengono elaborati in ordine alfabetico per nome all'interno di un tipo di mapping. Anche i numeri possono essere utilizzati per ordinare gli elementi. Se, ad esempio, si utilizzano numeri per l'elaborazione, si noti che l'ordine di elaborazione corrisponde all'ordinamento alfabetico. Se l'ordine è 10, 20, 30, 100, l'ordine di elaborazione sarà 10, 100, 20, 30. Quando si utilizzano numeri per l'ordine di elaborazione, utilizzare lo stesso numero di cifre per tutte le mappe.

- **8.** In **Descrizione** immettere una descrizione del mapping.
- **9.** Selezionare **Modifica segno** per invertire il segno del conto target specificato.

L'opzione Modifica segno viene spesso utilizzata con i dati origine di General Ledger quando i conti di origine Ricavi e Passività/equity del bilancio di verifica includono segni negativi. Nelle applicazioni EPM i numeri positivi vengono spesso caricati come voci avere mentre tutti i numeri negativi vengono caricati come voci dare. È quindi possibile invertire il segno.

**10.** Fare clic su **Salva**.

## Utilizzo di mapping di tipo In

Per usare un mapping dei membri In, procedere come segue.

- **1.** Nella home page **Integrazione dati**, fare clic su alla destra dell'integrazione, quindi selezionare **Mappa membri**.
- **2.** Fare clic su **Modifica**.
- **3.** Nell'elenco a discesa **Dimensione**, selezionare la dimensione nella quale modificare o aggiungere mapping dei membri.
- **4.** Fare clic su <sup>+</sup> per aggiungere un nuovo mapping dei membri.

I mapping esistenti possono inoltre essere modificati come necessario senza l'aggiunta di nuovi mapping.

**5.** In **Origine**, fare clic su nell'elenco a discesa **Tipo di mapping**, quindi specificare i valori origine.

Separare i valori di origine con una virgola, ad esempio specificando: 100,199. I mapping di tipo Tra non supportano i caratteri speciali, ad esempio l'asterisco.

### **Nota:**

Durante l'elaborazione dei valori di origine per le trasformazioni, a un valore di origine specifico possono essere applicabili più mapping. In questo caso, l'ordine di priorità è Esplicito, Tra, In, Multidimensionale e Simile a.

- **6.** In **Target** immettere il valore target del nome membro della dimensione.
- **7.** In **Ordine di elaborazione**, specificare l'ordine del mapping.

L'ordine di elaborazione determina il livello di precedenza nel tipo di mapping. I mapping vengono elaborati in ordine alfabetico per nome all'interno di un tipo di mapping. Anche i numeri possono essere utilizzati per ordinare gli elementi. Se, ad esempio, si utilizzano numeri per l'elaborazione, si noti che l'ordine di elaborazione corrisponde all'ordinamento

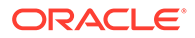

<span id="page-160-0"></span>alfabetico. Se l'ordine è 10, 20, 30, 100, l'ordine di elaborazione sarà 10, 100, 20, 30. Quando si utilizzano numeri per l'ordine di elaborazione, utilizzare lo stesso numero di cifre per tutte le mappe.

- **8.** In **Descrizione** immettere una descrizione del mapping.
- **9.** Selezionare **Modifica segno** per invertire il segno del conto target specificato.

L'opzione Modifica segno viene spesso utilizzata con i dati origine di General Ledger quando i conti di origine Ricavi e Passività/equity del bilancio di verifica includono segni negativi. Nelle applicazioni Oracle Enterprise Performance Management Cloud i numeri positivi vengono spesso caricati come voci avere mentre tutti i numeri negativi vengono caricati come voci dare. È quindi possibile invertire il segno.

**10.** Fare clic su **Salva**.

# Utilizzo di mapping di tipo Simile a

Per usare un mapping dei membri Simile a, procedere come segue.

- **1.** Nella home page **Integrazione dati**, fare clic su **alla destra dell'integrazione**, quindi selezionare **Mappa membri**.
- **2.** Fare clic su **Modifica**.
- **3.** Fare clic su <sup>+</sup> per aggiungere un nuovo mapping dei membri.

I mapping esistenti possono inoltre essere modificati come necessario senza l'aggiunta di nuovi mapping.

**4.** In **Origine**, fare clic su nell'elenco a discesa **Tipo di mapping**, quindi specificare il valore origine.

Se per i mapping Simile a è specificato il valore di origine, è possibile usare i caratteri speciali come parametri. Fare riferimento a [Utilizzo dei caratteri speciali](#page-161-0) [nelle espressioni Valore di origine per i mapping di tipo LIKE](#page-161-0).

#### **Nota:**

Durante l'elaborazione dei valori di origine per le trasformazioni, a un valore di origine specifico possono essere applicabili più mapping. In questo caso, l'ordine di priorità è Esplicito, Tra, In, Multidimensionale e Simile a.

- **5.** In **Target** immettere il valore target del nome membro della dimensione.
- **6.** In **Ordine di elaborazione**, specificare l'ordine del mapping.

L'ordine di elaborazione determina il livello di precedenza nel tipo di mapping. I mapping vengono elaborati in ordine alfabetico per nome all'interno di un tipo di mapping. Anche i numeri possono essere utilizzati per ordinare gli elementi. Se, ad esempio, si utilizzano numeri per l'elaborazione, si noti che l'ordine di elaborazione corrisponde all'ordinamento alfabetico. Se l'ordine è 10, 20, 30, 100, l'ordine di elaborazione sarà 10, 100, 20, 30. Quando si utilizzano numeri per l'ordine di elaborazione, utilizzare lo stesso numero di cifre per tutte le mappe.

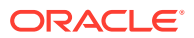

- <span id="page-161-0"></span>**7.** In **Descrizione** immettere una descrizione del mapping.
- **8.** Selezionare **Modifica segno** per invertire il segno del conto target specificato.

L'opzione Modifica segno viene spesso utilizzata con i dati origine di General Ledger quando i conti di origine Ricavi e Passività/equity del bilancio di verifica includono segni negativi. Nelle applicazioni EPM i numeri positivi vengono spesso caricati come voci avere mentre tutti i numeri negativi vengono caricati come voci dare. È quindi possibile invertire il segno.

**9.** Fare clic su **Salva**.

## Utilizzo dei caratteri speciali nelle espressioni Valore di origine per i mapping di tipo LIKE

Le espressioni Valore di origine e Valore target possono includere uno o più caratteri speciali. I caratteri speciali sono supportati solo per i mapping di tipo Simile a.

• **Asterisco (\*)**

Un asterisco (\*) rappresenta il valore di origine e può essere preceduto o seguito da uno o più caratteri. Un asterisco (\*) può essere preceduto o seguito da uno o più caratteri che filtreranno il valore di origine in base al prefisso o suffisso specificato. Il carattere jolly rileva qualunque carattere presente nell'origine e lo inserisce nella colonna target, aggiungendo generalmente un prefisso.

#### • **Punto interrogativo (?)**

Il punto interrogativo (?) consente di eliminare un unico carattere dal valore di origine. È possibile utilizzare uno o più punti interrogativi (?) nell'espressione. È inoltre possibile utilizzare i punti interrogativi in combinazione con altre espressioni. Ad esempio, A?? trova i membri che iniziano per A e sono seguiti da due caratteri qualunque quindi seleziona i membri o elimina i due caratteri.

• **<1>, <2>, <3>, <4>, <5>**

Consente di elaborare le righe contenenti valori concatenati e di estrarre il valore corrispondente. Il membro di origine deve utilizzare il carattere "\_" come separatore.

### **Nota:**

<1>, <2>, <3>, <4>, <5> può essere utilizzato in combinazione con un punto interrogativo (?), ma non con un asterisco (\*).

#### • **<VUOTO>**

Consente di elaborare solo le righe contenenti un carattere vuoto (spazio).

Il sistema legge solo l'espressione quando il membro di origine è ' ' come <VUOTO>. In questo caso, le virgolette singole delimitano un carattere spazio singolo. Se l'origine contiene NULL, mostrato come ,, o come uno spazio delimitato da , NULL non viene interpretato come <VUOTO>. Viene interpretata solo l'espressione '<space char>.

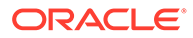

## **Nota:**

La notazione<BLANK> può essere utilizzata nelle espressioni di origine e target. Se utilizzata in un'espressione target, scrive uno spazio vuoto nel target.

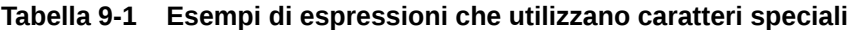

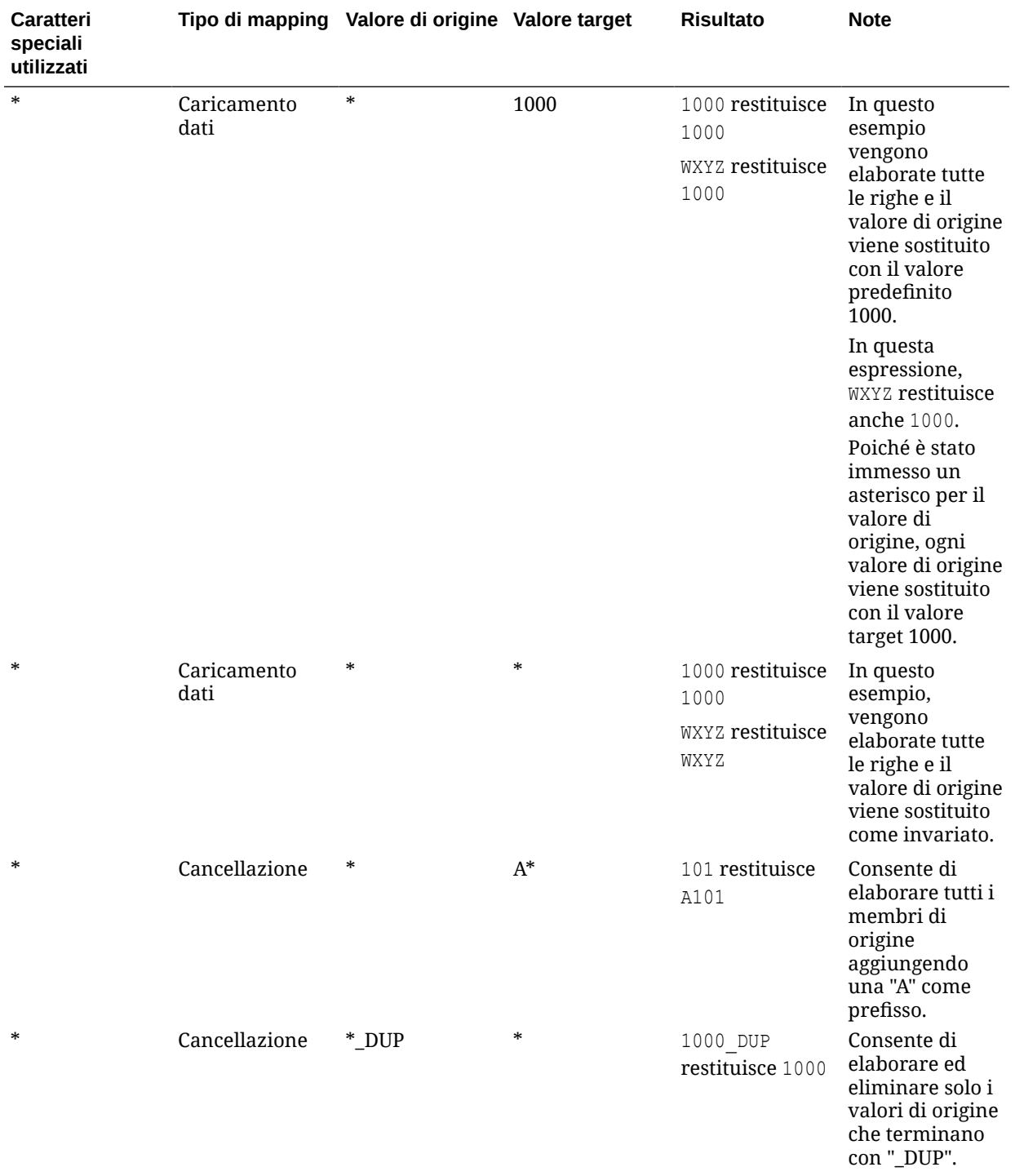

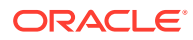

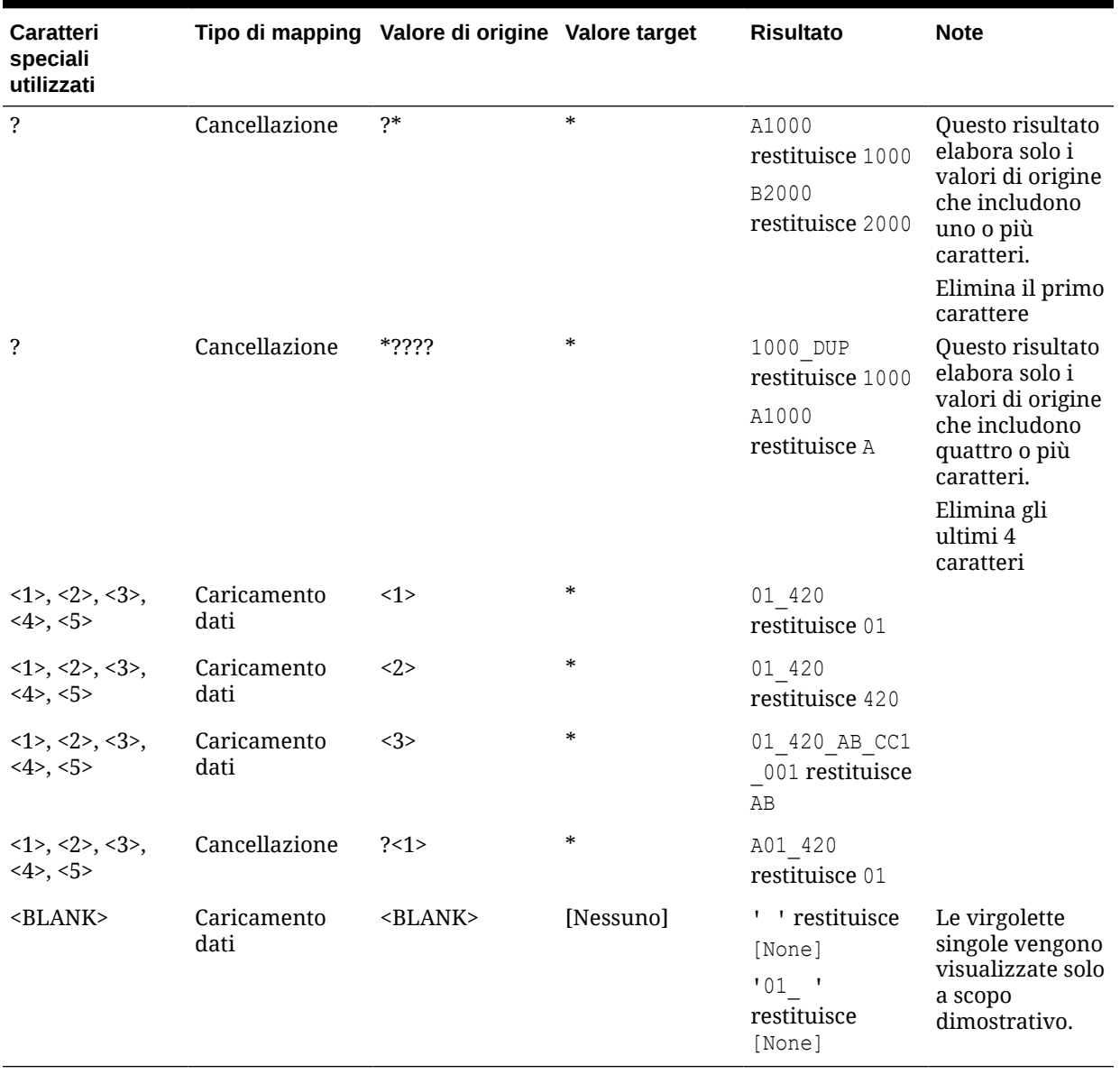

#### **Tabella 9-1 (Cont.) Esempi di espressioni che utilizzano caratteri speciali**

## Utilizzo dei caratteri speciali nelle espressioni Valore target

Nell'espressione target può essere usato solo un asterisco (\*), preceduto o seguito da un numero qualsiasi di caratteri. Quando si esegue l'integrazione, l'asterisco (\*) viene sostituito dal valore di origine risultante (che può avere o meno un'espressione di origine personalizzata). A questo viene concatenato un prefisso o un suffisso specificato dall'utente nell'espressione target.

Ad esempio:

**Valore target**

A\*

**Risultato**:

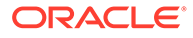

<span id="page-164-0"></span>1000 = A1000

#### **Valore target**

\*\_DUP

#### **Risultato**:

```
1000 = 1000 DUP
```
# Utilizzo di mapping multidimensionali

Se si utilizza un mapping di più dimensioni, l'origine deve avere una lunghezza pari o minore di 75 caratteri.

Per aggiungere un mapping multidimensionale, procedere come segue.

- **1.** Nella home page **Integrazione dati**, fare clic su **della destra dell'integrazione**, quindi selezionare **Mappa membri**.
- **2.** Fare clic su  $\mathbf{r}$
- **3.** Nella pagina **Aggiungi mapping membro**, in **Origine**, selezionare **È multidimensionale**.
- **4.** Fare clic su **Dimensione** e selezionare la dimensione del valore della colonna di origine.
- **5.** Fare clic sull'icona Tipo mapping membro per selezionare il metodo da utilizzare per i valori delle colonne di origine del mapping.

Di seguito sono elencati i tipi disponibili.

- **Esplicito**
- Tra
- Simile a
- In
- Multidimensionale

Per ulteriori informazioni su questi tipi, fare riferimento alla sezione [Aggiunta dei](#page-152-0) [mapping dei membri.](#page-152-0)

- **6.** Nella casella di immissione, specificare la stringa del valore di origine.
- **7.** Fare clic su **t** per aggiungere un nuovo tipo di mapping membro alla condizione multidimensionale.
- **8.** In **Target**, immettere il membro dimensione target per il quale si sta definendo un mapping.

È anche possibile fare clic su

國

nella pagina Seleziona membri.

I valori target per un mapping di più dimensioni deve essere un nome membro specifico. Non sono supportati caratteri jolly o speciali.

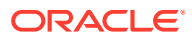

**9.** In **Ordine di elaborazione**, specificare l'ordine di esecuzione dell'elaborazione dei mapping.

L'ordine può essere alfabetico o numerico. Se si specifica l'ordine alfabetico, i mapping vengono elaborati in ordine alfabetico per nome all'interno di un tipo di mapping.

È possibile utilizzare l'ordine alfabetico per elaborare i mapping tramite il nome integrazione all'interno di un tipo di mapping. Anche i numeri possono essere utilizzati per ordinare gli elementi. Ad esempio, in caso di numerazione per decine o centinaia, inserire nuove integrazioni tra quelle esistenti. Ad esempio, se le integrazioni sono numerate con 10, 20 e 30, aggiungere un'integrazione che inizia con 25 in modo da non dover rinominare le altre.

## **Nota:**

Durante l'elaborazione dei valori di origine per le trasformazioni, a un valore di origine specifico possono essere applicabili più mapping. In questo caso, l'ordine di priorità è Esplicito, Tra, In, Multidimensionale e Simile a. Tra i tipi Fra e Simile i mapping possono sovrapporsi.

- **10.** In **Descrizione** immettere una descrizione del mapping.
- **11.** Selezionare **Modifica segno** per invertire il segno del conto target selezionato.

L'opzione Modifica segno viene spesso utilizzata con i dati origine di General Ledger quando i conti di origine Ricavi e Passività/equity del bilancio di verifica includono segni negativi. Nelle applicazioni EPM i numeri positivi vengono spesso caricati come voci avere mentre tutti i numeri negativi vengono caricati come voci dare. È quindi possibile invertire il segno.

**12.** In **Applica a**, selezionare l'integrazione alla quale applicare il mapping selezionato.

Per impostazione predefinita, i mapping specificati per una posizione sono applicabili a *tutte* le integrazioni associate alla posizione.

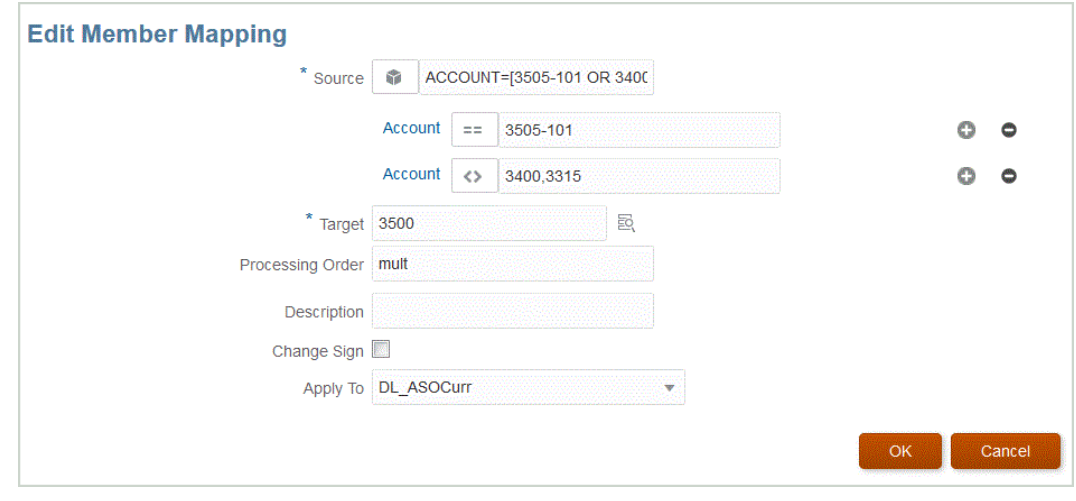

**13.** Fare clic su **Salva**.

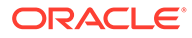

## Utilizzo di caratteri speciali nel mapping multidimensionale

Nelle espressioni del valore di origine e target è possibile usare caratteri speciali. Tali caratteri (in genere ? e \*) possono essere usati come prefisso o come suffisso di uno o più caratteri. Al valore di origine verrà applicato un filtro con tale prefisso o suffisso.

I caratteri speciali includono i caratteri elencati di seguito.

- Asterisco (\*): un asterisco (\*) rappresenta il valore di origine. Un asterisco (\*) può essere preceduto o seguito da uno o più caratteri che filtreranno il valore di origine in base al prefisso o suffisso specificato. Il carattere jolly (caricamento dati per reinserimento) rileva qualunque carattere presente nell'origine e lo inserisce nella colonna target, in genere aggiungendo un prefisso. Un asterisco (\*) rappresenta il valore di origine e può essere preceduto o seguito da uno o più caratteri. Un asterisco (\*) può essere preceduto o seguito da uno o più caratteri che filtreranno il valore di origine in base al prefisso o suffisso specificato. Il carattere jolly rileva qualunque carattere presente nell'origine e lo inserisce nella colonna target, aggiungendo generalmente un prefisso.
- Punto interrogativo (?): il punto interrogativo (?) consente di eliminare un unico carattere dal valore di origine. È possibile utilizzare uno o più punti interrogativi (?) nell'espressione. È inoltre possibile utilizzare i punti interrogativi in combinazione con altre espressioni. Ad esempio, A?? trova i membri che iniziano per A e sono seguiti da due caratteri qualunque quindi seleziona i membri o elimina i due caratteri.

Per le dimensioni multiple, la dimensione di origine è il valore riportato e il carattere jolly è applicabile solo a tale dimensione. Le dimensioni possono essere presenti in una regola a più dimensioni e possono utilizzare i caratteri jolly. Il prefisso/suffisso si applica solo all'origine, che equivale alla dimensione target (la dimensione in cui si trova la regola).

# Mapping del formato di visualizzazione per i valori target

Usare una maschera di formato per definire il membro target in base a una combinazione di dettagli relativi al membro di origine e di testo facoltativo definito dall'utente. Ad esempio, usare una maschera di formato per designare un membro target in base a una parte del membro sorgente, un prefisso, un suffisso o un testo sostitutivo supplementare per il target.

Il formato di visualizzazione è disponibile per la specifica del membro target per tutti i tipi di mapping a eccezione di Esplicito. In genere, questo tipo di mapping viene utilizzato per tre diversi scopi: la sostituzione di segmenti dell'origine, la sostituzione di segmenti con operazioni di stringa e la sostituzione di segmenti con operazioni di stringa mediante l'uso di un prefisso o di un suffisso.

# Componenti del tipo di mapping #FORMAT

Il tipo di mapping #FORMAT è costituito dai componenti riportati di seguito.

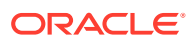

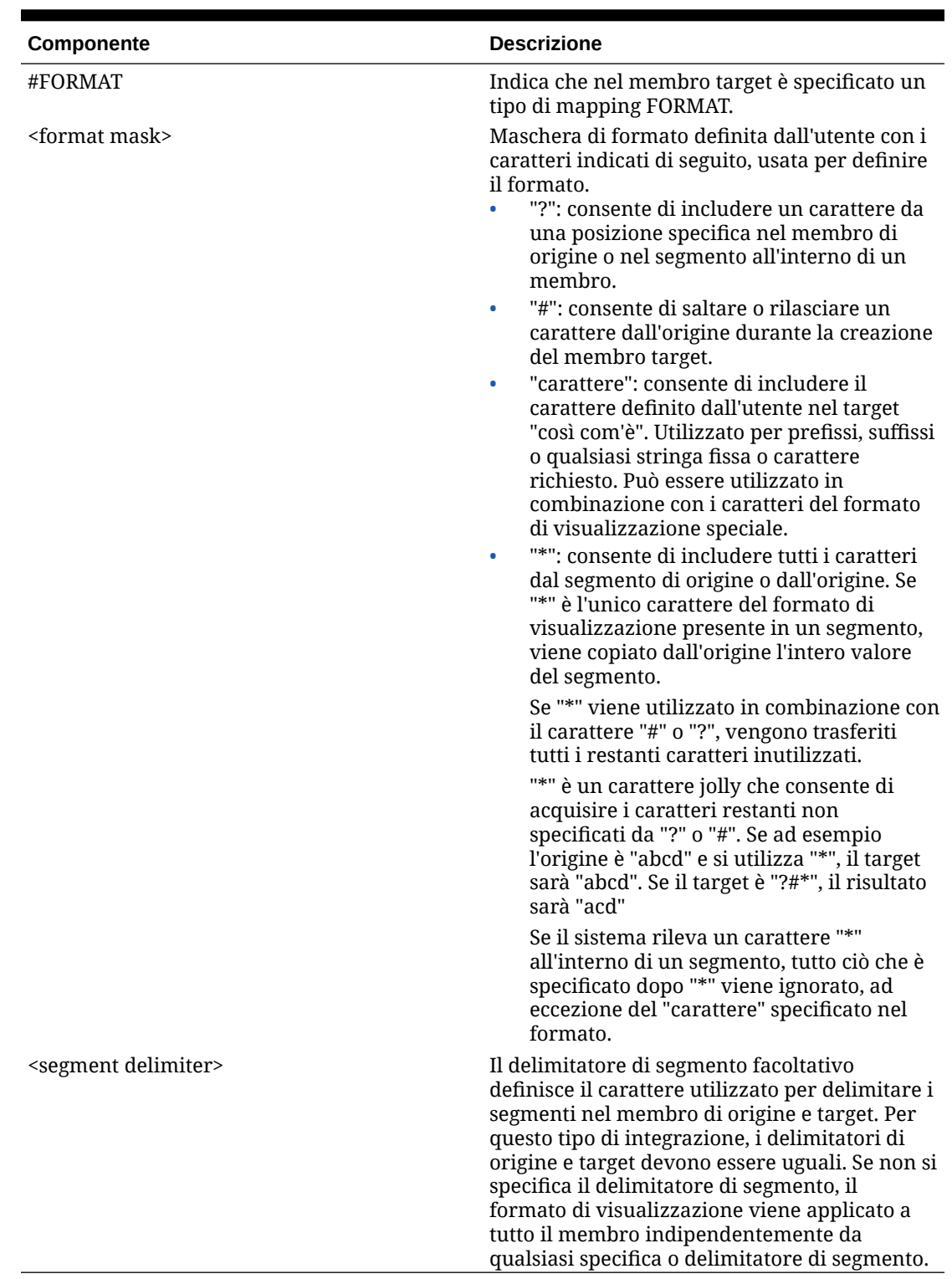

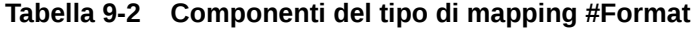

Esempio di mapping con #FORMAT

Di seguito è riportato un esempio che utilizza tutte le opzioni fornite da #FORMAT.

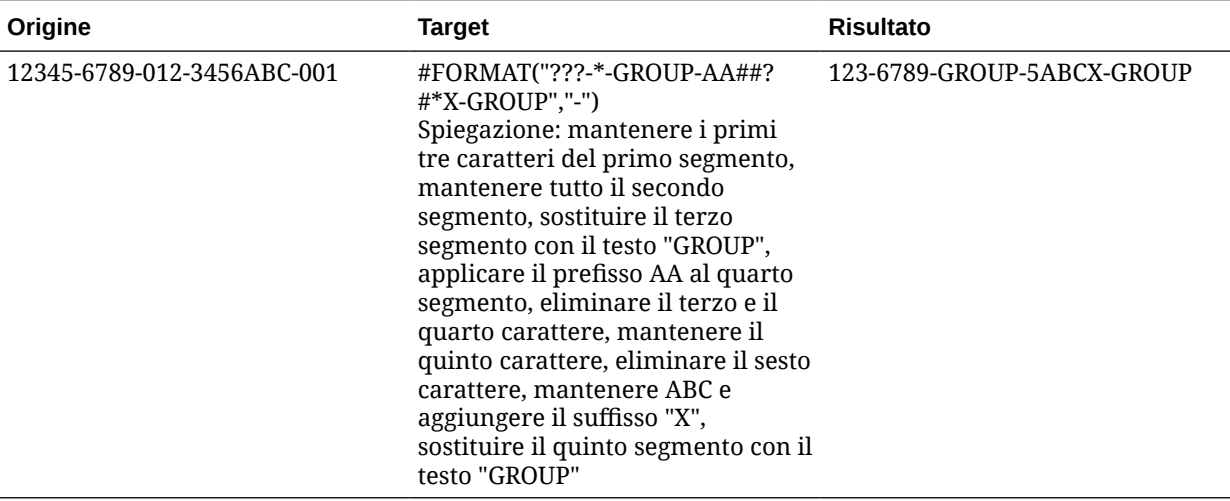

#### **Tabella 9-3 Esempio di tipo di mapping #Format**

## Sostituzione di segmenti

È possibile utilizzare il formato del membro di origine come definizione del membro target, sostituendo però alcuni segmenti di origine invece di riutilizzare i valori dell'origine. Di seguito è illustrato un esempio in cui si richiede di filtrare l'origine in base al valore del quarto segmento, sostituire il settimo segmento con un valore esplicito e infine mantenere i valori degli altri segmenti.

#### Origine:

```
 ??????-??????-?-012000000-??????-???-???????-??????-??????-??????-?
??
```
#### Target:

```
 ??????-??????-?-012000000-??????-???-GROUP-??????-??????-??????-???
```
## Sostituzione dei segmenti con operazioni di stringa

È possibile applicare un'operazione stringa a un segmento da sostituire. Si supponga ad esempio di avere un valore 11002293 ma che durante la scrittura dei segmenti si vogliano mantenere solo le ultime 4 cifre o le prime 6 cifre. Di seguito sono illustrati alcuni esempi di utilizzo del membro 11002293.

- Ignorare i primi due caratteri ottenendo il risultato: 002293. Utilizzare #FORMAT("##\*").
- Troncare gli ultimi 3 caratteri ottenendo il risultato: 11002. Utilizzare #FORMAT("?????").
- Ignorare i primi due caratteri e troncare gli ultimi tre con il risultato: 002. Utilizzare #FORMAT("##???").

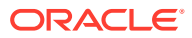

## Sostituzione dei segmenti con operazioni di stringa e utilizzo di prefissi o suffissi

È possibile utilizzare il valore del segmento dell'origine mantenendolo inalterato nel corrispondente segmento nel target. Ad esempio, se l'origine è A100, è possibile mappare il valore come valore nel target e mappare tale valore come il valore nel target. In questo caso, utilizzare un carattere jolly nell'origine e quindi specificare il valore esplicito per tale segmento nel target in base all'origine.

# Selezione di membri

Nella pagina Seleziona membri è possibile visualizzare e selezionare membri all'interno di una dimensione.

Per selezionare un membro, procedere come segue.

- **1.** Nella home page **Integrazione dati**, fare clic su **alla destra dell'integrazione**, quindi selezionare **Mappa membri**.
- **2.** Fare clic su **Modifica**.
- **3.** In **Target**, fare clic su .
- **4.** Nella pagina **Seleziona membri** effettuare le operazioni indicate di seguito.
	- **a.** In **Cubo**, selezionare il tipo di piano del sistema target.

Dal cubo dipende la struttura delle dimensioni disponibili.

**b. Facoltativo**: in **Cerca membro**, immettere criteri di ricerca (nome del membro o solo alias) e fare clic su **Invio**.

Nella ricerca non c'è distinzione tra maiuscole e minuscole. È possibile cercare una parola, più parole o i caratteri jolly.

**c.** Il secondo riquadro da sinistra mostra il primo livello disponibile delle dimensioni padre. Effettuare selezioni facendo clic sulla casella o sulle caselle di controllo a fianco dei singoli membri nel riquadro da mappare.

Per eseguire il drill down ai membri in una dimensione selezionata e visualizzare i

risultati nel terzo riquadro, fare clic su .

**d.** Il terzo riquadro da sinistra contiene i membri o i pari livello per le dimensioni selezionate al passo b. Effettuare selezioni facendo clic sulla casella o sulle caselle di controllo a fianco dei singoli membri da mappare.

Per eseguire il drill down ai membri di una dimensione selezionata e visualizzare i risultati nel quarto riquadro, fare clic su

- **e.** Il quarto riquadro da sinistra contiene i risultati dei membri (livello foglia) dei membri/
- pari livello selezionati al passo c. Effettuare selezioni facendo clic sulla casella o sulle caselle di controllo a fianco dei singoli membri da mappare.

Le dimensioni o i membri selezionati contrassegnati da un segno di spunta vengono spostati nel riquadro **Selezioni**.

Per annullare le selezioni effettuate, selezionare la dimensione o il membro dal riquadro

**Selezioni**, quindi selezionare: **Rimuovi** o **Rimuovi tutto** dall'elenco a discesa .

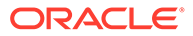

#### **5.** Fare clic su **OK**.

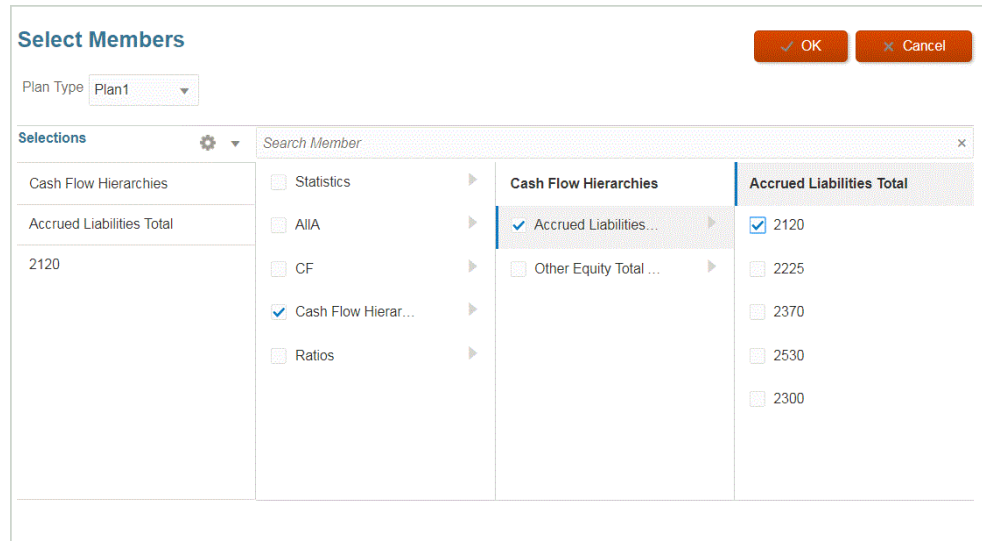

# Applicazione di filtri ai membri

È possibile applicare filtri per visualizzare un membro specifico. Per creare criteri di filtro basati su una o più dimensioni, è possibile utilizzare un operando "Contiene" o "Uguale" e un valore specifico.

Per applicare un filtro membro, procedere come segue.

- **1.** Nella home page **Integrazione dati**, fare clic su **della destra dell'integrazione**, quindi selezionare **Mappa membri**.
- **2.** Fare clic su **Aggiungi filtro**.
- **3.** Scegliere di applicare il filtro a un valore **Origine**, **Target** o **Ordine di elaborazione**.
- **4.** Nell'elenco a discesa **Operando**, selezionare l'operando e il valore per il filtro.

Gli operandi disponibili sono i seguenti:

- Contiene: restituisce i valori che contengono i caratteri della stringa nel campo Valore.
- Uguale: restituisce i valori uguali ai caratteri della stringa nel campo Valore.
- **5.** In **Valore** indicare il valore specifico da utilizzare per il filtro.

# Importazione di mapping dei membri

È possibile importare una dimensione corrente oppure tutti i mapping dei membri da file selezionati in formato CSV e TXT e quindi creare i mapping. L'importazione dei mapping dei membri supporta le modalità di unione o di sostituzione insieme alle opzioni di convalida o di non convalida per i membri target.

Per importare i mapping dei membri riprodurre i passi sotto riportati.

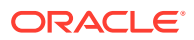

- **1.** Nella home page **Integrazione dati**, fare clic su alla destra dell'integrazione basata su file, quindi selezionare **Mappa membri**.
- **2.** Fare clic su **Modifica**.
- **3.** Nell'elenco a discesa **Dimensione**, selezionare la dimensione nella quale modificare o aggiungere mapping dei membri.
- **4.** Nell'elenco a discesa **Azioni**, quindi in **Importa**, selezionare **Dimensione corrente**.

Per importare tutte le dimensioni, selezionare **Tutte le dimensioni**.

**5.** In **Importa mapping membri**, quindi in **Nome file**, specificare il nome del file dal quale importare il mapping dei membri.

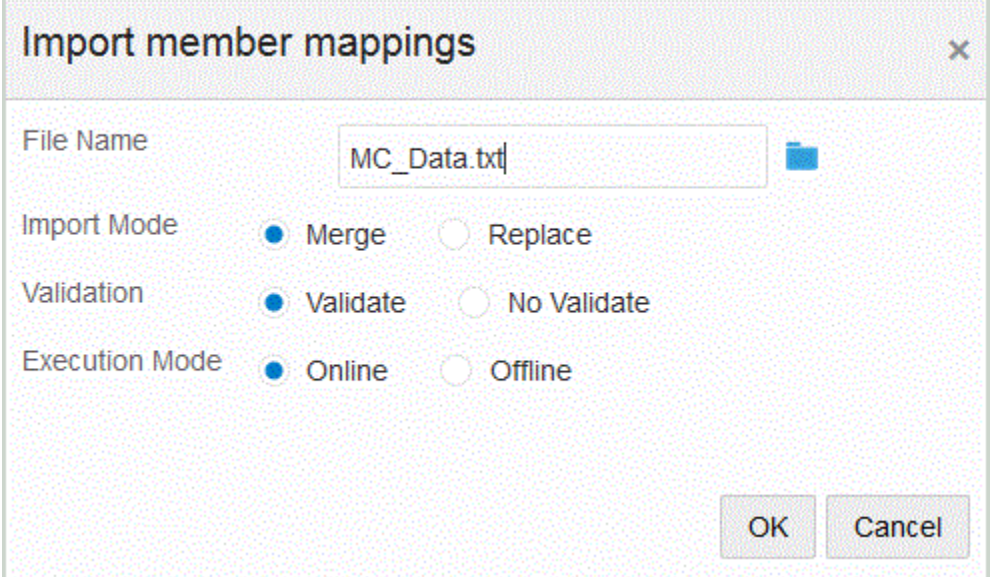

- **6.** Da **Modalità importazione**, selezionare la modalità di importazione.
	- Unisci: consente di aggiornare mappe esistenti. Le mappe esistenti vengono identificate in base ai valori Origine, Ordine di elaborazione e Nome integrazione, se specificati. Se la mappa non esiste, ne viene creata una nuova.
	- Sostituisci: elimina le mappe esistenti e crea nuove mappe dal file.
- **7.** In **Convalida**, selezionare di eseguire la convalida dei mapping dei membri.

Convalida: garantisce che tutti i dati nel General Ledger importato abbiano un mapping corrispondente.

- **8.** In **Modalità esecuzione**, selezionare la modalità di esecuzione dell'importazione.
	- On line: esegue l'importazione immediatamente.
	- Off line: esegue l'importazione in background.
- **9.** Fare clic su **OK**.

## Importazione dei mapping di Excel

È possibile importare i mapping di Excel selezionando l'opzione di importazione di Excel e selezionando un mapping di Excel.

Per importare mapping di Excel, procedere come indicato di seguito.

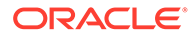

- **1.** Nella home page **Integrazione dati**, fare clic su **di alla destra dell'integrazione**, quindi selezionare **Mappa membri**.
- **2.** Nell'elenco a discesa **Azioni**, selezionare **Importa**, quindi **Importa da Excel**.
- **3.** In **Importa mapping membri**, in **Nome file**, specificare il nome del file di Excel (.XLS) dal quale importare il mapping dei membri.

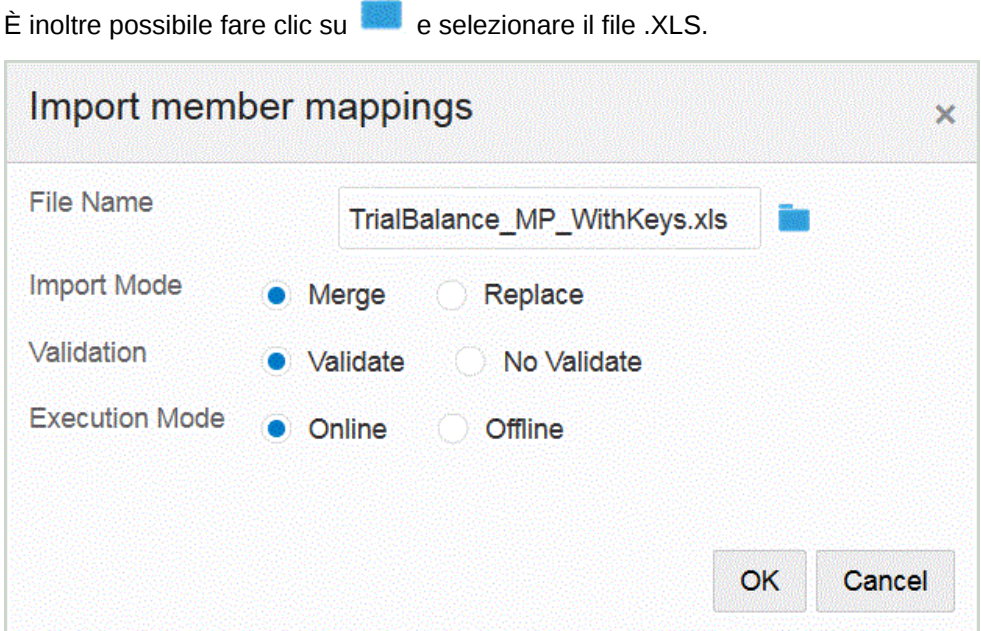

**4.** In **Importa mapping membri**, quindi in **Nome file**, specificare il nome del file dal quale importare il mapping dei membri.

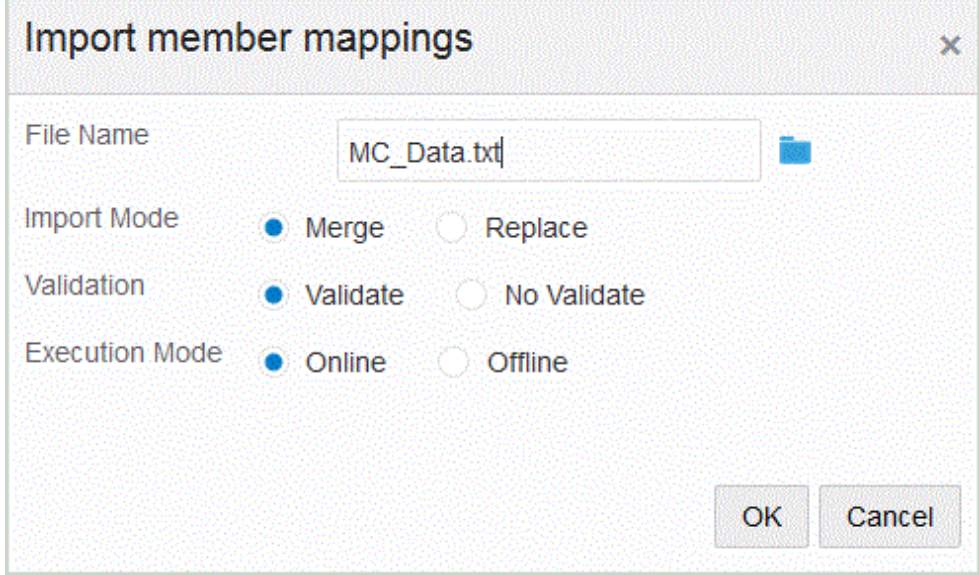

- **5.** Fare clic su **OK**.
- **6.** Da **Modalità importazione**, selezionare la modalità di importazione.
	- Unisci: i dati dell'applicazione vengono sovrascritti dai dati presenti nel file di caricamento dati.

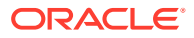

- Sostituisci: consente di eliminare i valori nelle dimensioni del file di caricamento dati e di sostituirli con i valori del file esistente.
- **7.** In **Convalida**, selezionare di eseguire la convalida dei mapping dei membri.

Convalida: garantisce che tutti i dati nel General Ledger importato abbiano un mapping corrispondente.

- **8.** In **Modalità esecuzione**, selezionare la modalità di esecuzione dell'importazione.
	- On line: esegue l'importazione immediatamente.
	- Off line: esegue l'importazione in background.
- **9.** Fare clic su **OK**.

# Download di un template di Excel (template mapping)

Scaricare e utilizzare il template Maploader per caricare le tabelle di mapping da Excel anziché immetterle tramite Integrazione dati. Questa funzione consente di eseguire il mapping di membri selezionandoli e importandoli dal mapping Excel. È possibile unire o sostituire mapping. Queste operazioni non aggiornano il mapping. Aggiungono semplicemente nuove voci nel database. Nella directory EPM\_ORACLE\_HOME/products/ FinancialDataQuality/templates sono disponibili mapping template di Excel con la formattazione corretta.

Il template di mapping include anche uno script macro che esegue il pull delle dimensioni Oracle Hyperion Financial Management direttamente dall'applicazione target alla quale ci si sta collegando.

È necessario caricare il template Excel nel server di Integrazione dati, quindi selezionare il file Excel da caricare quando si esegue l'integrazione o quando viene richiesto dal sistema se non si specifica il nome file. Il sistema determina se il file elaborato è un file di Excel, quindi legge la formattazione richiesta per caricare il file.

Quando si utilizza un template mapping in Excel, tenere presente quanto segue.

- Non lasciare righe vuote nel template mapping.
- È possibile inserire linee nel template. Le nuove linee devono tuttavia essere all'interno dell'area designata.
- Ogni template supporta un'unica dimensione.

Per scaricare un template di Excel, procedere come indicato di seguito.

- **1.** Nella home page **Integrazione dati**, fare clic su alla destra dell'integrazione, quindi selezionare **Mappa membri**.
- **2.** Dall'elenco a discesa della pagina Mappa membri, selezionare **Azioni**, quindi **Importa**, infine **Scarica template Excel**.

Verrà visualizzata la pagina **Apertura di Maploader.xls in corso**.

- **3.** Aprire o salvare il file **MaploaderTemplate.xls** sul disco rigido.
- **4.** Aprire **MaploaderTemplate.xls**.
- **5.** Selezionare la scheda **Mappa**.
- **6.** Immettere la **Posizione** nella cella **B1**, l'**ID posizione** nella cella **B2** e selezionare la dimensione dall'elenco a discesa **Dimensione** nella cella **B3**.

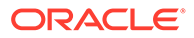

- **7.** Completare i campi delle colonne riportate di seguito.
	- **a.** In **Source** immettere il valore della dimensione di origine.

Per immettere la dimensione di origine è possibile utilizzare caratteri jolly e intervalli.

- Caratteri jolly per un numero illimitato di caratteri: utilizzare gli asterischi (\*) per indicare un numero illimitato di caratteri. Ad esempio, immettere 548\* o \*87.8.
- Caratteri jolly per segnaposti di singoli caratteri: utilizzare i punti di domanda (?) per indicare segnaposti di singoli caratteri. Ad esempio:
	- 548??98
	- ??82???
	- ??81\*
- **Intervallo**: utilizzare le virgole (,) per indicare gli intervalli (non sono consentiti caratteri jolly). Ad esempio, come intervallo specificare 10000,19999.

(questo intervallo valuta tutti i valori da 10000 a 19999 inclusi i valori di inizio e di fine)

In questo caso, Integrazione dati considera tutti i valori da 10000 a 19999, inclusi i valori di inizio e di fine.

- **Mapping In**: utilizzare le virgole (,) per separare le voci (non sono consentiti caratteri jolly). Se non sono presenti almeno tre voci, la mappa sarà visualizzata come mappa con intervallo. Ad esempio, come mapping di tipo In specificare 10,20,30.
- **Mapping multidimensionale**: utilizzare #MULTIDIM per indicare il mapping multidimensionale. Immettere DIMENSION NAME=[VALUE] e il valore. Per Valore viene seguita la stessa logica di carattere jolly, intervallo e mapping In. Nell'esempio seguente, il criterio di ricerca è tutti i conti che iniziano con 77 e UD1 = 240. Ad esempio, #MULTIDIM ACCOUNT= $[77*]$  AND UD1=[240].
- **b.** In **Descrizione origine** immettere la descrizione del valore di origine.
- **c.** In **Target** immettere il valore della dimensione target.
- **d.** In **Modifica segno** immettere **True** per cambiare il segno della dimensione conto. Immettere **False** per non cambiare il segno della dimensione conto. Questa impostazione viene utilizzata solo per il mapping della dimensione conto.
- **e.** In **Nome regola** immettere il nome dell'integrazione se il mapping si applica a una regola dati con un nome specifico.

### **Nota:**

In caso di aggiunta di un mapping esplicito, il nome della regola deve essere uguale al valore di origine.

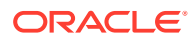

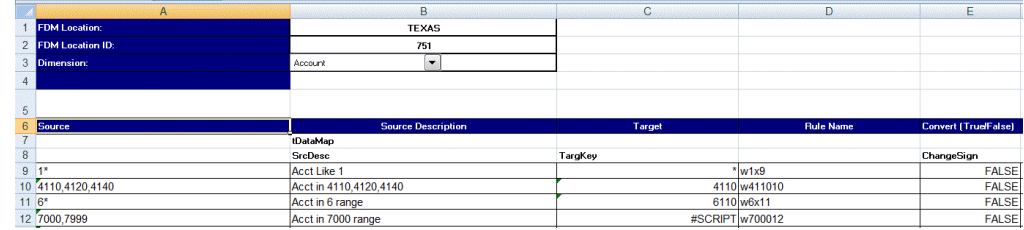

**8.** Fare clic su **Salva**.

# Ripristino dei mapping dei membri

Il ripristino dei mapping dei membri elimina i mapping eseguiti durante la sessione corrente e ripristina i mapping in base al punto di vista.

È possibile ripristinare mapping di membri solo dall'ultimo caricamento dati per il POV.

Per ripristinare i mapping dei membri, procedere come segue.

- **1.** Nella home page **Integrazione dati**, fare clic su alla destra dell'integrazione, quindi selezionare **Mappa membri**.
- **2.** Dall'elenco a discesa della pagina Mappa membri, selezionare **Azioni**, quindi **Ripristina mapping**.

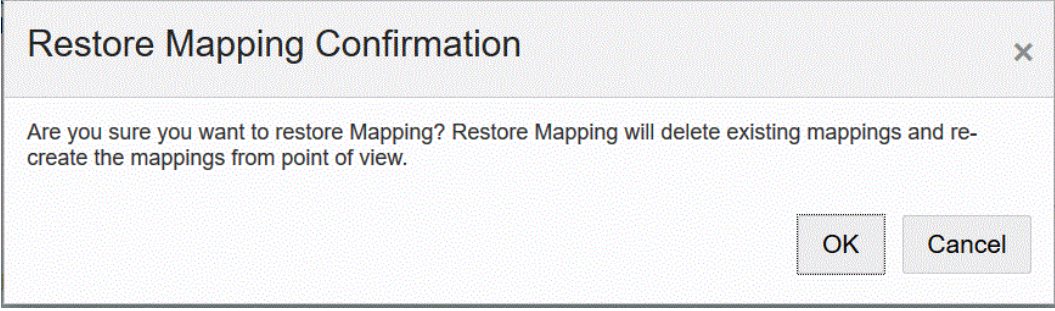

**3.** Nella pagina **Conferma ripristino mapping** fare clic su **OK**.

# Esportazione di mapping dei membri

È possibile esportare i mapping dei membri in un file selezionato oppure in un file Excel.

## Esportazione del mapping della dimensione corrente o di tutte le dimensioni

Per esportare mapping di membri per la dimensione corrente o per tutte le dimensioni, procedere come segue.

- **1.** Nella home page **Integrazione dati**, fare clic su alla destra dell'integrazione, quindi selezionare **Mappa membri**.
- **2.** Fare clic su **Modifica**.
- **3.** Nell'elenco a discesa **Dimensione**, selezionare la dimensione nella quale modificare o aggiungere mapping dei membri.
- **4.** Nell'elenco a discesa **Esporta**, selezionare **Dimensione corrente** o **Tutte le dimensioni**.

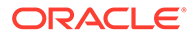

**5.** In **Specifica posizione file**, specificare il nome del file in cui esportare il mapping.

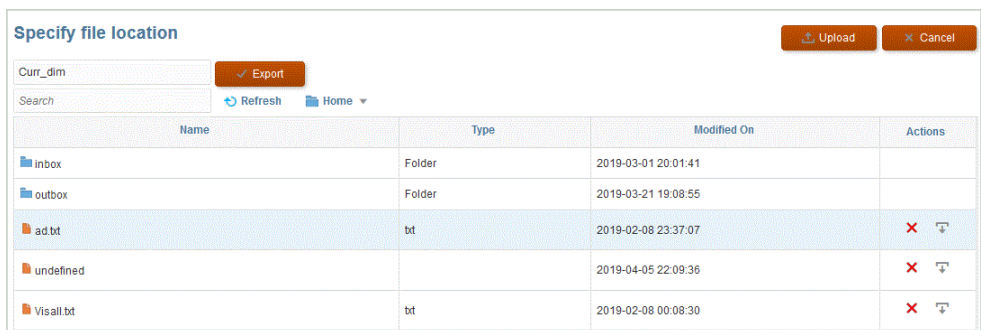

- **6.** Fare clic su **Esporta**.
- **7. Facoltativo**: fare clic su **Carica** e individuare il file da esportare, quindi fare clic su **OK**.

## Esportazione del mapping in Excel

Quando si esporta in Excel, non è possibile reimportare nello stesso formato.

Per esportare mapping di membri in Excel, procedere come segue.

- **1.** Nella home page **Integrazione dati**, fare clic su **alla destra dell'integrazione**, quindi selezionare **Mappa membri**.
- **2.** Nell'elenco a discesa **Dimensione**, selezionare la dimensione nella quale modificare o aggiungere mapping dei membri.
- **3.** Nell'elenco a discesa **Azioni**, quindi nell'elenco a discesa **Esporta**, selezionare **Esporta in Excel**.

Per la modalità Esporta in Excel, i mapping vengono esportati in un foglio di calcolo di Microsoft Excel. Il foglio di calcolo utilizza il nome della posizione per il nome del foglio di calcolo stesso.

- **4.** Aprire o salvare il file XLS sul disco rigido.
- **5.** Aprire il foglio di calcolo.
- **6.** Selezionare la scheda **Mappa**.
- **7.** Immettere la **Posizione** nella cella **B1**, l'**ID posizione** nella cella **B2** e selezionare la dimensione dall'elenco a discesa **Dimensione** nella cella **B3**.
- **8.** Completare i campi delle colonne riportate di seguito.
	- **a.** In **Source** immettere il valore della dimensione di origine.

Per immettere la dimensione di origine è possibile utilizzare caratteri jolly e intervalli.

- Caratteri jolly per un numero illimitato di caratteri: utilizzare gli asterischi (\*) per indicare un numero illimitato di caratteri. Ad esempio, immettere 548\* o \*87.8.
- Caratteri jolly per segnaposti di singoli caratteri: utilizzare i punti di domanda (?) per indicare segnaposti di singoli caratteri. Ad esempio:
	- 548??98
	- ??82???

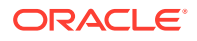

 $7781*$ 

• **Intervallo**: utilizzare le virgole (,) per indicare gli intervalli (non sono consentiti caratteri jolly). Ad esempio, come intervallo specificare 10000,19999.

(questo intervallo valuta tutti i valori da 10000 a 19999 inclusi i valori di inizio e di fine)

In questo caso, Gestione dati considera tutti i valori da 10000 a 19999, inclusi i valori di inizio e di fine.

- **Mapping In**: utilizzare le virgole (,) per separare le voci (non sono consentiti caratteri jolly). Se non sono presenti almeno tre voci, la mappa sarà visualizzata come mappa con intervallo. Ad esempio, come mapping di tipo In specificare 10,20,30.
- **Mapping multidimensionale**: utilizzare #MULTIDIM per indicare il mapping multidimensionale. Immettere DIMENSION NAME=[VALUE] e il valore. Per Valore viene seguita la stessa logica di carattere jolly, intervallo e mapping In. Nell'esempio seguente, il criterio di ricerca è tutti i conti che iniziano con 77 e  $UD1 = 240$ . Ad esempio, #MULTIDIM ACCOUNT= $[77*]$  AND UD1= $[240]$ .
- **b.** In **Descrizione origine** immettere la descrizione del valore di origine.
- **c.** In **Target** immettere il valore della dimensione target.
- **d.** In **Modifica segno** immettere **True** per cambiare il segno della dimensione conto. Immettere **False** per non cambiare il segno della dimensione conto. Questa impostazione viene utilizzata solo per il mapping della dimensione conto.
- **e.** In **Nome regola** immettere il nome dell'integrazione se il mapping si applica a una regola dati con un nome specifico.

#### **Nota:**

In caso di aggiunta di un mapping esplicito, il nome della regola deve essere uguale al valore di origine.

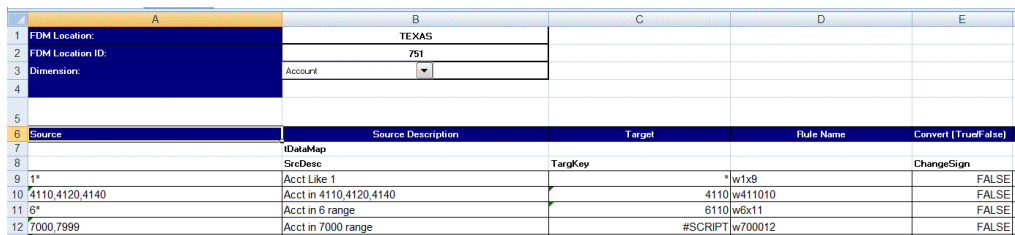

#### **9.** Fare clic su **Esporta**.

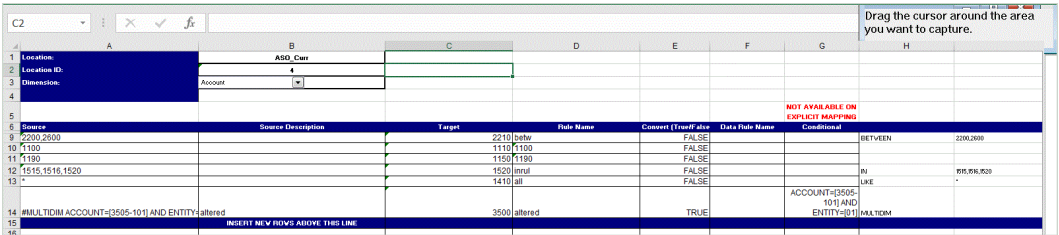

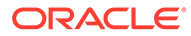

# Impostazione delle opzioni di integrazione dati

Utilizzare Opzioni per definire opzioni generali per l'elaborazione di periodi, filtri per l'importazione di dati e opzioni di elaborazione dei dati durante il caricamento nell'applicazione target.

Nella sezione delle opzioni generali, specificare la categoria per il caricamento dei dati e il tipo di mapping Periodo da utilizzare per determinare i periodi di origine. Per le integrazioni basate su file, le opzioni consentono inoltre di specificare la cartella e il nome file predefiniti.

Nella sezione delle opzioni target è possibile selezionare metodi specifici per definire la modalità di caricamento dei dati nell'applicazione target e la dimensione dei batch per l'elaborazione, nonché per abilitare la creazione di aree di drilling e altre opzioni di elaborazione, a seconda del tipo di applicazione.

Per le integrazioni dirette, è possibile specificare i filtri per l'estrazione dei dati dall'origine. I filtri delle applicazioni Oracle Enterprise Performance Management Cloud e General Ledger sono specificati in termini di sezioni dati tramite filtri dimensione e membro. Per altre origini dati, è possibile specificare il filtro di origine per ciascun parametro di filtro.

# Definizione di opzioni basate su file

Per le integrazioni basate su file, è possibile specificare il nome del file e la cartella della posta in entrata utilizzata per memorizzare il file. Utilizzando un file, è possibile caricare dati in un unico periodo oppure in più periodi. Per caricare dati in più periodi sono disponibili diversi metodi. Un metodo consiste nell'utilizzare un unico file con più colonne e nel mappare ciascuna colonna a un periodo tramite record intestazione o mapping periodi. L'opzione è di utilizzare un unico file per ciascun periodo. Per utilizzare un solo file per periodo, è possibile utilizzare un formato specifico per il nome del file per identificare il periodo.

Le impostazioni di categoria e periodi associate al file possono utilizzare valori predefiniti. Tali impostazioni possono limitare le opzioni disponibili quando si modificano le selezioni.

Per informazioni sull'impostazione delle opzioni di integrazione dati basata su file, guardare questa esercitazione: [Impostazione delle opzioni di integrazione dati basata](https://www.youtube.com/embed/Vb5KTsk3smg?rel=0&autoplay=1) [su file ed esecuzione di integrazioni in Enterprise Planning Cloud](https://www.youtube.com/embed/Vb5KTsk3smg?rel=0&autoplay=1)

Per selezionare opzioni basate su file, procedere come segue.

- **1.** Nella home page **Integrazione dati**, fare clic su **della destra dell'integrazione** basata su file, quindi selezionare **Opzioni**.
- **2.** Selezionare la scheda **Opzioni**.
- **3.** In **Nome file**, selezionare il nome del file del sistema di origine.

Se non si specifica un nome di directory, il sistema importa file di dati dalla directory home di Integrazione dati. In questo caso, fare riferimentop al file in Explorer file in entrata/in uscita delle applicazioni utilizzando il formato: epminbox/ <filename> nel campo Nome file. Non specificare epminbox/<filename> nel campo Directory.

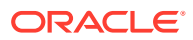

Se viene specificato solo il nome del file, è necessario immettere i dati per un singolo periodo nella pagina Esegui integrazione.

Per caricare più periodi, creare un file per ogni periodo e aggiungere al nome del file un nome o una chiave per il periodo. Quando l'integrazione viene eseguita per un intervallo di periodi, il sistema crea un nome file per ogni periodo e lo carica nel POV appropriato.

**4.** In **Colonna** specificare la cartella in cui si trova il file.

### **Nota:**

Se non si specifica un nome di directory per un file, il sistema importa file di dati dalla directory home di Integrazione dati. In questo caso, fare riferimento al file in Explorer file in entrata/in uscita delle applicazioni utilizzando il formato: epminbox/<filename> nel campo **Nome file**, ma non specificare epminbox/ <filename> in questo campo.

**5.** In **Suffisso nome file**, per caricare dati in più periodi selezionare **Nome periodo** oppure **Chiave periodo**.

Al nome del file viene aggiunto un suffisso e il sistema aggiunge l'estensione del file dopo l'aggiunta del suffisso. Se si lascia vuoto il campo Nome file, il sistema cerca un file con suffisso. Se viene specificato il tipo di suffisso del nome file, il nome file è facoltativo e non è necessario immetterlo nella pagina Esegui integrazione.

Se il tipo di suffisso del nome file è una chiave periodo, è obbligatorio specificare l'indicatore di suffisso e il formato data del periodo (come set del suffisso) nel nome del file e il formato della data dovrà essere convalidato.

Ad esempio, specificare:

- **a.** 1\_Gen-2018.txt
- **b.** 1\_Feb-2018.txt
- **c.** 1\_Mar-2018.txt

In questo caso, quando si esegue l'integrazione, immettere **1\_.txt** nel campo del nome del file e selezionare **Nome periodo** come indicatore di suffisso. Eseguire quindi l'integrazione per i periodi da gennaio a marzo.

- **6.** In **Formato data per chiave periodo** specificare il formato data della chiave periodo aggiunta al nome del file in formato data JAVA, ovvero SimpleDateFormat.
- **7.** In **Categoria** selezionare la categoria.

Le categorie disponibili nell'elenco sono quelle create durante l'impostazione di Integrazione dati, ad esempio "Effettivo". Fare riferimento a [Gestione dei mapping di](#page-113-0) [categorie](#page-113-0).

- **8.** In **Cubo**, specificare il tipo di piano per il caricamento dei dati
- **9.** Fare clic su **Salva**.

# Definizione di opzioni di integrazione diretta

Se si lavora con un'integrazione diretta, è possibile specificare parametri specifici per il sistema di origine e target dell'integrazione diretta stessa. Ad esempio, per un sistema di origine Planning, è possibile selezionare il cubo e il tipo di mapping periodo.

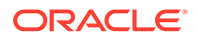
Per selezionare opzioni di integrazione diretta, procedere come segue.

- **1.** Nella home page **Integrazione dati**, fare clic su **di alla destra dell'integrazione** diretta, quindi selezionare **Opzioni**.
- **2.** Da **Opzioni generali**, **Categoria**, selezionare una categoria.

Le categorie disponibili nell'elenco corrispondono alle categorie create durante l'impostazione di Integrazione dati, ad esempio "Effettivo". Fare riferimento a [Gestione dei mapping di categorie.](#page-113-0)

**3.** In **Cubo**, selezionare il tipo di piano del sistema target.

I cubi vengono assegnati in Integrazione dati. È possibile registrare un cubo customizzato come applicazione separata, senza alcun limite al numero di applicazioni cubo customizzato che è possibile registrare.

### **Nota:**

Quando si esegue un'integrazione in modalità sostituzione in un cubo ASO, se il membro scenario è condiviso, viene eseguito solo un caricamento dati numerico. Ricordarsi di specificare il nome del membro completamente qualificato, includendo la gerarchia completa. Il metodo di caricamento Tutti i tipi di dati non funziona se il membro scenario è condiviso.

**4.** In **Tipo di mapping periodi** selezionare il tipo di mapping del periodo.

Opzioni disponibili:

- Predefinito: l'integrazione utilizza i valori di Chiave periodo e Chiave periodo precedente definiti in Integrazione dati per stabilire i periodi General Ledger di origine mappati su ciascun periodo di Integrazione dati incluso nell'esecuzione dell'integrazione.
- Esplicito: l'integrazione utilizza i mapping dei periodi espliciti definiti in Integrazione dati per stabilire i periodi General Ledger di origine mappati su ciascun periodo. I mapping di periodi espliciti consentono di supportare origini di dati General Ledger supplementari quando i periodi non sono definiti dalle date di inizio e di fine.
- **5.** In **Calendario** selezionare il calendario del sistema di origine.
- **6.** In **Opzione di integrazione 1-4**, specificare testo in formato libero o il valore.

I valori specificati nei campi Opzione di integrazione 1-4 possono essere utilizzati quando si specificano i parametri di runtime nelle regole business. Per ulteriori informazioni, fare riferimento alla sezione [Utilizzo delle regole business](#page-207-0).

**7.** In **Opzione estrazione dati** selezionare il tipo di dati membro da estrarre.

È possibile estrarre i membri a seconda di come sono stati contrassegnati per il calcolo. Per un membro contrassegnato come memorizzato, i valori dei dati calcolati vengono memorizzati insieme al membro nel database in seguito al calcolo. Per i membri contrassegnati come calcolo dinamico, i valori dei dati del membro vengono calcolati appena recuperati.

Opzioni disponibili:

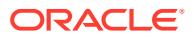

• Tutti i dati: estrae i valori memorizzati e quelli calcolati in modo dinamico sia per la dimensione densa che per quella sparsa.

L'opzione di estrazione Tutti i dati non è supportata per una sincronizzazione dei dati da processo aziendale a processo aziendale. Inoltre, non è possibile impostare l'integrazione nel processo aziendale target ed estrarre i dati da un'interfaccia business remota. Per una sincronizzazione dei dati da processo aziendale a processo aziendale, impostare l'integrazione con l'opzione Tutti i dati nell'ambiente di origine in cui vengono estratti i dati ed eseguire quindi il push dei dati in un sistema target remoto.

I clienti di Financial Consolidation and Close e Tax Reporting possono estrarre i valori calcolati dinamici selezionando l'opzione **Tutti i dati**. Si tratta di un prerequisito di Integrazione dati che prevede che l'impostazione Controlla memorizzazione viste Progressivo in Financial Consolidation and Close e Tax Reporting sia abilitata, o che le applicazioni Financial Consolidation and Close e Tax Reporting siano basate su DSO (applicazione con l'opzione di ottimizzazione Densa/Sparsa abilitata) per poter estrarre i valori calcolati dinamici. Per ulteriori informazioni, fare riferimento alla sezione [Utilizzo dell'opzione Controlla memorizzazione viste Progressivo](https://docs.oracle.com/en/cloud/saas/financial-consolidation-cloud/agfcc/control_to_date_view_option.html).

#### **Nota:**

Quando si esegue il pull di Progressivo anno da Financial Consolidation and Close e Tax Reporting, il metodo ottimale consiste nel convertire l'applicazione in un'applicazione DSO o nell'utilizzare un'applicazione abilitata DSO, per poi selezionare "Tutti i dati" come tipo di dati dell'estrazione e "FCCS\_YTD" come filtro per la dimensione Vista.

- Dati calcolati memorizzati e dinamici: estrae i valori calcolati dinamici memorizzati solo per la dimensione densa e non per quelle sparse.
- Solo dati memorizzati: estrae solo i dati memorizzati. I valori calcolati in modo dinamico sono esclusi in questo tipo di estrazione.
- **8.** In **Precisione dati**, specificare il numero di posizioni decimali visualizzate nei numeri da esportare.

La precisione dei dati fa riferimento ai dati numerici con particolare riferimento alla precisione (accuratezza). A seconda delle dimensioni di un valore dati e del numero di posizioni decimali, alcuni campi numerici possono essere scritti in formato esponenziale, ad esempio 678123e+008. È possibile valutare l'utilizzo della precisione dei dati quando i dati vanno da valori molto grandi a valori molto piccoli. I file di output sono in genere più piccoli e i valori dei dati sono più precisi.

Il valore predefinito per questa opzione è 16.

**9.** In **Numero dati di decimali**, specificare il numero massimo di posizioni decimali da esportare.

Specificare un valore compreso tra 0 e 16. Se non viene fornito alcun valore, viene utilizzato il numero di posizioni decimali dei dati da esportare, fino a un massimo di 16 posizioni, oppure un valore determinato dall'opzione Precisione dati se tale valore viene specificato.

Questo parametro viene utilizzato per ottimizzare la leggibilità in quanto i dati di output sono in formato di testo semplice. Indipendentemente dal numero di posizioni decimali nei dati, viene restituito il numero specificato. È possibile che la precisione dei dati risulti

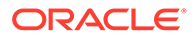

compromessa, in particolar modo se gli intervalli di dati passano da valori molto grandi a valori molto piccoli o si trovano prima o dopo il separatore decimale.

Per impostazione predefinita, sono supportate 16 posizioni per i dati numerici, comprese le posizioni decimali. Se vengono specificate entrambe le opzioni Precisione dati e Numero dati di decimali, l'opzione Precisione dati viene ignorata.

- **10.** Solo per General Ledger: in **Includi periodi di adeguamento** selezionare una delle opzioni seguenti per elaborare i periodi di adeguamento.
	- No: i periodi di adeguamento non vengono elaborati. Il sistema elabora solo i mapping dei periodi normali, secondo quanto impostato per i mapping di tipo "predefinito" ed "esplicito". **No** è l'opzione predefinita per l'elaborazione degli adeguamenti.
	- Sì: se si seleziona **Sì**, vengono inclusi il periodo normale e quello di adeguamento. Se il periodo di adeguamento non esiste, viene elaborato solo il periodo normale.
	- Sì (solo adeguamento): se si selezionare **Sì (solo adeguamento)**, il sistema elabora solo il periodo di adeguamento. Tuttavia, se il periodo di adeguamento non esiste, il sistema elabora il periodo normale.
- **11.** (Planning e Oracle General Ledger, solo non amministratori) In **Sostituisci per metodo di caricamento non amministratore** selezionare il metodo di sostituzione per il caricamento dati in un'applicazione Planning per gli utenti non amministratori.

Di seguito sono indicati i metodi disponibili.

- Nessuno: non viene eseguita nessuna sostituzione.
- Solo dati numerici: la sostituzione viene eseguita solo se il metodo di caricamento è Dati numerici.
- Tutti i metodi di caricamento: la sostituzione viene eseguita per tutti i metodi di caricamento.
- **12.** Fare clic su **Salva**.

## Definizione delle opzioni target

Quando si integrano applicazioni di origine con applicazioni target, è possibile selezionare opzioni per il supporto del caricamento delle date: metodi di caricamento, formati di data, batch e opzioni di rimozione.

Per definire le opzioni target, procedere come segue.

- **1.** Nella home page **Integrazione dati**, fare clic su alla destra dell'integrazione, quindi selezionare **Opzioni**.
- **2.** Selezionare le opzioni dell'applicazione.

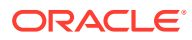

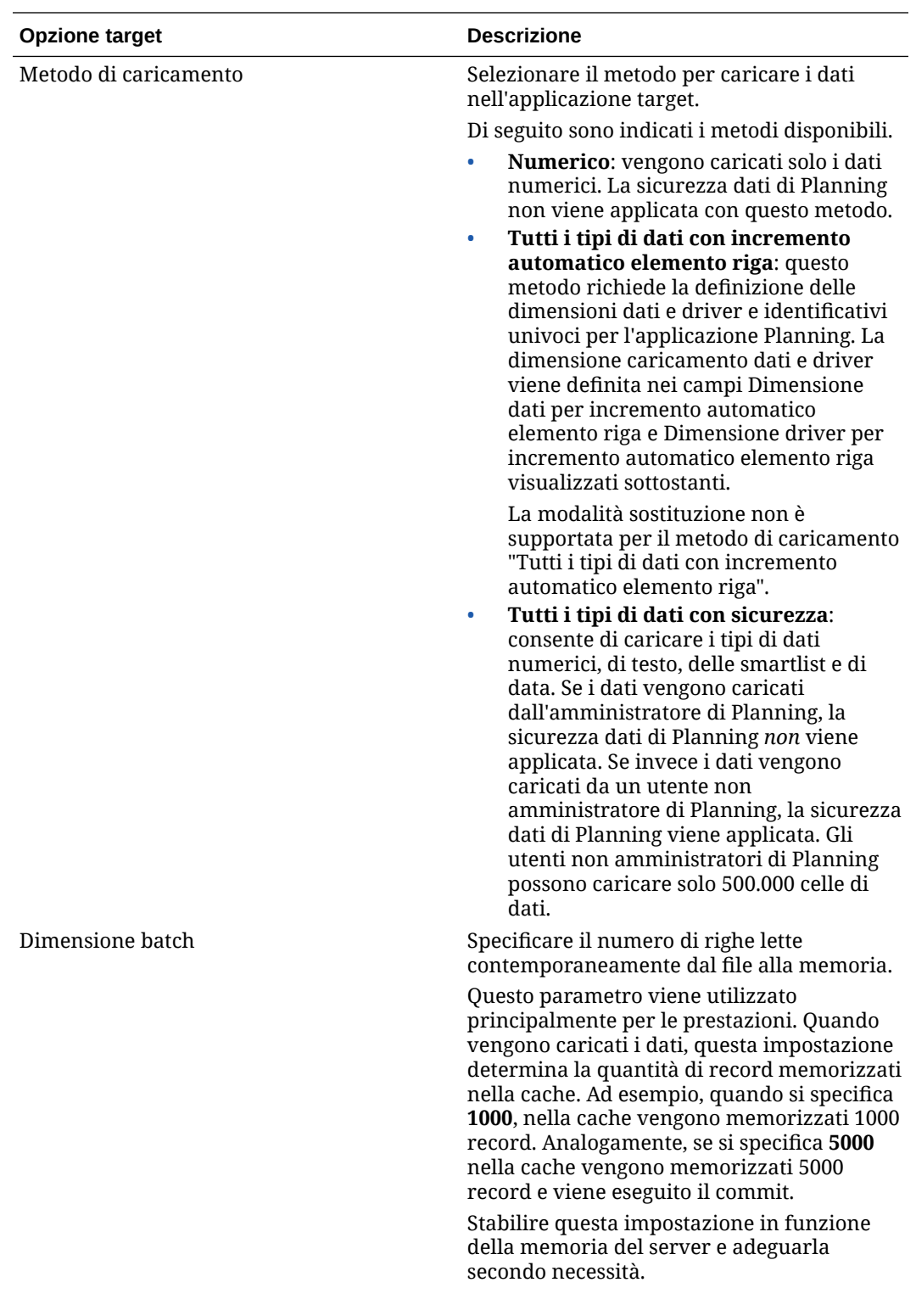

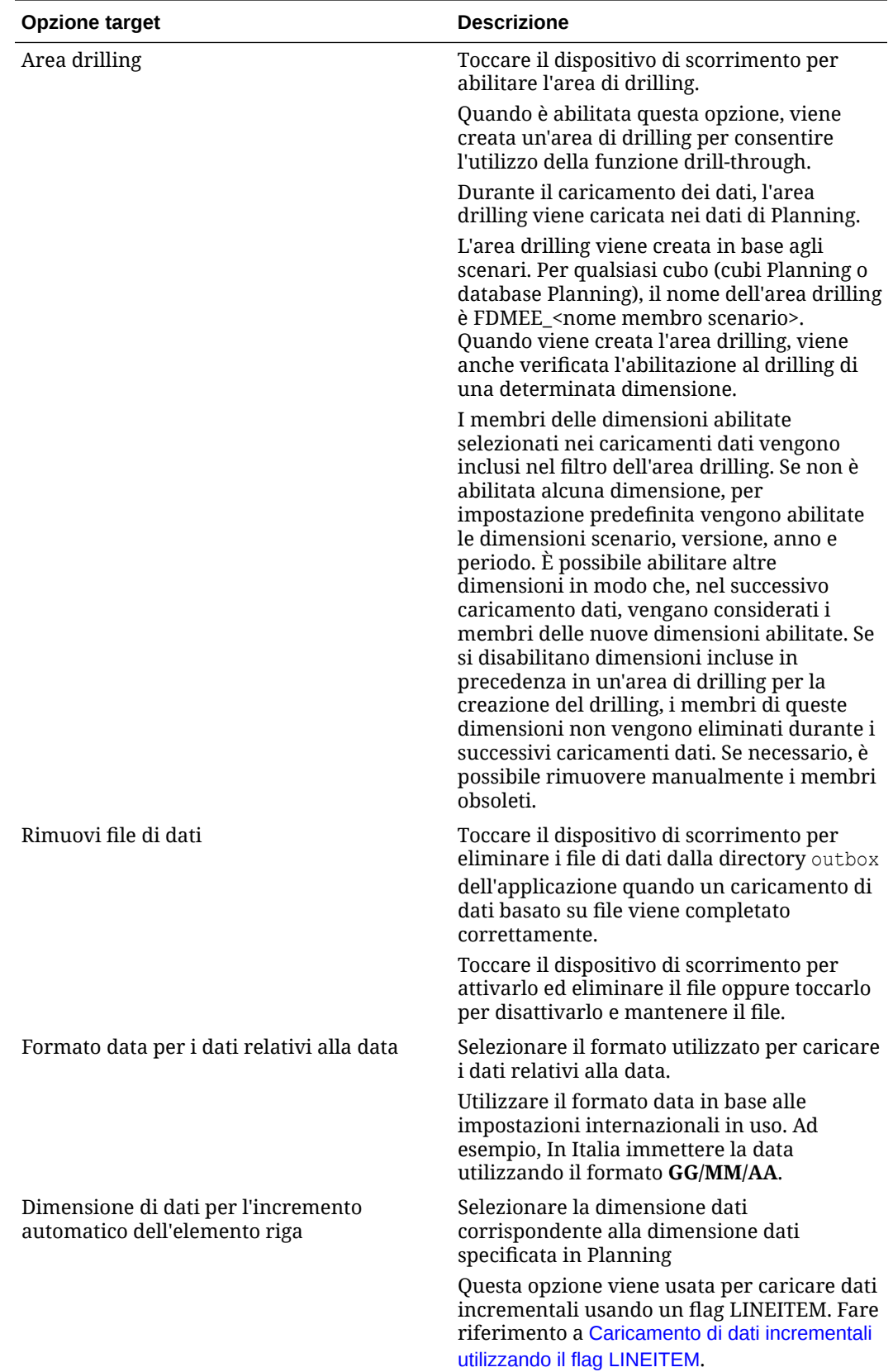

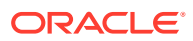

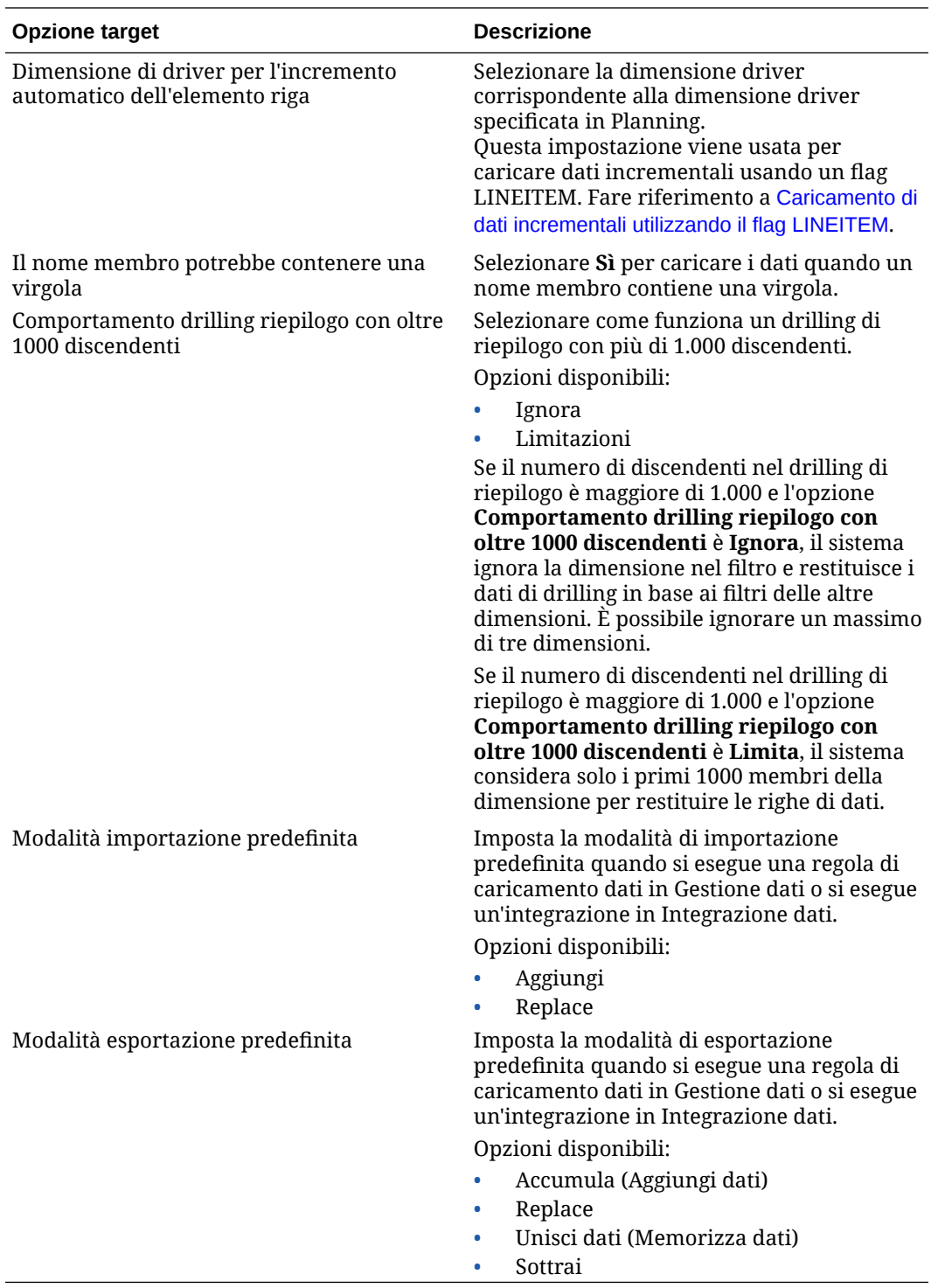

**3.** In **Metodo di caricamento** selezionare il metodo di caricamento dei dati nell'applicazione target.

Di seguito sono indicati i metodi disponibili.

- **Numerico**: vengono caricati solo i dati numerici. La sicurezza dati di Planning non viene applicata con questo metodo.
- **Tutti i tipi di dati con incremento automatico elemento riga**: questo metodo richiede la definizione delle dimensioni dati e driver e identificativi univoci per

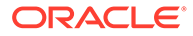

l'applicazione Planning. La dimensione caricamento dati e driver viene definita nei campi Dimensione dati per incremento automatico elemento riga e Dimensione driver per incremento automatico elemento riga visualizzati sottostanti.

#### **Nota:**

La modalità sostituzione non è supportata per il metodo di caricamento "Tutti i tipi di dati con incremento automatico elemento riga".

- **Tutti i tipi di dati con sicurezza**: consente di caricare i tipi di dati numerici, di testo, delle smartlist e di data. Se i dati vengono caricati dall'amministratore di Planning, la sicurezza dati di Planning *non* viene applicata. Se invece i dati vengono caricati da un utente non amministratore di Planning, la sicurezza dati di Planning viene applicata. Gli utenti non amministratori di Planning possono caricare solo 500.000 celle di dati.
- **4.** In **Dimensione batch**, specificare il numero di righe lette contemporaneamente dal file alla memoria.

Questo parametro viene utilizzato principalmente per le prestazioni. Quando vengono caricati i dati, questa impostazione determina la quantità di record memorizzati nella cache. Ad esempio, quando si specifica **1000**, nella cache vengono memorizzati 1000 record. Analogamente, se si specifica **5000** nella cache vengono memorizzati 5000 record e viene eseguito il commit.

Stabilire questa impostazione in funzione della memoria del server e adeguarla secondo necessità.

**5.** In **Area drilling**, toccare il dispositivo di scorrimento per abilitare l'area di drilling.

Quando è abilitata questa opzione, viene creata un'area di drilling per consentire l'utilizzo della funzione drill-through.

Durante il caricamento dei dati, l'area drilling viene caricata nei dati di Planning.

L'area drilling viene creata in base agli scenari. Per qualsiasi cubo (cubi Planning o database Planning), il nome dell'area drilling è FDMEE\_<nome membro scenario>. Quando viene creata l'area drilling, viene anche verificata l'abilitazione al drilling di una determinata dimensione.

I membri delle dimensioni abilitate selezionati nei caricamenti dati vengono inclusi nel filtro dell'area drilling. Se non è abilitata alcuna dimensione, per impostazione predefinita vengono abilitate le dimensioni scenario, versione, anno e periodo. È possibile abilitare altre dimensioni in modo che, nel successivo caricamento dati, vengano considerati i membri delle nuove dimensioni abilitate. Se si disabilitano dimensioni incluse in precedenza in un'area di drilling per la creazione del drilling, i membri di queste dimensioni non vengono eliminati durante i successivi caricamenti dati. Se necessario, è possibile rimuovere manualmente i membri obsoleti.

**6.** In **Rimuovi file di dati**, toccare il dispositivo di scorrimento per eliminare i file di dati dalla directory outbox dell'applicazione quando un caricamento di dati basato su file viene completato correttamente.

Toccare il dispositivo di scorrimento per disattivarlo e mantenere il file.

**7.** In **Formato data per valori data**, selezionare il formato utilizzato per i valori data.

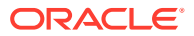

Utilizzare il formato data in base alle impostazioni internazionali in uso. Ad esempio, In Italia immettere la data utilizzando il formato **GG/MM/AA**.

**8.** In **Dimensione dati per incremento automatico elemento riga** selezionare la dimensione dati corrispondente alla dimensione dati specificata in Planning.

Questa opzione viene usata per caricare dati incrementali usando un flag LINEITEM. Fare riferimento a [Caricamento di dati incrementali utilizzando il flag LINEITEM.](https://docs.oracle.com/en/cloud/saas/enterprise-performance-management-common/erpia/loading_incremental_102x9264ddea.html)

**9.** In **Dimensione driver per incremento automatico elemento riga** selezionare la dimensione driver corrispondente alla dimensione driver specificata in Planning.

Questa impostazione viene usata per caricare dati incrementali usando un flag LINEITEM. Fare riferimento a [Caricamento di dati incrementali utilizzando il flag](https://docs.oracle.com/en/cloud/saas/enterprise-performance-management-common/erpia/loading_incremental_102x9264ddea.html) [LINEITEM](https://docs.oracle.com/en/cloud/saas/enterprise-performance-management-common/erpia/loading_incremental_102x9264ddea.html).

- **10.** In **Nome membro può contenere virgole**, selezionare **Sì** per caricare dati quando un nome di membro contiene una virgola.
- **11.** In **Modalità flusso di lavoro** selezionare la modalità del flusso di lavoro dati.

Di seguito sono indicate le modalità disponibili.

• Completo: i dati vengono elaborati nella tabella TDATASEG\_T, quindi copiati nella tabella TDATASEG.

I quattro processi di Workbench (importazione, convalida, esportazione e controllo) sono supportati ed è possibile visualizzare i dati in Workbench.

Il drilling verso il basso è supportato.

• Completo senza archiviazione: i dati vengono elaborati nella tabella TDATASEG\_T, quindi copiati nella tabella TDATASEG.

I quattro processi di Workbench (importazione, convalida, esportazione e controllo) sono supportati. I dati sono visualizzabili in Workbench ma solo dopo il completamento dell'importazione. I dati vengono eliminati da TDATASEG al termine del processo di flusso di lavoro.

Il drilling verso il basso non è supportato.

Semplice: i dati vengono elaborati nella tabella TDATASEG\_T, quindi esportati direttamente dalla tabella TDATASEG\_T.

Tutti i processi di caricamento dati comprendono la fase di importazione e quella di esportazione.

I dati non vengono convalidati ed eventuali dati non mappati hanno come risultato un errore di caricamento.

I mapping non vengono archiviati in TDATAMAPSEG.

I dati non sono visualizzabili in Workbench.

Il drilling verso il basso non è supportato.

Il flusso di lavoro semplice corrisponde alla modalità predefinita.

**12.** Selezionare **Abilita sicurezza dati per Utenti amministratori** per abilitare la sicurezza dati per gli utenti amministratori.

Abilita la convalida dei dati caricati da un utente amministrativo. In questo caso, durante il caricamento dei dati vengono applicati tutti i tipi di convalida nel form di inserimento dati. A causa del livello avanzato dei tipi di convalida, le performance del caricamento dati sono inferiori.

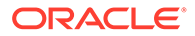

#### **Nota:**

Quando si esegue una qualsiasi delle regole incrementali Workforce, ad esempio OWP\_INCREMENTAL PROCESS DATA WITH SYNCHRONIZE DEFAULTS, assicurarsi che l'opzione target **Abilita sicurezza dati per utenti amministrazione** sia impostata su **No**. Questa opzione può essere impostata solo da un amministratore.

Se questa opzione è impostata su **Sì**, i dati vengono convalidati allo stesso modo per le operazioni di caricamento eseguite da un amministratore e da un utente non amministratore. I tipi di convalida sono: controlli di sicurezza, convalide di intersezione, celle di sola lettura, celle di calcolo dinamico e così via.

È inoltre disponibile un elenco dettagliato degli errori relativi a tutte le righe rifiutate o ignorate e non sono necessarie autorizzazioni Planning aggiuntive. Le performance, tuttavia, potrebbero essere inferiori anche per gli amministratori.

**13.** Selezionare **Visualizza messaggi errore di convalida** per creare un file di output contenente le celle dati rifiutate durante il caricamento dei dati, le intersezioni e il motivo del rifiuto.

Il limite per il numero di rifiuti nel report è 100. Il report di convalida dei dati è disponibile per lo scaricamento nella pagina Dettagli processo facendo clic sul collegamento **Output**. Una copia del file degli errori viene inoltre memorizzata nella cartella Posta in uscita.

Per ulteriori informazioni, fare riferimento alla sezione [Visualizzazione dei dettagli](#page-334-0) [del processo](#page-334-0)

**14.** (Planning e Oracle General Ledger solo non amministratori) In **Sostituisci per metodo di caricamento non amministratore** selezionare il metodo di sostituzione per il caricamento dati in un'applicazione Planning per gli utenti non amministratori.

Di seguito sono indicati i metodi disponibili.

- Nessuno: non viene eseguita nessuna sostituzione.
- Solo dati numerici: la sostituzione viene eseguita solo se il metodo di caricamento è Dati numerici.
- Tutti i metodi di caricamento: la sostituzione viene eseguita per tutti i metodi di caricamento.

#### **Nota:**

Quando si esegue un'integrazione in modalità sostituzione in un cubo ASO, se il membro scenario è condiviso, viene eseguito solo un caricamento dati numerico. Ricordarsi di specificare il nome del membro completamente qualificato, includendo la gerarchia completa. Il metodo di caricamento Tutti i tipi di dati non funziona se il membro scenario è condiviso.

**15.** In **Esegui il drilling della visualizzazione per Smart View**, specificare la vista customizzata delle colonne dal workbench quando si visualizzano i nomi dei

membri delle dimensioni attributo customizzati nei report drill-through Oracle Smart View for Office.

Se la vista customizzata è stata definita, è possibile fare clic sulla cella di drill-through in Smart View e selezionare **Apri come nuovo foglio**. Il report di drill-through si aprirà in base alla vista definita nel workbench.

Se nella pagina Dettagli applicazione non sono definite viste, viene utilizzata la vista predefinita e quindi le dimensioni attributo non visualizzano i nomi dei membri customizzati in Smart View.

Per ulteriori informazioni sulla definizione di una vista customizzata, fare riferimento alla sezione [Definizione di una vista customizzata nel workbench](#page-348-0).

**16.** Fare clic su **Salva**.

## Opzioni delle applicazioni target di esportazione dati

Durante la definizione delle opzioni dell'applicazione target per un'esportazione dati in un'applicazione file, sono disponibili le seguenti opzioni:

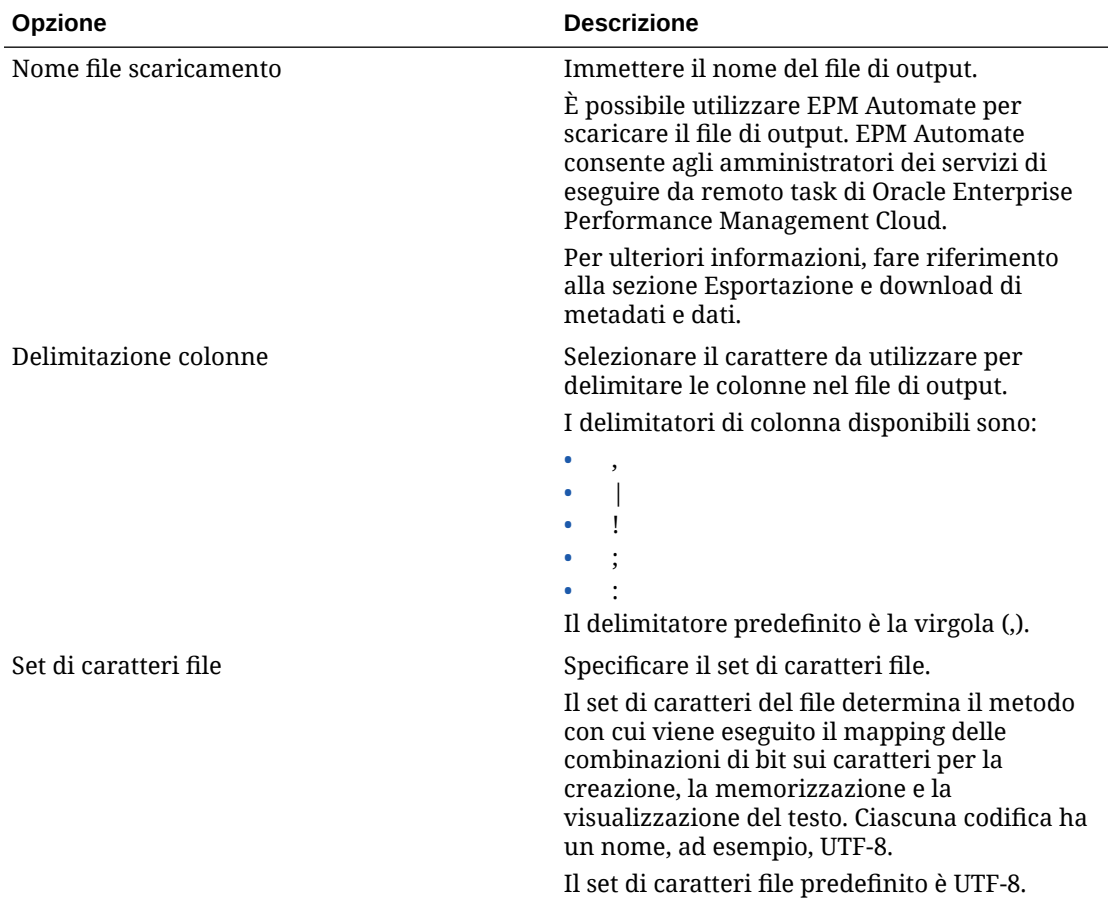

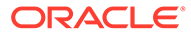

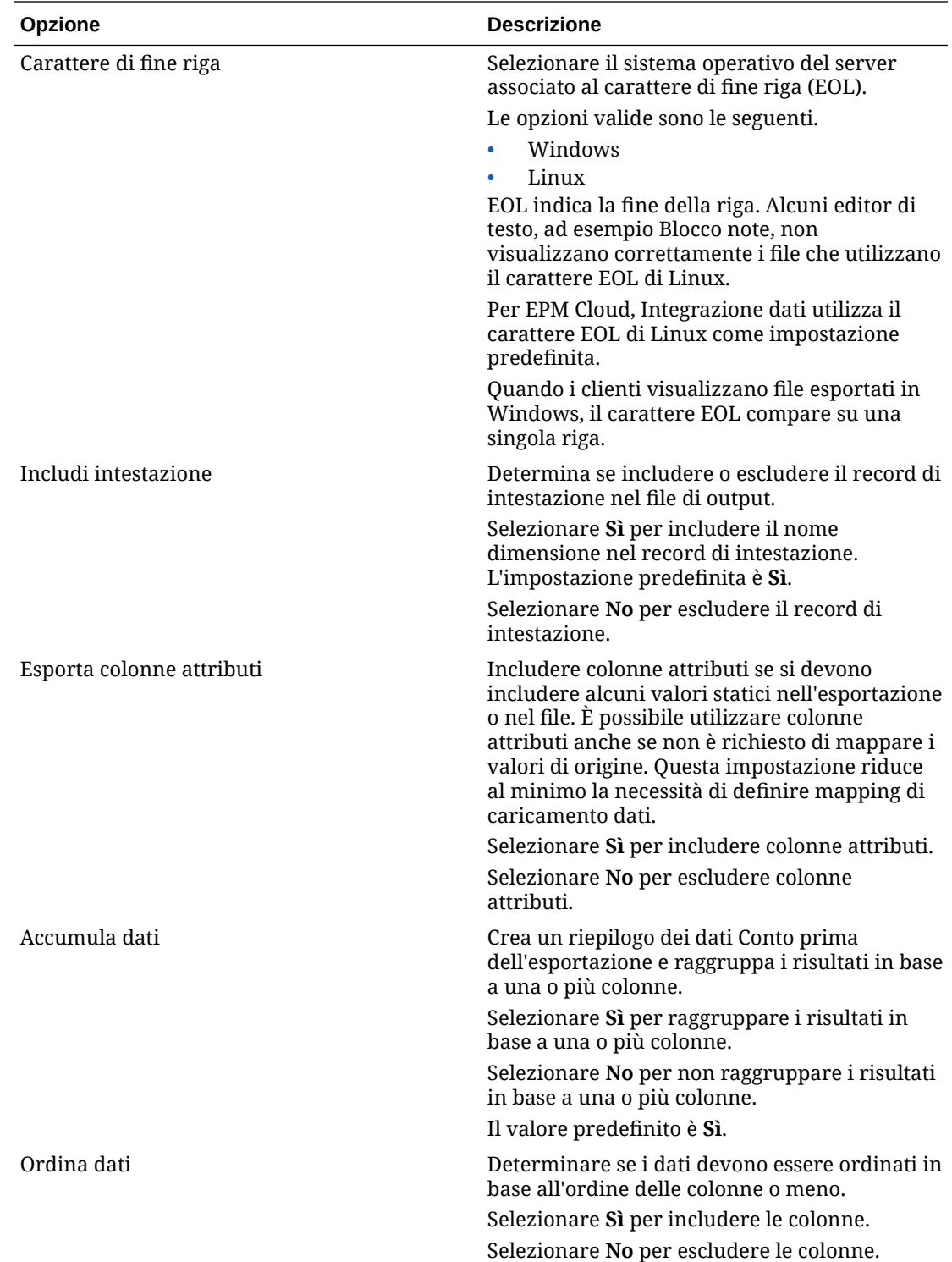

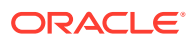

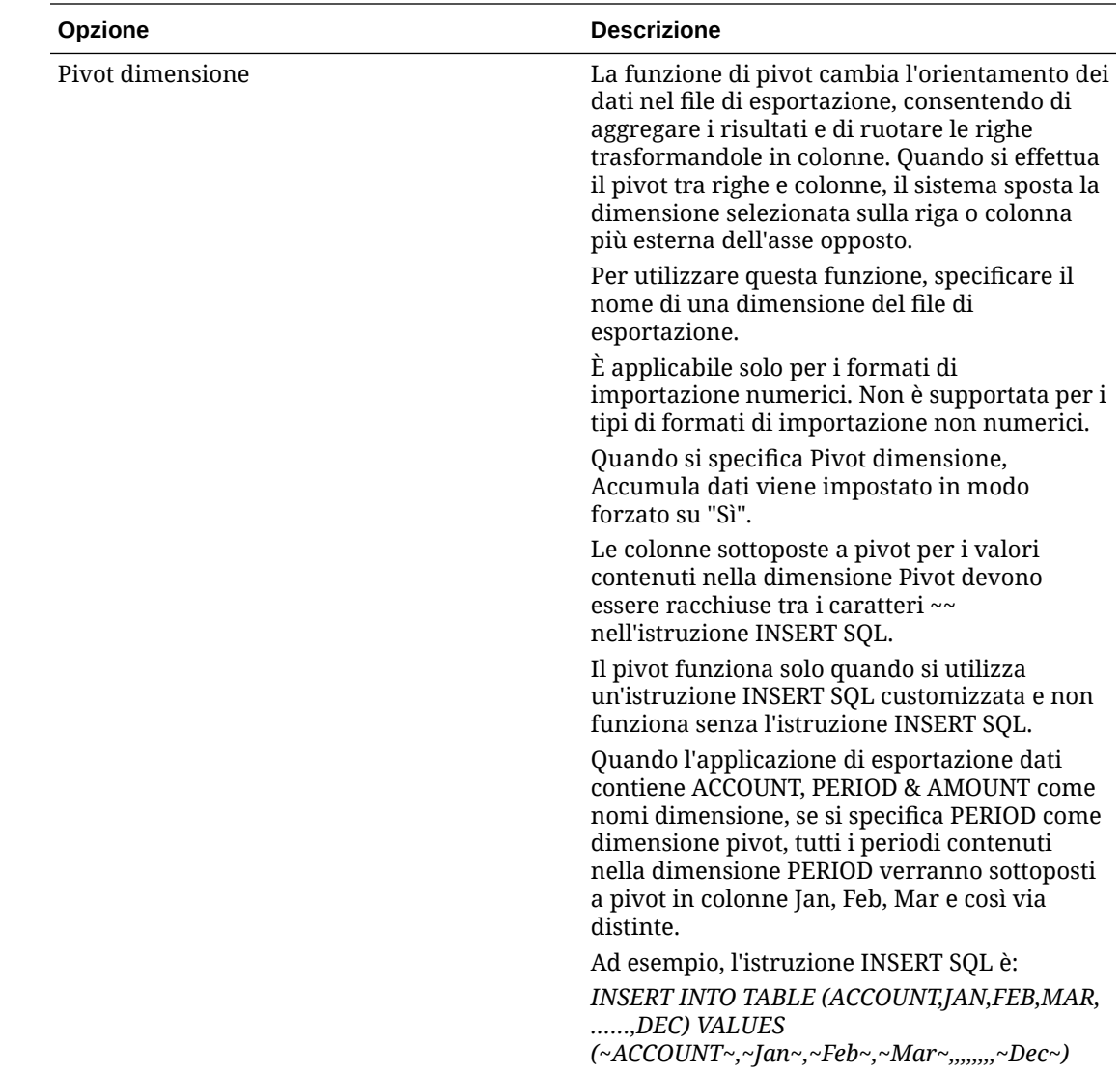

## Definizione delle opzioni target di Oracle General Ledger

Quando si integrano applicazioni di origine con applicazioni target, è possibile selezionare opzioni per il supporto del caricamento delle date: metodi di caricamento, formati di data, batch e opzioni di rimozione.

Per definire le opzioni target, procedere come segue.

- **1.** Nella home page **Integrazione dati**, fare clic su alla destra dell'integrazione, quindi selezionare **Opzioni**.
- **2.** Da **Opzione target**, **Rimuovi file di dati**, toccare il dispositivo di scorrimento per eliminare il file di dati dalla directory Posta in uscita dell'applicazione quando un caricamento di dati basato su file viene completato correttamente.

Toccare il dispositivo di scorrimento per disattivarlo e mantenere il file.

**3.** In **Tipo di saldo** selezionare il tipo di saldo in cui caricare i dati.

Di seguito sono indicati i tipi di saldo disponibili.

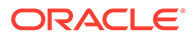

- **Effettivo**
- Budget
- **4.** In **Origine giornale** immettere la descrizione dell'origine giornale corrispondente a quella definita in Oracle ERP Cloud.
- **5.** In **Categoria giornale** immettere la descrizione della categoria giornale corrispondente a quella definita in Oracle ERP Cloud.
- **6.** Fare clic su **Salva**.

## Definizione delle opzioni target per le applicazioni di controllo budgetario

Quando si integrano le applicazioni di origine alle applicazioni target di controllo budgetario, è possibile selezionare le opzioni relative alle modalità di caricamento dei dati.

Per definire le opzioni target, procedere come segue.

- **1.** Nella home page **Integrazione dati**, fare clic su alla destra dell'integrazione Controllo budgetario, quindi selezionare **Opzioni**.
- **2.** Selezionare le opzioni dell'applicazione.

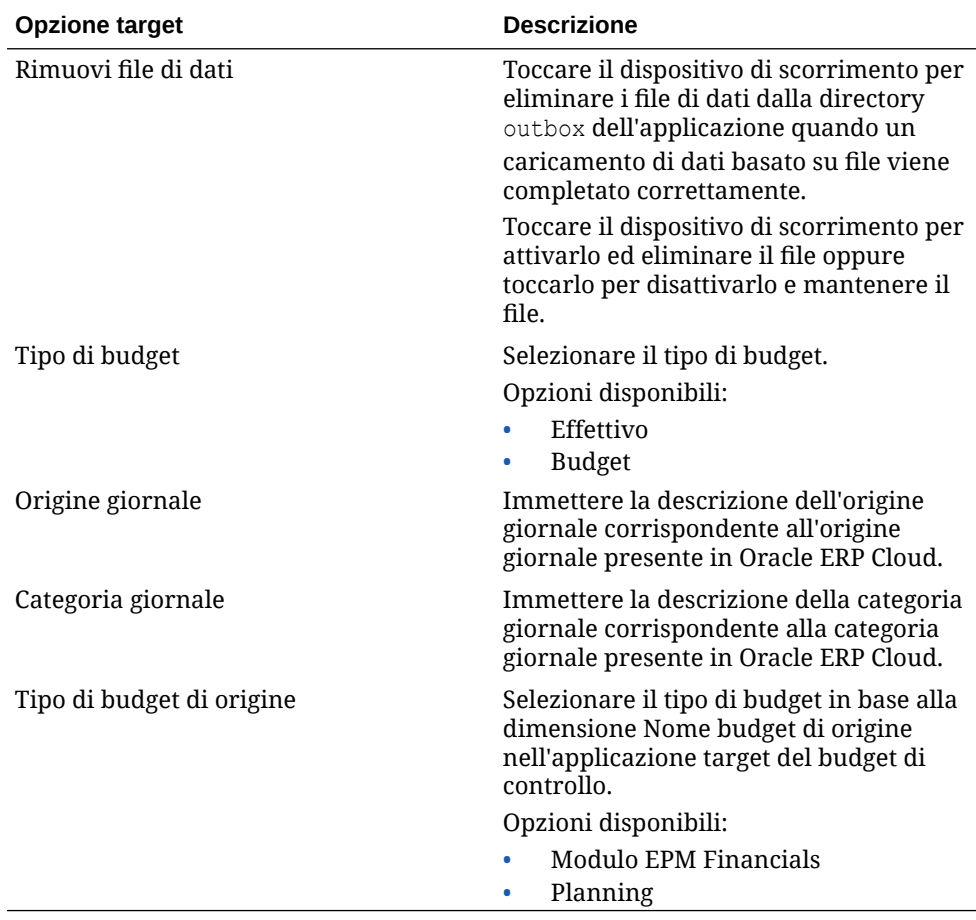

**3.** Fare clic su **Salva**.

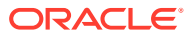

## Definizione delle opzioni applicazione per Financial Consolidation and Close

Quando si caricano scritture contabili o dati in un'applicazione target Financial Consolidation and Close, è possibile controllare molti aspetti dei dati caricati, ad esempio il livello di informazioni del giornale:

Per definire le opzioni target dell'applicazione Financial Consolidation and Close, procedere come segue.

- 1. Nella home page **Integrazione dati**, fare clic su **alla destra di un'integrazione con** un'applicazione target Consolidamento finanziario e chiusura, quindi selezionare **Opzioni**.
- **2.** Da **Opzioni**, **Opzione target**, selezionare l'impostazione di applicazione target e fare clic su **Salva**.

Le opzioni dell'applicazione target Consolidamento finanziario e chiusura disponibili sono mostrate nella tabella seguente.

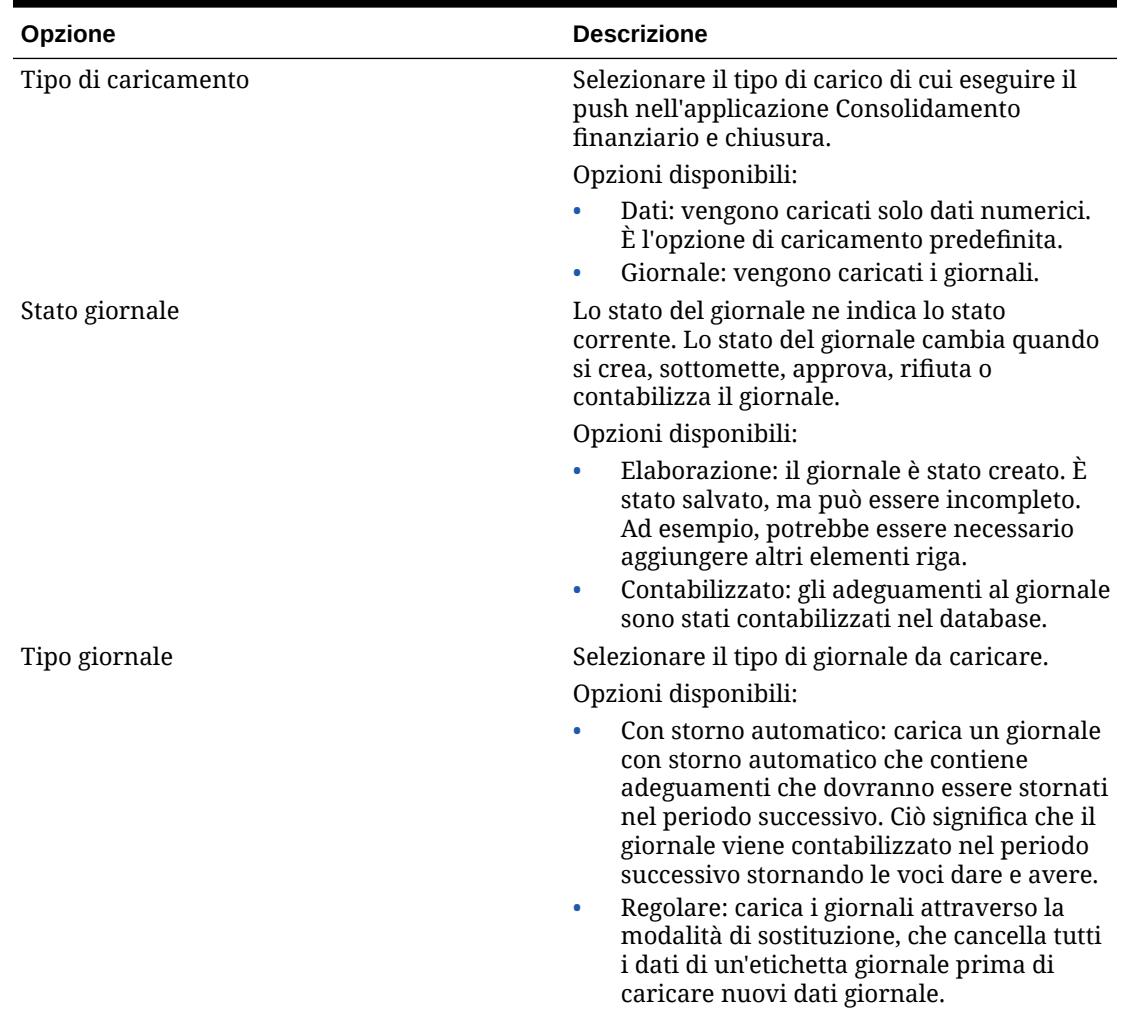

#### **Tabella 9-4 Opzioni dell'applicazione Financial Consolidation and Close con le relative descrizioni**

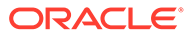

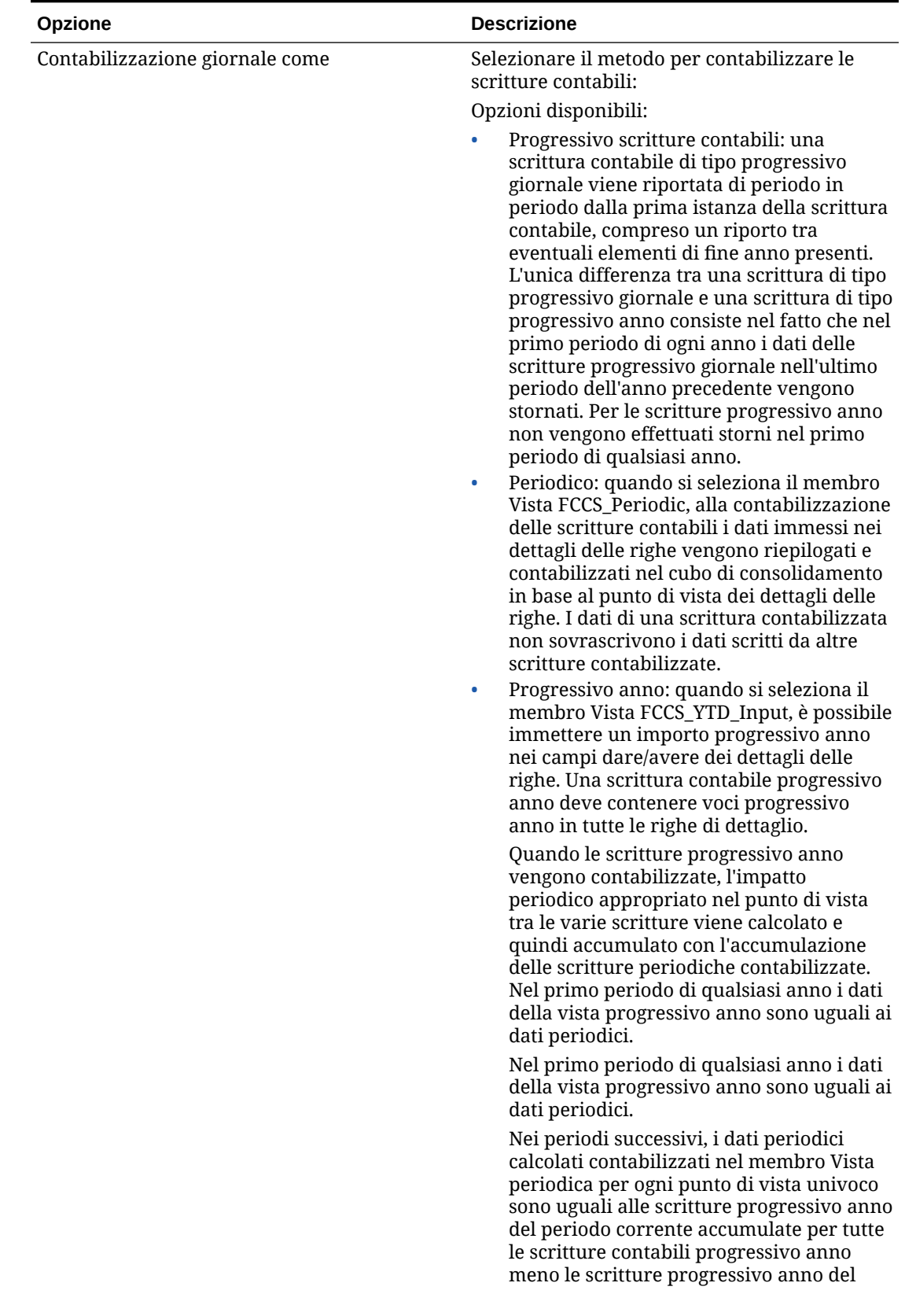

**Tabella 9-4 (Cont.) Opzioni dell'applicazione Financial Consolidation and Close con le relative descrizioni**

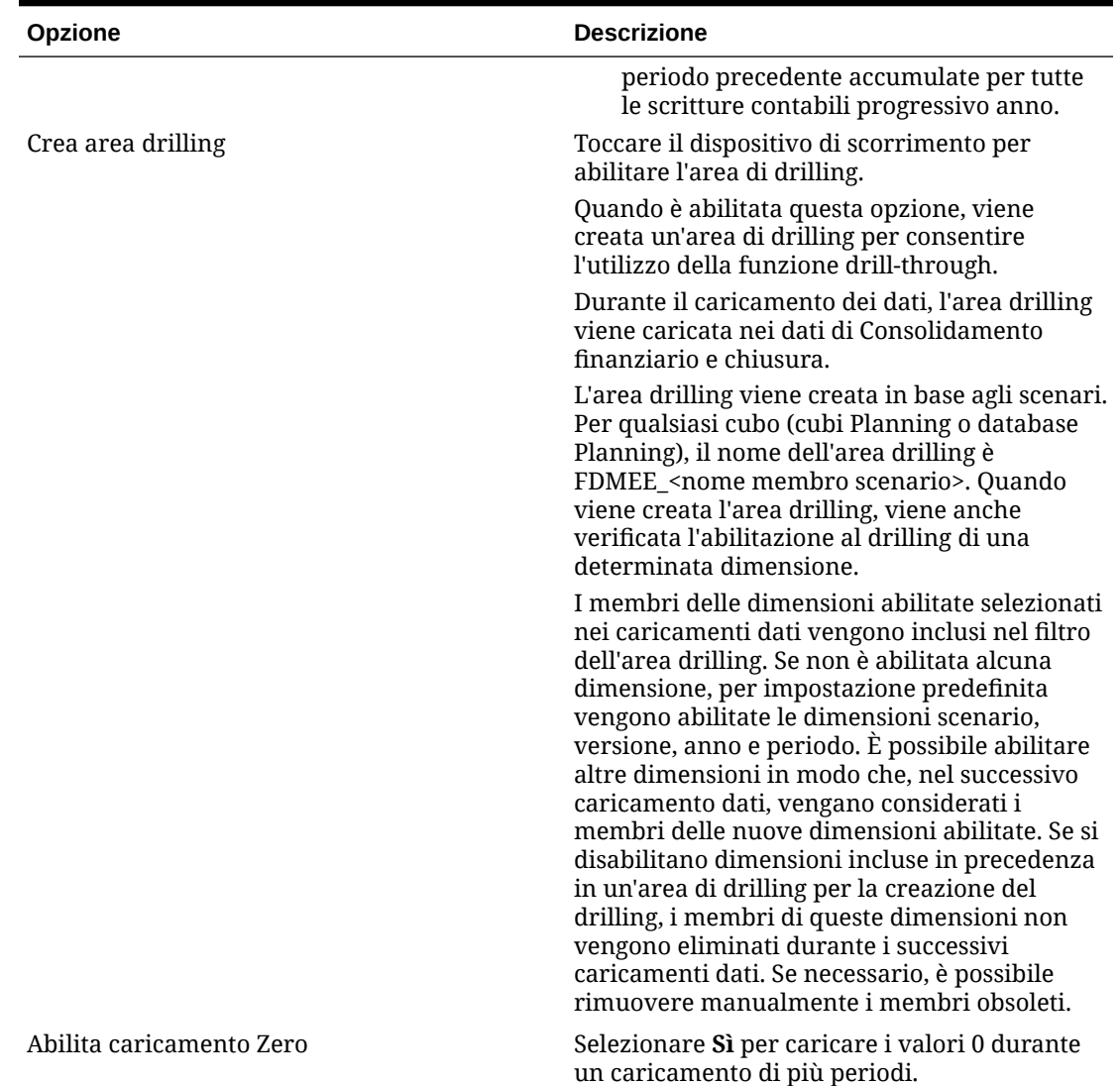

**Tabella 9-4 (Cont.) Opzioni dell'applicazione Financial Consolidation and Close con le relative descrizioni**

| Opzione                                             | <b>Descrizione</b>                                                                                                    |
|-----------------------------------------------------|----------------------------------------------------------------------------------------------------|
| Abilita sicurezza dati per Utenti<br>amministratori | Abilita la convalida dei dati caricati da un<br>utente amministrativo. In questo caso, durante<br>il caricamento dei dati vengono applicati tutti i<br>tipi di convalida nel form di inserimento dati.<br>A causa del livello avanzato dei tipi di<br>convalida, le performance del caricamento<br>dati saranno inferiori.                                                                                   |
|                                                     | Se l'opzione 'Abilita sicurezza dati per Utenti<br>amministratori' è impostata su No (valore<br>predefinito), per le operazioni di caricamento<br>dati effettuate dell'amministratore viene<br>utilizzata l'utility di caricamento del profilo. In<br>questo caso, le performance sono rapide ma<br>non è possibile ottenere un report degli errori<br>per eventuali righe ignorate per qualsiasi<br>motivo. |
|                                                     | Se questa opzione è impostata su Sì, i dati<br>vengono convalidati allo stesso modo per le<br>operazioni di caricamento eseguite da un<br>amministratore e da un utente non<br>amministratore. I tipi di convalida sono:<br>controlli di sicurezza, convalide di<br>intersezione, celle di sola lettura, celle di<br>calcolo dinamico e così via.                                                            |
|                                                     | È inoltre disponibile un elenco dettagliato<br>degli errori relativi a tutte le righe rifiutate o<br>ignorate e non sono necessarie autorizzazioni<br>Planning aggiuntive. Le performance, tuttavia,<br>potrebbero essere inferiori anche per gli<br>amministratori.                                                                                                    |

**Tabella 9-4 (Cont.) Opzioni dell'applicazione Financial Consolidation and Close con le relative descrizioni**

| Opzione                       | <b>Descrizione</b>                                                                                                    |
|-------------------------------|----------------------------------------------------------------------------------------------------|
| Abilita drilling da riepilogo | Selezionare Sì per eseguire il drilling verso il<br>basso dai membri del riepilogo di un form dati<br>o di un report Planning e visualizzare i dati di<br>origine dei dettagli che costituiscono il gruppo.<br>Dopo aver abilitato questa opzione e aver<br>caricato i dati con l'opzione Crea area drilling<br>impostata su Sì, l'icona Esegui drilling è<br>abilitata a livello di riepilogo. Il drilling è<br>limitato a 1000 membri discendenti per<br>dimensione. |
|                               | Nota:<br>I drilling verso il<br>basso a livello di<br>riepilogo non sono<br>disponibili per le<br>dimensioni<br>Scenario, Anno e<br>Periodo. Per queste<br>dimensioni è<br>necessario eseguire<br>un drill-through<br>sui membri foglia.<br>Il drilling di<br>riepilogo è<br>disponibile solo per<br>le istanze di<br>servizio locali. Non<br>è disponibile tra<br>istanze di servizio<br>incrociate o<br>distribuzioni<br>ibride.                                     |

**Tabella 9-4 (Cont.) Opzioni dell'applicazione Financial Consolidation and Close con le relative descrizioni**

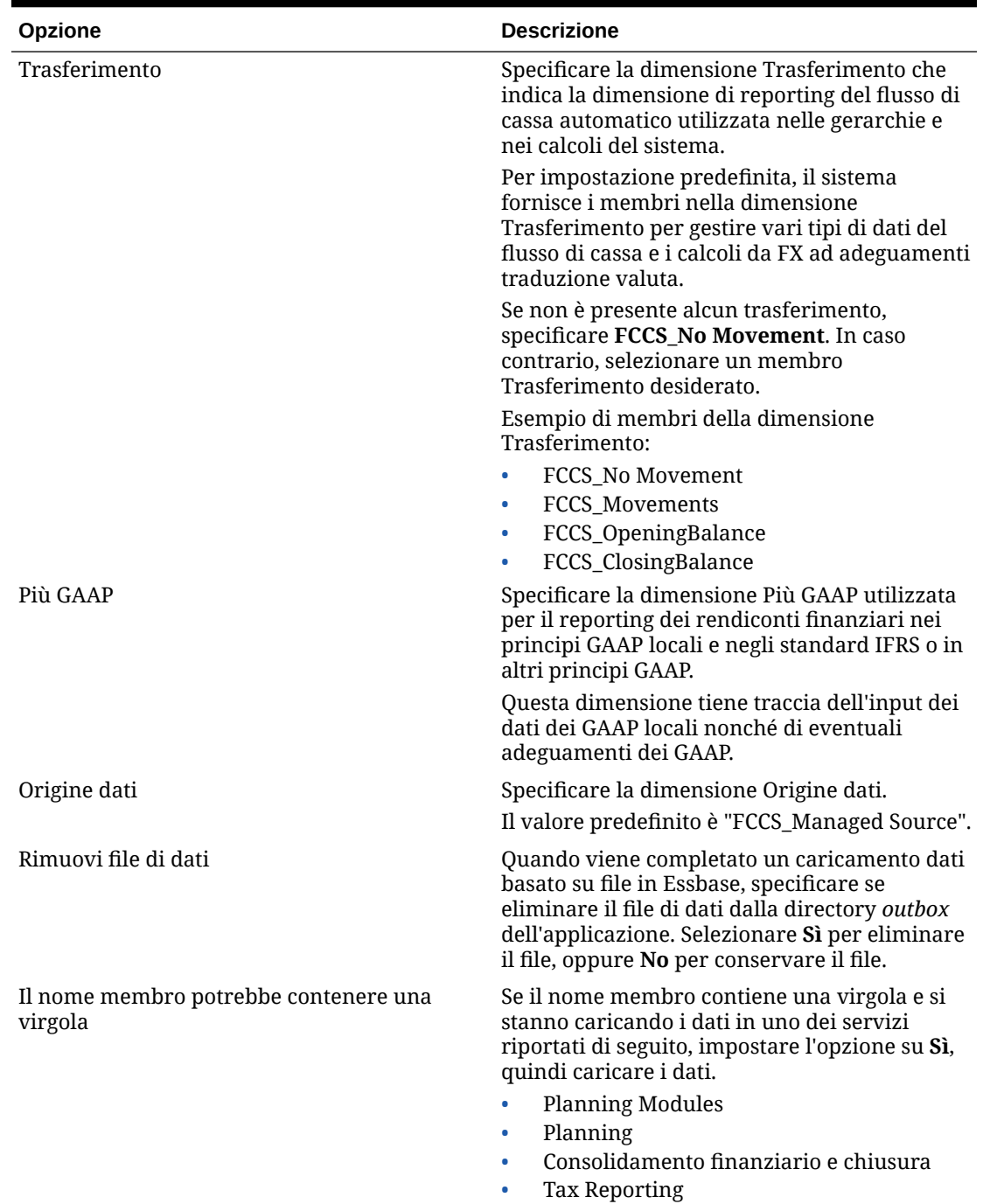

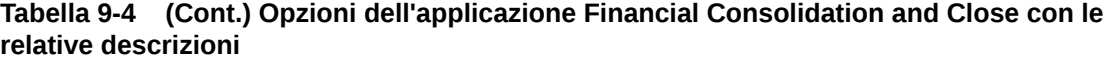

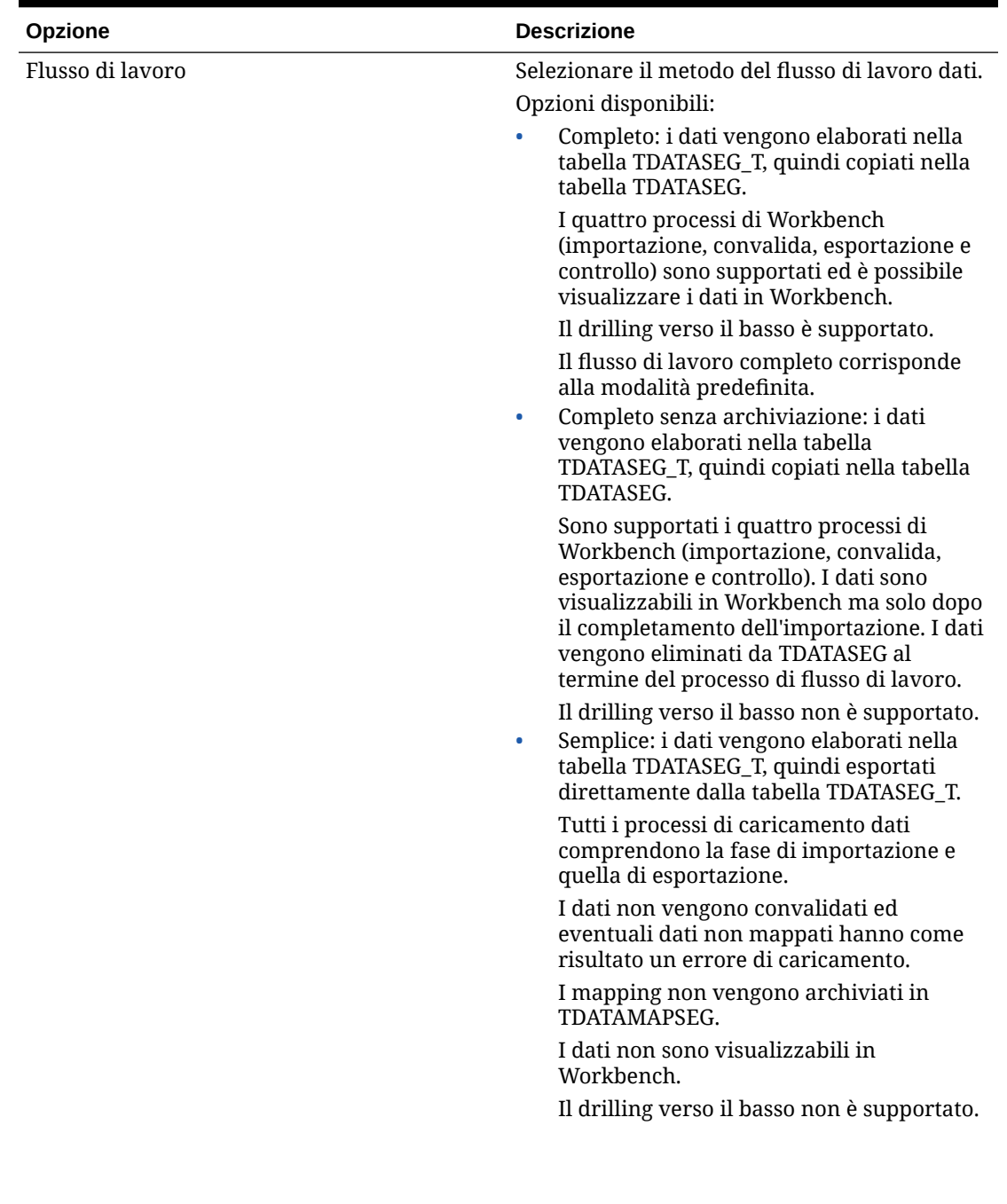

**Tabella 9-4 (Cont.) Opzioni dell'applicazione Financial Consolidation and Close con le relative descrizioni**

| Opzione                                                           | <b>Descrizione</b>                                                                                                    |
|-------------------------------------------------------------------|----------------------------------------------------------------------------------------------------|
| Esegui il drilling della visualizzazione per<br><b>Smart View</b> | Specificare la vista customizzata delle colonne<br>dal Workbench quando si visualizzano i nomi<br>dei membri delle dimensioni attributo<br>customizzati nei report drill-through Oracle<br>Smart View for Office.                                                                                                    |
|                                                                   | Nota:<br>Quando si esegue il<br>drilling in Smart<br>View, Integrazione<br>dati utilizza<br>l'ultima vista<br>utilizzata nella<br>pagina di arrivo<br>Esegui drilling. Se<br>non vengono<br>trovate le ultime<br>viste utilizzate,<br>Integrazione dati<br>utilizza la selezione<br>di viste predefinita<br>in questa<br>impostazione.                                                                                                    |
|                                                                   | Le viste customizzate vengono create e definite<br>nell'opzione del workbench in Integrazione<br>dati. Se la vista customizzata è stata definita e<br>poi specificata nella vista di drilling nel campo<br>Smart View, in Smart View è possibile fare clic<br>sulla cella di drill-through e selezionare Apri<br>come nuovo foglio. Il report di drill-through si<br>aprirà in base alla vista definita nel<br>workbench.<br>Se nella pagina Opzioni applicazione non sono<br>definite viste, viene utilizzata la vista<br>predefinita e quindi le dimensioni attributo<br>non visualizzano i nomi dei membri<br>customizzati in Smart View.<br>Per ulteriori informazioni sulla definizione di<br>una vista customizzata, fare riferimento alla<br>sezione Definizione di una vista customizzata nel |

**Tabella 9-4 (Cont.) Opzioni dell'applicazione Financial Consolidation and Close con le relative descrizioni**

# Definizione di filtri

I filtri consentono di qualificare i risultati del sistema di origine. Ad esempio, quando si specificano filtri per un sistema di origine Planning, selezionare una dimensione e immettere i criteri di filtro per ciascuna dimensione.

[workbench](#page-348-0).

## Definizione dei filtri di Planning

È possibile definire opzioni di filtro per specificare il subset dei dati di budget da estrarre dall'applicazione Planning.

Per aggiungere un filtro di Planning, procedere come segue.

- **1.** Nella home page **Integrazione dati**, fare clic su alla destra dell'integrazione Planning, quindi selezionare **Opzioni**.
- **2.** Fare clic sulla scheda **Filtro**.
- **3.** Fare clic su  $+$

In alternativa, è possibile selezionare un'altra dimensione già assegnata a un filtro e assegnare un'altra dimensione dall'elenco a discesa **Nome dimensione** oppure modificare solo la condizione filtro.

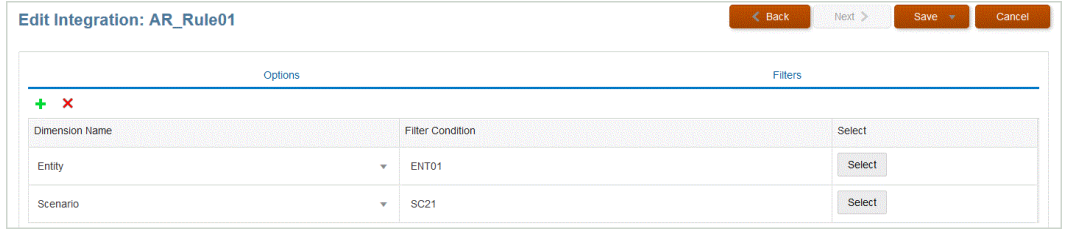

- **4.** Nell'elenco a discesa **Nome dimensione** specificare il nome della dimensione alla quale aggiungere il filtro.
- **5.** Fare clic su **Salva**.

## Definizione di filtri di Oracle NetSuite

I criteri di ricerca definiti nella ricerca salvata di NSPB Sync SuiteApp vengono registrati automaticamente come filtri dell'applicazione. I filtri, se necessario, possono essere modificati. Ad esempio, è possibile assegnare i valori predefiniti o nascondere i filtri agli utenti finali.

È possibile applicare le condizioni di filtro ai risultati della ricerca salvata di NSPB Sync SuiteApp in modo che vengano restituiti solo i record che soddisfano le condizioni selezionate. È possibile selezionare una o più condizioni di filtro e specificare inoltre i valori esatti.

I criteri di ricerca definiti nella ricerca salvata di NSPB Sync SuiteApp vengono registrati automaticamente come filtri dell'applicazione. I filtri, se necessario, possono essere modificati. Ad esempio, è possibile assegnare i valori predefiniti o nascondere i filtri agli utenti finali.

Per applicare i filtri di NSPB Sync SuiteApp, procedere come segue.

- **1.** Nella home page di **Integrazione dati**, fare clic su **alla di la destra dell'integrazione Oracle** NetSuite e selezionare **Opzioni**.
- **2.** Fare clic sulla scheda **Filtro**.
- **3.** Selezionare il nome della condizione filtro.

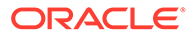

Di seguito sono indicati i filtri disponibili.

• **Postingperiod** (Periodo contabilizzazione)

#### **Nota:**

Se è necessario caricare dati di un determinato periodo, ad esempio quelli di un mese specifico, utilizzare un filtro del periodo di contabilizzazione di NSPB Sync SuiteApp che contenga un ID periodo. L'ID periodo viene creato nel filtro del periodo di contabilizzazione e restituito dalla ricerca salvata di NSPB Sync SuiteApp utilizzata per filtrare i dati.

Oracle NetSuite fornisce vari tipi di filtri della data: un periodo di tempo denominato, ad esempio un anno fiscale, un intervallo di date custom definito mediante date di inizio e di fine specifiche e un intervallo di date relativo definito mediante un numero iniziale e finale di giorni, settimane, mesi, trimestri o anni passati o futuri. Per ulteriori informazioni su come configurare i filtri, consultare la Guida alla ricerca di NetSuite.

#### • **Mainline**

- **Posting** (Contabilizzazione)
- **4.** Nell'elenco a discesa **Condizione** selezionare la condizione desiderata.

Le condizioni applicabili per filtro sono derivate dalla ricerca salvata di NSPB Sync SuiteApp.

- **5.** Nell'elenco a discesa **Valore**, selezionare il valore al quale applicare il filtro.
- **6.** Fare clic su **Salva**.

## Definizione di filtri di Controllo budgetario

Quando si crea un'integrazione da un'origine dati Budgetary Control, i filtri vengono definiti in modo automatico. Questi filtri possono essere modificati, ma non eliminati. Se i filtri vengono eliminati, viene ripristinato il valore predefinito.

Per le integrazioni dati utilizzate per importare i dati da Controllo budgetario, utilizzare i filtri per limitare i risultati.

Quando si crea un'integrazione da un'origine dati Budgetary Control, i filtri vengono definiti in modo automatico. Questi filtri possono essere modificati, ma non eliminati. Se i filtri vengono eliminati, viene ripristinato il valore predefinito.

Quando si utilizzano i filtri di caricamento dati di Budgetary Control, tenere presente quanto segue.

- Budget di controllo: aggiungere questa dimensione e selezionare il budget di controllo dal quale caricare i saldi dei consumi.
- Dimensione di controllo del budget Tipo di importo: selezionare "PTD" se gli elementi riga da caricare da Budgetary Control sono di solito di tipo conto economico.
- Dimensione di controllo del budget Importi saldo: a seconda delle esigenze aziendali per il tipo di importi di consumo da inserire nell'applicazione Planning,

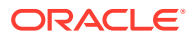

selezionare tutti gli importi saldo, ad esempio Impegni, Obbligazioni, Spese e Altre spese anticipate.

• Per le altre dimensioni di controllo del budget, selezionare i membri del livello appropriato in cui caricare i dati all'interno dell'applicazione Planning.

Per aggiungere un filtro Controllo budgetario, procedere come segue.

- **1.** Nella home page **Integrazione dati**, fare clic su alla destra dell'integrazione Controllo budgetario, quindi selezionare **Opzioni**.
- **2.** Fare clic sulla scheda **Filtro**.
- **3.** Fare clic su  $+$

In alternativa, è possibile selezionare un'altra dimensione già assegnata a un filtro e assegnare un'altra dimensione dall'elenco a discesa **Nome dimensione** oppure modificare solo la condizione filtro.

- **4.** Nell'elenco a discesa **Nome dimensione** specificare il nome della dimensione alla quale aggiungere il filtro.
- **5.** Specificare il filtro in **Condizione filtro**.
- **6.** Fare clic su **Salva**.

## Definizione di filtri di Oracle HCM Cloud

I filtri origine associati a un'origine dati Oracle Human Capital Management Cloud vengono creati automaticamente durante l'integrazione. È possibile selezionare criteri specifici nella pagina Modifica integrazioni per filtrare i risultati.

Per le integrazioni dati utilizzate per importare dati da Oracle HCM Cloud in Planning Modules o Workforce, è possibile usare filtri per limitare i risultati.

I filtri di origine associati all'origine dati vengono creati automaticamente durante l'integrazione. È possibile selezionare criteri specifici nella pagina Modifica integrazioni per filtrare i risultati.

A seconda della categoria di metadati di Oracle HCM Cloud, vengono popolati automaticamente i seguenti filtri di origine.

- **Data validità**: selezionare la data di inizio validità degli alberi.
- **Gruppo dati legislativi**: i gruppi dati legislativi consentono di partizionare il ciclo paghe e i dati correlati. È richiesto almeno un gruppo dati legislativi per ogni paese in cui opera l'azienda. Ogni gruppo dati legislativi è associato a una o più unità autorizzate ciclo paghe.
- **Codice albero**: codice dell'albero per la gerarchia in Oracle HCM Cloud (per oggetti con gerarchia come organizzazione o posizione).
- **Versione albero**: versione dell'albero per la gerarchia in Oracle HCM Cloud.
- **Solo modifiche**: consente di controllare la modalità di estrazione. Le opzioni valide sono **N** o **Y**.

La tabella seguente descrive le varie modalità di estrazione, i valori di ricerca e le descrizioni.

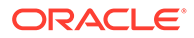

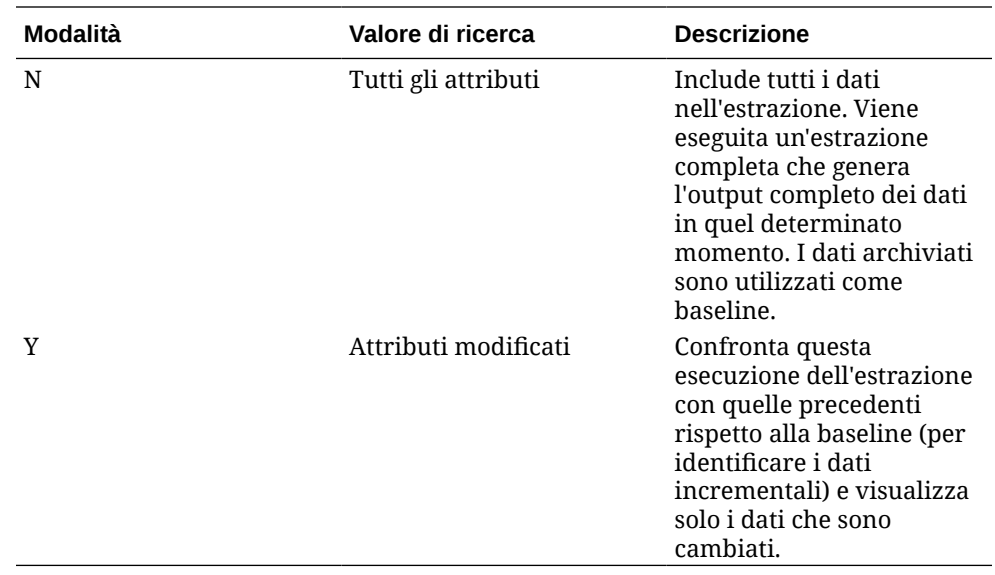

Per modificare un filtro Oracle HCM Cloud, procedere come segue.

**1.** Nella home page **Integrazione dati**, fare clic su alla destra dell'integrazione Oracle HCM Cloud, quindi selezionare **Opzioni**.

- **2.** Fare clic sulla scheda **Filtro**.
- **3.** Selezionare il nome del filtro da modificare.
- **4.** In **Valore** specificare la condizione del filtro.

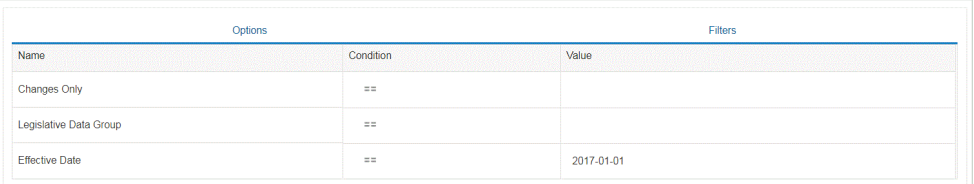

**5.** Fare clic su **Salva**.

## Definizione di filtri customizzati per una query MDX

È possibile specificare un filtro customizzato per qualificare selezioni di membri MDX valide nella scheda Filtri in Opzioni di origine. I filtri customizzati consentono di selezionare membri non disponibili nella pagina Selezione membri.

Per aggiungere un filtro customizzato a una query MDX, procedere come segue.

- **1.** Nella home page di **Integrazione dati**, fare clic su **a** destra di un'integrazione, quindi selezionare **Opzioni**.
- **2.** Fare clic sulla scheda **Filtro**.
- **3.** Selezionare la dimensione a cui applicare il filtro customizzato.
- **4.** In **Condizione filtro**, utilizzare la sintassi MDX per definire il filtro customizzato racchiudendo i membri tra parentesi graffe ({ e }) e quindi fare clic su **Salva**.

La sintassi per i filtri customizzati è: "#Custom{<Valid MDX Member Selection Function>}".

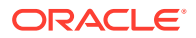

Nell'esempio riportato di seguito vengono mostrati i filtri applicati alle dimensioni "Account" (Conto), "Currency" (Valuta) ed "Entity" (Entità):

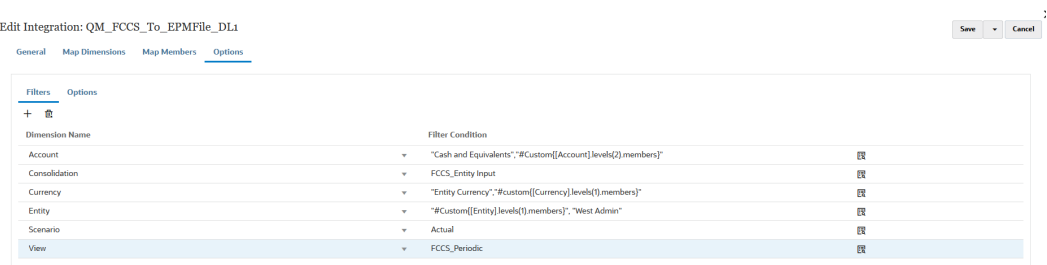

In Dettagli processo, è possibile visualizzare i dettagli dei filtri customizzati applicati alla query MDX:

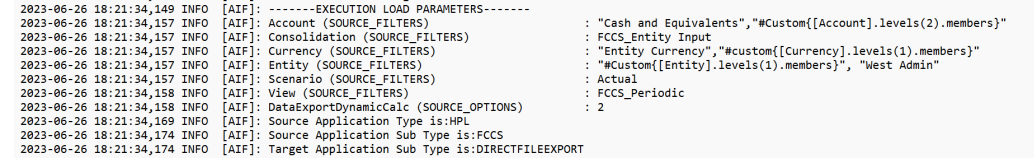

# Definizione di un'area di cancellazione

L'opzione Cancella area in Integrazione dati consente di selezionare la porzione di dati da cancellare prima di caricare i dati in modalità sostituzione in un'applicazione del modulo Planning. Inoltre, quando si caricano i budget in Oracle General Ledger è possibile facoltativamente cancellare i budget precedenti prima di caricare un nuovo budget. Questa funzionalità può essere utilizzata solo con Oracle Financials Cloud 20C o successivi.

Per definire l'area di cancellazione occorre specificare i criteri di selezione dei membri per le dimensioni, ad esempio un elenco statico di membri, selezioni di funzioni membro e membri derivati dai dati. Per impostazione predefinita, il sistema definisce uno script di cancellazione predefinito basato sui valori entità, scenario, versione, anno e periodo inclusi nel caricamento dati. Per Oracle Financials Cloud non è possibile specificare le funzioni membro. Selezionando un membro padre, il sistema cancellerà automaticamente i dati di tutti figli nei livelli inferiori. Quando si eseguono le regole di integrazione o caricamento dati, prima di caricare i dati viene cancellata la combinazione di dimensioni definita nell'area di cancellazione.

Per Planning, le dimensioni Periodo, Anno e Scenario vengono derivate automaticamente in base ai dati, senza che si debba specificare alcun filtro per tali dimensioni. Se si specifica un membro per queste dimensioni, verranno ignorate.

Per Oracle General Ledger, le dimensioni Libro contabile, Scenario e Periodo contabile vengono derivate automaticamente in base ai dati, senza che si debba specificare alcun filtro per tali dimensioni. Se si specifica un membro per queste dimensioni, verranno ignorate.

#### **Nota:**

L'impostazione **Sostituisci per non amministratore** in Opzioni applicazione determina il metodo di sostituzione disponibile per gli utenti non amministratore. Tali metodi includono Nessuno, Solo dati numerici e Tutti i metodi di caricamento. Per ulteriori informazioni, fare riferimento alla sezione [Definizione di opzioni di](#page-179-0) [integrazione diretta.](#page-179-0)

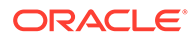

#### **Nota:**

La funzionalità dell'area di cancellazione non è disponibile per i processi aziendali Consolidamento finanziario e chiusura, Tax Reporting, Riconciliazione conti e Profitability and Cost Management.

#### **Nota:**

Quando si esegue un'integrazione in modalità sostituzione in un cubo ASO, se il membro scenario è condiviso, viene eseguito solo un caricamento dati numerico. Ricordarsi di specificare il nome del membro completamente qualificato, includendo la gerarchia completa. I metodi di caricamento Tutti i tipi di dati non funzionano se il membro scenario è condiviso.

Per definire un'area di cancellazione, procedere come segue.

- **1.** Nella home page di **Integrazione dati** fare clic su alla destra dell'applicazione Planning, quindi selezionare **Opzioni**.
- **2.** Nella pagina **Opzioni** fare clic sulla scheda **Cancella area**.

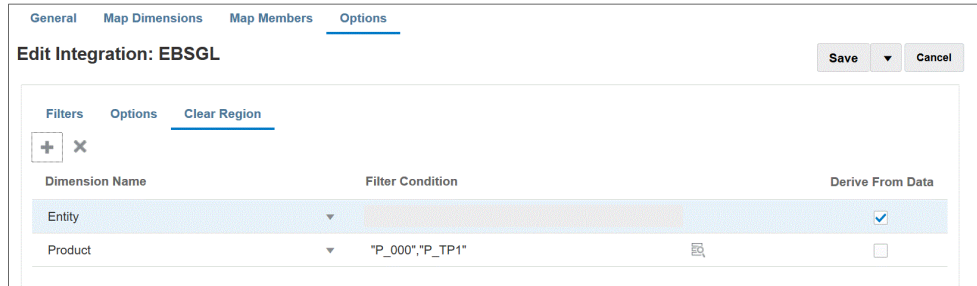

**3.** In **Nome dimensione** fare clic su **t** per aggiungere una dimensioni da cui aggiungere un'area di cancellazione.

È possibile anche fare clic su **Malla destra di una dimensione e selezionare una** dimensione nell'elenco a discesa.

**4.** Selezionare un metodo per cancellare un'area.

Per cancellare un'area creando un elenco di membri basato sui dati disponibili per l'esportazione nell'applicazione target, andare al **passo 5**.

Per cancellare un'area in base ai membri selezionati, ad esempio per discendenti di ricavi, andare al **passo 6**.

**5.** Selezionare la dimensione e fare clic su **Deriva da dati** per cancellare i dati di una dimensione selezionata e creare l'elenco dei membri in base ai dati disponibili per l'esportazione nel target.

Se si seleziona il metodo **Deriva da dati** per cancellare un'area, non specificare alcun filtro nel campo **Condizione filtro**.

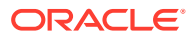

<span id="page-207-0"></span>Questa opzione è utile se si vogliono cancellare i dati di una società o di un centro di costo in cui si stanno contabilizzando i dati, ma non si vogliono modificare i valori ad ogni esecuzione.

**6.** Per cancellare i dati in base a un filtro o utilizzare il selettore membri, specificare il filtro o il selettore nel campo **Condizione filtro**.

#### **Nota:**

Non sono disponibili funzioni per General Ledger. È possibile selezionare un membro padre per cancellare i valori di tutti i figli.

**7.** Per visualizzare i dettagli della funzione dell'area di cancellazione dopo aver eseguito l'integrazione della regola di caricamento dati, accedere a Dettagli processo per il job e aprire il log.

```
2020-06-04 07:22:53,890 INFO [AIF]: EssbaseRuleFile.getReplaceDataScript - START
.<br>2020-06-04 07:22:53,914 DEBUG [AIF]: dimName: Entity, dimClassName: Entity, balColName: ENTITY, filter: DERIVE_FROM_DATA<br>2020-06-04 07:22:54,118 DEBUG [AIF]: dimName: Period, dimClassName: Period, balColName: null, filte
2020-06-04 07:22:54,121 DEBUG [AIF]: dimName: Product, dimClassName: Generic, balColName: UD3, filter: "P_000"
2020-06-04 07:22:54,121 DEBUG [AIF]: dimName: Scenario, dimClassName: Scenario, balColName: null, filter: DERIVE_FROM_DATA
2020-06-04 07:22:54,143 DEBUG [AIF]: dimName: Version, dimClassName: Version, balColName: UD1, filter: DERIVE_FROM_DATA
2020-06-04 07:22:54,344 DEBUG [AIF]: dimName: Year, dimClassName: Year, balColName: null, filter: DERIVE_FROM_DATA
2020-06-04 07:22:54,348 INFO [AIF]: Replace data script:
```
# Utilizzo delle regole business

Le regole business permettono di eseguire e gestire regole sofisticate per caricare i dati nelle applicazioni Planning. Questa funzione consente di richiamare la logica della regola senza l'aiuto del programmatore e senza utilizzare uno strumento aggiuntivo come EPM Automate. È possibile eseguire regole business per i metodi di caricamento Solo dati numerici e Tutti i tipi di dati. Inoltre, è possibile eseguire una regola business singola o un set di regole. Un set di regole permette di combinare più regole da eseguire simultaneamente o in modo sequenziale.

Esempi di regole business includono:

- cancellazione dei dati prima di un caricamento
- esecuzione di calcoli
- aggregazione di dati
- copia di dati in una sezione di un cubo

Le regole business vengono registrate a livello dell'applicazione o dell'integrazione. Le regole business registrate a livello dell'applicazione possono essere eseguite per tutte le integrazioni che caricano dati nell'applicazione. A livello dell'integrazione, le regole business vengono registrate per essere eseguite per un'integrazione selezionata nella scheda Opzioni.

Per iniziare a utilizzare una regola business, aprire una nuova pagina Regole business in Applicazioni e registrare la regola business in modalità indipendente o incorporata.

Utilizzare la modalità indipendente per registrare le regole che possono essere eseguite in risposta agli eventi di sistema nel flusso di lavoro Integrazione dati. La registrazione include l'evento di sistema, il nome della regola o del set di regole, eventuali parametri di runtime e le sequenze di esecuzione.

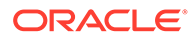

La modalità incorporata viene utilizzata per registrare le regole business che vengono eseguite dopo il processo di caricamento dei dati. È incorporata all'interno del processo di caricamento dei dati e fornisce accesso alle intersezioni di dati caricate. È disponibile solo quando si usa il metodo di caricamento Tutti i tipi di dati. Le regole incorporate non vengono attivate da un evento e non supportano parametri di runtime.

È possibile eseguire una regola business che esegue uno script di calcolo. Per ulteriori informazioni sulla progettazione o la creazione di regole business utilizzando uno script di calcolo, consultare Progettazione di regole business.

È possibile eseguire una regola business che esegua uno script di Groovy. Per ulteriori informazioni sulla progettazione o la creazione di regole business che utilizzano uno script di Groovy, consultare Creazione di una regola business di Groovy.

## Registrazione di una regola business in modalità indipendente

Registrare le regole business in modalità indipendente per eseguire una regola in risposta a un evento di sistema.

Per registrare una regola business in modalità indipendente:

**1.** Per registrare una regola business per tutte le integrazioni che eseguono il

caricamento in un'applicazione, dalla pagina **Applicazione** fare clic su **a** destra dell'applicazione e selezionare **Regole business**.

oppure

Per registrare una regola business per una determinata integrazione, nella pagina

**Generale** fare clic su **a contra dell'integrazione**, selezionare **Opzioni**, quindi dalla pagina **Modifica integrazione** selezionare la scheda **Regole business**.

#### **Nota:**

Se un determinato evento ha una regola business registrata a livello di integrazione e applicazione, viene attivata solo la regola business a livello di integrazione.

- **2.** Dalla pagina **Regole business**, fare clic sulla modalità **Indipendente**.
- **3.** Prima dell'estrazione
	- Prima dell'importazione
	- Dopo l'importazione
	- Prima del caricamento
	- Dopo il caricamento
	- Prima del controllo
	- Dopo il controllo

Per una descrizione degli eventi di sistema utilizzabili per attivare le regole business Integrazione dati, vedere [Eventi supportati dalle regole business](#page-209-0).

**4.** Da **Tipo**, selezionare se la regola business che deve essere eseguita è individuale o appartiene a un set di regole per un determinato evento.

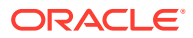

<span id="page-209-0"></span>Sono disponibili i tipi riportati di seguito.

- Regola: identifica una regola business specifica che può essere eseguita per un determinato evento.
- Set di regole: identifica una regola business che appartiene a un set di regole. Un set di regole fornisce un'unità di esecuzione quando vengono incluse più regole in un set di regole da eseguire. In un set di regole si applica la priorità delle regole per specificare l'ordine di attivazione di ogni regola inclusa. I set di regole consentono di avviare regole in sequenza o simultaneamente a seconda dei requisiti della logica.
- **5.** In **Nome**, selezionare la regola business da eseguire.

Le regole business disponibili in questo campo sono pregenerate in Gestione calcoli e poi rese disponibili a Integrazione dati quando si caricano i dati nelle applicazioni target di Planning.

Se il nome di una regola business viene cambiato in Planning, il nuovo nome non viene automaticamente rinominato in Integrazione dati, e quindi i nomi e la logica delle regole business non vengono convalidati.

**6.** In **Prompt runtime**, fare clic su per aggiungere o modificare prompt runtime.

Per ulteriori informazioni sull'utilizzo dei prompt runtime, consultare [Aggiunta di prompt](#page-210-0) [runtime alle regole business.](#page-210-0)

**7.** In **Sequenza**, specificare l'ordine di esecuzione della regola quando più regole o set di regole sono stati associati a un solo evento.

Poiché per un evento possono essere eseguiti più script, il valore della sequenza fornisce l'ordine numerico in cui deve essere eseguita ogni regola business. È possibile immettere un numero qualsiasi purché sia univoco nell'evento.

## Eventi supportati dalle regole business

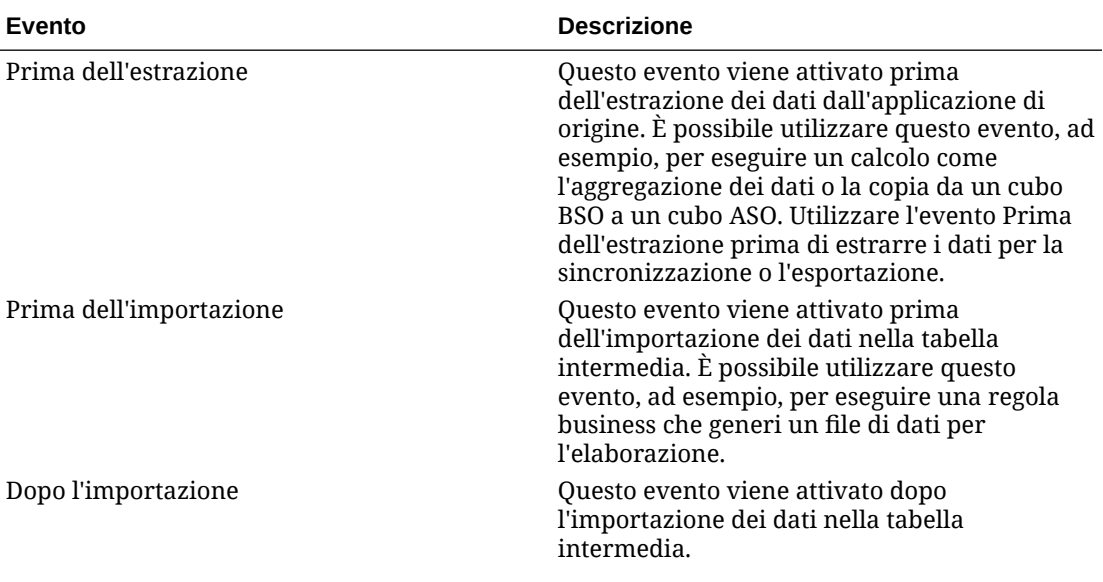

Gli eventi di sistema seguenti sono disponibili per attivare regole business in modalità indipendente. Gli eventi di sistema sono memorizzati nelle cartelle bin/scripts/event.

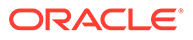

<span id="page-210-0"></span>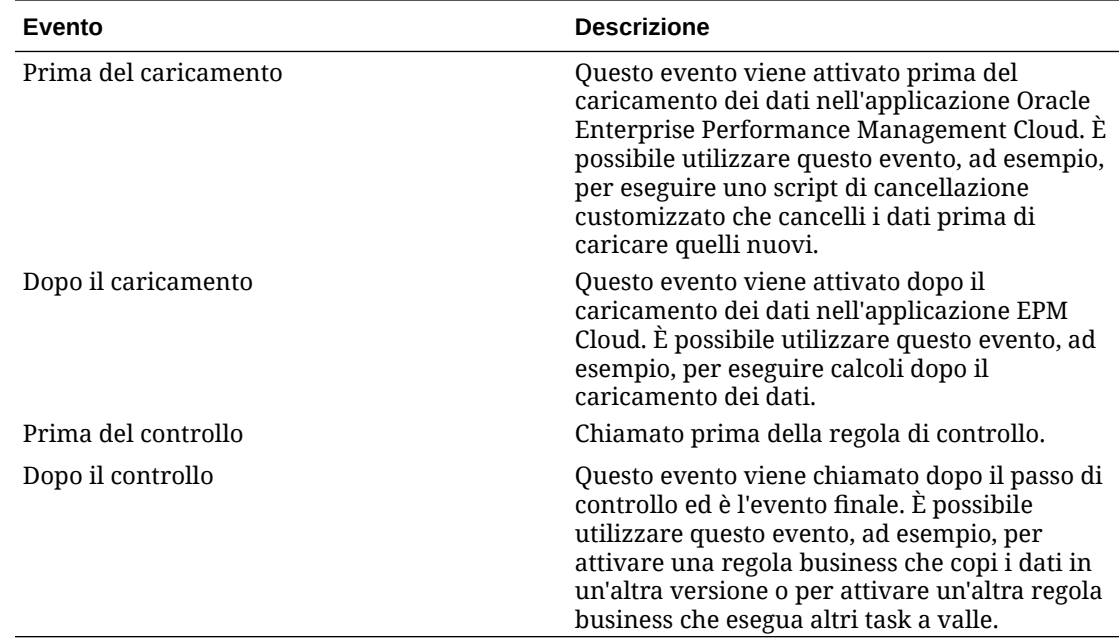

## Aggiunta di prompt runtime alle regole business

Quando si distribuiscono regole business è possibile immettere o modificare valori di variabili prompt runtime. I prompt runtime consentono di aggiungere parametri a una regola identificando e definendo l'elenco dei valori utilizzati al suo interno. Se una regola business include prompt runtime, gli utenti immettono le informazioni necessarie prima dell'avvio della regola. Le regole business possono richiedere agli utenti di immettere variabili quali membri, testo, date o numeri. I prompt devono essere specifici e indicare quale tipo di dato deve essere fornito dall'utente. Ad esempio, è possibile aggiungere un prompt runtime che consenta all'utente di selezionare una specifica entità quando viene eseguita una regola.

È possibile selezionare un valore di prompt runtime da un elenco predefinito di valori, come Periodo POV,

oppure specificare parametri customizzati per dichiarare in modo esplicito la variabile o immettere una sintassi di filtro di Oracle Essbase.

Inoltre, è possibile fare riferimento ai valori memorizzati nei campi 1-4 dell'opzione di integrazione nella pagina Opzioni per determinare la logica di calcolo.

#### **Nota:**

I prompt runtime non vengono convalidati da Integrazione dati.

Per aggiungere un prompt runtime per una regola business:

- **1.** Dalla pagina **Regole business**, fare clic su **Indipendente**.
- **2.** Fare clic su  $^{\frac{1}{2}}$ .
- **3.** Selezionare la regola business a cui aggiungere un prompt runtime.

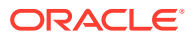

- **4.** In **Prompt runtime**, fare clic su per aggiungere o modificare prompt runtime.
- **5.** Nella pagina **Prompt runtime** fare clic su
- **6.** In **Nome**, digitare il nome del prompt runtime come definito nella regola business (in Planning).

Ad esempio, digitare **Entità** come nome del prompt runtime.

Al momento non è disponibile una lista di valori.

**7.** Da **Tipo di valore**, selezionare il tipo di valore previsto per il prompt runtime:

Tipi di valori disponibili utilizzati per creare il prompt runtime in base a quanto segue:

- Customizzato: un parametro customizzato specificato nel campo **Valore customizzato**. È inoltre possibile utilizzare un valore customizzato basato sulla sintassi dei filtri Essbase. Per ulteriori informazioni, fare riferimento alla sezione Utilizzo dello script di calcolo Essbase.
- Periodo POV: un valore predefinito di periodo POV basato sul periodo in cui è in esecuzione l'integrazione.
- Anno POV: un valore predefinito di anno POV basato sul periodo in cui è in esecuzione l'integrazione.
- Categoria POV: un valore di scenario predefinito basato sulla categoria POV della definizione (regola dati) dell'integrazione.
- Tutte le entità di caricamento dati: un elenco di entità dal caricamento dati
- Tutti gli account di caricamento dati: un elenco di account dal caricamento dati
- Opzioni di integrazione1 4: valori o testo in formato libero salvato nei campi Opzione di integrazione 1 - 4 fields nelle opzioni generali. Per ulteriori informazioni, fare riferimento alla sezione [Definizione di opzioni di integrazione diretta.](#page-179-0)

#### **Nota:**

Per impostazione predefinita, le regole business vengono eseguite per il tipo di piano target specificato nell'integrazione. Se si desidera eseguire la regola business per un tipo di piano diverso, specificare un prompt runtime denominato "Tipo di piano", specificare un tipo di valore customizzato e specificare il nome del tipo di piano desiderato come valore customizzato.

L'esempio seguente mostra come specificare un tipo di piano diverso da quello predefinito associato all'integrazione per una regola business Cancella dati.

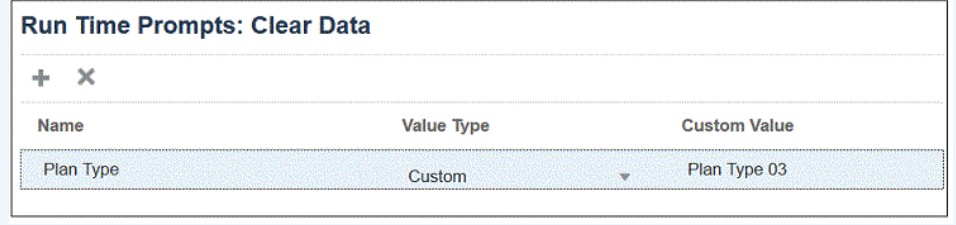

**8.** Se è stato selezionato un tipo di valore customizzato per un prompt runtime, specificare il valore effettivo nel campo **Valore customizzato**.

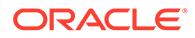

**9.** Fare clic su **OK**.

In questo esempio, è stato definito un prompt runtime customizzato per una regola business Cancella dati che chiede un'entità.

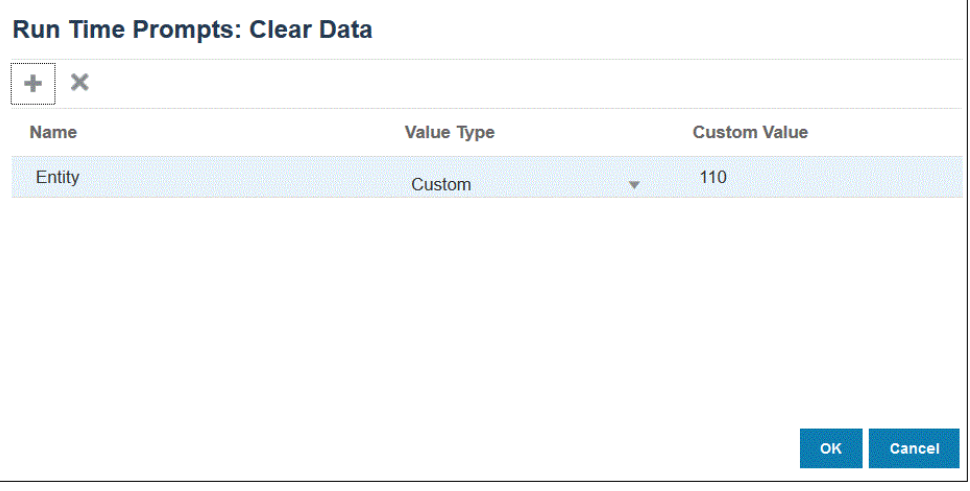

È possibile visualizzare i dettagli della regola business in Dettagli processo.

2020-09-24 19:06:47,108 DEBUG [AIF]: DEBUG:Parameters:("jobName":"Clear Data","jobType":"RULES","parameters":("Entity":"\"110\"","planType":"VisASO"}} 2020-09-24 19:06:47,108 INFO [AIF]: Calling Rest service to submit the job for event:Beflmport, rule:Clear Data, type:RULES<br>2020-09-24 19:06:48,241 INFO [AIF]: Submitted Rest service job, process Id: 4 2020-09-24 19:06:48,454 INFO [AIF]: Executing rule:Clear Data completed.

## Registrazione di una regola business in modalità incorporata

La modalità incorporata viene utilizzata per registrare le regole business che vengono eseguite dopo il processo di caricamento dei dati. È incorporata all'interno del processo di caricamento dei dati e fornisce accesso alle intersezioni di dati caricate. È disponibile solo quando si usa il metodo di caricamento Tutti i tipi di dati. Le regole incorporate non vengono attivate da un evento e non supportano parametri di runtime.

Per registrare una regola business in modalità incorporata:

**1.** Per registrare una regola business per tutte le integrazioni che eseguono il

caricamento in un'applicazione, dalla pagina **Applicazione** fare clic su a destra dell'applicazione e selezionare **Regole business**.

oppure

Per registrare una regola business per una determinata integrazione, dalla pagina

Generale fare clic su **a destra dell'integrazione**, selezionare Opzioni, quindi dalla pagina **Modifica integrazione** selezionare la scheda **Regole business**.

#### **Nota:**

Se un determinato evento ha una regola business registrata a livello di integrazione e applicazione, viene attivata solo la regola business a livello di integrazione.

**2.** Dalla pagina **Regole business**, fare clic sulla modalità **Incorporato**.

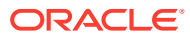

- **3.** Fare clic su  $+$
- **4.** In **Nome**, specificare la regola business da eseguire.

Le regole business disponibili in questo campo sono pregenerate in Gestione calcoli e poi rese disponibili a Integrazione dati quando si caricano i dati nelle applicazioni target di Planning.

Se il nome di una regola business viene cambiato in Planning, il nuovo nome non viene automaticamente rinominato in Integrazione dati, e quindi le regole business non vengono convalidate.

**5.** In **Sequenza**, specificare l'ordine di esecuzione della regola quando più regole o set di regole sono stati associati a un'integrazione o applicazione.

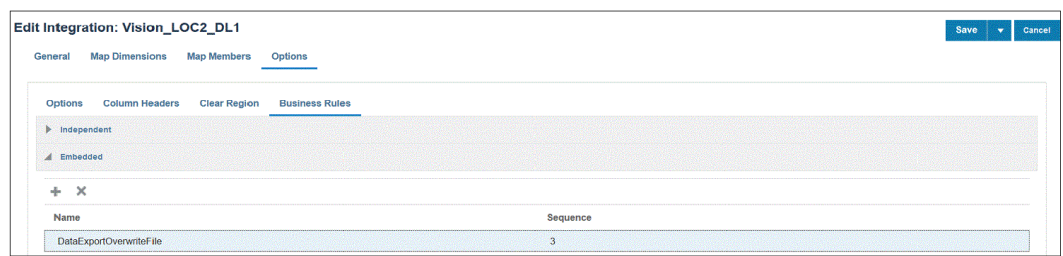

**6.** Fare clic su **Salva**.

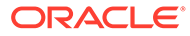

# 10 Definizione delle mappe dati

Creare mapping dati tra un'applicazione di origine e un'applicazione di reporting di destinazione.

#### **Vedere anche:**

- Informazioni sulle mappe dati
- [Creazione delle mappe dati](#page-216-0)
- [Aggiornamento delle mappe dati](#page-217-0)
- [Gestione delle mappe dati](#page-217-0)
- [Spostamento dei dati](#page-237-0)
- [Verifica dello stato di avanzamento in tempo reale per mapping dati e Smart Push](#page-247-0)

# Informazioni sulle mappe dati

Utilizzare le mappe dati per spostare dati, commenti, allegati e dettagli di supporto da cubi di origine e smartlist a un'applicazione target. È possibile mappare le dimensioni tra un cubo di origine e un cubo target per abilitare il push dei dati come indicato di seguito.

- In Planning o in un'applicazione FreeForm.
- Tra applicazioni Planning.
- Da Planning a Financial Consolidation and Close e Tax Reporting.

#### **Nota:**

Le smartlist non sono supportate quando si esegue il push da Planning a Enterprise Profitability and Cost Management, Financial Consolidation and Close e Tax Reporting.

- Tra Strategic Modeling e Planning.
- Tra un'origine Enterprise Profitability and Cost Management e un target Enterprise Profitability and Cost Management nello stesso ambiente.

#### **Nota:**

I mapping dati supportano un cubo di memorizzazione di aggregazione (cubo ASO) come origine. Mapping dati e Smart Push ignorano le righe quando un intero record è costituito da zeri, valori mancanti o una combinazione di valori mancanti e zeri.

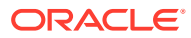

#### **Nota:**

Le mappe dati tra applicazioni sono supportate solo per gli Smart Push. Il push di mappe dati per applicazioni di ambienti incrociati sarà supportato in un aggiornamento futuro.

Le mappe dati Planning con mapping dettagliati a livello di membro sono supportati solo per Smart Push. Il push di mappe dati per queste mappe dati sarà supportato in un aggiornamento futuro.

#### **Video**

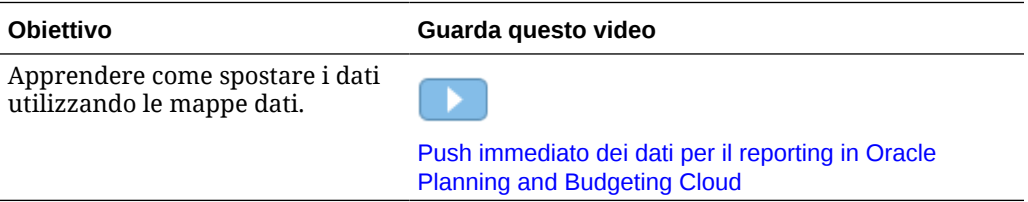

#### **Argomenti correlati**

- Informazioni sulle applicazioni
- Informazioni sui cubi di reporting
- [Funzioni non supportate per le mappe dati](#page-216-0)

## Informazioni sulle applicazioni

Un'applicazione è un set correlato di dimensioni e membri di dimensioni utilizzati per soddisfare un insieme di esigenze di pianificazione. Ogni applicazioni dispone di specifici conti, entità, scenari e altri elementi dati.

Per ulteriori informazioni sulle applicazioni Planning, fare riferimento alla sezione Gestione delle applicazioni nella guida *Amministrazione di Planning*.

Per ulteriori informazioni sulle applicazioni Enterprise Profitability and Cost Management, fare riferimento alla sezione Creazione di un'applicazione Enterprise Profitability and Cost Management nella guida *Amministrazione e utilizzo di Enterprise Profitability and Cost Management*.

## Informazioni sui cubi di reporting

Un cubo di reporting è un cubo su cui è possibile generare report e aggregare dati di Planning. I principali scenari di utilizzo sono i seguenti:

- Il cubo di reporting contiene dati da qualsiasi origine, come ad esempio un data warehouse. Si desidera spostare i nuovi dati di Planning in tale origine e generare report sui dati.
- Si desidera generare report sulle smartlist in Planning, operazione che non è possibile eseguire in Planning.

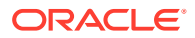
# <span id="page-216-0"></span>Funzioni non supportate per le mappe dati

Il mapping di un'applicazione Planning a un'applicazione Reporting non supporta quanto segue.

- Profili del database di memorizzazione di aggregazione con l'opzione "Duplicazione membri consentita" selezionata
- Dimensioni attributo
- Selezioni di membri filtro

# Creazione delle mappe dati

Per creare una mappa dati per mappare un'applicazione su un'applicazione di reporting, procedere come segue.

- **1.** Fare clic su **Applicazione,** quindi su **Scambio dati** e infine su **Mapping dati**.
- **2.** Nella home page, fare clic su **Crea**.
- **3.** Immettere un nome e una descrizione per la mappa dati.
- **4.** In **Origine** e **Target** effettuare le selezioni nel seguente modo:
	- In **Origine** selezionare un cubo tra quelli disponibili per l'applicazione corrente.
	- In **Target** selezionare un'applicazione e un cubo tra quelli disponibili per l'applicazione di reporting target.

I mapping correnti per i tipi di cubi di origine e target selezionati sono visualizzati in **Origine** e **Target**. Le eventuali dimensioni non mappate sono visualizzate in **Dimensioni non mappate**.

### **Nota:**

Se si sta creando una mappa dati per eseguire il push tra Strategic Modeling e Planning, vengono visualizzate opzioni **Origine** e **Target** aggiuntive:

- Le opzioni disponibili per **Origine** sono **Seleziona modello** e **Seleziona rollup scenario**. Selezionare un modello o un consolidamento, quindi fare clic su **Seleziona**.
- Per **Target**, se l'**origine** è un modello, selezionare un cubo Planning target o **Modelli** target. Se il rollup scenario corrisponde a **Origine**, selezionare un cubo Planning target o il rollup scenario.

Se il modello Strategic Modeling non compare nell'elenco, dal menu **Azioni** selezionare **Sincronizza**.

**5. Facoltativo**. Modificare i mapping correnti e mappare eventuali dimensioni non mappate.

Per modificare i mapping correnti, fare riferimento alla sezione [Modifica delle informazioni](#page-218-0) [di mapping per una dimensione.](#page-218-0)

Per mappare dimensioni non mappate, fare riferimento alla sezione [Spostamento delle](#page-224-0) [dimensioni non mappate.](#page-224-0)

**6.** Definire le opzioni per la mappa dati.

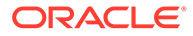

Fare riferimento a [Definizione delle opzioni delle mappe dati.](#page-228-0)

**7.** Fare clic su **Salva e Chiudi**..

Una nuova mappa dati viene aggiunta alla fine dell'elenco di mappe dati.

# <span id="page-217-0"></span>Aggiornamento delle mappe dati

Per aggiornate le mappe dati, procedere come segue.

- **1.** Fare clic su **Applicazione,** quindi su **Scambio dati** e infine su **Mapping dati**.
- **2.** Fare clic su **Aggiorna**.

# Gestione delle mappe dati

#### **Vedere anche:**

- Visualizzazione delle mappe dati
- [Modifica delle informazioni di mapping per una dimensione](#page-218-0)
- [Utilizzo di mapping a livello di membri dettagliati](#page-218-0)
- [Spostamento delle dimensioni non mappate](#page-224-0)
- [Popolamento dei mapping dettagliati](#page-225-0)
- [Esclusione di membri da un mapping dati](#page-226-0)
- [Definizione delle opzioni delle mappe dati](#page-228-0)
- [Modifica dei dettagli per una mappa dati](#page-232-0)
- [Duplicazione di una mappa dati](#page-233-0)
- [Esportazione di una mappa dati in Excel](#page-233-0)
- [Importazione di una mappa dati](#page-234-0)
- [Eliminazione di una mappa dati](#page-236-0)
- [Impostazione delle opzioni dei dati](#page-236-0)
- [Regole di convalida per i membri predefiniti](#page-236-0)

# Visualizzazione delle mappe dati

Per visualizzare le mappe dati, eseguire le operazioni riportate di seguito.

- **1.** Fare clic su **Applicazione**, quindi su **Scambio dati** e infine su **Mapping dati**.
- **2.** Effettuare una ricerca, filtrare o ordinare l'elenco eseguendo un task.
	- Per cercare una mappa in base al nome, immettere il testo in **Cerca** e quindi fare clic su
	- Per filtrare le mappe in base all'origine e al target, fare clic su **Tutte le origini** e su **Tutti i target** e selezionare i criteri di filtro.
	- Per ordinare gli elementi in ogni colonna in sequenza crescente o decrescente, posizionare il puntatore del mouse su un'intestazione di colonna

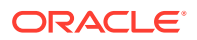

e quindi selezionare **Ordinamento crescente** o **Ordinamento decrescente**  $\Delta \nabla$ 

- <span id="page-218-0"></span>**3.** Eseguire un task:
- Creazione di una mappa dati. Fare riferimento a [Creazione delle mappe dati.](#page-216-0)
- Aggiornamento dell'elenco delle mappe dati. Fare riferimento a [Aggiornamento delle](#page-217-0) [mappe dati](#page-217-0).
- Modifica delle informazioni di mapping. Fare riferimento a Modifica delle informazioni di mapping per una dimensione.
- Mapping di dimensioni non mappate. Fare riferimento a [Spostamento delle dimensioni](#page-224-0) [non mappate](#page-224-0).
- Definire le opzioni per la mappa dati. Fare riferimento a [Definizione delle opzioni delle](#page-228-0) [mappe dati](#page-228-0).
- Modifica dei dettagli per una mappa dati. Fare riferimento a [Modifica dei dettagli per una](#page-232-0) [mappa dati](#page-232-0).
- Duplicazione di una mappa dati. Fare riferimento a [Duplicazione di una mappa dati](#page-233-0).
- Eliminazione di una mappa dati. Fare riferimento a [Eliminazione di una mappa dati](#page-236-0).
- Sincronizzazione di elenchi smart nelle applicazioni Reporting. Fare riferimento alla sezione Sincronizzazione di elenchi smart in applicazioni di reporting in *Amministrazione di Planning*.
- Impostazione delle opzioni di unione dei dati relazionali. Fare riferimento a [Impostazione](#page-236-0) [delle opzioni dei dati.](#page-236-0)
- Esame delle regole di convalida per i membri predefiniti. Fare riferimento a [Regole di](#page-236-0) [convalida per i membri predefiniti.](#page-236-0)

# Modifica delle informazioni di mapping per una dimensione

Per modificare le informazioni di mapping per le dimensioni in una mappa dati, procedere come segue.

**1.** Visualizzare la pagina elenco **Mapping dati**.

Fare riferimento alla sezione [Visualizzazione delle mappe dati.](#page-217-0)

- **2.** Fare clic su un mapping dati esistente.
- **3.** Selezionare una dimensione in **Origine**, quindi fare clic su **v** per selezionare una nuova dimensione di origine o una smartlist da usare per il mapping.

Se tutte le dimensioni sono mappate, è possibile mappare soltanto una dimensione di origine esistente su una smartlist (viene visualizzato solo "Smartlist" quando si fa clic su

). Per annullare il mapping di una dimensione in modo che possa essere mappata su

un'altra dimensione, selezionare la dimensione in **Origine**, quindi fare clic su **X**. Le dimensioni vengono spostate in **Dimensioni non mappate**.

# Utilizzo di mapping a livello di membri dettagliati

I mapping a livello di membri dettagliati vengono utilizzati per includere membri selezionati di una dimensione durante lo spostamento di dati da un cubo a un altro mentre si utilizzano le eccezioni. Questo significa che non è necessario definire mapping a livello di membri quando

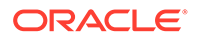

i membri di origine e target sono uguali o non richiedono mapping di membri di rollup né trasformazioni. Includere mapping a livello di membri dettagliati mentre si spostano i dati è utile se è necessario definire mapping complessi su o da dimensioni multiple o da una singola dimensione tra membri con nomi diversi. Il mapping è necessario quando i membri nel cubo di origine non corrispondono ai membri nel cubo target.

Tra i mapping a livello di membri dettagliati sono inclusi quelli descritti di seguito.

- Mapping semplici: mapping uno-a-uno tra membri di origine e target
- Mapping di rollup: più membri in un'origine rispetto a un singolo membro target
- Mapping multidimensionale: i mapping multidimensionali consentono di mappare due dimensioni di origine su una dimensione target o una dimensione di origine su due dimensioni target
- Mapping di variabili di sostituzione: selezionare una variabile di sostituzione in modo che venga utilizzata come riferimento e selezionata durante il push di dati/ Smart Push anziché eseguire esplicitamente il mapping di un membro dimensione nell'origine

### Definizione di mapping a livello di membri semplici

Per definire un mapping a livello di membro semplice, procedere come segue.

- **1.** Aprire **Scambio dati**, quindi fare clic su **Mapping dati**.
- **2.** Fare clic su **Crea**.
- **3.** Immettere un nome e una descrizione per la mappa dati.
- **4.** In **Origine** e **Target** effettuare le selezioni nel seguente modo:
	- In **Origine** selezionare un cubo tra quelli disponibili per l'applicazione corrente.
	- In **Target** selezionare un cubo tra quelli disponibili per il target.

Se si utilizza un'applicazione diversa (di ambienti incrociati), in **Target**, nell'elenco a discesa **Cubo**, selezionare **Seleziona cubo remoto**. Per ulteriori informazioni, fare riferimento alla sezione [Utilizzo di uno Smart Push tra](#page-243-0) [applicazioni](#page-243-0).

I mapping correnti per i tipi di cubi di origine e target selezionati sono visualizzati in **Origine** e **Target**. Le eventuali dimensioni non mappate sono visualizzate in **Dimensioni non mappate**.

**5. Facoltativo**. Modificare i mapping correnti e mappare eventuali dimensioni non mappate.

Per modificare i mapping correnti, fare riferimento alla sezione [Modifica delle](#page-218-0) [informazioni di mapping per una dimensione](#page-218-0).

Per mappare dimensioni non mappate, fare riferimento alla sezione [Spostamento](#page-224-0) [delle dimensioni non mappate.](#page-224-0)

**6.** Definire le opzioni per la mappa dati.

Fare riferimento a [Definizione delle opzioni di mapping dei dati](#page-228-0).

- **7. Facoltativo**: utilizzare la funzione Popola mapping dettagliati per modificare i mapping dettagliati. Per ulteriori informazioni, fare riferimento alla sezione [Popolamento dei mapping dettagliati.](#page-225-0)
- **8.** Fare clic su **Salva e Chiudi**..

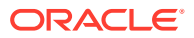

Una nuova mappa dati viene aggiunta alla fine dell'elenco di mappe dati.

### Definizione di un mapping di rollup

Se è necessario mappare più membri di origine su un singolo membro target, utilizzare mapping di rollup per aggregare nel membro target i membri di origine selezionati. Ad esempio, per eseguire l'aggregazione di più conti dall'origine e mapparli su un singolo conto nel target, aggiungere una riga per ogni membro nell'origine e mapparli ciascuno sullo stesso membro target.

Per utilizzare i mapping di rollup, procedere come segue.

- **1.** Nella home page **Mapping dati** fare clic sul nome della mappa dati per cui definire un mapping dettagliato di rollup.
- **2.** Nella pagina **Dettagli** selezionare la dimensione a cui aggiungere i mapping di rollup.
- **3.** Fare clic su **Mappa** nella dimensione per aggiungere i mapping.
- **4.** Nella pagina **Modifica mappa dati** selezionare i membri di origine per il rollup nel membro target.

Se i membri di origine sono diversi dai membri target, è possibile che vengano visualizzati. Se non vengono visualizzati, utilizzare la funzione Popola mapping dettagliati o selezionare ogni membro da mappare facendo clic sulla freccia dell'elenco a discesa Origine e selezionando ogni membro.

**a.** Per aggiungere un membro di origine, fare doppio clic sulla freccia di selezione di

Origine ( ) e selezionare il membro di origine da mappare.

**b.** Per aggiungere un membro target, fare doppio clic sulla freccia di selezione di Target ( ) e selezionare il membro target da mappare.

Di seguito sono elencate le altre opzioni disponibili.

- Per aggiungere una definizione di mapping (riga) tra membri di origine e target, fare  $\overline{\phantom{a}}$ clic su  $\overline{\phantom{a}}$
- Per eliminare una riga di mapping, selezionarla e fare clic su
- Per copiare una riga di mapping, selezionare la riga da copiare e fare clic su
- Per incollare una riga di mapping, fare clic su
- Per eliminare le voci non valide, fare clic su
- Per popolare i mapping dettagliati, fare clic su Per informazioni, fare riferimento alla sezione [Popolamento dei mapping dettagliati](#page-225-0).
- **5. Facoltativo**: se necessario, specificare un operatore. L'operatore associato a una riga definisce l'operazione da utilizzare per la riga corrente.

ιń

Se si desidera sottrarre alcuni dei membri, cambiare l'operatore in -.

Per impostazione predefinita, l'operatore + per ciascuna riga definisce l'aggregazione.

**6.** Fare clic su **Fine**.

Nell'esempio riportato di seguito, i membri di origine "110" e "111" sono mapping di rollup sul membro target "120."

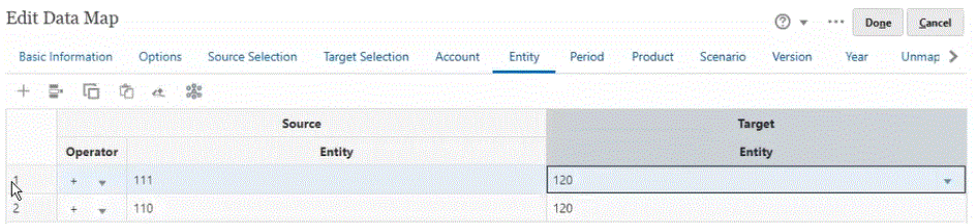

### Definizione di un mapping multidimensionale

Il mapping multidimensionale consente di mappare due dimensioni di origine su una dimensione target o una dimensione di origine su due dimensioni target. Ad esempio, mappare la dimensione di origine "Anno" su una combinazione di dimensioni "Anno" e "Periodo" nel target. In alternativa, per l'origine è possibile mappare una combinazione di dimensioni "Anno" e "Periodo" su una singola dimensione target "Anno".

Per utilizzare i mapping multidimensionali, procedere come segue.

- **1.** Nella home page **Mapping dati** fare clic sul nome della mappa dati per cui definire un mapping multidimensionale.
- **2.** Nella pagina **Dettagli** selezionare la dimensione per cui si desidera definire un mapping multidimensionale, quindi selezionare una delle opzioni descritte di seguito.

Per aggiungere un mapping target, fare clic su **a destra della dimensione e** selezionare **Aggiungi mapping target**. È possibile aggiungere una dimensione di origine a due dimensioni target non mappate.

Per aggiungere un mapping di origine, fare clic su a destra della dimensione e selezionare **Aggiungi mapping origine**. È possibile aggiungere a una dimensione target due dimensioni di origine non mappate.

**3.** Fare clic su **Seleziona** dalla dimensione in cui è stata scelta l'opzione **Aggiungi mapping origine** o **Aggiungi mapping target**, quindi selezionare la dimensione.

Se è stata selezionata l'opzione **Aggiungi mapping origine**, selezionare i membri per questa dimensione.

Se è stata selezionata l'opzione **Aggiungi mapping target**, mantenere i membri predefiniti o selezionare i membri target da utilizzare nel mapping.

Se si mantengono i membri predefiniti, è possibile selezionare qualsiasi membro dalla dimensione.

Se sono stati selezionati uno o più membri, saranno disponibili per l'utilizzo nel mapping solo i membri selezionati.

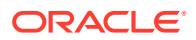

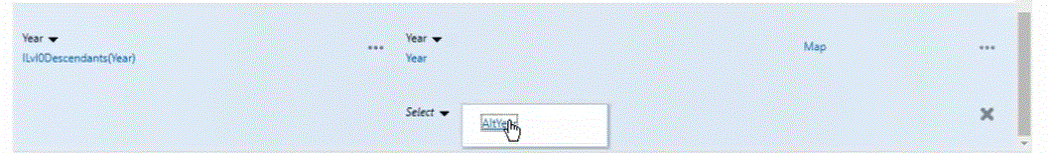

- **4.** Fare clic su **Mappa** nella dimensione per mappare i membri.
- **5.** Nella pagina **Modifica mappa dati** procedere in uno dei due modi descritti di seguito.

Se si stanno mappando due dimensioni di origine su una dimensione target, selezionare i due membri di origine e mapparli sul membro target.

Se si sta mappando un membro di origine su due membri target, selezionare il membro di origine e mapparlo sui due membri target.

**6. Facoltativo**: se necessario, selezionare un operatore. L'operatore predefinito è +.

L'operatore associato a una riga definisce l'operazione da utilizzare per la riga corrente.

Nell'esempio riportato di seguito, le due dimensioni target sono state mappate su una dimensione di origine.

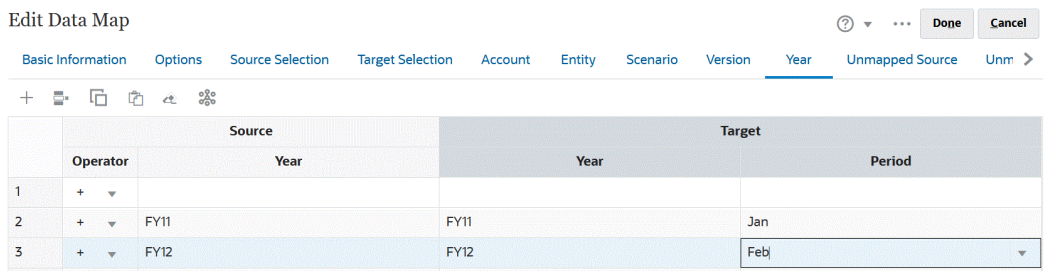

**7.** Fare clic su **Fine**.

### Definizione di un mapping di variabili di sostituzione

Utilizzare un mapping di variabili di sostituzione per selezionare variabili di sostituzione durante il push di dati o lo Smart Push anziché utilizzare dimensioni mappate esplicitamente nell'origine.

Quando si utilizzano i mapping di variabili di sostituzione, tenere presente quanto descritto di seguito.

- Le variabili di sostituzione vengono verificate quando si spostano i dati.
- Il selettore membri visualizza le variabili di sostituzione definite per l'applicazione Planning.
- Per i mapping tra dimensioni, le variabili di sostituzione si trovano nell'applicazione di origine e il valore della variabile di sostituzione viene utilizzato per il push nell'applicazione target.
- Per le dimensioni non mappate, il selettore membri visualizza le variabili di sostituzione definite solo per questa applicazione.
- Le variabili di sostituzione non sono supportate per il target nelle mappe dati tra applicazioni.
- **1.** Nella home page **Mapping dati** fare clic sul nome della mappa dati per cui definire un mapping di variabili di sostituzione.
- **2.** Nella pagina **Dettagli** fare clic sulla dimensione con variabili di sostituzione.

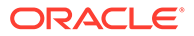

**3.** Nella pagina **Seleziona membri**, nell'elenco a discesa **Membri**, selezionare **Variabili di sostituzione**.

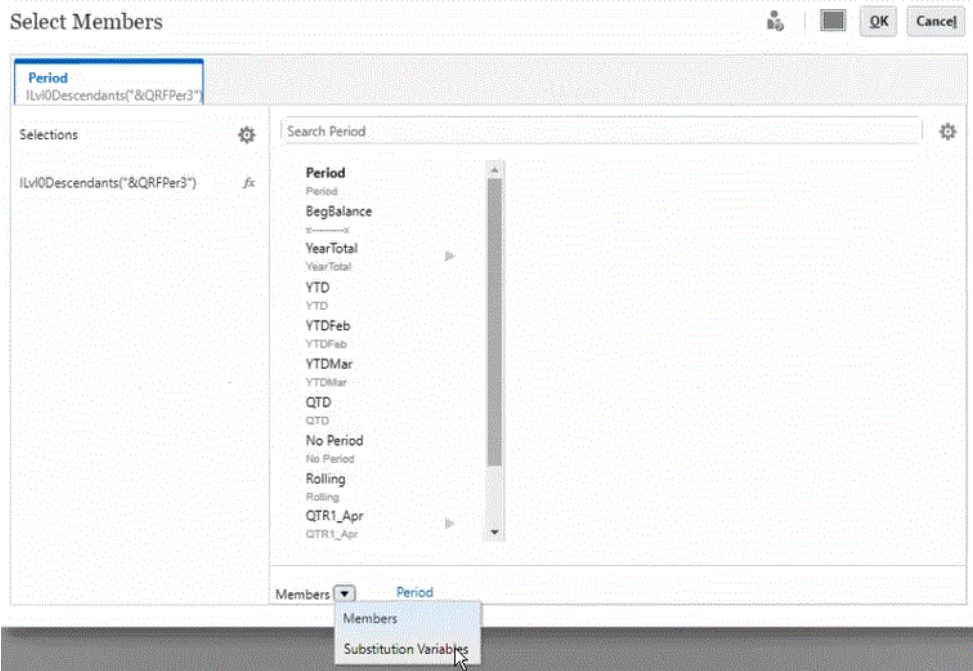

**4.** Selezionare la variabile di sostituzione da mappare.

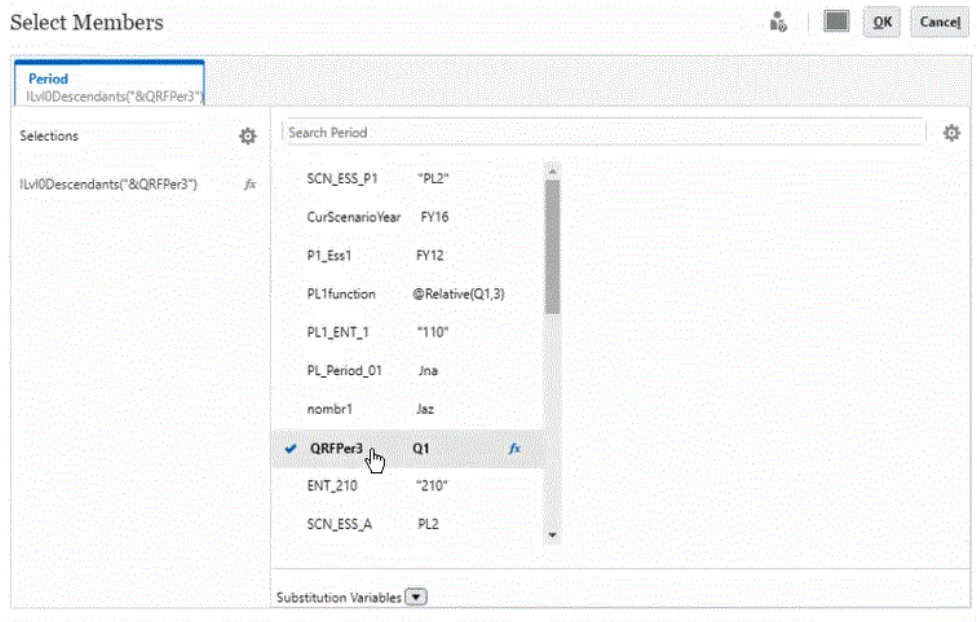

**5. Facoltativo**: per utilizzare una funzione per una variabile di sostituzione, fare clic

su (icona Selettore funzioni) e selezionare la funzione dall'elenco.

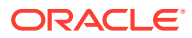

<span id="page-224-0"></span>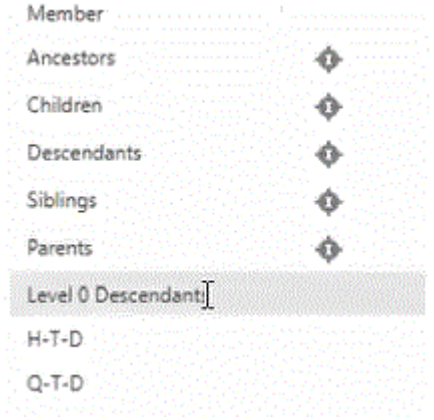

- **6.** Nella pagina **Dettagli** fare clic su **Mappa** nella dimensione per mappare la variabile di sostituzione nell'origine sul target.
- **7.** Nella pagina **Modifica mappa dati** mappare la variabile di sostituzione nell'origine sui membri nel target.

### **Note:**

Se viene utilizzata una variabile di sostituzione in una mappa dati e se deve essere eseguito un mapping dettagliato per questa variabile di sostituzione, è consigliabile specificare tutti i valori possibili per le variabili di sostituzione nei mapping per evitare modifiche della mappa dati dopo l'aggiornamento del valore della variabile di sostituzione. Questo è valido solo se deve essere definito un mapping dettagliato per la dimensione.

**8.** Fare clic su **Fine**.

# Spostamento delle dimensioni non mappate

Per spostare le dimensioni non mappate in una mappa dati, procedere come segue.

**1.** Visualizzare la pagina elenco **Mapping dati**.

Fare riferimento alla sezione [Visualizzazione delle mappe dati.](#page-217-0)

- **2.** Procedere in uno dei seguenti modi:
	- Fare clic su **Crea** per creare una nuova mappa dati.
	- Fare clic su una mappa dati esistente per modificare il mapping al suo interno.
- **3.** In Target, Dimensioni non mappate, fare clic su accanto alla dimensione.

Sposta la dimensione fuori dalle **Dimensioni non mappate** e la trasferisce nelle dimensioni **Destinazione** in alto.

**4.** Trovare la dimensione spostata in **Destinazione**.

Per la dimensione corrispondente in Origine verrà indicato **Seleziona**.

**5.** Fare clic su **v** accanto a **Seleziona** in **Origine**, quindi selezionare la dimensione di origine o la smartlist da mappare alla dimensione target non mappata.

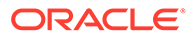

**6.** Fare clic su **Salva e Chiudi**.

# <span id="page-225-0"></span>Popolamento dei mapping dettagliati

Utilizzare la funzione Popola mapping dettagliati per popolare tutti i membri per tutte le dimensioni dell'origine non presenti nel target. È possibile utilizzare questa funzione anche per popolare un singolo dettaglio.

Per popolare i mapping dettagliati per tutte le dimensioni dell'origine non presenti nel target, procedere come segue.

- **1.** Nella home page **Mapping dati** fare clic sul nome della mappa dati.
- **2.** Nella pagina **Dettagli** selezionare la dimensione per cui popolare mapping dettagliati, quindi fare clic su **Mappa**.

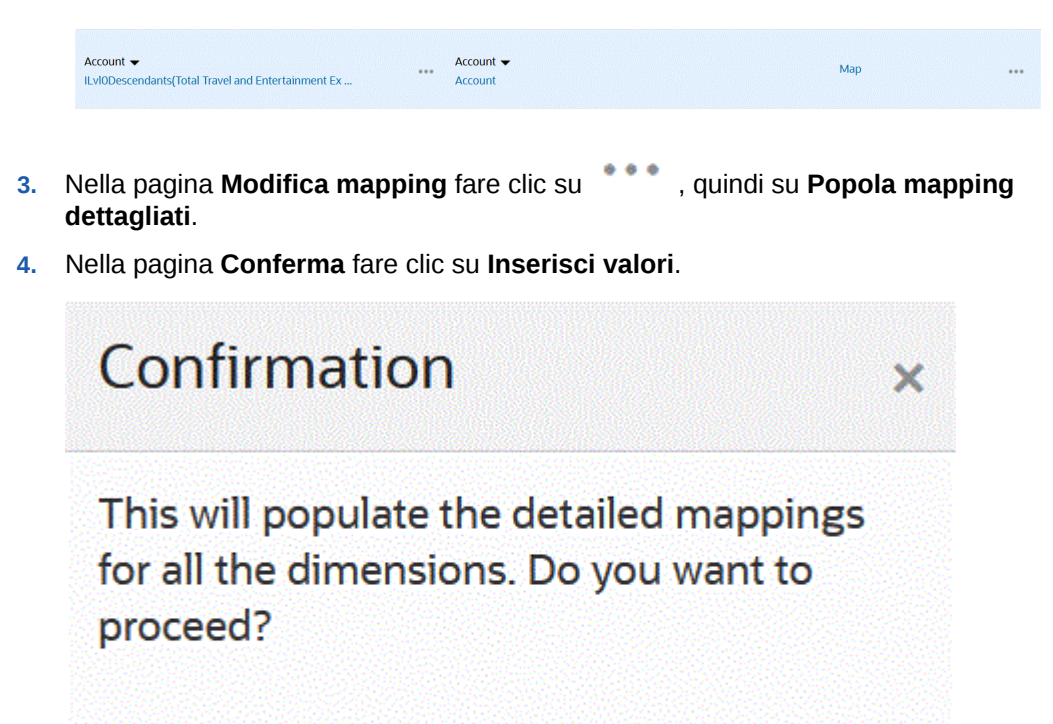

Vengono popolate tutte le dimensioni per l'origine come mostrato di seguito.

**Populate** 

No

<span id="page-226-0"></span>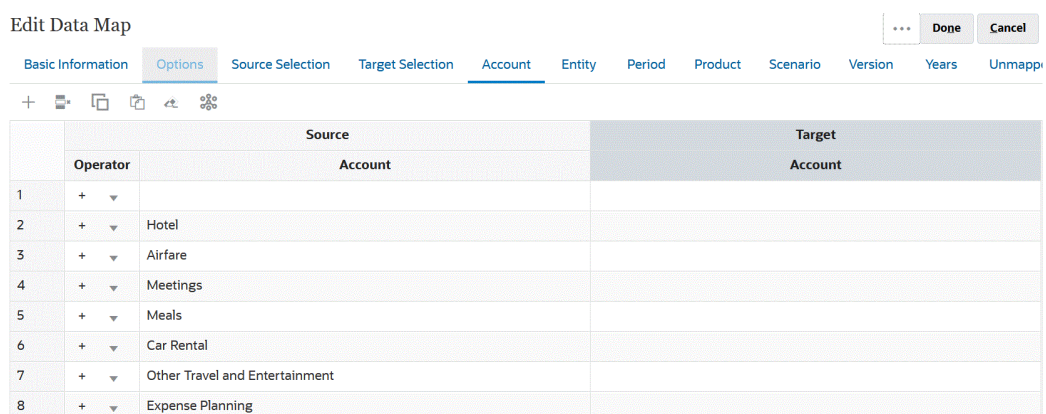

Per popolare un mapping dettagliato per una dimensione singola, procedere come segue.

- **1.** Nella home page **Mapping dati** selezionare il nome della mappa dati per cui modificare i mapping dettagliati.
- **2.** Nella pagina **Dettagli** fare clic sui membri selezionati da modificare, quindi fare clic su **Mappa**.

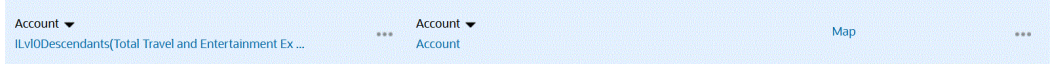

- **3.** Nella pagina **Seleziona membri** selezionare i membri da utilizzare per la mappa dati, quindi fare clic su **OK**.
- **4.** Se si dispone di mapping esistenti che si desidera mantenere, nella pagina di avviso selezionare **No**.

Se si desidera rimuovere tutti i mapping per questa dimensione, fare clic su **Sì**.

- **5.** Nella pagina **Dettagli** fare clic su **Mappato** per la dimensione per modificare il mapping.
- **6.** Nella pagina **Modifica mapping** fare clic su , quindi su **Fine**.

# Esclusione di membri da un mapping dati

La definizione delle esclusioni nei mapping dati consente di escludere i membri di una dimensione durante lo spostamento dei dati tra cubi. L'esclusione di membri durante lo spostamento dei dati risulta utile se non si desidera scrivere determinati dati nella posizione target oppure se si vuole evitare la visualizzazione di avvertenze se i dati nella posizione target non esistono. Le esclusioni possono inoltre ignorare dati di membri di origine specifici, mentre i dati sono richiesti per tutti gli altri membri di origine. È possibile definire le esclusioni per dimensioni mappate e non mappate di origine, nonché più esclusioni per una dimensione.

I membri esclusi per ciascuna dimensione vengono registrati nei Dettagli job per l'operazione Mapping dati o Smart Push.

#### **Esempio:**

Nella dimensione conto si desidera immettere i dati per tutti i conti, tranne per il conto cassa/ bancario. A tale scopo, includere tutti i conti nel mapping di origine e creare le esclusioni per il conto cassa/bancario. Smart Push eseguirà l'esclusione definita e ignorerà il conto cassa/ bancario, quindi caricherà i dati per tutti gli altri conti.

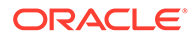

#### **Nota:**

- Verranno eseguite anche le esclusioni del mapping di dati di Strategic Modeling.
- L'esclusione di un membro base comporta anche l'esclusione di eventuali membri condivisi. Lo stesso vale se si esclude un membro condiviso: verrà escluso anche il membro base.
- I membri esclusi devono essere un subset dei membri di origine.
- Se si escludono membri da una dimensione, per garantire il corretto salvataggio e la corretta esecuzione del mapping di dati, l'elenco di membri della dimensione deve contenere almeno un membro che non sia incluso nell'elenco di membri esclusi. Ad esempio, se l'unico membro conto definito in un mapping è Conto cassa/bancario, non sarà possibile escludere Conto cassa/bancario dal mapping. È necessario correggere la selezione in modo che i risultati del mapping includano almeno un membro. Lo stesso è valido per le definizioni Smart Push.

Per escludere membri da un mapping dati, procedere come segue.

**1.** Visualizzare la pagina elenco **Mapping dati**.

Fare riferimento alla sezione [Visualizzazione delle mappe dati.](#page-217-0)

- **2.** Fare clic su un mapping dati esistente.
- **3.** In **Origine**, passare il puntatore del mouse sulla riga della dimensione contenente il membro che si desidera escludere, fare clic su ..., quindi selezionare **Aggiungi esclusione**.

### **Nota:**

È inoltre possibile escludere membri in dimensioni non mappate.

- **4.** Selezionare il membro o i membri da escludere, quindi fare clic su **OK**.
- **5.** Per rimuovere un'esclusione, passare il puntatore del mouse sulla riga della dimensione, fare clic su , quindi selezionare **Rimuovi esclusione**.

### **Nota:**

**Rimuovi esclusione** consente di rimuovere l'intera esclusione e non solo un membro.

Per rimuovere un membro dall'elenco di membri esclusi, avviare lo strumento Selettore membri, in **Selezioni** evidenziare il membro da rimuovere, fare clic su

Ö.

, quindi su **Rimuovi**.

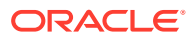

<span id="page-228-0"></span>**6.** Fare clic su **Salva e Chiudi**..

#### **Nota:**

I membri esclusi possono essere aggiunti e rimossi in qualsiasi momento. A tale scopo, aprire lo strumento Selettore membri associato all'elenco di membri esclusi per la dimensione.

### **Suggerimento:**

Se un membro viene escluso in uno dei segmenti del form, il processo Smart Push escluderà quel membro da tutti i segmenti del form. Se questo non è il comportamento desiderato, utilizzare l'opzione **Sovrascrivi selezione** in Smart Push per perfezionare la selezione dei membri della dimensione per il processo Smart Push. Fare riferimento a [Configurazione di Smart Push per un form](#page-240-0).

# Definizione delle opzioni delle mappe dati

Per definire le opzioni per la mappa dati, procedere come segue.

**1.** Visualizzare la pagina elenco **Mapping dati**.

Fare riferimento alla sezione [Visualizzazione delle mappe dati.](#page-217-0)

- **2.** Fare clic su un mapping dati esistente.
- **3.** Fare clic su **Opzioni**.

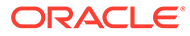

| Opzione di mapping dei dati   | <b>Descrizione</b>                                                                                                    |
|-------------------------------|----------------------------------------------------------------------------------------------------|
| Seleziona elementi da copiare | Selezionare gli elementi dei quali copiare<br>i dati relazionali. È possibile copiare:                                                                                                    |
|                               | Commenti e allegati<br>۰                                                                                                    |
|                               | Se si selezionare Fascicola:                                                                                                    |
|                               | Se esiste un mapping uno-a-uno<br>tra le celle di origine e quelle di<br>destinazione, commenti e<br>allegati vengono copiati dalle<br>celle di origine a quelle di<br>destinazione.                                                                                                    |
|                               | Se non esiste un mapping uno-a-<br>uno tra le celle di origine e<br>quelle target, commenti e<br>allegati delle celle di origine<br>vengono combinati e salvati<br>nelle corrispondenti celle target.<br>Se non si seleziona Fascicola:                                                                                                |
|                               |                                                                                                    |
|                               | Se esiste un mapping uno-a-uno<br>tra le celle di origine e quelle di<br>destinazione, commenti e<br>allegati vengono copiati dalle<br>celle di origine a quelle di<br>destinazione.                                                                                                    |
|                               | Se non esiste un mapping uno-a-<br>uno tra le celle di origine e<br>quelle target, commenti e<br>allegati dell'ultima cella di<br>origine vengono copiati nella<br>corrispondente cella di<br>destinazione. Per "ultima cella di<br>origine" si intende quella tra più<br>celle di origine che contiene dati<br>relazionali non vuoti. |
|                               | Dettagli di supporto                                                                                                    |
|                               | Se esiste un mapping uno-a-uno<br>tra le celle di origine e quelle di<br>destinazione, i dettagli di<br>supporto vengono copiati dalle<br>celle di origine a quelle di<br>destinazione.                                                                                                    |
|                               | Se non esiste un mapping uno-a-<br>uno tra le celle di origine e<br>quelle target, i dettagli di<br>supporto non vengono copiati<br>nelle celle di destinazione.                                                                                                    |
|                               | Si noti che i dati relazionali (Commenti e<br>allegati e Dettaglio di supporto)<br>selezionati per essere copiati nella<br>finestra di dialogo Opzioni mapping<br>dati vengono applicati solo allo                                                                                                    |
|                               | spostamento dei dati mediante Smart<br>Push. Fare riferimento a Spostamento dei<br>dati.                                                                                                    |

**Tabella 10-1 Opzioni di mapping dei dati**

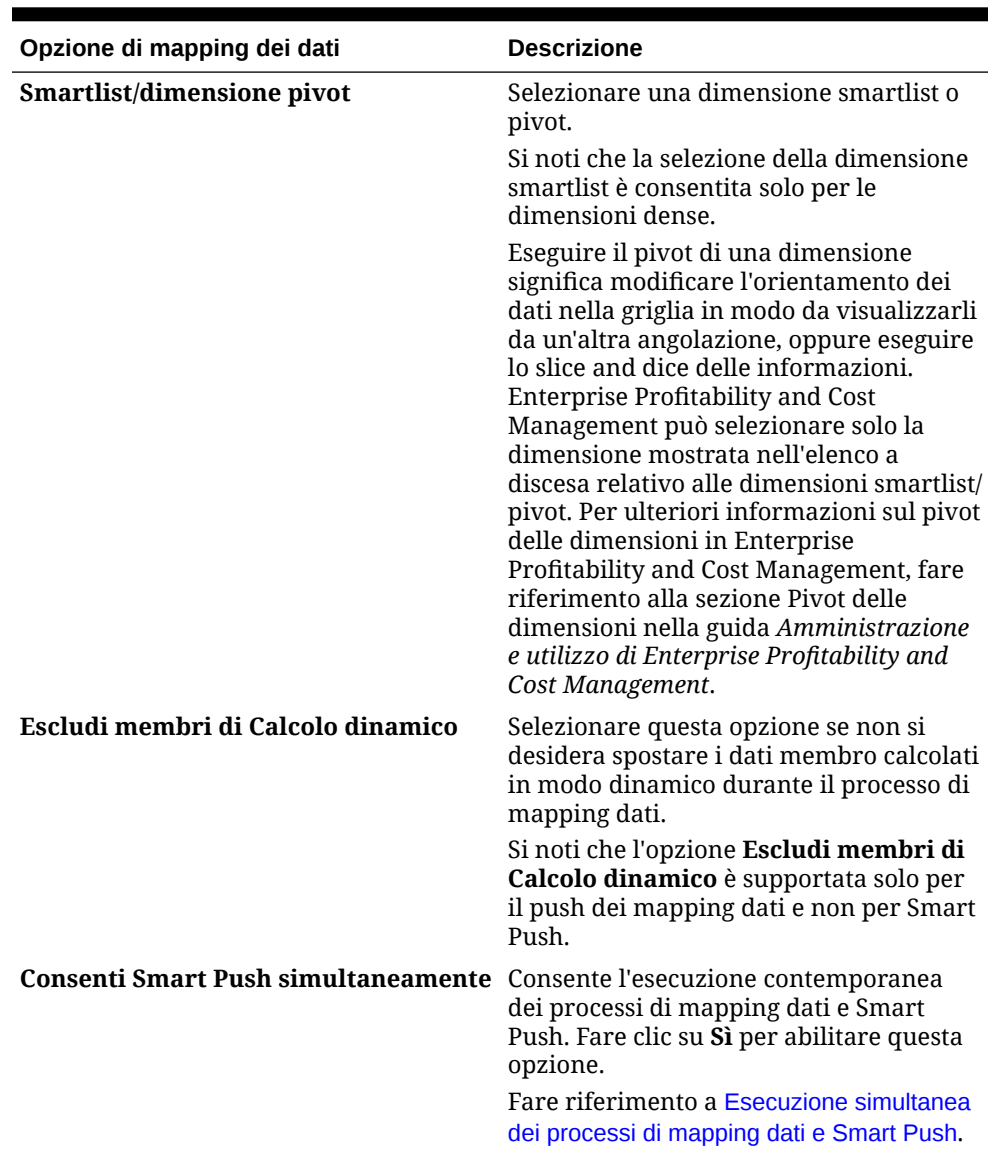

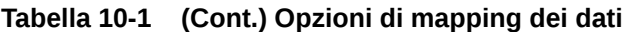

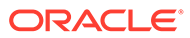

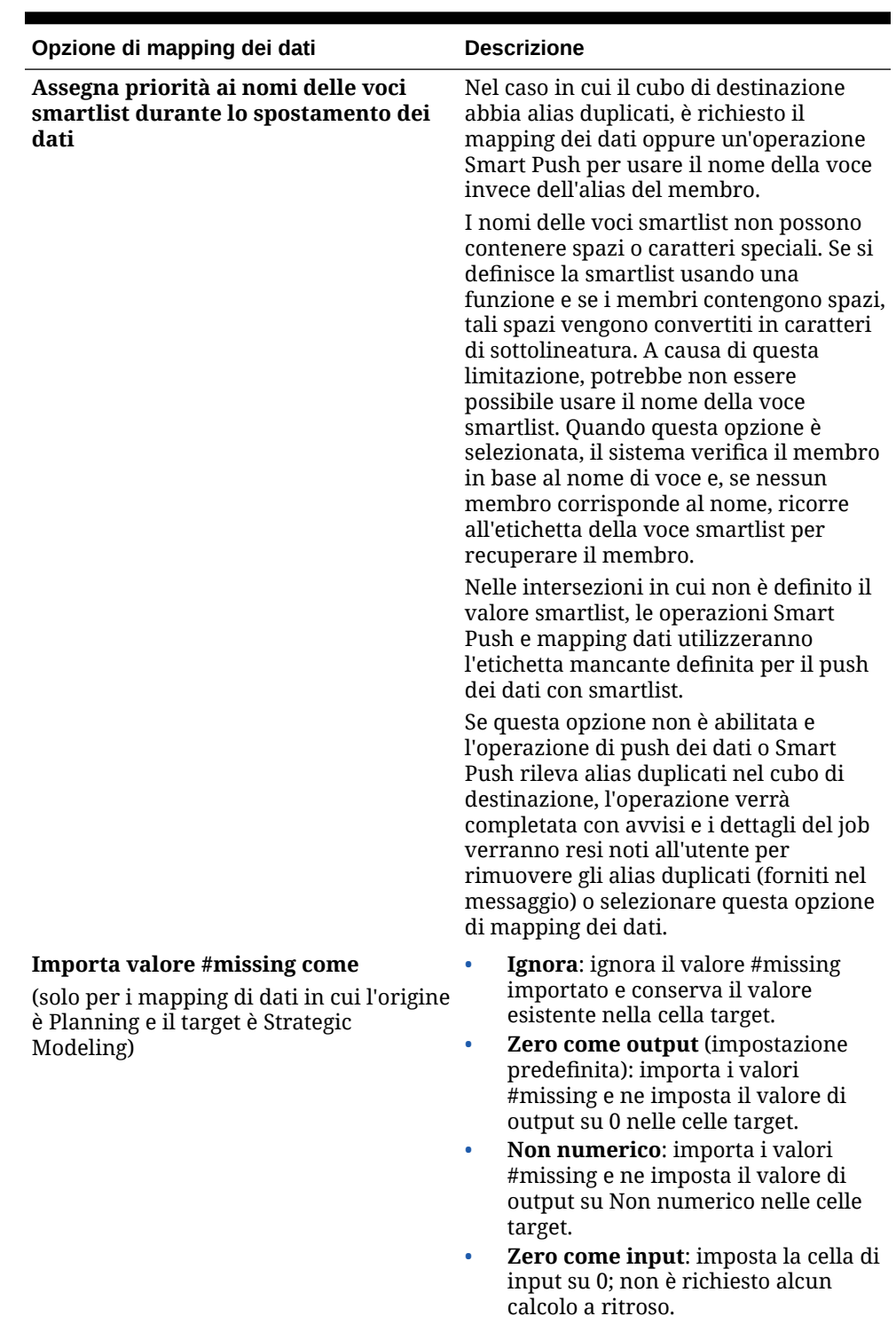

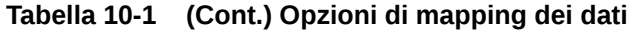

### **ORACLE®**

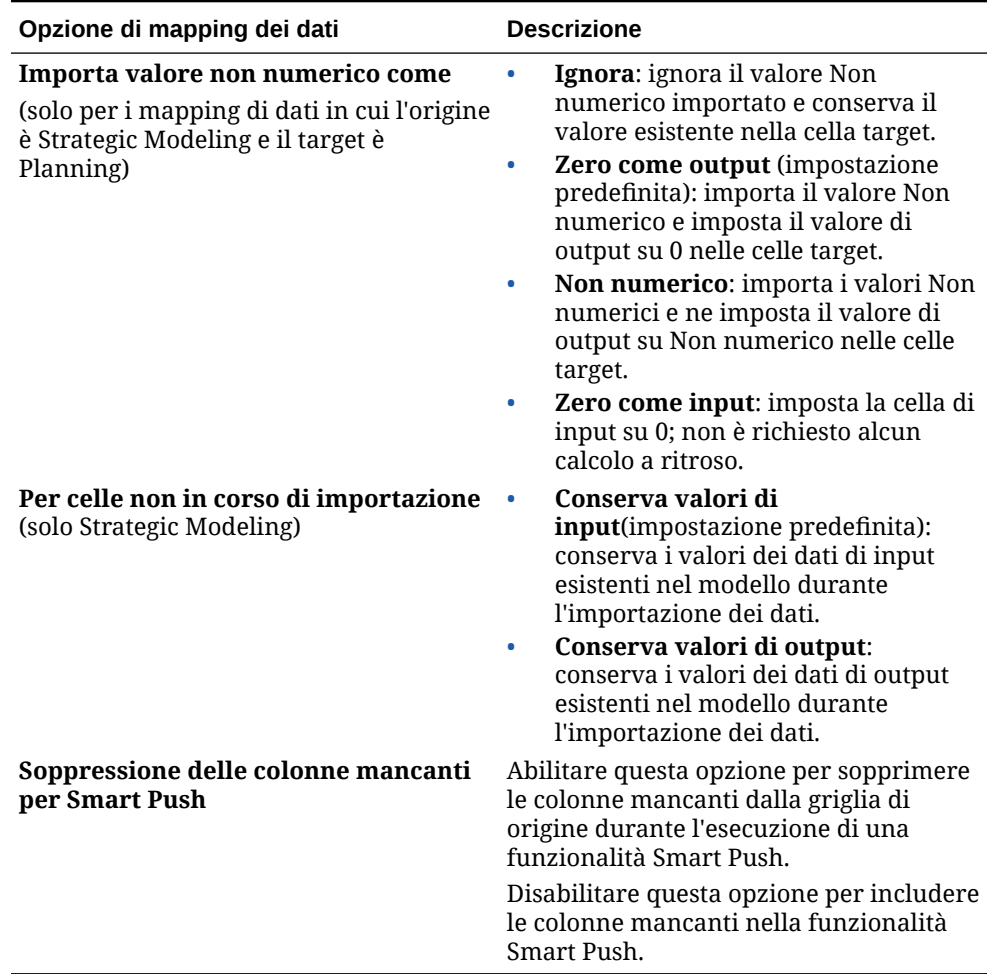

#### <span id="page-232-0"></span>**Tabella 10-1 (Cont.) Opzioni di mapping dei dati**

# Modifica dei dettagli per una mappa dati

Quando si modificano i dettagli di una mappa dati, è possibile modificare i mapping dei dati e mappare le dimensioni non mappate.

Per modificare i dettagli di una mappa dati, procedere come segue.

**1.** Visualizzare la pagina elenco **Mapping dati**.

Fare riferimento alla sezione [Visualizzazione delle mappe dati.](#page-217-0)

- **2.** Procedere in uno dei seguenti modi:
	- Fare clic su un mapping dati.
	- Fare clic su a destra del mapping dati da modificare, quindi selezionare **Modifica**.
		- Per modificare il mapping tra dimensioni, fare riferimento alla sezione [Modifica](#page-218-0) [delle informazioni di mapping per una dimensione](#page-218-0).
		- Per mappare una dimensione non mappata, fare riferimento alla sezione [Spostamento delle dimensioni non mappate.](#page-224-0)

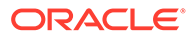

- Per definire le opzioni per la mappa dati, fare riferimento alla sezione [Definizione delle opzioni delle mappe dati](#page-228-0).
- Per eliminare un mapping dati, fare clic su a destra della dimensione Origine e target.
- **3.** Fare clic su **Salva e Chiudi**.

# <span id="page-233-0"></span>Duplicazione di una mappa dati

Per duplicare una mappa dati, procedere come segue.

**1.** Visualizzare la pagina elenco **Mapping dati**.

Fare riferimento alla sezione [Visualizzazione delle mappe dati.](#page-217-0)

- **2.** Fare clic su a destra del mapping dati da duplicare, quindi selezionare **Duplica**.
- **3.** Nella finestra di dialogo **Salva con nome**, immettere un nome per la mappa dati e fare clic su **OK**.

La mappa dati duplicata viene aggiunta all'elenco di mappe dati. Contiene tutti i dettagli della mappa dati originale, ma viene salvata con un nuovo nome.

# Esportazione di una mappa dati in Excel

Le mappe dati possono essere esportate in una cartella di lavoro dinamica in Excel consentendo di visualizzare i dettagli della definizione delle mappe dati in un formato Excel. La mappa dati esportata include informazioni di base di riepilogo, l'opzione dati e i dettagli di tutte le dimensioni di origine e target mappate.

Per esportare una mappa dati in Excel, procedere come segue.

- **1.** Fare clic su **Applicazione,** quindi su **Scambio dati** e infine su **Mapping dati**.
- **2.** Nella home page Mapping dati selezionare la mappa dati da esportare in Excel e nell'elenco a discesa **Azioni** selezionare **Modifica**.
- **3.** Nella pagina dei dettagli, nel menu **Azioni**, selezionare **Esporta mappa dati**.
- **4.** Quando richiesto, aprire o salvare *<nome\_mappadati>.xlsx*.

#### **Note:**

È possibile effettuare aggiornamenti in Excel nelle schede corrispondenti e salvarli. Il file Excel aggiornato può essere importato per aggiornare una mappa dati esistente o per creare una nuova mappa dati (specificando un nuovo nome di mappa dati).

**5.** Se necessario, aggiornare le schede Origine e Target, nonché i mapping dettagliati in ciascuna scheda del foglio di lavoro di Excel, quindi salvarlo.

È possibile effettuare aggiornamenti in Excel nelle schede corrispondenti e poi salvarli. Ad esempio, i clienti possono sfruttare la funzione di Excel di copia di un gruppo di celle trascinandole per popolare le mappe in base alle esigenze. Il file Excel aggiornato può essere importato per aggiornare una mappa dati esistente o per creare una nuova mappa dati (specificando un nuovo nome di mappa dati).

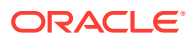

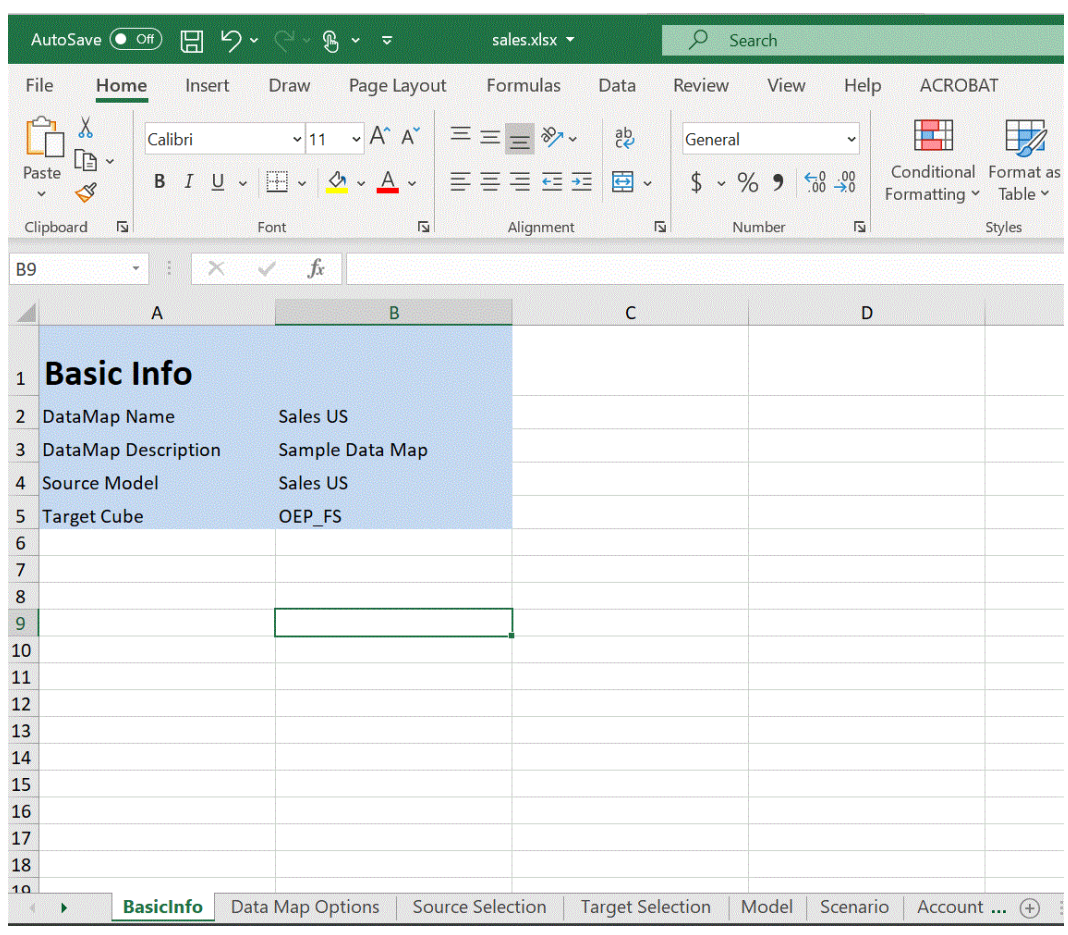

<span id="page-234-0"></span>Viene riportato di seguito un esempio di mappa dati esportata in una cartella di lavoro di Excel.

# Importazione di una mappa dati

È possibile importare una mappa dati esterna in formato Excel in Mapping dati. Dopo l'importazione della mappa dati, è possibile visualizzare e aggiornare le informazioni di mappa di base, le opzioni, le selezioni di origine e target e le dimensioni mappate e non mappate.

Per poter utilizzare questa funzione, è consigliabile selezionare i cubi di origine e target insieme alla dimensione smartlist richiesta per la mappa dati dall'interfaccia utente prima dell'esportazione della mappa dati.

Durante l'importazione della mappa dati, le opzioni vengono ricavate dalla mappa dati attraverso la quale viene eseguita l'operazione di importazione. È consigliabile pertanto importare la mappa dati attraverso la stessa mappa dati con cui è stato generato il file di esportazione. Se deve essere creata una nuova mappa dati con l'importazione, selezionare i cubi di origine e target insieme alla dimensione smartlist nell'interfaccia utente prima dell'importazione della mappa dati di Excel.

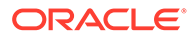

#### **Note:**

Prima di importare una mappa dati, assicurarsi che sia nel formato file Excel (XLSX). Il sistema non consente di importare una mappa dati nel formato file CSV.

#### **Considerazioni per l'importazione di una mappa dati.**

Quando si importa una mappa dati, tenere presenti le considerazioni illustrate di seguito.

**1.** Una mappa dati tra Planning e Planning è diversa da un'importazione da una mappa dati tra Planning e Strategic Modeling e tra Strategic Modeling e Strategic Modeling.

Le opzioni per l'importazione di una nuova mappa dati tra Planning e Planning vengono ricavate dalla mappa dati attraverso la quale viene eseguita l'importazione. Se le opzioni non vengono selezionate nella mappa dati iniziale, vengono ricavate dalle impostazioni predefinite.

**2.** Una mappa dati tra Planning e Planning può avere esito negativo se un membro è presente nell'origine e non nel target. Per una mappa dati di Strategic Modeling, i membri vengono ignorati se sono presenti nell'origine e non nel target.

Per importare una mappa dati, procedere come segue.

- **1.** Fare clic su **Applicazione,** quindi su **Scambio dati** e infine su **Mapping dati**.
- **2.** Nella home page Mapping dati fare clic su **Crea**.
- **3.** Nella pagina dei dettagli selezionare i cubi di origine e target.
- **4.** Selezionare **Azioni**, quindi **Opzioni**.
- **5.** Nella pagina **Opzioni mapping dati** selezionare le dimensioni smartlist, quindi fare clic su **OK**.
- **6.** Nella pagina dei dettagli, nel menu **Azioni**, selezionare **Importa mappa dati**.
- **7.** Nella pagina di selezione **Importa mappa dati** fare clic su **Sfoglia** per passare al file di origine della mappa dati, quindi fare clic su **OK**.

**Import Data Map** 

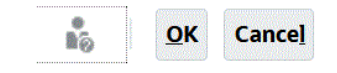

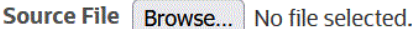

**8.** Quando viene visualizzata la mappa dati importata, fare clic su **Fine**. Nell'esempio riportato di seguito viene mostrata una mappa dati di Planning importata.

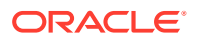

<span id="page-236-0"></span>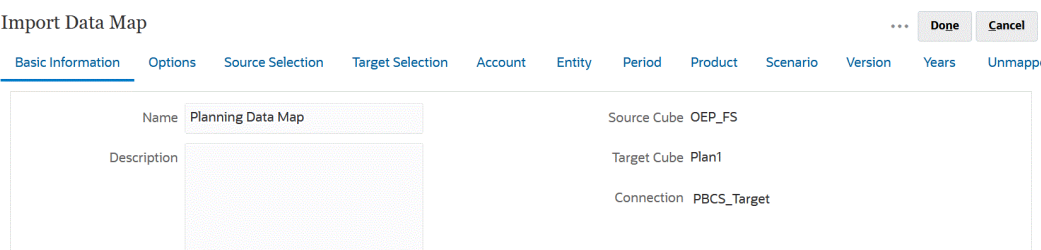

Nell'esempio riportato di seguito viene mostrata una mappa dati di Strategic Modeling importata.

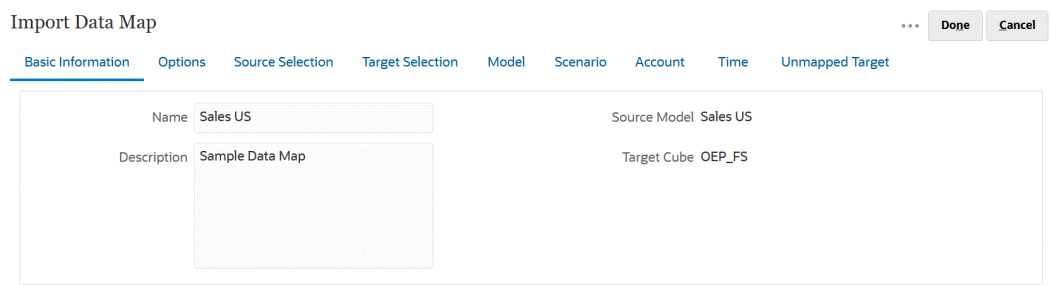

# Eliminazione di una mappa dati

Per eliminare una mappa dati, procedere come segue.

**1.** Visualizzare la pagina elenco **Mapping dati**.

Fare riferimento alla sezione [Visualizzazione delle mappe dati.](#page-217-0)

**2.** Fare clic su a destra della mappa dati da rimuovere, quindi selezionare **Elimina**.

# Impostazione delle opzioni dei dati

Avviare **Opzioni** per definire in che modo unire i dati relazionali come commenti, allegati e dettagli di supporto quando si esegue lo spostamento dei dati.

Per impostare le opzioni dei dati:

**1.** Visualizzare la pagina elenco **Mapping dati**.

Fare riferimento alla sezione [Visualizzazione delle mappe dati.](#page-217-0)

- **2.** A destra del mapping dati che si desidera modificare, fare clic su , quindi selezionare **Modifica**.
- **3.** Fare clic su **Opzioni**, selezionare gli elementi da copiare, quindi scegliere una dimensione Smartlist.
- **4.** Se non si desidera spostare i dati dei membri calcolati in modo dinamico durante il processo di mapping dei dati, selezionare **Escludi membri di Calcolo dinamico**.

# Regole di convalida per i membri predefiniti

Nei membri predefiniti del cubo di reporting vengono memorizzati i dati spostati dall'applicazione Planning di origine. Se uno qualsiasi dei vincoli seguenti non viene rispettato o se una dimensione di un'applicazione non è mappata e non dispone di alcun membro predefinito valido, il mapping non è valido e viene visualizzato un messaggio di errore.

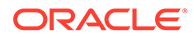

#### <span id="page-237-0"></span>Regole:

- Se il cubo di reporting è un database di memorizzazione di aggregazione, i membri predefiniti devono essere di livello 0.
- Se il cubo di reporting è un database con memorizzazione a blocchi, i membri predefiniti possono essere tutti i membri che dispongono della proprietà Memorizza dati.
- Se l'applicazione Planning dispone solo del mapping dimensione-dimensione, i membri predefiniti possono essere di qualsiasi tipo di memorizzazione di dati o livello.
- Se l'applicazione Planning dispone del mapping Elenco smart-dimensione, i membri predefiniti devono essere solo di livello 0. Il cubo di origine deve inoltre contenere una dimensione Conto densa con almeno un membro associato a una smartlist.
- Se si seleziona Discendenti (Acct\_Default) in un mapping, il membro Acct\_Default deve esistere nel cubo di reporting.

#### **Nota:**

I mapping validi possono diventare non validi se le dimensioni, i membri o gli elenchi smart vengono rinominati, rimossi o aggiunti. Se nel cubo di destinazione cambia la dimensionalità, è necessario selezionare il mapping di applicazione corrispondente nella schermata **Mapping applicazione di**

**reporting**, quindi fare clic su <sup>@</sup> per aggiornare i dati.

# Spostamento dei dati

Dopo aver impostato le mappe dati, è possibile effettuare le operazioni seguenti.

- Spostare i dati in un cubo di reporting.
- Spostare i dati da un cubo a un altro cubo mediante Smart Push.
- Eseguire mappe dati e processi Smart Push contemporaneamente.

# Spostamento dei dati in un cubo di reporting

Dopo aver impostato i mapping dati, è possibile spostare i dati in un cubo di reporting. Planning convalida i mapping dati selezionati, quindi sposta i dati delle dimensioni di Planning mappate nelle dimensioni del cubo di reporting. È inoltre possibile controllare il job per visualizzare il relativo stato.

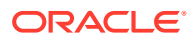

#### **Nota:**

Se sono stati abilitati membri padre per i figli dinamici sia nel cubo di memorizzazione a blocchi che nel cubo di memorizzazione di aggregazione ed è stato aggiunto un membro dinamico, è possibile utilizzare **Dati push** per spostare i dati dal cubo di memorizzazione a blocchi al cubo di memorizzazione di aggregazione senza aggiornare il database. Fare riferimento alla sezione Sincronizzazione di elenchi smart in applicazioni di reporting in *Amministrazione di Planning*.

Per spostare i dati in un cubo di reporting, procedere come segue.

- **1.** Creare il cubo di reporting.
- **2.** Creare il mapping dati.
- **3.** Fare clic su **Applicazione**, quindi su **Scambio dati** e infine su **Mapping dati**.
- **4.** A destra del mapping dati, fare clic su , quindi selezionare **Dati push**.

Specificare se si desidera cancellare i dati prima di eseguire lo spostamento:

• Fare clic su **No** per aggiungere i nuovi dati ai dati esistenti nel cubo di reporting. Quando si usa questa opzione non viene eseguita alcuna cancellazione di dati nel cubo target.

Se si mappano smartlist alle dimensioni, le etichette delle smartlist devono corrispondere ai nomi o agli alias dei membri nel cubo di reporting. **Dati push** non funziona con i nomi di voci di smartlist.

• Fare clic su **Sì** per cancellare i dati nel cubo target prima di spostarvi i dati.

Quando la destinazione è un cubo di reporting di memorizzazione di aggregazione, tenere presente quanto riportato di seguito quando si cancellano e spostano i dati.

- I membri con nomi non corrispondenti nel cubo di reporting target verranno ignorati.
- Questa opzione funziona solo con nomi di membri, non con gli alias.
- Prestare attenzione quando si utilizzano le relazioni tra i membri, ad esempio elementi figlio, se si selezionano membri per la mappa dati, in quanto l'uso di questa opzione può causare il superamento del limite di lunghezza da parte dello script di calcolo.
- Se si utilizzano relazioni tra membri, questa opzione espande l'elenco membri di livello 0 nel cubo Planning di origine. Se almeno un nome di membro nel cubo di origine corrisponde a un membro nel cubo di reporting, questa opzione continua a essere eseguita senza errori. Se almeno un membro non corrisponde, l'esecuzione non potrà continuare.

Quando la destinazione è un cubo di reporting di memorizzazione a blocchi, per continuare in modo corretto la cancellazione e lo spostamento dei dati richiedono le condizioni riportate di seguito.

- Se si utilizzano relazioni tra membri, tutti i nomi dei membri nel cubo di origine devono corrispondere a tutti i nomi di membri nel cubo di reporting.
- Se si mappano smartlist alle dimensioni, tutte le voci delle smartlist nel cubo di origine devono corrispondere a tutti i nomi di membri nel cubo di reporting.

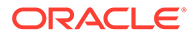

– Se si mappano smartlist alle dimensioni, l'etichetta della voce della smartlist nel cubo Planning di origine deve corrispondere al nome di membro nel cubo di reporting. Se l'etichetta di una voce di smartlist non corrisponde a un nome di membro nel cubo di reporting, il nome della voce di smartlist deve corrispondere al nome del membro del cubo di reporting.

Se le condizioni precedenti non sono soddisfatte, l'operazione di cancellazione e spostamento dei dati non potrà continuare.

# Spostamento dei dati da un cubo a un altro cubo mediante Smart Push

In questa sezione viene spiegato come spostare dati da un cubo a un altro utilizzando Smart Push.

### Informazioni su Smart Push

Per generare report più significativi e completi, durante l'utilizzo dei form gli utenti possono spostare rapidamente commenti, allegati e dettagli di supporto dai cubi di origine a un cubo di reporting. Gli utenti potranno, quindi, effettuare analisi più precise sui dati di pianificazione che provengono da cubi diversi.

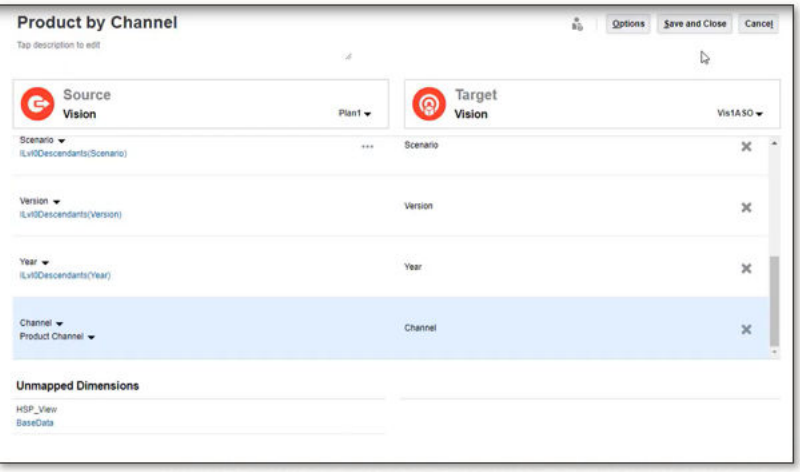

Ad esempio, si supponga che un cubo contenga la pianificazione delle spese, mentre un altro contenga la pianificazione dei ricavi. Si supponga, inoltre, di utilizzare un cubo di reporting per consolidare le proprie esigenze al riguardo. Senza la funzione Smart Push, lo spostamento dei dati dei cubi nel cubo di reporting richiederebbe la configurazione di job programmati da parte degli amministratori dei servizi. Con Smart Push, gli utenti possono spostare immediatamente i dati nel cubo di reporting.

È possibile spostare i dati dell'applicazione da:

- Cubi di memorizzazione a blocchi a cubi di memorizzazione di aggregazione
- Cubi di memorizzazione a blocchi a cubi di memorizzazione a blocchi

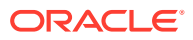

#### <span id="page-240-0"></span>**Video**

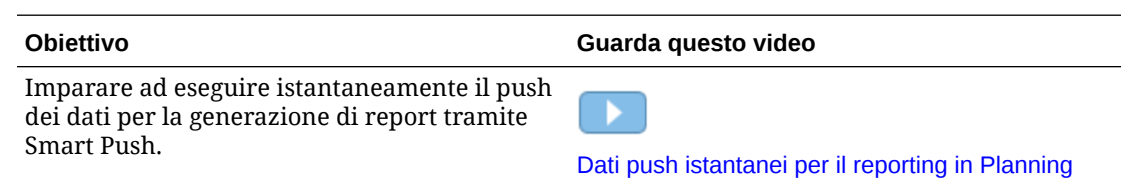

### Considerazioni sull'uso di Smart Push

Quando si utilizza la funzione Smart Push, tenere presente le seguenti considerazioni.

- La funzione Smart Push può essere utilizzata con metadati e sicurezza delle approvazioni.
- Smart Push richiede che almeno uno tra dimensione densa, conto o periodo sia impostato come mapping tra dimensioni nella definizione di mappa dati.
- I dati numerici in tutti i membri selezionati per le dimensioni elencate nella sezione degli elementi non mappati per il cubo di origine nel mapping dati non sono elencati nella definizione Smart Push.
- Un mapping dati ha un'esclusione quando lo Smart Push viene definito:
	- **1.** utilizzando un contesto di modulo
	- **2.** senza esclusione nella definizione del modulo.

In questo caso si consiglia di definire Smart Push come "Esegui dopo salvataggio" nel form Web, perché così facendo Smart Push non rileva alcuna esclusione.

Quando Smart Push è definito tramite Groovy, Smart Push rileva l'esclusione dal mapping dati.

### Configurazione di Smart Push per un form

Smart Push consente di utilizzare le mappe dati definite nell'applicazione per eseguire la sincronizzazione automatica dei dati quando questi vengono modificati nei form. In questo modo, Smart Push consente di accedere alla funzionalità di una mappa dati per lo spostamento dei dati in tempo reale.

Quando si configura Smart Push in un form che contiene più segmenti, Oracle consiglia di utilizzare una selezione di sovrascrittura e di fornire la selezione appropriata per le selezioni da sovrascrivere invece di utilizzare il contesto del form. In questo modo, il trasferimento di dati si limita solo a quelli che devono essere spostati, migliorando in questo modo le prestazioni.

Se è selezionata l'opzione del contesto del form, la selezione finale è la selezione cumulativa di tutti i segmenti della selezione, comprese eventuali selezioni escluse.

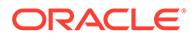

Ad esempio, se si scelgono tre segmenti con una selezione come la seguente:

```
Segment-1 --> ILvl0Descendants(Q1)
```
Segment-2 --> ILvl0Descendants(Q2) Exclude Selection: Feb

Segment-3 --> ILvl0Descendants(Q2) Exclude Selection: Mar

la selezione finale utilizzando il contesto del form sarà la seguente:

```
ILvl0Descendants(Q1) , ILvl0Descendants(Q2) Exclude Selection: Feb,Mar
```
Se un segmento è nascosto nel form e Smart Push è configurato per l'utilizzo di un contesto del form, Smart Push trasferisce al cubo target anche i dati dei segmenti nascosti.

Se la selezione finale non è quella in cui si desidera spostare i dati, configurare Smart Push per l'utilizzo della selezione di sovrascrittura.

Per configurare Smart Push per un form, procedere come segue.

- **1.** Nella home page fare clic su **Navigator** , quindi in **Creazione e gestione** fare clic su **Form**.
- **2.** Espandere **Form**, quindi selezionare un form.

Il form può essere modificato anche dopo l'avvio della relativa vista di runtime da un flusso di navigazione o dalla scheda dati.

**3.** Mentre è selezionato il form, selezionare

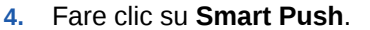

Vengono visualizzati i mapping definiti per il form. Fare clic su **th**per aggiungere nuovi mapping se lo si desidera.

- **5.** Espandere ogni mapping.
- **6.** Per ogni dimensione visualizzata sotto un mapping, specificare l'area Smart Push per la dimensione.

#### **Nota:**

L'opzione **Usa contesto form** per le dimensioni in righe e colonne utilizza i membri della progettazione form per il push e non i membri del form. Per le dimensioni POV e Pagina, **Usa contesto form** utilizza il membro mostrato nel form in fase di runtime.

• Selezionare **Usa contesto form** per spostare i dati per tutti i membri selezionati ed esclusi per la dimensione in **Layout**.

Dimensioni pagina utilizza il membro selezionato nel form.

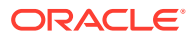

• Deselezionare **Usa contesto form**, quindi accanto a **Sovrascrivi selezione** fare clic su :

- Selezionare **Modifica** per utilizzare lo strumento Selettore membri per selezionare i membri delle dimensioni che si desidera utilizzare.
- Selezionare **Aggiungi esclusione** per utilizzare lo strumento Selettore membri per definire i membri delle dimensioni che si desidera escludere dal processo Smart Push. L'opzione **Rimuovi esclusione** consente di rimuovere l'intera esclusione e non solo un membro.

### **Nota:**

- Le esclusioni Smart Push fanno riferimento alle esclusioni definite nei form se l'opzione **Usa contesto form** è selezionata per Smart Push.
- Se si escludono membri da una dimensione, per garantire il corretto completamento del processo Smart Push è necessario che l'elenco di membri della dimensione contenga almeno un membro che non sia incluso nell'elenco di membri esclusi. Ad esempio, se per Smart Push l'unico membro conto definito è Conto cassa/ bancario, non sarà possibile escludere Conto cassa/bancario dal processo Smart Push. È necessario correggere la selezione in modo che i risultati del processo Smart Push includano almeno un membro.

Per rimuovere un membro dall'elenco di membri esclusi, fare clic su

### VE.

accanto all'elenco. Rimuovere il membro o i membri mediante lo strumento Selettore membri. A tale scopo, selezionare il membro nel riquadro a destra, quindi fare clic su

∢

o su ≪

.

Fare riferimento alla sezione [Esclusione di membri da un mapping dati](#page-226-0)

– Selezionare **Cancella** per rimuovere le selezioni.

#### **Nota:**

È possibile sostituire una definizione di mapping solo nelle dimensioni del cubo di origine. È possibile sostituire i membri dimensione se si prende il contesto da un form selezionando **Usa contesto form**. È possibile anche sostituire i membri dimensione se vengono specificati nella finestra di dialogo **Selezione membri** o se si lascia vuoto **Sovrascrivi selezione**.

#### <span id="page-243-0"></span>**Suggerimento:**

Smart Push esegue aggiornamenti incrementali nel cubo di reporting. Per fare ciò, è possibile selezionare l'opzione **Usa contesto form** o **Sovrascrivi selezione** per limitare la quantità di dati che viene spostata nel contesto corrente o per limitare lo spostamento dei dati alla selezione che si sta aggiornando o calcolando.

Se l'area Smart Push non viene specificata mediante una delle opzioni indicate in precedenza, la selezione dei membri viene presa dal mapping dati.

- **7.** Definire per ogni mapping se la funzione Smart Push sarà automatica o manuale:
	- Selezionare **Esegui dopo salvataggio** per spostare automaticamente i dati quando viene salvato il form.
	- Lasciare deselezionato **Esegui dopo salvataggio** per spostare manualmente i dati.

Per informazioni sulle modalità di spostamento manuale dei dati, fare riferimento alla sezione [Spostamento dei dati dopo la configurazione di Smart](#page-245-0) [Push.](#page-245-0)

- **8.** Selezionare le altre opzioni Smart Push.
	- **Esegui Smart Push in background**: consente di continuare a utilizzare l'applicazione mentre Smart Push viene eseguito in background.
	- **Usa soppressione database**: consente di applicare la soppressione righe a livello di database anziché a livello di applicazione, eliminando l'impatto sulle soglie query e migliorando i tempi di attesa di Smart Push.

L'opzione **Usa soppressione database** è consigliata se si utilizza Smart Push per caricare grandi quantità di dati da un cubo di memorizzazione a blocchi e quando si utilizzano le opzioni di soppressione blocco e riga mancanti.

Se si utilizzano le regole Groovy per configurare Smart Push con l'opzione **Usa soppressione database**, è necessario specificare un ulteriore parametro per utilizzare questa opzione per l'esecuzione di Smart Push:

public void execute(Map<String, String> overrideMembersMap, boolean suppressMissingRowsNative)

**9.** Fare clic su **Salva** per salvare la configurazione Smart Push per il form.

# Utilizzo di uno Smart Push tra applicazioni

La funzione relativa allo Smart Push tra applicazioni consente ai clienti con più ambienti di trasferire immediatamente dati, commenti di celle e dettagli di supporto da un cubo di Planning di un ambiente di origine a un cubo di reporting o a un altro cubo di Planning in un ambiente remoto mentre si utilizzano i form.

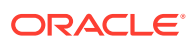

#### **Note:**

Le mappe dati tra applicazioni sono supportate solo per gli Smart Push. Il push di mappe dati per applicazioni di ambienti incrociati sarà supportato in un aggiornamento futuro.

#### **Note:**

La funzione relativa allo Smart Push tra applicazioni non è disponibile per Strategic Modeling.

#### **Note:**

Il trasferimento di allegati tramite Smart Push è supportato solo per mappe dati dello stesso ambiente.

Per trasferire dati, commenti di celle e dettagli di supporto da un cubo di origine a un cubo di reporting remoto, procedere come segue.

**1.** Creare una nuova connessione Oracle Enterprise Performance Management Cloud qualora non ne sia disponibile una con l'applicazione di ambienti incrociati in cui devono essere spostati i dati.

Per ulteriori informazioni, fare riferimento alla sezione Creazione, modifica ed eliminazione delle connessioni ad altri ambienti EPM Cloud nella guida *Amministrazione di Planning*.

**2.** Creare l'applicazione di reporting.

Per informazioni sui cubi, fare riferimento alla sezione Gestione dei cubi nella guida *Amministrazione di Planning*. Per informazioni sull'aggiunta di membri, fare riferimento alla sezione Modifica delle proprietà delle dimensioni nell'editor dimensioni semplificato nella guida *Amministrazione di Planning*.

- **3.** Fare clic su **Applicazione,** quindi su **Scambio dati** e infine su **Mapping dati**.
- **4.** Fare clic su **Crea**.
- **5.** In **Origine** selezionare un cubo tra quelli disponibili per l'applicazione corrente.
- **6.** In **Target**, nell'elenco a discesa **Cubo**, scegliere **Seleziona cubo remoto**.
- **7.** Nella pagina **Seleziona cubo remoto** selezionare la connessione e il cubo per l'applicazione target, quindi fare clic su **OK**.
	- In **Connessione** selezionare la connessione da utilizzare per la connessione al cubo target.
	- In **Cubo** selezionare il cubo dell'applicazione remota.

Vengono visualizzate tutte le connessioni disponibili nell'applicazione di origine. I cubi dell'applicazione remota vengono visualizzati in base alla connessione selezionata.

**8.** Fare clic su **OK**.

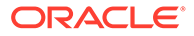

- <span id="page-245-0"></span>**9.** Se i nomi dei membri nelle applicazioni di origine e target sono diversi, mappare i membri di origine sui membri target corrispondenti. Per ulteriori informazioni, fare riferimento alla sezione [Modifica delle informazioni di mapping per una](#page-218-0) [dimensione](#page-218-0).
- **10.** Nella pagina **Dettagli** fare clic su **Salva e chiudi**.
- **11.** Aprire un form e aggiungere lo Smart Push.

Per ulteriori informazioni, fare riferimento alla sezione [Configurazione di Smart](#page-240-0) [Push per un form.](#page-240-0)

### Configurazione delle opzioni di unione

Le opzioni di unione per commenti, allegati e dettagli di supporto vengono configurate nella scheda **Opzioni dati**, disponibile quando si esegue il mapping di un cubo per il reporting. Fare riferimento a [Definizione delle opzioni delle mappe dati.](#page-228-0)

#### **Nota:**

Se si utilizza la funzione Smart Push, non è possibile unire dati relazionali come dettagli di supporto, data, smartlist e testo. Lo spostamento di smartlist, data e testo viene eseguito solo se esiste un mapping uno-a-uno tra le celle di origine e quelle di destinazione. Le celle vuote non vengono prese in considerazione per lo spostamento dei dati relazionali.

### Spostamento dei dati dopo la configurazione di Smart Push

Per informazioni sulle modalità di spostamento dei dati, fare riferimento alla sezione [Spostamento dei dati.](#page-237-0)

Le modalità di spostamento dei dati dipendono dalla selezione di **Esegui dopo salvataggio** al momento della configurazione della funzione Smart Push per un form.

- Se si seleziona **Esegui dopo salvataggio** al momento della configurazione della funzione Smart Push per un form, i dati vengono spostati quando si salva il form.
- Se si lascia deselezionato **Esegui dopo salvataggio**:
	- **1.** Fare clic su **Dati**.
	- **2.** Fare clic su un form per aprirlo.
	- **3.** Mentre il form è aperto, selezionare **Azioni**, quindi fare clic su **Dettagli Smart Push**.
	- **4.** Fare clic sul collegamento nella finestra di dialogo Smart Push per spostare i dati.

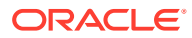

#### <span id="page-246-0"></span>**Nota:**

- La funzione Smart Push cancella sempre i dati nell'area di destinazione prima dello spostamento dei nuovi dati.
- Se gli utenti rilevano errori nell'esecuzione di Smart Push, l'amministratore dei servizi deve verificare e correggere la configurazione di Smart Push utilizzando gli errori elencati nei dettagli del job Smart Push. Fare riferimento a Visualizzazione dello stato Smart Push.

### Visualizzazione dello stato Smart Push

Per visualizzare lo stato dello spostamento dei dati, procedere come segue.

- **1.** Fare clic su **Applicazione**.
- **2.** Fare clic su **Job**.

Il job Smart Push sarà visualizzato nella console Job. Se si verifica un errore, fare clic sul collegamento dell'errore per risolvere il problema. Se i dati vengono spostati, lo **Stato esecuzione** sarà **Completato** o **Completato con avvisi**. Per ulteriori dettagli, fare clic sul nome del job per esaminare il log.

### Esecuzione simultanea dei processi di mapping dati e Smart Push

Mentre si spostano i dati in un cubo di reporting, è possibile ridurre al minimo il tempo durante il quale il sistema non è disponibile per gli utenti. Per fare ciò, è possibile spostare nel cubo di reporting solo i dati necessari utilizzando prompt runtime in un'operazione di push dei mapping dati basata su regole Groovy. Per eseguire il push di un mapping dati mediante Automazione EPM, è possibile utilizzare variabili di sostituzione e impostare valori di variabili di sostituzione prima di spostare i dati mediante i mapping dati. Fare riferimento agli argomenti seguenti per ulteriori informazioni.

- Per trovare la documentazione e gli esempi delle regole business Groovy, fare riferimento a **[Riferimento Java API per le regole Groovy di Oracle Enterprise](https://docs.oracle.com/en/cloud/saas/enterprise-performance-management-common/groov/index.html) [Performance Management Cloud](https://docs.oracle.com/en/cloud/saas/enterprise-performance-management-common/groov/index.html)**.
- Per informazioni su Automazione EPM, fare riferimento a *Working with EPM Automate for Oracle Enterprise Performance Management Cloud (in lingua inglese)*

È possibile ridurre ulteriormente i tempi di inattività consentendo agli utenti di eseguire i processi di mapping dati e Smart Push simultaneamente mediante l'abilitazione dell'opzione **Consenti Smart Push simultaneamente** in **Opzioni mapping dati**.

Se si eseguono simultaneamente i processi di mapping dati e Smart Push, tenere presente quanto segue.

- Smart Push attende la cancellazione dei dati nel cubo di reporting prima di eseguire il push di dati.
- Esistono dei limiti per la quantità di dati che si possono elaborare simultaneamente. Controllare l'output e la progettazione del job.

Per informazioni sulle opzioni dei mapping dati, fare riferimento a [Definizione delle opzioni](#page-228-0) [delle mappe dati](#page-228-0).

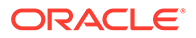

# Verifica dello stato di avanzamento in tempo reale per mapping dati e Smart Push

Quando si esegue il push dei dati tramite mappe di dati e Smart Push, è possibile visualizzare informazioni complete sulle operazioni di ciascun job, compresi lo stato di completamento e la durata in Job.

In un campo relativo allo stato secondario sono visualizzati i dettagli dell'operazione specifica in esecuzione nell'ambito del job sottomesso, come ad esempio la cancellazione dei dati, l'esportazione dei dati e così via. Per le relazioni padre-figlio, il job padre visualizza il job figlio in corso, mentre ogni job figlio presenta l'operazione specifica in corso nell'ambito della sua esecuzione. Il campo dello stato secondario viene cancellato ogni volta che un job viene completato. Se in un job si verifica un errore, il campo dello stato secondario rimane invariato e non viene cancellato.

Tramite l'utilizzo dello stato del job per il push delle mappe dati e lo Smart Push, i clienti, invece di limitarsi a osservare lo stato di elaborazione, possono monitorare i job grazie ai dettagli significativi forniti, senza dover aprire i dettagli per ogni singolo job. I clienti possono rilevare facilmente quando un job è bloccato. Ad esempio, se viene eseguita un'operazione esclusiva come "Cancella dati"tramite un processo su un cubo ASO di destinazione e il cliente cerca di eseguire l'operazione di cancellazione tramite un mapping di dati sullo stesso cubo, lo stato secondario indica che il cubo è in attesa.

#### **Note:**

Per i clienti di Enterprise Profitability and Cost Management, i dettagli dello stato secondario sono disponibili solo nella pagina dettagli dei job e non nella pagina elenco dei job.

Se l'opzione Cancella dati è impostata su "Sì", durante l'esecuzione del job di mapping dei dati vengono introdotti i seguenti stati secondari.

- **1.** Pre-elaborazione e convalida del mapping dei dati.
- **2.** Esportazione dei dati.
- **3.** Cancellazione dei dati.
- **4.** Trasformazione e importazione[Trasformazione del file [File\_in\_esecuzione] di [Numero\_totale\_di\_file]]/Trasformazione e importazione[Importazione del file [File\_in\_esecuzione] di [Numero\_totale\_di\_file]](Al passo 4 viene visualizzato uno dei messaggi sopra riportati.)

Se l'opzione Cancella dati è impostata su "No", durante l'esecuzione del job di mapping dei dati vengono introdotti i seguenti stati secondari.

- **1.** Pre-elaborazione e convalida del mapping dei dati.
- **2.** Esportazione dei dati.
- **3.** Trasformazione e importazione[Trasformazione del file [File\_in\_esecuzione] di [Numero\_totale\_di\_file]]/Trasformazione e importazione[Importazione del file [File\_in\_esecuzione] di [Numero\_totale\_di\_file]](Al passo 3 viene visualizzato uno dei messaggi sopra riportati.)

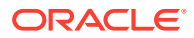

Di seguito sono elencati i possibili messaggi visualizzati nella pagina Dettagli job se l'opzione Cancella dati è impostata su "Sì".

Possibili passi da eseguire per il job in questione:

- **1.** Pre-elaborazione e convalida del mapping dei dati.
- **2.** Esportazione dei dati.
- **3.** Cancellazione dei dati.
- **4.** Trasformazione e importazione dei file.

Di seguito sono elencati i possibili messaggi visualizzati nella pagina Dettagli job se l'opzione Cancella dati è impostata su "No".

Possibili passi da eseguire per il job in questione:

- **1.** Pre-elaborazione e convalida del mapping dei dati.
- **2.** Esportazione dei dati.
- **3.** Trasformazione e importazione dei file.

Durante l'esecuzione di un job Smart Push, per i job padre e figlio vengono visualizzati i seguenti stati secondari.

- **1.** Stato\_esecuzione: [Esecuzione del job figlio 1 di 5: Nome\_job\_figlio] → Stato secondario job padre (1 e 5 non sono un valore statico, si tratta di valori dinamici che indicano il job figlio in esecuzione tra il numero totale di job figlio).
- **2.** Stato esecuzione: [ Stato secondario  $] \rightarrow$  Stato secondario job figlio ad esempio = Elaborazione: [Passo 1 di 5: Convalida](1 e 5 non sono un valore statico, si tratta di valori dinamici che indicano il passo in esecuzione tra il numero totale di passi).

Per i job figlio sono disponibili gli stati secondari indicati di seguito.

- **1.** Convalida.
- **2.** Recupero dei dati target.
- **3.** Recupero dei dati di origine.
- **4.** Trasformazione.
- **5.** Cancellazione ed esecuzione del push dei dati nel target.
- **6.** (Aggiunta del messaggio "In attesa" in coda alla fase) Ad esempio, in caso di cancellazione dei dati, se il cubo è occupato il risultato sarà analogo a "Elaborazione: [Passo 5 di 5: Cancellazione ed esecuzione del push dei dati nel target[In attesa].]

Messaggio visualizzato nei dettagli relativi al job.

Possibili passi da eseguire per il job in questione:

- **1.** Convalida.
- **2.** Recupero dei dati target.
- **3.** Recupero dei dati di origine.
- **4.** Trasformazione.
- **5.** Cancellazione ed esecuzione del push dei dati nel target.

Durante l'esecuzione di job correlati a Strategic Modeling, per i job padre sono disponibili gli stati secondari indicati di seguito.

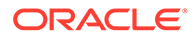

- **1.** Comunica il nome del job attualmente in esecuzione: Stato\_esecuzione: [Esecuzione del job figlio 1 di 5: Nome\_job\_figlio] (1 e 5 non sono un valore statico, si tratta di valori dinamici che indicano il job figlio che è in esecuzione tra il numero totale di job figlio).
- **2.** Stato secondario del job figlio: Stato\_esecuzione: [Passo 1 di 5: Convalida.](1 e 5 non sono un valore statico, si tratta di valori dinamici che indicano il passo in esecuzione tra il numero totale di passi).

Durante l'esecuzione di job correlati a Strategic Modeling, per i job figlio sono disponibili gli stati secondari indicati di seguito.

- **1.** Convalida.
- **2.** Recupero dei dati target.
- **3.** Recupero dei dati di origine.
- **4.** Trasformazione.
- **5.** Cancellazione ed esecuzione del push dei dati nel target.

Messaggio visualizzato nei dettagli relativi al job.

Possibili passi da eseguire per il job in questione:

- 1. Convalida.
- 2. Recupero dei dati target.
- 3. Recupero dei dati di origine.
- 4. Trasformazione.
- 5. Cancellazione ed esecuzione del push dei dati nel target.

Per i mapping di dati di tipo da Strategic Modeling a Strategic Modeling, i job figlio vengono creati in base al nome del modello target. I job figlio vengono eseguiti nella seguente combinazione: Scenario, Valore, Periodi di tempo e Testo cella. Viene chiamata ognuna delle combinazioni dei modelli selezionati come parte del target. Lo stato secondario del job padre viene visualizzato come "Elaborazione modelli in corso", mentre gli stati secondari dei job figlio sono i seguenti.

- **1.** Recupero dei dati di origine.
- **2.** Cancellazione ed esecuzione del push dei dati nel target.

Nel messaggio visualizzato nei dettagli del job è riportato quanto segue.

- **1.** Recupero dei dati di origine.
- **2.** Cancellazione ed esecuzione del push dei dati nel target.

Quando viene attivato un job da Strategic Modeling, ma il job padre non viene creato dal livello mapping dati, non sono disponibili stati secondari per il job padre. Lo stato secondario dei job figlio è impostato e visualizzato nella pagina contenente l'elenco dei job

Per verificare lo stato di avanzamento in tempo reale per i mapping dati e Smart Push, procedere come segue.

**1.** Nella home page fare clic su **Applicazioni** e quindi su **Job**.

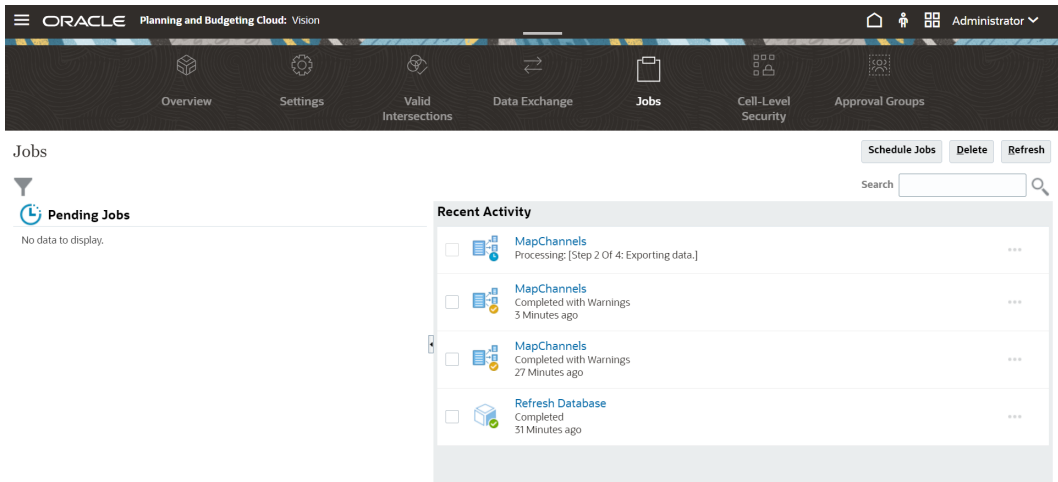

- **2. Facoltativo**: eseguire i task riportati di seguito.
	- Per filtrare i job e le attività in base a criteri quali data o tipo di job, fare clic su  $\blacksquare$ .
	- Per cercare un job in base al nome, inserire il testo nella casella **Cerca**, quindi fare clic su $\mathcal{Q}_\bullet$ .
- **3. Facoltativo**: per visualizzare i dettagli del job, fare clic sul nome del job.

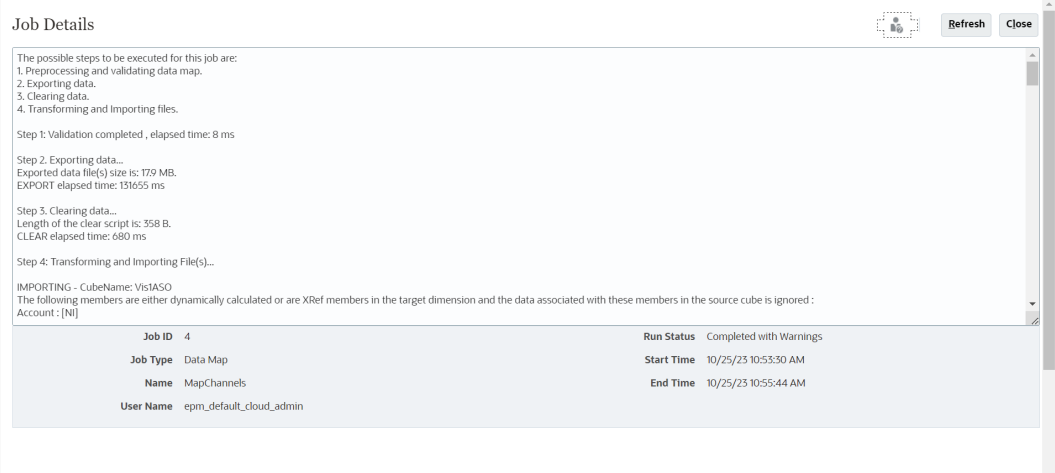

Lo stato secondario di un job viene aggiornato solo quando si fa clic su **Aggiorna**.

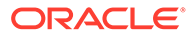

# 11 Esecuzione di un'integrazione

Le integrazioni vengono eseguite per estrarre dati dal sistema di origine e visualizzare e verificare i risultati. Se i dati sono stati trasformati correttamente, è possibile eseguirne il push nel sistema target.

La pagina Esegui integrazione è costituita da due schede: Opzioni e Filtri.

La scheda Opzioni consente di selezionare opzioni generali e target per l'integrazione selezionata in fase di trasformazione. Tenere presente che le selezioni di periodo in questo pagina dipendono dal sistema target.

La scheda Filtri consente di aggiungere o modificare rapidamente filtri in fase di runtime e di eseguirli, anziché modificare la definizione dell'integrazione ogni volta. I filtri vengono utilizzati per eseguire query sui dati dalle origini dati. Le modifiche ai filtri non vengono salvate e vengono utilizzate per una sola esecuzione.

Per informazioni sull'esecuzione di integrazioni, guardare questa esercitazione: [Impostazione](https://www.youtube.com/watch?v=AP26IFe1p8Q&feature=youtu.be) [delle opzioni di integrazione dati basata su file ed esecuzione di integrazioni in Enterprise](https://www.youtube.com/watch?v=AP26IFe1p8Q&feature=youtu.be) [Planning Cloud](https://www.youtube.com/watch?v=AP26IFe1p8Q&feature=youtu.be)

Per eseguire un'integrazione, procedere come segue.

- **1.** Nella home page **Integrazione dati**, selezionare un'integrazione e fare clic su
- **2.** Selezionare la scheda **Opzioni**.
- **3.** Selezionare **Origine importazione** per importare i dati dal sistema di origine ed eseguire le necessarie trasformazioni, ad esempio importare, mappare e convalidare i dati.

Selezionare questa opzione solo se:

- è la prima volta che si esegue un'integrazione;
- i dati nel sistema di origine sono stati modificati. Ad esempio se i dati sono stati rivisti nel workbench dopo l'esportazione ed è stato necessario modificare i dati nel sistema di origine.

In molti casi, i dati del sistema di origine potrebbero non essere modificati dopo la prima importazione dei dati dall'origine. In questo caso non è necessario continuare a importare i dati se non sono cambiati.

- **4.** Selezionare **Ricalcola** per saltare l'importazione dei dati, rielaborandoli con mapping aggiornati.
- **5.** In **Modalità importazione** selezionare il metodo di importazione dei dati.

Sono disponibili le modalità di importazione descritte di seguito.

- **Aggiungi**: consente di mantenere le righe esistenti per il POV aggiungendone di nuove. Si supponga, ad esempio, che inizialmente vengano caricate 100 righe mentre in un secondo tempo ne vengano caricate altre 50. In questo caso vengono aggiunte 50 righe. Dopo questo caricamento, il numero totale di righe del POV è 150.
- **Sostituisci**: consente di cancellare tutti i dati per il POV nel target e poi eseguire il caricamento dall'origine o dal file. Si supponga, ad esempio, che inizialmente vengano caricate 100 righe mentre in un secondo tempo ne vengano caricate altre

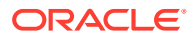
70. In questo caso vengono rimosse 100 righe e 70 vengono caricate in TDATASSEG. Dopo questo caricamento, il numero totale di righe è 70.

Per un'applicazione Planning, l'opzione Sostituisci cancella i dati per le dimensioni anno, periodo, scenario, versione ed entità in fase di caricamento, quindi carica i dati dall'origine o dal file. Se l'applicazione Planning contiene un anno di dati ma si sta caricando un singolo mese, questa opzione consente di cancellare l'intero anno prima di eseguire il caricamento.

### **Nota:**

Quando si esegue un'integrazione in modalità sostituzione in un cubo ASO, se il membro scenario è condiviso, viene eseguito solo un caricamento dati numerico. Ricordarsi di specificare il nome del membro completamente qualificato, includendo la gerarchia completa. I metodi di caricamento Tutti i tipi di dati non funzionano se il membro scenario è condiviso.

### **Nota:**

La modalità sostituzione non è supportata per il metodo di caricamento "Tutti i tipi di dati con incremento automatico elemento riga".

• **Unisci**: (solo Account Reconciliation). Unisce i saldi modificati ai dati esistenti per la stessa posizione.

Con la modalità unione non è più necessario caricare un file dati intero quando solo alcuni saldi sono cambiati dopo l'ultimo caricamento di dati in Account Reconciliation. Se i mapping tra due caricamenti cambiano, i clienti devono ricaricare l'intero set di dati.

Ad esempio, un cliente può avere 100 righe di saldi esistenti per un certo numero di ID conto, con un importo individuale di \$ 100,00. Se il cliente esegue l'integrazione in modalità unione e l'origine ha una riga per un ID conto con un importo pari a \$ 80, dopo l'esecuzione dell'integrazione sono presenti cento righe di saldi, 99 con saldo di \$ 100,00 e una con saldo di \$ 80,00.

- **Nessuna importazione**: consente di saltare per intero l'importazione dei dati.
- **Mapping e convalida**: consente di saltare l'importazione dei dati, rielaborandoli con mapping aggiornati.
- **6.** In **Periodo inizio**, selezionare il primo periodo per il quale caricare i dati.

Per filtrare i periodi è sufficiente digitare il carattere o i caratteri in base ai quali eseguire il filtro. Ad esempio, digitare **J** per filtrare i mesi che iniziano per J come June o July. È inoltre possibile fare clic sull'elenco a discesa e specificare ulteriori criteri di filtro nella casella di modifica che si trova sotto a **Sono disponibili altri risultati; filtrare ulteriormente**.

Il nome del periodo deve essere definito nel mapping dei periodi.

### **Nota:**

Utilizzare un periodo di inizio e un periodo di fine appartenenti a uno stesso anno fiscale. Se un periodo si estende su più anni fiscali, si verificano i problemi descritti di seguito.

- Durante il caricamento dei dati in modalità Sostituisci, il sistema cancella i dati per entrambi gli anni.
- Durante l'esportazione dei dati, si ottengono dati duplicati.

Quanto sopra descritto è applicabile per tutte le modalità di caricamento dati, incluse la modalità standard e la modalità rapida.

**7.** In **Periodo fine**, selezionare l'ultimo periodo per il quale caricare i dati.

Il nome del periodo deve essere definito nel mapping dei periodi.

**8.** In **Periodo** selezionare il periodo per il quale caricare i dati.

Se nella home page è stato selezionato un periodo POV, il periodo selezionato verrà visualizzato automaticamente nel campo. Se non viene selezionato alcun periodo, il sistema utilizzerà automaticamente l'ultimo periodo utilizzato in base alla cache del browser.

È possibile selezionare un altro periodo se accanto a esso è visualizzata l'icona Sblocca (

Quando la Modalità POV globale è abilitata nelle Impostazioni di sistema in Gestione dati, il periodo viene impostato automaticamente su Periodo POV globale e il cliente non è autorizzato a selezionare un altro periodo. In questo caso, accanto all'elenco a discesa Periodo viene visualizzata un'icona Blocca

( ௮

.

.

₳

- **9.** Selezionare **Esporta a target** per esportare i dati all'applicazione target.
- **10.** Selezionare **Esegui controllo** per generare i dati, quindi eseguire il report di controllo.
- **11.** In **Modalità esportazione** selezionare il metodo di esportazione dei dati nell'applicazione target.

Opzioni disponibili:

- **Unisci**: consente di sovrascrivere i dati esistenti con i nuovi dati provenienti dal file di caricamento. Per impostazione predefinita, il caricamento di tutti i dati viene elaborato in modalità Unisci Se i dati non esistono, crearne di nuovi.
- **Sostituisci**: consente di cancellare tutti i dati per il POV nel target e poi eseguire il caricamento dall'origine o dal file. Si supponga, ad esempio, che inizialmente vengano caricate 100 righe mentre in un secondo tempo ne vengano caricate altre 70. In questo caso vengono rimosse 100 righe e 70 vengono caricate nella tabella intermedia. Dopo questo caricamento, il numero totale di righe è 70.

Per un'applicazione Planning, l'opzione Sostituisci cancella i dati per le dimensioni anno, periodo, scenario, versione ed entità in fase di caricamento, quindi carica i dati

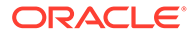

dall'origine o dal file. Se l'applicazione Planning contiene un anno di dati ma si sta caricando un singolo mese, questa opzione consente di cancellare l'intero anno prima di eseguire il caricamento.

- **Accumula**: consente di accumulare i dati nell'applicazione con i dati contenuti nel file di caricamento. Per ogni punto di vista univoco nel file di dati, il valore dal file di caricamento viene aggiunto al valore nell'applicazione.
- **Sottrai:** il valore nell'origine o nel file viene sottratto dal valore nell'applicazione target. Ad esempio, se il target contiene 300 e l'origine 100, il risultato sarà 200.
- **Esecuzione manuale**: (solo Financial Consolidation and Close e Tax Reporting) viene analizzato un file caricamento dati per ricercare record non validi senza caricare i dati nell'applicazione target. Il sistema convalida il file caricamento dati ed elenca gli eventuali record non validi in un log, in cui sono elencati al massimo 100 errori. Per ogni errore, il log indica ogni record con errore con il messaggio di errore corrispondente. I dettagli del log sono disponibili in Dettagli processo.

### **Nota:**

Esecuzione manuale ignora l'opzione target Abilita sicurezza dati per utenti amministrazione e utilizza sempre l'API REST per l'utente amministratore.

- **Nessuna esportazione**: consente di saltare per intero l'esportazione dei dati.
- **Verifica**: dopo aver esportato i dati nel sistema target, visualizzare il report di verifica per il POV corrente. Se non esistono dati del report di controllo per il POV corrente, viene visualizzata una pagina vuota.
- **12.** Fare clic su **Filtri**
- **13.** Aggiungere o modificare i filtri da eseguire in fase di runtime.

I filtri vengono utilizzati per eseguire query sui dati dalle origini dati. I filtri specificati nella pagina Esegui integrazione non vengono salvati e vengono utilizzati per una sola esecuzione.

Per ulteriori informazioni, fare riferimento alla sezione [Definizione di filtri](#page-200-0).

**14. Solo integrazioni basate su file**: se per l'integrazione non è stato selezionato alcun profilo file, in **File** specificare il file da utilizzare in fase di runtime.

Se è stato selezionato un file durante la creazione dell'integrazione nella pagina Generale, il profilo file selezionato viene visualizzato in questo campo e in fase di runtime non è possibile caricare un file diverso con un altro profilo file.

**15.** Fare clic su **Esegui**.

# Visualizzazione del job di integrazione

Quando un job di integrazione viene sottomesso nella pagina Esegui integrazione, la finestra popup di esecuzione mostra il flusso del processo delle quattro operazioni principali di integrazione: Importa, Convalida, Esporta e Controlla dati. Queste icone offrono feedback visivo sullo stato di ciascun processo sottomesso. La finestra popup visualizza inoltre lo stato dei processi sottomessi.

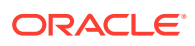

È possibile scegliere di eseguire un'integrazione off line. In questo caso il sistema elabora i dati in background anziché elaborare l'integrazione immediatamente.

Dopo che un'integrazione è stata eseguita correttamente, è possibile scegliere di passare a Workbench o di scaricare il file di log.

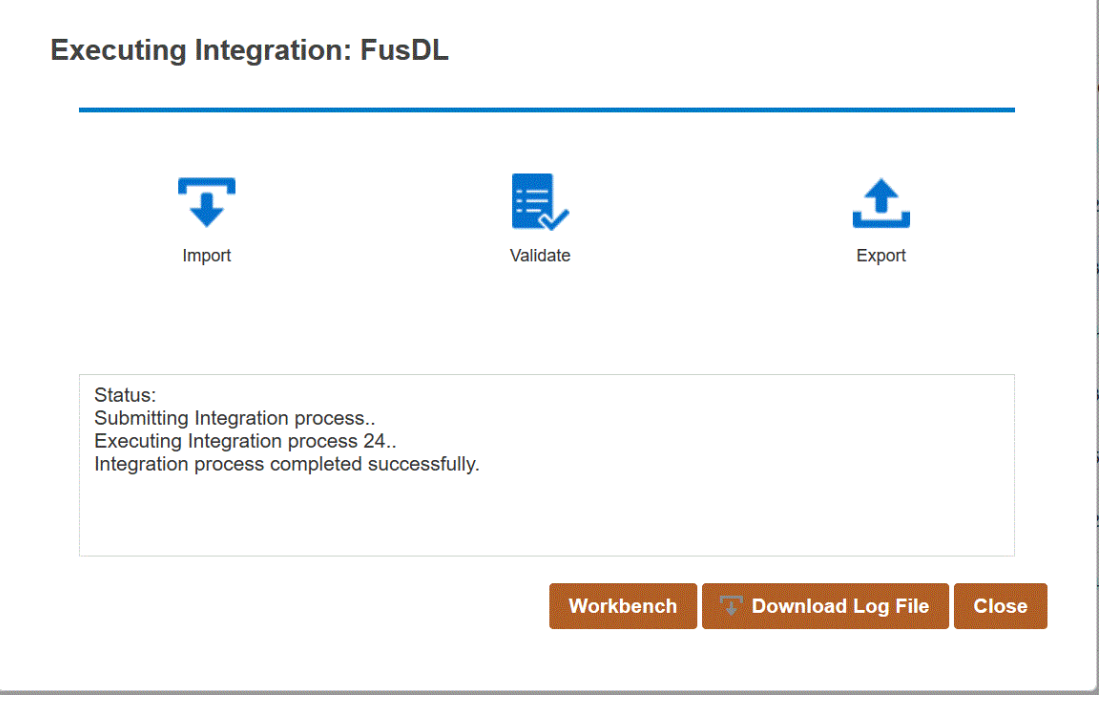

# 12 Utilizzo della pipeline

La funzione Pipeline consente di orchestrare una serie di job come un unico processo. È inoltre possibile orchestrare job di Oracle Enterprise Performance Management Cloud tra istanze di una stessa posizione. Utilizzando la pipeline, si dispone di maggiore controllo e visibilità sull'intero processo di integrazione dati esteso per i job di preelaborazione, caricamento dati e postelaborazione.

Di seguito sono elencati i tipi di job supportati nella pipeline.

- Regola business
- Set di regole business
- Cancella cubo
- Copia da area di memorizzazione oggetti
- Copia in area di memorizzazione oggetti
- Job piattaforma EPM per Planning
- Job piattaforma EPM per Financial Consolidation and Close e Tax Reporting
- Job piattaforma EPM per Enterprise Profitability and Cost Management
- Esporta dimensione per nome (EDMCS)
- Esporta mapping dimensioni per nome (EDMCS)
- Esporta mapping
- Esporta metadati
- Operazioni file
- Importa mapping
- Importa metadati
- **Integrazione**
- Batch aperto File
- Batch aperto Posizione
- Batch aperto Nome
- Mappa tipo di piano
- Imposta variabile di sostituzione

### Considerazioni sulle pipeline

Tenere presenti le considerazioni sotto riportate relativamente alla pipeline.

- Solo gli amministratori possono creare ed eseguire una definizione pipeline.
- La funzione Pipeline sostituisce la funzionalità batch in Gestione dati ed è possibile eseguirne automaticamente la migrazione alla funzione Pipeline in Integrazione dati.

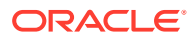

- Per le integrazioni basate su file con un server remoto nella pipeline, quando nei parametri del job pipeline è specificato un nome file, il sistema copia automaticamente i file dall'host locale al server remoto nella stessa directory.
	- **Note:**

Il limite di lunghezza per il nome di una stringa della sottodirectory è di 2.000 caratteri.

### Descrizione del processo relativo a una pipeline

Il flusso di lavoro per creare ed eseguire il processo relativo a una pipeline è il seguente.

**1.** Nella home page di Integrazione dati, fare clic su **(Crea)**, quindi selezionare **Pipeline**.

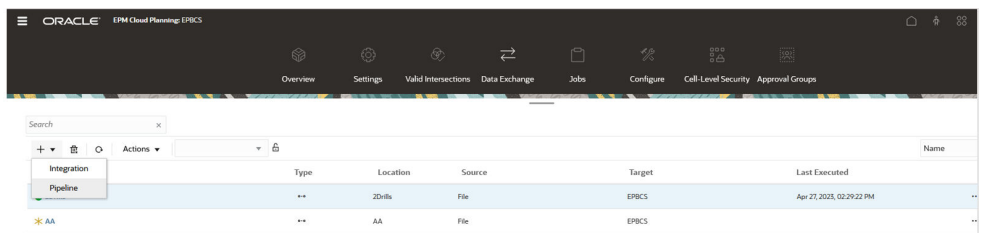

- **2.** Nella pagina **Crea pipeline**, scheda **Dettagli**, specificare un nome per la pipeline nel campo **Nome pipeline**.
- **3.** In **Codice pipeline**, specificare un codice per la pipeline.

Il codice può contenere da un minimo di 3 a un massimo di 30 caratteri alfanumerici. Tale codice non può essere aggiornato dopo la creazione di una pipeline. Utilizzare il codice pipeline per eseguire la pipeline tramite un'API REST.

**4.** Se i job vengono eseguiti in modalità parallela, specificare il numero massimo di job da eseguire in tale modalità in **Numero massimo di job paralleli** per ciascuno stadio.

Quando i job vengono eseguiti in modalità parallela, in fase di runtime, il sistema li esegue insieme in parallelo (non in sequenza). È possibile immettere un valore compreso tra 1 e 25 per indicare il numero di job da eseguire in modalità parallela.

Quando i job vengono eseguiti in modalità seriale, in fase di runtime, il sistema li esegue uno dopo l'altro in una sequenza specifica.

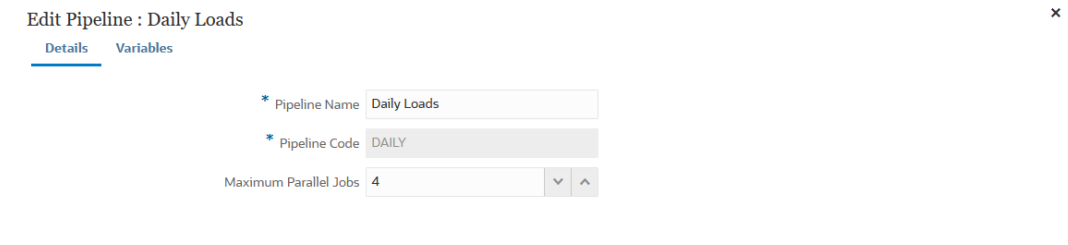

Cancel Save

#### **5.** Fare clic su **Salva e continua**.

La nuova pipeline viene aggiunta alla home page di Integrazione dati. Ogni pipeline è contrassegnata da un'icona  $\frac{d}{dt}$  sotto l'intestazione **Tipo**.

È possibile trovare i job pipeline cercando la parola "pipeline" o parte di essa da Cerca.

 $\hat{\mathsf{E}}$  possibile visualizzare o modificare una pipeline esistente facendo clic su  $\ddot{\,}$  alla sua destra e selezionando **Dettagli pipeline**.

**6.** Nella pagina **Variabili**, è disponibile un set di variabili pronte all'uso (valori globali) per la pipeline da cui è possibile impostare i parametri in fase di runtime. Le variabili possono essere tipi predefiniti (come "Periodo", "Modalità importazione", "Modalità esportazione" e così via) o essere valori customizzati utilizzati come parametri dei job.

Ad esempio, è possibile impostare una variabile di sostituzione (un nome di variabile utente preceduto da una o due e commerciali (&)) per il periodo di inizio.

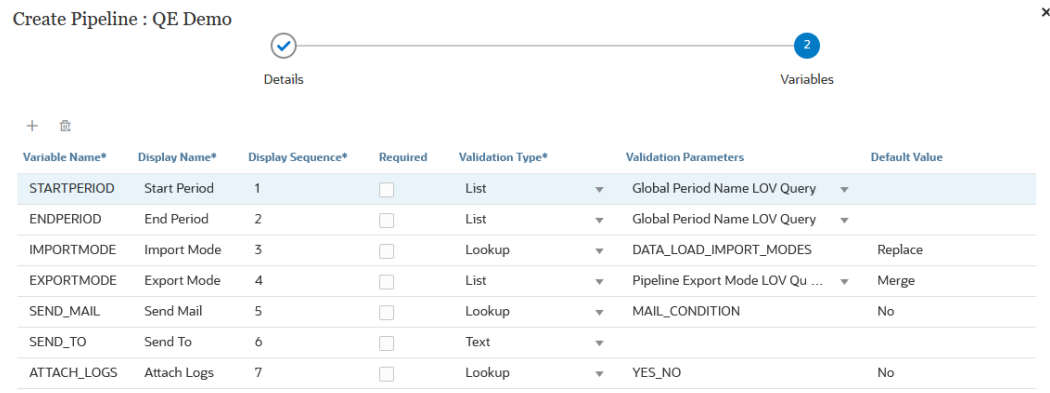

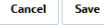

Per ulteriori informazioni sulle variabili di runtime, fare riferimento alla sezione [Modifica](#page-328-0) [delle variabili di runtime](#page-328-0).

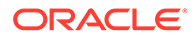

- **7.** Fare clic su **Salva**.
- **8.** Nella pagina **Pipeline**, fare clic su  $+$ .

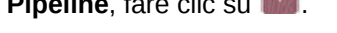

Viene creata una nuova scheda per lo stadio.

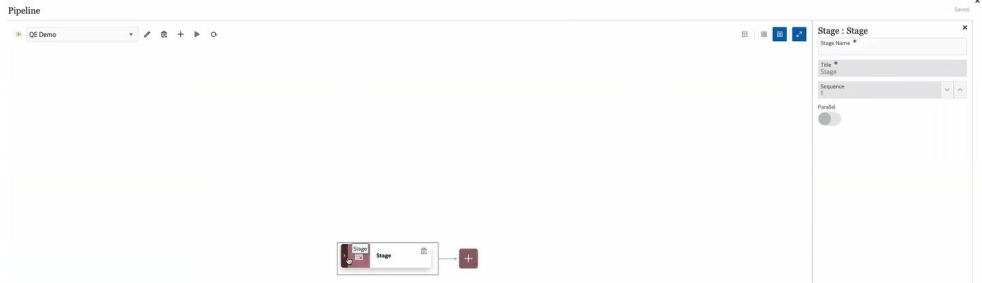

Uno stadio è un contenitore per i job da eseguire nella pipeline e può includere job di qualsiasi tipo e per più applicazioni di destinazione. Utilizzare la scheda dello stadio come punto di accesso per aggiungere, gestire ed eliminare uno o più job contenuti in ciascuno stadio. Ogni stadio può eseguire i job in modalità seriale o parallela. Gli stadi vengono eseguiti solo in modalità seriale, nel senso che in presenza di più stadi, ognuno deve essere completato prima che il sistema esegua i job nello stadio successivo.

Una pipeline campione può includere gli stadi seguenti.

#### **Stadio 1: caricamento dei metadati (i job vengono eseguiti in modalità seriale)**

- Caricamento della dimensione Conto
- Caricamento della dimensione Entità

#### **Stadio 2: (i job vengono eseguiti in modalità parallela)**

- Caricamento dei dati dall'origine 1
- Caricamento dei dati dall'origine 2

#### **Stadio 3: (i job vengono eseguiti in modalità seriale)**

- Esecuzione della regola business per eseguire il calcolo
- Esecuzione delle variabili di sostituzione

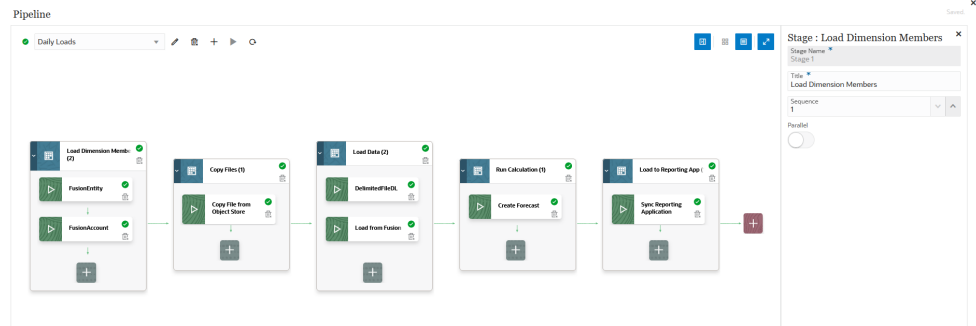

- **9.** Nell'**Editor stadio**, specificare la definizione dello stadio.
	- **Nome stadio**: specificare il nome dello stadio.
	- **Titolo**: specificare il nome dello stadio da visualizzare nella relativa scheda.

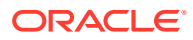

- **Sequenza**: specificare un numero per definire l'ordine cronologico in base al quale viene eseguito uno stadio.
- **Parallelo**: attivare **Parallelo** per eseguire i job contemporaneamente.

Il numero di job paralleli eseguiti dipende dal numero massimo di job paralleli specificato nel campo **Numero massimo di job paralleli** della pagina **Crea pipeline**.

### • **Note:**

Le opzioni **In caso di operazione riuscita** e **In caso di errore** sottostanti controllano l'elaborazione delle fasi successive nella pipeline, vale a dire, se, quando una fase viene o non viene superata, si desidera che il processo della pipeline si arresti, continui o passi a un'altra fase. Questa opzione non controlla l'elaborazione dei job all'interno di una fase. Tutti i job all'interno di una fase vengono sempre eseguiti indipendentemente dall'esito positivo o negativo degli altri job. Pertanto, se esiste una sola fase, questa opzione è irrilevante.

Per questo motivo, i clienti dovrebbero organizzare i tipi di lavoro logici in una fase. Ad esempio, si possono includere tutti i caricamenti di metadati nella stessa fase e se questa ha esito negativo, i dati non vengono caricati. O se una fase di caricamento dati ha esito negativo, non vengono eseguiti i job di calcolo in una fase.

**In caso di operazione riuscita**: selezionare il modo in cui deve essere elaborato uno stadio quando i passi nella definizione della pipeline vengono eseguiti correttamente.

Di seguito sono elencate le opzioni del menu a discesa.

- Continua: continua a elaborare uno stadio quando i passi nello stadio della definizione della pipeline vengono eseguiti correttamente.
- Arresta: salta uno stadio nel caso in cui si desideri ignorare uno stadio che viene eseguito solo in caso di errore, quindi passa allo stadio successivo nella definizione della pipeline.

**In caso di errore**: specificare il modo in cui deve essere elaborato uno stadio in caso di esito negativo di un passo all'interno di uno stadio.

Di seguito sono elencate le opzioni del menu a discesa.

- Continua: continua a elaborare i passi successivi nello stadio della definizione di una pipeline quando un passo all'interno dello stadio ha esito negativo.
- Arresta: arresta l'elaborazione dello stadio corrente della definizione di una pipeline quando un passo non viene elaborato e passa all'esecuzione di eventuali passi di cleanup.
- **10.** Nella scheda dello stadio, fare clic su **>** per aggiungere un nuovo job allo stadio.

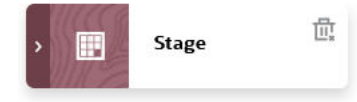

**11.** Nella scheda dello stadio, fare clic su <sup>+</sup> (icona Crea job).

Nella scheda dello stadio viene visualizzata una scheda Nuovo job.

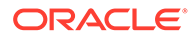

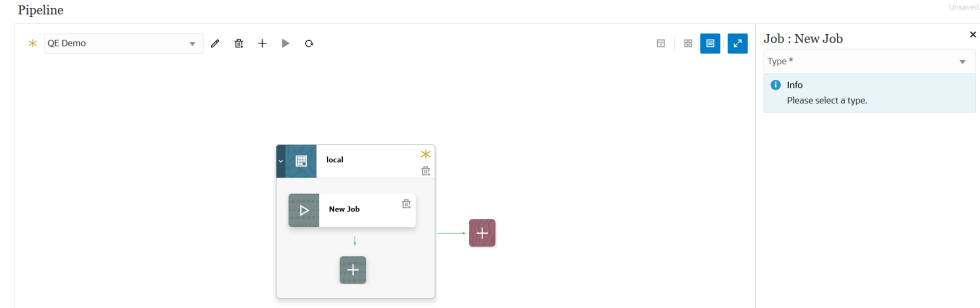

**12.** Nell'**Editor job**, dall'elenco a discesa **Tipo** selezionare il tipo di job da aggiungere alla scheda dello stadio.

Di seguito sono elencati i possibili tipi di job.

- Regola business
- Set di regole business
- Cancella cubo
- Copia da area di memorizzazione oggetti
- Copia in area di memorizzazione oggetti
- Job piattaforma EPM per Planning
- Job piattaforma EPM per Financial Consolidation and Close e Tax Reporting
- Job piattaforma EPM per Enterprise Profitability and Cost Management
- Esporta dimensione per nome (EDMCS)
- Esporta mapping dimensioni per nome (EDMCS)
- Esporta mapping
- Esporta metadati
- Operazioni file
- Importa mapping
- Importa metadati
- **Integrazione**
- Batch aperto File
- Batch aperto Posizione
- Batch aperto Nome
- Mappa tipo di piano
- Imposta variabile di sostituzione
- **13.** Dall'elenco a discesa **Connessione** selezionare il nome della connessione da associare al tipo di job.

La connessione può essere "locale" (la connessione è sul server host) o "remota" (la connessione è su un altro server). Per impostazione predefinita, il valore per una connessione è "Locale". Se un tipo di job supporta un'operazione remota (ad esempio, un'integrazione per spostare dati in un processo aziendale remoto), viene richiesto di specificare il nome della connessione.

Tenere presente le seguenti eccezioni:

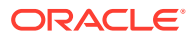

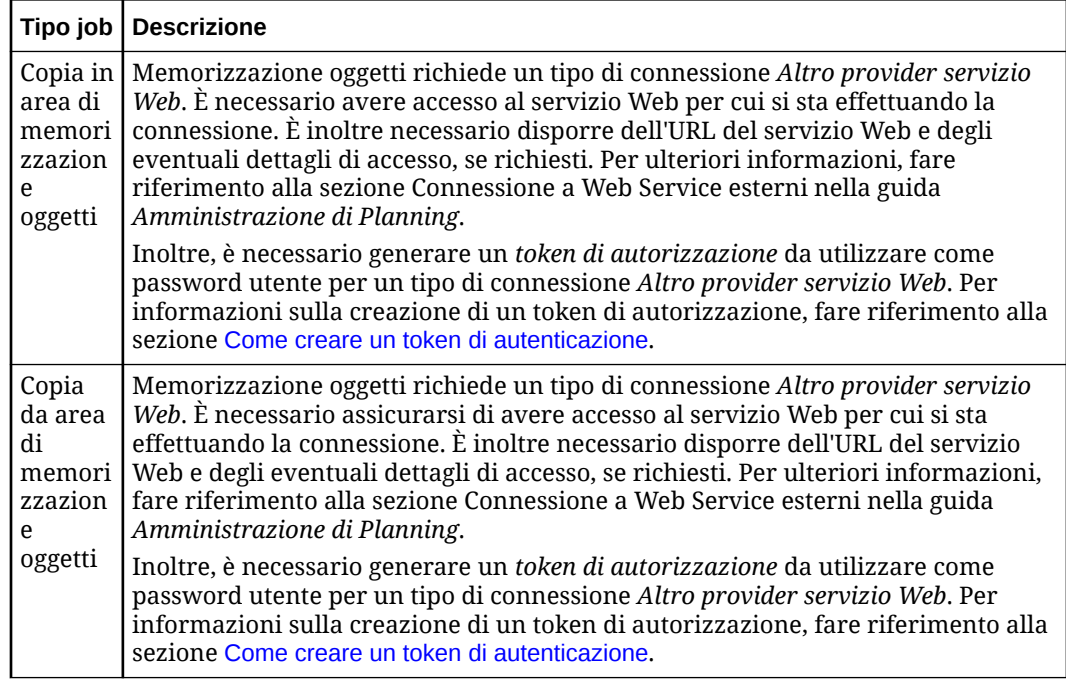

**14.** Da **Nome** selezionare il nome del job.

Il parametro di job **Nome** non è applicabile nei casi seguenti.

- Tipo di job Imposta variabile di sostituzione
- Tipi di job Copia in e da area di memorizzazione oggetti
- Tipi di job Batch aperto (per file, posizione e nome)
- **15.** In **Titolo**, specificare il titolo del nome job da visualizzare nella scheda del job.
- **16.** In **Sequenza**, selezionare l'ordine in cui eseguire il job quando sono presenti job nello stadio in questione.
- **17.** Da **Parametri job** selezionare gli eventuali parametri associati al job.

Il parametro può essere un valore statico assegnato al job o essere assegnato da una variabile pipeline.

I parametri si basano sul tipo di job. Fare riferimento alle sezioni indicate di seguito per informazioni sui parametri associati per tipo di job.

- [Utilizzo di un tipo di job Regola business](#page-266-0)
- [Utilizzo di un tipo di job Set di regole business](#page-267-0)
- [Utilizzo di un tipo di job Cancella cubo](#page-268-0)
- [Utilizzo di un tipo di job Copia da area di memorizzazione oggetti](#page-272-0)
- [Utilizzo di un tipo di job Copia in area di memorizzazione oggetti](#page-275-0)
- [Utilizzo di un tipo di job della funzione Job piattaforma EPM per job di Planning](#page-278-0)
- [Utilizzo di un tipo di job della funzione Job piattaforma EPM per Enterprise](#page-293-0) [Profitability and Cost Management](#page-293-0)
- [Utilizzo di un tipo di job della funzione Job piattaforma EPM per job di Financial](#page-291-0) [Consolidation and Close e Tax Reporting](#page-291-0)
- [Utilizzo di un tipo di job Esporta dimensione per nome \(EDMCS\)](#page-295-0)

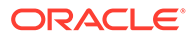

- [Utilizzo di un tipo di job Esporta mapping dimensioni per nome \(EDMCS\)](#page-299-0)
- [Utilizzo di un tipo di job Esporta mapping](#page-302-0)
- [Utilizzo di un tipo di job Esporta metadati](#page-303-0)
- [Utilizzo di un tipo di job Operazioni file](#page-304-0)
- [Utilizzo di un tipo di job Importa mapping](#page-310-0)
- [Utilizzo di un tipo di job Importa metadati](#page-312-0)
- [Utilizzo di un tipo di job Integrazione](#page-314-0)
- [Utilizzo di un tipo di job Batch aperto File](#page-319-0)
- [Utilizzo di un tipo di job Batch aperto Posizione](#page-321-0)
- [Utilizzo di un tipo di job Batch aperto Nome](#page-323-0)
- [Utilizzo di un tipo di job Mappa tipo di piano](#page-325-0)
- [Utilizzo di un tipo di job Imposta variabile di sostituzione](#page-326-0)

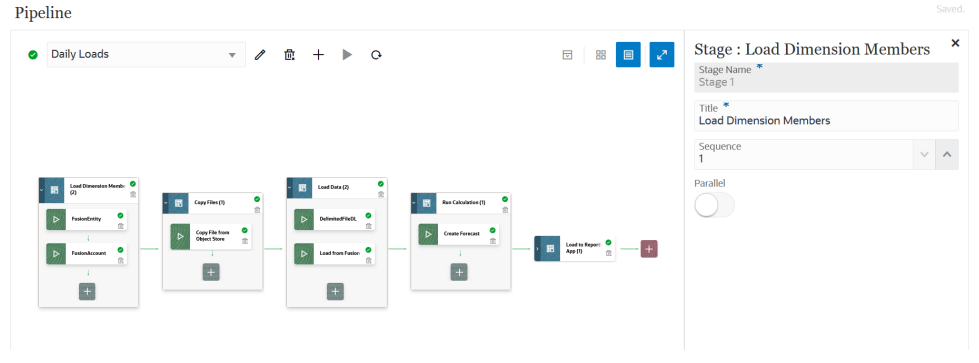

- 18. Fare clic su **D** per eseguire la pipeline.
- **19.** Nella pagina **Esegui pipeline**, completare gli eventuali prompt runtime, quindi fare clic su **Esegui**.

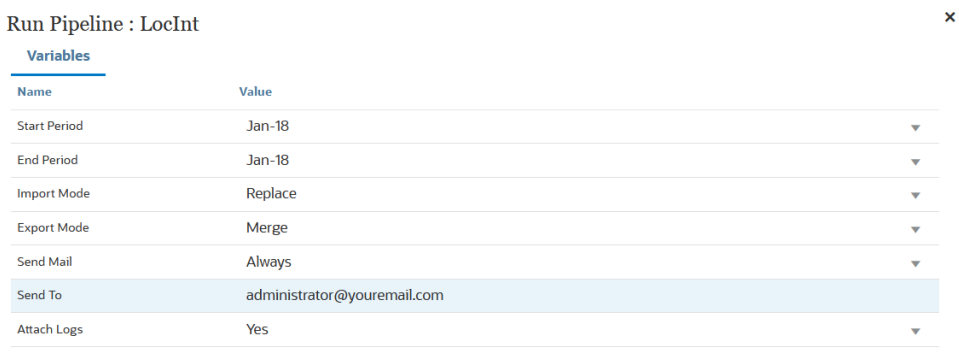

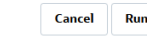

Quando la pipeline è in esecuzione, il sistema mostra lo stato come  $\theta$ .

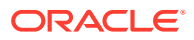

 $\mathbf{x}$ 

**Note:**

La pipeline passa automaticamente al job successivo se il job corrente è ancora in esecuzione dopo trenta minuti. In questo caso, il job corrente e quello successivo vengono eseguiti contemporaneamente.

È possibile fare clic sull'icona dello stato per scaricare il log. I clienti possono vedere lo stato della pipeline anche in Dettagli processo. Ogni singolo job incluso nella pipeline viene sottomesso separatamente e crea un log separato in Dettagli processo.

**20.** Se lo si desidera, è possibile programmare l'esecuzione di una definizione della pipeline in base ai parametri e alle variabili che erano stati definiti per la pipeline nell'interfaccia utente di Integrazione dati. Per ulteriori informazioni, fare riferimento alla sezione: Programmazione di job nella guida *Amministrazione di Planning*

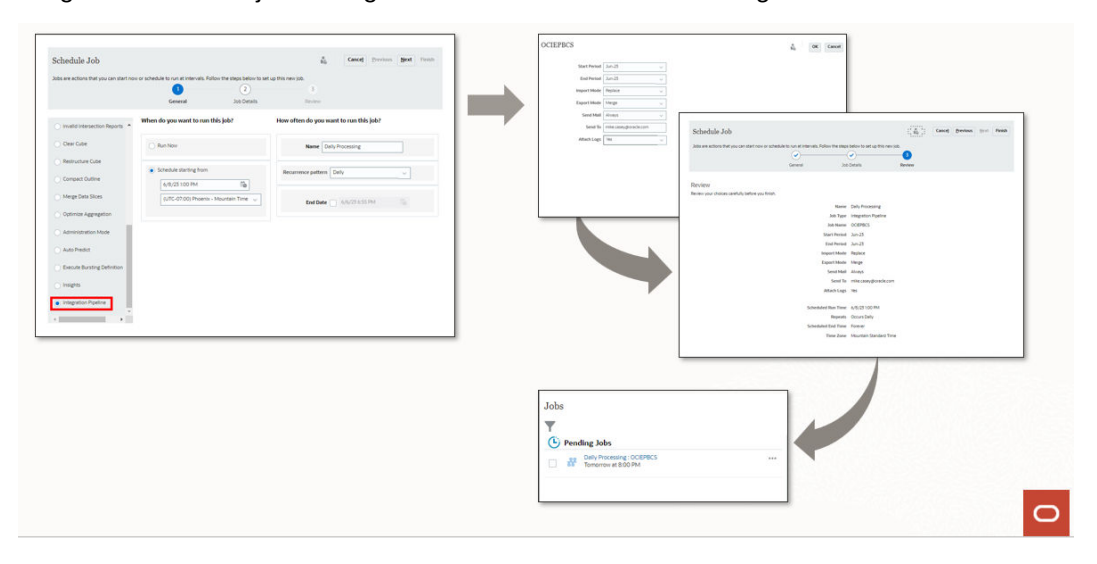

### Guida di riferimento ai comandi pipeline

Nella tabella riportata di seguito sono elencate le icone dei comandi utilizzate per la pipeline:

**Table 12-1 Guida di riferimento ai comandi pipeline**

| Icona del comando | <b>Descrizione</b>               |
|-------------------|----------------------------------|
|                   | Modifica pipeline                |
| 倵                 | Elimina pipeline                 |
|                   | Crea pipeline                    |
|                   | Esegui pipeline                  |
| ᇢ                 | Espandi/comprimi tutti gli stadi |

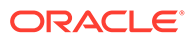

| Icona del comando | <b>Descrizione</b>                                        |
|-------------------|-----------------------------------------------------------|
| 昍                 | Vista griglia                                             |
| ≣                 | Vista contenitore                                         |
| $\n  K\n$         | Attiva/disattiva editor                                   |
|                   | Crea stadio                                               |
|                   | Crea job                                                  |
| ✓                 | Operazione completata (nell'esecuzione della<br>pipeline) |

**Table 12-1 (Cont.) Guida di riferimento ai comandi pipeline**

## Tipi di job per una pipeline

I tipi di job riportati di seguito sono disponibili per essere aggiunti a una pipeline.

- [Utilizzo di un tipo di job Regola business](#page-266-0)
- [Utilizzo di un tipo di job Set di regole business](#page-267-0)
- [Utilizzo di un tipo di job Cancella cubo](#page-268-0)
- [Utilizzo di un tipo di job Copia da area di memorizzazione oggetti](#page-272-0)
- [Utilizzo di un tipo di job Copia in area di memorizzazione oggetti](#page-275-0)
- [Utilizzo di un tipo di job della funzione Job piattaforma EPM per job di Planning](#page-278-0)
- [Utilizzo di un tipo di job della funzione Job piattaforma EPM per Enterprise](#page-293-0) [Profitability and Cost Management](#page-293-0)
- [Utilizzo di un tipo di job della funzione Job piattaforma EPM per job di Financial](#page-291-0) [Consolidation and Close e Tax Reporting](#page-291-0)
- [Utilizzo di un tipo di job Esporta dimensione per nome \(EDMCS\)](#page-295-0)
- [Utilizzo di un tipo di job Esporta mapping dimensioni per nome \(EDMCS\)](#page-299-0)
- [Utilizzo di un tipo di job Esporta mapping](#page-302-0)
- [Utilizzo di un tipo di job Esporta metadati](#page-303-0)
- [Utilizzo di un tipo di job Operazioni file](#page-304-0)
- [Utilizzo di un tipo di job Importa mapping](#page-310-0)
- [Utilizzo di un tipo di job Importa metadati](#page-312-0)
- [Utilizzo di un tipo di job Integrazione](#page-314-0)
- [Utilizzo di un tipo di job Batch aperto File](#page-319-0)

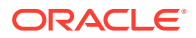

- <span id="page-266-0"></span>• [Utilizzo di un tipo di job Batch aperto - Posizione](#page-321-0)
- [Utilizzo di un tipo di job Batch aperto Nome](#page-323-0)
- [Utilizzo di un tipo di job Mappa tipo di piano](#page-325-0)
- [Utilizzo di un tipo di job Imposta variabile di sostituzione](#page-326-0)

### Utilizzo di un tipo di job Regola business

Utilizzare un tipo di job Regola business per aggiungere alla pipeline ed eseguire una regola business creata in Calculation Manager. Le regole business permettono di eseguire e gestire regole sofisticate per caricare i dati nelle applicazioni Planning.

Per ulteriori informazioni sulle regole business, fare riferimento alla sezione Informazioni sulle regole business nel manuale *Progettazione con Calculation Manager per Oracle Enterprise Performance Management Cloud*.

Di seguito sono riportati i parametri del tipo di job Regola business:

#### **Table 12-2 Parametri del tipo di job Regola business**

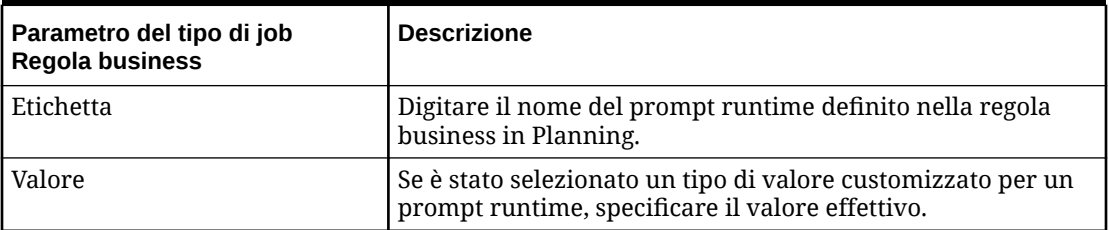

Di seguito sono riportati i parametri di job campione per un tipo di job Regola business:

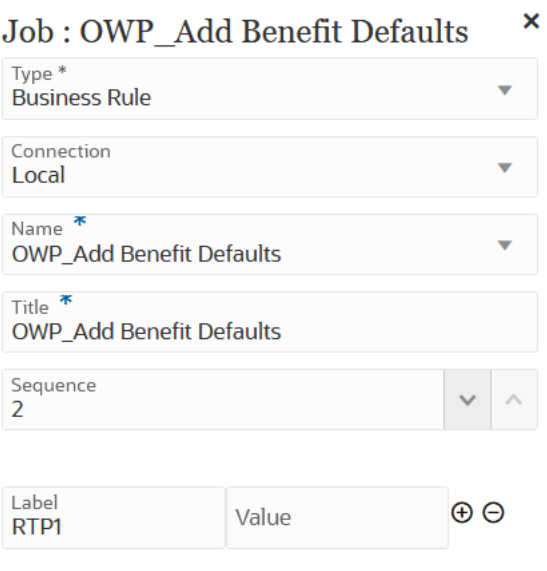

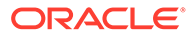

<span id="page-267-0"></span>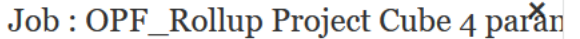

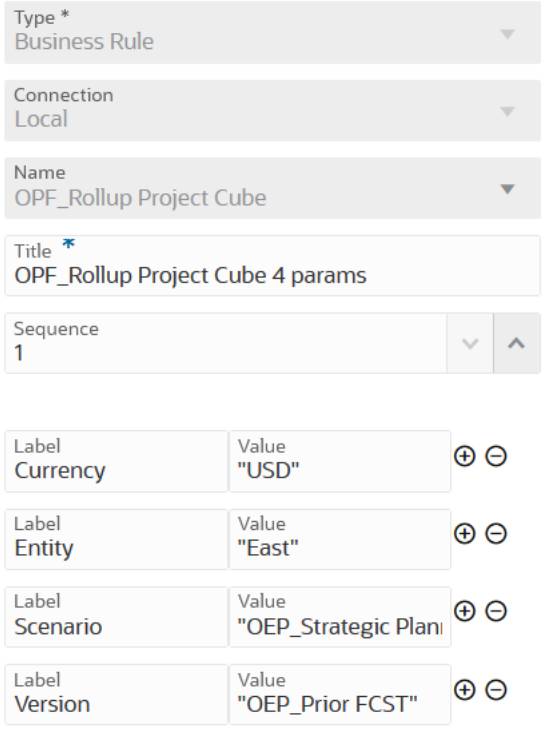

### Utilizzo di un tipo di job Set di regole business

Utilizzare un tipo di job Set di regole business per aggiungere alla pipeline ed eseguire un set di regole business. I set di regole business consentono di avviare e gestire una raccolta di regole business in modo simultaneo o sequenziale quando si caricano dati in applicazioni Planning.

Per ulteriori informazioni sui set di regole business, fare riferimento alla sezione Informazioni sui set di regole business nel manuale *Progettazione con Calculation Manager per Oracle Enterprise Performance Management Cloud*.

Di seguito sono riportati i parametri del tipo di job Set di regole business:

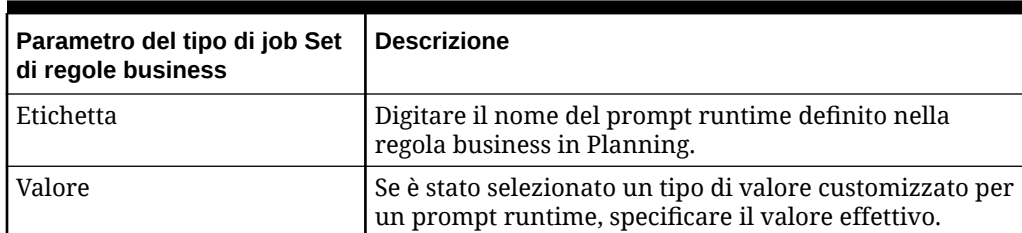

**Table 12-3 Parametri del tipo di job Regola business**

Di seguito sono riportati i parametri di job campione per un tipo di job Set di regole business:

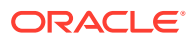

<span id="page-268-0"></span>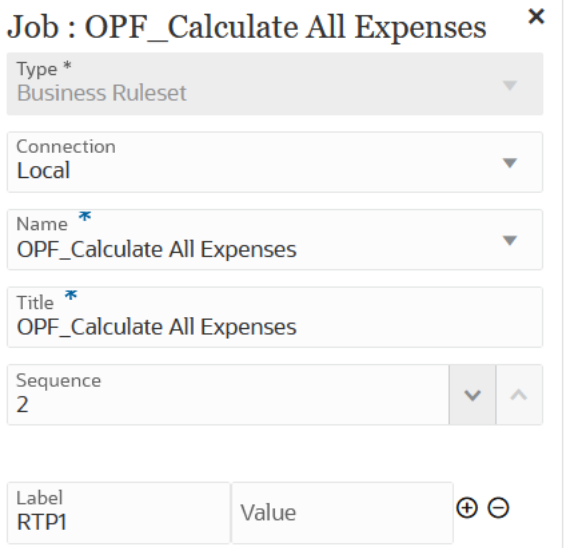

### Job : BRSetOPF\_Calculate Imported\*P1

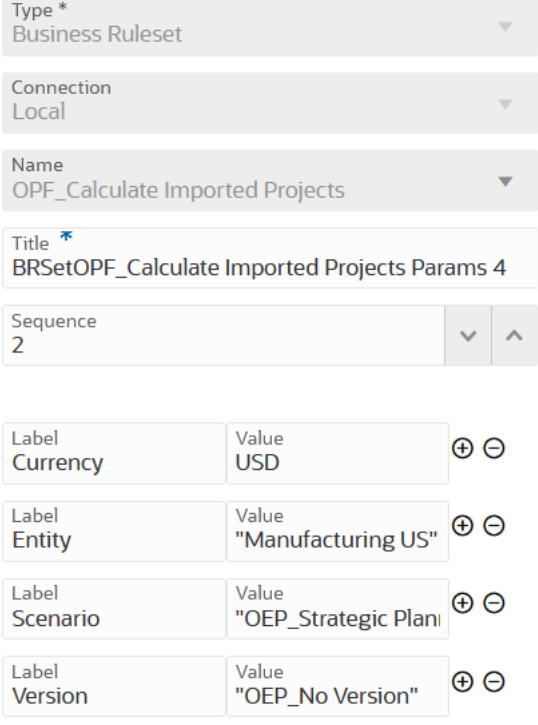

### Utilizzo di un tipo di job Cancella cubo

Il tipo di job Cancella cubo può essere utilizzato per cancellare dati specifici all'interno dei cubi di input e di reporting.

È possibile cancellare i dati utilizzando la selezione membri oppure una query MDX valida con selezione membri, nonché cancellare facoltativamente i dettagli di supporto, i commenti e gli allegati correlati. È inoltre possibile scegliere di eseguire una cancellazione fisica o logica dei dati.

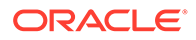

Quando viene eseguito questo tipo di job, non viene eliminata la definizione dell'applicazione nelle tabelle relazionali corrispondenti. Fare riferimento alla sezione [Cancellazione di cubi](https://docs.oracle.com/pls/topic/lookup?ctx=en/cloud/saas/enterprise-performance-management-common/cepma&id=PFUSA-GUID-0C20E68C-7FD3-48C0-8FCC-FBEB00533BC7) nel manuale *Amministrazione di Planning*.

Vengono aggiunti parametri di runtime facoltativi come coppie Etichetta-Valore (coppie chiave-valore), in cui **Etichetta** è il nome di un attributo e **Valore** è un valore assegnato per tale attributo.

Di seguito sono riportati i parametri del tipo di job Cancella cubo:

| Parametri del tipo di job Cancella cubo | <b>Descrizione</b>                                                                                                    |
|-----------------------------------------|----------------------------------------------------------------------------------------------------|
| Nome                                    | Dall'elenco a discesa Nome, selezionare il<br>nome del cubo in cui devono essere<br>cancellati i dati.                                                                                                    |
|                                         | L'elenco dei cubi disponibili per la<br>cancellazione dipende dalla connessione<br>selezionata.                                                                                                    |
| Etichetta/Valore                        | Consente di specificare etichette di<br>runtime facoltative e i relativi valori.                                                                                                    |
|                                         | Di seguito sono elencate le etichette<br>facoltative disponibili.                                                                                                    |
|                                         | cube<br>$\bullet$<br>members<br>$\bullet$<br>mdxQuery<br>clearSupportingDetails<br>clearComments<br>clearAttachments<br>clearPhysicalOnEssbase<br>Per aggiungere una nuova coppia<br>Etichetta/Valore, fare clic su $\bigoplus$ .<br>Per eliminare una coppia Etichetta/Valore,<br>fare clic su<br>Θ |
| cube                                    | Consente di specificare un nome di cubo<br>valido da cancellare.                                                                                                    |
| mdxQuery                                | Query MDX valida. Applicabile solo per il<br>job Cancella parzialmente, per un cubo<br>ASO, definito con il supporto di una query<br>MDX.<br>Esempio: "Crossjoin ({[Apr], [May],                                                                                                    |
|                                         | $[Jun]$ }, $\{ [Expense1]$ }) "                                                                                                    |
| clearSupportingDetails                  | Consente di specificare se i dettagli di<br>supporto devono essere cancellati. Valori<br>consentiti: true o false. Applicabile solo<br>per il job Cancella parzialmente, per un<br>cubo ASO, definito con la selezione dei<br>membri.                                                                |

**Table 12-4 Parametri del tipo di job Cancella cubo**

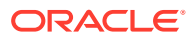

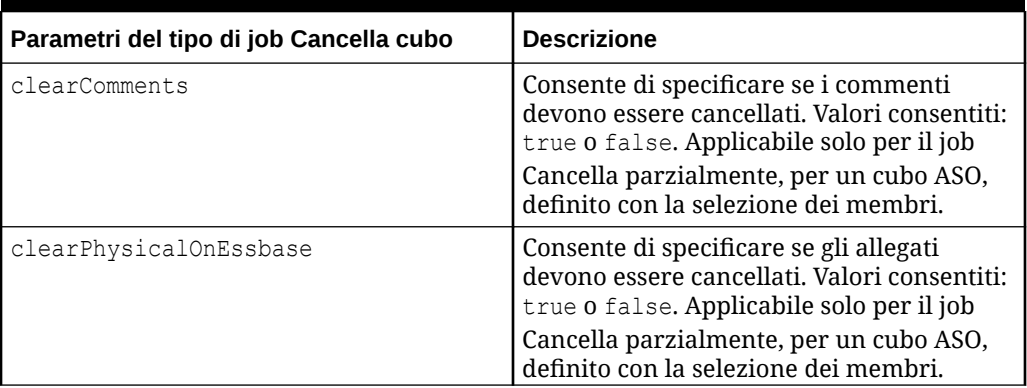

### **Table 12-4 (Cont.) Parametri del tipo di job Cancella cubo**

Di seguito sono riportati i parametri di job campione per un cubo BSO:

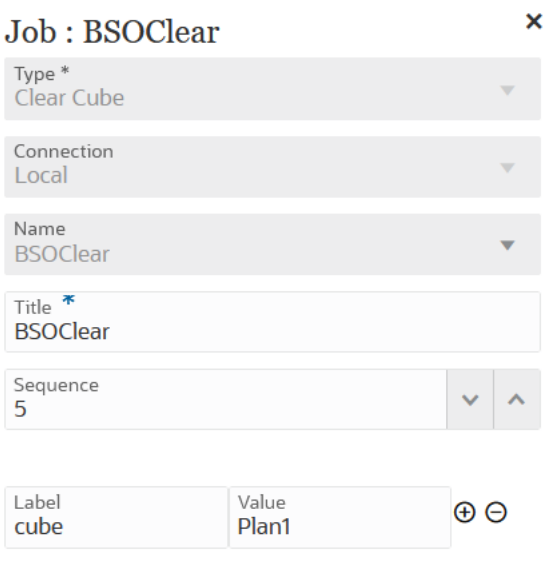

Di seguito sono riportati i parametri di tipo di job campione per un tipo di job Cancella cubo con parametri di cancellazione commenti:

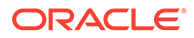

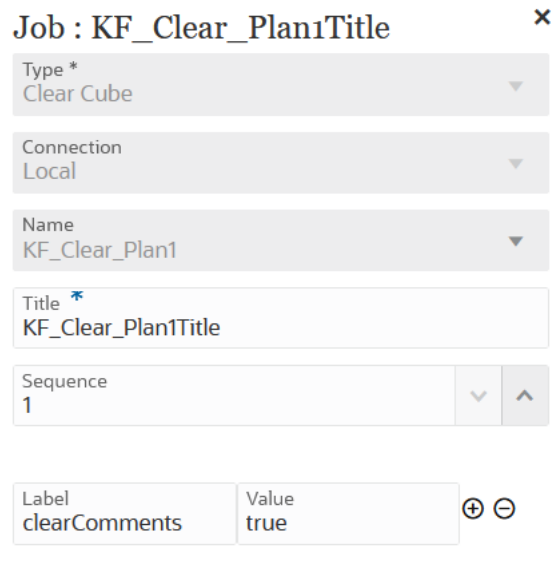

Di seguito sono riportati i parametri di tipo di job campione per un tipo di job Cancella cubo con parametri di una query MDX:

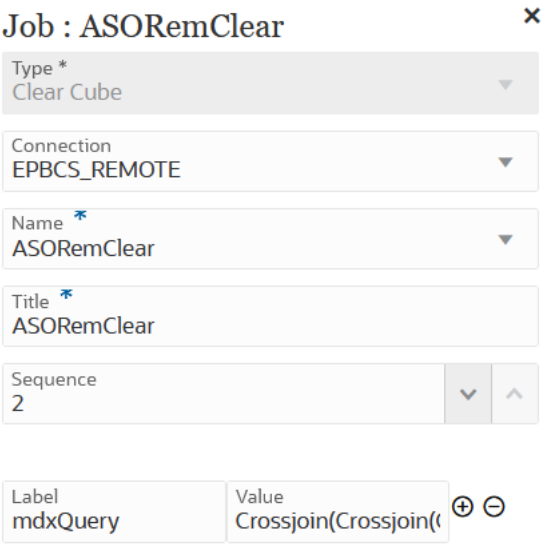

Di seguito sono riportati i parametri di tipo di job campione per un tipo di job Cancella cubo con parametri di una query MDX:

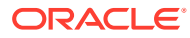

<span id="page-272-0"></span>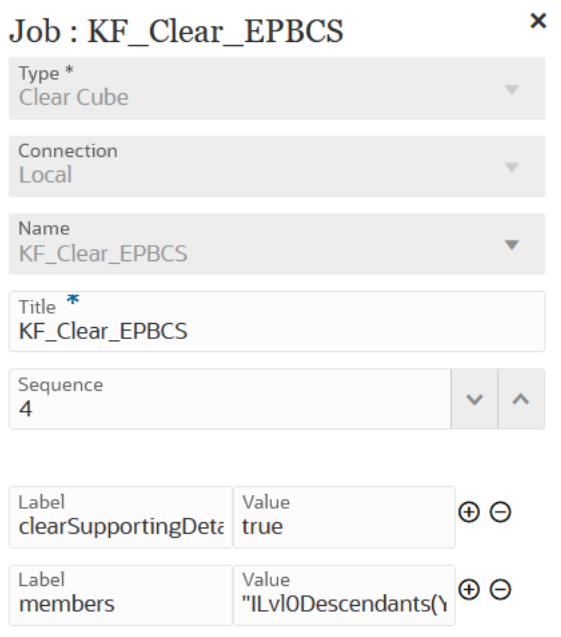

# Utilizzo di un tipo di job Copia da area di memorizzazione oggetti

È possibile copiare un file dall'area di memorizzazione oggetti alla cartella inbox. I file possono essere l'origine dati di input per un job di integrazione. Memorizzazione oggetti è un servizio di memorizzazione cloud completamente programmabile, scalabile e permanente.

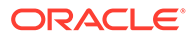

### **Note:**

Prima di copiare un file dall'area di memorizzazione oggetti, tenere presente quanto segue.

• Memorizzazione oggetti richiede un tipo di connessione *Altro provider servizio Web*. È necessario assicurarsi di avere accesso al servizio Web per cui si sta effettuando la connessione. È inoltre necessario disporre degli URL del servizio Web ed eventuali dati di accesso, se richiesti. Per ulteriori informazioni, fare riferimento alla sezione Connessione a Web Service esterni nella guida *Amministrazione di Planning*.

### **Note:**

È necessario generare un token di autorizzazione da utilizzare come password utente per un tipo di connessione *Altro provider servizio Web*. Per informazioni sulla creazione di un token di autorizzazione, fare riferimento alla sezione [Come](https://docs.oracle.com/en-us/iaas/Content/Identity/Tasks/managingcredentials.htm#create_swift_password) [creare un token di autenticazione.](https://docs.oracle.com/en-us/iaas/Content/Identity/Tasks/managingcredentials.htm#create_swift_password)

• Il tipo di job Copia da area di memorizzazione oggetti richiede che vengano specificati il nome dello **spazio dei nomi** e le informazioni del **bucket** associate al file da copiare dall'area di memorizzazione oggetti.

Per ulteriori informazioni sul servizio, fare riferimento alla sezione [Memorizzazione oggetti.](https://docs.oracle.com/en-us/iaas/Content/Object/home.htm)

Di seguito sono riportati i parametri del tipo di job Copia da area di memorizzazione oggetti.

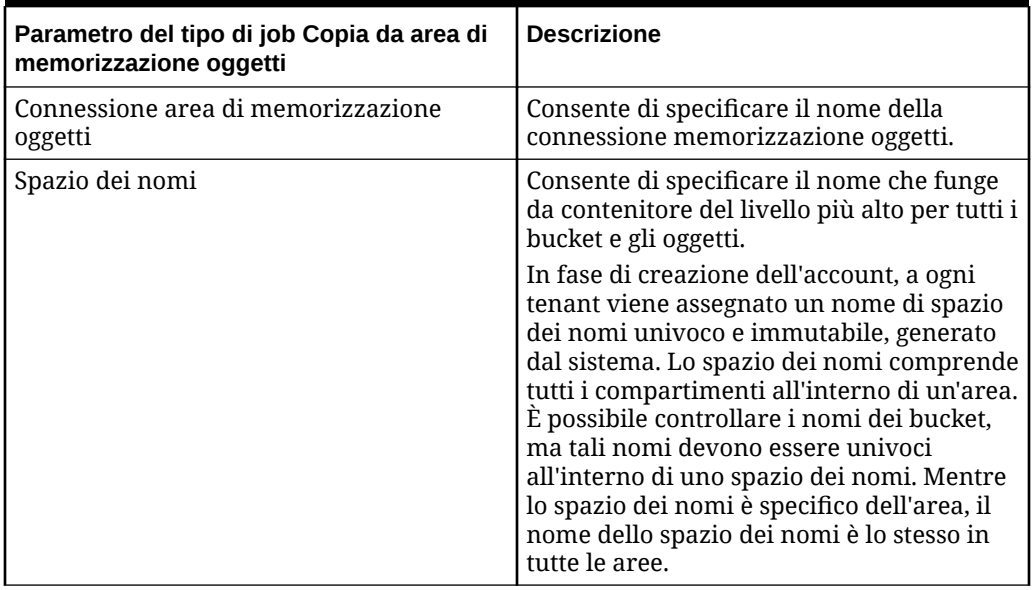

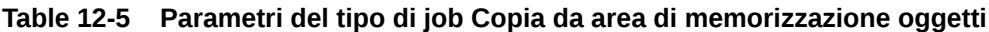

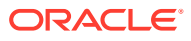

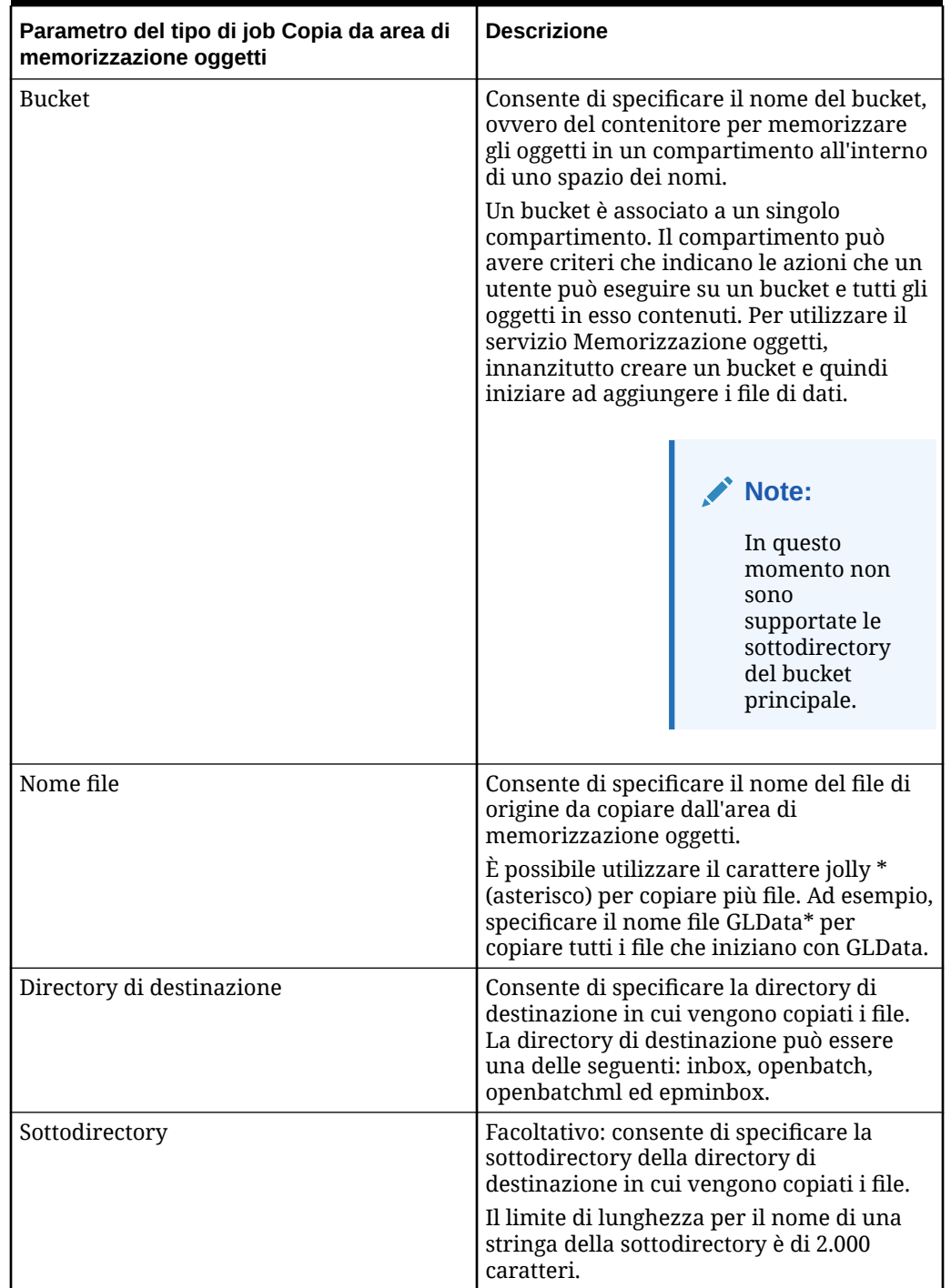

### **Table 12-5 (Cont.) Parametri del tipo di job Copia da area di memorizzazione oggetti**

Di seguito sono riportati i parametri di job campione per un tipo di job Copia da area di memorizzazione oggetti.

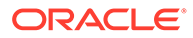

<span id="page-275-0"></span>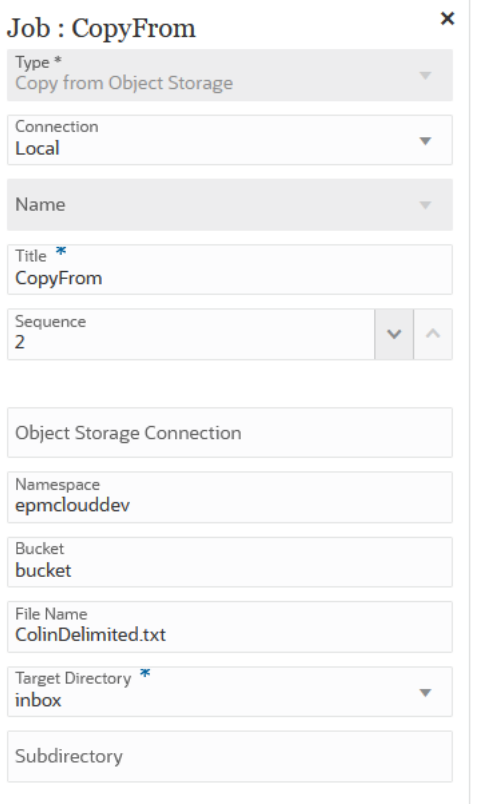

# Utilizzo di un tipo di job Copia in area di memorizzazione oggetti

È possibile copiare un file utilizzato come origine dati di input per Memorizzazione oggetti, un servizio di memorizzazione cloud completamente programmabile, scalabile e permanente.

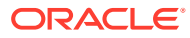

### **Note:**

Prima di copiare un file nell'area di memorizzazione oggetti, tenere presente quanto segue.

• Memorizzazione oggetti richiede un tipo di connessione *Altro provider servizio Web*. È necessario assicurarsi di avere accesso al servizio Web per cui si sta effettuando la connessione. È inoltre necessario disporre degli URL del servizio Web ed eventuali dati di accesso, se richiesti. Per ulteriori informazioni, fare riferimento alla sezione Connessione a Web Service esterni nella guida *Amministrazione di Planning*.

### **Note:**

È necessario generare un token di autorizzazione da utilizzare come password utente per un tipo di connessione *Altro provider servizio Web*. Per informazioni sulla creazione di un token di autorizzazione, fare riferimento alla sezione [Come creare un token di autenticazione.](https://docs.oracle.com/en-us/iaas/Content/Identity/Tasks/managingcredentials.htm#create_swift_password)

• Il tipo di job Copia da area di memorizzazione oggetti richiede che vengano specificati il nome dello **spazio dei nomi** e le informazioni del **bucket** associate al file da copiare dall'area di memorizzazione oggetti.

Per ulteriori informazioni sul servizio, fare riferimento alla sezione [Memorizzazione](https://docs.oracle.com/en-us/iaas/Content/Object/home.htm) [oggetti.](https://docs.oracle.com/en-us/iaas/Content/Object/home.htm)

Di seguito sono riportati i parametri del tipo di job Copia in area di memorizzazione oggetti.

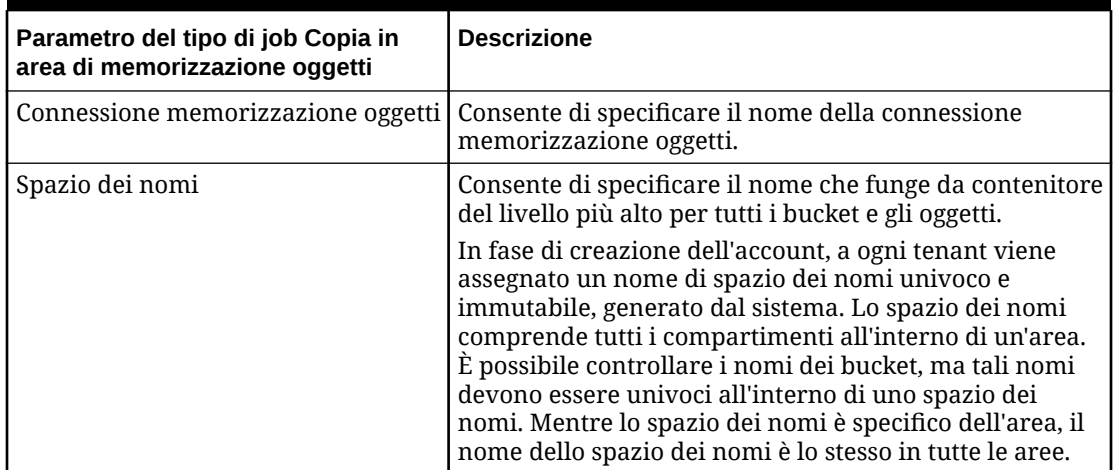

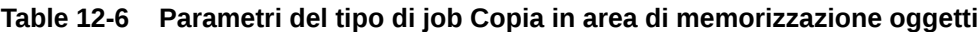

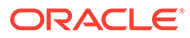

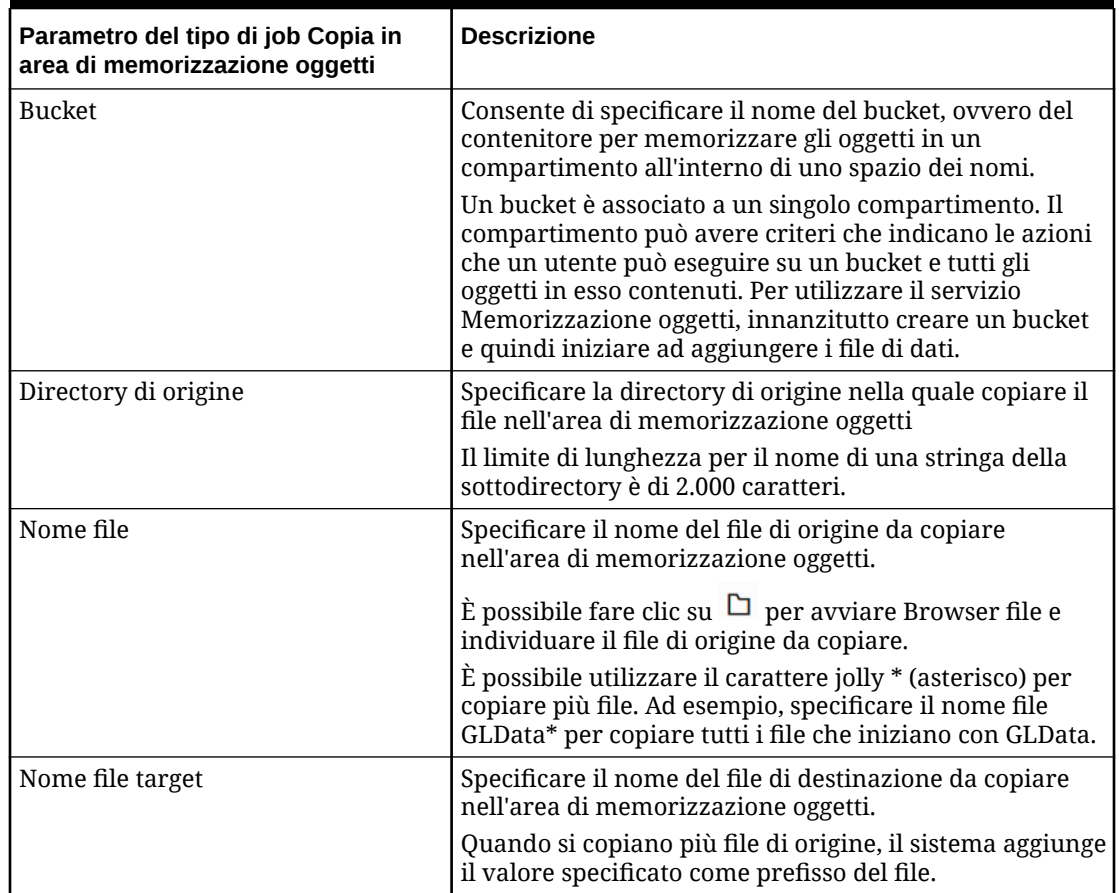

### **Table 12-6 (Cont.) Parametri del tipo di job Copia in area di memorizzazione oggetti**

Di seguito sono riportati i parametri di job campione per un tipo di job Copia in area di memorizzazione oggetti.

<span id="page-278-0"></span>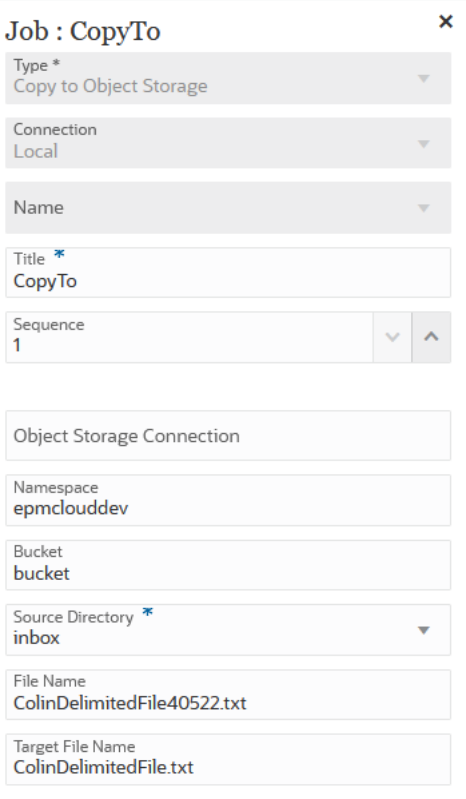

### Utilizzo di un tipo di job della funzione Job piattaforma EPM per job di Planning

Utilizzare il tipo di job della funzione Job piattaforma EPM per eseguire job di Planning specificando il nome, il tipo e i parametri del job. Per alcuni job è prevista la definizione nell'applicazione Planning corrispondente, con alcuni o tutti i parametri necessari salvati all'interno di tale definizione. Per questi tipi di job, i parametri possono essere specificati all'interno della definizione job o sovrascritti in fase di runtime. I job rimanenti possono essere attivati in fase di runtime senza una definizione salvata.

Di seguito sono elencati i tipi di job della funzione Job piattaforma EPM supportati per job di Planning.

- Modalità amministrazione
- Previsione automatica
- Cancella cubo
- Comprimi cubo
- Aggiornamento cubo
- Esegui definizione separazione
- Esporta audit
- Esporta giornali di consolidamento
- Esporta dati

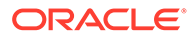

- Esporta console job
- Esporta metadati
- Esporta sicurezza
- Importa giornali di consolidamento
- Importa dati
- Importa tassi di cambio
- Importa metadati
- Importa sicurezza
- Unisci sezioni dati
- Ottimizzazione aggregazione
- Mappa tipo di piano
- Ristruttura cubo
- Regole
- Set di regole

### **Note:**

Per comprendere il modo in cui sono definiti i job in Planning, fare riferimento alla sezione Gestione dei job nel manuale *Amministrazione di Planning*.

I parametri del tipo di job vengono aggiunti come coppie Etichetta-Valore (coppie chiave-valore), in cui **Etichetta** è il nome di un attributo e **Valore** è un valore assegnato per tale attributo.

I parametri del tipo di job e i relativi nomi sotto riportati devono corrispondere a quelli supportati dalle API REST corrispondenti. Fare riferimento alla sezione Esecuzione di un job nel manuale *API REST per Enterprise Performance Management Cloud*.

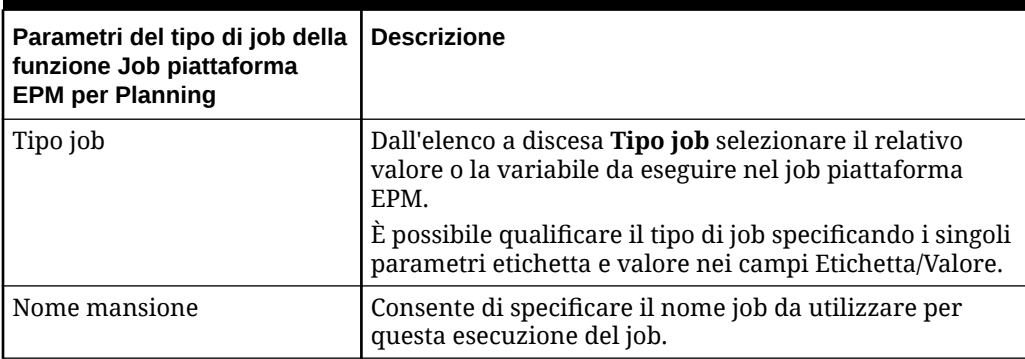

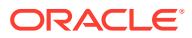

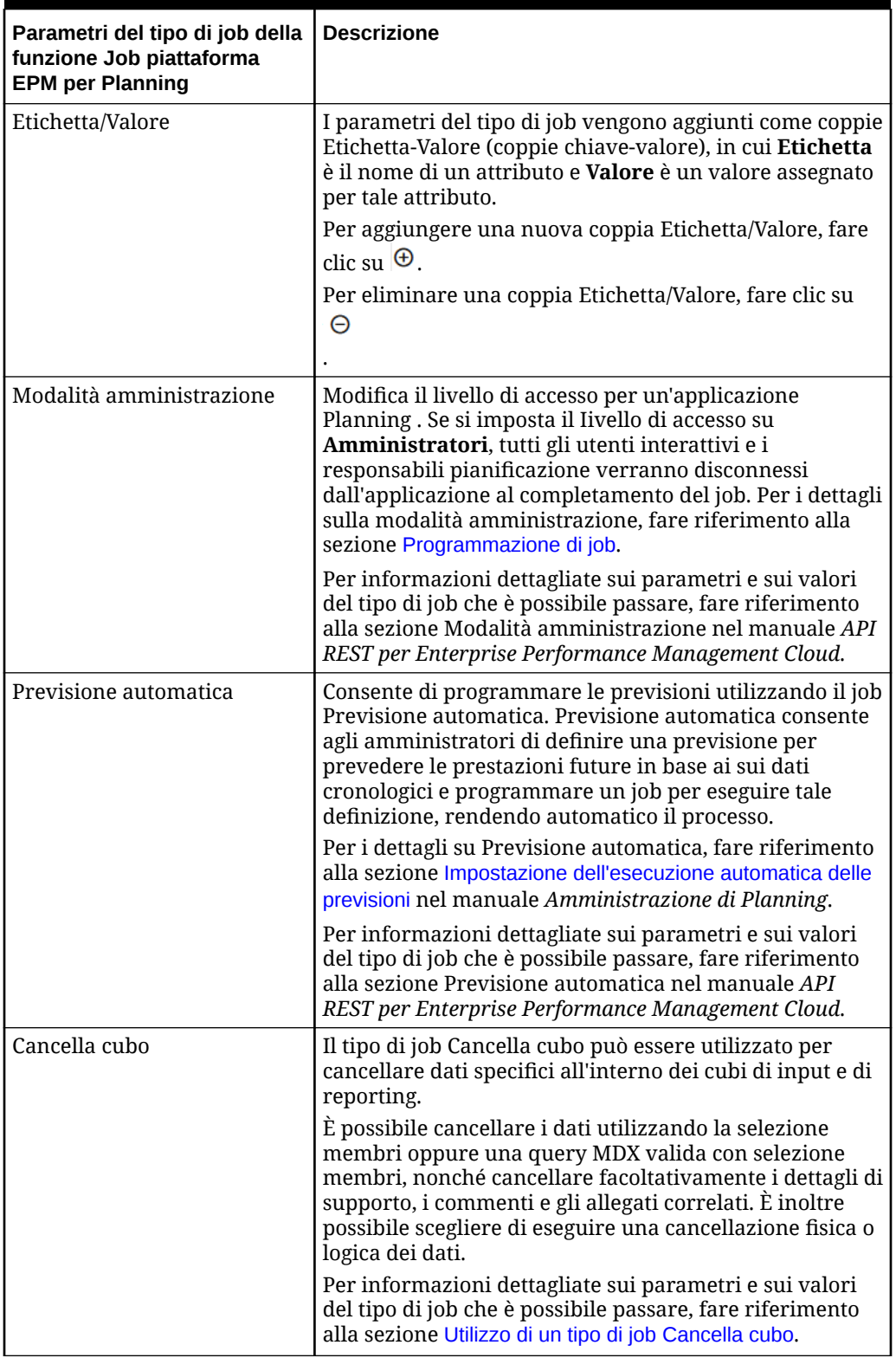

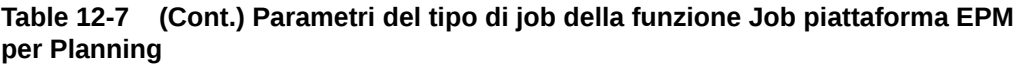

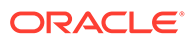

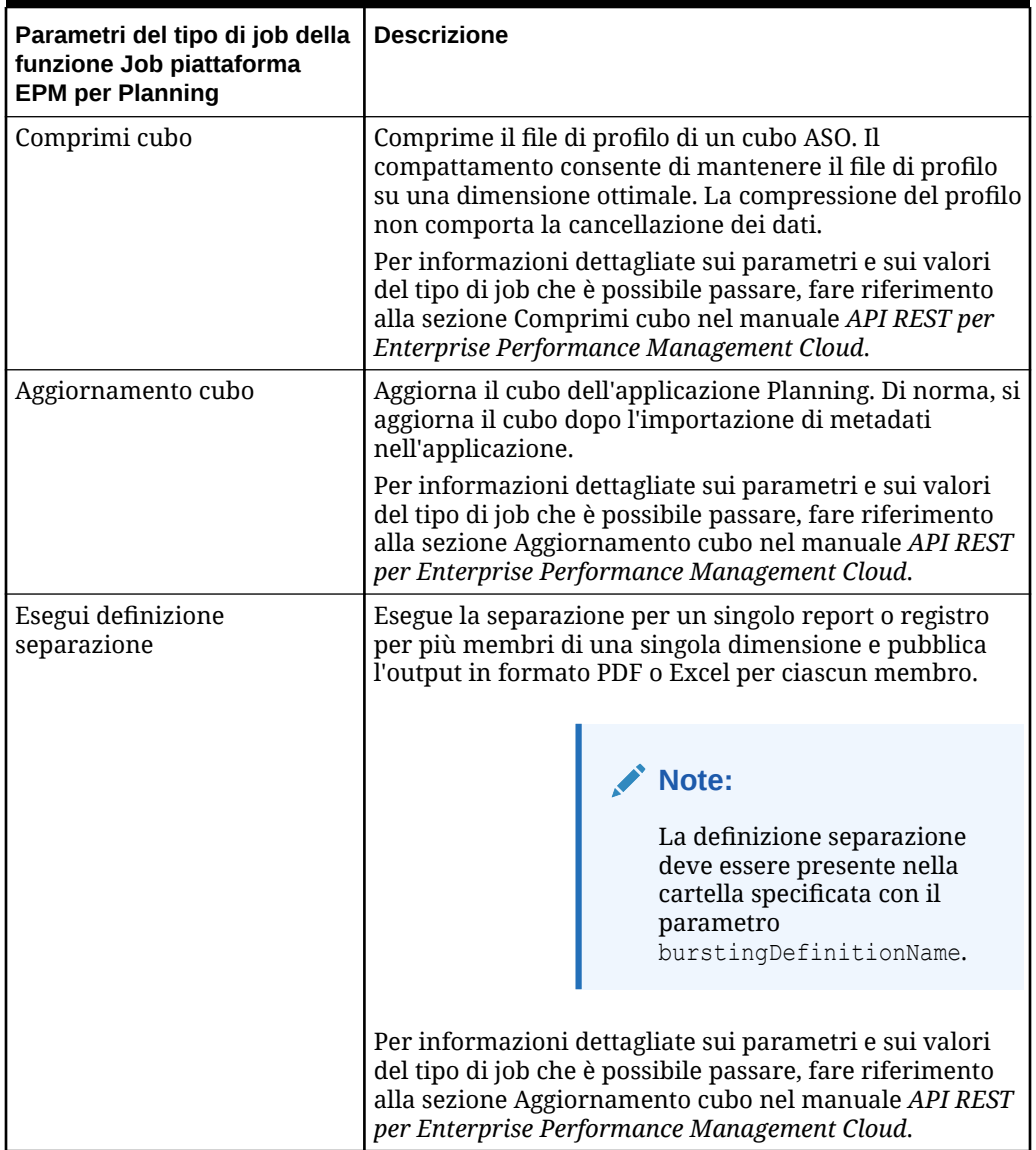

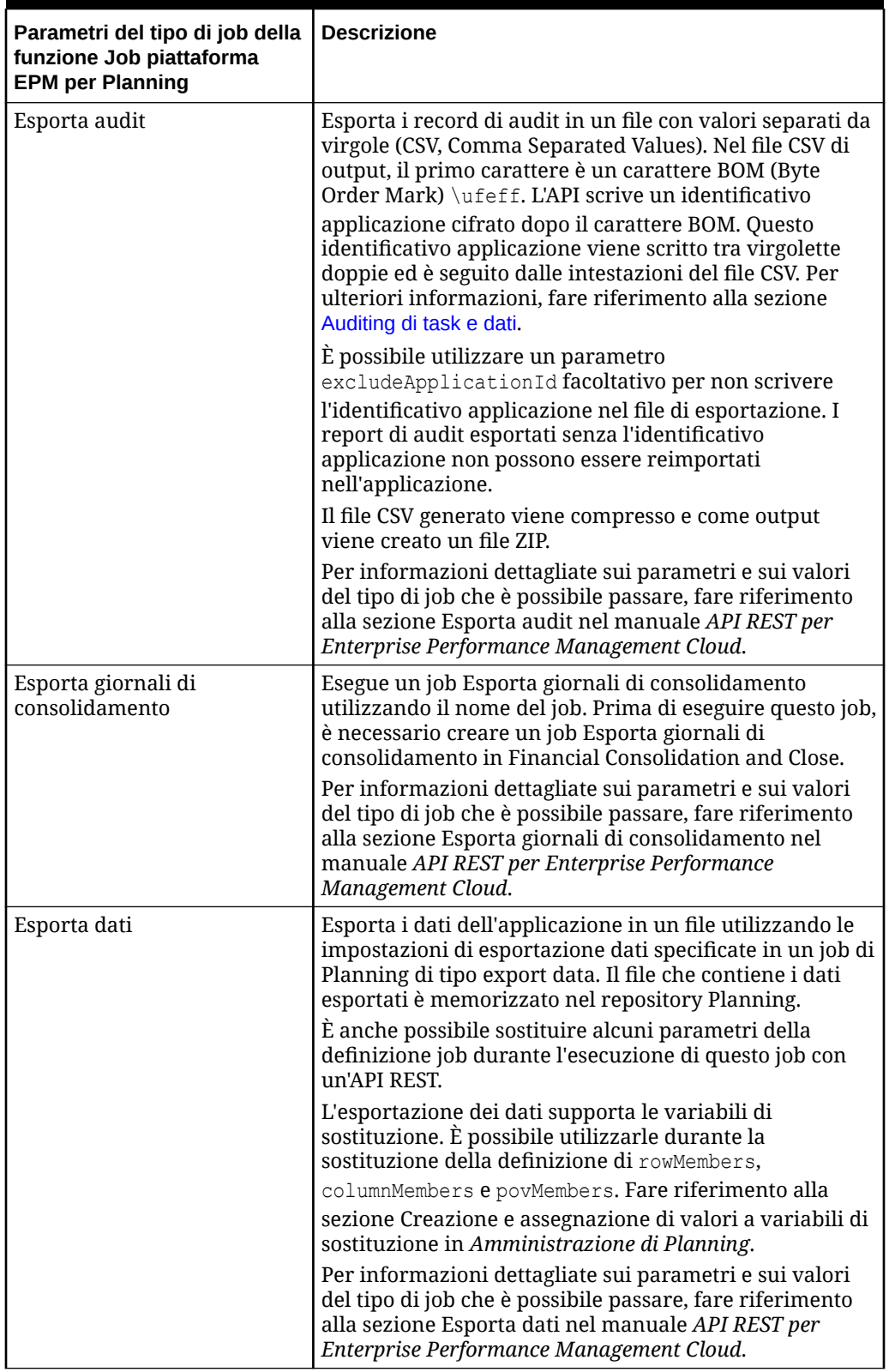

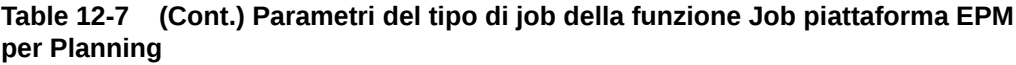

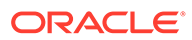

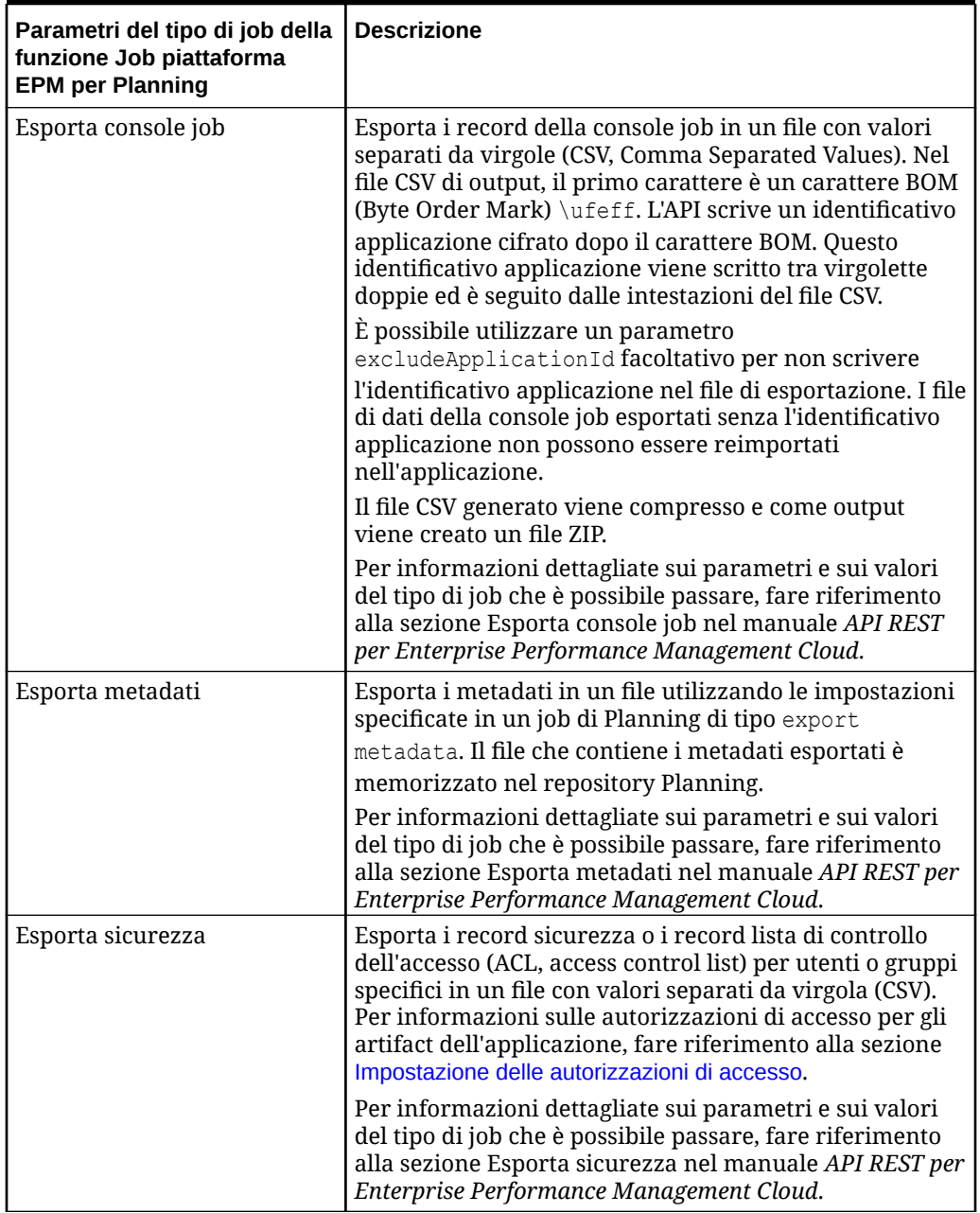

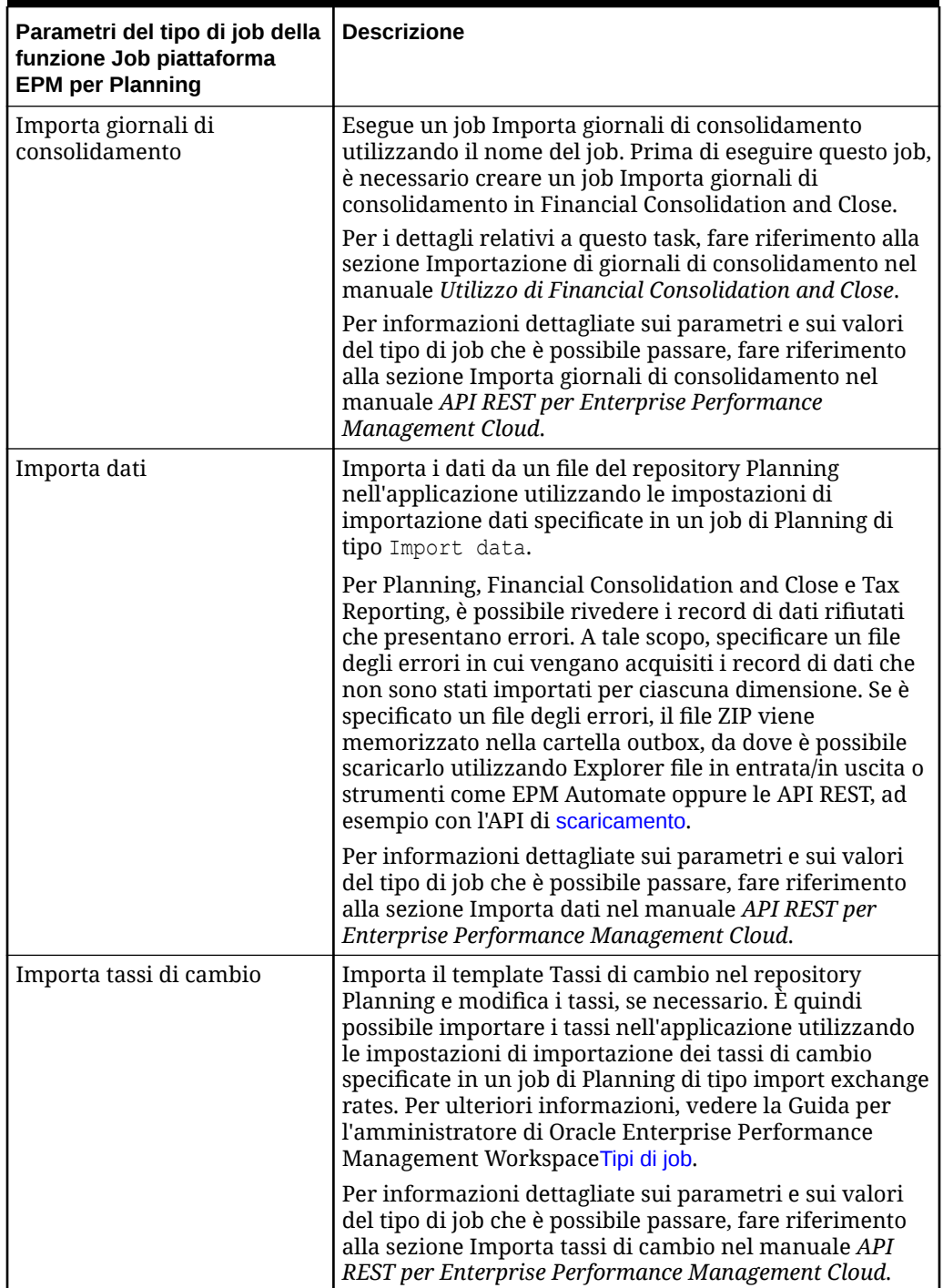

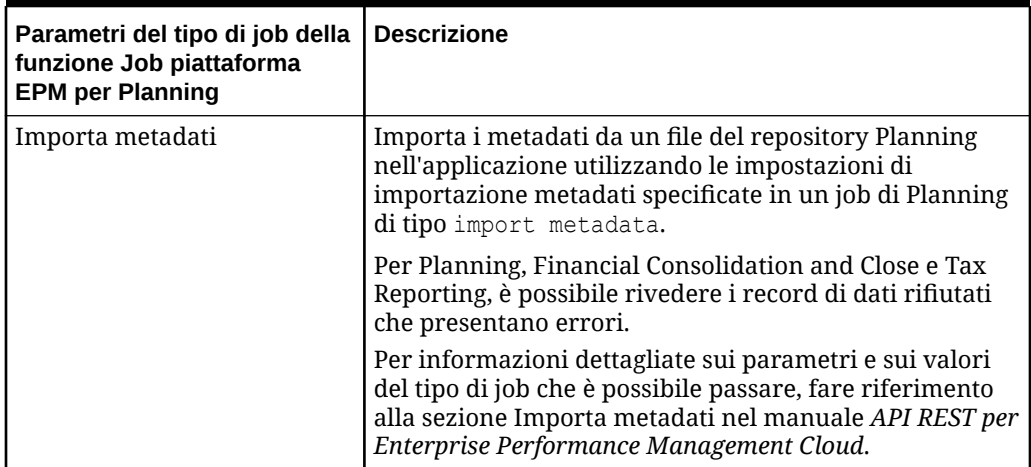

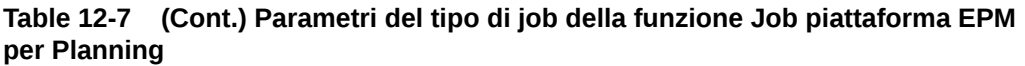

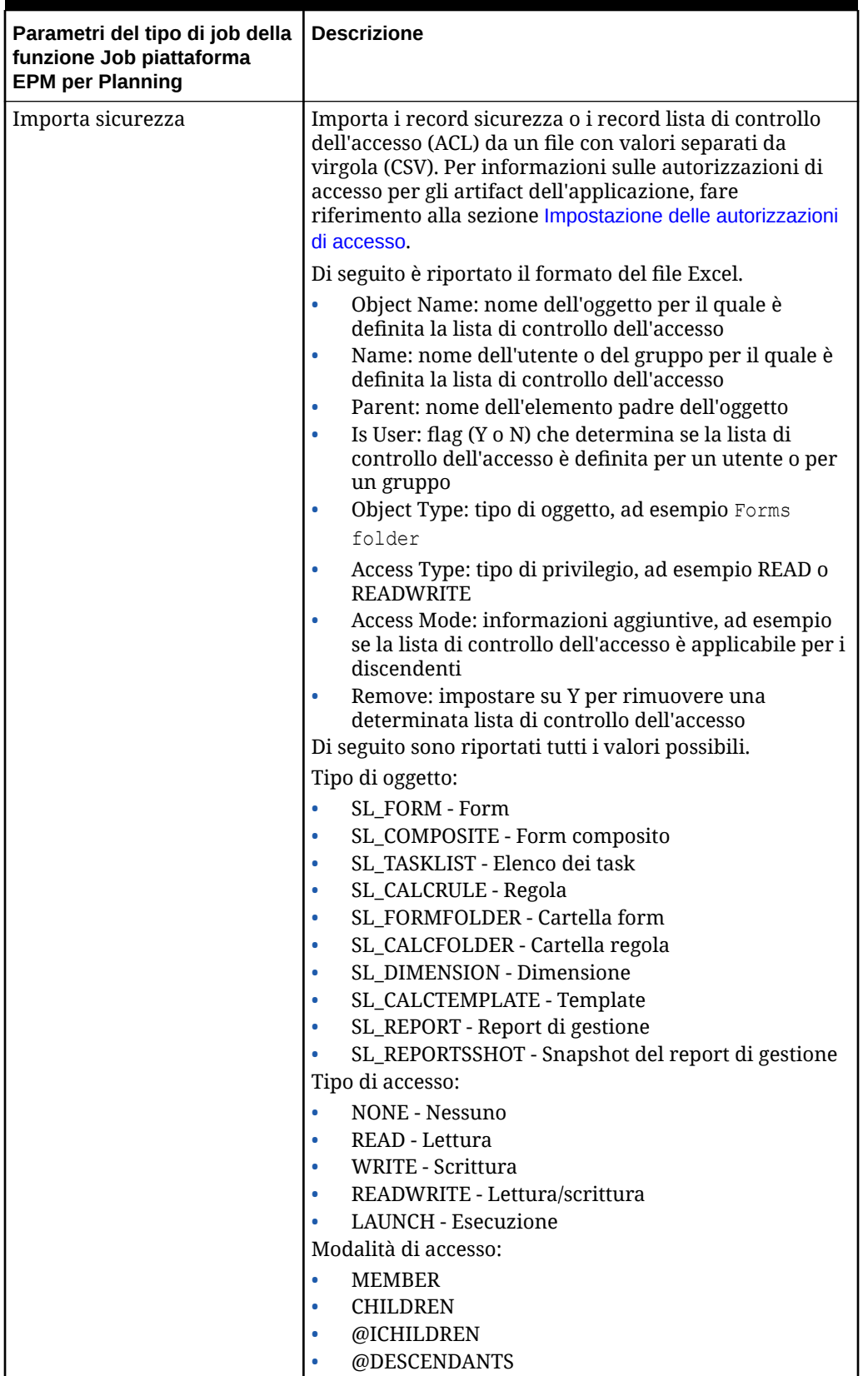

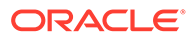

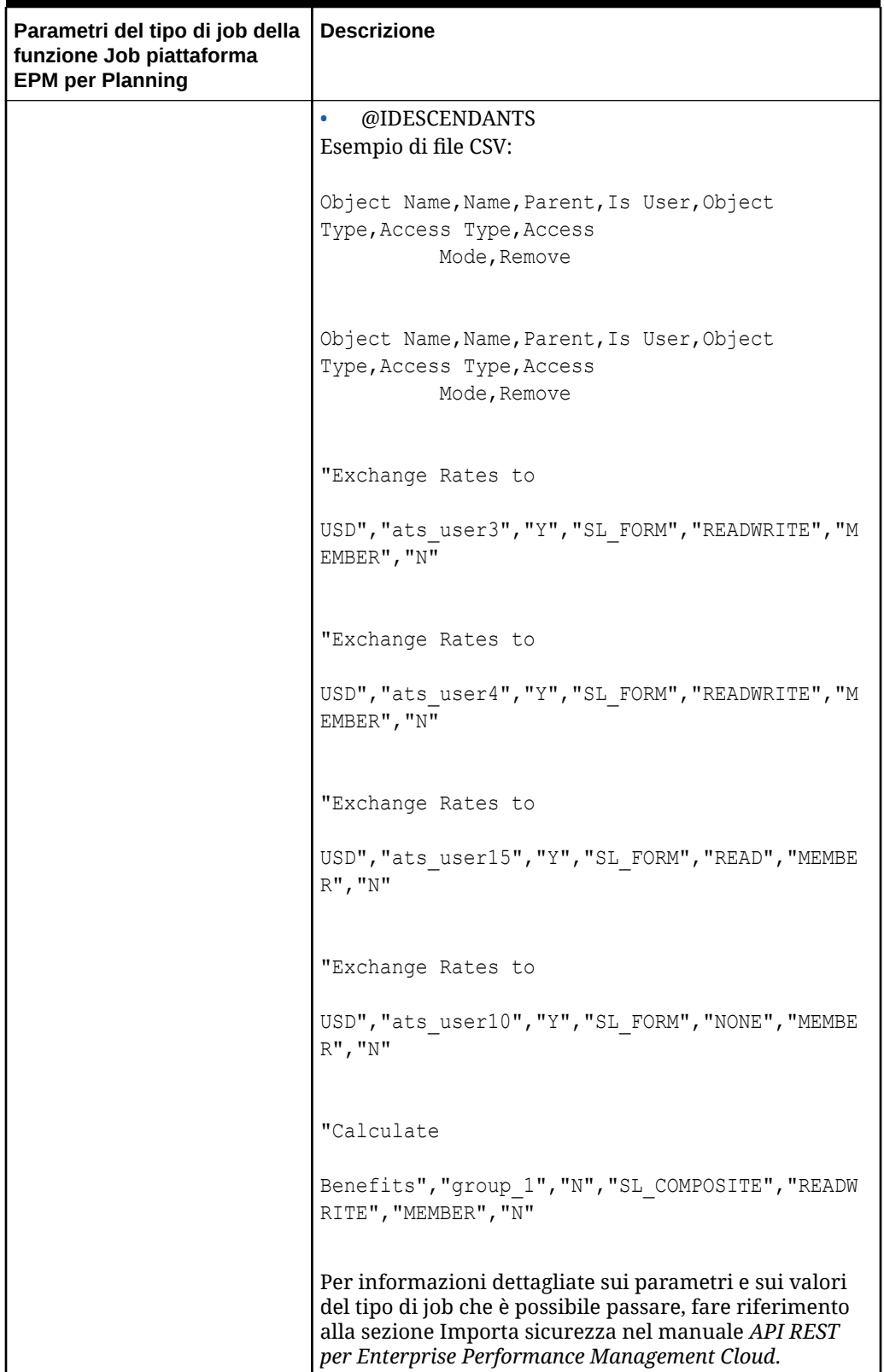
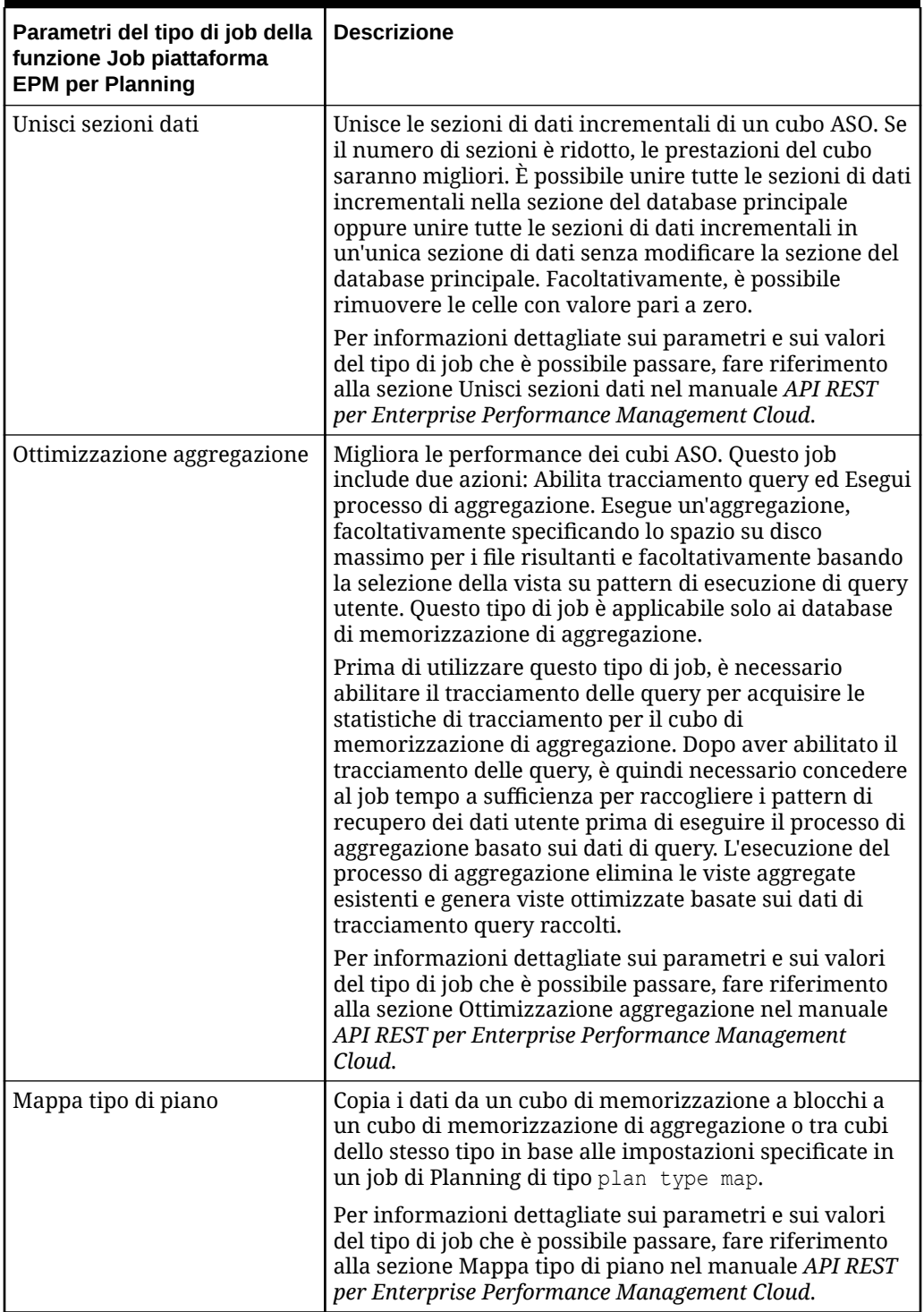

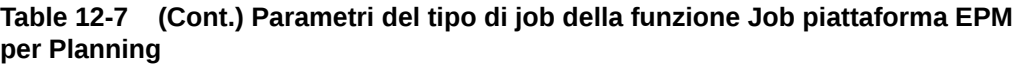

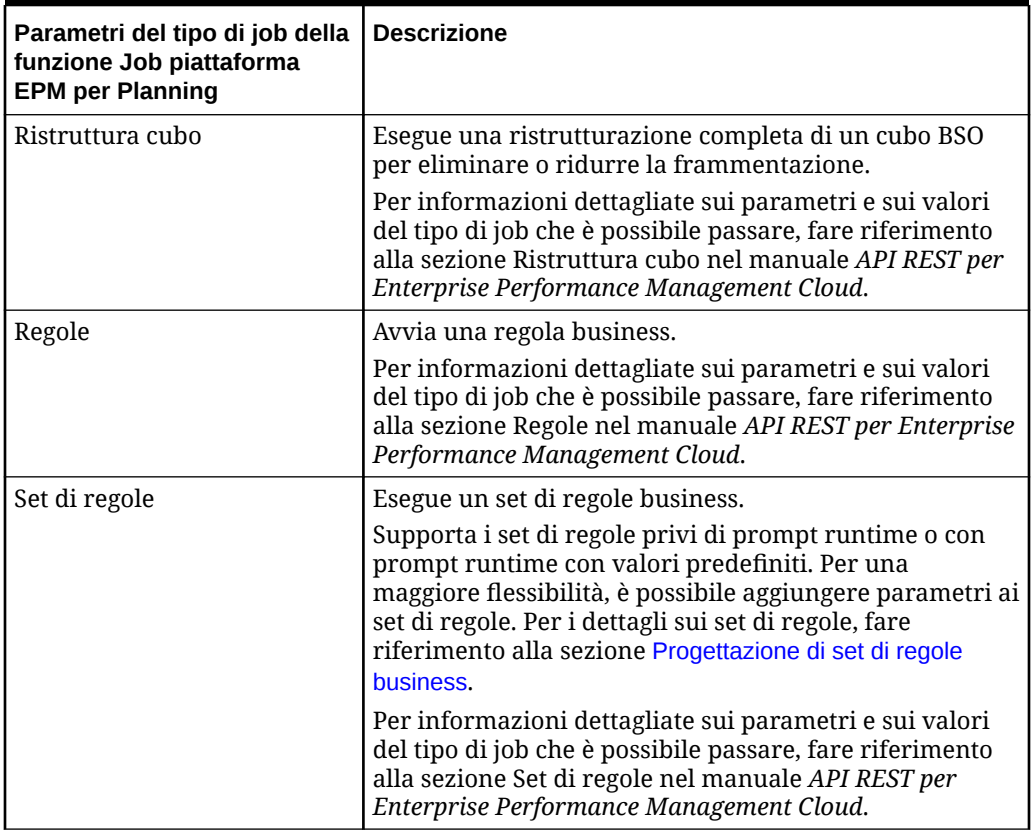

### **Table 12-7 (Cont.) Parametri del tipo di job della funzione Job piattaforma EPM per Planning**

Di seguito sono riportati i parametri di esportazione dati campione per un tipo di job della funzione Job piattaforma EPM.

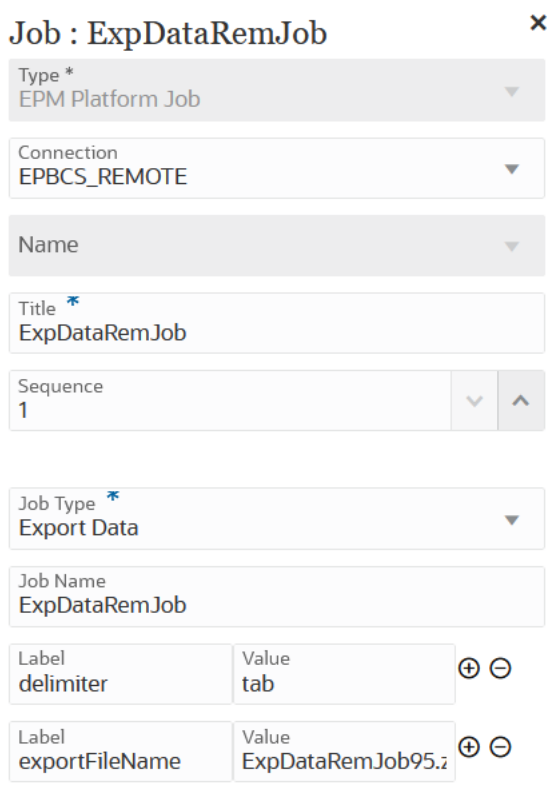

Di seguito sono riportati i parametri di aggiornamento cubo campione per un tipo di job della funzione Job piattaforma EPM.

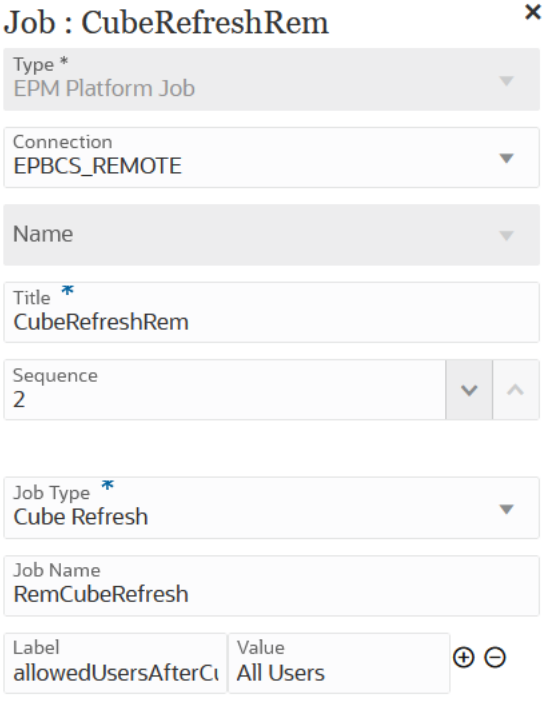

Di seguito sono riportati i parametri di job Importa tassi di cambio campione per un tipo di job della funzione Job piattaforma EPM.

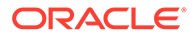

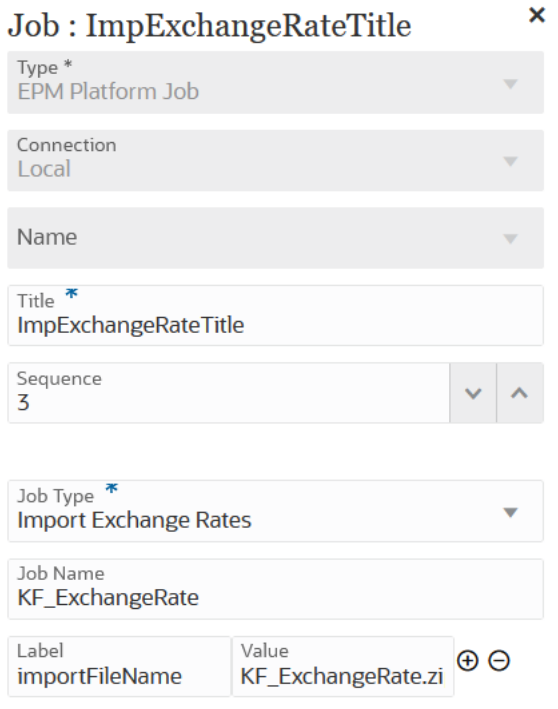

Di seguito sono riportati i parametri di job Mappa tipo di piano campione per un tipo di job della funzione Job piattaforma EPM.

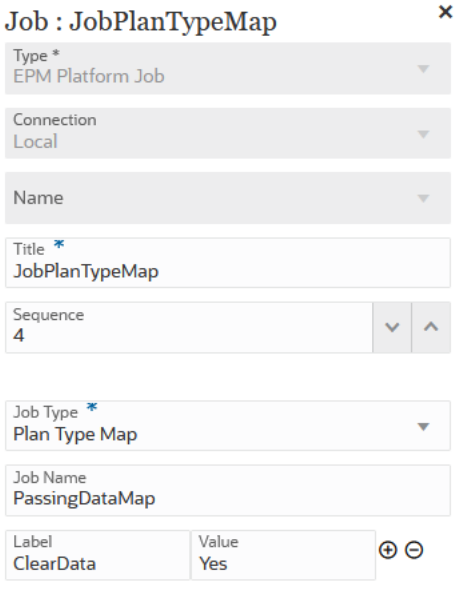

# Utilizzo di un tipo di job della funzione Job piattaforma EPM per job di Financial Consolidation and Close e Tax Reporting

Utilizzare il tipo di job della funzione Job piattaforma EPM per eseguire job di Financial Consolidation and Close e Tax Reporting specificando il nome, il tipo e i parametri del

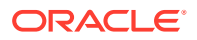

job. Per alcuni job è prevista la definizione nelle applicazioni Financial Consolidation and Close e Tax Reporting corrispondenti, con alcuni o tutti i parametri necessari salvati all'interno di tale definizione. Per questi tipi di job, i parametri possono essere specificati all'interno della definizione job o sovrascritti in fase di runtime. I job rimanenti possono essere attivati in fase di runtime senza una definizione salvata.

Di seguito sono elencati i tipi di job della funzione Job piattaforma EPM supportati per Financial Consolidation and Close e Tax Reporting:

- Cancella dati
- Copia dati

Vengono aggiunti parametri del tipo di job come coppie Etichetta-Valore (coppie chiavevalore), in cui **Etichetta** è il nome di un attributo e **Valore** è un valore assegnato per tale attributo.

I parametri del tipo di job e i relativi nomi sotto riportati devono corrispondere a quelli supportati dalle API REST corrispondenti.

- Per le API REST di Financial Consolidation and Close, fare riferimento alla sezione API REST di Financial Consolidation and Close nel manuale *API REST per Enterprise Performance Management Cloud*.
- Per le API REST di Tax Reporting, fare riferimento alla sezione API REST di Tax Reporting nel manuale *API REST per Enterprise Performance Management Cloud*.

#### **Table 12-8 Parametri del tipo di job della funzione Job piattaforma EPM per Financial Consolidation and Close e Tax Reporting**

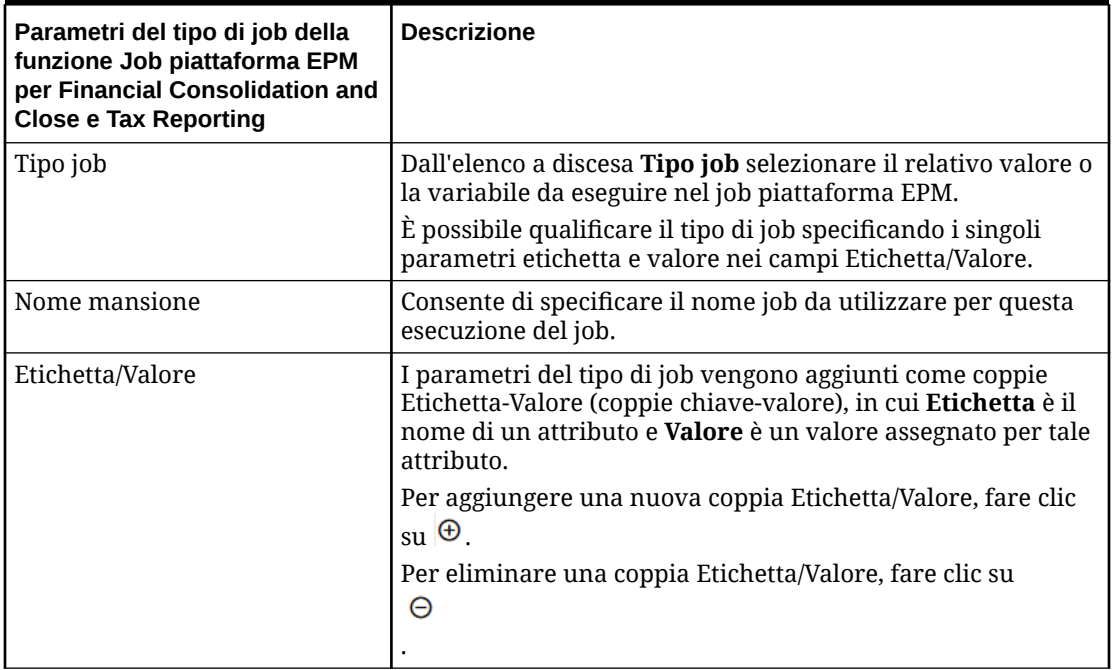

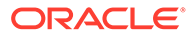

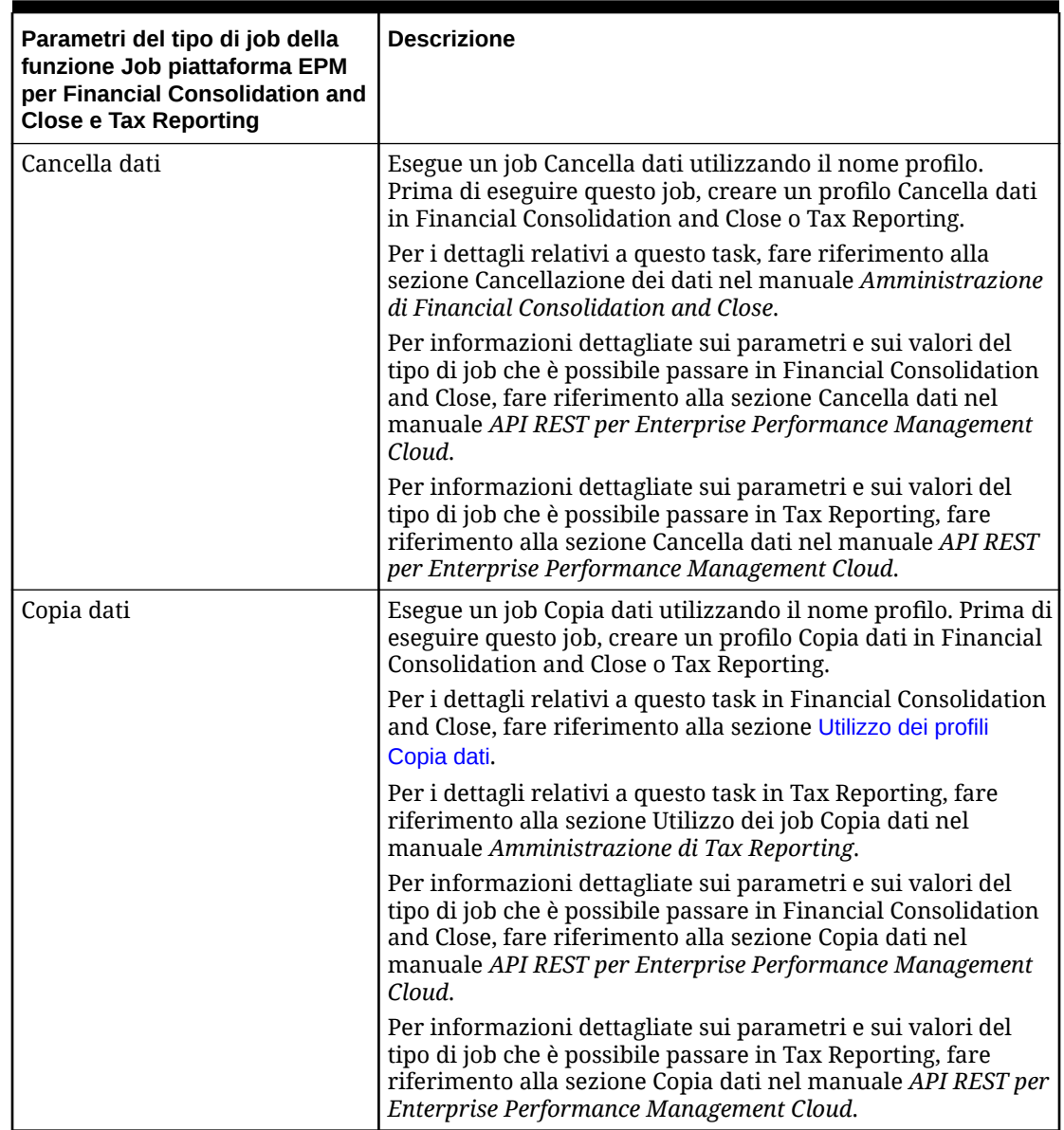

**Table 12-8 (Cont.) Parametri del tipo di job della funzione Job piattaforma EPM per Financial Consolidation and Close e Tax Reporting**

# Utilizzo di un tipo di job della funzione Job piattaforma EPM per Enterprise Profitability and Cost Management

Utilizzare il tipo di job della funzione Job piattaforma EPM per eseguire job di Enterprise Profitability and Cost Management specificando il nome, il tipo e i parametri del job. Per alcuni job è prevista la definizione nell'applicazione Enterprise Profitability and Cost Management corrispondente, con alcuni o tutti i parametri necessari salvati all'interno di tale definizione. Per questi tipi di job, i parametri possono essere specificati all'interno della definizione job o sovrascritti in fase di runtime. I job rimanenti possono essere attivati in fase di runtime senza una definizione salvata.

Di seguito sono elencati i tipi di job della funzione Job piattaforma EPM supportati per Enterprise Profitability and Cost Management:

- Calcola modello
- Cancella dati per punto di vista
- Copia dati per punto di vista
- Elimina POV

I parametri del tipo di job vengono aggiunti come coppie Etichetta-Valore (coppie chiavevalore), in cui **Etichetta** è il nome di un attributo e **Valore** è un valore assegnato per tale attributo.

#### **Table 12-9 Parametri del tipo di job della funzione Job piattaforma EPM per Enterprise Profitability and Cost Management**

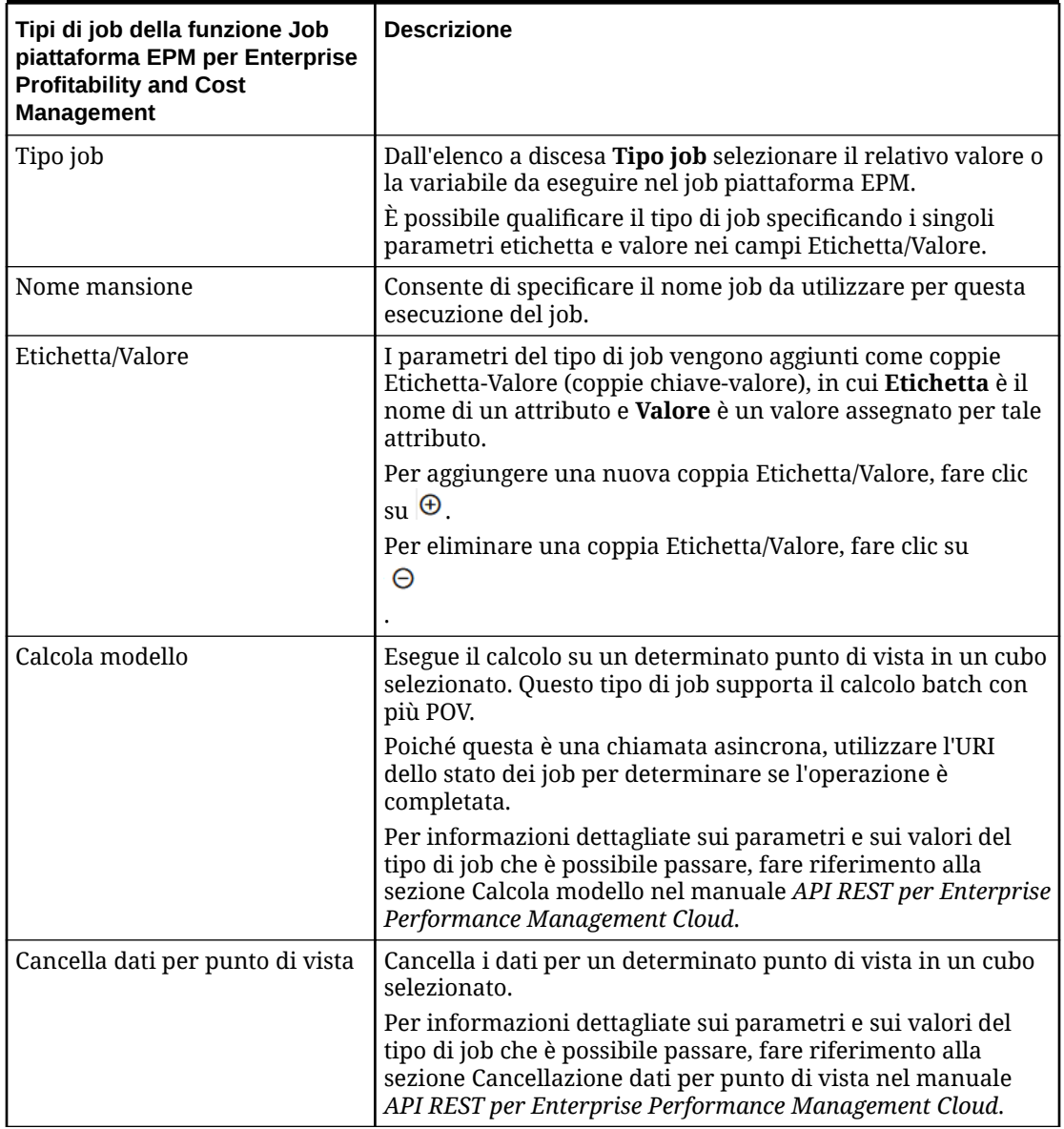

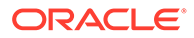

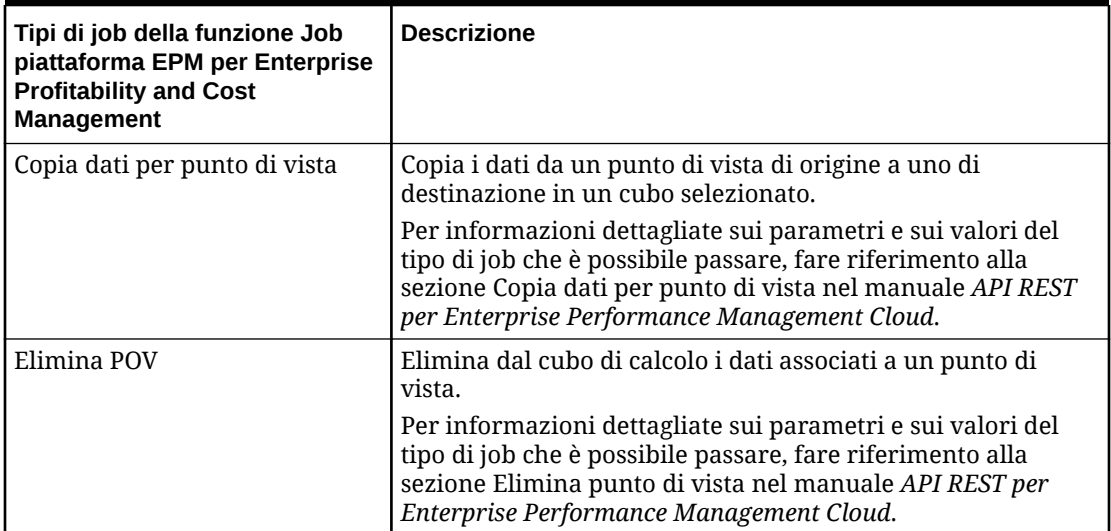

**Table 12-9 (Cont.) Parametri del tipo di job della funzione Job piattaforma EPM per Enterprise Profitability and Cost Management**

## Utilizzo di un tipo di job Esporta dimensione per nome (EDMCS)

Il tipo di job Esporta dimensione per nome (EDMCS) consente di esportare una dimensione da un'applicazione Oracle Enterprise Data Management Cloud in un file nell'area temporanea oppure in un ambiente target definito in una connessione.

Il tipo di job Esporta dimensione per nome (EDMCS) è utile per riesportare da un'angolazione vista legata a una dimensione Oracle Enterprise Data Management Cloud in uno dei seguenti tipi di applicazioni Oracle Enterprise Performance Management Cloud:

- Planning e moduli Planning
- FreeForm
- Consolidamento finanziario e chiusura
- Enterprise Profitability and Cost Management

#### **Note:**

Il tipo di job Esporta dimensione per nome (EDMCS) supporta altri tipi di applicazioni Oracle Enterprise Data Management Cloud nella pipeline, ma i tipi elencati sopra sono quelli utilizzati più frequentemente dai clienti di EPM Cloud. Per informazioni sugli altri tipi di applicazioni, fare riferimento alla sezione Introduzione ai tipi di applicazioni nella guida *Amministrazione e utilizzo di Enterprise Data Management Cloud*.

Di seguito sono riportati i parametri del tipo di job Esporta dimensione per nome (EDMCS).

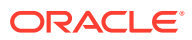

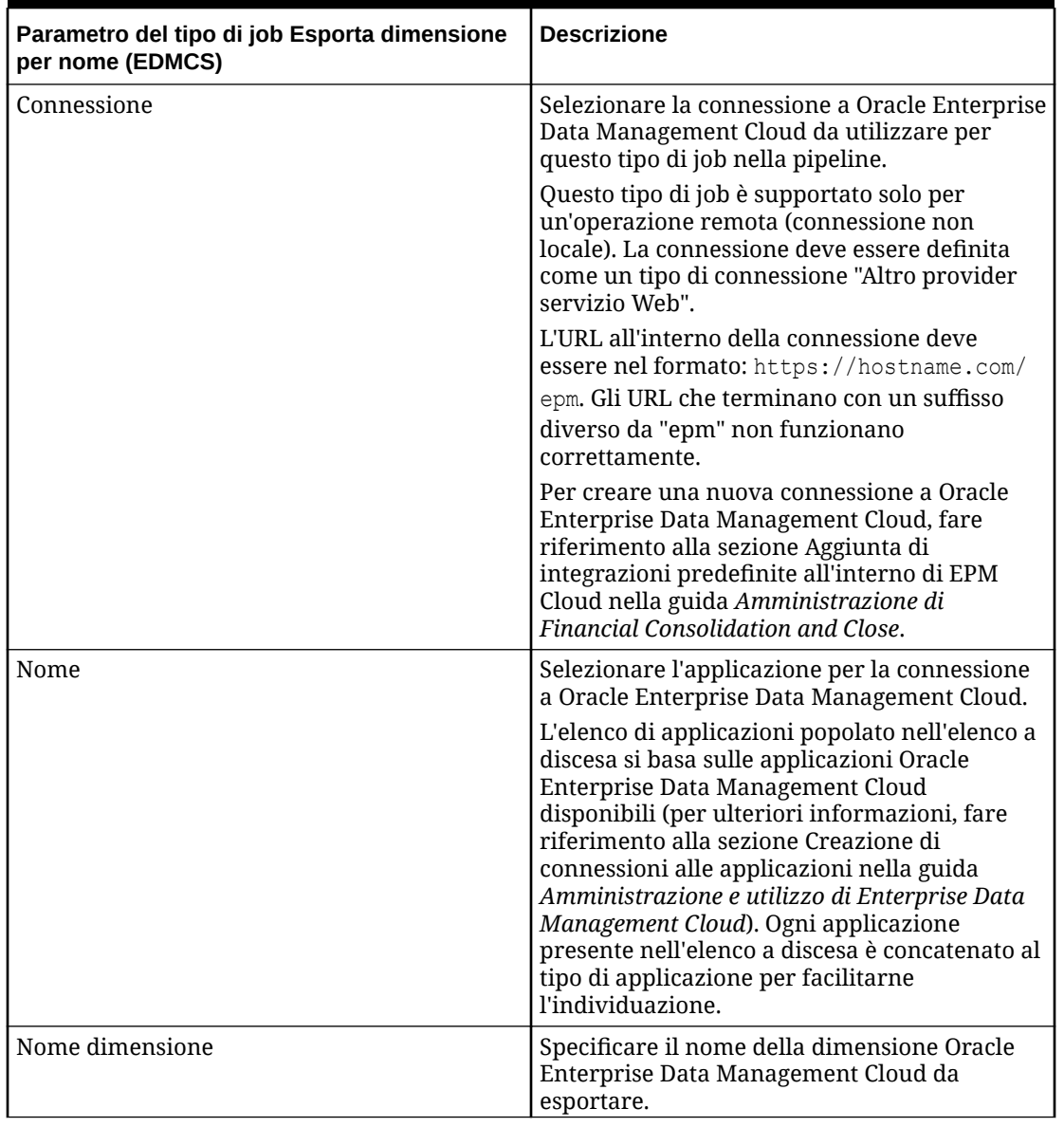

### **Table 12-10 Parametri del tipo di job Esporta dimensione per nome (EDMCS)**

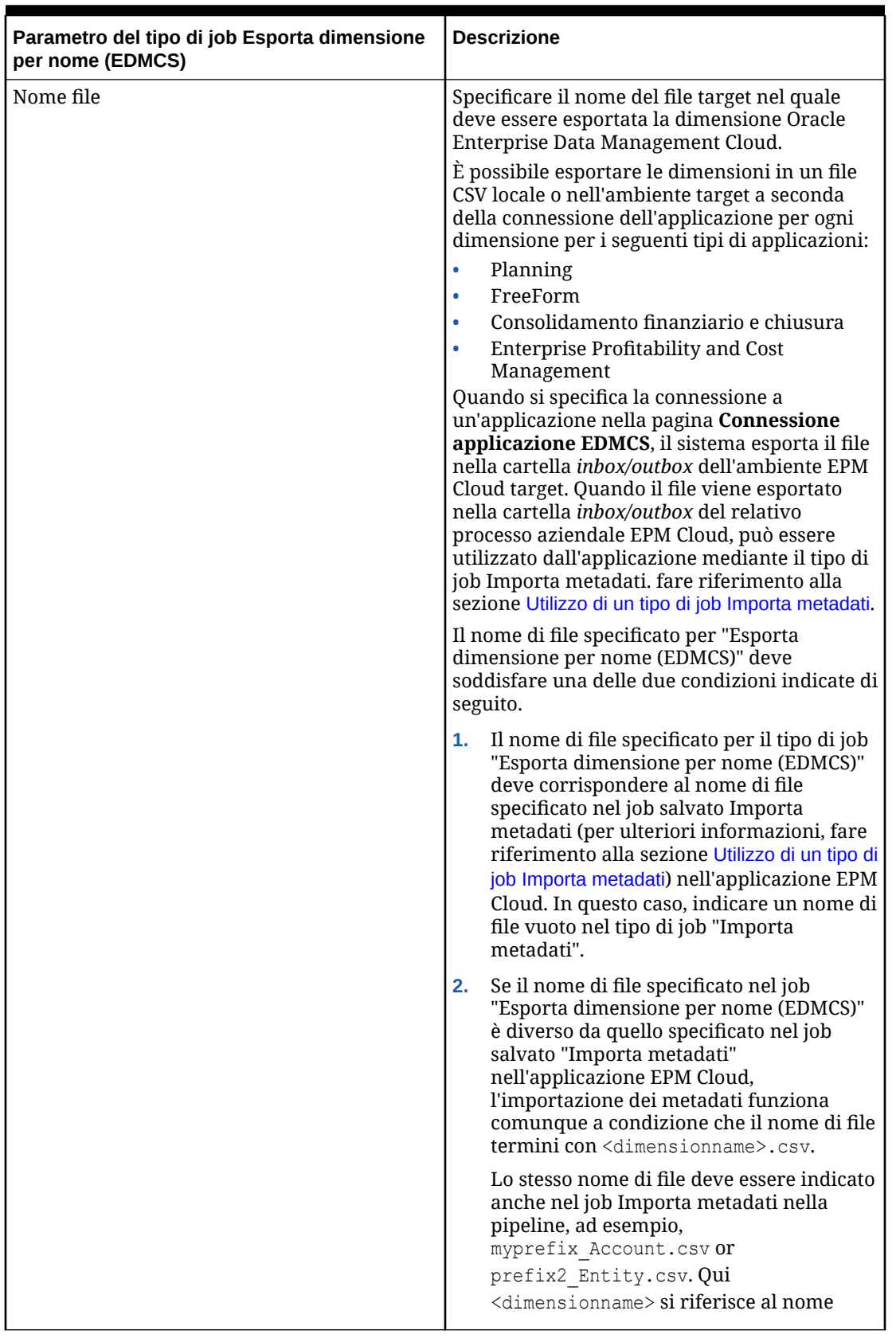

### **Table 12-10 (Cont.) Parametri del tipo di job Esporta dimensione per nome (EDMCS)**

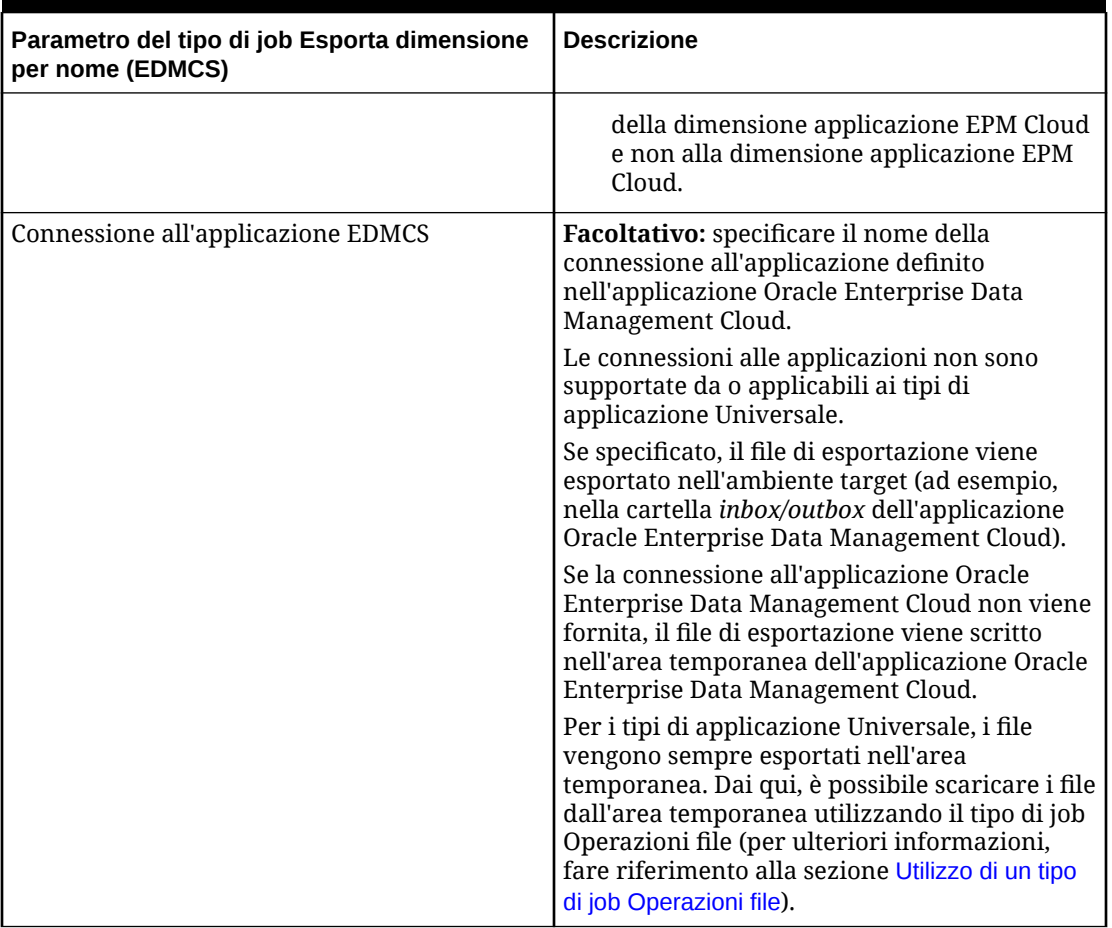

#### **Table 12-10 (Cont.) Parametri del tipo di job Esporta dimensione per nome (EDMCS)**

Qui sono riportati alcuni parametri di esempio per il tipo di job Esporta dimensione per nome (EDMCS), dove una dimensione metadati EPBCS è esportata come file CSV in un'applicazione Corporate Planning.

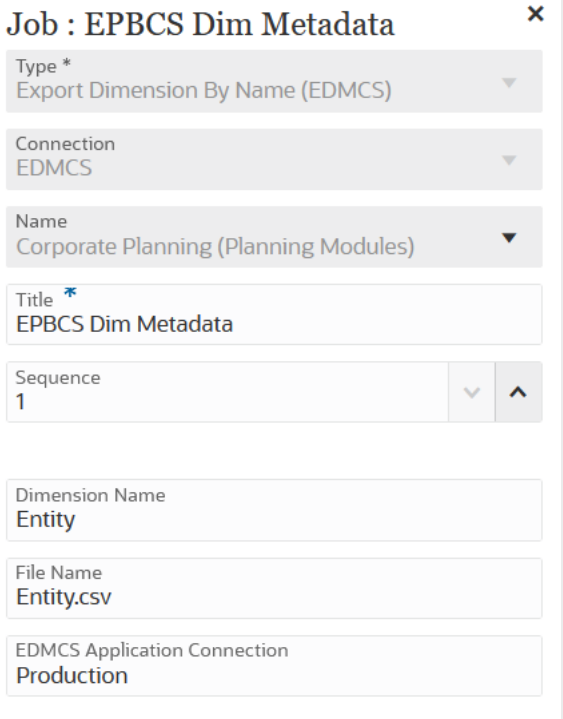

# Utilizzo di un tipo di job Esporta mapping dimensioni per nome (EDMCS)

Il tipo di job Esporta mapping dimensioni per nome (EDMCS) consente di esportare le regole di mapping per una dimensione e una posizione Oracle Enterprise Data Management Cloud specifiche in un file nell'area temporanea oppure in un ambiente target definito in una connessione.

È possibile esportare un mapping dimensioni per nome solo in un file di testo separato da virgole (CSV). Per un elenco dei tipi di applicazioni nei quali è possibile esportare un mapping dimensioni, fare riferimento alla sezione Introduzione ai tipi di applicazioni.

Quando il mapping viene esportato in un'applicazione Oracle Enterprise Performance Management Cloud, può essere importato come mapping esplicito all'interno di Integrazione dati, perché il file viene esportato nella cartella *inbox* di Scambio dati. L'importazione può essere eseguita importando il tipo di job Importa mapping nella pipeline. Per ulteriori informazioni, fare riferimento alla sezione [Utilizzo di un tipo di job](#page-310-0) [Importa mapping](#page-310-0).

Di seguito sono riportati i parametri del tipo di job Esporta mapping dimensioni per nome (EDMCS).

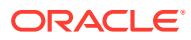

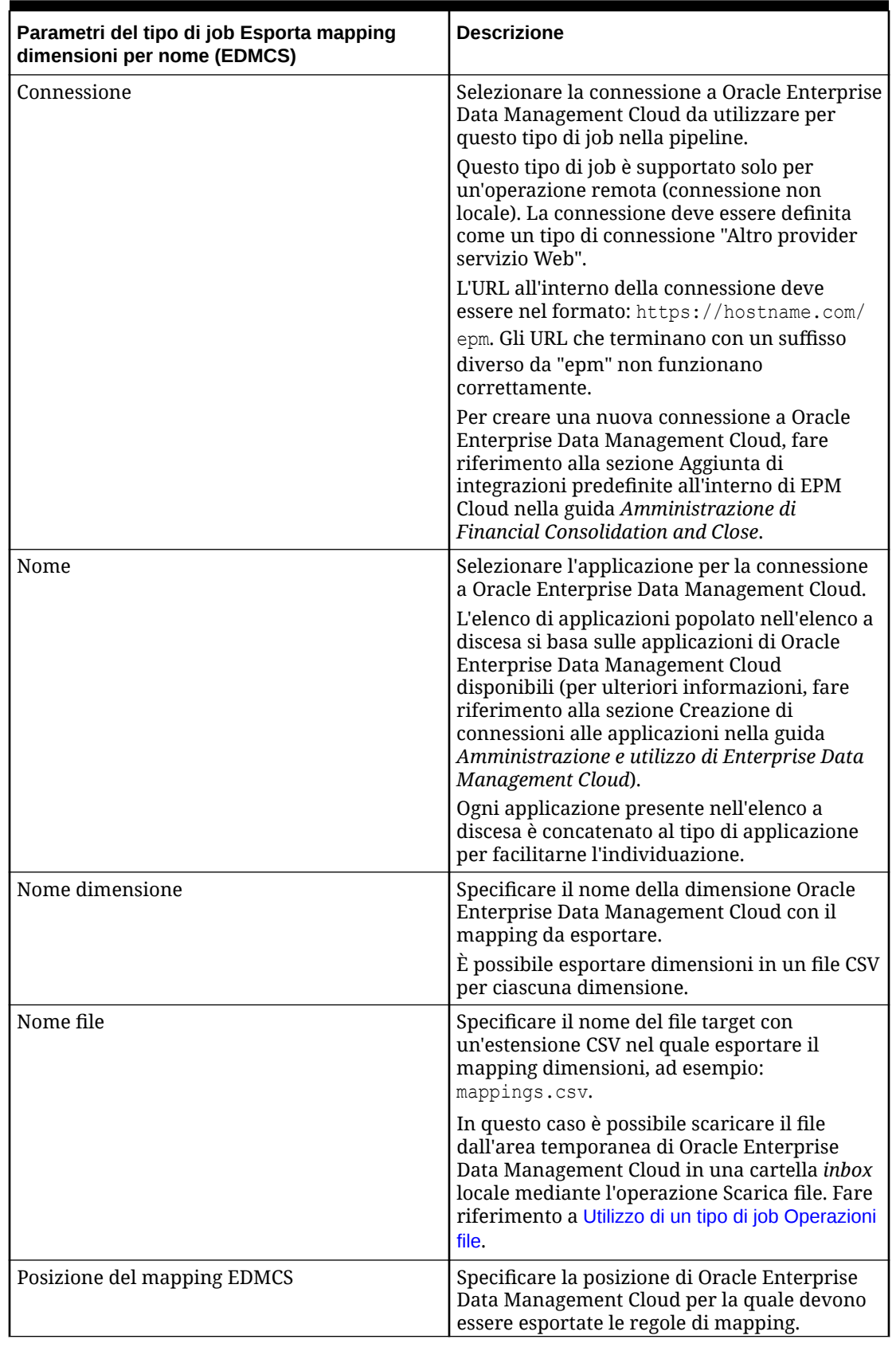

### **Table 12-11 Parametri del tipo di job Esporta mapping dimensioni per nome (EDMCS)**

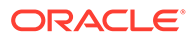

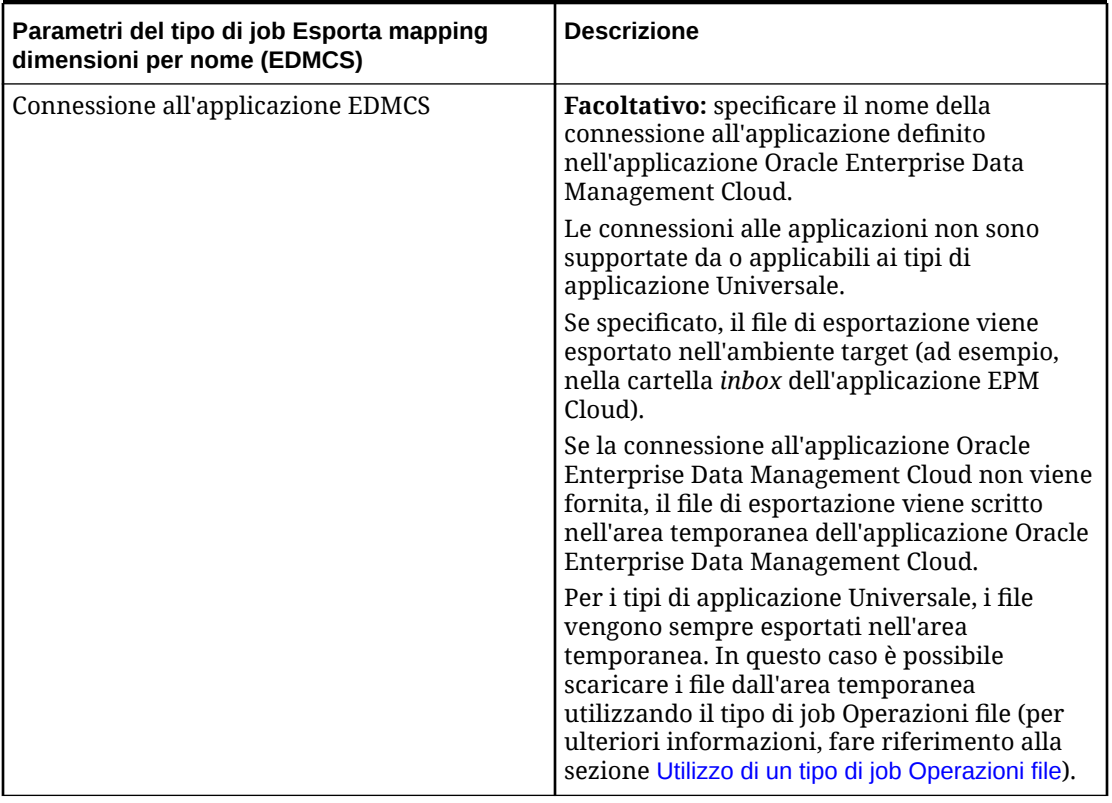

#### **Table 12-11 (Cont.) Parametri del tipo di job Esporta mapping dimensioni per nome (EDMCS)**

Qui sono riportati alcuni parametri di esempio per il tipo di job Esporta dimensione per nome (EDMCS), dove un nome di dimensione Conto viene esportato in un file Account.csv in una posizione di Fusion US-Plan.

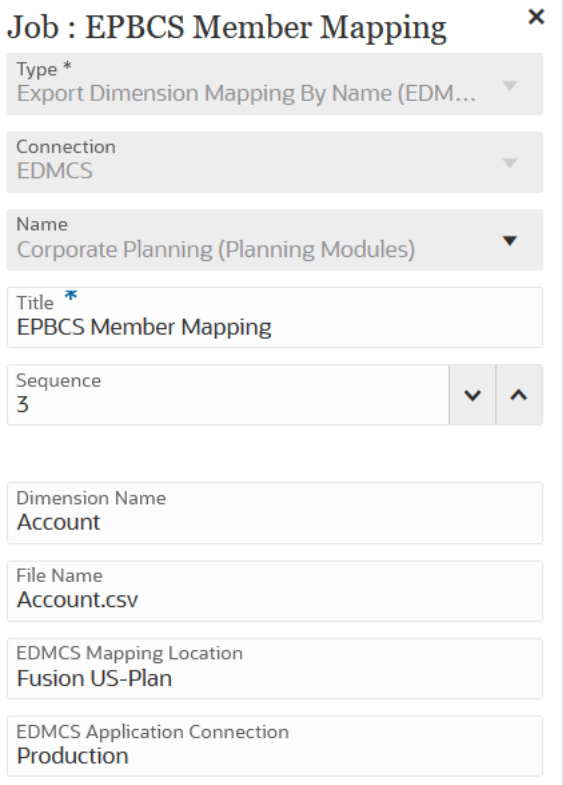

# Utilizzo di un tipo di job Esporta mapping

Il tipo di job Esporta mapping nella pipeline consente di esportare i mapping di membri in un file in formato .CSV o .TXT.

Di seguito sono riportati i parametri del tipo di job Esporta mapping:

| Parametri del tipo di job Esporta mapping | <b>Descrizione</b>                                                                                                    |
|-------------------------------------------|----------------------------------------------------------------------------------------------------|
| l Nome                                    | Selezionare il nome della posizione in<br>Integrazione dati dove devono essere esportati<br>i mapping dei membri. I mapping dei membri<br>sono specifici per la posizione in Integrazione<br>dati e si basano sulla connessione selezionata<br>("locale" o "remota"). |
| l Nome dimensione                         | Specificare il nome di una specifica<br>dimensione da esportare, ad esempio ACCOUNT<br>o ALL per esportare tutte le dimensioni.                                                                                                    |

**Table 12-12 Parametri del tipo di job Esporta mapping**

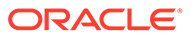

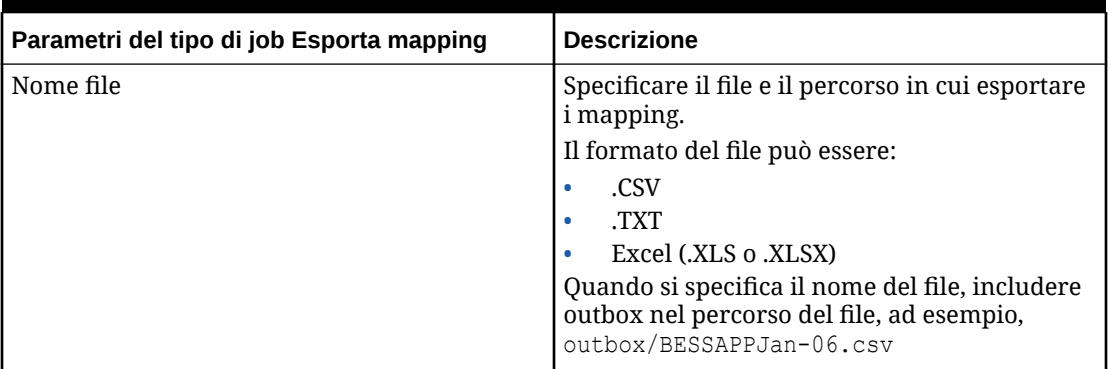

#### **Table 12-12 (Cont.) Parametri del tipo di job Esporta mapping**

Di seguito sono forniti alcuni esempi di parametri per il tipo di job Esporta mapping, dove la dimensione "Entità" nella posizione FCCSAPPI\_ImpExp\_Maps verrà caricata come file di testo in outbox.

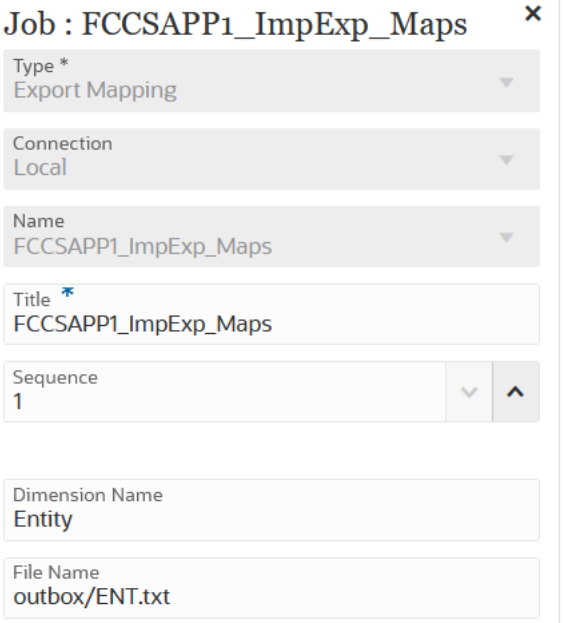

# Utilizzo di un tipo di job Esporta metadati

Utilizzare il tipo di job Esporta metadati per esportare i metadati in un file flat in formato CSV (delimitato da virgole) o TXT (delimitato da tabulazioni o da un altro carattere delimitatore).

Il sistema crea un file di esportazione per ogni artifact (in formato CSV o TXT, a seconda del tipo di file), quindi tutti i file di esportazione vengono consolidati in un singolo file ZIP.

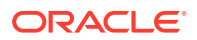

#### <span id="page-304-0"></span>**Note:**

Estrarre i file CSV o TXT dal file ZIP per utilizzarli come file di importazione, ad esempio per eseguire l'importazione dei metadati in un'altra applicazione.

Di seguito sono riportati i parametri del tipo di job Esporta metadati:

**Table 12-13 Parametri del tipo di job Esporta metadati e relative descrizioni**

| Parametri del tipo di job Esporta metadati | <b>Parametri</b>                                                                                                    |
|--------------------------------------------|----------------------------------------------------------------------------------------------------|
| Nome file                                  | Consente di specificare il nome del file in cui<br>devono essere esportati i metadati.                                                                                                    |
|                                            | Se non si specifica un nome di file, il nome<br>predefinito è costituito dal nome del job di<br>Planning con estensione ZIP.                                                                                                    |
|                                            | L'output del file è sempre in formato ZIP,<br>indipendentemente dall'estensione del nome<br>file indicata in questo parametro, e viene<br>utilizzata la posizione di scaricamento<br>predefinita da cui è possibile scaricare il file in<br>un computer locale. |

Di seguito sono riportati i parametri di job campione per un tipo di job Esporta metadati:

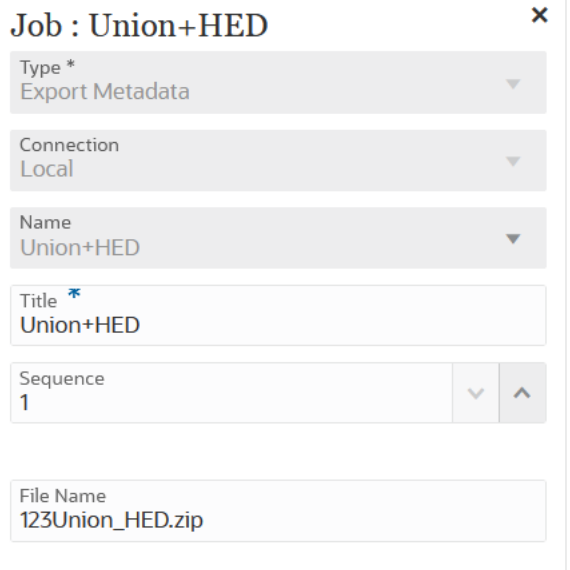

## Utilizzo di un tipo di job Operazioni file

Utilizzare il tipo di job Operazioni file per eseguire in fase di runtime le operazioni elencate di seguito.

- Copiare un file (utilizzando una connessione locale)
- Eliminare un file (utilizzando una connessione locale)

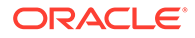

- Spostare un file (utilizzando una connessione locale)
- Decomprimere un file (utilizzando una connessione locale)
- Caricare un file (utilizzando una connessione remota)
- Scaricare un file (utilizzando una connessione remota)

Di seguito sono riportati i parametri del tipo di job Operazioni file:

**Table 12-14 Parametri del tipo di job Operazioni file**

| Parametri del tipo di job Operazioni file | <b>Descrizione</b>                                                                                                    |
|-------------------------------------------|----------------------------------------------------------------------------------------------------|
| Operazione file                           | Consente di selezionare il tipo di<br>operazione file da eseguire in fase di<br>runtime.                                                                                                    |
|                                           | Di seguito sono elencati i tipi di opzioni.                                                                                                    |
|                                           | Copia: l'operazione di copia file<br>$\bullet$<br>consente di copiare il file da una<br>directory di origine a una di<br>destinazione. Il file originale viene<br>mantenuto nella directory di origine<br>dopo l'operazione di copia in una<br>directory di destinazione. Richiede una<br>connessione locale.                                           |
|                                           | Eliminazione: l'operazione Elimina file<br>$\bullet$<br>elimina un file dalla directory di<br>origine. Richiede una connessione<br>locale.                                                                                                    |
|                                           | Spostamento: l'operazione di<br>$\bullet$<br>spostamento file consente di spostare<br>il file da una directory di origine a una<br>di destinazione. In questo caso, il file<br>originale non viene mantenuto nella<br>directory di origine dopo l'operazione<br>di spostamento in una directory di<br>destinazione. Richiede una<br>connessione locale. |
|                                           | Estrazione di un file Richiede una<br>$\bullet$<br>connessione locale.                                                                                                    |
|                                           | Caricamento: copiare un file da un<br>$\bullet$<br>server Oracle Enterprise Performance<br>Management Cloud locale in un altro<br>server EPM Cloud (un server EPM<br>Cloud locale è il server dove è in<br>esecuzione il processo Pipeline).<br>Richiede una connessione remota.                                                                        |
|                                           | Scaricamento: copiare un file da un<br>$\bullet$<br>server EPM Cloud remoto in un altro<br>server EPM Cloud locale (un server<br>EPM Cloud locale è il server dove è in<br>esecuzione il processo Pipeline).<br>Richiede una connessione remota.                                                                                                    |

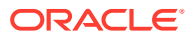

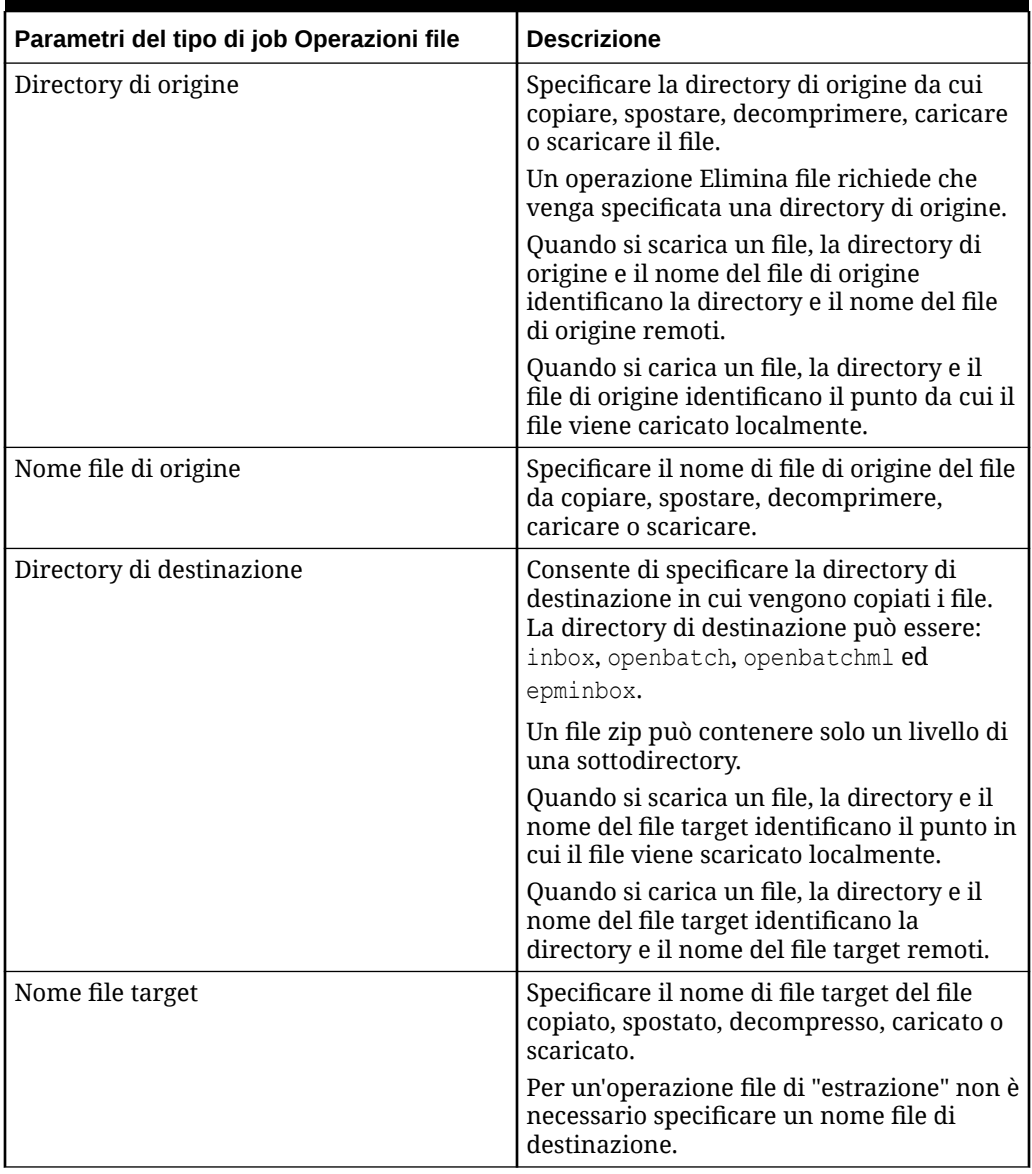

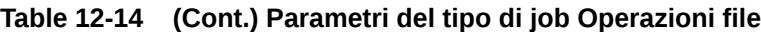

Di seguito sono riportati i parametri di tipo di job Operazioni file campione utilizzati per estrarre file dalla directory di origine inbox in una directory di destinazione openbatch:

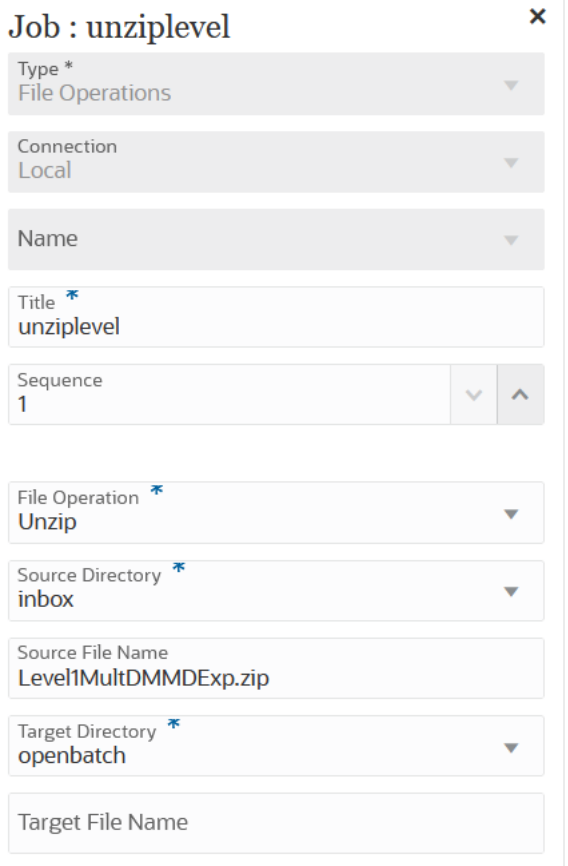

Di seguito sono riportati i parametri di tipo di job Operazioni file campione utilizzati per copiare un file **OBT/MultDMMDExp.zip** dalla directory di origine inbox nella directory di destinazione openbatch:

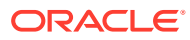

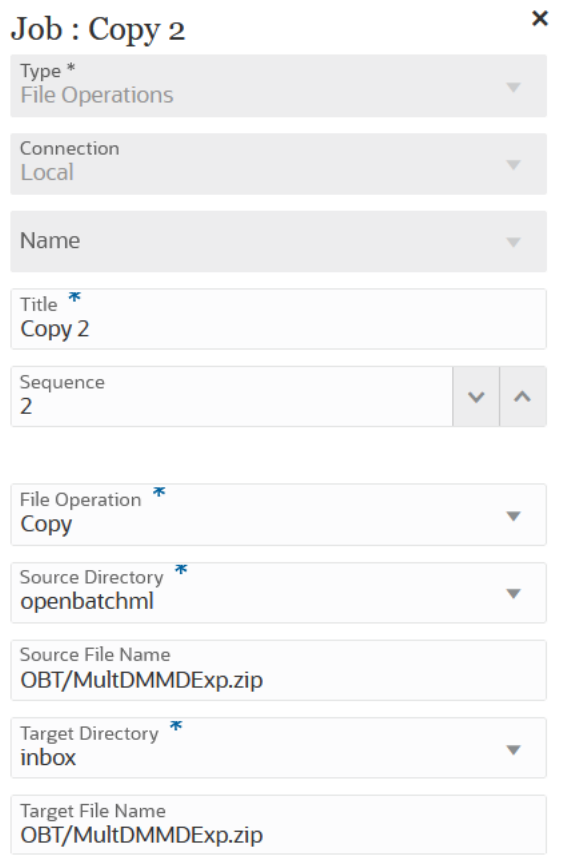

Di seguito sono riportati i parametri di tipo di job Operazioni file campione utilizzati per spostare il file **ABC.zip** dalla directory di origine inbox nella directory di destinazione openbatch:

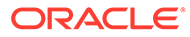

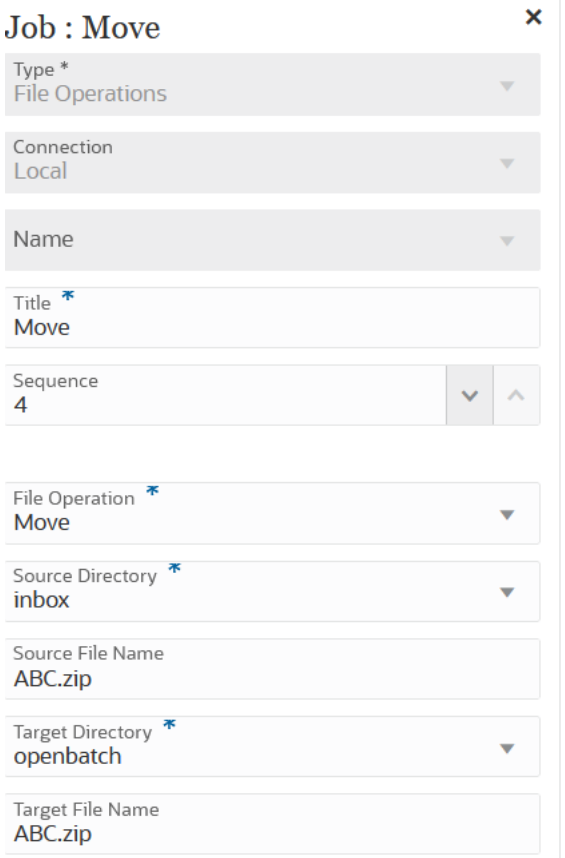

Di seguito sono riportati alcuni esempi di parametri per il tipo di job Operazioni file utilizzati per scaricare il file **ML11~MP\_OB~OEP\_Plan~Apr-17~Aug-17~RR.txt** dalla directory di origine epminbox alla directory target epminbox:

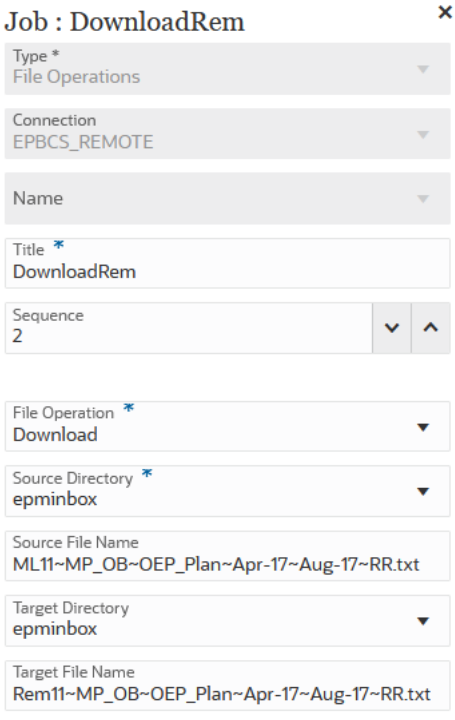

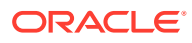

<span id="page-310-0"></span>Di seguito sono riportati alcuni esempi di parametri per il tipo di job Operazioni file utilizzati per caricare il file **ML11~MP\_OB~OEP\_Plan~Apr-17~Aug-17~RR.txt** dalla directory di origine epminbox alla directory target epminbox:

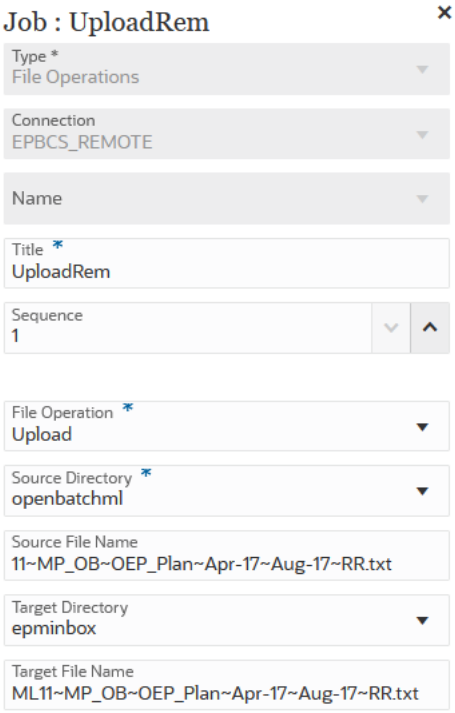

## Utilizzo di un tipo di job Importa mapping

Il tipo di job Importa mapping consente di importare i mapping di membri da un file in formato .CSV o .TXT.

Il tipo di job Importa mapping supporta le modalità di unione o di sostituzione insieme alle opzioni di convalida o di non convalida per i membri target.

Di seguito sono riportati i parametri del tipo di job Importa mapping:

| Parametro del tipo di job Importa mapping | <b>Descrizione</b>                                                                                                    |
|-------------------------------------------|----------------------------------------------------------------------------------------------------|
| Nome                                      | Selezionare il nome della posizione in<br>Integrazione dati dove devono essere caricati i<br>mapping dei membri. I mapping dei membri<br>sono specifici per la posizione in Integrazione<br>dati e si basano sulla connessione selezionata<br>("locale" o "remota"). |
| Nome dimensione                           | Specificare il nome di una specifica<br>dimensione da importare, ad esempio ACCOUNT<br>o ALL per importare tutte le dimensioni                                                                                                    |

**Table 12-15 Parametri del tipo di job Importa mapping**

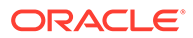

| Parametro del tipo di job Importa mapping | <b>Descrizione</b>                                                                                                    |
|-------------------------------------------|----------------------------------------------------------------------------------------------------|
| Nome file                                 | Il file e il percorso da cui importare i mapping.<br>Il formato del file può essere .CSV, .TXT, .XLS<br>o .XLSX.                                                                                                    |
|                                           | Prima dell'importazione, il file deve essere<br>stato caricato nella cartella della posta in<br>entrata (inbox) o in una sottodirectory di<br>questa cartella. Nel percorso del file, includere<br>la cartella della posta in entrata (inbox), ad<br>esempio, inbox/BESSAPPJan-06.csv |
| Modalità importazione                     | Specificare la modalità di importazione: MERGE<br>per aggiungere nuove regole o sostituire<br>quelle esistenti oppure REPLACE per eliminare<br>le precedenti regole di mapping prima<br>dell'importazione                                                                             |
|                                           | Opzioni disponibili:<br>MERGE: per aggiungere nuove regole o<br>sostituire quelle esistenti.<br>REPLACE: per cancellare le precedenti<br>regole di mapping prima<br>dell'importazione.                                                                                                |
| Modalità di convalida                     | Specificare se utilizzare la modalità di<br>convalida.<br>Specificare Sì per convalidare i membri target<br>rispetto all'applicazione target.<br>Specificare No per caricare il file dei mapping<br>senza alcuna convalida.                                                           |
|                                           | Note:<br>Il processo di<br>convalida<br>presuppone<br>l'impiego di molte<br>risorse e richiede<br>più tempo quando<br>la modalità di<br>convalida è<br>impostata su Sì.                                                                                                    |

**Table 12-15 (Cont.) Parametri del tipo di job Importa mapping**

Di seguito sono forniti alcuni esempi di parametri per il tipo di job Importa mapping, dove la dimensione "Entità" nella posizione FCCSAPPI\_ImpExp\_Maps verrà caricata come file di testo in outbox.

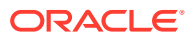

<span id="page-312-0"></span>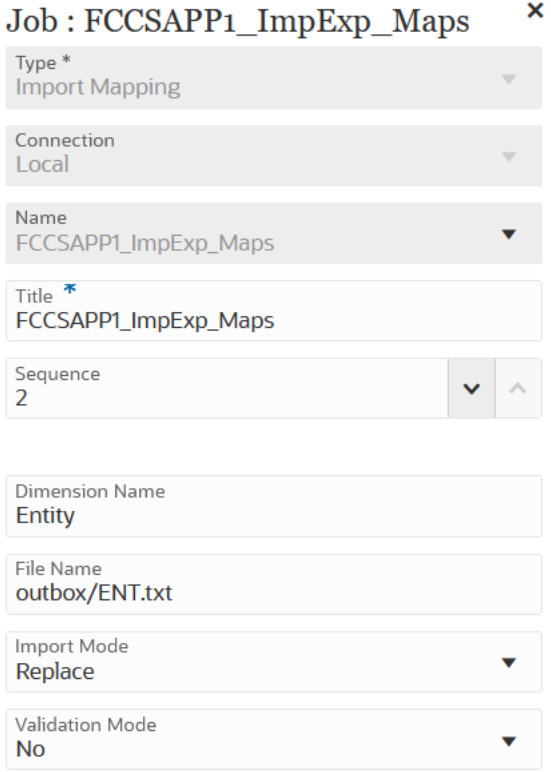

## Utilizzo di un tipo di job Importa metadati

Utilizzare il tipo di job Importa metadati per importare metadati da un file flat in un formato delimitato da virgole, delimitato da tabulazioni o ZIP.

#### **Note:**

Per informazioni sul caricamento di file in un server o sullo scaricamento nel computer, fare riferimento alla sezione Caricamento e download di file con la funzionalità Explorer file in entrata/in uscita nel manuale *Amministrazione di Planning*.

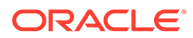

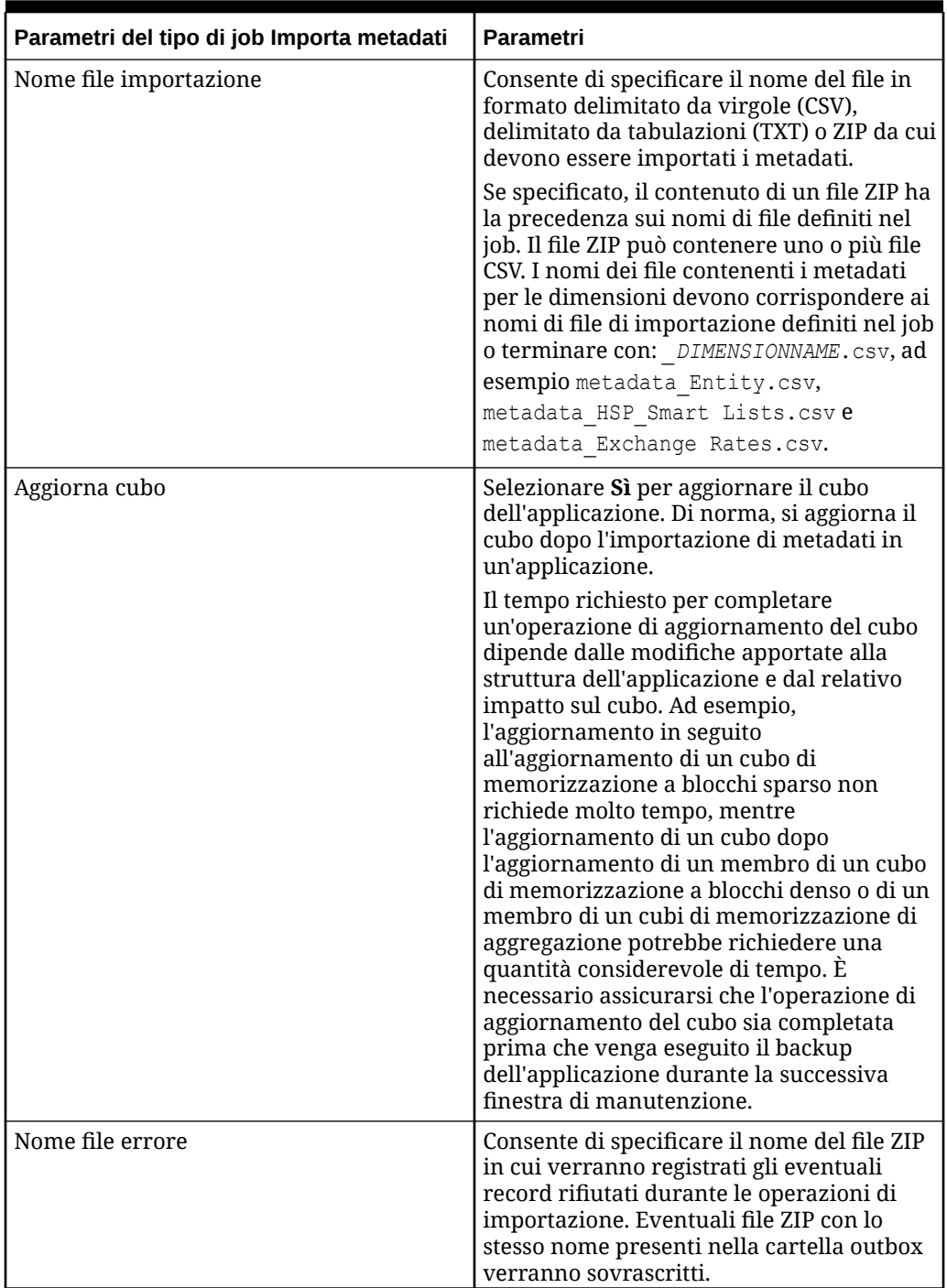

### **Table 12-16 Parametri del tipo di job Importa metadati e relative descrizioni**

Di seguito sono riportati i parametri di job campione per un tipo di job Importa metadati:

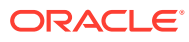

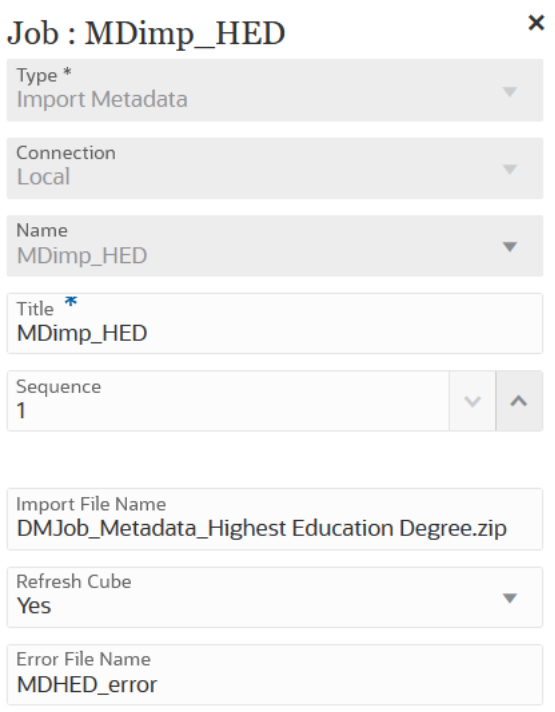

## Utilizzo di un tipo di job Integrazione

Utilizzare un tipo di job Integrazione per aggiungere ed eseguire integrazioni nella pipeline. È possibile aggiungere qualsiasi integrazione creata in Integrazione dati in grado di estrarre metadati e dati da un sistema di origine Enterprise Resource Planning (ERP) (integrazione diretta) o dati da un file e quindi di eseguire il push di tali dati in un'applicazione di destinazione Enterprise Performance Management (EPM).

Di seguito sono riportati i parametri del tipo di job Integrazione.

| Parametro del tipo di job<br>Integrazione | <b>Descrizione</b>                                                                                                    |
|-------------------------------------------|----------------------------------------------------------------------------------------------------|
| Modalità importazione                     | Facoltativo: dall'elenco a discesa Modalità importazione<br>selezionare la modalità di importazione per il job di<br>integrazione.                                                                                                    |
|                                           | Per impostazione predefinita, il parametro \$IMPORTMODE<br>utilizza il valore del parametro variabile definito nelle<br>variabili globali per la modalità di importazione. È tuttavia<br>possibile selezionare modalità di importazione diverse per<br>job diversi. Ad esempio, se si caricano i metadati in<br>un'integrazione e solo i dati in un'altra, è possibile specificare<br>modalità di importazione diverse tra i due job. |

**Table 12-17 Parametri del tipo di job Integrazione**

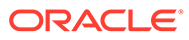

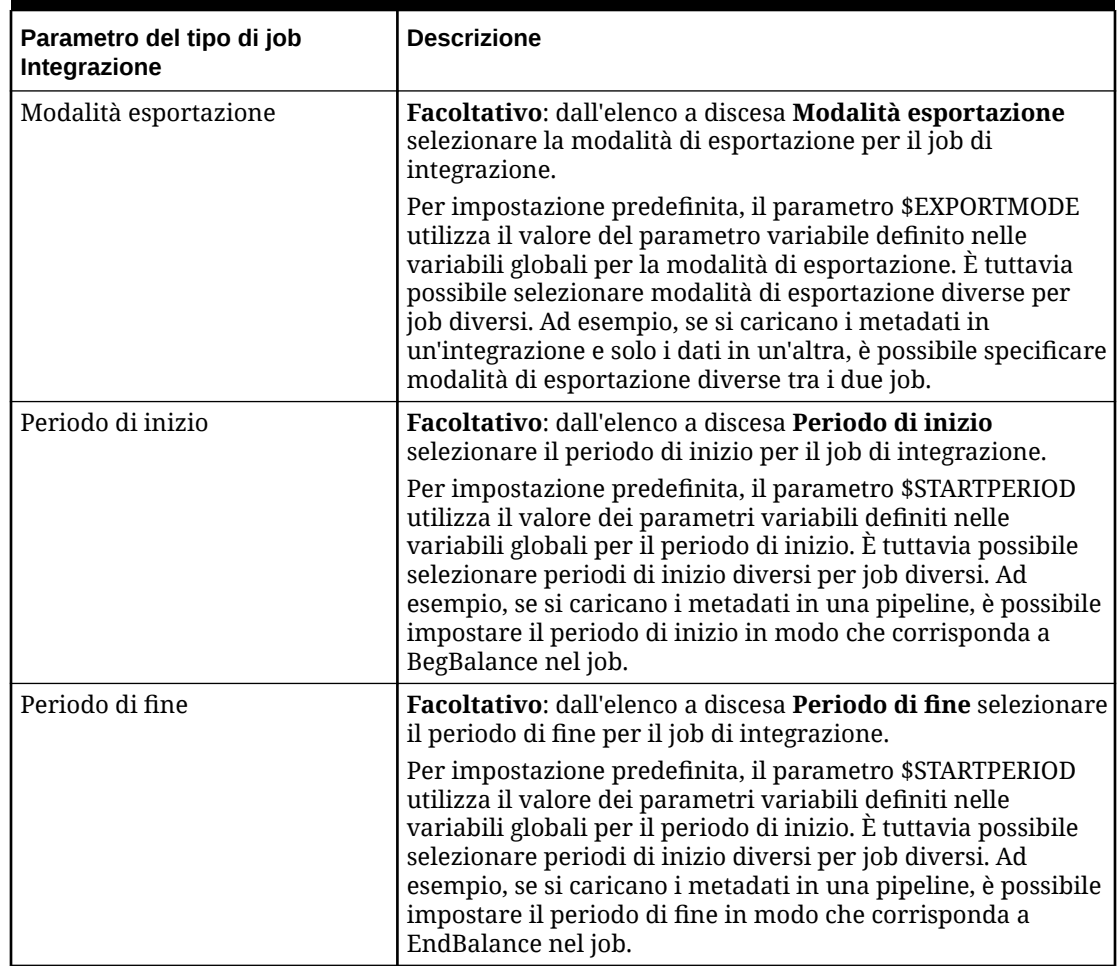

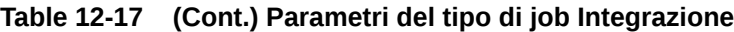

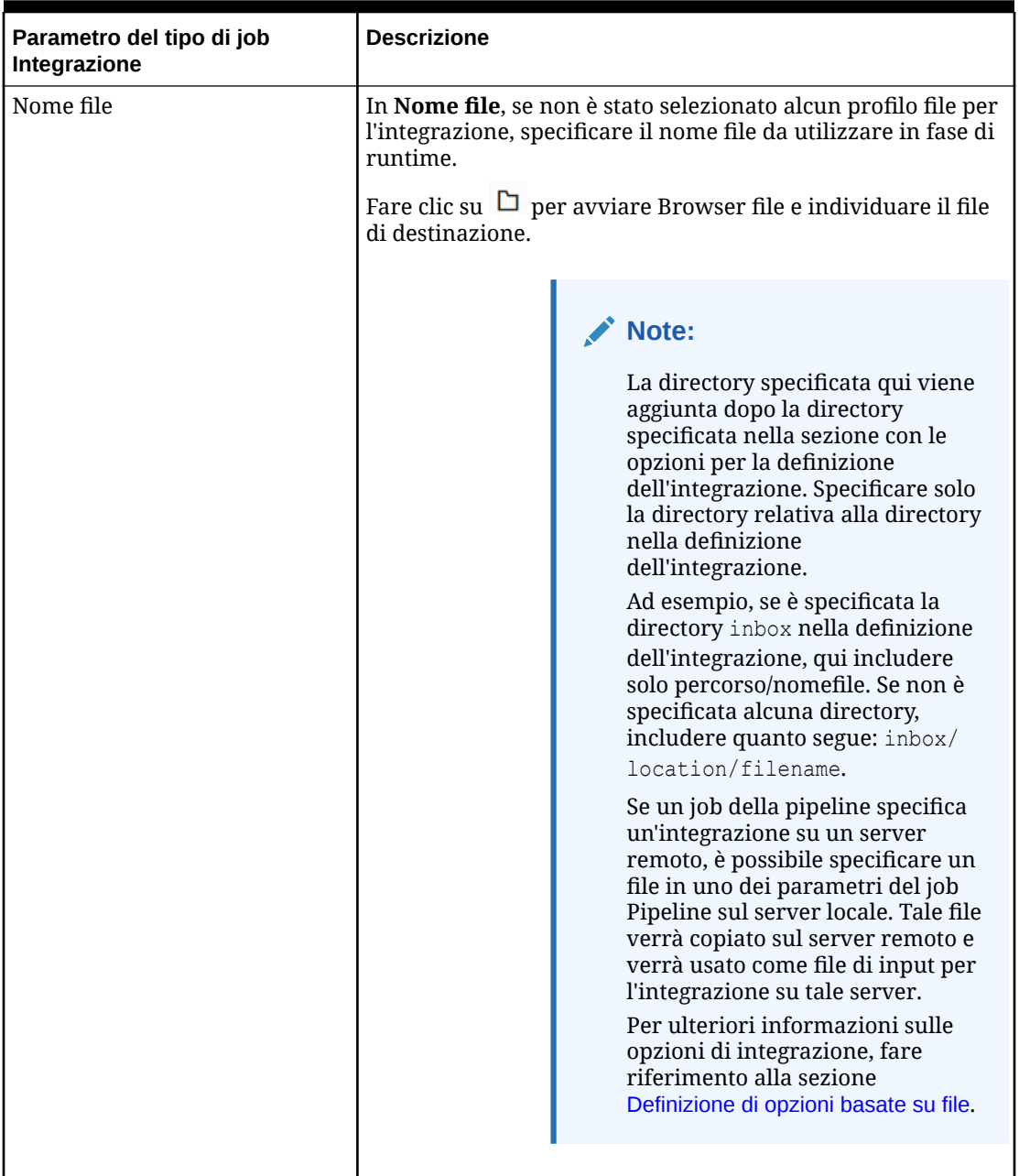

### **Table 12-17 (Cont.) Parametri del tipo di job Integrazione**

Di seguito sono riportati i parametri di job campione per un tipo di job Integrazioni basato su file.

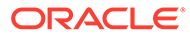

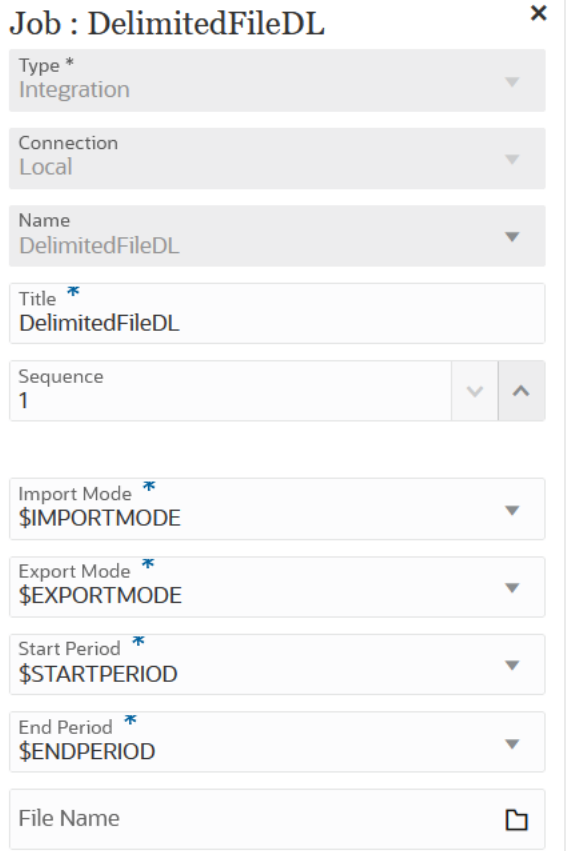

Di seguito sono riportati i parametri di job campione per un tipo di job di integrazione Carica da Fusion.

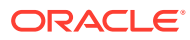

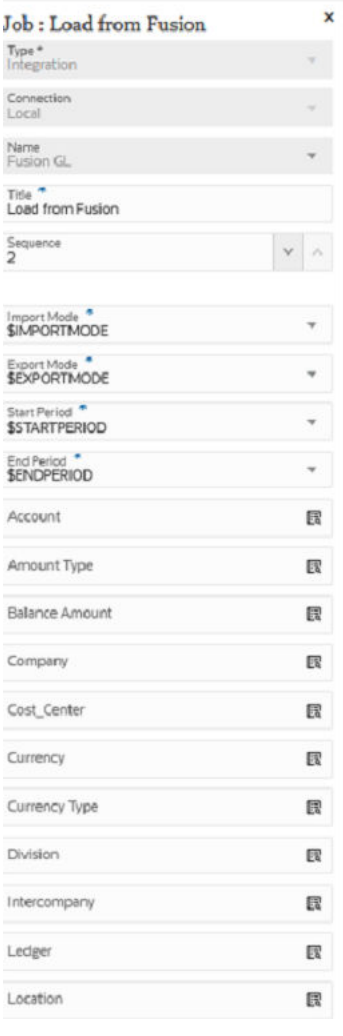

## Utilizzo di tipi di job Batch aperto

È possibile utilizzare tipi di job Batch aperto per aggiungere alla pipeline i tipi di batch aperti seguenti.

- [Utilizzo di un tipo di job Batch aperto File](#page-319-0)
- [Utilizzo di un tipo di job Batch aperto Posizione](#page-321-0)
- [Utilizzo di un tipo di job Batch aperto Nome](#page-323-0)

I batch aperti consentono di eseguire le operazioni descritte di seguito.

- Combinare una o più integrazioni di caricamento in un batch ed eseguirle contemporaneamente.
- Eseguire i job di un batch in modalità seriale o parallela.
- Definire i parametri del batch.

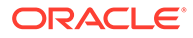

## <span id="page-319-0"></span>Utilizzo di un tipo di job Batch aperto - File

Utilizzare il tipo di job Batch aperto - File per caricare ed eseguire più file in Oracle Enterprise Performance Management Cloud in a batch. Il formato del nome file specifica il POV per il caricamento dei dati.

Di seguito sono riportati i parametri del tipo di job Batch aperto - File.

**Table 12-18 Parametri di job Batch aperto - File**

| Parametri del tipo di job<br>Batch aperto - File | <b>Descrizione</b>                                                                                                    |
|--------------------------------------------------|----------------------------------------------------------------------------------------------------|
| Directory batch aperti                           | Specificare la cartella all'interno della sottodirectory<br>inbox\batches\openbatch in cui vengono copiati i file<br>da importare.<br>Se questo campo è vuoto o null, vengono elaborati tutti i<br>file presenti in inbox\batches\openbatch.                                                                                                    |
| Separatore nome file                             | Selezionare il carattere da utilizzare per separare i<br>cinque segmenti del nome file di un batch.<br>Sono disponibili le seguenti opzioni.<br>@)                                                                                                    |
| Modalità di esecuzione                           | In Modalità di esecuzione, selezionare una delle<br>impostazioni descritte di seguito.<br>Seriale: la modalità di esecuzione seriale elabora i<br>file in sequenza, pertanto è necessario che<br>l'elaborazione di un file venga completata prima che<br>inizi l'elaborazione del file successivo.<br>Parallelo: la modalità di esecuzione parallela<br>۰<br>elabora i file contemporaneamente.                                                                                                    |
| Numero di job paralleli                          | Specificare il numero massimo di job Batch aperto - File<br>che possono essere elaborati in modalità di esecuzione<br>parallela.                                                                                                    |
| Creazione automatica<br>integrazione             | Per creare automaticamente l'integrazione basata su<br>file, selezionare Sì.<br>Quando Integrazione dati assegna il nome integrazione,<br>verifica l'eventuale presenza di un'integrazione con il<br>nome "Location_Category". Se questo nome non esiste,<br>Integrazione dati crea l'integrazione utilizzando le<br>convenzioni di denominazione riportate di seguito.<br>Nome integrazione: Location_Category<br>Descrizione: "Creazione automatica regola dati"<br>Categoria: categoria<br>Nome file: Null<br>Modalità: sostituzione |
| Tipo di piano                                    | Selezionare il tipo di piano del sistema di destinazione.<br>È anche possibile registrare un cubo customizzato come<br>applicazione separata, senza alcun limite al numero di<br>applicazioni cubo customizzato che è possibile<br>registrare.                                                                                                    |

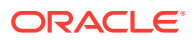

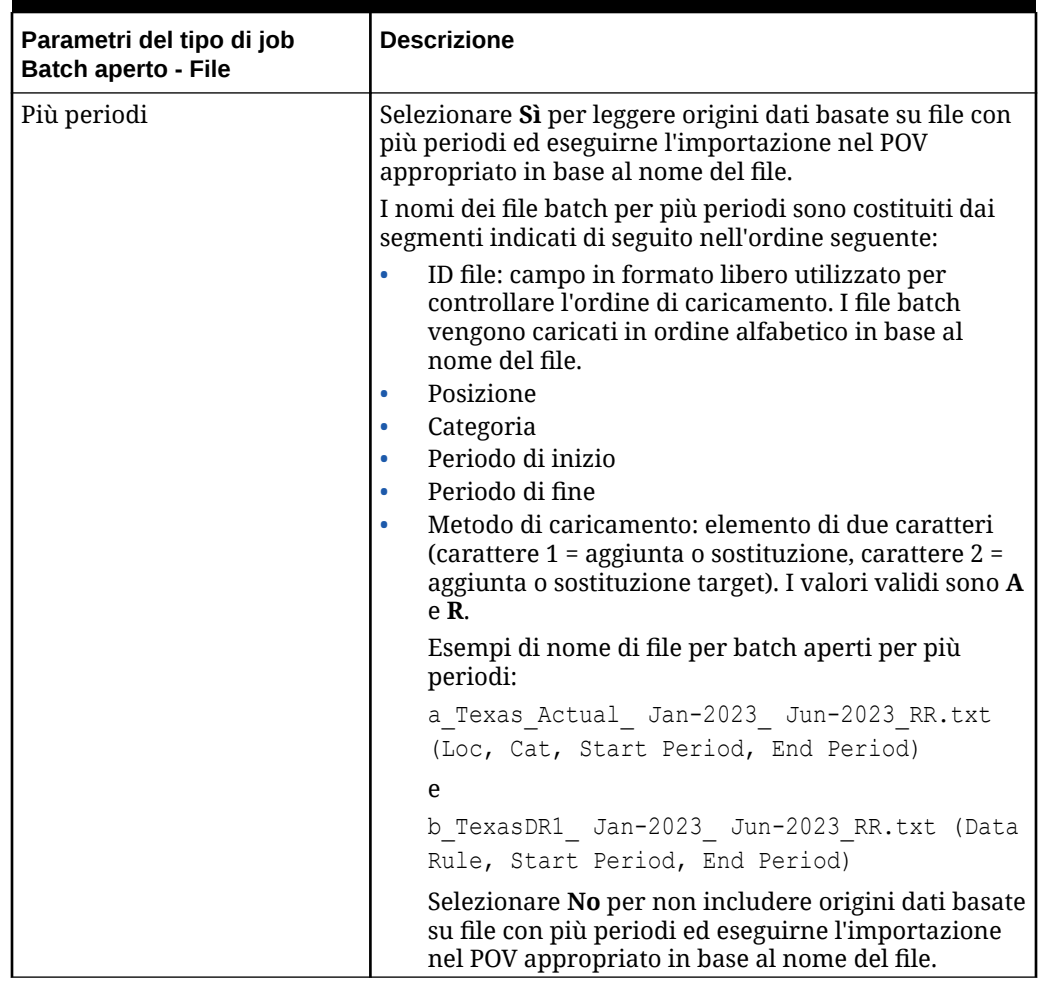

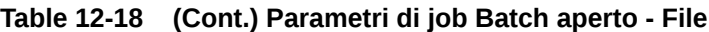

Di seguito sono riportati i parametri di job campione per un tipo di job Batch aperto - File.

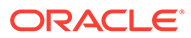

<span id="page-321-0"></span>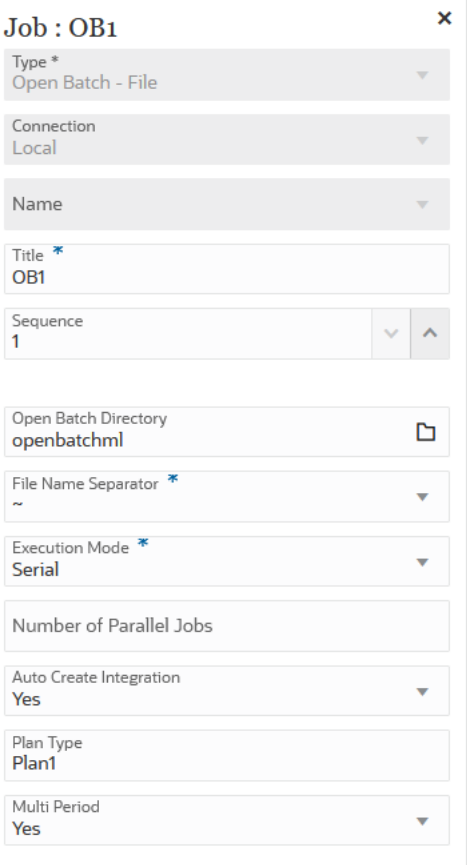

### Utilizzo di un tipo di job Batch aperto - Posizione

Utilizzare il tipo di job Batch aperto - Posizione per aggiungere ed eseguire tutti i job di integrazione assegnati a una posizione specifica.

#### **Note:**

Quando Integrazione dati assegna il nome integrazione, verifica l'eventuale presenza di un'integrazione con il nome "Location\_Category". Se questo nome non esiste, Integrazione dati crea l'integrazione utilizzando le convenzioni di denominazione riportate di seguito.

- Nome integrazione: Location\_Category
- Descrizione: "Auto created integration"
- Categoria: categoria
- Nome file: Null
- Modalità: sostituzione

Di seguito sono riportati i parametri del tipo di job Batch aperto - Posizione.

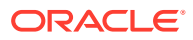

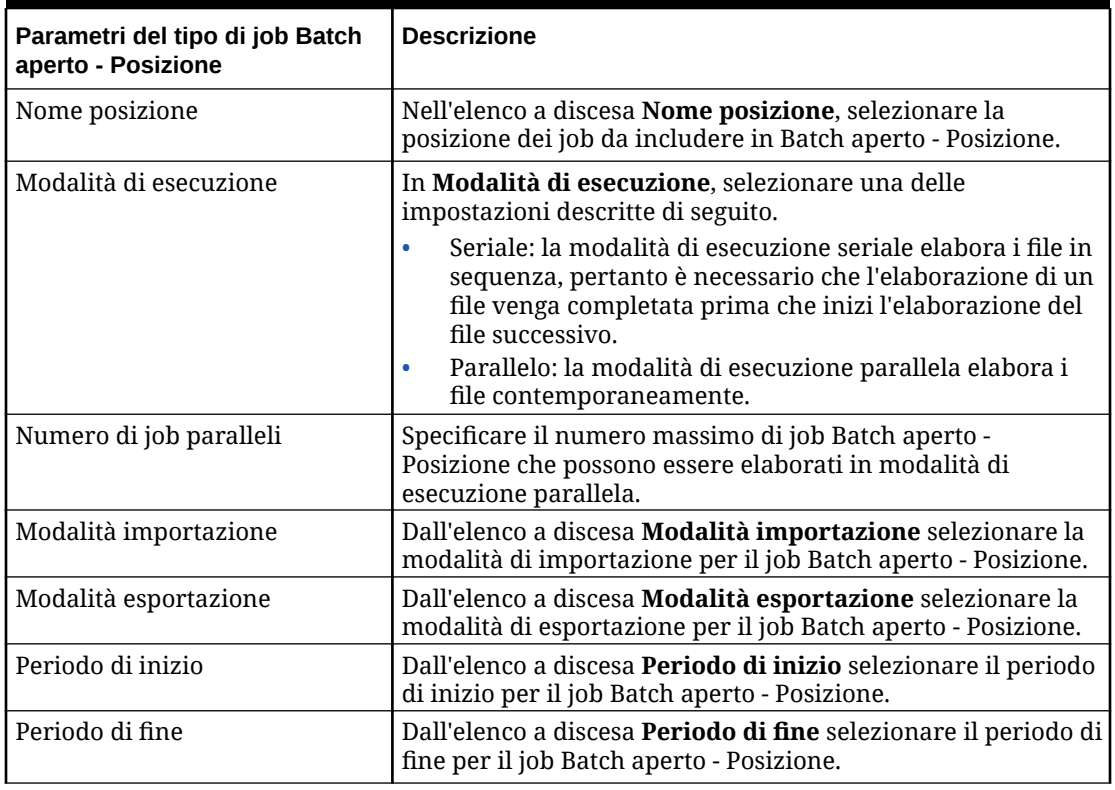

### **Table 12-19 Parametri del tipo di job Batch aperto - Posizione**

Di seguito sono riportati i parametri di job campione per un tipo di job Batch aperto - Posizione.

<span id="page-323-0"></span>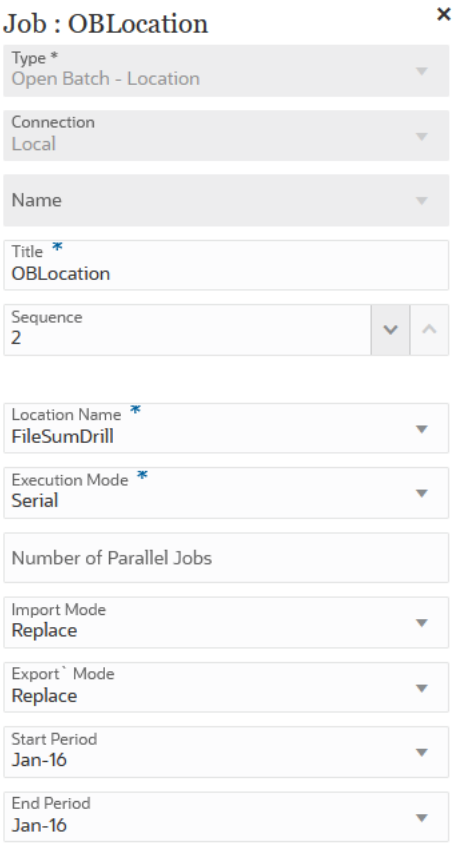

## Utilizzo di un tipo di job Batch aperto - Nome

Utilizzare il tipo di job Batch aperto - Nome per aggiungere ed eseguire tutti i job di integrazione corrispondenti a un nome integrazione con caratteri di mascheramento (caratteri jolly \* e ?).

Di seguito sono riportati i parametri del tipo di job Batch aperto - Nome.

| Parametri del tipo di job<br><b>Batch aperto - Nome</b> | <b>Descrizione</b>                                                                                                    |
|---------------------------------------------------------|----------------------------------------------------------------------------------------------------|
| Nome integrazione                                       | Specificare il nome integrazione con caratteri di<br>mascheramento in modo da avere una corrispondenza<br>con i job di integrazione da eseguire.                                                                                                    |
|                                                         | Il carattere jolly ? consente di eseguire un nome                                                                                                    |
|                                                         | integrazione avente una corrispondenza con un<br>carattere qualsiasi. Il carattere * consente di eseguire un                                                                                                    |
|                                                         | nome integrazione avente una corrispondenza con<br>qualsiasi sequenza o stringa di caratteri. Ad esempio, se<br>si specifica il nome integrazione DL?ABC*, il sistema<br>esegue tutte le integrazioni denominate DL_ABC123, DL-<br>ABC456666 e così via. |

**Table 12-20 Parametri del tipo di job Batch aperto - Nome**

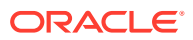
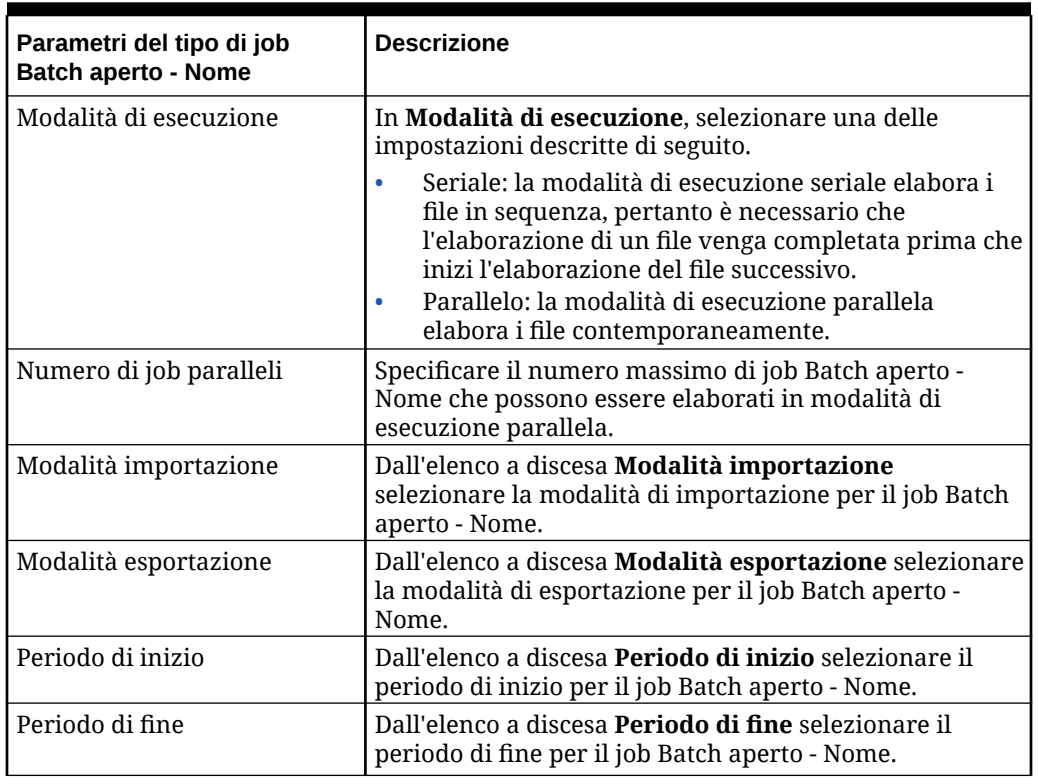

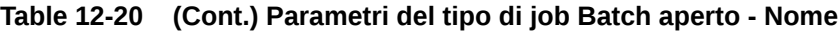

Di seguito sono riportati i parametri di job campione per un tipo di job Batch aperto - Nome.

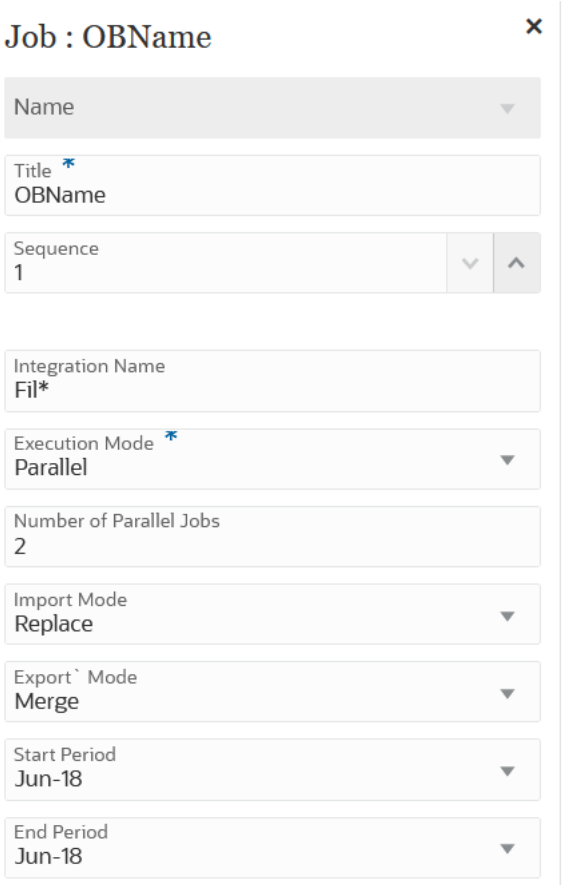

### Utilizzo di un tipo di job Mappa tipo di piano

Utilizzare un tipo di job Mappa tipo di piano per copiare i dati da un cubo di memorizzazione a blocchi/di aggregazione a un cubo di memorizzazione di aggregazione o da un cubo di memorizzazione a blocchi/di aggregazione a un altro un cubo di memorizzazione a blocchi/di aggregazione in base alle impostazioni specificate in un job di Planning di tipo mappa tipo di piano.

Di seguito sono riportati i parametri del tipo di job Mappa tipo di piano.

| Parametri del tipo di<br>job Mappa tipo di<br>piano | <b>Descrizione</b>                                                                                   |
|-----------------------------------------------------|----------------------------------------------------------------------------------------------------|
| Nome                                                | Selezionare il nome job del tipo plan type map definito<br>nell'applicazione.                        |
| Cancella dati                                       | Specificare se i dati nel database di destinazione devono essere<br>rimossi prima di copiare i dati. |
|                                                     | Selezionare Sì per rimuovere i dati prima di eseguire la copia.                                      |
|                                                     | Selezionare No per mantenere i dati prima di eseguire la copia.                                      |

**Table 12-21 Parametri del tipo di job Mappa tipo di piano e relative descrizioni**

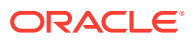

Di seguito sono riportati i parametri di job campione per un tipo di job Mappa tipo di piano.

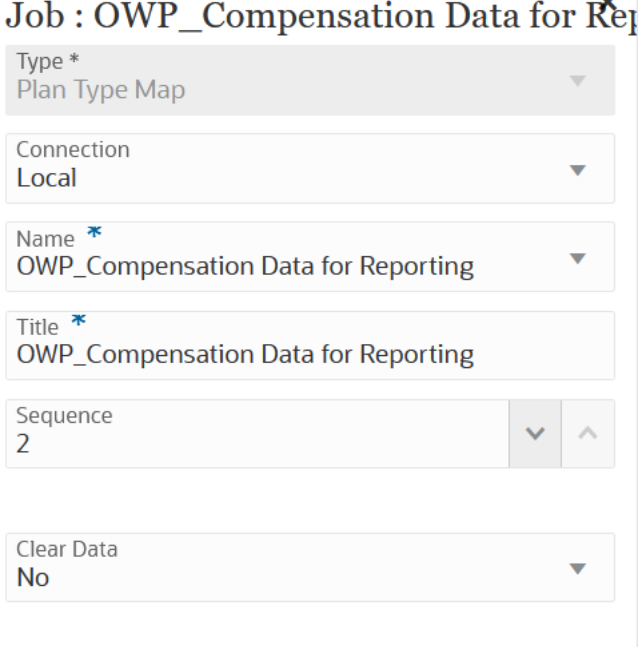

### Utilizzo di un tipo di job Imposta variabile di sostituzione

Le variabili di sostituzione fungono da segnaposto globali per informazioni che variano regolarmente. È possibile, ad esempio, impostare il membro mese corrente sulla variabile di sostituzione CurMnth (Mese corrente) in modo che, quando il mese cambia, non sia necessario aggiornarne manualmente il valore nel job. È possibile creare e assegnare valori alle variabili di sostituzione all'interno dell'applicazione. Le variabili di sostituzione saranno quindi disponibili nell'applicazione quando si selezionano i membri per un form.

Per ulteriori informazioni, fare riferimento alla sezione Informazioni sulle variabili di sostituzione nella guida *Amministrazione di Planning*.

Di seguito sono riportati i parametri del tipo di job Imposta variabile di sostituzione.

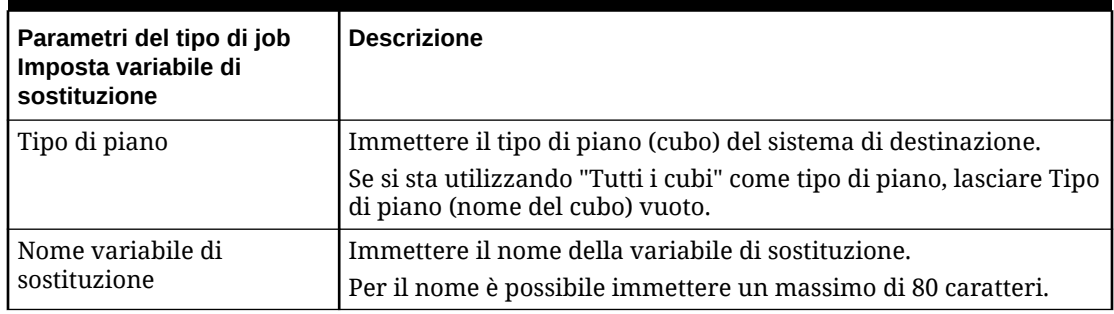

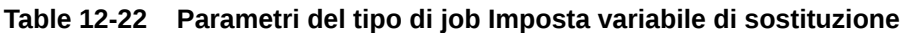

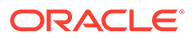

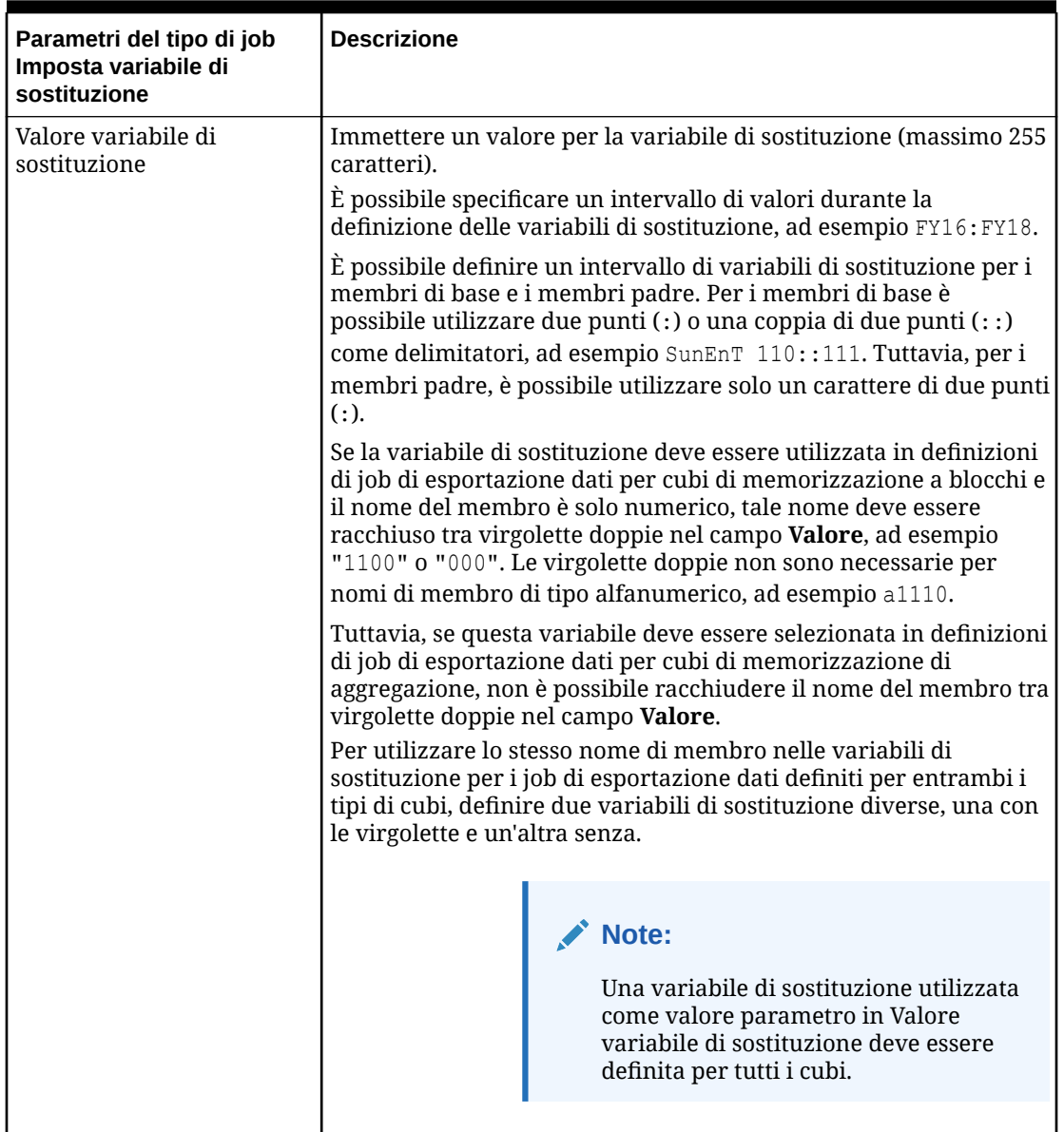

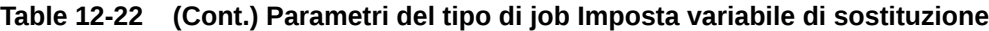

Di seguito sono riportati i parametri di job campione per un tipo di job Imposta variabili di sostituzione.

<span id="page-328-0"></span>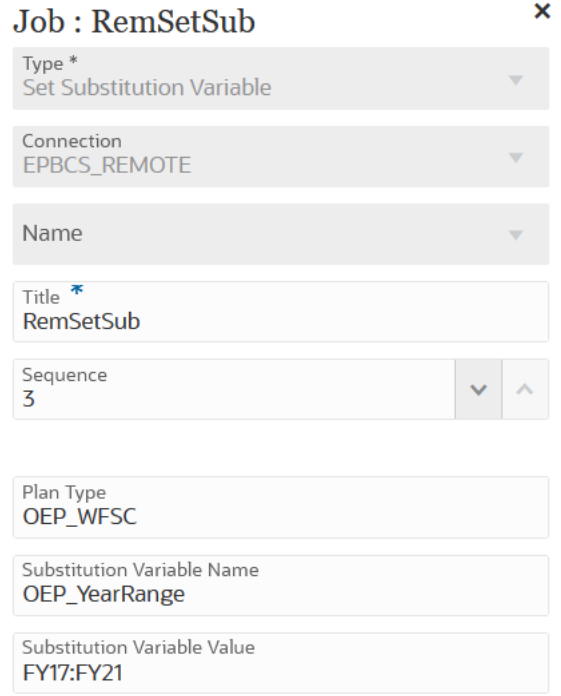

# Modifica delle variabili di runtime

Nella pagina Variabili è possibile selezionare un set di variabili utilizzabili come parametro di runtime per i job pipeline. Quando si esegue una pipeline, si riceve un valore di input per tali variabili, un set di valori pronti all'uso o di runtime, i cui valori parametro possono essere utilizzati per i singoli job. Le variabili possono essere tipi predefiniti, ad esempio "Periodo", "Modalità importazione" o "Modalità esportazione".

È anche possibile aggiungere un parametro variabile customizzato come parametro di job. Ad esempio, se si desidera passare valori statici utilizzando una variabile di sostituzione per il periodo di inizio, impostare il tipo di variabile su "Testo", quindi specificare una variabile di sostituzione come parametro (accettato dall'API RESI di integrazione), quale &ThisMonth#&ThisYear. Una variabile di sostituzione è un nome di variabile utente preceduto da una o due e commerciali (&).

Le variabili di runtime predefinite sono elencate di seguito.

- Periodo di inizio
- Periodo di fine
- Modalità importazione
- Modalità esportazione
- Invia posta
- Invia a
- Allega log

Per modificare le variabili di runtime della pipeline, procedere come segue.

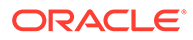

- **1.** Nella home page di Integrazione dati, fare clic su **a contra della pipeline e** quindi selezionare **Dettagli pipeline**.
- **2.** Nella pagina **Pipeline**, selezionare la scheda **Variabili**.
- **3.** Selezionare la variabile da modificare.
- **4.** In **Nome variabile**, per aggiungere o modificare un nome di variabile predefinita, specificare il nome desiderato.

È possibile fare riferimento a tale nome come parametro di job. Il nome può avere una lunghezza massima di 20 caratteri e non può contenere spazi.

- **5.** In **Nome visualizzato**, specificare il nome del prompt di visualizzazione per la variabile.
- **6.** In **Ordine visualizzazione**, specificare l'ordine di visualizzazione della variabile.
- **7.** Selezionare **Obbligatorio** se per la variabile è richiesto un valore per eseguire la pipeline.
- **8.** Dall'elenco a discesa **Tipo di convalida** selezionare il tipo di valore utilizzato per convalidare la variabile.

I tipi di convalida sono elencati di seguito.

- Elenco: utilizzo di una query LOV e i valori di associazione sono obbligatori.
- Testo: campo di testo in formato libero.
- File: nome file. Per la selezione di un file è disponibile una finestra browser di file.
- Elenco custom: elenco di valori definito dall'utente.

Per utilizzare questo tipo di convalida, specificare un elenco di valori nella finestra Parametri convalida. I valori devono essere specificati in formato Value,Label e ogni riga deve terminare con un carattere di nuova riga, ad esempio:

- M, Month Q,Quarter Y,Year
- Ricerca: utilizzo dei valori di ricerca disponibili.
- **9.** Dall'elenco a discesa **Parametri convalida** selezionare i parametri predefiniti per la variabile in base al tipo di convalida.

Ad esempio, è possibile selezionare un parametro variabile Periodo di inizio in base a un tipo di convalida elenco, come mostrato di seguito.

- Stato pipeline
- Query LOV modalità esportazione pipeline
- Query LOV nome periodo globale
- Query LOV senza sicurezza posizione
- Query bilancio di verifica convertito per entità/conto target
- Query controllo processo
- **10.** In **Valore predefinito**, selezionare il valore predefinito per la variabile.

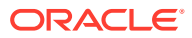

Il valore predefinito può essere un valore statico o una variabile di sostituzione di Planning.

**11.** Fare clic su **Salva**.

### Aggiunta dei parametri di una variabile customizzata

Quando si utilizzano le variabili globali per una pipeline, è possibile aggiungere una variabile customizzata da utilizzare come input per i job.

- **1.** Nella home page di Integrazione dati, fare clic su **a contra della pipeline e quindi** selezionare **Dettagli pipeline**.
- **2.** Nella pagina **Pipeline**, fare clic sulla scheda **Variabili**.
- **3.** Selezionare la variabile da aggiungere a un elenco customizzato come parametro.
- **4.** In **Tipo di convalida**, selezionare il tipo di convalida, ad esempio file o elenco customizzato.
- **5.** In **Parametri convalida**, specificare i parametri da utilizzare per la variabile job.custom.

Si supponga ad esempio di passare un nome Scenario a una regola business e di accettare Nome scenario come variabile. A tale scopo, in **Tipo di convalida**, selezionare

**Elenco custom**. Quindi, in **Parametri convalida** fare clic su **1999**, specificare i parametri in **Modifica elenco custom** e infine fare clic su **OK**.

```
Actual,Actual
Plan, Plan
Forecast,Forecast
```
### Aggiunta di una variabile di sostituzione come parametro di input

È possibile utilizzare una variabile di sostituzione come valore di input nelle variabili di una pipeline. A tale scopo, è possibile utilizzare variabili di sostituzione esistenti oppure crearne di nuove. Le variabili di sostituzione sono variabili definite nell'origine dati Oracle Enterprise Performance Management Cloud o Oracle Essbase che fungono da segnaposto per membri specifici che cambiano con regolarità.

Di seguito sono riportate alcune considerazioni relative all'utilizzo delle variabili di sostituzione.

- La variabile di sostituzione deve essere definita per tutti i cubi per l'utilizzo come valore di input.
- Nel caso di una variabile di sostituzione esistente, impostare **Tipo di convalida** su **Testo**. Nel caso di una nuova variabile di sostituzione, assegnare **Tipo di convalida** come **Testo**.

Per aggiungere una nuova variabile pipeline e impostarne il valore di input come variabile di sostituzione, procedere come segue.

- **1.** Nella home page di Integrazione dati, fare clic su a destra della pipeline e quindi selezionare **Dettagli pipeline**.
- **2.** Nella pagina **Pipeline**, fare clic su .

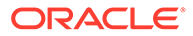

- **3.** Fare clic sulla scheda **Variabili**.
- **4.** Per aggiungere una nuova variabile di sostituzione come variabile di input, fare clic su

Viene visualizzata una riga vuota con campi di immissione delle variabili.

- **5.** Scorrere verso il fondo dell'elenco delle variabili e aggiungere i valori seguenti per la variabile di sostituzione.
	- In **Nome variabile**, specificare il nome della variabile di sostituzione.

È possibile fare riferimento a tale nome come parametro di job. Il nome può avere una lunghezza massima di 20 caratteri e non può contenere spazi.

- In **Nome visualizzato**, specificare il nome del prompt di visualizzazione per la variabile pipeline.
- In **Ordine visualizzazione**, specificare l'ordine di visualizzazione della variabile di sostituzione.
- Selezionare **Obbligatorio** se per la variabile di sostituzione è richiesto un valore per eseguire la pipeline.
- Dall'elenco a discesa **Tipo di convalida** selezionare **Testo**.
- **6.** In **Valore predefinito**, immettere quanto segue: **&<***Nome variabile di sostituzione>* come valore predefinito (massimo 255 caratteri).

È possibile utilizzare la variabile di sostituzione *CurrMonth* per rappresentare il mese corrente (Jan, ovvero Gen o gennaio) ed è possibile inserirla come selezione membro in un report. Creare le variabili nell'origine dati creando la variabile e il valore stringa. È quindi possibile modificare il valore della variabile nell'origine dati in qualsiasi momento.

Le variabili di sostituzione hanno come prefisso una "&" (ad esempio, *&CurrMonth*).

Nell'esempio riportato di seguito, la variabile di sostituzione "MYPER" mostra i valori *&CurMonth* e *&CurYr*.

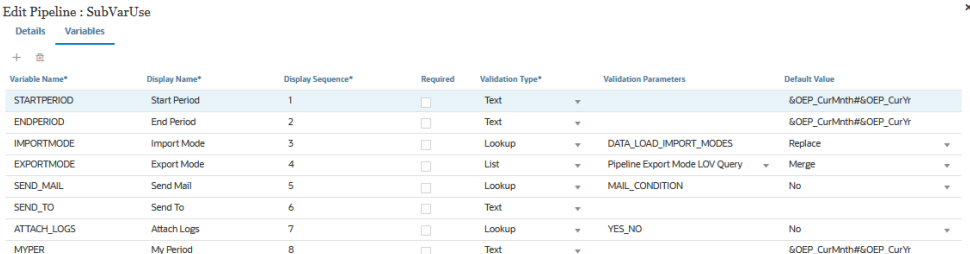

**7.** Fare clic su **Salva**.

## Esecuzione della pipeline

Eseguendo la pipeline, è possibile eseguire la serie di job nei diversi stadi, eseguire il processo di integrazione, inviare e-mail e allegare log. Durante il processo di esecuzione, gli stadi vengono eseguiti in modalità seriale e i job assegnati a ciascuno stadio vengono eseguiti in base alla rispettiva sequenza, che sia in modalità seriale o parallela.

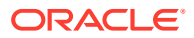

Quando la pipeline è in esecuzione, il sistema mostra lo stato nella scheda di ciascuno stadio. È possibile vedere lo stato della pipeline in esecuzione anche in Dettagli processo. Ogni job incluso nella pipeline viene sottomesso separatamente e crea un log separato in Dettagli processo.

Per eseguire una pipeline, procedere come segue.

**1.** Nella home page di **Integrazione dati**, selezionare una pipeline e fare clic su

Ogni pipeline è contrassegnata da un'icona nella home page di **Integrazione dati**. È possibile eseguire una pipeline selezionandola e facendo clic su

 $\dot{\mathsf{E}}$  anche possibile fare clic su nella pagina Pipeline.

**2.** Nella pagina **Esegui pipeline**, selezionare le eventuali variabili, quindi fare clic su **Esegui**.

Se un job viene eseguito correttamente, nella relativa scheda viene visualizzato un segno di spunta  $\bullet$ 

Per scaricare il file di log per un job, selezionare il job dalla scheda dello stadio e fare clic  $\mathbf{s}$ u  $\bullet$ 

È possibile verificare lo stato della pipeline nella pipeline stessa o nella relativa pagina. Nella pipeline, lo stato viene visualizzato nella scheda di ciascun job. Viene infatti mostrato uno snapshot complessivo dello stato di esecuzione della pipeline. È possibile fare clic sull'icona dello stato per scaricare i file di log di ciascun job.

#### **Note:**

Per uno stadio non sono disponibili log.

Se un job ha esito negativo, viene visualizzata un'icona  $\bullet$ 

In Dettagli processo viene generato per i job un log separato ogni volta che viene eseguita una pipeline, come mostrato di seguito.

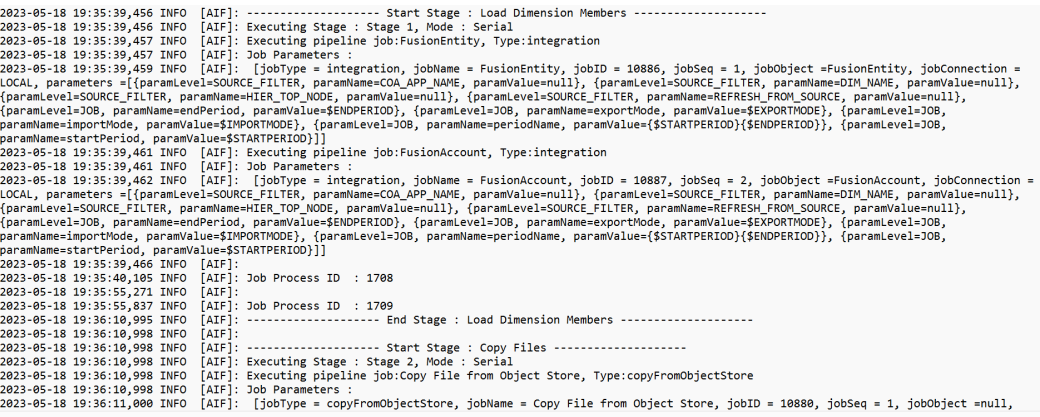

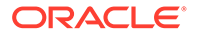

### Invio di notifiche e-mail di una pipeline

Dopo l'esecuzione della pipeline, è possibile inviare una notifica via e-mail e allegare il log basato sulle definizioni di variabili di runtime.

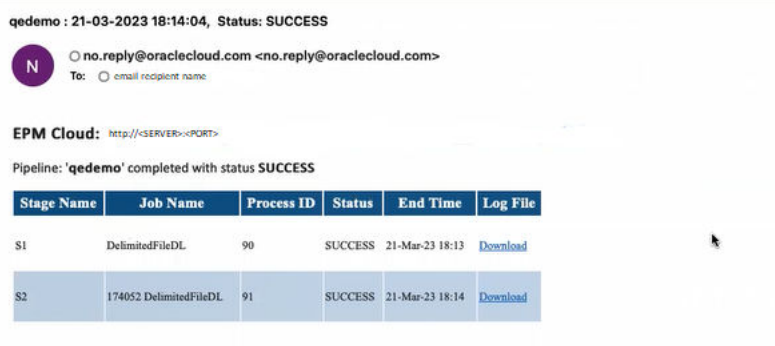

La variabile **Invia e-mail** determina quando inviare un'e-mail quando viene eseguita una pipeline. Sono disponibili le seguenti opzioni.

- Sempre
- No: valore predefinito
- In caso di errore
- In caso di operazione riuscita

La variabile **Invia a** determina l'ID e-mail del destinatario per la notifica via e-mail. Gli ID e-mail sono separati da virgole.

La variabile **Allega log** determina se i log della pipeline vengono compressi e inclusi come allegati in un'e-mail. Per ciascun job viene aggiunto automaticamente un collegamento di scaricamento.

Opzioni disponibili:

- Sì: i log vengono compressi e inclusi come allegati a un'e-mail e possono essere scaricati
- No: valore predefinito

Per impostazione predefinita, un'e-mail include un collegamento per visualizzare il file di log. Quando si fa clic sul collegamento, viene chiesto di eseguire l'accesso al sistema e scaricare il file di log. Se si è già eseguito l'accesso, i log vengono scaricati automaticamente.

Per ulteriori informazioni sulle variabili di runtime, fare riferimento alla sezione [Modifica](#page-328-0) [delle variabili di runtime](#page-328-0).

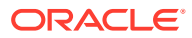

# 13

# Revisione dei dettagli di un processo e visualizzazione dei risultati in Workbench

È possibile esaminare e convalidare le integrazioni in qualsiasi fase del processo del flusso di lavoro per poter valutare lo stato e la qualità dei dati da caricare. Dettagli processo e il workbench forniscono un framework dal quale è possibile importare, visualizzare e verificare, nonché esportare i dati da sistemi di origine.

# Visualizzazione dei dettagli del processo

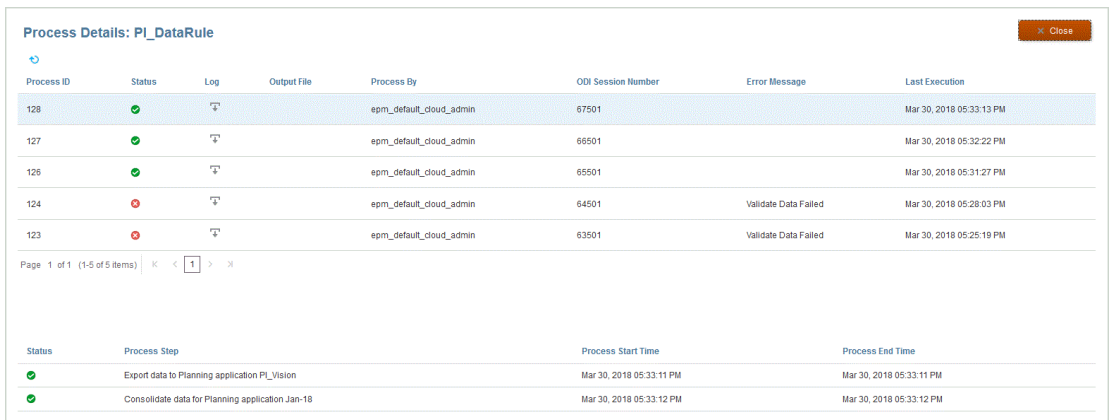

Utilizzare Dettagli processo per visualizzare lo stato e i log di un'integrazione sottomessa.

Per visualizzare i dettagli del processo, procedere come segue.

**1.** Nella home page **Integrazione dati** selezionare **Dettagli processo** nell'elenco a discesa **Azioni**.

Per visualizzare i dettagli processo per un'integrazione specifica, fare clic su in alla destra dell'integrazione dati, quindi selezionare **Dettagli processo**.

**2.** Selezionare l'**ID processo** dell'integrazione per visualizzare lo stato dell'integrazione sottomessa.

Nella pagina Dettagli processo sono riportati i processi eseguiti per l'integrazione. Per ogni processo vengono visualizzate le colonne seguenti:

- **ID processo**: un numero di identificazione generato dal sistema per ciascuna integrazione sottomessa
- **Stato**: un indicatore visivo mostra lo stato del processo. È possibile posizionare il puntatore del mouse sull'icona per visualizzare una descrizione comando.

Stati disponibili:

 $\blacklozenge$  : l'elaborazione dell'integrazione dati è stata completata.

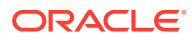

- $\bullet$ : l'integrazione dei dati non è stata completata.
- $\blacktriangle$  : l'integrazione è stata elaborata con avvertenze.
- **Log**: fare clic su **c** per visualizzare il log dell'integrazione sottomessa. Il log riporta stato, fase di processo, ora di inizio e ora di fine del processo per ciascuna integrazione.

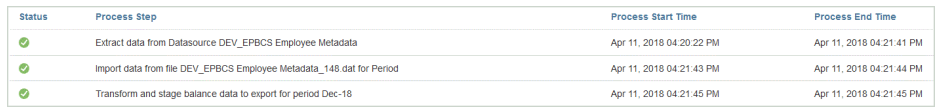

• **File di output**: se per l'integrazione è stato generato un file di output, nel

campo viene visualizzata l'icona

Il file di output viene generato quando è abilitata l'opzione per l'esportazione del file di dati. Il nome del file di dati è <nome applicazione target> <ID processo>.dat ed è scritto nella directory <cartella radice applicazione>/ outbox. Se il file di output viene aperto dalla pagina Dettagli processo, il formato di visualizzazione è pdf. Per aprire o salvare il file di output, fare clic

 $su \overset{\text{d}}{\rightarrow}$ 

Il file di output può inoltre contenere un report di errori di convalida, che mostra le celle dati rifiutate durante il caricamento dei dati, le intersezioni e il motivo del rifiuto. Il report degli errori di convalida è abilitato se è abilitata l'opzione target **Visualizza motivi errori di convalida**. Fare riferimento a [Definizione delle opzioni target](#page-182-0).

Se un caricamento dati ha esito negativo durante il passo di esecuzione dell'integrazione, viene generato un file di output dei messaggi di errore, reso disponibile in questo campo. Per ulteriori informazioni, fare riferimento alla sezione [Visualizzazione di un file di output dei messaggi di errore.](#page-336-0)

- **Autore processo**: l'ID utente della persona che ha sottomesso l'integrazione.
- **Numero sessione ODI** Numero della sessione in Oracle Data Integrator. È possibile utilizzare questo valore per cercare una sessione in Oracle Data Integrator.

#### **Nota:**

Il numero della sessione ODI è presente nei dettagli del processo solo se i dati vengono elaborati durante una sessione off line.

- **Output**
- **Messaggio di errore**: il motivo per cui l'integrazione sottomessa non è stata completata.
- **Ultima esecuzione**: la data in cui è stata eseguita per l'ultima volta l'integrazione sottomessa.

### <span id="page-336-0"></span>Visualizzazione di un file di output dei messaggi di errore

Quando si esportano i dati in Planning, l'eventuale messaggio di errore generato durante i passi del caricamento dati viene acquisito in un file di output separato contenente solo il messaggio di errore. Queste informazioni costituiscono un prezioso strumento di debug. Gli errori possono essere individuati con facilità semplicemente esaminando i file di output o scaricandoli e inviandoli via e-mail agli utenti.

#### **Nota:**

I messaggi di errore sono visualizzati anche nel log di processo, ma potrebbero non essere disponibili se il livello di log è impostato su "1." Nel log di processo sono visualizzati anche gli stati, i passi del processo e i tempi di elaborazione che potrebbero rendere più difficile l'individuazione dei messaggi di errore.

Durante il caricamento dei dati in Planning si possono ricevere dei messaggi di errore se si utilizza uno dei tre metodi indicati di seguito.

- Caricamento in Modalità rapida in Essbase (utilizzato quando il metodo di caricamento è Solo dati numerici)
- Utility di caricamento del profilo (utilizzato quando il metodo di caricamento è Tutti i tipi di dati con sicurezza - Utenti amministratori)
- API REST (utilizzato quando il metodo di caricamento è Tutti i tipi di dati con sicurezza e per l'amministratore è abilitata la sicurezza)

Nell'esempio seguente viene generato un messaggio di errore quando un caricamento in Modalità rapida in Oracle Essbase ha esito negativo:

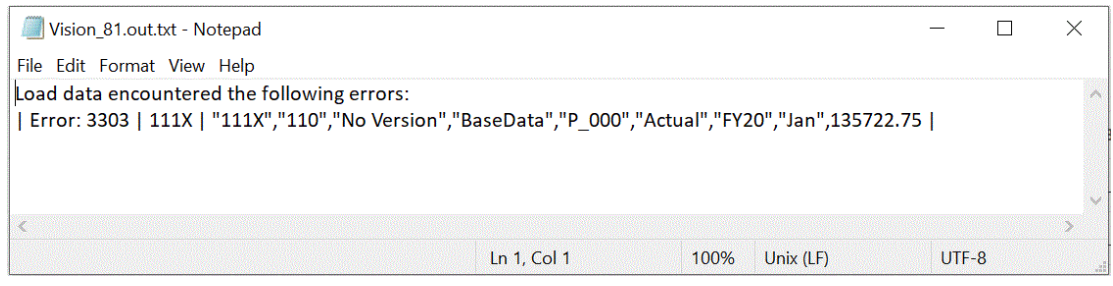

In questo esempio, il messaggio di errore segnala un numero di membro non valido rilevato durante il caricamento eseguito dall'utility di caricamento del profilo.

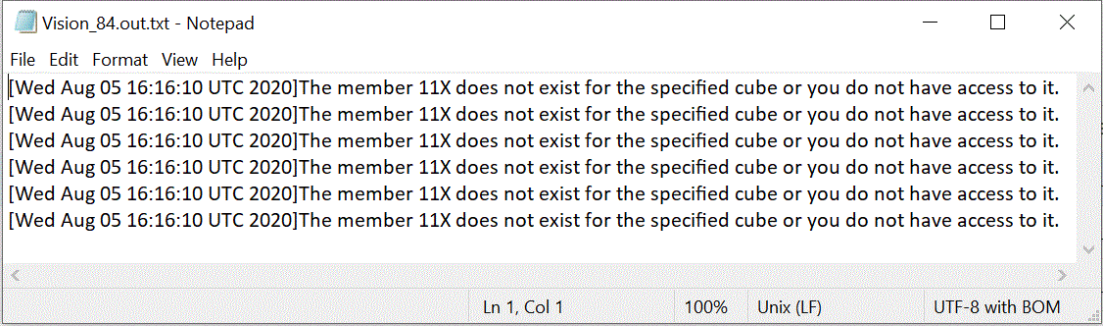

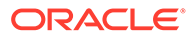

Per visualizzare il messaggio di output dei messaggi di errore relativi a un'integrazione, procedere come segue.

**1.** Nella home page **Integrazione dati** selezionare **Dettagli processo** nell'elenco a discesa **Azioni**.

Per visualizzare i dettagli processo per un'integrazione specifica, fare clic su alla destra dell'integrazione dati, quindi selezionare **Dettagli processo**.

**2.** In **ID processo** selezionare l'ID dell'integrazione che ha generato il file di output dei messaggi di errore.

Se l'esecuzione di un'integrazione ha esito negativo, viene visualizzato **X** nella colonna **Stato** dell'integrazione.

**3.** In **Output** fare clic su  $\frac{1}{x}$ .

Verrà visualizzata la pagina application\_processid.out di Planning.

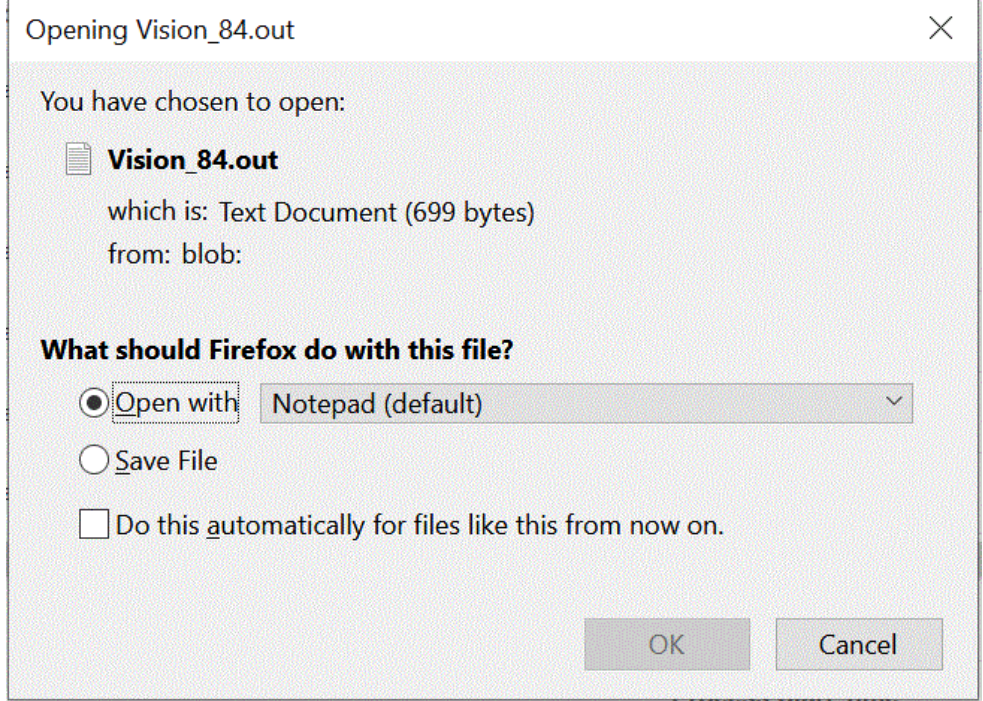

**4.** Aprire o salvare il file di output del messaggio di errore.

Il file di output del messaggio di errore viene aperto nell'editor di testo predefinito.

### Utilizzo del workbench

Il workbench fornisce un framework del punto di vista (POV) per importare, visualizzare e verificare, nonché esportare i dati dal sistema di origine.

Il workbench fornisce un framework del punto di vista (POV) per importare, visualizzare e verificare, nonché esportare i dati dal sistema di origine. Di seguito sono riportate le funzionalità chiave del workbench.

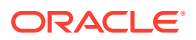

- Un processo interattivo di caricamento con opzioni di importazione( ), convalida ( Ξt
	- ), esportazione  $(\mathbf{1})$  e verifica dei dati ( $\mathbf{2}$ ).
- L'assegnazione di ruoli per visualizzare i valori di origine (tutti)/origine(mappati)/target/ origine e target.
- La visualizzazione dei valori del progressivo periodo/progressivo anno per un riferimento rapido.

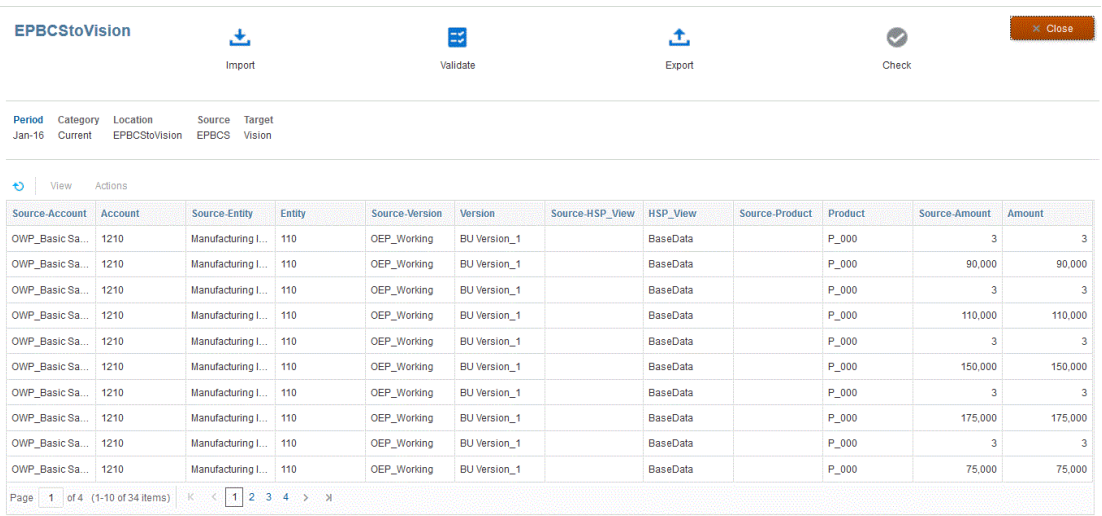

Per visualizzare il workbench, procedere come segue.

1. Nella home page **Integrazione dati**, fare clic su **alla destra dell'integrazione dati**, quindi selezionare **Workbench**.

**2.** Fare clic su **Periodo**, nell'elenco a discesa **Periodo** selezionare il POV del periodo, quindi fare clic su **OK**.

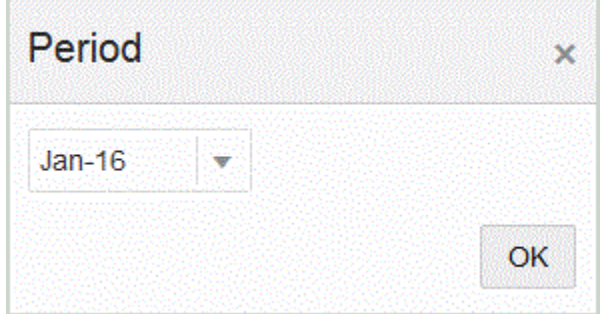

### Utilizzo del flusso di lavoro del workbench

La barra del flusso di lavoro nel workbench comprende i task riportati di seguito.

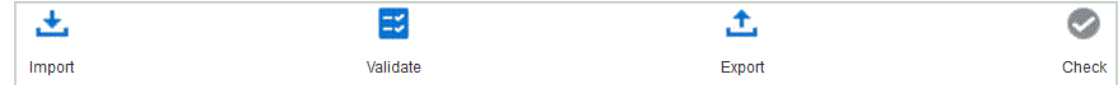

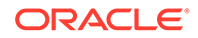

Quando un task viene completato, la relativa icona viene attivata. Se il task non è stato completato oppure l'esecuzione non è riuscita, l'icona è disattivata.

Per passare da un task all'altro sulla barra del flusso di lavoro è sufficiente fare clic sul task.

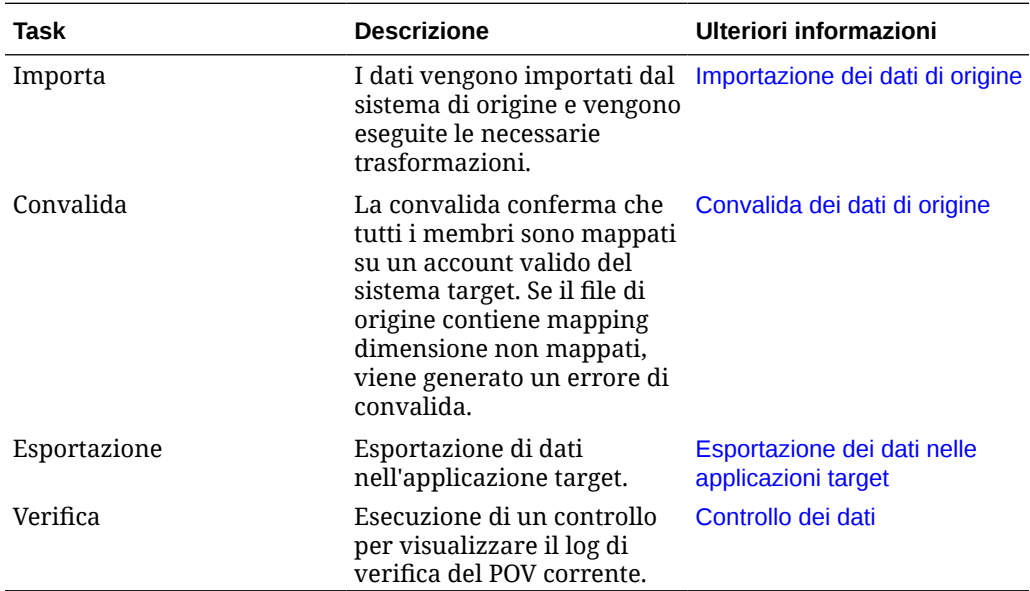

#### Importazione dei dati di origine

Quando viene impostata l'importazione di un file di origine, **Integrazione dati** usa il POV corrente per stabilire posizione, categoria e periodo ed effettuare le operazioni indicate di seguito.

- Se è selezionata l'opzione Sostituisci, il file esistente viene eliminato
- Carica il file di origine
- Mappa le dimensioni di origine alle dimensioni target

Per importare i dati di origine:

- **1.** Nella home page **Integrazione dati**, fare clic su **alla destra dell'integrazione e** selezionare **Workbench**.
- **2. Facoltativo**: fare clic su **Periodo** per selezionare un altro periodo dal POV corrente.
- **3.** Fare clic su **Importa** ( ).
- **4.** In **Modalità importazione** selezionare il metodo di importazione dei dati.

Sono disponibili le modalità di importazione descritte di seguito.

• **Aggiungi**: le righe esistenti per il POV rimangono invariate (non vengono unite ai dati) ma al POV vengono aggiunte nuove righe. Si supponga, ad esempio, che inizialmente vengano caricate 100 righe mentre in un secondo tempo ne vengano caricate altre 50. In questo caso vengono aggiunte 50 righe. Dopo questo caricamento, il numero totale di righe del POV è 150.

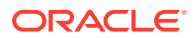

<span id="page-340-0"></span>• **Sostituisci**: consente di cancellare tutti i dati per il POV nel target e poi eseguire il caricamento dall'origine o dal file. Si supponga, ad esempio, che inizialmente vengano caricate 100 righe mentre in un secondo tempo ne vengano caricate altre 70. In questo caso vengono rimosse 100 righe e 70 vengono caricate in TDATASSEG. Dopo questo caricamento, il numero totale di righe è 70.

Per un'applicazione Planning, l'opzione Sostituisci cancella i dati per le dimensioni anno, periodo, scenario, versione ed entità in fase di caricamento, quindi carica i dati dall'origine o dal file. Se l'applicazione Planning contiene un anno di dati ma si sta caricando solo un singolo mese, questa opzione consente di cancellare il mese specifico prima di eseguire il caricamento.

**5. Solo per integrazioni basate su file:** in **File**, a seconda se si desidera caricare il file dati

dall'applicazione di posta in entrata o da un'altra posizione, fare clic su **primate** per raggiungere il file nel **Browser file** e fare clic su **OK**.

**6.** Fare clic su **Esegui**.

#### Convalida dei dati di origine

La convalida dei dati di origine conferma che tutti i membri sono mappati su un account di sistema target valido. Viene anche eseguito il confronto tra il mapping dimensioni e il file di origine e vengono identificate le dimensioni non mappate. Il flusso di lavoro non può proseguire sino a quando tutte le dimensioni non sono correttamente mappate e non vengono corretti eventuali errori.

Per convalidare i dati origine, procedere come segue.

- **1.** Nella home page **Integrazione dati**, fare clic su**nche integrazione e** selezionare **Workbench**.
- **2. Facoltativo**: fare clic su **Periodo** per selezionare un altro periodo dal POV corrente.
- **3.** Fare clic su **Convalida**

#### Ξ ).

(

La convalida viene sottomessa per l'esecuzione. Dopo l'esecuzione del processo, se la convalida non riesce, viene visualizzato il messaggio "Messaggio di stato: Operazione non riuscita" e l'icona Convalida è visualizzata in grigio. Se la convalida riesce, l'icona Convalida diventa azzurra.

#### **Nota:**

Se si rieseguono le convalide in Workbench, il sistema non selezionerà le espressioni, bensì solo le regole di mapping.

**4. Facoltativo**: per eseguire off line la convalida, fare clic su **Continua off line**.

**5. Facoltativo**: fare clic su **F** per scaricare il log, quindi aprirlo.

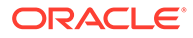

### <span id="page-341-0"></span>Esportazione dei dati nelle applicazioni target

Una volta convalidati i dati origine, viene creato un file di caricamento. Selezionare l'opzione di esportazione dopo aver rivisto i dati nella griglia di dati e quando si è certi di volerli eseguire l'esportazione nell'applicazione target.

Per esportare i dati nell'applicazione target, procedere come segue.

- **1.** Nella home page **Integrazione dati**, fare clic su**nche integrazione e** selezionare **Workbench**.
- **2. Facoltativo**: fare clic su **Periodo** per selezionare un altro periodo dal POV corrente.
- **3.** Fare clic su **Esporta**  $(\frac{1}{\cdot})$ .
- **4.** In **Modalità esportazione** selezionare il metodo di esportazione dei dati.

Sono disponibili le modalità di esportazione descritte di seguito.

- **Unisci**: consente di sovrascrivere i dati esistenti con i nuovi dati provenienti dal file di caricamento. Per impostazione predefinita, il caricamento di tutti i dati viene elaborato in modalità Unisci Se i dati non esistono, crearne di nuovi.
- **Sostituisci**: consente di cancellare tutti i dati per il POV nel target e poi eseguire il caricamento dall'origine o dal file. Si supponga, ad esempio, che inizialmente vengano caricate 100 righe mentre in un secondo tempo ne vengano caricate altre 70. In questo caso vengono rimosse 100 righe e 70 vengono caricate in TDATASSEG. Dopo questo caricamento, il numero totale di righe è 70.

Per un'applicazione Planning, l'opzione Sostituisci cancella i dati per le dimensioni anno, periodo, scenario, versione ed entità in fase di caricamento, quindi carica i dati dall'origine o dal file. Se l'applicazione Planning contiene un anno di dati ma si sta caricando solo un singolo mese, questa opzione consente di cancellare solo il mese specifico prima di eseguire il caricamento.

- **Accumula**: consente di accumulare i dati nell'applicazione con i dati contenuti nel file di caricamento. Per ogni punto di vista univoco nel file di dati, il valore dal file di caricamento viene aggiunto al valore nell'applicazione.
- **Sottrai**: il valore nell'origine o nel file viene sottratto dal valore nell'applicazione target. Ad esempio, se il target contiene 300 e l'origine 100, il risultato sarà 200.
- **5.** Fare clic su **Esegui**.

#### Controllo dei dati

Dopo aver esportato i dati nel sistema target, eseguire la procedura di verifica per visualizzare il log di verifica per il POV corrente. Se non esistono dati del log di verifica per il POV corrente, viene creato un file di log vuoto.

Per verificare i dati, procedere come segue.

**1.** Nella home page **Integrazione dati**, fare clic su **alla destra dell'integrazione e** selezionare **Workbench**.

ORACLE

- **2. Facoltativo**: fare clic su **Periodo** per selezionare un altro periodo dal POV corrente.
- **3.** Fare clic su **Verifica** ( ).

Il log di verifica viene sottomesso per l'esecuzione

- **4. Facoltativo**: per eseguire off line il log di verifica, fare clic su **Continua off line**.
- **5. Facoltativo**: fare clic su  $\overline{+}$  per scaricare il log, quindi aprirlo.

#### Visualizzazione dei dati in Workbench

È possibile selezionare il tipo di dati da visualizzare nella griglia di dati di Workbench.

Per selezionare il tipo di dati, nell'elenco **Mostra** selezionare una delle opzioni descritte di seguito.

Opzioni disponibili:

- Dati validi I dati mappati correttamente ed esportati nell'applicazione target.
- Dati non validi Una o più dimensioni non mappate correttamente con il risultato che i dati non vengono esportati nel target.
- Dati ignorati Mappa esplicita definita dall'utente per ignorare un valore di origine durante l'esportazione verso il target. Questo tipo di mappa viene definito nel mapping membri mediante l'assegnazione di un membro target speciale con il valore Ignora.
- Tutti i dati Visualizza tutti i dati validi, non validi e ignorati.

#### Esportazione dei dati di Workbench

È possibile esportare tutti i dati per un POV in un file CSV. Il processo di esportazione può essere eseguito in modalità online o offline ed è possibile applicare filtri all'esportazione. I dati vengono esportati in un file CSV o in un file di testo con valori separati da virgola in cui la virgola (,) separa in genere ogni campo di testo. I dati esportati vengono denominati *WorkbenchData\_<numero POV>.csv* e vengono scaricati nella cartella di scaricamento del browser.

#### **Note:**

A seconda dell'impostazione di Windows per l'apertura dei file CSV, è possibile aprire automaticamente in Excel il file dei dati esportati.

Per esportare i dati, procedere come segue.

- **1.** Nella home page **Integrazione dati**, fare clic su **alla destra dell'integrazione e** selezionare **Workbench**.
- **2.** Nell'elenco a discesa **Azioni** selezionare **Esporta dati**.
- **3.** Nella pagina **Esporta dati**, in **Modalità esportazione**, selezionare la modalità per l'esportazione dei dati.

Opzioni disponibili:

• On line: esegue l'esportazione immediatamente.

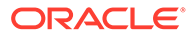

• Off line: esegue l'esportazione in background (opzione consigliata se sono presenti molte righe).

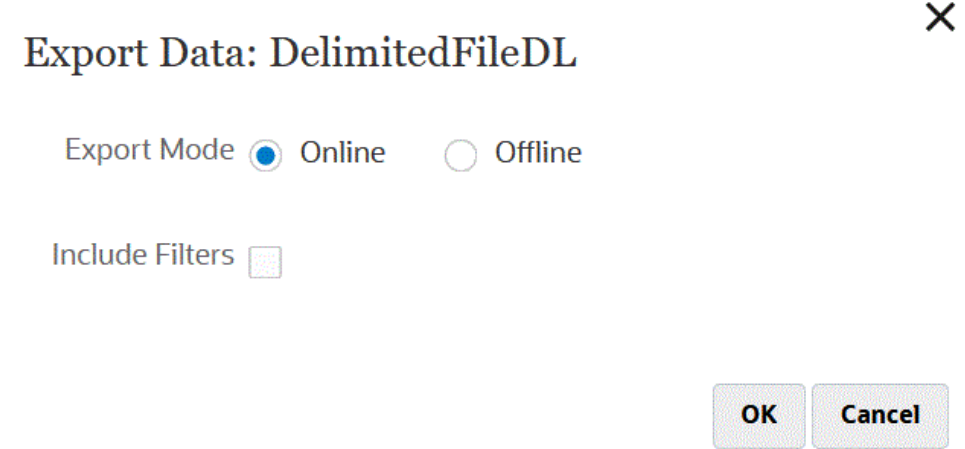

- **4.** In **Includi filtri** selezionare la casella di controllo per applicare i filtri definiti nell'integrazione.
- **5.** Fare clic su **OK**.

Viene riportato di seguito un esempio di un file di dati di cui è stata eseguita l'esportazione in formato Excel.

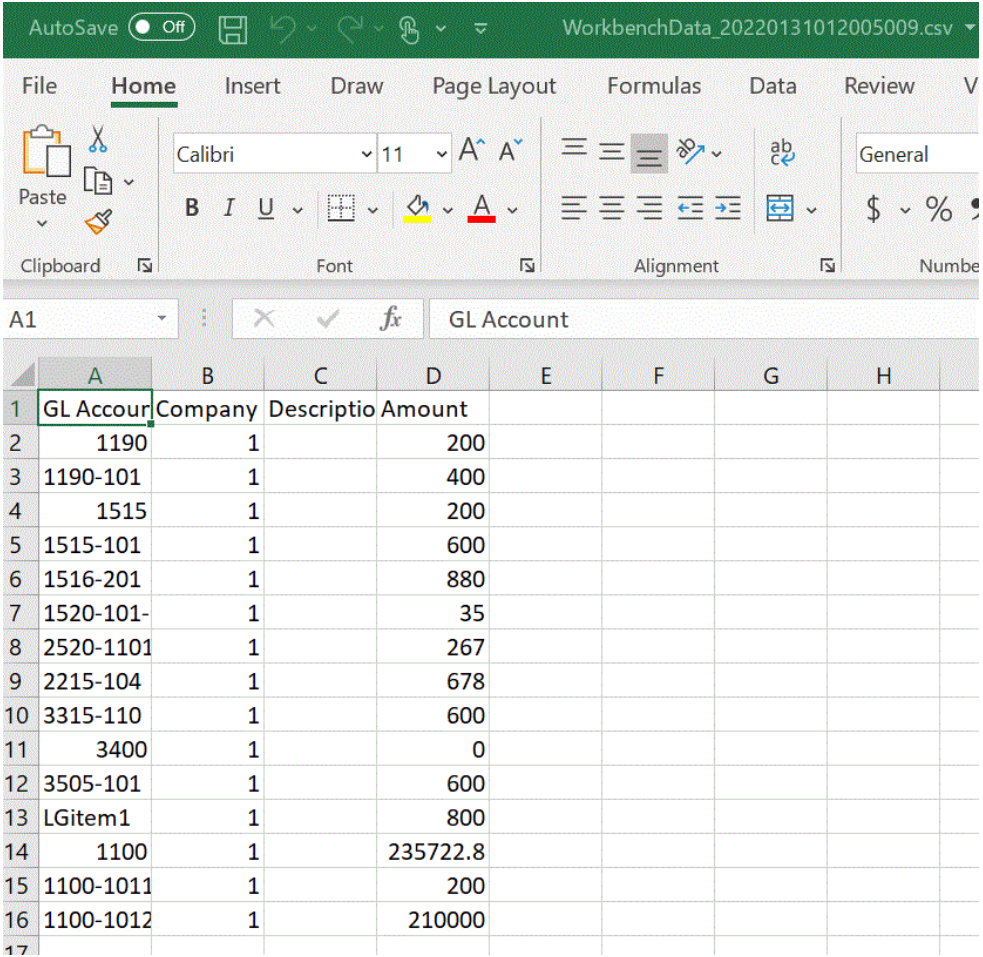

#### Visualizzazione dei dati target

È possibile visualizzare dettagli specifici associati ai dati target utilizzati nell'integrazione, ad esempio le dimensioni per cui vengono caricati i dati. In questa vista è anche possibile selezionare una riga target e visualizzare i dati di origine associati all'elemento.

#### **Note:**

Se è necessario visualizzare un volume elevato di dati, assicurarsi che non vi siano più di 5.000 righe nella vista target. A tal scopo, filtrare i dati nella pagina Workbench.

#### **Note:**

Se si desidera vedere i dati nel Workbench a scopo di test, impostare la modalità Flusso di lavoro per un'applicazione Esportazione dati in file su **Completo** (per impostazione predefinita, la modalità Flusso di lavoro per un'applicazione Esportazione dati in file è Semplice). Fare riferimento alla sezione Selezione della modalità del flusso di lavoro in *Amministrazione di Gestione dati per Oracle Enterprise Performance Management Cloud*.

Per visualizzare i dati in una vista target, procedere come segue.

- **1.** Nella home page **Integrazione dati**, fare clic su **alla destra dell'integrazione e** selezionare **Workbench**.
- **2.** Nell'elenco a discesa **Azioni** selezionare **Vista target**.
- **3. Facoltativo**: per visualizzare i dati di origine associati a una riga target, fare clic sulla riga target.

Le informazioni dei dati di origine vengono visualizzate al di sotto delle righe Dati target.

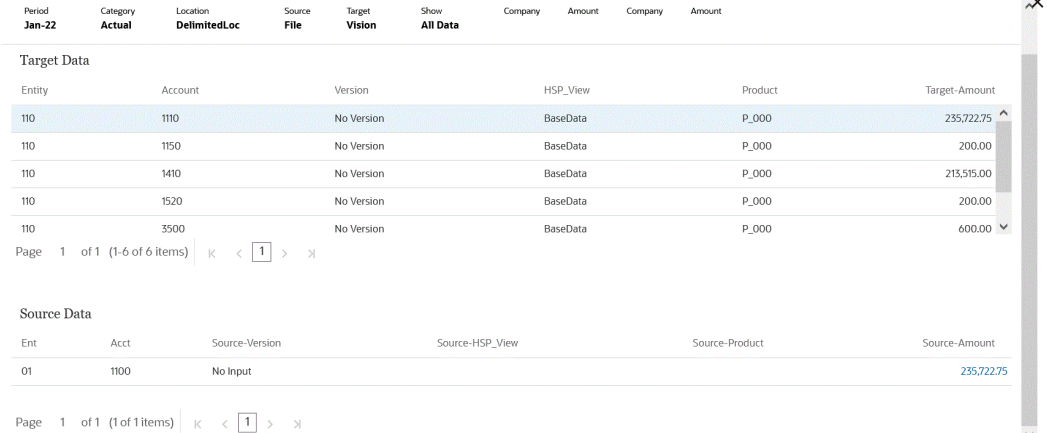

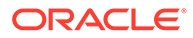

### Eliminazione dei dati importati di Workbench

Utilizzare l'opzione Elimina tutti i dati importati per cancellare dalle tabelle di dati per un periodo POV tutti i dati importati. Questa opzione consente di cancellare i dati dal sistema per ricominciare da capo a caricare i dati.

Quando viene eseguita, l'opzione Elimina tutti i dati importati elimina gli elementi elencati di seguito.

- Audit di mapping utilizzato per il caricamento
- Informazioni di audit sul caricamento dati
- Stato del processo di caricamento
- Parametri del processo

#### **Note:**

Non è presente **alcun backup** per ripristinare i dati importati eliminati. È consigliabile esercitare un'estrema cautela prima di eseguire questo comando.

Dopo l'eliminazione, si noti quanto segue.

- Non è possibile visualizzare i dati in Workbench per il periodo.
- Non è possibile eseguire il drilling verso il basso da Oracle Enterprise Performance Management Cloud a Integrazione dati.

#### **Note:**

Le aree di drilling non vengono eliminate durante il processo. Se è necessario eliminare un'area di drilling, eliminarla manualmente.

• Non è possibile ripristinare le mappe per il periodo POV specificato.

#### **Note:**

Tutti i dati di installazione, ad esempio la registrazione dell'applicazione, il formato di importazione e i mapping vengono conservati e non sono interessati dal processo di rimozione.

Per eliminare tutti i dati importati, procedere come segue.

- **1.** Nella home page **Integrazione dati**, fare clic su **alla destra dell'integrazione e** selezionare **Workbench**.
- **2.** Nell'elenco a discesa **Azioni** selezionare **Elimina dati importati**.

Viene visualizzata la pagina Conferma eliminazione con il seguente messaggio: "Eliminare tutti i dati associati per il periodo Jan-22 dalla tabella intermedia?"

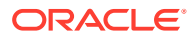

**3.** Fare clic su **OK**.

### Visualizzazione dei mapping in Workbench

Utilizzare Visualizza mapping per visualizzare le modalità di conversione della dimensionalità di origine in dimensionalità target in base ai valori di origine. I mapping dei membri vengono utilizzati come riferimento durante il caricamento dei dati, consentendo a Integrazione dati di stabilire come assegnare le dimensioni ai dati quando vengono caricati nell'applicazione target.

Per visualizzare i mapping, procedere come segue.

- **1.** Nella home page **Integrazione dati**, fare clic su **della destra dell'integrazione e** selezionare **Workbench**.
- **2.** Fare clic sull'importo di origine per cui si desidera visualizzare il mapping, quindi selezionare **Visualizza mapping**.

Nell'esempio riportato di seguito, la pagina Visualizza mapping è stata avviata per l'importo di origine pari a 135.000,00.

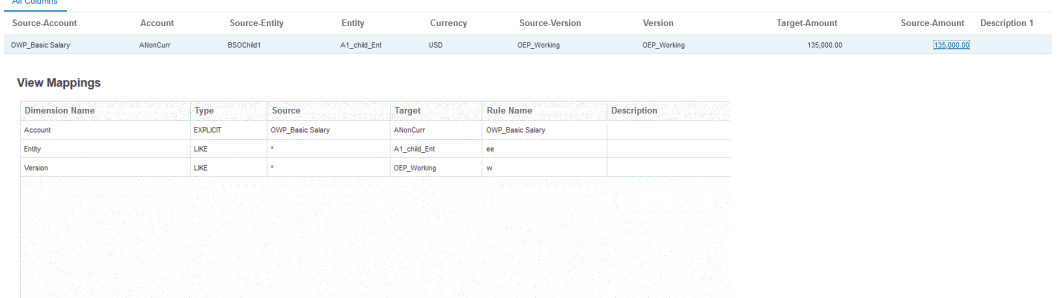

### Visualizzazione del documento di origine in Workbench

È possibile visualizzare il file di origine per un'integrazione in Workbench.

Per visualizzare il documento di origine per un file, procedere come segue.

- **1.** Nella home page di **Integrazione dati**, fare clic su **a** destra dell'integrazione basata su file, quindi selezionare **Workbench**.
- **2.** Fare clic sull'importo di origine per cui si desidera visualizzare il mapping, quindi selezionare **Visualizza documento di origine**.
- **3.** Quando viene richiesto, aprire o salvare il documento di origine nell'editor di testo.

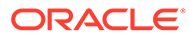

7720210831.txt - Notepad

File Edit Format View Help 1100:Cash In Bank:0.0000047465 1100-1011-000-00:Dallas National Bank:103.036671 1100-1012: Midland Bank & Trust: 110000.00 1190: Petty Cash: 100.00 1190-101:Sales:200.00 1515: Prepaid Deposits: 100.00 1515-101:CPI Market Security:500.00 1516-201:CPK Market Security:780.00 1520-101-11:PIY Market Security:25.980 2520-1101:betwCPI Market Security:167.00 2215-104:bet2 CPI Market Security:578.00 3315-110:multiCPI Market Security:-98500.56890 3400: multi2 CPI Market Security: 0.00 3505-101: multi3 CPI Market Security: 500.00 1100-201: this is new line: 785,0001

### Applicazione di filtri ai dati in Workbench

È possibile applicare filtri per visualizzare valori specifici in Workbench. Per creare criteri di filtro basati su una o più dimensioni, è possibile utilizzare un operando "Contiene" o "Uguale" e un valore specifico.

Per filtrare dati di Workbench, procedere come segue.

- **1.** Nella home page **Integrazione dati**, fare clic su **alla destra dell'integrazione e** selezionare **Workbench**.
- **2. Facoltativo**: fare clic su **Periodo** per selezionare un altro periodo dal POV corrente.
- **3.** Fare clic su **Aggiungi filtro**.
- **4.** Selezionare il valore (dimensione) al quale applicare il filtro.

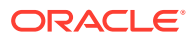

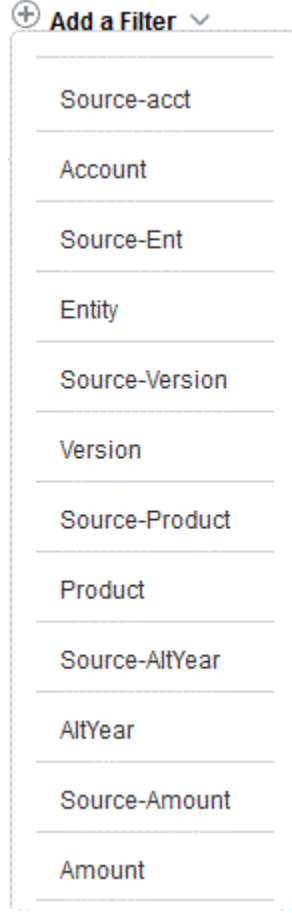

**5.** Nell'elenco a discesa **Operando**, selezionare l'operando e il valore per il filtro.

Gli operandi disponibili sono i seguenti:

- Contiene: restituisce i valori che contengono i caratteri della stringa nel campo Valore.
- Uguale: restituisce i valori uguali ai caratteri della stringa nel campo Valore.

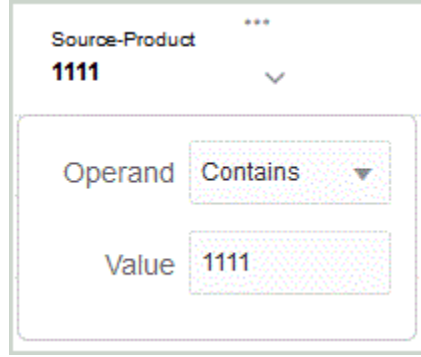

**6.** In **Valore** indicare il valore specifico da utilizzare per il filtro.

### Definizione di una vista customizzata nel workbench

Quando si utilizza il workbench è possibile creare una definizione vista delle colonne nella visualizzazione. Questa funzionalità consente di applicare una vista customizzata del set di

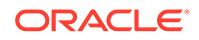

dati attivo nel workbench. Le viste offrono modalità diverse per esaminare le colonne del workbench consentendo di riorganizzare la rappresentazione dei dati. Ad esempio, è possibile creare una vista incentrata su colonne Conto specifiche o in cui è possibile nascondere le colonne Entità secondo le proprie esigenze. È possibile rinominare le colonne di una definizione vista customizzata, riordinarle, includerle o escluderle.

Gli amministratori possono inoltre associare una definizione vista come vista pubblica, rendendola disponibile per tutti, o assegnarla come privata, rendendola disponibile solo per l'amministratore.

#### **Nota:**

Quando si esegue il drilling in Oracle Smart View for Office, Integrazione dati utilizza l'ultima vista utilizzata nella pagina di arrivo Esegui drilling. Se non vengono trovate le ultime viste utilizzate, Integrazione dati utilizza la selezione di viste predefinita in questa impostazione.

Per creare una definizione vista, procedere come segue.

- **1.** Nella home page **Integrazione dati**, fare clic su alla destra dell'integrazione dati, quindi selezionare **Workbench**.
- **2.** Fare clic su **Periodo**, nell'elenco a discesa **Periodo** selezionare il POV del periodo, quindi fare clic su **OK**.
- **3.** Nell'elenco a discesa **Vista** selezionare la vista predefinita sulla base della quale

creare una definizione vista customizzata, quindi fare clic su

#### **Nota:**

Le viste del workbench visualizzate in un POV sono filtrate solo per applicazione target e non in base al tipo di piano target selezionato per l'integrazione. Per questo, nell'elenco a discesa potrebbero comparire viste che non funzionano per il POV.

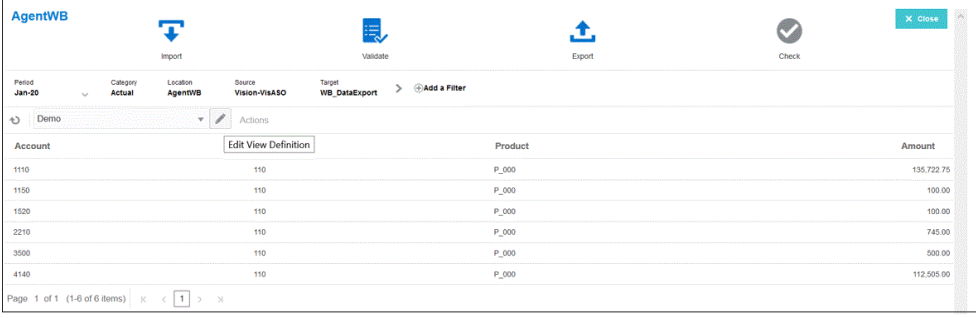

**4.** Nella pagina **Modifica definizione vista** fare clic su .

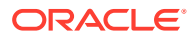

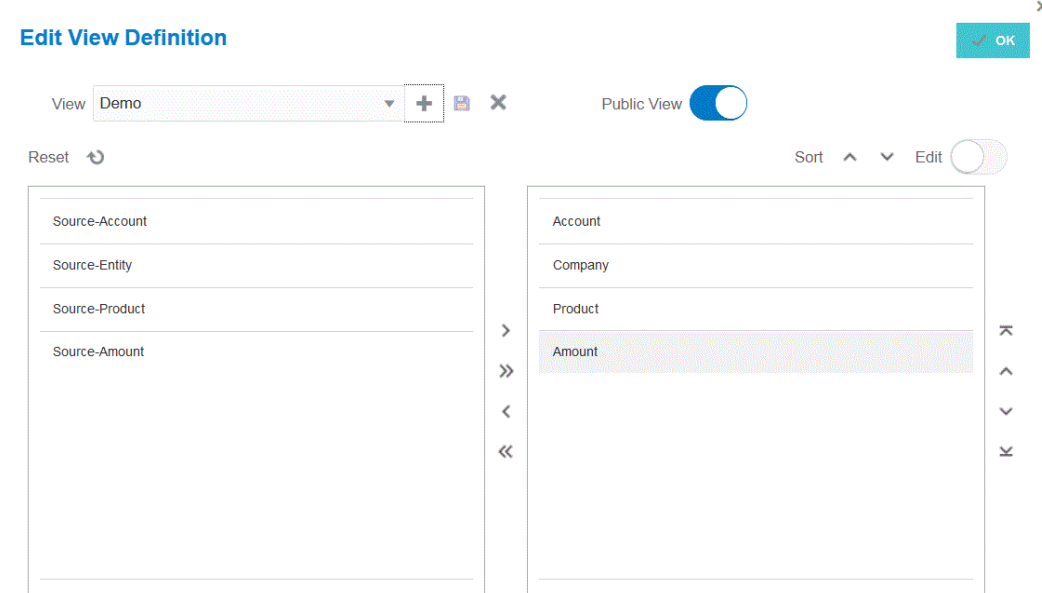

**5.** Nella finestra **Crea definizione vista** immettere il nome della definizione vista customizzata.

Il nome della definizione vista può contenere caratteri alfanumerici. Il nome della definizione vista può contenere al massimo 8 caratteri.

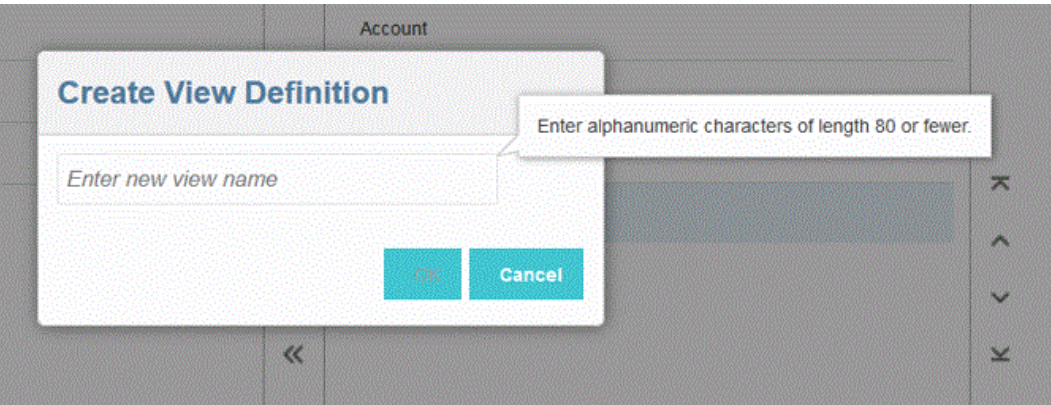

**6.** Nel riquadro di sinistra Colonne disponibili selezionare le colonne da aggiungere al riquadro Mostra colonne e fare clic su  $\rightarrow$ .

Per aggiungere tutte le colonne disponibili al riguardo Mostra colonne, tenere premuto il tasto Maiusc e fare clic su  $\rightarrow$ .

Di seguito sono riportate altre opzioni di spostamento.

- : sposta la colonna selezionata dal riquadro **Mostra colonne** al riquadro **Colonne disponibili**.
- : sposta tutte le colonne selezionate dal riquadro **Mostra colonne** al riquadro **Colonne disponibili**.

Per cancellare i valori inseriti nella vista, fare clic su **Reimposta**.

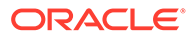

- **7. Facoltativo**: per rinominare una colonna del riquadro **Mostra colonne**, selezionare la colonna, attivare **Modifica**, quindi digitare il nuovo nome della colonna.
- **8. Facoltativo**: per associare una definizione vista come pubblica, attivare **Pubblica**.

Una definizione vista associata a una vista pubblica è disponibile per tutti gli utenti.

Per associare una definizione vista come privata, disattivare **Pubblica**.

Una definizione vista associata a una vista privata è disponibile solo per l'amministratore.

- **9. Facoltativo**: per modificare la posizione di una colonna del riquadro **Mostra colonne**, selezionare la colonna, quindi selezionare una delle opzioni seguenti.
	- $\overline{\bullet}$  : sposta la colonna all'inizio della visualizzazione.
	- : sposta la colonna in su di una posizione nella visualizzazione.
	- : sposta la colonna in giù di una posizione nella visualizzazione.
	- : sposta la colonna in fondo alla visualizzazione.
- **10. Facoltativo**: fare clic su **Ordina** per ordinare le colonne nel riquadro **Mostra colonne** in ordine crescente o decrescente.
- **11.** Fare clic su **OK** o **per salvare e aggiornare la definizione vista.**
- **12. Facoltativo**: per eliminare una vista fare clic su .

### Convalida dei dati di origine

Quando si utilizza il workbench per importare, visualizzare, verificare ed esportare i dati dai sistemi di origine, Integrazione dati convalida i dati da integrare in automatico.

La convalida dei dati di origine conferma che tutti i membri siano mappati su un account di sistema target valido. Se il file di origine contiene mapping dimensione non mappati, viene generato un errore di convalida. La convalida confronta il mapping dimensioni con il file di origine e identifica le dimensioni non mappate. Il flusso del processo non può continuare fino al mapping appropriato di tutte le dimensioni. La funzionalità Correggi mapping è disponibile nell'ambito del processo di convalida. Gli utenti possono visualizzare e correggere gli errori di mapping direttamente dalla pagina Convalida.

#### **Note:**

Se si rieseguono le convalide in Workbench, il sistema non selezionerà le espressioni, bensì solo le regole di mapping.

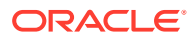

### Convalida senza errori di mapping

Se la convalida ha esito positivo, l'icona Convalida diventa azzurra.

### Convalida degli errori di mapping

Poiché non è possibile annullare il mapping dei nuovi membri dimensione aggiunti, l'aggiunta di membri dimensione ai sistemi di origine può determinare errori di convalida. Se un membro dimensione non è mappato e si convalida il caricamento, nel workbench viene visualizzata la pagina Errore di convalida, in cui si può vedere il numero di membri dimensione non mappati e, pertanto, indefiniti. Prima di ripetere la convalida è necessario correggere i membri dimensione non mappati.

Per convalidare i dati origine, procedere come segue.

- **1.** Nella home page **Integrazione dati**, fare clic su**nche integrazione e** selezionare **Workbench**.
- **2.** Fare clic su **Convalida**

ES. ).

(

Per eseguire la convalida off line, fare clic su **Continua off line**.

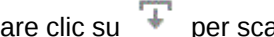

Fare clic su  $\overline{\phantom{a}}$  per scaricare il log, quindi aprirlo.

La convalida viene sottomessa per l'esecuzione. Se dopo l'esecuzione del processo una convalida non è riuscita, viene visualizzata la pagina Errori di convalida.

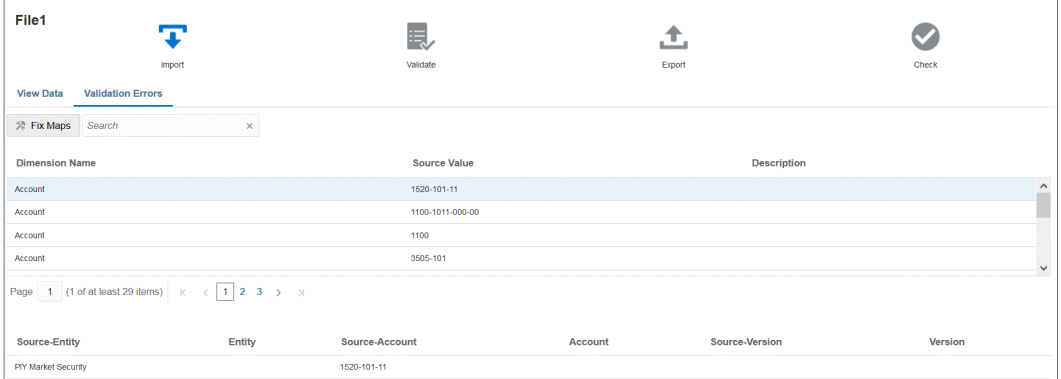

Se la convalida ha esito positivo, l'icona Convalida diventa azzurra e viene visualizzata la pagina Nessun errore di convalida.

### Correzione degli errori di mapping

Nel Workbench è possibile visualizzare e correggere immediatamente gli errori di mapping quando si verificano.

Per convalidare i dati origine, procedere come segue.

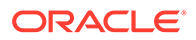

- **1.** Nella home page **Integrazione dati**, fare clic su **alla destra dell'integrazione e** selezionare **Workbench**.
- **2.** Fare clic su **Convalida**

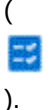

Per eseguire la convalida off line, fare clic su **Continua off line**.

Fare clic su  $\overline{+}$  per scaricare il log, quindi aprirlo.

La convalida viene sottomessa per l'esecuzione. Se dopo l'esecuzione del processo una convalida non è riuscita, viene visualizzata la pagina Errori di convalida.

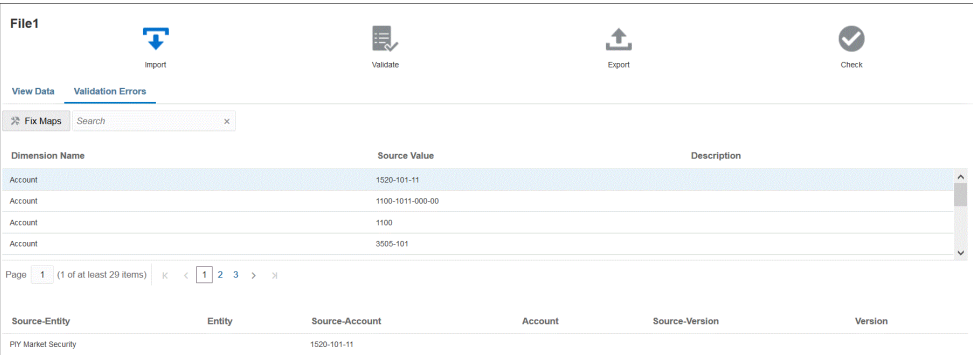

**3.** Nella pagina **Errori di convalida**, in **Nome dimensione**, selezionare il nome o il membro dimensione da mappare o correggere, quindi fare clic su **Correggi mapping**.

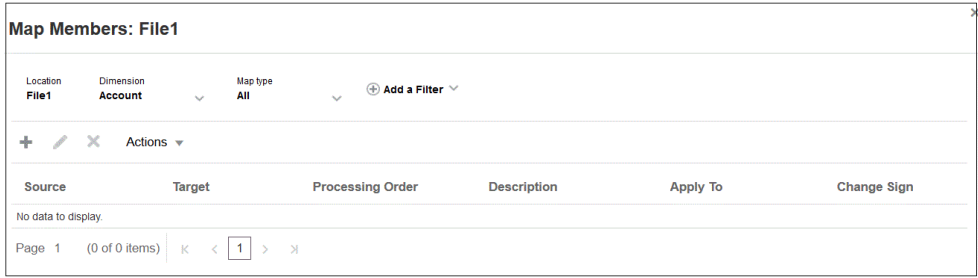

**4.** Nella pagina Membri mapping, eseguire una delle operazioni riportate di seguito.

 (Aggiungi): aggiunge un mapping di membri nella pagina Aggiungi mapping membri. Per ulteriori informazioni, fare riferimento alla sezione [Mapping dei](#page-152-0) [membri](#page-152-0).

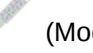

(Modifica): modifica un mapping di membri.

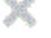

(Elimina): elimina un mapping di membri.

# 14 Esportazione dei dati

Integrazione dati offre gli strumenti per esportare dati da un processo aziendale Oracle Enterprise Performance Management Cloud in un file, in un database in locale o in Oracle Autonomous Database.

Per esportare dati, è necessario definire un'integrazione con l'origine come processo aziendale EPM Cloud e specificare come target una delle applicazioni di esportazione dati.

Quando si esportano dati, è possibile utilizzare una delle modalità descritte di seguito.

- Modalità con flusso di lavoro standard: estrae i dati da EPM Cloud, esegue le trasformazioni necessarie con mapping dei membri ed esporta i dati nell'applicazione target appropriata.
- Modalità rapida: estrae i dati da EPM Cloud, esegue trasformazioni semplici con espressioni di importazione ed esporta i dati nell'applicazione target appropriata. In questa modalità, i dati non vengono importati nelle tabelle intermedie e vengono elaborati direttamente, con un conseguente miglioramento significativo delle performance. Questa modalità è ottimale anche per esportare grandi volumi di dati.

Sia in modalità standard che in modalità rapida, è possibile estrarre i dati da un'origine in base all'opzione di memorizzazione Essbase utilizzando uno dei metodi descritti di seguito.

- **1.** Tutti i dati: ASO o BSO con abilitazione per la modalità ibrida.
- **2.** Dati memorizzati: BSO.
- **3.** Dati memorizzati con Calcolo dinamico: BSO.
- **4.** Dati livello 0: ASO e BSO (solo per Modalità rapida).

### Utilizzo del flusso di lavoro standard

Utilizzare la modalità standard per estrarre dati da Oracle Enterprise Performance Management Cloud,, eseguire le trasformazioni necessarie con mapping dei membri per dimensionalizzare i dati, nonché esportare i dati nell'applicazione target appropriata.

- [Registrazione di un'applicazione file di esportazione dati](#page-72-0)
- [Definizione di integrazione dati](#page-117-0)
- [Esecuzione di un'integrazione](#page-251-0)

## Modalità rapida per esportare dati

Il metodo Modalità rapida garantisce un significativo miglioramento delle performance rispetto al metodo con flusso di lavoro standard. Supporta trasformazioni semplici con espressioni di importazione e non supporta i mapping dei membri. I dati non vengono caricati in una tabella intermedia, pertanto non è possibile visualizzare i dati nel workbench. Ad esempio, il metodo di estrazione Livello 0 consente di applicare filtri e selezionare le colonne da includere nel file di output. Questo è il metodo ideale per estrarre grandi sezioni dati dal sistema senza raggiungere i limiti di elaborazione delle query.

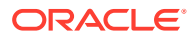

#### **Note:**

Per informazioni su un caricamento in modalità rapida con l'agente di integrazione EPM, fare riferimento alla sezione [Esecuzione di un](#page-650-0) [caricamento in modalità rapida tramite l'agente di integrazione EPM](#page-650-0).

#### **Considerazioni**:

Tenere presente quanto segue relativamente al metodo Modalità rapida.

- **1.** Dopo averlo creato e salvato, non è possibile modificare un job di integrazione di un caricamento in modalità rapida per renderlo un job di integrazione standard. Tuttavia, è possibile eliminare il job di integrazione del caricamento dati.
- **2.** I tipi di espressione target *sono* supportati durante il mapping delle dimensioni. Le espressioni target consentono di trasformare il valore di origine letto dall'origine nei valori della dimensione target da caricare nell'applicazione target.

Le espressioni target utilizzabili per la dimensione periodo includono substring(), split(), map() toPeriod() e toYear().

Sono supportate tutte le rimanenti espressioni target, con l'eccezione del tipo di espressione target SQL.

- **3.** I tipi di espressione di origine *non sono* supportati durante il mapping delle dimensioni.
- **4.** I membri del mapping non sono supportati.
- **5.** Se si seleziona il metodo di estrazione dati di livello 0, il sistema crea automaticamente la regola business "DM BR Data Export" per eseguire l'estrazione dei dati da Oracle Enterprise Performance Management Cloud.
- **6.** Quando si eseguono caricamenti di più colonne con la Modalità rapida, non sono supportate le righe con due intestazioni, vale a dire che il formato colonna 2,1 non è supportato.
- **7.** Per l'elaborazione del periodo con il modello rapido, non vengono utilizzati periodi definiti nell'opzione Mapping periodi. I periodi vengono invece gestiti come altre dimensioni e possono essere filtrati nell'opzione Filtri di origine. È anche possibile specificare un singolo periodo durante l'esecuzione. In tal caso, tutti i dati vengono caricati nel periodo in questione. L'alternativa consiste nel derivare la dimensione periodo in base al nome del periodo del sistema di origine tramite le espressioni target toPeriod e toYear.
- **8.** Di seguito sono indicate le modalità di esportazione valide quando si esegue il caricamento in Modalità rapida.
	- Per Planning: Sostituisci, Unisci e Accumula
	- Per Financial Consolidation and Close: Sostituisci, Unisci, Accumula

Sostituisci è la modalità predefinita.

Non è disponibile nessuna modalità di importazione.

**9.** In questo momento non è supportata la modalità di esportazione Sostituisci per i caricamenti su più anni.

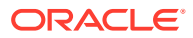

**10.** Quando i dati vengono caricati utilizzando il metodo Modalità rapida è comunque richiesto un drilling diretto all'origine. Per ulteriori informazioni, fare riferimento alla sezione [Utilizzo del drilling diretto.](#page-365-0)

### Descrizione dell'utilizzo della modalità rapida per il processo di estrazione dati

In questa sezione viene illustrato come utilizzare il metodo Modalità rapida per estrarre dati dalle origini dati e caricarli direttamente in un file di esportazione dati.

- **1.** In **Applicazioni**, creare e registrare un'applicazione target di **Esportazione dei dati** con uno dei seguenti tipi di applicazioni file di esportazione dati in cui esportare i dati:
	- Esportazione dati in file
	- Esportazione dati in dati in locale
	- Esportazione dati in Oracle Autonomous Database
	- File di dati EPM

#### **Note:**

In Modalità rapida è possibile esportare i dati in un file in formato nativo. Per eseguire questo tipo di esportazione, registrare un'applicazione di tipo File di dati EPM, quindi definire l'integrazione (non avvengono mapping di dimensioni o membri perché il sistema fornisce semplicemente il file).

Per ulteriori informazioni, fare riferimento alla sezione [Registrazione di un'applicazione](#page-72-0) [file di esportazione dati](#page-72-0).

- **2.** Creare il job di integrazione tra l'applicazione di origine e l'applicazione target per il file di esportazione dati.
	- **a.** Nella home page di **Integrazione dati**, fare clic su <sup>+</sup> (icona Aggiungi).
	- **b.** Nella pagina **Crea integrazione** , su **Nome** e **Descrizione**, immettere il nome e la descrizione del job di integrazione.
	- **c.** In **Posizione**, immettere il nome di una nuova posizione oppure sceglierne una esistente per specificare dove caricare i dati.
	- **d.** Toccare il dispositivo di scorrimento **Modalità rapida** in modo da attivare la funzione.

Quando si associa un job di integrazione al metodo Modalità rapida e si salva il job, non è possibile invertire l'associazione della modalità rapida. Tuttavia, è possibile eliminare il job di integrazione.

- Dall'elenco a discesa Origine selezionare l'applicazione di origine.
- **f.** Dall'elenco a discesa Target  $\circledcirc$  selezionare l'applicazione target per il file di esportazione dati.

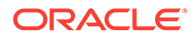

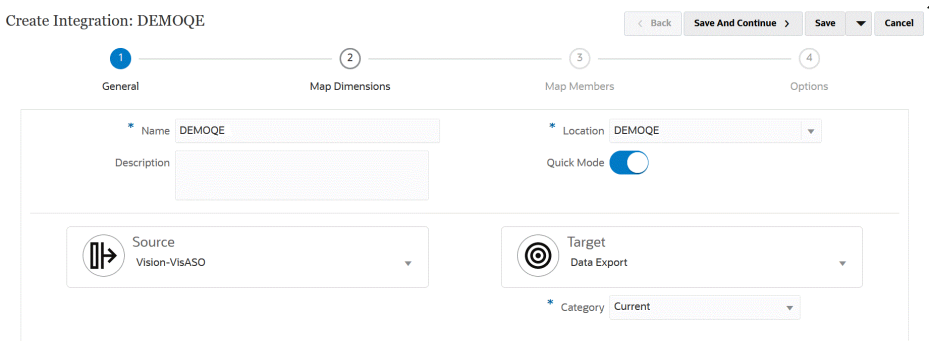

- **g.** Fare clic su **Salva e continua**.
- **3.** Mappare le dimensioni tra l'applicazione di origine e l'applicazione target.
	- **a.** Nella pagina **Dimensioni mapping**, alla voce **Tipo**, selezionare il tipo di metodo di caricamento dei dati.

Opzioni disponibili:

- Delimitato Dati numerici: supporta solo tipi di dati numerici.
- Delimitato Tutti i tipi di dati: supporta i seguenti tipi di dati in Planning:
	- numeri
	- testo
	- smartlist
	- Dati

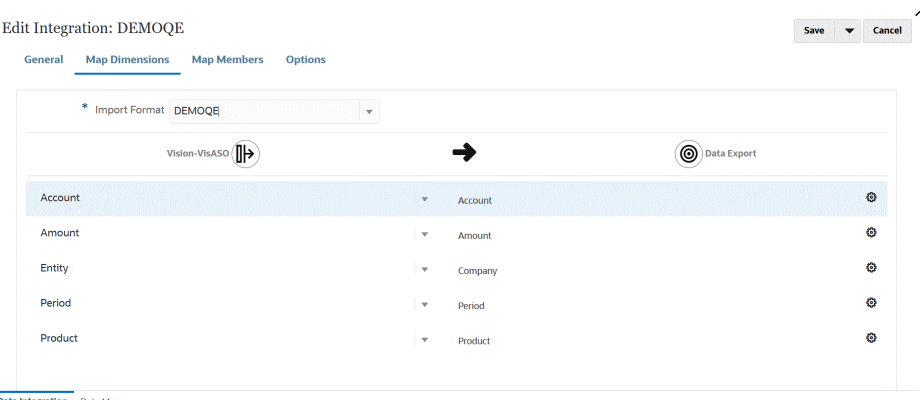

- **b.** Nella griglia dei mapping, mappare le colonne di origine sulle dimensioni nell'applicazione target per il file di esportazione dati come indicato di seguito.
	- **i.** In **Seleziona dimensione origine**, selezionare il nome della dimensione origine da mappare sulla dimensione di Oracle Enterprise Performance Management Cloud.
	- **ii. Facoltativo**: aggiungere un'espressione target per ogni dimensione di EPM Cloud.

Per informazioni su come utilizzare le espressioni target, fare riferimento alla sezione [Utilizzo delle espressioni target](#page-141-0).

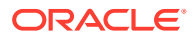

**Note:** Non è possibile utilizzare tipi di espressione target SQL con il metodo Modalità rapida. I tipi di espressione di origine non sono disponibili con il metodo

**c.** Fare clic su **Salva e continua**.

Modalità rapida.

- **4.** L'opzione Mappa membri non è disponibile quando si utilizza il metodo Modalità rapida.
- **5.** Fare clic su **Opzioni**.

È inoltre possibile passare alla pagina Opzioni dalla home page di **Integrazione dati**

facendo clic su a destra del job di integrazione, quindi selezionare **Opzioni**.

**6.** Per selezionare un periodo per la modalità rapida, fare clic sulla scheda **Filtri**.

Per l'elaborazione dei periodi con il metodo Modalità rapida, non vengono utilizzati periodi definiti nell'opzione Mapping periodi. I periodi vengono invece gestiti come altre dimensioni e possono essere filtrati nell'opzione Filtri (o Filtri di origine). Se non si filtrano i dati per anno e periodo, specificare un singolo periodo durante l'esecuzione.

#### **Note:**

Se si definisce il mapping di una dimensione periodo e si specifica un'espressione target per il periodo nella pagina relativa al mapping delle dimensioni per l'integrazione, l'elenco a discesa **Periodo** non sarà disponibile per la selezione in quanto il periodo è ricavato dal mapping.

Se non si specifica un filtro per l'anno e il periodo, specificare un singolo periodo quando si esegue l'integrazione.

- **7.** Fare clic su  $\mathbf{\dot{T}}$ .
- **8.** Dall'elenco a discesa **Nome dimensione** selezionare **Periodo**, quindi il singolo periodo del file di origine dal quale caricare i dati da **Condizione filtro**.
- **9.** Fare clic su <sup>+</sup>
- **10. (Facoltativo)**: dall'elenco a discesa **Nome dimensione** selezionare **Anno**, quindi l'anno del file di origine dal quale caricare i dati da **Condizione filtro**.

Per caricamenti con più periodi, è possibile specificare filtri per le dimensioni Anno e Periodo ed estrarre più anni solo se si specificano tutti i periodi di un anno. Le estrazioni di periodi parziali che si estendono su più periodi non sono supportate.

- **11.** Fare clic su **Salva**.
- **12.** Nella home page **Integrazione dati**, fare clic su **alla destra dell'integrazione diretta**, quindi selezionare **Opzioni**.
- **13.** Fare clic sulla scheda **Opzioni**.
- **14.** In **Categoria**, specificare un filtro origine esplicito per la dimensione **Scenario**.

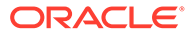

Categoria consente di suddividere in categorie i dati e di eseguirne il mapping dal sistema di origine su un membro della dimensione Scenario target nell'integrazione.

Questa opzione non viene utilizzata per determinare lo scenario per l'elaborazione in modalità rapida.

**15.** In **Opzione estrazione dati**, selezionare il metodo di estrazione dei dati.

Opzioni disponibili:

• Tutti i dati: estrae i valori memorizzati e quelli calcolati in modo dinamico sia per la dimensione densa che per quella sparsa.

L'opzione di estrazione Tutti i dati utilizza il metodo esportazione query MDX per estrarre i dati.

- Dati calcolati dinamici e memorizzati: estrae i membri memorizzati e i membri calcolati dinamici solo per la dimensione densa e non per quelle sparse. L'opzione Dati calcolati dinamici e memorizzati utilizza il metodo comando DATAEXPORT per estrarre i dati.
- Solo dati memorizzati: estrae solo i dati memorizzati. I valori calcolati in modo dinamico sono esclusi in questo tipo di estrazione. L'opzione Solo dati memorizzati utilizza il metodo comando DATAEXPORT per estrarre i dati.
- Dati livello 0: estrae i membri interi in fondo alla dimensione (dati non elaborati memorizzati in un database) e consente di applicare filtri e selezionare le colonne da includere nel file di output. Questa opzione di estrazione consente inoltre di esportare dati non numerici. L'opzione Dati livello 0 utilizza il metodo esportazione MAXL per estrarre i dati. Questo metodo può essere utilizzato solo dall'amministratore servizi. L'applicazione è di sola lettura se il passo di estrazione è in esecuzione.

Se si seleziona il metodo Modalità rapida, le opzioni target elencate di seguito non sono disponibili.

- Esporta colonne attributi
- Accumula dati
- Ordina dati
- Pivot dimensione

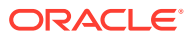
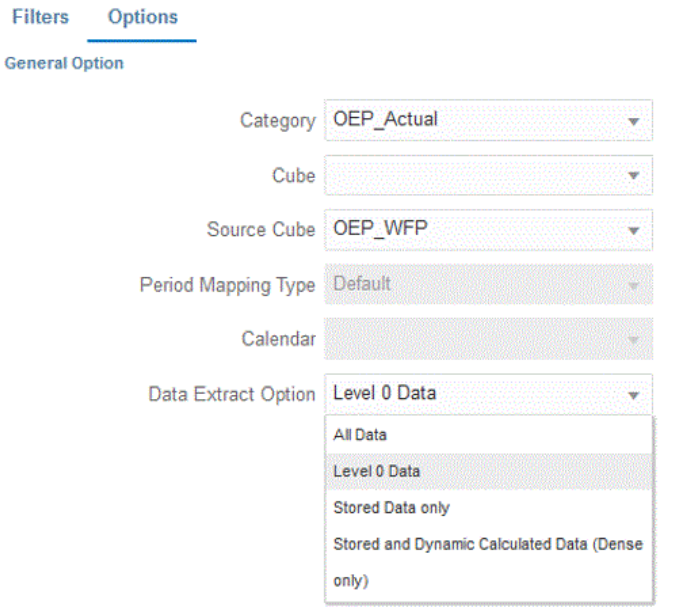

- **16.** Nella pagina **Opzioni**, selezionare le opzioni target necessarie e fare clic su **Salva**.
- **17.** Fare clic su **Salva**.

#### **18. Eseguire l'integrazione**.

- **a.** Nella home page di **Integrazione dati**, selezionare il job di integrazione associato al caricamento in modalità rapida, quindi fare clic su
- **b.** Nella pagina **Esegui integrazione**, il valore predefinito per **Modalità** è **Sostituisci**.
- **c.** Se non è stato definito alcun periodo nella pagina **Opzioni**, dall'elenco a discesa **Periodo** selezionare il singolo periodo del file di origine dal quale caricare i dati.

Se si definisce il mapping di una dimensione periodo e si specifica un'espressione target per il periodo nella pagina Mappa dimensione dell'integrazione, il menu a discesa **Periodo** non sarà disponibile per la selezione in quanto il periodo è derivato dal mapping.

**d.** Se per l'integrazione sono stati definiti filtri, fare clic sulla scheda **Filtri** e apportare le eventuali modifiche desiderate.

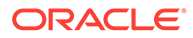

Run Integration: DEMOQE

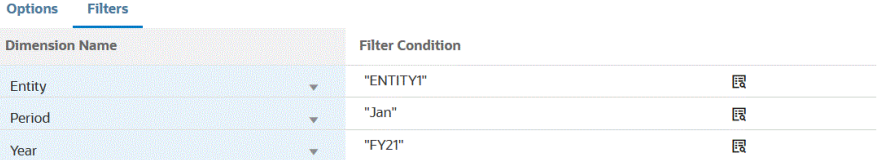

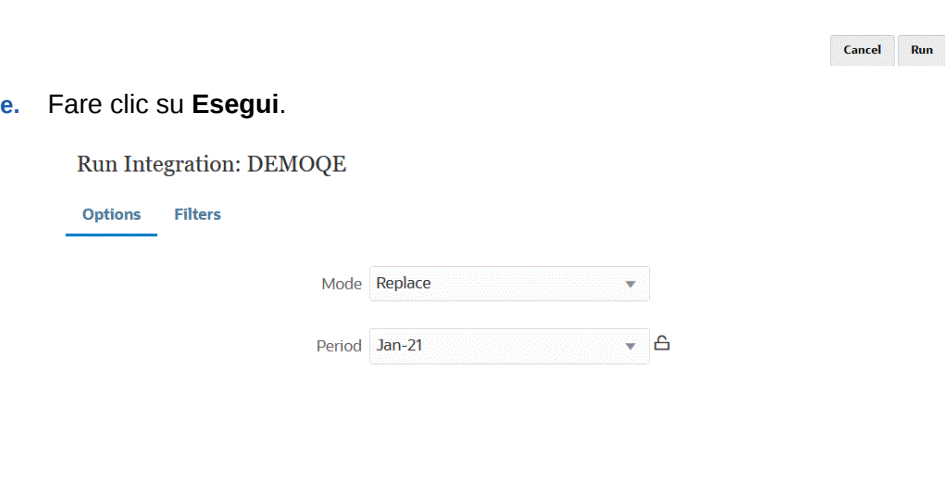

Run Cancel

Nell'esempio riportato di seguito viene mostrato il risultato dell'esportazione dati filtrata in base all'entità e al periodo.

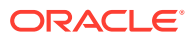

#### Data Export 1981.dat.txt - Notepad

File Edit Format View Help

Period, Company, Product, Account, Amount Jan, ENTITY1, PRODUCT1, ACCOUNT1, -123 Jan, ENTITY1, PRODUCT1, ACCOUNT2, 0.09999999999854481 Jan, ENTITY1, PRODUCT1, ACCOUNT3, 333.56699999999955 Jan, ENTITY1, PRODUCT1, ACCOUNT4, 41111 Jan, ENTITY1, PRODUCT1, ACCOUNT5, 51111 Jan, ENTITY1, PRODUCT1, ACCOUNT6, 61111 Jan, ENTITY1, PRODUCT1, ACCOUNT7, 71111 Jan, ENTITY1, PRODUCT1, ACCOUNT8, 81111 Jan, ENTITY1, PRODUCT1, ACCOUNT9, 91111 Jan, ENTITY1, PRODUCT1, ACCOUNT1, 11112 Jan, ENTITY1, PRODUCT1, ACCOUNT2, 21112 Jan, ENTITY1, PRODUCT1, ACCOUNT3, 31112 Jan, ENTITY1, PRODUCT1, ACCOUNT4, 41112 Jan, ENTITY1, PRODUCT1, ACCOUNT5, 51112 Jan, ENTITY1, PRODUCT1, ACCOUNT6, 61112 Jan, ENTITY1, PRODUCT1, ACCOUNT7, 71112 Jan, ENTITY1, PRODUCT1, ACCOUNT8, 81112 Jan, ENTITY1, PRODUCT1, ACCOUNT9, 91112 Jan, ENTITY1, PRODUCT1, ACCOUNT1, 11113 Jan, ENTITY1, PRODUCT1, ACCOUNT2, 21113 Jan, ENTITY1, PRODUCT1, ACCOUNT3, 31113 Jan, ENTITY1, PRODUCT1, ACCOUNT4, 41113 Jan, ENTITY1, PRODUCT1, ACCOUNT5, 51113 Jan, ENTITY1, PRODUCT1, ACCOUNT6, 61113 Jan, ENTITY1, PRODUCT1, ACCOUNT7, 71113 Jan, ENTITY1, PRODUCT1, ACCOUNT8, 81113 Jan, ENTITY1, PRODUCT1, ACCOUNT9, 91113 Jan, ENTITY1, PRODUCT1, ACCOUNT1, 11114 Jan, ENTITY1, PRODUCT1, ACCOUNT2, 21114 Jan, ENTITY1, PRODUCT1, ACCOUNT3, 31114 Jan, ENTITY1, PRODUCT1, ACCOUNT4, 41114 Jan, ENTITY1, PRODUCT1, ACCOUNT5, 51114 Jan, ENTITY1, PRODUCT1, ACCOUNT6, 61114 Jan, ENTITY1, PRODUCT1, ACCOUNT7, 71114 Jan, ENTITY1, PRODUCT1, ACCOUNT8, 81114 Jan, ENTITY1, PRODUCT1, ACCOUNT9, 91114 Jan, ENTITY1, PRODUCT1, ACCOUNT1, 11115 Jan, ENTITY1, PRODUCT1, ACCOUNT2, 21115 Jan, ENTITY1, PRODUCT1, ACCOUNT3, 31115 Jan, ENTITY1, PRODUCT1, ACCOUNT4, 41115 Jan, ENTITY1, PRODUCT1, ACCOUNT5, 51115

# 15 Drill-through

Integrazione dati consente di eseguire il drilling nei dati per sapere, ad esempio, da quali valori è composto un valore utilizzando la funzione drill-through. Il drill-through consente di tornare dal saldo di origine all'interno di Integrazione dati al sistema di origine a partire dal quale sono stati estratti i dati. Ciò consente di rivedere i dati dettagliati (transazionali) che costituiscono il valore di origine. Ad esempio, se si esegue il drilling verso il basso sul membro dimensione Periodo "Q4", è possibile vedere "Gen", "Feb" e "Mar".

Per informazioni sui tipi di drill-through, fare riferimento alle sezioni elencate di seguito.

- Uso del drill-through verso l'origine
- [Esecuzione del drill-through in Oracle ERP Cloud](#page-377-0)
- [Drilling verso il basso su un report di BI Publisher in Oracle ERP Cloud](#page-378-0)
- [Creazione di un drilling verso il basso per l'agente di integrazione EPM](#page-383-0)

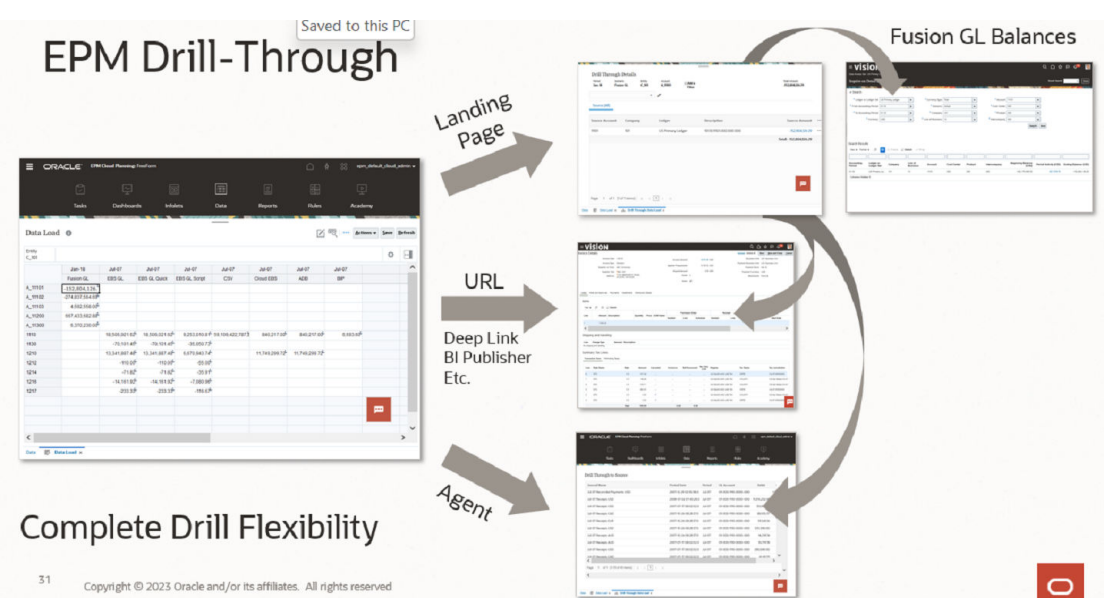

# Uso del drill-through verso l'origine

Integrazione dati offre una struttura che consente di eseguire il drill-through dall'applicazione target all'applicazione di origine. Utilizzare il drill-through per conoscere l'origine di un valore dati o se è richiesto un livello di dettaglio granulare per un valore.

Vengono definite aree di drilling per identificare le celle che possono essere sottoposte a drilling nei form dati EPM. Le aree di drilling vengono identificate specificando una sezione dati che può essere sottoposta a drilling. L'area di drilling può essere creata utilizzando i due metodi descritti di seguito.

**1. Creazione automatica durante il caricamento dati**: se si abilita Crea area drilling in Opzioni applicazione, vengono create aree di drilling in base alle dimensioni selezionate per far parte dell'area di drilling. Per ulteriori informazioni, vedere la Guida per

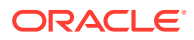

l'amministratore di Oracle Enterprise Performance Management Workspace[Definizione dei dettagli di dimensione dell'applicazione.](#page-75-0)

**2. Area di drilling customizzata**: è possibile definire un'area di drilling customizzata. A tale scopo, utilizzare le funzioni membro di Essbase. In questo modo vengono garantiti un maggiore controllo e una più facile gestione delle aree di drilling. Per ulteriori informazioni, fare riferimento alla sezione [Definizione dei dettagli di drilling](#page-373-0) [per un'applicazione.](#page-373-0)

Sono supportati due tipi di flusso di drilling, come illustrato di seguito.

- **1. Drilling standard**: in questa modalità, il drilling viene eseguito a partire dal form dati Oracle Enterprise Performance Management Cloud su una pagina di arrivo e quindi sui dati del sistema di origine. Con questo metodo, i dati devono essere caricati utilizzando Integrazione dati. È necessario utilizzare la modalità Flusso di lavoro completo, che è supportata per tutti i tipi di servizi aziendali. Per questa modalità, è possibile utilizzare l'area di drilling creata automaticamente o quella customizzata.
- **2. Drilling diretto**: in questa modalità, il drilling viene eseguito a partire dal form dati EPM Cloud direttamente sui dati del sistema di origine. In questo caso, è possibile caricare i dati utilizzando la modalità Flusso di lavoro completo o la modalità rapida oppure è possibile eseguire il caricamento diretto nel processo aziendale EPM Cloud. Questa modalità non è supportata per i processi aziendali Account Reconciliation e Profitability and Cost Management. Per questa modalità è necessario definire un'area di drilling customizzata.

Quando si esegue il drill-through all'origine dall'applicazione target, viene visualizzata una pagina di arrivo separata in cui sono visualizzate tutte le righe che compongono l'importo della cella sezionata.

### **Nota:**

Se si esegue il mapping su un alias durante il caricamento dei dati in Oracle Essbase, il drill-through potrebbe avere esito negativo perché il filtro nella pagina di arrivo utilizza il membro proveniente da Essbase. In questo caso, utilizzare il nome del membro anziché l'alias.

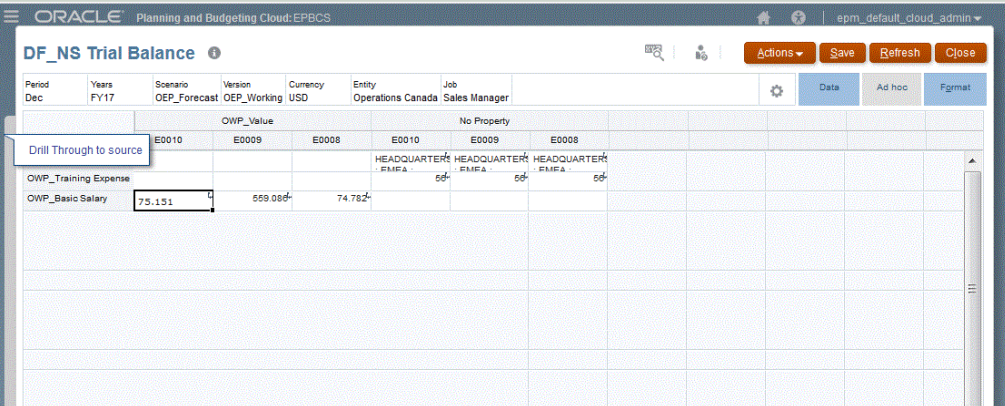

Nell'esempio seguente, il drill-through è disponibile da un form dati in Planning:

Da questa pagina di arrivo è possibile aprire il documento di origine o continuare il drill-through nella pagina di arrivo del sistema di origine definito.

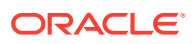

<span id="page-365-0"></span>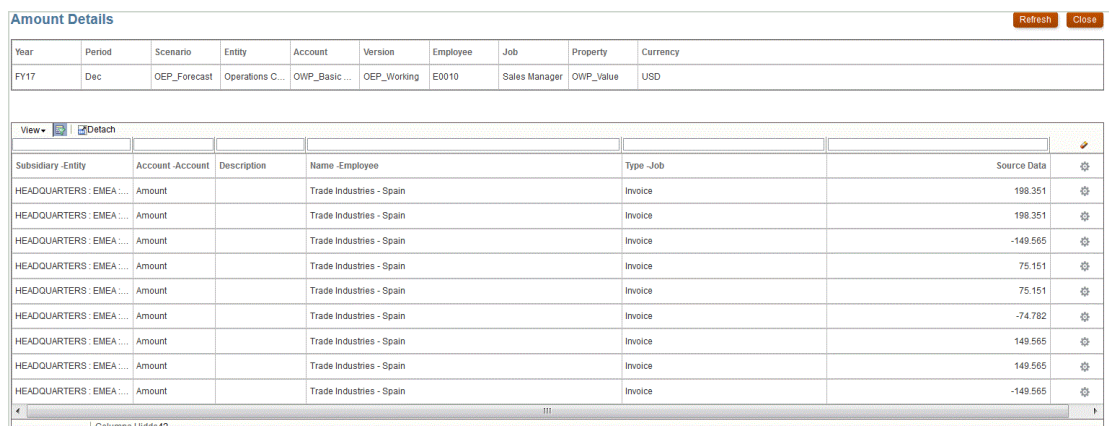

### **Nota:**

La funzionalità di drill-through non è supportata per i dati dei tassi di cambio caricati nelle applicazioni Planning.

## Utilizzo del drilling diretto

Il drilling diretto consente di eseguire il drill-through direttamente da un form basato su piattaforma ai dati di origine, su cui è possibile eseguire query e che possono essere avviati utilizzando un URL esterno o una query dell'agente di integrazione EPM. Inoltre, per i caricamenti di dati in modalità standard, è possibile definire un'area di drilling customizzata e continuare a utilizzare la pagina di arrivo standard. L'area di drilling customizzata consente di definire aree di drilling customizzate con funzioni membro Oracle Essbase anziché singoli membri.

Utilizzando il drilling diretto, è possibile eseguire il drilling nei dati di origine senza effettuare lo staging in Integrazione dati. In questo modo viene offerta anche la flessibilità di poter semplificare il drilling ignorando la pagina di arrivo. È inoltre possibile customizzare l'ambito dell'area di drilling utilizzando le funzioni membro Essbase, con conseguente semplificazione della manutenzione e miglioramento della performance.

### Specifica della definizione di drilling diretto

Per specificare una definizione di drilling diretto, procedere come segue.

- **1.** Nella home page di **Integrazione dati**, quindi in **Azioni**, selezionare **Applicazioni**.
- **2.** Nella pagina **Applicazione** selezionare un'applicazione locale facendo clic su **a** destra di un'applicazione locale, quindi selezionare **Dettagli di drilling**.

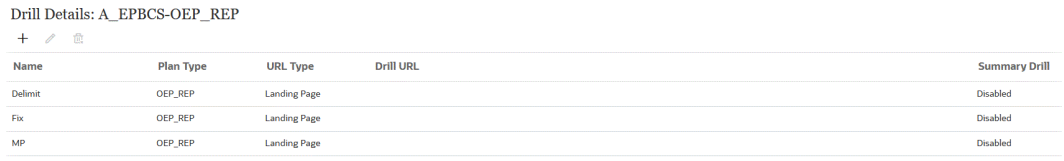

**3.** Nella pagina **Dettagli di drilling** fare clic su  $+$ .

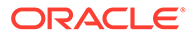

**4.** Selezionare la scheda **Definizione**, quindi in **Tipo di piano** selezionare il tipo di piano di origine per cui si dispone di un'integrazione.

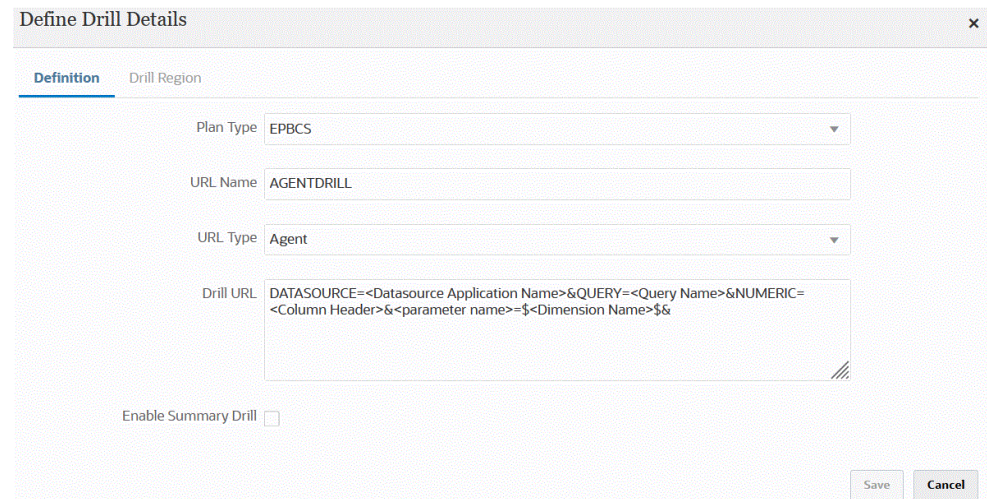

**5.** In **Nome URL** specificare il nome del drilling diretto.

Corrisponde al valore di Nome URL di drilling in Oracle Essbase quando viene aperto in Calculation Manager.

Per il nome del drilling diretto vengono applicate le limitazioni previste per i nomi Essbase, tra cui quelle illustrate di seguito.

- Utilizzare al massimo 8 caratteri per denominare un drilling diretto per un'applicazione in modalità non Unicode.
- Utilizzare al massimo 30 caratteri per denominare applicazioni in modalità Unicode per drilling diretto.
- Non utilizzare spazi all'interno del nome.
- Non utilizzare i caratteri elencati di seguito.

**Table 15-1 Limitazioni per la denominazione in Essbase**

| <b>Carattere</b> | <b>Descrizione</b>  |
|------------------|---------------------|
| $\ast$           | asterisco           |
|                  | parentesi quadre    |
|                  | due punti           |
|                  | punto e virgola     |
| ,                | virgola             |
| $=$              | segno di uguale     |
| $\geq$           | segno maggiore di   |
| $\,<\,$          | segno minore di     |
|                  | punto               |
| $^{+}$           | segno più           |
| ?                | punto interrogativo |
| $\mathbf{H}$     | virgolette          |
| л                | virgoletta singola  |
|                  | barra               |

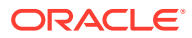

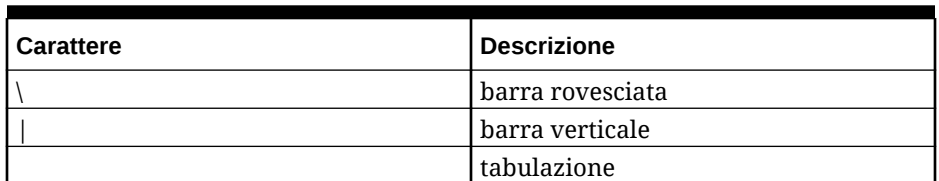

#### **Table 15-1 (Cont.) Limitazioni per la denominazione in Essbase**

**6.** In **Tipo URL** selezionare il tipo di URL da utilizzare per il drilling diretto.

Sono disponibili i tipi riportati di seguito.

• **Pagina di arrivo**: il sistema avvia automaticamente la pagina di arrivo. Da questa pagina di arrivo è possibile aprire il documento di origine o continuare il drill-through nella pagina di arrivo del sistema di origine definito, come mostrato di seguito.

Nell'esempio seguente, il drill-through è disponibile da un form dati in Planning:

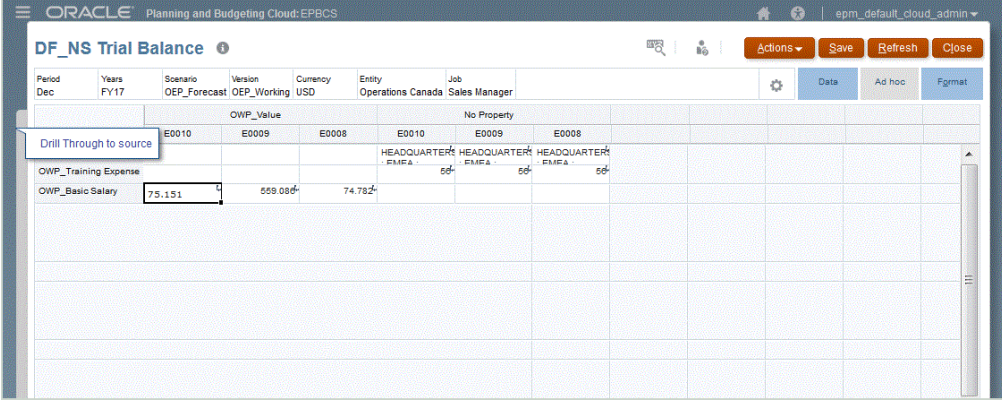

Da questa pagina di arrivo è possibile aprire il documento di origine o continuare il drill-through nella pagina di arrivo del sistema di origine definito.

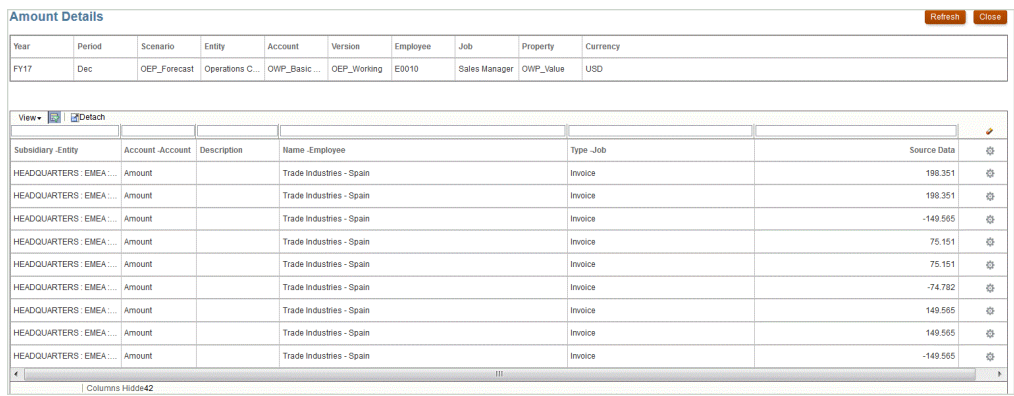

### **Note:**

La funzionalità di drill-through non è supportata per i dati dei tassi di cambio caricati nelle applicazioni Planning.

Se si esegue il mapping su un alias durante il caricamento dei dati in Essbase, il drill-through potrebbe avere esito negativo perché il filtro nella pagina di arrivo utilizza il membro proveniente da Essbase. In questo caso, utilizzare il nome del membro anziché l'alias.

• **Customizzato**: utilizzare un URL associato a una definizione di area di drilling diretto customizzato e visualizzare i risultati del drill-through in un browser separato.

Quando si definisce un drilling customizzato utilizzando questa impostazione per Tipo di piano, la creazione del drilling predefinito non comporta la creazione dell'area di drilling per il tipo di piano. Il flag di creazione dell'area di drilling viene ignorato se viene definito un drilling customizzato.

- **Agente**: utilizzare i parametri basati sulla query SQL e sulle informazioni del server. In questo caso, le informazioni del server derivano dall'agente, ma il resto dell'URL deriva dai parametri specificati nella query SQL. Per utilizzare questo tipo di URL, l'URL di drilling deve includere l'origine dati, la query e i parametri da passare.
- **7.** In **URL drilling** specificare l'indirizzo URL per le definizioni di drill-through diretto customizzato e agente.

Per un tipo di URL customizzato, l'URL di drilling deve includere il server, la porta e i parametri URL, ad esempio https://server:port/<URL Parameters>.

Viene riportato di seguito un URL di drilling customizzato. Questo è un URL di drilling diretto qualora si desideri ignorare la pagina di arrivo.

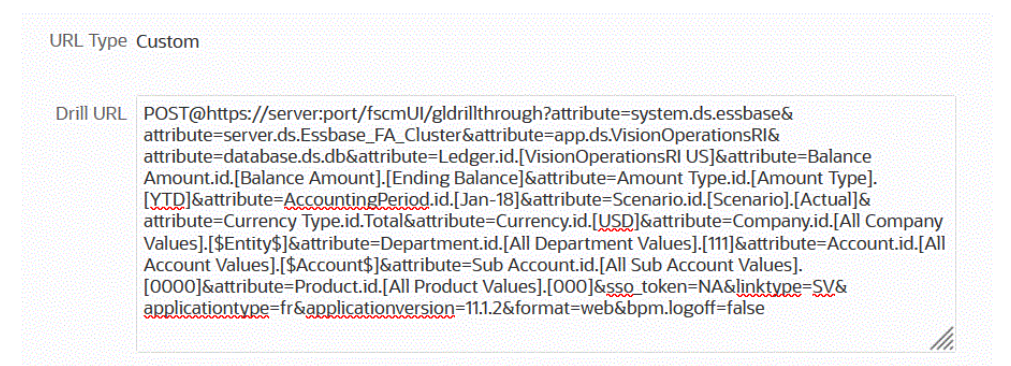

Per un tipo di URL agente, l'URL di drilling deve includere il nome dell'applicazione origine dati, la query SQL e la colonna numerica.

- DATASOURCE: specificare il nome dell'applicazione origine dati utilizzata per caricare i dati. Le informazioni della connessione di origine derivano da questa applicazione.
- QUERY: specificare la query SQL da utilizzare per il drilling.
- NUMERIC: specificare la colonna numerica per un allineamento corretto.

<span id="page-369-0"></span>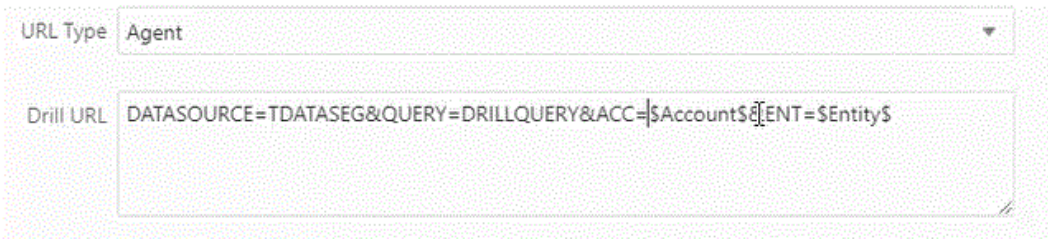

Per ulteriori informazioni sul drill-through tramite l'agente di integrazione EPM, fare riferimento alla sezione [Creazione di un drilling verso il basso per l'agente di integrazione](#page-383-0) [EPM.](#page-383-0)

**8.** In **Dettagli applicazione** selezionare l'opzione **Abilita drilling riepilogo** per eseguire il drilling verso il basso dai membri di riepilogo in un form dati o in un report e visualizzare i dati di origine dettagliati che vi concorrono.

Dopo aver abilitato questa opzione e aver caricato i dati con l'opzione Crea area drilling impostata su **Sì**, l'icona Esegui drilling è abilitata a livello di riepilogo. Il drilling è limitato a 1000 membri discendenti per dimensione.

Per ulteriori informazioni su Dettagli applicazione, fare riferimento alla sezione [Definizione delle opzioni relative ai dettagli delle applicazioni](#page-78-0).

### **Note:**

Per supportare un drilling riepilogo, la query di drilling non deve includere un operatore nella clausola WHERE del codice SQL. Ad esempio, la query deve essere simile alla seguente: WHERE COMPANY ~ENTITY~. Il sistema determina la condizione appropriata (IN, LIKE) in base al numero di discendenti.

**9.** Fare clic su **Salva**.

Dopo aver salvato la definizione di drilling diretto, le aree di drilling vengono create o aggiornate automaticamente in Essbase. Se si eliminano i dettagli di drilling, l'eliminazione viene estesa anche in Essbase.

**10.** Specificare l'area di drilling nella scheda Area drilling.

Per ulteriori informazioni, fare riferimento alla sezione Definizione di un'area drilling customizzata.

**11. Facoltativo**: per modificare una definizione di drilling diretto esistente, nella pagina

**Dettagli di drilling** selezionare la definizione e fare clic su

Per eliminare una definizione di drilling diretto esistente, nella pagina **Dettagli di drilling**

selezionare la definizione e fare clic su

### Definizione di un'area drilling customizzata

È possibile specificare un'area di drilling, che fornisce una sezione di drilling Oracle Essbase definita utilizzando nomi e funzioni membro.

Per definire un'area di drilling, procedere come segue.

**1.** Nella home page di **Integrazione dati**, quindi in **Azioni**, selezionare **Applicazioni**.

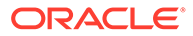

**2.** Nella pagina **Applicazione** selezionare un'applicazione locale, quindi fare clic su

a destra dell'applicazione e infine selezionare **Dettagli di drilling**.

**3. Facoltativo**: nella pagina **Dettagli di drilling** fare clic su + per creare una nuova definizione di drilling diretto.

Fare riferimento a [Specifica della definizione di drilling diretto.](#page-365-0)

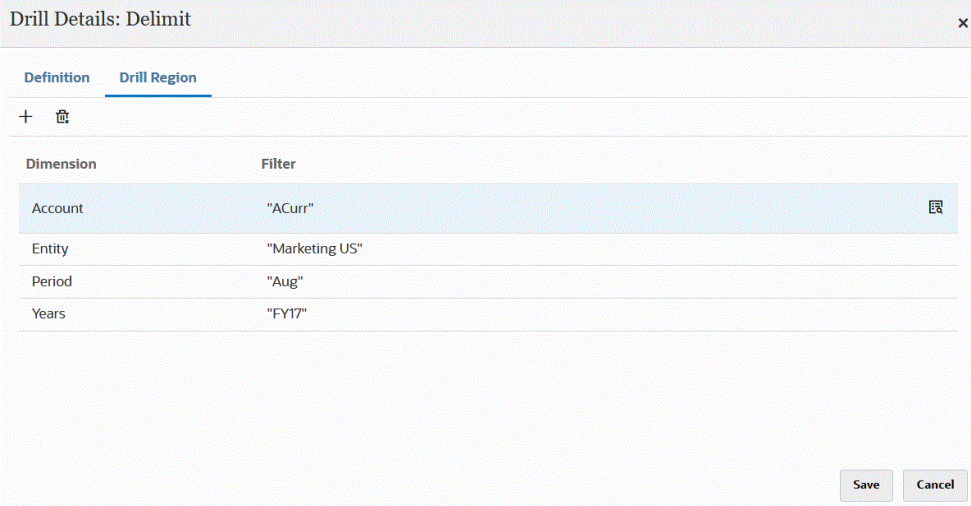

- **4.** Selezionare la scheda **Area drilling**.
- **5.** Fare clic su  $+$ .
- **6.** Nell'elenco a discesa **Dimensione** selezionare le dimensioni da aggiungere all'area di drilling.
- **7.** In **Filtro** specificare una funzione membro per la dimensione selezionata per limitare i risultati solo ai membri specificati.

Specificare il membro tra virgolette (""). Ad esempio, specificare il membro July come "Jul".

Fare clic su **R**<br>per visualizzare la pagina Selettore membri e spostarsi su un membro selezionato. Per ulteriori informazioni, fare riferimento alla sezione Selezione dei membri dal Selettore membri nella *Guida per l'utente di Smart View for Office 22.100*.

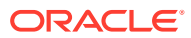

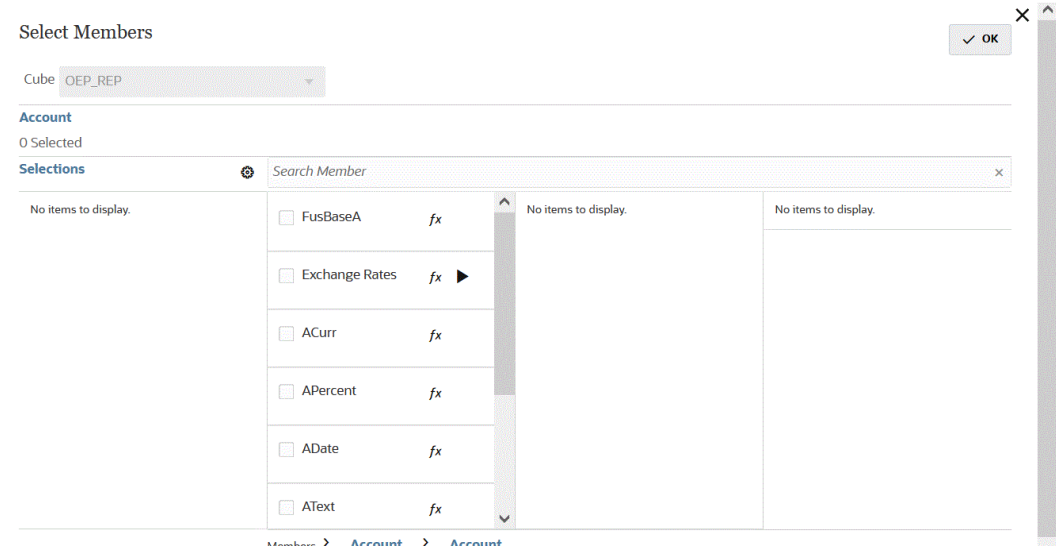

**8.** Fare clic su **Salva**.

# Aggiunta di una vista customizzata alla pagina di arrivo di drillthrough

Quando si esegue il drill-through verso i dati nella pagina di arrivo di Oracle Enterprise Performance Management Cloud, è possibile creare e selezionare una vista customizzata di colonne. Questa funzionalità consente di customizzare la visualizzazione della pagina di arrivo. È possibile customizzare l'elenco delle colonne di origine e ordinare le colonne e i loro titoli. È possibile salvare la definizione della vista customizzata. Per i drilling successivi, il sistema utilizza la vista customizzata utilizzata per ultima. Se non sono presenti viste customizzate, il sistema utilizza la vista Origine (tutte) come predefinita.

#### **Note:**

Quando si esegue il drilling in Oracle Smart View for Office, Integrazione dati utilizza l'ultima vista utilizzata nella pagina di arrivo Esegui drilling. Se non vengono trovate le ultime viste utilizzate, Integrazione dati utilizza la selezione di viste predefinita in questa impostazione.

Per definire una vista customizzata per un drill-through, attenersi alla procedura di seguito.

- **1.** Nella **Home page** fare clic su **Navigator**. Dopodiché, su **Task e reporting**, selezionare **Dati** ( Data ).
- **2.** Aprire un form contenente i dati di origine caricati.

100 L'icona nell'angolo superiore destro di una cella indica la presenza di dati drill-through.

**3.** In una cella contenente dati sui quali è possibile eseguire il drilling verso il basso, fare clic con il pulsante destro del mouse e scegliere **Drill-through a origine**.

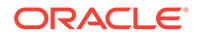

- **4.** Selezionare la vista predefinita dalla quale generare la definizione di vista customizzata.
- **5.** Fare clic su
- **6.** Nella pagina **Modifica definizione vista** fare clic su .
- **7.** Nella finestra **Crea definizione vista** immettere il nome della definizione vista customizzata e fare clic su **OK**.

Il nome della definizione vista può contenere caratteri alfanumerici. Il nome della definizione vista può contenere al massimo 8 caratteri.

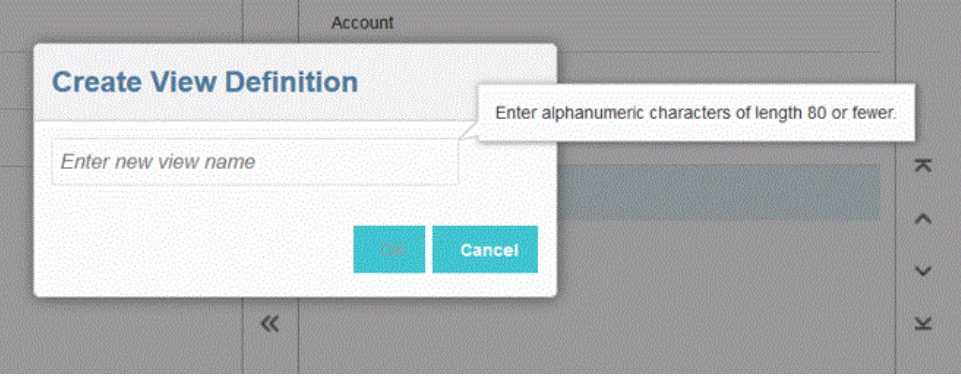

Quando si visualizza la pagina Modifica definizione vista per la prima volta nella nuova vista, tutte le colonne sono visualizzate nel riquadro a destra (Mostra colonne). Spostare nel riquadro a sinistra (Colonne disponibili) tutte le colonne che non si vogliono includere nella vista customizzata.

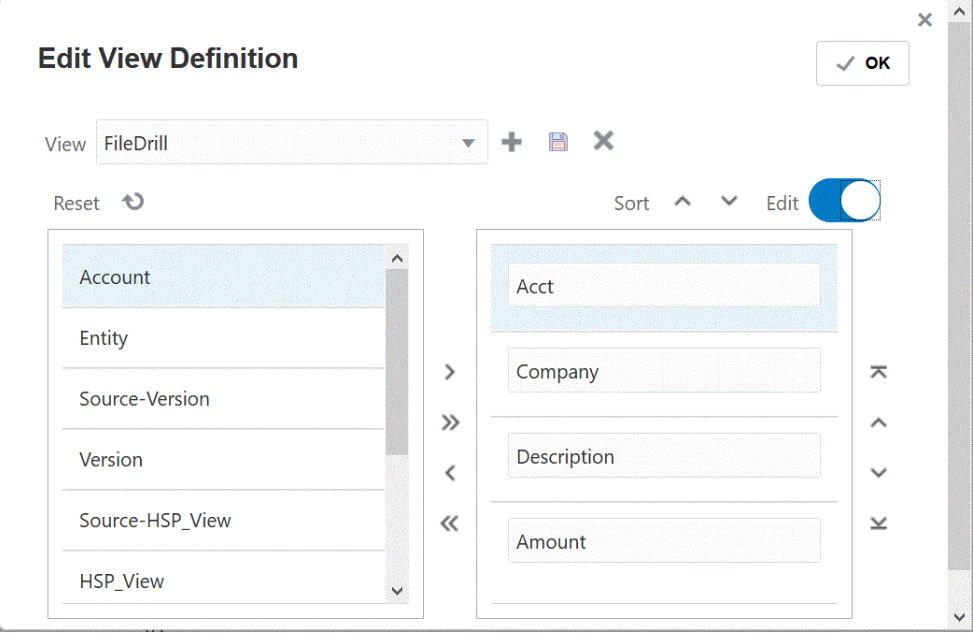

**8.** Per includere una colonna in una vista customizzata, selezionare la colonna nel riquadro a sinistra (Colonne disponibili) e fare clic su  $\rightarrow$  per spostarla nel riquadro a destra (Mostra colonne).

Per cancellare i valori inseriti nella vista, fare clic su **Reimposta**.

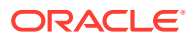

<span id="page-373-0"></span>**9.** Per escludere una colonna da una vista customizzata, selezionare la colonna nel

riquadro a destra (Mostra colonne) e fare clic su per spostarla nel riquadro a sinistra (Colonne disponibili).

Di seguito sono riportate altre opzioni di spostamento.

- Per spostare tutte le colonne dal riquadro sinistro (Colonne disponibili) al riquadro destro (Mostra colonne), fare clic su .
- Per spostare tutte le colonne dal riquadro destro (Mostra colonne) al riquadro sinistro

(Colonne disponibili), fare clic su

- **10. Facoltativo**: per rinominare una colonna del riquadro (Mostra colonne) a destra, selezionare la colonna e attivare l'opzione **Modifica**, quindi digitare il nuovo nome della colonna.
- **11. Facoltativo**: per modificare la posizione di una colonna del riquadro destro (Mostra colonne), selezionare prima la colonna, quindi una delle opzioni seguenti.
	- $\overline{\bullet}$  : sposta la colonna all'inizio della visualizzazione.
	- : sposta la colonna in su di una posizione nella visualizzazione.
	- : sposta la colonna in giù di una posizione nella visualizzazione.
		- : sposta la colonna in fondo alla visualizzazione.
- **12. Facoltativo**: fare clic su **Ordina** per ordinare le colonne nel riquadro **Mostra colonne** in ordine crescente o decrescente.
- **13.** Fare clic su OK o per salvare e aggiornare la definizione vista.
- **14. Facoltativo**: per eliminare una vista fare clic su .

### Definizione dei dettagli di drilling per un'applicazione

Per specificare una definizione di drilling diretto, procedere come segue.

- **1.** Nella home page di **Integrazione dati**, quindi in **Azioni**, selezionare **Applicazioni**.
- **2.** Nella pagina **Applicazione** selezionare un'applicazione locale facendo clic su **a** destra di un'applicazione locale, quindi selezionare **Dettagli di drilling**.

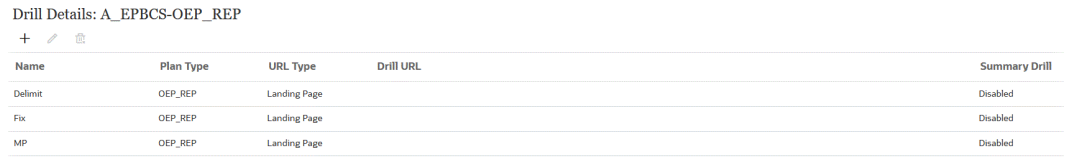

**3.** Nella pagina **Dettagli di drilling** fare clic su  $+$ .

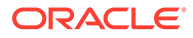

**4.** Selezionare la pagina **Definisci dettagli di drilling**, quindi in **Tipo di piano** selezionare il tipo di piano di origine per cui si dispone di un'integrazione.

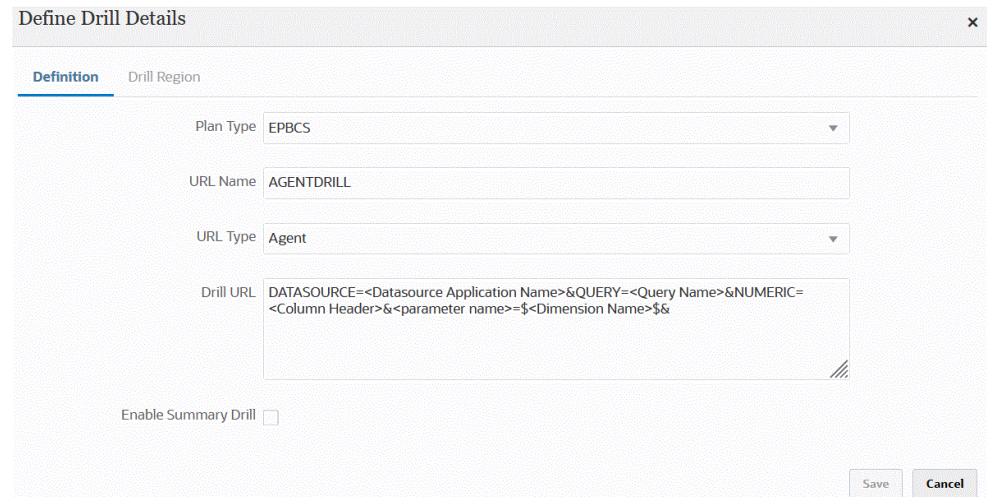

**5.** In **Nome URL** specificare il nome del drilling.

Corrisponde al valore di Nome URL di drilling in Oracle Essbase quando viene aperto in Calculation Manager.

Per il nome del drilling diretto vengono applicate le limitazioni previste per i nomi Essbase, tra cui quelle illustrate di seguito.

- Utilizzare al massimo 8 caratteri per denominare un drilling diretto per un'applicazione in modalità non Unicode.
- Utilizzare al massimo 30 caratteri per denominare applicazioni in modalità Unicode per drilling diretto.
- Non utilizzare spazi all'interno del nome.
- Non utilizzare i caratteri elencati di seguito.

**Table 15-2 Limitazioni per la denominazione in Essbase**

| <b>Carattere</b> | <b>Descrizione</b>  |
|------------------|---------------------|
| $\ast$           | asterisco           |
|                  | parentesi quadre    |
|                  | due punti           |
| ,                | punto e virgola     |
| ,                | virgola             |
| $=$              | segno di uguale     |
| >                | segno maggiore di   |
| $\,<\,$          | segno minore di     |
|                  | punto               |
| $\ddot{}$        | segno più           |
| ?                | punto interrogativo |
| $\mathbf{H}$     | virgolette          |
|                  | virgoletta singola  |
|                  | barra               |

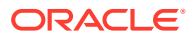

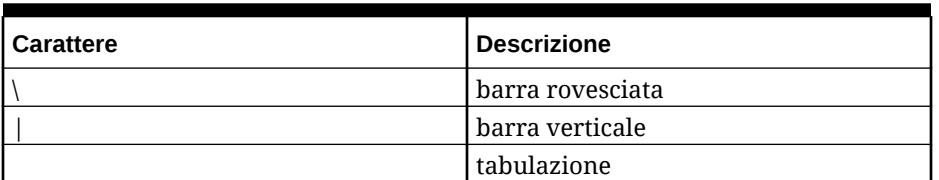

### **Table 15-2 (Cont.) Limitazioni per la denominazione in Essbase**

**6.** In **Tipo URL** selezionare il tipo di URL da utilizzare per il drilling diretto.

Sono disponibili i tipi riportati di seguito.

• **Pagina di arrivo**: il sistema avvia automaticamente la pagina di arrivo. Da questa pagina di arrivo è possibile aprire il documento di origine o continuare il drill-through nella pagina di arrivo del sistema di origine definito, come mostrato di seguito.

Nell'esempio seguente, il drill-through è disponibile da un form dati in Planning:

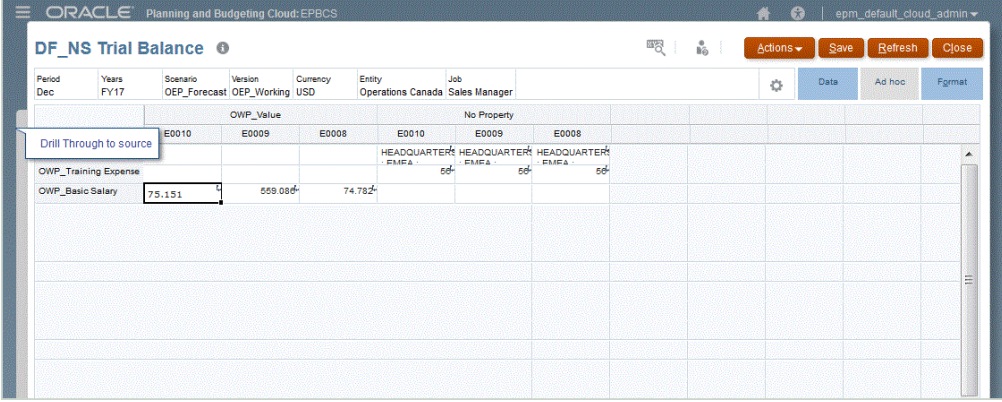

Da questa pagina di arrivo è possibile aprire il documento di origine o continuare il drill-through nella pagina di arrivo del sistema di origine definito.

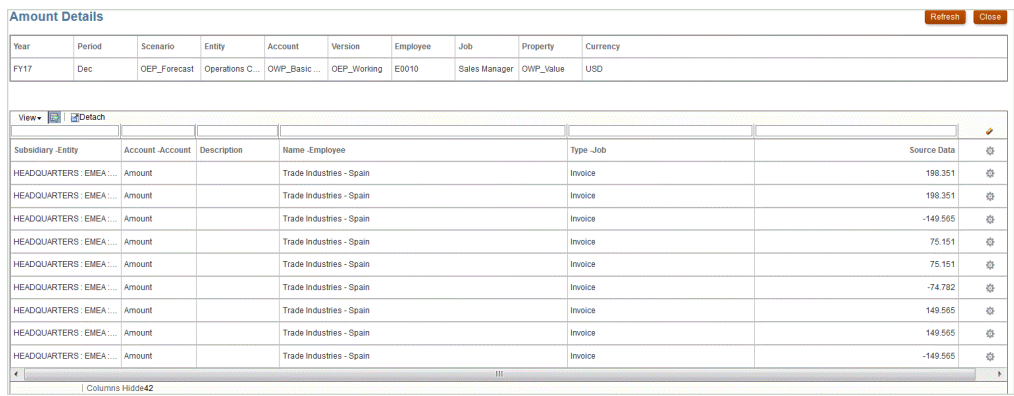

### **Note:**

La funzionalità di drill-through non è supportata per i dati dei tassi di cambio caricati nelle applicazioni Planning.

Se si esegue il mapping su un alias durante il caricamento dei dati in Essbase, il drill-through potrebbe avere esito negativo perché il filtro nella pagina di arrivo utilizza il membro proveniente da Essbase. In questo caso, utilizzare il nome del membro anziché l'alias.

• **Customizzato**: utilizzare un URL associato a una definizione di area di drilling diretto customizzato e visualizzare i risultati del drill-through in un browser separato.

Quando si definisce un drilling customizzato utilizzando questa impostazione per Tipo di piano, la creazione del drilling predefinito non comporta la creazione dell'area di drilling per il tipo di piano. Il flag di creazione dell'area di drilling viene ignorato se viene definito un drilling customizzato.

- **Agente**: utilizzare i parametri basati sulla query SQL e sulle informazioni del server. In questo caso, le informazioni del server derivano dall'agente, ma il resto dell'URL deriva dai parametri specificati nella query SQL. Per utilizzare questo tipo di URL, l'URL di drilling deve includere l'origine dati, la query e i parametri da passare.
- **7.** In **URL drilling** specificare l'indirizzo URL per le definizioni di drill-through diretto customizzato e agente.

Per un tipo di URL customizzato, l'URL di drilling deve includere il server, la porta e i parametri URL, ad esempio https://server:port/<URL Parameters>.

Viene riportato di seguito un URL di drilling customizzato. Questo è un URL di drilling diretto qualora si desideri ignorare la pagina di arrivo.

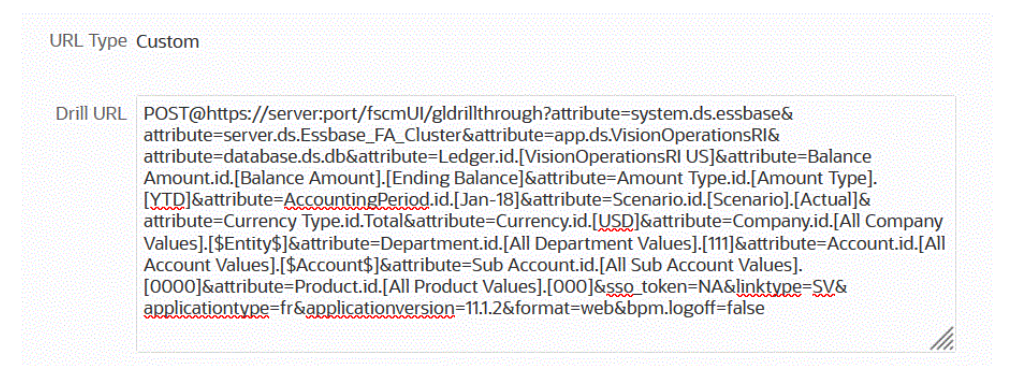

Per un tipo di URL agente, l'URL di drilling deve includere il nome dell'applicazione origine dati, la query SQL e la colonna numerica.

- DATASOURCE: specificare il nome dell'applicazione origine dati utilizzata per caricare i dati. Le informazioni della connessione di origine derivano da questa applicazione.
- QUERY: specificare la query SQL da utilizzare per il drilling.
- NUMERIC: specificare la colonna numerica per un allineamento corretto.

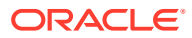

<span id="page-377-0"></span>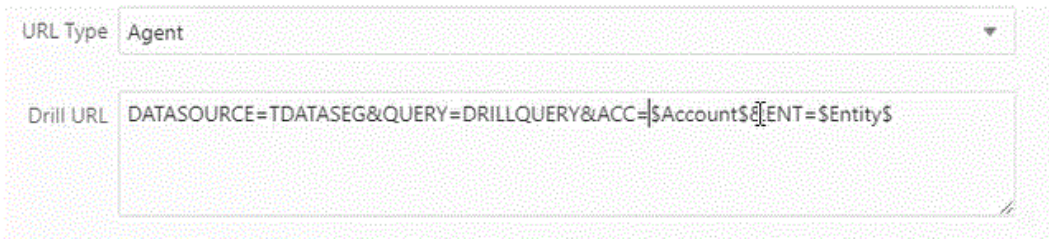

Per ulteriori informazioni sul drill-through tramite l'agente di integrazione EPM, fare riferimento alla sezione [Creazione di un drilling verso il basso per l'agente di integrazione](#page-383-0) [EPM.](#page-383-0)

**8.** In **Dettagli applicazione** selezionare l'opzione **Abilita drilling riepilogo** per eseguire il drilling verso il basso dai membri di riepilogo in un form dati o in un report e visualizzare i dati di origine dettagliati che vi concorrono.

Dopo aver abilitato questa opzione e aver caricato i dati con l'opzione Crea area drilling impostata su **Sì**, l'icona Esegui drilling è abilitata a livello di riepilogo. Il drilling è limitato a 1000 membri discendenti per dimensione.

Per ulteriori informazioni su Dettagli applicazione, fare riferimento alla sezione [Definizione delle opzioni relative ai dettagli delle applicazioni](#page-78-0).

### **Note:**

Per supportare un drilling riepilogo, la query di drilling non deve includere un operatore nella clausola WHERE del codice SQL. Ad esempio, la query deve essere simile alla seguente: WHERE COMPANY ~ENTITY~. Il sistema determina la condizione appropriata (IN, LIKE) in base al numero di discendenti.

**9.** Fare clic su **Salva**.

Dopo aver salvato la definizione di drilling diretto, le aree di drilling vengono create o aggiornate automaticamente in Essbase. Se si eliminano i dettagli di drilling, l'eliminazione viene estesa anche in Essbase.

**10.** Specificare l'area di drilling nella scheda Area drilling.

Per ulteriori informazioni, fare riferimento alla sezione [Definizione di un'area drilling](#page-369-0) [customizzata](#page-369-0).

**11. Facoltativo**: per modificare una definizione di drilling diretto esistente, nella pagina

**Dettagli di drilling** selezionare la definizione e fare clic su

Per eliminare una definizione di drilling diretto esistente, nella pagina **Dettagli di drilling**

selezionare la definizione e fare clic su

# Esecuzione del drill-through in Oracle ERP Cloud

Il drill-through consente di visualizzare ed esaminare la pagina di riepilogo dei saldi conto Oracle General Ledger in Oracle ERP Cloud.

Durante l'integrazione con Oracle ERP Cloud, Integrazione dati determina automaticamente la definizione dell'URL di drilling in base alle informazioni di connessione, quali informazioni

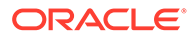

<span id="page-378-0"></span>di sistema e fisse. Non è necessario impostare quando eseguire il drill-through in Oracle ERP Cloud.

### **Nota:**

Il drill-through a Oracle General Ledger non supporta l'uso di caratteri multibyte nei valori di Segmento GL, Nome libro contabile e Nome periodo.

### **Nota:**

Per informazioni sul drilling verso il basso da report ad hoc di Oracle Transactional Business Intelligence (OTBI) ai dettagli delle transazioni in Oracle Fusion Applications, fare riferimento alla sezione [Drilling verso il](https://community.oracle.com/customerconnect/discussion/48055/drill-down-to-fusion-financial-applications-from-otbi-erp-reports/p1) [basso alle applicazioni finanziarie Fusion dai report ERP OTBI](https://community.oracle.com/customerconnect/discussion/48055/drill-down-to-fusion-financial-applications-from-otbi-erp-reports/p1).

# Drilling verso il basso su un report di BI Publisher in Oracle ERP Cloud

Quando si integrano dati da Reporting di Oracle Business Intelligence Publisher in Oracle ERP Cloud, è possibile eseguire il drilling verso il basso sull'origine associata ai dati del saldo del conto caricati in Oracle Enterprise Performance Management Cloud.

### Descrizione del processo di drilling verso il basso su un report di BI Publisher in Oracle ERP Cloud

Di seguito è riportata una descrizione generale della procedura di drilling verso il basso su un report di Oracle Business Intelligence Publisher da Oracle Enterprise Performance Management Cloud.

**1.** Definire il report di BI Publisher che si desidera utilizzare come target del drilling. Sono inclusi l'estrazione della query, il modello dati e i parametri richiesti.

Per ulteriori informazioni, fare riferimento agli argomenti sotto riportati.

- [Definizione del processo di estrazione dati](#page-443-0)
- [Creazione del modello dati per l'estrazione del report di BI Publisher](#page-445-0)
- **2.** Creare un report di BI Publisher di drilling verso il basso con i parametri desiderati basato sul report originale di BI Publisher.

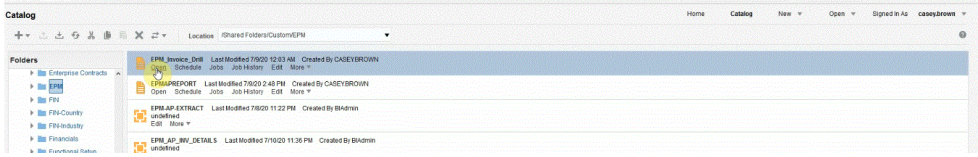

Ad esempio, è possibile includere "Valuta" e "Fattura".

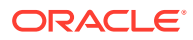

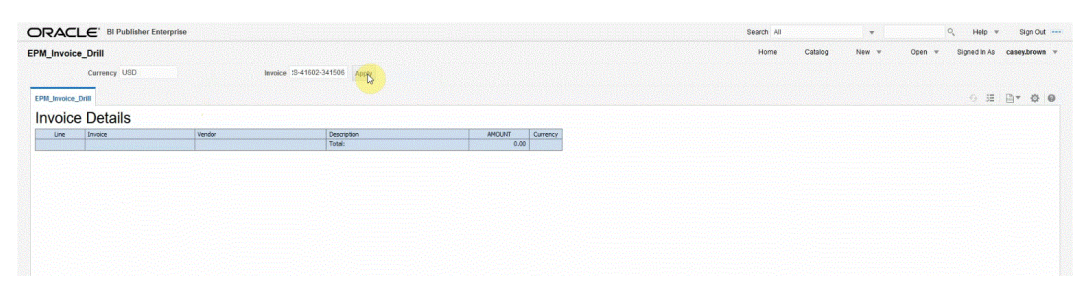

I risultati mostrano un report Dettagli fatture utilizzato per il drill-through da EPM Cloud con i parametri per i dettagli valuta e fattura.

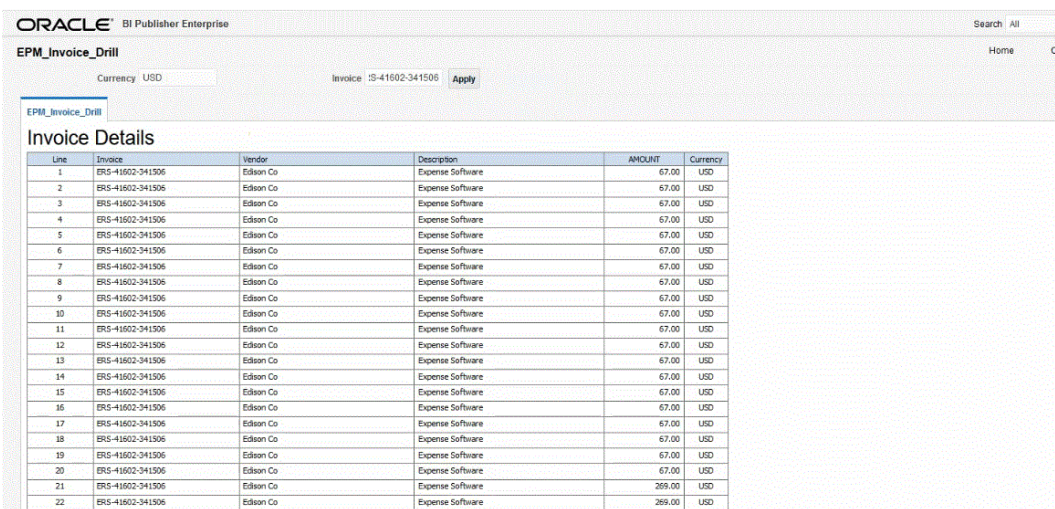

**3.** In Integrazione dati, creare l'applicazione che utilizza l'origine dati report di BI Publisher.

Per ulteriori informazioni, fare riferimento alla sezione [Registrazione di applicazioni](#page-428-0) [Oracle ERP Cloud.](#page-428-0)

**4.** Creare una nuova integrazione e selezionare l'applicazione origine dati come origine, quindi l'applicazione target. Completare quindi i passi restanti per creare l'integrazione.

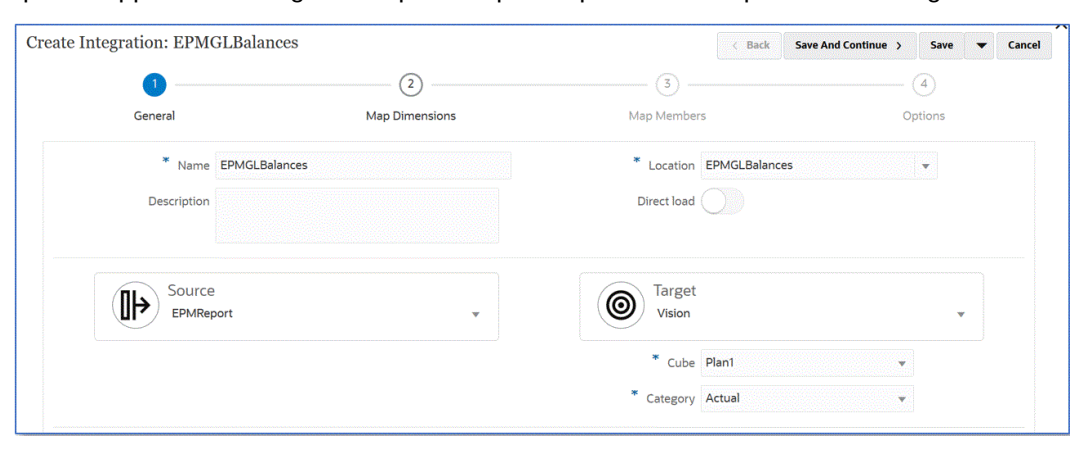

**a.** Impostare il mapping di integrazione tra l'origine dati Oracle ERP Cloud e l'applicazione target definendo un formato di importazione, la posizione e i mapping delle dimensioni.

Fare riferimento a [Mapping delle dimensioni.](#page-135-0)

**b.** Nella pagina **Mappa dimensioni**, in **URL drilling**, immettere i parametri per il report di drill-through.

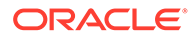

A questi parametri viene fatto riferimento dal workbench, il che rende dinamico il drill-through.

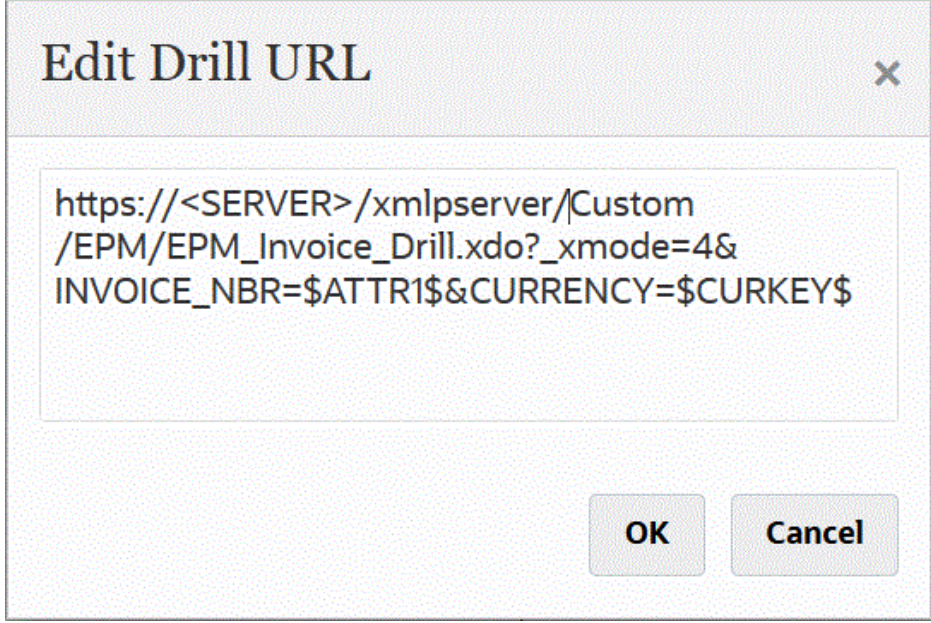

- **c.** Mappare i membri dell'origine sul target. Fare riferimento a [Mapping dei membri](#page-152-0).
- **d.** Selezionare le opzioni per origine e target.

Fare riferimento alla sezione [Impostazione delle opzioni di integrazione dati.](#page-178-0)

**e.** Eseguire l'integrazione.

Fare riferimento alla sezione [Esecuzione di un'integrazione](#page-251-0).

Dopo l'esecuzione dell'integrazione, i dati di origine vengono visualizzati nel workbench.

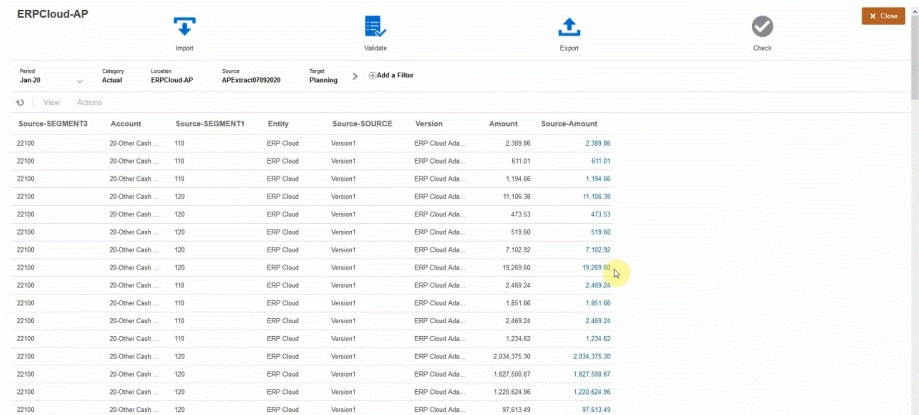

- **5.** Nella **Home page** fare clic su **Navigator**. Dopodiché, su **Task e reporting**, selezionare **Dati** ( <sup>11</sup> Data</sup> ).
- **6.** Nella pagina **Immissione dati** , in **Libreria**, aprire un form contenente i dati di origine caricati.

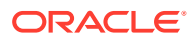

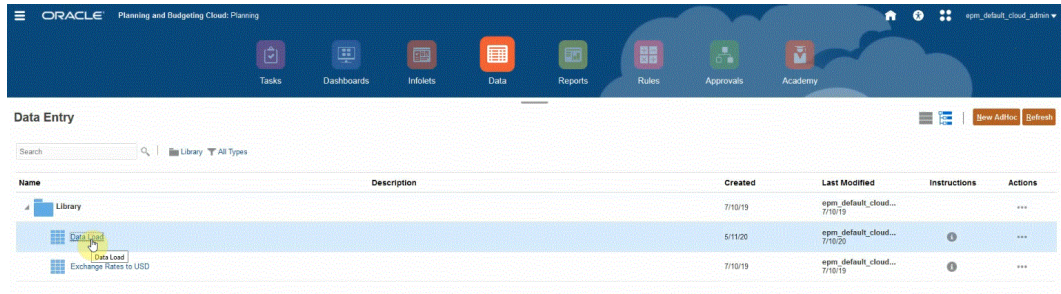

**7.** Selezionare una cella contenente i dati di drilling verso il basso.

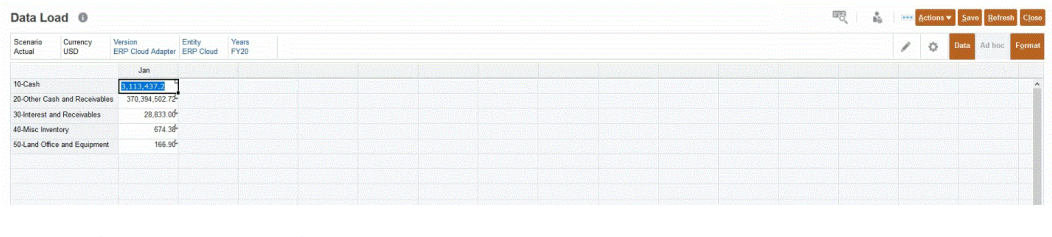

100 L'icona nell'angolo superiore destro di una cella indica la presenza di dati drill-through.

**8.** Fare clic con il pulsante destro del mouse sulla cella contenente i dati di drilling verso il basso e scegliere **Drill-through**.

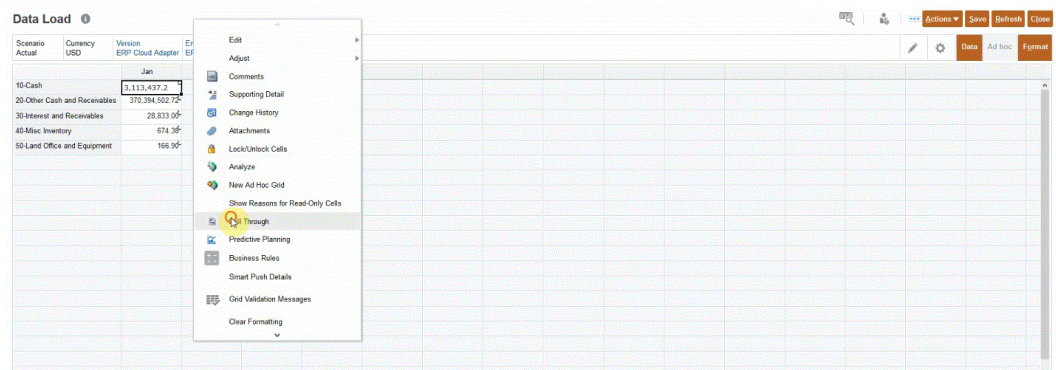

Selezionando **Drill-through**, è possibile eseguire il drilling da un form dati di EPM Cloud al report di BI Publisher in Oracle ERP Cloud.

**9.** Nella pagina **Caricamento dati**, fare clic sul collegamento **Esegui drill-through nell'origine**.

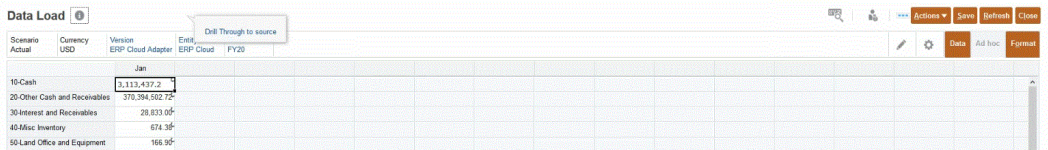

**10.** Nella pagina **Dettagli importo**, fare clic con il pulsante destro del mouse sull'importo e scegliere **Esegui drill-through nell'origine**.

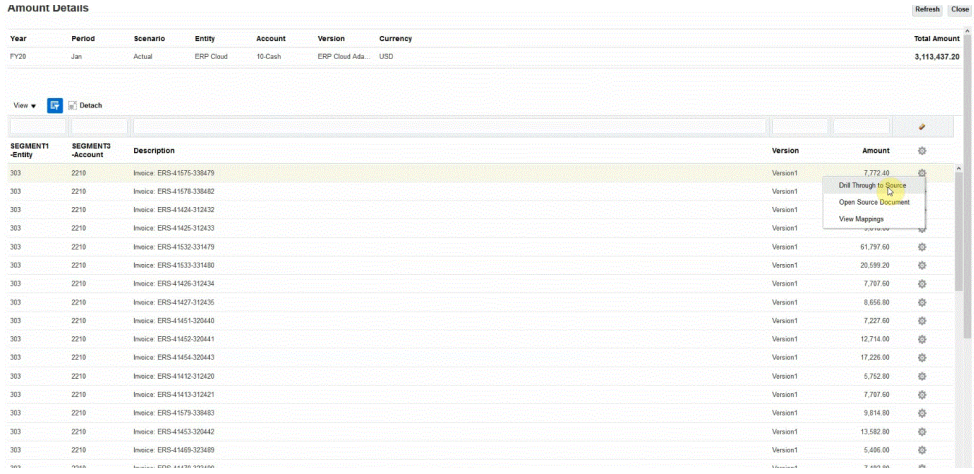

### **11.** Nella pagina **Dettagli**, esaminare i risultati del drill-through.

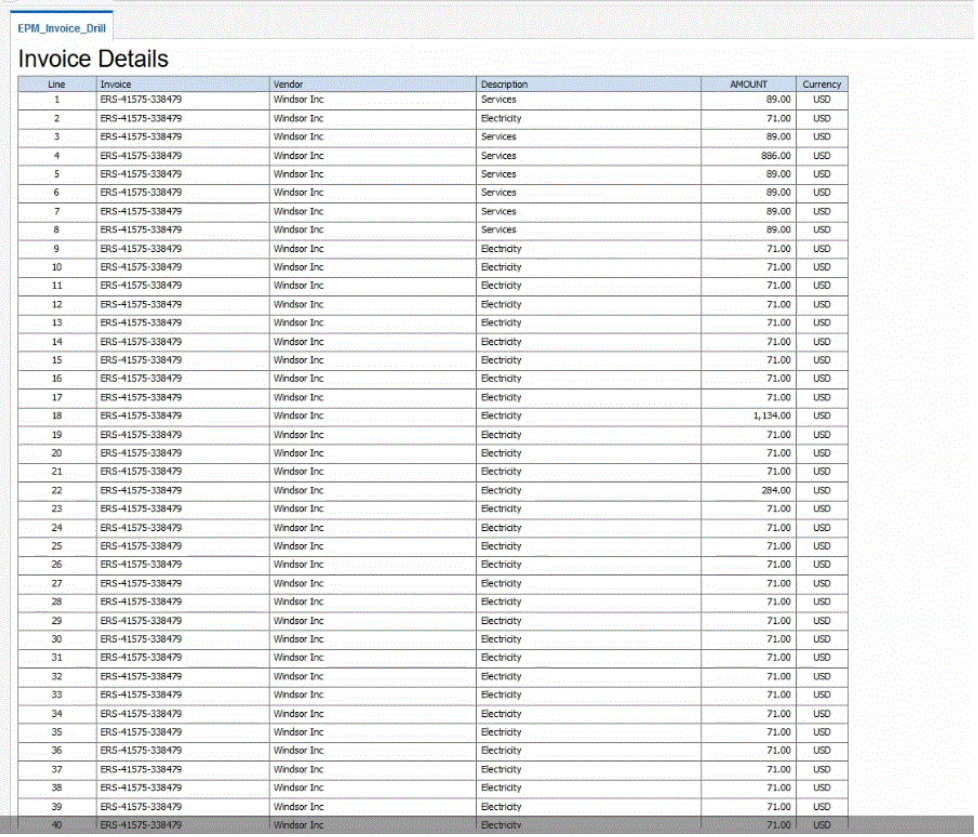

Facoltativamente, è possibile scorrere verso il basso fino alla parte inferiore della pagina Dettagli per esaminare i dettagli che includono il saldo in EPM Cloud.

<span id="page-383-0"></span>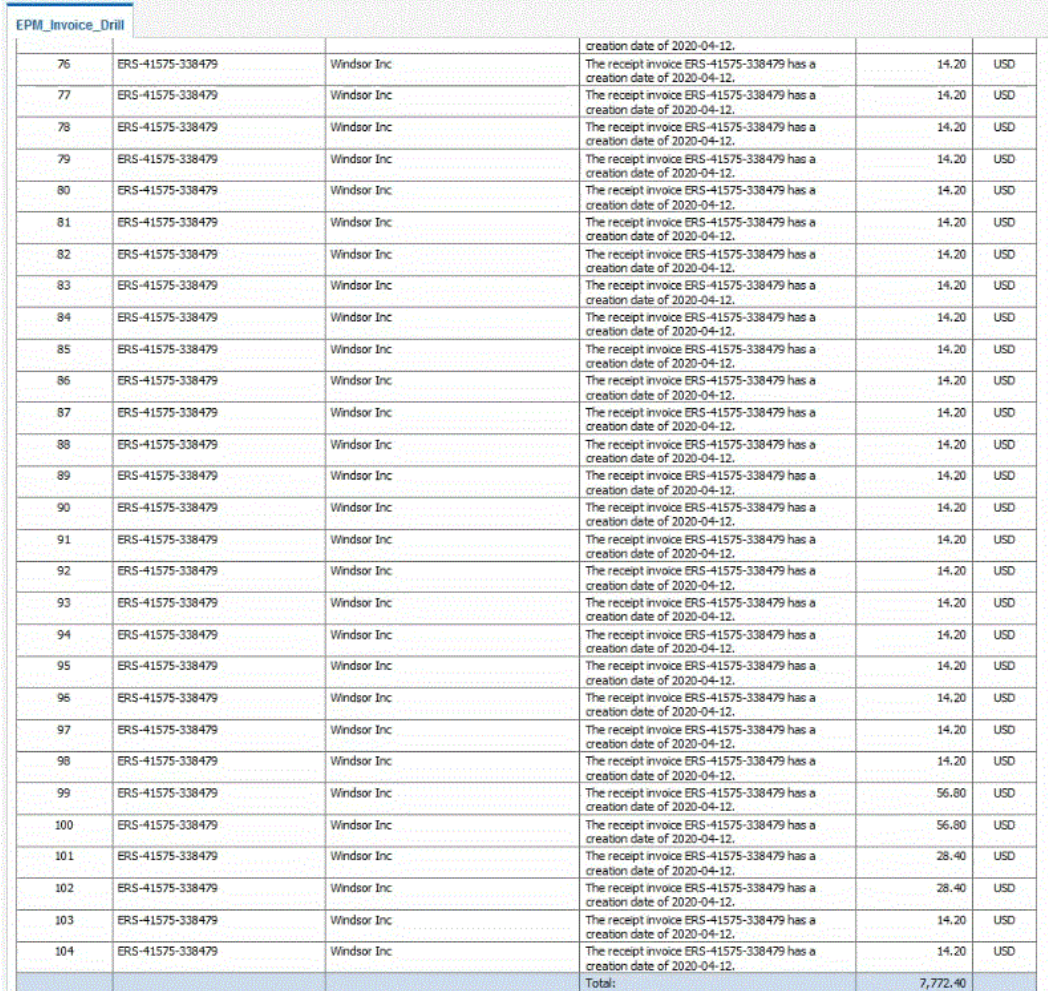

# Creazione di un drilling verso il basso per l'agente di integrazione EPM

Quando si esegue l'integrazione a un'origine dati in locale, è possibile eseguire il drilling verso il basso nell'origine per visualizzare i dettagli associati ai dati del saldo conto caricati in Oracle Enterprise Performance Management Cloud. È possibile eseguire due tipi di drilling in funzione della disponibilità di una pagina di arrivo.

- **1.** Se il sistema di origine dispone di una pagina di arrivo nella quale sono visualizzati i dati di origine dei dettagli, l'utente accede alla pagina di arrivo utilizzando un URL http e passando alla pagina i parametri contestuali. Per utilizzare questo metodo occorre definire un URL di drilling http simile ad altre integrazioni di origine nella pagina Mappa dimensioni e utilizzare le variabili di sostituzione per passare i parametri URL. .
- **2.** Se il sistema di origine non dispone di una pagina di arrivo per visualizzare i dati di origine dei dettagli, eseguire una query SQL nel database di origine e visualizzare i risultati in una finestra popup in Integrazione dati utilizzando l'agente di integrazione EPM. Per utilizzare questo metodo è necessario utilizzare un server Web eseguito in modalità https. Il server Web accetta la richiesta di drilling e la instrada all'agente. Per ulteriori informazioni, fare riferimento alla sezione [Creazione di un drilling verso il basso a](#page-385-0) [un sistema di origine senza una pagina di arrivo.](#page-385-0)

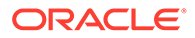

#### **Considerazioni aggiuntive**:

- È disponibile per le modalità SYNC e ASYNC
- È richiesto il server HTTPS
- In caso di rete interna, non è richiesta una porta aperta
- Il drilling Oracle Smart View for Office all'interno della rete non richiede un server **HTTPS**
- Il drilling da Internet pubblico all'esterno della rete richiede un server e una porta HTTPS pubblici
- Configurare regole di riscrittura per reindirizzare le richieste di drilling all'URL dell'agente
- Eseguire il test con https://<server>/epmagent/rest/details

### Drill-through all'origine tramite l'agente di integrazione EPM

Il drill-through all'origine tramite l'agente di integrazione EPM è supportato indipendentemente dalla configurazione dell'agente di integrazione EPM per l'opzione modalità asincrona o sincrona.

Quando si utilizzano i form Web e si esegue il drill-through all'origine tramite l'agente di integrazione EPM, il browser richiama l'agente passando la query e altri parametri con il protocollo HTTP. L'agente elabora la richiesta della query e restituisce i dati al browser per visualizzarli all'utente. Poiché la sessione del browser in Oracle Enterprise Performance Management Cloud utilizza il protocollo HTTPS, per le comunicazioni tra il browser e l'agente viene utilizzato HTTPS.

I browser non consentono la combinazione di connessioni HTTP e HTTPS nella stessa sessione. Per supportare il drilling, eseguire i passi di configurazione descritti di seguito.

- **1.** Installare e configurare un server Web HTTPS nella rete locale.
- **2.** Configurare le regole di riscrittura nel server Web in modo da reindirizzare la richiesta di drilling all'URL dell'agente (stessa procedura nella definizione dell'agente sincrono; fare riferimento alla sezione [Configurazione della modalità](#page-624-0) [sincrona\)](#page-624-0).
- **3.** Configurare l'URL Web dell'agente in modo che punti al server Web HTTPS.
- **4.** Facoltativo: per il test dell'impostazione di drill-through dell'agente, utilizzare l'URL seguente per assicurarsi che le regole di riscrittura del Web server siano definite correttamente: https://server/epmagent/rest/details.

Quando si esegue il test dell'impostazione, sostituire "server" con l'URL Web definito nell'impostazione dell'agente.

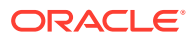

<span id="page-385-0"></span>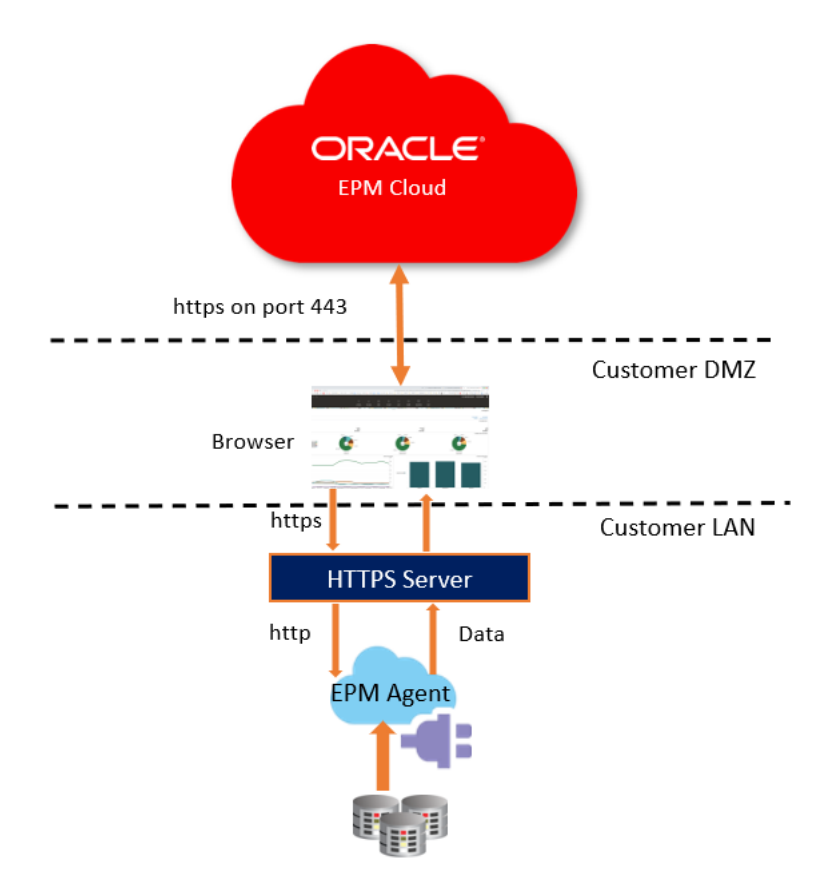

EBS, PeopleSoft, Relational Data sources or Custom Data Sources

### **Note:**

Nella configurazione descritta precedentemente, il drilling è supportato solo quando il computer client che esegue il browser si trova nella rete locale. Se si desidera rendere il drilling disponibile anche quando il browser non si trova in una rete interna, abilitare il server Web HTTPS in modo che sia pubblicamente accessibile.

### **Note:**

Quando si utilizza Smart View e si esegue un'operazione di drill-through all'origine, la configurazione aggiuntiva del server Web HTTPS non è necessaria. In Smart View, impostare l'avvio del drill-through in modo che si apra in un nuovo foglio.

Creazione di un drilling verso il basso a un sistema di origine senza una pagina di arrivo

> Se si desidera eseguire il drilling verso il basso a un sistema di origine senza una pagina di arrivo, eseguire una query SQL nel database di origine e visualizzare i risultati in una finestra popup in Integrazione dati.

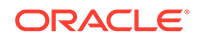

Per creare una query per il drill-through, procedere come segue.

- **1.** Nella home page di **Integrazione dati** fare clic su **Azione**, quindi selezionare **Query**.
- **2.** Nella schermata **Query** fare clic su <sup>+</sup>.
- **3.** Specificare nel campo **Nome query** della schermata **Crea query** il nome della query da eseguire sui dati del sistema di origine.
- **4.** In **Stringa query** specificare l'istruzione SQL utilizzata per estrarre i dati in base alla riga di intestazione del file.

Nella query SQL è possibile utilizzare l'alias di un nome di colonna come nome dimensione.

Se si specifica la stringa per un valore della riga di intestazione e la stringa contiene sia maiuscole che minuscole, racchiudere la stringa tra virgolette doppie. Se una stringa contenente caratteri sia maiuscoli che minuscoli non è racchiusa tra doppie virgolette, la soluzione viene fornita in lettere maiuscole.

La query può contenere condizioni di filtro. La variabile di associazione per la condizione di filtro deve essere racchiusa tra i caratteri ~~.

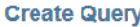

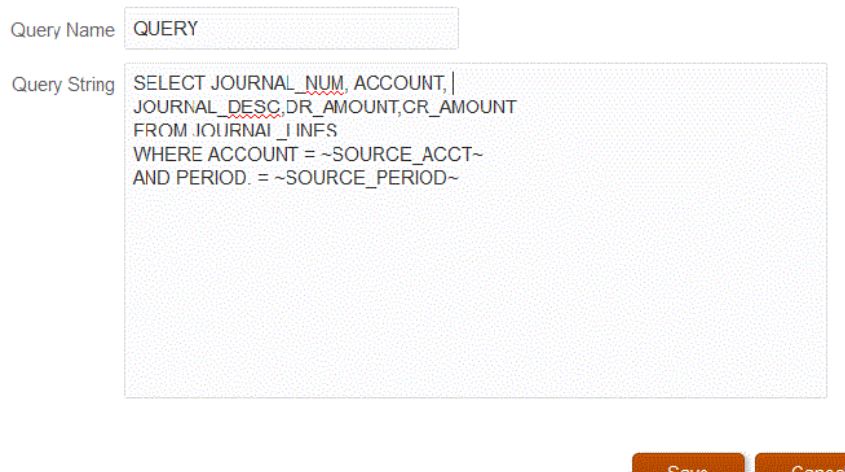

- **5.** Fare clic su **Salva**.
- **6.** Nella home page di **Integrazione dati** fare clic su alla destra dell'integrazione alla quale deve essere aggiunto un drill-through, quindi selezionare **Mappa dimensioni**.
- **7.** Nella pagina **Mappa dimensione** fare clic sull'icona della penna di drilling in **URL drilling**.

Per ulteriori informazioni sulla pagina Mappa dimensione, fare riferimento alla sezione [Mapping delle dimensioni](#page-135-0).

**8.** Nella pagina **Modifica URL drilling** specificare i tag **#agent** e quindi i parametri per l'URL del drill-through.

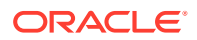

Ad esempio, utilizzando la query del passo 4, immettere **#agent?QUERY=Source Drill Query&SOURCE\_ACCOUNT=\$ACCOUNT\$&SOURCE\_PERIOD=\$ATTR1\$** dove:

- QUERY è il nome della query definita nel passo 3.
- SOURCE\_ACCOUNT è derivato dalla colonna ACCOUNT.
- SOURCE\_PERIOD è derivato dalla colonna ATTR1.
- **9.** Mappare le colonne nella colonna di origine alle dimensioni dell'applicazione target nelle quali eseguire il drill-through e fare clic su **Salva**.
- **10.** Nella home page di Integrazione dati fare clic su **Azioni**, quindi selezionare **Agente**.
- **11.** Nella schermata **Cluster agenti** selezionare il nome dell'agente da utilizzare con il drillthrough.
- **12.** Nel campo **URL Web** della scheda **Agenti** selezionare il gateway del server Web che abilita le comunicazioni in entrata da Oracle Enterprise Performance Management Cloud.

Se si utilizza la modalità sincrona, l'URL del server Web definito per l'esecuzione delle operazioni di caricamento dati verrà utilizzato per l'esecuzione del drilling. Non è necessario eseguire ulteriori configurazioni.

Se si utilizza l'agente in modalità asincrona, definire l'URL utilizzando uno dei metodi riportati di seguito.

- Configurare un server Web https in modo analogo a come era stata configurata la modalità sincrona. Fare riferimento a [Configurazione della modalità sincrona.](#page-624-0)
- Assegnare l'URL agente come URL server Web. Per accedere all'URL http da una pagina https, è necessario definire un'eccezione nelle impostazioni di sicurezza del browser.

Per Chrome, selezionare **Impostazioni**, **Privacy e sicurezza** e **Contenuti non sicuri**, poi in **Consenti** aggiungere il sito seguente: **\*.oraclecloud.com**.

#### **Nota:**

Per eseguire il drilling quando è attiva la modalità asincrona è necessario trovarsi nella rete locale in cui è in esecuzione l'agente.

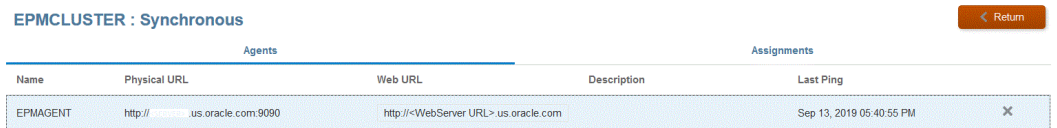

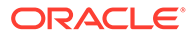

# 16 Sincronizzazione dei dati

La sincronizzazione dei dati consente di spostare dati tra cubi (tipi di piano) in un singolo processo aziendale Oracle Enterprise Performance Management Cloud o tra due processi aziendali EPM Cloud in ambienti diversi.

Utilizzare ad esempio la sincronizzazione dei dati per spostare dati tra gli elementi elencati di seguito.

- Da cubi di input di Planning a cubi di reporting
- Da effettivi di Financial Consolidation and Close al cubo di reporting di Planning per il reporting varianza

# Descrizione del processo di sincronizzazione dei dati

In linea generale, questa è la procedura per sincronizzare i dati in modo da spostarli in un singolo processo aziendale Oracle Enterprise Performance Management Cloud.

- **1.** Per spostare i dati in cubi di reporting nello stesso processo aziendale EPM Cloud, procedere come segue.
	- **a.** Nella pagina **Applicazioni**, aggiungere un'applicazione **Locale EPM** e selezionare il cubo di reporting.
	- **b.** Fare clic su **OK** per registrare l'applicazione.

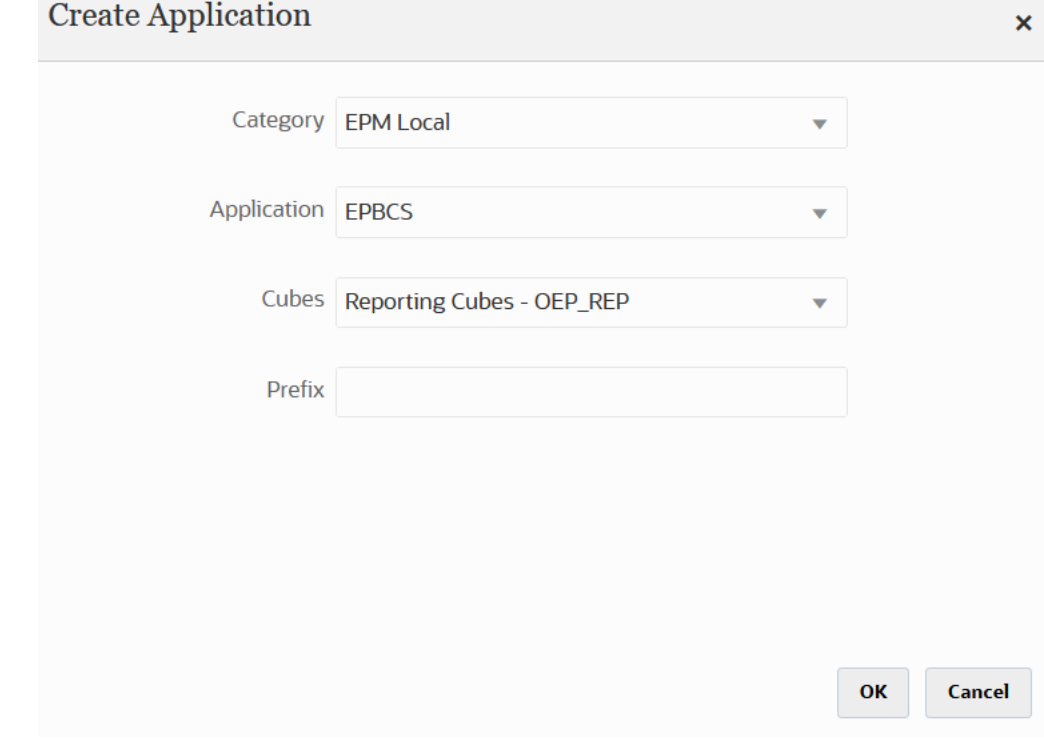

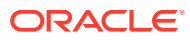

Per ulteriori informazioni, fare riferimento alla sezione [Registrazione di](#page-47-0) [applicazioni](#page-47-0).

**2.** Nella pagina **Generale**, creare l'integrazione tra le applicazioni di origine e target da sincronizzare.

Quando si sincronizzano i dati con un'applicazione ASO o BSO e il target è un cubo di input, in **Cubo** selezionare il cubo di input target.

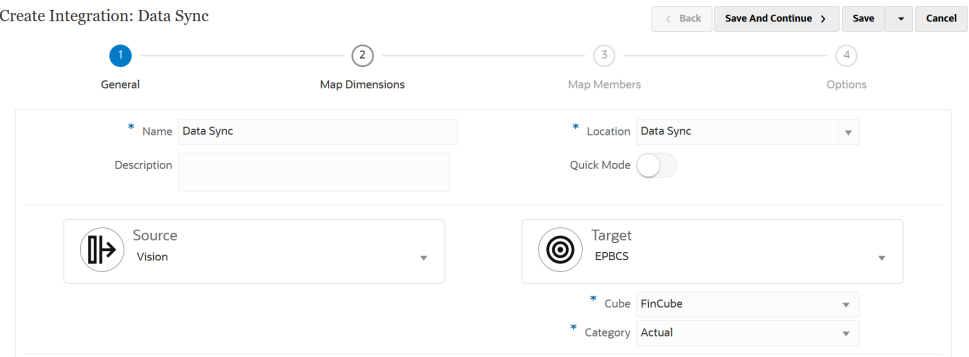

Per ulteriori informazioni, fare riferimento alla sezione [Creazione di integrazioni](#page-134-0) [dirette.](#page-134-0)

**3.** Nella pagina **Mappa dimensioni** eseguire il mapping delle dimensioni tra l'origine e il target.

È possibile eseguire il mapping delle dimensioni con ogni origine e target per consentire al processo di sincronizzazione di riconoscere tutti gli elementi rilevanti.

Se i membri di origine e target sono uguali, definire un'espressione target e selezionare **copySource()** come espressione. Per ulteriori informazioni, fare riferimento alla sezione [Valore dell'origine copia.](#page-142-0)

È inoltre possibile definire qualsiasi altra espressione per la trasformazione dei dati.

- Per ulteriori informazioni sulle espressioni di origine, fare riferimento alla sezione [Utilizzo delle espressioni di origine](#page-147-0).
- Per ulteriori informazioni sulle espressioni target, fare riferimento alla sezione [Utilizzo delle espressioni target.](#page-141-0)

### **Note:**

Per assicurarsi che Integrazione dati carichi i dati periodici anziché quelli del progressivo anno (YTD), potrebbe essere necessario rendere non modificabile la dimensione del valore "Periodico" durante il mapping delle dimensioni.

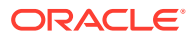

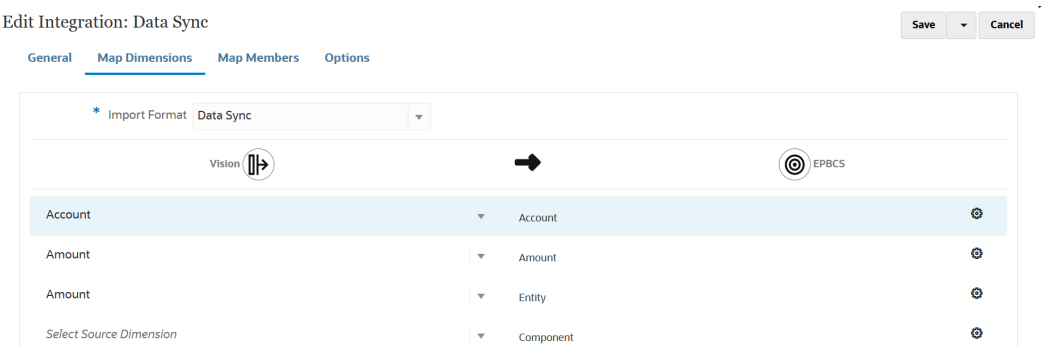

Per ulteriori informazioni sul mapping delle dimensioni, fare riferimento alla sezione [Mapping delle dimensioni.](#page-135-0)

**4.** Nella pagina **Mappa membri** eseguire il mapping dei membri per ogni dimensione, in modo che i membri del sistema target vengano utilizzati in base ai valori di origine esistenti provenienti dall'origine.

Per ulteriori informazioni, fare riferimento alla sezione [Mapping dei membri.](#page-152-0)

**5.** Nella pagina **Opzioni** definire i parametri relativi all'integrazione, ad esempio filtri di origine e opzioni generali e target.

Per ulteriori informazioni sulle opzioni generali, fare riferimento alla sezione [Definizione di](#page-179-0) [opzioni di integrazione diretta](#page-179-0).

Nella scheda **Filtri** selezionare una dimensione, quindi immettere i relativi criteri di filtro. È ad esempio possibile specificare il subset dei dati di budget da estrarre dall'origine Planning e caricarli nel target. Per ulteriori informazioni, fare riferimento alla sezione [Definizione di filtri di Planning.](#page-201-0)

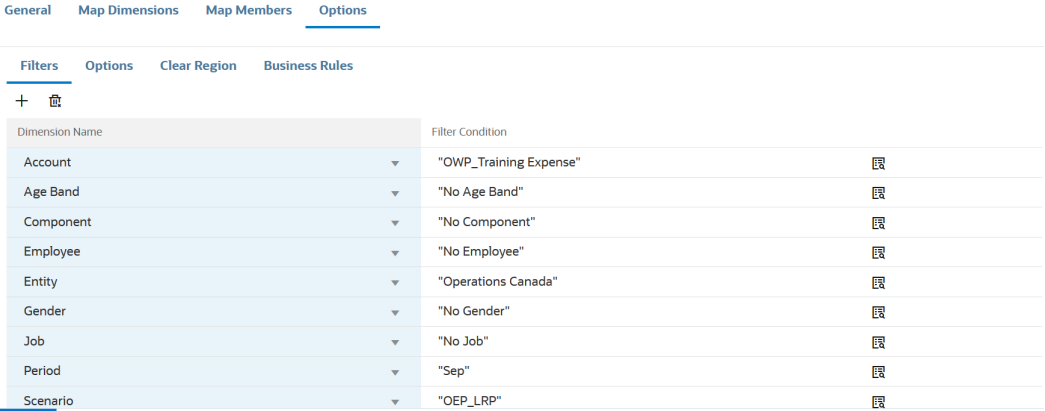

Nella scheda **Opzioni**, in **Opzione generale**, selezionare il cubo di origine, il tipo di mapping dei periodi (predefinito o esplicito) e l'opzione di estrazione dei dati.

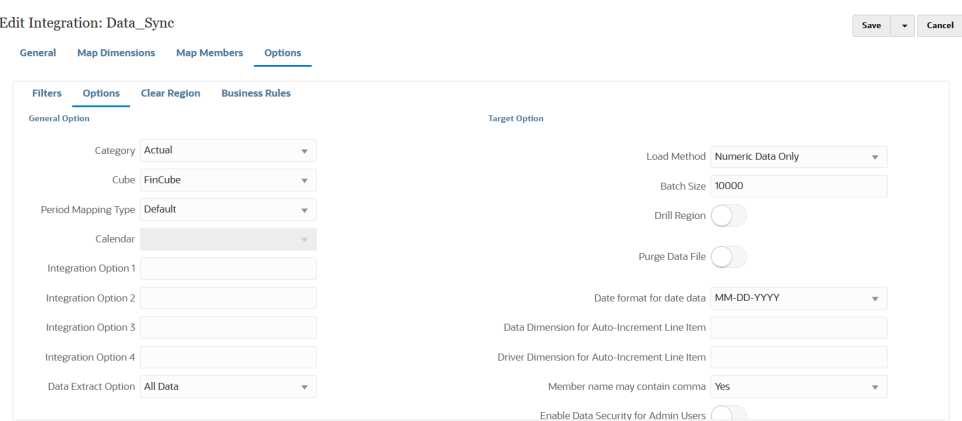

Per ulteriori informazioni sulle opzioni di estrazione dei dati, fare riferimento al passo 7 relativo a Opzione estrazione dati nella sezione [Definizione di opzioni di](#page-179-0) [integrazione diretta](#page-179-0).

In **Opzione target**, selezionare le eventuali opzioni per la gestione della modalità di caricamento dei dati nel target, ad esempio il caricamento di dati con metodi di caricamento, formati di data, batch e opzioni di rimozione.

Per ulteriori informazioni sulle opzioni target, fare riferimento alla sezione [Definizione delle opzioni target](#page-182-0).

**6.** Nella pagina **Esecuzione integrazione** eseguire l'integrazione per effettuare la sincronizzazione dell'origine e del target.

Per ulteriori informazioni, fare riferimento alla sezione [Esecuzione di](#page-251-0) [un'integrazione.](#page-251-0)

# Sincronizzazione dei dati in modalità rapida

La funzionalità di sincronizzazione in modalità rapida consente ai clienti di spostare i dati all'interno o tra processi aziendali Oracle Enterprise Performance Management Cloud. Questo metodo garantisce performance migliori per lo spostamento di dati all'interno di processi aziendali EPM Cloud.

### Descrizione del processo di sincronizzazione dei dati in modalità rapida

A livello generale, vengono forniti di seguito i passi per sincronizzare i dati in modalità rapida e spostarli in un singolo processo aziendale Oracle Enterprise Performance Management Cloud o tra due processi aziendali EPM Cloud in ambienti diversi.

Per sincronizzare i dati utilizzando la modalità rapida, procedere come segue.

- **1.** Per spostare i dati in cubi di reporting nello stesso processo aziendale EPM Cloud, procedere come segue.
	- **a.** Nella pagina **Applicazioni**, aggiungere un'applicazione **Locale EPM** e selezionare il cubo di reporting.
	- **b.** Fare clic su **OK** per registrare l'applicazione.

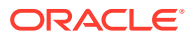

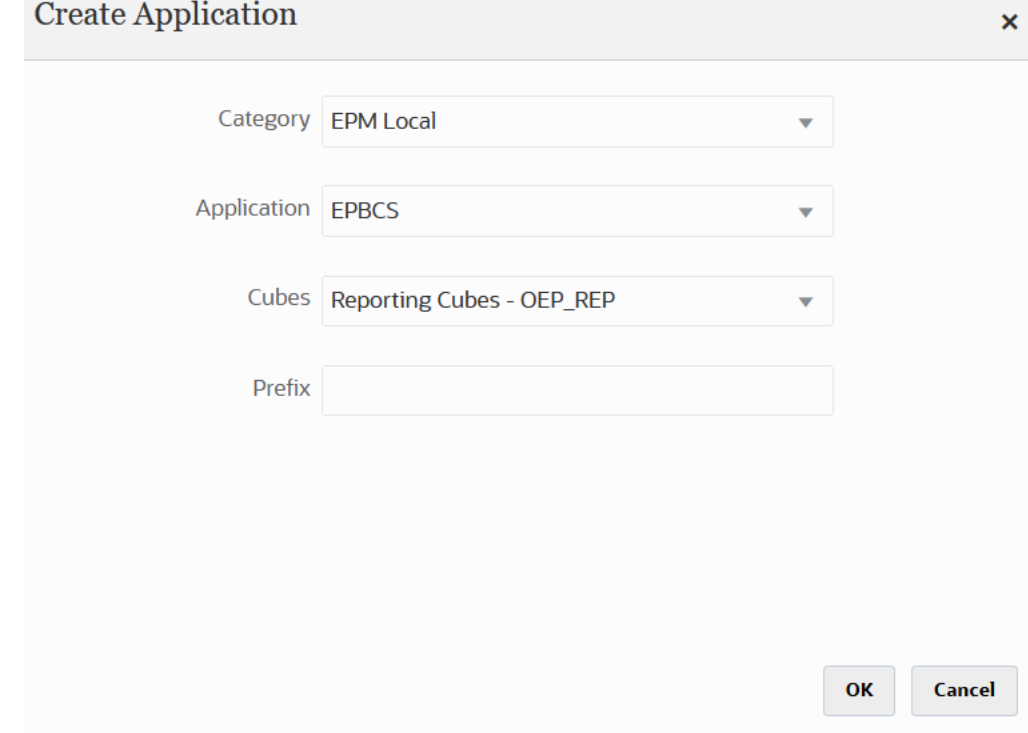

Per ulteriori informazioni, fare riferimento alla sezione [Registrazione di applicazioni.](#page-47-0)

- **2.** Nella pagina **Generale**, creare l'integrazione tra le applicazioni di origine e target da sincronizzare.
	- **a.** Quando si crea l'integrazione, toccare il dispositivo di scorrimento di **Modalità rapida** per attivare questa modalità ( $\frac{QuckMode}{\sum}$ ).

Quando si associa un job di integrazione al metodo Modalità rapida e si salva il job, non è possibile invertire l'associazione della modalità rapida. Tuttavia, è possibile eliminare il job di integrazione.

**b.** Quando si sincronizzano i dati con un'applicazione ASO o BSO e il target è un cubo di input, in **Cubo** selezionare il cubo di input target.

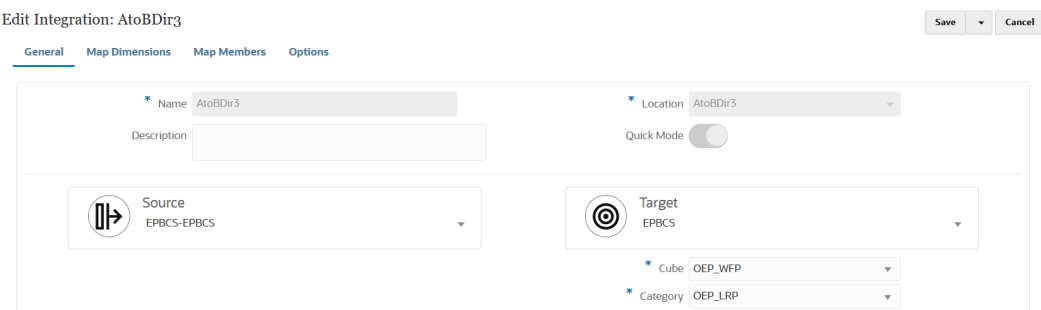

Per ulteriori informazioni, fare riferimento alla sezione [Creazione di integrazioni dirette.](#page-134-0)

**3.** Nella pagina **Mappa dimensioni** eseguire il mapping delle dimensioni tra l'origine e il target.

È possibile eseguire il mapping delle dimensioni con ogni origine e target per consentire al processo di sincronizzazione di riconoscere tutti gli elementi rilevanti.

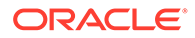

**Note:**

Per assicurarsi che Integrazione dati carichi i dati periodici anziché quelli del progressivo anno (YTD), potrebbe essere necessario rendere non modificabile la dimensione del valore "Periodico" durante il mapping delle dimensioni.

Se i membri di origine e target sono uguali, definire un'espressione target e selezionare **copySource()** come espressione. Per ulteriori informazioni, fare riferimento alla sezione [Valore dell'origine copia.](#page-142-0)

È inoltre possibile definire qualsiasi altra espressione per la trasformazione dei dati.

- Per ulteriori informazioni sulle espressioni di origine, fare riferimento alla sezione [Utilizzo delle espressioni di origine](#page-147-0).
- Per ulteriori informazioni sulle espressioni target, fare riferimento alla sezione [Utilizzo delle espressioni target.](#page-141-0)

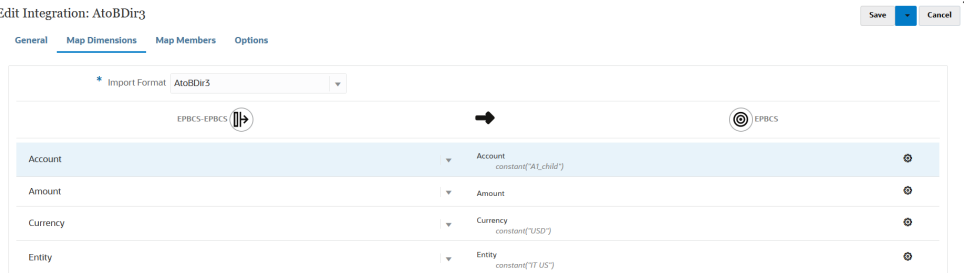

Per ulteriori informazioni sul mapping delle dimensioni, fare riferimento alla sezione [Mapping delle dimensioni](#page-135-0).

- **4.** I **mapping di membri** non sono supportati.
- **5.** Nella pagina **Opzioni** selezionare eventuali filtri, le opzioni di origine per la selezione del cubo (tipo di piano), il tipo di mapping di periodi (predefinito o esplicito), le opzioni target e l'opzione Estrazione dati.

Nella scheda **Filtri** selezionare una dimensione, quindi immettere i relativi criteri di filtro. È ad esempio possibile specificare il subset dei dati di budget da estrarre dall'origine Planning e caricarli nel target. Per ulteriori informazioni, fare riferimento alla sezione [Definizione di filtri di Planning](#page-201-0).

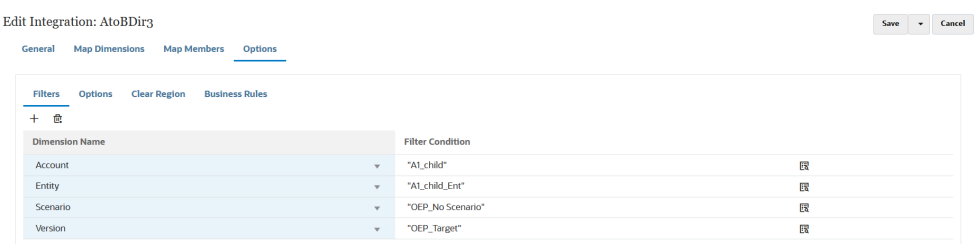

Nella scheda **Opzioni** selezionare le opzioni in **Opzione generale** per aggiungere o modificare opzioni generali quali il cubo (tipo di piano), il tipo di mapping di periodi (predefinito o esplicito) e il metodo Estrazione dati.

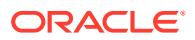

#### **Note:**

Quando si utilizza il metodo Opzione estrazione dati come esportazione di livello 0 e si spostano i dati tra due servizi, è necessario definire l'integrazione nell'istanza di origine ed eseguire il push dei dati nell'istanza target. Non è possibile definire l'integrazione nell'istanza target ed eseguire un pull dei dati. Se si desidera utilizzare il pull dei dati, utilizzare le opzioni di estrazione Dati memorizzati o Tutti i dati.

Per ulteriori informazioni sulle opzioni di estrazione dei dati, fare riferimento al passo 7 relativo a Opzione estrazione dati nella sezione [Definizione di opzioni](#page-179-0) [di integrazione diretta](#page-179-0).

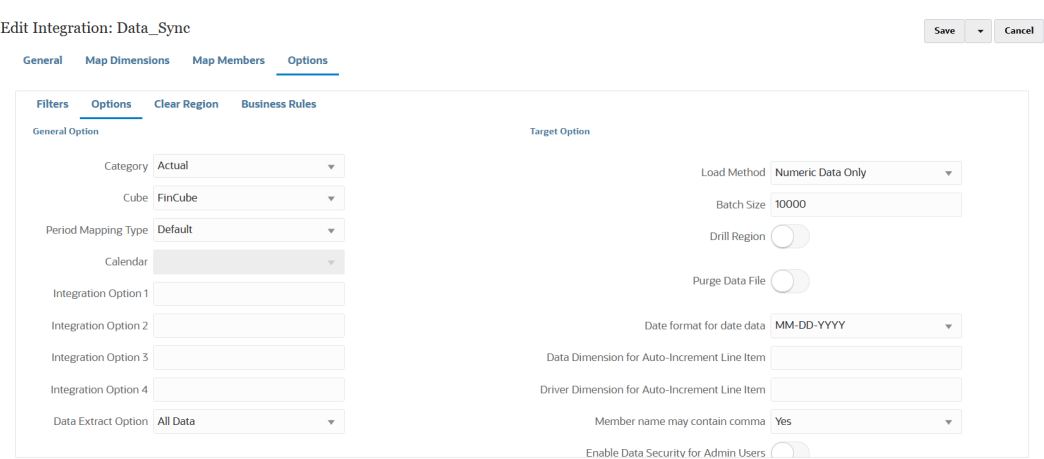

Per ulteriori informazioni sulle opzioni di origine, fare riferimento alla sezione [Definizione](#page-179-0) [di opzioni di integrazione diretta.](#page-179-0)

In **Opzione target**, selezionare le opzioni per la gestione della modalità di caricamento dei dati nel target, ad esempio la modalità di caricamento delle date tra cui metodi di caricamento, formati di data, batch e opzioni di rimozione.

Per ulteriori informazioni sulle opzioni target, fare riferimento alla sezione [Definizione](#page-182-0) [delle opzioni target.](#page-182-0)

**6.** In **Esegui integrazione**, eseguire la sincronizzazione dei dati in modalità rapida.

Per ulteriori informazioni sull'esecuzione di un'integrazione, fare riferimento alla sezione [Esecuzione di un'integrazione.](#page-251-0)

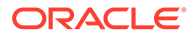

# $1/$ Integrazione dei dati

In questo capitolo viene spiegato come utilizzare Integrazione dati per integrare i dati.

# Integrazione dei saldi di Oracle General Ledger da Oracle ERP Cloud

È possibile integrare i dati relativi ai saldi di Oracle General Ledger da Oracle ERP Cloud con l'applicazione Oracle Enterprise Performance Management Cloud. Questa integrazione consente di selezionare con facilità il libro contabile di origine desiderato da Oracle ERP Cloud, di impostare alcuni semplici mapping e di eseguire il pull dei dati nelle applicazioni EPM Cloud facendo clic su un pulsante. Questa integrazione può essere eseguita manualmente o programmata per un'ora specifica.

### **Nota:**

Il libro contabile di Average Daily Balances (ADB) non è supportato nell'integrazione corrente.

### **Nota:**

Integrazione dati supporta anche Financials Accounting Hub (FAH) e Financial Accounting Hub Reporting Cloud Service (FAHRCS) nell'integrazione con Oracle General Ledger.

Integrazione dati imposta automaticamente la definizione drilling su un'applicazione Oracle General Ledger.

Integrazione dati semplifica non solo il caricamento dei dati, ma anche il reinserimento in Oracle ERP Cloud.

### Descrizione del processo di integrazione

Di seguito viene descritto in termini generali come integrare i dati di Oracle General Ledger da Oracle ERP Cloud con l'applicazione Oracle Enterprise Performance Management Cloud.

**1.** In Integrazione dati configurare le informazioni relative alla connessione a Oracle ERP Cloud, quindi registrare Oracle ERP Cloud come origine dati.

Per ulteriori informazioni, fare riferimento alla sezione Configurazione di una connessione di origine.

**2.** Registrare l'applicazione EPM Cloud che richiede i dati provenienti da Oracle ERP Cloud (saldi GL).

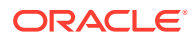
Per ulteriori informazioni, fare riferimento alla sezione [Registrazione di applicazioni](#page-52-0) [EPM Cloud.](#page-52-0)

**3.** Registrare l'applicazione Oracle General Ledger in Oracle ERP Cloud da cui caricare i dati in una o più applicazioni EPM Cloud e importare l'applicazione Oracle General Ledger.

Il processo di importazione dell'applicazione trasferisce i dati di Oracle General Ledger nel sistema EPM Cloud come cubi di Oracle Essbase . Ogni applicazione Essbase rappresenta una definizione di piano dei conti dell'istanza di Oracle ERP Cloud di origine.

Per ulteriori informazioni, fare riferimento alla sezione [Registrazione di applicazioni](#page-60-0) [Oracle ERP Cloud.](#page-60-0)

**4.** Creare l'integrazione tra l'applicazione di origine e l'applicazione EPM Cloud target.

Per ulteriori informazioni, fare riferimento alla sezione [Creazione di un'integrazione](#page-398-0) [con Oracle ERP Cloud \(saldi GL\).](#page-398-0)

**5.** Mappare le dimensioni tra l'applicazione EPM Cloud e le dimensioni nei segmenti di Oracle General Ledger.

Per ulteriori informazioni, fare riferimento alla sezione [Mapping delle dimensioni.](#page-135-0)

**6.** Mappare i membri per convertire i valori del piano dei conti da Oracle General Ledger a membri delle dimensioni in EPM Cloud durante il trasferimento.

Per ulteriori informazioni, fare riferimento alla sezione [Mapping dei membri.](#page-402-0)

**7.** Nella pagina **Opzioni** selezionare eventuali filtri e opzioni dell'applicazione.

Viene fornito un filtro predefinito che include tutte le dimensioni del cubo Essbase. Il cubo può contenere membri duplicati, pertanto sono necessari nomi membro completamente qualificati. I cubi Essbase funzionano al di fuori dei segmenti di Oracle General Ledger ed esiste una relazione uno-a-molti tra il piano dei conti e i libri contabili in Oracle General Ledger.

Integrazione dati crea filtri quando viene creata un'integrazione. Questi filtri possono essere modificati, ma non eliminati. Se i filtri vengono eliminati, Integrazione dati ripristina i valori predefiniti. Per informazioni su questi filtri, fare riferimento alla sezione [Definizione di filtri di Oracle General Ledger](#page-407-0).

- **8. Facoltativo**: definire i periodi di adeguamento dall'istanza di Oracle General Ledger di origine quando si caricano saldi in un'applicazione EPM Cloud.
- **9.** Eseguire il job di integrazione utilizzando gli eventuali filtri.

Questo processo estrae e carica i dati da Oracle General Ledger in EPM Cloud.

**10. Facoltativo**: reinserire i dati di EPM Cloud in Oracle General Ledger in Oracle ERP Cloud.

Per reinserire i dati in Oracle General Ledger da un sistema di origine EPM Cloud, impostare ed eseguire l'integrazione. In questo caso, i filtri vengono applicati per l'applicazione EPM Cloud.

Se si desidera, è possibile scrivere i dati budget da EPM Cloud in un file flat mediante un'applicazione target customizzata. È possibile utilizzare questo file di output per caricare i dati in qualsiasi altra applicazione.

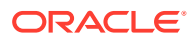

# Configurazione di una connessione di origine

Per iniziare l'integrazione di Oracle General Ledger con Oracle Enterprise Performance Management Cloud, è necessario in primo luogo creare una connessione a "Oracle ERP Cloud".

Per definire una connessione a Oracle ERP Cloud, procedere come segue.

- **1.** Nella home page di **Integrazione dati**, quindi in **Azioni**, selezionare **Applicazioni**.
- **2.** Nella pagina **Applicazioni**, fare clic su <sup>(a)</sup> (icona Configura connessioni).
- **3.** Nella pagina **Connessioni**, selezionare **Oracle ERP Cloud** dall'elenco a discesa (icona elenco a discesa Aggiungi).

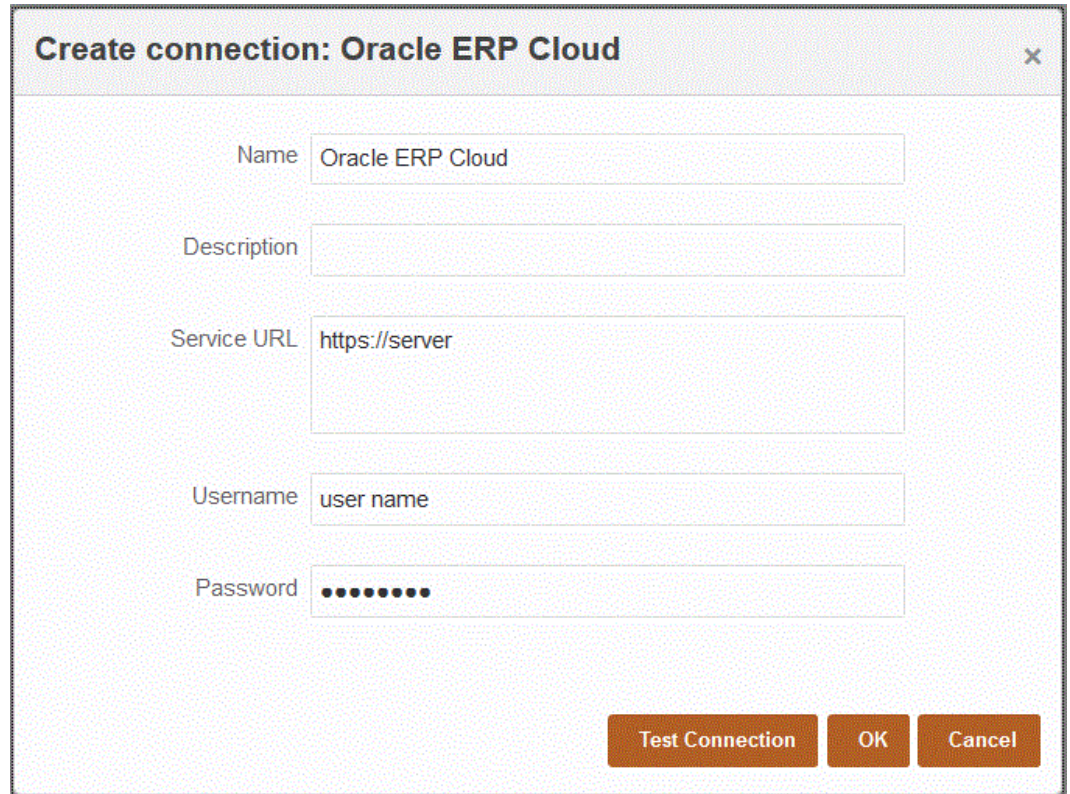

- **4.** In **Nome** immettere il nome del sistema di origine.
- **5.** In **Descrizione** immettere la descrizione del sistema di origine.
- **6.** In **URL servizio** immettere le informazioni sul server per i servizi Web.
- **7.** In **Nome utente**, immettere il nome utente Oracle ERP Cloud.

Immettere il nome dell'utente Oracle ERP Cloud che avvia le richieste di elaborazione per inviare informazioni tra EPM Cloud e Oracle EPM Cloud. A questo utente deve essere assegnato un ruolo mansione di Oracle General Ledger, ad esempio "Analista finanziario", "Contabile" o "Responsabile contabilità".

**8.** In **Password**, immettere la password Oracle ERP Cloud.

Ogni volta che si modifica la password per Oracle ERP Cloud è necessario aggiornare questa password.

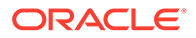

<span id="page-398-0"></span>**9.** Fare clic su **Esegui test connessione**.

Quando la connessione è stata testata correttamente, viene visualizzato un messaggio informativo che indica che la connessione a [*nome sistema di origine*] è stata completata.

**10.** Fare clic su **OK**.

# Registrazione di un'applicazione Oracle General Ledger

Quando si integrano dati di Oracle General Ledger da Oracle ERP Cloud con l'applicazione Oracle Enterprise Performance Management Cloud, si utilizza Applicazioni per specificare Oracle ERP Cloud come tipo di applicazione origine dati, quindi si importano le applicazioni in modo che possano essere utilizzate come origine da cui integrare i saldi di Oracle General Ledger con le applicazioni target EPM Cloud. Quando si importano le applicazioni, il sistema trasferisce i dati Oracle General Ledger di origine nel sistema EPM Cloud come cubi Essbase. Ogni applicazione Essbase target rappresenta una definizione di piano dei conti dell'istanza di Oracle General Ledger di origine.

Per definire un'applicazione Oracle ERP Cloud come origine dati, procedere come segue.

- **1.** Nella home page di **Integrazione dati**, quindi in **Azioni**, selezionare **Applicazioni**.
- **2.** Nella pagina **Applicazioni** fare clic su **T** (icona Aggiungi).
- **3.** In **Categoria** selezionare **Origine dati**.
- **4.** In **Tipo** selezionare **Oracle ERP Cloud**.
- **5.** In **Connessione** specificare il nome della connessione.

Ad esempio, è possibile specificare **Fusion**.

**6.** In **Filtro applicazione** specificare eventuali filtri per il caricamento.

Viene utilizzato un filtro di applicazione per filtrare il nome dell'applicazione da importare da Oracle ERP Cloud. È ad esempio possibile applicare il filtro in base al nome di un'applicazione specifica come Vision USA o con carattere jolly come Vision%.

**7.** Fare clic su **Importa applicazioni** per registrare e inizializzare l'applicazione Oracle General Ledger.

# Creazione di un'integrazione con Oracle ERP Cloud (saldi GL)

Per caricare i saldi General Ledger da Oracle ERP Cloud, creare un'integrazione tra l'applicazione Oracle General Ledger di origine e l'applicazione Oracle Enterprise Performance Management Cloud.

Per creare un'integrazione tra l'applicazione Oracle General Ledger e l'applicazione target EPM Cloud, procedere come segue.

- **1.** Nella home page di **Integrazione dati** fare clic su **t** per creare una nuova integrazione.
- **2.** Nella pagina **Creazione integrazione**, in **Nome** e **Descrizione**, immettere un nome e una descrizione per la nuova integrazione.

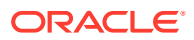

- **3.** In **Posizione**, immettere il nome di una nuova posizione oppure sceglierne una esistente per specificare dove caricare i dati.
- 4. Dall'elenco a discesa **Origine** ( $\left(\begin{array}{c} \bullet \\ \bullet \end{array}\right)$  selezionare l'origine Oracle ERP Cloud.

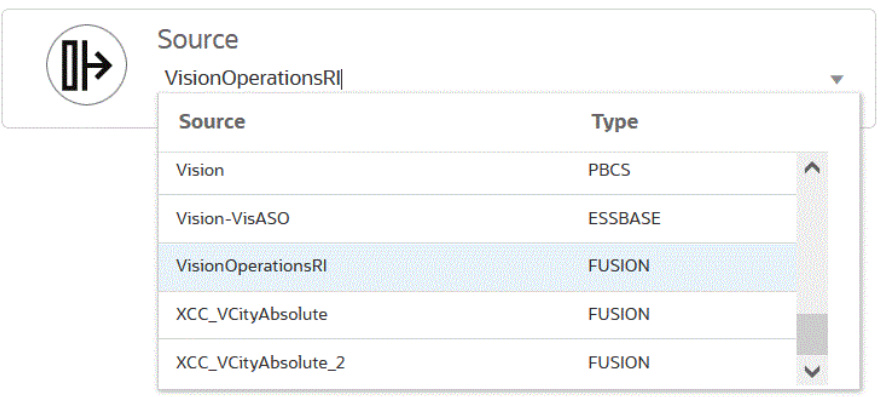

**5.** Dall'elenco a discesa **Target** (  $\odot$  ) selezionare l'applicazione target EPM Cloud.

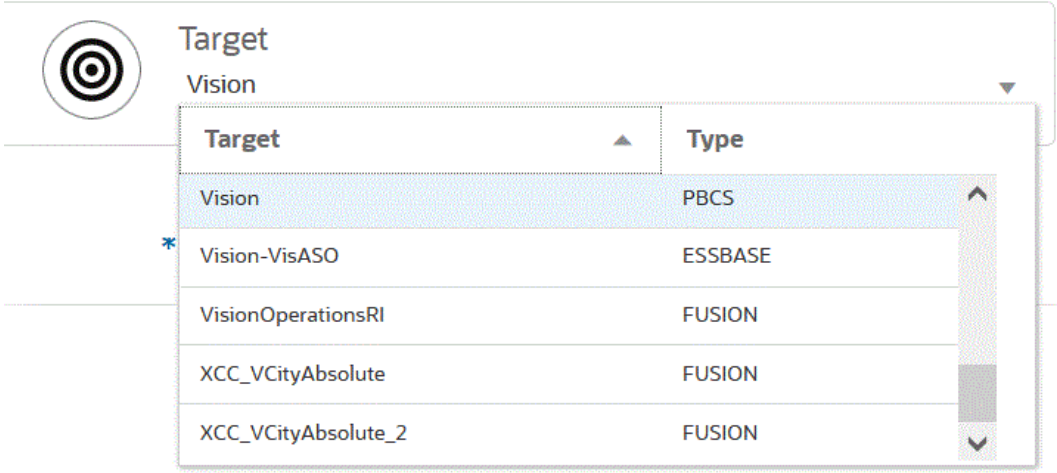

- **6.** In **Cubo**, selezionare il tipo di piano del sistema target.
- **7.** In **Categoria** selezionare i mapping di categorie per suddividere e mappare i dati del sistema di origine su un membro della dimensione Scenario target.

Le categorie disponibili nell'elenco corrispondono alle categorie create durante l'impostazione, ad esempio "Effettivo". Per ulteriori informazioni, fare riferimento alla sezione [Utilizzo dei mapping di categorie](#page-401-0).

- **8. Facoltativo**: selezionare gli attributi posizione applicabili per l'integrazione. Per ulteriori informazioni, fare riferimento alla sezione [Selezione degli attributi posizione.](#page-120-0)
- **9.** Fare clic su **Salva**.

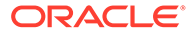

### Definizione degli attributi posizione

Gli attributi posizione consentono di specificare il tipo di dati da caricare in base alla posizione. Ad esempio, è possibile selezionare il dollaro USA come moneta di conto.

Per modificare gli attributi posizione, procedere come segue.

- **1.** Nella home page di **Integrazione dati** fare clic su **a** destra dell'integrazione per la quale si desidera definire gli attributi posizione, quindi dall'elenco a discesa selezionare **Generale**.
- **2.** Nella pagina **Modifica integrazione** fare clic su **Attributi posizione**.
- **3.** In **Valuta di conto** specificare la valuta della posizione.
- **4.** In **Posizione padre** immettere la posizione padre assegnata alla posizione.

I mapping padre vengono utilizzati per condividere i mapping con altre posizioni. Immettere i mapping nella posizione padre: le posizioni correlate potranno utilizzare gli stessi mapping. Posizioni multiple possono condividere un padre. Questa funzionalità è utile quando più posizioni utilizzano un unico grafico dei conti. Le modifiche apportate a una tabella di mapping padre o figlio si applicano a tutte le posizioni padre e figlio.

### **Nota:**

Se per una posizione esiste una posizione padre, i mapping vengono estesi alla posizione figlio. Le modifiche al mapping possono essere tuttavia eseguite solo sulla posizione padre.

**5.** In **Gruppo di conti logico** specificare il gruppo di conti logico da assegnare alla posizione.

I gruppi logici contengono uno o più conti logici generati dopo il caricamento di un file di origine. I conti logici sono conti calcolati che derivano dai dati di origine.

L'elenco dei valori di un gruppo logico viene filtrato automaticamente in base all'applicazione target in cui è stato creato.

**6.** In **Gruppo entità di controllo** specificare il gruppo entità di controllo da assegnare alla posizione.

Se un gruppo di entità di controllo viene assegnato alla posizione, il report di controllo viene eseguito per tutte le entità definite nel gruppo. Se nessun gruppo di entità di controllo è assegnato alla posizione, il report di controllo viene eseguito per ogni entità caricata nel sistema target. I report di controllo di Gestione dati recuperano i valori direttamente dal sistema target, dai dati di origine di Integrazione dati o dai dati convertiti di Integrazione dati.

L'elenco dei valori di un gruppo di entità di controllo viene filtrato automaticamente in base all'applicazione target in cui è stato creato.

**7.** In **Gruppo regole di controllo** specificare il gruppo regole di controllo da assegnare alla posizione.

Gli amministratori di sistema utilizzano le regole di controllo per applicare l'integrità dei dati. Viene creato un set di regole di controllo in un gruppo di regole di

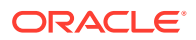

controllo e tale gruppo viene assegnato a una posizione. Dopo il caricamento dei dati nel sistema target, viene quindi generato un report di controllo.

L'elenco dei valori di un gruppo di regole di controllo viene filtrato automaticamente in base all'applicazione target in cui è stato creato.

**8.** Fare clic su **Salva**.

### <span id="page-401-0"></span>Utilizzo dei mapping di categorie

Durante l'integrazione dei dati di Oracle ERP Cloud, è possibile selezionare mapping di categorie per suddividere e mappare i dati del sistema di origine su un membro dimensione Scenario Oracle Enterprise Performance Management Cloud target. Ad esempio, è possibile che esista un membro della dimensione Scenario denominato "Effettivi" per la memorizzazione dei saldi effettivi provenienti da un'applicazione Oracle ERP Cloud. In un'applicazione Planning gli stessi dati del sistema di origine verranno memorizzati mediante il membro "Correnti" della dimensione Scenario. In Integrazione dati è possibile creare un mapping di categorie per assegnare a entrambi un nome che rappresenti i rispettivi scenari. A tale scopo, utilizzare l'opzione Mapping categorie. Per ulteriori informazioni sulla definizione di categorie, fare riferimento alla sezione [Gestione dei mapping di categorie](#page-113-0).

## Mapping delle dimensioni

Il mapping delle dimensioni consente di definire il modo in cui la dimensionalità di origine viene tradotta nella dimensionalità target tra l'applicazione Oracle Enterprise Performance Management Cloud e le dimensioni nell'applicazione Oracle General Ledger.

### **Nota:**

Oracle General Ledger crea un cubo Essbase per ogni combinazione piano dei conti/calendario. In questo caso, è possibile utilizzare lo stesso formato di importazione per importare i dati dai libri contabili che condividono il piano dei conti. I libri contabili possono essere specificati come filtri nella regola di caricamento dati.

Per mappare le dimensioni tra l'applicazione Oracle General Ledger di origine e l'applicazione target EPM Cloud, procedere come segue.

- **1.** Nella home page **Integrazione dati**, fare clic su alla destra dell'integrazione, quindi selezionare **Mappa dimensioni**.
- **2.** Nella pagina **Mappa dimensioni**, in **Formato di importazione**, selezionare il nome del formato di importazione da utilizzare per l'integrazione.

È inoltre possibile aggiungere il nome di un formato di importazione definito dall'utente.

**3.** Nella griglia dei mapping, mappare le colonne di origine nell'origine sulle dimensioni nell'applicazione target.

Le dimensioni dell'applicazione target vengono popolate in modo automatico.

Se è già stato definito il formato di importazione per l'integrazione, le colonne di origine e target vengono mappate automaticamente.

Se si sta aggiungendo un nuovo formato di importazione o modificando un formato di importazione esistente, completare le opzioni indicate di seguito.

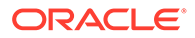

- <span id="page-402-0"></span>• In **Colonna** specificare il numero di campi del file da importare.
- In **Seleziona dimensione origine** specificare il nome della dimensione origine da assegnare all'applicazione target.

Sulle dimensioni target possono essere mappate più colonne origine della stessa dimensione. Ad esempio si possono mappare quattro colonne origine "Conto".

• Aggiungere un'espressione di origine o target: assegnare un'espressione che opera su valori direttamente dall'origine o dal target.

Fare riferimento alle sezioni [Utilizzo delle espressioni di origine](#page-147-0) e [Utilizzo delle](#page-141-0) [espressioni target.](#page-141-0)

**Facoltativo**: se il file è delimitato da virgole, selezionare una riga aggiuntiva

per il mapping nel formato di importazione facendo clic su alla destra di una riga e selezionando dall'elenco a discesa la riga da aggiungere.

Righe disponibili:

- Periodo origine
	- Anno
	- **Periodo**
	- \* Numero periodo
- Valuta
- **Attributo**
- **Descrizione**
- Riga dimensione
	- \* Conto
	- \* Versione
	- **Entità**
	- **Vista**

È possibile anche saltare una riga.

**4.** Fare clic su **Salva**.

### Mapping dei membri

Quando si esegue il mapping dei membri, durante il trasferimento il sistema converte i valori del piano dei conti dai membri delle dimensioni Oracle General Ledger in membri delle dimensioni Oracle Enterprise Performance Management Cloud. Ciò consente a Integrazione dati di suddividere in categorie i saldi di Oracle General Ledger.

Nell'esempio riportato di seguito, basato sul segmento del piano dei conti, Oracle General Ledger scompone le spese amministrative sotto forma di intervallo di conti da 4001 a 4003.

In Planning, la definizione del budget per le spese amministrative viene effettuata per il valore dimensione 410, Spese amministrative.

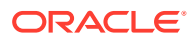

Nell'esempio viene mostrato il mapping degli importi effettivi dei conti di Oracle General Ledger nell'intervallo 4001-4003 sulle spese amministrative 410 in Planning.

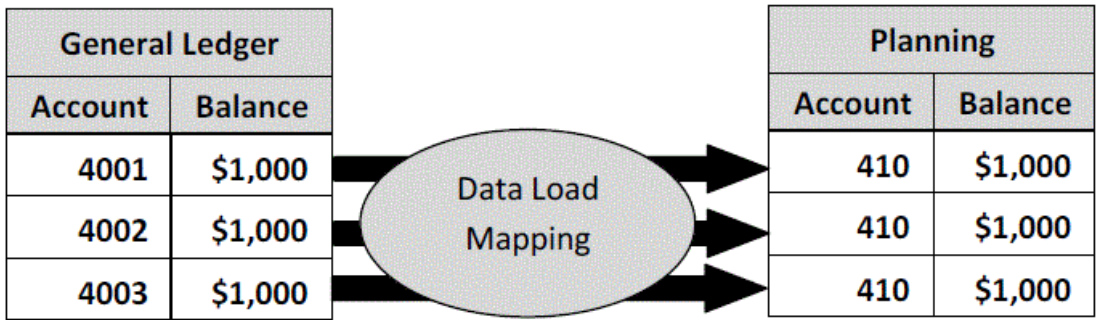

Potrebbero verificarsi differenze tra i valori delle dimensioni in Planning e i valori dei piani dei conti in Oracle General Ledger. Inoltre, alcuni segmenti del piano dei conti potrebbero non essere utilizzabili durante la definizione del budget.

Ad esempio, è possibile eseguire il mapping di valori zero (come "0000" per un conto secondario) per i segmenti del piano dei conti non utilizzati per la definizione del budget.

# **Nota:** Anche se il valore di Oracle General Ledger non viene aggiornato prima del caricamento, è comunque necessario creare il mapping dei membri per le dimensioni per indicare a Gestione dati di creare i valori target. Per definire i membri del mapping, procedere come segue. **1.** Nella home page **Integrazione dati**, fare clic su alla destra dell'integrazione, quindi selezionare **Mappa membri**.

**2.** Nella pagina **Mappa membri**, selezionare la dimensione che si desidera mappare dall'elenco a discesa **Dimensioni**.

Come minimo, mappare i valori per le dimensioni "Conto" ed "Entità", perché vengono trasferite da Oracle General Ledger.

In caso di trasferimento di segmenti di piano aggiuntivi, è necessario fornire un mapping per ogni dimensione di destinazione.

**3.** Selezionare il tipo di mapping dei membri dall'elenco a discesa **Tipo di mapping**, quindi specificare il valore di origine.

Di seguito sono indicati i tipi di mapping dei membri.

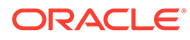

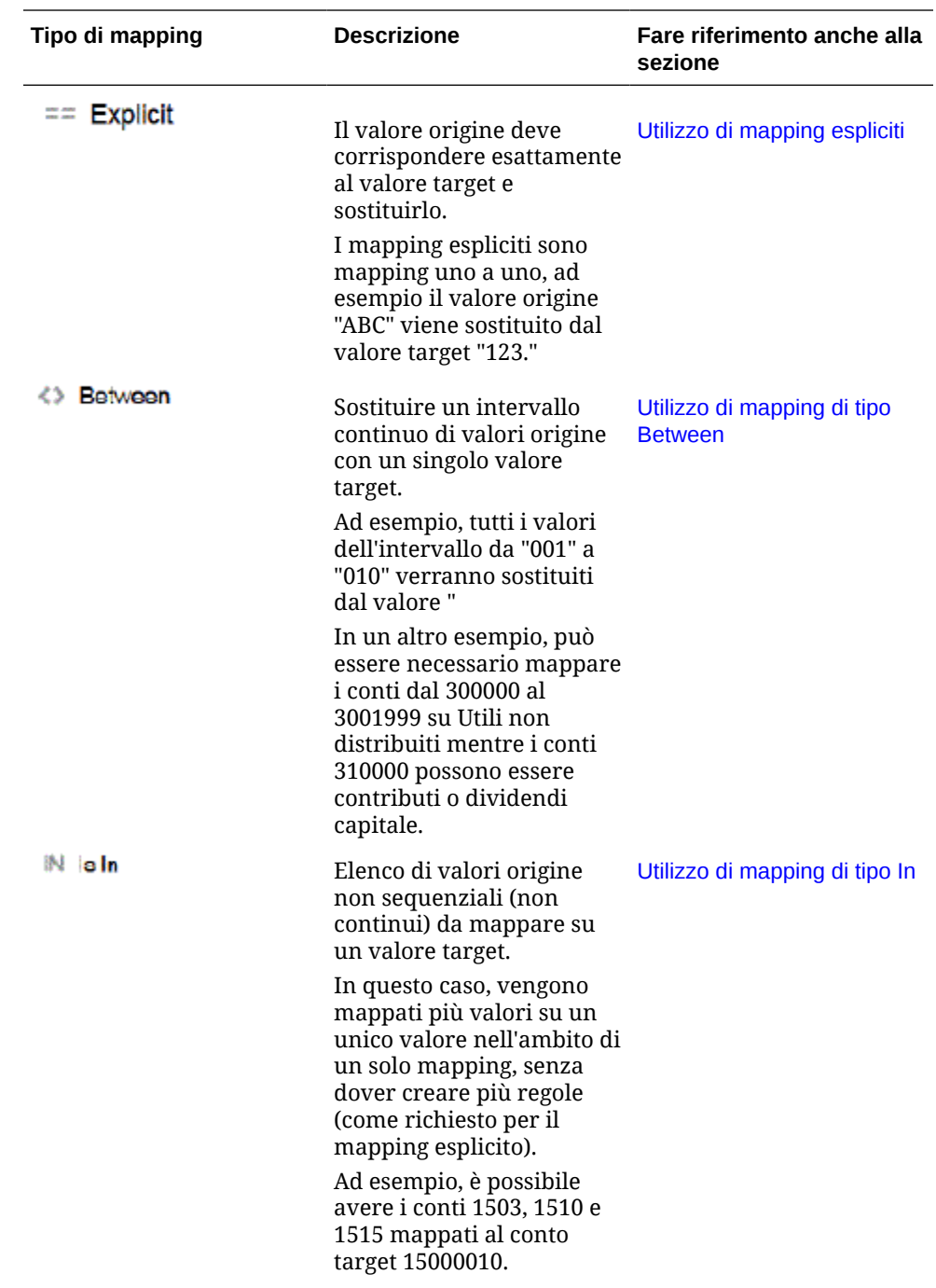

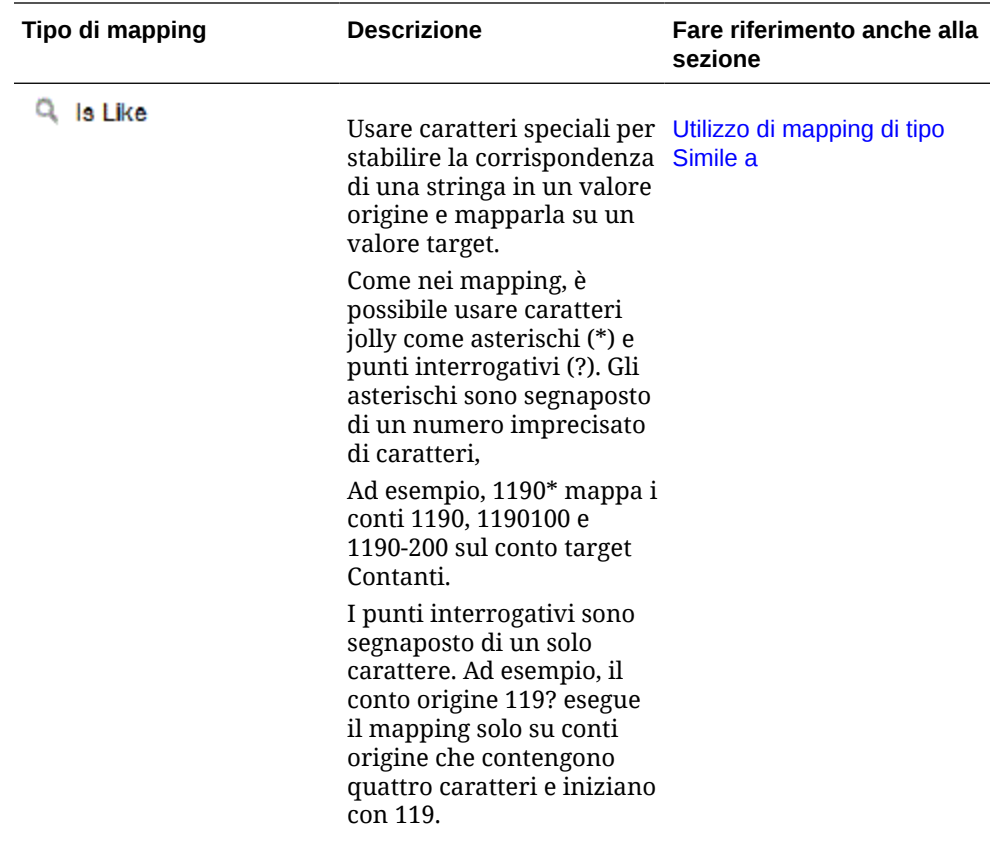

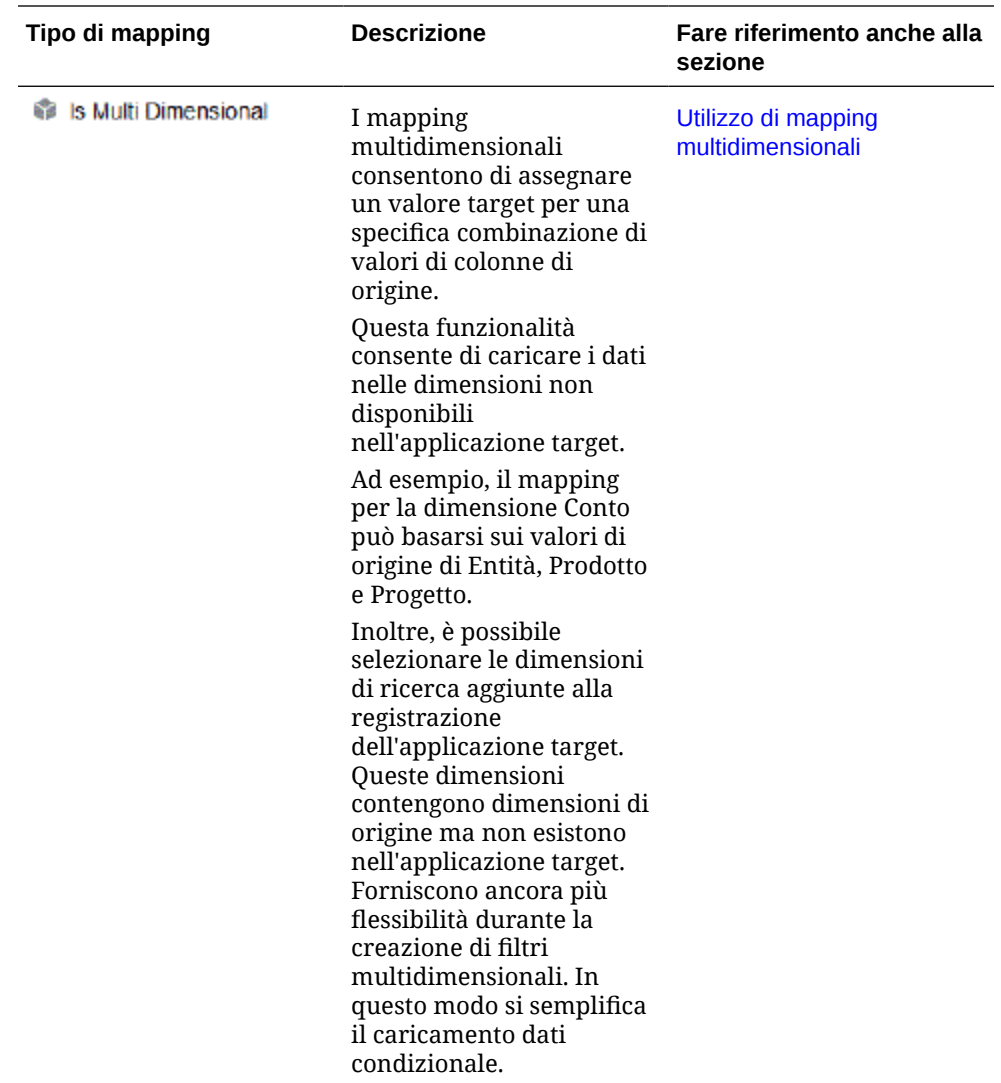

#### **Nota:**

Durante l'elaborazione dei valori di origine per le trasformazioni, a un valore di origine specifico possono essere applicabili più mapping. In questo caso, l'ordine di priorità è Esplicito, Tra, In, Multidimensionale e Simile a. Tra i tipi Tra e Simile i mapping possono sovrapporsi.

**4.** Fare clic su **c** per aggiungere un nuovo mapping dei membri.

I mapping esistenti possono inoltre essere modificati come necessario senza l'aggiunta di nuovi mapping. A tale scopo, selezionare un mapping e fare clic

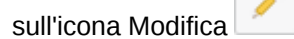

**5.** Nella pagina **Aggiungi mapping membro** selezionare da **Origine** il membro della dimensione di origine di cui eseguire il mapping sul membro della dimensione target.

Immettere i valori di Oracle General Ledger. Immettere i valori direttamente.

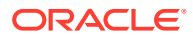

Per eseguire il mapping di tutti i membri sul processo aziendale EPM Cloud "così come sono" senza alcuna modifica, in **Origine** immettere **\*** e in **Target**, immettere **\***.

<span id="page-407-0"></span>**6.** In **Target** immettere il valore per lo scenario contabile da utilizzare per caricare le informazioni relative al budget.

Immettere i valori che devono essere utilizzati nel processo aziendale EPM Cloud per memorizzare i saldi effettivi di Oracle General Ledger trasferiti.

**7.** In **Ordine di elaborazione**, specificare l'ordine del mapping.

L'ordine di elaborazione determina il livello di precedenza nel tipo di mapping. I mapping vengono elaborati in ordine alfabetico per nome all'interno di un tipo di mapping. Anche i numeri possono essere utilizzati per ordinare gli elementi. Se ad esempio si utilizzano numeri per l'elaborazione, si noti che l'ordine di elaborazione segue un criterio di ordinamento alfanumerico. Se l'ordine è 10, 20, 30, 100, l'ordine di elaborazione sarà 10, 100, 20, 30. Quando si utilizzano numeri per l'ordine di elaborazione, utilizzare lo stesso numero di cifre per tutte le mappe.

- **8.** In **Descrizione** immettere una descrizione del mapping dei membri. Ad esempio, immettere una descrizione quale "Mapping a General Ledger".
- **9.** Selezionare **Modifica segno** per invertire il segno del conto target specificato.

L'opzione Modifica segno viene spesso utilizzata con i dati di origine di Oracle General Ledger quando i conti di origine Ricavi e Passività/equity del bilancio di verifica presentano segni negativi. Nelle applicazioni EPM Cloud i numeri positivi vengono spesso caricati come voci avere mentre tutti i numeri negativi vengono caricati come voci dare. È quindi possibile invertire il segno.

- **10. Facoltativo:** nell'elenco a discesa **Applica a** selezionare il nome dell'integrazione a cui applicare il mapping dei membri.
- **11.** Nella pagina **Aggiungi mapping membro** fare clic su **OK**.
- **12.** Nella pagina **Mapping membri** fare clic su **Salva**.

# Definizione di filtri Oracle General Ledger

Per le integrazioni dati utilizzate per importare i dati da Oracle General Ledger, è possibile utilizzare i filtri per limitare i risultati.

Quando si crea un'integrazione, i filtri vengono definiti in modo automatico. Questi filtri possono essere modificati, ma non eliminati. Se si eliminano i filtri, viene ripristinato il valore predefinito.

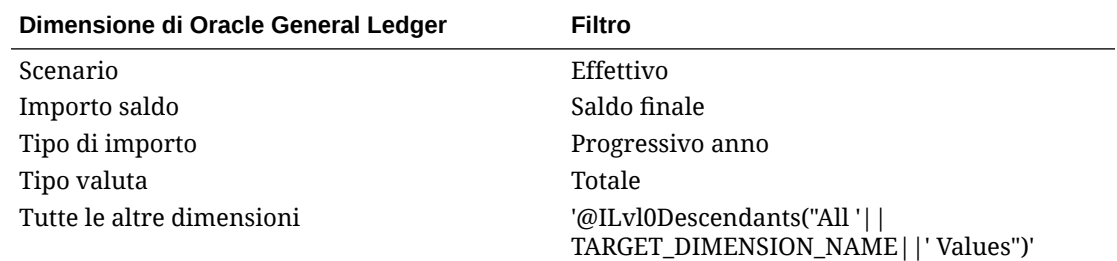

Per aggiungere un filtro Oracle General Ledger, procedere come segue.

**1.** Nella home page **Integrazione dati**, fare clic su alla destra dell'integrazione Oracle General Ledger, quindi selezionare **Opzioni**.

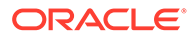

- **2.** Fare clic sulla scheda **Filtro**.
- **3.** Fare clic su  $^+$

In alternativa, è possibile limitarsi a selezionare un'altra dimensione già assegnata a un filtro e selezionare un'altra dimensione dall'elenco a discesa **Nome dimensione** oppure modificare solo la condizione filtro.

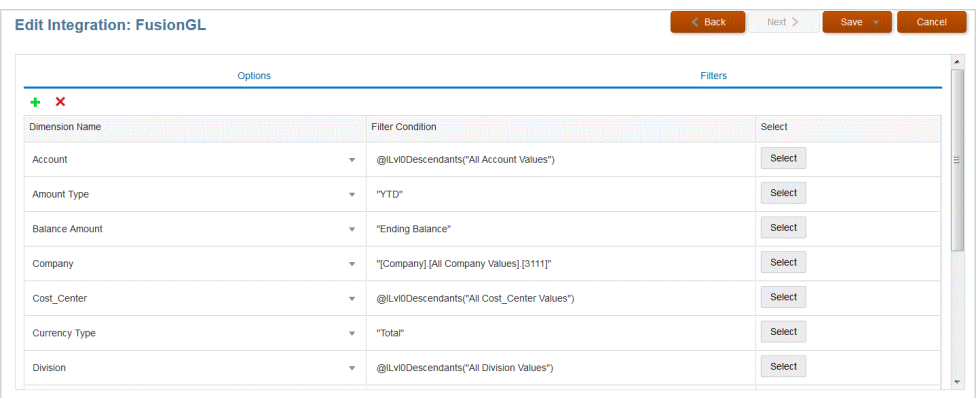

- **4.** Nell'elenco a discesa **Nome dimensione** specificare il nome della dimensione alla quale aggiungere il filtro.
- **5.** Specificare il filtro in **Condizione filtro**.
- **6.** Fare clic su **Salva**.

## Elaborazione dei periodi di adeguamento di Oracle General Ledger

È possibile includere periodi di adeguamento da un sistema di origine Oracle General Ledger in Oracle ERP Cloud quando si caricano saldi in un'applicazione Oracle Enterprise Performance Management Cloud.

È possibile includere periodi di adeguamento da un sistema di origine Oracle General Ledger da Oracle ERP Cloud quando si caricano saldi in un'applicazione EPM Cloud.

I periodi di adeguamento sono periodi aggiuntivi correlati ai normali periodi dell'origine. Per "periodo di adeguamento" si intende un qualsiasi periodo contabile impostato per adeguare i saldi prima del periodo di chiusura dell'anno. Questi periodi vengono adeguati al periodo 12, di conseguenza vengono definiti "per13". Di solito, le date all'interno del periodo di adeguamento si sovrappongono ai normali periodi contabili. Un cliente potrebbe utilizzare un "Periodo apertura anno" che fa riferimento al primo periodo nel calendario contabile per adeguare l'importo riportato del saldo dell'anno precedente. Inoltre, il cliente potrebbe impostare l'ultimo periodo del calendario contabile come "Periodo chiusura anno" per adeguare le transazioni effettuate nel calendario contabile corrente.

In Integrazione dati, gli adeguamenti vengono elaborati in Mapping periodi, dove si indica in che modo il periodo di adeguamento è mappato sul periodo nell'applicazione target. Il metodo di elaborazione degli adeguamenti è specificato nell'integrazione. Questa funzionalità consente di mappare i periodi di origine Oracle General Ledger in Integrazione dati semplicemente eseguendo il mapping del calendario e dei periodi dell'applicazione Oracle General Ledger sul periodo nell'applicazione Oracle ERP Cloud.

Quando si imposta l'integrazione, è possibile effettuare il caricamento in periodi normali e di adeguamento se esiste un mapping di periodi di adeguamento oppure

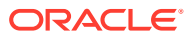

caricare solo un periodo di adeguamento se esiste un mapping di periodi di adeguamento.

Ad esempio, quando si mappa il periodo 13 su Dicembre/Periodo 12 e si seleziona l'opzione Includi periodi di adeguamento, avviene quanto indicato di seguito.

- Per i saldi progressivo anno, il periodo 13 diventa il saldo finale.
- Per i saldi progressivo periodo, vengono aggiunti il periodo 13 e Dicembre/Periodo 12.

Per includere periodi di adeguamento di un sistema di origine Oracle General Ledger, procedere come segue.

- **1.** Nella home page di **Integrazione dati**, dal menu **Azioni**, scegliere **Mapping periodi**.
- **2.** Selezionare la scheda **Mapping origine**.
- **3.** Dall'elenco a discesa **Tipo di origine** selezionare **Oracle ERP Cloud**.
- **4.** Dall'elenco a discesa **Connessione** selezionare il nome della connessione utilizzata per connettersi a Oracle ERP Cloud.
- **5.** Dall'elenco a discesa **Applicazione di origine** selezionare l'applicazione di origine Oracle ERP Cloud su cui è basato l'adeguamento.
- **6.** In **Applicazione target** selezionare l'applicazione EPM Cloud alla quale applicare l'adeguamento.
- **7.** In **Tipo di mapping** selezionare **Adeguamento**.
- **8.** Fare clic su **Aggiungi**.
- **9.** In **Chiave periodo di origine** specificare l'ultimo giorno del mese che deve essere mappato dal sistema di origine Oracle General Ledger.

Utilizzare il formato data in base alle impostazioni internazionali in uso. Ad esempio, In Italia immettere la data utilizzando il formato **MM/GG/AA**.

È possibile anche fare clic su **etterno di cercare e selezionare la chiave del periodo di** origine.

Quando si seleziona la **Chiave periodo di origine**, Gestione dati popola automaticamente i campi **Periodo origine** e **Anno periodo di origine**.

**10.** In **Periodo adeguamento** specificare il nome del periodo di adeguamento dell'origine Oracle General Ledger.

Ad esempio, se il periodo di adeguamento di Oracle General Ledger è Adg-Dic-16, immettere: **Adg-Dic-16** in questo campo.

**11.** In **Chiave periodo target** specificare l'ultimo giorno del mese che deve essere mappato dal sistema target.

Utilizzare il formato data in base alle impostazioni internazionali in uso. Ad esempio, In Italia immettere la data utilizzando il formato **MM/GG/AA**.

È possibile anche fare clic su , quindi cercare e selezionare la chiave del periodo target.

Quando si seleziona il valore di **Chiave periodo target**, Gestione dati popola automaticamente i campi **Nome periodo target**, **Mese periodo target**, e **Anno periodo target**.

**12.** Fare clic su **Salva**.

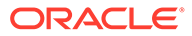

- <span id="page-410-0"></span>**13.** Nella home page **Integrazione dati**, fare clic su **alla destra dell'integrazione** diretta, quindi selezionare **Opzioni**.
- **14.** In **Categoria**, specificare il valore predefinito per la categoria.

Le categorie disponibili nell'elenco sono quelle create durante l'impostazione di Integrazione dati.

- **15.** In **Calendario** selezionare il nome del calendario del mapping periodi di origine.
- **16.** In **Tipo di mapping periodi** selezionare il tipo di mapping periodi per ogni regola di dati.

Opzioni valide:

- Predefinito: la regola dati utilizza i valori di Chiave periodo e Chiave periodo precedente definiti in Integrazione dati per stabilire i periodi General Ledger di origine mappati su ciascun periodo di Integrazione dati incluso nell'esecuzione di una regola dati.
- Esplicito: la regola dati utilizza i mapping dei periodi espliciti definiti in Integrazione dati per stabilire i periodi General Ledger di origine mappati su ciascun periodo di Integrazione dati incluso nell'esecuzione di una regola di caricamento dati. I mapping di periodi espliciti consentono di supportare origini di dati Oracle General Ledger supplementari in cui i periodi non sono definiti dalle date di inizio e di fine.
- **17.** In **Includi periodi di adeguamento** selezionare una delle opzioni seguenti per elaborare i periodi di adeguamento.
	- No: i periodi di adeguamento non vengono elaborati. Il sistema elabora solo i mapping dei periodi normali, secondo quanto impostato per i mapping di tipo "predefinito" ed "esplicito". **No** è l'opzione predefinita per l'elaborazione degli adeguamenti.
	- Sì: se si seleziona **Sì**, vengono inclusi il periodo normale e quello di adeguamento. Se il periodo di adeguamento non esiste, viene elaborato solo il periodo normale.
	- Sì (solo adeguamento): se si selezionare **Sì (solo adeguamento)**, il sistema elabora solo il periodo di adeguamento. Tuttavia, se il periodo di adeguamento non esiste, il sistema elabora il periodo normale.
- **18.** Fare clic su **Salva**.

### Esecuzione di un'integrazione

Le integrazioni vengono eseguite per estrarre dati dal sistema di origine e visualizzare e verificare i risultati. Se i dati sono stati trasformati correttamente, è possibile eseguirne il push nel sistema target.

La pagina Esegui integrazione è costituita da due schede: Opzioni e Filtri.

La scheda Opzioni consente di selezionare opzioni generali e target per l'integrazione selezionata in fase di trasformazione. Tenere presente che le selezioni di periodo in questo pagina dipendono dal sistema target.

La scheda Filtri consente di aggiungere o modificare rapidamente filtri in fase di runtime e di eseguirli, anziché modificare la definizione dell'integrazione ogni volta. I filtri vengono utilizzati per eseguire query sui dati dalle origini dati. Le modifiche ai filtri non vengono salvate e vengono utilizzate per una sola esecuzione.

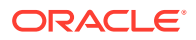

Per eseguire l'integrazione, procedere come segue.

- 1. Nella home page di **Integrazione dati**, selezionare l'integrazione e fare clic su
- **2.** Selezionare la scheda **Opzioni**.
- **3.** Selezionare **Origine importazione** per importare i dati dal sistema di origine ed eseguire le necessarie trasformazioni, ad esempio importare, mappare e convalidare i dati.

Selezionare questa opzione solo se:

- è la prima volta che si esegue un'integrazione;
- i dati nel sistema di origine sono stati modificati. Ad esempio se i dati sono stati rivisti nel workbench dopo l'esportazione ed è stato necessario modificare i dati nel sistema di origine.

In molti casi, i dati del sistema di origine potrebbero non essere modificati dopo la prima importazione dei dati dall'origine. In questo caso non è necessario continuare a importare i dati se non sono cambiati.

- **4.** Selezionare **Ricalcola** per saltare l'importazione dei dati, rielaborandoli con mapping aggiornati.
- **5.** In **Modalità importazione** selezionare il metodo di importazione dei dati.

Sono disponibili le modalità di importazione descritte di seguito.

- **Aggiungi**: consente di mantenere le righe esistenti per il POV aggiungendone di nuove. Si supponga, ad esempio, che inizialmente vengano caricate 100 righe mentre in un secondo tempo ne vengano caricate altre 50. In questo caso vengono aggiunte 50 righe. Dopo questo caricamento, il numero totale di righe del POV è 150.
- **Sostituisci**: consente di cancellare tutti i dati per il POV nel target e poi eseguire il caricamento dall'origine o dal file. Si supponga, ad esempio, che inizialmente vengano caricate 100 righe mentre in un secondo tempo ne vengano caricate altre 70. In questo caso vengono rimosse 100 righe e 70 vengono caricate in TDATASSEG. Dopo questo caricamento, il numero totale di righe è 70.

Per un'applicazione Planning, l'opzione Sostituisci cancella i dati per le dimensioni anno, periodo, scenario, versione ed entità in fase di caricamento, quindi carica i dati dall'origine o dal file. Se l'applicazione Planning contiene un anno di dati ma si sta caricando un singolo mese, questa opzione consente di cancellare l'intero anno prima di eseguire il caricamento.

### **Nota:**

Quando si esegue un'integrazione in modalità sostituzione in un cubo ASO, se il membro scenario è condiviso, viene eseguito solo un caricamento dati numerico. Ricordarsi di specificare il nome del membro completamente qualificato, includendo la gerarchia completa. I metodi di caricamento Tutti i tipi di dati non funzionano se il membro scenario è condiviso.

#### **Nota:**

La modalità sostituzione non è supportata per il metodo di caricamento "Tutti i tipi di dati con incremento automatico elemento riga".

• **Unisci**: (solo Account Reconciliation). Unisce i saldi modificati ai dati esistenti per la stessa posizione.

Con la modalità unione non è più necessario caricare un file dati intero quando solo alcuni saldi sono cambiati dopo l'ultimo caricamento di dati in Account Reconciliation. Se i mapping tra due caricamenti cambiano, il cliente deve ricaricare l'intero set di dati.

Ad esempio, un cliente può avere 100 righe di saldi esistenti per un certo numero di ID conto, con un importo individuale di \$ 100,00. Se il cliente esegue l'integrazione in modalità unione e l'origine ha una riga per un ID conto con un importo pari a \$ 80, dopo l'esecuzione dell'integrazione sono presenti cento righe di saldi, 99 con saldo di \$ 100,00 e una con saldo di \$ 80,00.

- **Nessuna importazione**: consente di saltare per intero l'importazione dei dati.
- **Mapping e convalida**: consente di saltare l'importazione dei dati, rielaborandoli con mapping aggiornati.
- **6.** In **Modalità esportazione** selezionare il metodo di esportazione dei dati nell'applicazione target.

Opzioni disponibili:

- **Unisci**: consente di sovrascrivere i dati esistenti con i nuovi dati provenienti dal file di caricamento. Per impostazione predefinita, il caricamento di tutti i dati viene elaborato in modalità Unisci Se i dati non esistono, crearne di nuovi.
- **Sostituisci**: consente di cancellare tutti i dati per il POV nel target e poi eseguire il caricamento dall'origine o dal file. Si supponga, ad esempio, che inizialmente vengano caricate 100 righe mentre in un secondo tempo ne vengano caricate altre 70. In questo caso vengono rimosse 100 righe e 70 vengono caricate nella tabella intermedia. Dopo questo caricamento, il numero totale di righe è 70.

Per un'applicazione Planning, l'opzione Sostituisci cancella i dati per le dimensioni anno, periodo, scenario, versione ed entità in fase di caricamento, quindi carica i dati dall'origine o dal file. Se l'applicazione Planning contiene un anno di dati ma si sta caricando solo un singolo mese, questa opzione consente di cancellare il mese specifico prima di eseguire il caricamento.

- **Accumula**: consente di accumulare i dati nell'applicazione con i dati contenuti nel file di caricamento. Per ogni punto di vista univoco nel file di dati, il valore dal file di caricamento viene aggiunto al valore nell'applicazione.
- **Sottrai**: il valore nell'origine o nel file viene sottratto dal valore nell'applicazione target. Ad esempio, se il target contiene 300 e l'origine 100, il risultato sarà 200.
- **Esecuzione manuale**: (solo Financial Consolidation and Close e Tax Reporting) viene analizzato un file caricamento dati per ricercare record non validi senza caricare i dati nell'applicazione target. Il sistema convalida il file caricamento dati ed elenca gli eventuali record non validi in un log, in cui sono elencati al massimo 100 errori. Per ogni errore, il log indica ogni record con errore con il messaggio di errore corrispondente. I dettagli del log sono disponibili in Dettagli processo.
- **Nessuna esportazione**: consente di saltare per intero l'esportazione dei dati.
- **Verifica**: dopo aver esportato i dati nel sistema target, visualizzare il report di verifica per il POV corrente. Se non esistono dati del report di controllo per il POV corrente, viene visualizzata una pagina vuota.

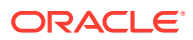

**7.** In **Periodo inizio**, selezionare il primo periodo per il quale caricare i dati.

Per filtrare i periodi è sufficiente digitare il carattere o i caratteri in base ai quali eseguire il filtro. Ad esempio, digitare **J** per filtrare i mesi che iniziano per J come June o July. È inoltre possibile fare clic sull'elenco a discesa e specificare ulteriori criteri di filtro nella casella di modifica che si trova sotto a **Sono disponibili altri risultati; filtrare ulteriormente.**

Il nome del periodo deve essere definito nel mapping dei periodi.

**8.** In **Periodo fine**, selezionare l'ultimo periodo per il quale caricare i dati.

Il nome del periodo deve essere definito nel mapping dei periodi.

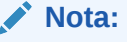

Se nella home page è stato selezionato un periodo POV, il periodo selezionato verrà visualizzato automaticamente nel campo. Se non viene selezionato alcun periodo, il sistema utilizzerà automaticamente l'ultimo periodo utilizzato in base alla cache del browser.

È possibile selezionare un altro periodo se accanto a esso è visualizzata l'icona **Sblocca** 

₳

(

.

Quando la Modalità POV globale è abilitata nelle Impostazioni di sistema in Gestione dati, il periodo viene impostato automaticamente su Periodo POV globale e il cliente non è autorizzato a selezionare un altro periodo. In questo caso, accanto all'elenco a discesa Periodo viene visualizzata un'icona Blocca (

௮ .

- **9.** Selezionare **Esporta a target** per esportare i dati all'applicazione target.
- **10.** Selezionare **Esegui controllo** per generare i dati, quindi eseguire il report di controllo.
- **11. (Facoltativo)**: fare clic su **Filtri**.
- **12.** Aggiungere o modificare i filtri da eseguire in fase di runtime.

I filtri vengono utilizzati per eseguire query sui dati dalle origini dati. I filtri specificati nella pagina Esegui integrazione non vengono salvati e vengono utilizzati per una sola esecuzione.

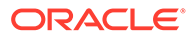

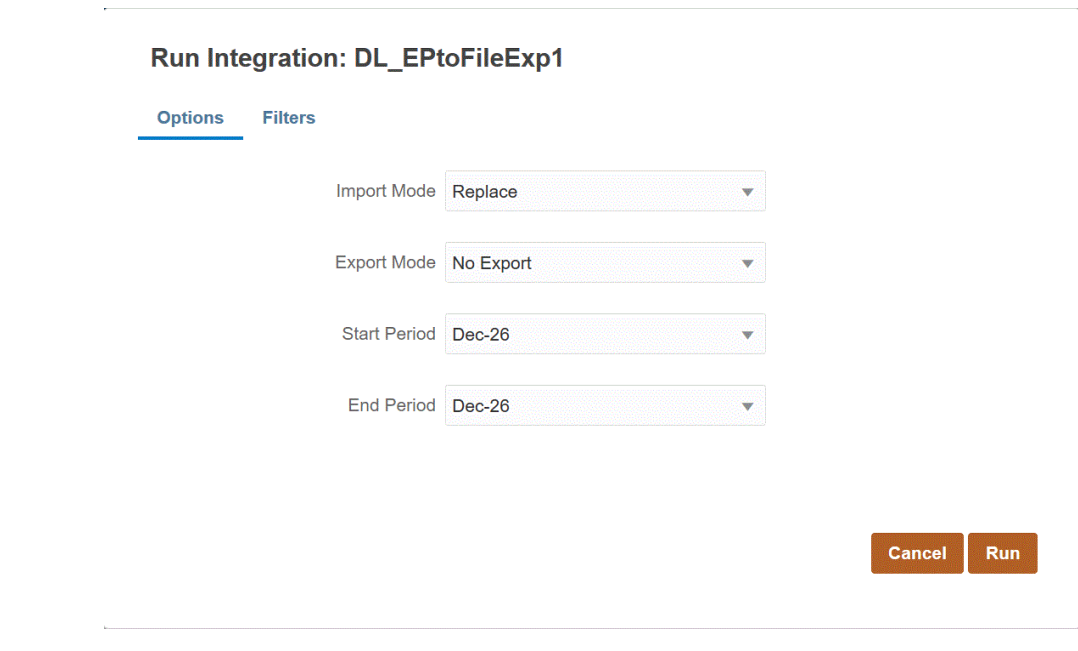

**13.** Fare clic su **Esegui**.

# Reinserimento in Oracle ERP Cloud

Il reinserimento consente di scrivere di nuovo il budget e gli effettivi in Oracle General Ledger.

Ad esempio, si può avere la necessità di riportare i valori budget/effettivi da Oracle General Ledger.

### Reinserimento di effettivi in Oracle General Ledger

Dopo che le informazioni relative agli effettivi nell'applicazione Oracle Enterprise Performance Management Cloud sono state completate, è possibile definire l'applicazione EPM Cloud come origine, quindi eseguire il reinserimento dei dati in Oracle General Ledger dall'applicazione target Oracle ERP Cloud.

Una volta specificati i filtri necessari, è possibile estrarre i valori effettivi da EPM Cloud e reinserirli in Oracle General Ledger. Nel passo di esecuzione dell'integrazione, i dati vengono scritti in un file flat, che viene copiato in un repository file. Quando vengono reinseriti i dati, vengono create scritture contabili in Oracle General Ledger.

Sul lato Oracle ERP Cloud durante la configurazione del sistema ERP, assicurarsi che il cubo Oracle Fusion ERP Essbase sia stato creato tramite "Crea cubo saldi General Ledger". È inoltre necessario che siano già stati impostati scenari nel cubo Oracle Fusion ERP Essbase tramite il job "Crea membri dimensione scenario".

Un'integrazione Oracle ERP Cloud /EPM Cloud è necessario disporre dei privilegi appropriati o del ruolo utente e dell'accesso ai dati di tutti i libri contabili ERP da integrare.

Per eseguire il reinserimento in Oracle ERP Cloud, procedere come segue.

**1.** Nella home page di **Integrazione dati**, quindi in **Azioni**, selezionare **Applicazioni**.

- **2.** Nella pagina **Applicazione** fare clic su **alla destra dell'applicazione di origine EPM** Cloud e selezionare **Dettagli applicazione**.
- **3.** Selezionare la scheda **Opzioni**.
- **4.** Nell'elenco a discesa **Tipo di saldo** selezionare **Effettivo**.
- **5.** In **Origine giornale** immettere una descrizione dell'origine giornale corrispondente a quella definita in Oracle ERP Cloud.
- **6.** In **Categoria giornale** immettere una descrizione della categoria giornale corrispondente a quella definita in Oracle ERP Cloud.

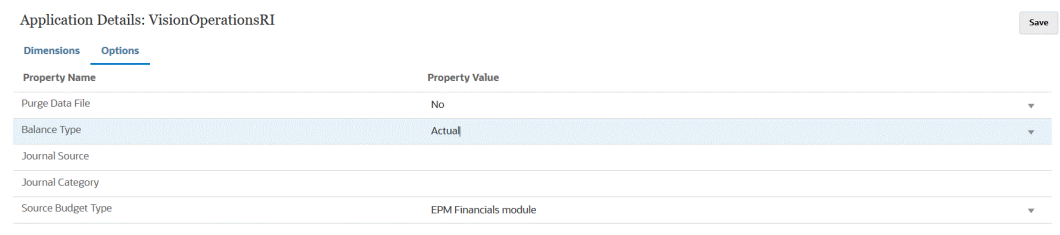

- **7.** Fare clic su **Salva**.
- **8.** Nella home page di **Integrazione dati** fare clic su  $\textbf{T}$ , quindi nella pagina **Creazione integrazione** creare l'integrazione tra i dati di origine e il target e infine fare clic su **Salva e continua**.
	- **a.** In **Nome** e **Descrizione**, immettere il nome e la descrizione della nuova integrazione.
	- **b.** In **Posizione**, immettere il nome di una nuova posizione oppure sceglierne una esistente per specificare dove caricare i dati.
	- **c.** Dall'elenco a discesa **Origine** ( $\bigoplus$ ) selezionare il nome dell'applicazione EPM Cloud.
	- **d.** Dall'elenco a discesa **Target** ( $\bigcirc$ ) selezionare l'applicazione Oracle ERP Cloud.
	- **e.** In **Cubo**, selezionare il tipo di piano del sistema target.
	- **f.** In **Categoria** selezionare i mapping di categorie per suddividere e mappare i dati del sistema di origine su un membro della dimensione Scenario target.

Le categorie disponibili nell'elenco corrispondono alle categorie create durante l'impostazione, ad esempio "Effettivo". Per ulteriori informazioni, fare riferimento alla sezione [Gestione dei mapping di categorie](#page-113-0).

- **g. Facoltativo**: selezionare gli attributi posizione applicabili per l'integrazione. Per ulteriori informazioni, fare riferimento alla sezione [Selezione degli attributi posizione](#page-120-0).
- **h.** Fare clic su **Salva e continua**.
- **9.** Nella pagina **Mappa dimensioni** mappare le dimensioni nell'applicazione di origine Oracle ERP Cloud sulle dimensioni nell'applicazione EPM Cloud.

Se si stanno aggiungendo nuove dimensioni o si sta modificando una dimensione esistente, procedere come segue.

• In **Colonna** specificare il numero di campi del file da importare.

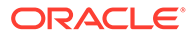

• In **Seleziona dimensione origine** specificare il nome della dimensione origine da assegnare all'applicazione target.

Sulle dimensioni target possono essere mappate più colonne origine della stessa dimensione. Ad esempio si possono mappare quattro colonne origine "Conto".

• Aggiungere un'espressione di origine o target: assegnare un'espressione che opera su valori direttamente dall'origine o dal target.

Fare riferimento alle sezioni [Utilizzo delle espressioni di origine](#page-147-0) e [Utilizzo delle](#page-141-0) [espressioni target.](#page-141-0)

Ricordarsi di mappare un'origine per la dimensione target "Libro contabile".

È possibile eseguire il mapping di una dimensione quale "Entità" nel libro contabile, nonché definire qualsiasi mapping di caricamento dati necessario per eseguire la conversione nel nome di Oracle General Ledger. Se il reinserimento viene eseguito verso un solo libro contabile, immettere il nome del libro contabile nella colonna Espressione.

**Facoltativo**: se si desidera popolare eventuali dati aggiuntivi di riferimento o di attributi per ciascun libro contabile, utilizzare le colonne degli attributi per mappare le colonne.

Le colonne degli attributi, da 1 a 10, sono riservate a REFERENCE1 -REFERENCE10. In questo caso, è inoltre necessario aggiungere la colonna REFERENCE come dimensione ed eseguirne il mapping alla colonna ATTR nell'applicazione target. Ad esempio, per popolare REFERENCE3, immettere i dettagli della dimensione e assegnare un nome appropriato, assegnare il tipo di attributo, quindi assegnare la colonna dati ATTR3. ATTR11 - ATTR30 sono riservati ad ATTRIBUTE1 - ATTRIBUTE20. Il valore di Attribute1 è memorizzato in ATTR11, il valore di Attribute2 è memorizzato in ATTR12 e così via.

Per ulteriori informazioni, fare riferimento alla sezione [Mapping delle dimensioni.](#page-135-0)

**10.** Nella pagina **Mappa membri** eseguire il mapping degli eventuali membri dall'origine sul target.

Per eseguire il mapping di tutti i membri su Oracle ERP Cloud senza alcuna modifica, selezionare **Tutto** per **Tipo di mapping**, fare clic su **Aggiungi** e nella pagina **Aggiungi membro mapping**, in **Origine**, immettere **\*** e, in **Target**, immettere **\***.

Per ulteriori informazioni, fare riferimento alla sezione [Mapping dei membri.](#page-152-0)

- **11.** Fare clic su **Salva e continua**.
- **12.** Nella home page di **Integrazione dati**, dal menu **Azioni**, scegliere **Mapping periodi**.

Il mapping dei periodi ha lo scopo di convertire i periodi in periodi del calendario contabile di Oracle General Ledger per il trasferimento.

- **13.** Selezionare la scheda **Mapping applicazione**.
- **14.** Nella pagina **Mapping applicazione**, in **Applicazione target**, selezionare l'applicazione Oracle General Ledger di Oracle ERP Cloud in cui reinserire i dati.
- **15.** Fare clic su per aggiungere una riga separata per ogni periodo che deve ricevere importi effettivi e procedere come segue.

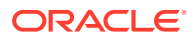

#### **Nota:**

Quando si specifica il periodo, il periodo di inizio e quello di fine devono rientrare in un singolo anno fiscale. Se si specificano intervalli di date che intersecano gli anni fiscali, verranno generati dati duplicati.

#### **16.** Definire i valori per **Chiave periodo**, **Mese periodo target** e **Anno periodo target**.

• **Chiave periodo**: specificare l'ultimo giorno del mese che deve essere mappato dal sistema target.

Utilizzare il formato data in base alle impostazioni internazionali in uso. Ad esempio, negli Stati Uniti immettere la data utilizzando il formato MM/GG/AA.

- **Mese periodo target**: i valori in questo campo devono corrispondere al calendario contabile per il libro contabile in Oracle General Ledger, che riceve gli importi trasferiti.
- **Anno periodo target**: utilizzare valori corrispondenti al periodo contabile (definito nella colonna Mese periodo target).

Una volta selezionato un valore, le informazioni relative a chiave periodo, chiave periodo precedente, nome periodo e mese periodo target vengono popolate automaticamente.

- **17.** Nella home page **Integrazione dati**, fare clic su **alla destra dell'integrazione basata** su file, quindi selezionare **Opzioni**.
- **18.** Impostare le opzioni seguenti:
	- **a.** In **Nome file**, selezionare il nome del file di dati da cui si stanno caricando i dati. Il file può essere lo stesso da cui è stata creata l'applicazione di origine dei dati oppure un altro file contenente sia i dati che l'intestazione appropriata.

Se viene specificato solo il nome del file, è necessario immettere i dati per un singolo periodo nella finestra Esecuzione regole.

Per caricare più periodi, creare un file per ogni periodo e aggiungere al nome del file un nome o una chiave per il periodo. Quando si esegue la regola per un intervallo di periodi, il processo crea un nome file per ogni periodo e lo carica nel POV appropriato.

**b.** In **Directory** specificare la directory a cui il file è stato assegnato.

Per passare a un file contenuto in una directory di Integrazione dati, fare clic su **Seleziona**, quindi scegliere il file nella pagina **Seleziona**. È inoltre possibile selezionare **Carica** nella pagina **Seleziona** e passare a un file nella pagina **Seleziona un file da caricare**.

Se non si specifica un nome di file, Integrazione dati lo chiede al momento dell'esecuzione della regola.

**c.** Per caricare i dati in più periodi, nell'elenco a discesa **Tipo di suffisso nome file**, selezionare **Nome periodo** o **Chiave periodo**.

Al nome del file viene aggiunto un suffisso e Integrazione dati aggiunge l'estensione del file dopo aver aggiunto il suffisso. Se si lascia vuoto il campo Nome file, il sistema cerca un file con un suffisso. Se viene specificato il tipo di suffisso del nome file, il nome file è facoltativo e non è necessario immetterlo nella finestra Esecuzione regola.

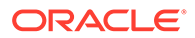

Se il tipo di suffisso del nome file è una chiave periodo, è obbligatorio specificare l'indicatore di suffisso e il formato data del periodo (come set del suffisso) nel nome del file e il formato della data dovrà essere convalidato. In questo caso, quando si esegue la regola, **immettere 1\_.txt** nel campo Nome file e selezionare "Nome periodo" come indicatore di suffisso. Eseguire quindi la regola per i periodi da gennaio a marzo.

Ad esempio, specificare:

- **i.** 1\_Jan-2019.txt
- **ii.** 1\_Feb-2019.txt
- **iii.** 1\_Mar-2019.txt
- **d.** In **Formato data per chiave periodo** specificare il formato dati della chiave periodo aggiunta al nome del file in formato data JAVA (SimpleDateFormat).
- **e.** Fare clic su **Salva**.
- **19.** Fare clic su **Salva**.
- **20.** Eseguire l'integrazione.

Nel passo di esecuzione dell'integrazione, i dati vengono scritti in un file flat, che viene copiato in un repository file. Quando vengono reinseriti i dati, vengono create scritture contabili in Oracle General Ledger di Oracle ERP Cloud.

Per ulteriori informazioni, fare riferimento alla sezione [Esecuzione di](#page-410-0) [un'integrazione.](#page-410-0)

### Reinserimento di budget in Oracle General Ledger

Se si desidera riportare i valori budget/effettivi da Oracle General Ledger, è necessario reinserire il budget in Oracle General Ledger. Se si desidera convalidare le spese online, è necessario reinserire il budget in Controllo budgetario.

Utilizzare questa procedura per reinserire in Oracle General Ledger il budget originale e quello rivisto preparati tramite la funzionalità Planning.

Questa procedura non consente di reinserire le revisioni budget preparate tramite la funzionalità Revisioni budget in Oracle Enterprise Performance Management Cloud, che aggiorna automaticamente il budget nel budget di controllo sia di General Ledger che di tipo EPM in Controllo budgetario mediante un'altra procedura.

Il reinserimento in Oracle General Ledger viene eseguito in modo automatico anche quando si reinserisce il budget in Controllo budgetario per il budget di controllo di tipo EPM, ma ovviamente solo per la parte del budget aziendale che si reinserisce in Controllo budgetario.

Per ulteriori informazioni, fare riferimento alla sezione [Utilizzo di Financials per il](https://docs.oracle.com/en/cloud/saas/financials/21c/faups/index.html) [settore pubblico.](https://docs.oracle.com/en/cloud/saas/financials/21c/faups/index.html)

Gli utenti Planning possono guardare l'esercitazione video riportata di seguito per sapere come reinserire i budget EPM Cloud in Oracle General Ledger:

#### [Esercitazione video](https://apexapps.oracle.com/pls/apex/f?p=44785:265:0:::265:P265_CONTENT_ID:20126)

Per gli utenti Planning Modules, fare riferimento alla sezione [Esercitazione video.](https://apexapps.oracle.com/pls/apex/f?p=44785:265:0:::265:P265_CONTENT_ID:20241)

Per eseguire il reinserimento in Oracle General Ledger, procedere come segue.

**1.** Nella home page di **Integrazione dati**, quindi in **Azioni**, selezionare **Applicazioni**.

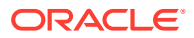

- **2.** Nella pagina **Applicazione** fare clic su a destra dell'applicazione di origine EPM Cloud e selezionare **Dettagli applicazione**.
- **3.** Selezionare la scheda **Opzioni**.
- **4.** Dall'elenco a discesa **Tipo di saldo** selezionare **Budget**.
- **5.** In **Origine giornale** immettere una descrizione dell'origine giornale corrispondente a quella definita in Oracle ERP Cloud.
- **6.** In **Categoria giornale** immettere una descrizione della categoria giornale corrispondente a quella definita in Oracle ERP Cloud.
- **7.** Nella home page di **Integrazione dati** fare clic su  $\textbf{t}$ , quindi nella pagina **Creazione integrazione** creare l'integrazione tra i dati di origine e il target e infine fare clic su **Salva e continua**.
	- **a.** In **Nome** e **Descrizione**, immettere il nome e la descrizione della nuova integrazione.
	- **b.** In **Posizione**, immettere il nome di una nuova posizione oppure sceglierne una esistente per specificare dove caricare i dati.
	- **c.** Dall'elenco a discesa **Origine** ( ) selezionare il nome dell'applicazione EPM Cloud dalla quale reinserire i dati.
	- **d.** Dall'elenco a discesa **Target** ( ) selezionare l'applicazione Oracle ERP Cloud.
	- **e.** In **Categoria** selezionare i mapping di categorie per suddividere e mappare i dati del sistema di origine su un membro della dimensione Scenario target.

Le categorie disponibili nell'elenco corrispondono alle categorie create durante l'impostazione, ad esempio "Effettivo". Per ulteriori informazioni, fare riferimento alla sezione [Gestione dei mapping di categorie](#page-113-0).

- **f. Facoltativo**: selezionare gli attributi posizione applicabili per l'integrazione. Per ulteriori informazioni, fare riferimento alla sezione [Selezione degli attributi posizione](#page-120-0).
- **g.** Fare clic su **Salva e continua**.
- **8.** Nella pagina **Mappa dimensioni** mappare le dimensioni nell'applicazione di origine Oracle ERP Cloud sulle dimensioni nell'applicazione EPM Cloud.

Se si stanno aggiungendo nuove dimensioni o si sta modificando una dimensione esistente, procedere come segue.

- In **Colonna** specificare il numero di campi del file da importare.
- In **Seleziona dimensione origine** specificare il nome della dimensione origine da assegnare all'applicazione target.

Sulle dimensioni target possono essere mappate più colonne origine della stessa dimensione. Ad esempio si possono mappare quattro colonne origine "Conto".

• Aggiungere un'espressione di origine o target: assegnare un'espressione che opera su valori direttamente dall'origine o dal target.

Fare riferimento alle sezioni [Utilizzo delle espressioni di origine](#page-147-0) e [Utilizzo delle](#page-141-0) [espressioni target.](#page-141-0)

Ricordarsi di mappare un'origine per la dimensione target "Libro contabile".

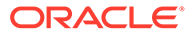

È possibile eseguire il mapping di una dimensione quale "Entità" nel libro contabile, nonché definire qualsiasi mapping di caricamento dati necessario per eseguire la conversione nel nome di Oracle General Ledger. Se il reinserimento viene eseguito verso un solo libro contabile, immettere il nome del libro contabile nella colonna Espressione.

**Facoltativo**: se si desidera popolare eventuali dati aggiuntivi di riferimento o di attributi per ciascun libro contabile, utilizzare le colonne degli attributi per mappare le colonne.

Le colonne degli attributi, da 1 a 10, sono riservate a REFERENCE1 -REFERENCE10. In questo caso, è inoltre necessario aggiungere la colonna REFERENCE come dimensione ed eseguirne il mapping alla colonna ATTR nell'applicazione target. Se ad esempio si desidera popolare REFERENCE3, immettere i dettagli della dimensione e assegnare un nome appropriato, assegnare il tipo di attributo, quindi assegnare la colonna dati ATTR3. ATTR11 - ATTR30 sono riservati ad ATTRIBUTE1 - ATTRIBUTE20. Il valore di Attribute1 è memorizzato in ATTR11, il valore di Attribute2 è memorizzato in ATTR12 e così via.

Per ulteriori informazioni, fare riferimento alla sezione [Mapping delle dimensioni.](#page-135-0)

**9.** Nella pagina **Mappa membri** eseguire il mapping degli eventuali membri dall'origine sul target.

Per eseguire il mapping di tutti i membri su Oracle ERP Cloud senza alcuna modifica, selezionare **Tutto** per **Tipo di mapping**, fare clic su **Aggiungi** e nella pagina **Aggiungi membro mapping**, in **Origine**, immettere **\*** e, in **Target**, immettere **\***.

Per ulteriori informazioni, fare riferimento alla sezione [Mapping dei membri.](#page-152-0)

- **10.** Fare clic su **Salva e continua**.
- **11.** Nella home page di **Integrazione dati**, dal menu **Azioni**, scegliere **Mapping periodi**.

Il mapping dei periodi ha lo scopo di convertire i periodi in periodi del calendario contabile di Oracle General Ledger per il trasferimento.

- **12.** Selezionare la scheda **Mapping applicazione**.
- **13.** Nella pagina **Mapping applicazione**, in **Applicazione target**, selezionare l'applicazione Oracle General Ledger di Oracle ERP Cloud in cui reinserire i dati.
- **14.** Fare clic su per aggiungere una riga separata per ogni periodo che deve ricevere importi effettivi e procedere come segue.

### **Nota:**

Quando si specifica il periodo, il periodo di inizio e quello di fine devono rientrare in un singolo anno fiscale. Se si specificano intervalli di date che intersecano gli anni fiscali, verranno generati dati duplicati.

- **15.** Definire i valori per **Chiave periodo**, **Mese periodo target** e **Anno periodo target**.
	- **Chiave periodo**: specificare l'ultimo giorno del mese che deve essere mappato dal sistema target.

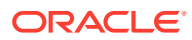

Utilizzare il formato data in base alle impostazioni internazionali in uso. Ad esempio, negli Stati Uniti immettere la data utilizzando il formato MM/GG/AA.

- **Mese periodo target**: i valori in questo campo devono corrispondere al calendario contabile per il libro contabile in Oracle General Ledger, che riceve gli importi trasferiti.
- **Anno periodo target**: utilizzare valori corrispondenti al periodo contabile (definito nella colonna Mese periodo target).

Quando si seleziona un valore, le informazioni relative a chiave periodo, chiave periodo precedente, nome periodo e mese periodo target vengono popolate automaticamente.

- **16.** Fare clic su **Salva**.
- **17.** Eseguire l'integrazione.

Per ulteriori informazioni, fare riferimento alla sezione [Esecuzione di un'integrazione.](#page-410-0)

# Integrazione dei metadati da Oracle ERP Cloud

È possibile caricare i metadati di Oracle General Ledger da Oracle ERP Cloud nelle applicazioni Oracle Enterprise Performance Management Cloud con Integrazione dati. La funzione consente di caricare il nodo di livello superiore della gerarchia di Oracle General Ledger, così come il valore di segmento, la descrizione, gli elementi padre e figlio, il tipo di conto e così via.

Per caricare i metadati, è sufficiente selezionare da Oracle ERP Cloud il libro contabile di origine desiderato con un adattatore di origine Oracle ERP Cloud (piano dei conti), impostare alcuni semplici mapping, quindi selezionare un pulsante per il pull dei dati nelle applicazioni EPM Cloud.

Di seguito viene mostrato come viene effettuato il caricamento di Oracle General Ledger in un target in Workbench.

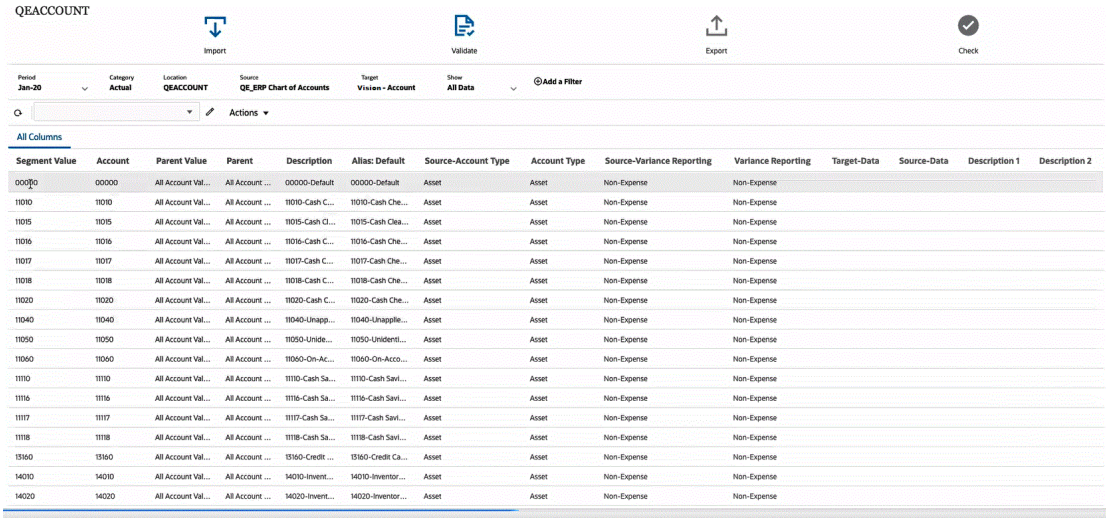

## Descrizione del processo di caricamento dei metadati

A livello generale, questo è il modo in cui è possibile caricare i metadati di Oracle General Ledger da Oracle ERP Cloud nelle applicazioni target Oracle Enterprise Performance Management Cloud con Integrazione dati.

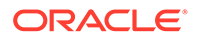

- **1.** Prima di caricare i metadati in Integrazione dati, convalidare i nomi e i valori degli attributi. A tale scopo, esportare i metadati per il processo aziendale in un file .csv (con valori separati da virgola) o .txt (con valori delimitati da tabulazioni) oppure in un altro formato (con un altro carattere delimitatore). Convalidare quindi i nomi e i valori degli attributi da utilizzare per il caricamento. In caso di discrepanza tra l'attributo e il valore mostrati nell'interfaccia utente e il valore e nome dell'attributo mostrati nel file dei metadati esportati, correggere i mapping in base ai dettagli delle dimensioni esportate.
- **2.** In **Applicazioni**, registrare un'applicazione di origine **Origine dati** con un tipo di applicazione **Oracle ERP Cloud (Piano dei conti)**.
	- **a.** Nella home page di **Integrazione dati**, quindi in **Azioni**, selezionare **Applicazioni**.
	- **b.** Nella pagina **Applicazioni** fare clic su **+** (icona Aggiungi).
	- **c.** In **Categoria** selezionare **Origine dati**.
	- **d.** In **Tipo**, selezionare **Oracle ERP Cloud (Piano dei conti)**.
	- **e. Facoltativo**: in **Prefisso**, specificare un prefisso per rendere univoco il nome dell'applicazione.

Il prefisso viene concatenato al nome dell'applicazione formando un nome di applicazione univoco. Ad esempio, se si desidera dare a un'applicazione lo stesso nome di un'applicazione esistente, è possibile assegnare le proprie iniziali come prefisso.

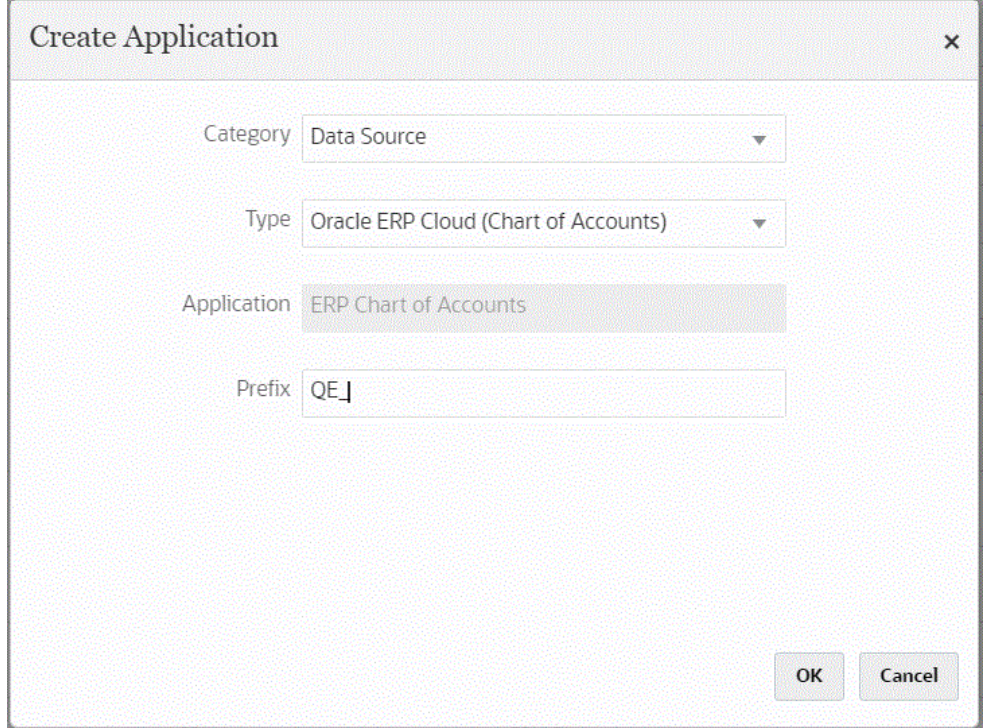

**3.** In **Dettagli applicazione**,, nella scheda **Dimensioni**, visualizzare le colonne di origine disponibili per l'integrazione.

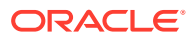

#### **Nota:**

La dimensione Tipo conto presenta una dipendenza da una dimensione Reporting varianza. Essbase fornisce due proprietà di reporting varianza, ovvero spese e non spese (valore predefinito), che determinano il modo in cui viene calcolata la differenza tra dati effettivi e di budget nei membri con la funzione @VAR o @VARPER nelle formule membro. In questo caso è necessario aggiungere la dimensione di origine Reporting varianza e quindi mapparla sulla dimensione target Reporting varianza corrispondente nell'applicazione. Per ulteriori informazioni su Reporting varianza, fare riferimento alla sezione [Reporting varianza](https://docs.oracle.com/en/cloud/paas/analytics-cloud/adess/variance-reporting.html).

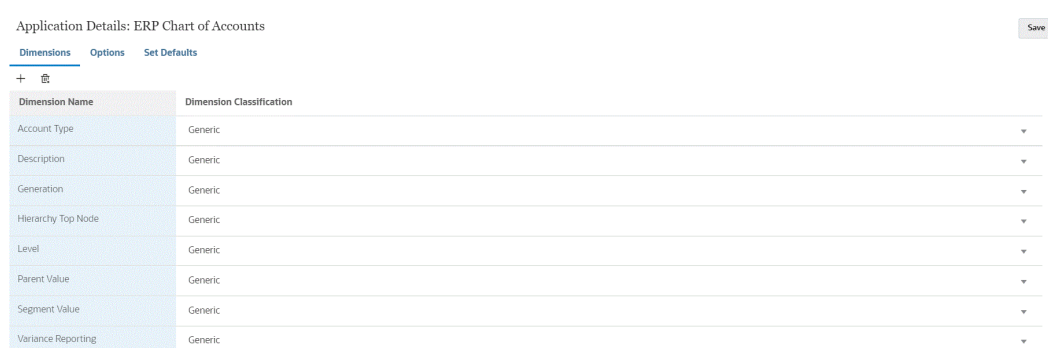

**4.** In **Dettagli applicazione**, nella scheda **Opzioni**, nella colonna **Valore proprietà**, selezionare i valori proprietà di origine per ogni proprietà.

In questo passo si presuppone che l'applicazione di origine sia stata registrata e inizializzata.

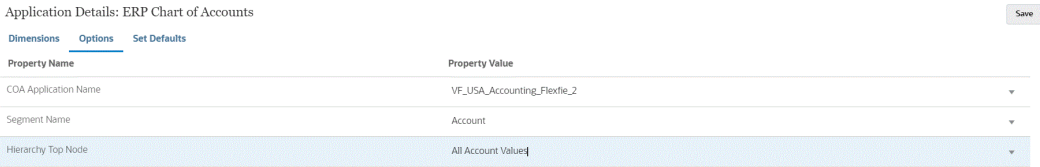

È possibile selezionare i valori delle proprietà a livello di applicazione o di integrazione.

# **Nota:**

Non è possibile estrarre i metadati da un'applicazione non mappata.

**5.** Nella home page di **Integrazione dati** fare clic su <sup>+</sup>, quindi su **Creazione integrazione** e infine creare l'integrazione tra i metadati di Oracle General Ledger dell'origine dati Oracle ERP Cloud e l'applicazione target.

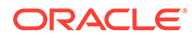

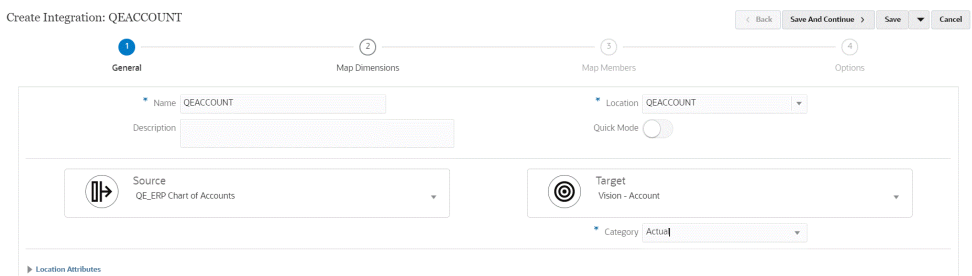

Per ulteriori informazioni, fare riferimento alla sezione [Creazione di integrazioni](#page-134-0) [dirette.](#page-134-0)

**6.** Nella home page di **Integrazione dati** fare clic su **alla differenti dell'integrazione**, selezionare **Mappa dimensioni**, quindi mappare le dimensioni (creare un formato di importazione) tra origine e target.

Il nodo superiore nella gerarchia deve mappare il target padre sul nome della dimensione EPM. Se ad esempio viene caricata la dimensione Entità, il padre del membro entità superiore deve essere mappato su "Entità". Per le integrazioni di metadati Oracle ERP Cloud, l'origine padre del membro nodo superiore sarà il nome del segmento di origine. Se ad esempio il segmento di origine è "Società", l'origine della dimensione padre sarà Società e dovrà essere mappata sul nome di dimensione EPM "Entità".

Fare riferimento a [Mapping delle dimensioni.](#page-135-0)

**7.** Applicare le eventuali espressioni target alle dimensioni mappate.

Per ulteriori informazioni, fare riferimento alla sezione [Utilizzo delle espressioni](#page-141-0) [target.](#page-141-0)

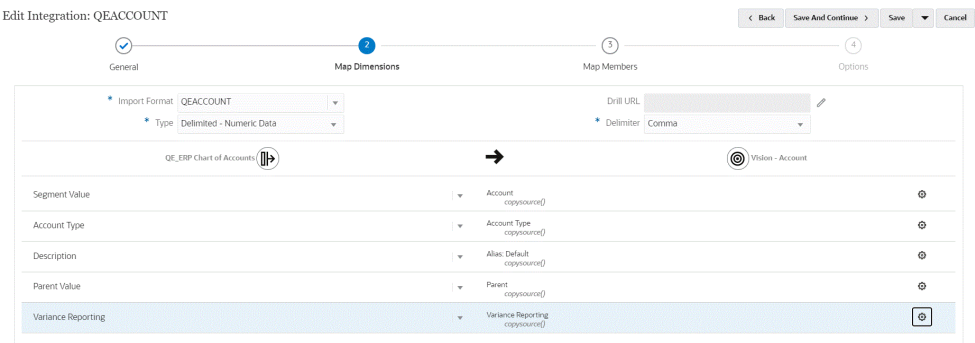

8. Nella home page di **Integrazione dati** fare clic su **alla divisita dell'integrazione**, selezionare **Mappa membri**, quindi mappare i membri tra origine e target.

Per ulteriori informazioni, fare riferimento alla sezione [Mapping dei membri.](#page-152-0)

**9.** Nella home page di **Integrazione dati** fare clic su a destra dell'integrazione diretta, selezionare **Opzioni**, quindi selezionare i valori di proprietà di origine per ciascuna proprietà e specificare se aggiornare i membri dall'origine.

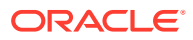

**Nota:**

È possibile selezionare i valori delle proprietà a livello di applicazione o di integrazione.

L'impostazione Sì/No di **Aggiorna da origine** consente di aggiornare i mapping dei membri dall'origine. Se si esegue l'integrazione per più dimensioni, impostare **Sì** per la prima dimensione.

### **Nota:**

I membri vengono aggiornati quando viene importata l'applicazione. È possibile aggiornare i nuovi membri creati dopo l'importazione delle applicazioni impostando l'opzione su **Sì**. Quando si imposta il valore su **Sì**, il sistema aggiorna i valori per tutte le dimensioni. Pertanto, quando si caricano più dimensioni, è necessario impostare il valore su **Sì** solo per una dimensione.

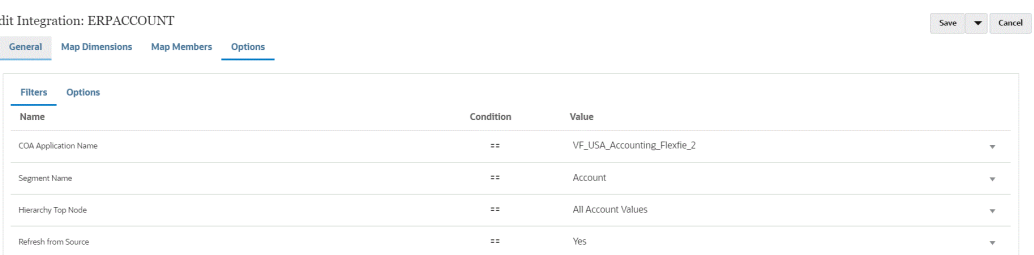

#### **10.** Eseguire l'integrazione.

I metadati di Oracle General Ledger provenienti da Oracle ERP Cloud vengono esportati solo in modalità unione. In modalità unione il sistema sovrascrive i dati esistenti con i nuovi dati dell'esportazione. Per impostazione predefinita, il caricamento di tutti i dati viene elaborato in modalità Unisci Se non sono presenti dati, i nuovi dati vengono scritti nel target.

Per ulteriori informazioni, fare riferimento alla sezione [Esecuzione di un'integrazione.](#page-251-0)

# Integrazione dei dati di Oracle ERP Cloud

È possibile eseguire il pull di un subset di dati da Oracle ERP Cloud utilizzando Integrazione dati come meccanismo di integrazione senza connettersi direttamente alle origini Oracle Fusion Financials. Utilizzando questa funzione, è possibile importare da origini dati di Oracle Financials Cloud o Supply Chain.

A questo scopo, si utilizza un framework di origine dati basato su adattatore che esegue una query sui dati di report di Oracle Business Intelligence Publisher come origine dati. BI Publisher estrae i dati di Oracle ERP Cloud direttamente dalle tabelle di database di Fusion Financials. Qualsiasi tipo di record di Oracle ERP Cloud può essere incluso o considerato come base della query. Quando il sistema trasferisce i dati in Integrazione dati, i dati e i metadati possono essere successivamente mappati e caricati in Oracle Enterprise Performance Management Cloud.

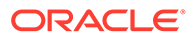

È possibile utilizzare query preimpostate o report customizzati di BI Publisher per definire i propri parametri report per estrarre i dati da Oracle ERP Cloud.

# Descrizione del processo di integrazione di dati di Oracle ERP Cloud mediante query preimpostate

Integrazione dati viene fornito con una serie di query preimpostate che utilizzano le estrazioni di dati prepopolati offerte da Oracle ERP Cloud come origini dati.

Per ulteriori informazioni su Oracle Business Intelligence Publisher, fare riferimento a [Oracle Business Intelligence Publisher 12.2.1.3.0.](https://docs.oracle.com/middleware/12213/bip/docs.htm)

Di seguito è riportata la procedura per caricare i dati da Oracle ERP Cloud utilizzando le query preimpostate fornite con Integrazione dati.

- **1.** Un'integrazione Oracle ERP Cloud richiede i privilegi o il ruolo utente e l'accesso ai dati di Oracle ERP Cloud. Per ulteriori informazioni, fare riferimento alla sezione [Requisiti del ruolo di sicurezza per le integrazioni di Oracle ERP Cloud.](#page-466-0)
- **2.** Registrare il sistema di origine per il tipo di sistema di origine **Oracle ERP Cloud** specificando le proprie credenziali utente.

Tale passaggio prevede che vengano forniti i dettagli di connessione e che venga testata la connessione.

Per ulteriori informazioni, fare riferimento alla sezione [Configurazione di una](#page-427-0) [connessione Oracle ERP Cloud.](#page-427-0)

**3.** Registrare l'applicazione come tipo di applicazione origine dati Oracle ERP Cloud e salvarla.

Nelle colonne di origine vengono inseriti automaticamente i dati dell'estrazione file caricata.

Fare riferimento a [Registrazione di applicazioni Oracle ERP Cloud.](#page-428-0)

**4.** In Filtri applicazione specificare i valori di input desiderati nelle opzioni relative all'integrazione.

#### **Nota:**

Definire eventuali filtri necessari per limitare la quantità di dati restituiti dall'estrazione di BI Publisher. I filtri assicurano prestazioni di caricamento ottimali.

**5.** Impostare il mapping di integrazione tra l'origine dati Oracle ERP Cloud e l'applicazione target definendo un formato di importazione.

Fare riferimento a [Mapping delle dimensioni.](#page-135-0)

- **6.** Definire la posizione utilizzata per associare il formato di importazione.
- **7.** Mappare le dimensioni tra l'origine e il target.

Fare riferimento a [Mapping delle dimensioni.](#page-135-0)

- **8.** Mappare i membri dell'origine sul target. Fare riferimento a [Mapping dei membri](#page-152-0).
- **9.** Selezionare le opzioni per origine e target.

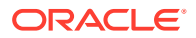

Fare riferimento a [Impostazione delle opzioni di integrazione dati](#page-178-0).

**10.** Eseguire l'integrazione.

Fare riferimento alla sezione [Esecuzione di un'integrazione](#page-251-0).

# <span id="page-427-0"></span>Configurazione di una connessione Oracle ERP Cloud

Le connessioni alle origini Oracle ERP Cloud possono essere utilizzate per registrare e gestire le origini dati seguenti:

- Oracle ERP Cloud
- Oracle ERP Cloud (transazioni di contabilità clienti)
- Oracle ERP Cloud (bilancio di verifica saldi medi)
- Oracle ERP Cloud (customizzata)
- Oracle ERP Cloud (transazioni di contabilità fornitori)
- Oracle ERP Cloud (bilancio di verifica)
- Project Management
- Origini dati di reinserimento e impegni, obblighi e spese di Budgetary Control. Origini dati di revisione budget

Per creare una connessione Oracle ERP Cloud, procedere come segue.

- **1.** Nella home page di **Integrazione dati**, quindi in **Azioni**, selezionare **Applicazioni**.
- **2.** Nella pagina **Applicazioni**, fare clic su <sup>(a)</sup> (icona Configura connessioni).
- **3.** Nella pagina **Connessioni**, dall'elenco a discesa <sup>del</sup> (icona elenco a discesa Aggiungi) selezionare **Oracle ERP Cloud**.

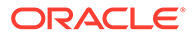

<span id="page-428-0"></span>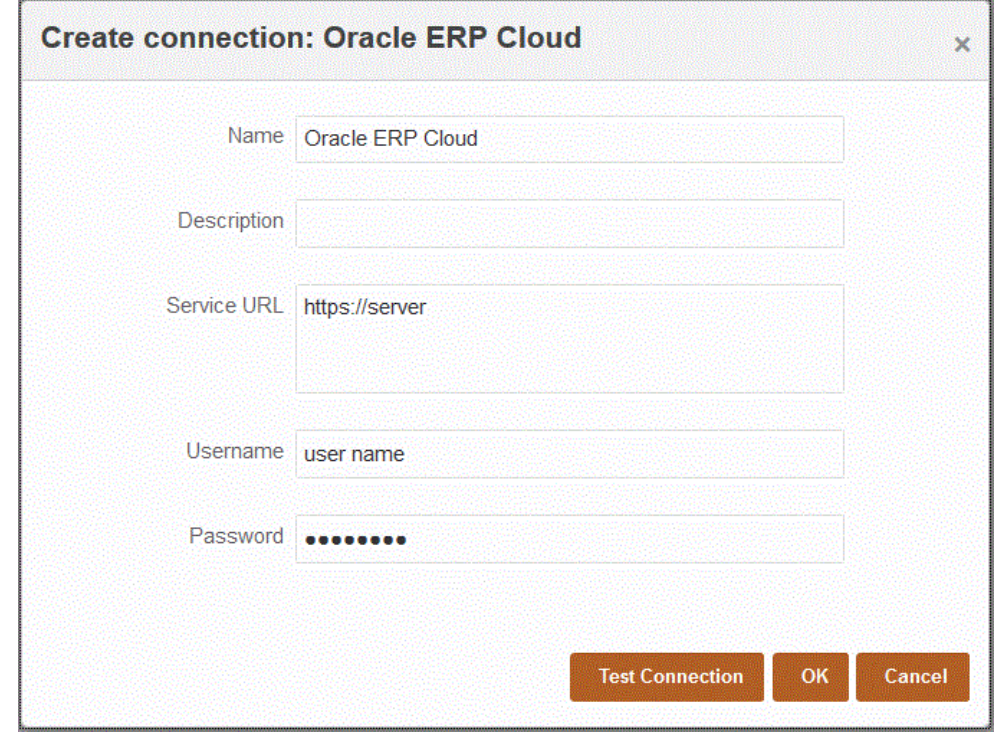

- **4.** In **Nome** immettere il nome del sistema di origine.
- **5.** In **Descrizione** immettere la descrizione del sistema di origine.
- **6.** In **URL servizio** immettere le informazioni sul server per i servizi Web.
- **7.** In **Nome utente**, immettere il nome utente Oracle ERP Cloud.

Immettere il nome dell'utente Oracle ERP Cloud che avvia le richieste di elaborazione per inviare informazioni tra Oracle Enterprise Performance Management Cloud e Oracle ERP Cloud. A questo utente deve essere assegnato un ruolo mansione di Oracle General Ledger, ad esempio "Analista finanziario", "Contabile" o "Responsabile contabilità".

**8.** In **Password**, immettere la password per Oracle ERP Cloud.

È necessario aggiornare questa password ogni volta che si modifica la password per Oracle ERP Cloud.

**9.** Fare clic su **Esegui test connessione**.

Quando la connessione è stata testata correttamente, viene visualizzato un messaggio informativo che indica che la connessione a [*nome sistema di origine*] è stata completata.

**10.** Fare clic su **OK**.

# Registrazione di applicazioni Oracle ERP Cloud

È possibile estrarre dati non General Ledger da origini dati Oracle ERP Cloud e caricarli in Oracle Enterprise Performance Management Cloud. Questi tipi di origini dati consentono di definire un'estrazione di report di Oracle Business Intelligence Publisher a cui viene fatto riferimento da Integrazione dati per eseguire il pull di dati direttamente da origini Oracle ERP Cloud, quali conto fornitori, conto clienti, cespiti e catena di fornitura.

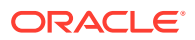

Integrazione dati fornisce alle origini Oracle ERP Cloud alcune query preimpostate, tra cui:

- Oracle ERP Cloud (transazioni di contabilità fornitori)
- Oracle ERP Cloud (transazioni di contabilità clienti)
- Oracle ERP Cloud (bilancio di verifica saldi medi)
- Oracle ERP Cloud (bilancio di verifica)

È inoltre possibile creare ed eseguire una query customizzata su un'estrazione dati di BI Publisher. In questo caso, utilizzare un adattatore dell'origine dati Oracle ERP Cloud (customizzato) in Integrazione dati per importare il file CSV di origine da BI Publisher e quindi impostare i parametri report da utilizzare.

#### **Nota:**

Un'integrazione con Oracle ERP Cloud richiede i privilegi o il ruolo utente e l'accesso ai dati di tutti i libri contabili ERP. Per ulteriori informazioni, fare riferimento alla sezione [Requisiti del ruolo di sicurezza per le integrazioni di Oracle ERP Cloud](#page-466-0).

È necessario registrare il sistema di origine per le origini dati Data Integration utilizzando il tipo di sistema **Oracle ERP Cloud** e specificare le proprie credenziali utente. Tale passaggio prevede che vengano forniti i dettagli di connessione e che venga testata la connessione. Per ulteriori informazioni, fare riferimento alla sezione [Configurazione di una connessione Oracle ERP Cloud](#page-427-0).

Per registrare un'applicazione Oracle ERP Cloud, procedere come segue.

- **1.** Nella home page di **Integrazione dati**, quindi in **Azioni**, selezionare **Applicazioni**.
- 2. Nella pagina **Applicazioni** fare clic su <sup>+</sup> (icona Aggiungi).
- **3.** In **Categoria** selezionare **Origine dati**.
- **4.** In **Tipo**, selezionare il tipo di query Oracle ERP Cloud preimpostata.

Tipi Oracle ERP Cloud disponibili:

- Oracle ERP Cloud (transazioni di contabilità fornitori)
- Oracle ERP Cloud (transazioni di contabilità clienti)
- Oracle ERP Cloud (bilancio di verifica saldi medi)
- Oracle ERP Cloud (bilancio di verifica)

Il nome dell'applicazione predefinita che compare in **Applicazione** dipende dal tipo di query Oracle ERP Cloud predefinita selezionato in questo campo.

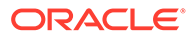

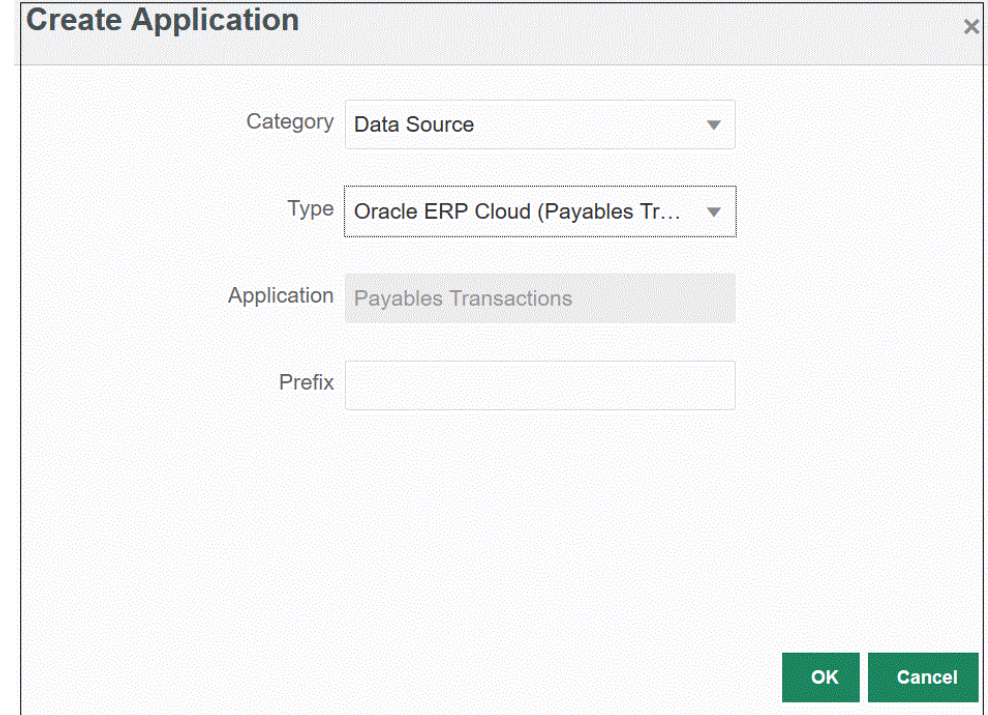

**5. Facoltativo**: in **Prefisso**, specificare un prefisso per rendere univoco il nome dell'applicazione.

Il prefisso viene concatenato al nome dell'applicazione formando un nome di applicazione univoco. Ad esempio, se si desidera dare a un'applicazione lo stesso nome di un'applicazione esistente, è possibile assegnare le proprie iniziali come prefisso.

**6.** Fare clic su **OK**.

# Applicazione dei filtri applicazione a un'origine dati Oracle ERP Cloud

Tutti i filtri applicazione sono predefiniti quando si seleziona una delle query preimpostate per le origini Oracle ERP Cloud. È tuttavia possibile specificare i valori di input per le opzioni relative all'integrazione.

È possibile selezionare filtri dinamici da definire come parametri report dall'origine dati Oracle ERP Cloud se è necessario definire il valore effettivo del parametro a livello di integrazione eseguita o di applicazione.

Un esempio di filtro dinamico è "Tipo valuta", per il quale è possibile selezionare Immesso, Statistico o Totale.

È possibile specificare una o più condizioni di filtro e, facoltativamente, specificare i valori esatti che si desidera recuperare.

In alcuni casi è possibile modificare il valore di un parametro statico nell'elenco dei parametri del report sostituendolo con un valore parametro racchiuso tra notazioni \$\$. Questo tipo di filtro può essere applicato ai parametri ID libro contabile e Periodo.

Ad esempio, è possibile aggiungere il valore parametro statico argument1 = \$LEDGER NAME\$ a Elenco parametri report come parametro.

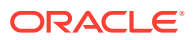

Nella pagina Modifica opzioni è stato immesso un nome visualizzato per il parametro. Questo è il nome che viene visualizzato nella pagina Opzioni.

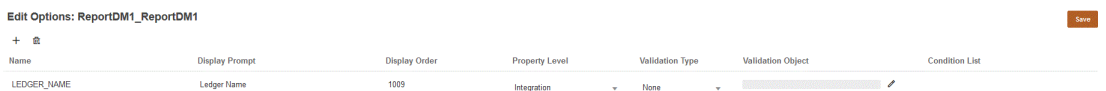

Di seguito viene mostrato come risulta il parametro nella scheda Opzioni della definizione dell'integrazione.

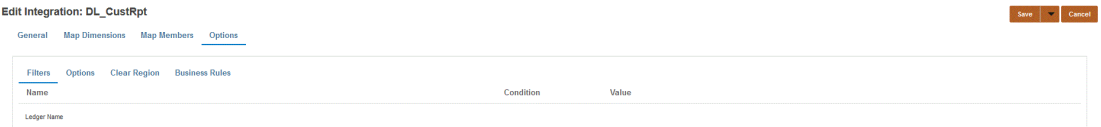

I due parametri predefiniti \$START\_PERIODKEY\$ e \$END\_PERIODKEY\$ consentono di selezionare periodi specifici utilizzando un formato data del POV. Per informazioni sull'utilizzo di questi due parametri, fare riferimento alla sezione [Selezione dei parametri del report](#page-433-0) [periodo da Oracle ERP Cloud.](#page-433-0)

Per aggiungere un filtro per l'origine dati Oracle ERP Cloud, procedere come segue.

- 1. Nella pagina Applicazione, fare clic su **alla destra dell'origine dati Oracle ERP Cloud**, quindi selezionare **Modifica opzioni**.
- **2.** Nella pagina **Modifica opzioni**, fare clic su **Aggiungi** (<sup>†</sup>).

Viene visualizzata una riga vuota.

- **3.** Selezionare gli eventuali parametri da passare procedendo come segue.
	- **a.** Nel campo **Nome**, specificare il nome del parametro.
	- **b.** In **Prompt visualizzazione** immettere il nome del prompt per il filtro nella scheda **Opzioni di origine** della pagina Gestione dati o **Modifica integrazione** di Integrazione dati.
	- **c.** In **Ordine visualizzazione** specificare l'ordine di visualizzazione del filtro nella pagina **Opzioni di origine** o **Modifica integrazione**.

Ad esempio, immettere **99** per visualizzare il filtro che si trova nella novantanovesima posizione nella sequenza o in un elenco di filtri. Gli ordini di visualizzazione sono disposti dal più basso al più alto.

Se si lascia vuoto questo campo, il filtro customizzato non può essere visualizzato e come valore di filtro viene utilizzato quello predefinito.

- **d.** Dall'elenco a discesa **Livello proprietà** selezionare il livello di visualizzazione del parametro (applicazione, integrazione o entrambe) per indicare il livello al quale viene visualizzato il filtro.
- **e.** Per fornire un elenco a discesa di valori elencati utilizzando il tipo di ricerca, in **Tipo di convalida** selezionare uno dei valori riportati di seguito.
	- Nessuno
	- Numero
	- Ricerca con convalida
	- Ricerca senza convalida

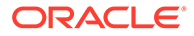
- Sì/No
- Data
- Query
- Lista di scelte: consente di immettere un elenco di valori nel campo Oggetto di convalida. Ogni valore viene immesso in una nuova riga. L'elenco di valori (LOV) nella pagina Opzioni visualizza i valori sotto forma di elenco.

Ad esempio, per impostare su "No" l'opzione Solo fatture annullate, selezionare **No** nel campo del parametro **Solo fatture annullate**.

**f.** In **Oggetto di convalida**, immettere un elenco di oggetti di ricerca da convalidare in base al tipo.

Per immettere un elenco di valori se si è scelto il tipo di convalida **Lista di**

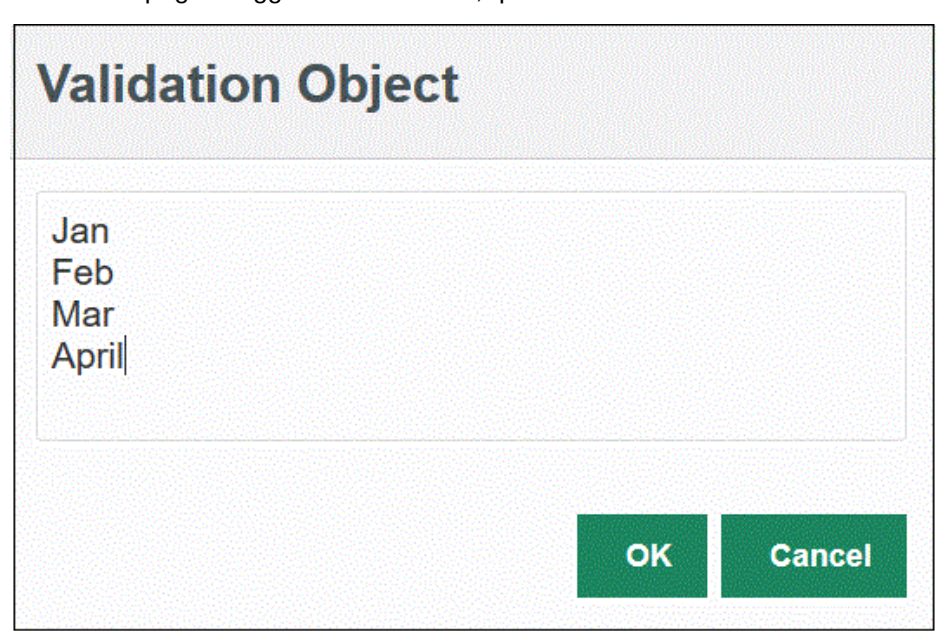

**scelte** citato in precedenza, fare clic su , quindi immettere l'elenco di valori nella pagina Oggetto di convalida, quindi fare clic su **OK**.

- **4.** In **Elenco condizioni** specificare un elenco di condizioni basato su uno o più dei criteri seguenti:
	- EQ (uguale a)
	- IN
	- Simile a

I valori delle condizioni possono essere Equal, Like o In. I valori delle condizioni vengono memorizzato come elenco a discesa nel campo CONDITION\_LIST. Se il valore è in EQ, IN, l'elenco a discesa delle condizioni contiene solo i valori Equal e In. Se il valore è in EQ Like, l'elenco a discesa delle condizioni contiene solo i valori Equal, Like. Nel campo viene memorizzata qualsiasi combinazione di EQ, IN, LIKE. Se nell'elenco delle condizioni viene specificato un solo valore, la condizione non può essere modificata. Il valore predefinito è EQ. Se si specificano più condizioni, anteporre una virgola alla condizione. Ad esempio, per utilizzare le condizioni IN e LIKE, immettere ,IN,LIKE

**5.** Facoltativo: fare clic su **Salva**.

# Selezione dei parametri del report periodo da Oracle ERP Cloud

Quando si importano i dati da Oracle ERP Cloud, è possibile selezionare il periodo da cui eseguire il pull dei dati specificando una data con un formato specifico nelle notazioni \$START\_PERIODKEY\$ e \$END\_PERIODKEY\$.

I valori validi per il formato della data sono i seguenti:

- dd: giorno del mese
- MM o MMM: mese
- yy o yyyy: anno

Specificare i valori Data immissione - Da e Data immissione - A nel formato seguente: yyyy-MM-dd. Per importare i dati dal 1° gennaio 2021 al 31 gennaio 2021, sarà necessario immettere **2021-01-01** come parametro del report nel campo Data immissione - Da e **2021-01-31** come parametro del report nel campo Data immissione - A.

Se si desidera specificare un caricamento per un singolo periodo, selezionare la notazione \$START\_PERIODKEY\$ per indicare la chiave del periodo a partire dalla quale viene eseguito il caricamento dati. Verranno importati i dati relativi al periodo specificato nella notazione \$START\_PERIODKEY\$. In caso di caricamenti relativi a un singolo periodo, non è necessario eseguire i mapping dei periodi di origine.

È anche possibile modificare "ACCOUNTING PERIOD NAME" selezionando il periodo effettivo utilizzando il formato \$START\_PERIODKEY[MM-yy]\$.

Quando si esegue un caricamento per più periodi, vengono caricati i dati dell'intervallo specificato nell'elenco di parametri START\_PERIODKEY e END\_PERIODKEY. Per consentire al sistema di caricare i dati nei periodi corretti, i mapping dei periodi di origine devono corrispondere esattamente alle colonne Anno e Periodo dell'estrazione dati.

Se il report accetta un periodo come intervallo, sono disponibili le importazioni relative a più periodi. Se il report accetta solo il nome del periodo (parametro START\_PERIODKEY), non sono disponibili importazioni per più periodi.

# Descrizione del processo di integrazione di dati di Oracle ERP Cloud mediante una query customizzata

È possibile recuperare dati da Oracle ERP Cloud con una query customizzata e caricarli in Oracle Enterprise Performance Management Cloud. La query customizzata viene eseguita su qualsiasi report di Oracle Business Intelligence Publisher che crea un file dati in formato CSV e quindi carica i dati in EPM Cloud. In questo caso, Integrazione dati esegue il report per estrarre i dati e li carica in EPM Cloud.

Di seguito è riportata la procedura per caricare i dati da Oracle ERP Cloud in EPM Cloud utilizzando le estrazioni di report di BI Publisher tramite una query customizzata.

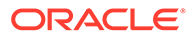

#### **Nota:**

Per creare una definizione di integrazione di Oracle ERP Cloud customizzata con EPM Cloud e registrarla come job ESS, fare riferimento alla sezione [Registrazione di un report di BI Publisher come job di Oracle Enterprise](#page-442-0) [Scheduler \(ESS\)](#page-442-0).

- **1.** Un'integrazione Oracle ERP Cloud richiede i privilegi o il ruolo utente e l'accesso ai dati di tutti i libri contabili ERP da integrare. Per ulteriori informazioni sui requisiti relativi ai ruoli di sicurezza di [Oracle ERP](https://docs.oracle.com/en/cloud/saas/applications-common/19b/faser/index.html) Cloud, fare riferimento a Oracle ERP [Cloud - Protezione del sistema ERP.](https://docs.oracle.com/en/cloud/saas/applications-common/19b/faser/index.html)
- **2.** Passare a Oracle ERP Cloud ed eseguire un report di BI Publisher facendo clic su **Programma nuovo processo**.

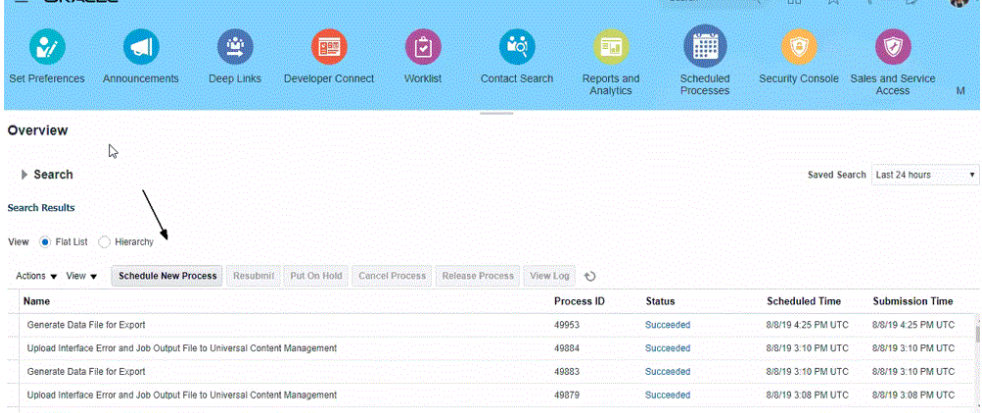

**3.** Nella pagina **Cerca e seleziona**, in **Nome** selezionare un report o un'estrazione e fare clic su **OK**.

È possibile selezionare qualsiasi report di BI Publisher se produce un file di output in formato CSV. Non tutti i report di Fusion producono un file in formato CSV.

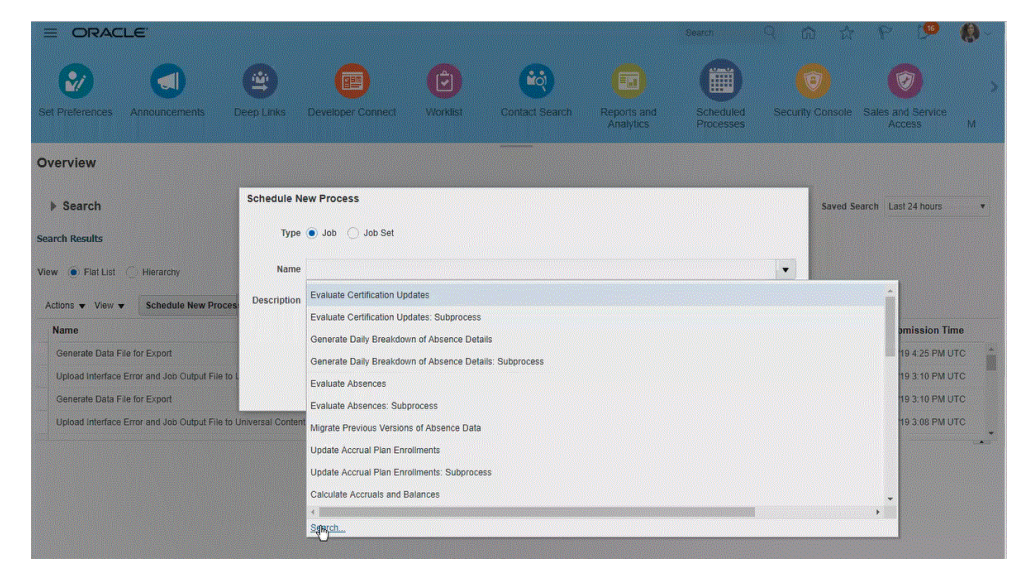

Nell'esempio seguente viene immesso **Trial** per cercare un report del bilancio di verifica.

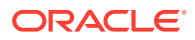

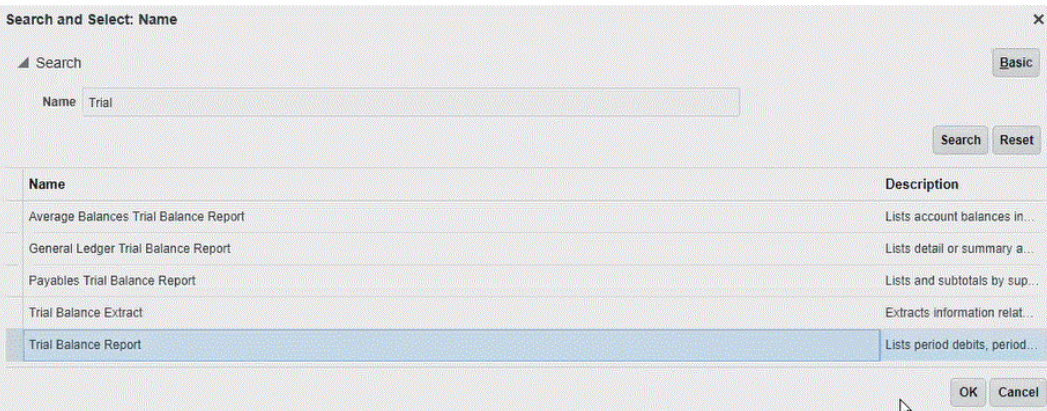

**4.** In **Dettagli processo** selezionare i parametri per l'estrazione o il report e fare clic su **Sottometti**.

Nell'esempio seguente, il valore per "Ledger" è Vision Operations e "Tipo di importo" è Progressivo anno o Progressivo periodo.

Ricordarsi di specificare il periodo contabile. Il periodo contabile è il parametro che verrà impostato in Integrazione dati per consentire il riutilizzo del report.

#### **Nota:**

L'integrazione di Oracle ERP Cloud e EPM Cloud avrà esito positivo solo se l'estrazione selezionata sul lato Oracle ERP Cloud contiene uno o più parametri di associazione passati da EPM Cloud. Il parametro di associazione è un segnaposto dei valori effettivi nell'istruzione SQL. I parametri di associazione devono essere racchiusi tra caratteri tilde (~~). Ad esempio, per utilizzare il periodo come parametro di associazione, specificare: ~PERIOD~. Il nome deve corrispondere esattamente al nome specificato nella query SQL.

A questo scopo, creare direttamente nel report un parametro di associazione che non sia utilizzato come riferimento nella query del modello di dati. In Integrazione dati, specificare nell'elenco dei parametri del report una stringa casuale, come "ABC", che verrà passata al parametro di associazione creato nella definizione del report.

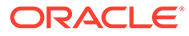

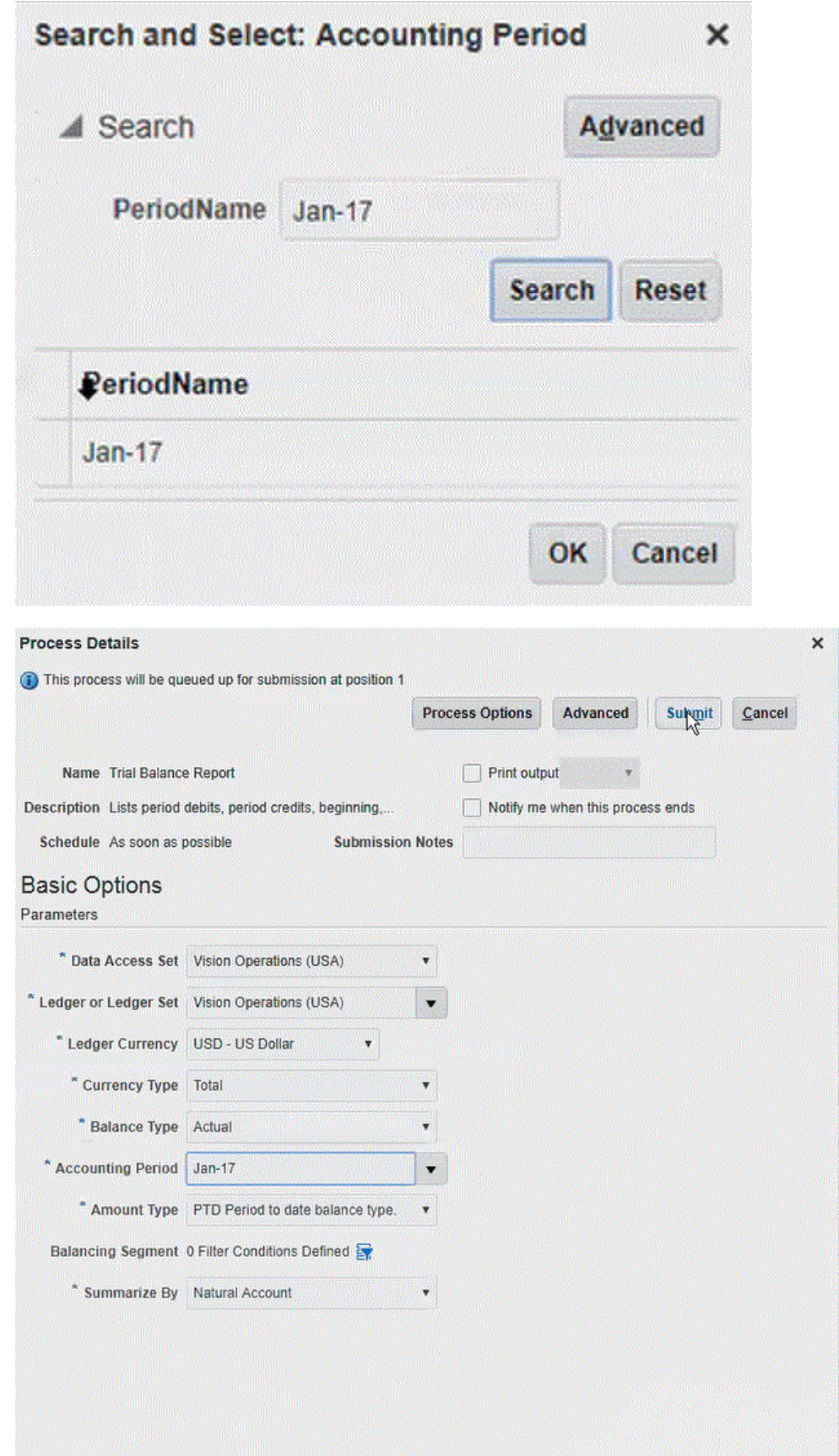

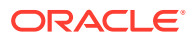

Dopo che il report è stato generato, nella sezione Output vengono visualizzati i risultati della sottomissione.

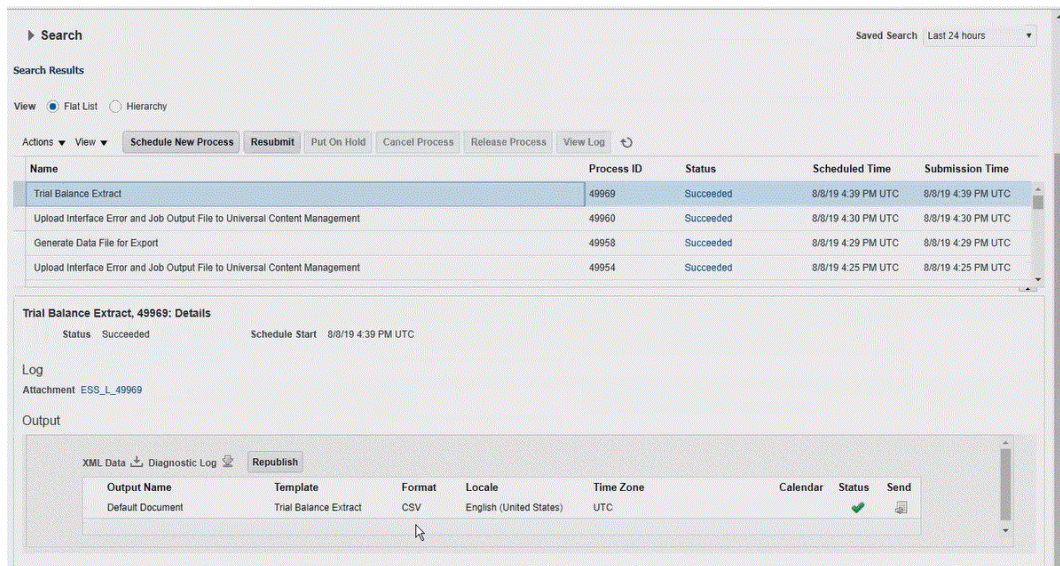

- **5.** Fare clic su **Ripubblica**, quindi nella pagina **Output report** fare clic su **csv**.
- **6.** Selezionare il file di output CSV, fare clic su di esso con il pulsante destro del mouse, quindi selezionare **Apri**.

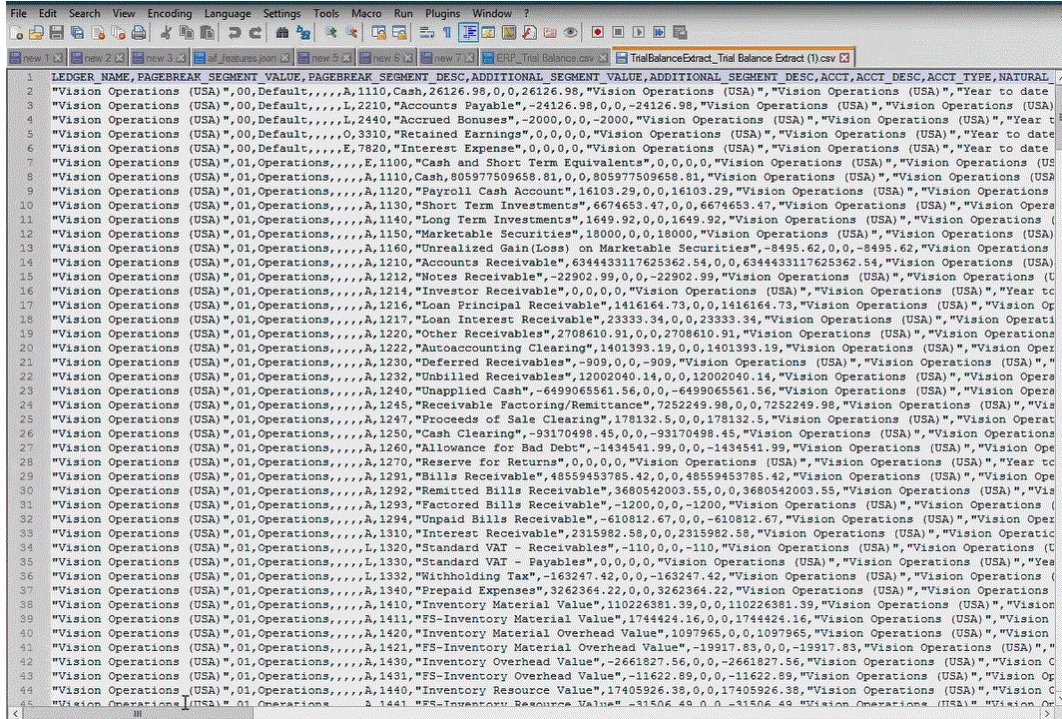

**7.** Salvare il report localmente nel file system.

Rinominare il file di output scaricato come *Appname*.csv, dove *Appname* è il nome applicazione che si intende utilizzare per l'applicazione "origine dati" in Integrazione dati, che rappresenta l'estrazione del report di BI Publisher.

**8.** Nella home page di **Integrazione dati**, quindi in **Azioni**, selezionare **Applicazioni**.

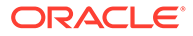

- **9.** Nella pagina **Applicazioni** fare clic su **+** (icona Aggiungi).
- **10.** In **Categoria** selezionare **Origine dati**.
- **11.** In **Tipo** selezionare **Oracle ERP Cloud (customizzato)**.

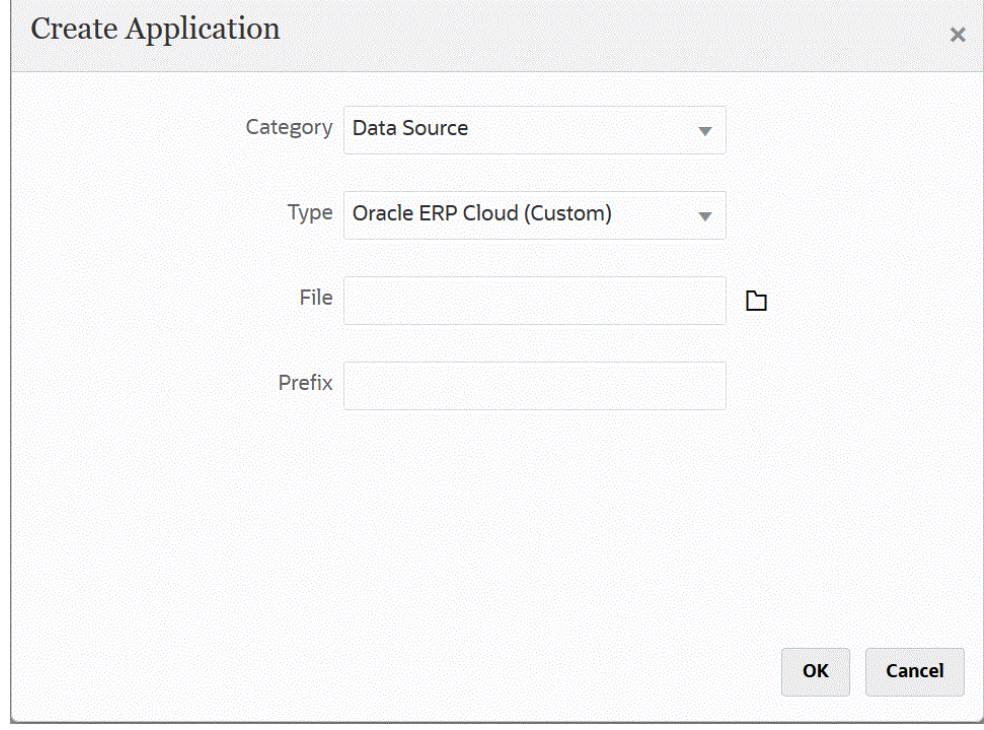

12. In File, fare clic su **e passare alla cartella in cui è stato salvato il file CSV**, selezionarlo e fare clic su **OK**.

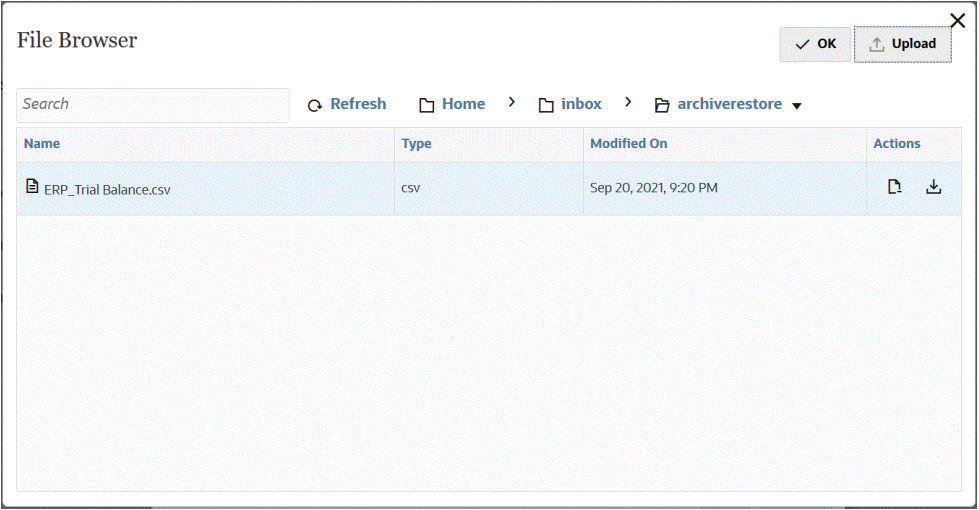

Il report viene salvato come applicazione target e viene inserito automaticamente il nome dell'applicazione.

**13.** In **Prefisso**, specificare un prefisso per rendere univoco il nome dell'applicazione.

Il prefisso viene concatenato al nome del file formando un nome di applicazione univoco. Ad esempio, se si desidera dare a un'applicazione lo stesso nome di un'applicazione esistente, è possibile assegnare le proprie iniziali come prefisso.

- **14.** Fare clic su **OK**.
- **15.** Fare clic su **Salva**.

Integrazione dati registra l'applicazione e restituisce tutte le colonne in Dettagli dimensione.

- **16.** Nella pagina **Applicazione**, fare clic su **alla accanto all'applicazione origine dati e** selezionare **Dettagli applicazione**.
- **17.** In **Nome connessione**, specificare il nome del sistema di origine.

Ad esempio, se il nome del sistema di origine è "ERP Cloud," specificare **ERP Cloud.**

È anche possibile utilizzare il nome di un sistema di origine Oracle ERP Cloud o GL oppure definirne uno nuovo.

**18. Metodo di esecuzione**: specificare il metodo per eseguire il job.

Opzioni valide:

- **Report BIP**: esegue il report di BI Publisher in modalità sincrona, pertanto è previsto un limite timeout di circa 5 minuti all'interno dell'istanza di Oracle ERP Cloud. Questo metodo è adatto per i set di dati più piccoli o per le query che vengono eseguite rapidamente.
- **Job ESS**: esegue il report di BI Publisher in modalità asincrona, senza limitazioni correlate al tempo di esecuzione.
- **19. Nome report**: immettere il nome del report e il percorso completo se il metodo di esecuzione è **Report BIP**. Ad esempio, immettere */Custom/MyReport.xdo*. Lasciare vuoto questo campo se il metodo di esecuzione è **Job ESS**.

Se è necessario trovare il nome del report in Oracle ERP Cloud, completare i passi seguenti.

**a.** Passare a **Oracle ERP Cloud**, trovare il report e selezionare **Report e analitica** per recuperare le informazioni sul parametro.

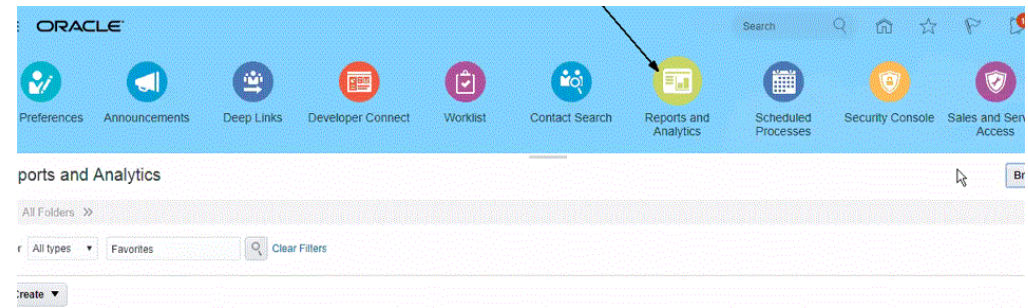

- **b.** Fare clic su **Sfoglia catalogo**.
- **c.** Individuare e selezionare l'estrazione o il report.

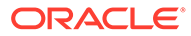

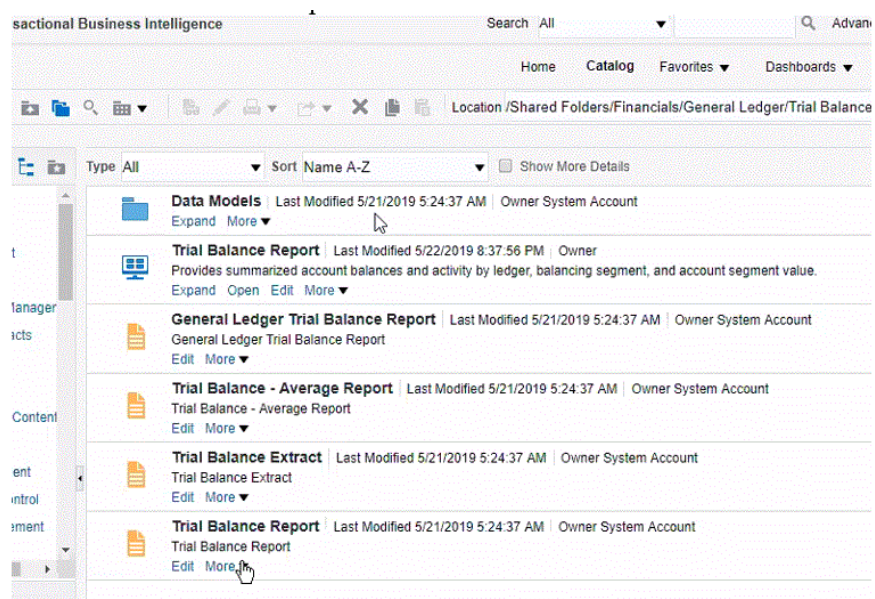

**d.** Fare clic su **Altro** e quindi su **Proprietà**.

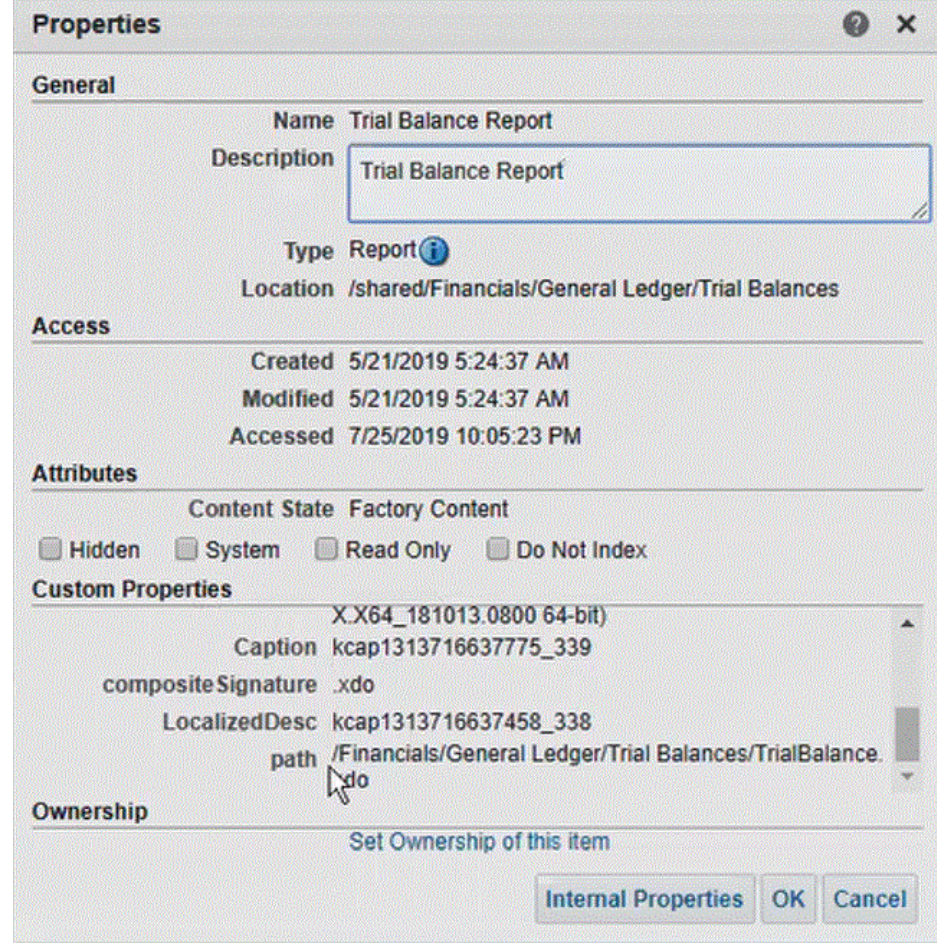

**e.** Nella sezione **Proprietà customizzate** scorrere verso il basso fino al campo **percorso**.

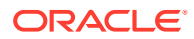

- **f.** Copiare il valore di **path** (insieme al nome) e incollarlo nel campo **Nome report** durante la registrazione dell'applicazione target in Integrazione dati.
- **20.** Tornare a Integrazione dati e in **Elenco parametri report** specificare i parametri report della query customizzata.

Se è necessario identificare i parametri report, procedere come segue.

**a.** Passare a **Oracle ERP Cloud** e nella pagina **Panoramica** selezionare il report e fare clic su **Risottometti**.

Questo passaggio consente di visualizzare ed acquisire i parametri del report definiti nell'estrazione o nel report di BI Publisher.

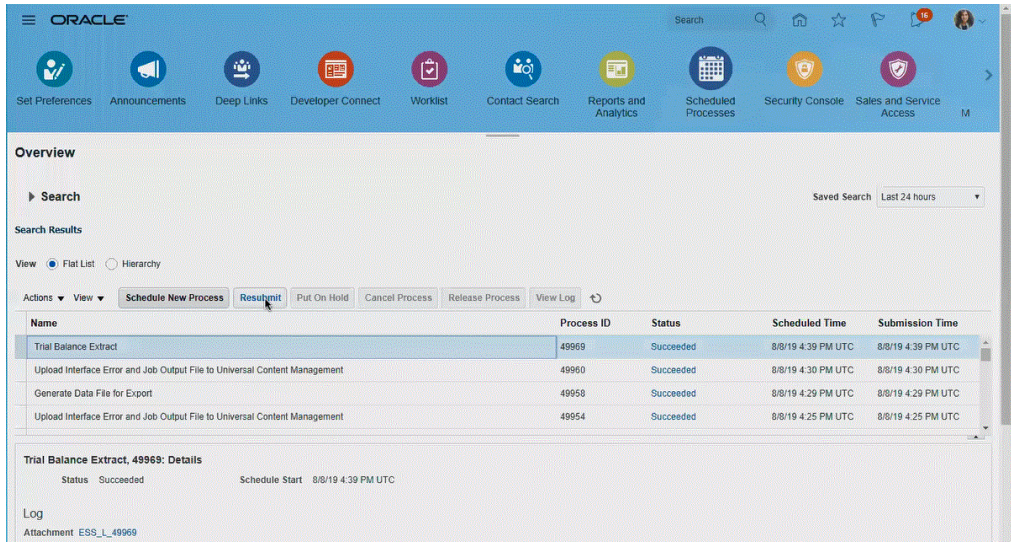

Viene generato un elenco di parametri per il report.

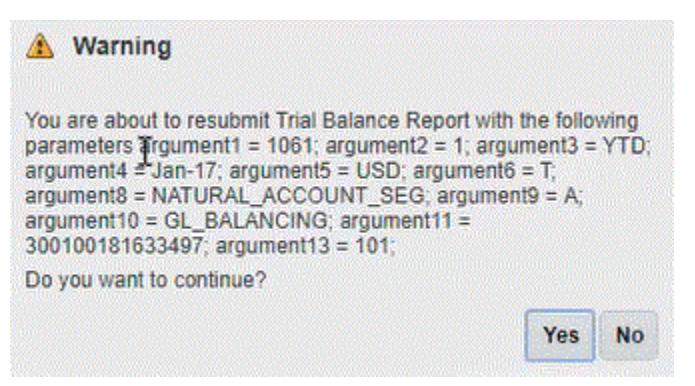

**b.** Copiare i parametri del report visualizzati nella finestra **Avvisi**.

#### <span id="page-442-0"></span>**Nota:**

Se viene passato un parametro #NULL (nullo) come parametro BI Publisher da Oracle ERP Cloud a EPM Cloud, il framework basato sull'adattatore ERP avrà esito negativo.

Per risolvere questo problema, rimuovere tutti i parametri con valore #NULL nell'elenco dei parametri, lasciare il valore vuoto e rimuovere gli spazi.

Segue un esempio.

Se i parametri correnti visualizzano:

argument1=30029384;argument2=#NULL;argument3=01-JAN-2022

Modificare argument2=#NULL in modo da visualizzare:

argument1=30029384;argument2=;argument3=01-JAN-2022

**c.** Passare a Integrazione dati e incollare l'elenco dei parametri del report dalla finestra **Avvisi** al campo **Elenco parametri report** della query customizzata.

Ricordarsi di specificare una stringa casuale, come "ABC", nell'elenco dei parametri del report, che verrà passata al parametro di associazione creato nella definizione del report. Se si crea un report con una query che non contiene parametri di associazione passati da EPM Cloud, il processo avrà esito negativo sul lato EPM Cloud.

**21.** In Integrazione dati, impostare il mapping di integrazione tra l'origine dati Oracle ERP Cloud e l'applicazione target definendo un formato di importazione.

Fare riferimento alla sezione [Mapping delle dimensioni.](#page-135-0)

- **22.** Definire la posizione utilizzata per associare il formato di importazione.
- **23.** Mappare i membri dell'origine sul target. Fare riferimento alla sezione [Mapping dei membri.](#page-152-0)
- **24.** Selezionare le opzioni per origine e target.

Fare riferimento alla sezione [Impostazione delle opzioni di integrazione dati.](#page-178-0)

**25.** Eseguire l'integrazione.

Fare riferimento alla sezione [Esecuzione di un'integrazione](#page-251-0).

# Registrazione di un report di BI Publisher come job di Oracle Enterprise Scheduler (ESS)

Quando si crea un'estrazione di report di Oracle Business Intelligence Publisher come base per una definizione di integrazione di Oracle Enterprise Performance Management Cloud con Oracle ERP Cloud, è possibile eseguire l'integrazione senza incorrere in limitazioni correlate al tempo di esecuzione. A tale scopo, registrare il report di BI Publisher come job di Oracle Enterprise Scheduler (ESS) come parte della definizione dell'integrazione.

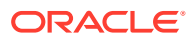

## Descrizione del processo di registrazione dei job ESS

Di seguito è riportata una descrizione generale della procedura di registrazione delle estrazioni di report di Oracle Business Intelligence Publisher come job ESS.

**1.** Definire l'SQL dell'estrazione dati.

L'origine per il report di BI Publisher è un modello dati che specifica la query di origine e la definizione dei parametri. Prima di poter definire un'estrazione, è necessario definire l'SQL dell'estrazione di origine.

Per ulteriori informazioni, fare riferimento alla sezione Definizione del processo di estrazione dati.

**2.** Creare il modello dati per l'estrazione del report di BI Publisher.

Per ulteriori informazioni, fare riferimento alla sezione [Creazione del modello dati per](#page-445-0) [l'estrazione del report di BI Publisher.](#page-445-0)

**3.** Creare l'estrazione del report di BI Publisher.

Per ulteriori informazioni, fare riferimento alla sezione [Creazione dell'estrazione del report](#page-452-0) [di BI Publisher](#page-452-0).

**4.** Creare il job di Oracle Enterprise Scheduler (ESS) da eseguire in modalità asincrona.

Questo passo è necessario solo per eseguire l'estrazione in modalità asincrona. È possibile creare un job ESS customizzato per il report di estrazione.

Per ulteriori informazioni, fare riferimento alla sezione [Creazione di un job di Oracle](#page-458-0) [Enterprise Scheduler \(ESS\).](#page-458-0)

**5.** Creare un'integrazione in Oracle Enterprise Performance Management Cloud utilizzando l'estrazione del report di BI Publisher come origine.

Per ulteriori informazioni, fare riferimento alla sezione [Creazione della definizione](#page-462-0) [dell'integrazione tra EPM Cloud e l'estrazione del report di BI Publisher](#page-462-0).

### Definizione del processo di estrazione dati

L'origine per il report di Oracle Business Intelligence Publisher è un modello dati che definisce la query di origine e il parametro in uso nella query. Prima di poter definire un'estrazione, è necessario definire l'SQL dell'estrazione di origine.

Di seguito viene illustrata una query di esempio che estrae l'attività netta per un determinato periodo e libro contabile dalla tabella GL\_BALANCES. Può essere specificata qualsiasi tabella dell'origine, ma per maggiore chiarezza e facilità d'uso qui viene fornito un esempio per i saldi GL.

Per definire il processo di estrazione dati, procedere come segue.

**1.** Utilizzare uno strumento SQL per creare la query.

Nell'esempio, viene utilizzato uno strumento SQL per creare la query, in modo che sia facile eseguire il debug dei risultati prima di utilizzarla in BI Publisher. Se non è disponibile uno strumento per eseguire questo passo, è possibile immettere semplicemente la query in BI Publisher. Questa è la query base e vengono incluse ulteriori variabili di associazione, in modo che il nome del periodo e il nome del libro contabile possano essere passati da Oracle Enterprise Performance Management Cloud nel corso del processo di estrazione.

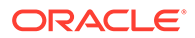

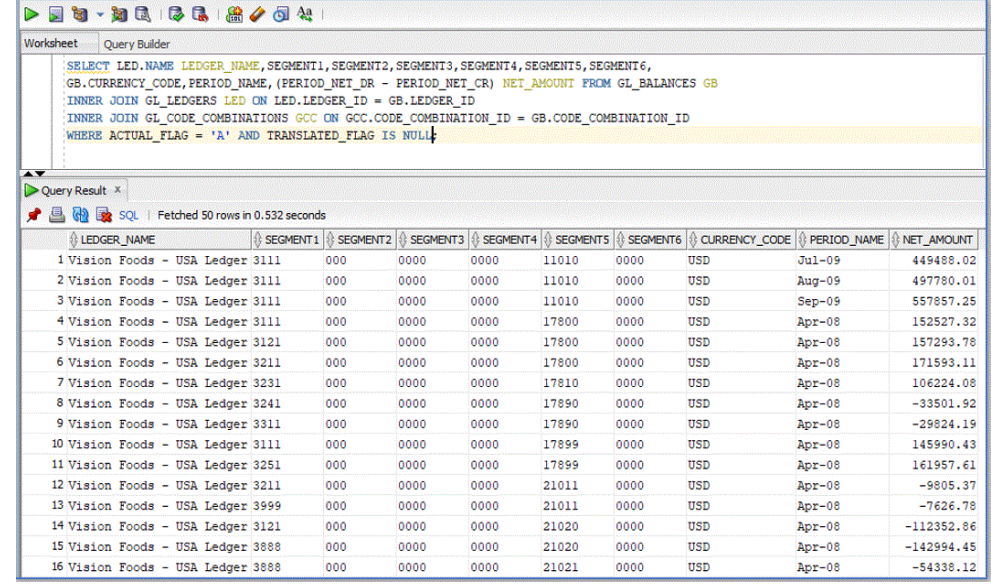

**2.** Aggiungere i valori dei parametri di associazione al passo insieme alla query durante l'esecuzione.

L'integrazione in Oracle ERP Cloud riuscirà solo se l'estrazione selezionata sul lato Oracle ERP Cloud contiene uno o più parametri di associazione passati da EPM Cloud.

Qui sono stati aggiunti due parametri di associazione alla query.

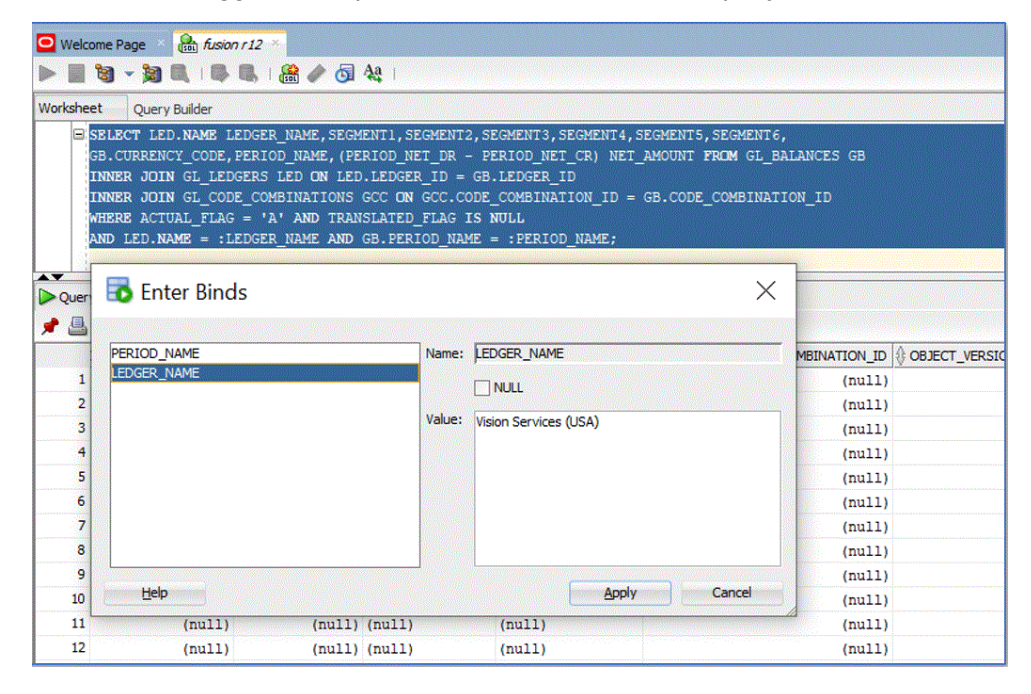

Di seguito è riportato un esempio dell'output della query per il libro contabile denominato "Vision Services (USA)" e il periodo denominato "Jul-20".

<span id="page-445-0"></span>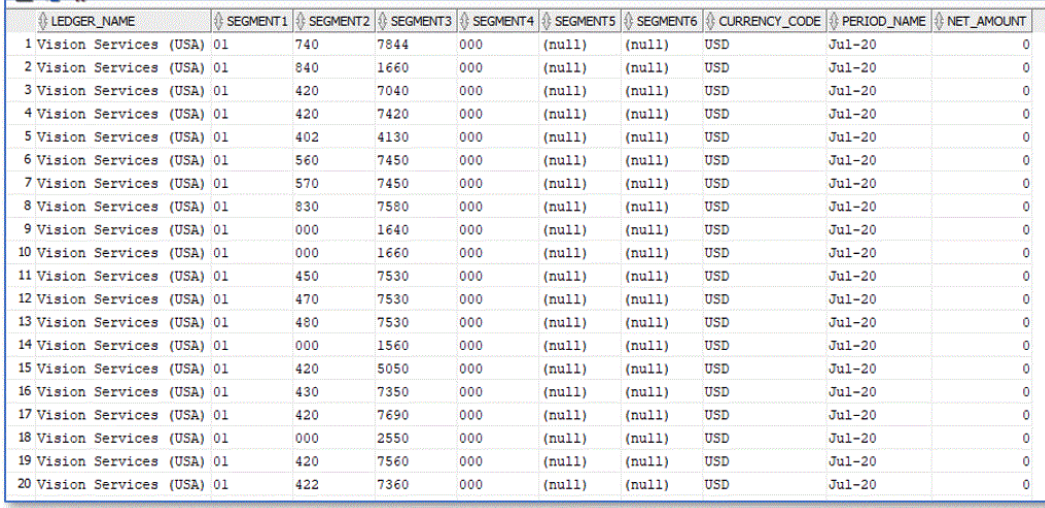

## Creazione del modello dati per l'estrazione del report di BI Publisher

In questo passo, è possibile creare il modello dati per l'estrazione del report di Oracle Business Intelligence Publisher.

Un modello dati è un oggetto contenente un set di istruzioni per BI Publisher per recuperare e strutturare i dati per un report. I modelli dati risiedono come oggetti separati nel catalogo. Semplificando al massimo, un modello dati può essere un set di dati recuperato da un'unica origine dati, ad esempio, i dati restituiti dalle colonne nella tabella dei dipendenti (employees). Un modello dati può anche essere complesso e includere parametri, trigger, definizioni di separazione e diversi set di dati.

Per creare un modello dati, procedere come segue.

**1.** In Oracle ERP Cloud, in **Strumenti**, passare a **Report e analitica**.

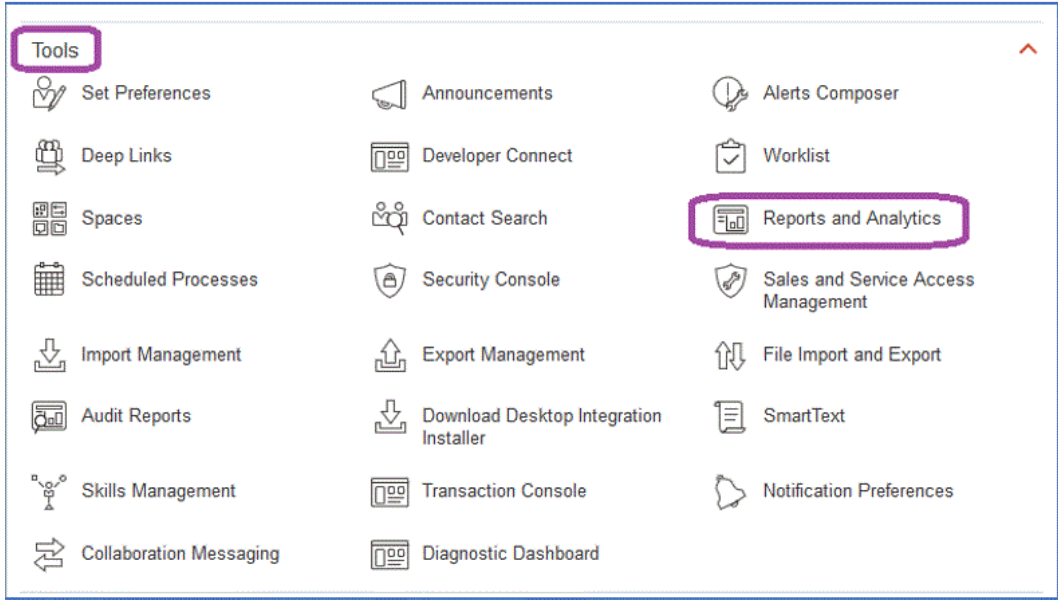

**2.** Quando viene visualizzato BI Publisher, fare clic su **Sfoglia catalogo**.

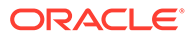

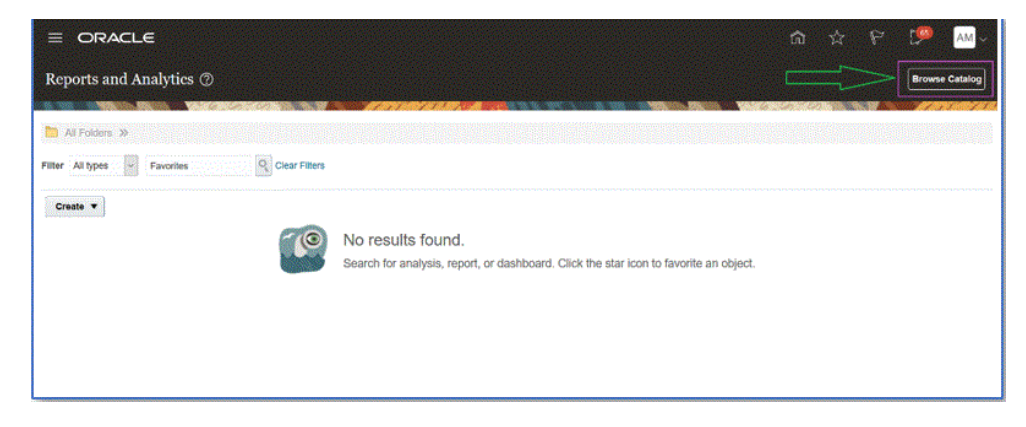

Viene visualizzata una nuova scheda in cui è possibile creare un nuovo modello dati. Serve per tutte le estrazioni di BI Publisher ed è l'origine per il report di BI Publisher.

**3.** Fare clic su **Modello dati**.

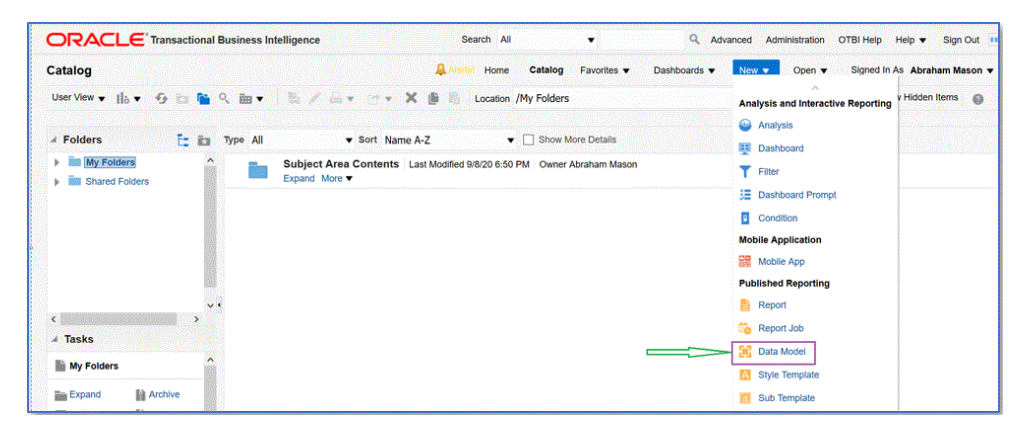

**4.** Nella pagina **Modello dati**, selezionare **Query SQL**.

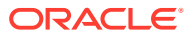

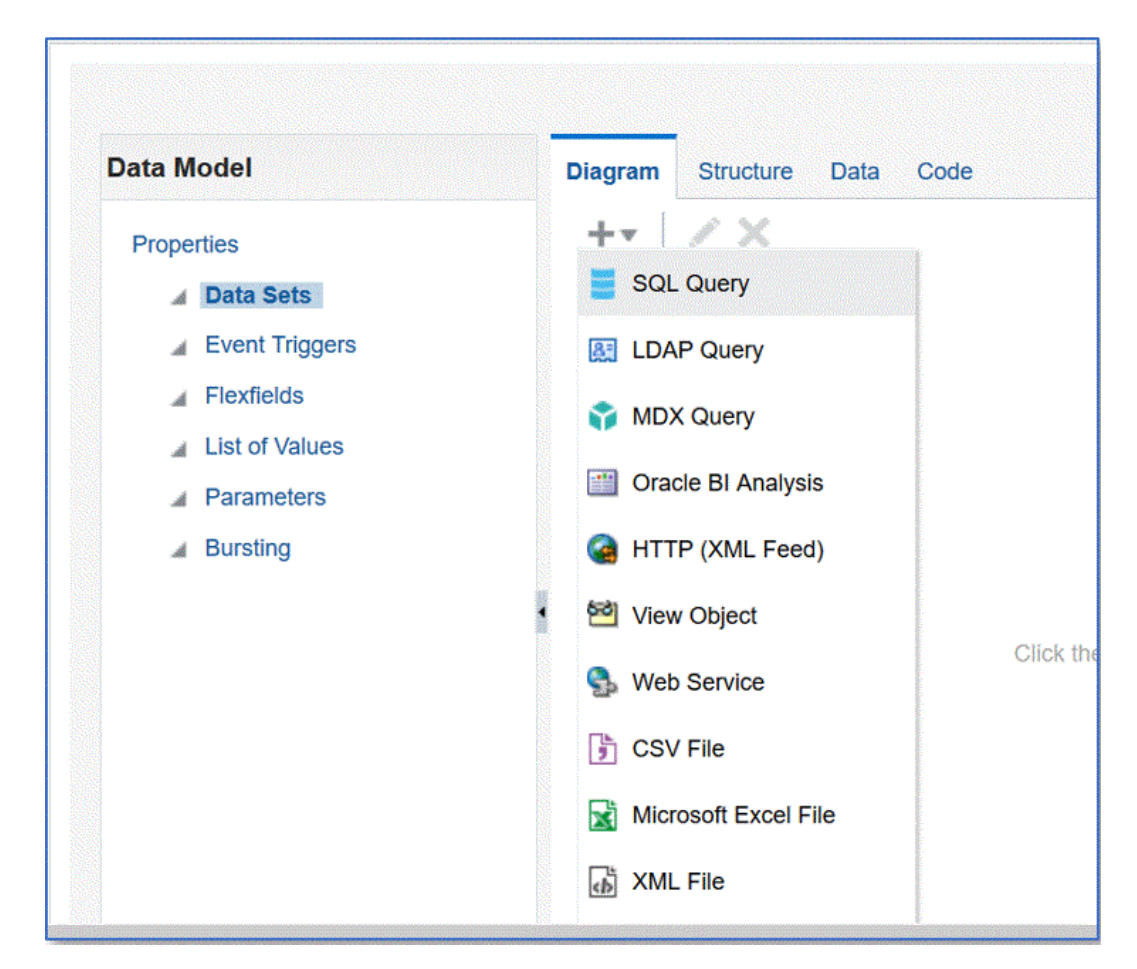

- **5.** Specificare il nome della query, quindi dall'elenco a discesa **Tipo di SQL** selezionare **SQL standard**.
- **6.** In **Query SQL**, incollare il codice SQL definito nella sezione precedente, quindi fare clic su **OK**.

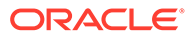

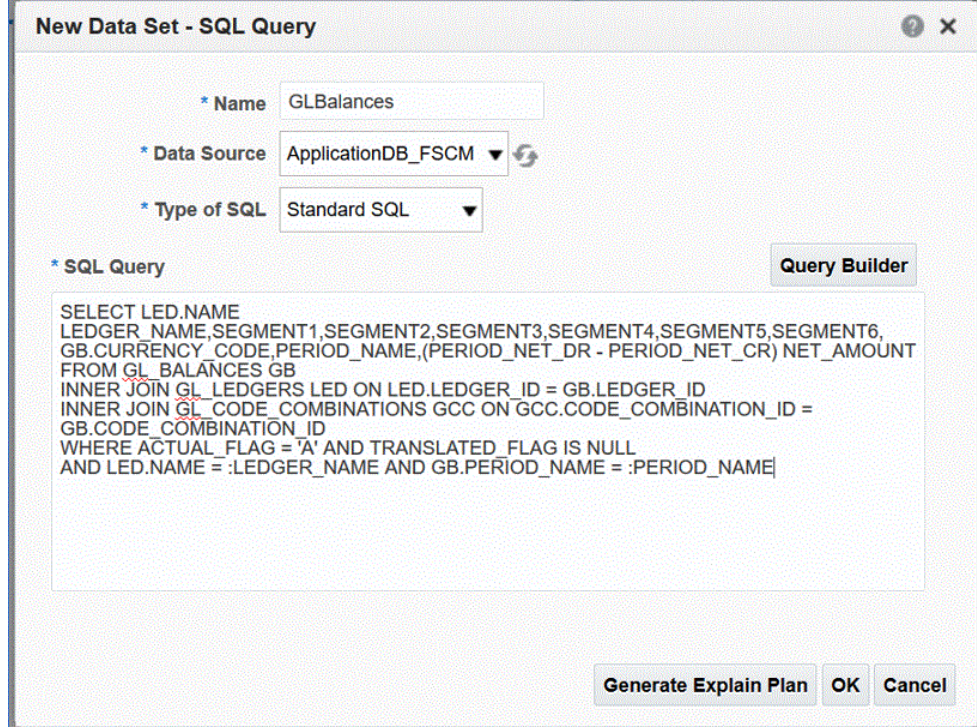

**7.** Nella pagina **Aggiungi parametro**, selezionare i parametri di associazione da includere, quindi fare clic su **OK**.

I parametri di associazione vengono rilevati automaticamente.

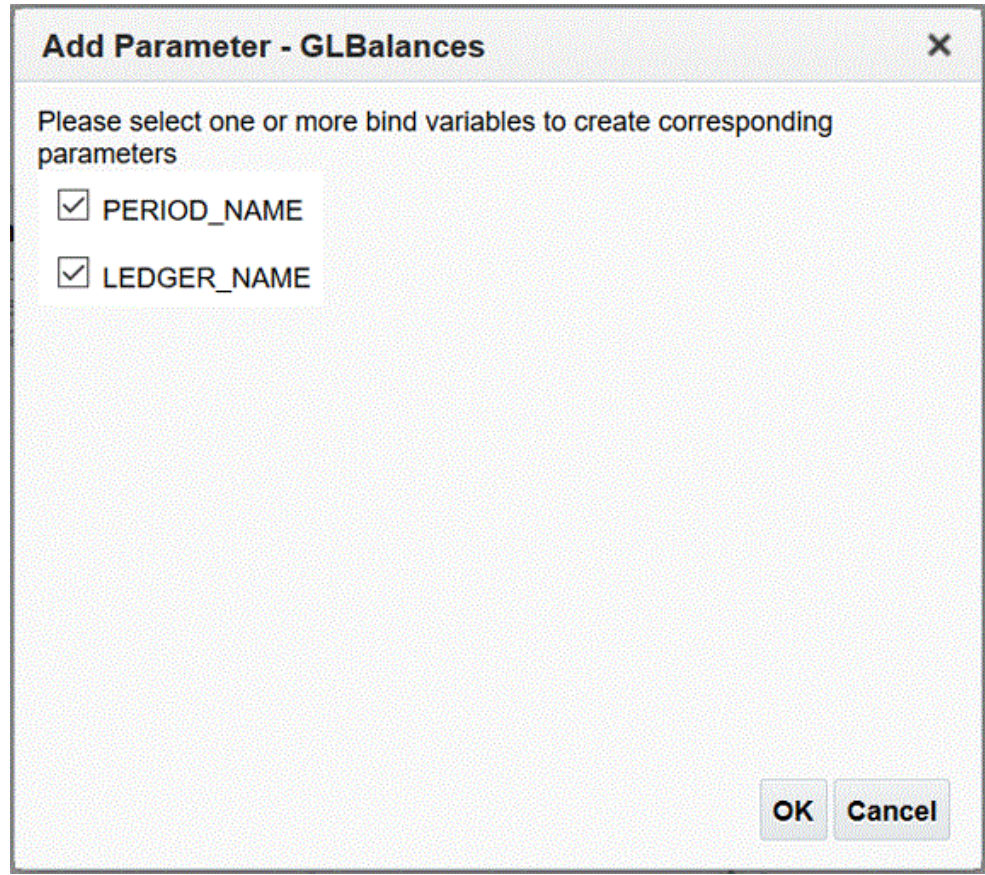

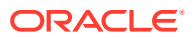

**8.** Nella pagina **Modello dati**, in **Proprietà** e quindi in **Set di dati**, selezionare la query. Verranno visualizzate le colonne della query.

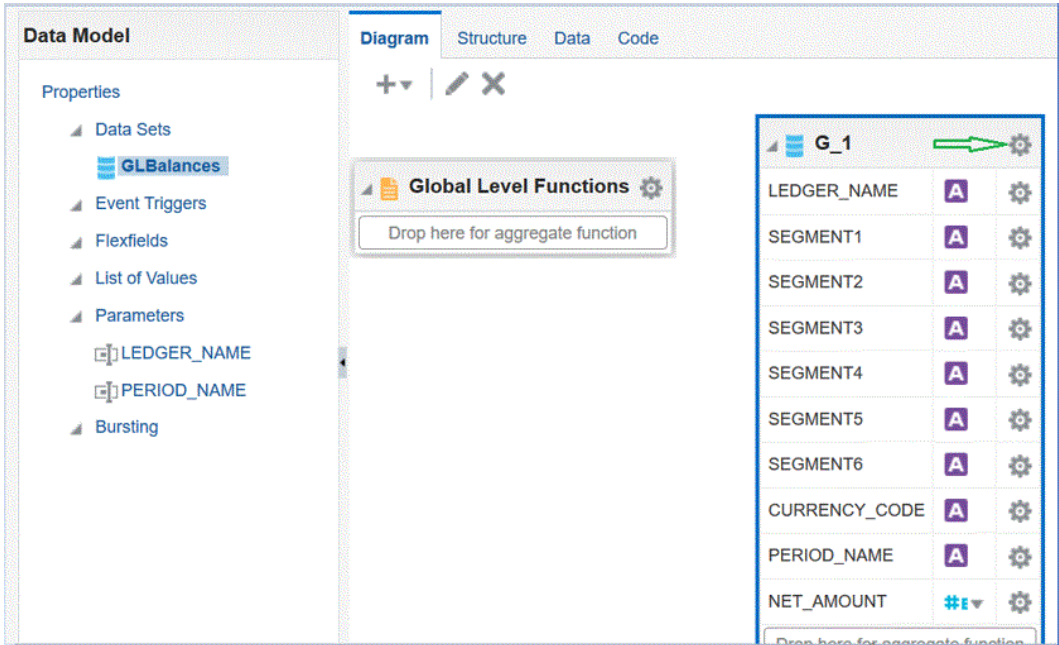

**9.** Selezionare **Proprietà** per modificare il nome del gruppo secondo le necessità, quindi fare clic su **OK**.

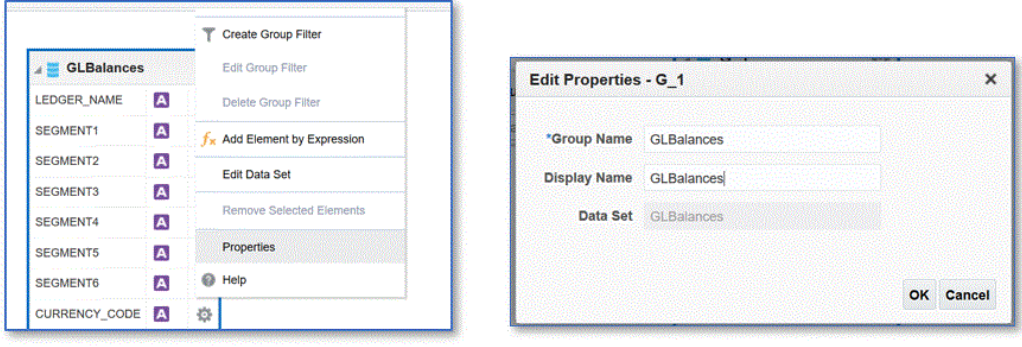

**10.** Nella pagina **Modello dati**, fare clic sulla scheda **Dati** per visualizzare dati di esempio per la query immettendo valori di esempio per i parametri di associazione.

I dati possono essere visualizzati sia in formato albero che in formato tabella.

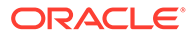

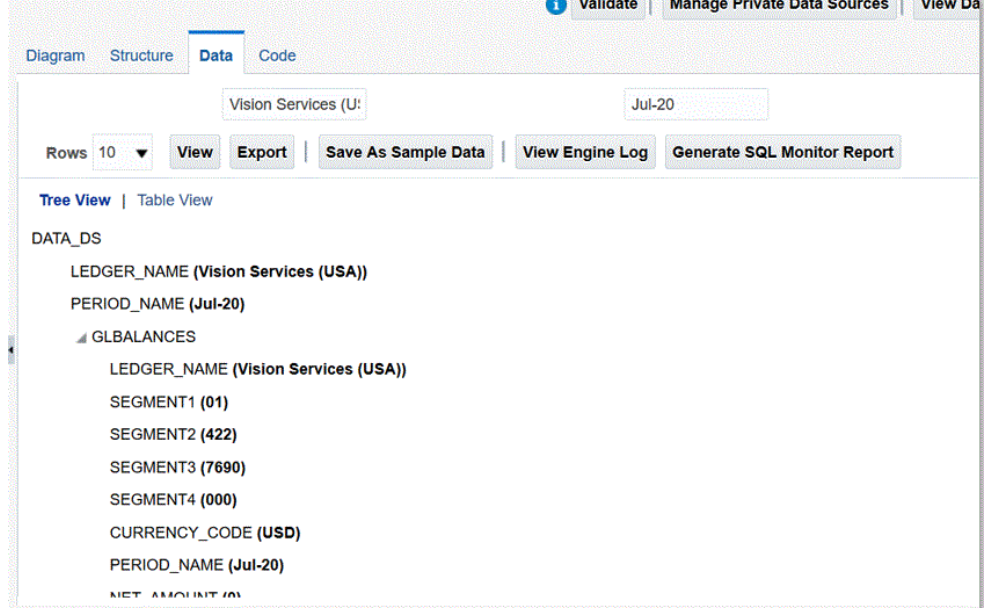

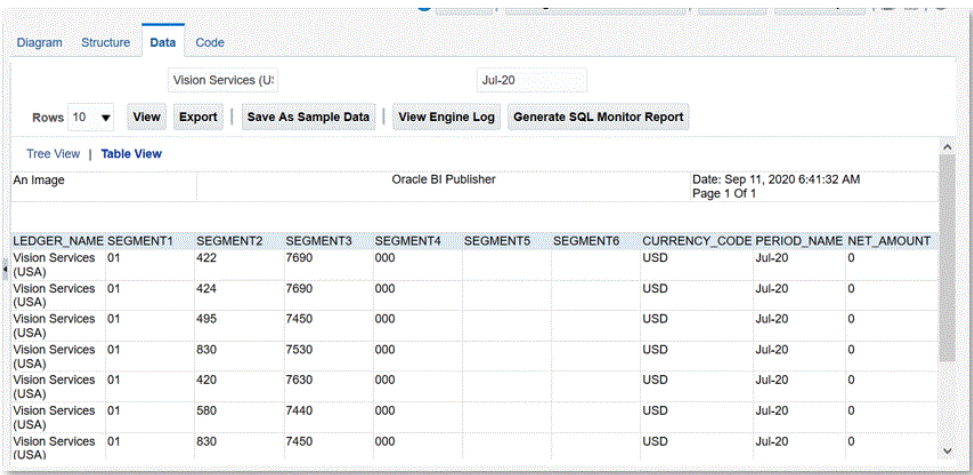

#### **11.** Fare clic su **Salva come dati di esempio**.

I dati campione sono necessari per creare il layout del report e per visualizzare l'anteprima della definizione del report.

#### **12.** Nel menu **Modello dati** passare a **Parametri**, quindi scegliere **Ordine di posizionamento riga**.

L'ordine è importante e lo stesso ordine deve essere specificato nella definizione del report.

**13.** Confermare la riga e fare clic su **Salva**.

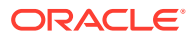

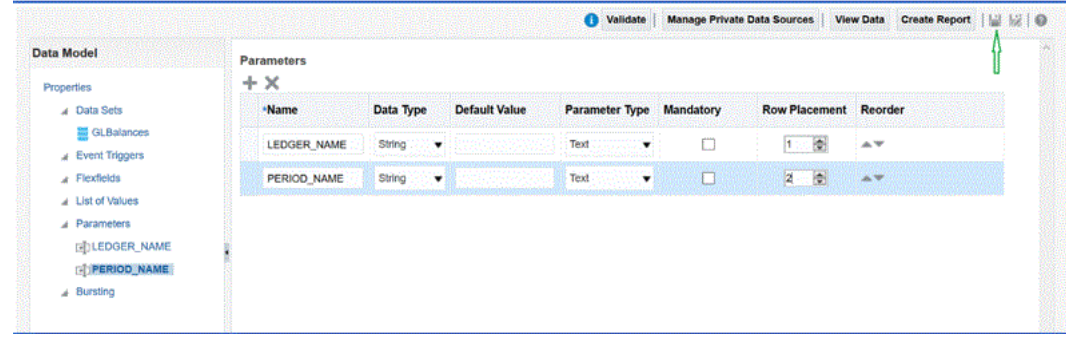

**14.** Verrà richiesto di selezionare la posizione in cui salvare il modello dati.

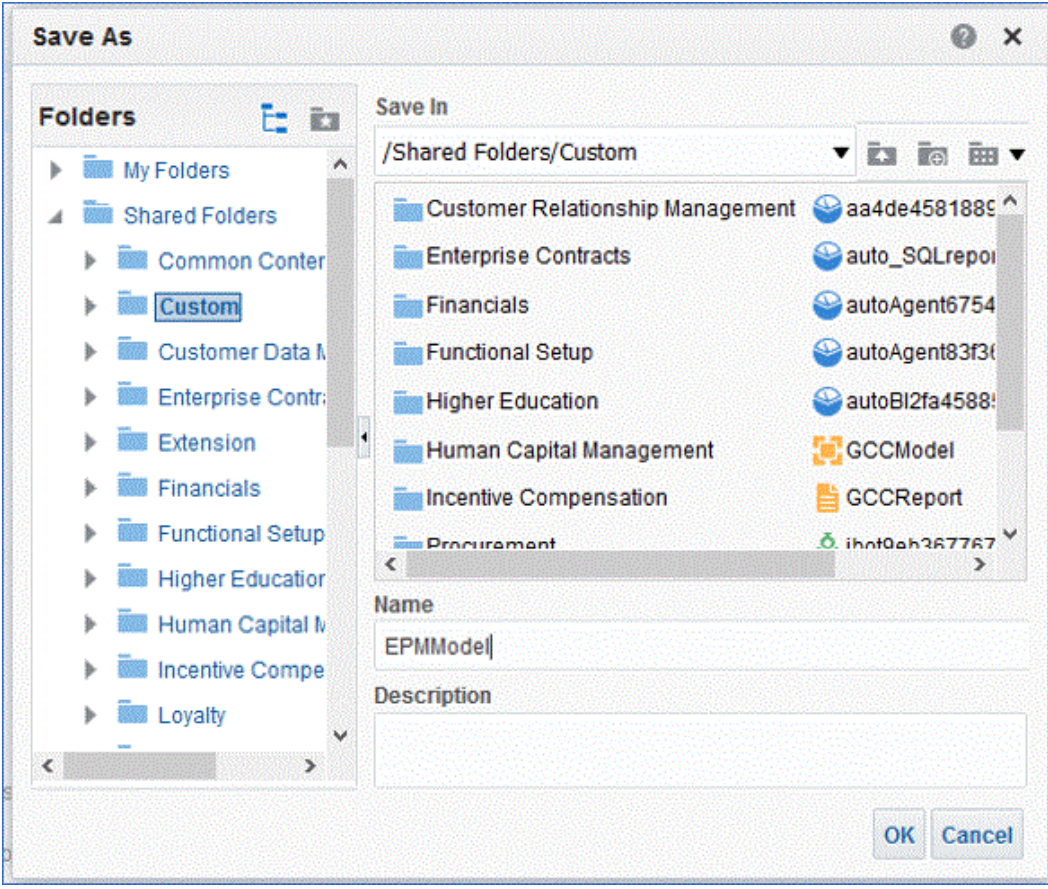

**15.** Visualizzare il modello dati e apportare eventuali modifiche in Catalogo BI dopo che è stato eseguito il salvataggio.

<span id="page-452-0"></span>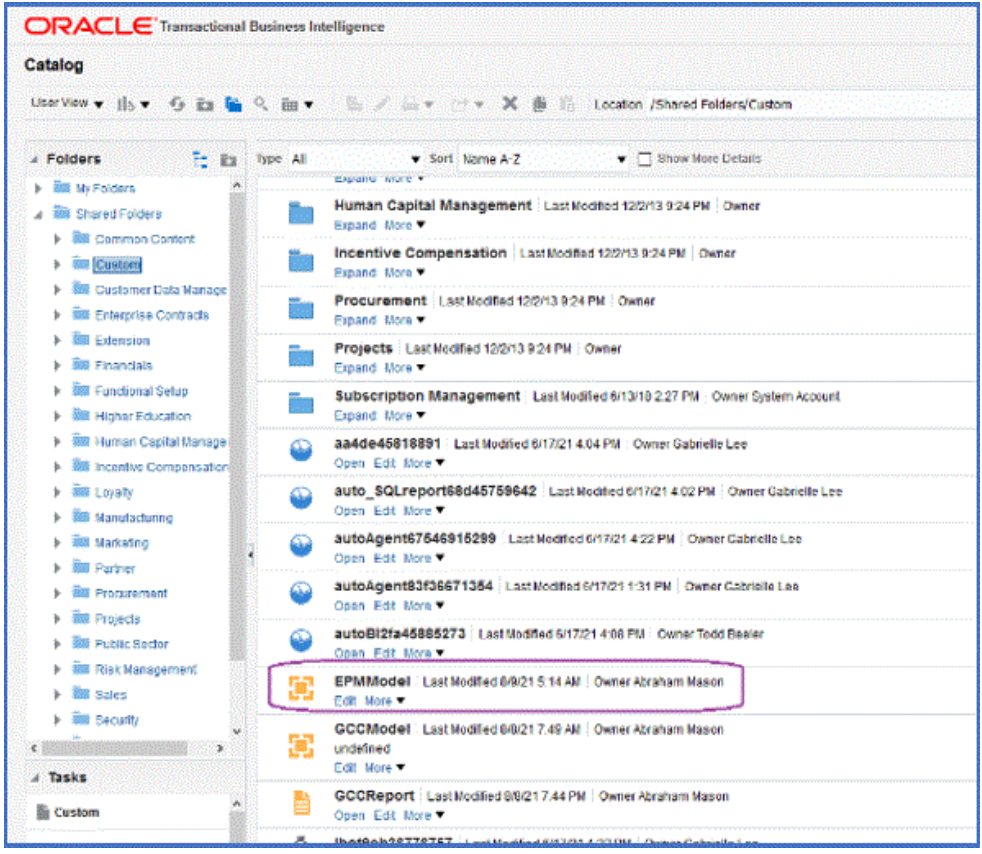

Dopo che è stato salvato, il modello dati può essere utilizzato come base per l'estrazione BI Publisher.

### Creazione dell'estrazione del report di BI Publisher.

In questo passo, è possibile creare l'estrazione del report di Oracle Business Intelligence Publisher utilizzata come origine dati per l'integrazione con Oracle Enterprise Performance Management Cloud.

Per creare l'estrazione del report di BI Publisher, procedere come segue.

**1.** In BI Publisher, selezionare **Nuovo**, quindi in **Reporting pubblicato** scegliere l'opzione di menu **Report** per creare un nuovo report.

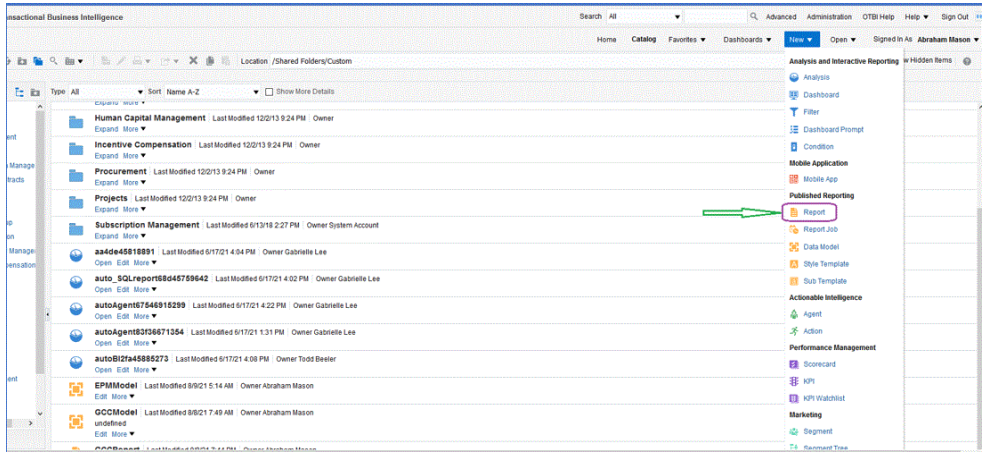

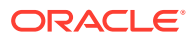

**2.** Nella pagina **Crea report**, fare clic su **Usa modello dati** per utilizzare un modello dati esistente, quindi in **Crea un report utilizzando un modello dati esistente** selezionare il modello dati e fare clic su **Avanti**.

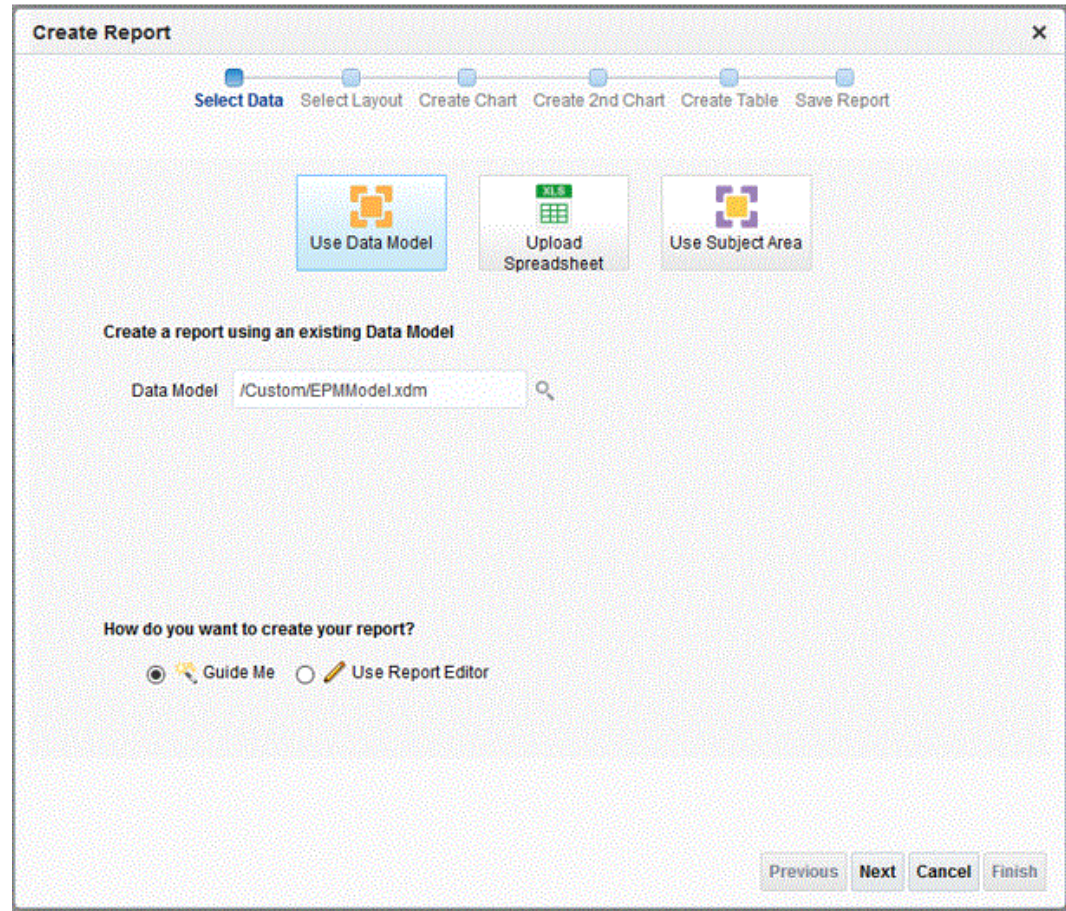

**3.** Nella pagina successiva, lasciare i valori predefiniti.

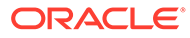

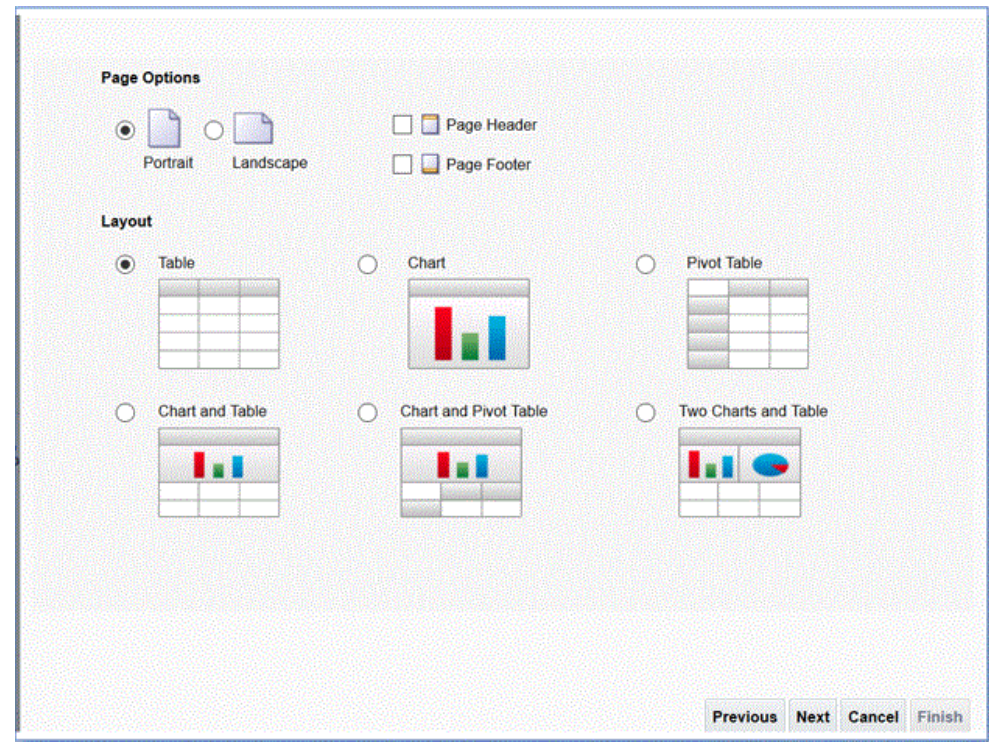

- **4.** Nella pagina successiva, deselezionare il campo **Mostra riga totali complessivi** nella parte inferiore.
- **5.** Nella stessa pagina, trascinare e rilasciare le colonne da **Origine dati** nel riquadro sinistro all'area layout nella parte destra, con tutte le colonne per l'estrazione.

I dati di esempio visualizzati si basano su quelli generati durante la creazione del modello dati.

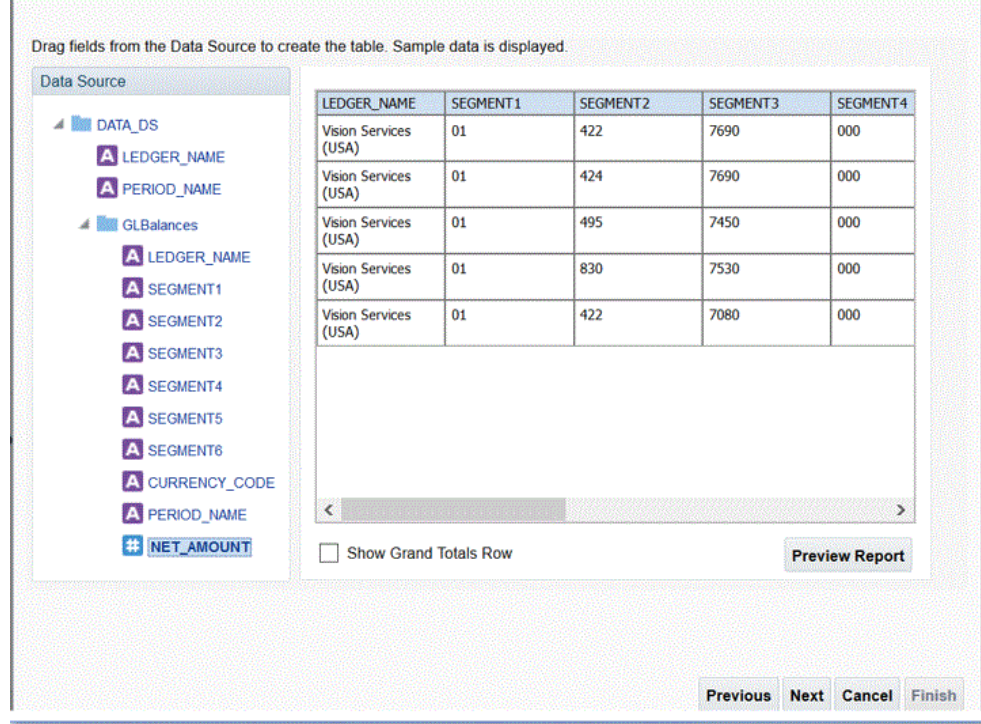

#### **6.** Fare clic su **Fine**.

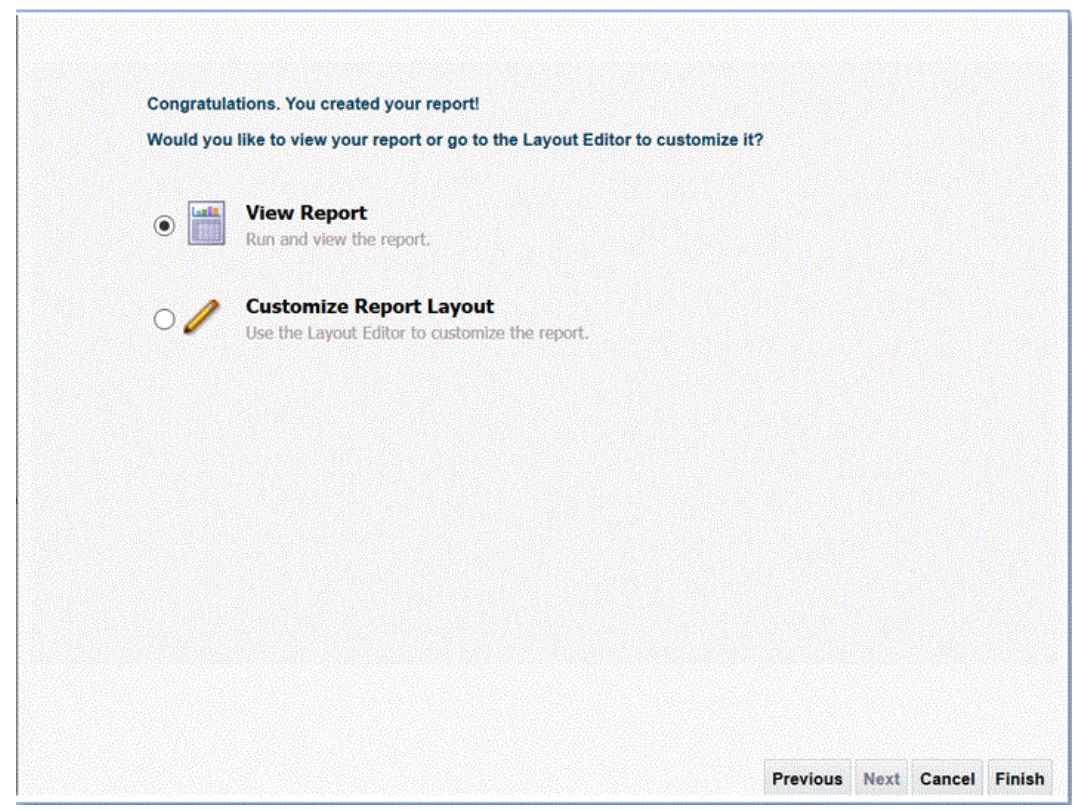

**7.** Salvare il report nella posizione desiderata.

In questo esempio, la definizione del report viene salvata in */Custom/EPMReport.xdo*.

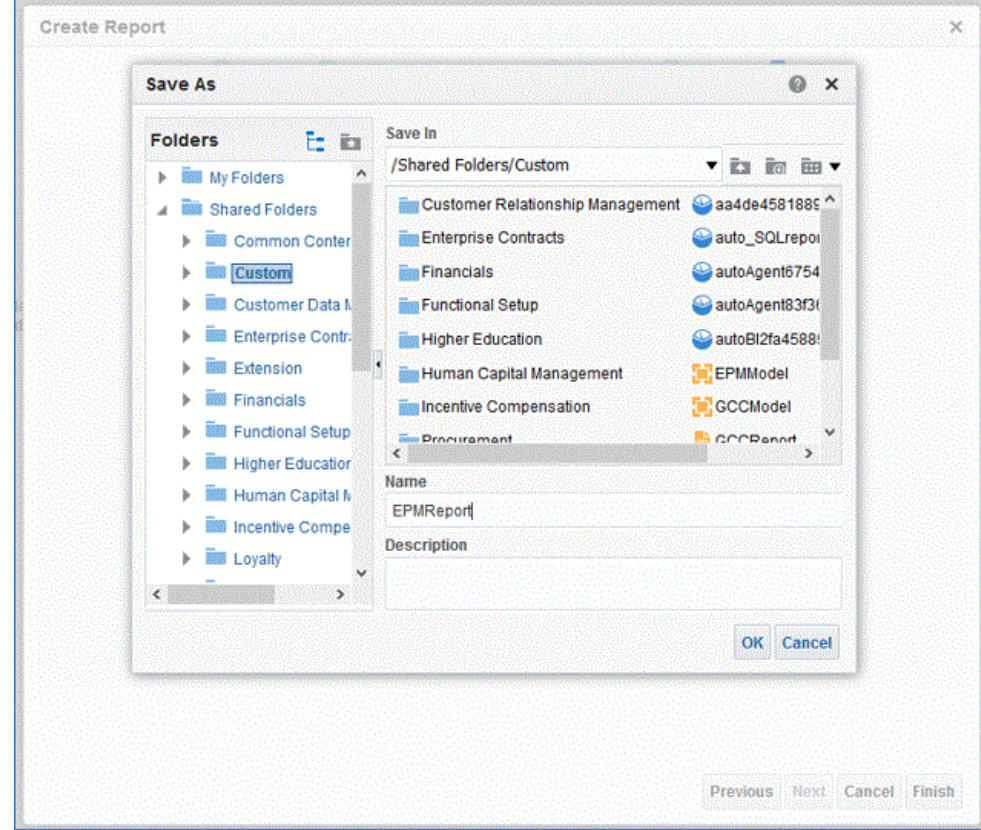

**8.** Dopo aver salvato il report, eseguirlo per verificare che i dati vengano visualizzati correttamente. Specificare quindi valori di esempio per i parametri di associazione, se necessario.

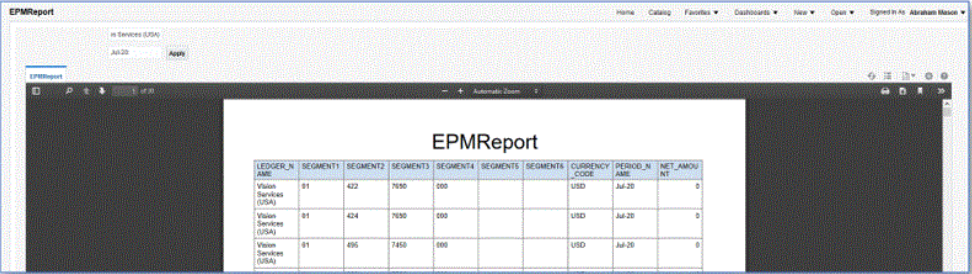

**9.** Controllare l'ordine di posizionamento delle righe, modificare il report, e verificare che l'ordine sia uguale a quello del modello dati.

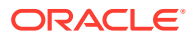

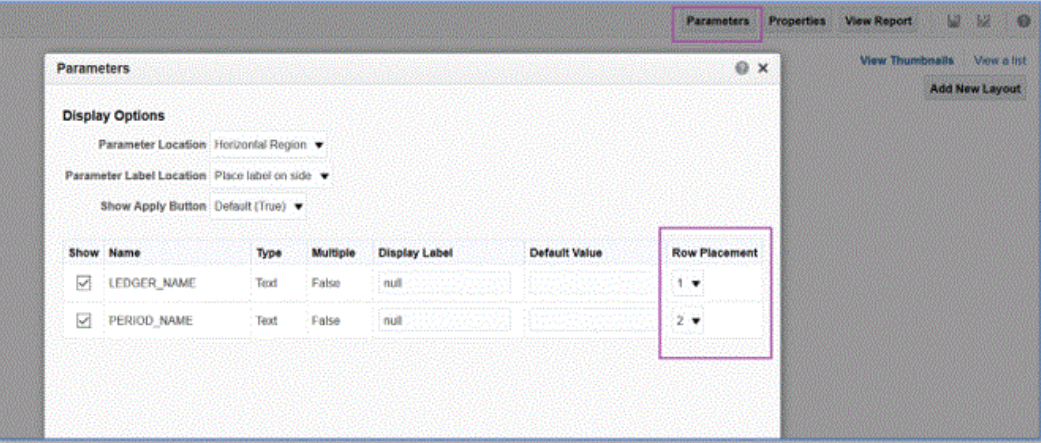

**10.** Durante la modifica del report, verificare che CSV sia incluso come formato di output predefinito per il report.

#### **Note:**

Quando si esegue l'estrazione in modalità sincrona, non è necessario impostare il formato di output predefinito su CSV perché l'esecuzione viene chiamata con CSV come parametro. Se invece l'estrazione viene eseguita in modalità asincrona, il job ESS customizzato deve avere il formato predefinito impostato su CSV.

**11.** Per selezionare CSV come formato di output predefinito, fare clic su **Visualizza come lista**.

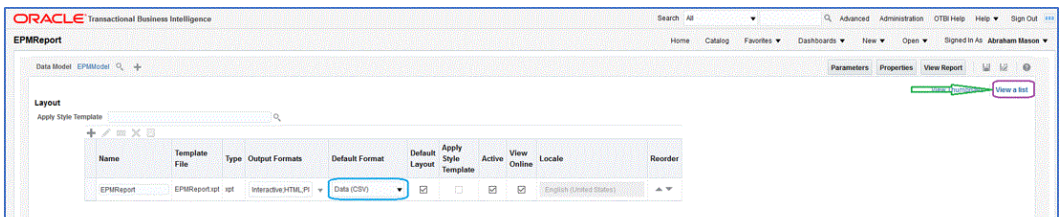

**12.** Da **Formati output** selezionare **Dati (CSV)**.

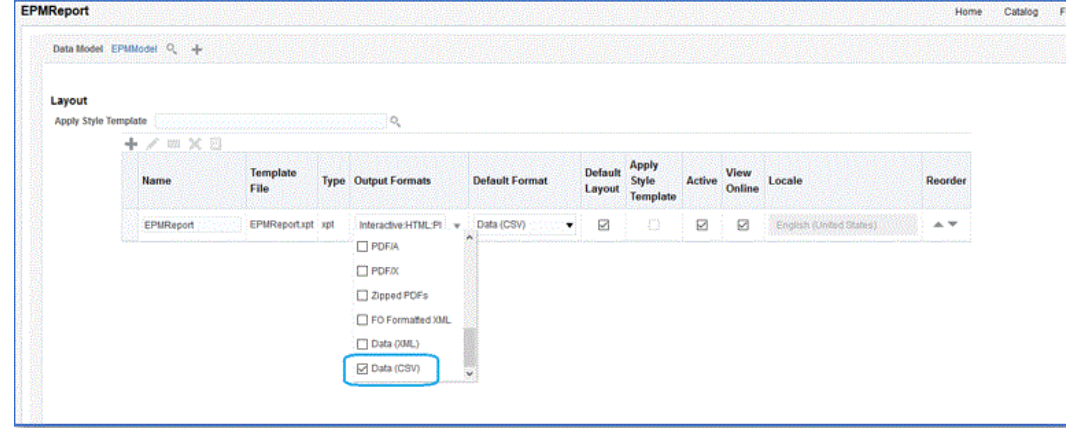

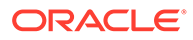

## <span id="page-458-0"></span>Creazione di un job di Oracle Enterprise Scheduler (ESS)

È possibile registrare il report di Oracle Business Intelligence Publisher come job di Oracle Enterprise Scheduler (ESS) per eseguire un'integrazione in modalità asincrona. Questa modalità consente di programmare un job da eseguire a intervalli specifici senza limitazioni correlate al timeout.

Per creare un job ESS ed eseguire un'estrazione in modalità asincrona, procedere come segue.

**1.** In BI Publisher, passare a **Azienda personale**, quindi selezionare **Configurazione e gestione**.

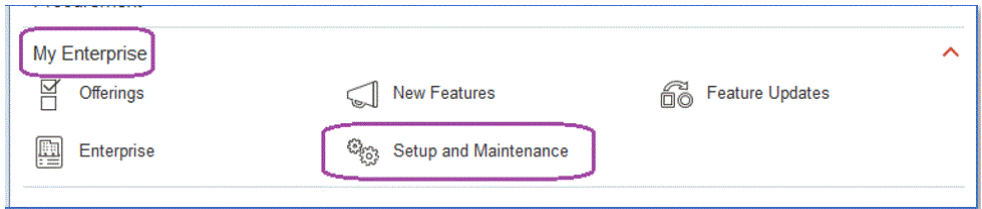

**2.** Dall'elenco a discesa **Area oggetto** selezionare **Aspetti finanziari**.

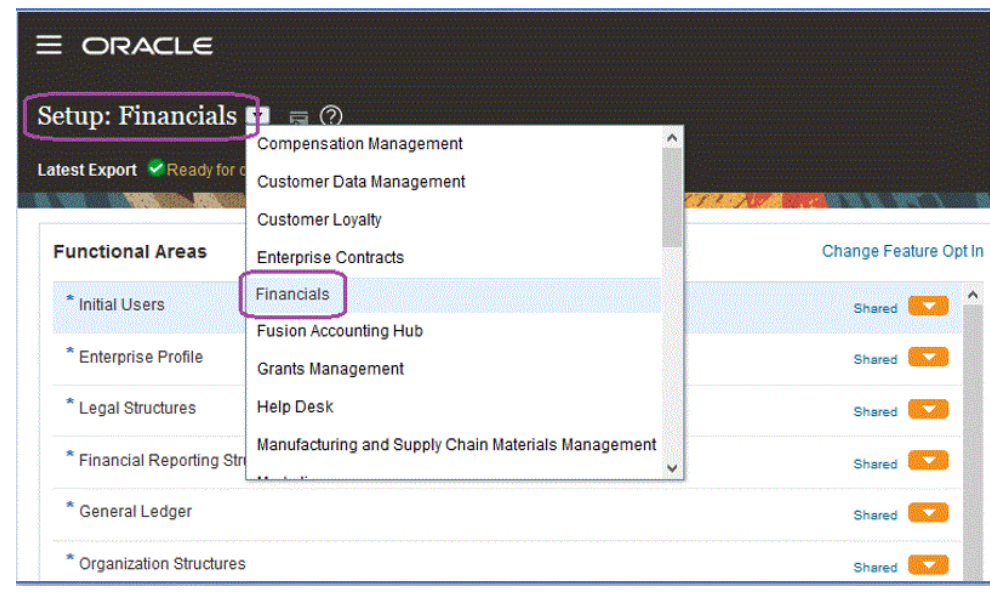

**3.** Fare clic su **Cerca**.

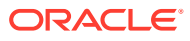

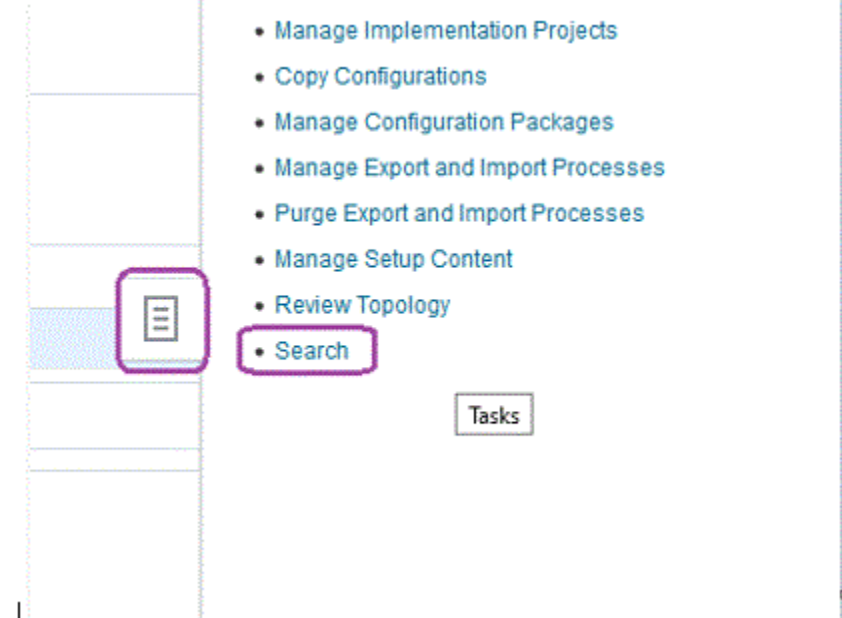

**4.** Cercare **Gestisci Enterprise Scheduler**, quindi selezionare **Gestisci definizioni job Enterprise Scheduler e set di job per Financial Management, Supply Chain Management e applicazioni correlate**.

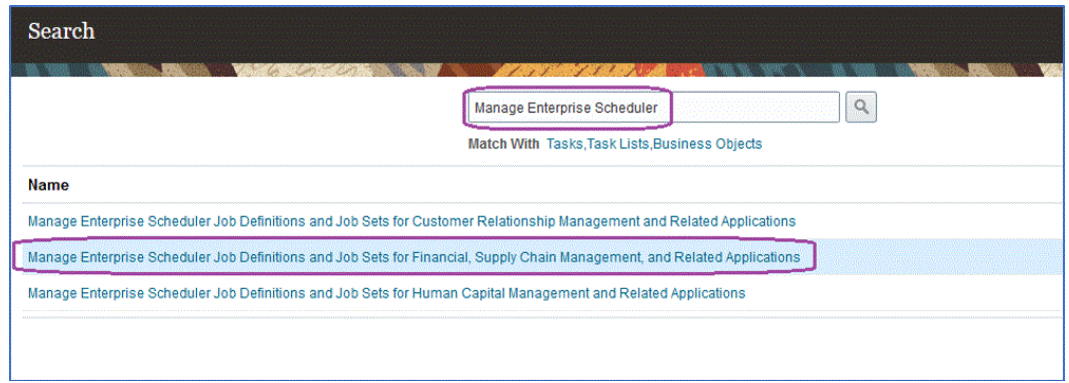

- **5.** Nella pagina Gestisci definizioni job, fare clic su per aggiungere e creare un nuovo job ESS.
- **6.** Nella pagina **Gestisci definizioni job Enterprise Scheduler e set di job per Financial Management, Supply Chain Management e applicazioni correlate**, completare i campi riportati di seguito.
	- **a. Nome visualizzato**: immettere un nome definito dall'utente per l'estrazione. Tale nome viene visualizzato in Processi pianificati.
	- **b. Nome**: specificare un nome alfanumerico senza spazi e caratteri speciali.

Tale nome viene utilizzato come nome del job ESS nelle opzioni dell'applicazione Integrazione dati.

**c. Percorso**: specificare il percorso in cui salvare il job ESS.

Tale percorso viene creato come sottocartella di /oracle/apps/ess/custom. Ad esempio, se si specifica **epm**, il percorso del job ESS è /oracle/apps/ess/custom/ epm.

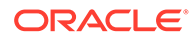

Il percorso immesso qui viene inserito nel campo **Percorso job ESS** nelle opzioni dell'applicazione Integrazione dati.

- **d. Nome applicazione job**: selezionare **FscmEss**.
- **e. Tipo di job**: selezionare **BIPJobType**.

Si tratta di un parametro obbligatorio perché Integrazione dati può attivare job ESS solo di tipo BIPJobType.

**f. Formato output predefinito**: selezionare **XML**.

Il parametro del formato output XML viene fornito in aggiunta al formato CSV, ma non modifica il formato CSV e non viene inviato nel flusso per Oracle Enterprise Performance Management Cloud.

**g. ID report**: specificare il percorso del report customizzato definito nel passo [Creazione dell'estrazione del report di BI Publisher](#page-452-0).

Ad esempio, specificare /Custom/MyReport.xdo

**h. Abilita sottomissione da processi programmati**: selezionare per abilitare.

Questa opzione consente di richiamare il job manualmente e di eseguirne la risoluzione dei problemi in caso di dati non corrispondenti.

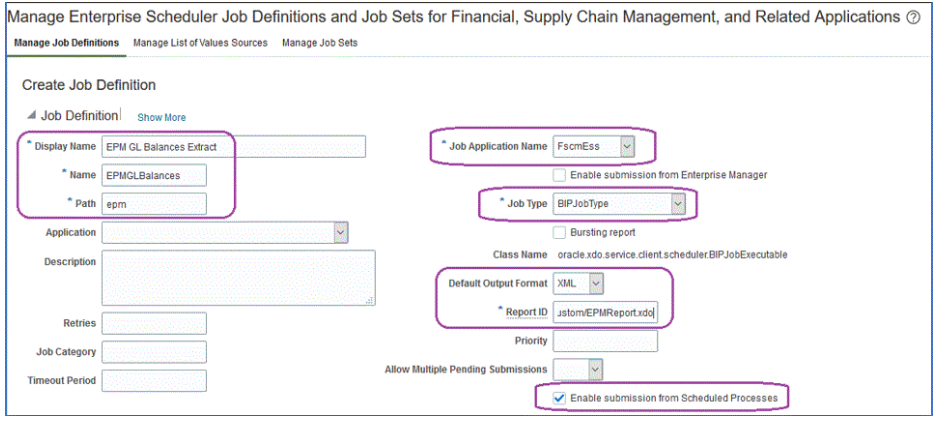

- **7.** Nel riquadro dei componenti **Modello dati**, in **Parametri**, fare clic sulla pagina **Crea parametro**.
- **8.** Creare i parametri per ognuno dei parametri del report customizzato definiti in BI Publisher nello stesso ordine in cui sono stati creati per il report.

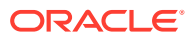

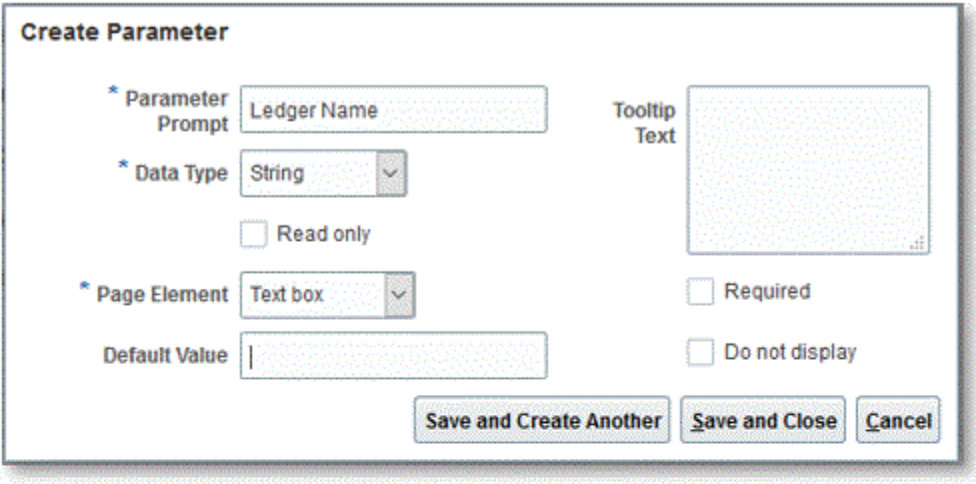

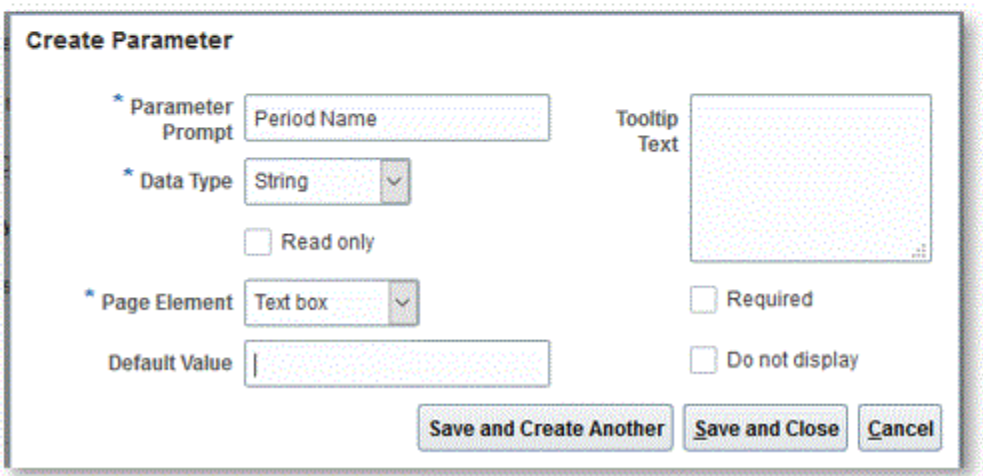

**9.** Nella pagina **Parametri**, modificare l'ordine dei parametri mediante la freccia su/giù, se necessario.

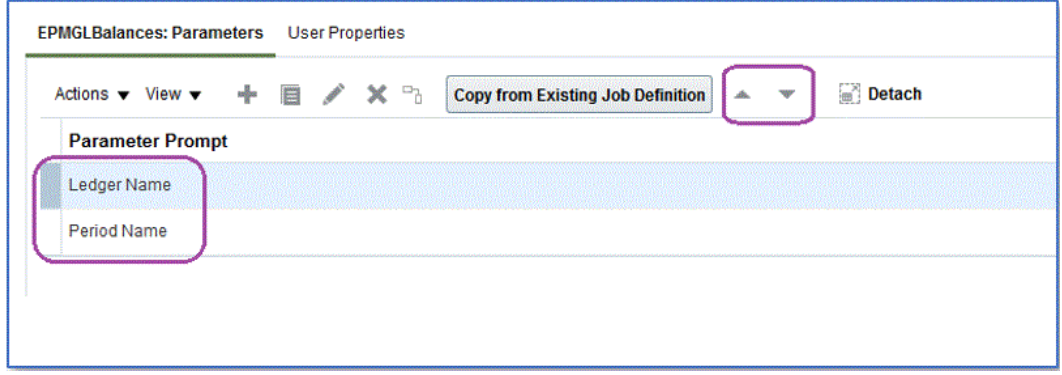

**10.** In Oracle ERP Cloud, visualizzare o sottomettere il job di BI Publisher selezionando **Schedula nuovo processo**.

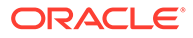

<span id="page-462-0"></span>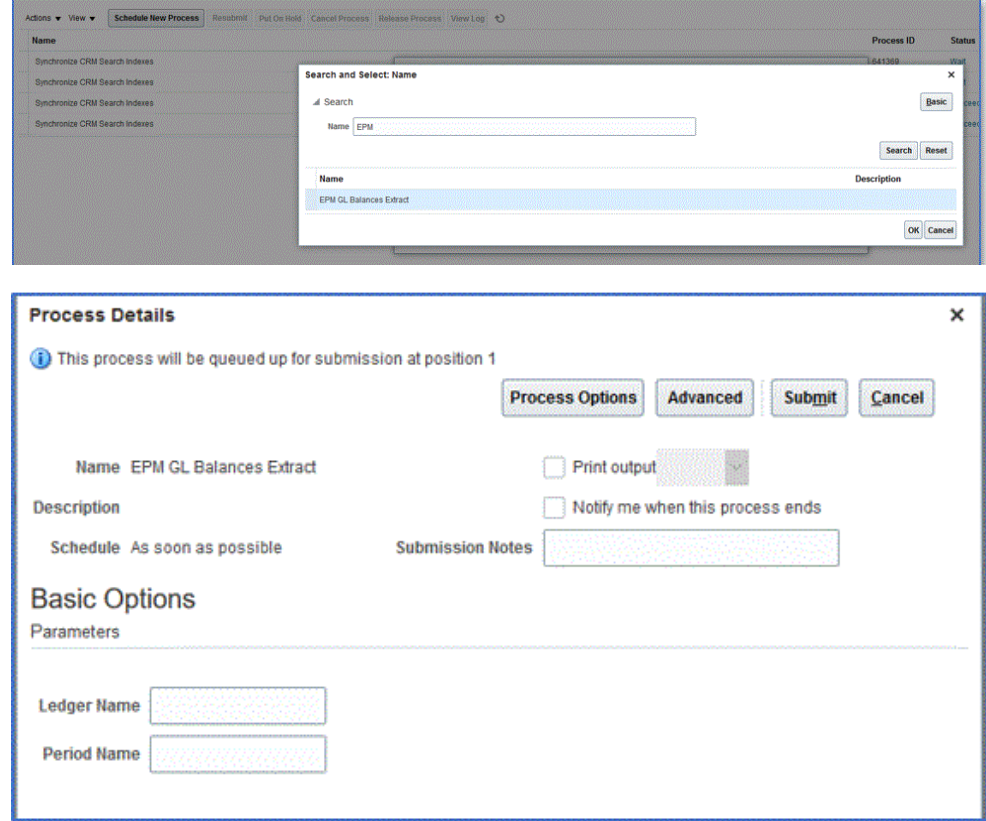

Creazione della definizione dell'integrazione tra EPM Cloud e l'estrazione del report di BI Publisher

> Dopo aver creato il report di Oracle Business Intelligence Publisher e averlo registrato come job ESS, è possibile specificare la definizione dell'integrazione tra Oracle Enterprise Performance Management Cloud e l'estrazione del report di BI Publisher.

Per creare la definizione dell'integrazione, procedere come segue.

**1.** In BI Publisher, eseguire l'estrazione del report di BI Publisher ed esportarla in formato file CSV localmente nel file system se è la prima volta che si effettua la registrazione.

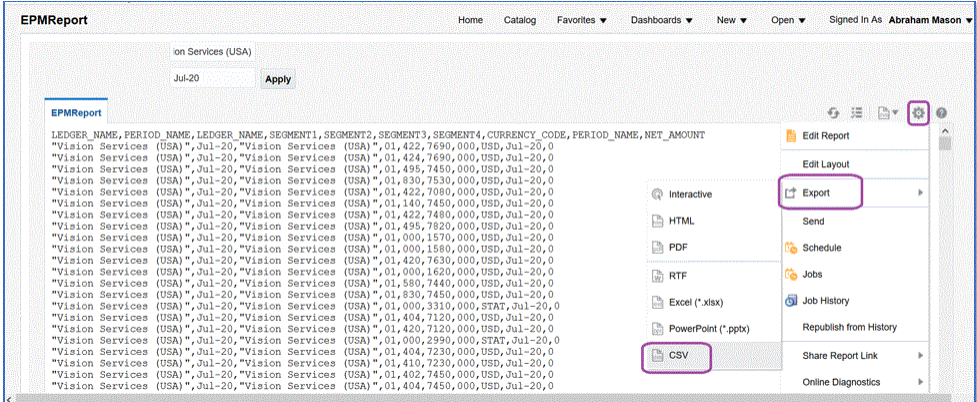

È possibile decidere di rinominare il file di output CSV scaricato come *<Nomeapp>.csv*, dove *<Nomeapp>* è il nome dell'applicazione desiderata come

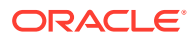

applicazione origine dati in Data Integration, che rappresenta il report di BI Publisher.

Il file CSV deve essere copiato (caricato) nella cartella inbox di Integrazione dati. Per informazioni sul caricamento dei file, fare riferimento alla sezione [Utilizzo del browser file.](#page-124-0)

- **2.** Nella home page di **Integrazione dati**, quindi in **Azioni**, selezionare **Applicazioni**.
- **3.** Nella pagina **Applicazioni** fare clic su <sup>+</sup> (icona Aggiungi).
- **4.** In **Categoria** selezionare **Origine dati**.
- **5.** In **Tipo** selezionare **Oracle ERP Cloud (customizzato)**.
- **6.** In **File**, specificare il nome del file CSV di estrazione del report di BI Publisher oppure

fare clic su **e è passare alla cartella in cui è stato salvato il file CSV di estrazione del** report di BI Publisher, selezionarlo e fare clic su **OK**.

**7.** In **Prefisso**, specificare un prefisso per rendere univoco il nome dell'applicazione.

Il prefisso viene concatenato al nome dell'applicazione formando un nome di applicazione univoco. Ad esempio, se si desidera dare a un'applicazione lo stesso nome di un'applicazione esistente, è possibile assegnare le proprie iniziali come prefisso.

- **8.** Fare clic su **OK**.
- **9.** Fare clic su **Salva**.

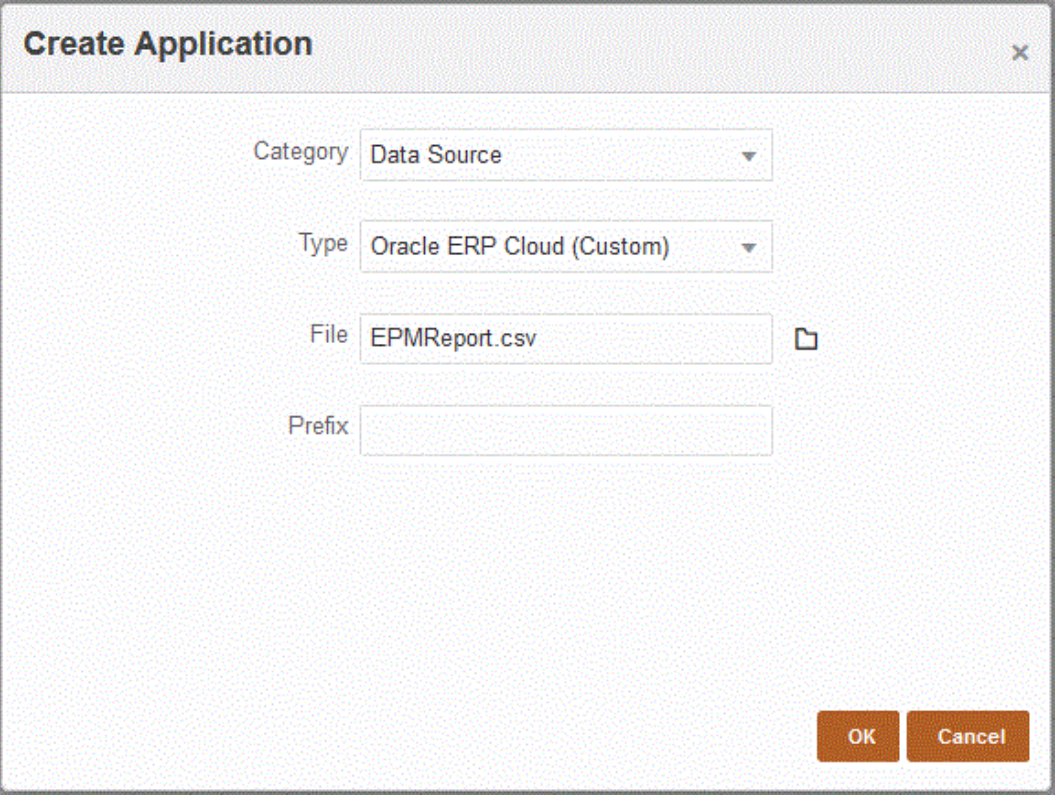

Quando l'applicazione viene registrata, il sistema restituisce un messaggio che indica che la registrazione è stata eseguita correttamente e l'applicazione è disponibile nella pagina Applicazioni, come mostrato di seguito.

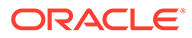

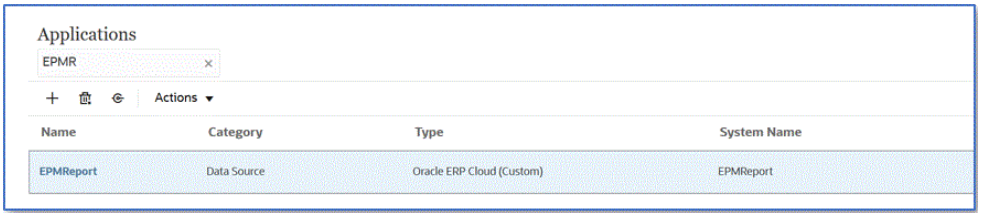

Integrazione dati registra l'applicazione e restituisce tutte le colonne in Dettagli dimensione.

- **10.** Nella pagina **Applicazioni**, fare clic su **di accanto all'applicazione origine dati e** selezionare **Dettagli applicazione**.
- **11.** Nella pagina **Dettagli applicazione** fare clic sulla scheda **Opzioni**.
- **12.** Completare i campi seguenti e fare clic su **Salva**.
	- **a. Nome connessione**: specificare il nome del sistema di origine.
	- **b. Metodo di esecuzione**: specificare il metodo per eseguire il job.

Opzioni valide:

- **Report BIP**: esegue il report di BI Publisher in modalità sincrona, pertanto è previsto un limite timeout di circa 5 minuti all'interno dell'istanza di Oracle ERP Cloud. Questo metodo è adatto per i set di dati più piccoli o per le query che vengono eseguite rapidamente.
- Job ESS: esegue il report di BI Publisher in modalità asincrona, senza limitazioni relative al tempo di esecuzione.

#### **Note:**

In caso di timeout di Integrazione dati durante l'utilizzo della funzione ESS per un report BI Publisher, aumentare il valore impostato per il timeout batch in Gestione dati. A tale scopo, specificare il tempo massimo di esecuzione di un job nel campo **Timeout** della definizione batch. Per ulteriori informazioni, fare, riferimento alla sezione Utilizzo delle definizioni batch in *Amministrazione di Gestione dati per Oracle Enterprise Performance Management Cloud*.

- **c. Nome report**: immettere il nome del report e il percorso completo se il metodo di esecuzione è **Report BIP**. Ad esempio, immettere */Custom/MyReport.xdo*. Ignorare questo campo se il metodo di esecuzione è **Job ESS**.
- **d. Percorso job ESS**: immettere il percorso della cartella contenente la definizione del job ESS. Il percorso inizia con */oracle/apps/ess/custom/* per i job ESS customizzati.
- **e. Nome job ESS**: immettere il nome del job ESS.
- **f. Elenco parametri report**: specificare i parametri report della query customizzata.

Ricordarsi di specificare in **Elenco parametri report** una stringa casuale, come "ABC", che verrà passata al parametro di associazione creato nella definizione del report. Se si crea un report con una query che non contiene

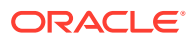

parametri di associazione passati da EPM Cloud, il processo avrà esito negativo sul lato Oracle ERP Cloud.

Se è necessario identificare i parametri report, procedere come segue.

**i.** Passare a **Oracle ERP Cloud** e nella pagina **Panoramica** selezionare il report e fare clic su **Risottometti**.

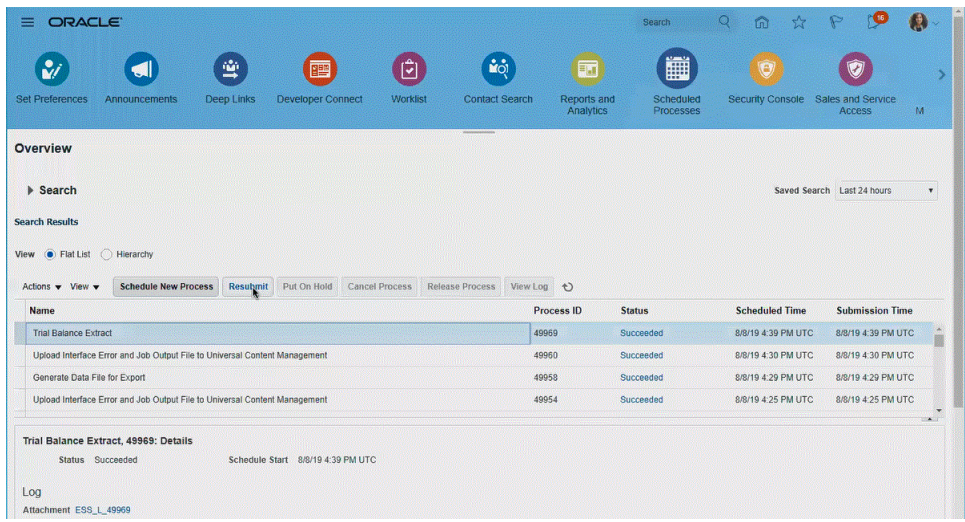

Viene generato un elenco di parametri per il report.

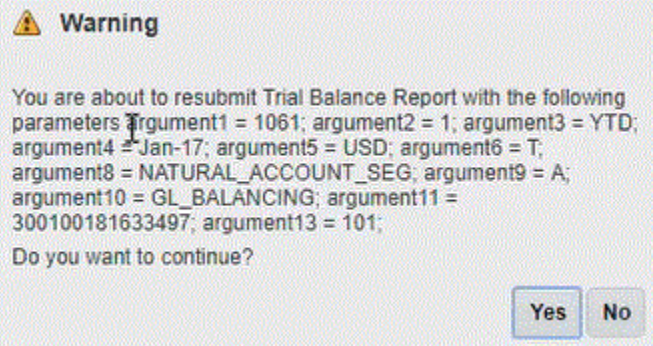

- **ii.** Copiare i parametri del report visualizzati nella finestra **Avvisi**.
- **iii.** Passare a Integrazione dati e incollare l'elenco dei parametri del report dalla finestra **Avvisi** al campo **Elenco parametri report** della query customizzata.

Ricordarsi di specificare una stringa casuale, come "ABC", nell'elenco dei parametri del report, che verrà passata al parametro di associazione creato nella definizione del report. Se si crea un report con una query che non contiene parametri di associazione passati da EPM Cloud, il processo avrà esito negativo sul lato EPM Cloud.

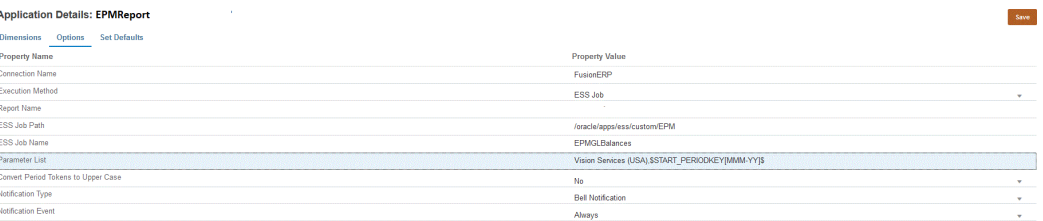

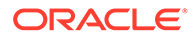

**13.** Creare una nuova integrazione e selezionare l'applicazione origine dati come origine, quindi l'applicazione target. Completare quindi i passi restanti per creare l'integrazione.

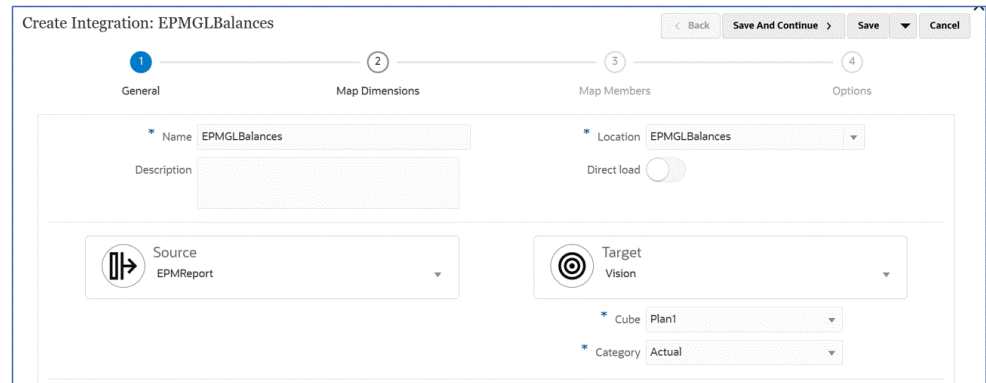

**a.** Impostare il mapping di integrazione tra l'origine dati Oracle ERP Cloud e l'applicazione target definendo un formato di importazione, la posizione e i mapping delle dimensioni.

Fare riferimento a [Mapping delle dimensioni.](#page-135-0)

- **b.** Mappare i membri dell'origine sul target. Fare riferimento alla sezione [Mapping dei membri.](#page-152-0)
- **c.** Selezionare le opzioni per origine e target.

Fare riferimento alla sezione [Impostazione delle opzioni di integrazione dati.](#page-178-0)

**d.** Eseguire l'integrazione.

Fare riferimento alla sezione [Esecuzione di un'integrazione](#page-251-0).

## Requisiti del ruolo di sicurezza per le integrazioni Oracle ERP Cloud

I requisiti del ruolo di sicurezza di Oracle General Ledger per le integrazione di Oracle ERP Cloud con Oracle Enterprise Performance Management Cloud sono:

- Privilegi utente integrazione
- [Ruoli predefiniti utente integrazione](#page-467-0)
- [Ruoli customizzati utente integrazione](#page-467-0)
- [Lista di inclusione](#page-467-0)

#### Privilegi utente integrazione

Di seguito sono riportati i privilegi "Utente integrazione" richiesti in Oracle ERP Cloud e utilizzati per l'integrazione di Oracle General Ledger e Oracle Enterprise Performance Management Cloud.

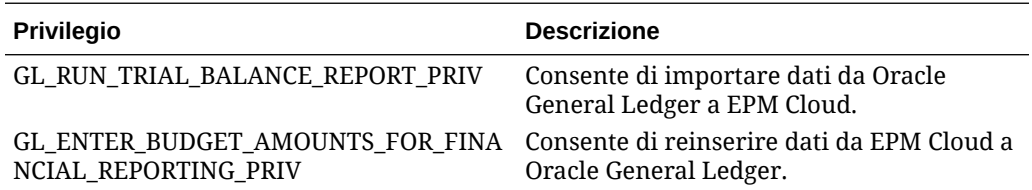

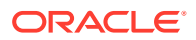

<span id="page-467-0"></span>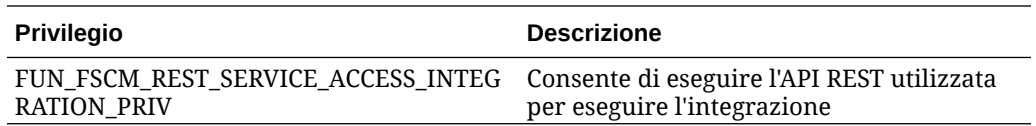

### Ruoli predefiniti utente integrazione

Quando si importano dati, è possibile assegnare uno dei seguenti ruoli predefiniti all'utente integrazione:

- Contabile generale
- Gestione scritture contabili
- Gestione chiusura periodi

Quando si importano e si reinseriscono dati, è possibile assegnare i ruoli predefiniti "Contabile generale" all'utente integrazione.

### Ruoli customizzati utente integrazione

È possibile utilizzare un ruolo customizzato per l'utilizzo dell'integrazione, quindi assegnare i seguenti privilegi:

Quando si importano dati, è possibile assegnare uno dei seguenti ruoli customizzati all'utente integrazione:

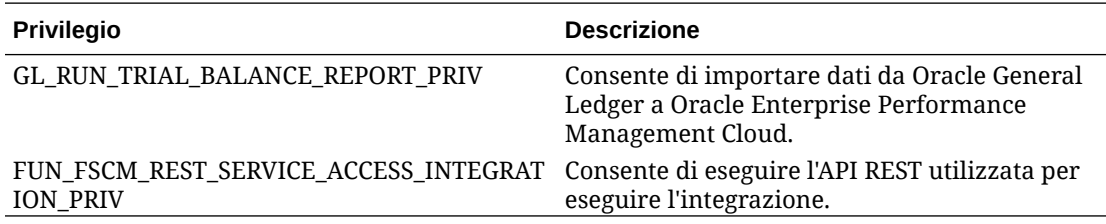

Quando si importano dati, è possibile assegnare uno dei seguenti ruoli customizzati all'utente integrazione

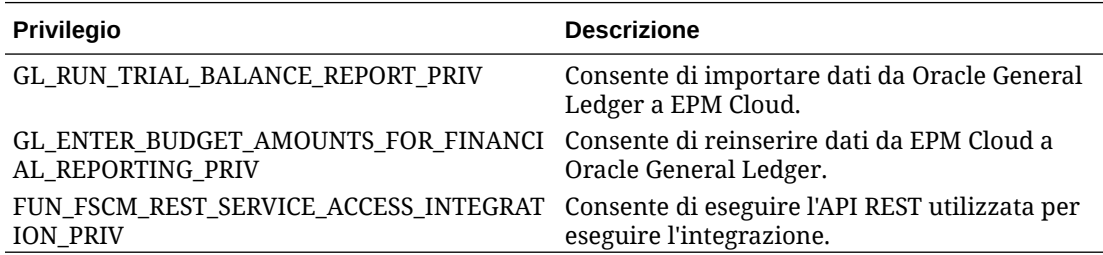

### Lista di inclusione

Se è stato abilitato l'inserimento degli IP nella lista di inclusione in Oracle ERP Cloud, aggiungere gli indirizzi IP di Oracle EPM Cloud alla lista.

Per i dettagli, fare riferimento a **[Lista di inclusione IP per chiamate Web Service avviate](https://support.oracle.com/epmos/faces/DocContentDisplay?_afrLoop=483821203097059&id=1903739.1&_afrWindowMode=0&_adf.ctrl-state=x1edkqmsv_4) [da Oracle Cloud Applications \(ID doc. 1903739.1\)](https://support.oracle.com/epmos/faces/DocContentDisplay?_afrLoop=483821203097059&id=1903739.1&_afrWindowMode=0&_adf.ctrl-state=x1edkqmsv_4)**.

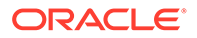
# Integrazione tra Projects di EPM Planning e Oracle Fusion Cloud Project Management (Project Management)

# Informazioni sull'integrazione tra Projects di EPM Planning e Project Management

È possibile integrare il modulo Projects di EPM Planning (Projects) con Oracle Fusion Cloud Project Management (Project Management) per effettuare pianificazioni e definire il budget per l'organizzazione e per eseguire i progetti. Sarà possibile quindi sviluppare il piano aziendale strategico e definire il budget utilizzando Projects di EPM Planning e calcolare e raccogliere i costi per i progetti approvati utilizzando Project Management. I costi effettivi verranno poi inclusi nell'analisi del budget, nelle previsioni e nella ripianificazione utilizzando Projects di EPM Planning.

Con questa integrazione bidirezionale, utilizzare Projects di EPM Planning per sviluppare nuovi progetti, creare budget di progetto ed eseguire la pianificazione generale del progetto e Project Management per acquisire i dati effettivi. Si importano i dati effettivi in Projects di EPM Planning per eseguire l'analisi della varianza di budget.

Con questa integrazione, gli stessi progetti indiretti e in conto capitale sono visibili sia in Projects di EPM Planning che in Project Management, in base alla cadenza della sincronizzazione. Le funzionalità includono:

- Trasferimento in Project Management dei progetti e dei budget creati in Projects di EPM Planning. Il budget strategico viene creato in Project Management come budget approvato a livello di classe della risorsa.
- Utilizzo della convalida dell'approvazione del budget per convalidare i budget dettagliati creati dai responsabili di progetto rispetto ai budget strategici creati in Projects di EPM Planning (facoltativo).
- Trasferimento degli importi di costo effettivi da Project Management in Projects di EPM Planning a livello di classe della risorsa.
- Trasferimento dei budget ripianificati da Projects di EPM Planning in Project Management a livello di classe della risorsa.

Gestione dati e Integrazione dati vengono utilizzati per gestire l'integrazione dei dati tra Projects di EPM Planning e Project Management. Gestione dati e Integrazione dati sono una soluzione immediata che consente ai clienti di Projects di EPM Planning di applicare mapping predefiniti alle dimensioni target dal modello dati di Project Management. È possibile anche customizzare ed estendere queste integrazioni, ad esempio applicando i mapping necessari per soddisfare le proprie esigenze aziendali.

Per ulteriori informazioni sull'integrazione tra Projects di EPM Planning e Project Management, fare riferimento alla sezione [Unified Planning Budgeting Execution and](https://support.oracle.com/epmos/faces/DocumentDisplay?id=2739200.1) [Analysis of Projects White Paper \(ID documento 2739200.1\).](https://support.oracle.com/epmos/faces/DocumentDisplay?id=2739200.1)

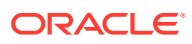

# Descrizione del processo per integrare Projects di EPM Planning e Project Management

Integrazione dati è una soluzione integrata che consente ai clienti di applicare mapping predefiniti per l'integrazione bidirezionale tra Projects di EPM Planning e Project Management.

I clienti possono personalizzare ed estendere queste integrazioni, ad esempio se necessitano di utilizzare un calendario diverso per l'unità operativa rispetto al calendario contabile del progetto predefinito basato sul calendario del libro contabile principale.

È necessario avere il ruolo *Amministratore servizi* per eseguire la maggior parte dei task elencati di seguito. Per ulteriori informazioni sui ruoli di EPM, fare riferimento alla sezione Introduzione ai ruoli predefiniti.

Di seguito sono elencati i passi, ad alto livello, per integrare Projects di EPM Planning e Project Management:

**1.** Abilitare EPM Planning e completare i requisiti di importazione e configurazione in Projects di EPM Planning.

Per informazioni dettagliate sui passi per l'impostazione e l'esecuzione dell'integrazione, consultare Integrazione tra Projects di EPM Planning e Project Management.

**2.** Assegnare i privilegi di sicurezza e i ruoli professionali per utilizzare la funzione.

Per questo passo è necessario disporre dei privilegi BI Publisher e dei ruoli di sicurezza per i processi di importazione dei dati basata su file di progetti e budget.

Per ulteriori informazioni, fare riferimento alla sezione [Requisiti del ruolo di sicurezza per](#page-471-0) [le integrazioni tra EPM Cloud e Project Management.](#page-471-0)

- **3.** In Gestione dati, selezionare il **sistema di origine** e completare le operazioni seguenti:
	- **a.** Aggiungere **Project Management** come sistema di origine e identificare il tipo di applicazione come **Oracle ERP Cloud**.
	- **b. Configurare** e poi **testare** la connessione di origine.

Per questo passo è necessario specificare le informazioni di connessione a Oracle ERP Cloud tra cui nome utente, password e URL servizi.

La parte relativa al test della connessione di questo passo non ha esito positivo se all'utente sono stati assegnati solo i ruoli Project Management e non i ruoli per l'integrazione GL. Le integrazioni invece vengono eseguite con i soli ruoli Project Management.

Per informazioni sui ruoli per l'integrazione GL, fare riferimento alla sezione Requisiti del ruolo di sicurezza per le integrazioni di Oracle ERP Cloud.

**4.** Registrare l'applicazione Projects di EPM Planning principale con un cubo di input **OEP\_PFP** o **tutti i cubi di input**.

Per ulteriori informazioni, fare riferimento alla sezione [Registrazione dell'applicazione](#page-474-0) [Projects di EPM Planning.](#page-474-0)

**5.** In Dettagli applicazione per l'applicazione Projects di EPM Planning principale, verificare che le dimensioni **Progetto**, **Elemento progetto** e **Classe risorsa** siano state categorizzate con le classificazioni di dimensione appropriate.

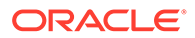

Per ulteriori informazioni, fare riferimento alla sezione [Classificazione delle](#page-475-0) [dimensioni del progetto nell'applicazione Projects di EPM Planning.](#page-475-0)

**6.** Registrare l'applicazione **Tipo di piano di reporting** con il cubo **PFP\_REP** come applicazione.

Per ulteriori informazioni, fare riferimento alla sezione [Registrazione](#page-476-0) [dell'applicazione relativa al tipo di reporting](#page-476-0).

**7.** Registrare le applicazioni **Dimensione**,

Solo le dimensioni Entità e Personalizzata sono obbligatorie. Gli altri tipi di dimensione, come Conto, Scenario e Versione, possono anche essere eliminati dopo la registrazione.

Per ulteriori informazioni, fare riferimento alla sezione [Registrazione](#page-477-0) [dell'applicazione relativa alle dimensioni](#page-477-0).

- **8.** Nella pagina **Applicazione**, verificare che l'elenco delle applicazioni includa quanto segue:
	- **a.** Projects di EPM Planning principale
	- **b.** Tipo di reporting
	- **c.** Dimensione

Se una o più delle applicazioni indicate in precedenza non sono state registrate, l'inizializzazione dell'integrazione non riesce.

- **9.** Nella pagina **Applicazione** fare clic su **alla destra dell'applicazione Projects** di EPM Planning principale, quindi selezionare **Inizializza integrazione**.
- **10.** Nella pagina **Inizializza integrazione**, selezionare il tipo di inizializzazione **Project Portfolio Management (PPM)**, la connessione a Oracle ERP Cloud ed eventuali prefissi utilizzati per designare un'iterazione di integrazione.

Per ulteriori informazioni, fare riferimento alla sezione [Inizializzazione](#page-478-0) [dell'integrazione.](#page-478-0)

Questo processo crea tutte le definizioni di integrazione necessarie per integrare Projects di EPM Planning con Project Management, tra cui:

- Esportazione dei budget di progetto
- Esportazione dei progetti
- Sincronizzazione dello stato dei progetti esportati
- Importazione dati effettivi progetti
- Importazione budget progetti
- Importazione delle organizzazioni dei progetti
- Importazione dei progetti
- Sincronizzazione dello stato dei progetti importati

Per una descrizione delle definizioni di integrazione create dopo l'inizializzazione, consultare [Riferimento per la definizione dell'integrazione](#page-480-0).

- **11.** Se l'applicazione ha più definizioni di integrazione, definire il mapping necessario per le definizioni di integrazione seguenti:
	- Sincronizzazione dello stato dei progetti esportati

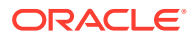

- <span id="page-471-0"></span>• Esportazione dei budget di progetto
- Importazione dei dati effettivi
- Importazione dei budget
- Importazione proprietà progetti

Per ulteriori informazioni, fare riferimento alla sezione: [Mapping successivi](#page-481-0) [all'inizializzazione](#page-481-0)

**12.** Se l'applicazione ha dimensioni customizzate aggiuntive, definire il mapping necessario per queste dimensioni nella pagina Mappa dimensioni Integrazione dati.

Per ulteriori informazioni, fare riferimento alla sezione [Mapping di dimensioni](#page-483-0) [customizzate](#page-483-0).

**13.** Aggiungere mapping dei periodi per definire le relazioni tra periodi e anni tra Projects di EPM Planning e Project Management durante l'integrazione.

Per impostazione predefinita, i mapping dei periodi tra Projects di EPM Planning e Project Management sono impostati automaticamente durante la creazione dell'applicazione. Per l'integrazione, sia Projects di EPM Planning che Project Management utilizzano i calendario predefiniti impostati nei mapping dei periodi definiti in Gestione dati.

Se è necessario aggiungere o modificare un mapping di periodi, è possibile customizzare i mapping dei periodi utilizzando le opzioni di Mapping applicazione e Mapping origine definite in Gestione dati. I mapping dei periodi possono essere definiti a due livelli:

- I mapping periodi applicazione vengono utilizzati per definire mapping periodi speciali utilizzati per esportare budget in Project Management. Per ulteriori informazioni, fare riferimento alla sezione [Definizione dei mapping delle applicazioni](#page-484-0).
- I mapping periodi di origine sono necessari per creare mapping periodi di calendario per dati effettivi e budget in Projects di EPM Planning e Project Management. Per ulteriori informazioni, fare riferimento alla sezione [Applicazione dei mapping di](#page-486-0) [origine](#page-486-0).

# Requisiti del ruolo di sicurezza per le integrazioni tra EPM Cloud e Project Management

I requisiti del ruolo di sicurezza di Project Management per l'integrazione con Oracle Enterprise Performance Management Cloud includono:

- Desktop di BI Publisher
- [Sicurezza del processo per l'importazione dei dati basati su file di progetti e budget](#page-472-0)

### Sicurezza di BI Publisher

Per eseguire i report di Oracle Business Intelligence Publisher utilizzati in questa integrazione, sono necessari i ruoli seguenti:

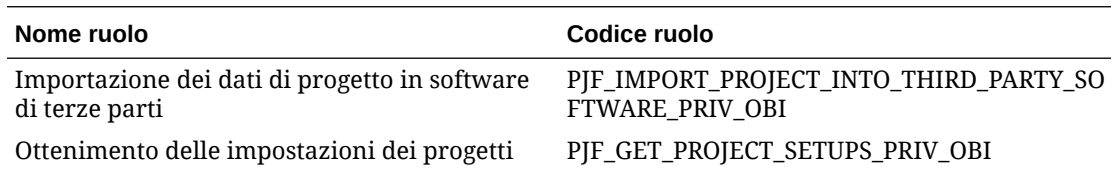

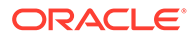

### <span id="page-472-0"></span>Sicurezza del processo per l'importazione dei dati basati su file di progetti e budget

Per eseguire i processi di importazione dati basata su file (FBDI) Progetti e Budget utilizzati in questa funzione, sono necessari i privilegi seguenti:

I ruoli dei processi FBDI Progetti e Budget includono:

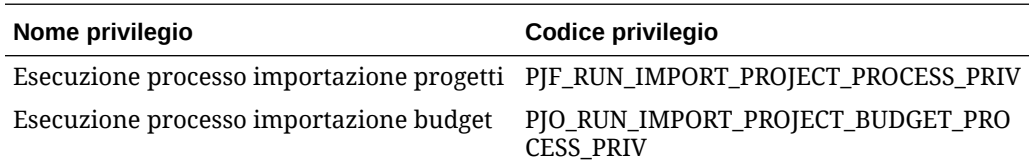

I nomi e i codici dei ruoli includono:

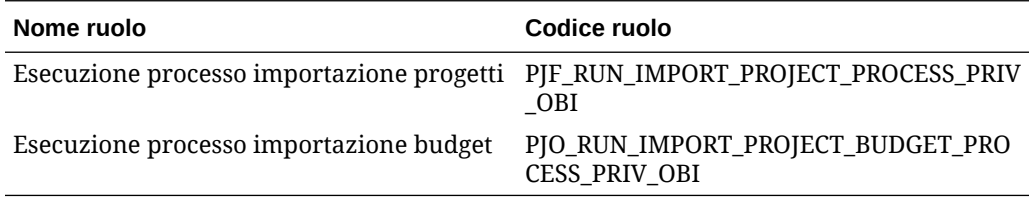

I nomi e i codici delle responsabilità includono:

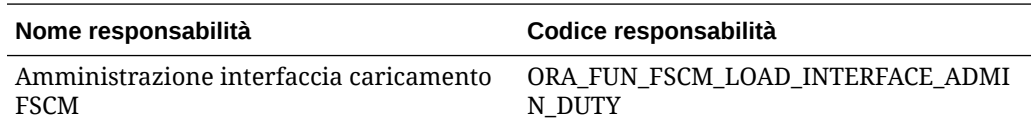

## Registrazione dell'origine di Project Management

Se si integrano origini da Project Management, cerare e registrare prima il sistema di origine, quindi specificare il tipo di applicazione: **Oracle ERP Cloud**.

Per aggiungere Project Management come origine:

- **1.** Avviare Gestione dati.
- **2.** Nella scheda **Impostazione**, in **Registra**, selezionare **Sistema di origine**.
- **3.** In **Sistema di origine** fare clic su **Aggiungi**.
- **4.** Immettere i dettagli del sistema di origine:
	- **a.** In **Nome sistema di origine** immettere il nome del sistema di origine.

Immettere il nome da utilizzare per l'origine di Project Management ad esempio **Project Management**.

- **b.** In **Descrizione sistema di origine** immettere la descrizione del sistema di origine.
- **c.** In **Tipo di sistema di origine**, selezionare **Oracle ERP Cloud**.

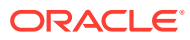

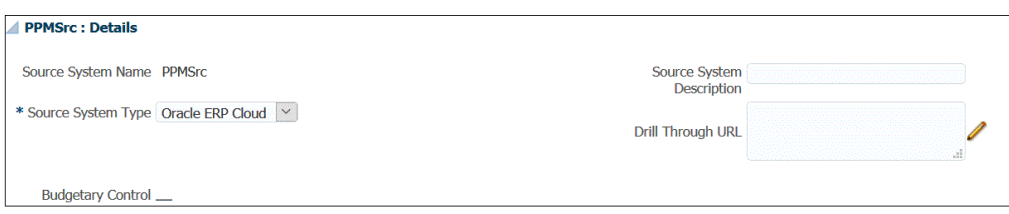

- **d.** Lasciare deselezionato **Fusion Budgetary Control**.
- **e.** Lasciare vuoto **URL drill-through**.
- **f.** Lasciare vuoto **Filtro applicazione**.
- **5.** Fare clic su **Configura connessione di origine**.

La configurazione della connessione di origine memorizza il nome utente e la password per Oracle ERP Cloud e l'URL servizi.

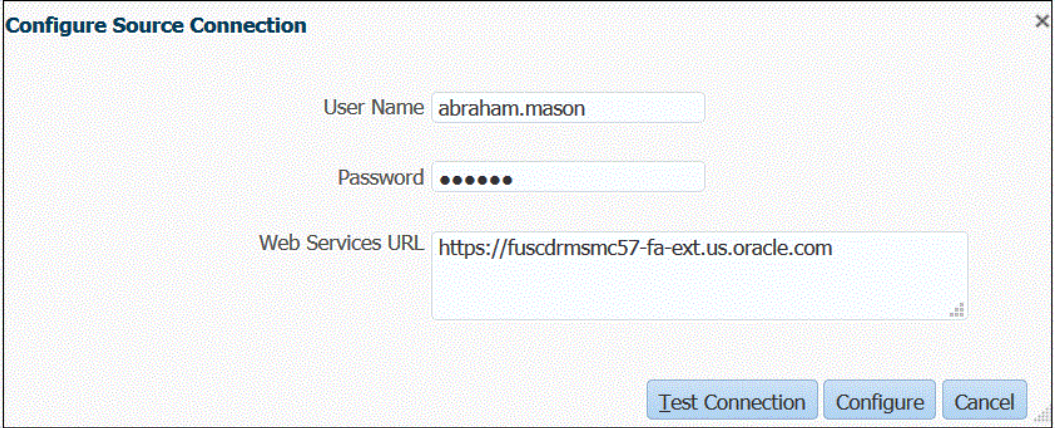

**6.** In **Nome utente**, immettere il nome utente Oracle ERP Cloud.

Immettere il nome dell'utente Oracle ERP Cloud che avvia le richieste di elaborazione per inviare informazioni tra Projects di EPM Planning e Project Management.

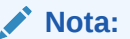

Web Services richiede l'uso del nome utente e della password nativi e non di quelli per l'accesso Single Sign-On.

**7.** In **Password**, immettere la password Oracle ERP Cloud.

Ogni volta che si modifica la password per Oracle ERP Cloud è necessario aggiornare questa password.

- **8.** In **URL servizi** immettere le informazioni sul server per il Web Service Fusion. Ad esempio, immettere: https://server.
- **9.** Fare clic su **Esegui test connessione**.

Il passo Test connessione non riesce se l'utente dispone solo dei ruoli di Project Management. Inoltre, l'utente dovrebbe disporre anche del ruolo per l'integrazione GL. Le integrazioni invece vengono eseguite con i soli ruoli di Project Management.

Per informazioni sui ruoli per l'integrazione GL, fare riferimento alla sezione **Requisiti del ruolo di sicurezza per le integrazioni di Oracle ERP Cloud**.

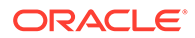

#### **10.** Fare clic su **Configura**.

Viene visualizzato il messaggio di conferma della corretta configurazione di [*nome sistema di origine*].

**11.** Fare clic su **Salva**.

### <span id="page-474-0"></span>Definizione dell'integrazione

#### **Collegamenti correlati:**

- Registrazione dell'applicazione Projects di EPM Planning
- [Classificazione delle dimensioni del progetto nell'applicazione Projects di EPM](#page-475-0) [Planning](#page-475-0)
- [Registrazione dell'applicazione relativa al tipo di reporting](#page-476-0)
- [Registrazione dell'applicazione relativa alle dimensioni](#page-477-0)

### Registrazione dell'applicazione Projects di EPM Planning

Il primo passo per la definizione dell'integrazione è la registrazione dell'applicazione Projects di EPM Planning principale e la selezione del cubo di input dal modulo Projects di EPM Planning.

Per registrare un'applicazione locale EPM, procedere come segue:

- **1.** Nella home page di **Integrazione dati**, quindi in **Azioni**, selezionare **Applicazioni**.
- 2. Nella pagina **Applicazioni** fare clic su **+** (icona Aggiungi).
- **3.** Nella pagina **Crea applicazione**, quindi in **Categoria**, selezionare **Locale EPM**.
- **4.** Da **Applicazione**, selezionare l'applicazione Projects di Planning principale.
- **5.** Da **Cubi**, selezionare **cubi di input OEP\_PFP**.

Il cubo di input OEP\_PFP ha l'unica dimensione applicabile per Project Financial Planning (PFP). Per mostrare tutte le dimensioni del cubo di input, selezionare **Tutti i cubi di input**.

**6. Facoltativo**: in **Prefisso**, specificare un prefisso per rendere univoco il nome dell'applicazione.

Per registrare l'applicazione per l'integrazione predefinita, non è necessario specificare un prefisso.

Il prefisso viene concatenato al nome dell'applicazione formando un nome di applicazione univoco.

In genere si aggiunge un prefisso al nome di un'applicazione quando si desidera associarlo a un'integrazione selezionata. È possibile creare più definizioni di integrazione per diversi requisiti aziendali. Ad esempio, è possibile avere un'integrazione che faccia riferimento ai periodi del calendario predefinito da Project Management e un'altra che includa mapping customizzati per un calendario alternativo. Per inizializzare l'integrazione predefinita non è necessario specificare un prefisso.

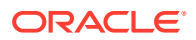

<span id="page-475-0"></span>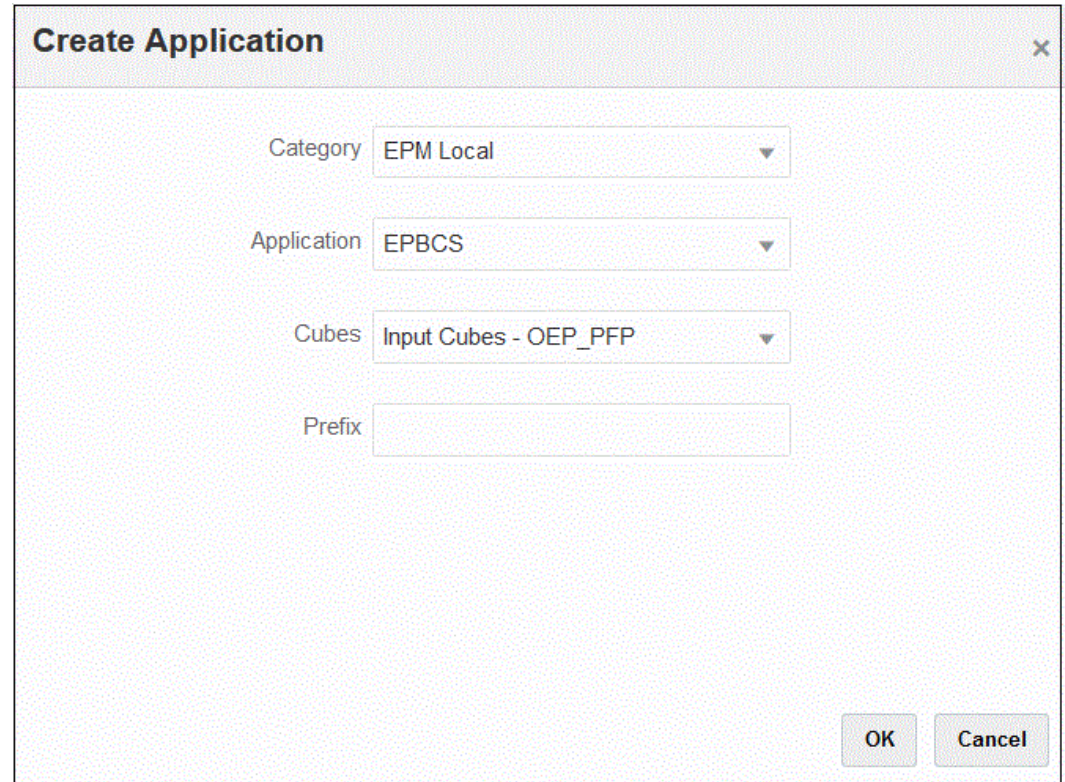

**7.** Fare clic su **OK**.

### Classificazione delle dimensioni del progetto nell'applicazione Projects di EPM Planning

Il secondo passo nell'impostazione della definizione dell'integrazione è la riclassificazione delle dimensioni **Progetto**, **Elemento progetto** e **Classe risorsa** nell'applicazione Projects di EPM Planning. Questa operazione è necessaria quando le dimensioni sono state rinominate dai nomi predefiniti di Planning. Per poter identificare la dimensione corretta in Integrazione dati, classificare le dimensioni come "Progetto", "Elemento progetto" e "Classe risorsa" in modo che corrispondano alle stesse dimensioni di Project Management.

Per categorizzare le dimensioni Progetto, Elemento progetto e Classe risorsa:

- 1. Nella pagina Applicazione fare clic su **alla destra dell'applicazione Projects di EPM** Planning, quindi selezionare **Dettagli applicazione**.
- **2.** Selezionare il **progetto** dalla riga dei nomi delle dimensioni, quindi dall'elenco a discesa **Classificazione dimensione** selezionare **Progetto**.
- **3.** Selezionare l'**elemento progetto** dalla riga dei nomi delle dimensioni, quindi dall'elenco a discesa **Classificazione dimensione** selezionare **Elemento progetto**.
- **4.** Selezionare la **classe risorsa** dalla riga dei nomi delle dimensioni, quindi dall'elenco a discesa **Classificazione dimensione** selezionare **Classe risorsa**.
- **5.** Fare clic su **Salva**.

Non è necessario ricategorizzare le dimensioni applicazione rimanenti della definizione dell'integrazione.

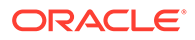

<span id="page-476-0"></span>Le classificazioni delle dimensioni richieste per la definizione dell'integrazione sono mostrate di seguito:

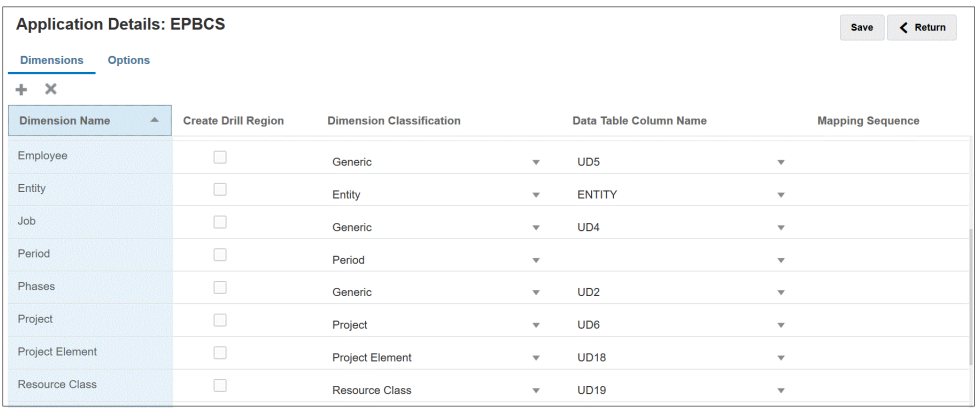

### Registrazione dell'applicazione relativa al tipo di reporting

Il terzo passo per la definizione dell'integrazione è la registrazione dell'applicazione del tipo di reporting (il cubo di reporting del progetto (PFP\_REP)).

Per registrare l'applicazione del tipo di reporting:

- **1.** Nella home page di **Integrazione dati**, quindi in **Azioni**, selezionare **Applicazioni**.
- **2.** Nella pagina **Applicazioni** fare clic su **+** (icona Aggiungi).
- **3.** Nella pagina **Crea applicazione**, quindi in **Categoria**, selezionare **Locale EPM**.
- **4.** Da **Applicazione**, selezionare l'applicazione Projects di EPM Planning principale.
- **5.** Da **Cubi**, selezionare il cubo di input **cubi di reporting PFP\_REP** .
- **6. Facoltativo**: in **Prefisso**, specificare lo stesso prefisso selezionato per l'applicazione del cubo di input OEP\_PFP.

Per registrare l'applicazione per l'integrazione predefinita, non è necessario specificare un prefisso.

<span id="page-477-0"></span>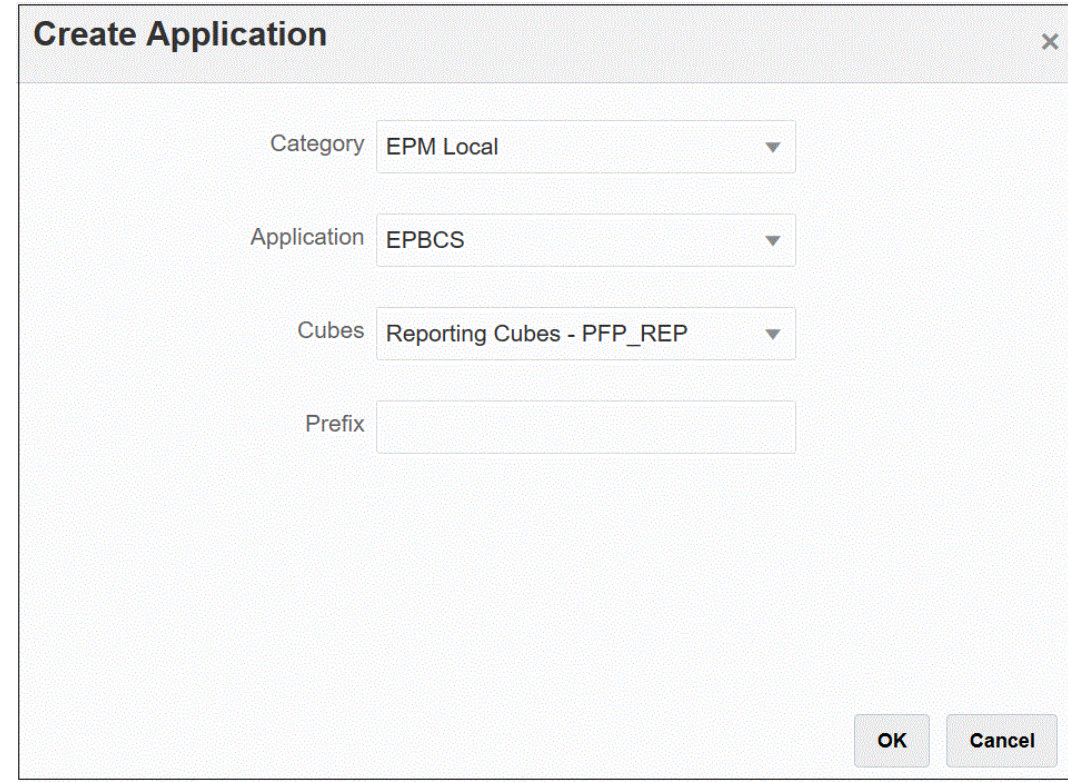

**7.** Fare clic su **OK**.

### Registrazione dell'applicazione relativa alle dimensioni

Il quarto passo per la definizione dell'integrazione è la registrazione dell'applicazione Dimensioni che include:

- dimensioni customizzate
- membri customizzati esistenti di entità, progetti, mansione, dipendente, materiale ecc. applicabili
- informazioni sui metadati delle dimensioni del progetto utilizzate per creare i membri in una o più delle applicazioni customizzate

Per registrare l'applicazione Dimensioni:

- **1.** Nella home page di **Integrazione dati**, quindi in **Azioni**, selezionare **Applicazioni**.
- **2.** Nella pagina **Applicazioni** fare clic su <sup>+</sup> (icona Aggiungi).
- **3.** Nella pagina **Crea applicazione**, quindi in **Categoria**, selezionare **Dimensioni**.
- **4.** Da **Applicazione**, selezionare l'applicazione Projects di EPM Planning principale.
- **5. Facoltativo**: in **Prefisso**, specificare lo stesso prefisso selezionato per l'applicazione del cubo di input OEP\_PFP.

Per registrare l'applicazione per l'integrazione predefinita, non è necessario specificare un prefisso.

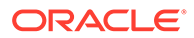

<span id="page-478-0"></span>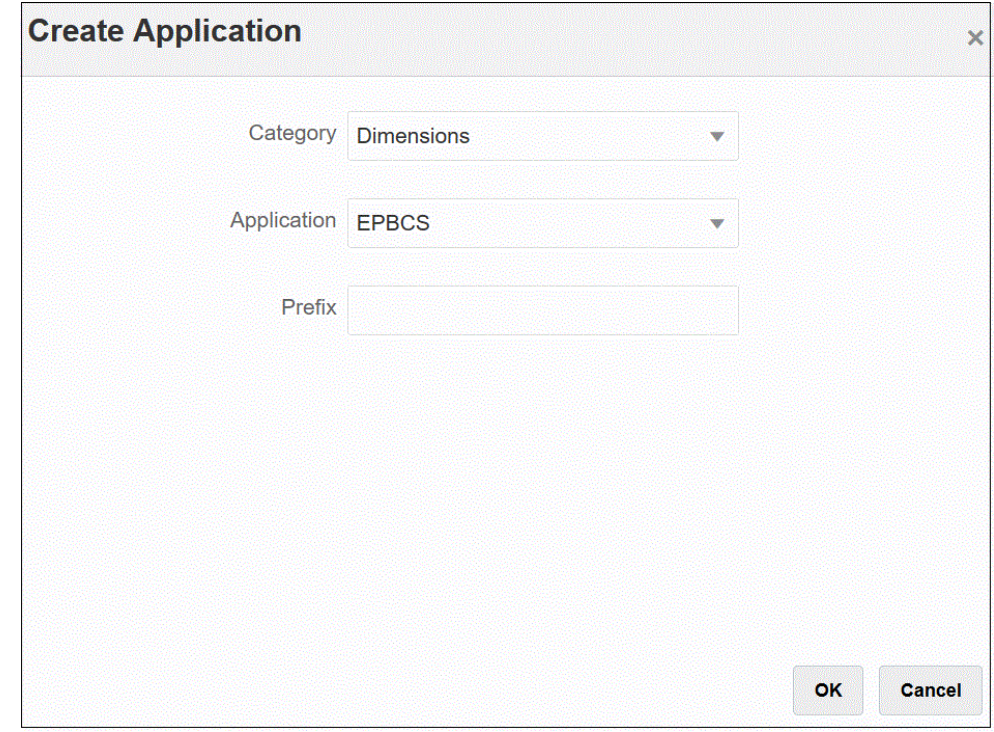

**6.** Fare clic su **OK**.

### Inizializzazione dell'integrazione

L'inizializzazione dell'integrazione crea tutte le definizioni di integrazione necessarie per integrare Projects di EPM Planning con Project Management.

Prima di inizializzare l'integrazione, assicurarsi che le applicazioni seguenti siano registrate in Integrazione dati:

- **1.** Projects di EPM Planning principale
- **2.** Tipo di reporting
- **3.** Dimensione

Nell'esempio seguente, "EPBCS" è l'applicazione Projects di Planning principale, "EPBCS-PFP\_REP" è l'applicazione del tipo di reporting e "EPBCS - Custom" è l'applicazione delle dimensioni.

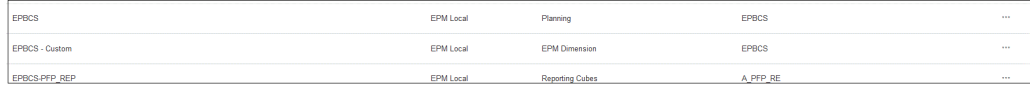

Per inizializzare l'integrazione:

- **1.** Nella pagina **Applicazione** fare clic su alla destra dell'applicazione Projects di EPM Planning principale, quindi selezionare **Inizializza integrazione**.
- **2.** Nella pagina **Inizializza integrazione**, dal menu a discesa **Tipo**, selezionare **Project Portfolio Management (PPM)**.

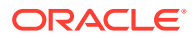

**3.** Da **Connessione** selezionare l'impostazione del nome della connessione del sistema di origine per l'integrazione tra Projects di EPM Planning e Project Management.

Questa connessione è stata impostata nella registrazione del sistema di origine. Per ulteriori informazioni, fare riferimento alla sezione [Registrazione dell'origine di Project](#page-472-0) [Management](#page-472-0).

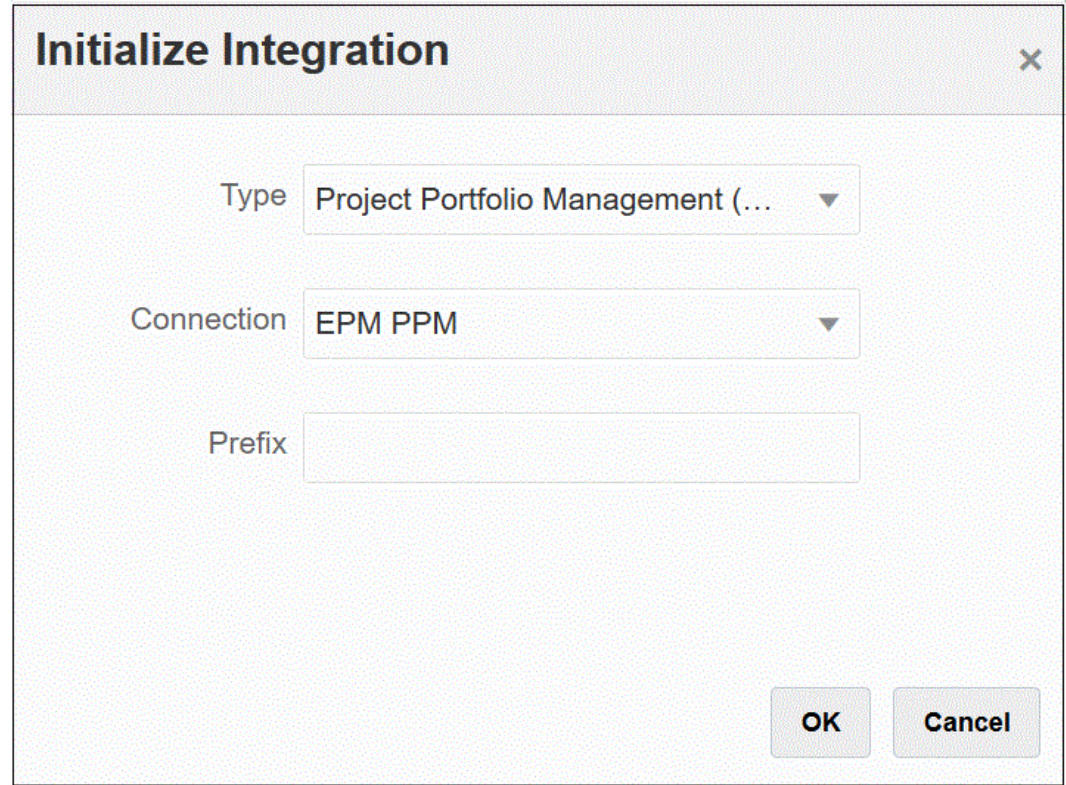

**4. Facoltativo**: in **Prefisso**, specificare un prefisso per la definizione dell'integrazione quando si utilizzano più definizioni di integrazione.

Il prefisso viene aggiunto a una definizione di integrazione per distinguerla da altre definizioni. È possibile creare più definizioni di integrazione per diversi requisiti aziendali. Ad esempio, è possibile avere un'integrazione che faccia riferimento ai periodi del calendario predefinito da Project Management e un'altra che includa mapping customizzati per un calendario alternativo. Per inizializzare l'integrazione predefinita non è necessario specificare un prefisso.

**5.** Fare clic su **OK**.

Le applicazioni di origine dati integrate sono caricate nella pagina Applicazione.

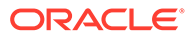

<span id="page-480-0"></span>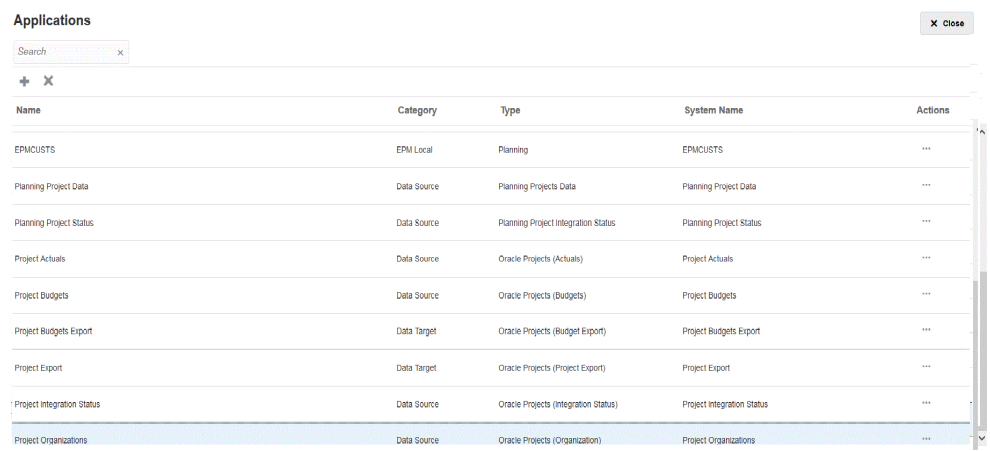

Per una descrizione delle definizioni di integrazione create dopo l'inizializzazione, consultare Riferimento per la definizione dell'integrazione.

### Riferimento per la definizione dell'integrazione

Al completamento dell'inizializzazione dell'integrazione tra Projects di EPM Planning e Project Management, Interazione dati carica le definizioni di integrazione predefinite seguenti nella pagina Applicazione.

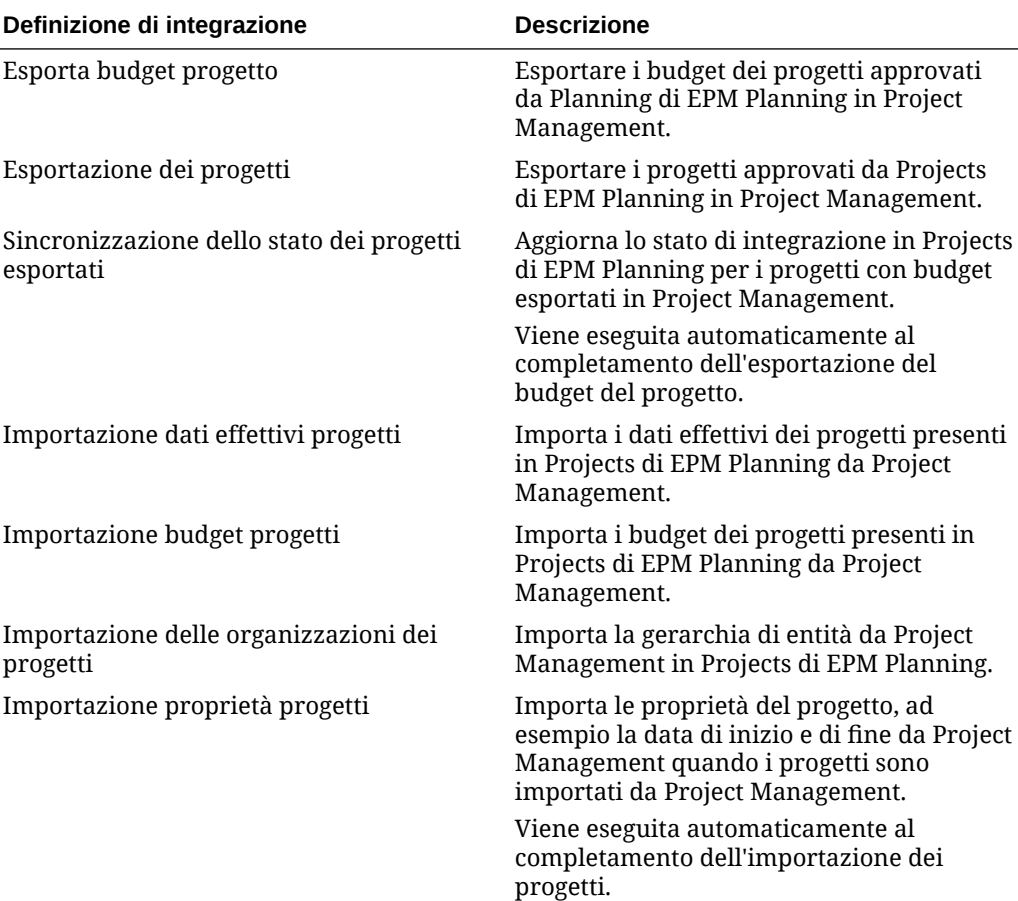

<span id="page-481-0"></span>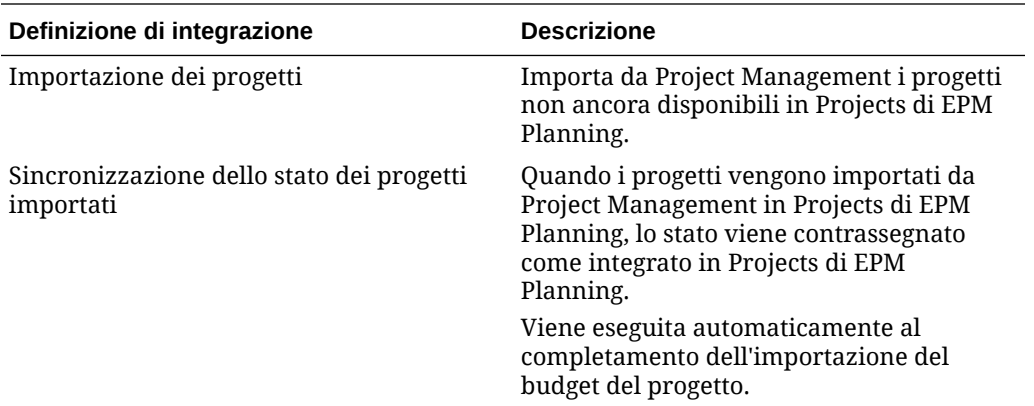

## Mapping successivi all'inizializzazione

Più definizioni di integrazione consentono di gestire le integrazioni dei progetti su più valute, periodi contabili e limiti organizzativi. È possibile creare più definizioni di integrazione usando un nome diverso come prefisso di una definizione di integrazione e quindi associando quest'ultima a un calendario univoco. In questo caso, è inoltre necessario definire ulteriormente impostazioni in ognuna delle definizioni di integrazione per identificare i valori univoci specifici dell'integrazione, come unità operativa, valuta o calendario.

Ad esempio, si supponga di aver impostato le esportazioni e le vendite domestiche come due unità operative diverse: "Export" e "Domestic Sales". L'unità operativa "Export" potrebbe utilizzare periodi contabili diversi rispetto a quello selezionato per le vendite domestiche. In questo caso, l'amministratore deve definire in modo esplicito l'entità o unità operativa utilizzata per la definizione di integrazione.

 $\hat{E}$  possibile aggiungere o modificare mapping facendo clic su  $\hat{E}$  accanto al file di definizione del progetto di integrazione nella pagina Integrazione, quindi selezionando Opzioni. A questo punto, nella pagina Modifica integrazione selezionare la scheda Opzioni o Filtri.

Nella tabella seguente è descritto il file di definizione dell'integrazione dei progetti in cui potrebbe essere necessario definire impostazioni specifiche a seconda della definizione di integrazione.

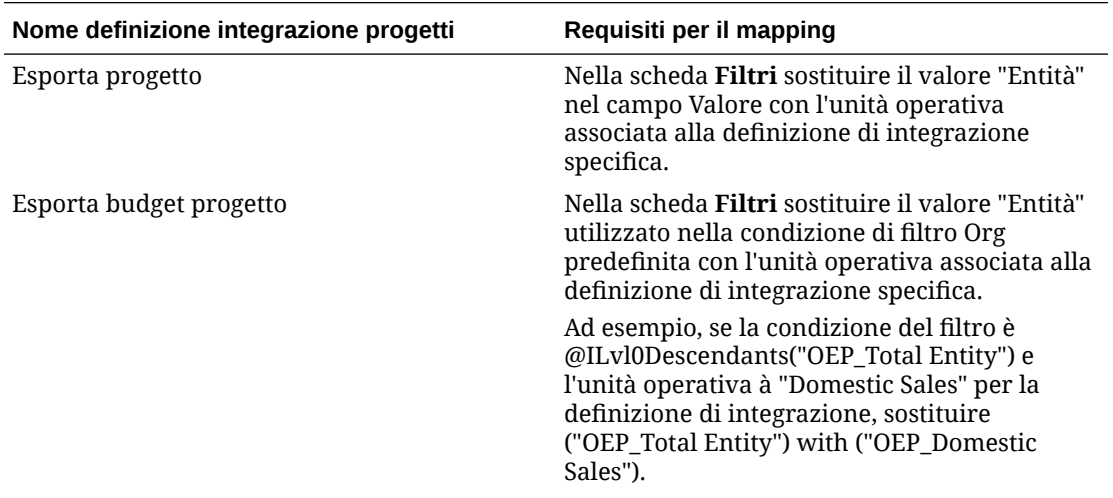

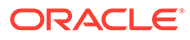

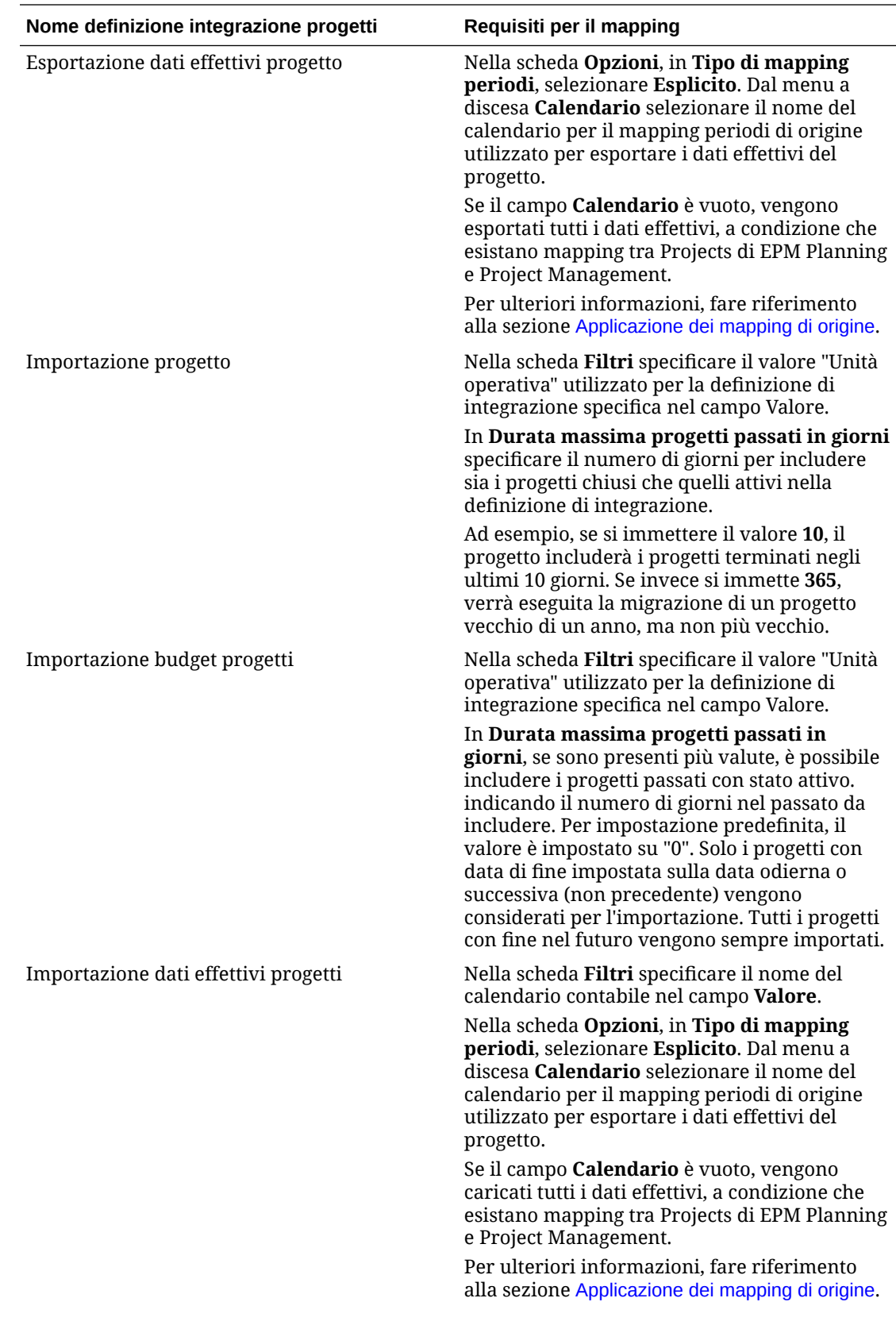

<span id="page-483-0"></span>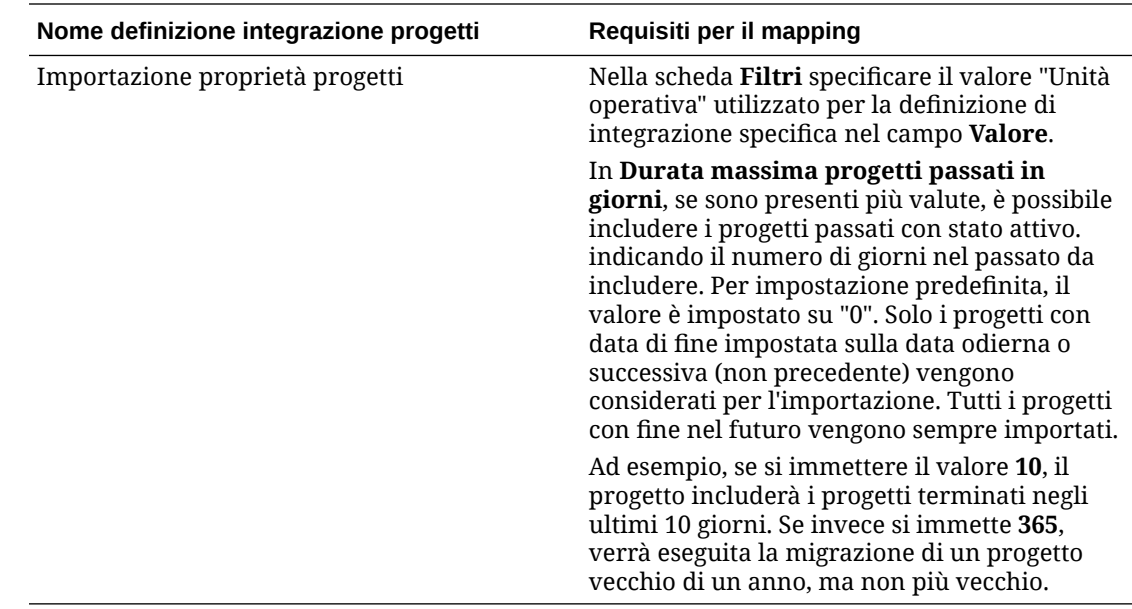

### Mapping di dimensioni customizzate

Se l'applicazione Projects di EPM Planning o Project Management include dimensioni customizzate, è necessario definire il mapping obbligatorio per l'origine per le dimensioni nella definizione di integrazione. Ad esempio, se è stata creata una definizione di integrazione Importa dati effettivi progetto per un'unità aziendale di progetto che utilizza una valuta diversa da quella del libro contabile dell'unità aziendale, mappare la dimensione della valuta customizzata nella pagina Mappa dimensioni in Integrazione dati.

Per mappare una dimensione customizzata, procedere come segue:

- **1.** Nella home page **Integrazione dati**, fare clic su alla destra dell'integrazione, quindi selezionare **Mappa dimensioni**.
- **2.** Nella colonna **Seleziona dimensione origine** a sinistra, selezionare il nome della dimensione di origine dal menu a discesa per assegnare la dimensione target alla colonna a destra.

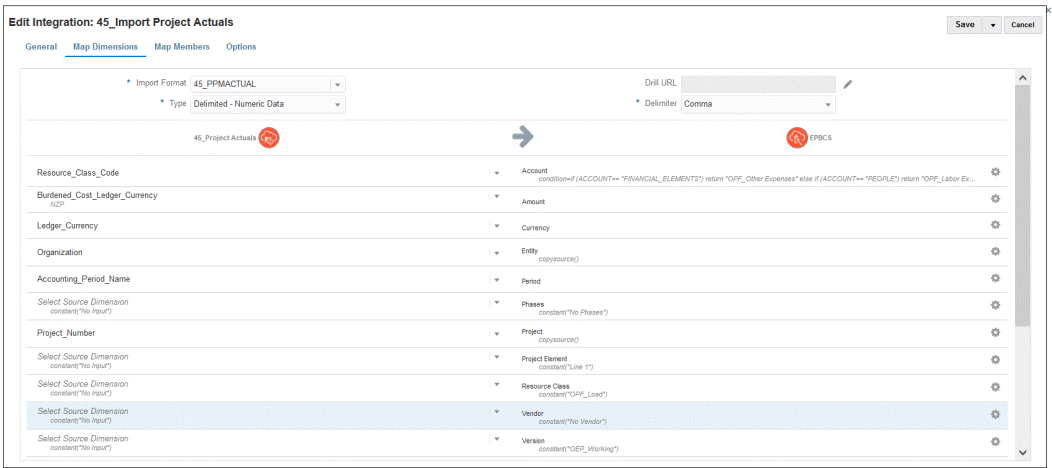

**3.** Fare clic su **Salva**.

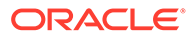

# <span id="page-484-0"></span>Definizione dei mapping di periodi

I mapping dei periodi definiscono il mapping tra i calendari di Project Management e l'anno o i periodi dell'applicazione Projects di EPM Planning. È possibile definire mapping dei periodi i due modi:

- Elaborazione periodi predefinita
- Elaborazione periodi esplicita

Utilizzare l'elaborazione dei periodi predefinita quando Projects di EPM Planning e Project Management utilizzano le stesse definizioni e denominazioni dei periodi. Ad esempio, quando un calendario mensile viene utilizzato in entrambi i sistemi e i nomi dei periodi come Gen-20 sono gli stessi in entrambi i sistemi, è possibile utilizzare il valore Predefinito per Tipo di mapping periodi. Non è necessario un mapping aggiuntivo.

Utilizzare l'elaborazione dei periodi esplicita quando Projects di EPM Planning e Project Management hanno definizioni o denominazioni di periodi diverse. In questo caso, è necessario definire un mapping tra i periodi applicazione e il periodo di origine.

- Utilizzare Mapping periodi applicazione per definire i nomi dei periodi utilizzati in Project Management. Per ulteriori informazioni, fare riferimento alla sezione Definizione dei mapping delle applicazioni.
- Utilizzare Mapping periodi di origine per definire il mapping tra i periodi di Projects di EPM Planning e Project Management. Per ulteriori informazioni, fare riferimento alla sezione [Applicazione dei mapping di origine.](#page-486-0)

### Definizione dei mapping delle applicazioni

Utilizzare i mapping dell'applicazione per specificare i mapping del periodo applicazione per l'applicazione target per l'esportazione del budget di Project Management. I mapping creati in questo caso si applicano solo a un'applicazione target per l'esportazione di Project Management. Se non vengono selezionati mapping applicazione per l'appicazione target di esportazione, il sistema utilizza i mapping globali definiti per i periodi nei mapping globali.

### **Nota:**

In Project Management, è supportato il calendario contabile di 12 periodi che include mensile, 4-4-5, 5-4-4 e 4-5-4. Il calendario contabile 4-4-4 non è supportato.

Per creare mapping dei periodi per un'applicazione, procedere come segue.

- **1.** Avviare Gestione dati.
- **2.** Nella scheda **Impostazione**, in **Impostazione integrazione**, selezionare **Mapping periodi**.
- **3.** Selezionare la scheda **Mapping applicazione**.

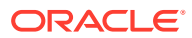

**4.** In **Applicazione target**, selezionare l'applicazione target di esportazione dei budget di progetto per cui si desidera aggiungere o modificare un mapping di periodi applicazione.

Se ad esempio si utilizzano più job di integrazione, con più calendari è necessario selezionare il nome dell'applicazione target di esportazione dei budget di progetto creata durante l'inizializzazione e poi specificare il mapping dei periodi. Ad esempio, con un calendario univoco impostato per l'integrazione "45\_Project Budgets Export", selezionare questo nome dall'elenco a discesa **Applicazione target** come indicato di seguito.

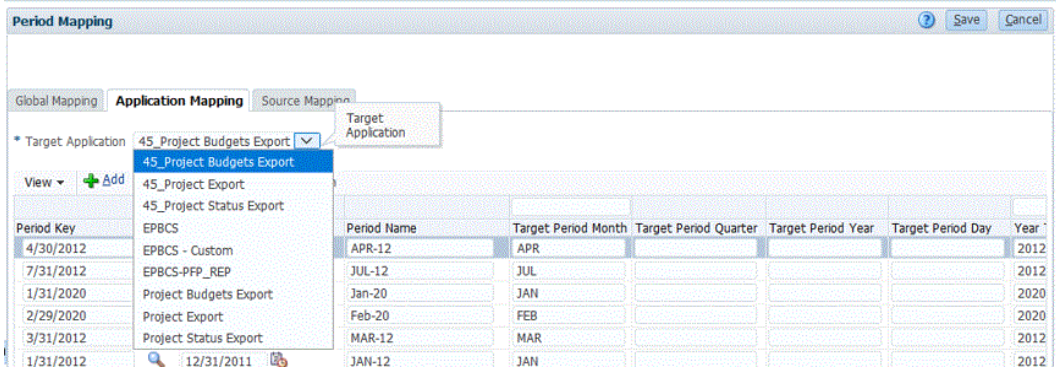

**5.** Fare clic su **Aggiungi**.

Viene visualizzata la pagina Cerca e seleziona: Chiave periodo che elenca tutti i periodi dei mapping globali non utilizzati nei mapping applicazione per l'applicazione target di esportazione dei budget di progetto.

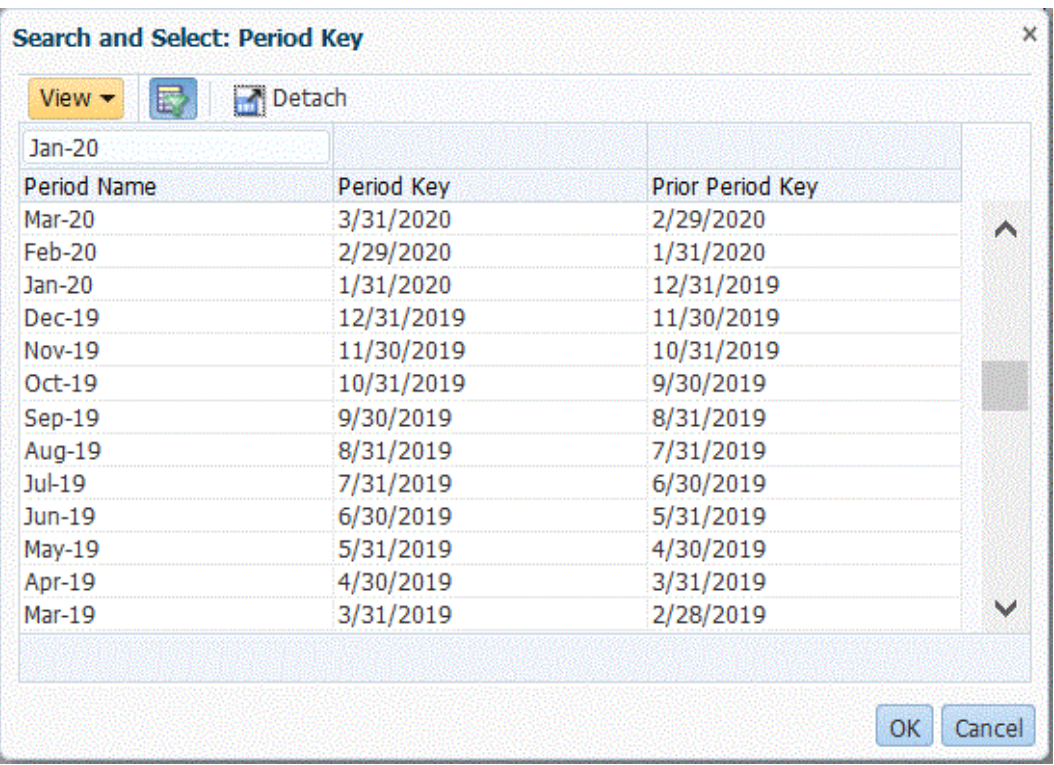

- **6.** Selezionare il periodo di Project Management da aggiungere e fare clic su **OK**. Si potrebbe ad esempio selezionare **Gen-20**.
- **7.** Nella scheda **Applicazione** selezionare il valore **Chiave periodo** per il periodo selezionato al passo 6.

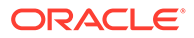

<span id="page-486-0"></span>**8.** In **Nome periodo**, immettere il nome del periodo che corrisponde a quello di Project Management se si sta sostituendo il nome di periodo definito nei mapping globali. In caso contrario, il sistema utilizzerà il nome di periodo definito nei mapping globali.

Ad esempio, se il nome del periodo mostrato è **Gen-20** in Gestione dati, è possibile modificarlo in **Gennaio-20** se è stato definito così in Project Management.

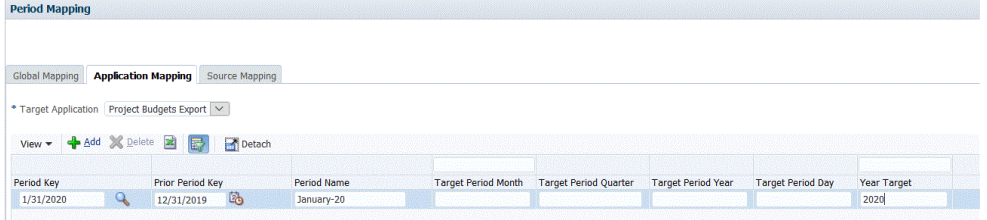

**9.** Immettere un mese del periodo target in **Mese periodo target**.

Il mese del periodo target è un valore obbligatorio per tutti i mapping applicazione di Gestione dati, ma non influenza il nome del periodo utilizzato per l'esportazione in Project Management.

**10.** Fare clic su **Salva**.

### Applicazione dei mapping di origine

Sono necessari mapping di origine per creare mapping dei periodi tra i dati effettivi e i budget. Se sono state inizializzate integrazioni distinte per permettere l'uso di diversi calendari contabili in Project Management, è necessario definire mapping dei periodi di origine per ognuna delle definizioni di integrazione.

La scheda Mapping origine è costituita dalle due aree seguenti:

- Principale: seleziona il tipo di sistema di origine e di mapping;
- Griglia: definisce il mapping dei periodi. Il mapping può essere definito solo per i periodi definiti in Mapping globale. In questa scheda non è possibile creare nuovi periodi per Gestione dati.

#### **Nota:**

Prima di eseguire un'integrazione, è possibile scegliere tra mapping periodo predefinito e mapping periodo esplicito. Se si sceglie il mapping dei periodi di origine, i periodi di origine vengono mappati in base alla chiave periodo e al periodo precedente.

Per creare i mapping di origine, procedere come segue.

- **1.** Avviare Gestione dati.
- **2.** Nella scheda **Impostazione**, in **Impostazione integrazione**, selezionare **Mapping periodi**.
- **3.** Selezionare la scheda **Mapping origine**.

ORACLE

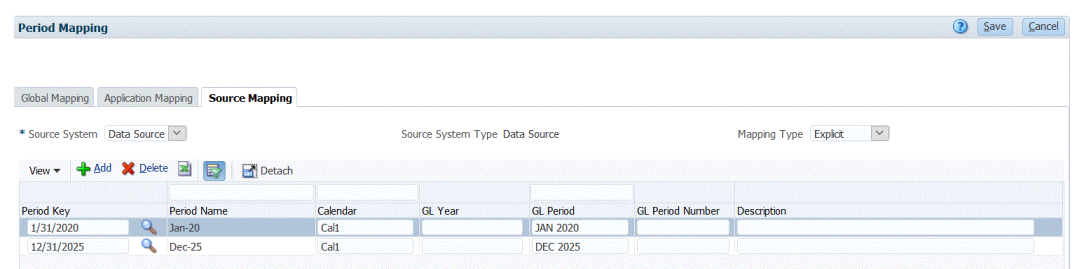

- **4.** In **Sistema di origine**, selezionare **Origine dati** per l'origine di Project Management quando si creano dati effettivi e budget.
- **5.** In **Tipo di mapping** selezionare **Esplicito**.
- **6.** Fare clic su **Aggiungi**.

Viene visualizzata la pagina Cerca e seleziona: Chiave periodo Questa pagina elenca tutti i periodi dei mapping globali non utilizzati nei mapping di origine per l'applicazione di origine.

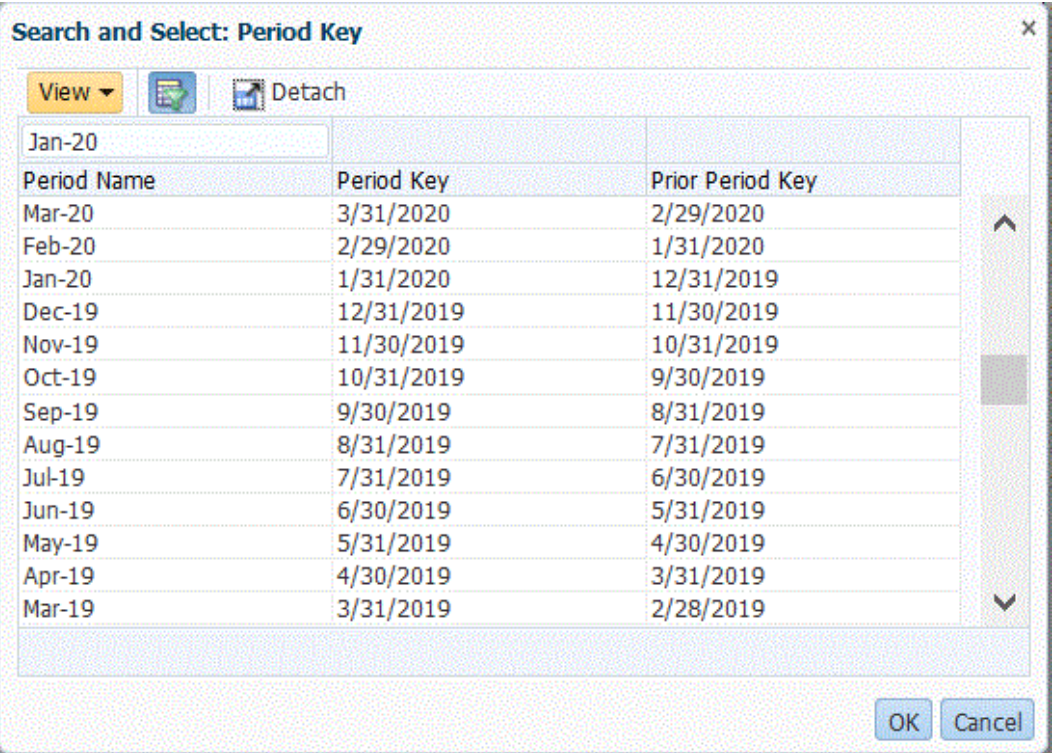

**7.** Selezionare il periodo da aggiungere e fare clic su **OK**.

Si potrebbe ad esempio selezionare **Gen-20**.

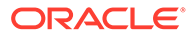

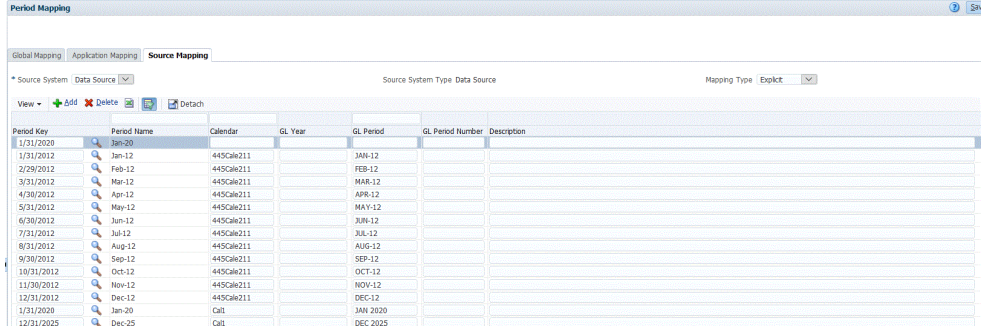

- **8.** Nella scheda **Mapping origine**, immettere il **Nome periodo** del sistema di origine e fare clic su **OK**.
- **9.** Immettere la **Chiave periodo** del sistema di origine per identificare il periodo di Projects di EPM Planning.
- **10.** Immettere il nome del **Calendario** del sistema di origine per identificare il mapping.
- **11.** In **Periodo GL**, immettere il nome di Project Management.
- **12. Facoltativo**: immettere una descrizione per il mapping.
- **13.** Fare clic su **Salva**.

#### **Suggerimento:**

Per eliminare un mapping, selezionarlo, quindi fare clic su **Elimina**.

# Integrazione tra Revisioni budget e Budgetary Control

Se si desidera riportare i valori budget/effettivi da General Ledger, è necessario reinserire il budget in Oracle General Ledger. Se si desidera convalidare le spese online, è necessario reinserire il budget in Controllo budgetario.

Utilizzare la procedura descritta in questa sezione per reinserire le revisioni budget preparate tramite la funzione Revisioni budget di Oracle Enterprise Performance Management Cloud in Controllo budgetario. In questo modo, viene aggiornato automaticamente il budget nel budget di controllo sia di General Ledger che di tipo EPM in Controllo budgetario.

Questa procedura non consente di reinserire in Oracle General Ledger e Controllo budgetario il budget originale e quello rivisto preparati tramite le funzioni Planning e Previsione.

### Descrizione del processo

A un livello elevato, i seguenti passi devono essere completati in Integrazione dati per prepararsi a caricare le revisioni del budget da Financials di EPM Planning in Budgetary Control:

**1.** Completare i passi di impostazione dell'integrazione tra Planning e Revisioni budget di Planning e Controllo budgetario.

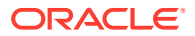

Per ulteriori informazioni, fare riferimento alla sezione [https://docs.oracle.com/en/cloud/](https://docs.oracle.com/en/cloud/saas/planning-budgeting-cloud/epbca/fin_budget_adjustment_setup_102x2f7be273.html) [saas/planning-budgeting-cloud/epbca/fin\\_budget\\_adjustment\\_setup\\_102x2f7be273.html.](https://docs.oracle.com/en/cloud/saas/planning-budgeting-cloud/epbca/fin_budget_adjustment_setup_102x2f7be273.html)

**2.** Registrare l'applicazione con **OEP\_FS** come cubo di input.

Questo passo consente di registrare l'applicazione Revisione budget di Planning, che memorizza le preparazioni o le revisioni effettuate al budget e poi caricate in Budgetary Control. Al nome di questa applicazione viene aggiunto "BAR", ad esempio "PRCVisionCityControlB\_BAR".

**3.** Registrare **Controllo budgetario** come origine dati, specificare la connessione da utilizzare e importare i cubi Essbase di saldo di Controllo budgetario in Integrazione dati.

Il pulsante Importa applicazioni consente di trasferire i cubi Essbase dei saldi di Controllo budgetario in Integrazione dati sotto forma di applicazioni target di Controllo budgetario. Un membro della dimensione di budget di controllo all'interno di ogni applicazione target di Budgetary Control rappresenta un budget di controllo in Budgetary Control dal quale e nel quale Oracle Enterprise Performance Management Cloud carica e reinserisce i dati.

Fare riferimento a [Registrazione di Budgetary Control come origine dati e importazione di](#page-492-0) [applicazioni](#page-492-0).

**4.** Registrare la revisione di adeguamento del budget selezionando la categoria **Esportazione dati**, quindi selezionare il tipo di **revisione per adeguamento del budget**, quindi selezionare il cubo Essbase di Budgetary Control per l'applicazione.

Al nome di questo tipo di applicazione viene aggiunto un suffisso "BAR", ad esempio "PRCVisionCityControlB\_BAR."

Fare riferimento a [Registrazione di una richiesta di adeguamento budget.](#page-494-0)

**5.** Registrare **Revisioni budget di Planning** come origine dati che memorizza le preparazioni o le revisioni effettuate nel budget e poi caricate in Controllo budgetario.

Fare riferimento a [Registrazione della revisione budget di pianificazione.](#page-493-0)

- **6. Facoltativo:** se si esegue la migrazione di un'applicazione utilizzando Migrazione da un altro ambiente, è necessario importare le informazioni del budget di controllo dall'origine. In questo caso, selezionare l'applicazione Essbase di Budgetary Control e l'opzione **Aggiorna membri** dal menu Azioni.
- **7.** Nella pagina **Generale**, creare l'integrazione tra l'applicazione di origine **Revisione budget di Planning** e la **richiesta di adeguamento del budget**.

Fare riferimento a [Integrazione tra la revisione del budget di pianificazione la richiesta di](#page-495-0) [adeguamento del budget.](#page-495-0)

**8.** Nella pagina **Mappa dimensioni**, creare un formato di importazione mappando le dimensioni dall'origine **Revisione budget di Planning** alla **richiesta di adeguamento del budget**.

In questo passo vengono mappate le dimensioni della revisione del budget di Planning con quelle della richiesta di adeguamento del budget.

Fare riferimento a [Mapping delle dimensioni di revisione del budget di pianificazione e](#page-497-0) [richiesta di adeguamento del budget](#page-497-0).

**9. Facoltativo**: mappare ulteriori colonne di attributi in cui è possibile importare valori dall'origine selezionata di Financials di EPM Planning.

Per ulteriori informazioni, fare riferimento alla sezione [Mapping degli attributi di revisione](#page-498-0) [del budget customizzati.](#page-498-0)

**10.** Nella pagina **Opzioni** selezionare il mapping del periodo.

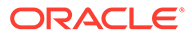

I mapping del periodo definiscono il mapping tra Financials di EPM Planning e Budgetary Control. È possibile definire mapping dei periodi i due modi:

- Elaborazione periodi predefinita
- Elaborazione periodi esplicita

Selezionare l'elaborazione dei periodi predefinita quando Financials di EPM Planning e Budgetary Control utilizzano definizioni e denominazioni dei periodi coerenti. Ad esempio, quando un calendario mensile viene utilizzato in entrambi i sistemi e i nomi dei periodi come Gen-20 sono gli stessi in entrambi i sistemi, è possibile utilizzare il valore Predefinito per Tipo di mapping periodi. Non è necessario un mapping aggiuntivo.

Utilizzare l'elaborazione dei periodi esplicita quando Financials di EPM Planning e Budgetary Control hanno definizioni o denominazioni di periodi diverse. In questo caso, è necessario selezionare un calendario associato a un mapping periodi di origine esplicito.

Fare riferimento a [Definizione delle opzioni di adeguamento del budget.](#page-498-0)

Tenere presente quanto segue relativamente all'integrazione tra Revisioni budget di Aspetti finanziari di EPM Planning e Controllo budgetario.

- **Non** è possibile utilizzare il **mapping membro** da Financials di EPM Planning a Budgetary Control. È possibile esclusivamente utilizzare un'espressione di importazione per aggiungere un prefisso o assegnare valori costanti per dimensioni extra.
- **Non** è possibile eseguire l'integrazione tra Financials di EPM Planning e Budgetary Control dalla pagina Esegui integrazione in Integrazione dati. Il passo di esecuzione integrazione viene richiamato da Financials di EPM Planning solo quando viene eseguita un'azione di controllo fondi o riserva fondi.
- **Non** è possibile visualizzare i risultati dell'integrazione tra Financials di EPM Planning e Budgetary Control nel workbench.

# Registrazione dell'applicazione Planning con OEP\_FS come cubo di input

Per registrare un'applicazione Planning con OEP\_FS come cubo di input, procedere come segue.

- **1.** Nella home page di **Integrazione dati**, quindi in **Azioni**, selezionare **Applicazioni**.
- 2. Nella pagina **Applicazioni** fare clic su <sup>+</sup> (icona Aggiungi).
- **3.** Nella pagina **Crea applicazione**, quindi in **Categoria**, selezionare **Locale EPM**.
- **4.** In **Applicazione**, selezionare l'applicazione Planning associata al cubo OEP\_FS.
- **5.** In **Cubi**, selezionare **Cubi di input OEP\_FS**.
- **6. Facoltativo**: in **Prefisso**, specificare un prefisso per rendere univoco il nome dell'applicazione.

Il prefisso viene concatenato al nome dell'applicazione formando un nome di applicazione univoco. Ad esempio, se si desidera dare a un'applicazione lo stesso nome di un'applicazione esistente, è possibile assegnare le proprie iniziali come prefisso.

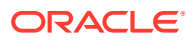

**7.** Fare clic su **OK**.

# Registrazione del sistema di origine Oracle ERP Cloud

Quando si esegue l'integrazione tra Revisioni budget di Planning e la richiesta di adeguamento budget, creare in primo luogo un sistema di origine di tipo **Oracle ERP Cloud**, quindi specificare le informazioni di connessione.

Per aggiungere Oracle ERP Cloud come tipo di sistema di origine, procedere come segue.

- **1.** Nella home page, fare clic su (**Cluster applicazione**).
- **2.** Fare clic su (icona **Scambio dati**), quindi selezionare la scheda **Integrazione dati**.

In alternativa, è possibile avviare Integrazione dati facendo clic su e selezionando  $\blacktriangleright$  Data Exchange in **Applicazione**.

- **3.** Nella home page di **Integrazione dati**, quindi in **Azioni**, selezionare **Applicazioni**.
- **4.** Nella pagina **Applicazioni**, fare clic su <sup>e</sup> (icona Configura connessioni).
- **5.** Dall'elenco a discesa (icona dell'elenco a discesa Aggiungi) selezionare **Oracle ERP Cloud**.

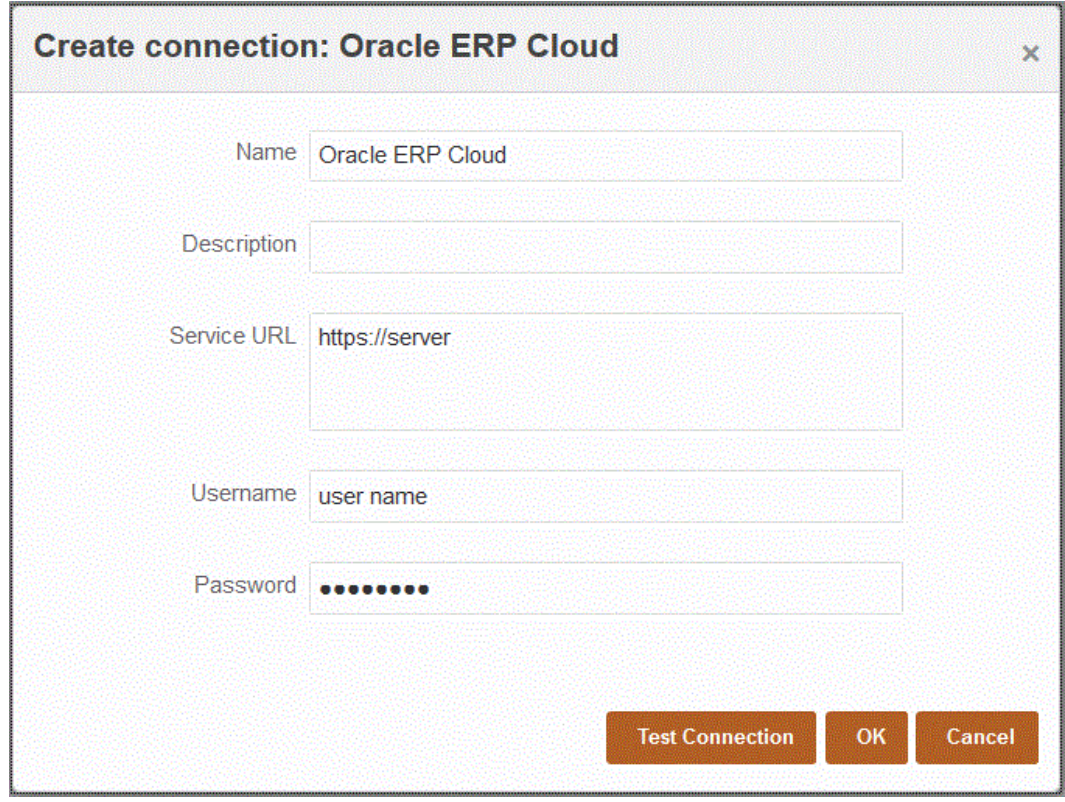

- **6.** In **Nome** immettere il nome del sistema di origine.
- **7.** In **Descrizione** immettere la descrizione del sistema di origine.
- **8.** In **URL servizio** immettere le informazioni sul server per i servizi Web.

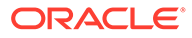

Ad esempio, immettere: https://server.

<span id="page-492-0"></span>**9.** In **Nome utente** immettere il nome utente per Budgetary Control.

Immettere il nome dell'utente Oracle ERP Cloud che avvia le richieste di elaborazione per inviare informazioni tra Oracle Enterprise Performance Management Cloud e Oracle ERP Cloud. A tale utente deve essere stato assegnato il ruolo mansione "Manager budget".

**10.** In **Password**, immettere la password per Oracle ERP Cloud.

È necessario aggiornare questa password ogni volta che si modifica la password per Oracle ERP Cloud.

**11.** Fare clic su **Esegui test connessione**.

Quando la connessione è stata testata correttamente, viene visualizzato un messaggio informativo che indica che la connessione a [*nome sistema di origine*] è stata completata.

**12.** Fare clic su **OK**.

## Registrazione di Budgetary Control come origine dati e importazione di applicazioni

Questo passo mostra come registrare Budgetary Control come origine dati e come importare le applicazioni Budgetary Control.

Per registrare Budgetary Control come origine dati e importare i cubi Essbase di saldo di Budgetary Control in Integrazione dati:

- **1.** Nella home page, fare clic su (**Cluster applicazione**).
- **2.** Fare clic su (icona **Scambio dati**), quindi selezionare la scheda **Integrazione dati**.
- **3.** Nell'elenco a discesa **Azioni** selezionare **Applicazione**.
- 4. Nella pagina **Applicazioni** fare clic su **de (icona Aggiungi)**.

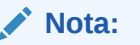

Fare clic su nella pagina Applicazione e non nella home page.

- **5.** In **Categoria** selezionare **Origine dati.**
- **6.** In **Tipo** selezionare **Oracle ERP Cloud**.
- **7.** Da **Connessione**, selezionare il nome della connessione utilizzato per connettersi a Oracle ERP Cloud.
- **8.** Abilitare **Budgetary Control**.
- **9.** Fare clic su **Importa applicazioni**.

Il pulsante Importa applicazioni consente di trasferire i cubi Essbase dei saldi di Controllo budgetario in Integrazione dati sotto forma di applicazioni target di Controllo budgetario. Un membro della dimensione di budget di controllo

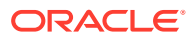

<span id="page-493-0"></span>all'interno di ogni applicazione target di Budgetary Control rappresenta un budget di controllo in Budgetary Control dal quale e nel quale Oracle Enterprise Performance Management Cloud carica e reinserisce i dati.

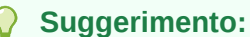

È necessario eseguire di nuovo Importa applicazioni se sono state apportate modifiche alle dimensioni budget di controllo o quando si aggiungono nuovi budget di controllo.

I saldi del budget di controllo vengono memorizzati in un cubo Oracle Essbase. Per ottenere il nome del cubo per un budget di controllo, passare il puntatore del mouse sul nome di tale budget nella pagina Gestisci budget di controllo. Il nome del cubo di controllo budgetario verrà utilizzato come mapping target.

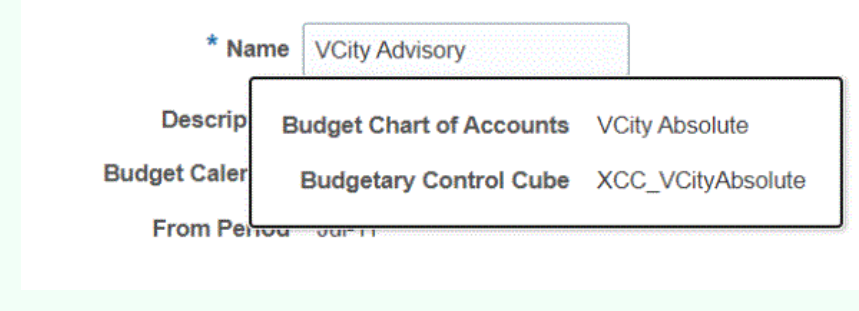

**10.** Fare clic su **OK**.

## Registrazione della revisione budget di pianificazione

Questo passo consente di registrare Revisione budget di Planning da Financials di EPM Planning.

Per registrare l'applicazione Revisione budget di Planning:

- **1.** Nella home page, fare clic su (**Cluster applicazione**).
- **2.** Fare clic su (icona **Scambio dati**), quindi selezionare la scheda **Integrazione dati**.
- **3.** Nella home page di **Integrazione dati**, quindi in **Azioni**, selezionare **Applicazioni**.
- **4.** Nella pagina **Applicazioni** fare clic su **de (icona Aggiungi)**.

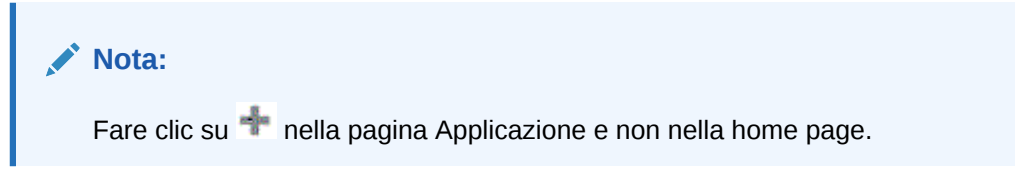

- **5.** In **Categoria** selezionare **Origine dati**.
- **6.** Da **Tipo**, selezionare **Revisione budget di Planning**.
- **7.** Da **Applicazione**, selezionare il cubo di input di Planning con suffisso **OEP\_FS**.

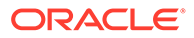

<span id="page-494-0"></span>**8. Facoltativo**: in **Prefisso**, specificare un prefisso per rendere univoco il nome dell'applicazione.

Il prefisso viene concatenato al nome dell'applicazione formando un nome di applicazione univoco. Ad esempio, se si desidera dare a un'applicazione lo stesso nome di un'applicazione esistente, è possibile assegnare le proprie iniziali come prefisso.

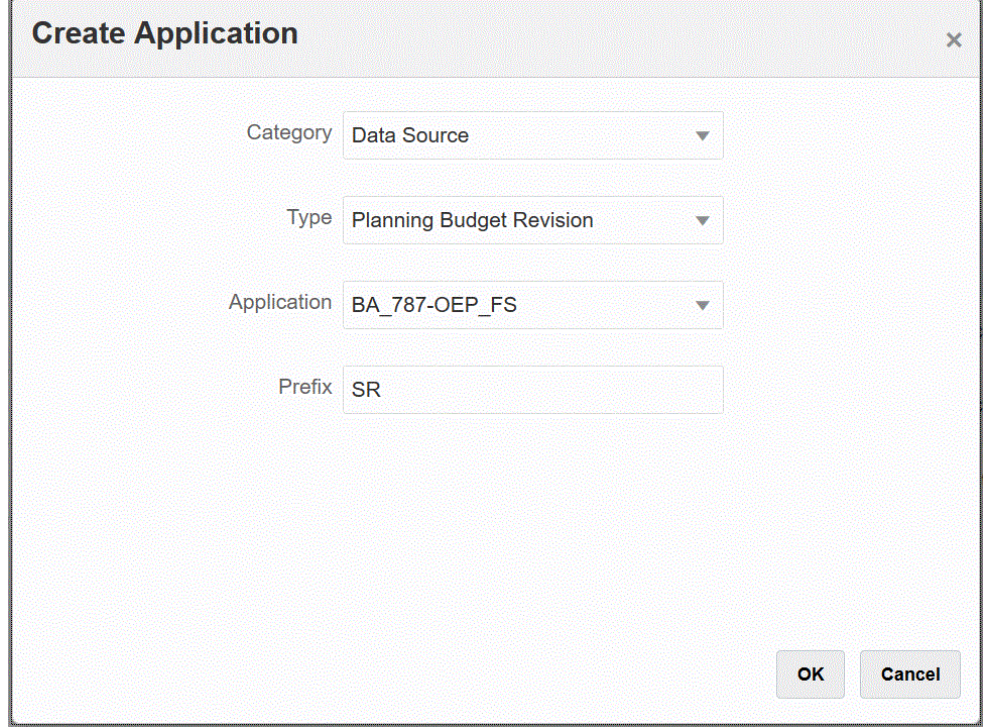

**9.** Fare clic su **OK**.

### Registrazione di una richiesta di adeguamento budget

Questo passo consente di registrare la funzione di richiesta di adeguamento del budget in cui vengono caricate le revisioni dal budget di Planning approvato.

Per registrare una richiesta di adeguamento del budget, procedere come segue.

- **1.** Nella home page, fare clic su (**Cluster applicazione**).
- **2.** Fare clic su (icona **Scambio dati**), quindi selezionare la scheda **Integrazione dati**.
- **3.** Nella home page di **Integrazione dati** fare clic su **Azioni**, quindi selezionare **Applicazioni**.
- 4. Nella pagina **Applicazioni** fare clic su **de (icona Aggiungi)**.
- **5.** Nella pagina **Crea applicazione**, quindi in **Categoria**, selezionare **Esportazione dei dati**.
- **6.** Da **Tipo**, selezionare **Richiesta adeguamento budget**.
- **7.** In **Applicazione** selezionare il nome del cubo di Budgetary Control.

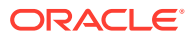

<span id="page-495-0"></span>**8. Facoltativo**: in **Prefisso**, specificare un prefisso per rendere univoco il nome dell'applicazione.

Il prefisso viene concatenato al nome dell'applicazione formando un nome di applicazione univoco. Ad esempio, se si desidera dare a un'applicazione lo stesso nome di un'applicazione esistente, è possibile assegnare le proprie iniziali come prefisso.

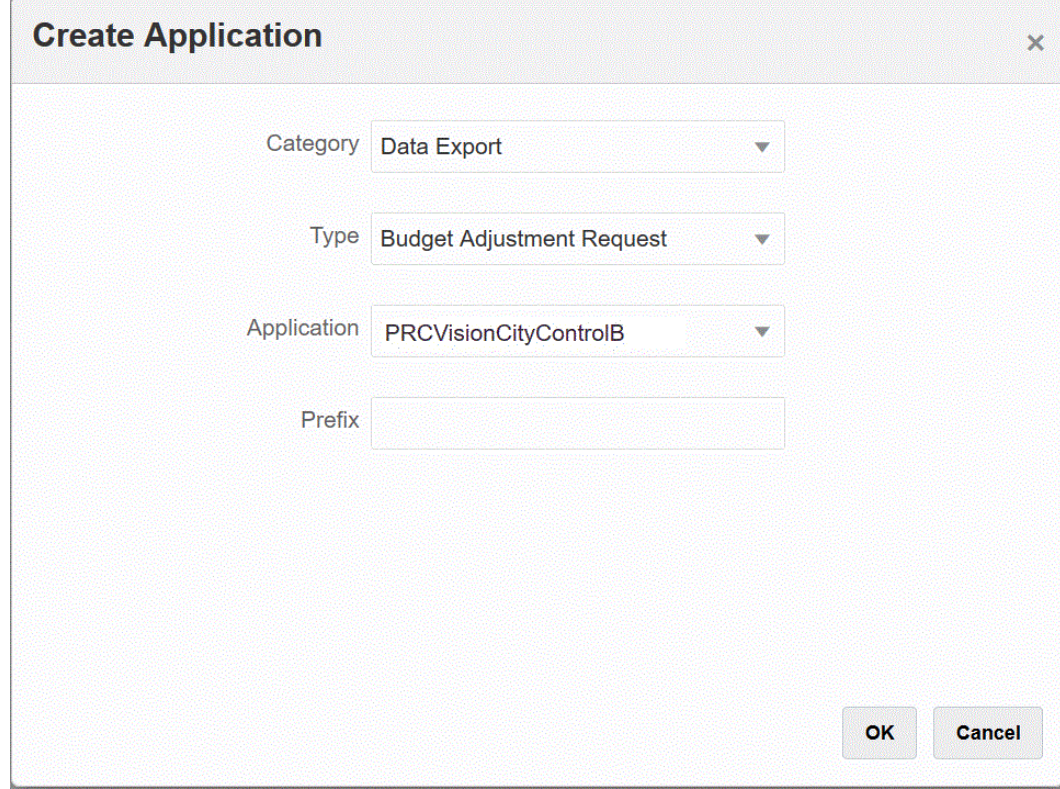

**9.** Fare clic su **OK**.

# Integrazione tra la revisione del budget di pianificazione la richiesta di adeguamento del budget

La revisione del budget di Planning viene integrata dal budget approvato in Financials di EPM Planning nella richiesta di adeguamento del budget. L'integrazione consente di scegliere semplicemente l'applicazione Revisione budget di Planning e specificare la richiesta di adeguamento del budget target, quindi impostare i mapping tra le applicazioni.

Per creare l'integrazione:

**1.** Nella home page di **Integrazione dati**, fare clic su

Viene visualizzata la pagina Generale nella visualizzazione "Creazione integrazione".

**2.** In **Nome** e **Descrizione**, immettere il nome e la descrizione dell'integrazione della revisione del budget.

Il nome dell'integrazione viene utilizzato nelle connessioni come parametro in Financials di EPM Planning, come mostrato nel parametro **Valore** qui di seguito.

Quando più budget di controllo condividono lo stesso cubo, è possibile utilizzare lo stesso mapping per aggiungere ulteriori parametri con il nome del budget di controllo.

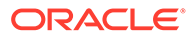

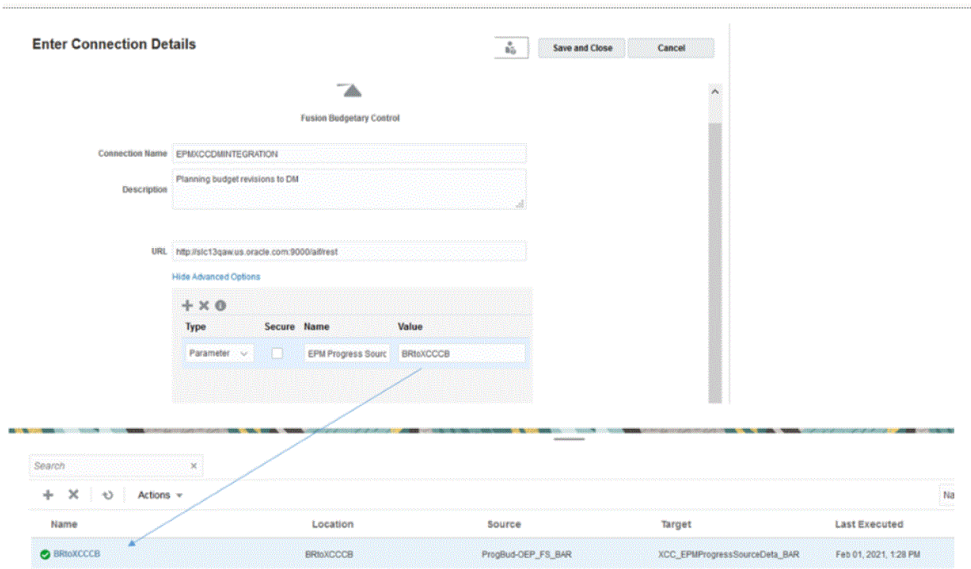

Per ulteriori informazioni, fare riferimento alla sezione **[Impostazione](https://docs.oracle.com/en/cloud/saas/planning-budgeting-cloud/epbca/fin_budget_adjustment_setup_102x2f7be273.html) [dell'integrazione tra Financials di EPM Planning e Budgetary Control](https://docs.oracle.com/en/cloud/saas/planning-budgeting-cloud/epbca/fin_budget_adjustment_setup_102x2f7be273.html)**.

- **3.** In **Posizione**, immettere il nome di una nuova posizione oppure sceglierne una esistente per specificare dove caricare i dati.
- **4.** Fare clic su

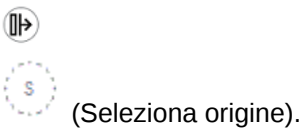

**5.** Dalla pagina **Seleziona origine**, selezionare l'applicazione Revisione budget di Planning.

Il nome dell'applicazione Revisione budget di Planning è preceduto dal suffisso "\_BAR", ad esempio "OEP\_FS\_BAR."

Il sistema di origine di Revisione budget di Planning viene registrato in Integrazione dati e visualizzato nella pagina **Seleziona origine**.

**6.** Fare clic su  $\circledcirc$  (Seleziona target).

Questo è il target creato nel passo precedente.

**7.** Dalla pagina **Seleziona target**, selezionare l'applicazione del cubo di Budgetary Control.

Le applicazioni target vengono visualizzate nella pagina **Seleziona target**.

Il controllo budgetario ha il suffisso "BAR".

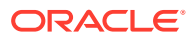

<span id="page-497-0"></span>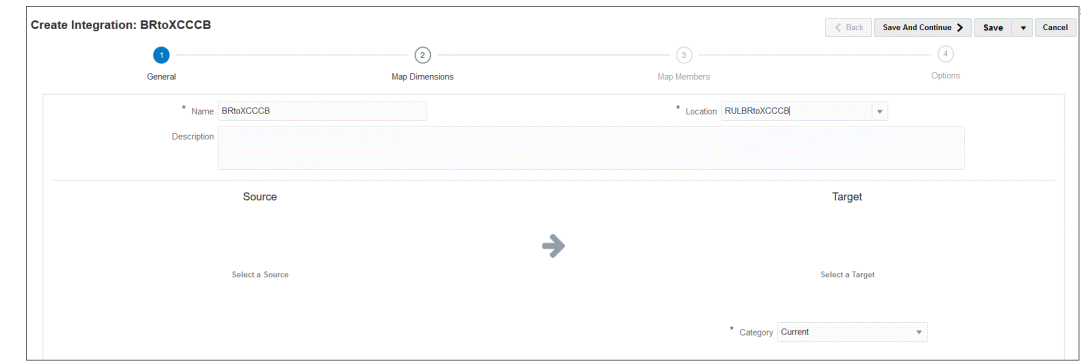

**8.** Da **Attributi posizione**, in **Moneta di conto**, specificare la valuta utilizzata per la revisione del budget.

Per specificare ad esempio il dollaro statunitense, specificare **USD**.

**9.** Fare clic su **Salva e continua**.

Il passo successivo è il mapping delle dimensioni.

# Mapping delle dimensioni di revisione del budget di pianificazione e richiesta di adeguamento del budget

All'interno dell'integrazione tra Revisione budget di Planning e la richiesta di adeguamento del budget, vengono mappate le dimensioni di Financials di EPM Planning alle dimensioni target di Budgetary Control. È possibile anche customizzare ed estendere queste integrazioni, ad esempio applicando le espressioni necessarie per soddisfare le proprie esigenze aziendali.

Per mappare le dimensioni, procedere come segue.

- **1.** Nella home page **Integrazione dati**, fare clic su alla destra dell'integrazione tra Revisione budget di Planning e la richiesta di adeguamento budget, quindi selezionare **Mappa dimensioni**.
- **2.** In **Formato di importazione**, selezionare il nome del formato di importazione da utilizzare per l'integrazione.

È inoltre possibile aggiungere il nome di un formato di importazione definito dall'utente.

- **3.** Da **Tipo**, selezionare **Delimitato Tutti i tipi di dati**, quindi fare clic su **Salva** per aggiornare le righe.
- **4.** Nella griglia dei mapping, mappare le colonne di origine del file di caricamento dei dati di origine alle dimensioni nell'applicazione target come indicato di seguito:
	- **a.** In **Seleziona dimensione origine** specificare il nome della dimensione di origine di Revisione budget di Planning da assegnare alla dimensione target della richiesta di adeguamento budget.
	- **b.** Mappare **Elemento piano** a **Elemento piano**, **Periodo** a **Periodo piano** e **Anno** a **Anno piano**.
	- **c.** Aggiungere un'espressione dimensione target per ogni dimensione di Budgetary Control. Le espressioni tipiche per la maggior parte dei casi d'uso più comuni sono:
		- Copysource: per utilizzare lo stesso nome di membro da EPM Planning Financials in Budgetary Control.

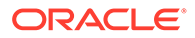

- LTrim: per rimuovere il prefisso utilizzato in EPM Planning Financials.
- Constant: per assegnare un valore costante per una dimensione extra in Budgetary Control.

Questo è un passo obbligatorio: le origini devono essere mappate al target e deve essere aggiunta l'espressione target.

**5.** Fare clic su **Salva**.

### <span id="page-498-0"></span>Mapping degli attributi di revisione del budget customizzati

È possibile mappare ulteriori colonne di attributi in cui è possibile importare valori dall'origine selezionata di Financials di EPM Planning. È possibile aggiungere il valore dell'attributo durante l'elaborazione immettendolo nel campo dell'espressione.

Per mappare gli attributi della revisione adeguamento budget:

- **1.** Nella home page, fare clic su (**Cluster applicazione**).
- **2.** Fare clic su (icona **Scambio dati**), quindi selezionare la scheda **Integrazione dati**.
- **3.** Nell'elenco a discesa **Azioni** selezionare **Applicazione**.
- **4.** Nella pagina **Applicazioni** fare clic su alla destra dell'applicazione di revisione adeguamento budget, quindi selezionare **Dettagli applicazione**.

L'applicazione di revisione adeguamento budget è associata a una categoria **Esportazione dati**.

**5.** Nel **set di caratteri attributo 1-10**, mappare eventuali attributi aggiuntivi e fare clic su **Salva**.

Nell'esempio seguente, **Header Number** (Numero intestazione) è stato aggiunto al valore **Attribute Char 1** (Carattere attributo 1).

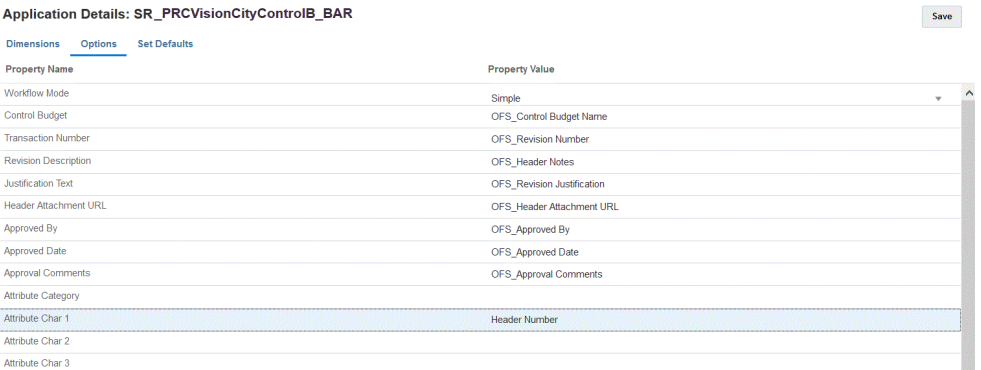

## Definizione delle opzioni di adeguamento del budget

Vengono utilizzate opzioni per definire il tipo di mapping del periodo utilizzati nell'integrazione tra Revisione budget di Planning e la richiesta di adeguamento del budget. È possibile utilizzare mapping periodo predefiniti o mapping periodi espliciti. È possibile selezionare il tipo di mapping del periodo solo in Opzioni. Tutte le altre opzioni sono preselezionate e non possono essere modificate.

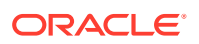

#### **Suggerimento:**

Rivedere l'allineamento dei mapping data con i periodi budget di controllo e l'anno fiscale, in quanto potrebbe essere necessario modificare il mapping creato in modo automatico.

Per specificare le opzioni:

- **1.** Nella home page **Integrazione dati**, fare clic su alla destra dell'integrazione, quindi selezionare **Opzioni**.
- **2.** In **Tipo di mapping periodi** selezionare il tipo di mapping del periodo.

Opzioni disponibili:

• Predefinito: l'integrazione utilizza i valori di Chiave periodo e Chiave periodo precedente definiti in Gestione dati per stabilire i periodi General Ledger di origine mappati su ciascun periodo Gestione dati quando viene eseguita l'integrazione.

I mapping dei periodi predefiniti tra Revisione budget di Planning e la richiesta di adeguamento del budget vengono impostati automaticamente durante la creazione dell'applicazione.

• Esplicita: l'integrazione utilizza mapping periodi espliciti definiti in Gestione dati quando il mapping periodi esplicito può essere utilizzato se i periodi di Financials di EPM Planning e di Budgetary Control non sono dello stesso tipo. Ad esempio Financials di EPM Planning è mensile, mentre Budgetary Control è trimestrale.

I mapping espliciti vengono impostati utilizzando i periodi di calendario nell'opzione del sistema di origine. Si seleziona il calendario effettivo da utilizzare per l'integrazione dall'elenco a discesa Calendario. Per ulteriori informazioni, fare riferimento alla sezione Applicazione dei mapping di origine.

- **3.** Da **Calendario**, selezionare il nome del calendario del mapping periodo di origine utilizzato per l'integrazione dati tra Revisione budget di Planning e la richiesta di adeguamento budget.
- **4.** Fare clic su **Salva**.

# Integrazione di Oracle NetSuite

Integrazione dati è disponibile come meccanismo di integrazione per i clienti Oracle Enterprise Performance Management Cloud che intendono caricare i dati da Oracle NetSuite. I clienti hanno accesso diretto alla suite unificata di applicazioni ERP, CRM e per il commercio basate sul cloud da Oracle NetSuite.

L'integrazione utilizza la SuiteApp EPM Connector o la SuiteApp NSPB Sync per caricare i dati da Oracle NetSuite.

I clienti che utilizzano il connettore Oracle NetSuite Planning & Budgeting (NSPB) Sync SuiteApp per caricare i dati da Oracle NetSuite nella loro applicazione in EPM Cloud, dovranno continuare a utilizzare il connettore della SuiteApp NSPB Sync per farlo. Gli utenti che non sono clienti NSPB (inclusi i clienti Oracle NetSuite Account Reconciliation (NSAR) esistenti) e che desiderano connettersi a Oracle NetSuite, dovranno utilizzare la SuiteApp EPM Connector. Tale connettore facilita la connessione tra Oracle NetSuite e le applicazioni in EPM Cloud.

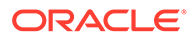

I clienti che utilizzano il connettore Oracle NetSuite Planning & Budgeting (NSPB) Sync SuiteApp per caricare i dati da Oracle NetSuite nella loro applicazione in EPM Cloud, dovranno continuare a utilizzare il connettore della SuiteApp NSPB Sync per farlo.

Gli utenti che non sono clienti NSPB, inclusi i clienti Oracle NetSuite Account Reconciliation (NSAR) esistenti, e che desiderano connettersi a Oracle NetSuite, dovranno utilizzare la SuiteApp EPM Connector. Tale connettore facilita la connessione tra Oracle NetSuite e le applicazioni in EPM Cloud.

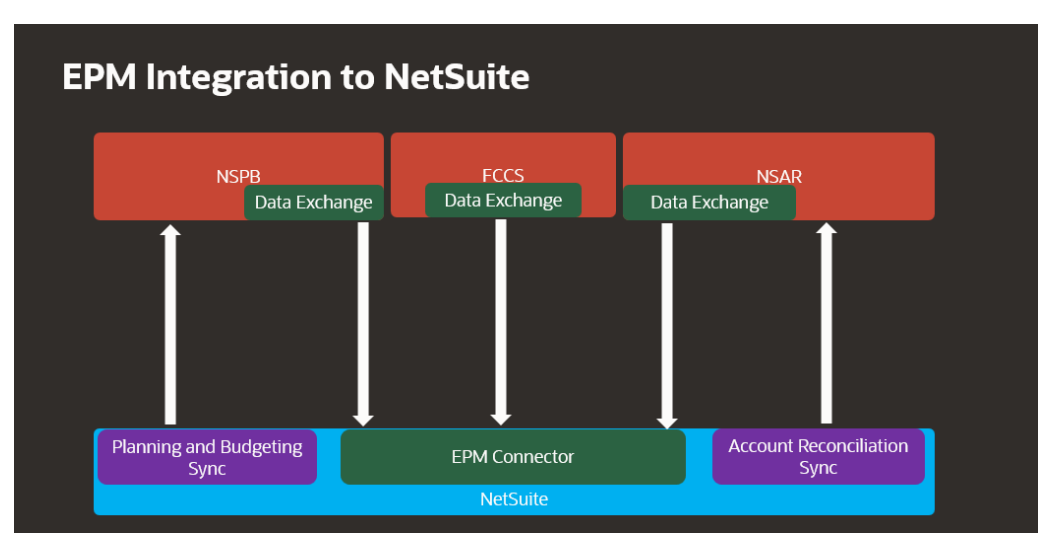

Di seguito viene illustrato quale SuiteApp utilizzare in base al processo aziendale.

## Descrizione dei processi relativi all'integrazione di Oracle NetSuite

Quando si utilizza Oracle NetSuite come origine dati in Oracle Enterprise Performance Management Cloud, Integrazione dati utilizza la SuiteApp NSPB Sync o la SuiteApp EPM Connector con la ricerca salvata o i set di dati per eseguire query sui dati di Oracle NetSuite.

#### **Nota:**

I dati generati dalla ricerca salvata vengono utilizzati solo per importare dati, non per eseguire il reinserimento.

Per il reinserimento in Oracle NetSuite, aprire il seguente collegamento sulla configurazione del respingimento dei dati tramite la SuiteApp EPM Connector: [Impostazione di Planning and Budgeting per l'importazione di](https://docs.oracle.com/en/cloud/saas/netsuite/ns-online-help/article_4152210744.html) [dati di budget.](https://docs.oracle.com/en/cloud/saas/netsuite/ns-online-help/article_4152210744.html)

Ad alto livello, i passaggi per il caricamento dei dati da un'origine dati di Oracle NetSuite sono i seguenti:

**1.** Per installare la SuiteApp, un amministratore deve prima installare il bundle "EPM Connector Foundation". Per i clienti NSAR, il bundle EPM Connector Foundation viene assegnato automaticamente.

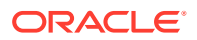

Altri clienti dovranno rivolgersi al manager account per sottomettere una richiesta di assegnazione del bundle da approvare. Una volta approvata, i clienti potranno installare il bundle "EPM Connector Foundation".

- **2.** Per installare la SuiteApp NSPB Sync o la SuiteApp EPM Connector, l'amministratore deve eseguire i task di installazione indicati in Oracle NetSuite nella sezione: [NetSuite](https://docs.oracle.com/en/cloud/saas/netsuite/index.html), seguendo le informazioni ivi fornite. Per accedere alla Guida è necessario eseguire il login a Oracle NetSuite.
- **3.** Durante l'installazione di Oracle NetSuite, l'amministratore completa i task elencati di seguito.
	- Crea i record utente per gli utenti di EPM Cloud. Questi record utente devono avere il ruolo Integrazione di EPM Cloud. Fare riferimento alla sezione "Creazione di un record utente di EPM Cloud".
	- Imposta l'autenticazione basata su token per gli utenti di EPM Cloud. Fare riferimento alle sezioni [Configurazione di un connettore SuiteApp NSPB Sync per autorizzazioni](#page-504-0) [a NetSuite basate su token](#page-504-0) o [Configurazione di una SuiteApp Oracle EPM Connector](#page-508-0) [per autorizzazioni a NetSuite basate su token](#page-508-0).
	- Configura l'autenticazione Single Sign-On (SSO). Le ricerche salvate supportano l'autenticazione Single Sign-On (SSO) mediante qualsiasi servizio SSO che offre SAML 2.0. Con un account SSO, gli utenti possono spostarsi tra Oracle NetSuite ed EPM Cloud senza immettere ogni volta le credenziali. In questo modo gli utenti possono accede alla creazione dei record degli utenti di EPM Cloud. Fare riferimento alla sezione "Impostazione della navigazione tra i menu per Planning".
	- Se si desidera utilizzare le ricerche di Oracle NetSuite nei prodotti EPM Cloud, l'amministratore deve immettere i prefissi degli ID ricerca in una lista di inclusione.

Una ricerca salvata di Oracle NetSuite è una definizione della ricerca riutilizzabile basata su criteri e filtri. Ad esempio, una ricerca salvata potrebbe includere tutte le transazioni di contabilizzazione in General Ledger a partire dall'ultimo periodo. Qualsiasi record supportato di Oracle NetSuite può essere incluso o considerato come base di una ricerca salvata Oracle NetSuite. Una ricerca può essere predefinita o definita dall'utente.

Quando in Oracle NetSuite si crea una nuova ricerca salvata, è necessario includere il prefisso definito nella configurazione di EPM Connector come parte dell'ID della ricerca salvata.

- I prefissi possono essere riferiti a ID di ricerche salvate o a ID di set di dati
- Sono disponibili tre opzioni prefisso:
	- \* Tutti i prodotti Oracle EPM
	- **Account Reconciliation**
	- \* Planning and Budgeting

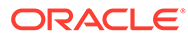

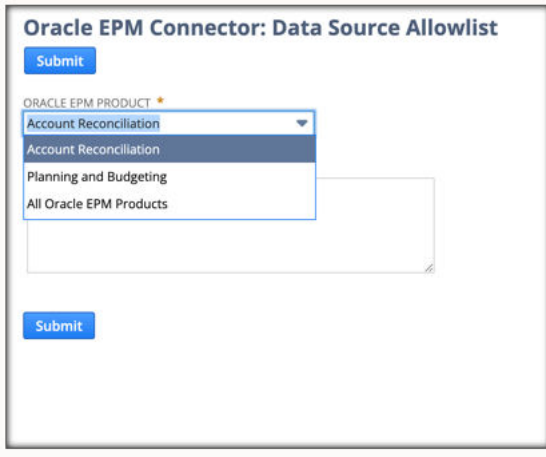

- I prefissi specifici per NSPB e NSAR devono essere definiti in NSPB e NSAR. Per tutto il resto è possibile definire i prefissi in "Tutti i prodotti Oracle EPM".
- Tutto ciò che viene definito in "Tutti i prodotti Oracle EPM" viene incluso in tutti i prodotti EPM, inclusi NSPB e NSAR.

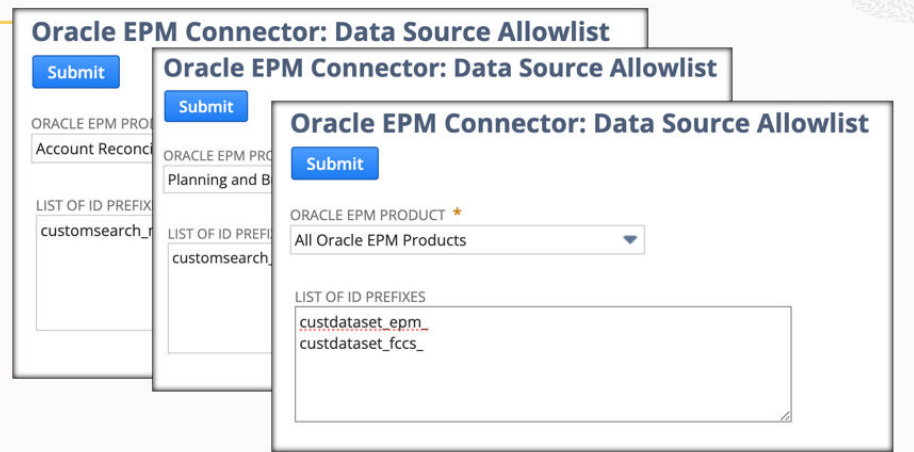

Per ulteriori informazioni, fare riferimento alla sezione [Lista di inclusione origine](https://docs.oracle.com/en/cloud/saas/netsuite/ns-online-help/article_9115749534.html#Data-Source-Allowlist) [dati documenti](https://docs.oracle.com/en/cloud/saas/netsuite/ns-online-help/article_9115749534.html#Data-Source-Allowlist).

**4.** In Integrazione dati, configurare una connessione origine a Oracle NetSuite.

Tale passo prevede che vengano specificati i dettagli di connessione.

Per ulteriori informazioni, fare riferimento a

- [Configurazione di un connettore SuiteApp NSPB Sync per autorizzazioni a](#page-504-0) [NetSuite basate su token.](#page-504-0)
- [Configurazione di una SuiteApp Oracle EPM Connector per autorizzazioni a](#page-508-0) [NetSuite basate su token](#page-508-0)
- **5.** Selezionare l'opzione **Importa applicazione** per importare la definizione di tutte le ricerche salvate di proprietà dell'utente.

Quando si seleziona questa opzione, Integrazione dati importa tutte le definizioni delle ricerche salvate di proprietà dell'utente. Se non si desidera importare tutte le definizioni di ricerche salvate, passare all'applicazione di destinazione e

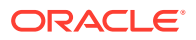

selezionare le singole definizioni di ricerche salvate, una alla volta. Se si è inizializzato il sistema la prima volta, aggiungere le definizioni delle ricerche salvate incrementali anche nell'applicazione target.

Per ulteriori informazioni, fare riferimento alla sezione: [Registrazione di applicazioni](#page-54-0) [Oracle NetSuite.](#page-54-0)

Per informazioni sull'aggiornamento di un'applicazione Oracle NetSuite, fare riferimento alla sezione [Aggiornamento di un'applicazione Oracle NetSuite.](#page-57-0)

- **6. Facoltativo**: mappare le colonne nella ricerca salvata sulle dimensioni.
- **7.** Definire l'applicazione EPM Cloud come applicazione target.

Per ulteriori informazioni, fare riferimento alla sezione: [Registrazione di applicazioni EPM](#page-52-0) [Cloud](#page-52-0).

**8.** Definire il formato di importazione per mappare le colonne della ricerca salvata sulle dimensioni nell'applicazione EPM Cloud target.

Per ulteriori informazioni, fare riferimento alla sezione: [Mapping delle dimensioni.](#page-135-0)

**9.** Definire un URL di drilling specificando Oracle NetSuite.

Per ulteriori informazioni, fare riferimento alla sezione: [Esecuzione del drill-through in](#page-519-0) [Oracle NetSuite.](#page-519-0)

**10.** Al termine del processo di inizializzazione, mentre si aggiunge un'applicazione di destinazione è possibile selezionare una ricerca salvata. Se si seleziona Oracle NetSuite o un set di dati come origine dati, verrà visualizzato un elenco di ricerche salvate dell'origine Oracle NetSuite selezionata.

È possibile specificare i criteri dei filtri di origine nella scheda dei filtri dell'applicazione. Questi filtri di origine sono identici alla funzione "Criteri" di Oracle NetSuite, che consente di filtrare i dati dalle ricerche salvate di Oracle NetSuite.

- **11.** Definire le voci del mapping di origine nella sezione mapping del calendario per eseguire il mapping dei periodi di Oracle NetSuite sui periodi di EPM Cloud.
- **12.** Creare un'integrazione e specificare l'origine dati Oracle NetSuite come applicazione di origine e l'applicazione EPM Cloud come applicazione di destinazione.

Per ulteriori informazioni, fare riferimento alla sezione: [Creazione di integrazioni dirette](#page-134-0).

**13.** Definire i mapping dei periodi. Si può scegliere tra mapping espliciti e di periodi predefiniti.

Per ulteriori informazioni sui mapping dei periodi disponibili per un'integrazione Oracle NetSuite, fare riferimento alla sezione: [Gestione dei periodi in Oracle NetSuite](#page-516-0).

- **14.** Mappare i mapping dei membri tra l'origine dati Oracle NetSuite e l'applicazione di destinazione EPM Cloud.
- **15.** Applicare eventuali filtri e opzioni di Oracle NetSuite.

Per ulteriori informazioni, fare riferimento alla sezione: [Applicazione dei filtri](#page-515-0) [dell'applicazione Oracle NetSuite](#page-515-0).

**16.** Eseguire l'integrazione tra l'origine dati Oracle NetSuite e l'applicazione di destinazione EPM Cloud.

Ciò consente di eseguire il pull dei dati dall'istanza di Oracle NetSuite in Integrazione dati, di eseguire il mapping dei dati e di visualizzare i risultati nel workbench. Se il mapping viene eseguito correttamente senza errori, i dati vengono caricati nell'applicazione target.

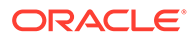
Per ulteriori informazioni, fare riferimento alla sezione: [Esecuzione di](#page-251-0) [un'integrazione.](#page-251-0)

# <span id="page-504-0"></span>Configurazione di un connettore SuiteApp NSPB Sync per autorizzazioni a NetSuite basate su token

Per iniziare l'integrazione da Oracle NetSuite Planning & Budgeting (NSPB) Sync SuiteApp con Oracle Enterprise Performance Management Cloud, configurare e registrare il sistema di origine e i parametri di connessione con il tipo di applicazione: "NetSuite".

Prima di configurare la connessione della SuiteApp NSPB Sync, accertarsi di essere in possesso dei dettagli del token per l'autenticazione basata su token. Queste informazioni devono essere definite nelle ricerche salvate di NSPB Sync SuiteApp prima di configurare la connessione in Integrazione dati.

I clienti che utilizzano il connettore Oracle NetSuite Planning & Budgeting (NSPB) Sync SuiteApp per caricare i dati da Oracle NetSuite nella loro applicazione in EPM Cloud, dovranno continuare a utilizzare il connettore della SuiteApp NSPB Sync per farlo. Gli utenti che non sono clienti NSPB (inclusi i clienti Oracle NetSuite Account Reconciliation (NSAR) esistenti) e che desiderano connettersi a Oracle NetSuite, dovranno utilizzare la SuiteApp EPM Connector. Tale connettore facilita la connessione tra Oracle NetSuite e le applicazioni in EPM Cloud. Per ulteriori informazioni, vedere la Guida per l'amministratore di Oracle Enterprise Performance Management Workspace[Configurazione di una SuiteApp Oracle EPM Connector per](#page-508-0) [autorizzazioni a NetSuite basate su token](#page-508-0).

Per connettersi al sistema di NSPB Sync SuiteApp tramite l'autenticazione basata su token, procedere come segue.

- **1.** Avviare **Oracle NetSuite**.
- **2.** Nella home page di **Oracle NetSuite** selezionare **Configurazione**, **Integrazione**, **Gestione integrazione** e infine **Nuovo** (per creare un nuovo token).

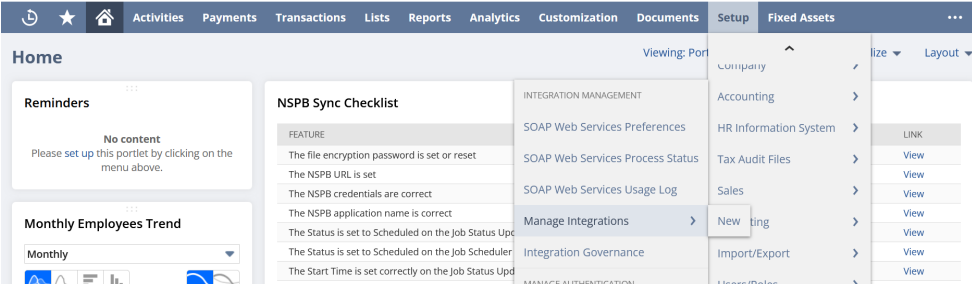

- **3.** In **Nome** immettere un nome per questo record integrazione che rappresenta l'applicazione Planning and Budgeting.
- **4.** In **Descrizione** immettere una descrizione che aiuti a identificare questo record integrazione in Oracle NetSuite.
- **5.** In **Stato** lasciare abilitata l'opzione predefinita.
- **6.** Nella sezione **Autenticazione** selezionare la casella di controllo **Autenticazione basata su token**.

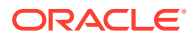

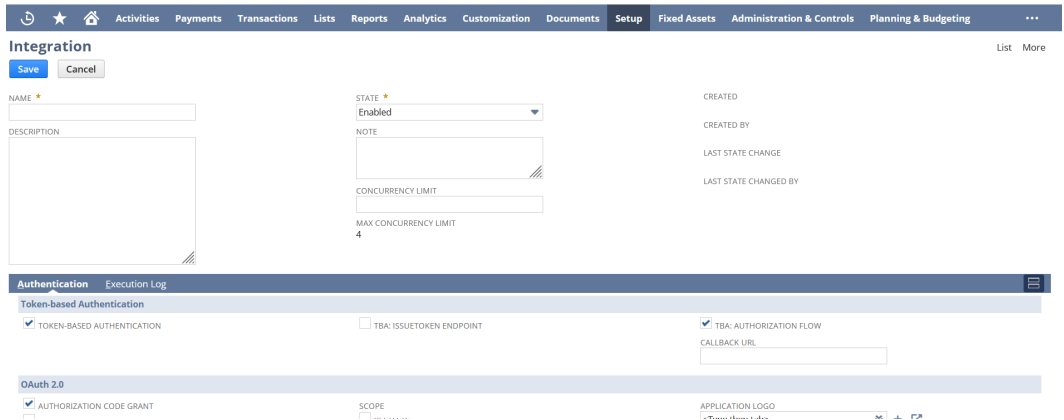

**7.** Apportare altre eventuali modifiche necessarie, quindi fare clic su **Salva**.

Oracle NetSuite genera la chiave consumer e il segreto consumer nel record integrazione.

**8.** Salvare la chiave consumer e il segreto consumer.

#### **Nota:**

La chiave consumer e il segreto consumer vengono mostrati solo una volta. Se si perdono le credenziali, è possibile rigenerarne di nuove. Fare riferimento a **[Rigenerazione di una chiave e di un segreto consumer](https://tstdrv2560072.app.netsuite.com/app/help/helpcenter.nl?fid=section_4395597766.html&whence=)**.

**9.** Nella home page di **Oracle NetSuite** selezionare **Configurazione**, **Utente/Ruoli**, **Token di accesso** e infine **Nuovo**.

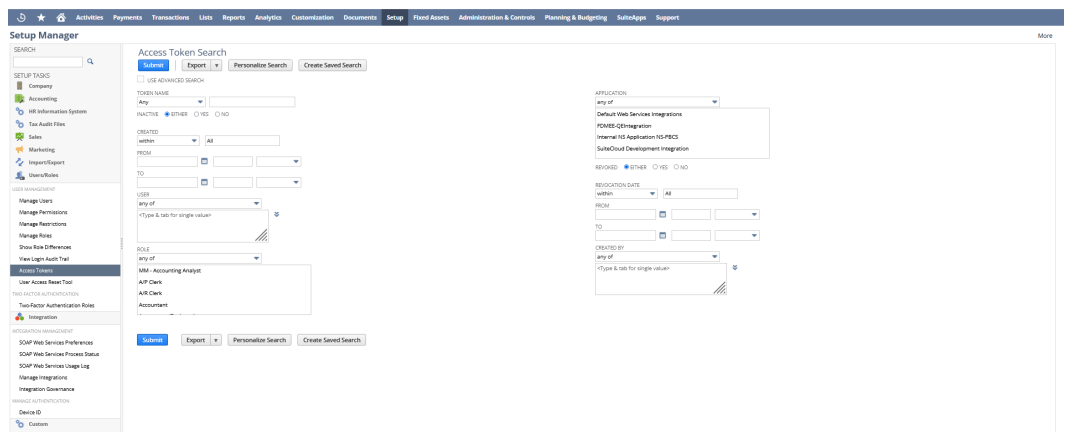

- **10.** Nella pagina **Token di accesso** completare le operazioni seguenti.
	- **a.** Nell'elenco a discesa **Nome applicazione** selezionare il record integrazione creato.
	- **b.** Nell'elenco a discesa **Utente** selezionare l'utente associato all'integrazione Planning and Budgeting.

Per informazioni sulla configurazione dell'utente integrazione, fare riferimento alla sezione [Configurazione dell'utente integrazione.](https://tstdrv2560072.app.netsuite.com/app/help/helpcenter.nl?fid=bridgehead_1489167953.html&whence=)

**c.** Nell'elenco a discesa **Ruolo** selezionare l'integrazione Planning and Budgeting o il ruolo customizzato che offre autorizzazioni sufficienti per l'utente integrazione.

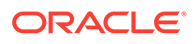

- **11.** Il campo Nome token viene popolato con una concatenazione di Nome applicazione, Utente e Ruolo.
- **12.** Fare clic su **Salva**.

Oracle NetSuite genera l'ID token e il segreto token nella pagina.

**13.** Salvare l'ID token e il segreto token generati.

#### **Nota:**

L'ID token e il segreto token vengono mostrati solo una volta. Se si perdono queste credenziali, è necessario creare un nuovo token.

14. Nell'applicazione Planning and Budgeting fare clic sull'icona Navigatore **E**, quindi su**Applicazione** e infine selezionare **Scambio dati**.

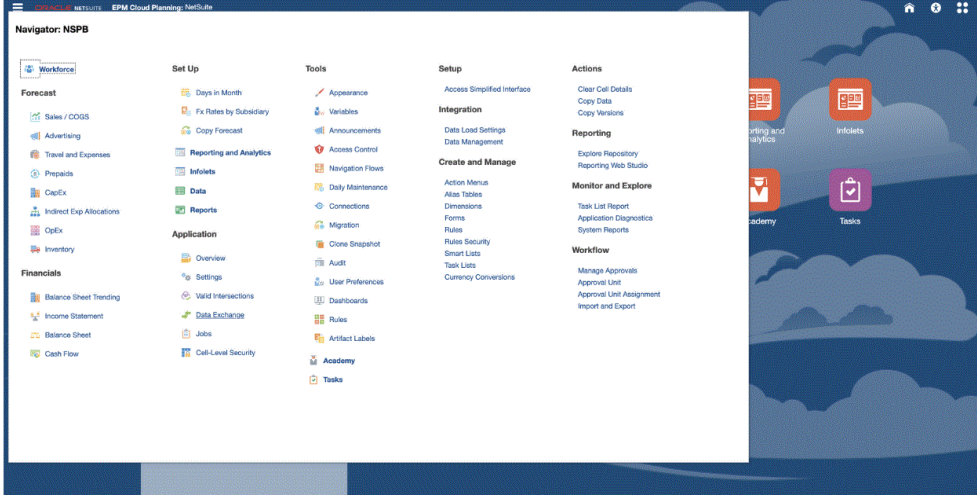

- **15.** Selezionare la scheda **Integrazione dati**.
- **16.** Nella home page di **Integrazione dati**, quindi in **Azioni**, selezionare **Applicazioni**.

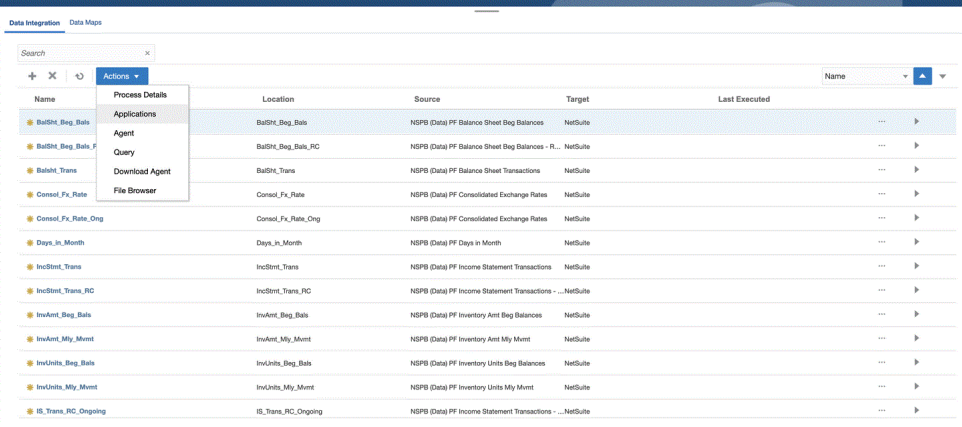

**17.** Nella pagina **Applicazioni**, fare clic su <sup>(a)</sup> (icona Configura connessioni).

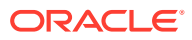

**18.** Nella pagina **Connessioni**, selezionare **NetSuite** dall'elenco a discesa (icona elenco a discesa Aggiungi).

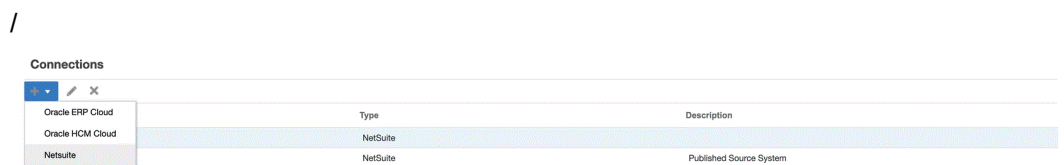

**19.** Dalla pagina **Crea connessione**, in **Nome**, immettere il nome del sistema di origine.

Immettere il nome da utilizzare per l'applicazione di NSPB Sync SuiteApp, ad esempio "NetSuite ERP".

- **20.** In **Descrizione** immettere la descrizione del sistema di origine.
- **21.** In **Tipo di chiave consumer** Selezionare **Customizzato**.

#### **Nota:**

Se, durante la creazione di un token, al passo 10 è stato selezionato Internal NS Application NS-PBCS come nome dell'applicazione, è necessario selezionare **Predefinito**. In caso contrario selezionare **Customizzato**.

- **22.** In **Tipo di connettore** selezionare **NSPB Sync**.
- **23.** In **Chiave consumer** e **Segreto consumer** immettere la chiave consumer e il segreto consumer generati.
- **24.** In **Token** e **Segreto token** immettere l'ID token e il segreto token generati.
- **25.** In **Account** immettere l'ID dell'account Oracle NetSuite dell'utente integrazione. Il valore deve corrispondere esattamente, comprese le maiuscole e le minuscole.

È possibile trovare l'ID del conto in Oracle NetSuite selezionando **Impostazione**, **Società**, **Informazioni società** e infine **ID account**.

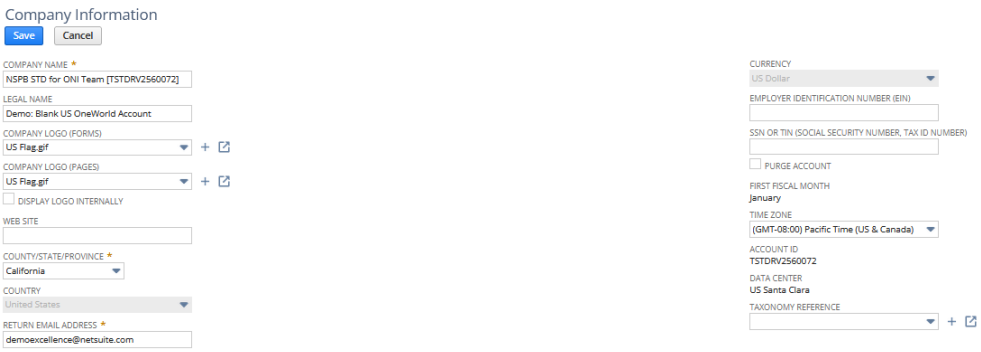

**26.** Fare clic su **Esegui test connessione**.

Quando la connessione è stata testata correttamente, viene visualizzato un messaggio informativo che indica che la connessione a [*nome sistema di origine*] è stata completata.

**27.** Fare clic su **OK**.

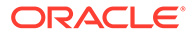

# <span id="page-508-0"></span>Configurazione di una SuiteApp Oracle EPM Connector per autorizzazioni a NetSuite basate su token

Per iniziare l'integrazione dei dati da Oracle NetSuite con Oracle Enterprise Performance Management Cloud, è possibile utilizzare la SuiteApp Oracle EPM Connector. Oracle EPM Connector è una SuiteApp gestita. Quando è disponibile una nuova versione, Oracle NetSuite aggiorna automaticamente l'account.

Prima di configurare la SuiteApp Oracle EPM Connector, assicurarsi di essere in possesso dei dettagli del token per l'autenticazione basata su token. Queste informazioni devono essere definite nella SuiteApp Oracle EPM Connector prima di configurare la connessione in Integrazione dati.

### **Note:**

- La SuiteApp EPM Connector non fornisce alcuna ricerca salvata o set di dati pronti all'uso. Tutte le ricerche salvate e i set di dati necessari devono essere creati durante l'implementazione.
- Quando si caricano i dati tramite una ricerca salvata o un set di dati, i risultati si basano sui dati presenti nella ricerca salvata o nel set di dati.

Per sfruttare le ricerche salvate o i set di dati della gerarchia di metadati, utilizzare il bundle SuiteApp NSPB Sync.

I clienti che hanno già caricato i dati da Oracle NetSuite all'applicazione EPM Cloud dovranno continuare a farlo utilizzando Oracle NetSuite Planning & Budgeting (NSPB) Sync SuiteApp. Per ulteriori informazioni, vedere la Guida per l'amministratore di Oracle Enterprise Performance Management Workspace[Configurazione di un](#page-504-0) [connettore SuiteApp NSPB Sync per autorizzazioni a NetSuite basate su token.](#page-504-0)

Per connettersi al sistema della SuiteApp EPM Connector utilizzando l'autenticazione basata su token, procedere come segue.

- **1.** Completare i passi inclusi nella sezione **[Installazione e impostazione di Oracle](https://docs.oracle.com/en/cloud/saas/netsuite/ns-online-help/article_0095112426.html#Related-Topics) [EPM Connector](https://docs.oracle.com/en/cloud/saas/netsuite/ns-online-help/article_0095112426.html#Related-Topics)**.
- **2.** Avviare **Oracle NetSuite**.
- **3.** Nella home page di **Oracle NetSuite** selezionare **Configurazione**, quindi **Utente/ Ruoli**, poi **Token di accesso** e infine **Nuovo** (per creare un nuovo token).

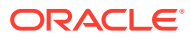

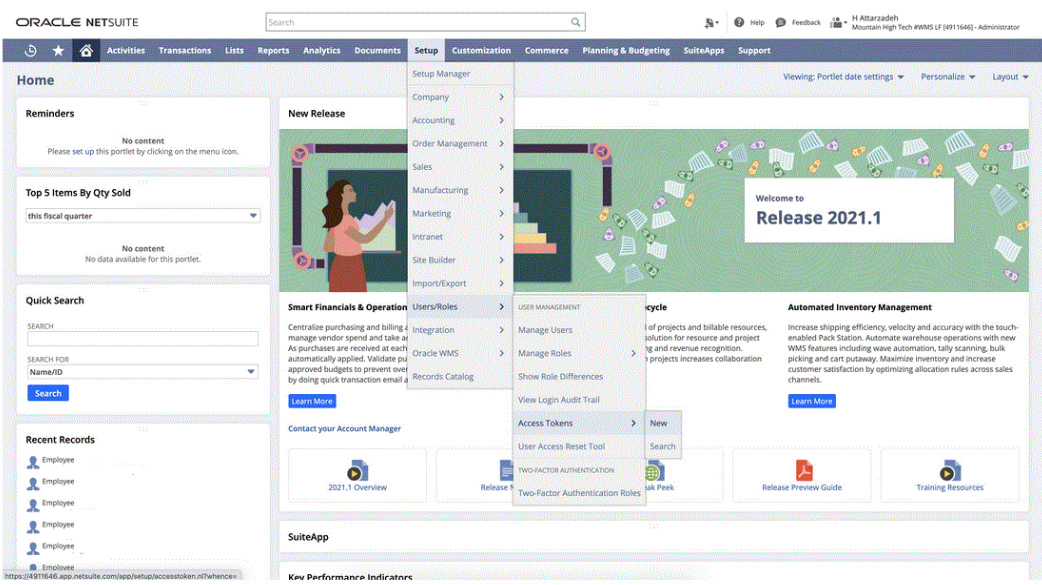

- **4.** Nella pagina **Token di accesso** completare le operazioni seguenti.
	- **a.** Nell'elenco a discesa **Nome applicazione** selezionare il nome dell'applicazione customizzata.
	- **b.** Nell'elenco a discesa **Utente** selezionare l'utente integrazione.
	- **c.** Nell'elenco a discesa **Ruolo** selezionare il ruolo customizzato che offre autorizzazioni sufficienti per l'utente integrazione.
	- **d.** Il campo **Nome token** viene popolato con una concatenazione di Nome applicazione, Utente e Ruolo.

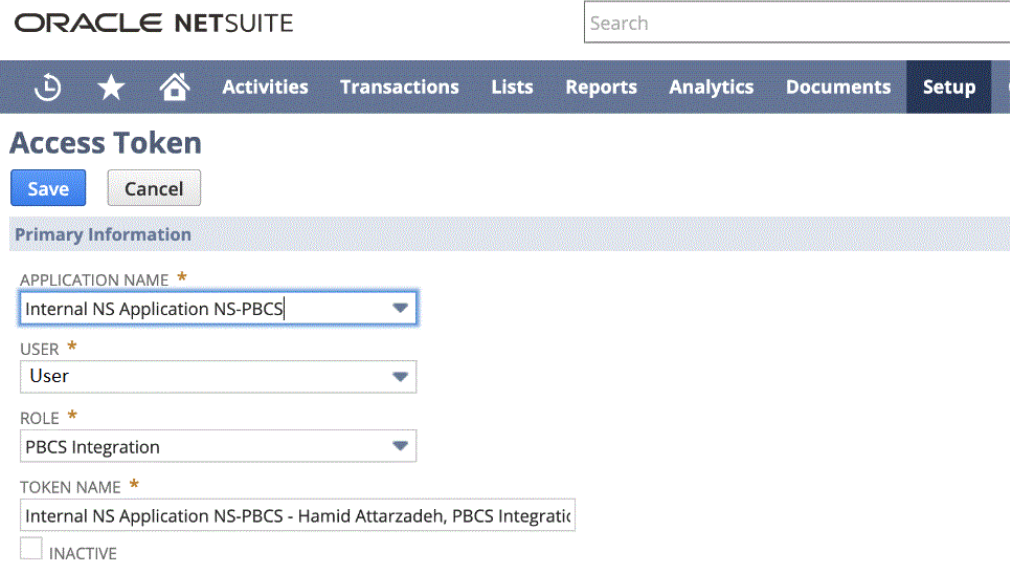

**5.** Fare clic su **Salva** e copiare l'ID e il segreto del token da questa pagina.

NOTA: Questo è l'unico momento in cui è possibile visualizzare questi valori. Se si abbandona questa pagina, non è possibile avere accesso ai valori.

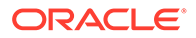

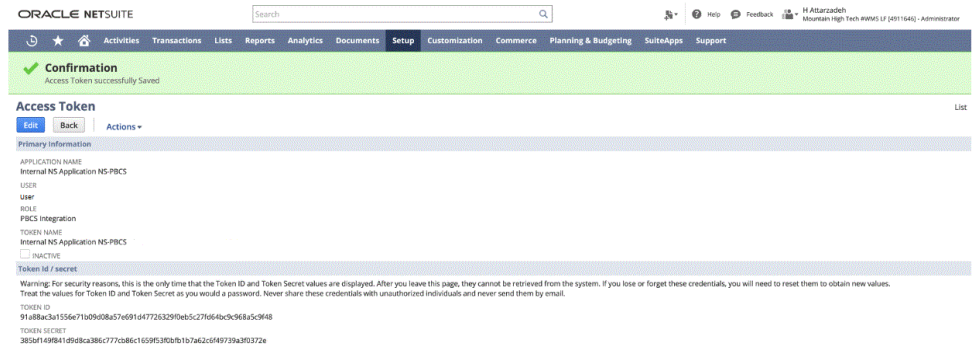

**6.** Nella pagina **Navigazione**, in **Applicazione** selezionare **Scambio dati**.

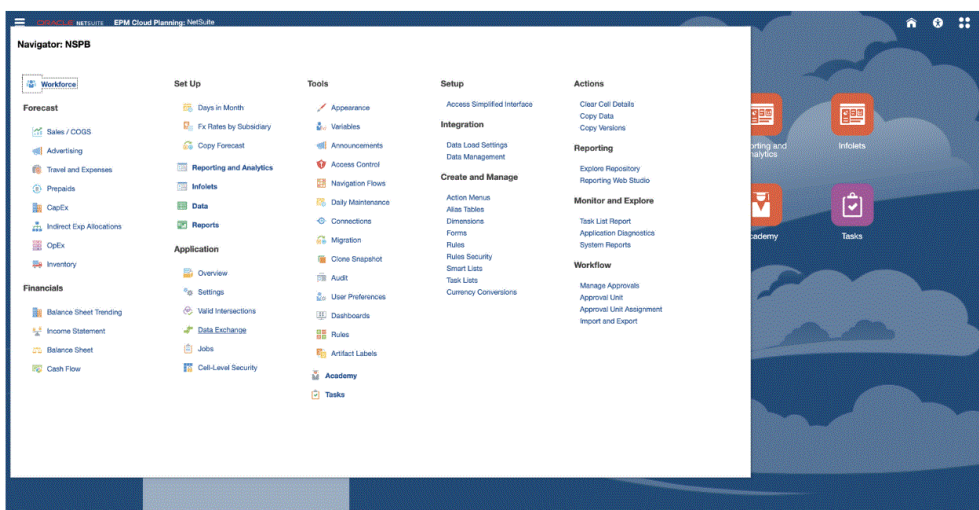

**7.** Nella home page di **Integrazione dati**, quindi in **Azioni**, selezionare **Applicazioni**.

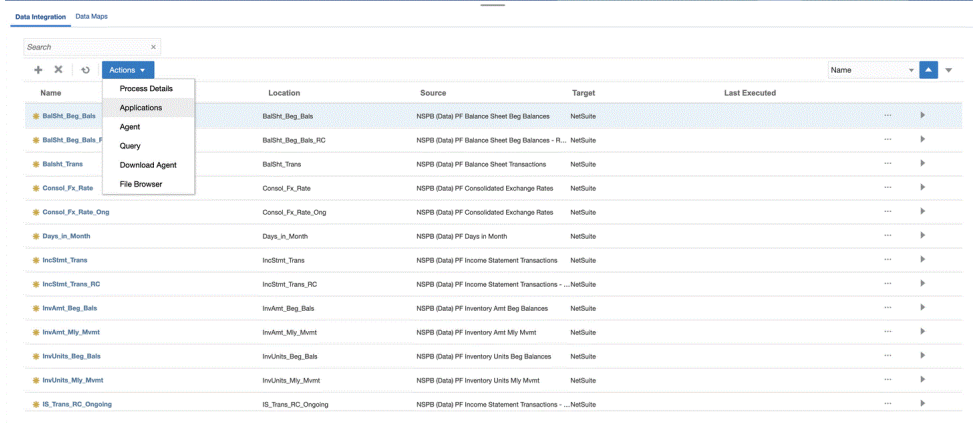

8. Nella pagina **Applicazioni**, fare clic su <sup>(26)</sup> (icona Configura connessioni).

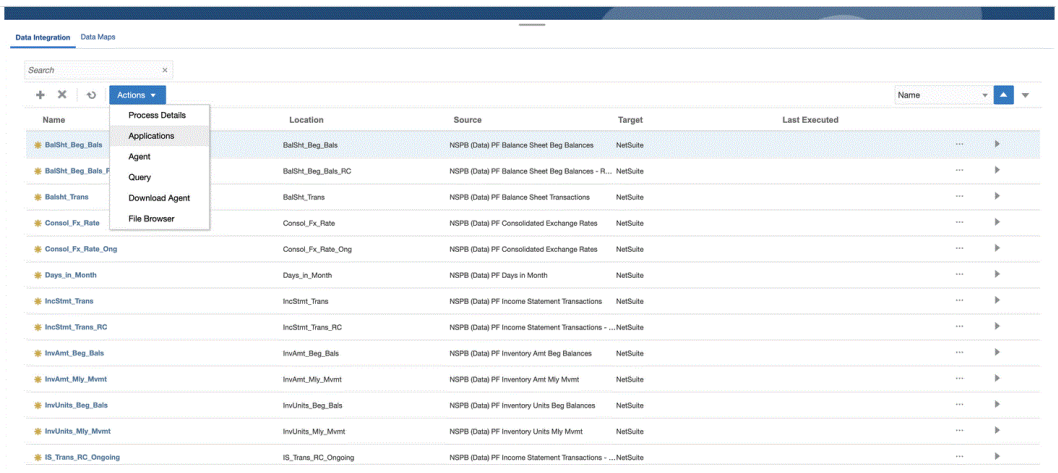

**9.** Nella pagina **Connessioni**, selezionare **NetSuite** dall'elenco a discesa <sup>ele</sup> (icona elenco a discesa Aggiungi).

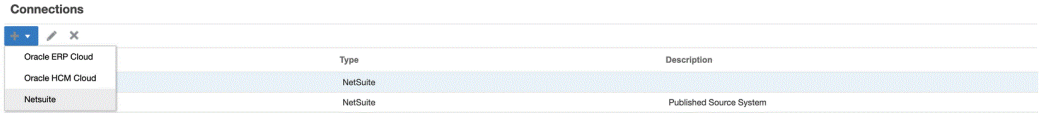

- **10.** Dalla pagina **Crea connessione**, in **Nome**, immettere il nome del sistema di origine. Immettere il nome da utilizzare per la SuiteApp EPM Connector, ad esempio "NetSuite ERP".
- **11.** In **Descrizione** immettere la descrizione del sistema di origine.
- **12.** In **Tipo di chiave consumer** Selezionare **Customizzato**.
- **13.** In **Tipo di connettore** selezionare **EPM Connector**.
- **14.** In **Chiave consumer** specificare l'identificativo univoco globale del consumer, generato nel sistema della SuiteApp EPM Connector e utilizzato da un'implementazione del tipo di chiave consumer customizzata.
- **15.** In **Segreto consumer**, specificare la password utilizzata per stabilire la proprietà della chiave consumer utilizzata da un'implementazione del tipo di chiave consumer customizzata.
- **16.** In **Chiave token** specificare il valore del token utilizzato per accedere alle risorse protette per conto dell'utente e generato nel sistema della SuiteApp EPM Connector.
- **17.** In **Segreto token** inserire il segreto token generato dal sistema.
- **18.** In **Account**, specificare l'ID account per i servizi Web di Oracle NetSuite.

L'ID account identifica il tipo di account, ad esempio se è un account di produzione, sandbox o di anteprima release. Il dominio specifico dell'account non è dipendente dal centro dati che ospita l'account. Il dominio non cambia, neanche se l'account viene spostato in un altro centro dati.

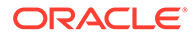

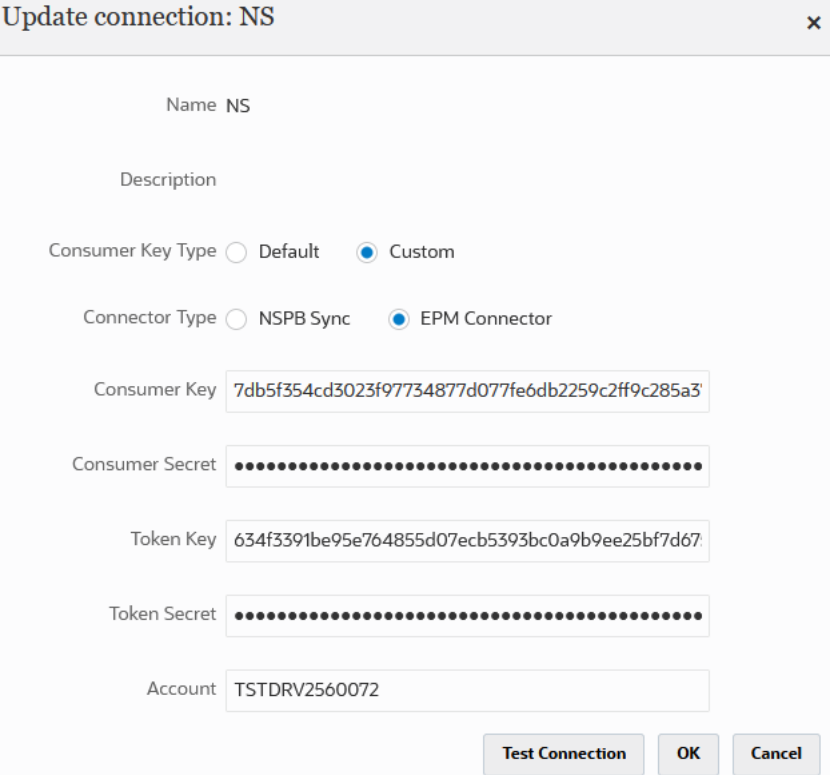

#### **19.** Fare clic su **Esegui test connessione**.

Quando la connessione è stata testata correttamente, viene visualizzato un messaggio informativo che indica che la connessione a [*nome sistema di origine*] è stata completata.

**20.** Fare clic su **OK**.

Per ulteriori informazioni su come integrare NetSuite con EPM Cloud, consultare Integrazione di NetSuite.

# Creazione di un'origine dati Oracle NetSuite

Le applicazioni target consentono a Integrazione dati di memorizzare la struttura delle applicazioni di origine e target che possono essere integrate. In questo modo, è possibile eseguire il mapping delle applicazioni di origine e target e specificare i criteri di importazione.

I risultati delle ricerche salvate di Oracle NetSuite vengono registrati con il tipo di applicazione "origine dati". Durante l'inizializzazione, il sistema crea l'origine dati automaticamente in base ai risultati disponibili delle ricerche salvate sotto al nome utente registrato nel sistema di origine Oracle NetSuite. Nell'opzione dell'applicazione target è possibile creare ulteriori ricerche salvate in Oracle NetSuite, quindi registrare le ricerche salvate customizzate nella pagina Applicazione.

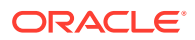

#### **Nota:**

È possibile fare clic su **Aggiorna applicazione** dal menu **Azioni** nella pagina Applicazione per aggiornare le ricerche salvate create in Oracle NetSuite dopo aver inizializzato il sistema di origine in Integrazione dati.

#### **Nota:**

Quando si crea un'origine dati Oracle NetSuite, i dettagli delle dimensioni vengono popolati automaticamente e viene eseguito il mapping sulla classe dimensione target "Generico". Di regola, durante il caricamento dei dati da un'origine dati Oracle NetSuite, non modificare, aggiungere o eliminare alcun dettaglio delle dimensioni.

Per informazioni sulla creazione di un'origine dati Oracle NetSuite, fare riferimento alla sezione [Registrazione di applicazioni Oracle NetSuite](#page-54-0).

### Mapping tra le colonne nella ricerca salvata e le dimensioni

È possibile gestire le dimensioni associate all'applicazione Oracle NetSuite. Una dimensione è una struttura che categorizza i dati per consentire agli utenti di rispondere a domande relative alle attività aziendali. Ogni dimensione contiene solitamente una gerarchia di membri correlati raggruppati. Dimensioni utilizzate comunemente sono le dimensioni clienti, prodotti e tempo.

Per mappare le colonne nella ricerca salvata, procedere come segue.

- **1.** Nella pagina **Applicazione**, fare clic su **a destra dell'applicazione Oracle NetSuite**, quindi selezionare **Dettagli applicazione**.
- **2.** Selezionare la scheda **Dimensioni**.
- **3.** Da **Nome dimensione** selezionare il nome dimensione della colonna da utilizzare per classificare la dimensione.
- **4.** In base al tipo di colonna, dall'elenco a discesa **Classificazione dimensione** corrispondente selezionare la classificazione della colonna.
- **5.** Fare clic su **Salva**.

## Aggiunta di una dimensione target per origini dati Oracle NetSuite

Viene memorizzata una ricerca salvata di Oracle NetSuite come origine dati e i formati di importazione consentono di impostare il mapping di integrazione tra l'origine dati e le dimensioni dell'applicazione di destinazione in Oracle Enterprise Performance Management Cloud.

I file generati dall'applicazione dell'origine dati possono essere in qualsiasi formato supportato come numerico in singola colonna e dati in più colonne.

Quando si seleziona un'origine dati Oracle NetSuite, Integrazione dati popola in modo automatico le colonne di origine e target.

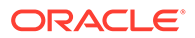

Si esegue il mapping delle colonne dell'origine dati della ricerca salvata di Oracle NetSuite o dei campi del file di importazione sulle dimensioni dell'applicazione EPM Cloud.

Per aggiungere una dimensione target, procedere come segue.

- 1. Nella home page **Integrazione dati**, fare clic su **alla destra dell'integrazione**, quindi selezionare **Mappa dimensioni**.
- **2.** Nella pagina **Mappa dimensioni**, da **Formato di importazione** selezionare il nome del formato di importazione da utilizzare per l'integrazione.
- **3.** In **Tipo di file** selezionare il formato del file da importare.

Formati di file disponibili:

- Delimitato Dati numerici
- Più colonne Dati numerici
- Delimitato Tutti i tipi di dati
- Più colonne Tutti i tipi di dati
- **4.** In **URL drill-through**, immettere i criteri del tipo di ricerca utilizzati per il drillthrough.
- **5.** Nella sezione Dimensione mapping, mappare le colonne di origine sulle dimensioni target selezionando la colonna di origine e quindi selezionando la dimensione target dal relativo elenco a discesa.
- **6.** Per mappare ulteriori dimensioni, nella sezione Mapping fare clic su , quindi dall'elenco a discesa **Aggiungi riga dimensione** selezionare la riga dimensione da aggiungere.
- **7. Facoltativo**: in **Espressione**, aggiungere espressioni di importazione qualsiasi.

Integrazione dati fornisce un set di espressioni di importazione avanzate che consentono di leggere e analizzare virtualmente qualsiasi file all'interno del database di Data Integration. Immettere le espressioni avanzate nella colonna Espressione del campo. Le espressioni di importazione operano sul valore che viene letto dal file di importazione.

**8.** Fare clic su **Salva**.

## Definizione delle opzioni di un'applicazione Oracle NetSuite

È possibile definire opzioni specifiche per le proprietà di un'applicazione Oracle NetSuite.

Per specificare le proprietà relative all'applicazione, procedere come segue.

- **1.** Nella pagina **Applicazione**, fare clic su **alla destra dell'applicazione Oracle** NetSuite, quindi selezionare **Dettagli applicazione**.
- **2.** Da **Nome proprietà** selezionare il valore da aggiungere o modificare nell'elenco a discesa **Valore proprietà**.

Di seguito sono riportate le proprietà disponibili.

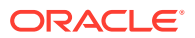

• **Periodo contabilizzazione**: selezionare il periodo di contabilizzazione da cui caricare i dati.

#### **Note:**

Se è necessario caricare dati di un determinato periodo, ad esempio quelli di un mese specifico, utilizzarne un filtro del periodo di contabilizzazione che contenga un ID periodo. L'ID periodo viene creato nel filtro del periodo di contabilizzazione e restituito dalla ricerca salvata utilizzata per filtrare i dati.

Oracle NetSuite fornisce vari tipi di filtri della data: un periodo di tempo denominato, ad esempio un anno fiscale, un intervallo di date custom definito mediante date di inizio e di fine specifiche e un intervallo di date relativo definito mediante un numero iniziale e finale di giorni, settimane, mesi, trimestri o anni passati o futuri. Per ulteriori informazioni su come configurare i filtri, consultare la Guida alla ricerca di NetSuite.

- **Mainline**: selezionare **Vero** per caricare il gruppo di campi **Informazioni principali** in una transazione, rispetto ai dati di elementi riga immessi nelle schede della transazione. In caso contrario, selezionare **Falso**.
- **Posting** (Contabilizzazione)
- **3.** Fare clic su **Salva**.

# Applicazione di filtri per le applicazioni Oracle NetSuite

I criteri di ricerca definiti nelle ricerche salvate di Oracle NetSuite vengono registrati automaticamente come filtri dell'applicazione. È possibile modificare tali filtri, se necessario. Ad esempio, è possibile assegnare i valori predefiniti o nascondere i filtri agli utenti finali impostando il livello della proprietà.

È possibile applicare le condizioni di filtro ai risultati della ricerca salvata di Oracle NetSuite in modo che vengano restituiti in Integrazione dati solo i record che soddisfano le condizioni selezionate. È possibile specificare una o più condizioni di filtro e, facoltativamente, specificare i valori esatti che si desidera recuperare.

Per applicare una condizione di filtro di Oracle NetSuite :

- **1.** Nella home page di **Integrazione dati**, fare clic su **della dell'integrazione Oracle** NetSuite e selezionare **Opzioni**.
- **2.** Fare clic sulla scheda **Filtro**.
- **3.** Selezionare il nome della condizione filtro.
- **4.** Nell'elenco a discesa **Condizione** selezionare la condizione desiderata.

Le condizioni applicabili per filtro sono derivate dalla ricerca salvata di Oracle NetSuite.

- **5.** Nell'elenco a discesa **Valore**, selezionare il valore al quale applicare il filtro.
- **6.** Fare clic su **Salva**.

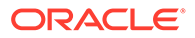

## Aggiunta di filtri all'URL di drilling nel formato di importazione

A volte, quando si esegue un drill-through da Oracle Enterprise Performance Management Cloud a Integrazione dati e quindi alla ricerca salvata di Oracle NetSuite, vengono restituiti troppi record. A titolo indicativo, quando si aggiungono gli importi in tutti i record nel drill-through, il loro totale deve corrispondere al numero nella cella dati attiva quando si è iniziato il drill-through in EPM Cloud. Per risolvere questo problema, aggiungere altri filtri all'URL drill-through in Formato di importazione.

Per aggiungere altri filtri, procedere come segue:

- **1.** Nella home page **Integrazione dati**, fare clic su **della destra dell'integrazione**, quindi selezionare **Mappa dimensioni**.
- **2.** Nella pagina **Mappa dimensioni**, da **Formato di importazione** selezionare il nome del formato di importazione da utilizzare per l'integrazione.

È inoltre possibile aggiungere il nome di un formato di importazione definito dall'utente.

**3.** Nella sezione **Mapping**, selezionare la colonna della dimensione di origine da utilizzare come filtro e mapparla su una colonna **Attributo** target.

Ad esempio, è possibile mappare una colonna di origine ID affiliata sula riga Attributo 4.

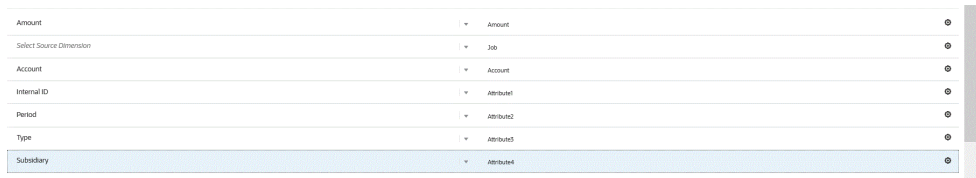

**4.** In URL drill-through fare clic su e immettere i criteri del tipo di ricerca utilizzati per il drill-through.

Di seguito è riportato il formato per il drill-through.

searchtype=Transaction&searchid=customsearch\_nspbcs\_all\_transactions\_s \_5&Transaction\_TYPE&detailname=\$ATTR3\$&Transaction\_ACCOUNT=\$ATTR1\$&Tra nsaction\_POSTINGPERIOD=\$ATTR2\$&Transaction\_POSTING=T&Transaction\_MAINL INE=F&

Se si desidera aggiungere un ulteriore filtro, ad esempio ID affiliata, immettere **&Transaction\_SUBSIDIARY=\$ATTR4\$** nell'elenco di parametri.

In questo caso, specificare la definizione dell'intero URL drill-through come indicato di seguito:

```
Searchtype=Transaction&searchid=customsearch_nspbcs_trial_balance&Tran
saction_ACCOUNT=$ATTR1$&Transaction POSTINGPERIOD=$ATTR2$&Transaction
SUBSIDIARY=$ATTR4$&Transaction_POSTING=T&
```
**5.** Fare clic su **Salva**.

Gestione dei periodi in Oracle NetSuite

Al momento di caricare i periodi da Oracle NetSuite, sono disponibili due opzioni.

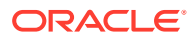

- Mapping di periodi predefiniti: utilizzare questa opzione per caricare un singolo periodo dal POV della regola di caricamento dati. In questo caso, non mappare la colonna del periodo nel formato di importazione né definire un mapping dei periodi di origine nei mapping dei periodi. È possibile impostare un filtro di origine nella regola di dati, ad esempio Periodo corrente o Ultimo periodo. Ad esempio, per caricare il periodo Feb 2018, impostarlo come ultimo periodo. Quando si esegue la regola di dati, i periodi non vengono controllati e tutti i dati estratti da Oracle NetSuite vengono importati nel POV selezionato.
- Mapping di periodi espliciti: consentono di caricare i dati del General Ledger se i periodi di Oracle NetSuite e Planning corrispondono. Utilizzare questa opzione per caricare più periodi oppure se non si desidera che gli utenti selezionino il periodo dal POV.

Per utilizzare mapping di periodi espliciti, mappare la colonna del periodo nel formato di importazione e definire i mapping dei periodi di origine. La colonna del periodo del General Ledger deve corrispondere esattamente al periodo di Oracle NetSuite. Nell'integrazione selezionare quindi il calendario dal mapping di periodi. Quando si esegue la regola dati, specificare i periodi di inizio e di fine da caricare. È possibile impostare una condizione di filtro nella regola dati per estrarre periodi dati di periodi specifici, ad esempio il periodo Da anno fiscale corrente a trimestre fiscale corrente. Integrazione dati abbina la colonna del periodo nel risultato della ricerca al periodo nel mapping di periodi e carica i dati nel periodo appropriato.

## Aggiunta di una dimensione target per origini dati Oracle NetSuite

Viene memorizzata una ricerca salvata di Oracle NetSuite come origine dati e i formati di importazione consentono di impostare il mapping di integrazione tra l'origine dati e le dimensioni dell'applicazione di destinazione in Oracle Enterprise Performance Management Cloud.

I file generati dall'applicazione dell'origine dati possono essere in qualsiasi formato supportato come numerico in singola colonna e dati in più colonne.

Quando si seleziona un'origine dati Oracle NetSuite, Integrazione dati popola in modo automatico le colonne di origine e target. Si esegue il mapping delle colonne dell'origine dati della ricerca salvata di Oracle NetSuite o dei campi del file di importazione sulle dimensioni dell'applicazione EPM Cloud.

Per aggiungere un formato di importazione a un'origine di Oracle NetSuite:

- **1.** Nella home page **Integrazione dati**, fare clic su **della destra dell'integrazione**, quindi selezionare **Mappa dimensioni**.
- **2.** Nella pagina **Mappa dimensioni**, da **Formato di importazione** selezionare il nome del formato di importazione da utilizzare per l'integrazione.
- **3.** In **Tipo di file** selezionare il formato del file da importare.

Formati di file disponibili:

- Delimitato Dati numerici
- Più colonne Dati numerici
- Delimitato Tutti i tipi di dati
- Più colonne Tutti i tipi di dati
- **4.** In **URL drill-through**, immettere i criteri del tipo di ricerca utilizzati per il drill-through.

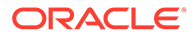

- **5.** Nella sezione Dimensione mapping, mappare le colonne di origine sulle dimensioni target selezionando la colonna di origine e quindi selezionando la dimensione target dal relativo elenco a discesa.
- **6.** Per mappare ulteriori dimensioni, nella sezione Mapping fare clic su **1999**, quindi dall'elenco a discesa **Aggiungi riga dimensione** selezionare la riga dimensione da aggiungere.
- **7. Facoltativo**: in **Espressione**, aggiungere espressioni di importazione qualsiasi.

Integrazione dati fornisce un set di espressioni di importazione avanzate che consentono di leggere e analizzare virtualmente qualsiasi file all'interno del database di Data Integration. Immettere le espressioni avanzate nella colonna Espressione del campo. Le espressioni di importazione operano sul valore che viene letto dal file di importazione.

Per ulteriori informazioni, vedere la Guida per l'amministratore di Oracle Enterprise Performance Management Workspace.

**8.** Fare clic su **Salva**.

## Aggiunta di filtri all'URL di drilling nel formato di importazione

A volte, quando si esegue un drill-through da Oracle Enterprise Performance Management Cloud a Integrazione dati e quindi alla ricerca salvata di Oracle NetSuite, vengono restituiti troppi record. A titolo indicativo, quando si aggiungono gli importi in tutti i record nel drill-through, il loro totale deve corrispondere al numero nella cella dati attiva quando si è iniziato il drill-through in EPM Cloud. Per risolvere questo problema, aggiungere altri filtri all'URL drill-through in Formato di importazione.

Per aggiungere altri filtri, procedere come segue:

- **1.** Nella home page **Integrazione dati**, fare clic su alla destra dell'integrazione, quindi selezionare **Mappa dimensioni**.
- **2.** Nella pagina **Mappa dimensioni**, da **Formato di importazione** selezionare il nome del formato di importazione da utilizzare per l'integrazione.

È inoltre possibile aggiungere il nome di un formato di importazione definito dall'utente.

**3.** Nella sezione **Mapping**, selezionare la colonna della dimensione di origine da utilizzare come filtro e mapparla su una colonna **Attributo** target.

Ad esempio, è possibile mappare una colonna di origine ID affiliata sula riga Attributo 4.

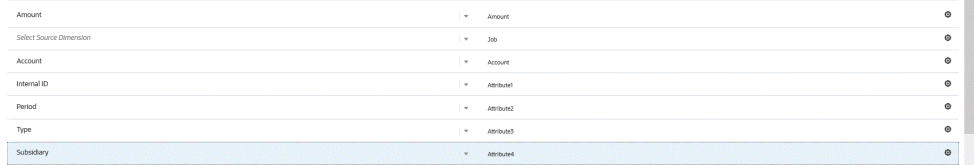

**4.** In URL drill-through fare clic su **e** immettere i criteri del tipo di ricerca utilizzati per il drill-through.

Di seguito è riportato il formato per il drill-through.

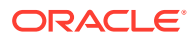

searchtype=Transaction&searchid=customsearch\_nspbcs\_all\_transactions\_s\_5&Tra nsaction\_TYPE&detailname=\$ATTR3\$&Transaction\_ACCOUNT=\$ATTR1\$&Transaction\_POS TINGPERIOD=\$ATTR2\$&Transaction\_POSTING=T&Transaction\_MAINLINE=F&

Se si desidera aggiungere un ulteriore filtro, ad esempio ID affiliata, immettere **&Transaction\_SUBSIDIARY=\$ATTR4\$** nell'elenco di parametri.

In questo caso, specificare la definizione dell'intero URL drill-through come indicato di seguito:

Searchtype=Transaction&searchid=customsearch\_nspbcs\_trial\_balance&Transactio n ACCOUNT=\$ATTR1\$&Transaction POSTINGPERIOD=\$ATTR2\$&Transaction SUBSIDIARY=\$ ATTR4\$&Transaction\_POSTING=T&

**5.** Fare clic su **Salva**.

# Esecuzione del drill-through a Oracle NetSuite

Integrazione dati consente di eseguire il drill-through a Oracle NetSuite tramite un URL disponibile esternamente da specificare all'interno di Integrazione dati.

Quando si esegue il drilling indietro a Oracle NetSuite, l'URL di drilling viene creato passando i valori memorizzati da Integrazione dati come parametri nell'URL di drilling.

L'URL di drill-through per Oracle NetSuite deve essere configurato manualmente.

### Definizione dei parametri drill-through per Oracle NetSuite

I parametri necessari per eseguire il drilling indietro a Oracle NetSuite vengono descritti di seguito.

L'URL server per eseguire il drilling a Oracle NetSuite assume il formato dell'indirizzo dell'URL di drilling https://<NetSuite Domain>/app/common/search/searchresults.nl?.

Sul lato del dettaglio, dove si specificano i componenti del tipo di ricerca, l'URL di drilling a Oracle NetSuite richiede i seguenti parametri:

- tipo di ricerca
- ID ricerca
- È possibile facoltativamente specificare dei parametri aggiuntivi per filtrare il drilling in base ad Account e Periodo.

#### **Tipo di ricerca**

L'elenco dei parametri di drill-through include il tipo di ricerca "Transazione". È specificato nell'URL di drill-through come:

Searchtype=Transaction&searchid=customsearch\_nspbcs\_trial\_balance&Transaction\_AC COUNT=\$ATTR1\$&Transaction\_POSTINGPERIOD=\$ATTR2\$&Transaction\_DEPARTMENT=\$ATTR5\$&T ransaction\_CLASS=\$ATTR4\$&Transaction\_INTERNALID=\$ATTR3\$&Transaction\_POSTING=T&

I tipi di ricerca Transazione sono:

- Transaction\_POSTINGPERIOD
- Transaction\_DEPARTMENT
- Transaction\_SUBSIDIARY
- Transaction CLASS

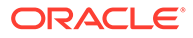

- Transaction\_LOCATION
- Transaction\_INTERNALID
- Transaction\_POSTING=T

#### **ID ricerca**

L'elenco dei parametri di drill-through include anche "ID ricerca". Specificare il parametro utilizzando il valore di StringID della ricerca,

che si trova in Definizione ricerca di Oracle NetSuite.

```
https://<Dominio NetSuite>/app/common/search/searchresults.nl?
searchtype=Transaction&searchid=customsearch_nspbcs_all_transactions_det.
```
#### **Parametri aggiuntivi**

È possibile specificare parametri aggiuntivi per filtrare il drilling in base ad Account e Periodo. Di seguito vengono riportati alcuni parametri più usati:

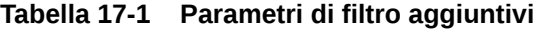

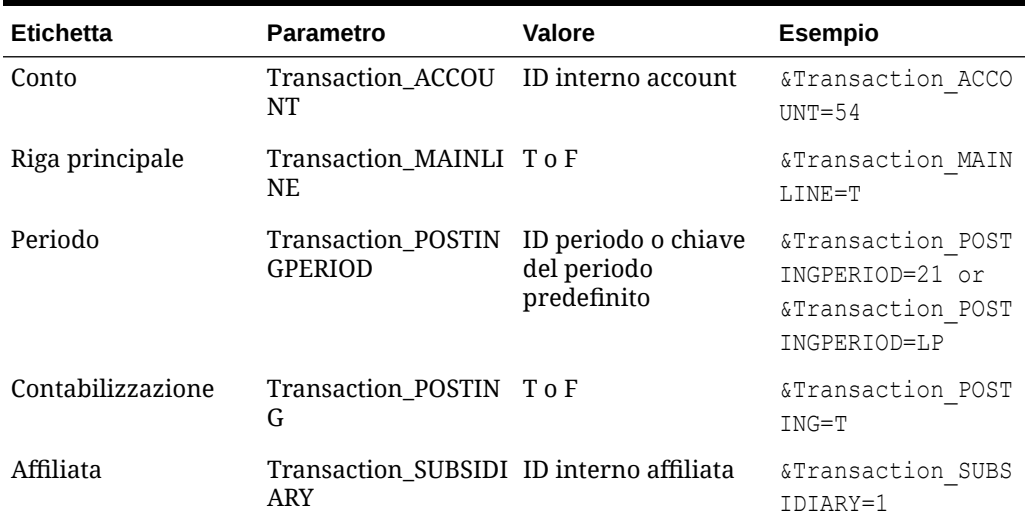

## Requisiti delle ricerche salvate per il drill-through

Per utilizzare un drill-through sensibile al contesto, le ricerche salvate devono includere un ID interno per i campi Account e Periodo nell'output di ricerca. Se questi campi mancano nella sezione Risultati della ricerca salvata di Oracle NetSuite, è possibile aggiungerli come illustrato di seguito:

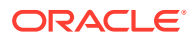

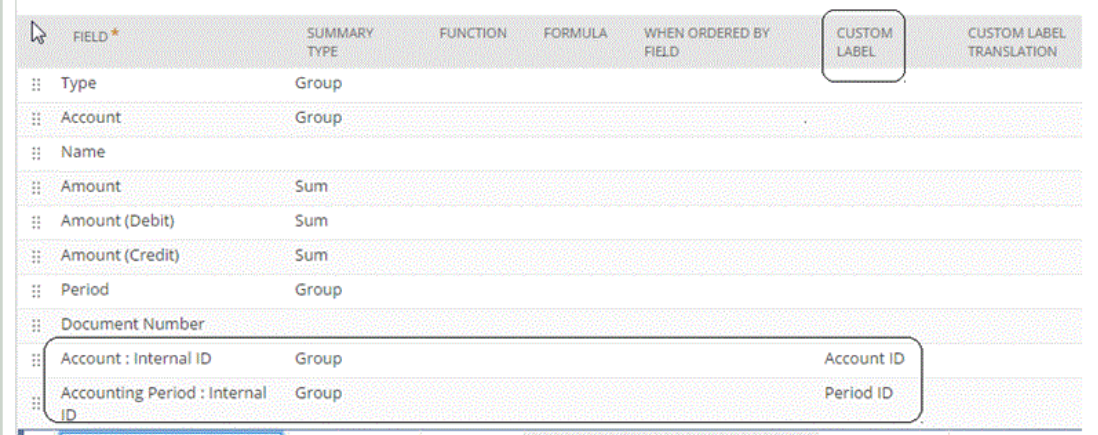

Per ulteriori informazioni sugli ID interni, visitare Oracle NetSuite Help Center.

## Aggiunta dell'URL di drill-through

Per aggiungere un URL drill-through, procedere come segue.

- **1.** Nella home page **Integrazione dati**, fare clic su **di alla destra dell'integrazione**, quindi selezionare **Mappa dimensioni**.
- **2.** Nella pagina **Mappa dimensioni**, da **Formato di importazione** selezionare il nome del formato di importazione da utilizzare per l'integrazione.

È inoltre possibile aggiungere il nome di un formato di importazione definito dall'utente.

- **3.** Nella sezione **Riepilogo formato di importazione** selezionare il formato di importazione.
- **4.** Nella sezione **Dettaglio formato importazione**, mappare l'ID interno per conto, periodo e tipo di transazione sulle colonne Attributo, come mostrato di seguito.

In questo esempio il formato dell'URL di drilling per la ricerca salvata è:

```
searchtype=Transaction&searchid=<NAME OF SAVED
SEARCH>&Transaction_TYPE&detailname=$<ATTR COLUMN FOR TRANSACTION
TYPE>$&Transaction_ACCOUNT=$<ATTR COLUMN FOR ACCOUNT 
ID>$&Transaction_POSTINGPERIOD=$=$<ATTR COLUMN FOR PERIOD
ID>$&Transaction_POSTING=T&Transaction_MAINLINE=F&
```
- **5.** Nella sezione **Dettaglio formato importazione**, fare clic su **in URL drilling**.
- **6.** Nella finestra di modifica **URL drilling**, specificare gli attributi di drill-through.

```
È possibile specificare l'URL di drilling come:
searchtype=Transaction&searchid=customsearch_nspbcs_all_transactions_sum&Tra
nsaction_TYPE&detailname=$ATTR3$&Transaction_ACCOUNT=$ATTR1$&Transaction_POS
TINGPERIOD=$ATTR2$&Transaction_POSTING=T&Transaction_MAINLINE=F&
```
**7.** Fare clic su **Salva**.

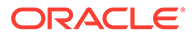

## Aggiunta di filtri all'URL di drilling nel formato di importazione

A volte, quando si esegue un drill-through da Oracle Enterprise Performance Management Cloud a Integrazione dati e quindi alla ricerca salvata di Oracle NetSuite, vengono restituiti troppi record. A titolo indicativo, quando si aggiungono gli importi in tutti i record nel drill-through, il loro totale deve corrispondere al numero nella cella dati attiva quando si è iniziato il drill-through in EPM Cloud. Per risolvere questo problema, aggiungere altri filtri all'URL drill-through in Formato di importazione.

Per aggiungere altri filtri, procedere come segue:

- **1.** Nella home page **Integrazione dati**, fare clic su **della destra dell'integrazione**, quindi selezionare **Mappa dimensioni**.
- **2.** Nella pagina **Mappa dimensioni**, da **Formato di importazione** selezionare il nome del formato di importazione da utilizzare per l'integrazione.

È inoltre possibile aggiungere il nome di un formato di importazione definito dall'utente.

**3.** Nella sezione **Mapping**, selezionare la colonna della dimensione di origine da utilizzare come filtro e mapparla su una colonna **Attributo** target.

Ad esempio, è possibile mappare una colonna di origine ID affiliata sula riga Attributo 4.

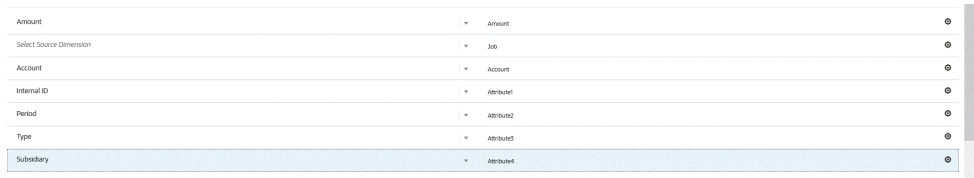

**4.** In URL drill-through fare clic su e immettere i criteri del tipo di ricerca utilizzati per il drill-through.

Di seguito è riportato il formato per il drill-through.

searchtype=Transaction&searchid=customsearch\_nspbcs\_all\_transactions\_s \_5&Transaction\_TYPE&detailname=\$ATTR3\$&Transaction\_ACCOUNT=\$ATTR1\$&Tra nsaction\_POSTINGPERIOD=\$ATTR2\$&Transaction\_POSTING=T&Transaction\_MAINL INE=F&

Se si desidera aggiungere un ulteriore filtro, ad esempio ID affiliata, immettere **&Transaction\_SUBSIDIARY=\$ATTR4\$** nell'elenco di parametri.

In questo caso, specificare la definizione dell'intero URL drill-through come indicato di seguito:

Searchtype=Transaction&searchid=customsearch\_nspbcs\_trial\_balance&Tran saction\_ACCOUNT=\$ATTR1\$&Transaction POSTINGPERIOD=\$ATTR2\$&Transaction SUBSIDIARY=\$ATTR4\$&Transaction\_POSTING=T&

**5.** Fare clic su **Salva**.

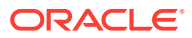

# Integrazione con Oracle HCM Cloud

È possibile caricare i dati Human Resources da Oracle Human Capital Management Cloud per utilizzarli nel processo aziendale Workforce di Planning Modules o Strategic Workforce Planning.

Utilizzare Integrazione dati per eseguire l'integrazione dei dati tra Oracle HCM Cloud e Workforce o Strategic Workforce Planning. Integrazione dati è una soluzione già pronta all'uso che consente ai clienti di Workforce di applicare mapping predefiniti dal modello dati di Oracle HCM Cloud sulle dimensioni target. È possibile anche customizzare ed estendere queste integrazioni, ad esempio applicando i mapping necessari per soddisfare le proprie esigenze aziendali.

# Descrizione del processo di integrazione dei dati da Oracle HCM Cloud

Integrazione dati è una soluzione pronta all'uso che consente ai clienti di applicare mapping predefiniti dal modello dati di Oracle Human Capital Management Cloud alle dimensioni di destinazione in Workforce o Strategic Workforce Planning.

In Integrazione dati con Oracle HCM Cloud sono disponibili template che l'utente deve caricare nell'istanza di Oracle HCM Cloud in modo che sia possibile estrarre i dati.

Le estrazioni Oracle HCM Cloud vengono utilizzate per estrarre volumi ingenti di dati da Oracle HCM Cloud. Tutte le estrazioni predefinite Oracle HCM Cloud sono definite come "origini dati" in Integrazione dati.

Quando Integrazione dati esegue la fase dell'integrazione che prevede l'estrazione dei dati, designa ogni estrazione Oracle HCM Cloud predefinita come entità di origine dati. A loro volta, queste origini dati vengono mappate direttamente sul modello Workforce o Strategic Workforce Planning in Planning Modules.

È disponibile un template denominato "EPBCS Initialize.xml" che non è un template di estrazione, ma che viene utilizzato dal processo di test delle connessioni e dal processo di inizializzazione sul lato Integrazione dati. Se un utente non carica il set completo di template fornito da Integrazione dati, dovrà comunque caricare "EPBCS Initialize.xml " in modo da consentire a Integrazione dati di inizializzare correttamente il contenuto dal sistema Oracle HCM Cloud ed eseguire il passo di test della connessione.

Di seguito è riportata la descrizione dei template di metadati forniti nell'ambito di questa integrazione:

- Dati dell'entità che includono codice e nome dell'organizzazione e relativa struttura disponibile
- Dati del dipendente che includono numero persona, nome completo e informazioni demografiche disponibili
- Dati della mansione che includono codice e nome della mansione e relativa struttura disponibile
- Dati della posizione che includono codice e nome della posizione e relativa struttura disponibile
- Dati del componente che includono codice e nome del livello
- Dati del codice sindacato che includono codice e nome della rappresentanza sindacale

Di seguito è riportata una descrizione dei dati forniti tramite i template di estrazione.

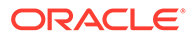

- FTE
- Base stipendio
- Tasso stipendio per la base definita
- Codice sindacato

I clienti possono inoltre ricavare la data di inizio della posizione che Integrazione dati converte in mese di inizio per il caricamento dei dati nell'applicazione Workforce. È possibile anche customizzare ed estendere queste integrazioni, ad esempio applicando i mapping necessari per soddisfare le proprie esigenze aziendali.

#### **Nota:**

In questa release di Oracle HCM Cloud non sono supportate le operazioni di drill-through e reinserimento.

Ad alto livello, i passi per caricare i dati da un'origine dati di estrazione Oracle HCM Cloud sono i seguenti.

**1.** Assicurarsi di essere assegnatari del ruolo mansione Specialista integrazione Human Capital Management.

Per gestire le estrazioni Human Capital Management è necessario il ruolo mansione Specialista integrazione Human Capital Management. Lo Specialista integrazione Human Capital Management (ruolo mansione) è la persona responsabile della pianificazione, del coordinamento e della supervisione di tutte le attività correlate all'integrazione dei sistemi di informazione per la gestione del capitale umano.

Per ulteriori informazioni, fare riferimento alla sezione [Specialista integrazione](https://docs.oracle.com/en/cloud/saas/human-resources/20b/oawpm/human-capital-management-integration-specialist-job-role.html#human-capital-management-integration-specialist-job-role.html) [Human Capital Management \(ruolo mansione\)](https://docs.oracle.com/en/cloud/saas/human-resources/20b/oawpm/human-capital-management-integration-specialist-job-role.html#human-capital-management-integration-specialist-job-role.html).

**2.** Nell'opzione **Applicazione** di Integrazione dati selezionare l'applicazione corrispondente all'applicazione Workforce, quindi nella scheda **Dettagli dimensione** assegnare le classificazioni per le dimensioni popolate in Planning Modules.

Le classificazioni per le dimensioni popolate includono "Dipendente", "Mansione", "Proprietà" e "Sindacato".

**3.** Nell'opzione **Azioni** di **Applicazione** scaricare le estrazioni Oracle HCM Cloud facendo clic su **Scarica estrazione**.

Per ulteriori informazioni, fare riferimento alla sezione [Scaricamento di estrazioni](#page-527-0) [Oracle HCM Cloud.](#page-527-0)

Estrazioni incluse nel file zip:

Viene creato un file **EPBCS HCM Extract.zip** contenente le definizioni di estrazione Oracle HCM Cloud riportate di seguito. Questi file sono un subset dei dati che possono essere estratti e caricati nell'applicazione Workforce.

EPBCS Assignment <Release>.xdoz

#### **Nota:**

È necessario importare il file EPBCS Assignment\_<Release>.xdoz nella cartella /Custom di BI Publisher e non di Oracle HCM Cloud.

#### **Nota:**

Se sono necessari caratteri estranei all'alfabeto inglese, scaricare il file EPBCS HCM Extract.zip e decomprimerlo. Passare quindi al repository documenti di BI Publisher e importare il file EPBCS Assignment.xdoz.

- EPBCS Entity Metadata\_<Release>.xml
- EPBCS Employee Metadata\_<Release>.xml
- EPBCS Position Metadata <Release>.xml
- EPBCS Location Metadata\_<Release>.xml
- EPBCS Job Metadata\_<Release>.xml
- EPBCS Initialize.xml

#### **Nota:**

In ogni caso, il file EPBCS Initialize.xml deve sempre essere importato in Oracle HCM Cloud.

#### **Nota:**

Tutte le estrazioni devono essere importate senza il gruppo legislativo. In altre parole, il campo Gruppo legislativo deve essere vuoto.

- EPBCS Component Salary Metadata.xml
- EPBCS Assignment Data.xml
- EPBCS Account Merit Metadata.xml

Integrazione dati fornisce il template necessario per l'estrazione come contenuto che viene caricato nell'applicazione Oracle HCM Cloud. Questo contenuto viene fornito da Integrazione dati poiché non è popolato con Oracle HCM Cloud.

- **4.** Salvare il file ZIP in una cartella temporanea.
- **5.** Importare in Oracle HCM Cloud le definizioni estrazione di Oracle HCM Cloud salvate nella cartella temporanea.

Per ulteriori informazioni, fare riferimento alla sezione [Importazione della definizione di](#page-528-0) [estrazione Oracle HCM Cloud.](#page-528-0)

**6.** Importare il template eText di BI Publisher contenuto in Shared Folders/Custom.

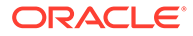

Questo template converte i dati al formato richiesto.

Per ulteriori informazioni, fare riferimento alla sezione [Importazione dei modelli](#page-531-0) [eText di BI Publisher](#page-531-0).

**7.** Convalidare e sottomettere le estrazioni Oracle HCM.

È necessario convalidare e sottomettere un'estrazione prima di sottomettere un'integrazione. L'integrazione utilizza tale estrazione sottomessa per recuperare i dati durante l'esecuzione.

Per ulteriori informazioni, fare riferimento alla sezione [Convalida e sottomissione](#page-533-0) [della definizione estrazione Oracle HCM Cloud](#page-533-0).

**8.** In **Applicazione** selezionare l'opzione **Connessioni** e configurare una connessione a Oracle HCM Cloud.

Per ulteriori informazioni, fare riferimento alla sezione [Configurazione di una](#page-92-0) [connessione Oracle HCM Cloud](#page-92-0) .

**9.** Nell'opzione **Applicazione** di Integrazione dati registrare ogni singola estrazione (entità di origine) Oracle HCM Cloud da utilizzare in un'integrazione nella categoria origine dati e di tipo Oracle HCM Cloud.

Al completamento di questo passo, Integrazione dati crea:

- Le dimensioni (formato di importazione) per mappare le colonne Oracle HCM Cloud sulle dimensioni Planning Modules
- Una posizione
- I mapping per importare i dati negli account Oracle Hyperion Workforce Planning corretti

Per ulteriori informazioni, fare riferimento alla sezione [Registrazione di](#page-536-0) [un'applicazione Oracle HCM Cloud](#page-536-0).

**10.** Creare l'integrazione tra l'applicazione di origine Oracle HCM Cloud e l'applicazione Oracle Enterprise Performance Management Cloud target.

#### **Nota:**

Ogni estrazione Oracle HCM Cloud importata viene registrata automaticamente come applicazione origine dati target.

**11.** Se necessario, modificare i dettagli delle dimensioni.

Tutte le colonne dell'estrazione Oracle HCM Cloud vengono mappate alla classe di dimensioni target EPM di tipo "Generica".

Per ulteriori informazioni, fare riferimento alla sezione [Mapping delle dimensioni.](#page-135-0)

#### **Nota:**

Di regola, in caso di caricamento dei dati da un'origine dati Oracle HCM Cloud, non modificare, aggiungere o eliminare dettagli delle dimensioni nella pagina Mappa dimensioni.

**12.** I mapping di membri sono predefiniti quando l'estrazione Oracle HCM Cloud viene registrata come applicazione.

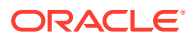

<span id="page-527-0"></span>Inoltre, le estrazioni Oracle HCM Cloud supportano la trasformazione dei dati effettivi importati da Oracle HCM Cloud nella colonna di dimensione Dati.

Ad esempio, in Oracle HCM Cloud il tipo di dipendente potrebbe essere "F" (per un dipendente a tempo pieno) o "T" (per un dipendente temporaneo), mentre in Planning Modules le stesse designazioni potrebbero essere indicate come "FULLTIME" or "TEMP".

**13.** I filtri di applicazione associati all'origine dati Oracle HCM Cloud sono predefiniti quando l'applicazione viene registrata.

È possibile selezionare criteri specifici nella scheda Filtri di origine per filtrare i risultati caricati.

Per ulteriori informazioni sui filtri, fare riferimento alla sezione [Definizione di opzioni di](#page-179-0) [integrazione diretta](#page-179-0).

**14.** Eseguire l'integrazione.

Per ulteriori informazioni, fare riferimento alla sezione [Esecuzione di un'integrazione.](#page-251-0)

## Scaricamento di estrazioni Oracle HCM Cloud

Per un'integrazione predefinita con Oracle Human Capital Management Cloud, scaricare le estrazioni Oracle HCM Cloud.

Integrazione dati carica le definizioni delle estrazioni nella pagina **Applicazioni**. Questi file sono un subset dei dati che è possibile estrarre e caricare nell'applicazione del processo aziendale Workforce di Planning Modules o Strategic Workforce Planning.

Per scaricare le estrazioni Oracle HCM Cloud, procedere come segue.

- **1.** Nella home page di **Integrazione dati**, quindi in **Azioni**, selezionare **Applicazioni**.
- **2.** Nel menu **Azioni**, selezionare **Scarica estrazione HCM**.
- **3.** Viene creato un file **EPBCS HCM Extract.zip** contenente le definizioni di estrazione Oracle HCM Cloud riportate di seguito. Questi file sono un set secondario dei dati che possono essere estratti e caricati nell'applicazione Planning Modules.
	- EPBCS Assignment <Release>.xdoz

#### **Note:**

È necessario importare il file EPBCS Assignment\_<Release>.xdoz nella cartella /Custom di BI Publisher e non di Oracle HCM Cloud.

#### **Note:**

Se sono necessari caratteri estranei all'alfabeto inglese, scaricare il file EPBCS HCM Extract.zip e decomprimerlo. Passare quindi al repository documenti di BI Publisher e importare il file EPBCS Assignment.xdoz.

- EPBCS Entity Metadata <Release>.xml
- EPBCS Employee Metadata\_<Release>.xml

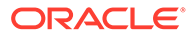

- <span id="page-528-0"></span>• EPBCS Position Metadata\_<Release>.xml
- EPBCS Location Metadata <Release>.xml
- EPBCS Job Metadata\_<Release>.xml
- EPBCS Initialize.xml

#### **Note:**

In ogni caso, il file EPBCS Initialize.xml deve sempre essere importato in Oracle HCM Cloud.

#### **Note:**

Tutte le estrazioni devono essere importate senza il gruppo legislativo. In altre parole, il campo Gruppo legislativo deve essere vuoto.

- EPBCS Component Salary Metadata.xml
- EPBCS Assignment Data.xml
- EPBCS Account Merit Metadata.xml

Integrazione dati fornisce il template necessario per l'estrazione come contenuto che viene caricato nell'applicazione Oracle HCM Cloud. Questo contenuto viene fornito da Integrazione dati poiché non è popolato con Oracle HCM Cloud.

**4.** Salvare il file ZIP in una cartella temporanea.

# Importazione delle definizioni di estrazione Oracle HCM Cloud in Oracle HCM Cloud

Per iniziare a nidificare le definizioni di estrazione nell'applicazione Oracle Human Capital Management Cloud, è necessario importare in un file di valori separati da virgole (CSV) i file XML delle definizioni di estrazione Oracle HCM Cloud e i file XDOZ del modello eText di BI Publisher in cui viene salvato l'output dell'estrazione. Il formato file CSV è definito come report di BI Publisher e questo modello di report è specificato all'interno della definizione di estrazione nell'applicazione Oracle HCM Cloud.

### Importazione della definizione di estrazione Oracle HCM Cloud

Per importare le definizioni estrazione di Oracle Human Capital Management Cloud esportate da Integrazione dati, procedere come segue.

- **1.** Accedere all'applicazione Oracle HCM Cloud.
- **2.** Selezionare il menu di **navigazione di Fusion**, quindi **Gruppi clienti personali** e infine l'applicazione **Scambio dati**.

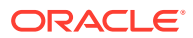

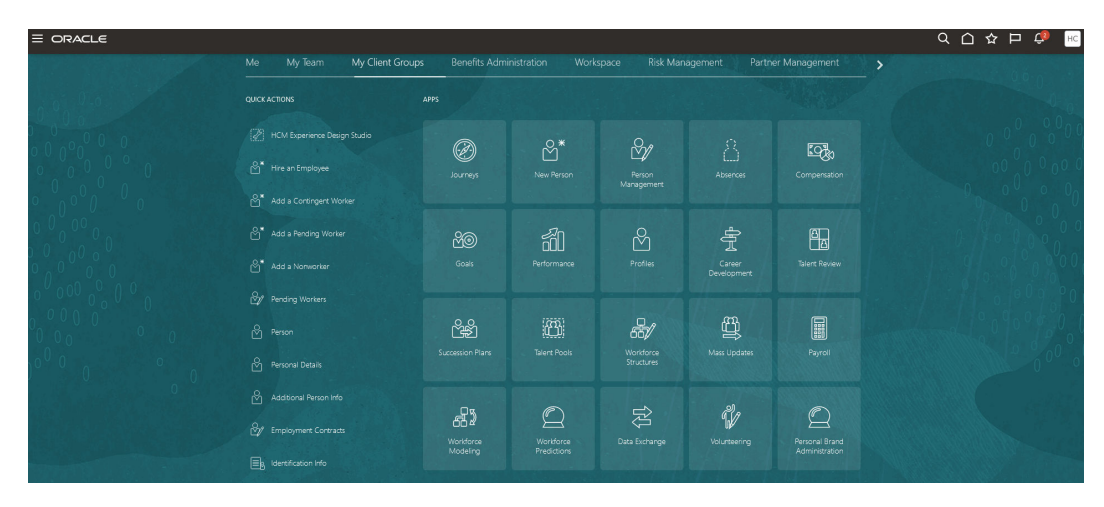

**3.** Nella pagina **Task**, in **Estrazioni HCM**, selezionare **Definizioni estrazione**.

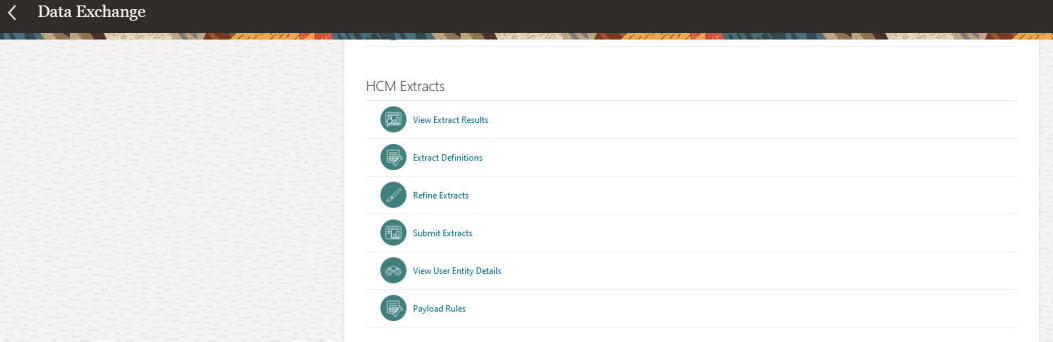

**4.** Nella pagina **Definizioni estrazione** fare clic su  $\pm$  Importa) per importare i file XML predefiniti delle definizioni estrazione di Oracle HCM Cloud.

#### **SEPTEMBER Nota:**

È possibile cercare il nome di una definizione estrazione digitando il nome dell'estrazione nel campo Cerca.

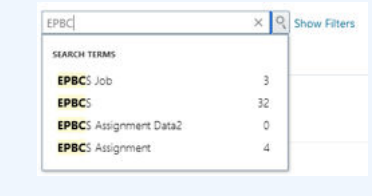

- **5.** Nella pagina **Importa definizione estrazione** completare i campi riportati di seguito, quindi fare clic su **Aggiorna**, e infine su **OK** (quando l'indicatore di attività mostra che l'importazione dell'estrazione è stata completata).
	- **Nome estrazione**: specificare il nome dell'estrazione Oracle HCM Cloud da importare.

Quando si importano le definizioni dell'estrazione, il nome dell'estrazione deve corrispondere al primo nome del nome file. Ad esempio, se si importa "EPBCS Assignment Data\_2002.xml", il nome dell'estrazione deve essere specificato come "EPBCS Assignment Data\_2002".

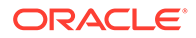

- **Gruppo dati legislativi**: lasciare vuoto questo campo.
- **Solo modifiche**: selezionare questa opzione per creare un'estrazione che acquisisca solo le modifiche incrementali (invece di eseguire un'estrazione completa).

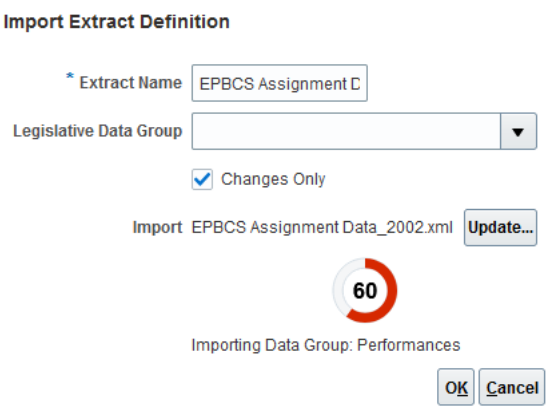

Se la definizione estrazione è stata importata correttamente, viene visualizzato un messaggio di conferma. È anche possibile scaricare un file di log dell'importazione dalla pagina di conferma.

- **6.** Importare tutte le definizioni di estrazione predefinite di Oracle HCM Cloud.
	- Metadati merito account EPBCS: EPBCS Account Merit Metadata\_<Release>.xml
	- Dati assegnazione EPBCS: EPBCS Assignment Data\_<Release>.xml
	- Metadati stipendio componente EPBCS: EPBCS Component Salary Metadata <Release>.xml
	- Metadati dipendente EPBCS: EPBCS Employee Metadata\_<Release>.xml
	- Metadati entità EPBCS: EPBCS Entity Metadata\_<Release>.xml
	- Metadati mansione EPBCS: EPBCS Job Metadata\_<Release>.xml
	- Metadati ubicazione EPBCS: EPBCS Location Metadata\_<Release>.xml
	- Metadati posizione EPBCS: EPBCS Position Metadata\_<Release>.xml

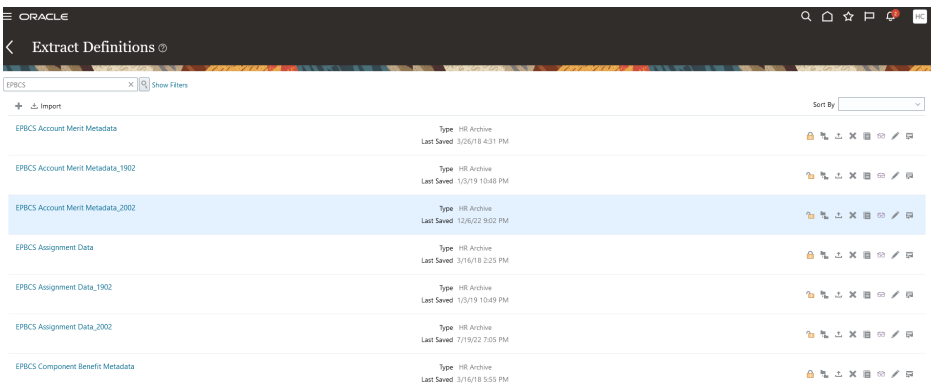

È possibile importare solo le definizioni di estrazione che si prevede di caricare da Oracle HCM Cloud oppure tutte le estrazioni, anche se non vengono utilizzate. Tutti i file XML che vengono caricati devono essere convalidati dopo il caricamento di tutti i file.

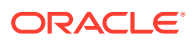

- <span id="page-531-0"></span>**7.** Per ogni estrazione importata, nella pagina **Attributi estrazione**, da **Consumatore** selezionare **Report** per indicare che l'estrazione viene utilizzata a scopo di reporting e che i dati non si interfacciano con applicazioni esterne. In caso contrario, selezionare **Non definito**.
- **8.** Modificare gli altri attributi in base alle proprie esigenze.

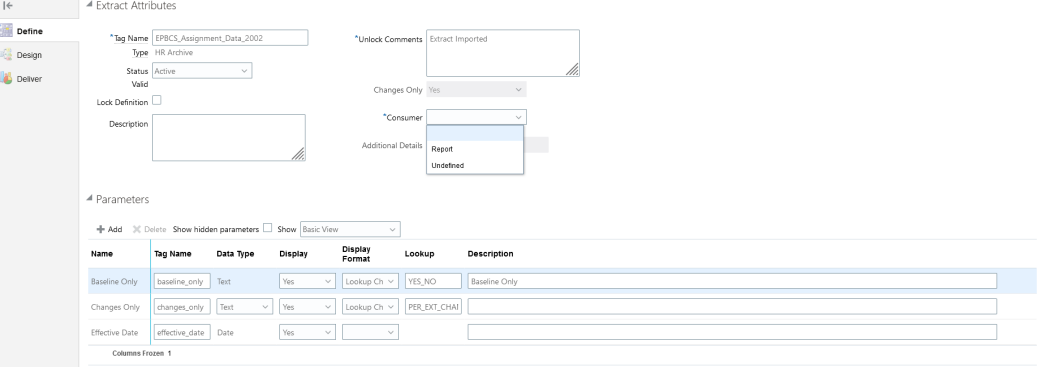

Per ulteriori informazioni sulle estrazioni Oracle HCM Cloud, fare riferimento alla sezione [Estrazioni HCM](https://docs.oracle.com/en/cloud/saas/human-resources/22d/fahex/index.html).

**9.** Fare clic su **OK**.

L'applicazione salva la definizione estrazione e genera automaticamente i parametri in base al tipo di estrazione. I parametri controllano l'output di un'estrazione.

## Importazione dei modelli eText di BI Publisher

Per importare i modelli eText di BI Publisher, procedere come segue.

- **1.** Eseguire l'accesso a **BI Publisher Enterprise** specificando il seguente indirizzo in un browser: https://server.
- **2.** Fare clic su **Cartelle catalogo**.

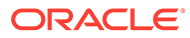

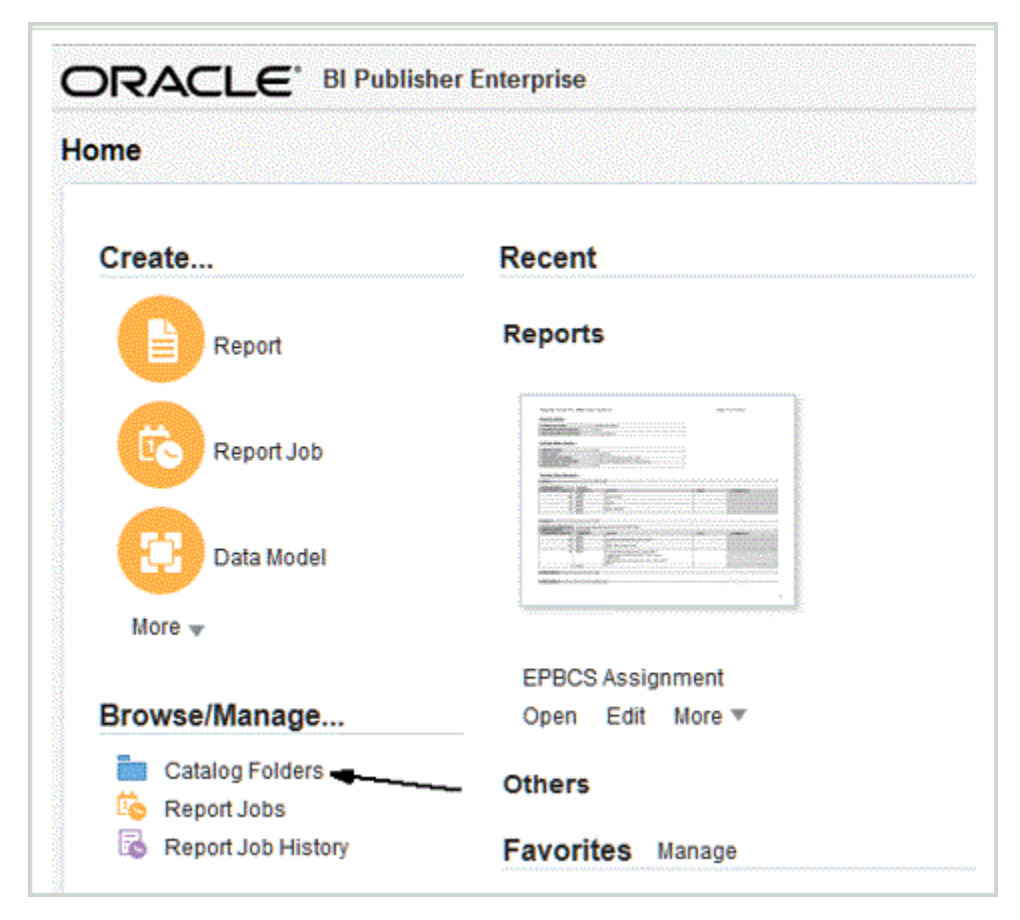

**3.** Nella schermata **Catalogo**, all'interno di **Cartelle condivise**, selezionare **Custom**.

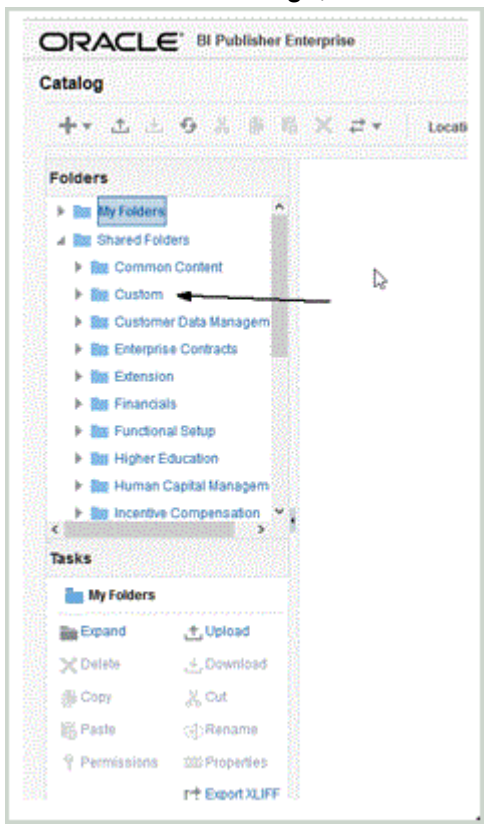

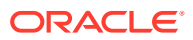

#### <span id="page-533-0"></span>**4.** Espandere la cartella **Custom**.

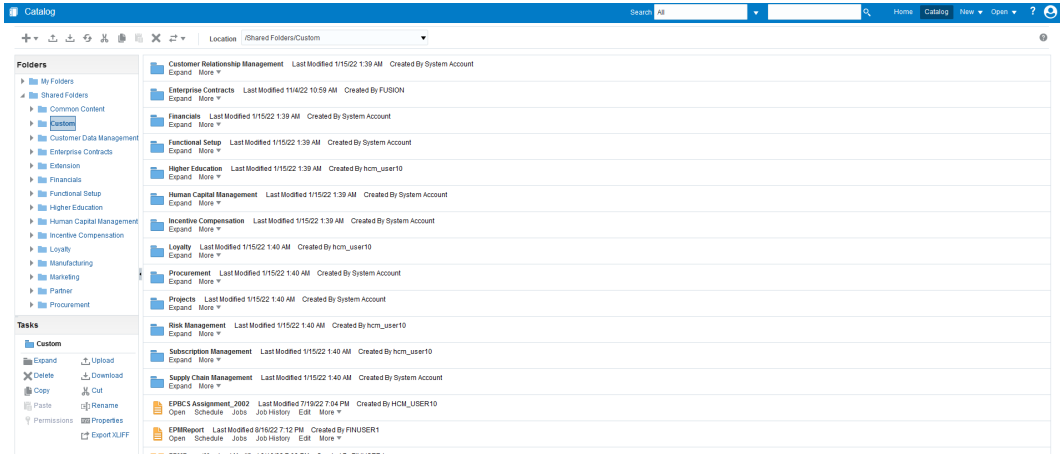

**5.** Individuare e selezionare i file template predefiniti, quindi fare clic su **Carica**.

Ad esempio, caricare il file template EPBCS Assignment <Release>.xdoz.

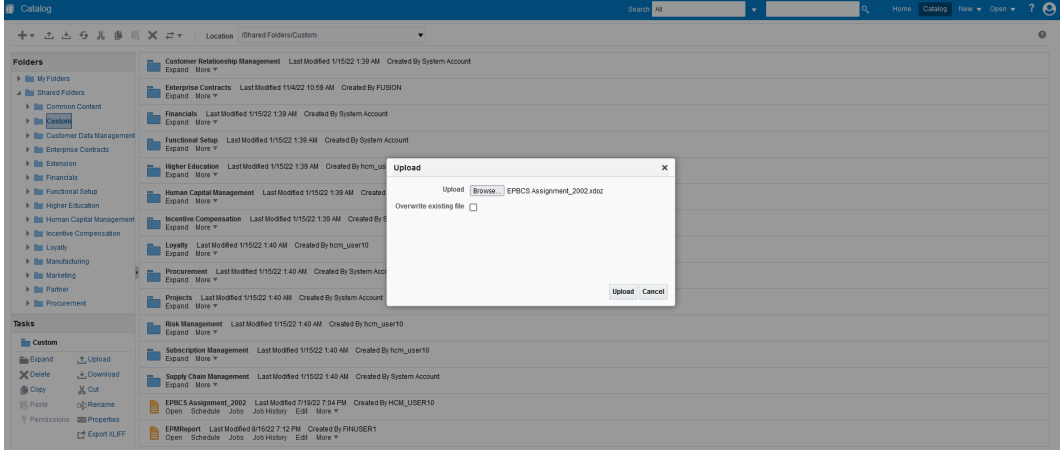

### Convalida e sottomissione della definizione estrazione di Oracle HCM Cloud

Una definizione estratti crea automaticamente un processo di estrazione (flusso ciclo paghe) con lo stesso nome dell'estrazione. Il processo di estrazione consente di definire una sequenza di esecuzione di più attività, incluse quelle precedenti e successive, tramite il processo di estrazione. È possibile utilizzare il task Ridefinisci estratti HCM per visualizzare e modificare i parametri di invio del processo di estrazione, se necessario.

Quando si convalida un'estrazione, l'applicazione esegue alcune convalide sulla progettazione dell'estrazione per verificare quanto segue.

- Il gruppo di dati radice deve essere definito.
- Tutti i gruppi di dati non radice devono essere collegati al gruppo di dati radice direttamente o indirettamente, ad esempio tramite un altro gruppo di dati non radice collegato al gruppo di dati radice.
- Se è definita una sequenza di gruppi di dati, anche il gruppo di dati successivo deve essere definito per l'elaborazione.
- Tutte le formule Fast Formula utilizzate nell'estrazione devono essere presenti e risultare compilate o valide.

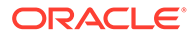

• Non devono essere rilevati problemi durante le convalide di BI Publisher.

Se la convalida ha esito positivo, l'applicazione contrassegna l'estrazione come valida. Se invece la convalida ha esito negativo, l'applicazione contrassegna l'estrazione come non valida e i relativi risultati vengono sottomessi come errori.

È possibile eseguire il pattern di flusso direttamente tramite l'opzione Sottometti processo HCM.

Per convalidare e sottomettere un'estrazione, procedere come segue.

- **1.** Nella pagina **Definizioni estrazione** fare doppio clic sulla definizione estrazione di Oracle Human Capital Management Cloud.
- **2.** Nella pagina **Attributi estrazione** fare clic su **Convalida**.
- **3.** Nella pagina **Albero esecuzione estrazione** fare clic su **Convalida**.

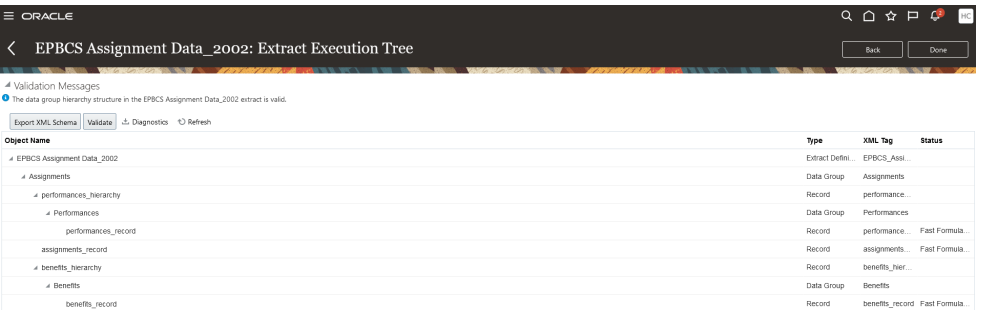

- **4.** Se le formule Fast Formula devono essere compilate, viene visualizzato un messaggio che indica che sono state sottomesse per la compilazione. Se necessario, fare clic su **Aggiorna** finché tutte le formule Fast Formula non risultano compilate. Il completamento della compilazione è indicato da un segno di spunta verde nella colonna **Stato**.
- **5.** Nella pagina **Messaggi di convalida** fare clic su **OK**.
- **6.** Quando la convalida viene completata correttamente, un messaggio indica che la struttura della gerarchia di gruppi di dati nell'estrazione <nome\_estrazione> è valida.
- **7.** Fare clic su **Fine**.
- **8.** Ripetere i passi da 1 a 7 per tutte le definizioni estrazione predefinite di Oracle HCM Cloud che sono state importate.
- **9.** Nel menu **Task**, in **Estrazioni HCM** fare clic su **Sottometti estrazioni**.
- **10.** Limitare l'elenco delle definizioni disponibili a quella importata immettendo alcuni caratteri del nome della definizione nella casella di testo Cerca.
- **11.** Fare doppio clic sulla definizione estrazione, quindi fare clic su **Avanti**.
- **12.** Nella pagina **Sottometti istanza estrazione** immettere il nome dell'estrazione in **Nome istanza estrazione** e un valore in **Data validità** per l'estrazione.

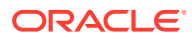

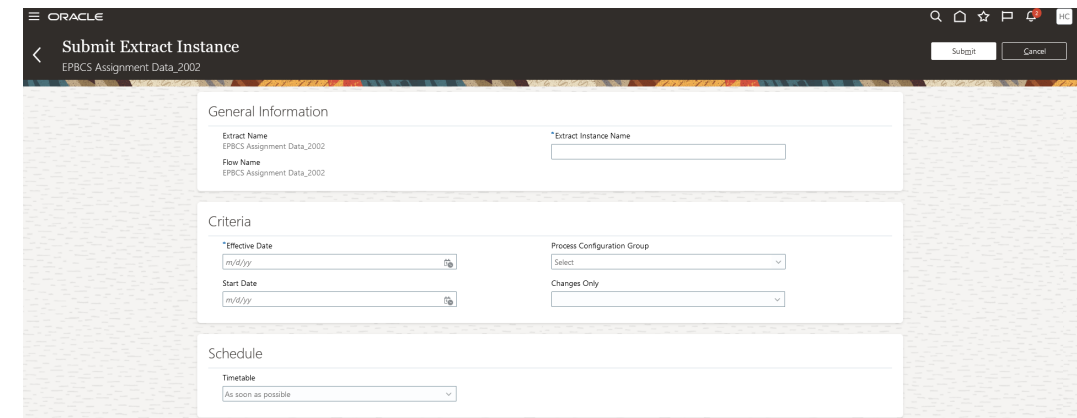

- **13.** Fare clic su **Sottometti** per sottomettere l'estrazione.
- **14.** Fare clic su **Fine**.

# Configurazione di una connessione Oracle HCM Cloud

Per iniziare a eseguire l'integrazione di Oracle Human Capital Management Cloud con il processo aziendale Workforce di Planning Modules o Strategic Workforce Planning, è necessario in primo luogo creare e registrare il sistema di origine con tipo "Oracle HCM Cloud".

Dopo aver specificato sistema di origine e informazioni di connessione, è possibile inizializzare il sistema di origine. Questo processo crea un record di applicazione target per ogni estrazione Oracle HCM Cloud.

Per configurare una connessione Oracle HCM Cloud

- **1.** Nella home page di **Integrazione dati**, quindi in **Azioni**, selezionare **Applicazioni**.
- **2.** Nella pagina **Applicazioni**, fare clic su <sup>e</sup> (icona Configura connessioni).
- **3.** Nella pagina **Connessioni**, selezionare **Oracle HCM Cloud** dall'elenco a discesa (icona elenco a discesa Aggiungi).

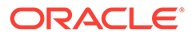

<span id="page-536-0"></span>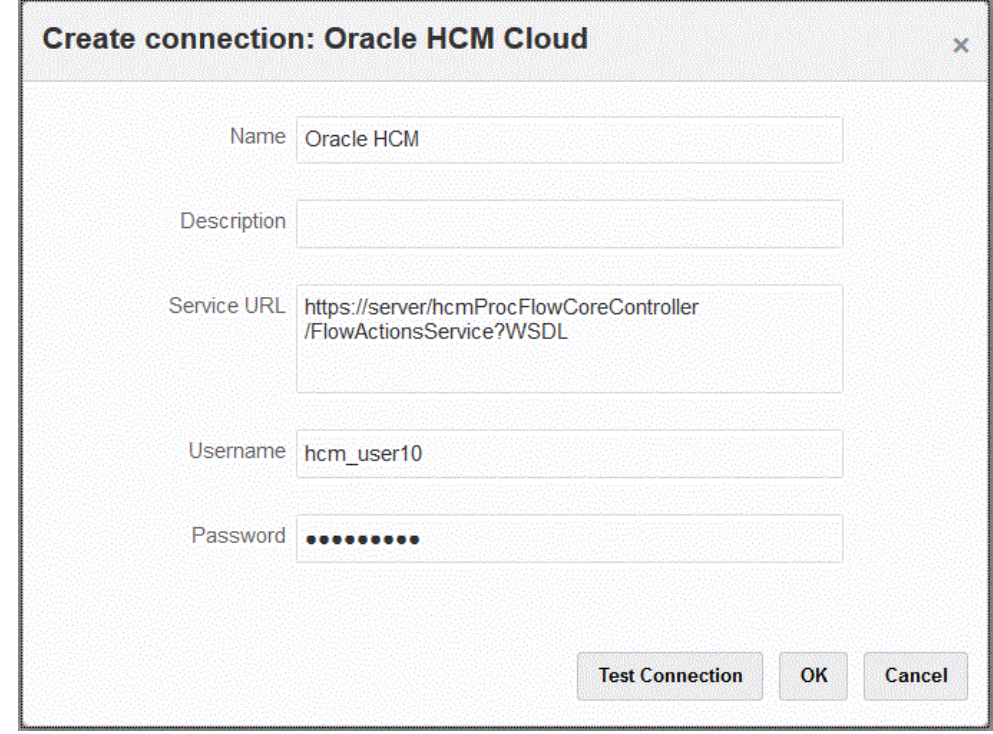

- **4.** In **Nome** immettere il nome del sistema di origine.
- **5.** In **Descrizione** immettere la descrizione del sistema di origine.
- **6.** In **URL servizio** immettere le informazioni sul server per i servizi Web.
- **7.** In **Nome utente**, immettere il nome utente Oracle HCM Cloud.
- **8.** In **Password**, immettere la password Oracle HCM Cloud.

Ogni volta che si modifica la password per Oracle HCM Cloud è necessario aggiornare questa password.

**9.** Fare clic su **Esegui test connessione**.

Quando la connessione è stata testata correttamente, viene visualizzato un messaggio informativo che indica che la connessione a [*nome sistema di origine*] è stata completata.

**10.** Fare clic su **OK**.

## Registrazione di un'applicazione Oracle HCM Cloud

Quando si integrano i dati relativi alle risorse umane di Oracle Human Capital Management Cloud con i processi aziendali di Oracle Hyperion Workforce Planning, registrare le estrazioni Oracle HCM Cloud come tipo di applicazione "origine dati".

Integrazione dati è una soluzione integrata che consente ai clienti di applicare mapping predefiniti dal modello dati Oracle HCM Cloud.

In Integrazione dati e Oracle HCM Cloud sono disponibili template che l'utente deve caricare nell'istanza di Oracle HCM Cloud in modo da consentire l'estrazione dei dati.

Le estrazioni Oracle HCM Cloud vengono utilizzate per estrarre volumi ingenti di dati da Oracle HCM Cloud. Tutte le estrazioni predefinite Oracle HCM Cloud sono definite come "origini dati" in Integrazione dati.

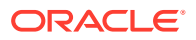

Quando Integrazione dati esegue la fase dell'integrazione che prevede l'estrazione dei dati, designa ogni estrazione Oracle HCM Cloud predefinita come entità di origine dati. A propria volta, queste origini dati vengono mappate direttamente sul modello dati Workforce Planning.

#### **Nota:**

Per gestire le estrazioni Human Capital Management è necessario il ruolo mansione Specialista integrazione Human Capital Management. Lo Specialista integrazione Human Capital Management (ruolo mansione) è la persona responsabile della pianificazione, del coordinamento e della supervisione di tutte le attività correlate all'integrazione dei sistemi di informazione per la gestione del capitale umano.

Per ulteriori informazioni, fare riferimento alla sezione [Specialista integrazione](https://docs.oracle.com/en/cloud/saas/human-resources/20b/oawpm/human-capital-management-integration-specialist-job-role.html#human-capital-management-integration-specialist-job-role.html) [Human Capital Management \(ruolo mansione\).](https://docs.oracle.com/en/cloud/saas/human-resources/20b/oawpm/human-capital-management-integration-specialist-job-role.html#human-capital-management-integration-specialist-job-role.html)

Per registrare un'applicazione Oracle HCM Cloud, procedere come segue.

- **1.** Nella home page di **Integrazione dati**, quindi in **Azioni**, selezionare **Applicazioni**.
- 2. Nella pagina **Applicazioni** fare clic su **de (icona Aggiungi)**.
- **3.** Da **Crea applicazione**, **Categoria**, selezionare **Origine dati**.
- **4.** In **Tipo** selezionare **Oracle HCM Cloud**.
- **5.** In **Connessione**, selezionare il nome della connessione al tipo Oracle HCM Cloud.

Impostare il sistema di origine Oracle HCM Cloud e specificare le informazioni di connessione nell'opzione Configura connessione. Fare riferimento a [Configurazione di](#page-92-0) [una connessione Oracle HCM Cloud](#page-92-0).

**6.** In **File**, specificare il nome file (in formato XML) dell'entità di origine da registrare come origine dati.

Il file corrisponde al nome e alla definizione dell'applicazione di estrazione Oracle HCM Cloud che è già stata caricata nella *posta in entrata*.

**7.** Fare clic su **OK**.

#### **Nota:**

I passi descritti di seguito sono necessari solo se si registra un'estrazione customizzata. Per un'integrazione predefinita, è sufficiente eseguire i passi da 1 a 7 sopra descritti.

- **1.** Nella home page di **Integrazione dati**, quindi in **Azioni**, selezionare **Applicazioni**.
- **2.** Nella pagina **Applicazione**, fare clic su a destra dell'applicazione Workforce Planning, quindi selezionare **Dettagli applicazione**.
- **3.** Nella pagina **Dettagli applicazione**, assegnare le classificazioni per le dimensioni predefinite in Planning.

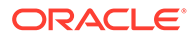

Le classificazioni per le dimensioni popolate includono "Dipendente", "Mansione", "Proprietà" e "Sindacato".

Per ulteriori informazioni, fare riferimento alla sezione [Definizione dei dettagli di](#page-75-0) [dimensione dell'applicazione.](#page-75-0)

**4.** Fare clic su **Salva**, quindi su **Torna**.

# Aggiornamento di estrazioni di Oracle HCM Cloud esistenti

Quando un'estrazione di Oracle Human Capital Management Cloud viene aggiornata, vengono fornite nuove funzionalità o definizioni e viene creato un nuovo file, che sarà disponibile nel file EPBCS HCM Extract.zip. Questa funzione consente di acquisire gli ultimi aggiornamenti quando vengono rese disponibili e inviate nuove definizioni di estrazione.

Quando l'estrazione viene aggiornata, è possibile conservare tutti i mapping e le definizioni esistenti per un'applicazione target selezionata o per tutte le applicazioni target in base a una definizione di estrazione in Integrazione dati.

Ogni nuovo file includerà il numero di versione nel proprio nome. Ad esempio, se le estrazioni vengono aggiornate nella versione 19.02, il file di estrazione e il relativo nome saranno simili a quanto riportato di seguito:

- Nome del file: EPBCS Assignment Data\_1902.xml
- Nome dell'estrazione: EPBCS Assignment Data\_1902
- Nome tag XML: EPBCS Assignment Data (senza l'aggiunta del numero di versione)

#### **Nota:**

Il passo Aggiorna applicazione viene fornito per consentire di aggiornare un'applicazione quando Oracle fornisce nuove versioni delle applicazioni pronte all'uso. Quando si seleziona **Aggiorna applicazione**, viene importata l'ultima versione dell'XML inviato pronto all'uso.

Per customizzare e aggiungere un nuovo attributo, copiare l'estrazione in Oracle HCM Cloud e creare una nuova definizione di estrazione in Oracle HCM Cloud, quindi modificarla. Infine esportare l'XML e creare una nuova applicazione in Oracle Enterprise Performance Management Cloud. Non utilizzare **Aggiorna applicazione** per aggiornare la propria definizione di applicazione customizzata.

Aggiorna applicazione non deve essere utilizzato per aggiornare la propria definizione di applicazione customizzata.

Per selezionare una versione aggiornata di un'estrazione di Oracle HCM Cloud :

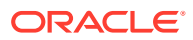

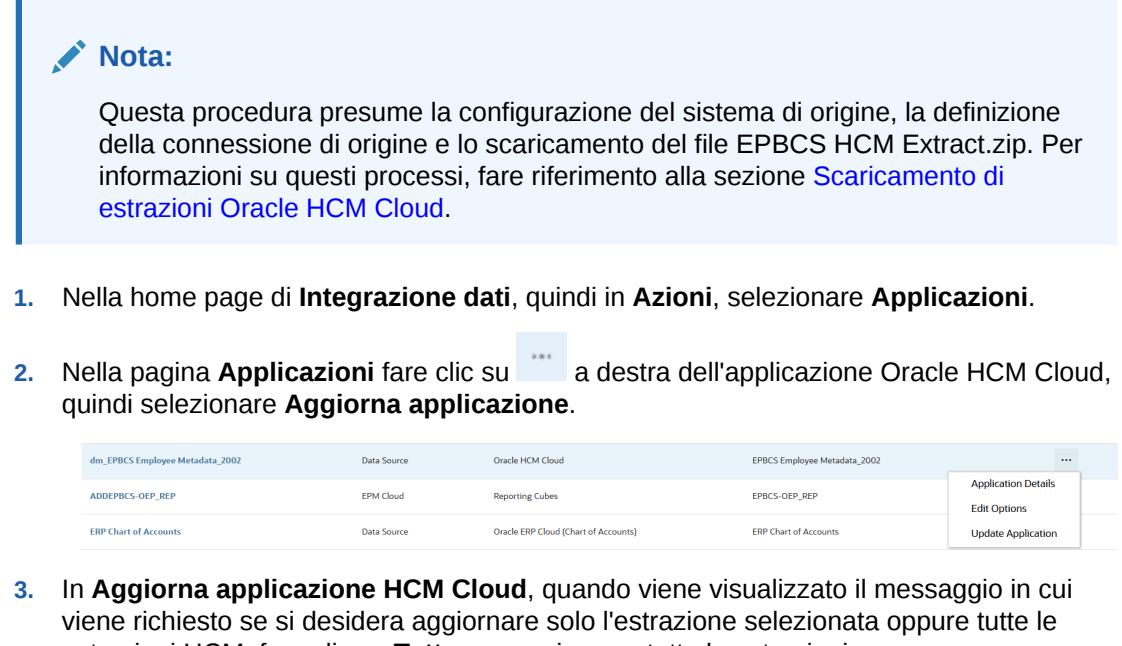

estrazioni HCM, fare clic su **Tutto** per aggiornare tutte le estrazioni oppure su **Selezionata** per aggiornare solo l'estrazione selezionata.

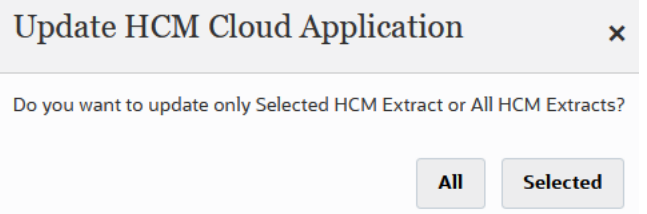

# Integrazione dei metadati di Oracle HCM Cloud

È possibile integrare i metadati di Oracle Human Capital Management Cloud per utilizzarli nel processo aziendale Workforce di Planning Modules o Strategic Workforce Planning.

Essendo un meccanismo di integrazione, Integrazione dati può allineare e spostare i metadati riportati di seguito da Oracle HCM Cloud alle applicazioni target e ai processi aziendali in Planning Modules.

- Merito account
- Metadati stipendio componente
- Metadati dipendente
- Metadati entità
- Metadati mansione
- Metadati ubicazione
- Gerarchia posizioni

Durante l'inizializzazione del sistema di origine Oracle HCM Cloud, Integrazione dati crea un'applicazione per ogni origine di metadati. È possibile mappare ogni applicazione all'applicazione dei metadati, quindi eseguire il caricamento. Il sistema non crea automaticamente i mapping.

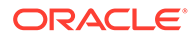
### **Nota:**

Per informazioni dettagliate sui campi di Oracle HCM Cloud che appartengono a ciascuna definizione di estrazione predefinita, veder[eInformazioni di riferimento sui campi per la definizione di estrazioni di](#page-544-0) [Oracle HCM Cloud.](#page-544-0)

## Caricamento dei metadati di Oracle HCM Cloud

### **Nota:**

Il drill-through e il reinserimento dati non sono supportati in un'integrazione con Oracle Human Capital Management Cloud.

Ad alto livello, i passi per caricare i dati da un'origine dati di estrazione Oracle HCM Cloud sono i seguenti.

**1.** Assicurarsi di essere assegnatari del ruolo mansione Specialista integrazione Human Capital Management.

Per gestire le estrazioni Human Capital Management è necessario il ruolo mansione Specialista integrazione Human Capital Management. Lo Specialista integrazione Human Capital Management (ruolo mansione) è la persona responsabile della pianificazione, del coordinamento e della supervisione di tutte le attività correlate all'integrazione dei sistemi di informazione per la gestione del capitale umano.

Per ulteriori informazioni, fare riferimento alla sezione [Specialista integrazione](https://docs.oracle.com/en/cloud/saas/human-resources/20b/oawpm/human-capital-management-integration-specialist-job-role.html#human-capital-management-integration-specialist-job-role.html) [Human Capital Management \(ruolo mansione\)](https://docs.oracle.com/en/cloud/saas/human-resources/20b/oawpm/human-capital-management-integration-specialist-job-role.html#human-capital-management-integration-specialist-job-role.html).

**2.** Nell'opzione **Applicazione** di Integrazione dati selezionare l'applicazione corrispondente all'applicazione Workforce, quindi nella scheda **Dettagli dimensione** assegnare le classificazioni per le dimensioni popolate in Planning Modules.

Le classificazioni per le dimensioni popolate includono "Dipendente", "Mansione", "Proprietà" e "Sindacato".

**3.** Nella pagina **Applicazioni**, dal menu **Azioni** scaricare le estrazioni Oracle HCM Cloud facendo clic su **Scarica estrazione HCM**.

Per ulteriori informazioni, fare riferimento alla sezione [Scaricamento di estrazioni](#page-527-0) [Oracle HCM Cloud.](#page-527-0)

Viene scaricato un file **EPBCS HCM Extract.zip** contenente le definizioni di estrazione Oracle HCM Cloud riportate di seguito. Questi file sono un subset dei dati che possono essere estratti e caricati nell'applicazione Workforce.

EPBCS Assignment\_<Release>.xdoz

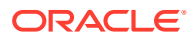

### **Nota:**

È necessario importare il file EPBCS Assignment\_<Release>.xdoz nella cartella /Custom di BI Publisher e non di Oracle HCM Cloud.

## **Nota:**

Se sono necessari caratteri non facenti parte dell'alfabeto inglese, scaricare il file **EPBCS HCM Extract.zip** e decomprimerlo. Passare quindi al **Repository documenti di BI Publisher** e importare il file **EPBCS Assignment.xdoz**.

- EPBCS Entity Metadata\_<Release>.xml
- EPBCS Employee Metadata\_<Release>.xml
- EPBCS Position Metadata\_<Release>.xml
- EPBCS Location Metadata\_<Release>.xml
- EPBCS Job Metadata\_<Release>.xml
- EPBCS Initialize.xml

### **Nota:**

In ogni caso, il file EPBCS Initialize.xml deve sempre essere importato in Oracle HCM Cloud.

## **Nota:**

Tutte le estrazioni devono essere importate senza il gruppo legislativo. In altre parole, il campo Gruppo legislativo deve essere vuoto.

- EPBCS Component Salary Metadata.xml
- EPBCS Assignment Data.xml
- EPBCS Account Merit Metadata.xml

Integrazione dati fornisce il template necessario per l'estrazione come contenuto che viene caricato nell'applicazione Oracle HCM Cloud. Questo contenuto viene fornito da Integrazione dati poiché non è popolato con Oracle HCM Cloud.

- **4.** Salvare il file ZIP in una cartella temporanea.
- **5.** Importare in Oracle HCM Cloud le definizioni estrazione di Oracle HCM Cloud salvate nella cartella temporanea.

Per ulteriori informazioni, fare riferimento alla sezione [Importazione della definizione di](#page-528-0) [estrazione Oracle HCM Cloud.](#page-528-0)

**6.** Importare il template eText di BI Publisher contenuto in Shared Folders/Custom.

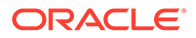

Questo template converte i dati al formato richiesto.

Per ulteriori informazioni, fare riferimento alla sezione [Importazione dei modelli](#page-531-0) [eText di BI Publisher](#page-531-0).

**7.** Convalidare e sottomettere le estrazioni Oracle HCM Cloud.

È necessario convalidare e sottomettere un'estrazione prima di sottomettere un'integrazione. L'integrazione utilizza tale estrazione sottomessa per recuperare i dati durante l'esecuzione.

Per ulteriori informazioni, fare riferimento alla sezione [Convalida e sottomissione](#page-533-0) [della definizione estrazione Oracle HCM Cloud](#page-533-0).

**8.** Nella pagina **Applicazione** selezionare l'opzione **Connessioni** e configurare una connessione a Oracle HCM Cloud.

Per ulteriori informazioni, fare riferimento alla sezione [Configurazione di una](#page-92-0) [connessione Oracle HCM Cloud.](#page-92-0)

**9.** Nella pagina **Applicazione** di Integrazione dati registrare ogni singola estrazione (entità di origine) Oracle HCM Cloud da utilizzare in un'integrazione nella categoria origine dati e di tipo Oracle HCM Cloud.

Al completamento di questo passo, Integrazione dati esegue le operazioni descritte di seguito.

- Crea le dimensioni (formato di importazione) per mappare le colonne Oracle HCM Cloud sulle dimensioni Planning Modules.
- Crea una posizione.
- Crea i mapping per importare i dati negli account Oracle Hyperion Workforce Planning corretti.

Per ulteriori informazioni, fare riferimento alla sezione [Registrazione di](#page-536-0) [un'applicazione Oracle HCM Cloud](#page-536-0).

- 10. Nella pagina Applicazione fare clic su **alla destra dell'applicazione Oracle HCM** Cloud e selezionare **Dettagli applicazione**.
- **11.** Selezionare la scheda **Opzioni**.
- **12.** Selezionare le opzioni applicabili di Dettagli applicazione e fare clic su **Salva**.

Sono disponibili le seguenti opzioni.

I filtri di origine associati all'origine dati vengono creati automaticamente durante l'integrazione. È possibile selezionare criteri specifici nella scheda Filtri di origine per filtrare i risultati caricati.

A seconda della categoria di metadati di Oracle HCM Cloud, vengono applicati i seguenti filtri di origine.

- Data validità: selezionare la data di inizio validità degli alberi.
- Gruppo dati legislativi: i gruppi dati legislativi consentono di partizionare il ciclo paghe e i dati correlati. È richiesto almeno un gruppo dati legislativi per ogni paese in cui opera l'azienda. Ogni gruppo dati legislativi è associato a una o più unità autorizzate ciclo paghe.
- Codice albero: codice dell'albero per la gerarchia in Oracle HCM Cloud (per oggetti con gerarchia, come ad esempio organizzazione o posizione).
- Versione albero: versione dell'albero per la gerarchia in Oracle HCM Cloud.

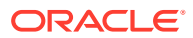

• Solo modifiche: determina la modalità di estrazione. Le opzioni valide sono **N** o **Y**. La tabella seguente descrive le varie modalità di estrazione, i valori di ricerca e le descrizioni.

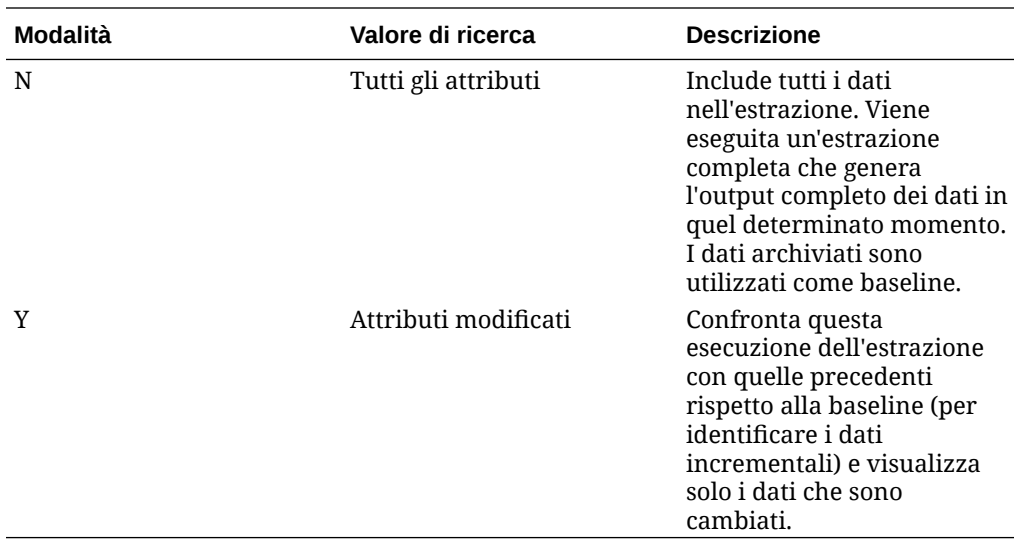

### **Nota:**

È possibile selezionare le opzioni sopra riportate anche nella scheda **Filtri** di Opzioni.

**13.** Creare l'integrazione tra l'applicazione di origine Oracle HCM Cloud e l'applicazione Oracle Enterprise Performance Management Cloud target.

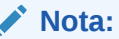

Ogni estrazione Oracle HCM Cloud importata viene registrata automaticamente come applicazione origine dati target.

**14.** Se necessario, modificare i dettagli delle dimensioni.

Tutte le colonne dell'estrazione Oracle HCM Cloud vengono mappate alla classe di dimensioni target EPM di tipo "Generica".

Per ulteriori informazioni, fare riferimento alla sezione [Mapping delle dimensioni.](#page-135-0)

### **Nota:**

Di regola, in caso di caricamento dei dati da un'origine dati Oracle HCM Cloud, non modificare, aggiungere o eliminare dettagli delle dimensioni nella pagina Mappa dimensioni.

**15.** I mapping di membri sono predefiniti quando l'estrazione Oracle HCM Cloud viene registrata come applicazione.

Inoltre, le estrazioni Oracle HCM Cloud supportano la trasformazione dei dati effettivi importati da Oracle HCM Cloud nella colonna di dimensione Dati.

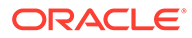

<span id="page-544-0"></span>Ad esempio, in Oracle HCM Cloud il tipo di dipendente potrebbe essere "F" (per un dipendente a tempo pieno) o "T" (per un dipendente temporaneo), mentre in Planning Modules le stesse designazioni potrebbero essere indicate come "FULLTIME" or "TEMP".

**16.** I filtri di applicazione associati all'origine dati Oracle HCM Cloud sono predefiniti quando l'applicazione viene registrata.

È possibile selezionare criteri specifici nella scheda Filtri di origine per filtrare i risultati caricati.

Per ulteriori informazioni sui filtri, fare riferimento alla sezione [Definizione di](#page-179-0) [opzioni di integrazione diretta](#page-179-0).

**17.** Eseguire l'integrazione.

Per ulteriori informazioni, fare riferimento alla sezione [Esecuzione di](#page-251-0) [un'integrazione.](#page-251-0)

# Informazioni di riferimento sui campi per la definizione di estrazioni di Oracle HCM Cloud

Nelle tabelle di questa sezione sono elencati i campi di Oracle Human Capital Management Cloud che appartengono a ciascuna definizione estrazione predefinita. Questi campi sono un subset dei dati che è possibile estrarre e caricare in un'applicazione Oracle Hyperion Workforce Planning o Strategic Workforce Planning da ciascuna definizione di estrazioni.

- Campi di definizione di estrazioni merito conto
- [Campi di definizione di estrazioni assegnazione](#page-545-0)
- [Campi di definizione di estrazioni componente](#page-546-0)
- [Campi di definizione di estrazioni dipendente](#page-546-0)
- [Campi di definizione di estrazioni entità](#page-547-0)
- [Campi di definizione di estrazioni job](#page-547-0)
- [Campi di definizione di estrazioni ubicazione](#page-547-0)
- [Campi di definizione di estrazioni posizione](#page-548-0)

## Campi di definizione di estrazioni merito conto

Nella tabella riportata di seguito vengono mostrati i campi di definizione di estrazioni merito conto che possono essere estratti e caricati nell'applicazione Workforce o Strategic Workforce Planning dalla definizione delle estrazioni.

#### **Conto: campi di definizione di estrazioni merito**

Descrizione breve valutazione prestazioni estrazione Descrizione valutazione prestazioni estrazione

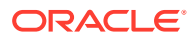

# <span id="page-545-0"></span>Campi di definizione di estrazioni assegnazione

Nella tabella riportata di seguito vengono mostrati i campi di definizione di estrazioni assegnazione che possono essere estratti e caricati nell'applicazione Workforce o Strategic Workforce Planning dalla definizione delle estrazioni.

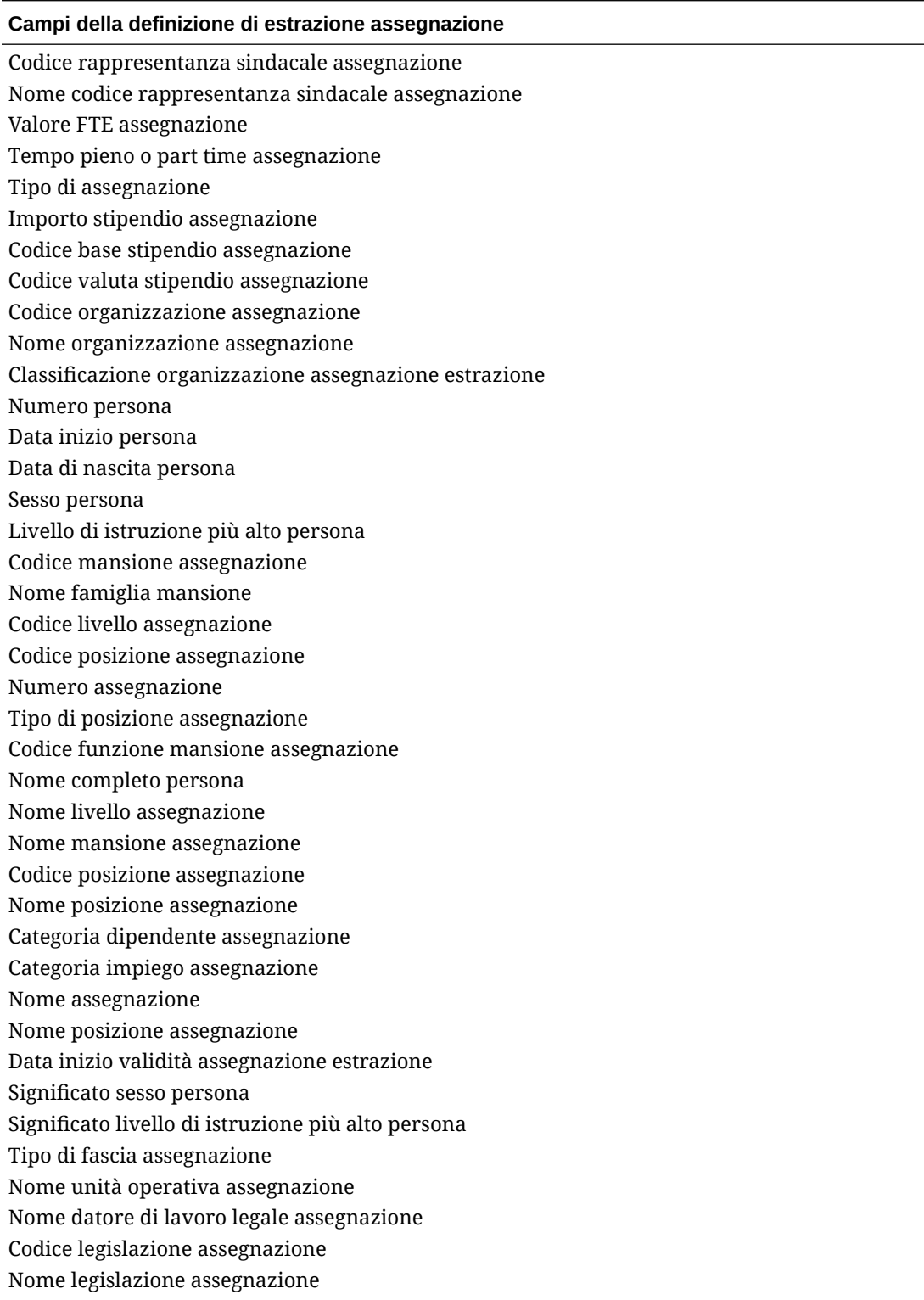

#### <span id="page-546-0"></span>**Campi della definizione di estrazione assegnazione**

Segmento 1 combinazione codice General Ledger assegnazione Segmento 2 combinazione codice General Ledger assegnazione Segmento 2 combinazione codice General Ledger assegnazione Segmento 3 combinazione codice General Ledger assegnazione Segmento 4 combinazione codice General Ledger assegnazione Segmento 5 combinazione codice General Ledger assegnazione Segmento 6 combinazione codice General Ledger assegnazione Centro di costo GL organizzazione - Società Centro di costo GL organizzazione - Centro di costo Descrizione breve valutazione prestazioni estrazione Descrizione valutazione prestazioni estrazione Importo benefit Tipo di benefit Piano - Nome Tipo di piano - Nome Valore tasso annuale Unità di misura Nome opzione

## Campi di definizione di estrazioni componente

Nella tabella riportata di seguito vengono mostrati i campi di definizione estrazioni componente che possono essere estratti e caricati nell'applicazione Workforce o Strategic Workforce Planning dalla definizione delle estrazioni.

#### **Campi di definizione di estrazioni componente**

Codice livello estrazione Nome livello Tipo di fascia estrazione

## Campi di definizione di estrazioni dipendente

Nella tabella riportata di seguito vengono mostrati i campi di definizione di estrazioni dipendente che possono essere estratti e caricati nell'applicazione Workforce o Strategic Workforce Planning dalla definizione delle estrazioni.

### **Campi di definizione di estrazioni dipendente**

Numero persona dipendente estrazione Nome completo persona Data di nascita persona Data assunzione azienda persona Sesso persona Significato sesso persona Livello di istruzione più alto persona Significato livello di istruzione più alto persona

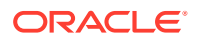

#### <span id="page-547-0"></span>**Campi di definizione di estrazioni dipendente**

Categoria dipendente assegnazione Significato categoria dipendente assegnazione Codice rappresentanza sindacale assegnazione Nome codice rappresentanza sindacale assegnazione Nome persona Cognome persona Categoria impiego assegnazione Significato categoria impiego assegnazione Codice posizione

## Campi di definizione di estrazioni entità

Nella tabella riportata di seguito vengono mostrati i campi di definizione di estrazioni entità che possono essere estratti e caricati nell'applicazione Workforce o Strategic Workforce Planning dalla definizione delle estrazioni.

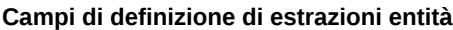

Codice albero organizzazione estrazione Nome versione albero organizzazione estrazione Distanza albero organizzazione estrazione Profondità albero organizzazione estrazione Foglia albero organizzazione estrazione Codice albero organizzazione estrazione Nome albero organizzazione estrazione

## Campi di definizione di estrazioni job

Nella tabella riportata di seguito vengono mostrati i campi di definizione di estrazioni job che possono essere estratti e caricati nell'applicazione Workforce o Strategic Workforce Planning dalla definizione delle estrazioni.

#### **Campi di definizione di estrazioni job**

Codice mansione estrazione Nome mansione Nome famiglia mansione Codice funzione mansione estrazione Significato codice funzione mansione estrazione

# Campi di definizione di estrazioni ubicazione

Nella tabella riportata di seguito vengono mostrati i campi di definizione di estrazioni job che possono essere estratti e caricati nell'applicazione Workforce o Strategic Workforce Planning dalla definizione delle estrazioni.

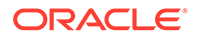

### <span id="page-548-0"></span>**Campi di definizione di estrazioni ubicazione**

Codice posizione estrazione Nome posizione estrazione Paese posizione estrazione Città posizione estrazione Area 1 posizione estrazione Area 2 posizione estrazione Area 3 posizione estrazione

## Campi di definizione di estrazioni posizione

Nella tabella riportata di seguito vengono mostrati i campi di definizione di estrazioni posizione che possono essere estratti e caricati nell'applicazione Workforce o Strategic Workforce Planning dalla definizione delle estrazioni.

### **Campi di definizione di estrazioni posizione**

Codice albero posizione estrazione Nome versione albero posizione estrazione Profondità albero posizione estrazione Distanza albero posizione estrazione Foglia albero posizione estrazione Codice posizione estrazione Nome posizione

# Integrazione di SAP

Quando si utilizza Oracle Fusion Cloud EPM, è facile eseguire l'integrazione con sistemi di origine SAP per caricare i dati necessari per il processo aziendale selezionato.

I dati possono essere integrati da SAP a Oracle Fusion Cloud EPM procedendo nei modi seguenti.

- Esportare i dati dal sistema SAP in un file e quindi eseguire l'importazione in Oracle Fusion Cloud EPM.
- Configurare l'agente di integrazione EPM per la connessione diretta al database SAP di origine oppure utilizzare la funzione di scripting nell'agente per chiamare l'interfaccia BAPI (Business Application Programming Interface) SAP necessaria
- Utilizzare l'agente di integrazione EPM con un driver JDBC per accedere direttamente alle tabelle SAP. Per i dettagli sull'accesso diretto, fare riferimento al contratto SAP.
- Definire un'integrazione utilizzando un adattatore SAP disponibile in Oracle Integration Cloud (OIC) per estrarre i dati da SAP, quindi chiamare l'API REST EPM per caricarli nell'istanza di Cloud EPM. Per ulteriori informazioni, fare riferimento alla sezione [Funzionalità dell'adattatore SAP](https://docs.oracle.com/en/cloud/paas/integration-cloud/sap-adapter/sap-adapter-capabilities.html) nella guida *Utilizzo dell'adattatore SAP con Oracle Integration Generation 2*.
- Utilizzare chiamate di scripting dell'agente al protocollo Open Data (Odata) SAP.

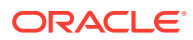

Ciò consente alla chiamata REST ad ABAP di restituire i dati in JSON o XML.

Questi metodi di integrazione possono essere utilizzati con qualsiasi versione di SAP, tra cui ECC, S/4 HANA in locale, S/4 HANA cloud o SAP Business by Design.

# **Integrazione con JD Edwards**

È possibile utilizzare uno dei metodi descritti di seguito per caricare facilmente dati del sistema di origine JD Edwards per un processo aziendale selezionato.

- File flat
	- Estrazione dati fornita dal team JD Edwards
	- Posizionamento nell'area intermedia per l'utilizzo da parte di Oracle Enterprise Performance Management Cloud
	- Orchestrazione con EPMAutomate o un'API REST.
- Agente di integrazione EPM
	- Utilizzo dell'agente con il driver di accesso ai dati (DAD)
	- Percorso formativo con esempio di integrazione disponibile in: [Integrazione di Oracle](https://apexapps.oracle.com/pls/apex/f?p=44785:50:9695169193385:::50:P50_COURSE_ID,P50_EVENT_ID:632,6898) [Cloud Enterprise Performance Management con JD Edwards EnterpriseOne.](https://apexapps.oracle.com/pls/apex/f?p=44785:50:9695169193385:::50:P50_COURSE_ID,P50_EVENT_ID:632,6898)
- Oracle Integration Cloud
	- Documentazione JD Edward Adapter disponibile in: [Informazioni su Oracle JD](https://docs.oracle.com/en/cloud/paas/integration-cloud/jd-edwards-adapter/understand-oracle-jd-edwards-enterpriseone-adapter.html#GUID-4AF5211A-7FCA-4DAF-B58C-1D709CDC8F2A) [Edwards EnterpriseOne Adapter.](https://docs.oracle.com/en/cloud/paas/integration-cloud/jd-edwards-adapter/understand-oracle-jd-edwards-enterpriseone-adapter.html#GUID-4AF5211A-7FCA-4DAF-B58C-1D709CDC8F2A)
	- Utilizzo dell'adattatore REST OIC per la connessione a EPM Cloud

# Integrazione dei dati di Account Reconciliation

In questa sezione viene descritto come integrare i dati di Account Reconciliation.

# Integrazione di transazioni e saldi file bancario formato BAI, SWIFT MT940 e CAMT.053

Essendo un meccanismo di integrazione, Integrazione dati fornisce un framework basato su adattatore che consente ai clienti di Account Reconciliation di effettuare le operazioni seguenti.

- Aggiungere un file di dati bancari come sistema di origine (identificato con un tipo di applicazione "Origine dati").
- Associare un file bancario in formato BAI (che utilizza un formato file Bank Administration Institute), un file bancario in formato SWIFT MT940 (che utilizza un formato file SWIFT MT940) o un file CAMT.053 (ovvero un file di tipo "banca-cliente" in formato XML) al sistema di origine di file bancari, quindi posizionare le *transazioni* nell'area intermedia per il caricamento in un'applicazione target di Account Reconciliation.

Alcune funzioni specifiche di Integrazione dati, come l'aggiunta di posizioni e di mapping dei membri, vengono gestite mediante il processo di flusso di lavoro standard di Integrazione dati . Anche il caricamento dei dati viene eseguito in Integrazione dati.

• Associare un file bancario formato BAI (che utilizza un formato file Bank Administration Institute), un file bancario formato SWIFT MT940 o un file CAMT.053 al sistema di origine

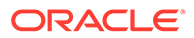

di file bancari, quindi posizionare i *saldi* nell'area intermedia per il caricamento in un'applicazione di destinazione Account Reconciliation. I saldi caricati sono saldi bancari di fine giornata inclusi per ogni conto bancario nel file.

• Aggiungere un'applicazione di destinazione per ogni origine dati di Corrispondenza transazione necessaria, quindi mappare le dimensioni da un sistema di origine basato su file (compreso un file BAI, SWIFT MT940 o CAMT.053) sull'applicazione di destinazione Corrispondenza transazione nel formato di importazione. In questo modo, un cliente può importare facilmente i dati da qualsiasi sistema di origine mediante un formato file o eseguendone il push in un'applicazione target di Corrispondenza transazione.

Quando si crea un'applicazione target per Corrispondenza transazione, per caricare i dati correttamente, in Formato di importazione selezionare il campo **Quantità** dall'applicazione target invece di **Dati**.

# Integrazione di transazioni file bancario formato BAI, SWIFT MT940 e CAMT.053

Quando si caricano i dati di un file bancario, è necessario creare un'origine dati associata al sistema di origine del file. Integrazione dati converte i formati file BAI, SWIFT MT940 o CAMT.053 in formato CSV per il caricamento in Corrispondenza transazione. Il file di caricamento CSV può essere visualizzato nei risultati di Corrispondenza transazione.

L'applicazione di origine per le transazioni file bancario in formato BAI include le colonne e le intestazioni costanti predefinite seguenti:

- Account
- Importo
- Transaction Type
- **Currency**
- Data transazione
- Riferimento banca
- Riferimento cliente
- Testo banca

L'applicazione di origine per transazioni file bancario in formato Swift MT940 include le colonne e le intestazioni costanti predefinite seguenti:

- Numero riferimento transazione
- Account
- Numero rendiconto
- Data del rendiconto
- Data transazione
- **Importo**
- Transaction Type
- Riferimento cliente
- Riferimento banca

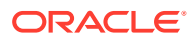

- Testo banca
- Ulteriori informazioni 1
- Ulteriori informazioni 2
- Ulteriori informazioni 3

L'applicazione di origine per un file transazioni di un file bancario in formato CAMT.053 include le colonne e le intestazioni costanti predefinite elencate di seguito.

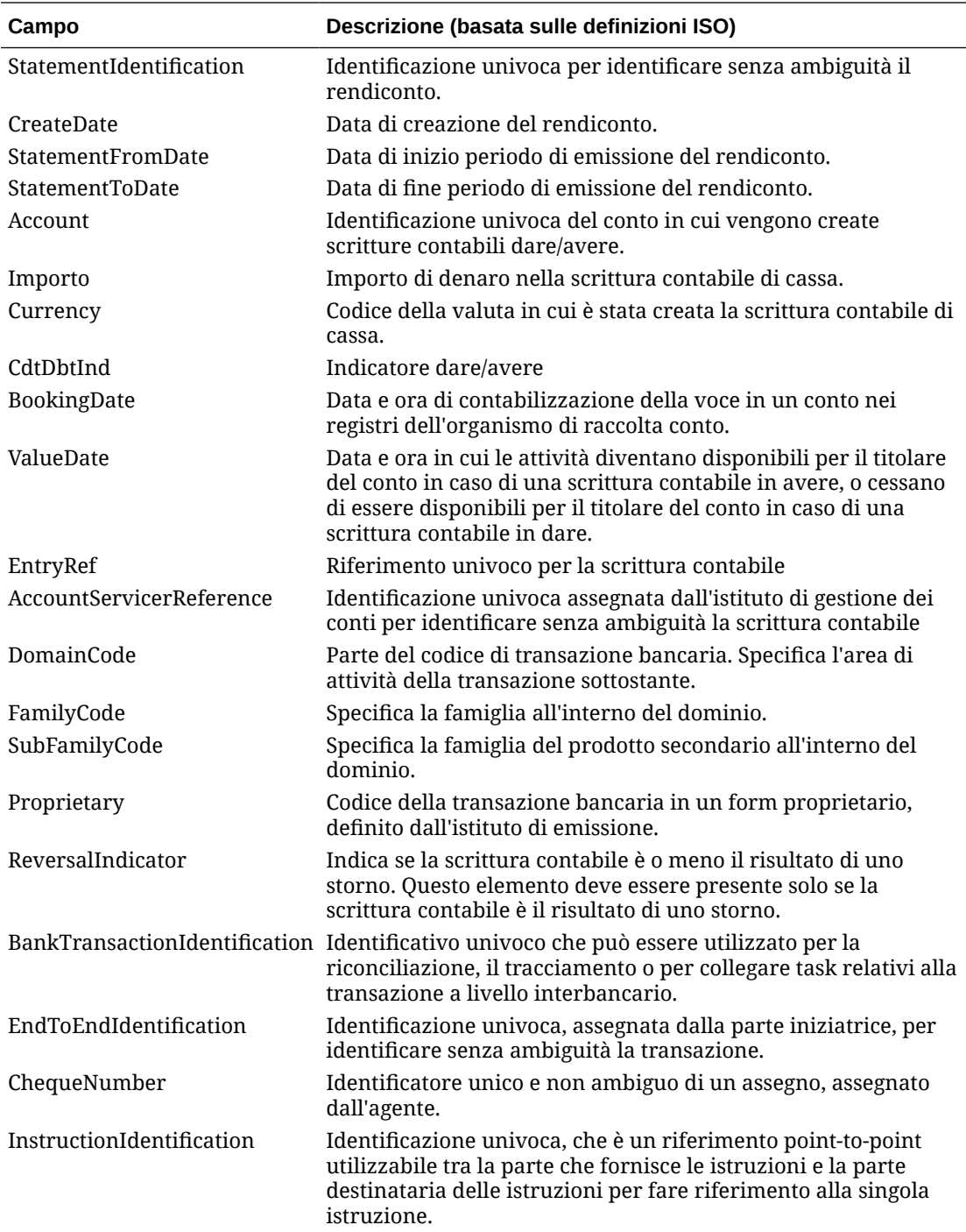

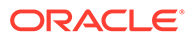

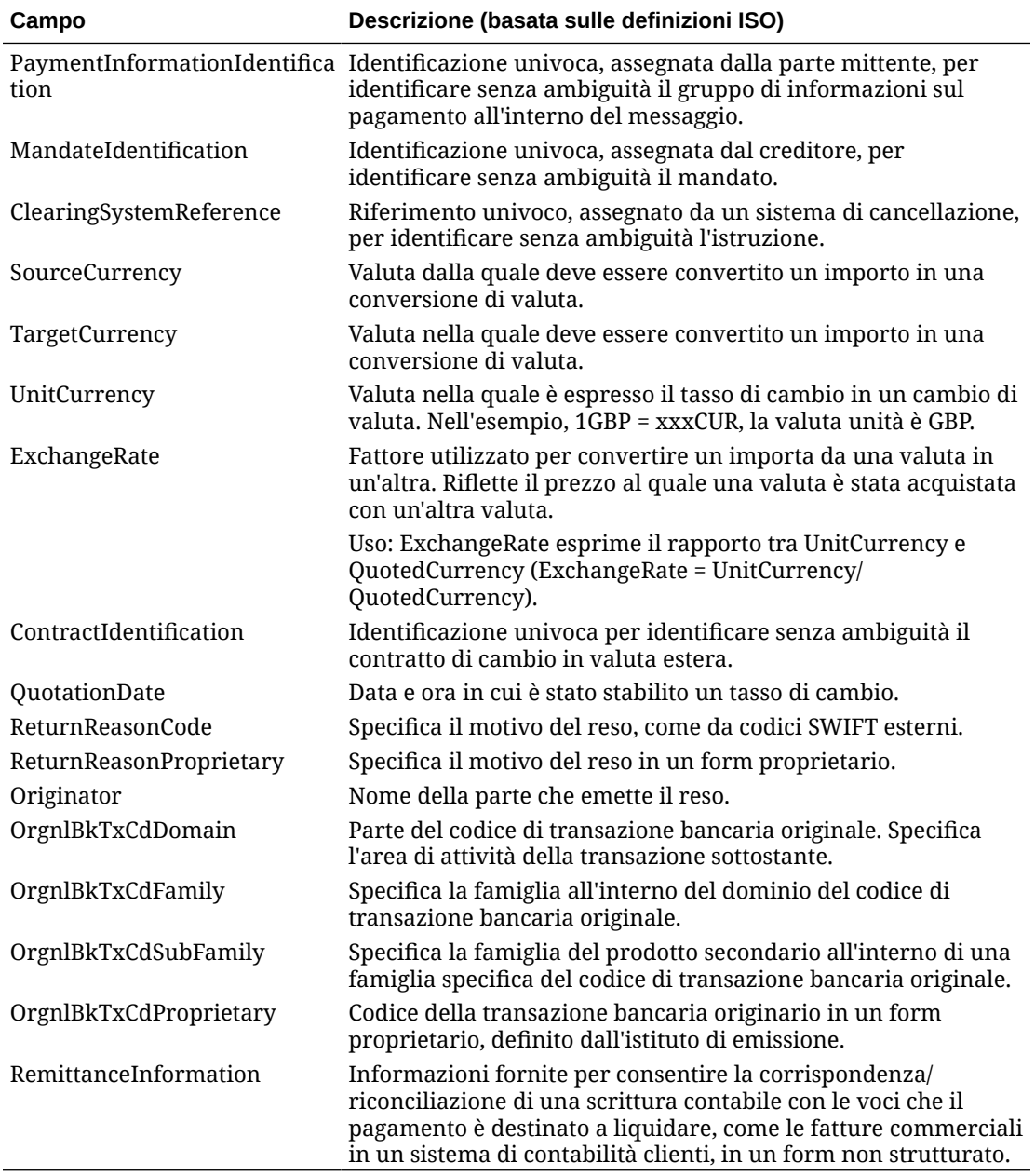

L'applicazione di origine per transazioni file bancario formato Swift MT940 include i campi costanti predefiniti elencati di seguito.

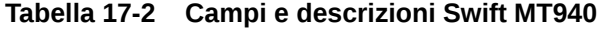

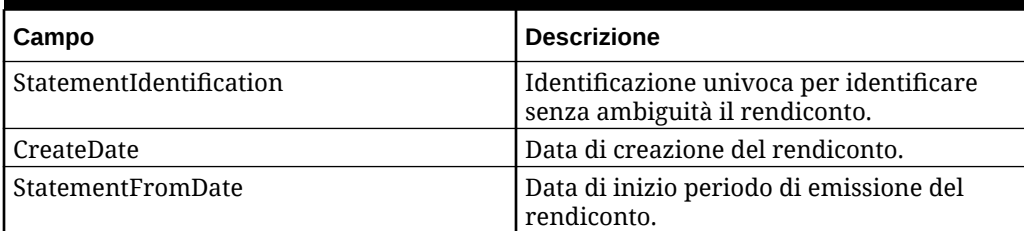

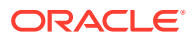

| Campo                   | <b>Descrizione</b>                                                                             |
|-------------------------|------------------------------------------------------------------------------------------------|
| StatementToDate         | Data di fine periodo di emissione del<br>rendiconto.                                           |
| Account                 | Identificazione univoca del conto in cui<br>vengono create scritture contabili dare/<br>avere. |
| Importo                 | Importo di denaro nella scrittura contabile<br>di cassa.                                       |
| Currency                | Codice della valuta in cui è stata creata la<br>scrittura contabile di cassa.                  |
| <b>Closing Balance</b>  |                                                                                                |
| Currency                |                                                                                                |
| <b>Transaction Type</b> |                                                                                                |
| Currency                |                                                                                                |
| Data del rendiconto     |                                                                                                |
| account                 |                                                                                                |

**Tabella 17-2 (Cont.) Campi e descrizioni Swift MT940**

Per aggiungere un'applicazione transazioni file bancario in formato BAI, SWIFT MT940 o CAMT.053, procedere come segue.

- **1.** Nella home page di **Integrazione dati**, quindi in **Azioni**, selezionare **Applicazioni**.
- **2.** Nella pagina **Applicazioni** fare clic su <sup>+</sup> (icona Aggiungi).
- **3.** In **Categoria** selezionare **Origine dati**.
- **4.** In **Tipo** selezionare **File bancario**.
- **5.** In **Applicazione** selezionare un nome di applicazione dall'elenco di valori.

I tipi di applicazione disponibili sono:

- Transazioni file bancario formato BAI
- Transazioni file bancario formato SWIFT MT940
- Transazioni file bancario formato CAMT.053

### **Nota:**

La connessione di Integrazione dati al file di origine BAI, SWIFT MT940 o CAMT.053 ha esito negativo nei casi indicati di seguito.

- Il tipo di corrispondenza viene modificato in Corrispondenza transazione.
- L'ID dell'origine dati cambia.
- L'ID dell'attributo dell'origine dati cambia o viene aggiunto e rimosso.

In questo caso, è necessario creare di nuovo l'applicazione (inclusi l'intera applicazione di destinazione, il formato di importazione, la posizione e il mapping) in Integrazione dati.

Per un file BAI, selezionare **Transazioni file bancario formato BAI**.

Per un file in formato SWIFT MT940, selezionare **Transazioni file bancario formato SWIFT MT940**.

Per un file CAMT.053, selezionare **Transazioni file bancario formato CAMT.053**.

**6.** In **Prefisso**, specificare un prefisso per rendere univoco il nome del sistema di origine.

Utilizzare un prefisso se il nome del sistema di origine da aggiungere si basa su un nome di sistema di origine esistente. Il prefisso viene aggiunto al nome esistente. Ad esempio, se si desidera dare a un'applicazione di file di dati bancari lo stesso nome di un'applicazione esistente, è possibile assegnare le proprie iniziali come prefisso.

- **7.** Fare clic su **OK**.
- 8. Nella pagina Applicazione fare clic su alla destra dell'applicazione, quindi selezionare **Dettagli applicazione**.
- **9.** Selezionare la scheda **Dimensioni**.
- **10.** Per visualizzare le dimensioni nel sistema di origine per il file bancario, selezionare la scheda **Dettagli dimensione**.

Di seguito sono riportati i dettagli relativi alle dimensioni per un'applicazione transazioni file bancario formato BAI:

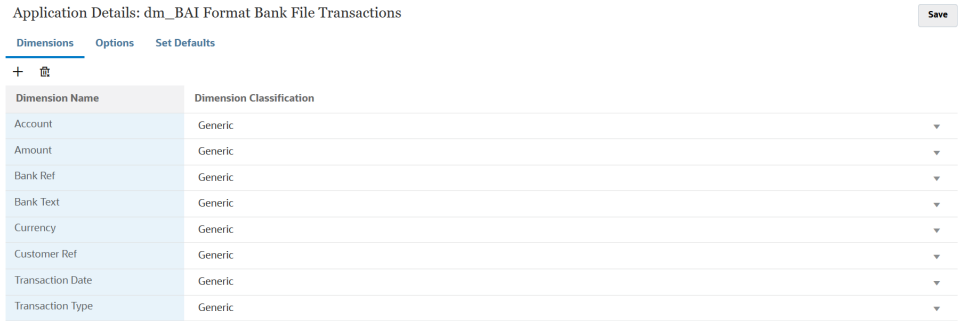

Di seguito è riportato un esempio dei dettagli relativi alle dimensioni per un'applicazione transazioni file bancario formato SWIFT MT940:

Application Details: dm\_Swift MT940 Format Bank File Transactions

Save

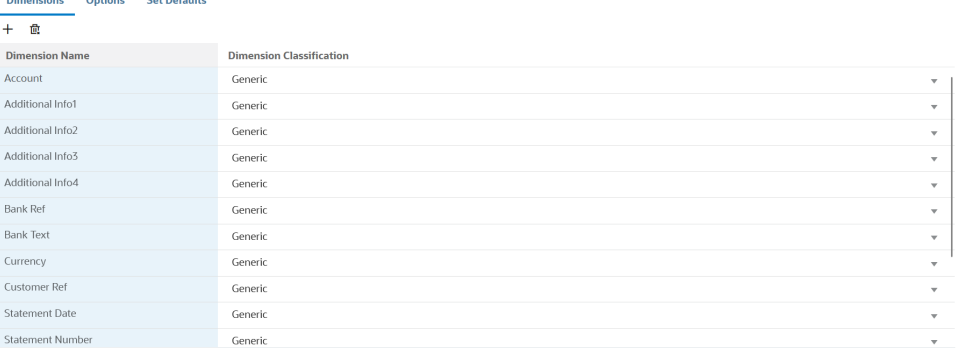

Di seguito è riportato un esempio dei dettagli relativi alle dimensioni per un'applicazione transazioni file bancario formato CAMT.053:

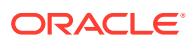

Save

Application Details: CAMT.053 Format Bank File Transactions

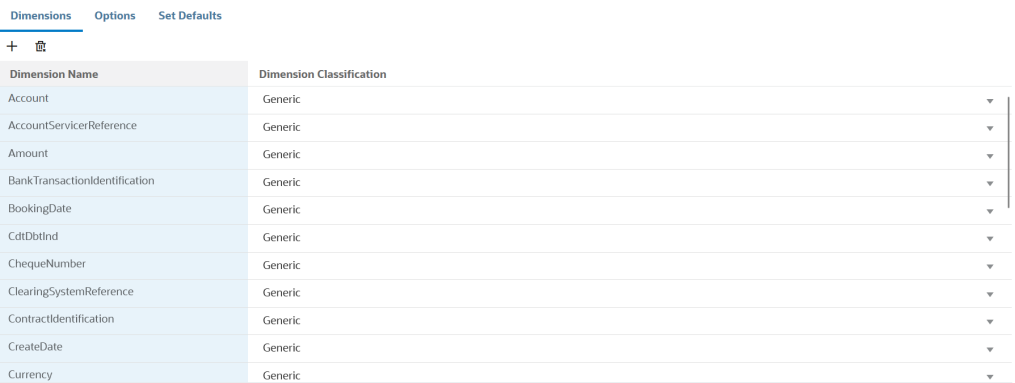

- **11.** Impostare il mapping di integrazione tra il sistema di origine per il file bancario e l'applicazione target Account Reconciliation.
	- **a.** Nella home page di **Integrazione dati** fare clic su **per aggiungere una nuova** integrazione.
	- **b.** Nella pagina **Creazione integrazione**, in **Nome** e **Descrizione**, immettere un nome e una descrizione per la nuova integrazione.
	- **c.** In **Posizione** immettere il nome di una nuova posizione oppure sceglierne una esistente dove caricare i dati.
	- **d.** Dall'elenco a discesa **Origine** ( ) selezionare l'applicazione di origine Account Reconciliation.
	- **e.** Nell'elenco a discesa **Target** ( $\odot$ ) selezionare l'applicazione di origine per i dati di Corrispondenza transazione.
	- **f.** In **Categoria** selezionare il gruppo valute opportuno, solitamente il gruppo valute più basso abilitato nel profilo.

### **Nota:**

I mapping categorie non sono rilevanti per le transazioni di Corrispondenza transazione, ma sono necessari in Integrazione dati.

**g. Facoltativo**: selezionare gli attributi posizione applicabili per l'integrazione. Per ulteriori informazioni, fare riferimento alla sezione [Selezione degli attributi posizione](#page-120-0).

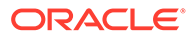

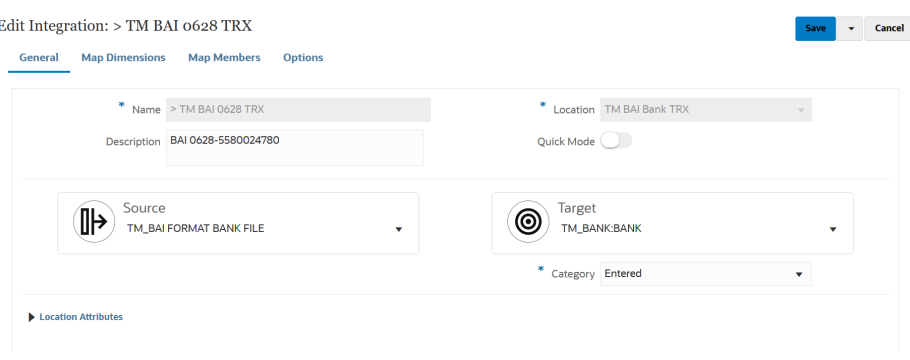

- **12.** Nella home page **Integrazione dati**, fare clic su **alla destra dell'integrazione**, quindi selezionare **Mappa dimensioni**.
- **13.** Nella pagina **Mappa dimensioni** procedere come segue.
	- **a.** In **Formato di importazione** selezionare il nome del formato di importazione da utilizzare per l'integrazione.

È inoltre possibile aggiungere il nome di un formato di importazione definito dall'utente.

**b.** Nella griglia dei mapping, mappare le colonne di origine nell'origine sulle dimensioni nell'applicazione target.

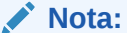

Tutti i file di corrispondenza transazione richiedono il mapping della dimensione ID riconciliazione con il profilo corrispondente di Corrispondenza transazione.

Le dimensioni dell'applicazione target vengono popolate in modo automatico.

Se è già stato definito il formato di importazione per l'integrazione, le colonne di origine e target vengono mappate automaticamente.

- 14. Nella home page **Integrazione dati**, fare clic su **alla destra dell'integrazione**, quindi selezionare **Mappa membri**.
- **15.** Nella pagina **Mappa membri** definire il mapping per mappare i membri tra origine e target.

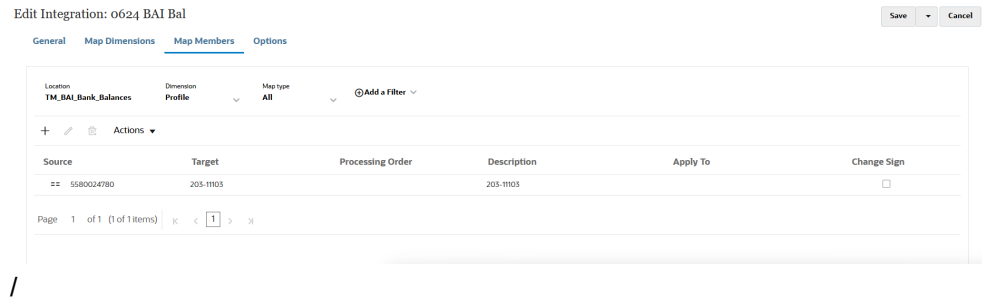

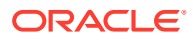

### **Nota:**

I codici BAI da 100 a 399 sono per crediti bancari (numeri positivi), mentre da 400 a 699 sono per debiti bancari (numeri negativi).

I codici BAI specifici della banca superiori a 699 verranno considerati da Integrazione dati come crediti bancari (numeri positivi) per impostazione predefinita. Se è necessario che un qualsiasi codice specifico incluso in questo intervallo venga considerato come debito bancario (numero negativo), utilizzare Mapping SQL (fare riferimento alla sezione [SQL\)](#page-146-0) per aggiornare l'importo come numero negativo, come mostrato nell'esempio sotto riportato.

```
AMOUNTX=
CASE
    WHEN UD7 = '868' THEN AMOUNT*-1
     ELSE AMOUNT
END
```
## **Nota:**

Tutti i file di corrispondenza transazione richiedono il mapping della dimensione ID riconciliazione con il profilo corrispondente di Corrispondenza transazione.

- 16. Nella home page Integrazione dati, fare clic su**ndiche di alla destra dell'integrazione e** selezionare **Workbench**.
- **17.** In **Workbench**, testare e convalidare i dati eseguendo l'integrazione per garantire la corretta esecuzione del caricamento e controllare che i dati si presentino nel modo giusto. Integrazione dati trasforma i dati e li posiziona nell'area intermedia per consentirne l'utilizzo da parte di Account Reconciliation.

Per ulteriori informazioni sull'utilizzo del workbench, fare riferimento alla sezione [Esecuzione di un'integrazione.](https://docs.oracle.com/en/cloud/saas/enterprise-performance-management-common/diepm/integrations_run_104x80e42d74_106x80e435c7.html#GUID-1458B667-AA7A-4813-AABF-F0EC76DF3540)

## Integrazione di saldi file bancario formato BAI, SWIFT MT940 e CAMT.053

Quando si caricano saldi bancari, è necessario creare un'origine dati associata a un sistema di origine per il file bancario. Integrazione dati estrae il saldo di fine giornata di ciascun conto dai formati di file BAI, SWIFT MT940 e CAMT.053 in modo da poterli caricare come saldo di sottosistema in Account Reconciliation.

L'applicazione di origine per un file bancario di saldi in formato BAI include le colonne e le intestazioni costanti predefinite seguenti:

- Saldo di chiusura
- Valuta
- Tipo di transazione
- Valuta

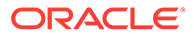

- Data del rendiconto
- **Conto**

L'applicazione di origine per un file saldi di un file bancario in formato Swift MT940 include le colonne e le intestazioni costanti predefinite seguenti:

- Saldo di chiusura
- Valuta
- Tipo di transazione
- Valuta
- Data del rendiconto
- Conto

L'applicazione di origine per un file saldi di un file bancario in formato CAMT.053 include le colonne e le intestazioni costanti predefinite seguenti:

- **Conto**
- Saldo di chiusura
- Valuta
- As Of Date
- CdtDbtInd

Per aggiungere un sistema di origine di saldi file bancario formato BAI, SWIFT MT940 o CAMT.053, procedere come segue.

- **1.** Salvare i saldi file bancario formato BAI, SWIFT MT940 o CAMT.053 come file in un formato CSV.
- **2.** Caricare i file utilizzando il browser file al momento della registrazione dell'applicazione target.

Di seguito è illustrato un file bancario di saldi in formato BAI:

```
01, JSLTEST, JSLTEST, 150828, 1353, 004, 80, 2/
02, JSLTEST, JSLTEST, 1, 150827, 1435, USD, 2,
03,9000000009124,usp,010,00000006850000,,/
88,015,00000008430000,,
88,100,00000004190000,,,
88,400,00000002610000,,/<br>16,354,004000000,,KB0075 IMG8650153019,,Int Inc<br>16,654,000100000,,KB0075 IMG8650153019,,Int exp<br>16,116,100000,,KB0075 IMG8650153019,1800000040,Check(s) In,/
88, rcode056, invoice number, text info,
16,116,90000,,KB0075 IMG8650153019,1800000041,Check(s) In,/
16,698,0010000,,KB0075 IMG8650153019,,Bank Fee<br>16,475,1000000,,KB0075 IMG8650153019,100007,Check(s) Paid<br>16,475,1100000,,KB0075 IMG8650153019,100007,Check(s) Paid
16,469,4000000,,20150840796815,/<br>49,00000000000010000,000007/
98,0000000000010000,00001,000009/
99,0000000000010000,00001,000011/
```
Di seguito è illustrato un file bancario di saldi in formato SWIFT MT940:

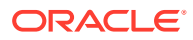

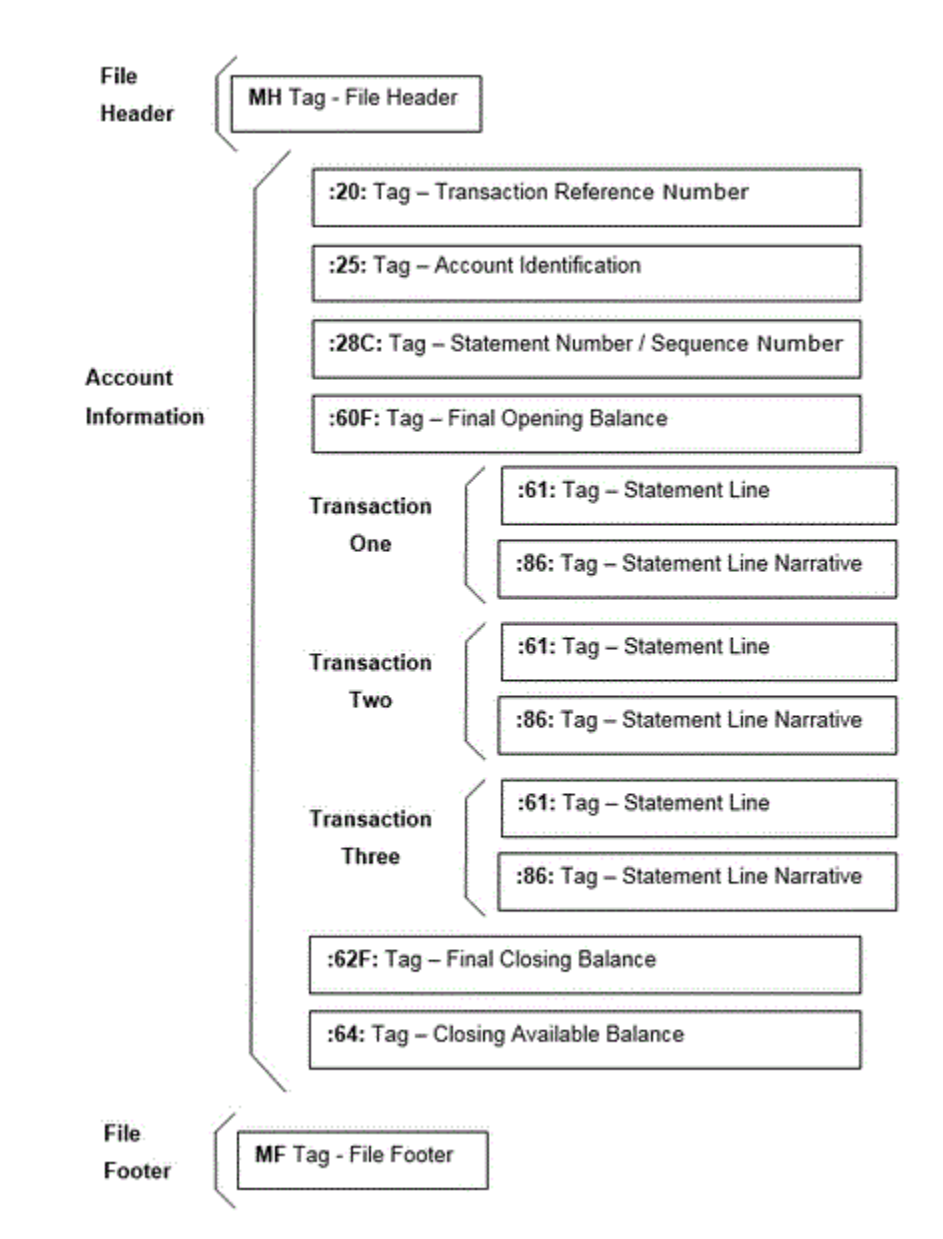

- **3.** Nella home page di **Integrazione dati**, quindi in **Azioni**, selezionare **Applicazioni**.
- **4.** Nella pagina **Applicazioni** fare clic su **+** (icona Aggiungi).
- **5.** In **Categoria** selezionare **Origine dati**.
- **6.** In **Tipo** selezionare **File bancario**.
- **7.** In **Applicazione** selezionare un nome di applicazione dall'elenco di valori. I tipi di applicazioni disponibili sono:
	- Saldi file bancario formato BAI
	- Saldi file bancario formato SWIFT MT940
	- Saldi file bancario formato CAMT.053

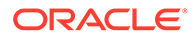

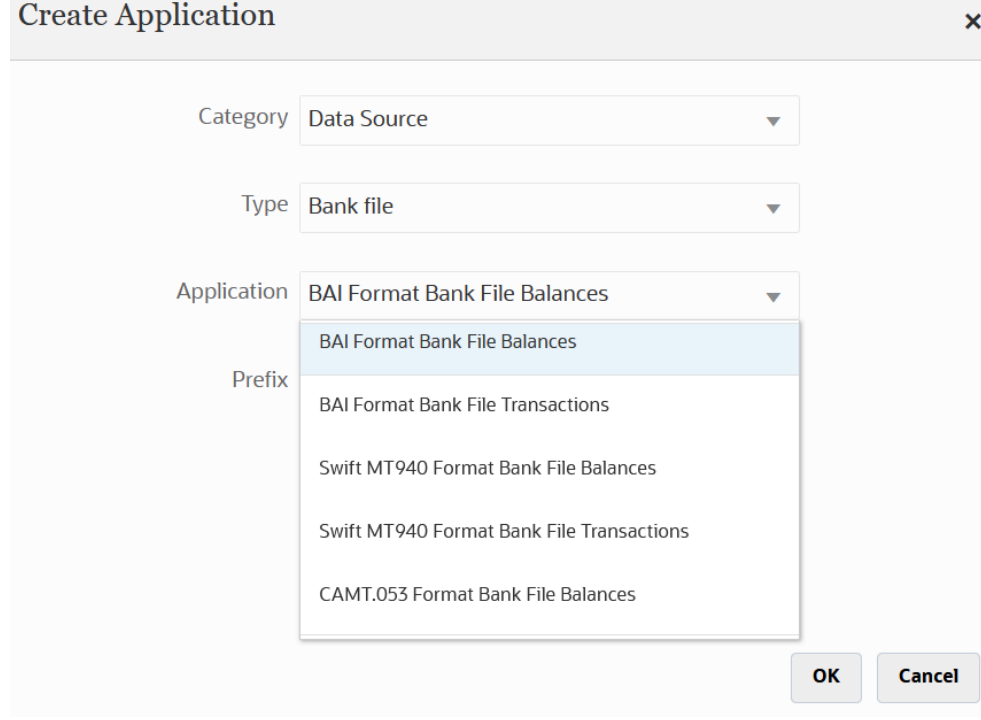

Per un file in formato SWIFT MT940, selezionare **Saldi file bancario formato SWIFT MT940**.

Per un file CAMT.053, selezionare **Saldi file bancario formato CAMT.053**.

**8.** In **Prefisso**, specificare un prefisso per rendere univoco il nome del sistema di origine.

Utilizzare un prefisso se il nome del sistema di origine da aggiungere si basa su un nome di sistema di origine esistente. Il prefisso viene aggiunto al nome esistente. Ad esempio, se si desidera dare a un'applicazione di file di dati bancari lo stesso nome di un'applicazione esistente, è possibile assegnare le proprie iniziali come prefisso.

- **9.** Fare clic su **OK**.
- **10.** Nella pagina **Applicazione** fare clic su alla destra dell'applicazione, quindi selezionare **Dettagli applicazione**.
- **11.** Selezionare la scheda **Dimensioni**.
- **12.** Per aggiungere o modificare le dimensioni nel sistema di origine per il file dei dati bancari, selezionare la scheda **Dettagli dimensione**.

I dettagli relativi alle dimensioni dell'applicazione file bancario sono riportati di seguito:

**13.** Per aggiungere o modificare le dimensioni nel sistema di origine per il file bancario di saldi in formato BAI, selezionare la scheda **Dettagli dimensione**.

I dettagli relativi alle dimensioni per un'applicazione file bancario di saldi in formato BAI sono riportati di seguito:

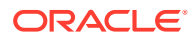

Save

Save

Application Details: TM BAI FORMAT BANK FILE BALANCES Save **Options** Set Defaults Dime  $+$   $\oplus$ **Dimension Name Dimension Classification** Account Generic **Closing Balance** Generic Currency Generic Statement Date Generic **Transaction Type** Generic

I dettagli relativi alle dimensioni per un'applicazione saldi file bancario in formato SWIFT MT940 sono riportati di seguito:

Application Details: dm Swift MT940 Format Bank File Balances

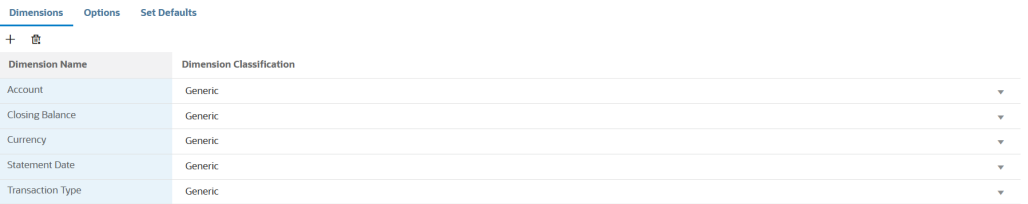

Di seguito sono riportati i dettagli relativi alle dimensioni per un'applicazione saldi file bancario formato CAMT.053:

Application Details: dm\_CAMT.053 Format Bank File Balances

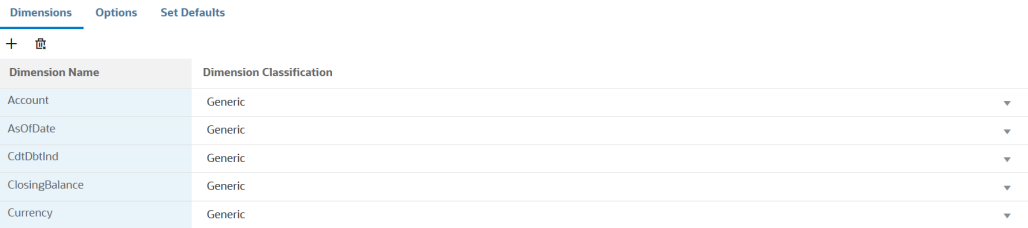

**14.** Selezionare ciascuna dimensione non definita nell'applicazione target, quindi dall'elenco a discesa **Classe dimensione** selezionare la classe di dimensione target.

La classe di dimensione è una proprietà definita dal tipo di dimensione.

- **15.** Fare clic su **Salva**.
- **16.** Per impostare il mapping di integrazione tra il sistema di origine dei saldi del file bancario in formato BAI e l'applicazione target Account Reconciliation, occorre creare un formato di importazione.
	- **a.** Nella pagina **Creazione integrazione**, in **Nome** e **Descrizione**, immettere un nome e una descrizione per la nuova integrazione.
	- **b.** In **Posizione**, immettere il nome di una nuova posizione oppure sceglierne una esistente per specificare dove caricare i dati.
	- **c.** Dall'elenco a discesa **Origine** ( $\Box$ ) selezionare l'applicazione di origine Account Reconciliation.
	- **d.** Nell'elenco a discesa **Target** ( $\odot$ ) selezionare l'applicazione Saldi di Conformità riconciliazione.

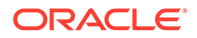

- **e.** In **Categoria** selezionare i mapping di categorie per suddividere e mappare i dati del sistema di origine su un membro della dimensione Scenario target.
- **f. Facoltativo**: selezionare gli attributi posizione applicabili per l'integrazione. Per ulteriori informazioni, fare riferimento alla sezione [Selezione degli attributi](#page-120-0) [posizione](#page-120-0).

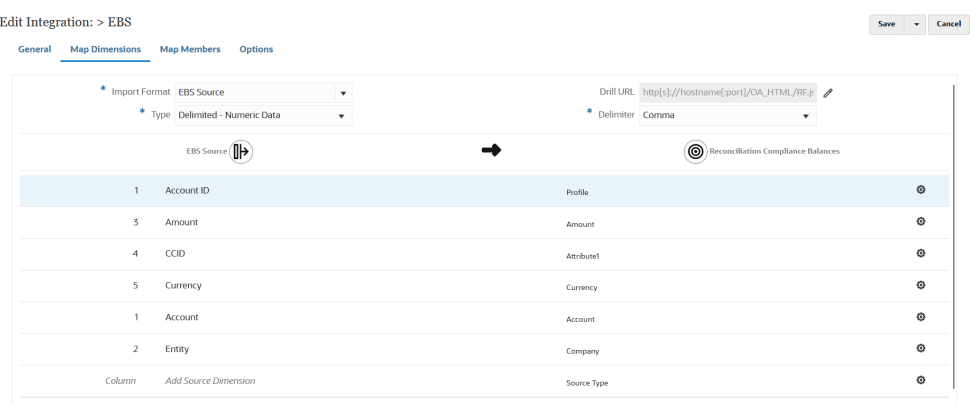

- **17.** Nella home page di **Integrazione dati** fare clic su , quindi selezionare **Mappa dimensioni**.
- **18.** Nella pagina **Mappa dimensioni** impostare il mapping di integrazione tra il sistema di origine dei saldi del file bancario in formato BAI e l'applicazione target dei saldi di Conformità riconciliazione mediante la creazione di un formato di importazione.
	- **a.** In **Formato di importazione** selezionare il nome del formato di importazione da utilizzare per l'integrazione.

È inoltre possibile aggiungere il nome di un formato di importazione definito dall'utente.

**b.** Nella griglia dei mapping, mappare le colonne nell'origine alle dimensioni nei profili di Saldi di Conformità riconciliazione.

### **Nota:**

Tutti i file di corrispondenza transazione richiedono che la dimensione ID riconciliazione sia mappata al profilo corrispondente di Corrispondenza transazione.

Le dimensioni dell'applicazione target vengono popolate in modo automatico.

Se è già stato definito il formato di importazione per l'integrazione, le colonne di origine e target vengono mappate automaticamente.

Un esempio di formato di importazione per un'applicazione saldi file bancario in formato BAI è riportato di seguito:

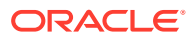

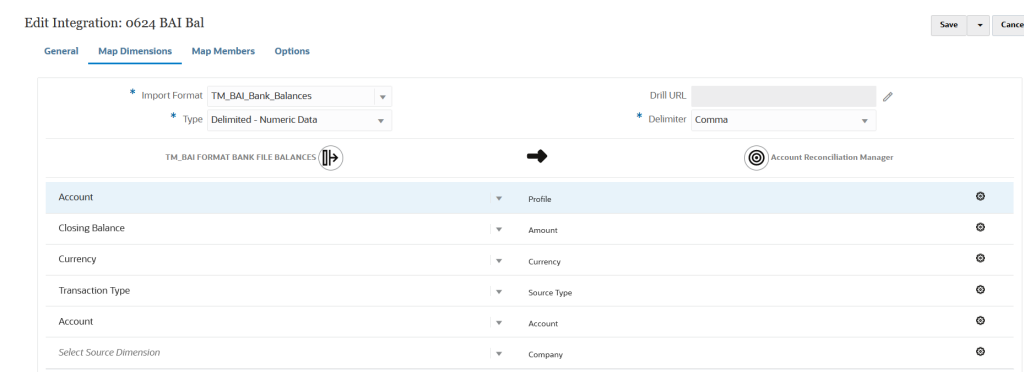

Un esempio di formato di importazione per un'applicazione saldi file bancario in formato SWIFT MT940 è riportato di seguito:

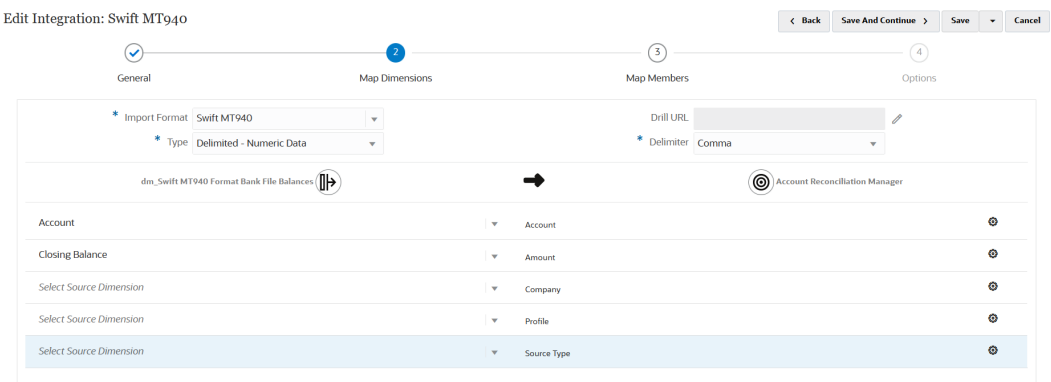

- **19.** Nella home page di **Integrazione dati** fare clic su , quindi selezionare **Mappa membri**.
- **20.** Nella pagina **Mappa membri** eseguire il mapping tra i numeri di conto nel file e i nomi riconciliazione appropriati.

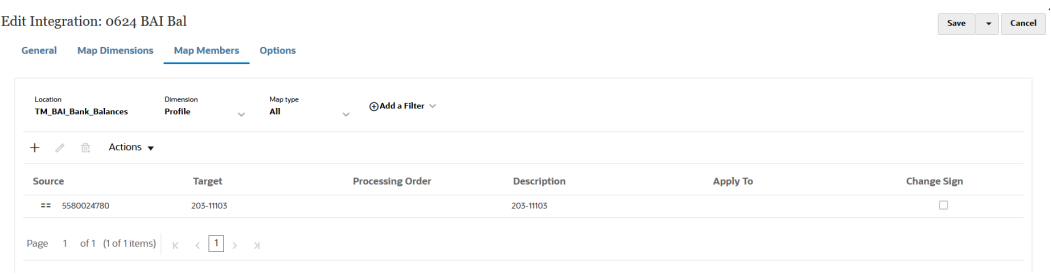

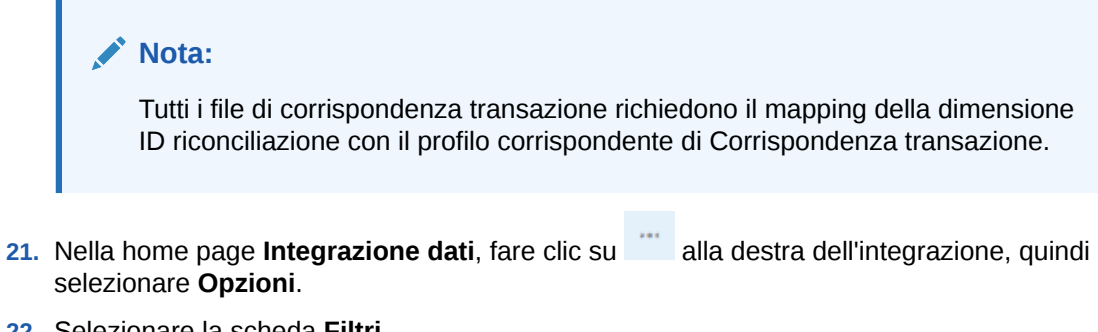

**22.** Selezionare la scheda **Filtri**.

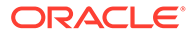

**23.** Mappare la dimensione tipo di origine **Tipo di origine \*** al valore target "sistema di origine" non modificabile, quindi fare clic su **Salva**.

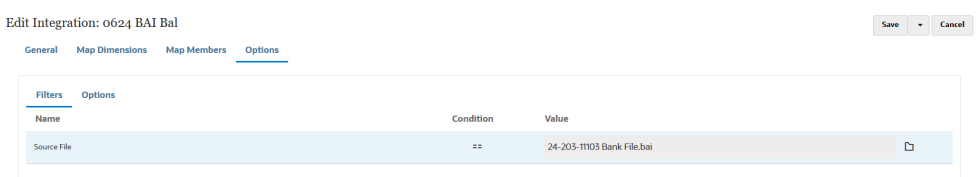

**24.** Fare clic sulla scheda **Opzioni** e in **Categoria** specificare la categoria preferita.

Le categorie predefinite comprendono:

- Reporting
- **Funzionale**
- **Immessa**

In genere i saldi bancari vengono caricati in "Immessa", ma a seconda delle esigenze è possibile selezionare "Di conto" o "Reporting".

#### **25.** In **Tipo di mapping periodi** selezionare **Predefinito**

Quando si seleziona **Predefinito**, nel mapping dei periodi viene utilizzato per impostazione predefinita l'elenco dei periodi applicazione di origine, scegliendo tra mapping dei periodi applicazione o globali in base alla chiave del periodo. L'elenco di periodi di origine viene aggiunto come filtri anno e periodo.

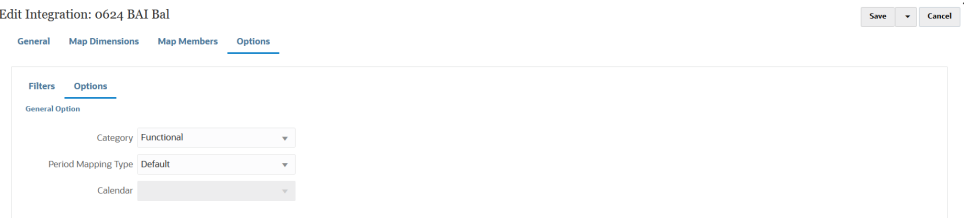

- **26.** Fare clic su **Salva**.
- **27.** Selezionare la scheda **Flusso di lavoro**, quindi in **Caricamento dati** selezionare **Regola caricamento dati**.
- **28.** Passare alla home page di Account Reconciliation.
- **29.** Fare clic su **Applicazione**, quindi su **Configurazione**, quindi su **Caricamento dati**.
- **30.** Creare una definizione di integrazione.
- **31.** Importare i saldi selezionando **Applicazione** e quindi **Periodo**.
- **32.** Fare clic su per aprire il menu Azioni, quindi fare clic su **Importa dati**.
- **33.** Fare clic su **+**, quindi da **Nuova esecuzione caricamento dati** selezionare **Usa caricamento dati salvato**, quindi selezionare il caricamento dati creato nel passaggio precedente.
- **34.** Fare clic su **OK** per importare i saldi dai file bancari.

Di solito, i saldi bancari vengono caricati come saldi di sottosistema. Tuttavia, se necessario, possono anche essere caricati come saldi di origine.

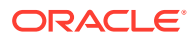

# Caricamento dei saldi di Conformità riconciliazione

Integrazione dati funge da meccanismo di integrazione tra un processo aziendale di Oracle Enterprise Performance Management Cloud e l'applicazione target Saldi di Conformità riconciliazione dell'utente. È possibile impostare le regole di mapping per assegnare i saldi conto alle riconciliazioni e, quando i saldi vengono importati, assicurarsi che vengano visualizzati nella riconciliazione corretta in base a tali regole.

Descrizione del processo di caricamento dei saldi di Conformità riconciliazione

Di seguito viene descritto, ad alto livello, come vengono caricati i Saldi di Conformità riconciliazione in Account Reconciliation utilizzando Integrazione dati.

Per impostare il caricamento dei Saldi di Conformità riconciliazione in Integrazione dati, procedere come segue.

**1.** Creare un'applicazione target Saldi di Conformità riconciliazione.

Fare riferimento dalla sezione Registrazione di un'applicazione Saldi di Conformità riconciliazione.

**2.** Creare un'integrazione tra l'origine di Saldi di Conformità riconciliazione di origine o il file e l'applicazione target Transazioni di Conformità riconciliazione.

Durante la creazione dell'integrazione, vengono specificate anche le informazioni relative alla posizione.

Fare riferimento a [Creazione di un'integrazione Saldi di Conformità riconciliazione.](#page-566-0)

**3.** Mappare le dimensioni tra il file di origine e le dimensioni nell'applicazione Transazioni di Conformità riconciliazione creato un formato di importazione.

Fare riferimento a [Mapping degli attributi di Saldi di Conformità riconciliazione alle](#page-567-0) [dimensioni.](#page-567-0)

**4.** Mappare la dimensione "Dati" in modo che il sistema possa creare un mapping per accoppiare le intersezioni dei dati dall'origine al target durante il caricamento.

I mapping dei membri non vengono utilizzati con Saldi di Conformità riconciliazione, ma sono un requisito in Integrazione dati.

Fare riferimento a [Mapping di un membro dati per Saldi di Conformità riconciliazione.](#page-568-0)

**5.** Eseguire l'integrazione.

Fare riferimento a [Esecuzione dell'integrazione Saldi di Conformità riconciliazione.](#page-568-0)

## Registrazione di un'applicazione Saldi di Conformità riconciliazione

Per registrare un'applicazione Saldi di Conformità riconciliazione, selezionare la categoria "EPM locale" e "Saldi di Conformità riconciliazione" come tipo di applicazione.

- **1.** Nella home page di **Integrazione dati**, quindi in **Azioni**, selezionare **Applicazioni**.
- **2.** Nella pagina **Applicazioni** fare clic su **tem** (icona Aggiungi).
- **3.** Nella pagina **Crea applicazione**, quindi in **Categoria**, selezionare **Locale EPM**.
- **4.** In **Tipo** selezionare **Saldi di Conformità riconciliazione**.

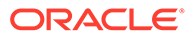

<span id="page-566-0"></span>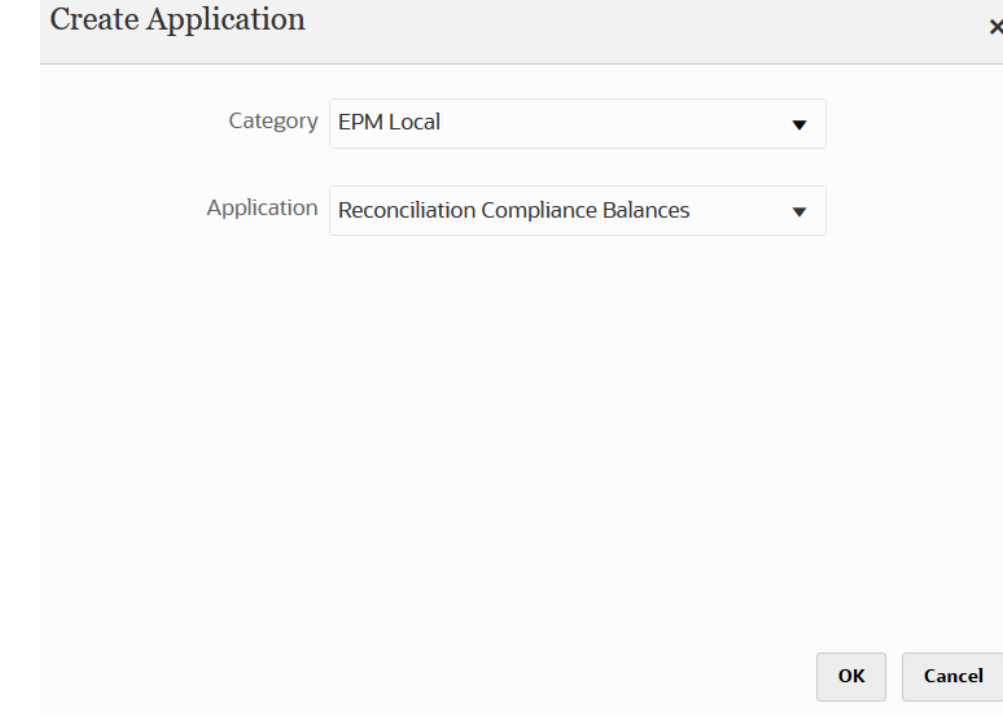

**5.** Fare clic su **OK**.

## Creazione di un'integrazione Saldi di Conformità riconciliazione

È possibile caricare i saldi importati come origini dati del sistema di origine e del sottosistema in un'applicazione target di Conformità riconciliazione creando un'integrazione.

**1.** Nella home page di **Integrazione dati** fare clic su **the quindi selezionare Integrazione**.

Viene visualizzata la pagina Generale nella vista Creazione integrazione.

- **2.** In **Nome** e **Descrizione** immettere un nome e una descrizione per l'integrazione Saldi di Conformità riconciliazione.
- **3.** In **Posizione**, immettere il nome di una nuova posizione oppure sceglierne una esistente per specificare dove caricare i dati..
- **4.** Fare clic su  $\mathbb{P}$  (Seleziona origine).
- **5.** Nella pagina **Seleziona origine**, fare clic su **File**.
- **6.** In **Browser file** selezionare il file delle transazioni dal quale caricare nell'applicazione Saldi di Conformità riconciliazione e fare clic su **OK**.

È possibile fare doppio clic sulla cartella della **posta in entrata** o **in uscita** o su qualsiasi altra cartella per visualizzare un elenco di file nelle cartelle.

È inoltre possibile fare clic su **Carica** e selezionare un file per caricarlo.

In alternativa è possibile creare un caricamento basato su file in cui indicare il file da caricare in fase di runtime. Tuttavia il numero e il nome della colonna vengono indicati solo quando si mappano le dimensioni. Fare riferimento a [Mapping delle](#page-135-0) [dimensioni.](#page-135-0)

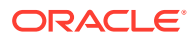

<span id="page-567-0"></span>È possibile selezionare uno dei seguenti tipi di file:

- file separato da virgole (CSV)
- file separato da tabulazioni (TXT)
- file con delimitatori customizzati
- **7.** Fare clic su  $\circledcirc$  (Seleziona target).
- **8.** Nella pagina **Seleziona target** selezionare l'applicazione target Saldi di Conformità riconciliazione.
- **9.** Fare clic su **Salva**.

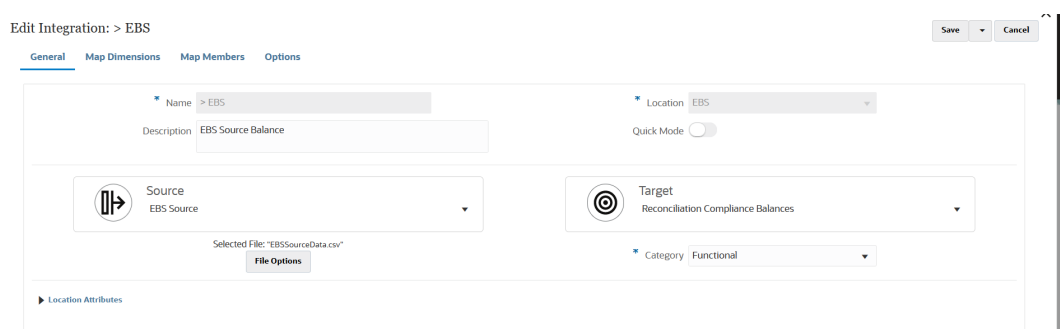

## Mapping degli attributi di Saldi di Conformità riconciliazione alle dimensioni

Quando si mappa un'applicazione target Saldi di Conformità riconciliazione, i dettagli delle dimensioni dell'applicazione vengono inseriti automaticamente nella pagina Mappa dimensioni.

I nomi delle dimensioni devono corrispondere esattamente ai nomi degli attributi in Account Reconciliation. Se la dimensione è per un attributo standard, il nome della dimensione deve corrispondere esattamente a quanto specificato qui e non deve essere modificato.

Per impostazione predefinita il nome dimensione "Profile" è mappato alla classe dimensione target "Account" (ID Reconciliation Account) e il nome dimensione "Period" è mappato alla classe dimensione target "Period".

Per definire i dettagli delle dimensioni per un'applicazione Transazioni di Conformità riconciliazione, procedere come segue.

- 1. Nella home page di **Integrazione dati** fare clic su **alla destra dell'integrazione Saldi** di Conformità riconciliazione, quindi selezionare **Mappa dimensioni**.
- **2.** In **Formato di importazione**, selezionare il nome del formato di importazione da utilizzare per l'integrazione.

È inoltre possibile aggiungere il nome di un formato di importazione definito dall'utente.

**3.** In **Tipo** selezionare **Delimitato - Tutti i tipi di dati**.

L'opzione Delimitato - Tutti i tipi di dati consente di caricare tutti i tipi di dati da un formato di file delimitato.

**4.** In **Delimitatore** selezionare il carattere da utilizzare per delimitare le colonne nel file di output.

Un file delimitato contiene uno o più record separati da un delimitatore specificato.

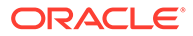

<span id="page-568-0"></span>Opzioni disponibili:

- virgola (,)
- barra verticale (|)
- punto esclamativo (!)
- punto e virgola (;)
- due punti (:)
- tabulazione
- tilde  $(-)$
- **5.** Nella griglia dei mapping, mappare le colonne di origine nel file di caricamento dati di origine ai nomi appropriati in Saldi di Conformità riconciliazione.

Se è già stato definito il formato di importazione per il file, le colonne origine e target vengono mappate automaticamente.

**6.** Fare clic su **Salva**.

## Mapping di un membro dati per Saldi di Conformità riconciliazione

Per la dimensione "Dati" è necessario un mapping dei membri per consentire al sistema di creare valori target.

Per soddisfare un requisito specifico di Integrazione dati, viene creato un mapping dei membri per abbinare le intersezioni dei dati dall'origine al target durante l'esecuzione dell'integrazione.

Per creare un mapping dei membri per la dimensione Dati, procedere come segue.

- **1.** Nella home page di **Integrazione dati** fare clic su alla destra dell'integrazione Transazioni di Conformità riconciliazione, quindi selezionare **Mappa membri**.
- **2.** Nella pagina **Mappa membri** e quindi nell'elenco a discesa **Dimensione** selezionare **Dati**.
- **3.** Nell'elenco a discesa **Tipo di mappa** selezionare **Esplicito**.
- **4.** Fare clic su
- **5.** Nella pagina **Aggiungi mapping membro**, in **Valore di origine** immettere **\*** (asterisco).

Un asterisco (\*) rappresenta il valore di origine e può essere preceduto o seguito da uno o più caratteri.

**6.** In **Valore target** immettere un riferimento al tipo di transazione.

Ad esempio, immettere **SPS** per identificare il mapping come "Spiegazione saldo".

**7.** Fare clic su **Salva**.

## Esecuzione dell'integrazione Saldi di Conformità riconciliazione

Quando in Integrazione dati si esegue un'integrazione alla quale è associata un'applicazione target Saldi di conformità riconciliazione, Integrazione dati importa i dati dall'origine e li posiziona nell'area intermedia. Successivamente Integrazione dati esporta i dati in Account Reconciliation mediante la generazione di un file .CSV con lo

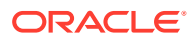

stesso formato del file di importazione delle transazioni pre-mappato di Account Reconciliation e sottomette un job ad Account Reconciliation per l'importazione. I saldi caricati in precedenza da Integrazione dati vengono sovrascritti.

Per caricare i dati in un'applicazione target Saldi di Conformità riconciliazione, procedere come segue.

- **1.** Nella home page di **Integrazione dati** selezionare un'integrazione Saldi di Conformità riconciliazione, quindi fare clic su
- **2.** In **Modalità importazione** selezionare il metodo di importazione dei dati.

Sono disponibili le modalità di importazione descritte di seguito.

- **Aggiungi**: consente di mantenere le righe esistenti per il POV aggiungendone di nuove. Si supponga, ad esempio, che inizialmente vengano caricate 100 righe mentre in un secondo tempo ne vengano caricate altre 50. In questo caso vengono aggiunte 50 righe. Dopo questo caricamento, il numero totale di righe del POV è 150.
- **Sostituisci**: consente di cancellare tutti i dati per il POV nel target e poi eseguire il caricamento dall'origine o dal file. Si supponga, ad esempio, che inizialmente vengano caricate 100 righe mentre in un secondo tempo ne vengano caricate altre 70. In questo caso vengono rimosse 100 righe e 70 vengono caricate in TDATASSEG. Dopo questo caricamento, il numero totale di righe è 70.
- **Unisci**: (solo Account Reconciliation). Unisce i saldi modificati ai dati esistenti per la stessa posizione.

Con la modalità unione non è più necessario caricare un file dati intero quando solo alcuni saldi sono cambiati dopo l'ultimo caricamento di dati in Account Reconciliation. Se i mapping tra due caricamenti cambiano, i clienti devono ricaricare l'intero set di dati.

Ad esempio, un cliente può avere 100 righe di saldi esistenti per un certo numero di ID conto, con un importo individuale di \$ 100,00. Se il cliente esegue l'integrazione in modalità unione e l'origine ha una riga per un ID conto con un importo pari a \$ 80, dopo l'esecuzione dell'integrazione sono presenti cento righe di saldi, 99 con saldo di \$ 100,00 e una con saldo di \$ 80,00.

- **Nessuna importazione**: consente di saltare per intero l'importazione dei dati.
- **Mapping e convalida**: consente di saltare l'importazione dei dati, rielaborandoli con mapping aggiornati.
- **3.** In **Modalità esportazione** selezionare il metodo di esportazione dei dati nell'applicazione target.

Sono disponibili le opzioni per la modalità di esportazione descritte di seguito.

- **Sostituisci**: consente di cancellare tutti i dati per il POV nel target e poi eseguire il caricamento dall'origine o dal file. Si supponga, ad esempio, che inizialmente vengano caricate 100 righe mentre in un secondo tempo ne vengano caricate altre 70. In questo caso vengono rimosse 100 righe e 70 vengono caricate nella tabella intermedia. Dopo questo caricamento, il numero totale di righe è 70.
- **Nessuna esportazione**: consente di saltare per intero l'esportazione dei dati.
- **4.** Se il sistema di origine è basato su file, in**Nome file** selezionare il nome del file di dati contenente i dati che si stanno caricando.

Se viene specificato il nome del file, è necessario immettere i dati per un singolo periodo nella finestra Esecuzione regole.

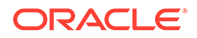

Per passare a un file, fare clic su  $\Box$ .

- **5.** In **Periodo inizio** e **Periodo di fine** selezionare il periodo definito per le Transazioni di Conformità riconciliazione.
- **6.** Fare clic su **Esegui**.

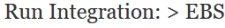

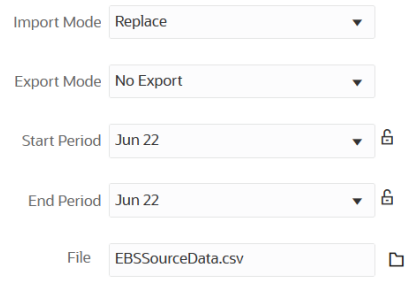

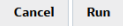

**7.** Preparare la riconciliazione in Account Reconciliation.

# Caricamento delle transazioni di conformità riconciliazione

Integrazione dati funge da meccanismo di integrazione per consentire ai clienti di Account Reconciliation di caricare le Transazioni di Conformità riconciliazione in un'applicazione target Transazioni di Conformità riconciliazione. È possibile caricare le transazioni di Conformità riconciliazione indicate di seguito.

- Spiegazioni saldo
- Adeguamenti sistema di origine
- Adeguamenti sottosistema
- Spiegazioni varianza

## Descrizione del processo di caricamento delle transazioni di conformità riconciliazione

Di seguito viene descritto, ad alto livello, come vengono caricate le Transazioni di Conformità riconciliazione in Account Reconciliation utilizzando Integrazione dati.

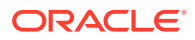

## **Note:**

Come procedura consigliata durante il caricamento delle transazioni tramite Integrazione dati, è preferibile non replicare General Ledger o i sezionali in Account Reconciliation. Il caricamento delle attività da ERP non è una procedura consigliata per le riconciliazioni di fine periodo. Se è necessario caricare più di 100 transazioni, gli implementatori devono porre più domande per capire meglio le esigenze del cliente. Per i revisori, un gran numero di transazioni per le riconciliazioni di fine periodo sarebbe difficile da gestire. I casi d'uso con volumi di transazioni maggiori sono adeguati per Corrispondenza transazione e non per Conformità riconciliazione.

Per impostare il caricamento delle Transazioni di Conformità riconciliazione in Integrazione dati, procedere come segue.

**1.** Creare un'applicazione Transazioni di Conformità riconciliazione

Fare riferimento alla sezione Registrazione di un'applicazione Transazioni di Conformità riconciliazione.

**2.** Creare un'integrazione tra il file origine Transazioni di Conformità riconciliazione e l'applicazione target Transazioni di Conformità riconciliazione.

Durante la creazione dell'integrazione, vengono specificate anche le informazioni relative alla posizione.

Fare riferimento a [Creazione di un'integrazione Transazioni di Conformità riconciliazione](#page-572-0).

**3.** Mappare le dimensioni tra il file di origine e le dimensioni nell'applicazione Transazioni di Conformità riconciliazione creato un formato di importazione.

Fare riferimento a [Mapping delle dimensioni.](#page-135-0)

La dimensione "Dati" è necessaria per mappare le dimensioni. È necessario specificare "Tutti i tipi di dati" invece di "Dati numerici", ad esempio "Delimitato - Tutti i tipi di dati".

**4.** Mappare le dimensioni "Dati" e "Profilo" in modo che il sistema possa creare un mapping per accoppiare le intersezioni dei dati dall'origine al target durante il caricamento.

Per le altre dimensioni, i mapping dei membri non sono necessari se la maggior parte degli attributi è mappata alla classe dimensione target ATTR. Sono invece necessari se sono mappati a UD.

Fare riferimento alla sezione [Mapping di un membro dati per Transazioni di Conformità](#page-576-0) [riconciliazione](#page-576-0) .

**5.** Eseguire l'integrazione.

Fare riferimento a [Esecuzione di un'integrazione Transazioni di Conformità](#page-578-0) [riconciliazione.](#page-578-0)

## Registrazione di un'applicazione Transazioni di Conformità riconciliazione

Per registrare un'applicazione Transazioni di Conformità riconciliazione, selezionare la categoria "Esportazione dati" e "Transazioni di Conformità riconciliazione" come tipo di applicazione, quindi selezionare il nome dell'applicazione.

Per aggiungere un'applicazione target Transazioni di conformità riconciliazione, procedere come segue.

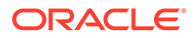

- <span id="page-572-0"></span>**1.** Nella home page di **Integrazione dati**, quindi in **Azioni**, selezionare **Applicazioni**.
- **2.** Nella pagina **Applicazioni** fare clic su **\*** (icona Aggiungi).
- **3.** Nella pagina **Crea applicazione**, quindi in **Categoria**, selezionare **Esportazione dei dati**.
- **4.** In **Tipo** selezionare **Transazioni di Conformità riconciliazione**.
- **5.** In **Applicazione** selezionare il tipo di transazione per l'applicazione Transazioni di Conformità riconciliazione.

Nome applicazione è un elenco a discesa con i tipi di transazione seguenti:

- Spiegazioni saldo
- Adeguamenti sistema di origine
- Adeguamenti sottosistema
- Spiegazioni varianza

### **Create Application**

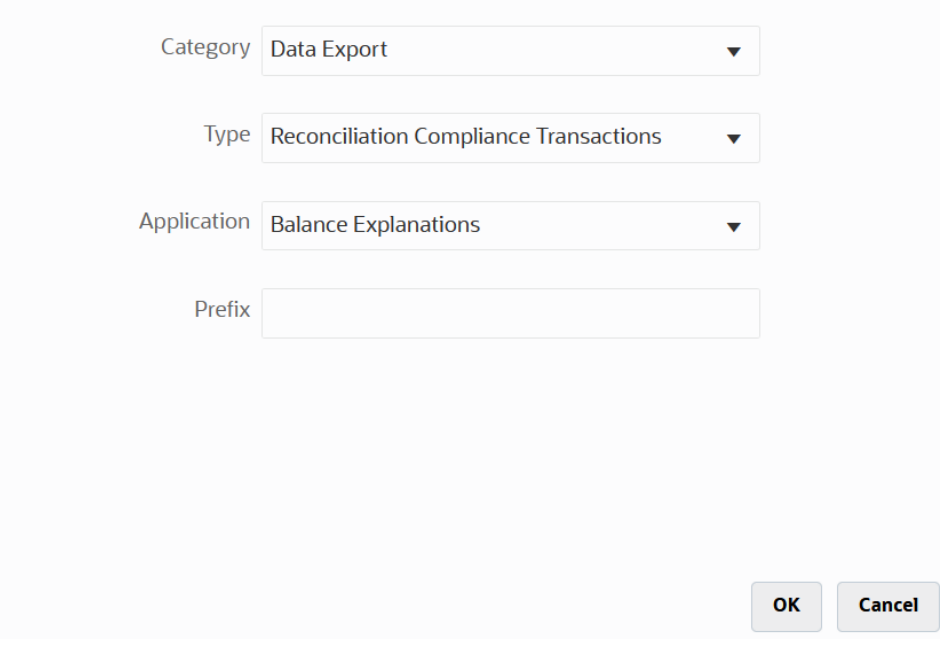

**6.** In **Prefisso**, facoltativamente specificare un prefisso per rendere univoco il nome dell'applicazione.

Il prefisso viene concatenato al nome dell'applicazione formando un nome di applicazione univoco. Ad esempio, se si desidera dare a un'applicazione lo stesso nome di un'applicazione esistente, è possibile assegnare le proprie iniziali come prefisso.

**7.** Fare clic su **OK**.

## Creazione di un'integrazione Transazioni di Conformità riconciliazione

È possibile caricare transazioni di Conformità riconciliazione da un file in un'applicazione Transazioni di Conformità riconciliazione creando un'integrazione.

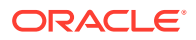

 $\pmb{\times}$ 

**1.** Nella home page di **Integrazione dati** fare clic su  $\bullet$ , quindi selezionare **Integrazione**.

Viene visualizzata la pagina Generale nella vista Creazione integrazione.

- **2.** In **Nome** e **Descrizione** immettere un nome e una descrizione per l'integrazione Transazioni di Conformità riconciliazione.
- **3.** In **Posizione**, immettere il nome di una nuova posizione oppure sceglierne una esistente per specificare dove caricare i dati.
- **4.** Fare clic su <sup>(⊪)</sup> (Seleziona origine).
- **5.** Nella pagina **Seleziona origine**, fare clic su **File**.
- **6.** In **Browser file** selezionare il file delle transazioni dal quale caricare nell'applicazione Transazioni di Conformità riconciliazione e fare clic su **OK**.

È possibile fare doppio clic sulla cartella della **posta in entrata** o **in uscita** o su qualsiasi altra cartella per visualizzare un elenco di file nelle cartelle.

È inoltre possibile fare clic su **Carica** e selezionare un file per caricarlo.

In alternativa è possibile creare un caricamento basato su file in cui indicare il file da caricare in fase di runtime. Tuttavia il numero e il nome della colonna vengono indicati solo quando si mappano le dimensioni. Fare riferimento a [Mapping delle dimensioni](#page-135-0).

È possibile selezionare uno dei seguenti tipi di file:

- file separato da virgole (CSV)
- file separato da tabulazioni (TXT)
- file con delimitatori customizzati
- 7. Fare clic su <sup>(26)</sup> (Seleziona target).
- **8.** Nella pagina **Seleziona target** selezionare l'applicazione target Transazioni di Conformità riconciliazione.
- **9.** Fare clic su **Salva**.

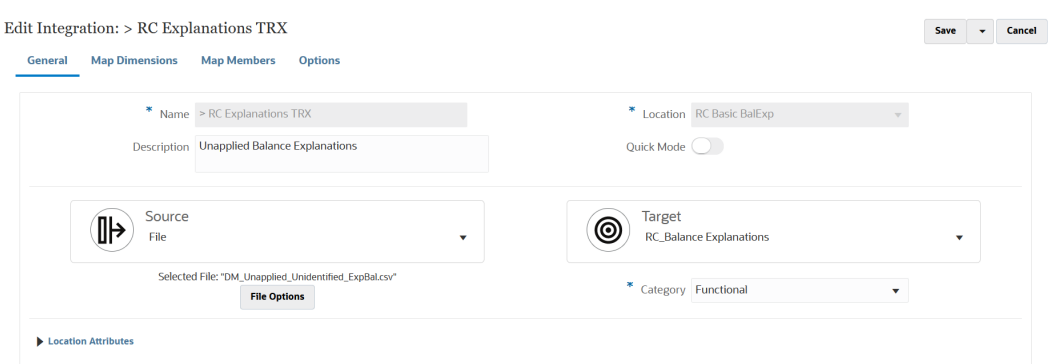

## Mapping degli attributi delle transazioni di conformità riconciliazione alle dimensioni

Quando si mappa un'applicazione target Transazioni di Conformità riconciliazione, i dettagli delle dimensioni dell'applicazione vengono inseriti automaticamente nella pagina Mappa dimensioni.

I nomi delle dimensioni devono corrispondere esattamente ai nomi degli attributi in Account Reconciliation. Se la dimensione è per attributi standard e customizzati, il nome della

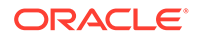

dimensione deve corrispondere esattamente a quanto specificato qui e non deve essere modificato.

Per impostazione predefinita il nome dimensione "Profile" è mappato alla classe dimensione target "Account" (ID Reconciliation Account) e il nome dimensione "Period" è mappato alla classe dimensione target "Period".

Le dimensioni riportate di seguito sono assegnate alla classe dimensione target Attributo e sono mappate rispettivamente alle colonne da ATTR1 a ATTR4. Se per queste dimensioni sono necessarie regole di mapping, modificarne il tipo in Ricerca e mapparle alle colonne definite dall'utente. Le dimensioni Attributo possono non avere regole di mapping.

**Table 17-3 Elenco predefinito delle dimensioni**

| Nome dimensione    | <b>Classe dimensione target</b> | Colonna tabella DB |
|--------------------|---------------------------------|--------------------|
| Descrizione breve  | Attributo                       | ATTR <sub>1</sub>  |
| Descrizione lunga  | Attributo                       | ATTR <sub>2</sub>  |
| l Data transazione | Attributo                       | ATTR3              |
| Data chiusura      | Attributo                       | ATTR4              |

Per ulteriori informazioni sulle dimensioni di ricerca, fare riferimento alla sezione [Aggiunta delle dimensioni di ricerca](https://docs.oracle.com/en/cloud/saas/enterprise-performance-management-common/erpia/adding_lookup_dimensions.html).

Quelle riportate di seguito sono dimensioni standard i cui nomi non devono essere modificati. Le dimensioni per i gruppi valute non utilizzati possono essere eliminate.

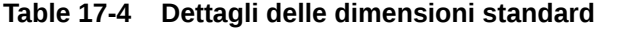

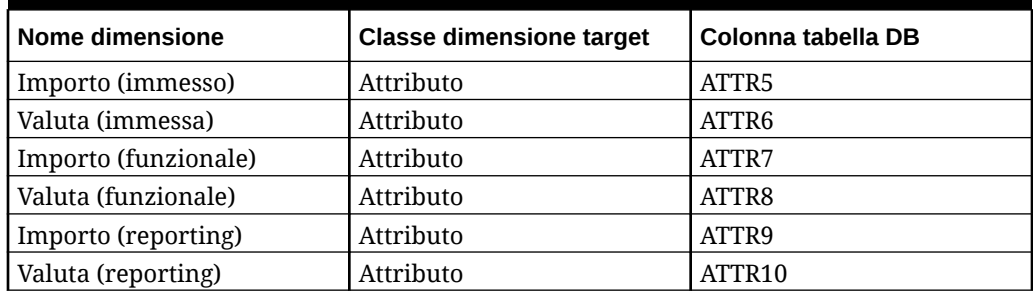

Di seguito vengono mostrate altre dimensioni standard. Queste dimensioni possono essere dimensioni di ricerca o attributo. Poiché le transazioni di conformità riconciliazione consentono l'assegnazione degli stessi attributi customizzati alla transazione stessa e al relativo piano di azione, il sistema distingue gli attributi customizzati per la transazione e gli attributi customizzati per il piano di azione. In questo caso il sistema inserisce il prefisso **Piano di azione** all'inizio dei nomi delle dimensioni per gli attributi del piano di azione.

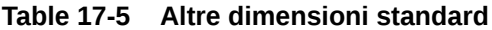

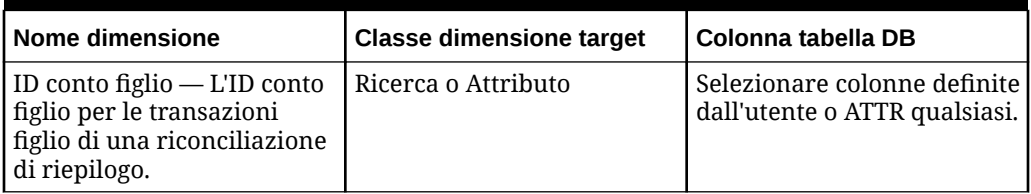

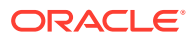

| Nome dimensione                                                                                                    | <b>Classe dimensione target</b> | Colonna tabella DB                                            |
|----------------------------------------------------------------------------------------------------|---------------------------------|---------------------------------------------------------------|
| <nome sottosegmento=""> -<br/>Sottosegmenti per le<br/>transazioni di una<br/>riconciliazione di gruppo. Il<br/>nome della dimensione<br/>deve corrispondere al nome<br/>del sottosegmento in<br/>Account Reconciliation, ad<br/>esempio Area<br/>memorizzazione, Entità.</nome> | Ricerca o Attributo             | Selezionare colonne definite<br>dall'utente o ATTR qualsiasi. |
| Ammortamento                                                                                                    | Ricerca o Attributo             | Selezionare colonne definite<br>dall'utente o ATTR qualsiasi. |
| Metodo ammortamento                                                                                                    | Ricerca o Attributo             | Selezionare colonne definite<br>dall'utente o ATTR qualsiasi. |
| Convenzione metà mese<br>ammortamento                                                                                                    | Ricerca o Attributo             | Selezionare colonne definite<br>dall'utente o ATTR qualsiasi. |
| Periodi ammortamento                                                                                                    | Ricerca o Attributo             | Selezionare colonne definite<br>dall'utente o ATTR qualsiasi. |
| Periodo di inizio<br>ammortamento                                                                                                    | Ricerca o Attributo             | Selezionare colonne definite<br>dall'utente o ATTR qualsiasi. |
| Data di fine ammortamento                                                                                                    | Ricerca o Attributo             | Selezionare colonne definite<br>dall'utente o ATTR qualsiasi. |
| Importo originale<br>ammortamento <index></index>                                                                                                    | Ricerca o Attributo             | Selezionare colonne definite<br>dall'utente o ATTR qualsiasi. |
| Piano di azione                                                                                                    | Ricerca o Attributo             | Selezionare colonne definite<br>dall'utente o ATTR qualsiasi. |
| Piano di azione chiuso                                                                                                    | Ricerca o Attributo             | Selezionare colonne definite<br>dall'utente o ATTR qualsiasi. |
| Data chiusura piano di<br>azione                                                                                                    | Ricerca o Attributo             | Selezionare colonne definite<br>dall'utente o ATTR qualsiasi. |

**Table 17-5 (Cont.) Altre dimensioni standard**

Per definire i dettagli delle dimensioni per un'applicazione Transazioni di Conformità riconciliazione, procedere come segue.

- **1.** Nella home page di **Integrazione dati** fare clic su **alla destra dell'integrazione target** Transazioni di Conformità riconciliazione, quindi selezionare **Mappa dimensioni**.
- **2.** In **Formato di importazione**, selezionare il nome del formato di importazione da utilizzare per l'integrazione.

È inoltre possibile aggiungere il nome di un formato di importazione definito dall'utente.

**3.** In **Tipo** selezionare **Delimitato - Tutti i tipi di dati**.

L'opzione Delimitato - Tutti i tipi di dati carica tutti i tipi di dati da un formato di file delimitato.

**4.** In **Delimitatore** selezionare il carattere da utilizzare per delimitare le colonne nel file di output.

Un file delimitato contiene uno o più record separati da un delimitatore specificato.

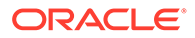
Opzioni disponibili:

- virgola (,)
- barra verticale (|)
- punto esclamativo (!)
- punto e virgola (;)
- due punti (:)
- tabulazione
- tilde  $(-)$
- **5.** Nella griglia dei mapping, mappare le colonne di origine del file di caricamento dati origine sulle dimensioni nell'applicazione target.

Le dimensioni dell'applicazione target Transazioni di Conformità riconciliazione vengono inserite automaticamente.

Se è già stato definito il formato di importazione per il file, le colonne origine e target vengono mappate automaticamente.

**6.** Fare clic su **Salva**.

### Mapping di un membro dati per Transazioni di Conformità riconciliazione

Per soddisfare un requisito specifico di Integrazione dati, è necessario mappare le dimensioni "Dati" e "Profilo" per consentire al sistema di creare un mapping per accoppiare le intersezioni dei dati dall'origine al target durante il caricamento.

Per le altre dimensioni, i mapping dei membri non sono necessari se la maggior parte degli attributi è mappata alla classe dimensione target ATTR. Sono invece necessari se sono mappati a UD.

Mappare le dimensioni "Dati" e "Profilo" in modo che il sistema possa creare un mapping per accoppiare le intersezioni dei dati dall'origine al target durante il caricamento.

Per le altre dimensioni, i mapping dei membri non sono necessari se la maggior parte degli attributi è mappata alla classe dimensione target ATTR. Sono invece necessari se sono mappati a UD.

Per la dimensione "Dati" è necessario un mapping dei membri per consentire al sistema di creare valori target.

Per creare un mapping dei membri per la dimensione Dati, procedere come segue.

- **1.** Nella home page di **Integrazione dati** fare clic su **alla destra dell'integrazione** Transazioni di Conformità riconciliazione, quindi selezionare **Mappa membri**.
- **2.** Nella pagina **Mappa membri** e quindi nell'elenco a discesa **Dimensione** selezionare **Dati**.
- **3.** Nell'elenco a discesa **Tipo di mappa** selezionare **Esplicito**.
- **4.** Fare clic su
- **5.** Nella pagina **Aggiungi mapping membro**, in **Valore di origine** immettere **\*** (asterisco).

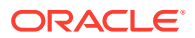

Un asterisco (\*) rappresenta il valore di origine e può essere preceduto o seguito da uno o più caratteri.

**6.** In **Valore target** immettere un riferimento al tipo di transazione.

Ad esempio, immettere **SPS** per identificare il mapping come "Spiegazione saldo".

**7.** Fare clic su **Salva**.

### Definizione del periodo per le transazioni di conformità riconciliazione

Le transazioni di Account Reconciliation devono essere caricate in un solo periodo. A tale scopo, utilizzare mapping globali per mappare i vari periodi a un solo periodo.

Per definire un periodo mapping globale per le transazioni di conformità riconciliazione, procedere come segue.

**1.** Nella home page di **Integrazione dati**, dal menu **Azioni**, scegliere **Mapping periodi**.

Specificare la data con il formato *MM/gg/aaaa*.

- **2.** Selezionare la scheda **Mapping globale**.
- **3.** Fare clic su
	- 4 .
- **4.** In **Chiave periodo** specificare l'ultimo giorno del mese dell'anno fiscale corrente che deve essere mappato dall'origine. Si tratta del valore di data memorizzato nel database durante il processo di caricamento del bilancio di verifica e che diventa parte della chiave che identifica una serie di record di bilancio di verifica.

Specificare la data con il formato *MM/gg/aaaa*.

Il caricamento di Transazioni di Conformità riconciliazione utilizza i valori di Chiave periodo e Chiave periodo precedente definiti in Integrazione dati per stabilire i periodi General Ledger di origine mappati a ciascun periodo Integrazione dati quando viene eseguita l'integrazione.

**5.** Selezionare **Chiave periodo precedente**, specificare la chiave del periodo fiscale precedente utilizzata durante l'esportazione per determinare se prima deve essere creata una voce \$ 0,00 (per impedire l'invisibilità). La voce deve essere creata se i valori progressivo anno (YTD) sono stati caricati in una categoria periodica.

La chiave periodo precedente è anteriore alla chiave periodo corrente di un solo mese.

La chiave periodo precedente è anteriore alla chiave periodo corrente di un solo mese.

- **6.** Impostare le opzioni seguenti:
	- **a.** Nome periodo, ad esempio luglio 2018
	- **b.** Mese periodo target, ad esempio agosto
	- **c.** Anno periodo target
	- **d.** Giorno periodo target
	- **e.** Target anno
- **7.** Fare clic su **Salva**.

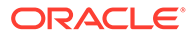

## Esecuzione di un'integrazione Transazioni di Conformità riconciliazione

Quando in Integrazione dati si esegue un'integrazione alla quale è associata un'applicazione target Transazioni di conformità riconciliazione, Integrazione dati importa i dati dall'origine e li posiziona nell'area intermedia. Successivamente Integrazione dati esporta i dati in Account Reconciliation mediante la generazione di un file .CSV con lo stesso formato del file di importazione delle transazioni premappato di Account Reconciliation e sottomette un job ad Account Reconciliation per l'importazione. Le transazioni caricate in precedenza da Integrazione dati vengono sovrascritte.

Per caricare i dati in un'applicazione target Transazioni di conformità riconciliazione, procedere come segue.

- **1.** Nella home page di **Integrazione dati** selezionare un'integrazione Transazioni di Conformità riconciliazione, quindi fare clic su
- **2.** In **Modalità importazione** selezionare il metodo di importazione dei dati.

Sono disponibili le modalità di importazione descritte di seguito.

- **Aggiungi**: consente di mantenere le righe esistenti per il POV aggiungendone di nuove. Si supponga, ad esempio, che inizialmente vengano caricate 100 righe mentre in un secondo tempo ne vengano caricate altre 50. In questo caso vengono aggiunte 50 righe. Dopo questo caricamento, il numero totale di righe del POV è 150.
- **Sostituisci**: consente di cancellare tutti i dati per il POV nel target e poi eseguire il caricamento dall'origine o dal file. Si supponga, ad esempio, che inizialmente vengano caricate 100 righe mentre in un secondo tempo ne vengano caricate altre 70. In questo caso vengono rimosse 100 righe e 70 vengono caricate in TDATASSEG. Dopo questo caricamento, il numero totale di righe è 70.
- **Unisci**: non applicabile.
- **Nessuna importazione**: consente di saltare per intero l'importazione dei dati.
- **Mapping e convalida**: consente di saltare l'importazione dei dati, rielaborandoli con mapping aggiornati.
- **3.** In **Modalità esportazione** selezionare il metodo di esportazione dei dati nell'applicazione target.

Sono disponibili le opzioni per la modalità di esportazione descritte di seguito.

- **Sostituisci**: consente di cancellare tutti i dati per il POV nel target e poi eseguire il caricamento dall'origine o dal file. Si supponga, ad esempio, che inizialmente vengano caricate 100 righe mentre in un secondo tempo ne vengano caricate altre 70. In questo caso vengono rimosse 100 righe e 70 vengono caricate nella tabella intermedia. Dopo questo caricamento, il numero totale di righe è 70.
- **Nessuna esportazione**: consente di saltare per intero l'esportazione dei dati.
- **4.** Se il sistema di origine è basato su file, in**Nome file** selezionare il nome del file di dati contenente i dati che si stanno caricando.

Se viene specificato il nome del file, è necessario immettere i dati per un singolo periodo nella finestra Esecuzione regole.

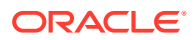

**Cancel** 

Run

Per passare a un file, fare clic su  $\Box$ .

- **5.** In **Periodo inizio** e **Periodo di fine** selezionare il periodo definito per le Transazioni di Conformità riconciliazione.
- **6.** Fare clic su **Esegui**.

Run Integration: > RC Explanations TRX

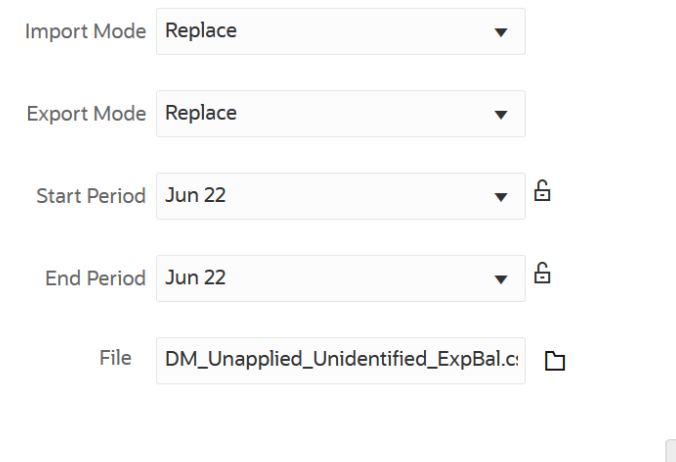

**7.** Preparare la riconciliazione in Account Reconciliation.

### Caricamento delle scritture contabili esportate

In Corrispondenza transazione è possibile esportare adeguamenti o transazioni come scritture contabili in partita doppia, importabili nel proprio sistema ERP o in un file di esportazione dati. Utilizzando Integrazione dati è possibile creare un'origine dati associata a un sistema di origine di adeguamenti giornale di Account Reconciliation e quindi caricare le scritture in un'applicazione di esportazione dati. Quando si esportano le scritture nell'integrazione, vengono esportati tutti gli adeguamenti e le transazioni con stato aperto e che soddisfano eventuali criteri di filtro applicati.

Per caricare scritture contabili esportate, procedere come segue.

- **1.** Nella home page di **Integrazione dati**, dal menu **Azioni** selezionare **Applicazioni**.
- **2.** Creare l'applicazione di origine **Adeguamenti giornali di Account Reconciliation**. Impostare le opzioni seguenti:
	- **a.** Nella home page di **Integrazione dati**, quindi in **Azioni**, selezionare **Applicazioni**.
	- **b.** Nella pagina **Applicazioni** fare clic su (icona Aggiungi).
	- **c.** Nella pagina **Crea applicazione**, in **Categoria** selezionare **Origine dati**.
	- **d.** In **Tipo** selezionare **Adeguamenti giornali Account Reconciliation**.
	- **e.** In **Applicazione** selezionare l'applicazione Adeguamenti giornali Account Reconciliation.
	- **f.** In **Prefisso**, facoltativamente specificare un prefisso per rendere univoco il nome dell'applicazione.

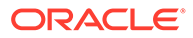

Il prefisso supporta fino a 10 caratteri.

**g.** Fare clic su **OK**.

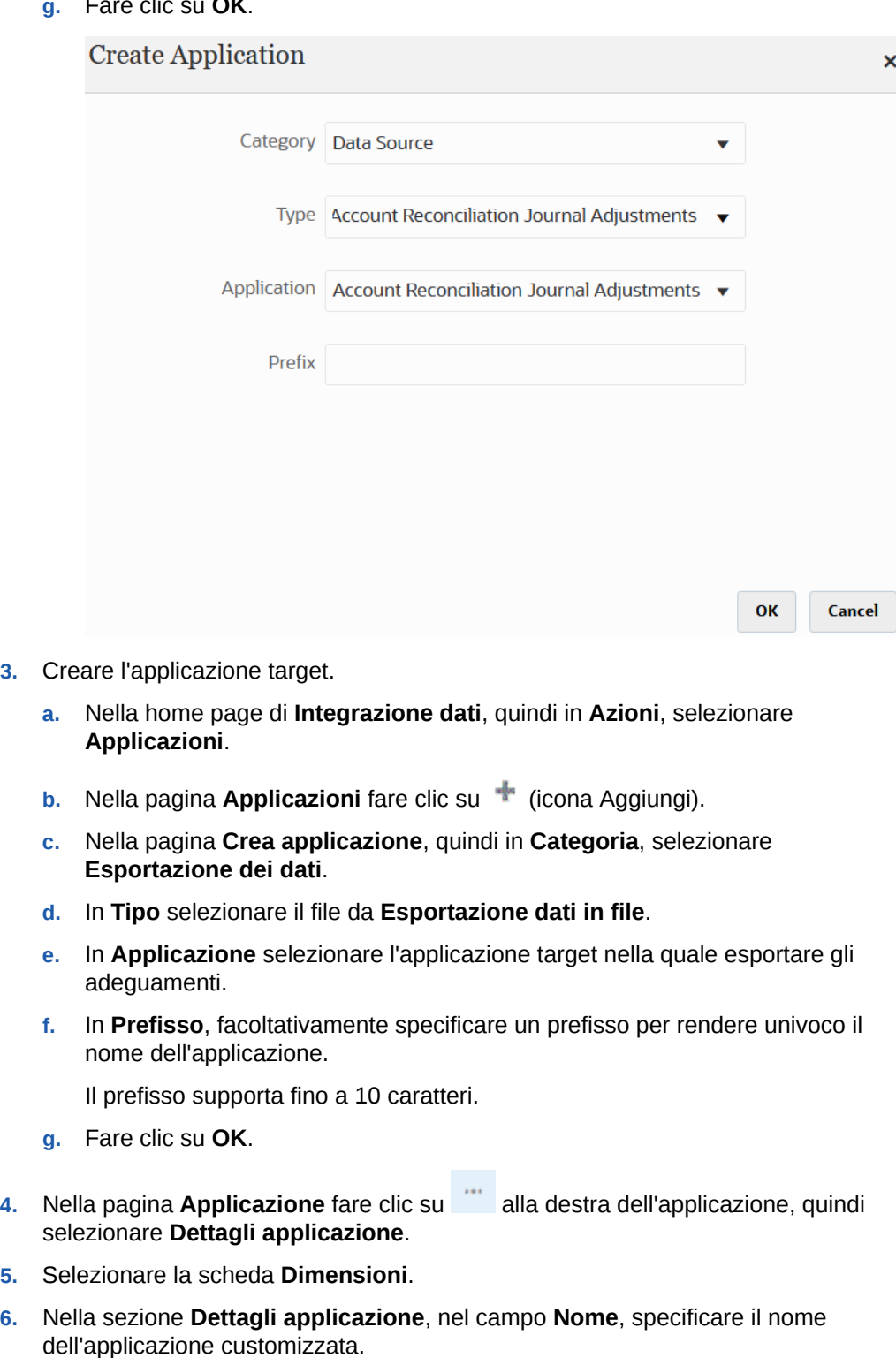

- **7.** Selezionare la scheda **Dettagli dimensione**.
- **8.** Fare clic su **Aggiungi**.
- **9.** In **Nome dimensione**, inserire il nome della dimensione Conto, quindi specificare **Conto** nei campi **Classe dimensione target** e **Nome colonna tabella dati**.

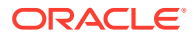

Quando si specifica **Conto** in **Classe dimensione target**, il valore **Conto** viene inserito automaticamente nel campo **Nome colonna tabella dati**.

Questo passo consente di creare dimensioni non definite nell'applicazione target. È necessario creare il nome dimensione "Conto" e associarlo a una classe dimensione target "Conto", che è una proprietà definita dal tipo di dimensione. Tale nome dimensione deve essere inoltre associato a un nome colonna tabella dati "Conto", che identifica il nome della colonna nella tabella intermedia. Queste definizioni sono obbligatorie in Gestione dati, ma non in Account Reconciliation.

Non è necessario creare una dimensione "Importo", perché come impostazione predefinita viene utilizzata la pagina Mappa dimensioni.

È possibile creare altri nomi dimensione, ad esempio da UD1 a UD20 o "Entità", a seconda delle esigenze.

**10.** Creare l'integrazione tra l'applicazione di origine Adeguamenti giornali di Account Reconciliation e l'esportazione dati in un file o l'applicazione ERP.

Eseguire le operazioni indicate di seguito.

**a.** Nella home page di **Integrazione dati** fare clic su **fundi selezionare Integrazione**.

Viene visualizzata la pagina Generale nella vista Creazione integrazione.

- **b.** In **Nome** e **Descrizione** immettere un nome e una descrizione per l'integrazione transazioni Adeguamenti giornali Account Reconciliation.
- **c.** In **Posizione**, immettere il nome di una nuova posizione oppure sceglierne una esistente per specificare dove caricare i dati.
- **d.** Fare clic su  $\mathbb{P}$  (Seleziona origine).
- **e.** Nella pagina **Seleziona origine** fare clic sull'applicazione di origine **Adeguamenti giornali Account Reconciliation**.
- **f.** Fare clic su  $\circledcirc$  (Seleziona target).
- **g.** Nella pagina **Seleziona target** selezionare Oracle ERP Cloud o l'applicazione del file di esportazione dati.
- **h.** Fare clic su **Salva**.
- **11.** Nella home page di Integrazione dati fare clic su **alla destra dell'integrazione origine** dati Adeguamenti giornali Account Reconciliation, quindi selezionare **Mappa dimensioni**.

Quando si aggiunge un'origine dati Adeguamenti giornale Account Reconciliation, nella scheda Dettagli dimensione le dimensioni nell'applicazione vengono inserite automaticamente.

**12.** In **Formato di importazione**, selezionare il nome del formato di importazione da utilizzare per l'integrazione.

È inoltre possibile aggiungere il nome di un formato di importazione definito dall'utente.

- **13.** Selezionare la scheda **Dettagli dimensione**.
- **14.** Mappare tutti i nomi dimensione nella colonna **Nome dimensione** con il valore **Generico** nella colonna **Classe dimensione target** e fare clic su **Salva**.

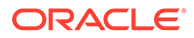

- **15.** Nella home page **Integrazione dati**, fare clic su **della destra dell'integrazione**, quindi selezionare **Mappa membri**
- **16.** Nella pagina **Mappa membri** mappare i membri tra le colonne di origine di Adeguamenti giornali Account Reconciliation e le colonne target customizzate dell'applicazione target.

Non aggiungere mapping per la dimensione "Dati".

- **17.** Nella home page di **Integrazione dati** fare clic su alla destra dell'integrazione Account Adeguamenti giornali Account Reconciliation/Mapping transazioni, quindi selezionare **Opzioni**.
- **18.** Fare clic sulla scheda **Filtro**.
- 19. Fare clic su
- **20.** Nella scheda **Filtri** compilare i parametri in base al tipo di corrispondenza della transazione.

Parametri disponibili:

• Tipo: specificare il tipo della riconciliazione.

Sono disponibili i tipi riportati di seguito.

- **Transazioni**
- **Adeguamenti**
- Tipo di corrispondenza: specificare l'ID del tipo di corrispondenza, ad esempio "Cancellazione".

I tipi di corrispondenza determinano il funzionamento del processo di corrispondenza delle transazioni per i conti che utilizzano ciascun tipo di corrispondenza. Essi determinano la struttura dei dati da confrontare, nonché le regole utilizzate per determinare la corrispondenza. I tipi di corrispondenza vengono inoltre utilizzati per esportare nuovamente gli adeguamenti nel sistema ERP come scritture contabili in un file di testo.

• Origine dati: se il tipo di transazione per la corrispondenza transazione è "Transazione", specificare l'origine dati.

Se il tipo di transazione per la corrispondenza transazione è "Adeguamenti", lasciare vuoto questo campo.

I nomi delle origini dati visualizzate in Gestione dati sono di fatto originati dalle origini dati in Corrispondenza transazione. La convenzione utilizzata nell'elenco a discesa è *Nome tipo corrispondenza: Nome origine dati.*

Di seguito è riportato un elenco delle possibili opzioni applicazione:

- InterCo3:AR
- InterCo3:AP1 3
- Bank BAI: BAI\_Bank\_File
- Bank BAI:GL
- INTERCO2:AR
- INTERCO2:AP
- INTERCO:AR 8

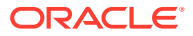

- INTERCO:AP 9
- CLEARING:CLEARING
- Filtro: se si sceglie **Tipo** per Transazione, specificare il nome del filtro per le transazioni.

I filtri sono definiti nella configurazione dell'origine dati in Riconciliazione conti come illustrato di seguito.

Se si sceglie Tipo per **Adeguamento**, specificare il valore di filtro nel formato JSON.

È possibile selezionare tipi di transazione specifici e/o la data contabile quando si esporta il giornale contabile per Adeguamenti.

È ad esempio possibile selezionare tutti i tipi di transazione ad eccezione dei tipi di transazione imposta fino alla fine del mese.

Per specificare il filtro per Adeguamenti, utilizzare il campo **Filtro** per selezionare quanto descritto di seguito.

- Tipo di adeguamento: specificare il tipo di adeguamento disponibile per il tipo di corrispondenza selezionato nel passo precedente. È possibile specificare uno o più valori. Se non si seleziona un valore specifico, verrà utilizzata l'impostazione predefinita **Tutto**.
- Data adeguamento: specificare l'operando e i valori di data utilizzando il selettore data per selezionare le date. Gli operandi disponibili per l'applicazione di filtri sono: EQUALS, BEFORE, BETWEEN e AFTER.

La data deve essere nel formato AAAA-MM-GG. Se si utilizzano gli operandi EQUALS, BEFORE e AFTER, utilizzare il formato JSON accountingDate, quindi specificare la data contabile. Se si seleziona un operando BETWEEN, utilizzare il formato JSON descritto di seguito.

- fromAccountingDate per la data contabile di inizio ("da")
- toAccountingDate per la data contabile di fine ("a")

Seguono alcuni formati JSON campione.

```
{"adjustmentTypes" : ["Invoice Dispute","Coding Error"],"operator" : 
"BETWEEN", "fromAccountingDate" : "2022-02-01", "toAccountingDate" : 
"2022-02-10"}
```
{"adjustmentTypes" : ["Invoice Dispute","Coding Error"],"operator" : "EQUALS", "accountingDate" : "2022-02-01"}

```
{"operator" : "AFTER", "accountingDate" : "2022-02-01"}
```
{"adjustmentTypes" : ["Invoice Dispute","Coding Error"]}

**21.** Nella home page di **Integrazione dati** selezionare l'integrazione Account Adeguamenti

giornali Account Reconciliation/Mapping transazioni, quindi fare clic su alla destra dell'integrazione origine dati Adeguamenti giornali Account Reconciliation, quindi selezionare **Workbench**.

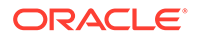

**22.** In **Workbench** testare e convalidare i dati eseguendo l'integrazione per assicurarsi che i dati siano stati caricati correttamente e siano visualizzati nel modo giusto. Integrazione dati trasforma i dati e li posiziona nell'area intermedia per consentirne l'utilizzo da parte di Account Reconciliation.

Per informazioni sull'esecuzione dell'integrazione tramite runIntegration in *Utilizzo di EPM Automate per Oracle Enterprise Performance Management Cloud* EPMAUTOMATE.

# Caricamento di dati mediante un adattatore file incrementale

La funzionalità Adattatore file incrementale consente di confrontare un file di dati di origine con una versione precedente di tale file e di identificare i record nuovi o modificati e caricare solo quel set di dati. È possibile ordinare il file di dati di origine iniziale prima di eseguire il confronto o fornire un file preordinato per migliorare le performance.

Per utilizzare questa funzionalità è necessario registrare un file di dati di origine iniziale come adattatore file incrementale. Il file di dati di origine iniziale viene utilizzato come template. I caricamenti dei dati effettivi vengono eseguiti a partire dal file designato nell'integrazione, dove il file di dati di origine iniziale viene confrontato con un file successivo. È possibile eseguire uno, due o più caricamenti successivi. Il file dell'ultima esecuzione funge da base di riferimento per la valutazione del caricamento successivo. L'adattatore carica solo le differenze, velocizzando così il caricamento durante l'importazione del file. Gli altri processi di importazione dei dati rimangono invariati come in un caricamento di dati standard per un file.

Considerazioni:

- Il file di dati di origine deve essere un file di dati delimitato.
- I file di dati utilizzati devono contenere un'intestazione di una sola riga, che descrive le colonne delimitate.
- È possibile integrare sia dati numerici che non numerici.
- I record eliminati tra i due file vengono ignorati. In questo caso, i record eliminati devono essere gestiti manualmente.
- Se manca il file (o se si modifica l'ultimo ID con un'esecuzione inesistente), il caricamento viene completato con un errore.
- Le opzioni di ordinamento determinano il livello di performance relativo all'utilizzo della funzionalità. L'ordinamento aumenta i tempi di elaborazione. L'utilizzo di un file preordinato velocizza il processo.
- Per un caricamento incrementale è supportato solo un caricamento di dati per un singolo periodo. Non sono supportati caricamenti per più periodi.
- Il drilling verso il basso non è supportato per i caricamenti incrementali perché i file incrementali vengono caricati in modalità di sostituzione e nella tabella di staging è presente solo l'ultima versione del confronto tra i file.

Come soluzione alternativa, caricare lo stesso file di dati in un'altra posizione utilizzando il metodo di caricamento dati completo. In questo caso occorrerà solo importare i dati e non esportarli nell'applicazione target.

• Copie del file di dati di origine vengono archiviate per confronti futuri. Vengono conservate solo le ultime 5 versioni. I file vengono conservati per un massimo di

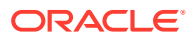

60 giorni. Se non vengono eseguiti caricamenti incrementali per oltre 60 giorni, impostare l'ID dell'ultimo processo su 0 ed eseguire il caricamento.

# Impostazione dell'adattatore file incrementale

Per registrare un'origine dati file incrementale, procedere come segue.

- **1.** Nella home page di **Integrazione dati**, quindi in **Azioni**, selezionare **Applicazioni**.
- **2.** Nella pagina **Applicazioni** fare clic su <sup>+</sup> (icona Aggiungi).
- **3.** Nella pagina **Crea applicazione**, quindi in **Categoria**, selezionare **Origine dati**.

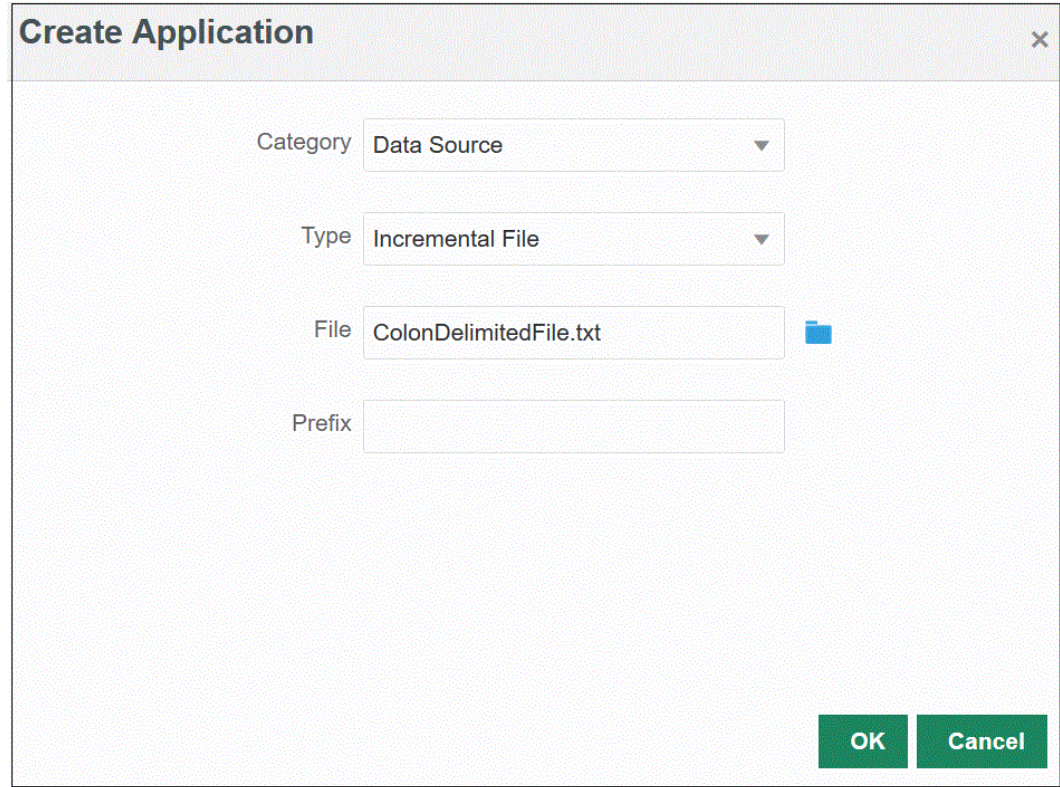

- **4.** In **Tipo** selezionare **File incrementale**.
- **5.** In **File**, specificare il file di dati di origine iniziale da utilizzare come template.

Fare clic su **per cercare un file dalla pagina Browser file**.

Quando si seleziona un file, tenere presente quanto riportato di seguito.

- Il file di dati di origine deve essere un file di dati delimitato.
- I file di dati utilizzati devono contenere un'intestazione di una sola riga, che descrive le colonne delimitate.
- Si possono caricare sia dati numerici che non numerici.
- **6. Facoltativo**: in **Prefisso**, specificare un prefisso per rendere univoco il nome dell'applicazione.

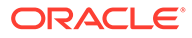

Il prefisso viene concatenato al nome dell'applicazione formando un nome di applicazione univoco. Ad esempio, se si desidera dare a un'applicazione lo stesso nome di un'applicazione esistente, è possibile assegnare le proprie iniziali come prefisso.

- **7.** Fare clic su **OK**.
- 8. Nella home page di Integrazione dati, fare clic su **transferenti della selezionare Integrazione**.

Viene visualizzata la pagina Generale nella vista Creazione integrazione.

- **9.** Creare l'integrazione tra l'applicazione di origine e l'applicazione di destinazione e quindi fare clic su **Salva e continua**.
	- **a.** In **Nome** e **Descrizione**, immettere il nome e la descrizione della nuova integrazione.
	- **b.** In **Posizione**, immettere il nome di una nuova posizione oppure sceglierne una esistente per specificare dove caricare i dati.
	- **c.** Dall'elenco a discesa **Origine** ( ) selezionare **File**.
	- **d.** In **Browser file** individuare e selezionare il file incrementale, quindi fare clic su **OK**.

Quando si seleziona tale file, fare clic su **Opzioni file** per visualizzare un'anteprima e gestire il formato del contenuto nella pagina **Importazione file**.

- **e.** In **Target** ( ), selezionare l'applicazione di destinazione in cui caricare i dati incrementali.
- **f.** In **Cubo**, selezionare il tipo di piano del sistema target.
- **g.** In **Categoria** selezionare i mapping di categorie per suddividere e mappare i dati del sistema di origine su un membro della dimensione Scenario target.

Le categorie disponibili nell'elenco corrispondono alle categorie create durante l'impostazione, ad esempio "Effettivo". Per ulteriori informazioni, fare riferimento alla sezione [Gestione dei mapping di categorie](#page-113-0).

- **h. Facoltativo**: selezionare gli attributi posizione applicabili per l'integrazione. Per ulteriori informazioni, fare riferimento alla sezione [Selezione degli attributi](#page-120-0) [posizione](#page-120-0).
- **i.** Fare clic su **Salva e continua**.
- **10.** Nella pagina **Mappa dimensioni** eseguire il mapping delle dimensioni (creare un formato di importazione) tra l'origine e il target.

Fare riferimento alla sezion[eMapping delle dimensioni](#page-135-0).

**a.** In **Tipo** selezionare il tipo di file delimitato.

Ad esempio, selezionare **Delimitato - Dati numerici** come formato del file.

- **b.** Nell'elenco a discesa **Delimitatore di file**, selezionare un tipo di delimitatore. Delimitatori disponibili:
	- virgola (,)
	- punto esclamativo (!)

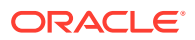

- punto e virgola (;)
- due punti (:)
- barra verticale (|)
- tabulazione
- tilde  $(-)$
- **c.** Nella griglia dei mapping, mappare le colonne di origine del file di caricamento dati origine sulle dimensioni nell'applicazione target.

Le dimensioni dell'applicazione target vengono popolate in modo automatico.

Se è già stato definito il formato di importazione per il file, le colonne origine e target vengono mappate automaticamente.

Se si sta aggiungendo un nuovo formato di importazione o modificando un formato di importazione esistente, completare le opzioni indicate di seguito.

- In **Colonna** specificare il numero di campi del file da importare.
- In **Seleziona dimensione origine** specificare il nome della dimensione origine da assegnare all'applicazione target.

Sulle dimensioni target possono essere mappate più colonne origine della stessa dimensione. Ad esempio si possono mappare quattro colonne origine "Conto".

• Aggiungere un'espressione di origine o target: assegnare un'espressione che opera su valori direttamente dall'origine o dal target.

Fare riferimento alle sezioni [Utilizzo delle espressioni di origine](#page-147-0) e [Utilizzo delle](#page-141-0) [espressioni target.](#page-141-0)

**d. Facoltativo**: se il file è delimitato da virgole, selezionare una riga aggiuntiva per il

mapping nel formato di importazione facendo clic su alla destra di una riga e selezionando dall'elenco a discesa la riga da aggiungere.

Righe disponibili:

- Periodo origine
	- Anno
	- Periodo
	- Numero periodo
- Valuta
- **Attributo**
- **Descrizione**
- Riga dimensione
	- Conto
	- Versione
	- Entità
	- Vista

È possibile anche saltare una riga.

Per ulteriori informazioni, fare riferimento alla sezione [Creazione delle mappe delle](#page-135-0) [dimensioni.](#page-135-0)

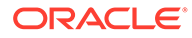

- **e.** Fare clic su **Salva e continua**.
- **11.** Nella pagina **Mappa membri** eseguire il mapping degli eventuali membri dall'origine sul target.

Per ulteriori informazioni, fare riferimento alla sezione [Mapping dei membri.](#page-152-0)

**12.** Nella pagina **Opzioni** fare clic sulla scheda **Filtri**.

### **Nota:**

È possibile selezionare il file di origine, le opzioni di elaborazione incrementale e l'ID dell'ultimo processo nella scheda Filtri della pagina Esecuzione integrazione.

**13.** Da **File di origine** selezionare il nome del file di dati contenente i dati che si stanno caricando. Il file può essere lo stesso da cui è stata creata l'applicazione di origine dei dati oppure un altro file contenente sia i dati che l'intestazione appropriata.

Selezionare il file contenente i dati, come indicato in precedenza. Il file può avere lo stesso nome del file originale oppure un nuovo nome. Il file delle differenze (vale a dire il file di caricamento incrementale) verrà creato automaticamente dai due file caricati. Nel caso di un file A.txt con 100 righe e di un file B.txt con 300 righe, di cui le prime 100 identiche, il primo caricamento deve selezionare il file A.txt quando l'ID è 0. Quindi caricare il file B.txt per eseguire il confronto. L'ID punterà automaticamente all'ID caricamento assegnato al file A.

**14.** Da **Opzioni elaborazione incrementale** selezionare il metodo di ordinamento dei dati nel file di origine.

Opzioni disponibili:

- Non ordinare file di origine: il file di origine viene confrontato nello stato in cui si trova. Questa opzione presuppone che il file di origine venga generato sempre con lo stesso ordinamento. In questo caso, i file vengono confrontati e quindi vengono estratti i record nuovi e modificati. Questa opzione consente di ridurre i tempi di esecuzione del caricamento file incrementale.
- Ordina file di origine: il file di origine viene ordinato prima del confronto tra i file per individuare le modifiche. Con questa opzione, il file di origine viene prima ordinato. Il file ordinato viene quindi confrontato con la versione dello stesso file prima dell'ordinamento. L'ordinamento di file di grandi dimensioni utilizza molte risorse del sistema e rallenta l'elaborazione.

#### **Nota:**

Se è presente un'integrazione che prevede l'utilizzo dell'opzione **Non ordinare file di origine** e successivamente si utilizza l'opzione **Ordina file di origine**, il primo caricamento fornisce risultati non validi perché i file hanno un ordinamento diverso. Nelle esecuzioni successive, i dati verranno caricati correttamente.

**15.** L'opzione **ID ultimo processo** mostra l'ID dell'ultima esecuzione del file di dati di origine iniziale.

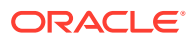

Quando si esegue il caricamento del file di dati originale per la prima volta, il valore di **ID ultimo processo** sarà **0**.

Se si ripete il caricamento, il valore di **ID ultimo processo** mostrerà il numero di esecuzione dell'ultimo caricamento.

Se la versione di confronto dei file appena creata e il file di dati originale non presentano alcuna differenza, o se il file non viene trovato, il valore di **ID ultimo processo** viene assegnato come ID all'ultimo caricamento che ha avuto esito positivo.

Per ricaricare tutti i dati, impostare nuovamente **ID ultimo processo** su **0** e selezionare un nuovo file di origine per reimpostare la baseline.

- **16.** Fare clic su **Salva**.
- **17.** Nella home page di **Integrazione dati**, selezionare l'integrazione e fare clic su .
- **18.** Nella pagina **Esecuzione integrazione** selezionare la scheda **Opzioni**.
- **19.** Completare le opzioni seguenti e fare clic su **Esegui**.
	- Modalità importazione
	- Modalità esportazione
	- Periodo di inizio
	- Periodo di fine

Per ulteriori informazioni sull'esecuzione di un'integrazione, fare riferimento alla sezione [Esecuzione di un'integrazione.](#page-251-0)

### Caricamento di massa dei dati delle nuove assunzioni di Workforce

È possibile integrare i dati di massa relativi alle nuove assunzioni in Workforce. È infatti possibile eseguire il caricamento di massa di tali dati oppure modificare i dati delle nuove richieste di assunzione per più assunzioni contemporaneamente.

I dati delle nuove assunzioni di massa vengono caricati utilizzando un adattatore file incrementale. Questo tipo di integrazione confronta un file di dati di origine con una versione precedente di tale file e identifica i record nuovi o modificati e quindi carica solo quel set di dati.

I clienti possono eseguire il caricamento di massa delle nuove assunzioni senza dover utilizzare manualmente **Aggiungi richiesta assunzione** per aggiungere le richieste una alla volta. Per ulteriori informazioni, fare riferimento alla sezione Aggiunta di richieste di assunzione nella guida *Utilizzo di Planning Modules*.

### Descrizione del processo di caricamento di massa

Per eseguire il caricamento di massa dei dati delle nuove assunzioni in Workforce, procedere come segue.

- **1.** Prima di caricare i dati delle nuove assunzioni in Integrazione dati, verificare che siano disponibili richieste vuote nel sistema per il form di aggiornamento di massa **Elabora nuove assunzioni** in Workforce. Se si caricano dati per una richiesta già presente nel sistema, i dati della richiesta esistente vengono sostituiti da un nuovo record caricato tramite Integrazione dati.
- **2.** Nella home page di **Integrazione dati**, quindi in **Azioni**, selezionare **Applicazioni**.
- **3.** Nella pagina **Applicazioni** fare clic su **+** (icona Aggiungi).
- **4.** Nella pagina **Crea applicazione**, dall'elenco a discesa **Categoria**, selezionare **Origine dati**.

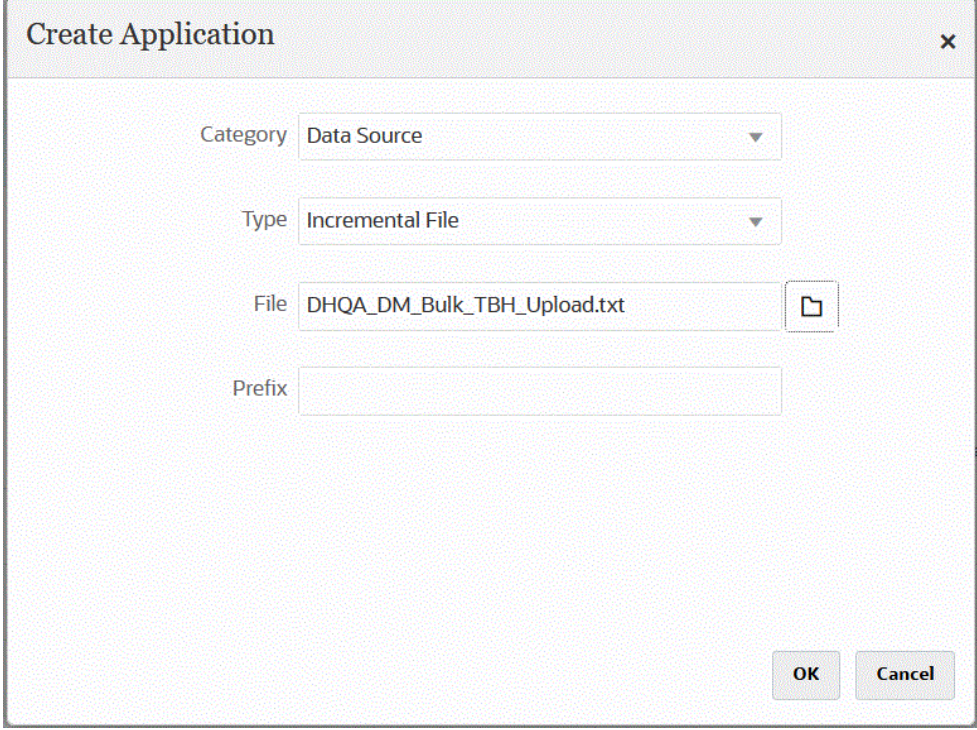

- **5.** In **Tipo** selezionare **File incrementale**.
- **6.** In **File** specificare il file di dati di origine delle nuove assunzioni di massa da utilizzare come template.

Fare clic su **Ref** per cercare un file dalla pagina **Browser file**.

Quando si seleziona un file, tenere presente quanto riportato di seguito.

- Il file di dati di origine deve essere un file di dati delimitato.
- I file di dati utilizzati devono contenere un'intestazione di una sola riga, che descrive le colonne delimitate.
- Si possono caricare sia dati numerici che non numerici.

Di seguito è illustrato un file delle nuove assunzioni di massa.

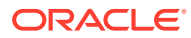

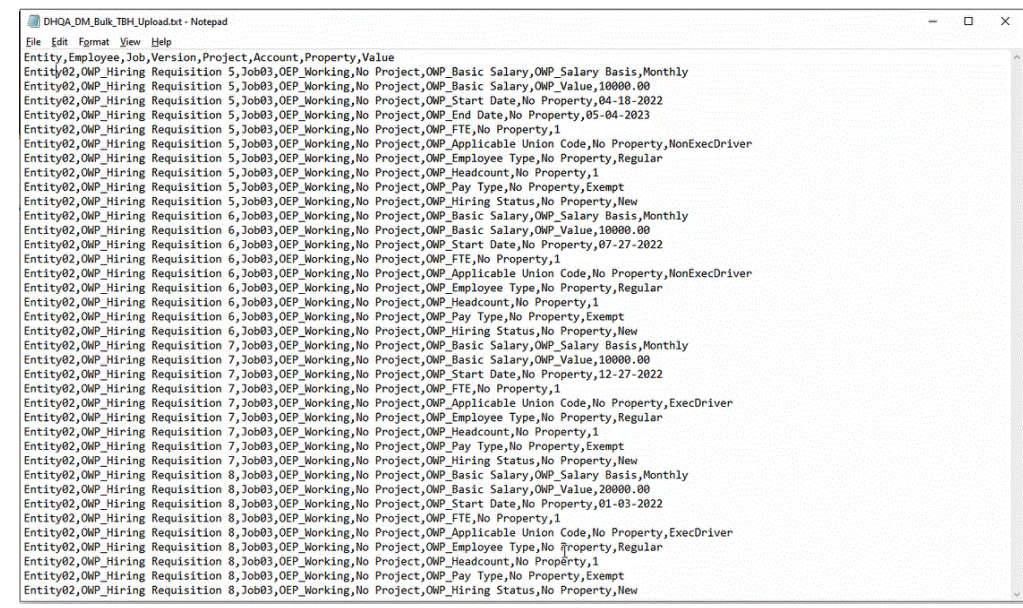

**7. Facoltativo**: in **Prefisso**, specificare un prefisso per rendere univoco il nome dell'applicazione.

Il prefisso viene concatenato al nome dell'applicazione formando un nome di applicazione univoco. Ad esempio, se si desidera dare a un'applicazione lo stesso nome di un'applicazione esistente, è possibile assegnare le proprie iniziali come prefisso.

- **8.** Fare clic su **OK**.
- **9.** Nella home page di Integrazione dati, fare clic su **(Crea)**, quindi selezionare **Integrazione**.

Viene visualizzata la pagina Generale nella vista Creazione integrazione.

- **10.** Creare l'integrazione tra l'applicazione di origine e l'applicazione di destinazione e quindi fare clic su **Salva e continua**.
	- **a.** In **Nome** e **Descrizione**, immettere il nome e la descrizione della nuova integrazione.
	- **b.** In **Posizione**, immettere il nome di una nuova posizione oppure sceglierne una esistente per specificare dove caricare i dati.
	- **c.** Dall'elenco a discesa **Origine** ( ) selezionare **File**.
	- **d.** In **Browser file** individuare e selezionare il file delle nuove assunzioni di massa, quindi fare clic su **OK**.

Quando si seleziona tale file, fare clic su **Opzioni file** per visualizzare un'anteprima e gestire il formato del contenuto nella pagina **Importazione file**.

- **e.** In **Target** (  $\heartsuit$  ) selezionare l'applicazione Workforce in cui caricare i dati delle nuove assunzioni di massa.
- **f.** In **Cubo**, selezionare il tipo di piano del sistema target.
- **g.** In **Categoria** selezionare i mapping di categorie per suddividere e mappare i dati del sistema di origine su un membro della dimensione Scenario target.

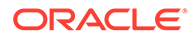

Le categorie disponibili nell'elenco corrispondono alle categorie create durante l'impostazione, ad esempio "Effettivo". Per ulteriori informazioni, fare riferimento alla sezione [Gestione dei mapping di categorie](#page-113-0).

- **h. Facoltativo**: selezionare gli attributi posizione applicabili per l'integrazione. Per ulteriori informazioni, fare riferimento alla sezione [Selezione degli attributi](#page-120-0) [posizione](#page-120-0).
- **i.** Fare clic su **Salva e continua**.
- **11.** Nella pagina **Mappa dimensioni** eseguire il mapping delle dimensioni (creare un formato di importazione) tra l'origine e il target.
	- **a.** In **Tipo** fare clic su **Delimitato Tutti i tipi di dati**.
	- **b.** Nell'elenco a discesa **Delimitatore di file**, selezionare un tipo di delimitatore.

Delimitatori disponibili:

- virgola (,)
- punto esclamativo (!)
- punto e virgola (;)
- due punti (:)
- barra verticale (|)
- tabulazione
- $\cdot$  tilde  $(-)$
- **c.** Nella griglia dei mapping, mappare le colonne di origine del file di caricamento dati origine sulle dimensioni nell'applicazione target.

Le dimensioni dell'applicazione target vengono popolate in modo automatico.

Se è già stato definito il formato di importazione per il file, le colonne origine e target vengono mappate automaticamente.

Se si sta aggiungendo un nuovo formato di importazione o modificando un formato di importazione esistente, completare le opzioni indicate di seguito.

- In **Colonna** specificare il numero di campi del file da importare.
- In **Seleziona dimensione origine** specificare il nome della dimensione origine da assegnare all'applicazione target.

Sulle dimensioni target possono essere mappate più colonne origine della stessa dimensione. Ad esempio si possono mappare quattro colonne origine "Conto".

• Aggiungere un'espressione di origine o target: assegnare un'espressione che opera su valori direttamente dall'origine o dal target.

Fare riferimento alle sezioni [Utilizzo delle espressioni di origine](#page-147-0) e [Utilizzo](#page-141-0) [delle espressioni target.](#page-141-0)

**d. Facoltativo**: se il file è delimitato da virgole, selezionare una riga aggiuntiva

per il mapping nel formato di importazione facendo clic su alla destra di una riga e selezionando dall'elenco a discesa la riga da aggiungere.

Righe disponibili:

Periodo origine

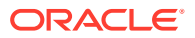

- Anno
- Periodo
- Numero periodo
- Valuta
- **Attributo**
- **Descrizione**
- Riga dimensione
	- Conto
	- Versione
	- Entità
	- Vista

È possibile anche saltare una riga.

Per ulteriori informazioni, fare riferimento alla sezione [Creazione delle mappe delle](#page-135-0) [dimensioni.](#page-135-0)

- **e.** Fare clic su **Salva e continua**.
- **12.** Nella pagina **Mappa membri** eseguire il mapping degli eventuali membri dall'origine sul target.

Per eseguire il mapping di tutti i membri su Workforce senza alcuna modifica, selezionare **Tutto** per **Tipo di mapping**, fare clic su **Aggiungi** e nella pagina **Aggiungi membro mapping**, in **Origine**, immettere **\*** e, in **Target**, immettere **\***.

Per ulteriori informazioni, fare riferimento alla sezione [Mapping dei membri.](#page-152-0)

- **13.** Nella pagina **Opzioni** fare clic sulla scheda **Filtri**.
	- **a.** Da **File di origine** selezionare il nome del file di dati contenente i dati che si stanno caricando. Il file può essere lo stesso da cui è stata creata l'applicazione di origine dei dati oppure un altro file contenente sia i dati che l'intestazione appropriata.

Selezionare il file contenente i dati, come indicato in precedenza. Il file può avere lo stesso nome del file originale oppure un nuovo nome. Il file delle differenze (vale a dire il file di caricamento incrementale) verrà creato automaticamente dai due file caricati. Nel caso di un file A.txt con 100 righe e di un file B.txt con 300 righe, di cui le prime 100 identiche, il primo caricamento deve selezionare il file A.txt quando l'ID è 0. Quindi caricare il file B.txt per eseguire il confronto. L'ID punterà automaticamente all'ID caricamento assegnato al file A.

**b.** Da **Opzioni elaborazione incrementale** selezionare il metodo di ordinamento dei dati nel file di origine.

Opzioni disponibili:

- Non ordinare file di origine: il file di origine viene confrontato nello stato in cui si trova. Questa opzione presuppone che il file di origine venga generato sempre con lo stesso ordinamento. In questo caso, i file vengono confrontati e quindi vengono estratti i record nuovi e modificati. Questa opzione consente di ridurre i tempi di esecuzione del caricamento file incrementale.
- Ordina file di origine: il file di origine viene ordinato prima del confronto tra i file per individuare le modifiche. Con questa opzione, il file di origine viene prima ordinato. Il file ordinato viene quindi confrontato con la versione dello stesso file

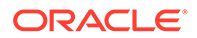

prima dell'ordinamento. L'ordinamento di file di grandi dimensioni utilizza molte risorse del sistema e rallenta l'elaborazione.

#### **Note:**

Se vi è un'integrazione che prevede l'utilizzo dell'opzione **Non ordinare file di origine** e successivamente si utilizza l'opzione **Ordina file di origine**, il primo caricamento fornirà risultati non validi perché i file avranno un ordinamento diverso. Nelle esecuzioni successive, i dati verranno caricati correttamente.

**c.** L'opzione **ID ultimo processo** mostra l'ID dell'ultima esecuzione del file di dati di origine iniziale.

Quando si esegue il caricamento del file di dati originale per la prima volta, il valore di **ID ultimo processo** sarà **0**.

Se si ripete il caricamento, il valore di **ID ultimo processo** mostrerà il numero di esecuzione dell'ultimo caricamento.

Se la versione di confronto dei file appena creata e il file di dati originale non presentano alcuna differenza, o se il file non viene trovato, il valore di **ID ultimo processo** viene assegnato come ID all'ultimo caricamento che ha avuto esito positivo.

Per ricaricare tutti i dati, impostare nuovamente **ID ultimo processo** su **0** e selezionare un nuovo file di origine per reimpostare la baseline.

### **Note:**

È possibile selezionare il file di origine, le opzioni di elaborazione incrementale e l'ID dell'ultimo processo nella scheda Filtri della pagina Esecuzione integrazione.

- **14.** Fare clic su **Salva**.
- **15.** Selezionare la scheda **Opzioni** e completare i campi seguenti, se necessario.
	- **a.** In **Categoria** selezionare i mapping di categorie per suddividere e mappare i dati del sistema di origine su un membro della dimensione Scenario target.

Potrebbe essere necessario cambiare categoria se è stato selezionato un altro file di origine per un caricamento incrementale dei dati.

- **b.** In **Tipo di piano** selezionare il tipo di piano.
- **c.** In **Metodo di caricamento** selezionare **Tutti i tipi di dati con sicurezza**.
- **16.** Registrare la regola business **OWP\_Incremental Process Data with Synchronize Defaults** in modalità incorporata.

La modalità incorporata viene utilizzata per registrare le regole business che vengono eseguite dopo il processo di caricamento dei dati. È incorporata all'interno del processo di caricamento dei dati e fornisce accesso alle intersezioni di dati caricate. È disponibile solo quando si usa il metodo di caricamento Tutti i tipi di dati. Le regole incorporate non vengono attivate da un evento e non supportano parametri di runtime.

Per registrare la regola business OWP\_Incremental Process Data with Synchronize Defaults, procedere come segue.

**a.** Per registrare una regola business per una determinata integrazione, dalla pagina

**Generale** fare clic su **a contra dell'integrazione**, selezionare **Opzioni**, quindi dalla pagina **Modifica integrazione** selezionare la scheda **Regole business**.

- **b.** Dalla pagina **Regole business**, fare clic sulla modalità **Incorporato**.
- **c.** Fare clic su **+**
- **d.** In **Nome** selezionare la regola business **OWP\_Incremental Process Data with Synchronize Defaults**.

In **Nome**, specificare la regola business da eseguire.

Le regole business disponibili in questo campo sono pregenerate in Gestione calcoli e poi rese disponibili a Integrazione dati quando si caricano i dati nelle applicazioni target di Planning.

Se il nome di una regola business viene cambiato in Planning, il nuovo nome non viene automaticamente rinominato in Integrazione dati, e quindi le regole business non vengono convalidate.

- **e.** Fare clic su **Salva**.
- **17.** Nella home page di **Integrazione dati**, selezionare l'integrazione e fare clic su .
- **18.** Nella pagina **Esecuzione integrazione** selezionare la scheda **Opzioni**.
- **19.** Completare le opzioni seguenti e fare clic su **Esegui**.
	- Modalità importazione
	- Modalità esportazione
	- Periodo di inizio
	- Periodo di fine

#### **Note:**

Se come data di inizio si immette una data anno precedente, il sistema reimposta la data di inizio sull'anno di inizio, sul mese di inizio e sul giorno di inizio del piano per le nuove assunzioni.

Per ulteriori informazioni, fare riferimento alla sezione [Esecuzione di un'integrazione.](#page-251-0)

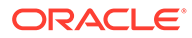

# 18 Agente di integrazione EPM

È possibile estrarre dati e metadati dall'origine dati in locale e caricarli direttamente in Oracle Enterprise Performance Management Cloud mediante l'agente di integrazione EPM. L'agente di integrazione EPM esegue una query su un database relazionale in locale e quindi carica i dati o i metadati in EPM Cloud. L'agente di integrazione EPM viene definito come origine dati per un'integrazione. È inoltre possibile estendere l'agente di integrazione EPM tramite script per ottenere l'accesso ad altre origini dati, tra cui API REST di terze parti, origini non relazionali o qualsiasi sistema accessibile attraverso un programma Jython, Groovy o Java.

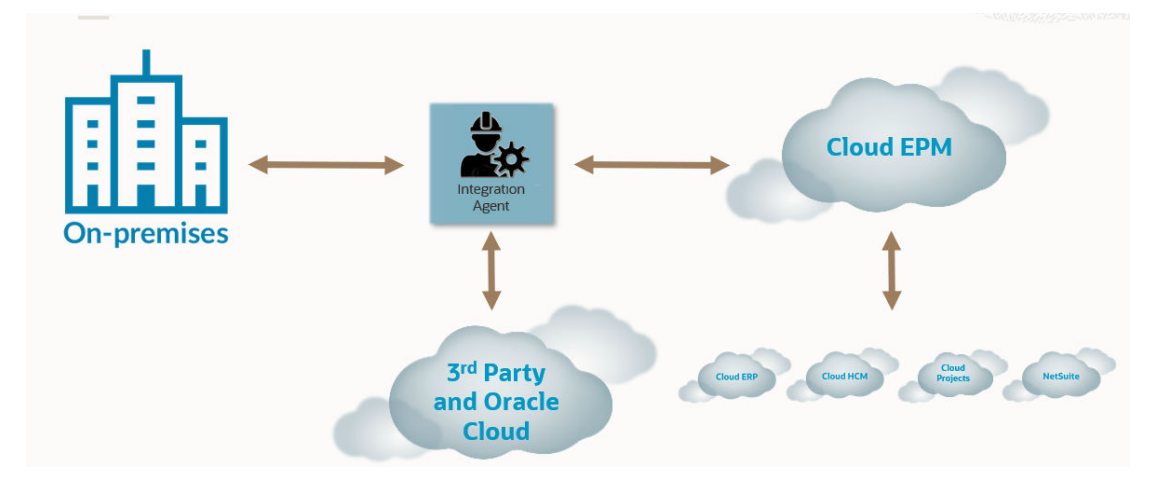

L'agente di integrazione EPM può essere distribuito in due modalità: sincrona e asincrona. La modalità determina il modo in cui viene aperta la comunicazione tra i dati in locale ed EPM Cloud. Quando un'integrazione viene eseguita in modalità sincrona, EPM Cloud esegue una chiamata diretta da EPM Cloud all'agente opportuno in base all'assegnazione del cluster. Quando un'integrazione viene eseguita in modalità asincrona, EPM Cloud mette in coda il job di integrazione per l'esecuzione. L'agente esegue il polling ad intervalli per eseguire i job in coda.

È possibile allocare i job di integrazione a cluster diversi definendo l'assegnazione dei cluster. Un cluster consente di gestire la distribuzione dei job di integrazione. Quando si avvia un job di integrazione, il sistema verifica se è stato assegnato un job, determina il cluster e assegna il job al cluster. L'ordine di precedenza per l'esecuzione di un job è determinato dal cluster.

Questo capitolo è diviso in due sezioni. Nella sezione [Installazione e configurazione](#page-597-0) [dell'agente di integrazione EPM](#page-597-0) viene descritta la procedura necessaria per configurare e distribuire l'agente di integrazione EPM nella propria azienda. Nella sezione [Connettività da](#page-626-0) [EPM Cloud a origini in locale mediante l'agente di integrazione EPM](#page-626-0) viene descritto come connettersi ed eseguire il pull dei dati dalle origini dati in locale utilizzando l'agente di integrazione EPM abbinato a un adattatore dati in locale. Viene inoltre spiegato come distribuire i job di integrazione tramite cluster e assegnazioni nelle modalità sincrona e asincrona.

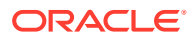

<span id="page-597-0"></span>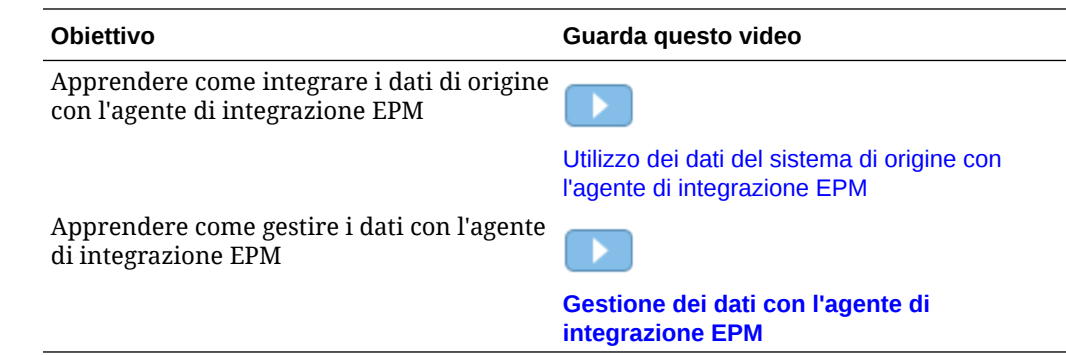

# Installazione e configurazione dell'agente di integrazione EPM

In questa sezione vengono descritti i task di configurazione e impostazione necessari per completare la distribuzione dell'agente di integrazione EPM in Oracle Enterprise Performance Management Cloud.

#### **Riferimento rapido**:

- Descrizione del processo di configurazione e avvio dell'agente di integrazione EPM
- [Scaricamento del file ZIP EPMAgent](#page-600-0)
- [Creazione delle cartelle applicazione](#page-600-0)
- [Cifratura della password utente di EPM Cloud](#page-610-0)
- [Configurazione dei parametri di avvio dell'agente di integrazione EPM](#page-604-0)
- [Esecuzione dell'agente di integrazione EPM come servizio di Windows](#page-621-0)
- [Avvio dell'agente di integrazione EPM](#page-622-0)
- [Reinserimento con l'agente di integrazione EPM](#page-664-0)
- [Configurazione della modalità sincrona](#page-624-0)
- [Connettività da EPM Cloud a origini in locale mediante l'agente di integrazione](#page-626-0) [EPM](#page-626-0)

# Descrizione del processo di configurazione e avvio dell'agente di integrazione EPM

La procedura riportata di seguito è una descrizione ad alto livello su come configurare l'agente di integrazione EPM. Comprende i passi di configurazione e quindi i passi necessari per l'avvio dell'agente di integrazione EPM.

1. Impostare la variabile di ambiente JAVA HOME.

Per ulteriori informazioni, fare riferimento alla sezione [Impostazione di](#page-599-0) [JAVA\\_HOME](#page-599-0).

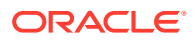

#### **Nota:**

L'agente di integrazione EPM viene eseguito in Windows e Linux con Java 8, 11 e versioni successive. La versione corrente è Java 19. Per ulteriori informazioni su Java 8, visitare l'indirizzo [https://www.oracle.com/java/](https://www.oracle.com/java/technologies/java8.html) [technologies/java8.html](https://www.oracle.com/java/technologies/java8.html).

#### **Nota:**

L'agente di integrazione EPM è certificato solo con Oracle Java. L'agente di integrazione EPM **non** è certificato con Open JDK.

**2.** Nella home page di Integrazione dati scaricare il file **ZIP EPMAgent**.

Per ulteriori informazioni, fare riferimento alla sezione: [Scaricamento del file ZIP](#page-600-0) [EPMAgent.](#page-600-0)

- **3.** Estrarre EPMAgent.zip.
- **4.** Creare il cluster che verrà utilizzato per fornire indicazioni sulla modalità di estrazione dei job inseriti in una coda per l'esecuzione.

Per ulteriori informazioni, fare riferimento alle sezioni [Introduzione ai cluster agenti](#page-685-0) e [Aggiunta di un cluster](#page-686-0).

Il nome cluster predefinito è EPMCLUSTER.

**5.** Per impostazione predefinita, l'agente di integrazione EPM comprende i driver JDBC per Oracle.

Se è necessario il driver Microsoft JDBC per SQL Server, fare riferimento alla sezione [Configurazione del driver Microsoft JDBC per SQL Server nell'agente di integrazione](#page-601-0) [EPM.](#page-601-0)

Se sono necessari driver JDBC per altre origini, scaricarli e installarli.

**6.** Creare le cartelle applicazione.

Per ulteriori informazioni, fare riferimento alla sezione [Creazione delle cartelle](#page-600-0) [applicazione.](#page-600-0)

**7.** Utilizzare **EPM Agent Utility** per cifrare la password utente di Oracle Enterprise Performance Management Cloud.

Copiare e salvare la password cifrata, che verrà aggiunta come parametro nel passo successivo.

Per ulteriori informazioni, fare riferimento alla sezione [Cifratura della password utente di](#page-610-0) [EPM Cloud.](#page-610-0)

**8.** Configurare i parametri di avvio dell'agente di integrazione EPM.

Per ulteriori informazioni, fare riferimento alla sezione [Configurazione dei parametri di](#page-604-0) [avvio dell'agente di integrazione EPM](#page-604-0).

**9.** Eseguire l'agente di integrazione EPM come servizio di Windows.

Per ulteriori informazioni, fare riferimento alla sezione [Esecuzione dell'agente di](#page-621-0) [integrazione EPM come servizio di Windows.](#page-621-0)

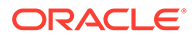

Se non si utilizza un servizio Windows per avviare l'agente, utilizzare il file bat descritto nel passo successivo.

<span id="page-599-0"></span>**10.** Avviare l'agente di integrazione EPM.

Per ulteriori informazioni, fare riferimento alla sezione [Avvio dell'agente di](#page-622-0) [integrazione EPM.](#page-622-0)

**11.** Configurare la modalità sincrona.

Per ulteriori informazioni, fare riferimento alla sezione [Configurazione della](#page-624-0) [modalità sincrona](#page-624-0).

**12.** Selezionare il flusso di integrazione.

Il flusso di integrazione può essere in modalità sincrona o asincrona. La modalità definisce il modo in cui l'agente interagisce con EPM Cloud: tramite chiamate dirette da EPM Cloud all'agente di integrazione EPM o tramite polling da parte dell'agente di integrazione EPM per stabilire quando una richiesta di dati di EPM Cloud è stata sottomessa.

### Impostazione di JAVA\_HOME

La variabile di ambiente JAVA HOME punta alla directory del computer in cui è installato l'ambiente runtime di Java (JRE).

I task seguenti forniscono le informazioni necessarie per impostare JAVA HOME nei sistemi Windows o UNIX.

Per impostare JAVA\_HOME in un sistema Windows, procedere come segue.

- **1.** Fare clic con il pulsante destro del mouse su **Risorse del computer** e selezionare **Proprietà**.
- **2.** Nella scheda **Avanzate** selezionare **Variabili di ambiente**, quindi modificare JAVA HOME per puntare alla posizione dell'ambiente di runtime di Java (JRE).

Ad esempio, si può specificare: C:\Program Files\Java\jdk1.8\jre

JRE fa parte del Java Development Kit (JDK) ma può essere scaricato separatamente.

Per impostare JAVA\_HOME in un sistema UNIX, procedere come segue.

Per le shell Korn e Bash specificare:

```
export JAVA_HOME=jdk-install-dir
export PATH=$JAVA_HOME/bin:$PATH
```
Per una shell Bourne specificare:

JAVA\_HOME=jdk-install-dir export JAVA\_HOME PATH=\$JAVA\_HOME/bin:\$PATH export PATH

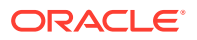

#### <span id="page-600-0"></span>Per una shell C specificare:

```
setenv JAVA_HOME jdk-install-dir
export JAVA_HOME
PATH=$JAVA_HOME/bin:$PATH
export PATH
setenv PATH $JAVA_HOME/bin:$PATH
export PATH=$JAVA_HOME/bin:$PATH
```
# Scaricamento del file ZIP EPMAgent

Per scaricare il file ZIP EMPAgent, procedere come segue.

- **1.** Nella home page fare clic su **Applicazione** ( ).
- **2.** Fare clic su Scambio dati (**1999**), quindi selezionare la scheda Integrazione dati.
- **3.** In alternativa, è possibile avviare Integrazione dati facendo clic su **Navigatore** (**iecte**) e guindi selezionare **Scambio dati** in **Applicazione** ( $\frac{1}{2}$  Data Exchange).
- **4.** Nella home page di Integrazione dati fare clic su **Azioni**, quindi selezionare **Scarica agente**.
- **5.** Nella pagina **File Manager** estrarre il file **EPMAgent ZIP** nella cartella di destinazione. La cartella di destinazione è *AGENT\_HOME*.

# Creazione delle cartelle applicazione

Dopo aver scaricato ed estratto il file EPMAgent.zip nella directory *Agent Home*, utilizzare createAppFolder.bat per creare la struttura della cartella applicazione in cui memorizzare dati, log e file di configurazione. Il file di configurazione contiene tutti i parametri di inizializzazione.

L'immagine seguente mostra la cartella applicazione contenente le cartelle denominate: config, data, logs e scripts.

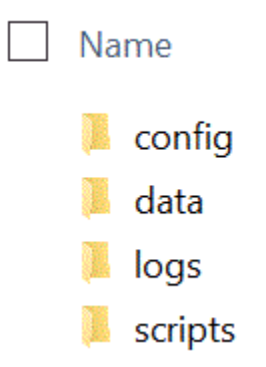

Per creare la struttura della cartella applicazione, procedere come segue.

**1.** A un prompt dei comandi modificare la directory di lavoro digitando: cd *AGENT HOME*/bin directory.

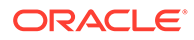

*AGENT HOME* è la directory in cui è stato estratto il file EPMAgent.zip.

<span id="page-601-0"></span>**2.** Al prompt dei comandi digitare: createAppFolder.bat C:\EPMAgentData.

Al termine dell'esecuzione di createAppFolder.bat viene visualizzato un messaggio che segnala il completamento dello script per la creazione delle cartelle applicazione.

Quando si esegue createappfolder.bat, lo script crea un file INI contenente i parametri popolati EPM\_AGENT\_HOME e EPM\_APP\_DATA\_HOME.

## Certificato Secure Sockets Layer (SSL)

#### **Nota:**

A partire dall'aggiornamento della release 22.07, quando si installa l'agente di integrazione EPM, la cartella cert contenente il certificato Secure Sockets (SSL) non viene più scaricata. I certificati sono ora inclusi automaticamente nella variabile JAVA\_HOME identificata nelle variabili di ambiente. Quando viene scaricato l'agente, viene comunque creata una sottocartella cert vuota.

Se si prevede di utilizzare una versione precedente dell'agente (antecedente all'aggiornamento 22.07), mantenere gli eventuali certificati esistenti nella cartella cert. Questo è valido anche se si utilizzano certificati customizzati.

# Configurazione del driver Microsoft JDBC per SQL Server nell'agente di integrazione EPM

Se si prevede di utilizzare il driver Java Database Connectivity (JDBC) di Microsoft per la connessione al server SQL nell'agente di integrazione EPM, in questa sezione viene descritto come scaricare e configurare tale driver.

Per configurare il driver Microsoft JDBC per SQL Server, procedere come segue.

**1.** Scaricare il file JAR del server SQL dal seguente sito Web ed estrarlo: [Scaricamento del driver Microsoft JDBC per SQL Server](https://docs.microsoft.com/en-us/sql/connect/jdbc/download-microsoft-jdbc-driver-for-sql-server?view=sql-server-ver15)

Il driver deve essere compatibile con JRE8.

2. Copiare il file JAR mssql-jdbc-6.4.0.jre8.jar nella directory EPM\_AGENT\_HOME/ lib.

Ad esempio, copiare il file JAR nella directory C: \EPMAgent\lib.

**3.** Specificare la posizione del file mssql-jdbc-6.4.0.jre8.jar nell'agente di integrazione EPM impostando il parametro **CUSTOM\_CLASS\_PATH** nel file agentparams.ini.

Ad esempio, specificare: CUSTOM\_CLASS\_PATH=C:\EPMAgent\lib\mssqljdbc-6.4.0.jre8.jar

Per ulteriori informazioni sull'impostazione dei parametri nel file agentparams.ini, fare riferimento alla sezione [Configurazione dei parametri di avvio dell'agente di](#page-604-0) [integrazione EPM.](#page-604-0)

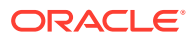

**4.** Specificare l'URL **JDBC\_URL** nel filtro applicazioni dell'origine dati.

Il valore di JDBC\_URL deve essere nel formato seguente:

jdbc:sqlserver://server:port;DatabaseName=dbname

**5.** Specificare **JDBC\_URL** nel filtro applicazioni.

Il valore di JDBC\_URL deve essere nel formato seguente:

jdbc:sqlserver://server:port;DatabaseName=dbname

# Configurazione di una connessione SSL a un database Oracle

L'agente di integrazione EPM supporta una connessione SSL (Secure Sockets Layer) a un database Oracle. Il protocollo SSL offre l'autenticazione, la cifratura e l'integrità dei dati a livello di rete.

Per utilizzare una connessione SSL a un database Oracle, è necessario impostare l'URL JDBC nelle opzioni dell'applicazione e definire le proprietà JAVA customizzate nel file INI dell'agente EPM.

# **Note:** Una connessione SSL è supportata solo per un database Oracle.

Per impostare l'URL JDBC in Applicazioni, procedere come segue.

- **1.** Nella home page di **Integrazione dati**, quindi in **Azioni**, selezionare **Applicazioni**.
- **2.** Nella pagina **Applicazione** fare clic su accanto all'applicazione origine dati del database Oracle e selezionare **Dettagli applicazione**.
- **3.** Nella pagina **Dettagli applicazione** fare clic sulla scheda **Opzioni**.
- **4.** In **URL JDBC** specificare il formato della stringa di connessione URL del driver JDBC per la connessione SSL al database Oracle.

Per un driver JDBC Oracle Thin, il relativo URL per un servizio è connesso a un database Oracle con il formato seguente.

jdbc:oracle:thin:@(DESCRIPTION=(ADDRESS=(PROTOCOL=TCPS)(HOST=<hostname>) (PORT=<portnumber>))(CONNECT\_DATA =(SERVICE\_NAME=<servicename>)))

L'URL del driver JDBC per un SID (Security Identifier, identificativo di sicurezza) è connesso a un database Oracle con il formato seguente.

```
jdbc:oracle:thin:@(DESCRIPTION=(ADDRESS=(PROTOCOL=TCPS)(HOST=<hostname>)
(PORT=<portnumber>))(CONNECT DATA =(SID=<sid>)))
```
**5.** Fare clic su **Salva**.

Per impostare l'opzione Java customizzata, procedere come segue.

- 1. Andare alla directory C: \EPMAgentData \config.
- **2.** Fare doppio clic sul file agentparams.ini e aprirlo con un editor di testo, come ad esempio il Blocco note.
- **3.** Nel campo **CUSTOM\_JAVA\_OPTIONS=** specificare quanto segue.

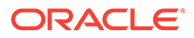

Djdbc.keyStore=<keystore jks file location> - Djdbc.keyStorePassword=<encrypted key store password> - Djdbc.keyStoreType=JKS -Djdbc.trustStore=<trust store jks file location> -Djdbc.trustStorePassword=<encrypted trust store password> - Djdbc.trustStoreType=JKS

#### **Note:**

È necessario cifrare le password eseguendo la utility encryptpassword nell'agente. Per ulteriori informazioni, fare riferimento alla sezione [Cifratura della password utente di EPM Cloud](#page-610-0).

**4.** Salvare il file agentparams.ini.

# **Configurazione di un driver JDBC customizzato per le origini dati SQL nell'agente di integrazione EPM**

Se si utilizza l'agente di integrazione EPM, i driver JDBC conformi al tipo 3 e al tipo 4 possono ora essere utilizzati per stabilire una connessione all'origine dati, eseguire una query e quindi estrarre i risultati. Il sistema fornisce solo un framework per utilizzare il driver JDBC ma non certifica driver singoli. Se un driver ha requisiti particolari, il cliente deve comunque scrivere script customizzati.

Per configurare un driver JDBC conforme al tipo 3 o al tipo 4 per SQL Server:

- **1.** Scaricare il driver JDBC tipo 3 o tipo 4.
- **2.** Copiare il file JAR nella directory EPM AGENT HOME/lib.

Ad esempio potrebbe essere necessario copia e incollare: mysql-connectorjava-8.0.22.jar nella directory C:\EPMAgent\lib.

**3.** Specificare la posizione del file **jar** nell'agente di integrazione EPM impostando il parametro **CUSTOM\_CLASS\_PATH** nel file agentparams.ini.

Specificare ad esempio: CUSTOM\_CLASS\_PATH=../lib/mysql-connectorjava-8.0.22.jar

Per ulteriori informazioni sull'impostazione dei parametri nel file agentparams.ini, fare riferimento alla sezione [Configurazione dei parametri di avvio dell'agente di](#page-604-0) [integrazione EPM.](#page-604-0)

**4.** Specificare **JDBC\_URL** in Dettagli applicazione.

Il valore di JDBC\_URL deve essere nel formato seguente:

jdbc:sqlserver://server:port;DatabaseName=dbname

L'esempio seguente mostra come è possibile popolare il driver JDBC e l'URL JDBC:

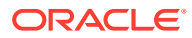

<span id="page-604-0"></span>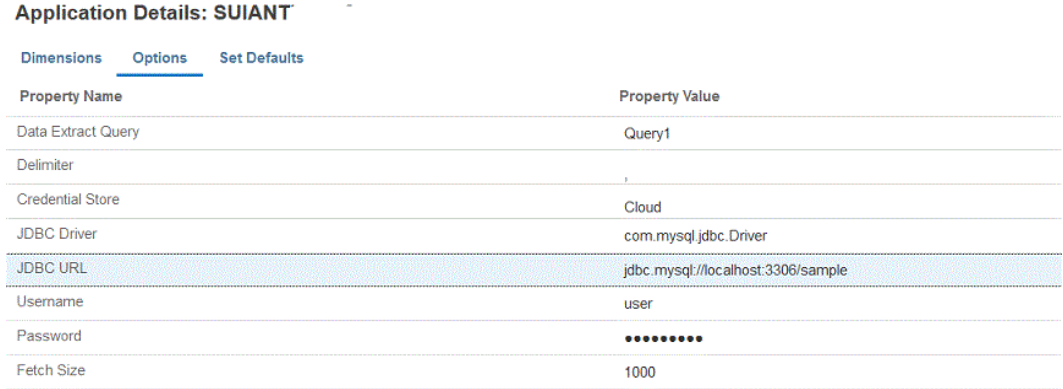

# Configurazione dei parametri di avvio dell'agente di integrazione EPM

I parametri di avvio per l'URL Oracle Enterprise Performance Management Cloud e il dominio EPM Cloud dell'agente di integrazione EPM sono definiti nel file agentparams.ini.

#### **Nota:**

Prima di definire i parametri di avvio dell'agente di integrazione EPM, eseguire createAppFolder.bat, che crea un file INI contenente i parametri EPM\_AGENT\_HOME e EPM APP\_DATA\_HOME popolati. Per ulteriori informazioni, fare riferimento alla sezione [Creazione delle cartelle applicazione.](#page-600-0)

Per cifrare la password utilizzata dall'utente EPM Cloud è necessario eseguire ecryptpassword.bat. Per ulteriori informazioni, fare riferimento alla sezione [Cifratura della password utente di EPM Cloud](#page-610-0).

Per configurare i parametri di avvio utilizzati dall'agente di integrazione EPM, procedere come segue.

- 1. Andare alla directory C: \EPMAgentData \config.
- **2.** Fare doppio clic sul file agentparams.ini per aprirlo con un editor di testo, come ad esempio Blocco note.

agentparams.ini viene aperto in un file di testo:

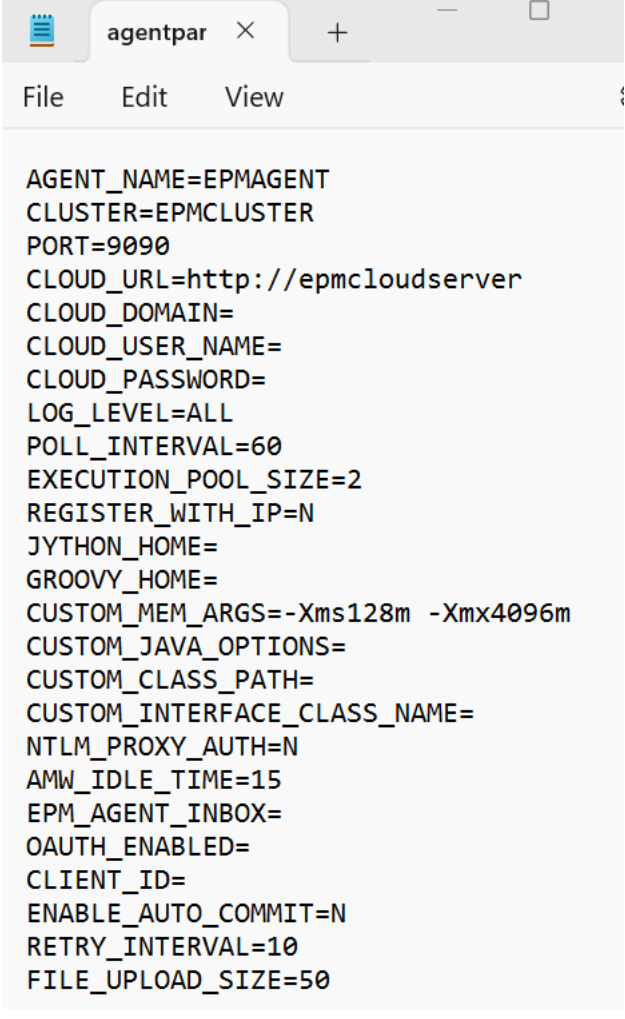

**3.** EPM AGENT HOME è il nome della directory home dell'agente. Questa cartella contiene le librerie bin e lib.

Quando si esegue createappfolder.bat, lo script crea automaticamente il parametro EPM\_AGENT\_HOME popolato.

Se si modifica il nome della cartella, l'agente viene eseguito dalla nuova posizione e i file vengono creati nella nuova cartella EPM\_APP\_DATA\_HOME.

**4.** EPM\_APP\_DATA\_HOME è il nome della cartella dei dati applicazione, contenente le cartelle config, log e script. La cartella config contiene inoltre una cartella certificate vuota, che al momento non viene utilizzata.

Quando si esegue createappfolder.bat, lo script crea un file INI contenente il parametro EPM\_APP\_DATA\_HOME popolato.

**5.** In **AGENT\_NAME** specificare un nome univoco per l'agente di integrazione EPM.

Per il nome si possono utilizzare solo lettere e numeri. *AGENT\_NAME* non può contenere simboli o spazi.

**6.** In **CLUSTER** specificare il nome del cluster di appartenenza dell'agente.

Il nome può contenere solo caratteri alfanumerici. Non utilizzare caratteri speciali quali la chiocciola (@) o la E commerciale (&). Dopo che il cluster è stato creato non è possibile modificarne il nome.

Il nome del cluster predefinito è **EPMCLUSTER**.

**Nota:**

Per poterlo utilizzare come riferimento qui, il nome del cluster deve essere già definito in Integrazione dati. Per ulteriori informazioni, fare riferimento alla sezione [Aggiunta di un cluster](#page-686-0).

Questo parametro è obbligatorio.

**7.** In **PORT** specificare il numero della porta su cui viene eseguito l'agente di integrazione EPM.

Questo parametro è obbligatorio.

**8.** In **CLOUD\_URL** specificare l'URL EPM Cloud utilizzato per autenticare e avviare l'agente.

Si tratta dell'URL dell'istanza EPM associata all'agente, ad esempio:

https://example-pbcs.us1.oraclecloud.com

**Nota:**

Non inserire "epmcloud" o "HyperionPlanning" alla fine di Cloud\_URL.

Questo parametro è obbligatorio.

**9.** In CLOUD DOMAIN specificare il nome univoco dell'URL EPM Cloud.

Un dominio di Identity controlla gli account degli utenti che devono accedere alle istanze del servizio. Controlla inoltre le funzioni alle quali gli utenti autorizzati possono accedere. Un'istanza di servizio appartiene a un dominio di Identity.

Gli amministratori possono aggiornare il nome dominio presentato all'utente, ma Gestione dati richiede il nome dominio originale fornito al momento dell'accesso al servizio da parte del cliente. Non è possibile utilizzare nomi dominio alias per impostare connessioni EPM Cloud da Gestione dati.

#### **Nota:**

Il parametro CLOUD DOMAIN è obbligatorio, salvo per i data center Gen 2.

**10.** In **CLOUD\_USER\_NAME** specificare il nome utente dell'amministratore presente nell'ambiente EPM Cloud.

Il nome utente deve essere quello di un utente nativo e non un nome utente SSO.

Questo parametro è obbligatorio.

**11.** In **CLOUD\_PASSWORD** specificare la stringa della password cifrata per l'utente amministratore.

Per cifrare la password per l'utente EPM Cloud e ottenere la stringa della password cifrata, eseguire encryptpassword.bat (per Windows) o ecryptpassword.sh (per Linux).

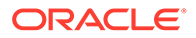

Per ulteriori informazioni, fare riferimento alla sezione [Cifratura della password](#page-610-0) [utente di EPM Cloud.](#page-610-0)

Questo parametro è obbligatorio.

**12.** In **LOG\_LEVEL** specificare il livello di log dell'agente di integrazione EPM locale.

Di seguito sono elencati i livelli di log validi.

- ALL: mostra il livello più dettagliato e stampa tutte le istruzioni di registrazione.
- INFO: stampa i log selezionati importanti.
- ERROR: esegue un livello minimo di registrazione, vengono stampati solo gli errori irreversibili.

Tutti i log vengono scritti nella cartella *APPDATA\_HOME*\logs.

Questo parametro è opzionale. **Tutto** è il livello di log predefinito.

**13.** In **POLL\_INTERVAL** specificare l'intervallo di tempo che intercorre tra un polling e il successivo in modalità asincrona.

L'intervallo di tempo è specificato in secondi. L'intervallo predefinito è 120 secondi.

**14.** In **REGISTER** WITH IP specificare N per registrare l'agente con il nome host. Specificare **Y** per registrare l'agente con l'indirizzo IP.

Questo parametro è opzionale.

**15.** In **EXECUTION POOL SIZE** specificare quanti job possono essere eseguiti in parallelo.

La dimensione predefinita del pool di esecuzione è 2.

Questo parametro è opzionale.

**16.** In **JYTHON\_HOME** specificare la directory di livello più alto in cui è installato Jython.

Questa impostazione è necessaria solo se si utilizza Jython come linguaggio di script.

**17.** In **GROOVY\_HOME** specificare la directory di livello più alto in cui è installato Groovy.

Questa impostazione è necessaria solo se si utilizza Groovy come linguaggio di script.

**18.** In **CUSTOM\_MEM\_ARGS** specificare la variabile per sostituire gli argomenti standard della memoria passati a Java con un argomento della memoria customizzato.

Ad esempio, nel parametro CUSTOM\_MEM\_ARGS=-Xms128m -Xmx4096m, 128 MB è la dimensione minima iniziale della memoria e 4096 MB è la dimensione massima della memoria.

Questo parametro è opzionale.

**19.** In **CUSTOM\_JAVA\_OPTIONS** specificare eventuali parametri runtime di Java aggiuntivi.

L'impostazione CUSTOM\_JAVA\_OPTIONS può inoltre essere configurata affinché l'agente di integrazione EPM utilizzi un metodo di autenticazione proxy.

Il sistema supporta i metodi di autenticazione indicati di seguito:

**Semplice** 

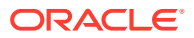

- **Base**
- **Digest**
- NTLM

Se si utilizza un metodo di autenticazione proxy, specificare il nome host, la porta e il nome utente per il proxy, nonché la password cifrata in questo campo in base al metodo di autenticazione proxy scelto.

Se il proxy utilizza l'autenticazione di base, impostare **CUSTOM\_JAVA\_OPTIONS** su:

-Djdk.http.auth.tunneling.disabledSchemes=""

### **Nota:**

Lo schema di autenticazione di base è stato disattivato per impostazione predefinita in Oracle Java Runtime con l'aggiunta di Basic alla proprietà di rete **jdk.http.auth.tunneling.disabledSchemes**. Pertanto i proxy che richiedono l'autenticazione di base per l'impostazione di un tunnel per HTTPS non funzionano più per impostazione predefinita. Se necessario, è possibile riattivare questo schema di autenticazione rimuovendolo dalla proprietà di rete jdk.http.auth.tunneling.disabledSchemes.

#### **Metodo di autenticazione proxy Semplice**

Per abilitare l'autenticazione proxy Semplice, impostare il campo **NTLM\_PROXY\_AUTH** su **N** e includere i parametri seguenti in **CUSTOM\_JAVA\_OPTIONS**:

per HTTP, specificare: -Dhttp.proxyHost=proxy.example.com -Dhttp.proxyPort=80

per HTTPS, specificare: -Dhttps.proxyHost=proxy.example.com -Dhttps.proxyPort=443

#### **Metodo di autenticazione proxy Base o Digest**

Per abilitare l'autenticazione proxy Base O Digest, impostare il campo **NTLM\_PROXY\_AUTH** su **N** e includere i parametri seguenti in **CUSTOM\_JAVA\_OPTIONS**:

*-DproxyHost=proxy.example.com -DproxyPort=8080 -DproxyUser=username - DproxyPassword=encryptedpassword*

#### **Metodo di autenticazione proxy NTLM**

Per abilitare l'autenticazione proxy NTLM, impostare il campo **NTLM\_PROXY\_AUTH** su **S** e includere i parametri seguenti in **CUSTOM\_JAVA\_OPTIONS**: :

-DproxyHost=proxy.example.com -DproxyPort=8080 -DproxyUser=username - DproxyPassword=encryptedpassword -DproxyDomain=domain

**20.** In **CUSTOM\_INTERFACE\_CLASS\_NAME** specificare il nome classe completamente qualificato della classe in custom.jar che implementa EpmAgentInterface.

Ad esempio, specificare: com.mycompany.agent.implementation.MyImplementation.

Questo parametro è opzionale.

**21.** In **CUSTOM\_CLASS\_PATH** specificare il percorso completo e il nome del file JAR, ad esempio C:\AgentDeployment\agenthome\myJarFolder\custom.jar

Questo parametro è opzionale.

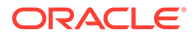

Se si utilizza un driver Java Database Connectivity (JDBC) di Microsoft per la connessione al server SQL nell'agente di integrazione EPM, fare riferimento a [Configurazione del driver Microsoft JDBC per SQL Server nell'agente di](#page-601-0) [integrazione EPM.](#page-601-0)

**22.** In **NTLM\_PROXY\_AUTH**, specificare **Y** per utilizzare un metodo di autenticazione proxy NTLM.

Se si utilizza l'autenticazione proxy NTLM, è necessario anche specificare i parametri proxy in **CUSTOM\_JAVA\_OPTIONS**.

Specificare **N** per utilizzare l'autenticazione proxy base o digest e se non si utilizza l'autenticazione proxy.

**Nota:**

Impostare JYTHON\_HOME o GROOVY\_HOME se si desidera utilizzare Jython o Groovy per gli script.

Impostare CUSTOM\_JAVA\_OPTIONS, CUSTOM\_INTERFACE\_CLASS se si desidera utilizzare Java customizzato per le proprie estensioni.

**23.** Su **AMW\_IDLE\_TIME**, specificare il valore per il tempo di inattività per gli agenti in esecuzione in modalità asincrona durante il periodo di inattività della finestra di automazione automatica (AMW) o durante una manutenzione non programmata.

Il valore del parametro AMW\_IDLE\_TIME è impostato in minuti. L'impostazione predefinita è di 15 minuti. I clienti possono definire un tempo di inattività più lungo, ma non devono specificare un valore inferiore ai 15 minuti. Il periodo di inattività AMW è un intervallo di tempo contiguo durante il quale vengono eseguiti task di manutenzione automatica per un processo aziendale.

**24.** In **Client\_ID** immettere l'ID client generato quando l'amministratore del dominio di Identity configura l'applicazione mobile per OAuth. È visibile nella scheda Configurazione dell'applicazione, in **Informazioni generali**. Per ulteriori informazioni, fare riferimento alla sezione [Abilitazione dell'opzione OAUTH](https://docs.oracle.com/en/cloud/saas/enterprise-performance-management-common/diepm/integrations_oauth_enable.html) [nell'agente di integrazione EPM](https://docs.oracle.com/en/cloud/saas/enterprise-performance-management-common/diepm/integrations_oauth_enable.html).

L'ID client viene generato quando l'amministratore del dominio di Identity configura l'applicazione mobile per OAuth. È visibile nella scheda Configurazione dell'applicazione, in **Informazioni generali**.

**25.** In **ENABLE\_AUTO\_COMMIT** specificare il funzionamento del commit automatico.

Il parametro ENABLE\_AUTO\_COMMIT determina se ogni operazione del database è una transazione di cui viene eseguito il commit una volta eseguita. Questo parametro risolve gli errori che possono verificarsi durante l'elaborazione dell'agente in alcune versioni del driver JDBC (ad esempio, IBM DB2), che eseguono il commit automatico per impostazione predefinita.

L'impostazione predefinita è **N**.

**26.** In **RETRY\_INTERVAL** specificare il periodo logico per un nuovo tentativo dopo un numero di secondi specificato.

L'impostazione predefinita è **10** (secondi).

**27.** In **FILE\_UPLOAD\_SIZE** specificare la dimensione del caricamento dei file in iterazione con un valore di megabyte (MB) selezionato.

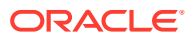

Per impostazione predefinita, la dimensione del caricamento dei file è **50** (MB).

<span id="page-610-0"></span>**28.** Salvare eventuali modifiche nel file agentparamas.ini.

Una volta definiti i parametri di avvio, è possibile eseguire l'agente di integrazione EPM in modalità diagnostica, che consente di identificare eventuali problemi dovuti ai parametri di avvio dell'agente di integrazione EPM o di connettività della rete quando non è possibile avviare l'agente. Per ulteriori informazioni, fare riferimento alla sezione [Esecuzione dell'agente di integrazione EPM in modalità Diagnostica.](#page-623-0)

### Cifratura della password utente di EPM Cloud

È possibile cifrare la password utente di Oracle Enterprise Performance Management Cloud utilizzata come riferimento nel file INI utilizzando encryptpassword.bat.

Per cifrare la password utente di EPM Cloud, procedere come segue.

**1.** In un prompt dei comandi digitare:

```
Agent Home\EPMAgent\bin\encryptpassword.bat
```
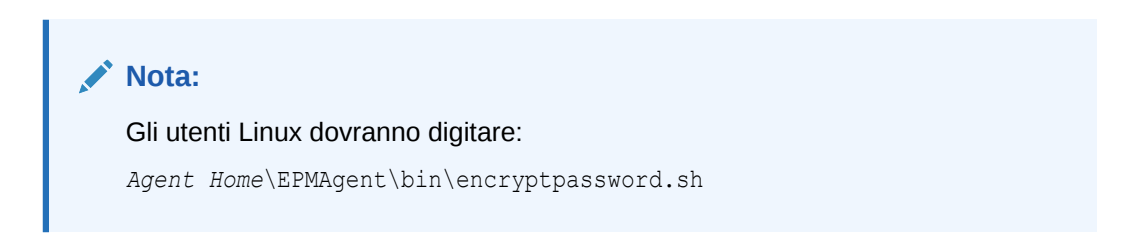

Quando viene avviata EPM Agent Utility, digitare la password in **Enter cloud password**, quindi premere **[Invio]**.

Il codificatore di password dell'agente utilizza un algoritmo di offuscamento basato sulla sostituzione dei caratteri. Il codificatore supporta solo i seguenti caratteri:

- A
- B
- C
- D
- E
- F
- G
- 
- $H$
- $\mathbf{I}$
- J
- K
- L
- M
- N
- O

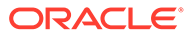

- P
- Q
- R
- S
- T
- U
- V
- X
- Y
- Z
- 
- a
- b
- c
- d
- e
- f
- g
- h
- i
- 
- j
- k
- l
- m
- n
- o
- p
- q
- r
- s
- 
- t
- u
- v
- w
- x
- y
- z
- 0

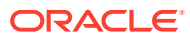
- 1
- 2
- 3
- 4
- 5
- 6
- 7
- 8
- 
- 9
- $\sim$
- !
- $\omega$
- $#$
- \$
- ?
- \*
- $\overline{(\ }$
- $\lambda$
- 
- $\bullet$   $\bullet$   $\bullet$
- $+$
- ,
- $\prime$
- $\overline{\phantom{a}}$
- **2.** Copiare la password cifrata indicata dopo **Encrypted Password is:**.

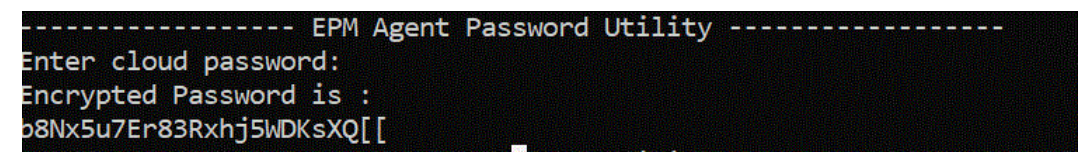

È possibile incollare la password cifrata nel parametro CLOUD PASSWORD del file INI utilizzato per avviare l'agente di integrazione EPM.

# Utilizzo del protocollo di autorizzazione OAuth 2.0 con ambienti OCI (Gen2)

L'agente di integrazione EPM può utilizzare il protocollo di autenticazione OAuth 2.0 per accedere agli ambienti OCI (Gen 2) Oracle Enterprise Performance Management Cloud. OAuth è un protocollo di autorizzazione con standard aperto che consente a un servizio di utilizzare un altro servizio senza richiedere le informazioni di sicurezza dell'utente, ovvero il nome utente, la password e così via.

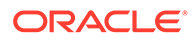

## Descrizione del processo per l'utilizzo dell'autorizzazione OAuth 2.0

A livello generale la procedura descritta di seguito illustra come impostare l'autorizzazione OAuth 2.0 per l'agente di integrazione EPM.

Per impostare OAuth 2.0, procedere come segue.

**1. Registrare l'applicazione come client pubblico**: un amministratore del dominio di Identity registra un'applicazione come client pubblico in Servizi di Identity Oracle Cloud. L'amministratore del dominio fornisce questa autorizzazione registrando un client e fornendo agli utenti del client le informazioni di registrazione appropriate. Il protocollo OAuth2 viene utilizzato per l'applicazione, non per la sottoscrizione.

Per ulteriori informazioni, fare riferimento alla sezione Registrazione di un'applicazione come client pubblico nei servizi di Identity Oracle Cloud.

**2. Configurare l'agente di integrazione EPM agentparams.ini**: abilitare l'autenticazione OAuth per l'agente di integrazione EPM, specificare l'identificazione client generata quando l'amministratore del dominio di Identity configura l'applicazione mobile per OAuth e specificare l'URL Cloud ed EPM\_APP\_DATA\_HOME.

Per ulteriori informazioni, fare riferimento alla sezione [Abilitazione dell'opzione](#page-618-0) [OAUTH nell'agente di integrazione EPM](#page-618-0).

**3. Rigenerare i token**: eseguire il file createoauthtoken.bat (per Windows) o createoauthtoken.sh (per Linux) in modo che il sistema rigeneri automaticamente il token di accesso e il token di aggiornamento.

Per ulteriori informazioni, fare riferimento alla sezione [Esecuzione del file](#page-620-0) [createoauthtoken.bat o createoauthtoken.sh per la generazione di token](#page-620-0).

## Registrazione di un'applicazione come client pubblico nei servizi di Identity Oracle Cloud

Gli ambienti Oracle Enterprise Performance Management Cloud in un'architettura Oracle Cloud Infrastructure (OCI) / Gen 2 consentono di utilizzare un token di accesso OAuth 2 per generare API REST in EPM Cloud in modo da soddisfare il requisito di non utilizzo delle password nell'ambiente.

#### **Impostazione dell'autenticazione con OAuth 2**

Per consentire all'agente di integrazione EPM di accedere agli ambienti OCI (Gen 2) Oracle Enterprise Performance Management Cloud, un amministratore servizi EPM Cloud deve richiedere all'amministratore del dominio di impostare un client OAuth 2 e fornire l'URL IDCS (Identity Domain Cloud Service), l'ambito dell'applicazione e l'ID client.

#### **Registrare il client**

Il primo passo consiste nell'aggiornare la configurazione del provider di servizi in modo da autorizzare le richieste provenienti dall'applicazione client. Come misura di sicurezza, tutte le applicazioni client che accedono alle risorse Oracle Cloud devono essere autorizzate ad accedere. Un amministratore del dominio fornisce questa autorizzazione registrando un client e fornendo agli utenti del client le informazioni di registrazione appropriate.

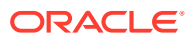

I client possono essere pubblici (esterni a un data center) o riservati. Ai client pubblici viene assegnato un client id. I client riservati dispongono anche di un segreto client oltre a un client id. I client sono inoltre autorizzati ad accedere ad ambiti specifici. Il tipo di applicazione selezionato determina i tipi di assegnazione consentiti disponibili per richiedere token di accesso.

Le applicazioni client necessitano di un token di accesso per accedere alle risorse del server. Per ottenere un token di accesso, il client implementa uno dei tipi di assegnazione di accesso supportati da IDCS. Fare riferimento alla sezione [Aggiornare il tipo di assegnazione token](https://docs.oracle.com/en/cloud/paas/identity-cloud/rest-api/RefreshGT.html).

L'amministratore del dominio di Identity Cloud Service segue i passi descritti in questo argomento per creare un client pubblico nella console di amministrazione di Identity Cloud Service per il client richiesto. L'amministratore del dominio condivide quindi l'URL dell'applicazione Identity Cloud Service e l'dentificazione del client con l'amministratore servizi di EPM Cloud.

Vengono illustrati di seguito i task di amministrazione di Identity Cloud Service per la registrazione di un client.

**1.** Accedere alla console di amministrazione di Identity Cloud Service come amministratore del dominio.

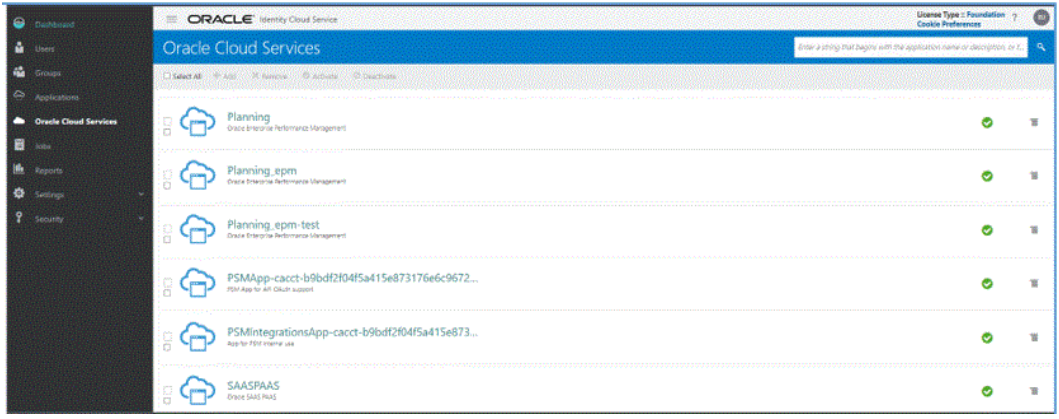

- **2.** Configurare le proprietà dei token per le API OAuth 2 protette come descritto di seguito.
	- **a.** Nel cassetto di navigazione **Dashboard** fare clic su **Servizi cloud Oracle**, quindi selezionare il servizio Cloud.
	- **b.** Nella scheda **Configurazione**, nella sezione **Risorse**, selezionare la casella di controllo **Token di aggiornamento consentito**.

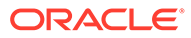

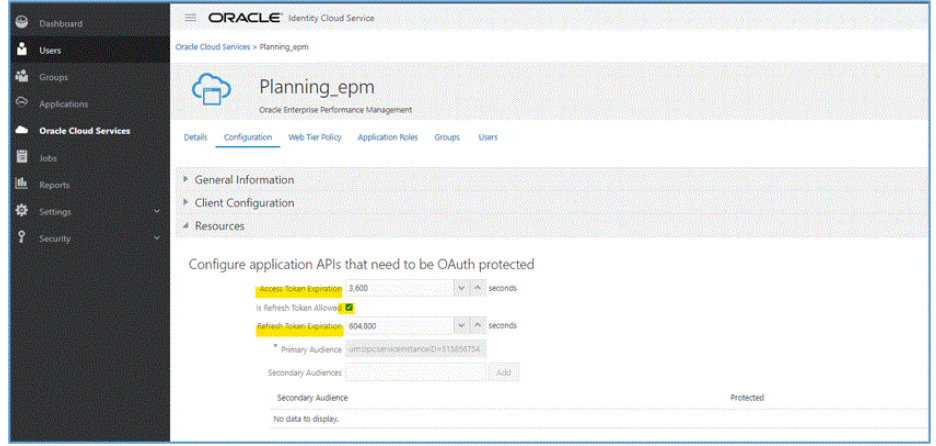

- **c. Facoltativo**: modificare i valori di **Scadenza token di accesso** e **Scadenza token di aggiornamento**. Oracle consiglia di specificare 3600 (un'ora) come valore di Scadenza token di accesso e 604.800 (sette giorni) come valore di Scadenza token di aggiornamento.
- **d.** Fare clic su **Salva**.
- **3.** Nel cassetto di navigazione **Applicazioni**, fare clic su **Aggiungi**.

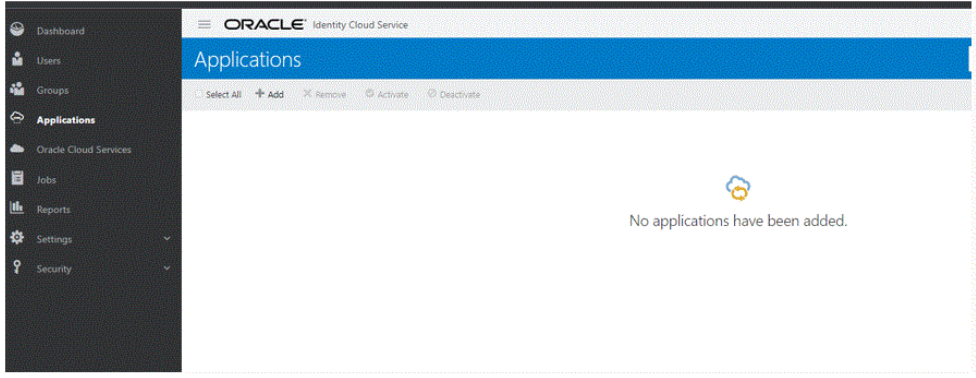

**4.** Nella pagina **Aggiungi applicazione** selezionare **Applicazione Mobile**.

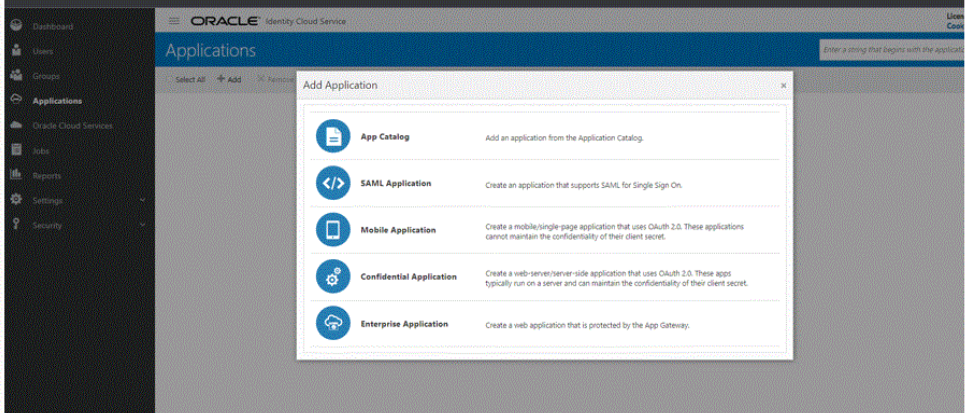

Per informazioni dettagliate sull'aggiunta di un'applicazione mobile, fare riferimento alla sezione [Aggiungere un'applicazione mobile](https://docs.oracle.com/en/cloud/paas/identity-cloud/uaids/add-mobile-application.html).

**5.** Nella sezione **Dettagli applicazione**, nel campo **Nome**, immettere il nome del client REST.

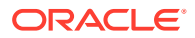

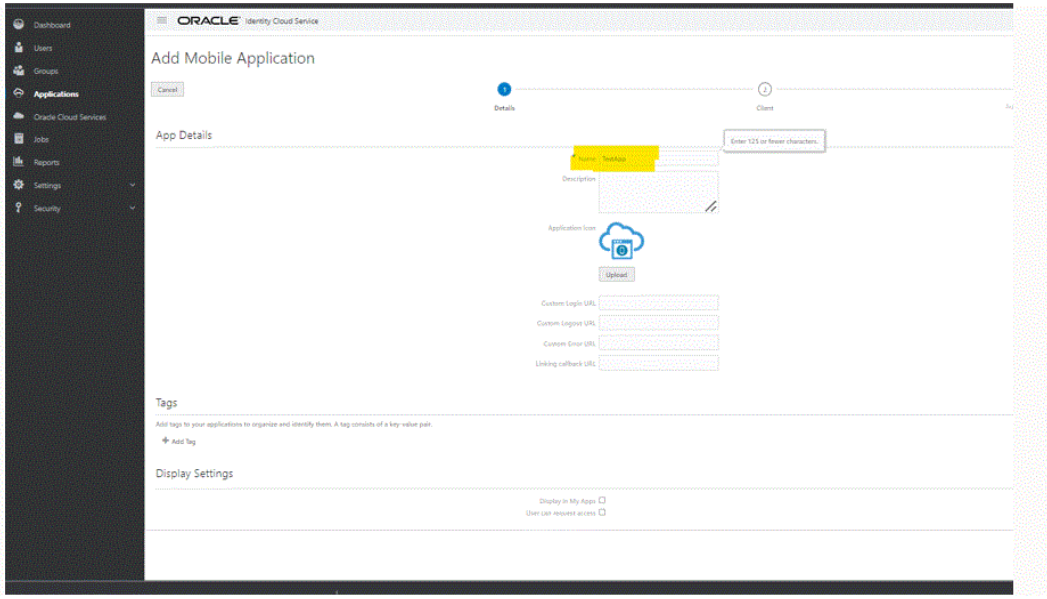

- **6. Facoltativo:** aggiungere altri dettagli in base alle esigenze.
- **7.** Fare clic su **Avanti**.
- **8.** Nella sezione **Autorizzazione**, per **Tipi di privilegi consentiti**, selezionare le caselle di controllo **Token di aggiornamento** e **Codice dispositivo**.

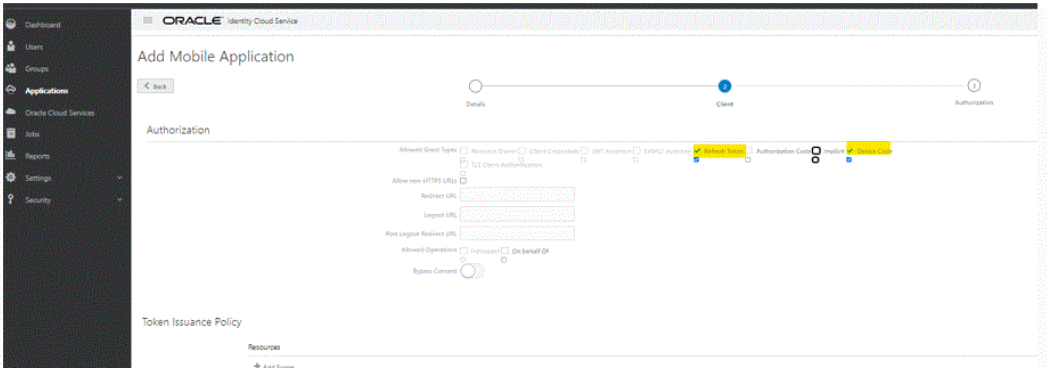

**9.** Fare clic su **Avanti** quindi fare clic su **Fine**.

Nella pagina **Applicazione aggiunta** viene visualizzato l'ID client generato.

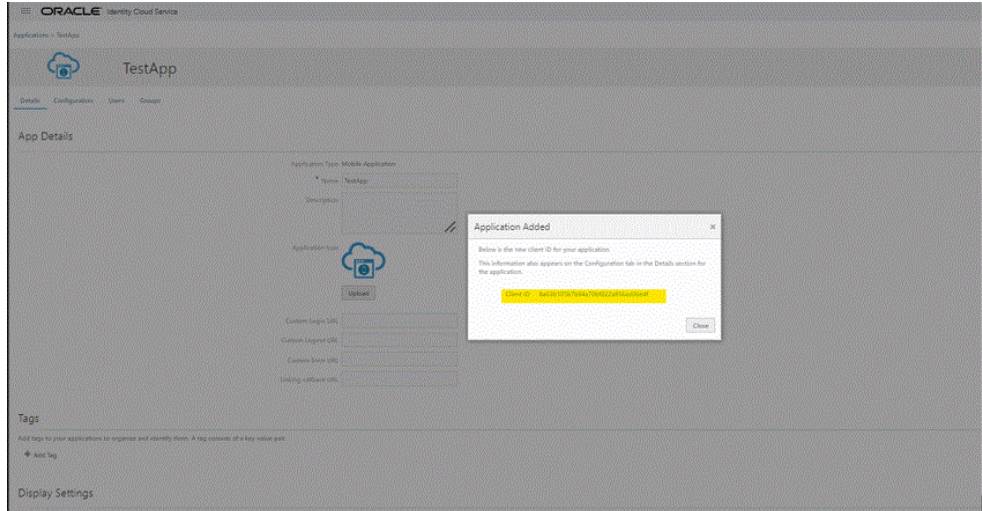

L'ID client viene visualizzato anche nella scheda **Configurazione**, nella sezione **Dettagli** relativa all'applicazione.

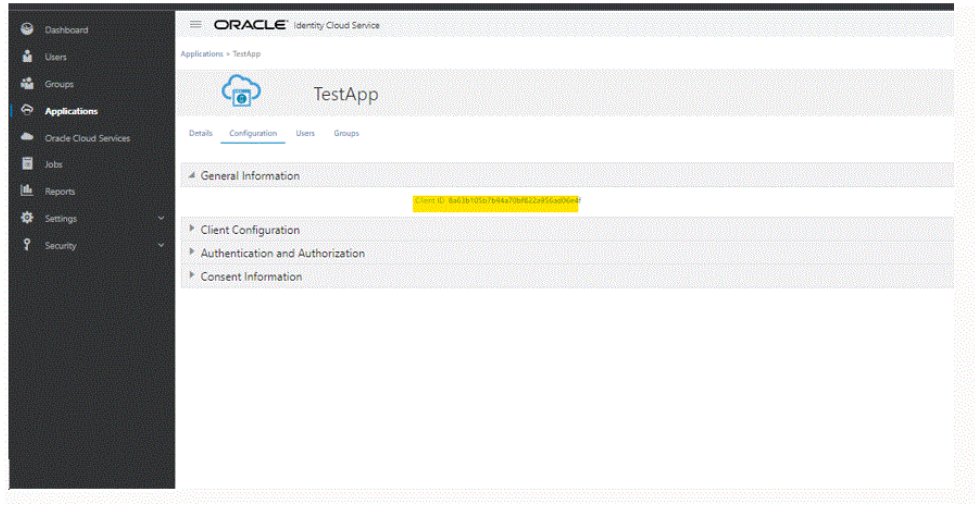

- **10.** Copiare l'ID nel campo Client\_ID in agentparams.ini per l'agente. Fare riferimento alla sezione [Abilitazione dell'opzione OAUTH nell'agente di](#page-618-0) [integrazione EPM.](#page-618-0)
- **11.** Nella pagina **Applicazione aggiunta** fare clic su **Chiudi**.
- **12.** Fare clic su **Attiva** per attivare il client, quindi scegliere **OK**.

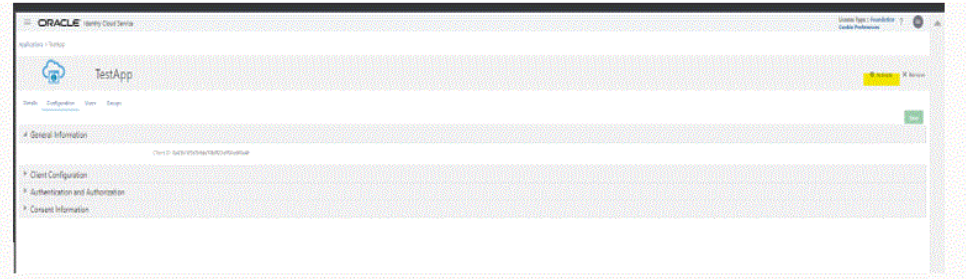

Viene visualizzato il messaggio: "L'applicazione *nome* è stata attivata".

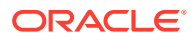

<span id="page-618-0"></span>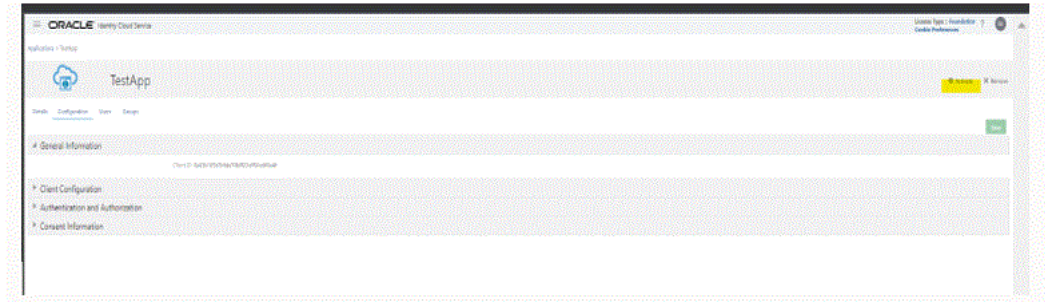

## Abilitazione dell'opzione OAUTH nell'agente di integrazione EPM

Gli amministratori servizi che desiderano utilizzare OAuth 2.0 per consentire all'agente di integrazione EPM di accedere agli ambienti necessitano di questi dettagli nel file agentparamas.ini.

Per abilitare l'opzione Oauth nell'agente di integrazione EPM, procedere come segue.

- 1. Passare alla directory C: \EPMAgentData\config.
- **2.** Aprire il file agentparams.ini in un editor di testo.

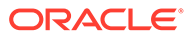

\*agentparams.ini - Notepad

File Edit Format View Help AGENT NAME=EPMAGENT **CLUSTER=EPMCLUSTER PORT=9090** CLOUD URL=http://epmcloudserver **CLOUD DOMAIN=** CLOUD\_USER\_NAME= CLOUD\_PASSWORD= LOG LEVEL=ALL POLL\_INTERVAL=60 EXECUTION\_POOL\_SIZE=2 REGISTER\_WITH\_IP=N JYTHON HOME= GROOVY\_HOME= CUSTOM\_MEM\_ARGS=-Xms128m-Xmx4096m CUSTOM\_JAVA\_OPTIONS= CUSTOM\_CLASS\_PATH= CUSTOM\_INTERFACE\_CLASS\_NAME= NTLM\_PROXY\_AUTH=N AMW\_IDLE\_TIME=15 EPM\_AGENT\_INBOX= OAUTH\_ENABLED=Y CLIENT\_ID=

**3.** In **Cloud\_URL** specificare l'URL Oracle Enterprise Performance Management Cloud utilizzato per autenticare e avviare l'agente.

Si tratta dell'URL dell'istanza di EPM Cloud associata all'agente, ad esempio: *http://epmcloudserver*.

**4.** Nel parametro **OAUTH\_ENABLED** immettere **Y**.

Se si immette **N** in questo campo, viene utilizzata l'autenticazione con password anziché l'autenticazione OAuth.

**5.** In **Client\_ID** immettere l'ID client generato quando l'amministratore del dominio di Identity configura l'applicazione mobile per OAuth. È visibile nella scheda Configurazione dell'applicazione, in **Informazioni generali**. Per ulteriori informazioni, fare riferimento alla sezione [Abilitazione dell'opzione OAUTH](#page-618-0) [nell'agente di integrazione EPM](#page-618-0).

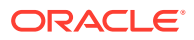

L'ID client viene generato quando l'amministratore del dominio di Identity configura l'applicazione mobile per OAuth. È visibile nella scheda Configurazione dell'applicazione, in **Informazioni generali**.

**6.** Salvare il file agentparams.ini.

## <span id="page-620-0"></span>**Esecuzione del file createoauthtoken.bat o createoauthtoken.sh per la generazione di token**

Dopo che l'amministratore del dominio ha registrato il client e ha specificato l'URL IDCS e l'ID client, l'amministratore di Oracle Enterprise Performance Management Cloud Administrator può eseguire il file createoauthtoken.bat (per Windows) o createoauthtoken.sh (per Linux) per rigenerare automaticamente il token di accesso e il token di aggiornamento.

Lo script genera un token di accesso e un token di aggiornamento e memorizza le informazioni in modo sicuro nel file oauth.properties.

Il sistema utilizza per accedere alle informazioni di EPM Cloud il token di accesso finché non scade, quindi utilizza il token di aggiornamento per generare un nuovo token di accesso.

#### **Note:**

Se si arresta l'agente e non lo si avvia per un periodo superiore al periodo di scadenza del token di aggiornamento (che per impostazione predefinita corrisponde a sette giorni), sarà necessario rieseguire lo script createauthtoken.bat per generare un nuovo set di token.

**Esecuzione del file createoauthtoken.bat (Windows) o createoauthtoken.sh (Linux)**

Per eseguire il file createoauthtoken.bat 0 createoauthtoken.sh, procedere come segue.

**1.** In un prompt dei comandi eseguire il file createoauthtoken.bat o createoauthtoken.sh come illustrato di seguito e indicare il percorso del file *agent\_parameters.ini*.

Ad esempio, specificare:

createoauthtoken.bat path to the *agent\_parameters.ini* file.

#### oppure

createoauthtoken.bat "C:\my apphome\config\agentparams.ini"

**2.** Quando si esegue il file createauthtoken.bat C:\EPMAgent\apphome\config\agentparams.ini, viene visualizzato in una finestra del prompt dei comandi il messaggio riportato di seguito.

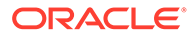

<span id="page-621-0"></span>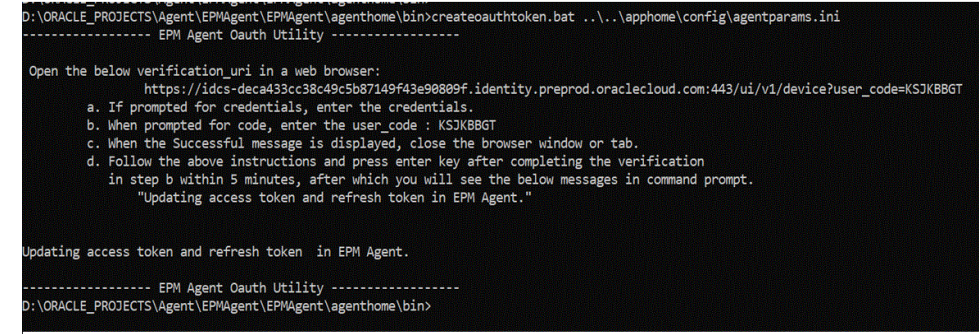

Aprire **verification\_url** in un browser Web, quindi seguire le istruzioni contenute nella pagina sopra riportata per verificare il codice **user\_code**. Dopo aver verificato il codice user\_code nel browser, premere **INVIO** nel prompt dei comandi per completare il processo.

- **a.** Se viene richiesto di immettere le credenziali, immettere le credenziali dell'utente EPM Cloud.
- **b.** Quando viene richiesto il codice, immettere il codice user\_code.
- **c.** Quando viene visualizzato il messaggio che indica che l'operazione ha avuto esito positivo, chiudere la finestra o la scheda del browser.
- **d.** Entro cinque minuti dal completamento della verifica nel passo b, seguire le istruzioni sopra riportate e premere INVIO. Verrà visualizzato nel prompt dei comandi un messaggio che indica che è in corso l'aggiornamento dei token di accesso e di aggiornamento nell'agente EPM.

# Esecuzione dell'agente di integrazione EPM come servizio di Windows

L'agente di integrazione EPM può essere installato come servizio Windows in modo da poterlo eseguire nella sua stessa sessione di Windows. Il servizio può essere eseguito automaticamente all'avvio del computer, può essere messo in pausa e riavviato e non presenta alcuna interfaccia utente. Sui computer Linux, l'agente di integrazione EPM viene eseguito come processo in background.

Tenere presente quanto segue.

- Una volta installato, il servizio può essere avviato e interrotto come servizio Windows dalla console dei servizi Windows.
- È possibile creare ed eseguire simultaneamente più servizi agente con un nome di servizio, un nome agente e una porta diversi.
- Durante l'esecuzione, i log del servizio si trovano nella cartella EPM APP DATA HOME\logs degli agenti con il nome <serviceName> <agent\_name> Service <date>.log. Questo log contiene tutti gli output della console per l'agente.
- Per visualizzare la Guida, utilizzare l'opzione EPMAgentService.exe -help o fare doppio clic su EPMAgentService.exe in Esplora risorse.
- Controllare sempre il file di log dopo aver avviato il servizio.
- Il nome dell'agente deve essere specificato nel file params.ini. Non può essere passato come parametro nel comando Install.

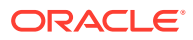

Per installare l'agente come servizio Windows, eseguire l'Installer EPMAgentService.exe presente nella cartella bin eseguendo il seguente comando da un prompt dei comandi:

EPMAgentService.exe -install service name path to agent startup parameter file

- service\_name: specificare il nome univoco del servizio Windows per l'agente. Sono consentiti lettere e numeri. Non sono consentiti caratteri speciali e spazi.
- *path\_to\_agent\_startup\_parameter\_file*: specificare il percorso completo della directory dove si trova il file agentparams.ini utilizzato durante l'avvio.

Ad esempio, è possibile specificare: C:\EPMAgentData\config\agentparams.ini

Per disinstallare il servizio Windows dell'agente, eseguire il seguente comando da un prompt dei comandi:

EPMAgentService.exe -uninstall service\_name

## Avvio dell'agente di integrazione EPM

È possibile avviare l'agente di integrazione EPM da una riga di comando specificando il nome dell'agente di integrazione EPM e il nome del file con il percorso completo del file INI da utilizzare durante l'avvio.

All'avvio, l'agente esegue una chiama di autorizzazione all'URL di Oracle Enterprise Performance Management Cloud selezionato per autenticare le credenziali dell'utente. Una volta ottenuta l'autenticazione, l'agente di integrazione EPM viene registrato nell'ambiente EPM Cloud attraverso la memorizzazione dei relativi host e porta nel database dell'ambiente EPM Cloud.

#### **Nota:**

Se si utilizza un servizio Windows per avviare l'agente, utilizzare la console del servizio. Per ulteriori informazioni, fare riferimento alla sezione [Esecuzione](#page-621-0) [dell'agente di integrazione EPM come servizio di Windows.](#page-621-0) Se non si utilizza il servizio Windows per avviare l'agente, utilizzare la procedura relativa al file bat descritta di seguito.

Per avviare l'agente di integrazione EPM, procedere come segue.

**1.** Avviare il **prompt dei comandi** dal menu **Start** (in Windows 10 e Windows 7) o dalla schermata **Start** (in Windows 8.1).

Per eseguire il prompt dei comandi come amministratore, fare clic con il pulsante destro del mouse o toccare e tenere premuto il relativo collegamento e fare clic o toccare **Esegui come amministratore**.

**2.** Digitare il comando seguente con due parametri:

epmagent.bat *Agent Name ini Parameter file name*

• *Agent Name*: specificare il nome univoco dell'agente. Sono consentiti lettere e numeri. Non sono consentiti caratteri speciali e spazi.

Il parametro *Agent Name* può essere ignorato se è specificato nel file agentparams.ini.

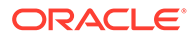

• *ini Parameter file name*: nome del file con il percorso completo del file agentparams.ini da utilizzare durante l'avvio.

Ad esempio, se il nome dell'agente è stato specificato nel file agentparams.ini, digitare:

epmagent.bat C:\EPMAgentData\config\agentparams.ini

Se il nome dell'agente **non** è stato specificato nel file agentparams.ini, digitare:

epmagent.bat *myagentname* C:\EPMAgentData\config\agentparams.ini

## Esecuzione dell'agente di integrazione EPM in modalità Diagnostica

L'esecuzione dell'agente di integrazione EPM in modalità diagnostica consente di identificare eventuali problemi dovuti ai parametri di avvio dell'agente di integrazione EPM o di connettività della rete quando non è possibile avviare l'agente. Con la modalità diagnostica il sistema esegue una serie di operazioni di convalida sui parametri impostati nel file di avvio dell'agente. Se si verifica un errore oppure viene rilevato un parametro non valido, il sistema visualizzerà l'errore associato al parametro.

Ad esempio, se la password per il cloud non è cifrata, verrà visualizzato il messaggio "Invalid CLOUD\_PASSWORD. Please use the encryptpassword utility to generate the CLOUD\_PASSWORD" mostrato di seguito:

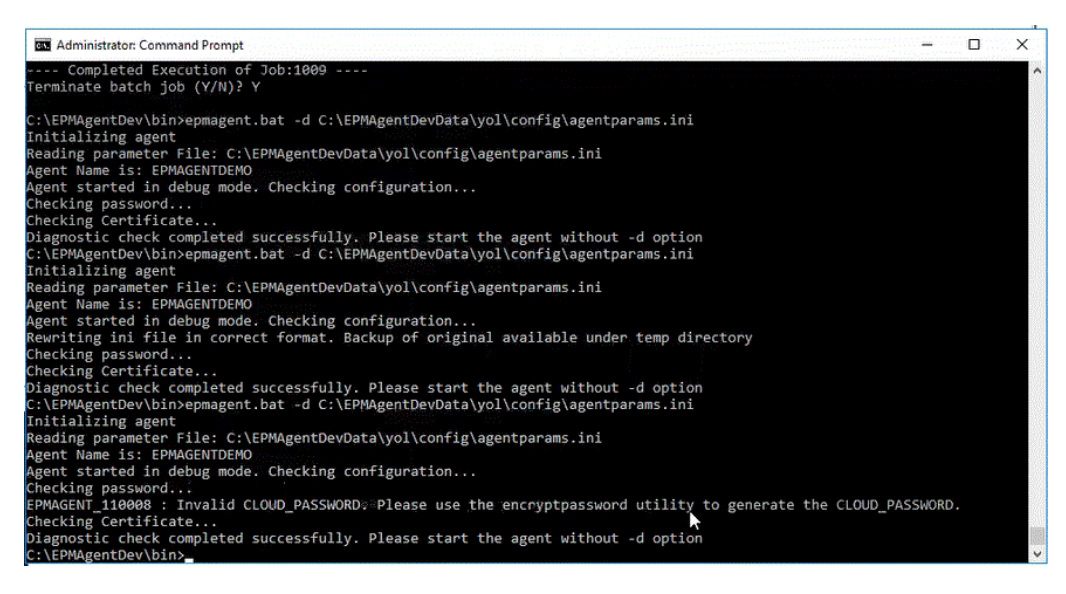

### **Note:**

In modalità diagnostica l'agente non viene registrato in EPM Cloud, ma viene eseguito il backup del file di avvio originale in una directory temporanea.

Le operazioni di convalida includono i controlli per gli elementi riportati di seguito.

- Connettività dell'agente a Internet. È compresa l'esecuzione di una chiamata di prova a oracle.com dall'agente.
- Connettività dell'agente all'URL di EPM Cloud all'interno dell'agente.

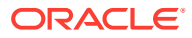

- Tipo di proxy (Base, Digest o NTML) quando la funzione proxy è abilitata nell'ambiente dei clienti.
- Nelle voci del file dei parametri di avvio del sistema operativo Linux/Mac vengono utilizzate le virgolette. Le virgolette consentono alla shell di interpretare in modo corretto il simbolo del dollaro (\$), backtick (`), la barra rovesciata (\) e il punto esclamativo (!).
- Cifratura delle password nel file dei parametri dell'agente.
- Eventuali spazi vuoti prima dei parametri o dopo i parametri. Il sistema tronca gli spazi vuoti rilevati e aggiorna il file dei parametri.
- Eventuali commenti specificati nel file. Le eventuali righe di commento rilevate vengono rimosse al termine dell'esecuzione della modalità diagnostica.

Per eseguire l'agente di integrazione EPM in modalità diagnostica, procedere come segue.

- **1.** Avviare il prompt della **finestra di dialogo Esegui comando** dal **menu Start** (in Windows 10 e Windows 7) o dalla **schermata Start** (in Windows 8.1).
- **2.** Al **prompt Esegui comando** avviare l'**agente di integrazione EPM**.

Ad esempio, digitare: **C:\EPMagent\bin\epmagent.bat** .

**3.** Al **prompt Esegui comando** eseguire l'agente in modalità diagnostica digitando -d <percorso parametri di avvio>

Ad esempio, digitare: **-d C:\EPMAgentData\yol\config\agentparams.ini**

# Configurazione della modalità sincrona

Nella modalità sincrona viene configurato un server Web come gateway per abilitare la comunicazione in entrata da Oracle Enterprise Performance Management Cloud.

Di seguito è illustrato il modello di distribuzione tipico.

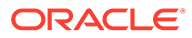

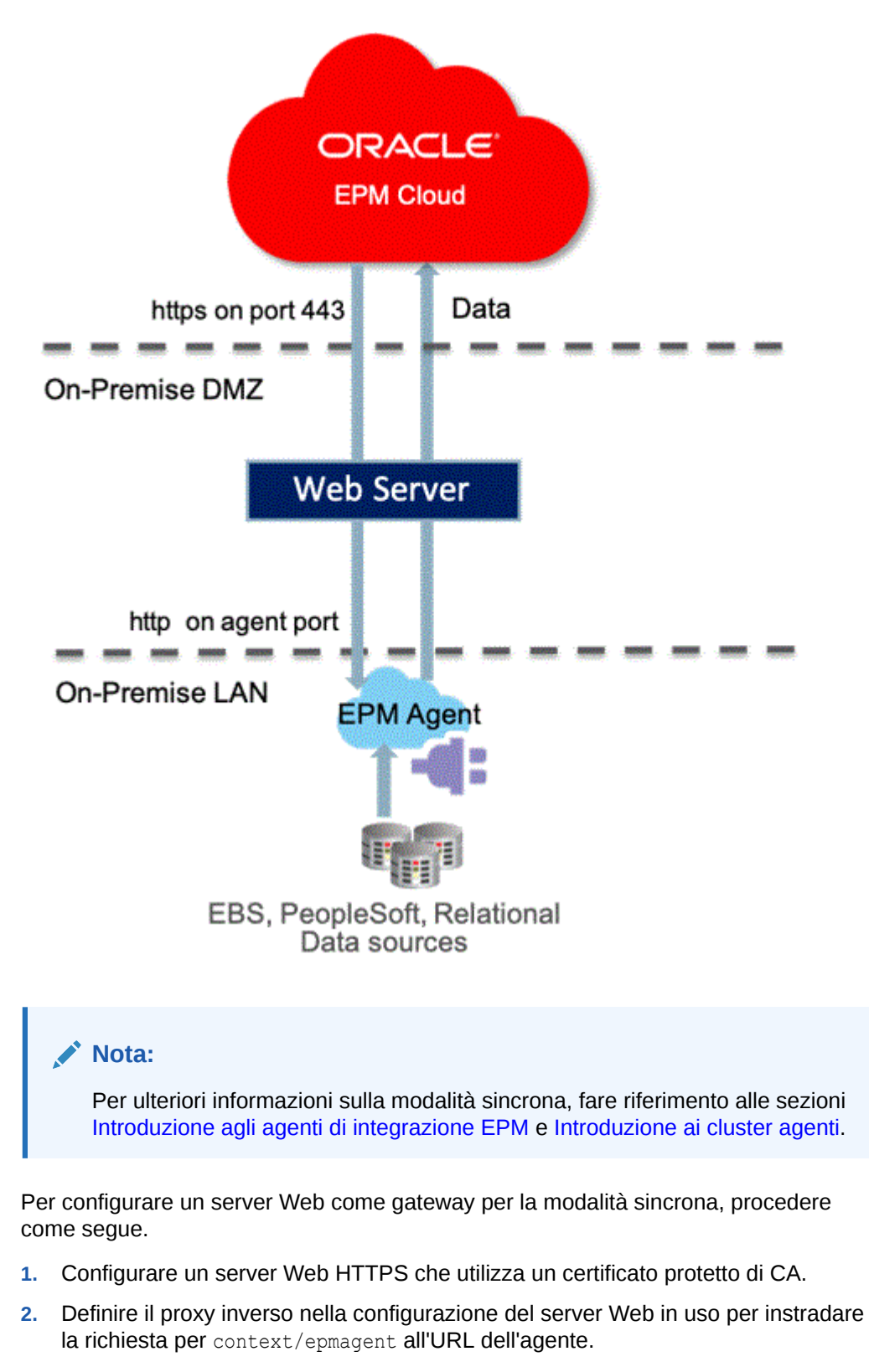

Ad esempio, se si utilizza un server Apache aggiungere la seguente voce al file httpd.conf:

```
VirtualHost *:443
       ProxyPreserveHost On
```
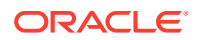

```
 ProxyPass /epmagent http://Agent Server:9090/epmagent
      ProxyPassReverse /epmagent http://Agent Server:9090/epmagent
/VirtualHost
```
- **3.** Nella home page di Integrazione dati fare clic su **Azioni**, quindi selezionare **Agente**.
- **4.** Nella schermata **Cluster agenti** selezionare il nome dell'agente.
- **5.** Nel campo **URL Web** della scheda **Agenti** definire l'URL Web come:

https://*WebServer URL*

Immagine che mostra il campo URL Web nella scheda Agenti.

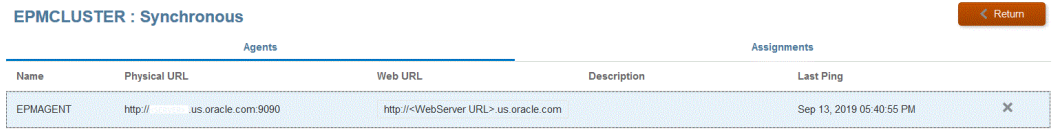

**6.** Se sono presenti più agenti, definire le impostazioni proxy come indicato di seguito:

agent1/epmagent http://*Agent Server*:9090/epmagent agent2/epmagent http://*Agent Server2*:9090/epmagent

Nella scheda Agenti definire l'URL Web come segue:

```
https://WebServer URL/agent1
https://WebServer URL/agent2
```
### **Nota:**

Oracle consiglia di utilizzare l'amministrazione di rete e del server Web per configurare le impostazioni del server Web e proxy.

# Connettività da EPM Cloud a origini in locale mediante l'agente di integrazione EPM

In questa sezione viene illustrato come si utilizza l'agente di integrazione EPM per estendere la connettività tra le applicazioni Oracle Enterprise Performance Management Cloud e le origini dati in locale.

#### **Riferimento rapido:**

- [Estrazione di dati da origini dati in locale](#page-628-0)
- [Utilizzo di adattatori in locale predefiniti](#page-638-0)
- [Creazione di un drilling verso il basso per l'agente di integrazione EPM](#page-383-0)
- [Introduzione agli agenti di integrazione EPM](#page-628-0)
- [Introduzione ai cluster agenti](#page-685-0)
- [Reinserimento con l'agente di integrazione EPM](#page-664-0)

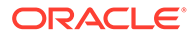

### • [Scripting dell'agente di integrazione EPM](#page-688-0)

### **Nota:**

Per informazioni sull'installazione e configurazione dell'agente di integrazione EPM, fare riferimento alla sezione [Installazione e](#page-597-0) [configurazione dell'agente di integrazione EPM.](#page-597-0)

# Utilizzo dell'agente di integrazione EPM

L'agente di integrazione EPM è una soluzione completamente unificata che consente di estrarre e trasformare dati e metadati provenienti da sistemi in locale o di tipo cloud di terze parti e di fornirli a Oracle Enterprise Performance Management Cloud.

È possibile connettersi a e caricare dati da origini dati in locale utilizzando query SQL customizzate o query predefinite per importare i dati da EBS e dal General Ledger PeopleSoft.

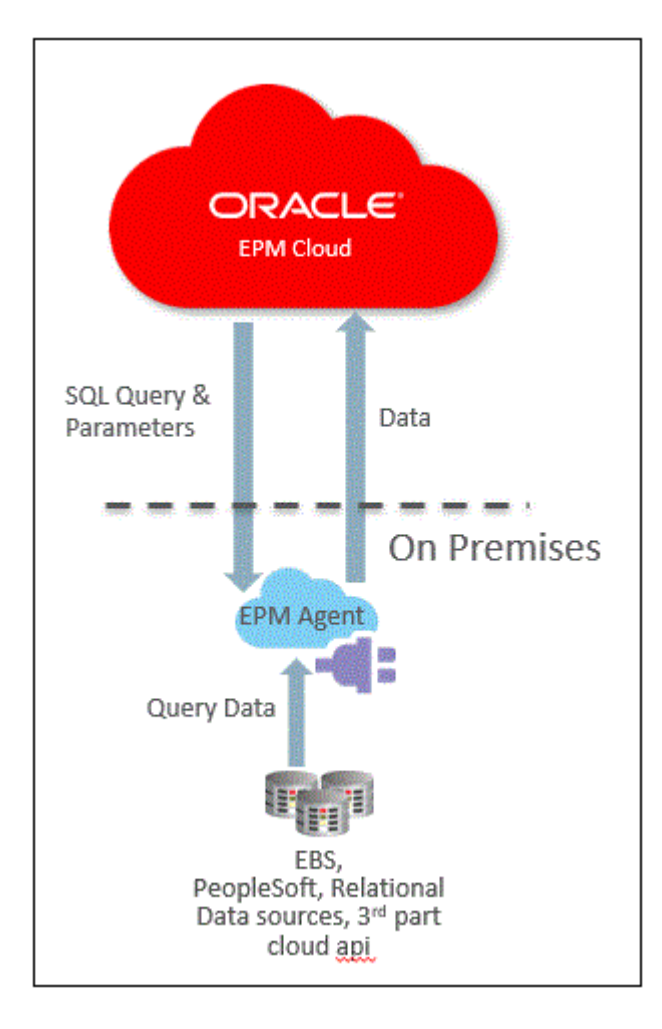

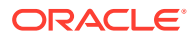

# <span id="page-628-0"></span>Introduzione agli agenti di integrazione EPM

L'agente di integrazione EPM può essere distribuito in due modalità: sincrona e asincrona.

Quando un'integrazione viene eseguita in modalità sincrona, Oracle Enterprise Performance Management Cloud esegue una chiamata diretta dal cloud all'agente di integrazione EPM opportuno in base all'assegnazione del cluster. L'agente di integrazione EPM esegue il processo di estrazione dei dati e trasferisce i dati sul cloud. Quando i dati vengono trasferiti in EPM Cloud, vengono importati, mappati e quindi caricati nell'applicazione target. In questa modalità, poiché EPM Cloud comunica direttamente con l'agente di integrazione EPM, è necessario configurare l'ambiente in locale in modo che accetti le comunicazioni in entrata da EPM Cloud.

Quando un'integrazione viene eseguita in modalità asincrona, EPM Cloud mette i job di integrazione in coda per l'esecuzione in EPM Cloud. L'agente di integrazione EPM esegue costantemente il polling sulla coda dei job a intervalli di tempo prestabiliti. Se trova un job, esegue l'estrazione dei dati e trasferisce i dati in EPM Cloud. Quando i dati vengono trasferiti in EPM Cloud, vengono importati, mappati e quindi caricati nell'applicazione target. In questa modalità, tutte le comunicazioni tra EPM Cloud e l'agente di integrazione EPM vengono sempre avviate dall'agente di integrazione EPM e non è necessario configurare la comunicazione in entrata. Si può tuttavia verificare un ritardo nell'esecuzione determinato dalla frequenza di polling.

# Descrizione del processo dell'agente di integrazione EPM

La procedura riportata di seguito è una descrizione ad alto livello su come importare un subset di dati o metadati da origini dati in locale e caricarlo direttamente in Oracle Enterprise Performance Management Cloud mediante l'agente di integrazione EPM.

**1.** In Integrazione dati scrivere una query SQL per estrarre i dati dal sistema di origine.

Per ulteriori informazioni, fare riferimento alla sezione [Creazione di una query SQL](#page-633-0).

**2.** Utilizzando la query SQL, generare un file di dati campione con un record intestazione.

Il nome di colonna nel record intestazione deve corrispondere esattamente al nome di colonna o all'alias colonna specificato nella query SQL. I nomi fanno distinzione tra maiuscole e minuscole.

- **3.** In Applicazioni creare un'applicazione origine dati "Database in locale", quindi selezionare il file di dati campione.
- **4.** Eseguire il mapping delle colonne di origine per determinare la modalità di conversione della dimensionalità di origine nella dimensionalità target.
- **5.** Assegnare le integrazioni ai diversi cluster. Un cluster è un gruppo di agenti di integrazione EPM indipendenti. Un cluster consente di distribuire il traffico dei job in entrata attraverso un gruppo di integrazioni.
- **6.** Eseguire l'integrazione.

# Estrazione di dati da origini dati in locale

È possibile estrarre dati da origini dati in locale e caricarli direttamente in Oracle Enterprise Performance Management Cloud mediante l'agente di integrazione EPM. L'agente di integrazione EPM esegue una query su un database relazionale in locale e quindi carica i dati in EPM Cloud.

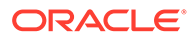

L'agente di integrazione EPM viene definito come origine dati per un'integrazione e quando viene eseguito fornisce dati che successivamente vengono mappati e caricati nell'applicazione target selezionata.

L'agente di integrazione EPM può inoltre essere esteso mediante script che consentono l'accesso ad altre origini dati, tra cui applicazioni cloud di terze parti, origini non relazionali o qualsiasi sistema con accesso tramite script, report o API.

Per utilizzare questa funzionalità e registrare l'applicazione creata per l'estrazione, è necessario creare un file che contenga solo dati campione con un record di intestazione. Il file non contiene il nome dell'applicazione o la query, SQL e così via. Il nome del file deve essere il nome dell'applicazione. Questo tipo di origine dati è un'applicazione di tipo "database in locale" che utilizza un framework basato su un adattatore.

Per creare un adattatore di un database in locale, procedere come segue.

**1.** In Integrazione dati creare la definizione della query e salvare la query SQL.

Per questa operazione, fare riferimento alla sezione [Creazione di una query SQL.](#page-633-0)

Se in Integrazione dati è già registrata una query SQL, saltare questo passo.

**2.** Creare un file contenente una riga di intestazione del database in locale.

La riga di intestazione deve corrispondere esattamente al nome dimensione nella dimensione target. Nella query SQL è possibile utilizzare l'alias di un nome di colonna come nome dimensione.

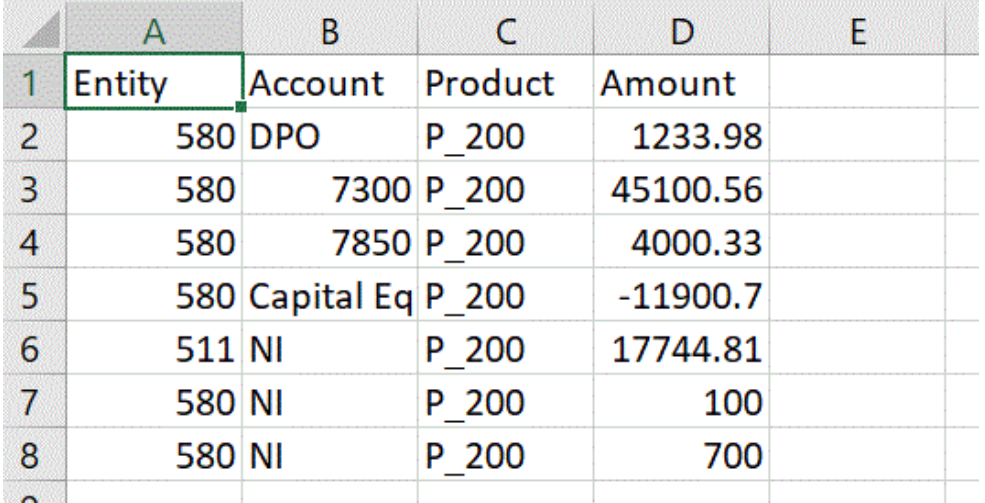

**3.** Salvare il file in formato CSV con una riga di intestazione.

Al momento della registrazione dell'applicazione target, caricare il file utilizzando il browser file.

- **4. Creare l'origine dati del database in locale** attenendosi alla procedura di seguito.
	- **a.** Nella home page di **Integrazione dati**, quindi in **Azioni**, selezionare **Applicazioni**.
	- **b.** Nella pagina **Applicazioni** fare clic su
	- **c.** Su **Crea applicazione** selezionare **Categoria**, quindi **Origine dati**.
- **d.** In **Tipo** selezionare **Database in locale**.
- **e.** Su **File** selezionare il file creato nel passo 1.

Fare clic su **by the per accedere al file nella pagina Browser file.** 

**5.** Quando richiesto, selezionare il file creato nel passo 1.

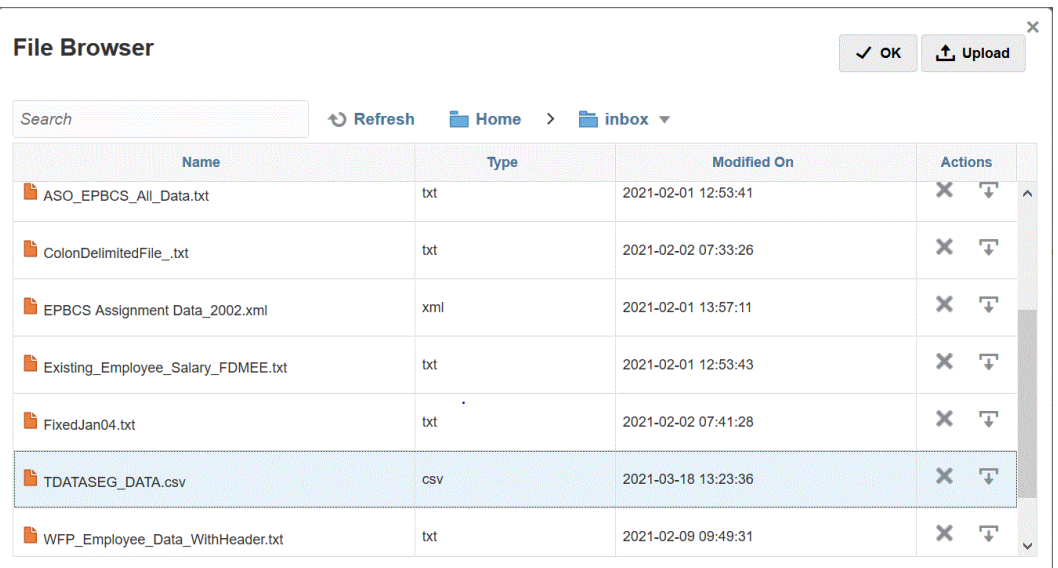

**6.** In **Prefisso**, specificare un prefisso per rendere univoco il nome dell'applicazione.

Il prefisso viene concatenato al nome dell'applicazione formando un nome di applicazione univoco. Ad esempio, se si desidera dare a un'applicazione lo stesso nome di un'applicazione esistente, è possibile assegnare le proprie iniziali come prefisso.

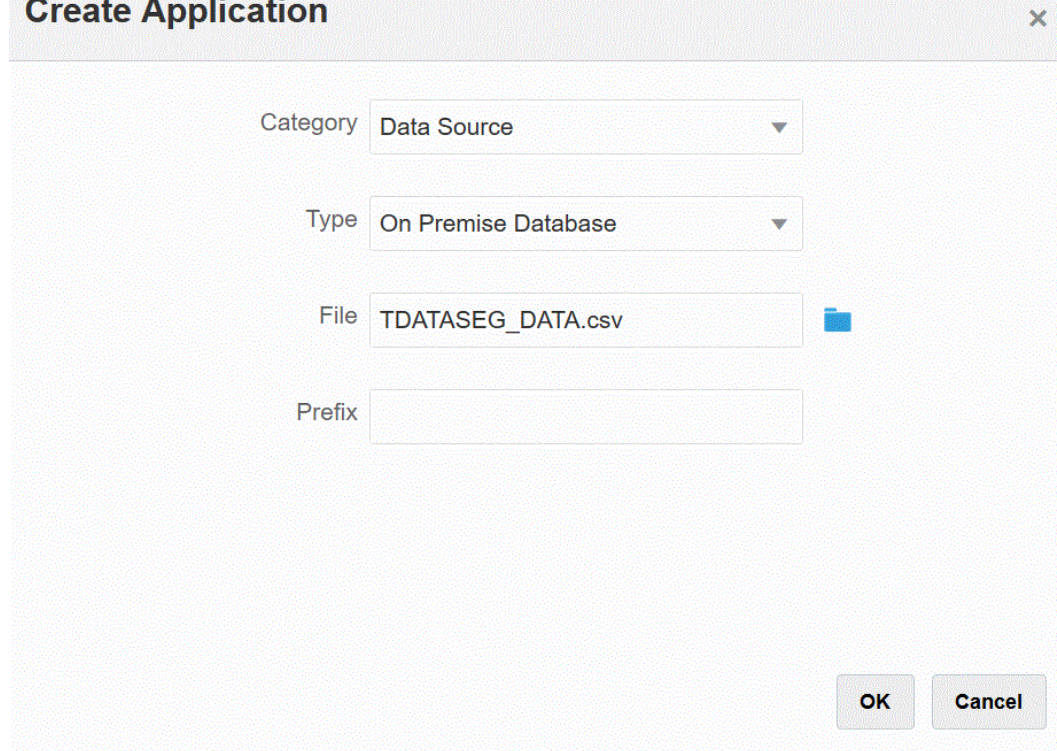

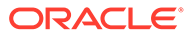

**MARK** 

- **7.** Fare clic su **OK** quindi su **Salva**.
- **8.** Nella pagina **Applicazione** fare clic su **di accanto all'applicazione origine dati in** locale creata nei passi da 3 a 7, quindi selezionare **Dettagli applicazione**.
- **9.** Nella pagina **Dettagli applicazione** fare clic sulla scheda **Opzioni**.
- **10.** In **Query estrazione dati** specificare il nome della query SQL da eseguire sul file.
- **11.** In **Delimitatore** selezionare il tipo di delimitatore utilizzato nel file.

I simboli delimitatori disponibili sono:

- virgola (,)
- punto esclamativo (!)
- punto e virgola (;)
- due punti (:)
- barra verticale (|)
- **12.** In **Area memorizzazione credenziali** specificare il tipo di area memorizzazione credenziali utilizzata dall'agente di integrazione EPM.

Le aree memorizzazione credenziali disponibili sono:

- Cloud
- File

Per l'area memorizzazione credenziali di tipo **Cloud** memorizzare la stringa *nomeutente/password/connessione* nell'applicazione.

Per l'area memorizzazione credenziali di tipo **File**, creare un file nell'ambiente in locale per memorizzare l'URL JDBC, il nome utente e la password. Il file deve essere denominato *appname*.cred ed essere memorizzato nella directory config.

Il file deve contenere le seguenti righe:

```
driver=oracle.jdbc.driver.OracleDriver
jdbcurl=jdbc:oracle:thin:@host:port/service
username=apps
password=w+Sz+WjKpL8[
```
### **Nota:**

La password utilizzata per entrambi i tipi di aree memorizzazione credenziali deve essere cifrata.

Se l'area di memorizzazione è di tipo "Cloud", digitare la password nell'interfaccia utente come di consueto. La password viene cifrata e memorizzata dal sistema.

Se l'area di memorizzazione è di tipo "File", è necessario cifrare la password tramite l'utility encryptpassword e memorizzarla nel file. Per ulteriori informazioni sulla cifratura della password, fare riferimento alla sezione [Cifratura della password utente di EPM Cloud](#page-610-0).

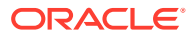

**13.** In **Driver JDBC** selezionare il tipo di driver JDBC da utilizzare durante la connessione al sistema di gestione di database (DBMS, Database Management System).

I tipi di driver JDBC disponibili sono:

- Microsoft SQL Server
- **Oracle**
- **14.** In **URL JDBC** specificare la stringa di connessione URL del driver JDBC.

La stringa di connessione URL del driver JDBC consente il collegamento a un database relazionale che utilizza Java.

Per un driver JDBC Oracle Thin, l'URL del driver JDBC includerà quanto segue:

jdbc:oracle:thin:@*host*:*port*:*sid*

jdbc:oracle:thin:@*host*:*port*/*service*

Per un MS SQL Server, l'URL del driver JDBC includerà:

jdbc:sqlserver://server:port;DatabaseName=dbname

- **15.** In **Nome utente** specificare il nome utente del database in locale.
- **16.** In **Password** specificare la password del database in locale.
- **17.** In **Dimensione recupero** specificare il numero di righe recuperate (elaborate dal driver) in ogni round trip del database per una query.
- **18.** Fare clic su **Salva**.

L'immagine seguente mostra i filtri applicazione.

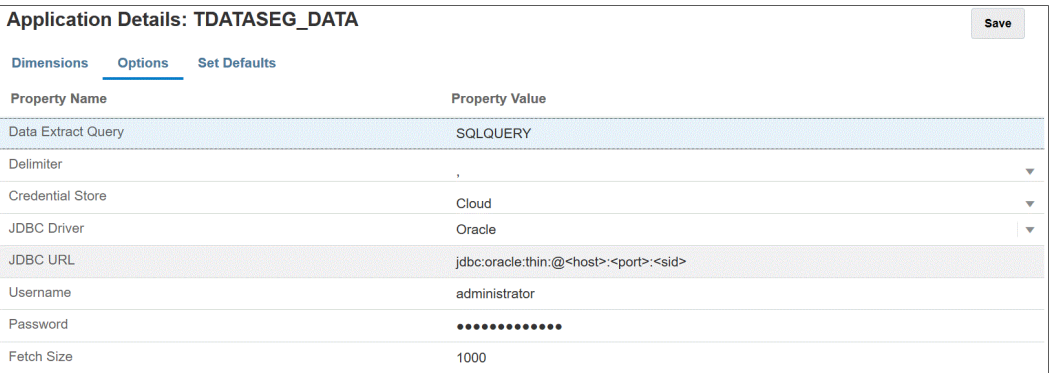

### Modifica delle opzioni dell'applicazione

È possibile specificare ulteriori applicazioni in modo da ottenere solo i record che soddisfano le condizioni selezionate quando si utilizzano origini del database in locale. È possibile specificare una o più condizioni di filtro e specificare i valori esatti che si desidera recuperare.

Per applicare ulteriori opzioni di applicazione per un'origine dati in locale, procedere come segue.

- **1.** Nella home page di **Integrazione dati**, quindi in **Azioni**, selezionare **Applicazioni**.
- **2.** Nella pagina **Applicazione** fare clic su **alla alla alla all'applicazione origine dati in locale**
- **3.** Selezionare l'origine dati in locale e fare clic sulla scheda **Modifica opzioni**.
- **4.** Nella pagina **Modifica opzioni**, fare clic su **Aggiungi**.

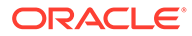

Vengono visualizzati dei campi di immissione vuoti.

<span id="page-633-0"></span>**5.** In **Nome** immettere il nome del filtro.

Ad esempio, immettere **Posizione** o **Periodo**.

Il nome immesso è una variabile di associazione o un segnaposto dei valori effettivi dell'istruzione SQL. Le variabili di associazione devono essere racchiuse tra i caratteri ~~. Ad esempio, per utilizzare il periodo come parametro di associazione, specificare: ~PERIOD~. Il nome deve corrispondere esattamente al nome specificato nella query SQL.

- **6.** In **Prompt visualizzazione** specificare il nome del prompt di visualizzazione per il filtro indicato nella pagina **Modifica integrazione** in Integrazione dati.
- **7.** In **Ordine visualizzazione** specificare l'ordine di visualizzazione del filtro nella pagina **Modifica integrazione**.

Se si lascia vuoto questo campo, il filtro customizzato non può essere visualizzato e come valore di filtro viene utilizzato quello predefinito.

Ad esempio, immettere **99** per visualizzare il filtro che si trova nella novantanovesima posizione nella sequenza o in un elenco di filtri. Gli ordini di visualizzazione sono disposti dal più basso al più alto.

- **8.** In **Livello visualizzazione** selezionare **Regola** per indicare a quale livello viene visualizzato il filtro.
- **9.** In **Tipo di convalida** selezionare **Nessuno**.
- **10.** Fare clic su **OK**.

La grafica seguente mostra la possibile impostazione dei filtri applicazione Periodo e Posizione in Gestione dati:

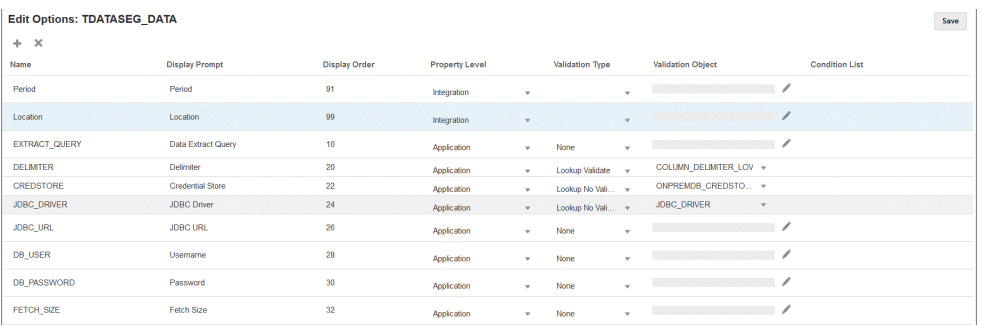

La pagina seguente mostra il rendering dei filtri Periodo e Posizione nella pagina **Modifica integrazione** in Integrazione dati.

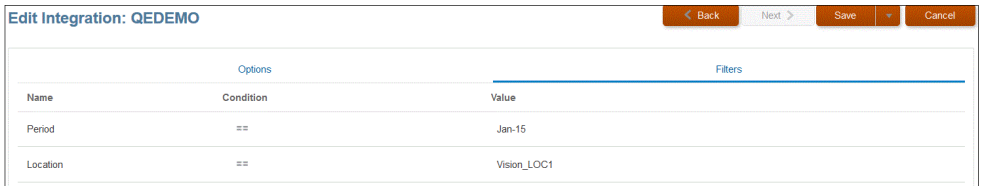

## Creazione di una query SQL

L'opzione Query consente di salvare la definizione della query SQL durante la creazione di un'origine dati SQL. Il tipo di origine dati è associato a un adattatore di database in locale che consente di estrarre dati da un database in locale e di caricarli

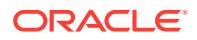

in Oracle Enterprise Performance Management Cloud utilizzando l'agente di integrazione EPM.

- **1.** Nella home page di **Integrazione dati** fare clic su **Azione** e quindi su **Query**.
- **2.** Nella schermata **Query** fare clic su **Aggiungi** (<sup>+</sup>).
- **3.** Nella schermata **Crea query** specificare il nome della query SQL in **Nome query**.

Il nome della query viene utilizzato anche nella pagina Filtro applicazione di Gestione dati per identificare la query di estrazione dati al momento della registrazione dell'origine dati SQL nell'applicazione target.

**4.** In **Stringa query** specificare l'istruzione SQL utilizzata per estrarre i dati in base alla riga di intestazione del file.

Nella query SQL è possibile utilizzare l'alias di un nome di colonna come nome dimensione.

Se si specifica la stringa per un valore della riga di intestazione e la stringa contiene sia maiuscole che minuscole, racchiudere la stringa tra virgolette doppie. Se una stringa contenente caratteri sia maiuscoli che minuscoli non è racchiusa tra doppie virgolette, la soluzione viene fornita in lettere maiuscole.

Ad esempio, se la riga dell'intestazione utilizza i nomi alias Acct,Prod,Ent,Amt,Loc,Dat, i valori possono essere immessi nel modo seguente:

```
SELECT ENTITYX AS "Ent" ,ACCOUNTX AS "Acct",UD3X AS "Prod",AMOUNTX AS "Amt",
L.PARTNAME "Loc", P.PERIODDESC AS "Dat"FROM TDATASEG T, TPOVPARTITION L,
TPOVPERIOD P WHERE T.PARTITIONKEY = L.PARTITIONKEY AND T.PERIODKEY =
P.PERIODKEY AND L.PARTNAME = ~LOCATION~ AND P.PERIODDESC = ~PERIOD~
```
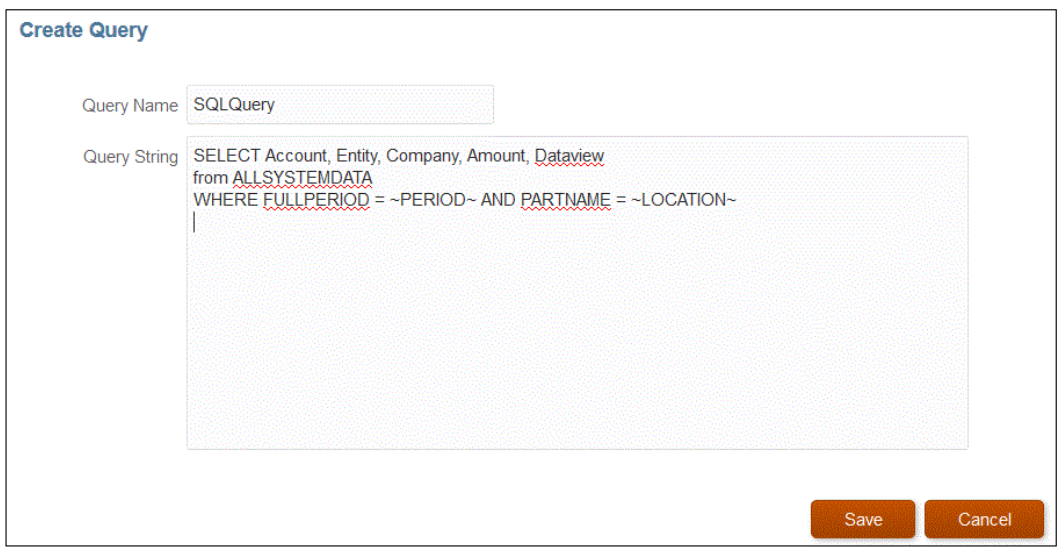

**5.** Fare clic su **Salva**.

Utilizzo di condizioni nelle query SQL

Dopo la clausola WHERE, è possibile specificare una condizione di ricerca per le righe restituite dall'istruzione SELECT. La condizione di ricerca restituisce un valore quando la condizione restituisce true per una riga specifica.

Le condizioni valide sono:

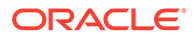

- Uguale
- Tra
- Simile a
- Non in
- In

Tenere presente quanto segue.

- I parametri restituiti dalle condizioni selezionate nella query SQL sono specificate nella pagina Filtri applicazione target in Gestione dati.
- Il simbolo = (uguale) in una query complessa deve precedere il parametro \$.
- I valori dei parametri dell'applicazione target possono essere separati da una virgola, ad esempio: IN,BETWEEN,NOT IN.
- Il tipo di dati del parametro di associazione viene assegnato dal sistema. I valori numerici e data vengono elaborati come tipi Integer e Date. Tutti gli altri valori vengono considerati di tipo String.
- I filtri con condizioni sono disponibili nella scheda Filtri della pagina Esegui integrazione in Integrazione dati.

Nella seguente tabella sono descritte le condizioni che è possibile utilizzare nelle query SQL.

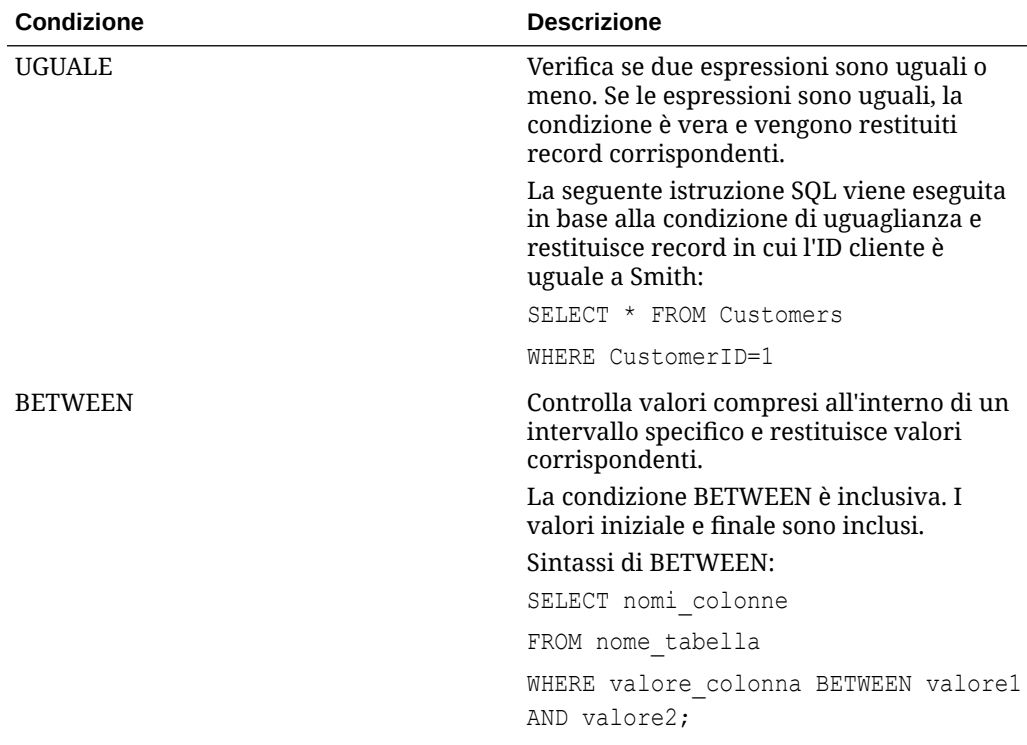

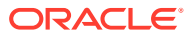

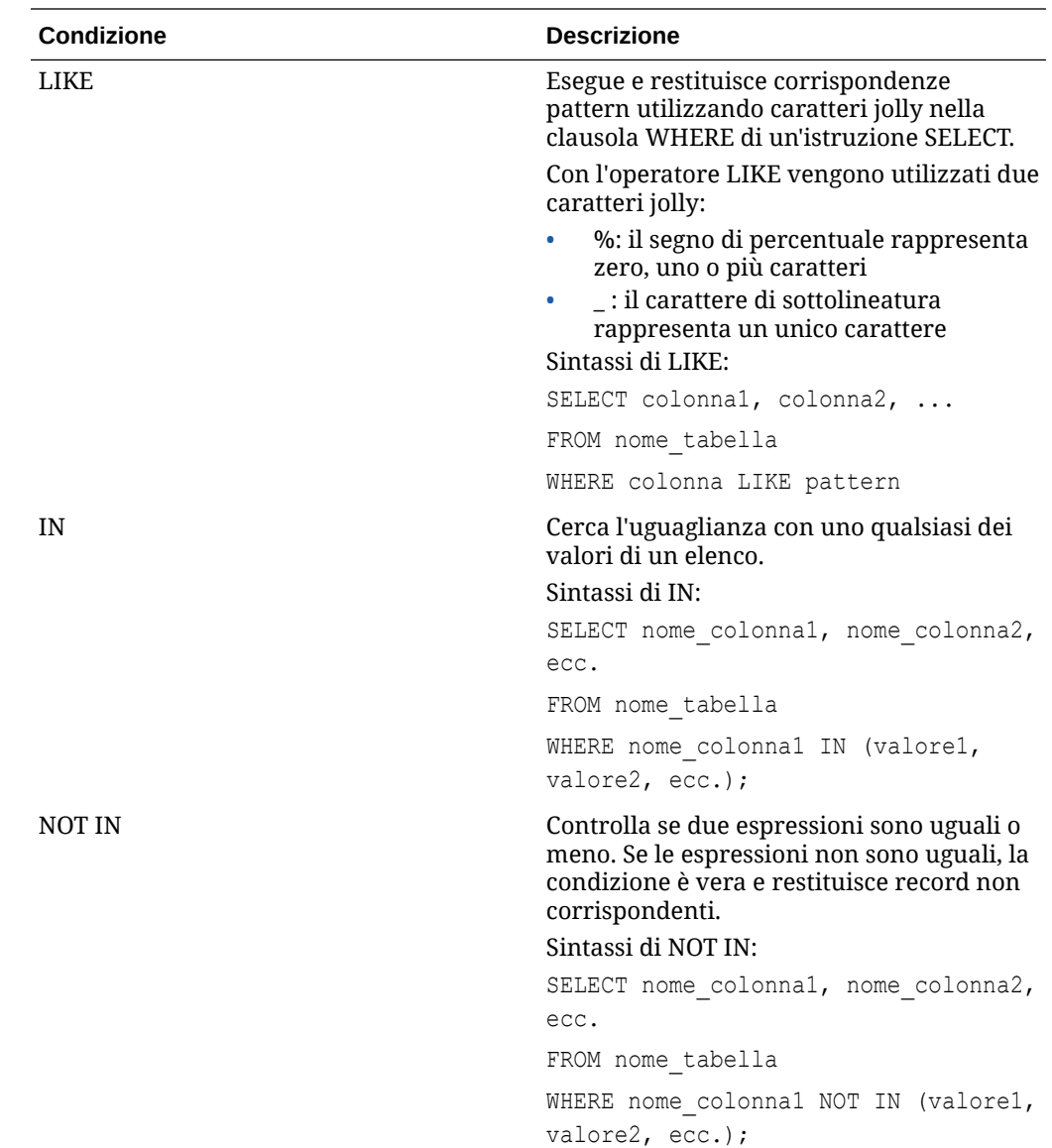

Visualizzazione di un filtro di tipo numerico tramite condizioni In/Between in una query SQL

La seguente procedura descrive come visualizzare un filtro di tipo numerico utilizzando le condizioni In e Between nella query SQL eseguita dall'agente di integrazione EPM.

Per visualizzare un filtro di tipo numerico utilizzando una condizione In o Between:

**1.** In Integrazione dati, creare la query SQL associata all'origine dati SQL.

Il nome della query viene utilizzato nella pagina Dettagli applicazione per identificare la query di estrazione dati al momento della registrazione dell'origine dati SQL nell'applicazione target.

Per ulteriori informazioni, fare riferimento alla sezione [Creazione di una query SQL](#page-633-0).

**2.** Nella home page di **Integrazione dati**, quindi in **Azioni**, selezionare **Applicazioni**.

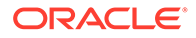

**3.** Nella pagina **Applicazione** fare clic su **a destra dell'applicazione target**, quindi selezionare **Opzioni di modifica**.

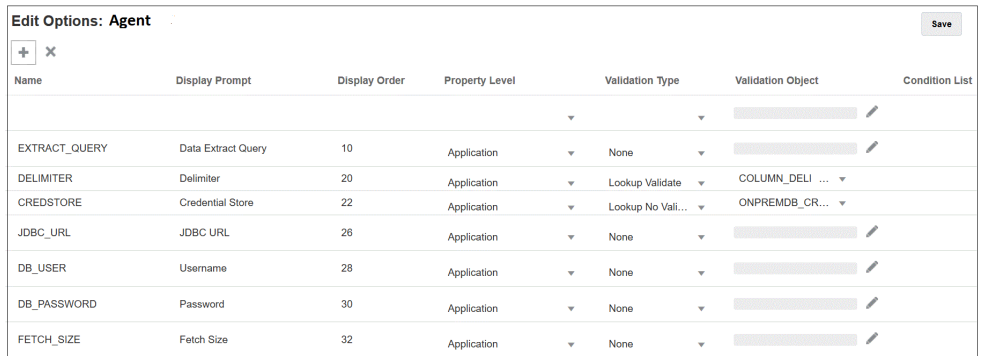

### **4.** Fare clic su **(Aggiungi)**.

In questo esempio, il nome del filtro è **COL1\_COND** e il nome del prompt di visualizzazione è **CONDITIONCOL1**. Questo nome viene mostrato nella pagina Opzioni come opzione target in Integrazione dati.

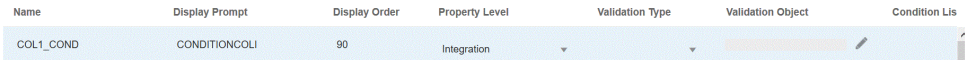

**5.** Fare clic su **Aggiungi** e aggiungere un filtro per **EXTRACT\_QUERY**, quindi specificare il valore del parametro EXTRACT\_QUERY e fare clic su **OK**.

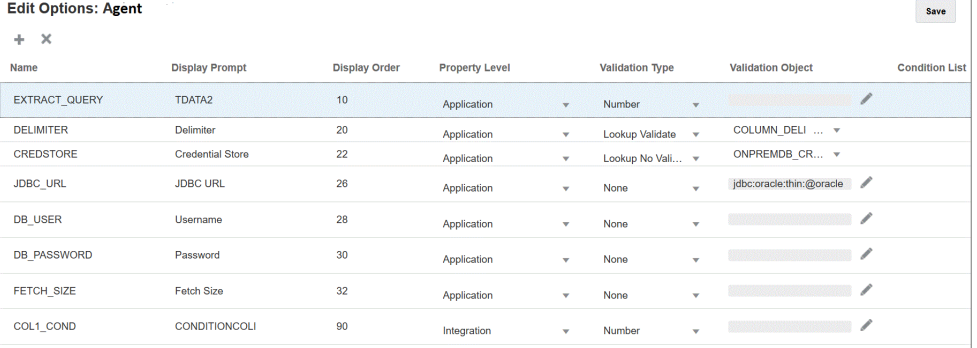

Di seguito sono riportati i risultati dell'aggiunta di filtri:

Il valore di **EXTRACT\_QUERY** è **TDATA2** e **CONDITIONALCOLI** utilizza una condizione "Between" con l'intervallo di valori **1 - 1999**.

- **6.** In Integrazione dati, selezionare la query SQL del passaggio 1.
- **7.** Specificare l'istruzione SQL utilizzata per estrarre i dati in base alla riga di intestazione del file e agli eventuali filtri.

Il seguente codice SQL include la sintassi per il filtro, che consente agli utenti di selezionare valori da un conto in modo flessibile da un intervallo utilizzando "Between". Si noti che non è presente un segno di uguale. Questo viene fornito in **Elenco condizioni** nel filtro dell'applicazione.

<span id="page-638-0"></span>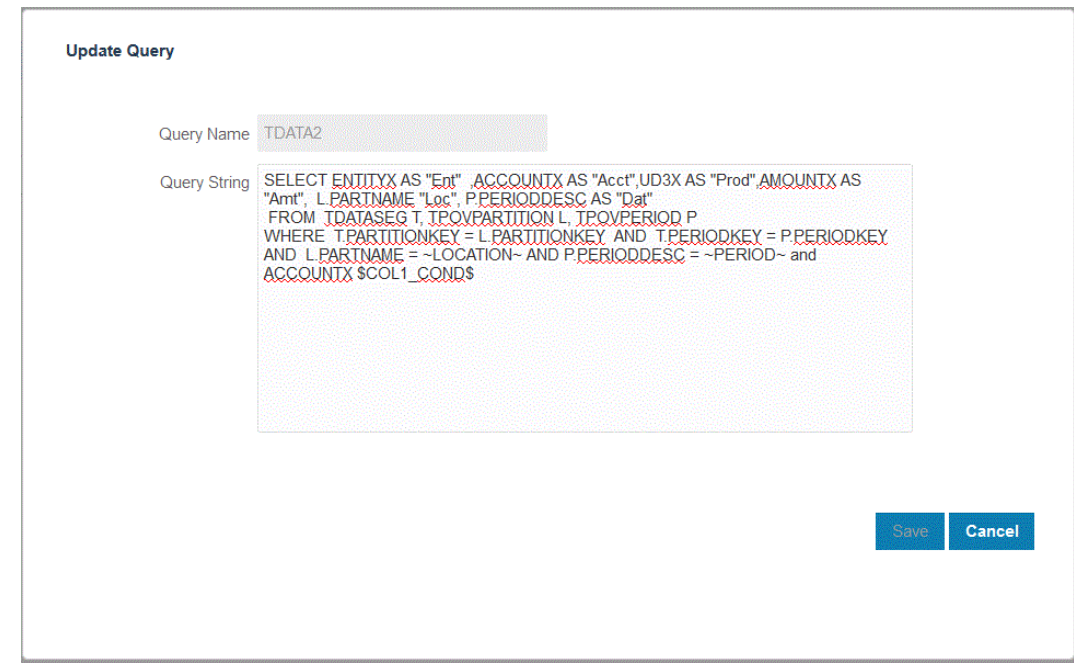

**8.** In Gestione dati, aggiornare la regola dati aggiungendo il filtro.

Facoltativamente, è possibile aggiornare la scheda Filtri con la selezione effettuata nella pagina Esegui integrazione in fase di runtime.

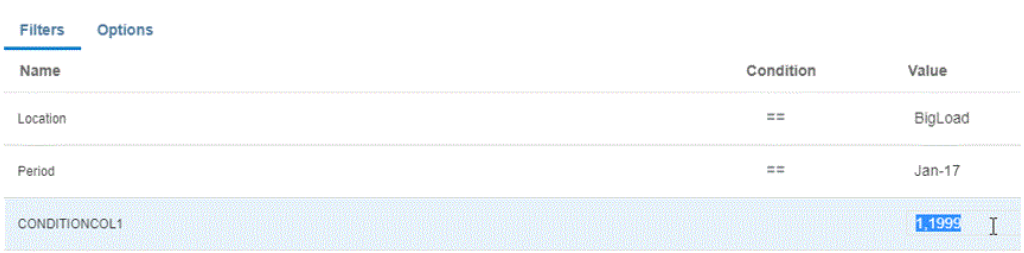

# Utilizzo di adattatori in locale predefiniti

La connettività diretta da Oracle Enterprise Performance Management Cloud a origini dati in locale è garantita da adattatori in locale predefiniti. Questi adattatori consentono di importare dati dalle fonti indicate di seguito.

- Saldi GL EBS
- Saldi GL PeopleSoft

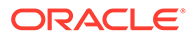

### **Nota:**

Per informazioni dettagliate sulla query prepopolata per saldi GL di EBS, fare riferimento alla sezione [Informazioni di riferimento sulla query prepopolata](#page-641-0) [per General Ledger \(GL\) di E-Business Suite.](#page-641-0)

Per informazioni dettagliate sulla query prepopolata per saldi GL di Peoplesoft, fare riferimento alla sezione [Informazioni di riferimento sulla](#page-643-0) [query prepopolata per General Ledger \(GL\) di Peoplesoft](#page-643-0).

Per caricare i dati utilizzando un adattatore in locale predefinito, procedere come segue.

- **1.** Nella home page di **Integrazione dati**, quindi in **Azioni**, selezionare **Applicazioni**.
- **2.** Nella pagina **Applicazioni** fare clic su
- **3.** Nella pagina **Crea applicazione** alla voce **Categoria**, selezionare **Origine dati**.

Il nome applicazione dell'adattatore predefinito viene inserito in **Nome applicazione**.

**4.** In **Tipo** selezionare **Saldo GL EBS** o **Saldo Peoplesoft GL**.

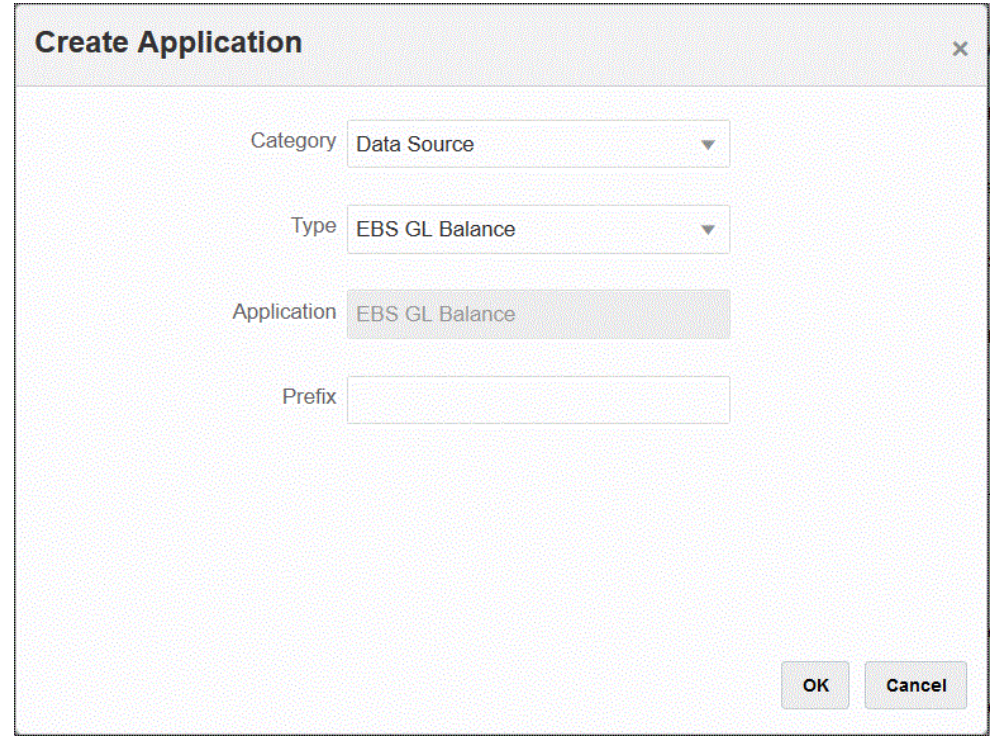

**5.** In **Prefisso**, specificare un prefisso per rendere univoco il nome dell'applicazione.

Il prefisso viene concatenato al nome dell'applicazione formando un nome di applicazione univoco. Ad esempio, se si desidera dare a un'applicazione lo stesso nome di un'applicazione esistente, è possibile assegnare le proprie iniziali come prefisso.

**6.** Fare clic su **OK** quindi su **Salva**.

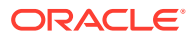

- **7.** Nella pagina **Applicazione** fare clic su .
- **8.** Nella pagina **Dettagli applicazione** fare clic sulla scheda **Opzioni**.
- **9.** In **Delimitatore** selezionare il tipo di delimitatore utilizzato nel file.

Simboli disponibili per il delimitatore:

- virgola (,)
- punto esclamativo (!)
- punto e virgola (;)
- due punti (:)
- barra verticale (|)
- **10.** In **Area memorizzazione credenziali** specificare il tipo di area memorizzazione credenziali utilizzata dall'agente di integrazione EPM.

Le aree memorizzazione credenziali disponibili sono:

- Cloud
- File

Per l'area memorizzazione credenziali di tipo **Cloud**, memorizzare la stringa *nomeutente/ password/connessione* nell'applicazione.

Per l'area memorizzazione credenziali di tipo **File**, creare un file nell'ambiente in locale per memorizzare l'URL JDBC, il nome utente e la password. Il file deve essere denominato *appname*.cred ed essere memorizzato nella directory config.

Il file deve contenere le seguenti righe:

```
driver=oracle.jdbc.driver.OracleDriver
jdbcurl=jdbc:oracle:thin:@host:port/service
username=apps
password=w+Sz+WjKpL8[
```
### **Nota:**

La password utilizzata per entrambi i tipi di aree memorizzazione credenziali deve essere cifrata.

Se l'area di memorizzazione è di tipo "Cloud", digitare la password nell'interfaccia utente come di consueto. La password viene cifrata e memorizzata dal sistema.

Se l'area di memorizzazione è di tipo "File", è necessario cifrare la password tramite l'utility encryptpassword e memorizzarla nel file. Per ulteriori informazioni sulla cifratura della password, fare riferimento alla sezione [Cifratura della password utente di EPM Cloud](#page-610-0).

**11. Solo per Peoplesoft**: in **Driver JDBC** selezionare il tipo di driver JDBC da utilizzare durante la connessione al sistema di gestione di database (DBMS, Database Management System).

I tipi di driver JDBC disponibili sono:

ORACLE

- <span id="page-641-0"></span>• Microsoft SQL Server
- **Oracle**

Un driver JDBC è un software che consente all'applicazione Java di comunicare con un database. Il driver JDBC comunica le informazioni di connessione al database e invia il protocollo utilizzato per il trasferimento della query e dei risultati tra il cliente e il database.

**12.** In **URL JDBC** specificare la stringa di connessione URL del driver JDBC.

La stringa di connessione URL del driver JDBC consente il collegamento a un database relazionale che utilizza Java.

Per un driver JDBC Oracle Thin, l'URL del driver JDBC includerà:

jdbc:oracle:thin:@*host*:*port*:*sid*

```
jdbc:oracle:thin:@host:port/service
```
Per un SQL Server, l'URL del driver JDBC includerà:

jdbc:sqlserver://server:port;DatabaseName=dbname

- **13.** In **Nome utente** specificare il nome utente del database in locale.
- **14.** In **Password** specificare la password del database in locale.
- **15.** In **Dimensione recupero** specificare il numero di righe recuperate (elaborate dal driver) in ogni round trip del database per una query.

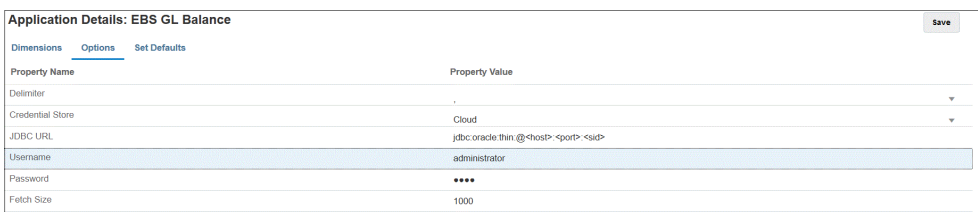

**16.** Fare clic su **Salva**.

# Informazioni di riferimento sulla query prepopolata per General Ledger (GL) di E-Business Suite

È possibile utilizzare una query prepopolata per importare saldi General Ledger da origini Oracle E-Business Suite, quindi creare e registrare un'applicazione che possa essere caricata in applicazioni target Oracle Enterprise Performance Management Cloud tramite l'agente di integrazione EPM.

### **Note:**

Il libro contabile e il periodo sono parametri obbligatori per utilizzare la query prepopolata di E-Business Suite.

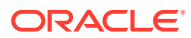

Di seguito è riportata la query prepopolata di E-Business Suite che viene fornita con l'agente di integrazione EPM. Si noti che è possibile utilizzare tale query come punto di partenza per creare una query customizzata.

```
SELECT
gcc.SEGMENT1 as "Segment1",
 gcc.SEGMENT2 as "Segment2",
 gcc.SEGMENT3 as "Segment3",
 gcc.SEGMENT4 as "Segment4",
 gcc.SEGMENT5 as "Segment5",
 gcc.SEGMENT6 as "Segment6",
 gcc.SEGMENT7 as "Segment7",
 gcc.SEGMENT8 as "Segment8",
 gcc.SEGMENT9 as "Segment9",
 gcc.SEGMENT10 as "Segment10",
 gcc.SEGMENT11 as "Segment11",
gcc.SEGMENT12 as "Segment12",
 gcc.SEGMENT13 as "Segment13",
gcc.SEGMENT14 as "Segment14",
 gcc.SEGMENT15 as "Segment15",
 gcc.SEGMENT16 as "Segment16",
 gcc.SEGMENT17 as "Segment17",
 gcc.SEGMENT18 as "Segment18",
 gcc.SEGMENT19 as "Segment19",
 gcc.SEGMENT20 as "Segment20",
 gcc.SEGMENT21 as "Segment21",
 gcc.SEGMENT22 as "Segment22",
 gcc.SEGMENT23 as "Segment23",
 gcc.SEGMENT24 as "Segment24",
 gcc.SEGMENT25 as "Segment25",
 gcc.SEGMENT26 as "Segment26",
 gcc.SEGMENT27 as "Segment27",
 gcc.SEGMENT28 as "Segment28",
 gcc.SEGMENT29 as "Segment29",
 gcc.SEGMENT30 as "Segment30",
 gb.BEGIN_BALANCE_DR as "Beg Balance DR",
 gb.BEGIN_BALANCE_CR as "Beg Balance CR",
 gb.PERIOD_NET_DR as "Period Net DR",
 gb.PERIOD_NET_CR as "Period Net CR",
(gb.BEGIN_BALANCE_DR - gb.BEGIN_BALANCE_CR) + (gb.PERIOD_NET_DR-
gb.PERIOD_NET_CR) as "YTD Balance",
(gb.PERIOD_NET_DR-gb.PERIOD_NET_CR) as "Periodic Balance",
CASE
 WHEN ACCOUNT TYPE IN (''A'',''L'',''O'') THEN ((gb.BEGIN BALANCE DR-
gb.BEGIN_BALANCE_CR) + (gb.PERIOD_NET_DR-gb.PERIOD_NET_CR))
 WHEN ACCOUNT TYPE IN (''R'', ''E'') THEN (gb.PERIOD NET DR-
gb.PERIOD_NET_CR)
  ELSE (gb.PERIOD_NET_DR-gb.PERIOD_NET_CR)
END as "Balance by Acct Type",
gb.BEGIN_BALANCE_DR_BEQ as "Func Eq Beg Bal DR",
gb.BEGIN_BALANCE_CR_BEQ as "Func Eq Beg Bal CR",
gb.PERIOD_NET_DR_BEQ as "Func Eq Period Net DR",
gb.PERIOD_NET_CR_BEQ as "Func Eq Period Net CR",
(gb.BEGIN_BALANCE_DR_BEQ - gb.BEGIN_BALANCE_CR_BEQ) + (gb.PERIOD_NET_DR_BEQ-
gb. PERIOD NET CR_BEQ) as "Func Eq YTD Balance ",
```

```
(gb. PERIOD NET DR_BEQ-gb. PERIOD_NET_CR_BEQ) as "Func Eq Periodic
Balance",
CASE
 WHEN ACCOUNT TYPE IN ('A'', 'L'', 'Q'') THEN ((qb.BEGIN BALANCE DR-gb.BEGIN_BALANCE_CR) + (gb.PERIOD_NET_DR-gb.PERIOD_NET_CR))
 WHEN ACCOUNT TYPE IN (''R'', ''E'') THEN (gb.PERIOD NET DR-
gb.PERIOD_NET_CR)
 ELSE (qb.PERIOD_NET_DR-qb.PERIOD_NET_CR)
END as "Func Eq Balance by Acct Type",
gld.LEDGER ID as "Ledger ID",
gld.NAME as "Ledger Name",
gb.PERIOD_YEAR as "Period Year",
gb.PERIOD NAME as "Period Name",
gb.PERIOD NUM as "Perion Number",
gcc.ACCOUNT TYPE as "Acoount Type",
gb.CODE_COMBINATION_ID as "Code Combination ID",
gb.CURRENCY CODE as "Currecy Code",
gb.ACTUAL_FLAG as "Balance Type",
 gb.BUDGET_VERSION_ID as "Budget Version ID",
gb.ENCUMBRANCE_TYPE_ID as "Encumbrance Type ID",
gb.TRANSLATED_FLAG as "Translated",
gb.PERIOD TYPE as "Period Type",
gcc.ENABLED FLAG as "Enabled",
gcc.SUMMARY_FLAG as "Summary Account"
FROM GL_BALANCES gb
,GL_CODE_COMBINATIONS gcc
,GL_LEDGERS gld
WHERE (1=1)AND gcc.CODE COMBINATION ID = gb.CODE COMBINATION ID
AND gb.ACTUAL_FLAG = ''A''
AND gb.TEMPLATE_ID IS NULL
AND gld.LEDGER ID = gb.LEDGER ID
AND qld.MAME = ~LEDGER~
AND qb. PERIOD NAME = ~PERIOD~
```
## Informazioni di riferimento sulla query prepopolata per General Ledger (GL) di Peoplesoft

È possibile utilizzare una query prepopolata per importare saldi General Ledger da origini Peoplesoft, quindi creare e registrare un'applicazione che possa essere caricata in applicazioni target Oracle Enterprise Performance Management Cloud tramite l'agente di integrazione EPM.

Di seguito è riportata la query prepopolata di Peoplesoft che viene fornita con l'agente di integrazione EPM.

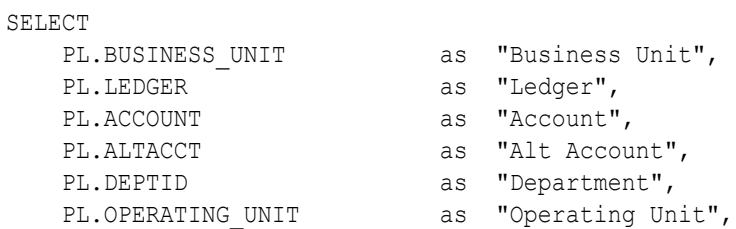

```
PL.PRODUCT as "Product",
PL.FUND CODE as "Fund Code",
PL.CLASS FLD as "Class",
PL.PROGRAM CODE as "Program",
PL.BUDGET REF as "Budget Reference",
PL.AFFILIATE as "Affiliate",
PL.AFFILIATE INTRA1 as "Affiliate Intra1",
PL.AFFILIATE INTRA2 as "Affiliate Intra2",
PL.CHARTFIELD1 as "Chartfield1",
PL.CHARTFIELD2 as "Chartfield2",
PL.CHARTFIELD3 as "Chartfield3",
PL.PROJECT ID as "Project",
PL.BOOK CODE as "Book Code",
PL.GL ADJUST TYPE as "GL Adjust Type",
PGA.STATISTICS ACCOUNT as "Stat Account",
PGA.ACCOUNT TYPE as "Account Type",
PGA.DESCR as "Account Description",
PL.CURRENCY CD as "Currency",
PL.STATISTICS CODE as "Stat Code",
PL.FISCAL YEAR as "Fiscal Year",
PL.ACCOUNTING PERIOD as "Accounting Period",
PL.POSTED TOTAL AMT as "Posted Total Amount",
PL.POSTED BASE AMT as "Posted Base Amount",
PL.POSTED TRAN AMT as "Posted Tran Amount",
PL.BASE CURRENCY as "Base Currency",
 PL.PROCESS_INSTANCE as "Process Instance"
FROM PS LEDGER PL,
PS_GL_ACCOUNT_TBL PGA
WHERE (1=1)AND ( PL.BUSINESS UNIT = ~\simBU~\simAND PL.LEDGER = ~\simLEDGER\simAND PL.FISCAL YEAR = ~\simYEAR\simAND PL.ACCOUNTING PERIOD = ~\simPERIOD~\sim AND ( PGA.SETID = ( SELECT SETID
                      FROM PS_SET_CNTRL_REC
                      WHERE SETCNTRLVALUE = ~\simBU\sim\begin{tabular}{lllll} \multicolumn{2}{l}{{\bf AND}} & & {\bf RECNAME} & & & \multicolumn{2}{l}{\end{tabular}} \end{tabular} \begin{tabular}{lllllllllll} \multicolumn{2}{l}{{\bf AND}} & & {\bf RECNAME} & & \multicolumn{2}{l}{\bf P} & & \multicolumn{2}{l}{\bf S} & & \multicolumn{2}{l}{\bf ACCCOUNT\_TBL} & \multicolumn{2}{l}{\bf N} & & \multicolumn{2}{l}{\bf S} & & \multicolumn{2}{l}{\bf S} & & \multicolumn{2}{l}{\bf S} & & \multicolumn{2}{l}{\bf S} & & \multic AND PGA.EFFDT = ( SELECT MAX(B.EFFDT)
                    FROM PS_GL_ACCOUNT_TBL_B
  WHERE PGA.SETID = B.SETID AND PGA.ACCOUNT = B.ACCOUNT )
  \lambda AND ( PL.ACCOUNT=PGA.ACCOUNT )
  \lambda
```
Importazione dei dati da un file della cartella degli elementi in entrata dell'agente di integrazione EPM

> È possibile importare i dati da un file che si trova in una cartella inbox locale dell'agente di integrazione EPM e lasciare che l'agente carichi ed elabori il file.

### **Note:**

Questa funzione consente di utilizzare un file di una cartella degli elementi in entrata dell'agente di integrazione EPM senza dover utilizzare un comando EPM Automate per importare preventivamente il file.

Per posizionare un file in una cartella degli elementi in entrata dell'agente di integrazione EPM, procedere come segue.

- **1.** Creare nella cartella applicazione *<EPMAgentData>* una cartella degli elementi in entrata in cui copiare un file.
- **2.** Nel file dei parametri di avvio dell'agente specificare la posizione della cartella degli elementi in entrata nel campo del parametro EPM\_AGENT\_INBOX.
	- **a.** Andare alla directory *<EPMAgentDevData\config>*.
	- **b.** Fare doppio clic sul file **agentparams.ini** per aprirlo con un editor di testo, come ad esempio Blocco note.
	- **c.** Nel parametro **EPM\_AGENT\_INBOX** specificare la directory completa della cartella degli elementi in entrata dell'agente di integrazione EPM, quindi salvare il file.

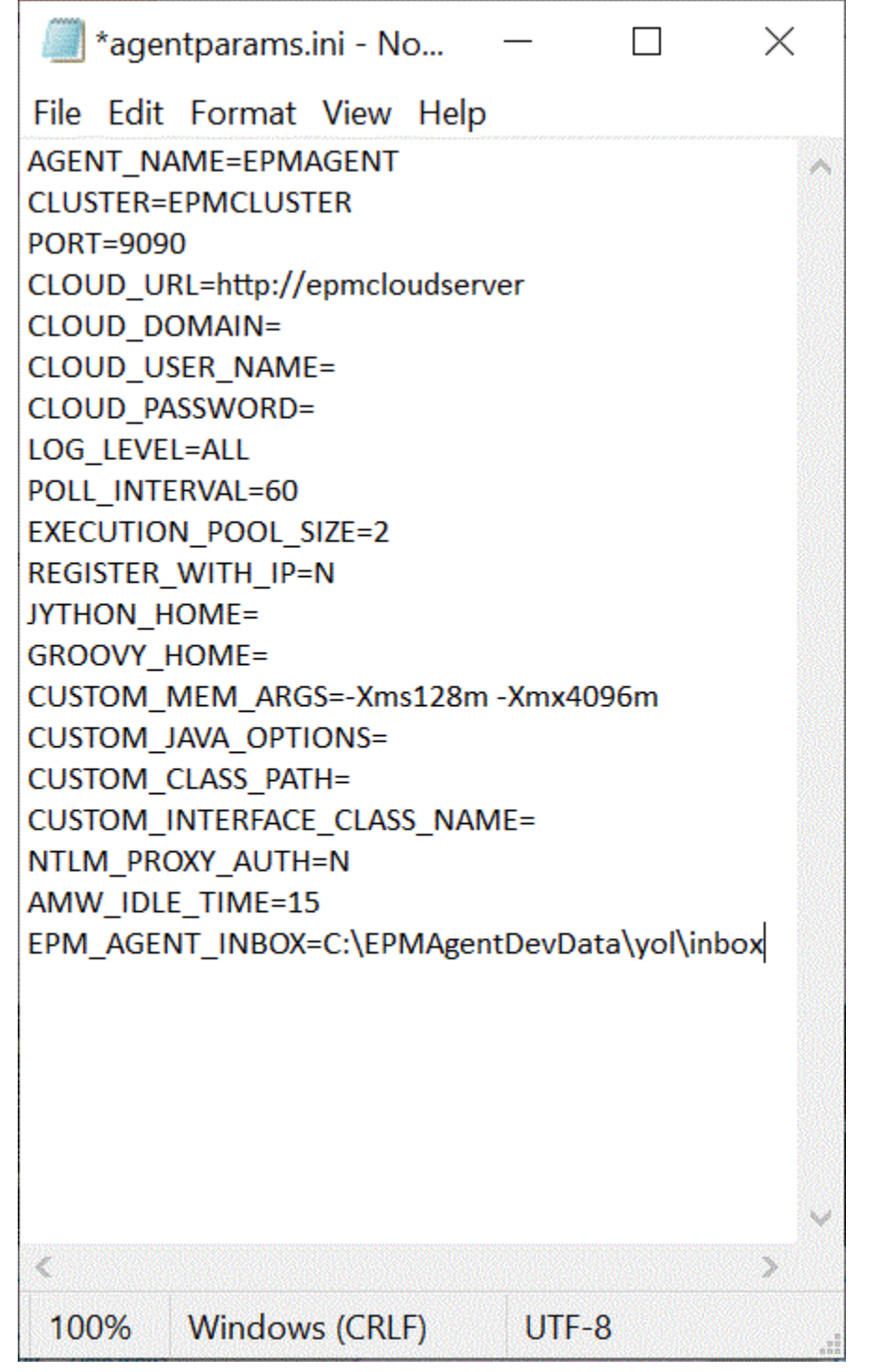

- **3.** Nella home page Integrazione dati fare clic su alla destra dell'integrazione basata su file, quindi selezionare **Opzioni**.
- **4.** Selezionare la scheda **Opzioni**.
- **5.** In **Directory** immettere **#agentinbox** e fare clic su **Salva**.

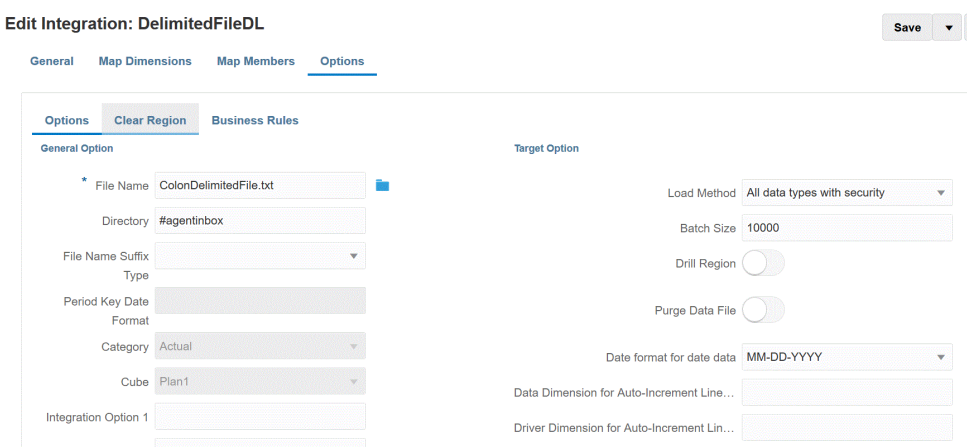

**6.** Posizionare il file nella cartella degli elementi in entrata creata nel passo 1.

## Uso di un adattatore file di agente

Un adattatore file di agente consente di caricare file di grandi dimensioni da un'origine dati di tipo file in locale in Oracle Enterprise Performance Management Cloud. Estende il metodo Modalità rapida in cui il database EPM Cloud viene ignorato nelle fasi di staging ed elaborazione, eliminando eventuali punti critici e migliorando le performance e la scalabilità del processo di caricamento. L'adattatore file di agente non include alcun parametro di connessione o query. L'unico parametro obbligatorio è il nome del file. Per il caricamento è richiesto un file delimitato con un record di intestazione.

Per utilizzare il metodo Modalità rapida con un adattatore file di agente, procedere come segue.

- **1. Creare l'adattatore file in locale**.
	- **a.** Nella home page di **Integrazione dati**, quindi in **Azioni**, selezionare **Applicazioni**.
	- **b.** Nella pagina **Applicazioni** fare clic su **+** (icona Aggiungi).
	- **c.** In **Categoria** selezionare **Origine dati**.
	- **d.** In **Tipo** selezionare **File in locale**.

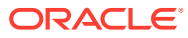
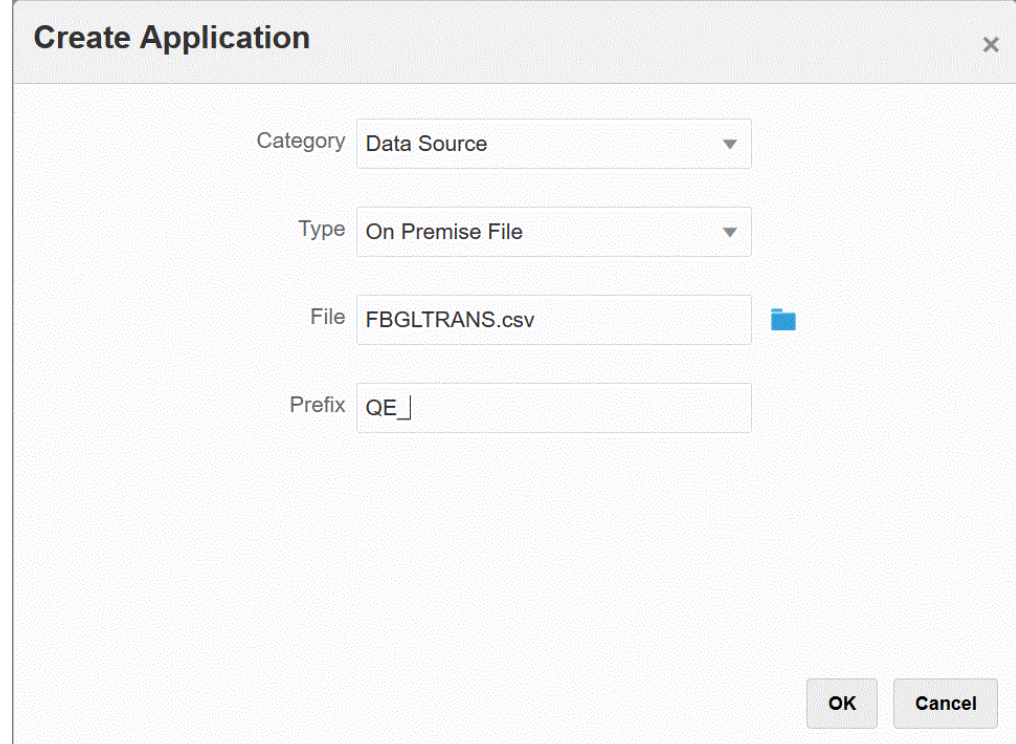

**e.** In **File** specificare il file di dati di origine da utilizzare come template.

Fare clic su **per cercare un file dalla pagina Browser file**.

Quando si seleziona un file, tenere presente quanto riportato di seguito.

- Il file di dati di origine deve essere un file di dati delimitato.
- I file di dati utilizzati devono contenere un'intestazione di una sola riga, che descrive le colonne delimitate.
- Si possono caricare sia dati numerici che non numerici.
- **f. Facoltativo**: in **Prefisso**, specificare un prefisso per rendere univoco il nome dell'applicazione.

Il prefisso viene concatenato al nome dell'applicazione formando un nome di applicazione univoco. Ad esempio, se si desidera dare a un'applicazione lo stesso nome di un'applicazione esistente, è possibile assegnare le proprie iniziali come prefisso.

- **g.** Fare clic su **OK**.
- **2. Creare il job di integrazione tra l'origine dati in locale ed EPM Cloud** attenendosi alla procedura di seguito.
	- **a.** Nella home page di **Integrazione dati**, fare clic su <sup>tr</sup> (icona Aggiungi).
	- **b.** Nella pagina **Crea integrazione** , su **Nome** e **Descrizione**, immettere il nome e la descrizione del job di integrazione.
	- **c.** In **Posizione**, immettere il nome di una nuova posizione oppure sceglierne una esistente per specificare dove caricare i dati.
	- **d.** Toccare il dispositivo di scorrimento **Modalità rapida** in modo da attivare la funzione.

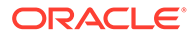

Quando si associa un job di integrazione al metodo Modalità rapida e si salva il job, non è possibile invertire l'associazione della modalità rapida. Tuttavia, è possibile eliminare il job di integrazione.

- **Fare clic su** (Seleziona origine). **f.** Nella pagina **Seleziona origine** fare clic su accanto all'applicazione origine dati di tipo file in locale. **g.** Fare clic su **Fig.** (Seleziona target).
- **h.** Nella pagina **Seleziona target**, selezionare l'applicazione EPM Cloud target.
- **i.** Fare clic su **Salva e continua**.

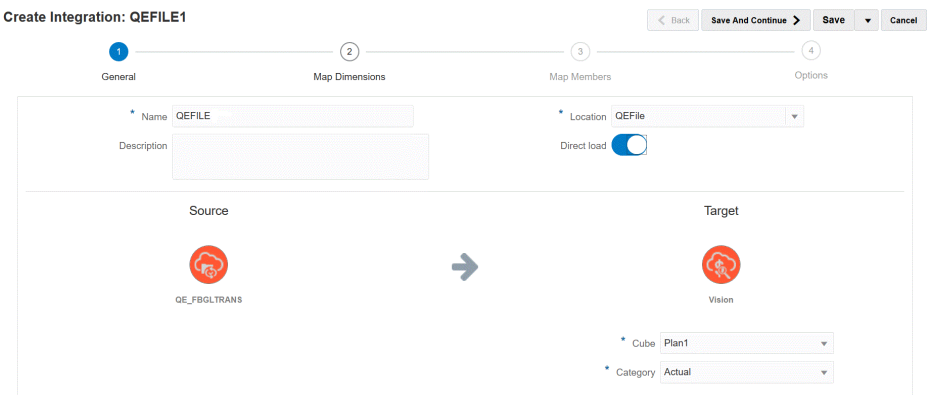

- **3.** Eseguire il mapping delle dimensioni tra l'origine dati file in locale e l'applicazione EPM Cloud attenendosi alla procedura di seguito.
	- **a.** Nella pagina **Dimensioni mapping**, alla voce **Tipo**, selezionare il tipo di metodo di caricamento dei dati.

Opzioni disponibili:

- Delimitato Dati numerici: supporta solo tipi di dati numerici.
- Delimitato Tutti i tipi di dati: supporta i seguenti tipi di dati in Planning:
	- numeri
	- testo
	- smartlist
	- Dati
- **b.** Nella griglia dei mapping, mappare le colonne di origine dell'applicazione origine dati in locale alle dimensioni nell'applicazione EPM Cloud come indicato di seguito.
	- **i.** In **Seleziona dimensione origine** selezionare il nome della dimensione origine da mappare alla dimensione di EPM Cloud.
	- **ii. Facoltativo**: aggiungere un'espressione target per ogni dimensione di EPM Cloud.

Per informazioni su come utilizzare le espressioni target, fare riferimento alla sezione [Utilizzo delle espressioni target](#page-141-0).

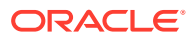

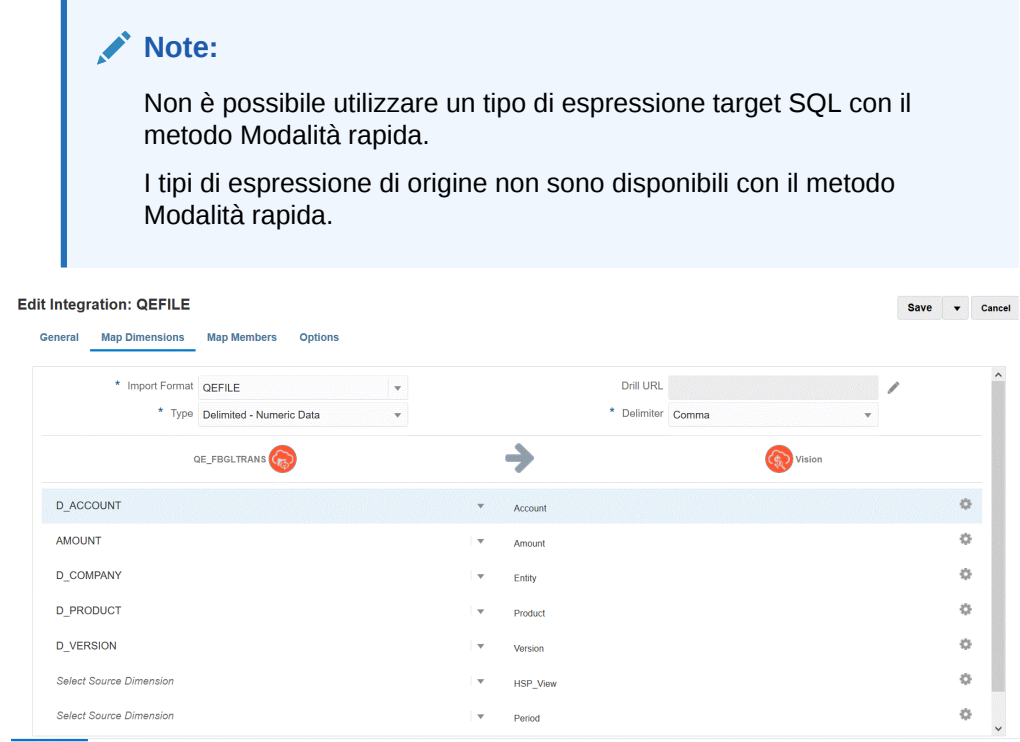

- **c.** Fare clic su **Salva e continua**.
- **4. Eseguire l'integrazione** attenendosi alla procedura di seguito.
	- **a.** Nella home page di **Integrazione dati** selezionare il job di integrazione associato al metodo Modalità rapida, quindi fare clic su
	- **b.** Nella pagina **Esegui integrazione**, nell'elenco a discesa **Modalità**, selezionare Sostituisci come modalità di esportazione per l'integrazione.
	- **c.** Nell'menu a discesa **Periodo** selezionare il singolo periodo del file di origine dal quale caricare i dati.

Se si esegue il mapping di una dimensione periodo e si specifica un'espressione target per il periodo nella pagina Mappa dimensione dell'integrazione, il menu a discesa Periodo non è disponibile per la selezione in quanto il periodo è derivato dal mapping.

**d.** Fare clic su **Esegui**.

# Esecuzione di un caricamento in modalità rapida tramite l'agente di integrazione EPM

Utilizzare il metodo Modalità rapida per caricare dati dalle origini dati in locale su Oracle Enterprise Performance Management Cloud tramite l'agente di integrazione EPM. Quando si effettua l'integrazione dell'origine dati in locale con il target EPM Cloud tramite l'agente di integrazione EPM, il sistema esegue una query SQL sui dati di origine nel database relazionale in locale, esegue la riduzione del carico di elaborazione, estrae e trasforma i dati a livello di origine e infine carica i dati direttamente in un file di database in locale di esportazione dati. In questo modo, il database di EPM Cloud viene ignorato nelle fasi di staging ed elaborazione, eliminando eventuali colli di bottiglia e migliorando le prestazioni e la scalabilità del processo di caricamento.

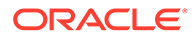

#### **Note:**

Per informazioni sull'utilizzo del metodo Modalità rapida per caricare i dati lasciandoli invariati, fare riferimento alla sezione [Modalità rapida per](#page-354-0) [esportare dati.](#page-354-0)

#### **Note:**

Il metodo Modalità rapida è disponibile solo per Planning e i moduli di Planning.

#### **Considerazioni**:

Tenere presente quanto segue relativamente all'utilizzo del metodo Modalità rapida con l'agente di integrazione EPM.

- **1.** Dopo averlo creato e salvato, non è possibile modificare un job di integrazione di un caricamento in modalità rapida per renderlo un job di integrazione standard. Tuttavia, è possibile eliminare il job di integrazione del caricamento dati.
- **2.** I tipi di espressione target *sono* supportati durante il mapping delle dimensioni. Le espressioni target consentono di trasformare il valore di origine letto dall'origine nei valori della dimensione target da caricare nell'applicazione target.

Le espressioni target utilizzabili per la dimensione periodo includono substring(), split(), map() toPeriod() e toYear().

Sono supportate tutte le rimanenti espressioni target, con l'eccezione del tipo di espressione target SQL.

- **3.** I tipi di espressione di origine *non sono* supportati durante il mapping delle dimensioni.
- **4.** I membri del mapping non sono supportati.
- **5.** Se si seleziona il metodo di estrazione Dati livello 0, il sistema crea una regola business "DM BR Data Export" per eseguire l'estrazione dei dati.
- **6.** È possibile specificare un singolo periodo durante l'esecuzione. In tal caso, tutti i dati vengono caricati nel periodo in questione. L'alternativa consiste nel derivare la dimensione periodo in base al nome del periodo del sistema di origine tramite le espressioni target toPeriod e toYear.
- **7.** Quando si esegue il caricamento in modalità rapida, è supportata solo la modalità di esportazione Sostituisci.

Non è disponibile nessuna modalità di importazione.

- **8.** Quando i dati vengono caricati utilizzando il metodo Modalità rapida è comunque richiesto un drilling diretto all'origine. Per ulteriori informazioni, fare riferimento alla sezione [Utilizzo del drilling diretto.](#page-365-0)
- **9.** Per EPM Automate, è necessario utilizzare il comando runIntegration per eseguire l'integrazione del caricamento con il metodo Modalità rapida.

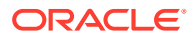

## Descrizione del processo in modalità rapida

In questa sezione viene illustrato come utilizzare il metodo Modalità rapida per estrarre dati da un'origine dati in locale e caricarli direttamente in un file di database in locale mediante l'agente di integrazione EPM. Tale agente esegue una query su un database relazionale in locale e quindi carica i dati in un file di esportazione dati.

Per utilizzare il metodo Modalità rapida, procedere come segue.

- **1. Creare la query SQL** attenendosi alla procedura di seguito.
	- **a.** Nella home page di **Integrazione dati** fare clic su **Azione**, quindi selezionare **Query**.
	- **b.** Nella schermata **Query** fare clic su **Aggiungi** (<sup>+</sup>).
	- **c.** Nella schermata **Crea query** specificare il nome della query SQL in **Nome query**.

Il nome della query viene utilizzato nella scheda Opzioni in Dettagli applicazione per identificare la query di estrazione dati al momento della registrazione dell'origine dati SQL per l'integrazione.

**d.** Creare la definizione e salvare la query SQL.

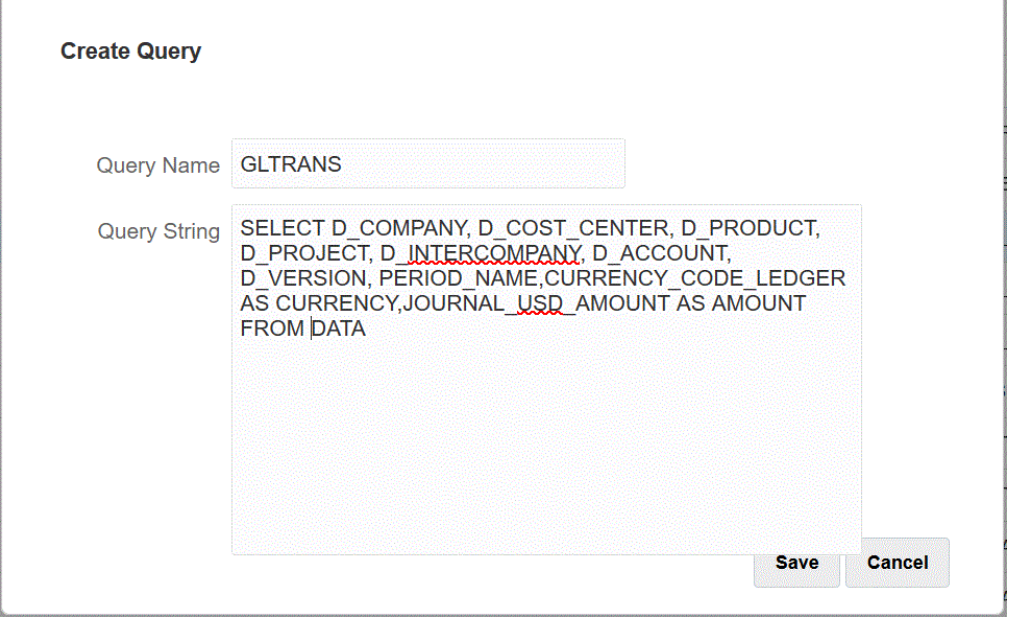

Per ulteriori informazioni, fare riferimento alla sezione [Creazione di una query SQL](#page-633-0) .

- **2. Creare il file del database in locale** attenendosi alla procedura di seguito.
	- **a.** Creare un file contenente una riga di intestazione del database in locale.

La riga di intestazione deve corrispondere esattamente al nome dimensione nella dimensione target. Nella query SQL è possibile utilizzare l'alias di un nome di colonna come nome dimensione.

**b.** Salvare il file in formato **CSV** con una riga di intestazione.

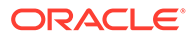

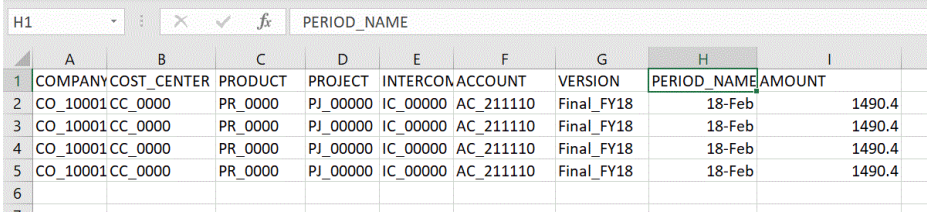

- **c.** Al momento della registrazione dell'applicazione database in locale, caricare il file utilizzando il browser file.
- **3. Registrare l'applicazione del file di database in locale** eseguendo le operazioni sotto riportate.
	- **a.** Nella home page di **Integrazione dati**, quindi in **Azioni**, selezionare **Applicazioni**.
	- **b.** Nella pagina **Applicazioni** fare clic su
	- **c.** In **Crea applicazione** selezionare **Categoria**, quindi **Esportazione dei dati**.
	- **d.** In **Tipo**, selezionare **Esportazione dati in database in locale**.
	- **e.** In **File** selezionare il file creato nel passo 2.

Fare clic su **business** per accedere al file nella pagina Browser file.

**f. Facoltativo**: in **Prefisso**, specificare un prefisso per rendere univoco il nome dell'applicazione.

Il prefisso viene concatenato al nome del file formando un nome di applicazione univoco. Ad esempio, se si desidera dare a un'applicazione lo stesso nome di un'applicazione esistente, è possibile assegnare le proprie iniziali come prefisso.

**g.** Fare clic su **OK**.

 $\sim$   $\sim$   $\sim$   $\sim$   $\sim$ 

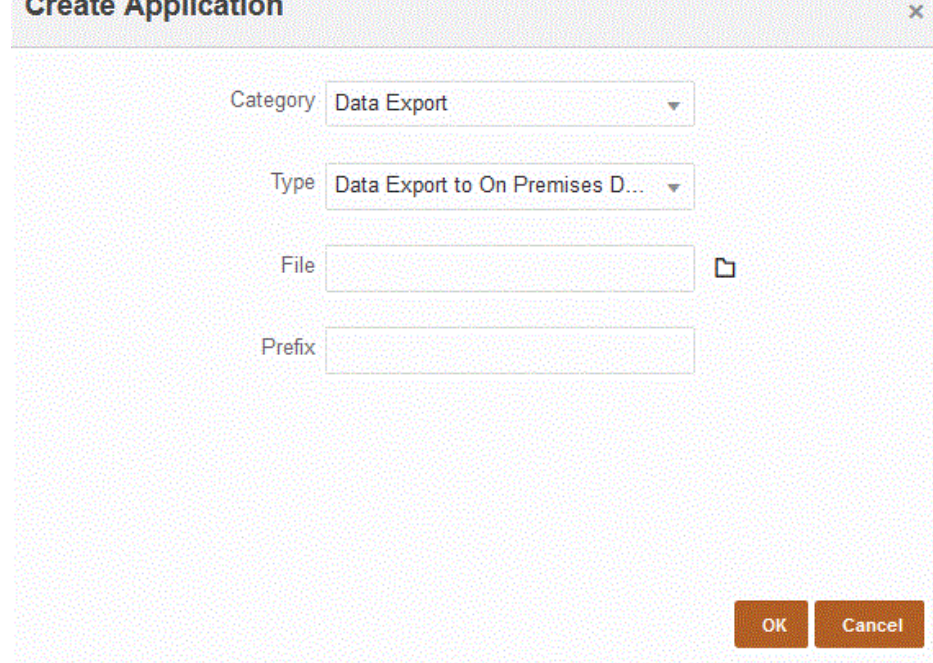

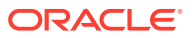

- **4. Definire i dettagli dell'applicazione del file di database in locale** come descritto di seguito.
	- **a.** Nella pagina **Applicazione** selezionare l'applicazione database in locale, quindi selezionare la scheda **Dettagli applicazione** nel menu **Azioni**.
	- **b.** Selezionare la scheda **Opzioni**.

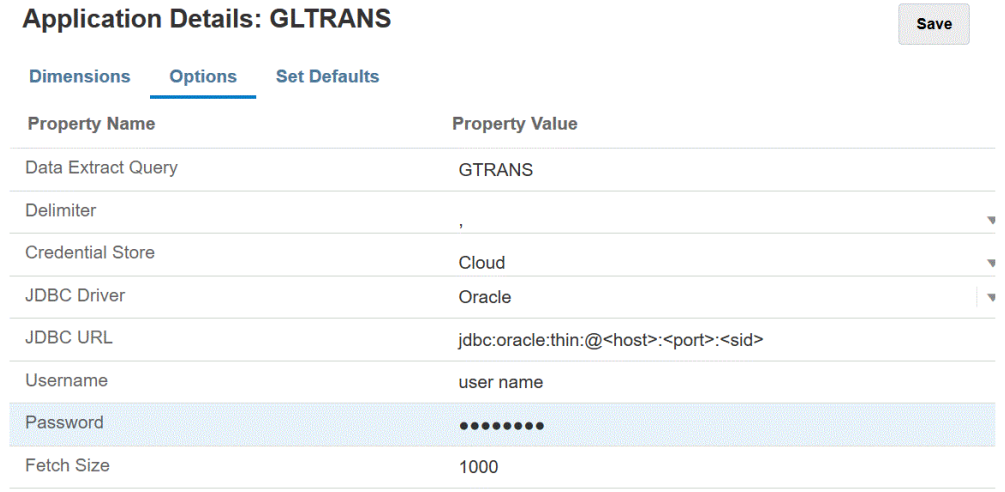

- **c.** In **Query estrazione dati** specificare il nome della query SQL da eseguire sul file.
- **d.** In **Delimitatore** selezionare il tipo di delimitatore utilizzato nel file:
	- virgola (,)
	- punto esclamativo (!)
	- punto e virgola (;)
	- due punti (:)
	- barra verticale (|)
- **e.** In **Area memorizzazione credenziali** specificare il tipo di area memorizzazione credenziali utilizzata dall'agente di integrazione EPM.

Le aree memorizzazione credenziali disponibili sono:

- Cloud
- File

Per l'area memorizzazione credenziali di tipo **Cloud** memorizzare la stringa *nomeutente/password/connessione* nell'applicazione.

Per l'area memorizzazione credenziali di tipo **File**, creare un file nell'ambiente in locale per memorizzare l'URL JDBC, il nome utente e la password. Il file deve essere denominato *appname*.cred ed essere memorizzato nella directory config.

Il file deve contenere le seguenti righe:

```
driver=oracle.jdbc.driver.OracleDriver
jdbcurl=jdbc:oracle:thin:@host:port/service
username=apps
password=w+Sz+WjKpL8[
```
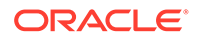

#### **Note:**

La password utilizzata per entrambi i tipi di aree memorizzazione credenziali deve essere cifrata.

Se l'area di memorizzazione è di tipo "Cloud", digitare la password nell'interfaccia utente come di consueto. La password viene cifrata e memorizzata dal sistema.

Se l'area di memorizzazione è di tipo "File", è necessario cifrare la password tramite l'utility encryptpassword e memorizzarla nel file. Per ulteriori informazioni sulla cifratura della password, fare riferimento alla sezione [Cifratura della password utente di EPM](#page-610-0) [Cloud.](#page-610-0)

**f.** In **URL JDBC** specificare la stringa di connessione URL del driver JDBC.

La stringa di connessione URL del driver JDBC consente il collegamento a un database relazionale che utilizza Java.

Per un driver JDBC Oracle Thin, l'URL del driver JDBC includerà quanto segue:

jdbc:oracle:thin:@*host*:*port*:*sid*

jdbc:oracle:thin:@*host*:*port*/*service*

Per un MS SQL Server, l'URL del driver JDBC includerà:

jdbc:sqlserver://server:port;DatabaseName=dbname

- **g.** In **Nome utente** specificare il nome utente del database in locale.
- **h.** In **Password** specificare la password del database in locale.
- **i.** In **Dimensione recupero** specificare il numero di righe recuperate (elaborate dal driver) in ogni round trip del database per una query.
- **j.** Fare clic su **Salva**.
- **5. Creare il job di integrazione tra l'origine dati in locale e Oracle Enterprise Performance Management Cloud.**
	- **a.** Nella home page di **Integrazione dati**, fare clic su <sup>t</sup> (icona Aggiungi).
	- **b.** Nella pagina **Crea integrazione** , su **Nome** e **Descrizione**, immettere il nome e la descrizione del job di integrazione.
	- **c.** In **Posizione**, immettere il nome di una nuova posizione oppure sceglierne una esistente per specificare dove caricare i dati.
	- **d.** Toccare il dispositivo di scorrimento **Modalità rapida** in modo da attivare la funzione.

Quando si associa un job di integrazione al metodo Modalità rapida e si salva il job, non è possibile invertire l'associazione della modalità rapida. Tuttavia, è possibile eliminare il job di integrazione.

Fare clic su (Seleziona origine).

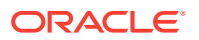

- **f.** Dall'elenco a discesa **Seleziona origine** ( ), selezionare l'applicazione di origine del database in locale.
- **g.** Dall'elenco a discesa **Seleziona target** ( $\circled{O}$ ) selezionare l'applicazione file di esportazione dati in locale.
- **h.** Fare clic su **Salva e continua**.
- **6. Eseguire il mapping delle dimensioni tra l'origine dati database in locale e l'applicazione del file di database in locale attenendosi alla procedura descritta di seguito**.
	- **a.** Nella pagina **Dimensioni mapping**, alla voce **Tipo**, selezionare il tipo di metodo di caricamento dei dati.

Opzioni disponibili:

- Delimitato Dati numerici: supporta solo tipi di dati numerici.
- Delimitato Tutti i tipi di dati: supporta i seguenti tipi di dati in Planning:
	- numeri
	- testo
	- smartlist
	- Dati
- **b.** Nella griglia dei mapping, mappare le colonne di origine dell'applicazione origine dati in locale alle dimensioni nell'applicazione EPM Cloud come indicato di seguito.
	- **i.** In **Seleziona dimensione origine**, selezionare il nome della dimensione origine da mappare sulla dimensione.
	- **ii. Facoltativo**: aggiungere un'espressione target per ogni dimensione di EPM Cloud.

Per informazioni su come utilizzare le espressioni target, fare riferimento alla sezione [Utilizzo delle espressioni target](#page-141-0).

### **Note:**

Non è possibile utilizzare un tipo di espressione target SQL con il metodo Modalità rapida.

I tipi di espressione di origine non sono disponibili con il metodo Modalità rapida.

- **c.** Fare clic su **Salva e continua**.
- **7.** Nella home page **Integrazione dati**, fare clic su **alla destra dell'integrazione diretta**. quindi selezionare **Opzioni**
- **8.** Fare clic sulla scheda **Opzioni**.
- **9.** In **Categoria**, specificare un filtro origine esplicito per la dimensione Scenario.

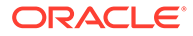

Categoria è un componente obbligatorio del POV per l'elaborazione, pertanto è necessario specificare una categoria quando si definisce l'integrazione. La categoria non viene utilizzata per determinare lo scenario per l'elaborazione in modalità rapida.

**10.** In **Opzione estrazione dati**, selezionare il metodo di estrazione dei dati.

Opzioni disponibili:

• Tutti i dati: estrae i valori memorizzati e quelli calcolati in modo dinamico sia per la dimensione densa che per quella sparsa.

L'opzione di estrazione Tutti i dati utilizza il metodo esportazione query MDX per estrarre i dati.

- Dati calcolati dinamici e memorizzati: estrae i membri memorizzati e i membri calcolati dinamici solo per la dimensione densa e non per quelle sparse. L'opzione Dati calcolati dinamici e memorizzati utilizza il metodo comando DATAEXPORT per estrarre i dati.
- Solo dati memorizzati: estrae solo i dati memorizzati. I valori calcolati in modo dinamico sono esclusi in questo tipo di estrazione. L'opzione Solo dati memorizzati utilizza il metodo comando DATAEXPORT per estrarre i dati.
- Dati livello 0: estrae i membri interi in fondo alla dimensione (dati non elaborati memorizzati in un database) e consente di applicare filtri e selezionare le colonne da includere nel file di output. Questa opzione di estrazione consente inoltre di esportare dati non numerici. L'opzione Dati livello 0 utilizza il metodo esportazione MAXL per estrarre i dati. Questo metodo può essere utilizzato solo dall'amministratore servizi. L'applicazione è di sola lettura se il passo di estrazione è in esecuzione.

Se si seleziona il metodo Modalità rapida, le opzioni target seguenti non sono disponibili:

- Esporta colonne attributi
- Accumula dati
- Ordina dati
- Pivot dimensione

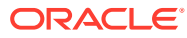

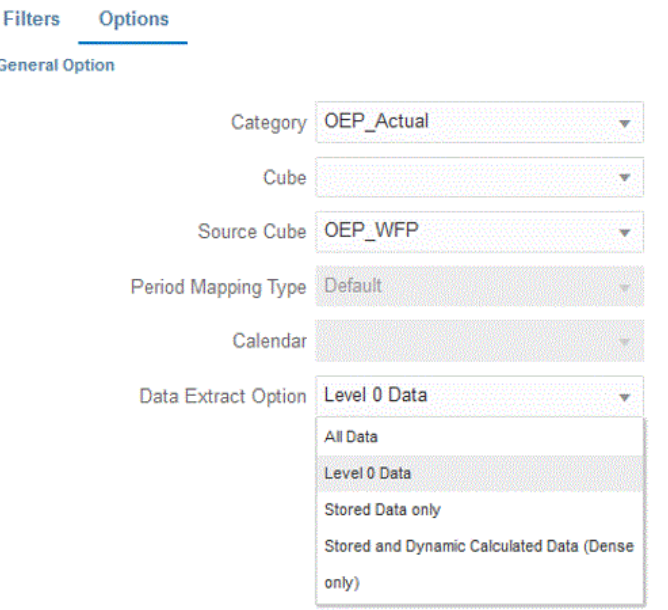

- **11.** Fare clic su **Salva**.
- **12. Eseguire l'integrazione** attenendosi alla procedura di seguito.
	- **a.** Nella home page di **Integrazione dati**, selezionare il job di integrazione associato al caricamento in modalità rapida, quindi fare clic su
	- **b.** Nella pagina **Esegui integrazione**, il valore predefinito per **Modalità** è **Sostituisci**.
	- **c.** Se non è stato selezionato alcun periodo nella pagina **Opzioni**, dall'elenco a discesa **Periodo** selezionare il singolo periodo del file di origine dal quale caricare i dati.

Se si definisce il mapping di una dimensione periodo e si specifica un'espressione target per il periodo nella pagina Mappa dimensione dell'integrazione, il menu a discesa **Periodo** non sarà disponibile per la selezione in quanto il periodo è derivato dal mapping.

**d.** Se per l'integrazione sono stati definiti filtri, fare clic sulla scheda **Filtri** e apportare le eventuali modifiche desiderate.

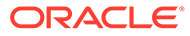

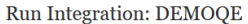

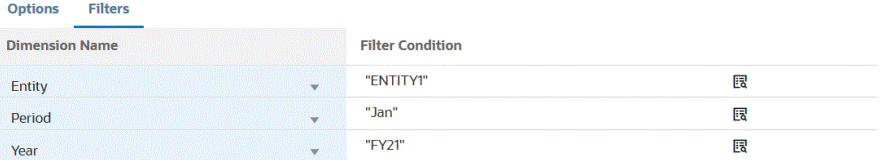

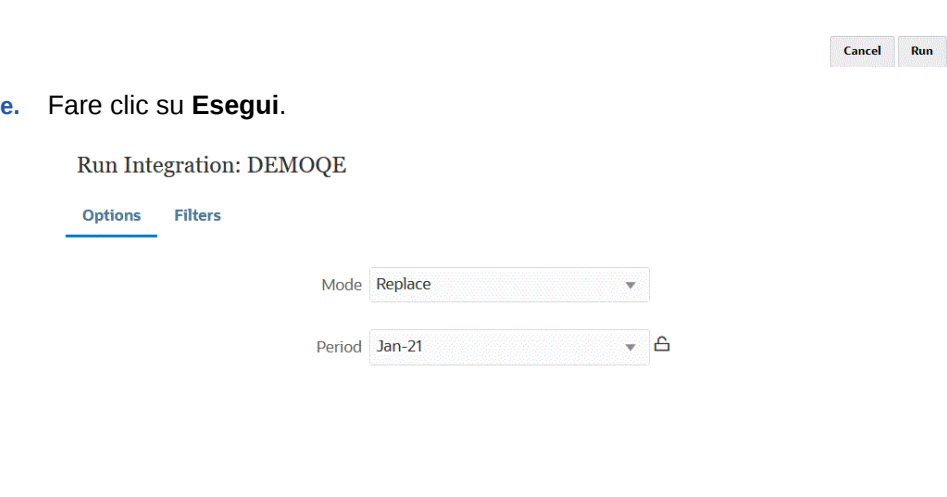

Run  $Cancel$ 

Nell'esempio riportato di seguito viene mostrato il risultato dell'esportazione dati filtrata in base all'entità e al periodo.

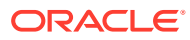

## Data Export\_1981.dat.txt - Notepad

File Edit Format View Help

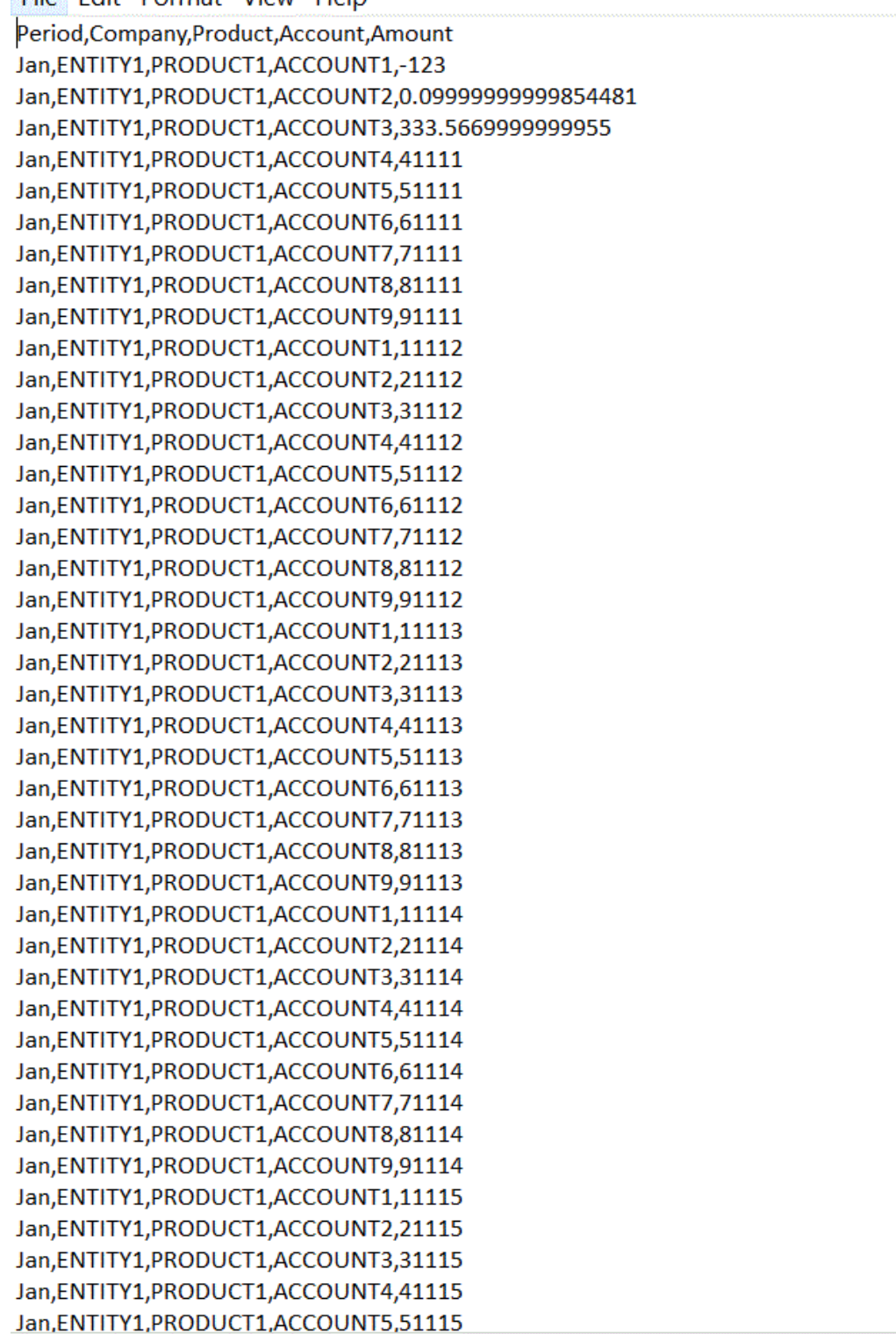

### Definizione dei periodi utilizzati con il metodo Modalità rapida

Durante la definizione dei periodi utilizzati con il metodo Modalità rapida, è possibile selezionare un singolo periodo al momento dell'esecuzione oppure mappare una colonna periodo nell'origine dati e derivare il periodo di Oracle Enterprise Performance Management Cloud dalla colonna in questione.

Per ulteriori informazioni, fare riferimento agli argomenti sotto riportati.

- Selezione di un singolo periodo per il metodo Modalità rapida
- [Selezione di un periodo derivato dalla colonna di origine per il metodo Modalità](#page-662-0) [rapida](#page-662-0)

Selezione di un singolo periodo per il metodo Modalità rapida

Quando si definisce il periodo da utilizzare per il metodo Modalità rapida, selezionare un singolo periodo in cui caricare i dati. In questo caso, è sufficiente selezionare il periodo nella pagina Esegui integrazione, come illustrato di seguito.

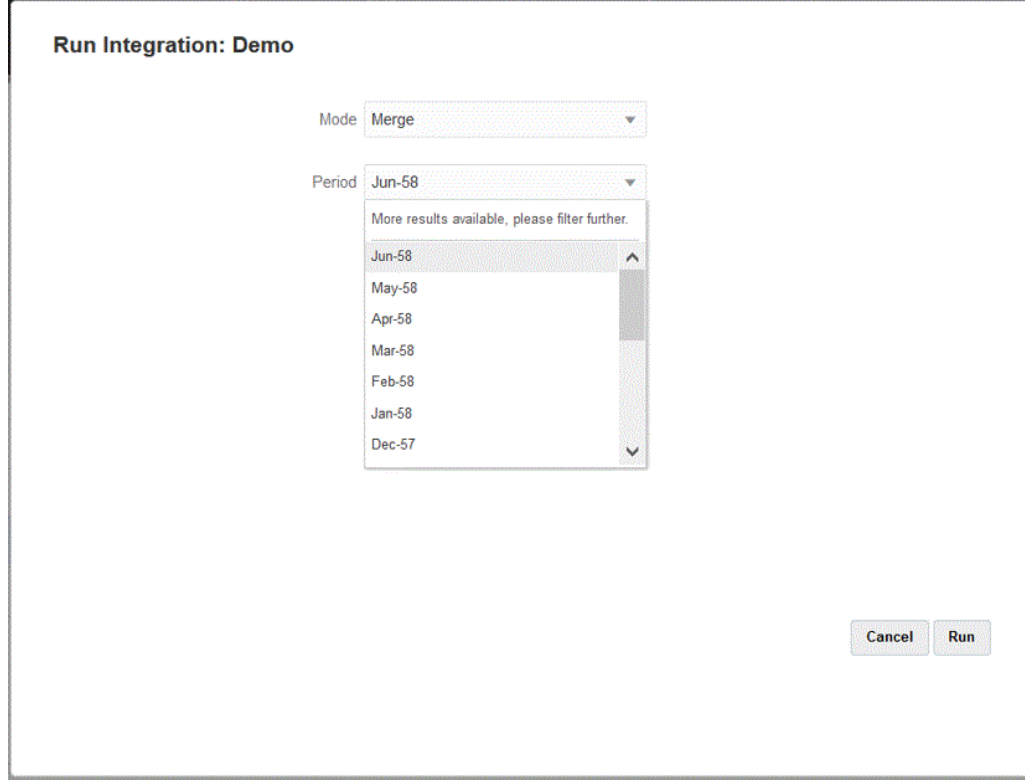

#### **Note:**

Se si esegue il mapping di una dimensione periodo e si specifica un'espressione target per il periodo nella pagina Mappa dimensione dell'integrazione, il menu a discesa Periodo non è disponibile per la selezione in quanto il periodo è derivato dal mapping.

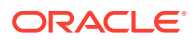

### <span id="page-662-0"></span>Selezione di un periodo derivato dalla colonna di origine per il metodo Modalità rapida

Se i dati di origine includono una colonna per il periodo nell'origine dati, il periodo di Oracle Enterprise Performance Management Cloud può essere derivato da questa colonna.

I dati di origine possono includere il periodo in diversi formati, come indicato di seguito.

- Jan-20
- Gennaio-20
- 01-20
- 01/31/20
- 01-Gen-20

Per derivare i valori target di anno e periodo è inoltre possibile usare le espressioni target oppure tramite un campo data e un formato associato. Per informazioni su come utilizzare le espressioni target, fare riferimento alla sezione [Utilizzo delle espressioni target.](#page-141-0)

Per derivare i valori target di anno e periodo utilizzare le espressioni target illustrate di seguito.

substring(): estrae e restituisce i caratteri di una stringa in base alla posizione di un carattere (posizione iniziale) e alla lunghezza della sottostringa (numero di caratteri da estrarre).

Per ulteriori informazioni, fare riferimento alla sezione [Substring](#page-143-0).

• split(): divide il valore di origine in base a un delimitatore e restituisce il valore *n* dopo la suddivisione del valore. Questo tipo di espressione risulta utile per dividere i valori segmento delle stringhe.

Per ulteriori informazioni, fare riferimento alla sezione [Split](#page-146-0).

Per derivare l'anno e il periodo tramite campo data e formato associato, utilizzare le espressioni target illustrate di seguito.

• toPeriod(): deriva il membro dimensione periodo in base al nome del periodo del sistema di origine tramite la seguente sintassi: toPeriod(field, "<DATE FORMAT>", Mon)

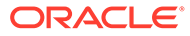

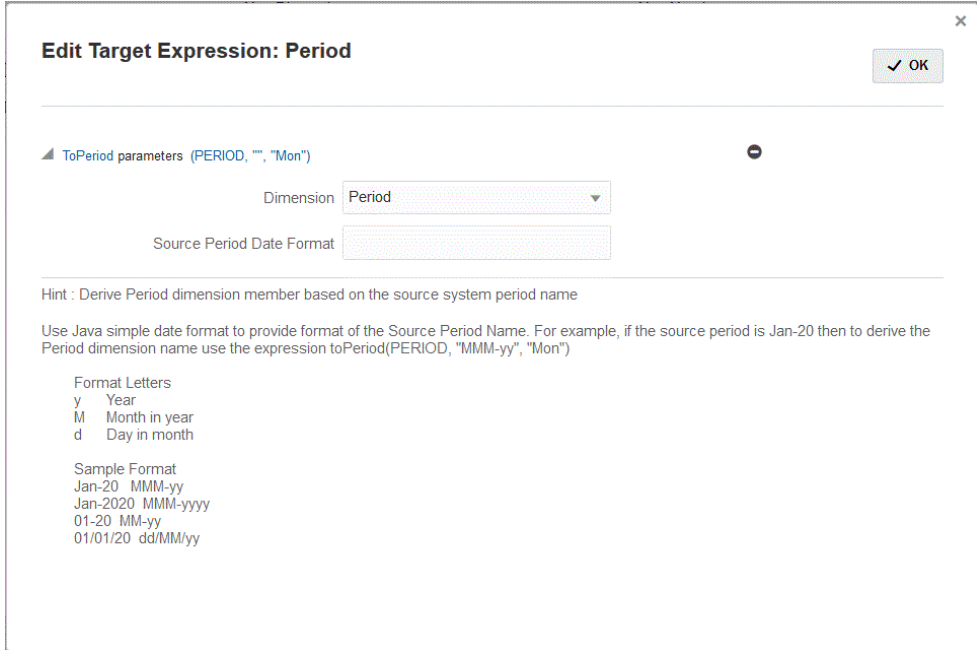

• toYear(): deriva il membro dimensione anno in base al nome del periodo del sistema di origine tramite la seguente sintassi: toYear (field, "<DATE FORMAT>", "FY+YY")

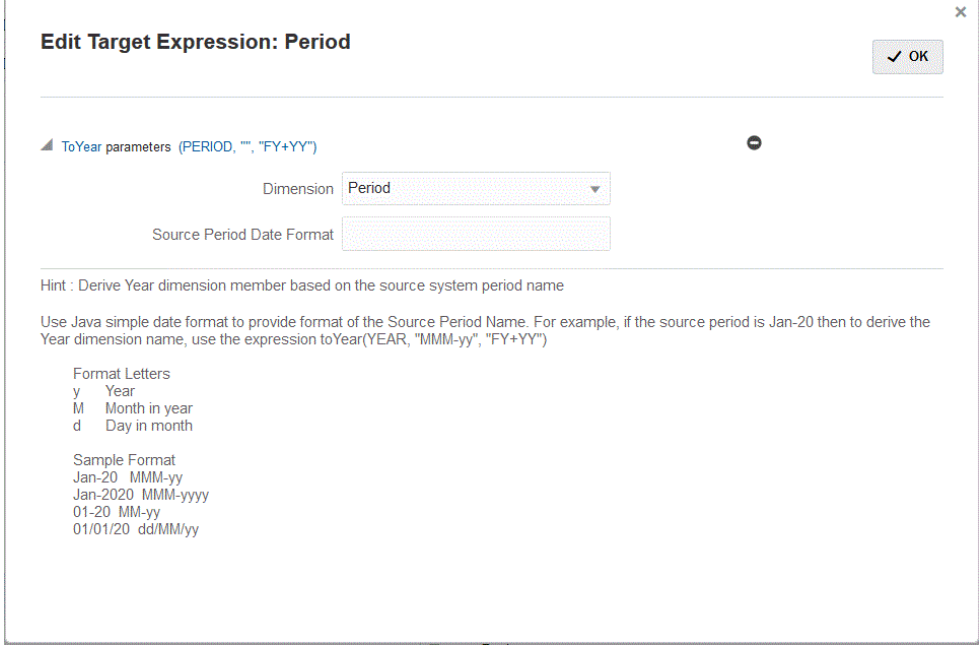

<DATEFORMAT> segue il formato SimpleDateFormat di Java. Per ulteriori informazioni sul formato SimpleDateFormat di Java, fare riferimento alla sezione [https://](https://docs.oracle.com/javase/8/docs/api/java/text/SimpleDateFormat.html) [docs.oracle.com/javase/8/docs/api/java/text/SimpleDateFormat.html.](https://docs.oracle.com/javase/8/docs/api/java/text/SimpleDateFormat.html)

Map è un'altra espressione target che consente di accettare un campo o un campo di input con un'espressione come *substr*, *split* e una serie di coppie di valori chiave per il

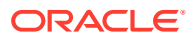

mapping utilizzando la sintassi seguente: map (substr(field,1,2), P1:Jan|P2:Feb|P3:Mar| ….)

**Note:**

L'espressione target map può essere utilizzata per qualsiasi espressione.

# Reinserimento con l'agente di integrazione EPM

L'agente di integrazione EPM supporta il write-back consentendo di spostare i dati dalle applicazioni Oracle Enterprise Performance Management Cloud dell'utente al database in locale dell'utente stesso. Per utilizzare questa funzionalità è necessario registrare un'applicazione di esportazione dati per esportare i dati nel database in locale.

• Metodo semplificato: viene registrata l'applicazione specificando il nome della tabella e includendo tutte le colonne della tabella nell'applicazione. Il sistema genera automaticamente le istruzioni INSERT e carica i dati.

Per utilizzare questo metodo, creare un file CSV con l'elenco delle colonne da esportare. Il nome della colonna deve corrispondere esattamente al nome di colonna indicato nella tabella. Il nome del file deve essere il nome dell'applicazione.

• Metodo avanzato: occorre specificare un'istruzione INSERT nella pagina di definizione della query. L'istruzione INSERT contiene la tabella e la colonna per i valori e il nome di dimensione dell'applicazione. Questo metodo consente di assegnare un nome di dimensione descrittivo e inoltre di utilizzare funzioni SQL come TO\_DATE, TO\_NUMBER e altre funzioni per eseguire le conversioni del tipo di dati e altre operazioni sulle stringhe.

Per utilizzare questo metodo, creare un file CSV con l'elenco delle colonne da esportare. L'elenco delle colonne deve corrispondere esattamente al nome di colonna utilizzato nell'istruzione INSERT. Il nome del file deve essere il nome dell'applicazione.

Inoltre, l'agente può eseguire due script evento durante l'esecuzione del write-back: BefExport e AftExport. L'evento BefExport consente di eseguire qualsiasi azione prima dell'inserimento dei dati nella tabella oppure di sostituire l'elaborazione di inserimento predefinita. L'evento AftExport consente di eseguire qualsiasi cleanup post-elaborazione dopo l'inserimento dei dati nella tabella.

La funzionalità di write-back è supportata per gli agenti che vengono eseguiti in modalità sia SYNC che ASYNC.

### Descrizione del processo per il write-back con l'agente di integrazione EPM

Per eseguire il write back in un database in locale utilizzando l'agente di integrazione EPM, procedere come segue.

**1.** Scaricare il file **ZIP EPMAgent**.

Se è la prima volta che si installa Integrazione EPM, fare riferimento alla sezione [Installazione e configurazione dell'agente di integrazione EPM.](#page-597-0)

Se è già presente un'installazione dell'agente di integrazione EPM, scaricare ed estrarre il file EPMAgent.ZIP. Non è necessario aggiornare il file *ini* o il certificato.

**2.** Facoltativo: durante l'esecuzione del write-back è possibile eseguire i due script evento *BefExport* e *AftExport*.

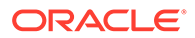

L'evento *BefExport* consente di eseguire qualsiasi azione prima dell'inserimento dei dati nella tabella oppure di sostituire l'elaborazione di inserimento predefinita. L'evento *AftExport* consente di eseguire qualsiasi cleanup post-elaborazione dopo l'inserimento dei dati nella tabella.

**3.** Registrare l'esportazione dati in un'applicazione in locale.

Per ulteriori informazioni, fare riferimento alla sezione [Registrazione](#page-666-0) [dell'esportazione dati nell'applicazione in locale.](#page-666-0)

**4.** Aprire la scheda **Dimensioni dettagli applicazione** dell'applicazione di esportazione dei dati e verificare che i nomi di colonna nel record di intestazione corrispondano esattamente al nome di colonna o all'alias colonna presente nella tabella in cui si stanno caricando i dati.

I nomi fanno distinzione tra maiuscole e minuscole.

Per ulteriori informazioni, fare riferimento alla sezione [Impostazione delle](#page-667-0) [dimensioni dettaglio applicazione per il write-back.](#page-667-0)

- **5.** Designare la colonna "Importo" nella Classe dimensione target e cancellare la colonna Nome colonna dati.
- **6.** Aprire la scheda **Opzioni dettagli applicazione** per l'esportazione dati in un'applicazione in locale e specificare la modalità di gestione del caricamento dati. È possibile specificare il nome della tabella e ottenere la generazione automatica dell'istruzione INSERT. È inoltre possibile scrivere una query INSERT nella pagina di definizione della query e utilizzare l'istruzione come metodo di caricamento dati.

È necessario specificare anche eventuali credenziali, informazioni di connessione JDBC, nonché il nome utente e la password per il database in locale.

Per ulteriori informazioni, fare riferimento alla sezione [Definizione dei dettagli](#page-668-0) [applicazione per un'applicazione di esportazione dati.](#page-668-0)

**7.** Integrare l'applicazione Oracle Enterprise Performance Management Cloud con il file di esportazione dati completando i task indicati di seguito.

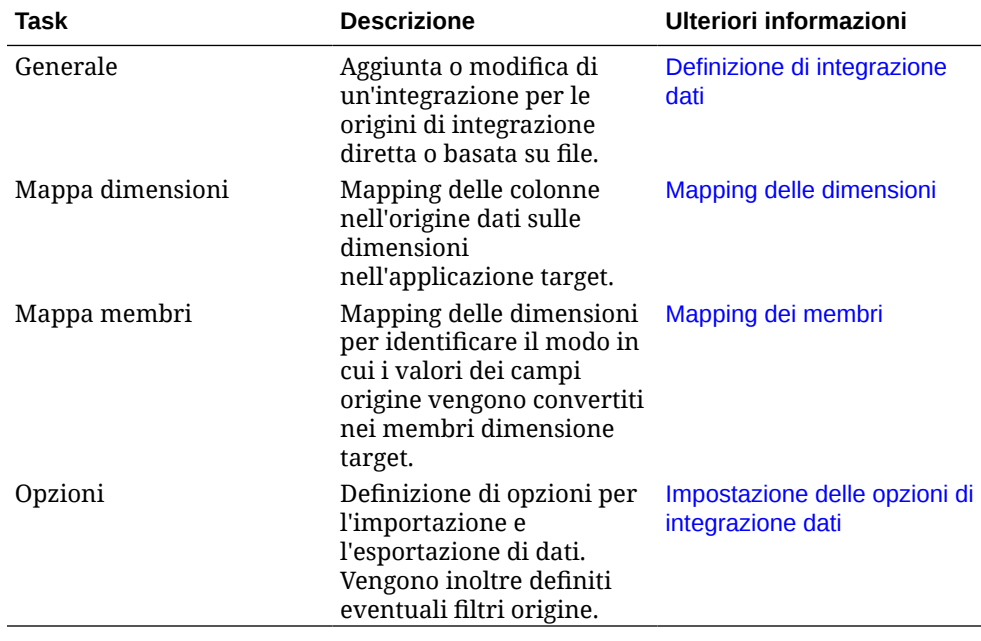

**8.** Eseguire l'integrazione.

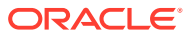

<span id="page-666-0"></span>Per informazioni sull'esecuzione di un'integrazione, fare riferimento alla sezione [Esecuzione di un'integrazione.](#page-251-0)

Quando si esegue l'integrazione, l'agente di integrazione EPM avvia il processo di esportazione in EPM Cloud. L'agente scarica i dati di esportazione. In base al metodo selezionato, l'agente crea anche l'istruzione INSERT appropriata e carica i dati nella tabella target.

È possibile esaminare i dati esportati scaricando il file di output da [Dettagli processo.](#page-334-0) I nomi delle colonne del database per il write-back sono specificati come intestazioni di colonna nel file generato, come illustrato di seguito.

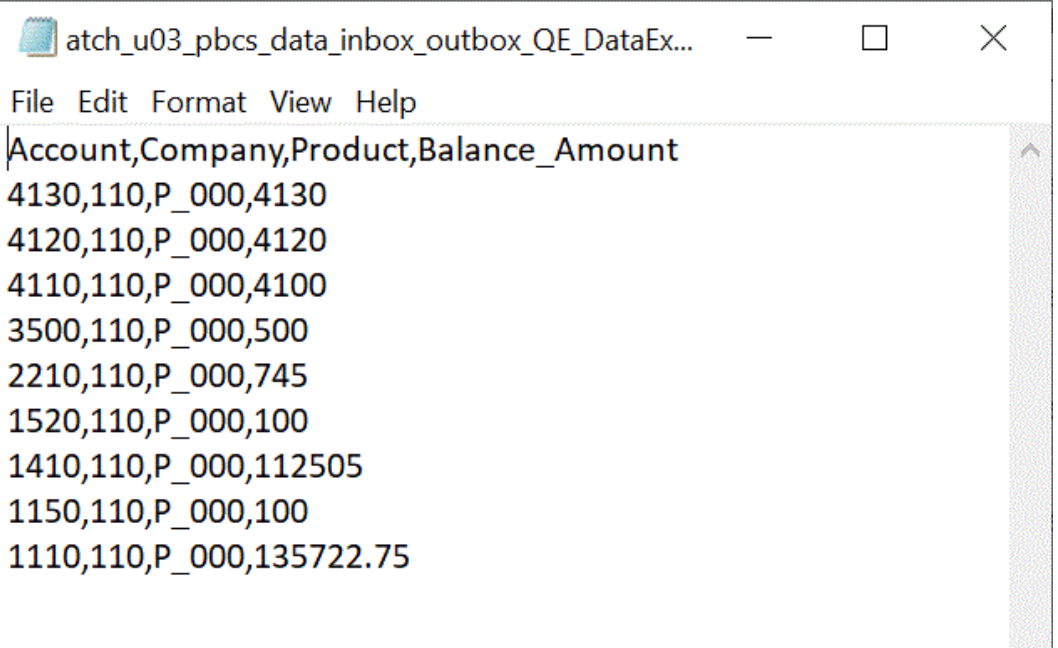

È possibile visualizzare i dettagli relativi all'esecuzione del write-back aprendo il file di log per il job da [Dettagli processo,](#page-334-0) come illustrato di seguito.

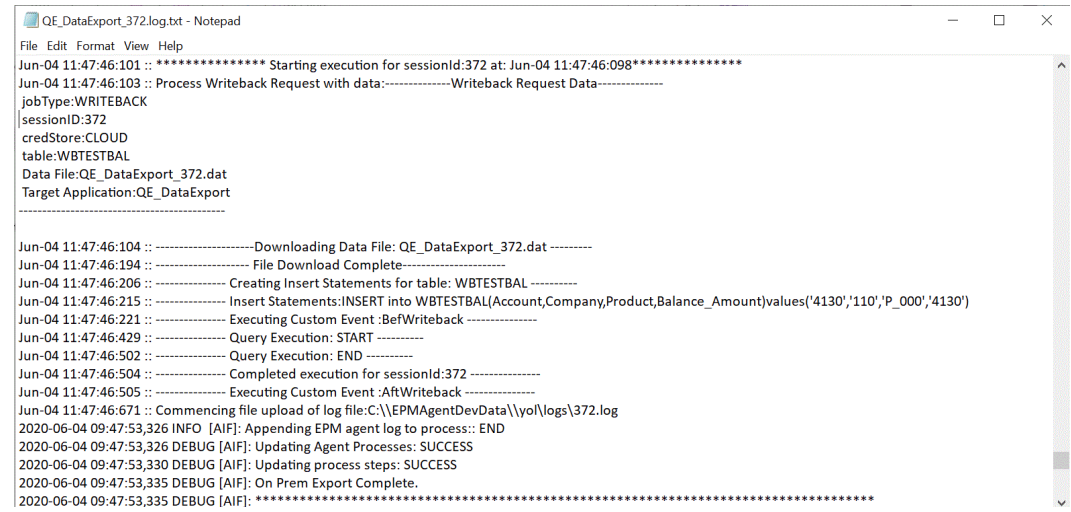

## Registrazione dell'esportazione dati nell'applicazione in locale

Registrare l'esportazione dati nell'applicazione in locale per specificare il file associato alle colonne nelle quali vengono esportati i dati.

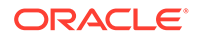

<span id="page-667-0"></span>Per registrare un'applicazione di esportazione dati, procedere come segue.

**1.** Creare un file CSV con l'elenco delle colonne da esportare.

Il nome del file CSV deve essere il nome dell'applicazione. Se si utilizza il metodo semplificato, il nome delle colonne deve essere il nome delle colonne della tabella. Nel caso di una query INSERT, le colonne possono avere qualsiasi nome, purché corrispondano ai nomi indicati nell'istruzione INSERT.

- **2.** Nella home page di **Integrazione dati**, quindi in **Azioni**, selezionare **Applicazioni**.
- **3.** Nella pagina **Applicazioni** fare clic su <sup>+</sup> (icona Aggiungi).
- **4.** In **Categoria** selezionare **Esportazione dati**.
- **5.** In **Tipo** selezionare **Esportazione dati in in locale**.
- **6.** In **Nome file**, selezionare il nome del file nel **passo 1**.

È possibile fare clic su **Rom** per navigare e selezionare il file nella pagina **Browser file**.

**7. Facoltativo**: in **Prefisso**, specificare un prefisso per rendere univoco il nome dell'applicazione.

Il prefisso viene concatenato al nome del file formando un nome di applicazione univoco. Ad esempio, se si desidera dare a un'applicazione lo stesso nome di un'applicazione esistente, è possibile assegnare le proprie iniziali come prefisso.

**8.** Fare clic su **OK**.

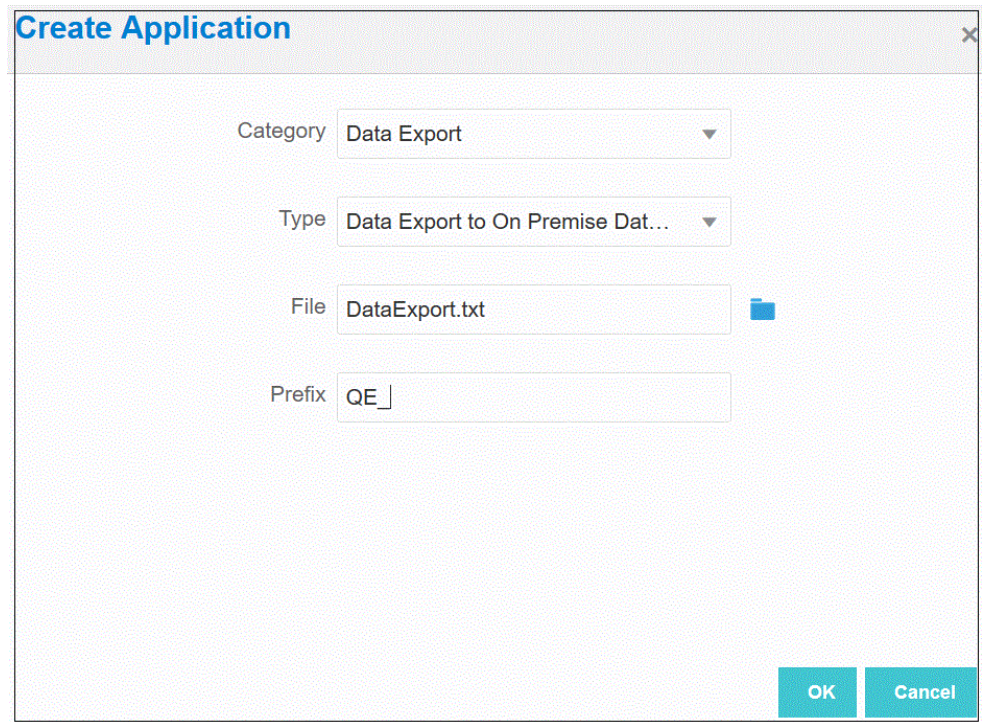

### Impostazione delle dimensioni dettaglio applicazione per il write-back

Per eseguire il processo di write-back nel database in locale è necessario verificare che vi sia un'esatta corrispondenza con i nomi di colonna nel record di intestazione.

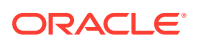

<span id="page-668-0"></span>Occorre inoltre designare la dimensione "Importo" con l'importo della classe dimensione target e cancellare qualsiasi valore nella colonna Nome colonna dati.

Per designare la colonna Importo nei dettagli applicazione, procedere come segue.

- **1.** Nella pagina Applicazione fare clic su **alla destra dell'esportazione dati in** un'applicazione in locale, quindi selezionare **Dettagli applicazione**.
- **2.** Nella pagina **Dettagli applicazione** fare clic sulla scheda **Dimensioni**.
- **3.** Nella colonna **Nome dimensione** selezionare la dimensione **Importo**.
- **4.** Modificare la classificazione in **Importo** e rimuovere il nome della colonna dati.
- **5.** Fare clic su **Salva**.

## Definizione dei dettagli applicazione per un'applicazione di esportazione dati

In Dettagli applicazione è possibile specificare la modalità con cui gli agenti di integrazione EPM gestiscono il write-back dei dati. Occorre inoltre specificare le credenziali e le informazioni di connessione JDBC per il database in locale.

Per definire i dettagli dell'applicazione per un'esportazione dati in un'applicazione in locale, procedere come segue.

- **1.** Nella pagina **Applicazione** fare clic su **alla destra dell'esportazione dati in** un'applicazione in locale, quindi selezionare **Dettagli applicazione**.
- **2.** Nella pagina **Dettagli applicazione** fare clic sulla scheda **Opzioni**.
- **3.** In **Nome tabella** specificare il nome della tabella in cui caricare i dati.

Il nome delle dimensioni dell'esportazione dati in un'applicazione in locale deve corrispondere ai nomi delle colonne della tabella. Il sistema genera automaticamente l'istruzione INSERT per il caricamento dati e inserisce il testo per tutti i campi.

Se si specifica un nome di tabella in questo campo, non specificare un'istruzione INSERT nel campo **Inserisci query**.

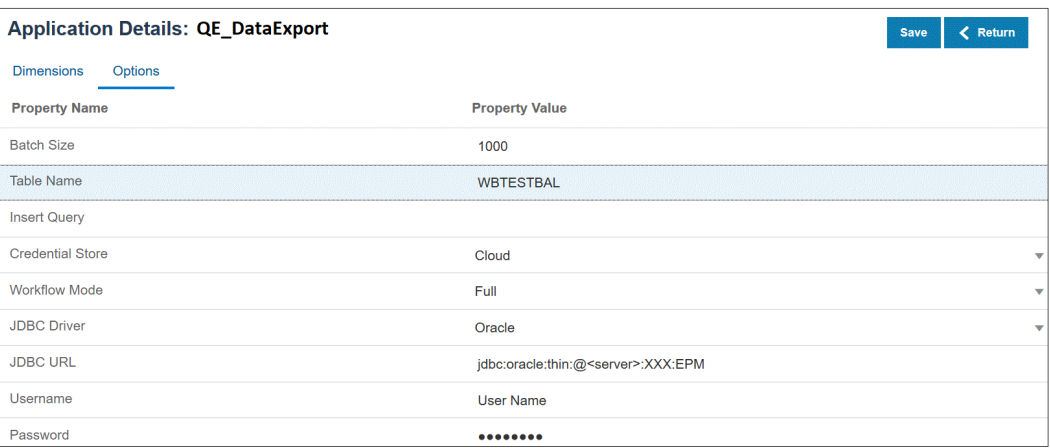

**4.** In **Inserisci query** specificare il nome della query SQL associata all'istruzione INSERT customizzata creata nella pagina Definizione query.

La query INSERT deve contenere la tabella e le colonne per i valori e il nome dimensione dell'applicazione. Questo metodo consente di assegnare un nome di dimensione descrittivo e inoltre di utilizzare funzioni SQL come TO\_DATE, TO\_NUMBER e altre

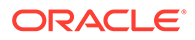

funzioni per eseguire le conversioni del tipo di dati e altre operazioni sulle stringhe. Per ulteriori informazioni, fare riferimento alla sezione [Write-back con una query](#page-670-0) [INSERT customizzata.](#page-670-0)

Se si specifica una query INSERT, non specificare un nome di tabella nel campo **Nome tabella**.

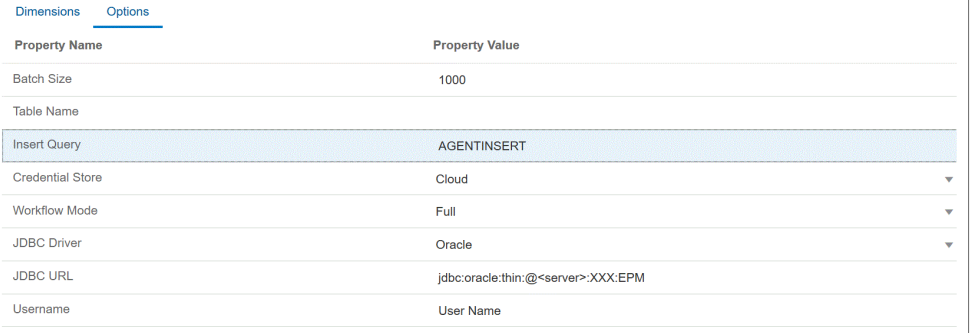

**5.** In **Area memorizzazione credenziali** specificare il tipo di area memorizzazione credenziali utilizzata dall'agente di integrazione EPM.

Le aree memorizzazione credenziali disponibili sono:

- Cloud
- File

Per l'area memorizzazione credenziali di tipo **Cloud** memorizzare la stringa *nomeutente/password/connessione* nell'applicazione.

Per l'area memorizzazione credenziali di tipo **File**, creare un file nell'ambiente in locale per memorizzare l'URL JDBC, il nome utente e la password. Il file deve essere denominato *appname*.cred ed essere memorizzato nella directory config.

Il file deve contenere le seguenti righe:

```
driver=oracle.jdbc.driver.OracleDriver
jdbcurl=jdbc:oracle:thin:@slc04aye.us.oracle.com:1523:fzer1213
username=apps
password=w+Sz+WjKpL8[
```
### **Nota:**

La password utilizzata per entrambi i tipi di aree memorizzazione credenziali deve essere cifrata.

Se l'area di memorizzazione è di tipo "Cloud", digitare la password nell'interfaccia utente come di consueto. La password viene cifrata e memorizzata dal sistema.

Se l'area di memorizzazione è di tipo "File", è necessario cifrare la password tramite l'utility encryptpassword e memorizzarla nel file. Per ulteriori informazioni sulla cifratura della password, fare riferimento alla sezione [Cifratura della password utente di EPM Cloud](#page-610-0).

<span id="page-670-0"></span>**6.** In **Driver JDBC** selezionare il tipo di driver JDBC da utilizzare durante la connessione al sistema di gestione di database (DBMS, Database Management System).

I tipi di driver JDBC disponibili sono:

- Microsoft SQL Server
- **Oracle**
- **7.** In **Nome utente** specificare il nome utente del database in locale.
- **8.** In **Password** specificare la password del database in locale.
- **9.** Fare clic su **Salva**.

#### Write-back con una query INSERT customizzata

Quando si esegue il write-back dei dati con l'agente di integrazione EPM, è possibile scrivere una query INSERT customizzata e utilizzare questa istruzione query come metodo durante il caricamento dei dati. Questa funzionalità consente di assegnare nomi di dimensione descrittivi e inoltre di utilizzare funzioni SQL come TO\_DATE, TO\_NUMBER e altre funzioni per eseguire le conversioni del tipo di dati e altre operazioni sulle stringhe.

Per specificare una query INSERT da utilizzare durante il write-back in un database in locale, procedere come segue.

- **1.** Nella home page di **Integrazione dati** fare clic su **Azione** e quindi su **Query**.
- **2.** Nella schermata **Query** fare clic su **Aggiungi** ( ).
- **3.** Nella schermata **Crea query** specificare il nome della query INSERT in **Nome query**.

Il nome della query viene utilizzato nel campo della query INSERT nella scheda Opzioni dettagli applicazione. Per ulteriori informazioni, fare riferimento alla sezione [Definizione](#page-668-0) [dei dettagli applicazione per un'applicazione di esportazione dati.](#page-668-0)

**4.** In **Stringa query** specificare l'istruzione INSERT utilizzata per eseguire il write-back dei dati in base alla riga di intestazione del file.

Scrivere un'istruzione INSERT con il nome della tabella e il nome della colonna.

In VALUES fornire il nome della dimensione nell'applicazione racchiuso tra ~~. Il sistema li sostituirà con i valori effettivi contenuti nel file di dati esportato.

In questo esempio, "ACCT", "COMP", "PROD", "PRDDATE", "BAL\_AMT" si trovano nella tabella WBTESTDT. "Account", " Company", "Product", "AsofDate" e "Balance Amount" sono nomi di dimensioni nell'applicazione.

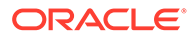

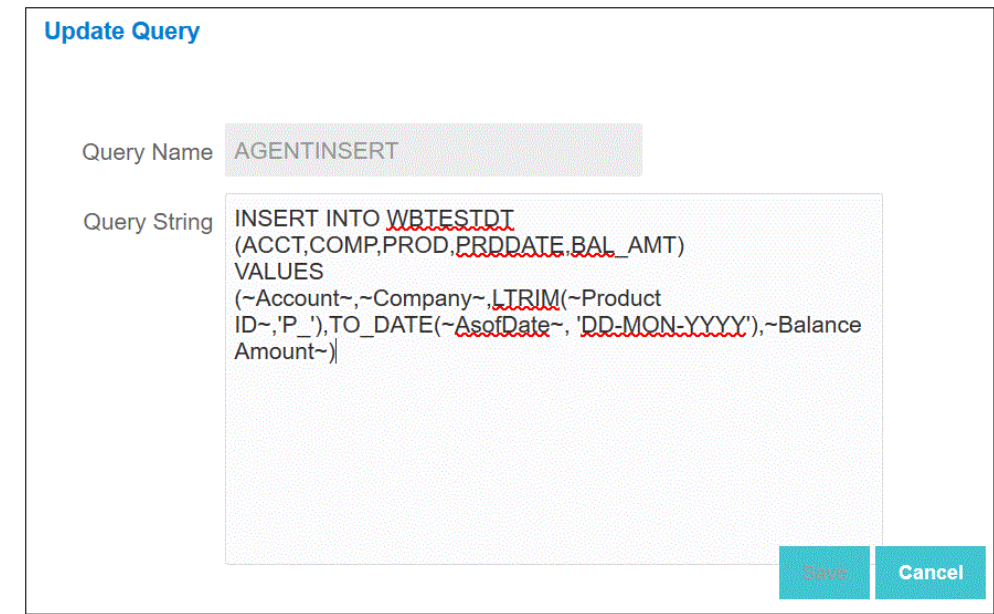

**5.** Fare clic su **Salva**.

### Tecniche pratiche di reinserimento nell'agente di integrazione EPM

In questo argomento vengono illustrati i passi necessari per utilizzare l'agente di integrazione EPM per il caricamento dei dati in un data warehouse in locale da un'applicazione Oracle Enterprise Performance Management Cloud. Per caricare i dati sono disponibili due metodi diversi.

- **1.** Caricare rispettivamente i dati in base a un nome tabella nell'opzione dell'applicazione e le colonne della tabella in Dimensioni applicazione. La query Insert viene generata automaticamente dall'agente di integrazione EPM.
- **2.** Caricare i dati in base a un nome tabella e le colonne mediante una query Insert SQL customizzata.

Per utilizzare l'agente di integrazione EPM per il caricamento dei dati in un data warehouse in locale da un'applicazione EPM Cloud, procedere come segue.

**1.** Creare una tabella **RDBMS** in cui verranno esportati i dati.

In questo esempio, una tabella denominata VISION\_DATA include tutte le dimensioni dell'applicazione Vision e due colonne aggiuntive denominate BATCH\_ID e DATA\_AMOUNT. La colonna BATCH\_ID viene utilizzata per popolare l'ID processo di Integrazione dati da EPM Cloud. La colonna DATA\_AMOUNT viene utilizzata per popolare la colonna dell'importo.

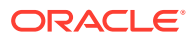

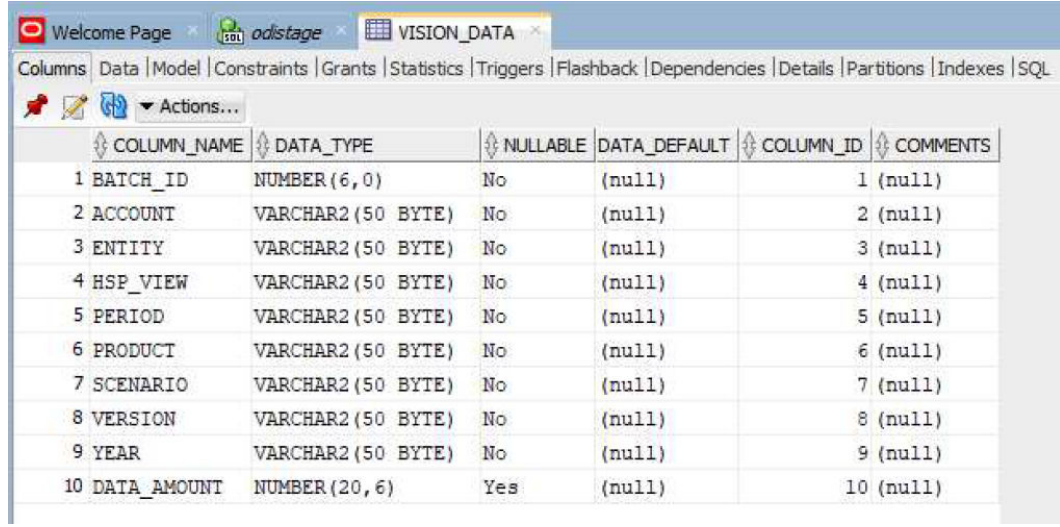

**2.** Esportare il contenuto della tabella in un file CSV per la registrazione dell'applicazione includendo il record di intestazione per i nomi delle colonne.

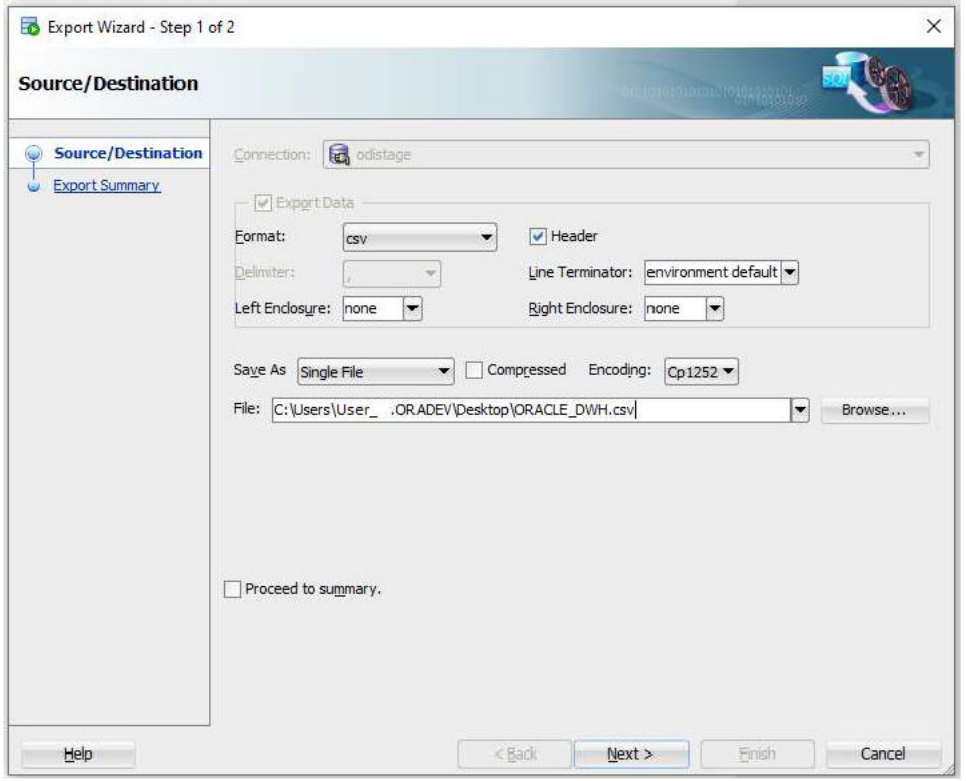

Il file di output CSV ha l'aspetto seguente:

BATCH\_ID, ACCOUNT, ENTITY, HSP\_VIEW, PERIOD, PRODUCT, SCENARIO, VERSION, YEAR, DATA\_AMOUNT  $\mathbf{1}$  $\overline{2}$ 

Si presuppone che tali colonne siano l'esatta rappresentazione delle colonne della tabella target. L'istruzione insert SQL viene generata in base ai nomi delle colonne.

**3.** Passare a **Scambio dati**, alla scheda **Integrazione dati**, quindi al menu **Azioni** e scegliere **Applicazioni**.

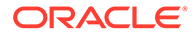

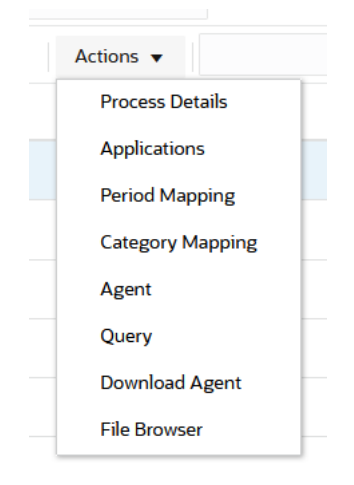

- **4.** Nella pagina **Applicazioni** registrare un'applicazione **Esportazione dei dati** per il processo di reinserimento procedendo come segue.
	- **a.** In **Categoria** selezionare **Esportazione dei dati**.
	- **b.** In **Tipo** selezionare **Esportazione dati nel database in locale**.
	- **c.** Caricare e selezionare il file creato nel passo 2.

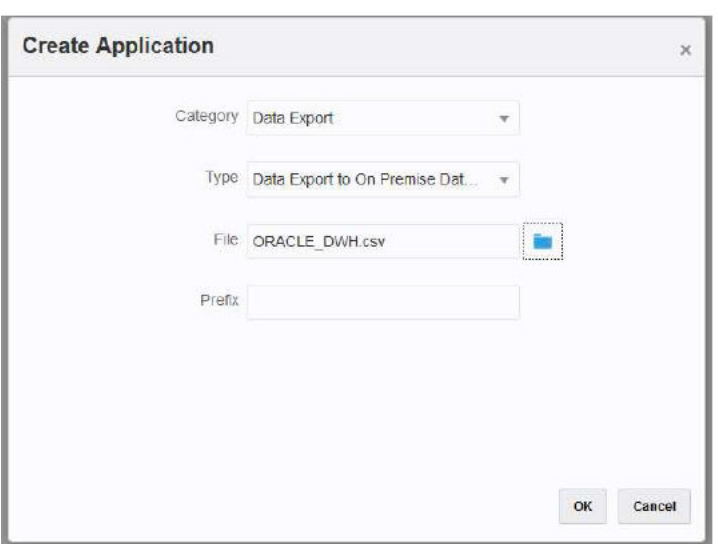

Viene creata un'applicazione "Esportazione dei dati" il cui nome corrisponde al nome file utilizzato per registrare l'applicazione.

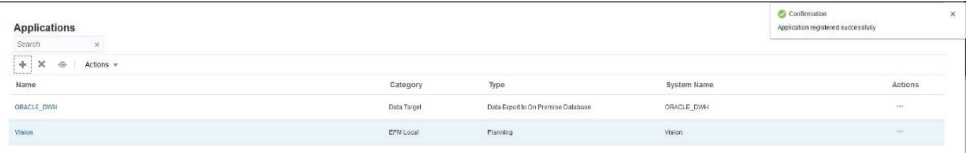

- **5.** Nella pagina **Applicazioni** fare clic su **di anticazion** dell'applicazione, quindi selezionare **Dettagli applicazione**.
- **6.** Selezionare la scheda **Dimensioni**.

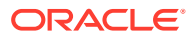

Il processo di registrazione dell'applicazione assegna automaticamente "Generica" come classificazione della dimensione per tutte le colonne nel file CSV, oltre ad assegnare di conseguenza un "Nome colonna tabella dati".

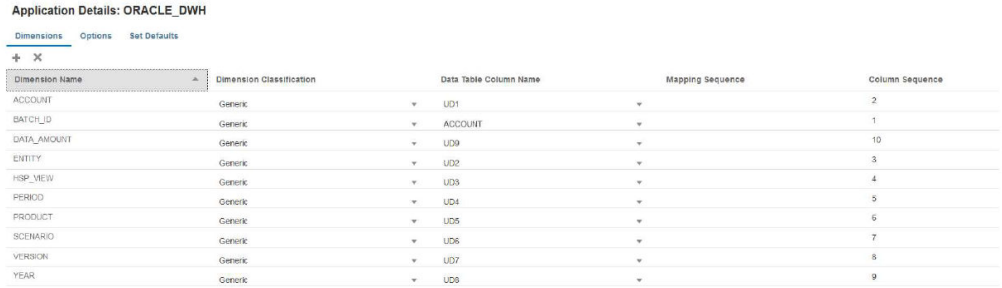

- **7.** Classificare le colonne **Account** (Conto), **Amount** (Importo), **Period** (Periodo) e **Year** (Anno) in modo appropriato.
	- Classificare una colonna come **Account** (Conto) quando è mappata su una colonna di origine nel formato di importazione e ha sempre un valore nel campo di origine. Nell'esempio seguente, la colonna "ACCOUNT" è stata classificata come "Conto". Il Nome colonna tabella dati per tale dimensione è stato classificato come "ACCOUNT".
	- Classificare **DATA\_AMOUNT** come "Importo" e lasciare vuoto il campo **Nome colonna tabella dati**.
	- Classificare **YEAR** come "Anno" e lasciare vuoto il campo **Nome colonna tabella dati**.
	- Classificare **PERIOD** come "Periodo" e lasciare vuoto il campo **Nome colonna tabella dati**.

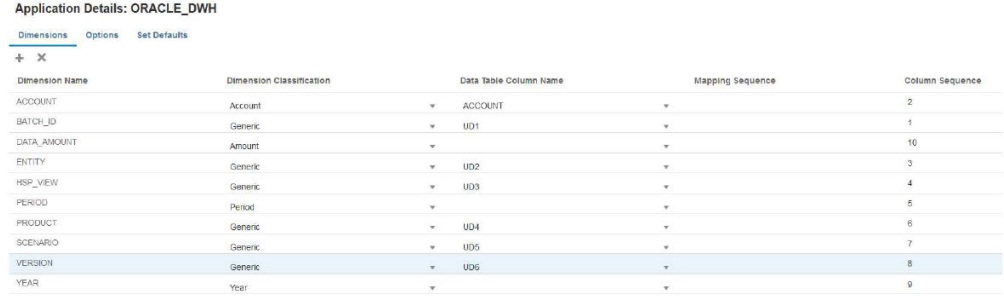

- 8. Nella pagina **Applicazioni**, fare clic su **a cultato dell'applicazione**, quindi selezionare **Dettagli applicazione**.
- **9.** Selezionare la scheda **Opzioni**.
- **10.** Specificare un valore per **Nome tabella** e per **URL JDBC**, oltre alle credenziali di database.

Lasciare vuoto il campo **Inserisci query**. Se non si specifica un valore per "Inserisci query", si presuppone che le dimensioni dell'applicazione denotino esattamente lo stesso nome delle colonne di database target. Le dimensioni dell'applicazione devono contenere ognuna delle colonne della tabella target da popolare nel processo di reinserimento. In caso contrario, l'integrazione ha esito negativo.

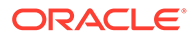

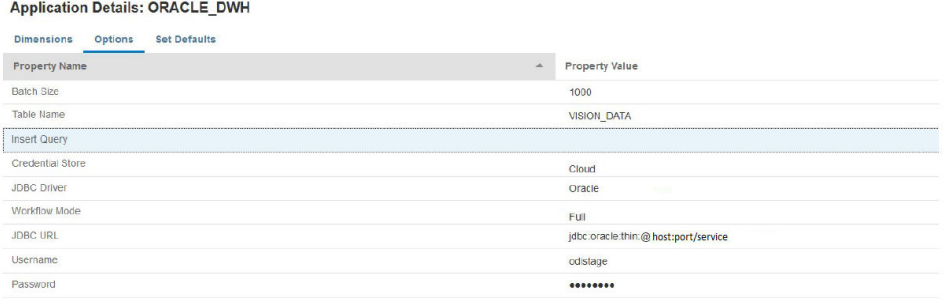

**11.** Creare l'integrazione tra l'applicazione di origine e l'applicazione EPM Cloud target.

Nell'esempio seguente vengono mostrate un'applicazione di origine "Vision di Planning" e un'applicazione Esportazione dei dati target denominata "ORACLE\_DWH".

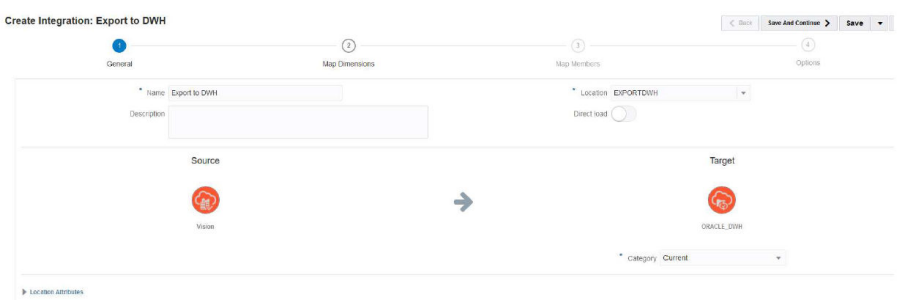

**12.** Mappare tutte le colonne e utilizzare "copysource()" come espressione target per tutte le dimensioni tranne "Amount" (Importo) e "BATCH\_ID."

A "BATCH\_ID" viene applicata un'espressione nei mapping dei membri. La dimensione "Amount" (Importo) non ha un'espressione target.

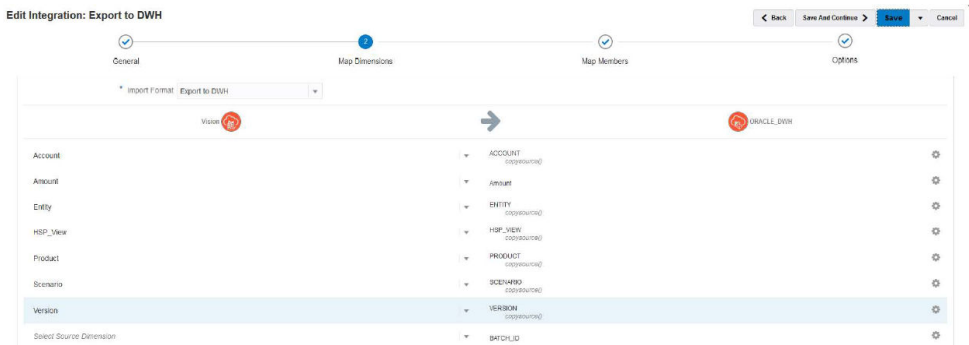

**13.** In **Mappa membri** creare un mapping #SQL per BATCH\_ID utilizzando la colonna LOADID della tabella TDATASEG\_T.

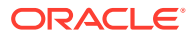

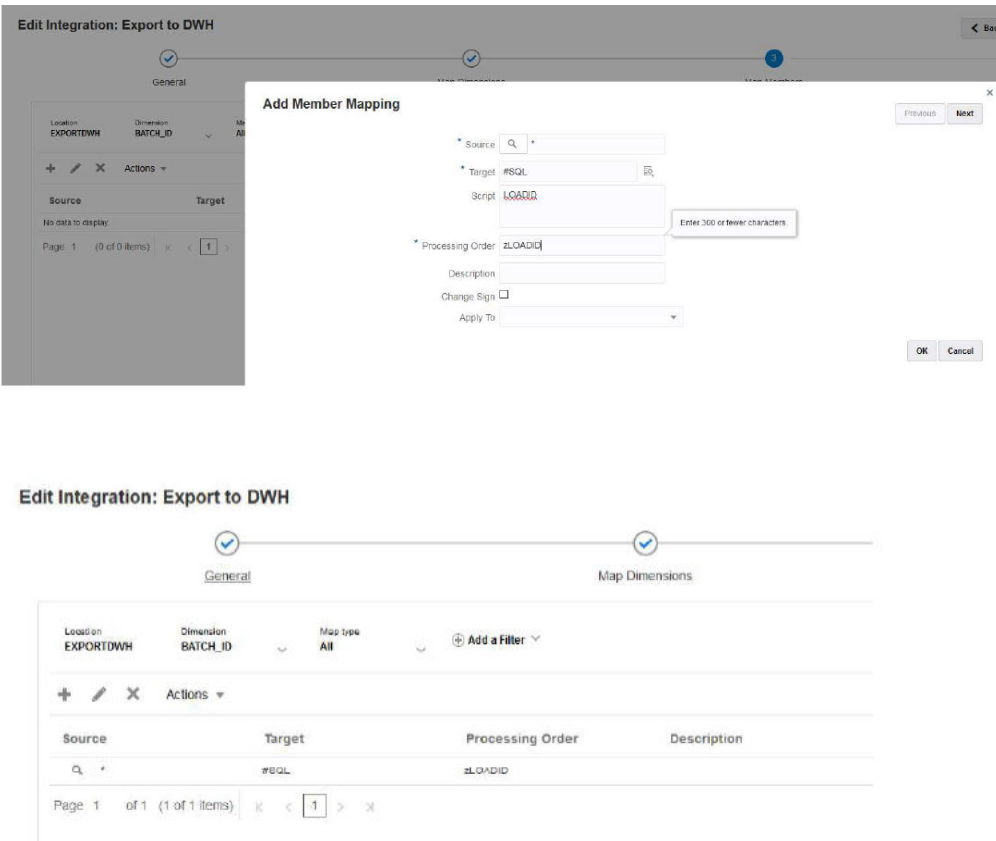

**14.** Da **Opzioni**, in **Filtri** specificare gli eventuali filtri dell'applicazione di pianificazione di origine in base alle esigenze.

Nell'esempio seguente non sono stati selezionati filtri perché tutti i dati provenienti dall'applicazione Vision (per l'intervallo di periodi di inizio/fine) vengono importati ed esportati nell'applicazione target.

**Edit Integration: Export to DWH** 

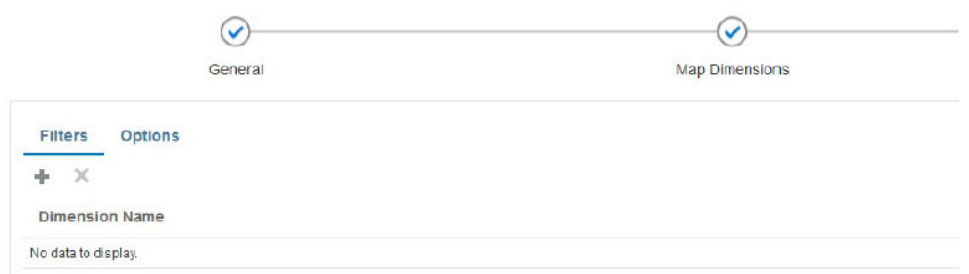

**15.** Da **Opzioni**, in **Cubo di origine** specificare il cubo di origine (tipo di piano). Quindi in **Tipo di mapping periodi** specificare **Predefinito**. Fare quindi clic su **Salva** come mostrato di seguito.

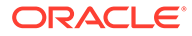

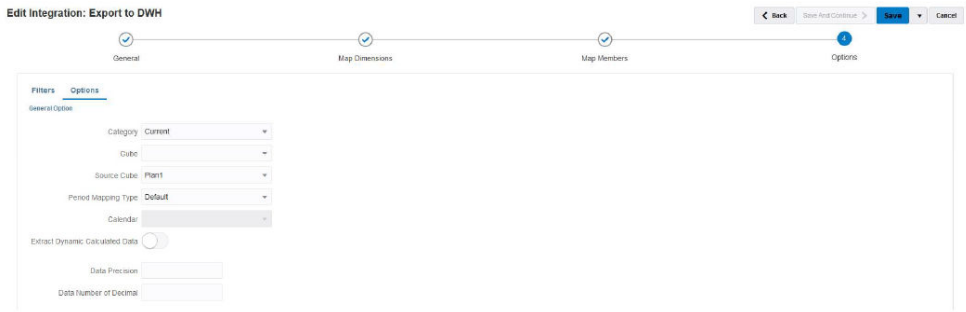

**16.** Avviare l'agente di integrazione EPM nell'host in locale in cui è accessibile il database target.

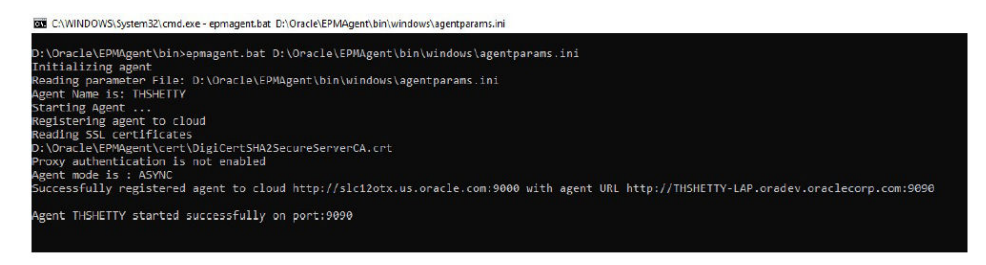

**17.** In Integrazione dati eseguire l'integrazione per l'intervallo di periodi specificato. Nell'esempio seguente sono stati selezionati i periodi da Jan-16 a Dec-16:

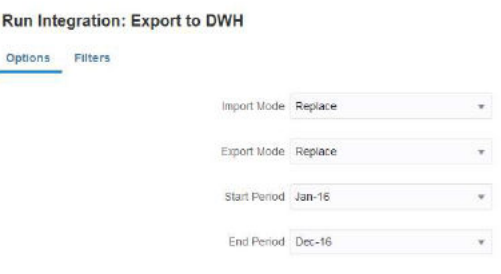

**18.** Osservare l'agente in locale che recupera i dettagli del job da EPM Cloud e attendere il completamento del processo.

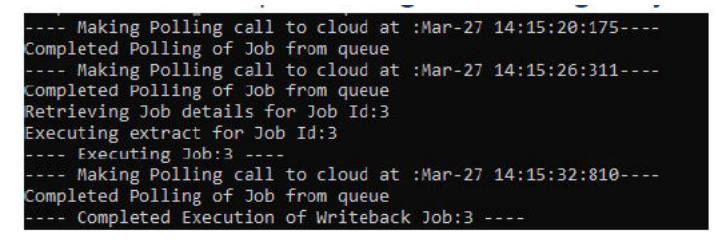

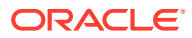

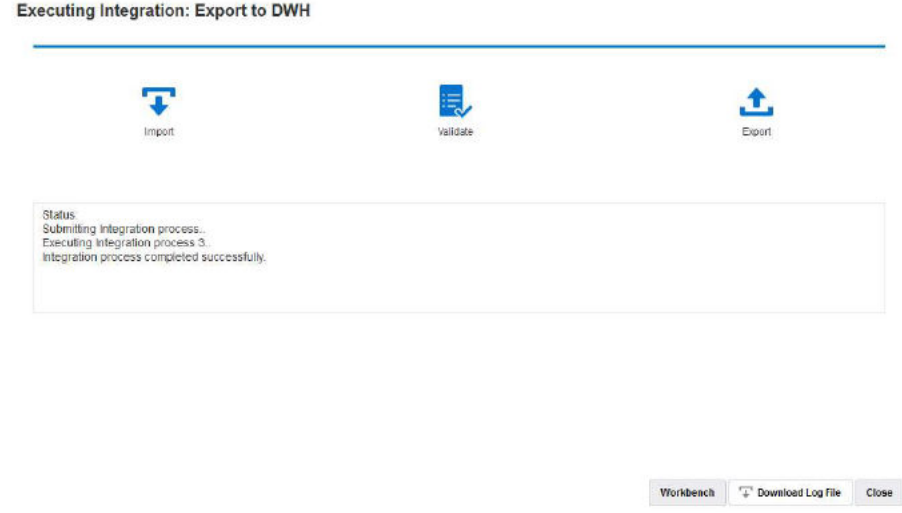

**19.** Da **Dettagli processo** aprire il file di log e notare il numero totale di record di dati esportati e l'istruzione della query Insert:

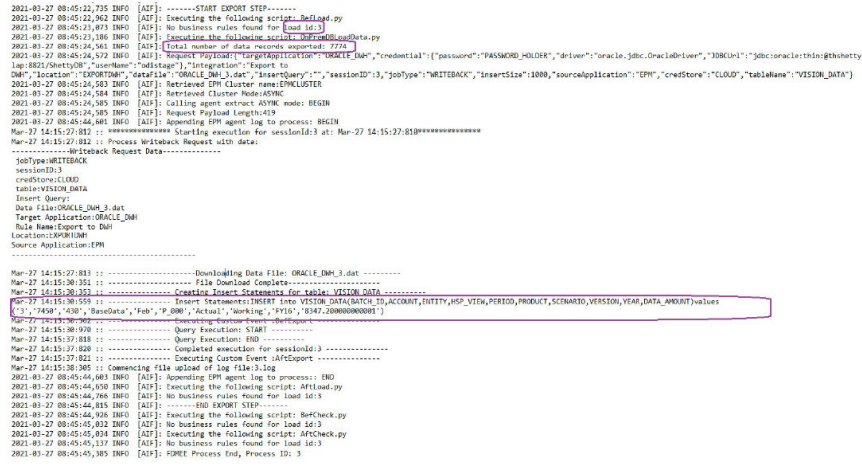

**20.** Verificare che i record siano stati esportati correttamente nel database target.

Notare che l'ID processo cloud è mappato correttamente sulla colonna BATCH\_ID nel database.

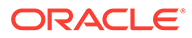

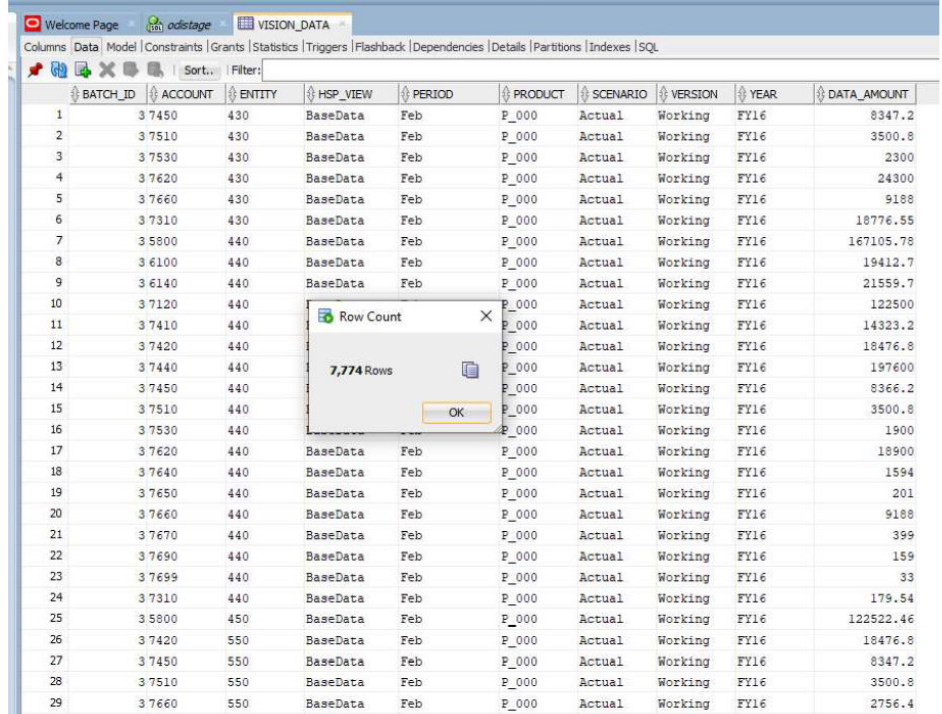

**21.** Esportare gli stessi dati in un'altra tabella denominata **VISION\_DATA\_2** utilizzando una query Insert in EPM Cloud.

La query INSERT consente di utilizzare espressioni SQL complesse per il mapping delle colonne del database. Le espressioni SQL vengono eseguite sul database target e non sul database cloud (Oracle). Ciò garantisce la flessibilità necessaria per utilizzare espressioni SQL specifiche del tipo di database, ad esempio MS SQL Server, MYSQ e così via. È inoltre possibile derivare i valori di colonna utilizzando una subquery da un'altra tabella.

Nell'esempio seguente:

- BATCH\_ID è stato rinominato come BATCH\_NUMBER.
- ENTITY è stata rinominata come ORGANIZATION.
- Le colonne YEAR e PERIOD sono state rimosse ed è stata creata una colonna PERIOD\_NAME per popolare sia Year (Anno) che Period (Periodo) nella stessa colonna.
- La scala di DATA\_AMOUNT è stata ridotta in modo da memorizzare solo due posizioni decimali.

Non è necessario un file CSV per registrare l'applicazione perché si dispone già di un'applicazione registrata con un diverso set di nomi di colonna. Il ricorso alla query Insert SQL offre il vantaggio di poter utilizzare i nomi di colonna dell'applicazione registrata per mappare i nomi di colonna effettivi mediante tale query. L'applicazione può pertanto contenere dimensioni completamente diverse dai nomi di colonna effettivi del database target. Le dimensioni dell'applicazione possono inoltre denotare solo un subset delle colonne effettive popolate nella tabella di database target.

Per ulteriori informazioni, fare riferimento alla sezione:[Write-back con una query](#page-670-0) [INSERT customizzata.](#page-670-0)

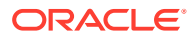

I valori nella query INSERT vengono denotati racchiudendo il nome di dimensione target tra ~~ (due simboli di tilde). Ad esempio, se una dimensione denominata ABC nell'applicazione Esportazione dei dati deve essere mappata su una colonna DEF nel database, specificare il valore per la colonna DEF come **~ABC~**.

**22.** Creare una nuova query con i valori seguenti.

**Application Details: ORACLE\_DWH** 

- **a.** Rimappare BATCH\_ID su BATCH\_NUMBER.
- **b.** Utilizzare il prefisso **Acc**, ad esempio ACCOUNT.
- **c.** Utilizzare il prefisso **Org**, ad esempio ORGANISATION.
- **d.** Concatenare Period (Periodo) e Year (Anno) in PERIOD\_NAME.
- **e.** Utilizzare il prefisso **Prd**, ad esempio PRODUCT.
- **f.** Arrotondare DATA\_AMOUNT a due posizioni decimali.

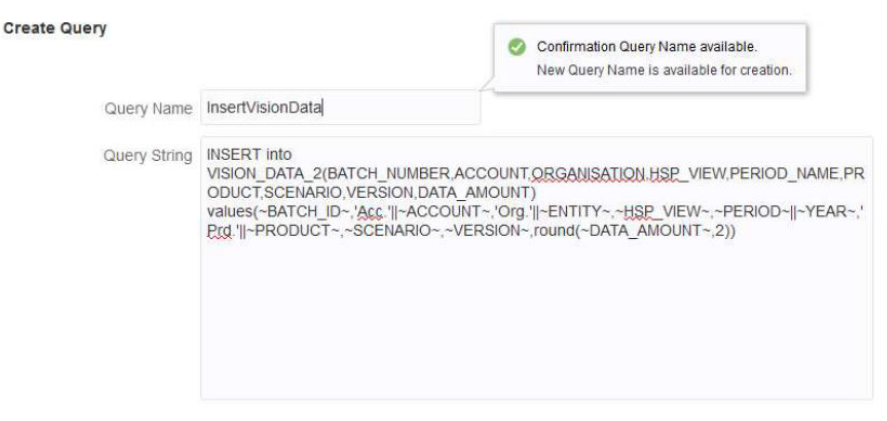

Save Cancel

**23.** In **Dettagli applicazione** specificare il nome della query nell'applicazione Esportazione dei dati registrata e lasciare vuoto il campo **Nome tabella**.

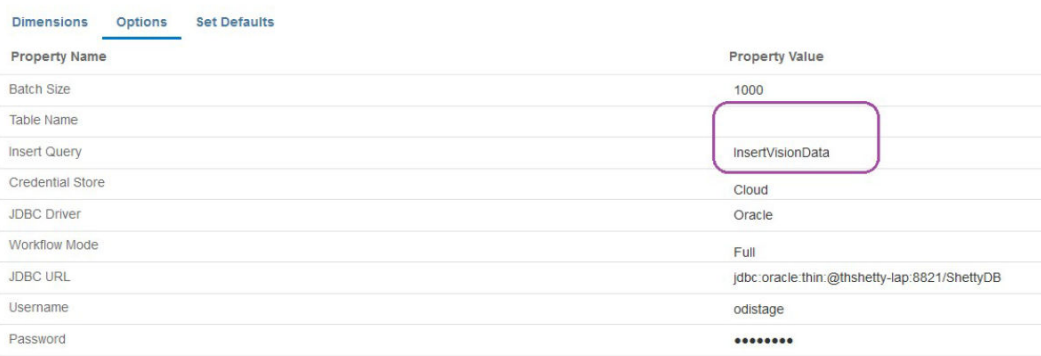

**24.** Eseguire di nuovo il processo di integrazione per un intervallo di periodi e attendere che il processo abbia esito positivo.

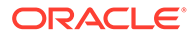

#### **Executing Integration: Export to DWH**

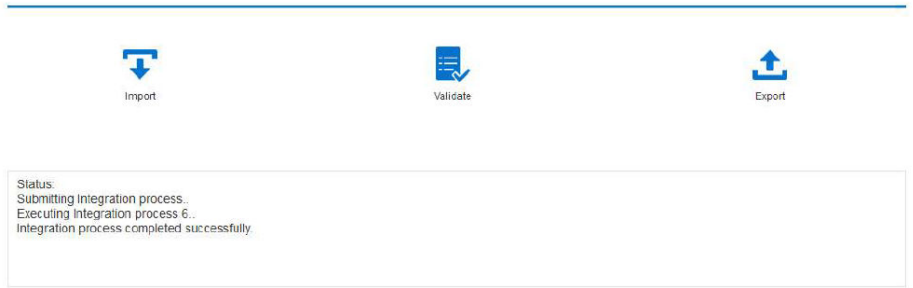

**25.** Verificare che la tabella di destinazione sia stata popolata correttamente.

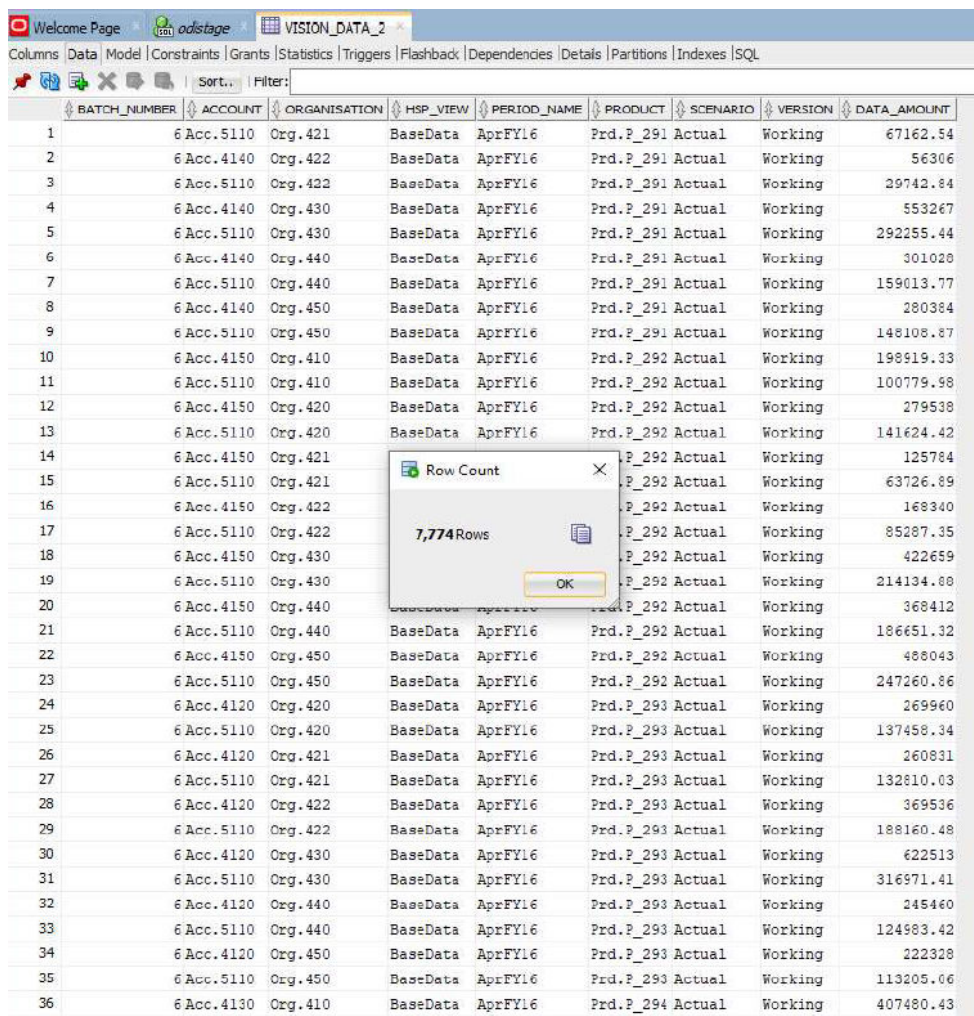

# Script evento per il write-back con l'agente di integrazione EPM

L'agente di integrazione EPM esegue due eventi durante le esecuzioni di reinserimento: BefExport e AftExport. Questi eventi consentono di eseguire codice customizzato, sostituire l'elaborazione standard e generare un set di dati customizzato, che viene inserito nel file di dati messo a disposizione del database in locale.

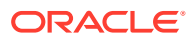

Parametri API customizzati passati per gli eventi BefExport e AftExport.

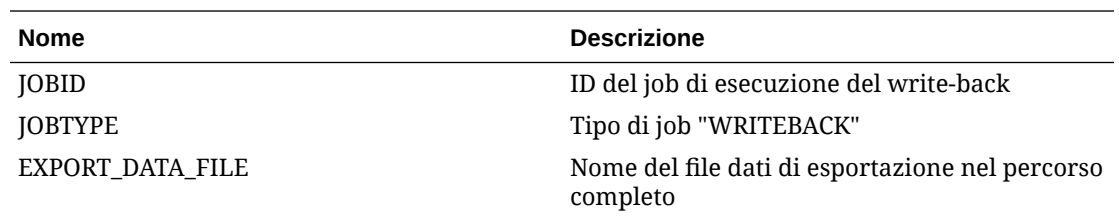

#### Utilizzo di un evento BefExport

Quando si esegue il write-back tramite l'agente di integrazione EPM, è possibile utilizzare l'evento BefExport per eseguire qualsiasi azione prima dell'inserimento dei dati nella tabella oppure sostituire l'elaborazione di inserimento predefinita.

Il seguente esempio di script mostra come chiamare un'API esterna che verrà eseguita prima del write-back.

L'evento BefExport in questo esempio:

- stampa il contenuto della mappa agentContextParams;
- recupera e stampa il nome della tabella in cui vengono inseriti i dati;
- recupera e stampa la query di inserimento;
- stampa un messaggio informativo nel log di processo dell'agente. Questa voce viene registrata nel log di processo in EPM APP DATA HOME\logs e epmagent.log.

Per informazioni sulle funzioni di contesto dell'agente di integrazione EPM, fare riferimento alla sezione [Funzioni di contesto dell'agente di integrazione EPM.](#page-692-0)

Questo script viene fornito unicamente come esempio e non è garantito contro eventuali difetti. Gli utenti pertanto non possono presentare al Supporto Oracle una richiesta di assistenza riguardante domande o problemi relativi allo script.

```
import sys
import java
'''Before export custom script. This script will be called before the writeback 
begins execution.
'''#print Begin: BefExport.py
#print 'Event Type is: ' + event
\mathbf{r}Print the contents of the agentContextParams map which is an unmodifiable 
map. 
\mathbf{I} . \mathbf{I}#print 'JOBTYPE: ' + agentContext["JOBTYPE"]
#print 'EPM APP DATA HOME: ' + agentContext["EPM APP DATA HOME"]
#print 'WRITEBACK DATA FILE: ' + agentContext["WRITEBACK DATA FILE"]
#print 'JOBID: ' + str(agentContext["JOBID"])
#print 'INTEGRATION: ' + agentContext["INTEGRATION"]
#print 'LOCATION: ' + agentContext["LOCATION"]
```
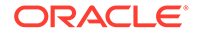

```
#print 'SOURCE_APPLICATION: ' + agentContext["SOURCE_APPLICATION"]
#print 'TARGET APPLICATION: ' + agentContext["TARGET APPLICATION"]
'''getTable() Method to fetch the table name into which the data will be 
inserted. This is 
passed from cloud to the agent during the writeback execution call.
\mathbf{I} . \mathbf{I}#print "Printing Table Name: " + agentAPI.getTable()
\mathbf{r}getInsertQuery() Method to fetch the insert query. This is the query 
which is
passed from cloud to the agent during the writeback execution call.
'''
#print "Printing Query: " + agentAPI.getInsertQuery()
'''
Log an info message to the agent process log. This entry will be 
logged only to the process log in EPM_APP_DATA_HOME\logs
folder and not to epmagent.log. The log entry will be created at INFO 
log level.
'''#agentAPI.logInfo("SAMPLE: INFO log message from script")
'''
Log an severe message to the agent process log. This entry will be 
logged into the process log in EPM_APP_DATA_HOME\logs
folder and also into epmagent.log. The log entry will be created at 
SEVERE log level.
'''
#agentAPI.logError("SAMPLE: SEVERE log message from script")
'''
Uncomment to skip the export data execution. The writeback execution 
can be skipped only during the
BEFORE EXPORT event. This will skip the execution of the insert
statements. The cloud process will be marked as failed in the Export 
data step. 
\mathbf{I} \mathbf{I}#agentAPI.skipAction('true')
\mathbf{I}Return false in case of error, which will throw an exception in the 
agent.
\mathbf{I} , \mathbf{I}#print "End: BefExport.py"
```
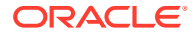
#### Utilizzo di un evento AftExport

Quando si esegue il write-back tramite l'agente di integrazione EPM, è possibile utilizzare AftExport per eseguire qualsiasi cleanup post-elaborazione dopo l'inserimento dei dati nella tabella.

Il seguente esempio di script mostra come chiamare un'API esterna che verrà eseguita dopo il write-back.

L'evento AftExport in questo esempio:

- stampa il contenuto della mappa agentContextParams;
- stampa un messaggio informativo nel log di processo dell'agente. Questa voce viene registrata nel log di processo in EPM\_APP\_DATA\_HOME\logs.
- stampa eventuali messaggi relativi a errori gravi nel log di processo dell'agente. Questa voce viene registrata nel log di processo in EPM APP\_DATA\_HOME\logs.

Per informazioni sulle funzioni di contesto dell'agente di integrazione EPM, fare riferimento alla sezione [Funzioni di contesto dell'agente di integrazione EPM.](#page-692-0)

Questo script viene fornito unicamente come esempio e non è garantito contro eventuali difetti. Gli utenti pertanto non possono presentare al Supporto Oracle una richiesta di assistenza riguardante domande o problemi relativi allo script.

```
import sys
\mathbf{r}After export custom script. This script will be called after the writeback 
finishes execution.
'''
#print "Begin: AftExport.py"
#print 'Event Type is: ' + event
'''Print the contents of the agentContextParams map which is an unmodifiable 
map. 
\mathbf{I} , \mathbf{I} , \mathbf{I}#print 'JOBTYPE: ' + agentContext["JOBTYPE"]
#print 'EPM APP DATA HOME: ' + agentContext["EPM APP DATA HOME"]
#print 'WRITEBACK_DATA_FILE: ' + agentContext["WRITEBACK_DATA_FILE"]
#print 'JOBID: ' + str(agentContext["JOBID"])
#print 'INTEGRATION: ' + agentContext["INTEGRATION"]
#print 'LOCATION: ' + agentContext["LOCATION"]
#print 'SOURCE_APPLICATION: ' + agentContext["SOURCE_APPLICATION"]
#print 'TARGET APPLICATION: ' + agentContext["TARGET APPLICATION"]
```
Log an info message to the agent process log. This entry will be logged only to the process log in EPM\_APP\_DATA\_HOME\logs folder and not to epmagent.log. The log entry will be created at INFO log level.

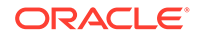

 $\mathbf{I}$ 

```
'''#agentAPI.logInfo("SAMPLE: INFO log message from script")
'''
Log an severe message to the agent process log. This entry will be 
logged into the process log in EPM_APP_DATA_HOME\logs
folder and also into epmagent.log. The log entry will be created at 
SEVERE log level.
\bar{r}'n 
#agentAPI.logError("SAMPLE: SEVERE log message from script")
\mathbf{r}Return false in case of error, which will throw an exception in the 
agent.
\mathbf{I}^{\top}\mathbf{I}^{\top}\mathbf{I}returnValue = 'true'
#print "End: AftExport.py"
```
## Introduzione ai cluster agenti

Attraverso i cluster è possibile distribuire i job di integrazione.

Di seguito sono forniti alcuni esempi di scenari aziendali in cui può essere utile definire più cluster.

- I sistemi di origine sono geograficamente distribuiti. Per evitare la latenza di rete, è possibile distribuire uno o più agenti in ogni posizione dei data center.
- Diverse unità operative dell'organizzazione desiderano proteggere e gestire i propri job in modo indipendente.
- L'organizzazione utilizza diversi tipi di sistemi di origine. Ad esempio, E-Business Suite (EBS) e Peoplesoft sono situati in data center diversi. La sicurezza e il volume dei dati possono essere diversi e si desidera gestire il processo di estrazione dei dati in modo indipendente.
- La frequenza di caricamento dei dati per le varie origini può essere diversa. Il data warehouse potrebbe disporre in un sistema di staging utilizzato come origine per il reporting e il drilling verso il basso. I dati possono essere caricati giornalmente in modalità interattiva e si desidera che sia supportato il drilling verso il basso. Si può utilizzare un altro sistema ERP come origine solo per il processo di consolidamento di fine mese, mentre tutti i caricamenti dati vengono elaborati in batch, definendo un cluster diverso per ognuna di queste origini dati.

È possibile allocare l'integrazione a cluster diversi definendo l'assegnazione dei cluster. È possibile assegnare le integrazioni al cluster corretto in base al tipo di entità:

- Integrazione (regola dati);
- **Posizione**
- Applicazione target

Quando si esegue un job di integrazione, il sistema verifica se è stato assegnato un job, determina il cluster e assegna il job al cluster. L'ordine di precedenza per

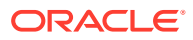

l'esecuzione di un job è determinato dal tipo di entità. L'integrazione ha la precedenza rispetto alla posizione, che ha precedenza su un'applicazione target.

All'interno di ogni cluster vi possono essere più agenti che garantiscono un ulteriore bilanciamento del carico e un'elevata disponibilità. Un agente viene associato a un cluster all'interno del file INI di configurazione dell'agente. Quando si avvia l'agente di integrazione EPM, l'agente viene associato automaticamente a un cluster e vengono eseguiti i job assegnati al cluster. La procedura di bilanciamento del carico all'interno di un cluster dipende dalla modalità di esecuzione utilizzata, sincrona o asincrona.

Nella modalità sincrona, il sistema utilizza un processo di instradamento sequenziale per assegnare i job agli agenti che appartengono a un cluster. Per ulteriori informazioni, fare riferimento alla sezione [Configurazione della modalità sincrona.](#page-624-0)

Nella modalità asincrona, l'agente viene configurato per l'avvio in orari diversi per ottenere la massima disponibilità. Ad esempio, è possibile impostare un intervallo di 10 minuti e avviare un altro agente 5 minuti dopo l'ora e quindi un altro agente 10 minuti dopo l'ora. In pratica c'è un agente che esegue un controllo ogni 5 minuti.

#### **Nota:**

Se un'entità selezionata (posizione, applicazione o integrazione) viene riassegnata a un altro cluster, l'assegnazione al cluster precedente viene eliminata e sostituita automaticamente dalla nuova assegnazione.

L'estrazione di un job di integrazione non ha alcun effetto sullo stato di importazione e convalida del job. È possibile che un'estrazione vada a buon fine, ma che l'importazione o la convalida abbia esito negativo, come illustrato di seguito.

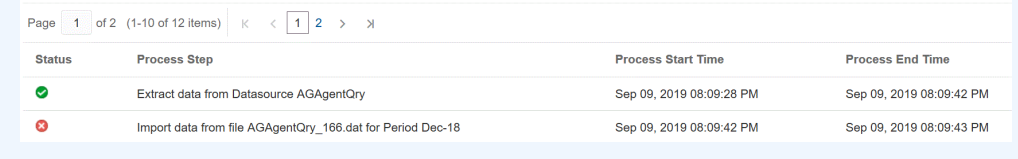

### Aggiunta di un cluster

Per aggiungere un cluster, procedere come segue.

- **1.** Nella home page fare clic su **Applicazione** ( ).
- **2.** Fare clic su **Scambio dati** (**1999**), quindi selezionare la scheda **Integrazione dati**.
- **3.** In alternativa, è possibile avviare Integrazione dati facendo clic su **Navigatore** ( quindi selezionare **Scambio dati** in **Applicazione** ( ).
- **4.** Nella home page di Integrazione dati fare clic su **Azioni**, quindi selezionare **Agente**.

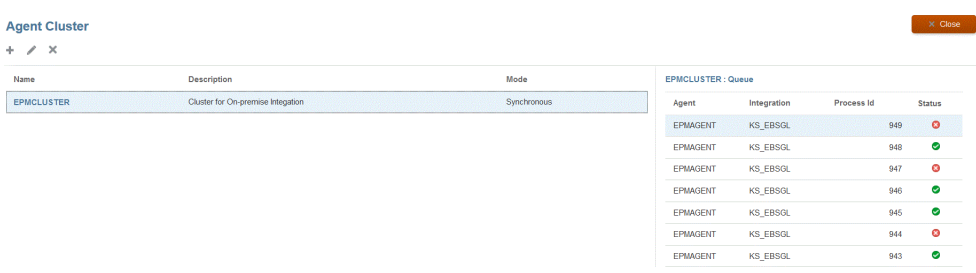

- **5.** Nella pagina **Cluster agenti** fare clic su **Aggiungi**.
- **6.** Nella pagina **Crea cluster agenti** specificare il nome del cluster nel campo **Nome cluster**.

Il nome può contenere solo caratteri alfanumerici. Non utilizzare caratteri speciali quali la chiocciola (@) o la E commerciale (&). Dopo che il cluster è stato creato non è possibile modificarne il nome.

**7.** In **Modalità cluster** selezionare il flusso di integrazione.

Sono disponibili le seguenti modalità:

- Sincrona
- **Asincrona**
- **8.** In **Descrizione** specificare eventuali informazioni aggiuntive sul cluster.
- **9.** Fare clic su **Salva**.

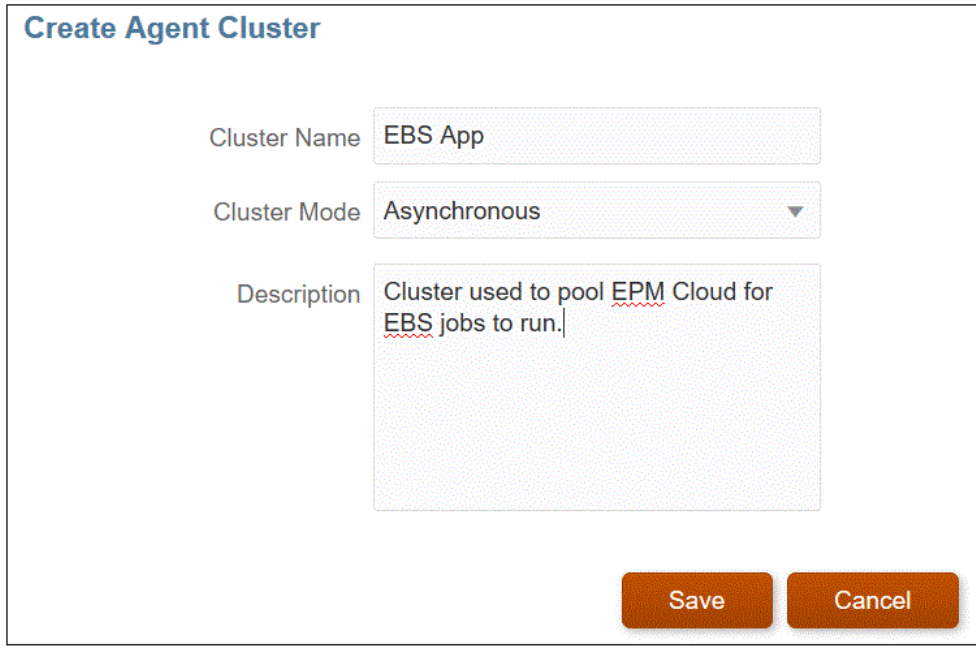

### Assegnazione di job di integrazione

Le assegnazioni consentono di stabilire le priorità con cui l'agente che ne esegue l'estrazione estrae i job di integrazione nel cluster. L'utente assegna le entità (posizione, applicazione o integrazione) per associarle a un cluster selezionato e per impostarne l'ordine di estrazione.

Per assegnare un job di integrazione, procedere come segue.

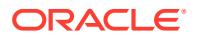

- **1.** Nella home page di Integrazione dati fare clic su **Azioni**, quindi selezionare **Agente**.
- **2.** Nella pagina **Cluster agenti** selezionare il nome del cluster in cui aggiungere un job di integrazione.
- **3.** Fare clic sulla scheda **Agenti**, quindi selezionare dal cluster il nome dell'agente da utilizzare con l'assegnazione.

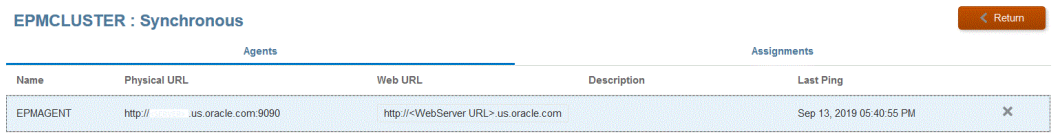

Tenere presente quanto segue.

- Nome: nome dell'agente assegnato al cluster.
- URL fisico: rappresenta l'indirizzo IP e la porta a cui l'URL Web reindirizza la richiesta tramite il proxy inverso.
- URL Web: rappresenta l'indirizzo Web al quale Oracle Enterprise Performance Management Cloud invia le richieste.

Il campo URL Web può essere modificato.

- Ultimo ping: data e ora in cui il sistema ha eseguito l'ultimo controllo della disponibilità dell'host.
- **4.** Fare clic sulla scheda **Assegnazioni**, quindi selezionare il tipo di entità nell'elenco a discesa **Tipo**.

I tipi di entità validi sono elencati di seguito.

- Applicazione
- **Integrazione**
- Posizione
- **5.** Selezionare l'entità nell'elenco a discesa **Entità**.
- **6. Facoltativo**: fare clic sul pulsante **Aggiungi/Elimina** (  $\ddot{\cdot}$  ) per aggiungere una nuova assegnazione o eliminarne una esistente.

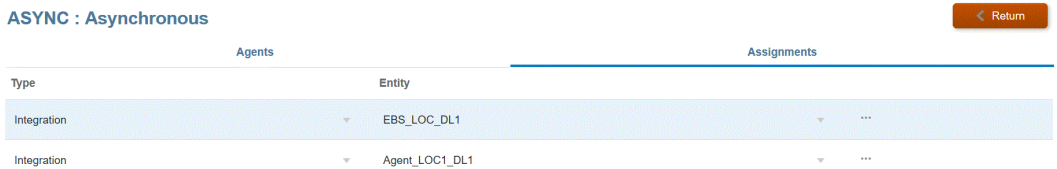

## Scripting dell'agente di integrazione EPM

L'agente di integrazione EPM fornisce estensioni alla funzionalità standard che consentono all'utente di connettersi a qualsiasi origine dati mediante l'uso di script Java o Jython/Groovy o di modificare in modo condizionale la query definita in base alle esigenze aziendali. L'elaborazione SQL standard con l'agente di integrazione EPM produce un set di dati che viene caricato in Oracle Enterprise Performance Management Cloud. Grazie agli script, inoltre, è possibile ignorare l'elaborazione standard e generare un set di dati customizzato che viene caricato in EPM Cloud come parte dell'elaborazione dell'agente di integrazione EPM.

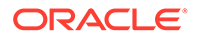

### Eventi

Di seguito è riportata la procedura eseguita dall'agente di integrazione EPM.

- **1.** Elaborazione della query SQL definita dall'origine dati dell'agente di integrazione EPM specificata in Oracle Enterprise Performance Management Cloud.
- **2.** Preparazione e trasmissione del set di risultati SQL a EPM Cloud dall'origine dati definita.

Questi passi vengono indicati come "Estrazione" e "Caricamento". Gli script dell'agente di integrazione EPM supportano quattro eventi correlati a questi due passi del processo, dove è possibile definire script customizzati. Gli eventi sono riportati di seguito.

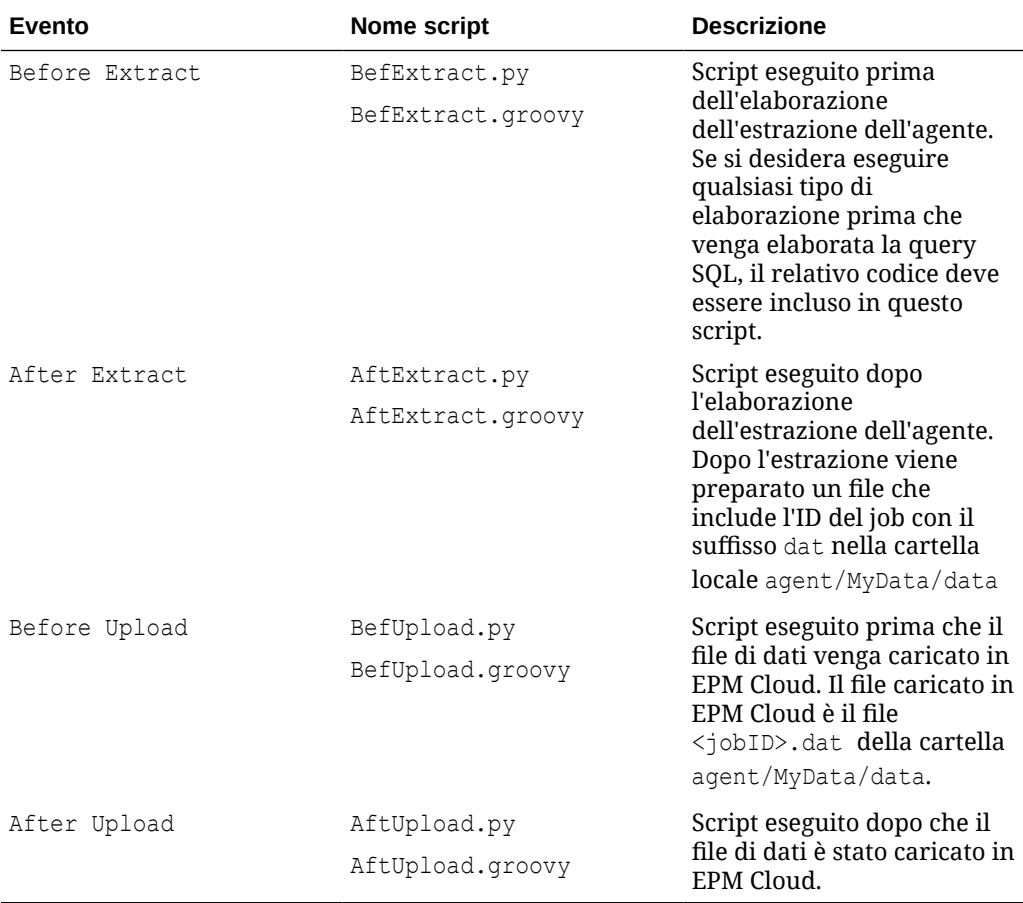

#### **Nota:**

Per informazioni sugli eventi dell'agente di integrazione EPM BefExport e AftExport utilizzati durante le esecuzioni di reinserimento, vedere [Script](#page-681-0) [evento per il write-back con l'agente di integrazione EPM](#page-681-0).

Gli script campione sono disponibili nelle cartelle agent/Sample/jython e agent/ Sample/groovy sul computer locale su cui è stato installato l'agente. Il sistema esegue

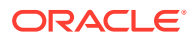

le istanze di script che si trovano nella cartella agent/MyData/scripts. Ad esempio, se si desidera eseguire solo lo scriptBefExtract, salvare solo questo script nella cartella agent/ MyData/scripts.

Si può decidere anche di creare una propria implementazione della classe Java che implementa i quattro metodi customizzati descritti sopra. La cartella Agent/Sample ne contiene un esempio di riferimento. Tuttavia, se si sceglie questo approccio, occorre tenere presente quanto indicato di seguito.

- Se si sceglie di implementare la logica di integrazione direttamente in Java, non occorre salvare nessuno script nella cartella agent/MyData/scripts. L'implementazione Java esegue sempre i quattro eventi e se un file di script per uno di questi eventi non è presente, elabora soltanto la logica Java definita dal cliente/partner.
- $\dot{\mathsf{E}}$  possibile creare un file di classe Java CustomEvent.java, che implementa l'interfaccia EPMAgentInterface (ad esempio, public class CustomEvent implementa EPMAgentInterface{), presente in agent-interface.jar.
- CustomEvent.class può inserito in package all'interno di agent-interface.jar come oracle.epm.aif.agent.agentinterface.CustomEvent.class. Se si decide di inserirlo in package in un file JAR separato diverso da agent-interface.jar, tale JAR dovrà essere inserito nel parametro di avvio dell'agente CUSTOM\_CLASS\_PATH.
- Se si sceglie di utilizzare un nome di classe diverso da oracle.epm.aif.agent.agentinterface.CustomEvent.class, occorrerà impostare il parametro di avvio CUSTOM\_INTERFACE\_CLASS\_NAME con il nome di classe Java completamente qualificato.
- Si noti che agent-interface, jar viene aggiornato ogni volta che lo sviluppo fornisce una correzione o una nuova versione durante il ciclo periodico di rilascio di EPM Cloud. Ai fini delle operazioni di sviluppo e test è possibile utilizzare la classe evento customizzata, ma per la distribuzione di produzione si consiglia di mantenere un file JAR separato per evitare che le customizzazioni vengano sovrascritte.

## Metodi API dell'agente di integrazione EPM

L'agente di integrazione EPM offre numerosi metodi che possono essere utilizzati negli script per eseguire azioni quali la specifica di testo nel file di log, l'aggiornamento di variabili di associazione e query e azioni che danno indicazione all'agente di integrazione EPM di saltare il passo dell'elaborazione SQL nei casi in cui venga utilizzata una query speciale o un'origine dati non SQL.

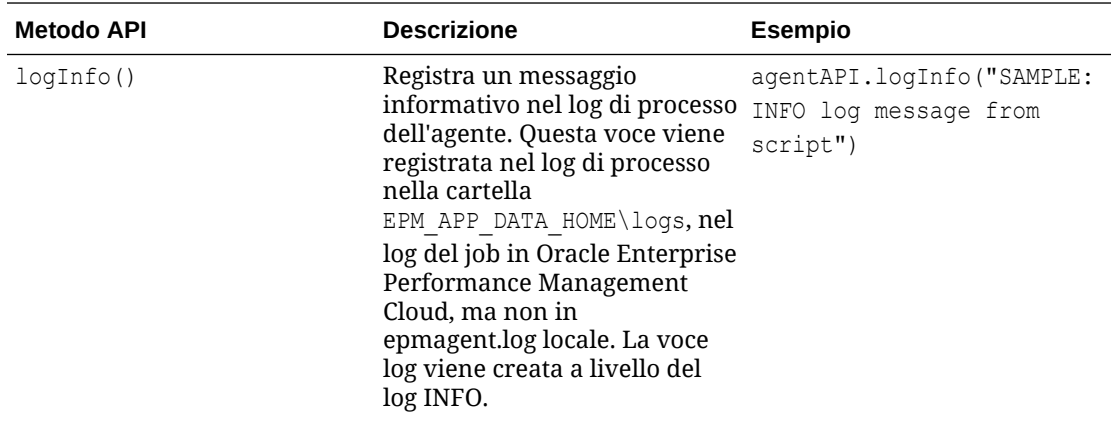

Di seguito sono riportati i metodi API dell'agente di integrazione EPM.

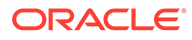

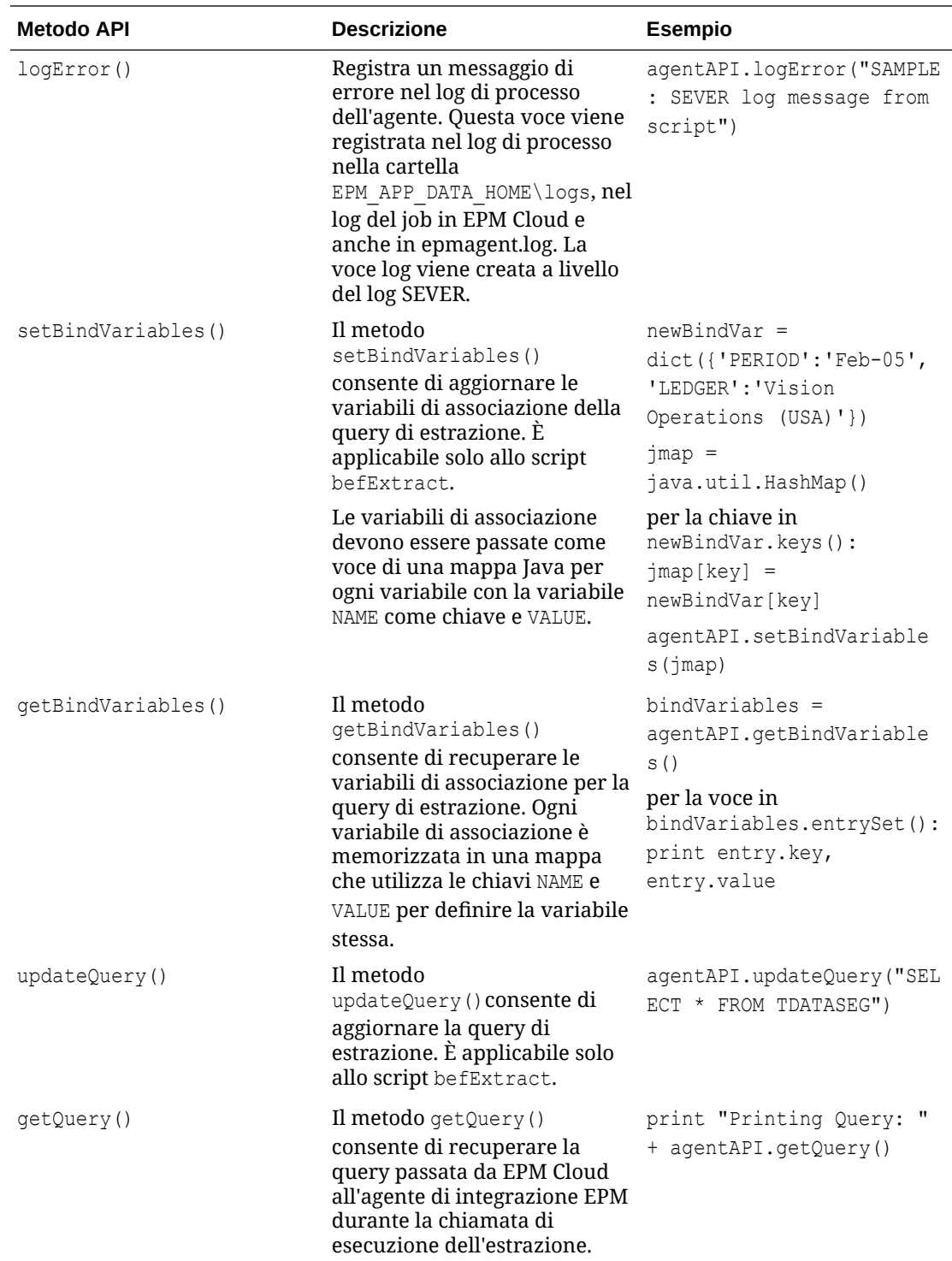

<span id="page-692-0"></span>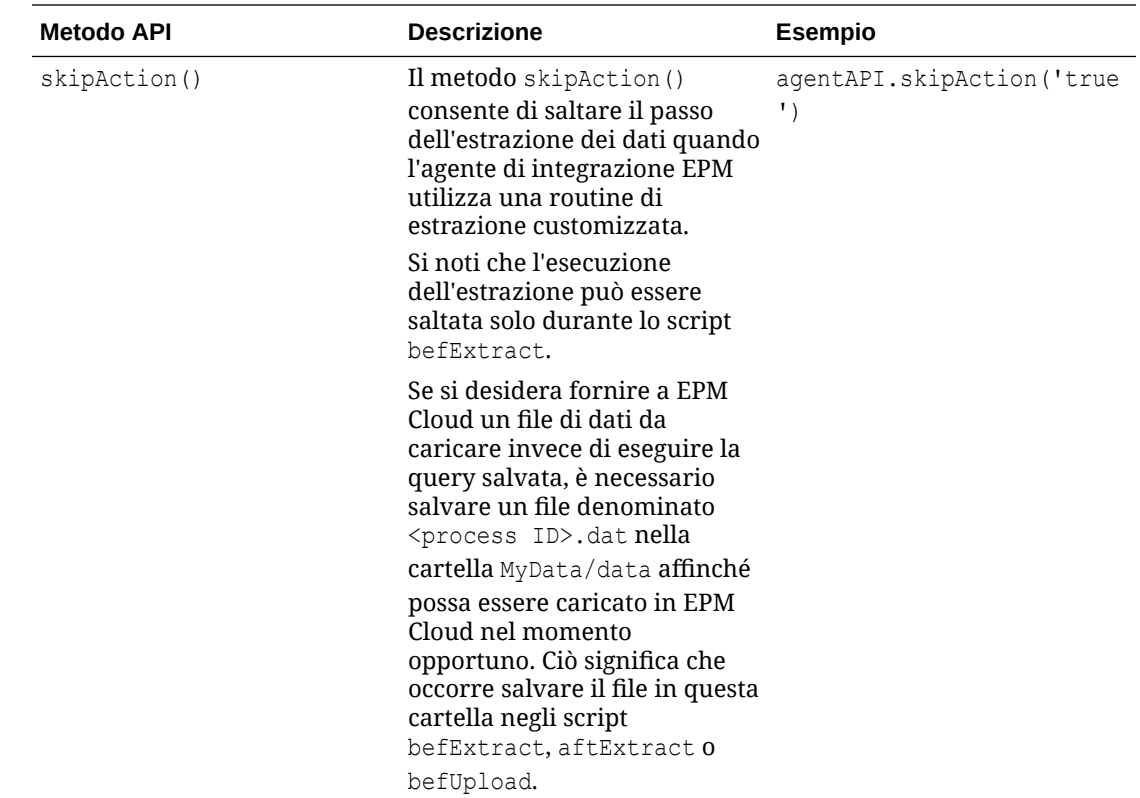

## Funzioni di contesto dell'agente di integrazione EPM

Nell'API agente di integrazione EPM sono disponibili funzioni di contesto che forniscono importanti informazioni contestuali per gli autori degli script.

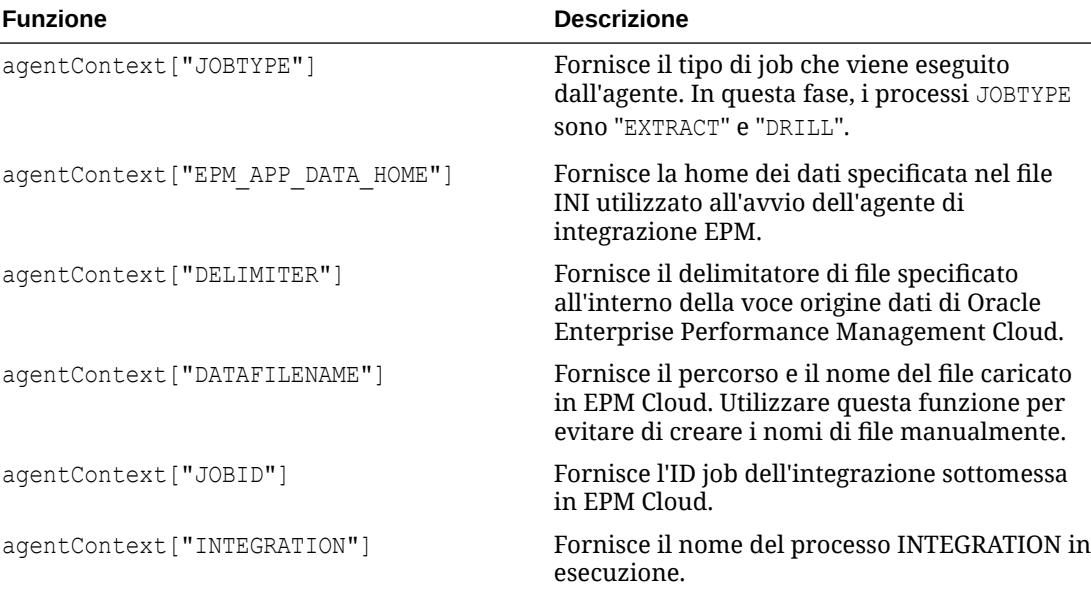

Di seguito sono riportate le funzioni contestuali disponibili.

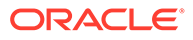

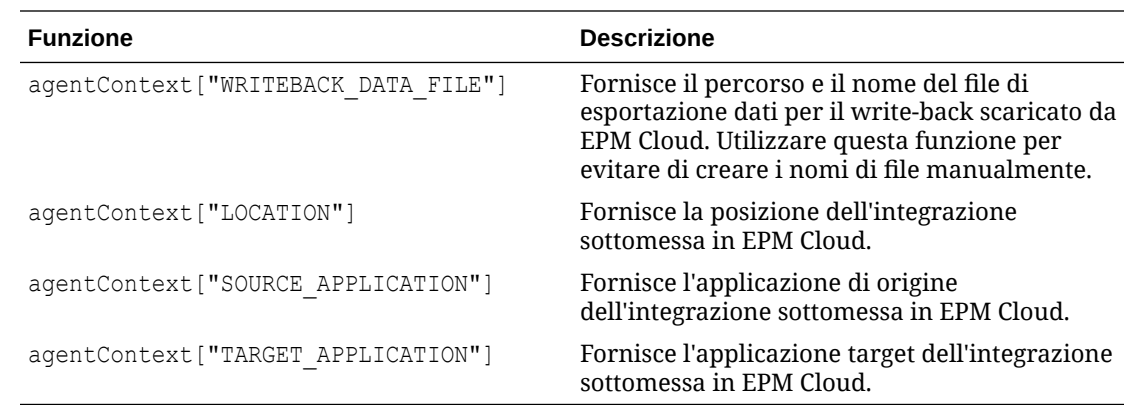

### Esempio di script dell'agente di integrazione EPM

Nell'esempio di script seguente viene illustrata la chiamata a un'API esterna che fornisce i tassi di cambio e quindi prepara i dati da caricare in un formato che possa essere elaborato mediante un'integrazione definita nella sezione Scambio dati di Oracle Enterprise Performance Management Cloud. I passi di impostazione di EPM Cloud utilizzano un'istanza agente come origine dati per un'integrazione con un'applicazione EPM come target. Questo script viene fornito unicamente come esempio e non è garantito contro eventuali difetti. Gli utenti pertanto non possono presentare al supporto Oracle una richiesta di assistenza riguardante domande o problemi relativi allo script.

```
''' This jython script calls an external API to get exchange rates, 
and then generates a file which is picked up by the EPM Integration 
Agent '''
import json
import urllib2
''' Turn off SQL processing by AGENT '''
agentAPI.skipAction('true')
''' Set Proxy for HTTP call. Needed when connected via VPN ''' 
proxy = urllib2.ProxyHandler({'http': 'www-proxy.example.com:80' 
'https': 'www-proxy.example.com:80'})
opener = urllib2.build_opener(proxy) urllib2.install_opener(opener)
''' Set up URL for rates download. Please see the URL for additional 
information in regards to options. ''' 
currency = 'USD'
ratesurl = 'https://api.exchangeratesapi.io/latest?base=' + currency
fxrates = urllib2.urlopen(ratesurl)
text = json.loads(fxrates.read())allrates = text['rates']
agentAPI.logInfo("Jython Script - RateExtract: URL - " + str(ratesurl))
```
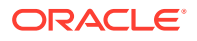

```
''' Generate file for loading into the EPM Cloud '''
outfilename = agentContext["DATAFILENAME"]
outfile = open(outfilename, "w")''' Generate header row '''
outfile.write("Account, Currency, Entity, From Currency, Scenario, View, Rate" +
chr(10))
''' Generate a row for each rate '''
for toCur,toRate in allrates.iteritems():
    mystr = "Ending Rate" + ", " + str(tocur) + ", " + "FCCS GlobalAssumptions" + "," + "FROM " + str(currency) + "," + "Actual" + "," +
"FCCS Periodic" + "," + str(toRate) + chr(10)
     outfile.write(mystr)
outfile.close() 
agentAPI.logInfo("Jython Script - RateExtract: Output File Name - " + 
str(outfilename))
```
# Integrazione dei dati di Oracle Autonomous Database tramite l'agente di integrazione EPM

L'agente di integrazione EPM consente di integrare i dati in modo diretto verso e da Oracle Autonomous Database e Oracle Enterprise Performance Management Cloud. Questo tipo di integrazione consente di estrarre i dati di origine dall'area intermedia o da altre applicazioni in esecuzione in Oracle Autonomous Database. È inoltre possibile esportare i dati da EPM Cloud nei data warehouse di reporting in Oracle Autonomous Database.

Oracle Autonomous Database offre un'esperienza cloud completa con funzioni di data warehouse completamente automatiche e carichi di lavoro ottimizzati per l'elaborazione delle transazioni nei sistemi hardware Oracle high-end. Oracle Autonomous Database fornisce un database facile da usare e completamente autonomo, dotato di scalabilità elastica e in grado di garantire prestazioni rapide per le query.

In quanto servizio, Oracle Autonomous Database non richiede l'amministrazione del database. Non è necessario configurare o gestire alcun componente hardware né installare programmi software. Oracle Autonomous Database è in grado di gestire operazioni inerenti al database quali il provisioning, il backup, l'applicazione di patch, l'upgrade, lo sviluppo e il ridimensionamento. Per ulteriori informazioni su Oracle Autonomous Database, fare riferimento a [Domande frequenti per Autonomous Database.](http://www.oracle.com/database/technologies/datawarehouse-bigdata/adb-faqs.html)

Durante il caricamento o il write back dei dati verso e da Oracle Autonomous Database, l'agente di integrazione EPM viene utilizzato per stabilire la connettività tra Oracle Autonomous Database e EPM Cloud. I clienti possono installare l'agente in una rete locale (con una configurazione simile a quella con cui utilizzano attualmente l'agente per estrarre i dati dalle origini dati in locale) oppure in un'istanza di computazione dell'infrastruttura Oracle Cloud (OCI) e quindi configurare la connettività del database. L'istanza di computazione fornisce la potenza di elaborazione e la capacità di memoria per i server virtuali ospitati. Questo approccio garantisce ai clienti la scalabilità e la flessibilità necessarie per le soluzioni utilizzate.

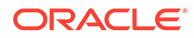

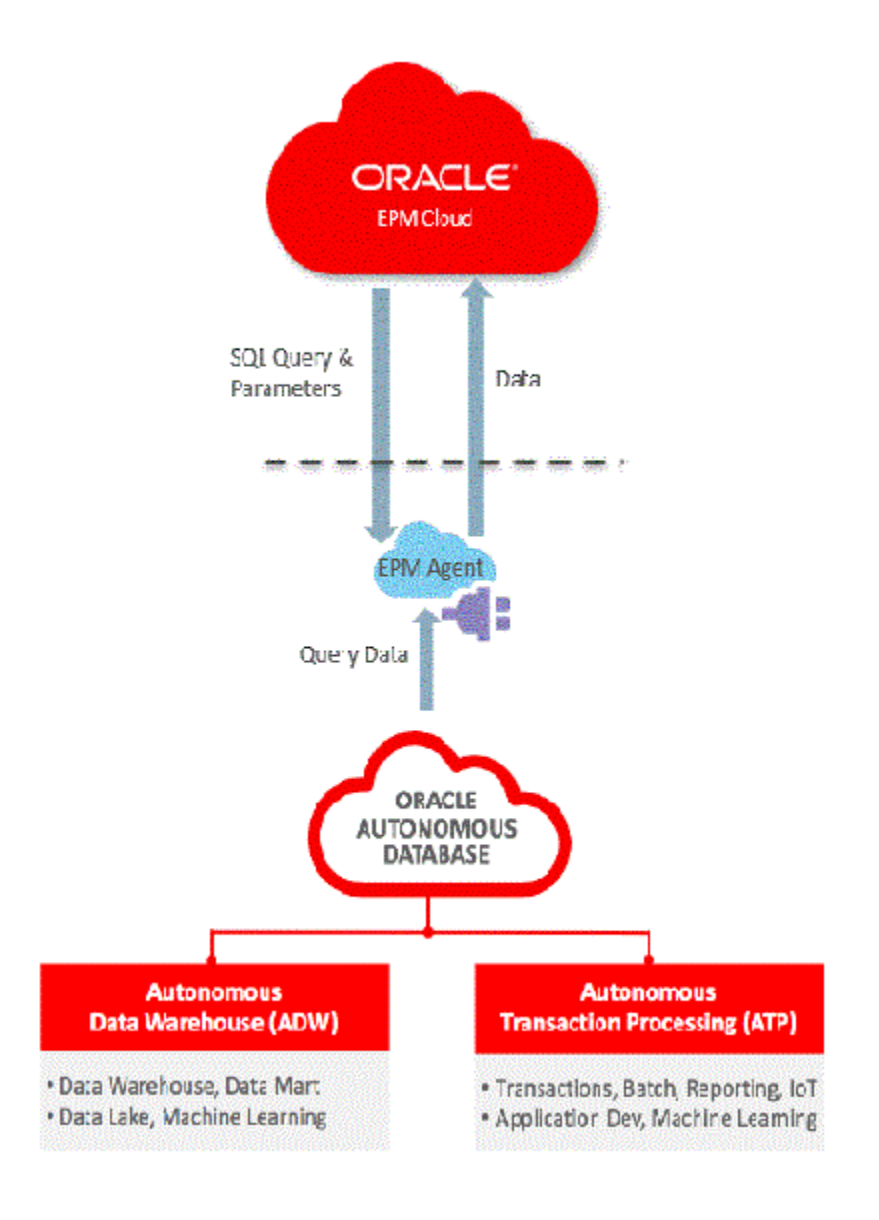

L'integrazione tra EPM Cloud e Oracle Autonomous Cloud consente inoltre ai clienti di eseguire il drilling verso il basso nei dati e di effettuare caricamenti utilizzando il metodo Modalità rapida.

## Descrizione della procedura di connessione a Oracle Autonomous Database

L'agente di integrazione EPM offre una soluzione integrata che consente ai clienti di eseguire integrazioni bidirezionali tra Oracle Enterprise Performance Management Cloud e Oracle Autonomous Database.

Di seguito vengono descritti i passi necessari per integrare i dati tra EPM Cloud e Oracle Autonomous Database.

**1.** Connettersi all'istanza di Autonomous Database dell'infrastruttura Oracle Cloud.

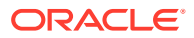

- <span id="page-696-0"></span>**2.** Installare l'agente di integrazione EPM sul server per le rete locale o per l'istanza di computazione dell'infrastruttura Oracle Cloud.
- **3.** Scaricare il wallet dall'infrastruttura Oracle Cloud.
- **4.** Copiare il wallet nel server dell'agente, quindi estrarlo.
- **5.** Configurare l'applicazione origine dati Oracle Autonomous Database e/o l'applicazione di esportazione dati.
- **6.** Impostare l'integrazione.
- **7.** Eseguire l'integrazione.

## Connessione all'infrastruttura Oracle Cloud

La procedura riportata di seguito suppone che ci si sta collegando a un'istanza di Autonomous Database già creata. Per ulteriori informazioni sulla creazione di un'istanza di Autonomous Database, fare riferimento a [Introduzione e provisioning di Autonomous](https://docs.oracle.com/en/cloud/paas/autonomous-data-warehouse-cloud/tutorial-getting-started-autonomous-db/index.html) [Transaction Processing.](https://docs.oracle.com/en/cloud/paas/autonomous-data-warehouse-cloud/tutorial-getting-started-autonomous-db/index.html)

Per connettersi a Oracle Autonomous Database, procedere come segue.

- **1.** Accedere da **https://cloud.oracle.com**.
- **2.** In **Nome account cloud** immettere il nome dell'account cloud, quindi fare clic su **Avanti**.

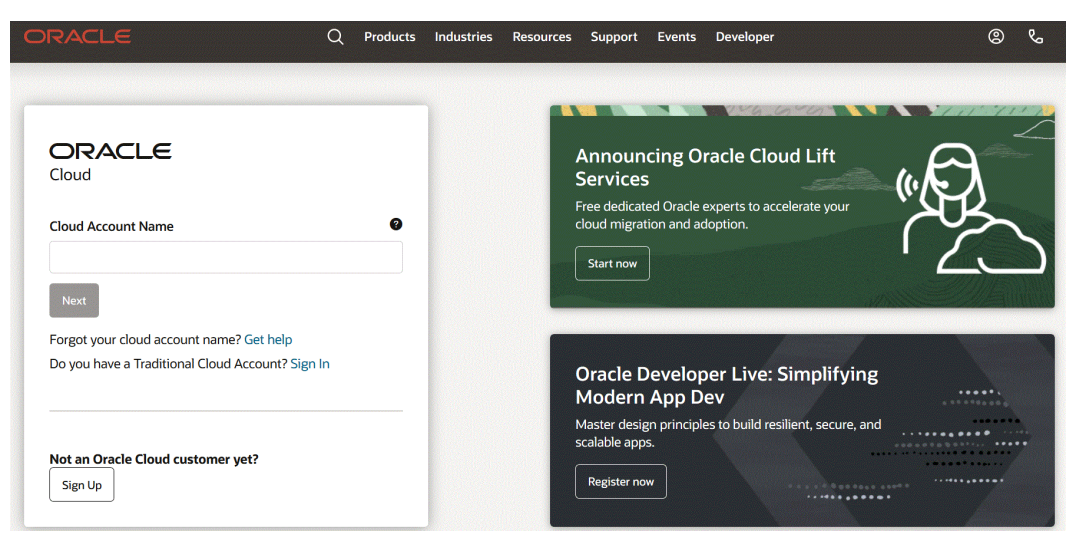

**3.** Nella pagina **Connessione all'account Oracle Cloud** immettere il nome utente e la password personali in **Nome utente** e **Password**, quindi fare clic su **Accedi**.

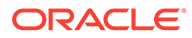

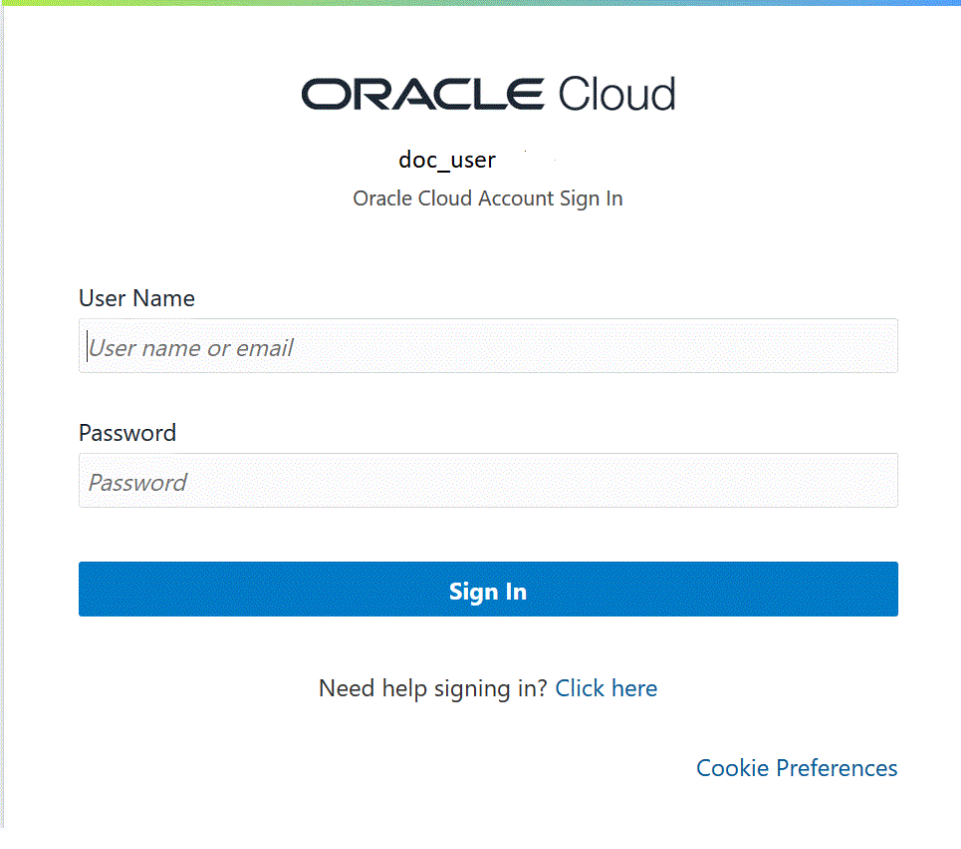

**4.** Nella pagina **Guida introduttiva** fare clic sul **Navigator** ( ) nell'angolo superiore sinistro per visualizzare le scelte di navigazione di livello superiore.

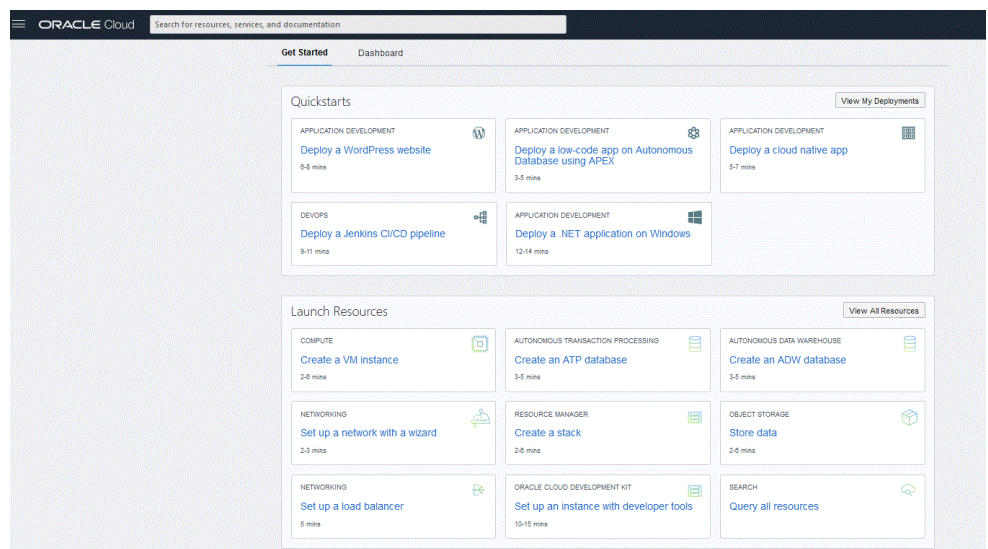

**5.** Fare clic sulla pagina **Home** quindi, nella sezione **In evidenza**, fare clic su **Autonomous Database**.

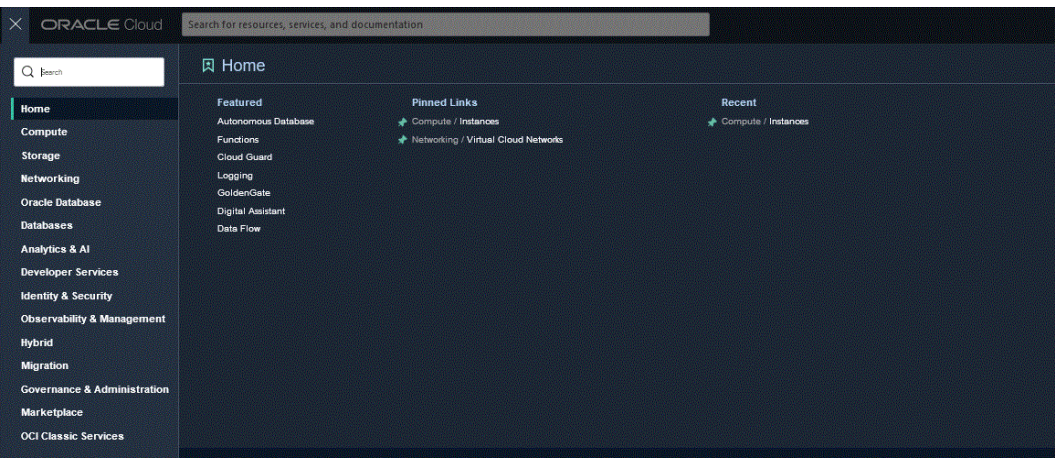

Viene visualizzata la pagina Autonomous Data con l'elenco dei database disponibili nell'area e nel compartimento correnti.

**6.** Nella pagina **Autonomous Database**, in **Nome visualizzato**, selezionare il database al quale connettersi.

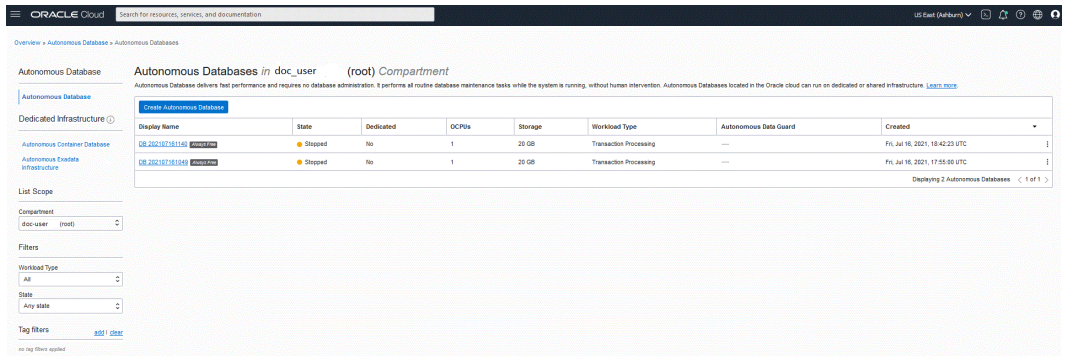

**7.** Fare clic su **Connessione DB**.

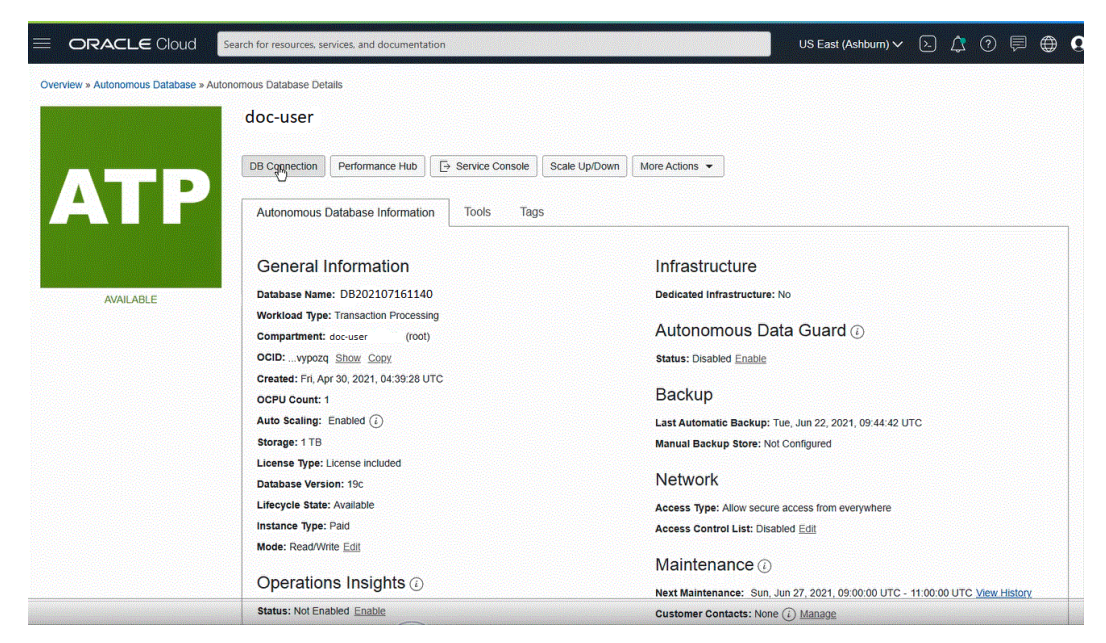

**8.** Nella pagina **Connessioni dati** specificare le credenziali del client e le informazioni di connessione per connettersi al database specificando il tipo di wallet.

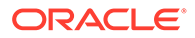

Un wallet è un contenitore protetto da password in cui vengono memorizzate le credenziali di autenticazione e di accesso, chiavi private, certificati e certificati protetti compresi, utilizzati dal layer SSL per garantire un'autenticazione avanzata.

Sono disponibili i tipi di wallet riportati di seguito.

- **Wallet istanza**: si tratta di un wallet destinato a un solo database e quindi specifico del database interessato.
- **Wallet regionale**: si tratta di un wallet destinato a tutte le istanze di Autonomous Database per il tenant e l'area specificati (sono incluse tutte le istanze di servizio appartenenti a un account del cloud).

#### **Database Connection**

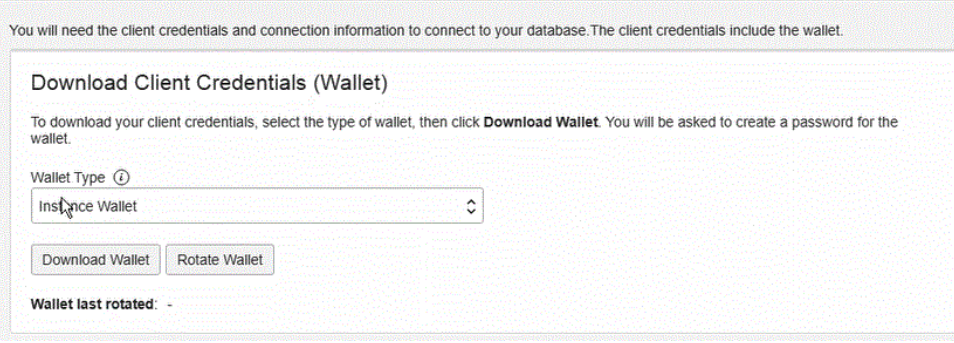

#### **Note:**

Ove possibile, Oracle consiglia di fornire un wallet specifico di database mediante **Wallet istanza** agli utenti finali e per l'applicazione. I wallet regionali dovrebbero essere utilizzati solo a scopo amministrativo, ovvero quando è necessario accedere potenzialmente a tutte le istanze di Autonomous Database di un'area.

- **9.** Fare clic su **Scarica wallet**.
- **10.** Nella finestra di dialogo **Scarica wallet** immettere la password del wallet nel campo **Password**, quindi confermare la password nel campo **Conferma password**.

Viene richiesto di fornire una password per cifrare le chiavi all'interno del wallet. La password deve avere una lunghezza di almeno 8 caratteri e deve includere almeno 1 lettera e 1 carattere numerico o 1 carattere speciale. La password protegge il wallet delle credenziali client scaricato.

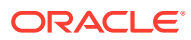

Help

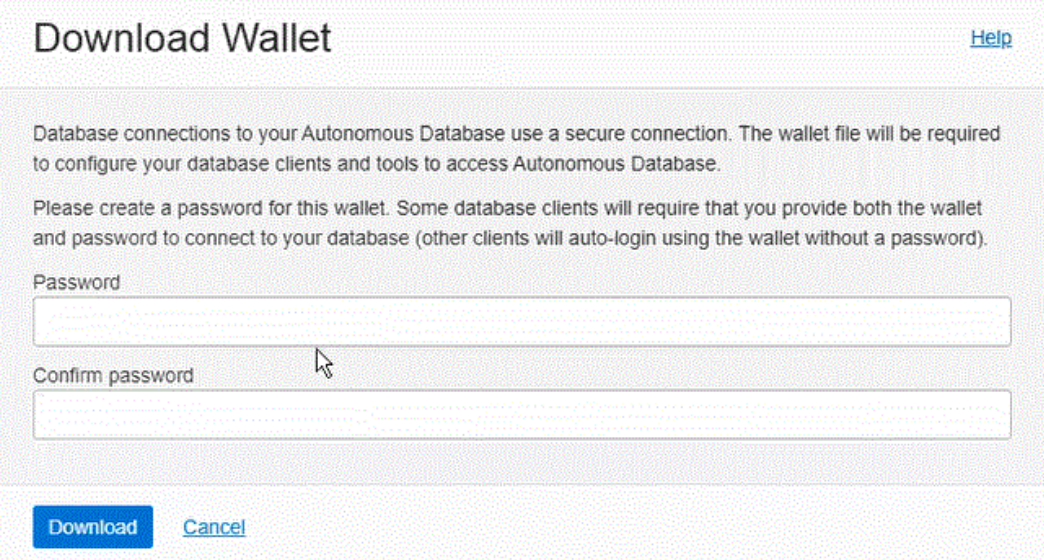

**11.** Fare clic su **Scarica** per salvare il file ZIP delle credenziali di sicurezza del client.

Per impostazione predefinita il nome file è: Wallet\_*nome database*.zip. Questo file può essere salvato con un nome qualsiasi in un cartella locale qualsiasi.

**12.** Fare clic su **Chiudi**.

**Note:**

Per informazioni sulla connessione di Oracle Autonomous Database tramite SQL Developer, fare riferimento a [Connessione di SQL Developer a](https://www.oracle.com/webfolder/technetwork/tutorials/obe/cloud/atp/OBE_Connecting%20SQL%20Developer%20to%20Autonomous%20Transaction%20Processing/connecting_sql_developer_to_autonomous_transaction_processing.html) [Autonomous Transaction Processing.](https://www.oracle.com/webfolder/technetwork/tutorials/obe/cloud/atp/OBE_Connecting%20SQL%20Developer%20to%20Autonomous%20Transaction%20Processing/connecting_sql_developer_to_autonomous_transaction_processing.html)

## Configurazione dell'agente di integrazione EPM per la connessione a Oracle Autonomous Database

In questa sezione viene descritto come configurare l'agente di integrazione EPM per la connessione a Oracle Autonomous Database. Vengono descritti i passi per i tipi di configurazione seguenti:

- Configurazione dell'agente di integrazione EPM in una rete locale
- [Configurazione dell'agente di integrazione EPM in un'istanza di computazione](#page-711-0)

### Configurazione dell'agente di integrazione EPM in una rete locale

Quando si caricano i dati oppure se ne esegue il write back da e verso Oracle Autonomous Database, si installa l'agente nel computer locale all'interno della rete dell'organizzazione.

Per configurare l'agente di integrazione EPM in una rete locale, procedere come segue.

- **1.** In Integrazione dati scaricare il file **ZIP EPMAgent**.
	- **a.** Fare clic su **Scambio dati** (  $\leftrightarrow$  ), quindi selezionare la scheda **Integrazione dati**.

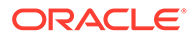

In alternativa, è possibile avviare Integrazione dati facendo clic su **Navigatore**

e quindi selezionare **Scambio dati** in **Applicazione** ( $\neq$  Data Exchange).

- **b.** Nella home page di Integrazione dati fare clic su **Azioni**, quindi selezionare **Scarica agente**.
- **c.** Nella pagina **File Manager** estrarre il file **ZIP EPMAgent** nella cartella di destinazione.

La cartella di destinazione è AGENT HOME.

**2.** Andare alla cartella in cui è stato scaricato il wallet durante la creazione della connessione a Oracle Autonomous Database.

Per impostazione predefinita, il nome del file ZIP è: Wallet\_*nome database*.zip.

Per informazioni sulla creazione del wallet, fare riferimento alla sezione [Connessione all'infrastruttura Oracle Cloud](#page-696-0).

- **3.** Copiare il wallet in una directory di configurazione, ad esempio *<EPMAgentDevData\config>* oppure creare una directory per il wallet in *EPM\_APP\_DATA\_HOME*.
- **4.** Selezionare il wallet ed estrarlo.

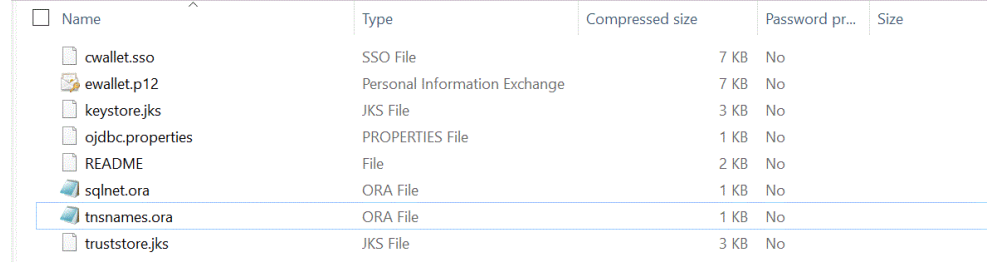

**5.** Aggiungere una voce proxy nella descrizione del servizio aprendo il file tnsnames.ora in un editor di testo e sostituendo il servizio proxy e la porta proxy come mostrato nell'esempio seguente:

```
myadb high = (description= (retry count=20)(retry delay=3)
(address=(https_proxy=myproxy.sample.com)(https_proxy_port=80)
```
Il file tnsnames.ora è un file di configurazione che contiene i nomi dei servizi di rete mappati ai descrittori di connessione per il metodo di denominazione locale oppure i nomi dei servizi di rete mappati agli indirizzi di protocollo del listener. Queste informazioni proxy sono necessarie perché l'agente viene eseguito nella rete.

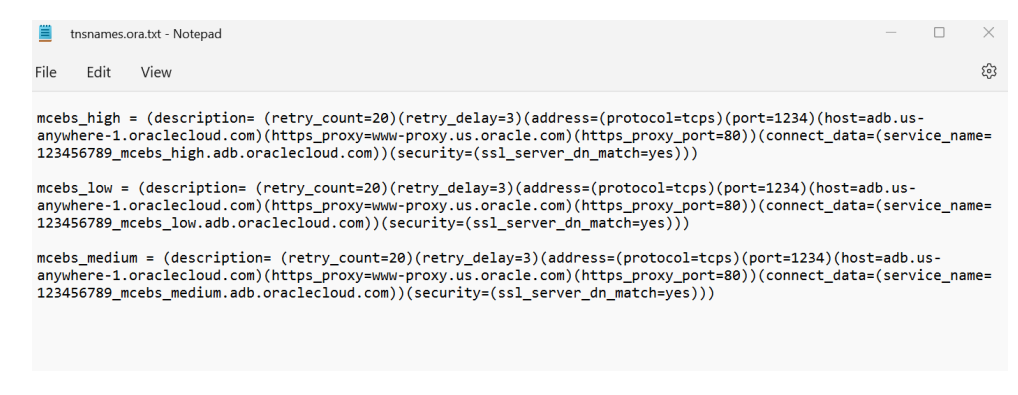

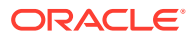

**6.** Salvare il file tnsnames.ora.

## Distribuzione dell'agente di integrazione EPM in un'istanza di computazione OCI (infrastruttura cloud)

Durante il caricamento o il write back dei dati verso e da Oracle Autonomous Database, è possibile installare l'agente di integrazione EPM in un'istanza di computazione dell'infrastruttura Oracle (OCI).

L'infrastruttura Oracle Cloud fornisce le istanze di computazione in modo che gli utenti possano eseguire le operazioni di provisioning e gestione degli host di computazione. È possibile creare tutte le istanze necessarie per soddisfare le esigenze di computazione e applicazione, ad esempio la fornitura della potenza di elaborazione e della capacità di memoria per i server virtuali ospitati. Dopo averla creata, è possibile accedere all'istanza in modo sicuro dal computer in uso, riavviarla, collegare e scollegare volumi e terminarla quando non è più necessaria. La terminazione comporta la perdita di tutte le modifiche apportate alle unità locali dell'istanza.

La distribuzione dell'agente EPM in un'istanza di computazione dell'infrastruttura offre i vantaggi seguenti:

- facilità di installazione;
- non sono richieste operazioni di configurazione di rete speciali, quale l'installazione di un firewall o l'apertura di una porta in un ambiente in locale;
- tutto il traffico dei dati avviene nel cloud e non si verificano trasferimenti di dati verso l'ambiente in locale.

Quando si utilizza un'istanza di computazione, l'agente stabilisce la connettività tra Oracle Enterprise Performance Management Cloud e Oracle Autonomous Database. Questo approccio garantisce ai clienti la scalabilità e la flessibilità necessarie per le soluzioni utilizzate. È tuttavia necessario creare le definizioni di integrazione che comprendono l'adattatore Oracle Autonomous Database, la query SQL e il mapping in Integrazione dati.

#### Creazione di un'istanza di computazione

La procedura prevede la creazione dell'istanza di computazione dell'infrastruttura Oracle Cloud in cui installare l'agente di integrazione EPM e quindi il caricamento e il write back dei dati in Oracle Autonomous Database. Si disporrà inoltre dell'accesso locale ad altri strumenti, a utility e ad altre risorse del sistema host. In questa implementazione viene utilizzato il software client SSH (Secure Shell) per stabilire connessioni sicure e garantire l'accesso come utente opc.

Prima di avviare la creazione dell'istanza di computazione, è necessario disporre degli elementi riportati di seguito.

- Un account utente Oracle Cloud con diritti di accesso per la gestione delle istanze di computazione nel compartimento specificato, per l'uso della rete VCN e della subnet specificate e per la visualizzazione delle informazioni relative al database dedicato al quale ci si connetterà.
- Nome del compartimento, rete VCN e subnet da utilizzare durante la creazione dell'istanza di computazione Oracle Cloud. L'amministratore di Autonomous Database o della tenancy dovrebbe essere in grado di fornire queste informazioni.

Per creare un'istanza di computazione, procedere come segue.

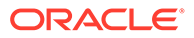

- **1.** Accedere da **https://cloud.oracle.com**.
- **2.** In **Nome account cloud** immettere il nome dell'account cloud, quindi fare clic su **Avanti**.
- **3.** Immettere il nome utente e la password personali in **Nome utente** e **Password**, quindi fare clic su **Accedi**.
- **4.** Nella pagina **Infrastruttura Oracle Cloud** fare clic sul menu di navigazione nell'angolo superiore sinistro per visualizzare le scelte di navigazione di livello superiore.
- **5.** Fare clic su **Computazione** quindi, in **Computazione**, fare clic su **Istanze**.
- **6.** Nella pagina **Istanze** fare clic su **Crea istanza**.

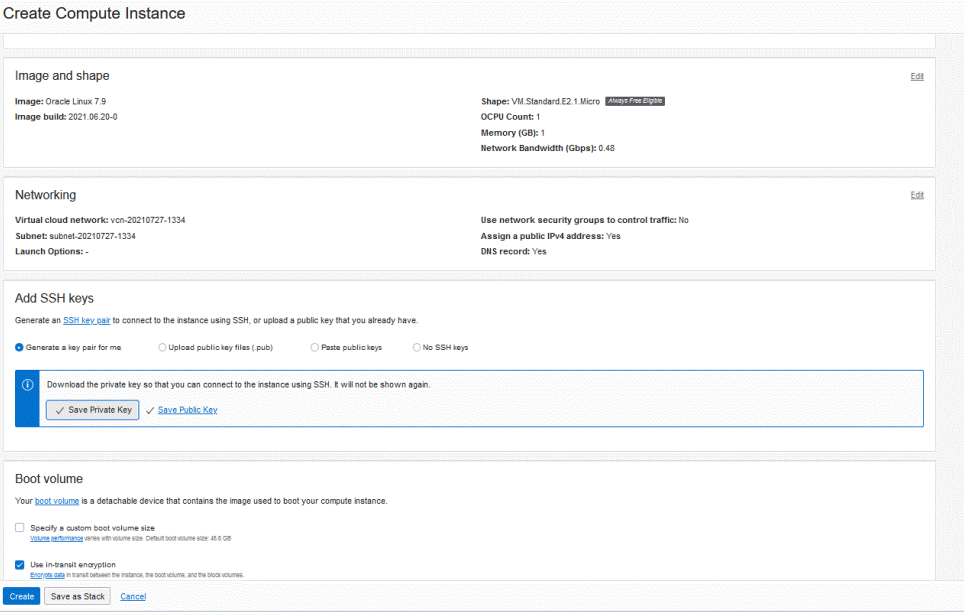

**7.** Nella pagina **Crea istanza di computazione** andare al riquadro **Aggiungi chiavi SSH** e fare clic su **Genera automaticamente una coppia di chiavi**.

SSH è un protocollo di rete di crittografia che utilizza due chiavi, una pubblica e una privata, per garantire comunicazioni sicure tra due computer. SSH utilizza la porta **22** per impostazione predefinita.

La chiave privata rimane con l'utente (non viene mai inviata altrove), mentre la chiave pubblica viene inviata al server, in genere tramite la utility ssh-copy-id. Il server memorizza la chiave pubblica, "contrassegnandola" come autorizzata. Ora il server consente l'accesso a chiunque sia in grado di provare di disporre della chiave privata corrispondente. La chiave privata rimane con l'utente (non viene mai inviata altrove), mentre la chiave pubblica viene inviata al server.

**8.** Selezionare le opzioni per **Salva chiave privata** e **Salva chiave pubblica**, quindi salvare entrambe le chiavi in una directory in cui vi si potrà fare riferimento in seguito.

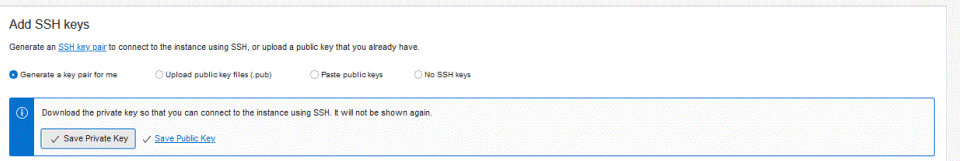

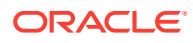

- <span id="page-704-0"></span>**9.** Fare clic su **Crea**.
- **10.** Nella pagina **Istanze** fare clic sul nome dell'istanza per visualizzare i dettagli dell'istanza.
- **11.** In **Accesso all'istanza**, in **Indirizzo IP pubblico**, copiare e salvare l'indirizzo IP.

L'indirizzo IP pubblico viene richiesto durante la connessione all'host remoto.

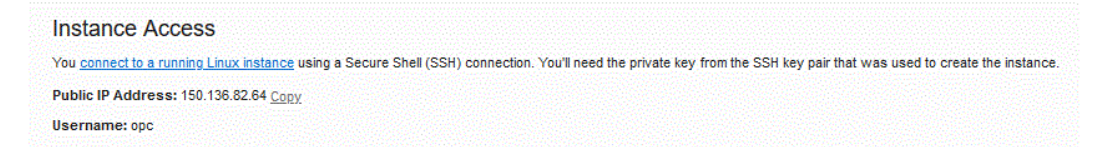

#### Connessione all'istanza di computazione tramite Putty

È possibile connettersi a un'istanza in esecuzione mediante SSH (Secure Shell) o una connessione desktop remoto. La maggior parte dei sistemi di tipo UNIX include un client SSH per impostazione predefinita. I sistemi Windows 10 e Windows Server 2019 devono includere il [client OpenSSH](https://docs.microsoft.com/windows-server/administration/openssh/openssh_install_firstuse), necessario se l'istanza è stata creata utilizzando le chiavi SSH generate dall'infrastruttura Oracle Cloud. Per le altre versioni di Windows è possibile connettersi alla riga di comando utilizzando il client SSH gratuito PuTTY disponibile all'indirizzo [http://](http://www.putty.org.) [www.putty.org.](http://www.putty.org.)

Prima di iniziare, sono necessarie le informazioni riportate di seguito per connettersi all'istanza.

- Indirizzo IP pubblico dell'istanza. L'indirizzo è reperibile nella pagina Dettagli istanza della console. Aprire il menu di navigazione e fare clic su **Computazione**. In **Computazione** fare clic su **Istanze**. Selezionare l'istanza in uso. In alternativa è possibile utilizzare le operazioni [ListVnicAttachments](https://docs.oracle.com/iaas/api/#/en/iaas/latest/VnicAttachment/ListVnicAttachments) e [GetVnic](https://docs.oracle.com/iaas/api/#/en/iaas/latest/Vnic/GetVnic) dell'interfaccia API dei servizi di base.
- Nome utente predefinito per l'istanza. Se per avviare l'istanza è stata utilizzata un'immagine piattaforma per Linux, CentOS o Windows, il nome utente sarà opc. Se per avviare l'istanza è stata utilizzata un'immagine piattaforma Ubuntu, il nome utente sarà invece ubuntu.
- Per le istanze Linux: percorso completo della parte chiave privata della coppia di chiavi SSH utilizzata durante l'avvio dell'istanza. Per ulteriori informazioni sulle coppie di chiavi, fare riferimento a [Gestione delle coppie di chiavi nella istanze Linux.](https://docs.oracle.com/en-us/iaas/Content/Compute/Tasks/managingkeypairs.htm#Managing_Key_Pairs_on_Linux_Instances)
- Per le istanze Windows: se si tratta della prima connessione all'istanza, sarà necessario disporre della password iniziale per l'istanza. La password è reperibile nella pagina Dettagli istanza della console.

Per connettersi all'istanza di computazione, procedere come segue.

- **1.** Avviare **PuTTY**.
- **2.** Nella pagina **Basic**, in **Host Name**, immettere l'indirizzo IP pubblico copiato e salvato durante la creazione dell'istanza di computazione.
- **3.** In **Port number** non modificare il valore predefinito **22**.

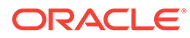

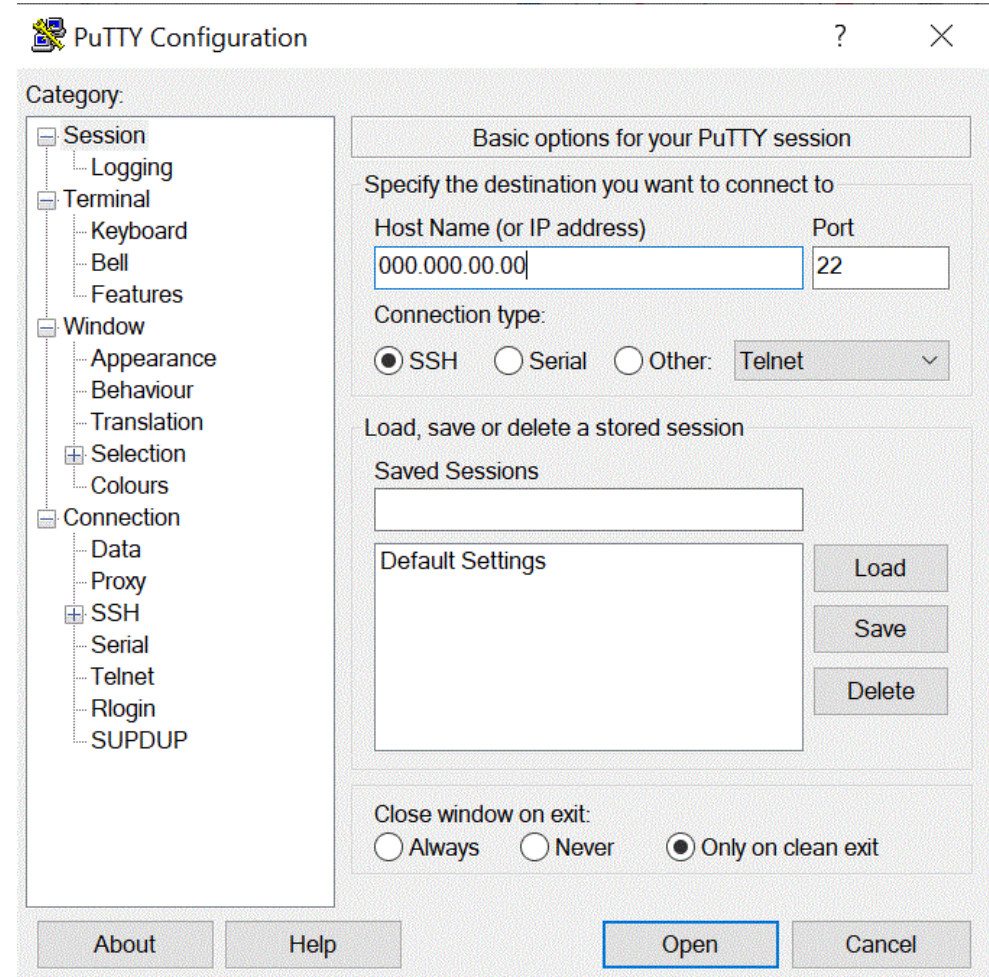

**4.** In **Connection** selezionare **Data** e **Auto-login user name**, quindi immettere **opc**.

L'utente opc può effettuare operazioni che richiedono l'accesso root al nodo di computazione, quali ad esempio l'esecuzione di backup e l'applicazione di patch; questo utente può utilizzare il comando sudo per ottenere l'accesso root all'istanza di computazione.

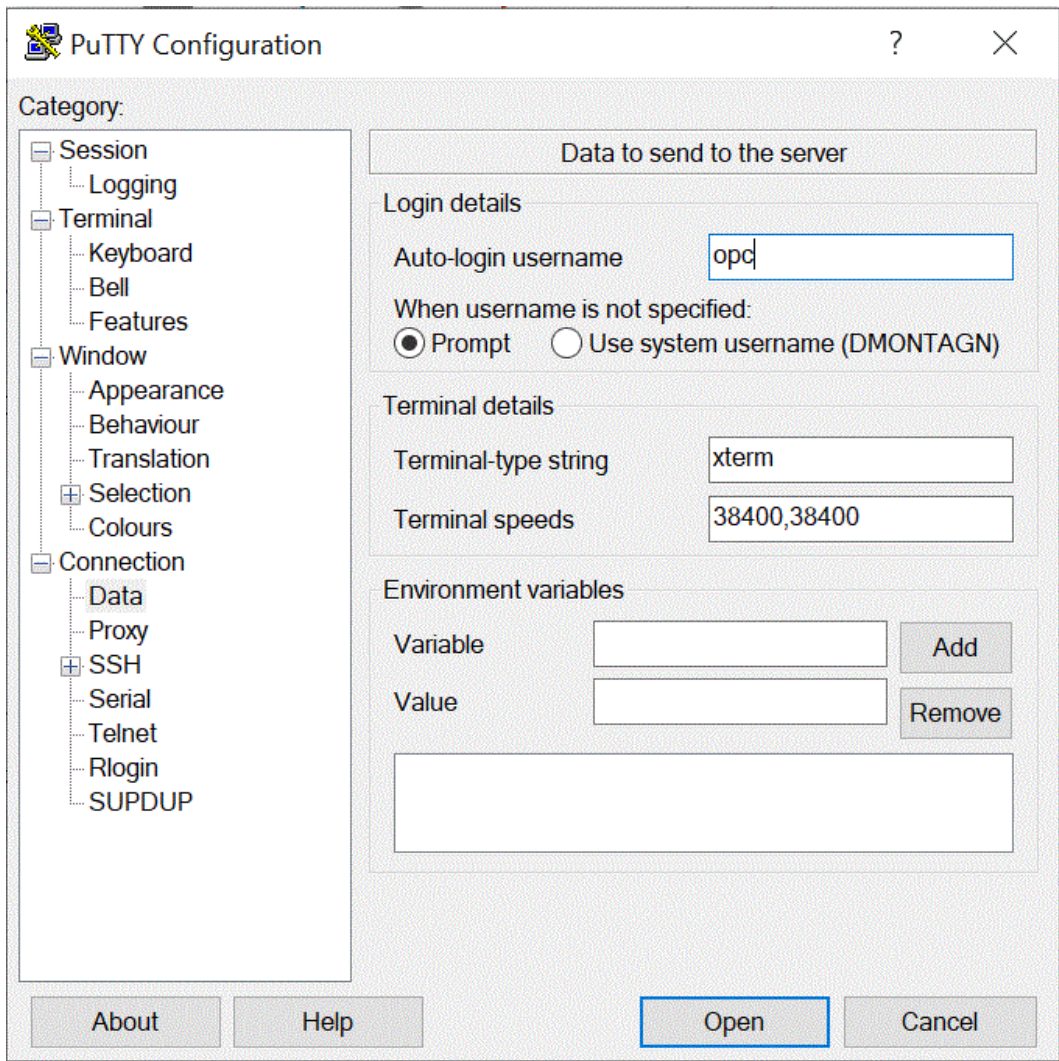

- **5.** In **Connection** selezionare **Proxy** e **Proxy Type**, quindi selezionare **HTTP**.
- **6.** In **Proxy hostname** immettere l'indirizzo del server proxy del cliente.
- **7.** In **Port number** non modificare il numero di porta **80**.

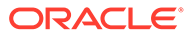

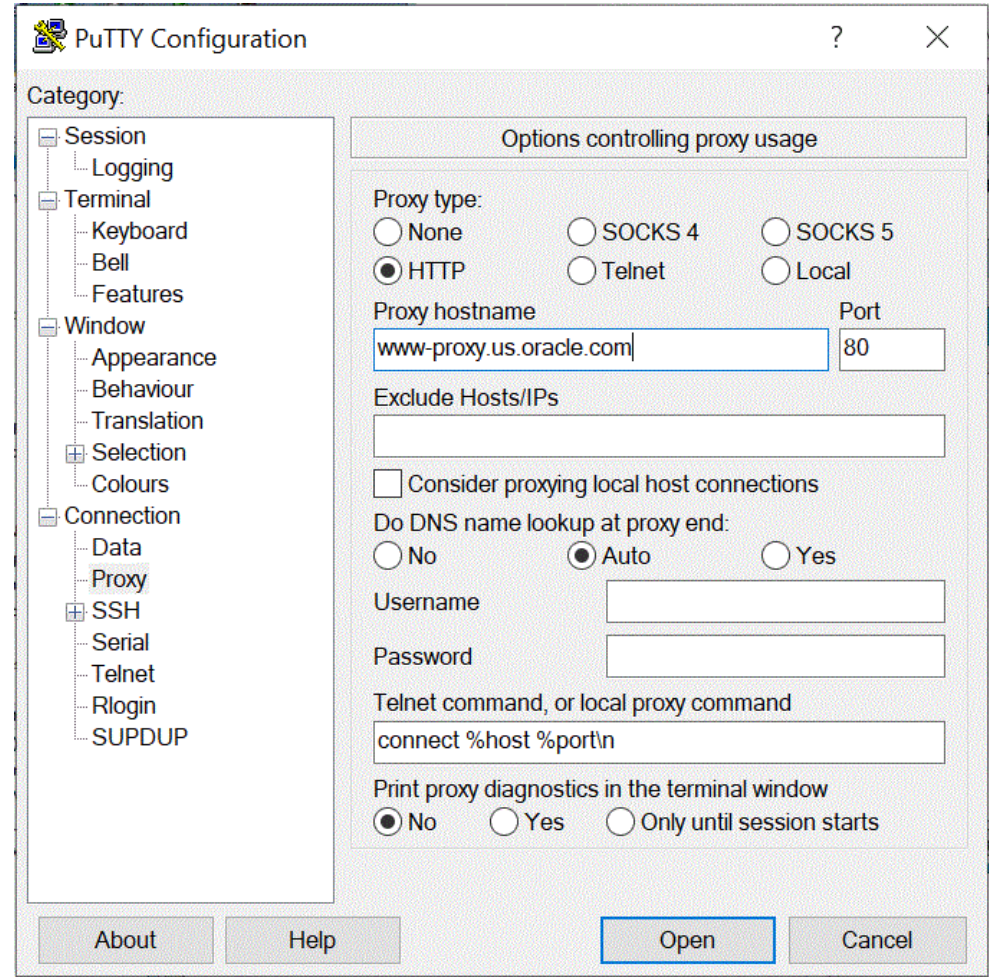

- **8.** In **Connection** espandere **+SSH**, quindi selezionare **Auth**.
- **9.** In **Private key file for authentication** immettere la chiave privata ricevuta durante la creazione dell'istanza di computazione.

È inoltre possibile fare clic su  $\cdots$  e andare alla chiave privata salvata.

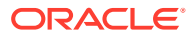

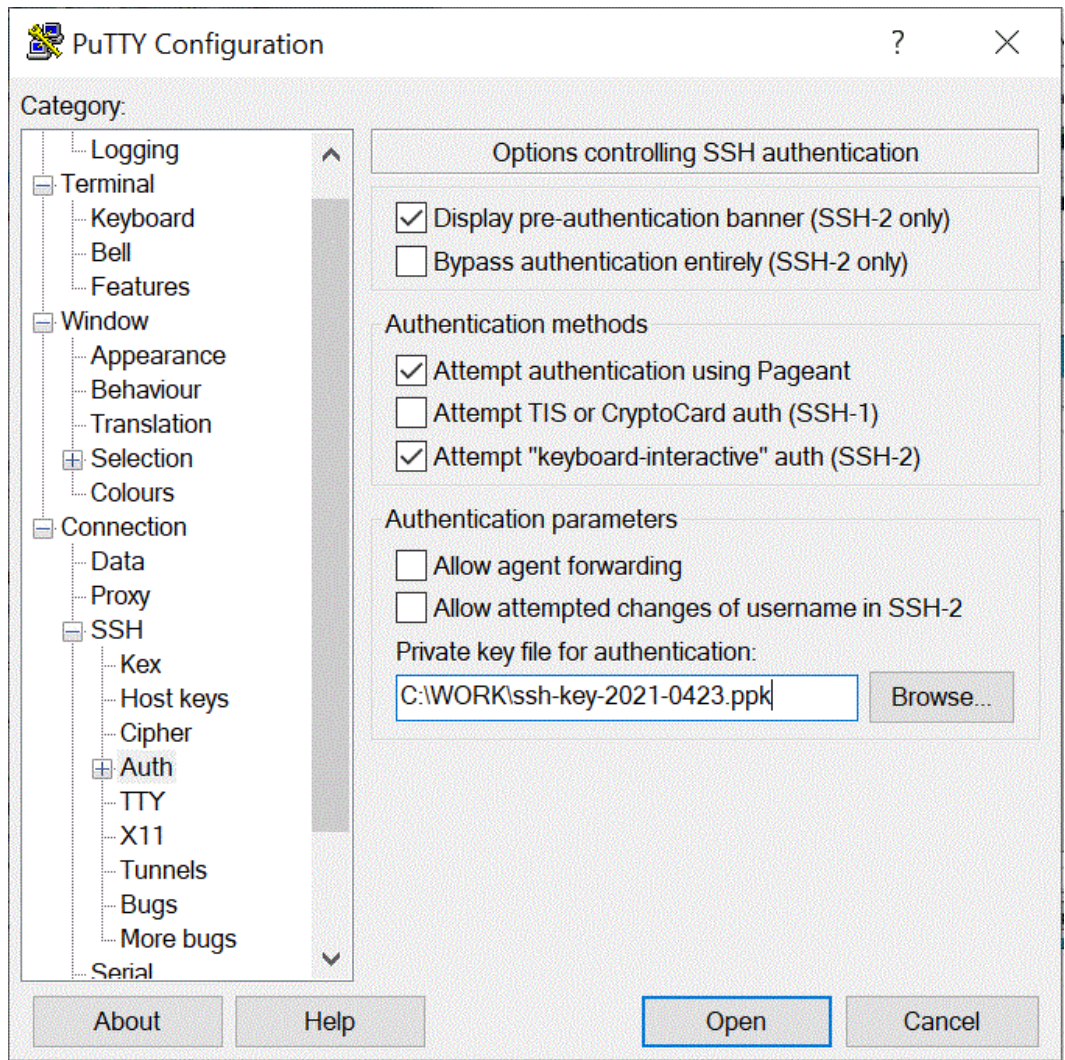

**10.** Fare clic su **Open** per avviare l'istanza di computazione.

Nell'esempio riportato di seguito l'agente è stato già installato e avviato nell'istanza di computazione.

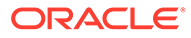

<span id="page-709-0"></span>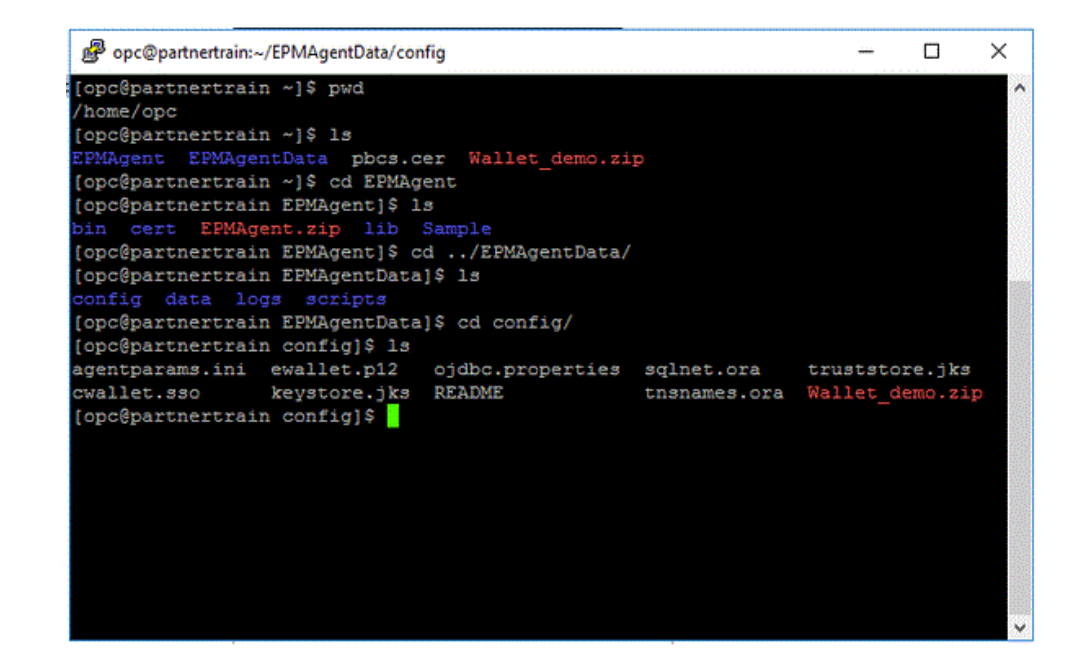

#### Connessione all'istanza di computazione tramite WSCP

È possibile connettersi a un'istanza in esecuzione mediante SSH (Secure Shell) o una connessione desktop remoto. La maggior parte dei sistemi di tipo UNIX include un client SSH per impostazione predefinita. I sistemi Windows 10 e Windows Server 2019 devono includere il [client OpenSSH](https://docs.microsoft.com/windows-server/administration/openssh/openssh_install_firstuse), necessario se l'istanza è stata creata utilizzando le chiavi SSH generate dall'infrastruttura Oracle Cloud. Per le altre versioni di Windows è possibile connettersi alla riga di comando utilizzando il client SSH gratuito PuTTY disponibile all'indirizzo<http://www.putty.org.>

Prima di iniziare, sono necessarie le informazioni riportate di seguito per connettersi all'istanza.

- Indirizzo IP pubblico dell'istanza. L'indirizzo è reperibile nella pagina Dettagli istanza della console. Aprire il menu di navigazione e fare clic su **Computazione**. In **Computazione** fare clic su **Istanze**. Selezionare l'istanza in uso. In alternativa è possibile utilizzare le operazioni [ListVnicAttachments](https://docs.oracle.com/iaas/api/#/en/iaas/latest/VnicAttachment/ListVnicAttachments) e [GetVnic](https://docs.oracle.com/iaas/api/#/en/iaas/latest/Vnic/GetVnic) dell'interfaccia API dei servizi di base.
- Nome utente predefinito per l'istanza. Se per avviare l'istanza è stata utilizzata un'immagine piattaforma per Linux, CentOS o Windows, il nome utente sarà opc. Se per avviare l'istanza è stata utilizzata un'immagine piattaforma Ubuntu, il nome utente sarà invece ubuntu.
- Per le istanze Linux: percorso completo della parte chiave privata della coppia di chiavi SSH utilizzata durante l'avvio dell'istanza. Per ulteriori informazioni sulle coppie di chiavi, fare riferimento a [Gestione delle coppie di chiavi nella istanze](https://docs.oracle.com/en-us/iaas/Content/Compute/Tasks/managingkeypairs.htm#Managing_Key_Pairs_on_Linux_Instances) [Linux.](https://docs.oracle.com/en-us/iaas/Content/Compute/Tasks/managingkeypairs.htm#Managing_Key_Pairs_on_Linux_Instances)
- Per le istanze Windows: se si tratta della prima connessione all'istanza, sarà necessario disporre della password iniziale per l'istanza. La password è reperibile nella pagina Dettagli istanza della console.

Per connettersi all'istanza di computazione, procedere come segue.

- **1.** Avviare **WinSCP**.
- **2.** Nella pagina **WinSCP** selezionare **Session**, quindi selezionare **New Session**.

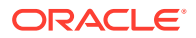

- **3.** Nella pagina **Login**, quindi in **Host Name**, immettere l'indirizzo IP pubblico (**Public IP Address**) copiato e salvato.
- **4.** In **Port number** non modificare il valore predefinito **22**.
- **5.** In **User name** immettere **opc**.

L'utente opc può effettuare operazioni che richiedono l'accesso root al nodo di computazione, quali ad esempio l'esecuzione di backup e l'applicazione di patch; questo utente può utilizzare il comando sudo per ottenere l'accesso root all'istanza di computazione.

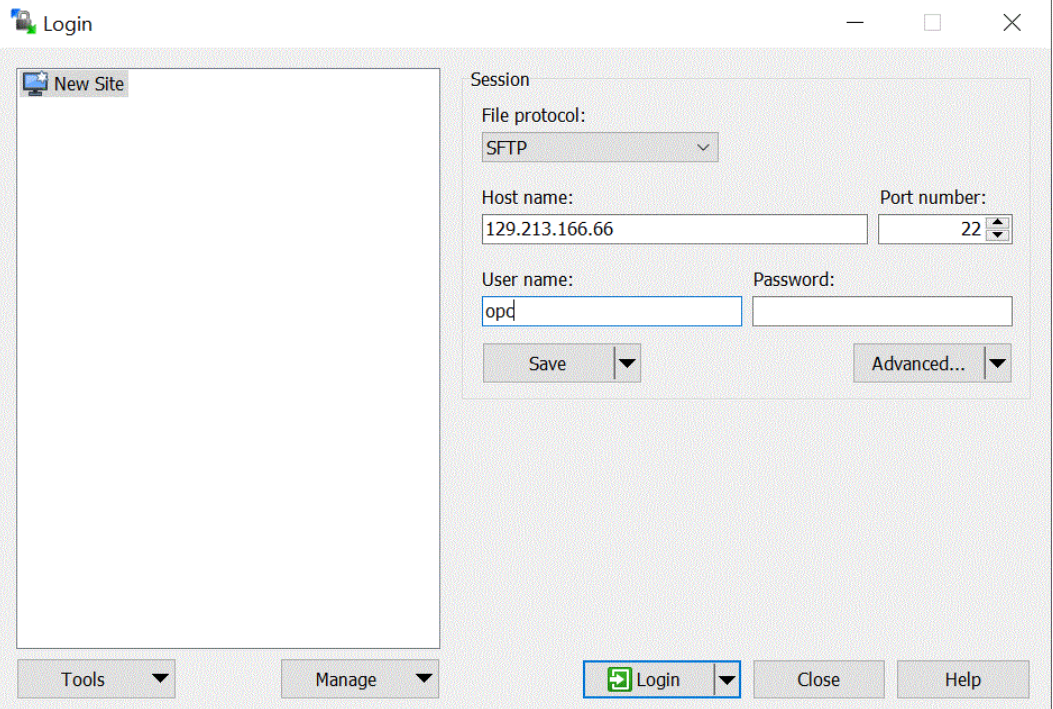

- **6.** Nell'elenco a discesa **Advanced** selezionare **Advanced**.
- **7.** Nella pagina **Advanced Site Settings** selezionare **Connection**, quindi selezionare **Proxy**.
- **8.** Nell'elenco a discesa **Proxy Type** selezionare **HTTP**.
- **9.** In **User name** immettere il server proxy del cliente.
- **10.** In **Port number** non modificare il numero di porta **80**.
- **11.** Fare clic su **SSH**, quindi su **Key exchange** e infine su **Authentication**.
- **12.** In **Private key file** fare clic su **exercice** and are alla chiave privata salvata.
- **13.** Fare clic su **OK**.

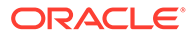

<span id="page-711-0"></span>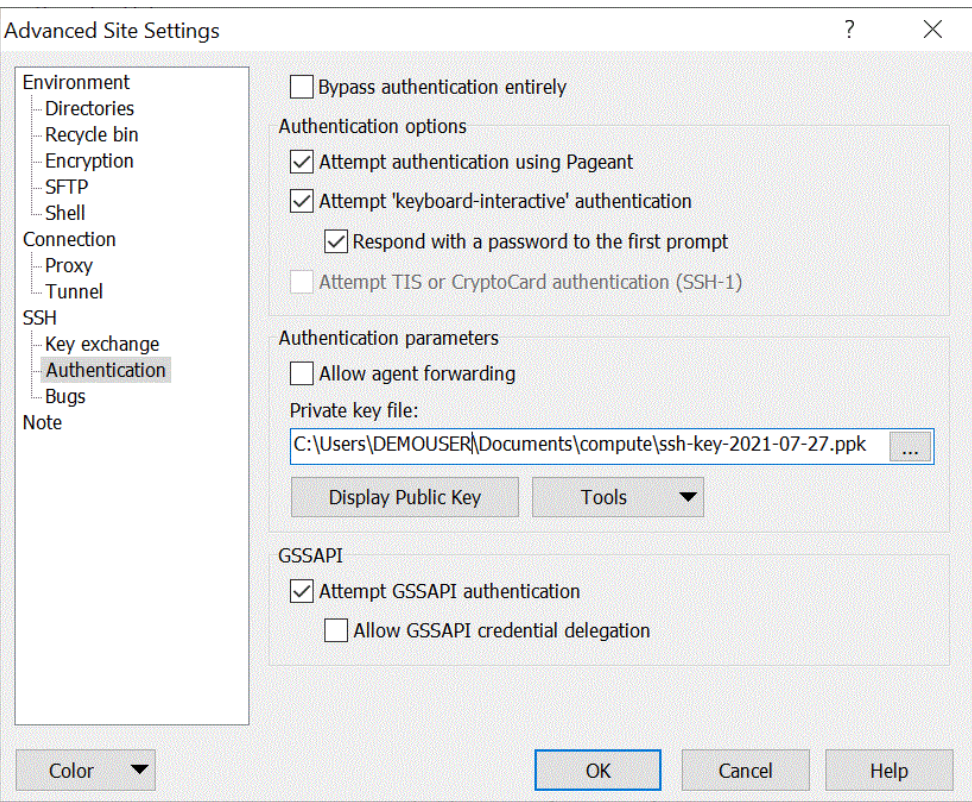

**14.** Nella pagina **Login** fare clic su **Login**.

Vengono visualizzati alcuni messaggi di autenticazione delle informazioni di login opc.

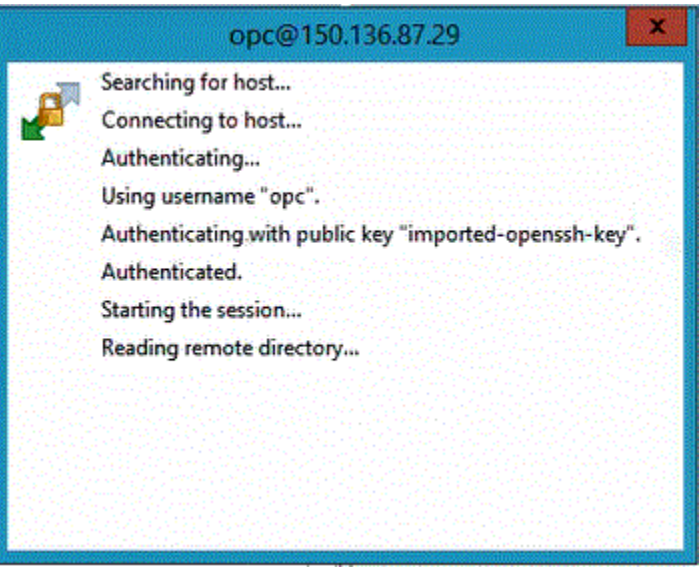

Configurazione dell'agente di integrazione EPM in un'istanza di computazione

Dopo averla creata, è necessario connettersi all'istanza di computazione Oracle Cloud e trasferire nonché installare l'agente di integrazione EPM e gli altri componenti correlati.

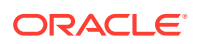

#### **Note:**

In questa implementazione viene utilizzato il software client SSH (Secure Shell) per stabilire connessioni sicure e garantire l'accesso come utente opc.

Prima di avviare la creazione del sistema di istanza di computazione, è necessario disporre degli elementi riportati di seguito.

- Un account utente Oracle Cloud con diritti di accesso per la gestione delle istanze di computazione nel compartimento specificato, per l'uso della rete VCN e della subnet specificate e per la visualizzazione delle informazioni relative al database dedicato al quale ci si connetterà.
- Nome del compartimento, rete VCN e subnet da utilizzare durante la creazione dell'istanza di computazione Oracle Cloud. L'amministratore di Autonomous Database o della tenancy dovrebbe essere in grado di fornire queste informazioni.
- Per l'installazione e la configurazione dell'agente di integrazione EPM nell'istanza di computazione, sono necessari i file seguenti:
	- EPMAgent.zip
	- Wallet
	- Certificato SSL da utilizzare con Oracle Enterprise Performance Management Cloud
- WinSCP per il trasferimento dei file. WinSCP può essere scaricato gratuitamente all'indirizzo:<https://winscp.net/eng/index.php>

Per configurare l'agente di integrazione EPM in un'istanza di computazione, procedere come segue.

**1.** Connettersi all'istanza di computazione con il nome host, il nome utente, la password o la chiave SSH.

Per ulteriori informazioni sulla connessione all'istanza di computazione, fare riferimento alla sezione [Connessione all'istanza di computazione tramite Putty](#page-704-0) o alla sezione [Connessione all'istanza di computazione tramite WSCP](#page-709-0).

Ulteriori informazioni sulla connessione sono disponibili in **Connessione a un'istanza**.

**2.** Installare **Oracle Java** su Oracle Linux in esecuzione nella forma di computazione OCI utilizzando gli RPM disponibili nel servizio Yum OCI.

Per istruzioni sull'installazione di Oracle Java, fare riferimento a [Come installare Oracle](https://blogs.oracle.com/developers/how-to-install-oracle-java-in-oracle-cloud-infrastructure) [Java nell'infrastruttura Oracle Cloud.](https://blogs.oracle.com/developers/how-to-install-oracle-java-in-oracle-cloud-infrastructure)

**3.** Collegarsi a **WinSCP** con il nome host, il nome utente e la password, quindi fare clic su **Login**.

WinSCP viene aperto con una struttura di directory simile a quella di Esplora file Windows.

- **4.** Trasferire i file riportati di seguito trascinandoli dalla directory di origine a una directory dell'istanza di computazione.
	- **EPMAgent.zip**.

Il file EMPAgent.zip più recente è disponibile per lo scaricamento dalla rete locale da Integrazione dati. Per ulteriori informazioni, fare riferimento alla sezione [Scaricamento del file ZIP EPMAgent.](#page-600-0)

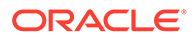

• **Wallet**: nei file wallet vengono memorizzate le credenziali client acquisite dalla console del servizio Autonomous Database.

Per ulteriori informazioni sul wallet, fare riferimento alla sezione [Connessione](#page-696-0) [all'infrastruttura Oracle Cloud](#page-696-0).

• **Certificato SSL**: certificato utilizzato con EPM Cloud.

Il certificato è necessario per abilitare una connessione cifrata tra EPM Cloud e l'agente di integrazione EPM.

Facoltativamente, è inoltre possibile utilizzare la utility riga di comando scp per copiare in modo sicuro file e directory tra il sistema locale e un sistema remoto. La sintassi del comando SCP utilizza il formato seguente: scp [OPTION][user@]SRC\_HOST:]file1 [user@]DEST\_HOST:]file2

Di seguito vengono forniti alcuni esempi di comandi scp che possono essere utilizzati per trasferire i componenti dell'agente di integrazione EPM necessari per la configurazione in ambiente Linux e Mac.

scp -i /Users/Oracle/Documents/oci/ssh-key-private.key epmagent.jar opc@<OCI INSTANCE PUBLIC IP ADDRESS>:/home/opc/epmagent.jar

scp -i /Users/Oracle/Documents/oci/compute/ssh-key- private.key epm.cer opc@<OCI INSTANCE PUBLIC IP ADDRESS>:/home/opc/epm.cer

scp -i /Users/Oracle/Documents/oci/compute/ssh-key- private.key Wallet-epm.zip opc@<OCI INSTANCE PUBLIC IP ADDRESS>:/home/opc/ Wallet-epm.zip

**5.** Estrarre il file **EPMAgent.zip** nella cartella di destinazione.

In genere la cartella di destinazione è *<AGENT\_HOME>*.

- **6.** Copiare il wallet in una directory di configurazione oppure creare la directory del wallet nel percorso *<EPMAgentDevData\config>* o <*EPM\_APP\_DATA\_HOME*>, quindi procedere all'estrazione.
- **7.** Copiare il certificato nella directory *<EPM\_AGENT\_HOME/cert>*.
- **8.** Avviare l'agente nell'istanza di computazione.

Per ulteriori informazioni, fare riferimento alla sezione [Avvio dell'agente di](#page-622-0) [integrazione EPM.](#page-622-0)

## Caricamento dei dati da Oracle Autonomous Database in EPM Cloud

Per estrarre i dati da Oracle Autonomous Database è possibile eseguire una query SQL di database relazionale su un database in Oracle Autonomous Database, quindi caricare i dati o i metadati in Oracle Enterprise Performance Management Cloud utilizzando l'agente di integrazione EPM nella rete locale.

L'agente di integrazione EPM viene definito come origine dati per un'integrazione e quando viene eseguito fornisce dati che successivamente vengono mappati e caricati nell'applicazione target selezionata.

Prima di caricare i dati è necessario stabilire la connessione a Oracle Autonomous Database. È inoltre necessario aver già scaricato Oracle Wallet. Il wallet offre un metodo semplice e di facile uso per la gestione delle credenziali database tra più domini.

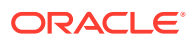

Per caricare i dati da Oracle Autonomous Database in EPM Cloud, procedere come segue.

**1.** In Integrazione dati creare la definizione della query e salvare la query SQL.

Per questa operazione, fare riferimento alla sezione [Creazione di una query SQL.](#page-633-0)

Se in Integrazione dati è già registrata una query SQL, saltare questo passo.

**2.** Creare un file contenente una riga di intestazione dei dati di origine.

La riga di intestazione deve corrispondere esattamente al nome dimensione nella dimensione target. Nella query SQL è possibile utilizzare l'alias di un nome di colonna come nome dimensione.

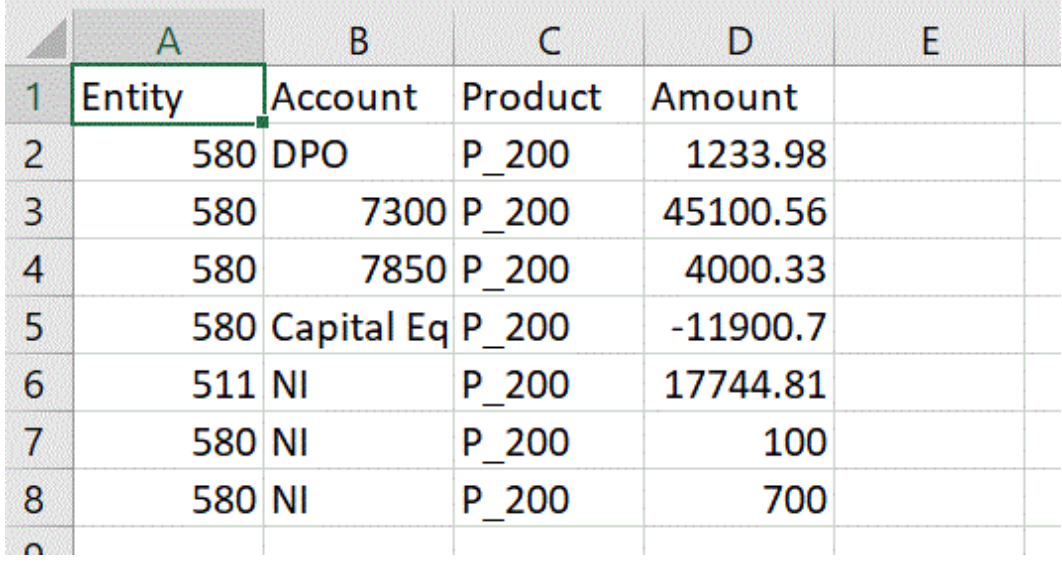

**3.** Salvare il file in formato CSV con una riga di intestazione.

Al momento della registrazione dell'applicazione, caricare il file utilizzando il browser file.

- **4.** Registrare l'applicazione di origine dati Oracle Autonomous come riportato di seguito.
	- **a.** Nella home page di **Integrazione dati**, quindi in **Azioni**, selezionare **Applicazioni**.
	- **b.** Nella pagina **Applicazioni** fare clic su
	- **c.** Su **Crea applicazione** selezionare **Categoria**, quindi **Origine dati**.
	- **d.** In **Tipo** selezionare **Oracle Autonomous Database**.
	- **e.** In **File** selezionare il file creato nel passo 8.

Fare clic su **business** per accedere al file nella pagina Browser file.

**f.** In **Prefisso**, specificare un prefisso per rendere univoco il nome dell'applicazione.

Il prefisso viene concatenato al nome dell'applicazione formando un nome di applicazione univoco. Ad esempio, se si desidera dare a un'applicazione lo stesso nome di un'applicazione esistente, è possibile assegnare le proprie iniziali come prefisso.

**g.** Fare clic su **OK** quindi su **Salva**.

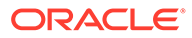

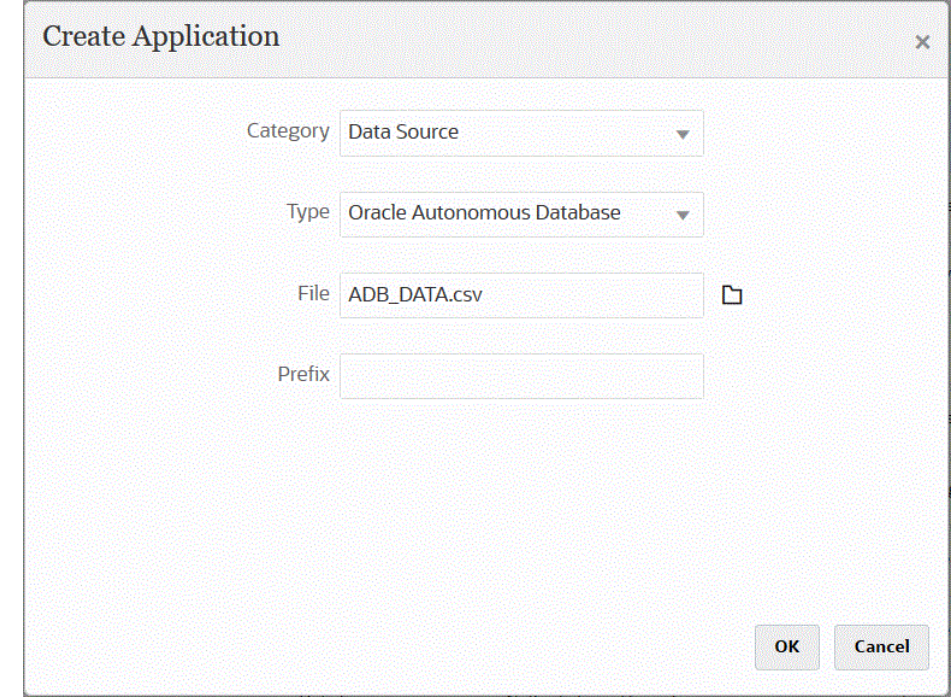

- **5.** Fare clic su **OK** quindi su **Salva**.
- **6.** Nella pagina **Applicazione** fare clic su **di accanto all'applicazione origine dati** Oracle Autonomous, quindi selezionare **Dettagli applicazione**.
- **7.** Nella pagina **Dettagli applicazione** fare clic sulla scheda **Opzioni**.
- **8.** In **Query estrazione dati** specificare il nome della query SQL da eseguire sul file.
- **9.** In **Delimitatore** selezionare il tipo di delimitatore utilizzato nel file.

I simboli delimitatori disponibili sono:

- virgola (,)
- punto esclamativo (!)
- punto e virgola (;)
- due punti (:)
- barra verticale (|)
- **10.** In **Area memorizzazione credenziali** specificare il tipo di area memorizzazione credenziali utilizzata dall'agente di integrazione EPM.

Le aree memorizzazione credenziali disponibili sono:

- Cloud
- File

Per l'area memorizzazione credenziali di tipo **Cloud** memorizzare la stringa *nomeutente/password/connessione* nell'applicazione.

Per l'area memorizzazione credenziali di tipo **File**, creare un file per memorizzare l'URL JDBC, il nome utente e la password per la connessione a Oracle Autonomous Database. Il formato dell'URL deve includere l'URL JDBC, il percorso della cartella del wallet, il nome utente e la password. Il file deve essere denominato *appname*.cred ed essere memorizzato nella directory config.

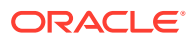

Il file deve contenere le seguenti righe:

jdbcurl=jdbc:oracle:thin:@<tns\_name>?TNS\_ADMIN=<path\_to\_wallet\_folder>

Ad esempio, una voce del file .cred potrebbe essere simile alla seguente:

```
jdbcurl=jdbc:oracle:thin:@epmdevdb0_low?TNS_ADMIN=C:\ATP 
Connection\epmdevdb0_wallet
username=apps
password=w+Sz+WjKpL8[
```
#### **Note:**

La password utilizzata per entrambi i tipi di aree memorizzazione credenziali deve essere cifrata.

Se l'area di memorizzazione è di tipo "Cloud", digitare la password nell'interfaccia utente come di consueto. La password viene cifrata e memorizzata dal sistema.

Se l'area di memorizzazione è di tipo "File", è necessario cifrare la password tramite l'utility encryptpassword e memorizzarla nel file. Per ulteriori informazioni sulla cifratura della password, fare riferimento alla sezione [Cifratura della password utente di EPM Cloud](#page-610-0).

**11.** In **Nome utente** specificare il nome utente utilizzato per la connessione a Oracle Autonomous Database.

Se per la connessione a Oracle Autonomous Database si utilizza SQL Developer, specificare il nome utente e la password di SQL Developer.

- **12.** In **Password** specificare la password utilizzata per la connessione a Oracle Autonomous Database.
- **13.** In **Nome servizio** specificare il nome del servizio.

Per trovare il nome del servizio, aprire il file tnsnames.ora e selezionare un nome servizio associato alla connessione. Il nome servizio è un alias mappato a un indirizzo di rete di database contenuto in un descrittore di connessione.

La selezione del nome servizio viene richiesta durante la connessione al database. I nomi servizio per le connessioni a Autonomous Data Warehouse hanno il formato seguente:

- *nome database*\_high
- *nome database*\_medium
- *nome database*\_low

Questi servizi sono mappati ai gruppi di consumer LOW, MEDIUM e HIGH.

Ad esempio, se si crea un'istanza di Autonomous Database con il tipo di carico di lavoro Data Warehouse e si specifica DB2020 come nome del database, i nomi dei servizi saranno i seguenti:

- db2020\_high
- db2020\_medium

• db2020\_low

Se ci si connette con il servizio db2020\_low, per la connessione verrà utilizzato il gruppo di consumer LOW.

Di seguito vengono descritte le caratteristiche principali di questi gruppi di consumer.

- HIGH: massimo numero di risorse, minimo numero di accessi concorrenti. Le query vengono eseguite in parallelo.
- MEDIUM: minor numero di risorse, maggior numero di accessi concorrenti. Le query vengono eseguite in parallelo.

È possibile modificare il limite degli accessi concorrenti del servizio MEDIUM. Fare riferimento alla sezione, in lingua inglese, [Change MEDIUM Service](https://docs.oracle.com/en/cloud/paas/autonomous-database/adbsa/service--concurrency-limit-change.html#GUID-1E9CA2DC-241E-44A6-95AE-614F49D8872F) [Concurrency Limit.](https://docs.oracle.com/en/cloud/paas/autonomous-database/adbsa/service--concurrency-limit-change.html#GUID-1E9CA2DC-241E-44A6-95AE-614F49D8872F)

- LOW: minimo numero di risorse, massimo numero di accessi concorrenti. Le query vengono eseguite in modalità seriale.
- **14.** In **Dimensione recupero** specificare il numero di righe recuperate (elaborate dal driver) in ogni round trip del database per una query.
- **15.** In **Posizione wallet** specificare il percorso della directory in cui è stato scaricato ed estratto il wallet nel server dell'agente di integrazione EPM.

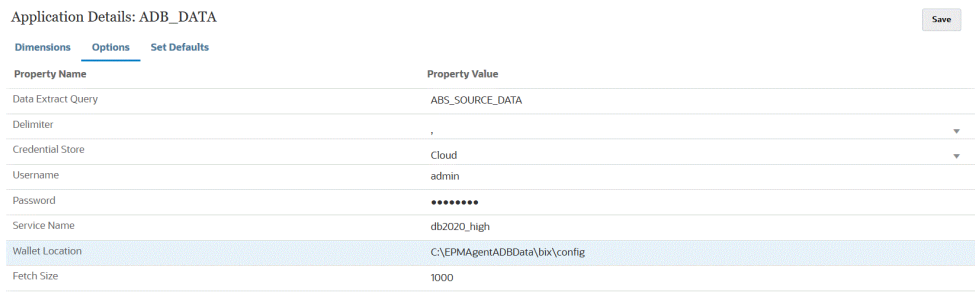

- **16.** Fare clic su **Salva**.
- **17.** Completare l'integrazione dell'origine dati Oracle Autonomous Database con EPM Cloud eseguendo i task indicati di seguito.

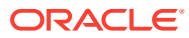

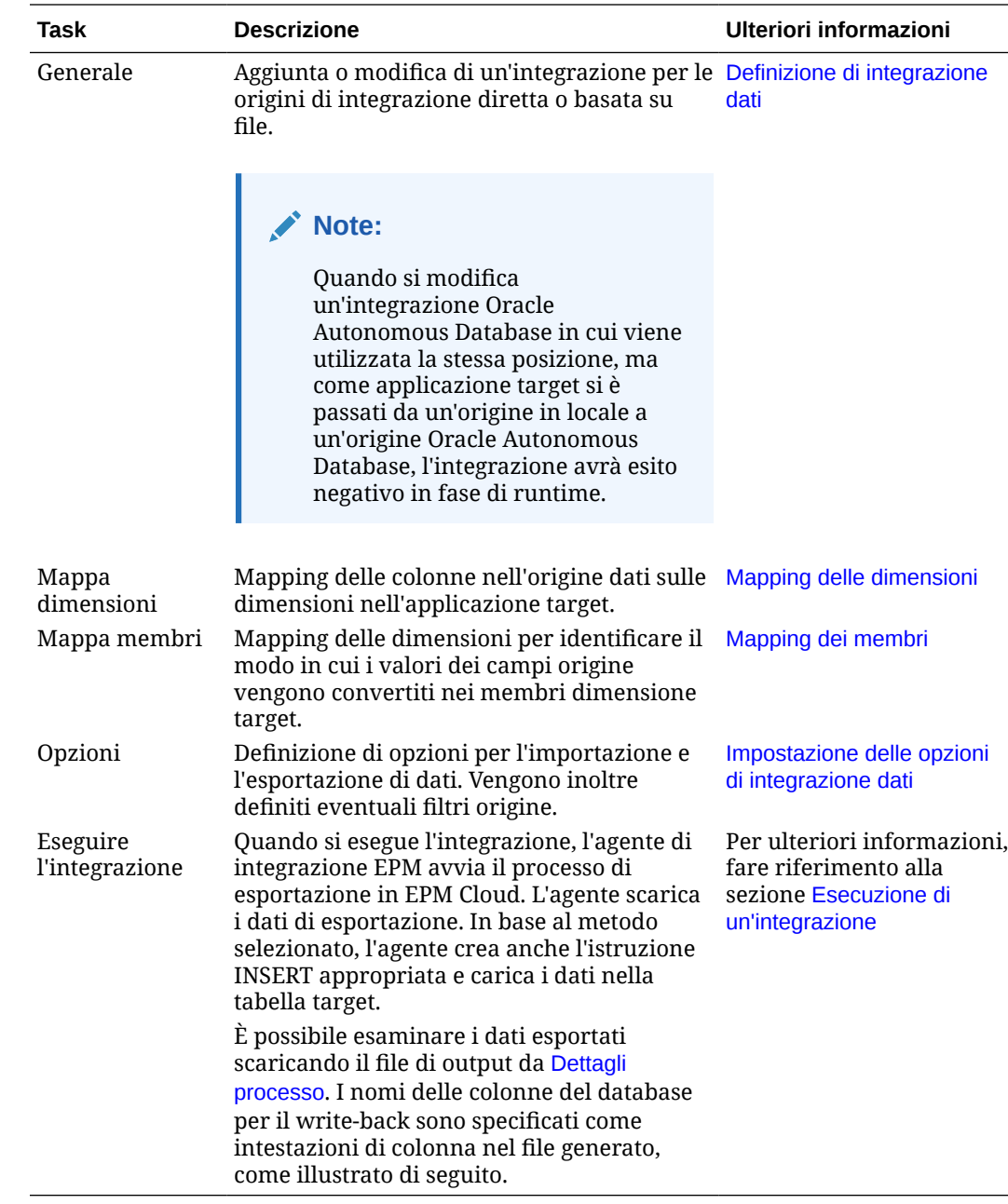

## Write back dei dati da EPM Cloud a Oracle Autonomous Database

L'agente di integrazione EPM supporta il write back consentendo di spostare i dati dalle applicazioni Oracle Enterprise Performance Management Cloud a Oracle Autonomous Database in una rete locale. Per utilizzare questa funzione è necessario registrare un'applicazione di esportazione dati per esportare i dati nel data warehouse di reporting selezionato in Oracle Autonomous Database.

Inoltre, l'agente può eseguire due script evento durante l'esecuzione del write-back: BefExport e AftExport. L'evento BefExport consente di eseguire qualsiasi azione prima dell'inserimento dei dati nella tabella oppure di sostituire l'elaborazione di inserimento predefinita. L'evento AftExport consente di eseguire qualsiasi cleanup post-elaborazione dopo l'inserimento dei dati nella tabella.

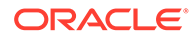

La funzionalità di write-back è supportata per gli agenti che vengono eseguiti in modalità sia SYNC che ASYNC.

Per eseguire il write back dei dati in Oracle Autonomous Database, procedere come segue.

**1.** In Integrazione dati creare un file che contenga una riga di intestazione dai dati di origine di cui si desidera eseguire il write back.

La riga di intestazione deve corrispondere esattamente al nome dimensione nella dimensione target. Nella query SQL è possibile utilizzare l'alias di un nome di colonna come nome dimensione.

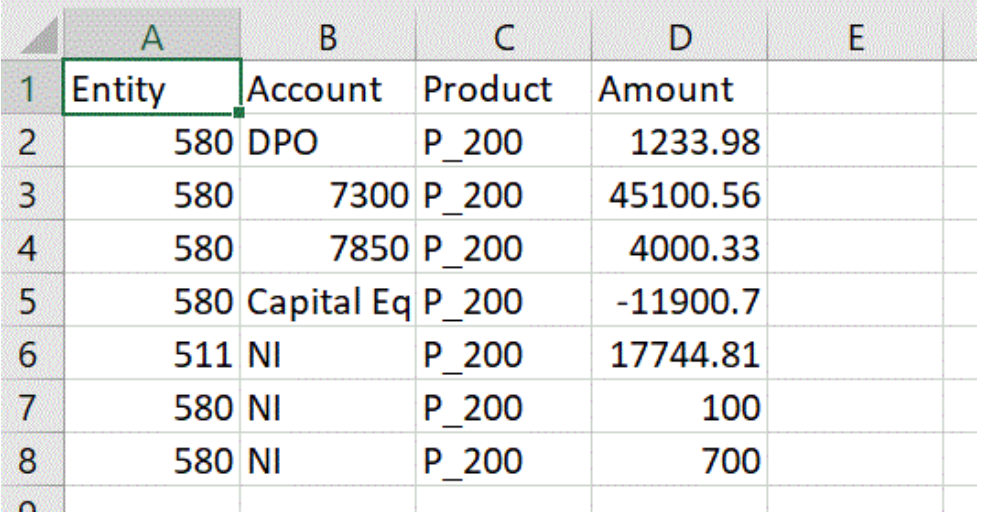

**2.** Salvare il file in formato CSV con una riga di intestazione.

Al momento della registrazione dell'applicazione, caricare il file utilizzando il browser file.

- **3.** Registrare un'applicazione di esportazione dati con il tipo **Esportazione dati in Oracle Autonomous Database**.
	- **a.** Nella home page di **Integrazione dati**, quindi in **Azioni**, selezionare **Applicazioni**.
	- **b.** Nella pagina **Applicazioni** fare clic su
	- **c.** In **Crea applicazione** selezionare **Categoria**, quindi **Esportazione dei dati**.
	- **d.** In **Tipo** selezionare **Esportazione dati in Oracle Autonomous Database**.
	- **e.** In **File** selezionare il file creato nel passo 2.

Fare clic su **per accedere al file nella pagina Browser file.** 

**f.** In **Prefisso**, specificare un prefisso per rendere univoco il nome dell'applicazione.

Il prefisso viene concatenato al nome dell'applicazione formando un nome di applicazione univoco. Ad esempio, se si desidera dare a un'applicazione lo stesso nome di un'applicazione esistente, è possibile assegnare le proprie iniziali come prefisso.

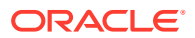
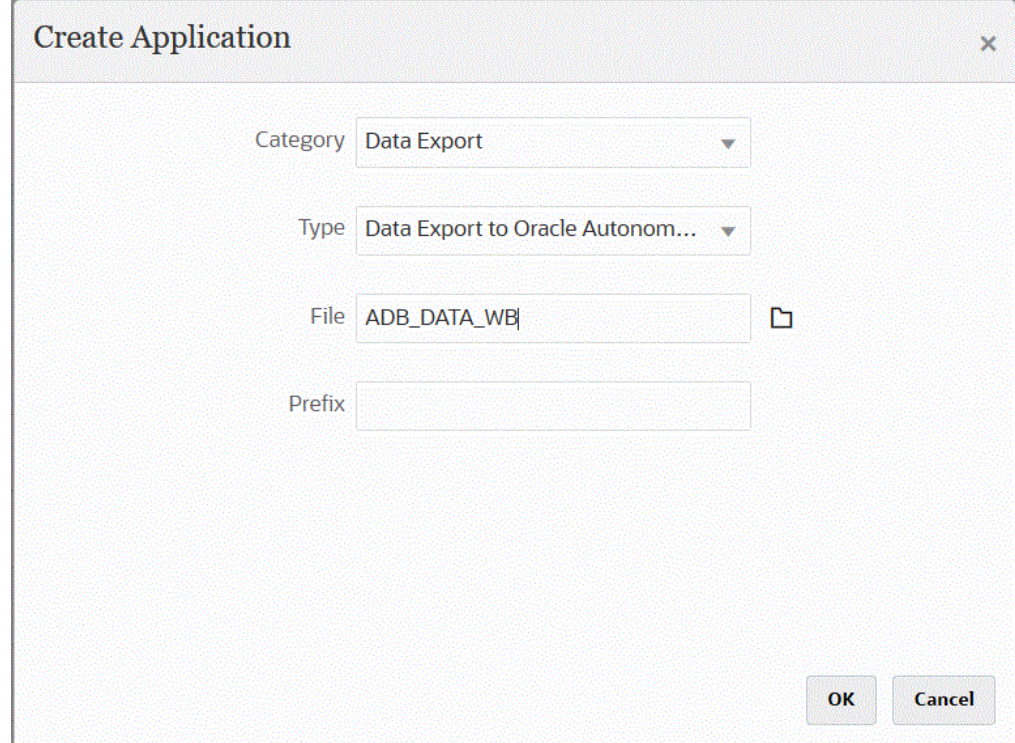

- **g.** Fare clic su **OK** quindi su **Salva**.
- **4.** Nella pagina **Applicazione** fare clic su **alla accanto all'applicazione di origine di tipo** Esportazione dati in Oracle Autonomous Database, quindi selezionare **Dettagli applicazione**.
- **5.** Aprire la scheda **Dimensioni dettagli applicazione** dell'applicazione di origine di tipo Esportazione dati in Oracle Autonomous Database e verificare che i nomi di colonna nel record di intestazione corrispondano esattamente al nome di colonna o all'alias colonna presente nella tabella in cui si stanno caricando i dati.

I nomi fanno distinzione tra maiuscole e minuscole.

Per ulteriori informazioni, fare riferimento alla sezione [Impostazione delle dimensioni](#page-667-0) [dettaglio applicazione per il write-back.](#page-667-0)

- **6.** Nella pagina **Dettagli applicazione** fare clic sulla scheda **Opzioni**.
- **7.** In **Dimensione batch**, specificare il numero di righe lette contemporaneamente dal file alla memoria.

Questo parametro viene utilizzato principalmente per le prestazioni. Quando vengono caricati i dati, questa impostazione determina la quantità di record memorizzati nella cache. Ad esempio, quando si specifica **1000**, nella cache vengono memorizzati 1000 record. Analogamente, se si specifica **5000** nella cache vengono memorizzati 5000 record e viene eseguito il commit.

Stabilire questa impostazione in funzione della memoria del server e adeguarla secondo necessità.

**8.** In **Nome tabella** specificare il nome della tabella in cui caricare i dati.

Il nome delle dimensioni dell'esportazione dati in un'applicazione in locale deve corrispondere ai nomi delle colonne della tabella. Il sistema genera automaticamente l'istruzione INSERT per il caricamento dati e inserisce il testo per tutti i campi.

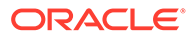

Se si specifica un nome di tabella in questo campo, non specificare un'istruzione INSERT nel campo **Inserisci query**.

**9.** In **Inserisci query** specificare il nome della query SQL associata all'istruzione INSERT customizzata creata nella pagina Definizione query.

La query INSERT deve contenere la tabella e le colonne per i valori e il nome dimensione dell'applicazione. Questo metodo consente di assegnare un nome di dimensione descrittivo e inoltre di utilizzare funzioni SQL come TO\_DATE, TO\_NUMBER e altre funzioni per eseguire le conversioni del tipo di dati e altre operazioni sulle stringhe. Per ulteriori informazioni, fare riferimento alla sezione [Write-back con una query INSERT customizzata](#page-670-0).

Se si specifica una query INSERT, non specificare un nome di tabella nel campo **Nome tabella**.

**10.** In **Area memorizzazione credenziali** specificare il tipo di area memorizzazione credenziali utilizzata dall'agente di integrazione EPM.

Le aree memorizzazione credenziali disponibili sono:

- Cloud
- **File**

Per l'area memorizzazione credenziali di tipo **Cloud** memorizzare la stringa *nomeutente/password/connessione* nell'applicazione.

Per l'area memorizzazione credenziali di tipo **File**, creare un file per memorizzare l'URL JDBC, il nome utente e la password per la connessione a Oracle Autonomous Database. Il formato dell'URL deve includere l'URL JDBC, il percorso della cartella del wallet, il nome utente e la password. Il file deve essere denominato *appname*.cred ed essere memorizzato nella directory config.

Il file deve contenere le seguenti righe:

```
jdbcurl=jdbc:oracle:thin:@<tns_name>?
TNS ADMIN=<path to wallet folder>
```
Ad esempio, una voce del file .cred potrebbe essere simile alla seguente:

```
jdbcurl=jdbc:oracle:thin:@epmdevdb0_low?TNS_ADMIN=C:\ATP 
Connection\epmdevdb0_wallet
username=apps
password=w+Sz+WjKpL8[
```
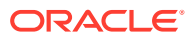

### **Nota:**

La password utilizzata per entrambi i tipi di aree memorizzazione credenziali deve essere cifrata.

Se l'area di memorizzazione è di tipo "Cloud", digitare la password nell'interfaccia utente come di consueto. La password viene cifrata e memorizzata dal sistema.

Se l'area di memorizzazione è di tipo "File", è necessario cifrare la password tramite l'utility encryptpassword e memorizzarla nel file. Per ulteriori informazioni sulla cifratura della password, fare riferimento alla sezione [Cifratura della password utente di EPM Cloud](#page-610-0).

#### **11.** In **Modalità flusso di lavoro** specificare il metodo di caricamento dei dati.

Per impostazione predefinita, il processo di caricamento dati in Gestione dati è progettato con un flusso processo ben definito che consente l'audit completo del processo e offre la possibilità di eseguire il drilling verso il basso e la visualizzazione dei dati in Workbench. Un flusso di dati completo, tuttavia, può contribuire all'allungamento dei tempi di elaborazione a causa dell'archiviazione dei dati a scopi di audit. Le opzioni della modalità flusso di lavoro fornisce soluzioni scalabili per l'elaborazione di grandi volumi di dati o se non è necessario eseguire l'audit e le performance sono un requisito chiave.

Le tre opzioni della modalità flusso di lavoro sono le seguenti:

- Completo
- Completo senza archiviazione
- **Semplice**

L'opzione Completo corrisponde al flusso predefinito per il caricamento dei dati. I dati vengono caricati nel modo standard tra le tabelle intermedie e possono essere visualizzati in Workbench. Il drilling verso il basso è supportato.

Con l'opzione Completo senza archiviazione i dati vengono caricati nello stesso modo della modalità Completo, ma vengono eliminati dalle tabelle intermedie al termine del processo di caricamento dati. I dati sono visualizzabili in Workbench solo dopo l'importazione. Con la modalità Completo senza archiviazione il drilling verso il basso non è disponibile. Questo metodo è utile quando si desidera rivedere e convalidare i dati durante il processo di caricamento ma l'audit e il drilling verso il basso non sono richiesti.

Questo metodo non offre un miglioramento delle performance ma limita l'utilizzo di spazio, dato che i dati non vengono resi persistenti per riferimento futuro.

L'opzione Semplice si limita allo spostamento dei dati tra le tabelle intermedie. Il drilling verso il basso non è disponibile e i dati non sono visualizzabili in Workbench. Questo metodo offre un miglioramento delle performance ed è utile se audit e drilling verso il basso non sono richiesti.

L'opzione Semplice si limita allo spostamento dei dati tra le tabelle intermedie. Il drilling verso il basso non è disponibile e i dati non sono visualizzabili in Workbench. Questo metodo offre un miglioramento delle performance ed è utile se audit e drilling verso il basso non sono richiesti.

**12.** In **Nome utente** specificare il nome utente utilizzato per la connessione a Oracle Autonomous Database.

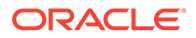

Se per la connessione a Oracle Autonomous Database si utilizza SQL Developer, specificare il nome utente e la password di SQL Developer.

- **13.** In **Password** specificare la password utilizzata per la connessione a Oracle Autonomous Database.
- **14.** In **Nome servizio** specificare il nome del servizio.

Per trovare il nome del servizio, aprire il file tnsnames.ora e selezionare un nome servizio associato alla connessione. Il nome servizio è un alias mappato a un indirizzo di rete di database contenuto in un descrittore di connessione.

La selezione del nome servizio viene richiesta durante la connessione al database. I nomi servizio per le connessioni a Autonomous Data Warehouse hanno il formato seguente:

- *nome database*\_high
- *nome database*\_medium
- *nome database*\_low

Questi servizi sono mappati ai gruppi di consumer LOW, MEDIUM e HIGH.

Ad esempio, se si crea un'istanza di Autonomous Database con il tipo di carico di lavoro Data Warehouse e si specifica DB2020 come nome del database, i nomi dei servizi saranno i seguenti:

- db2020\_high
- db2020\_medium
- db2020\_low

Se ci si connette con il servizio db2020\_low, per la connessione verrà utilizzato il gruppo di consumer LOW.

Di seguito vengono descritte le caratteristiche principali di questi gruppi di consumer.

- HIGH: massimo numero di risorse, minimo numero di accessi concorrenti. Le query vengono eseguite in parallelo.
- MEDIUM: minor numero di risorse, maggior numero di accessi concorrenti. Le query vengono eseguite in parallelo.

È possibile modificare il limite degli accessi concorrenti del servizio MEDIUM. fare riferimento alla sezione [Change MEDIUM Service Concurrency Limit](https://docs.oracle.com/en/cloud/paas/autonomous-database/adbsa/service--concurrency-limit-change.html#GUID-1E9CA2DC-241E-44A6-95AE-614F49D8872F).

- LOW: minimo numero di risorse, massimo numero di accessi concorrenti. Le query vengono eseguite in modalità seriale.
- **15.** In **Posizione wallet** specificare il percorso della directory in cui è stato scaricato ed estratto il wallet nel server dell'agente di integrazione EPM.
- **16.** In **Accumula dati** immettere **Sì** per creare il riepilogo dei dati Conto prima dell'esportazione e raggruppare i risultati in una o più colonne.

Immettere **No** per non creare il riepilogo dei dati Conto prima dell'esportazione e non raggruppare i risultati in base a una o più colonne.

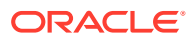

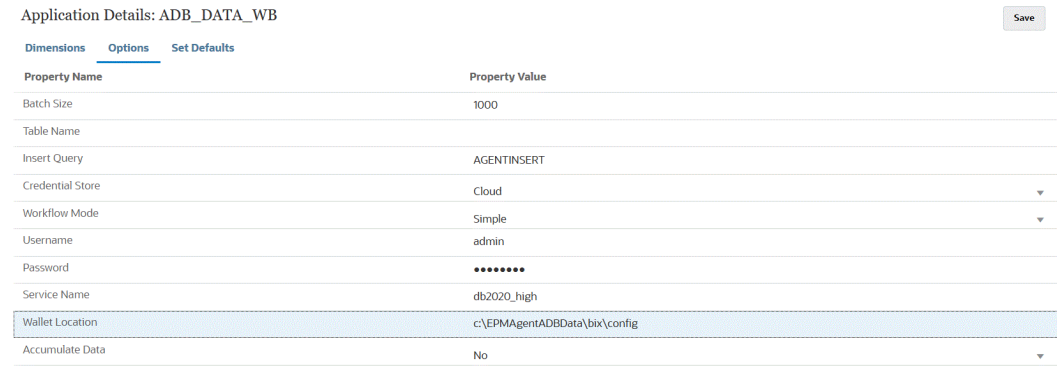

### **17.** Fare clic su **Salva**.

**18.** Integrare l'applicazione EPM Cloud con l'applicazione di tipo Esportazione dati in Oracle Autonomous Database eseguendo i task riportati di seguito.

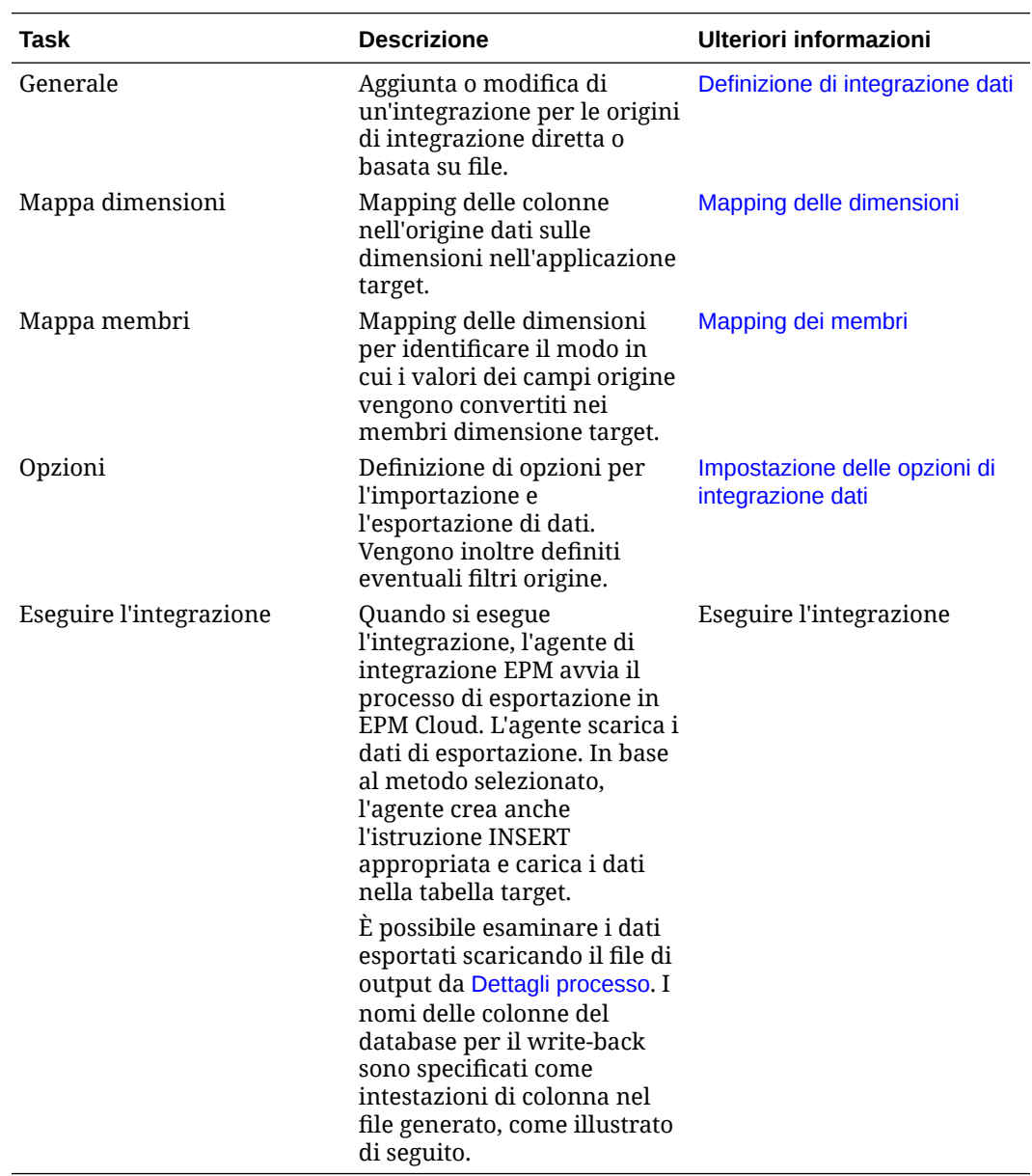

# A Tuning delle performance in Integrazione dati

Integrazione dati utilizza un flusso di lavoro a più passi per trasformare e caricare i dati nei processi aziendali Oracle Enterprise Performance Management Cloud. Ogni passo del flusso di lavoro viene utilizzato per controllare e gestire il processo e contribuisce alle performance generali dell'intero processo. In Integrazione dati sono disponibili opzioni selezionabili dall'utente per adeguare i passi del flusso di lavoro e della trasformazione in modo da soddisfare i requisiti di performance dei clienti.

 $\mathbf{r}_{\text{in}}$ n Oracle EBS, PeopleSoft, JDE, Fusion<br>APPs, SAP R/3 第二 Data Warehouse<br>Data Mart Consolidation  $\mathbf{r}_\mathrm{in}$ n Staging<br>TDATASEG\_T Workbench **Account Rec** Other With Systems Profitability Optional Expressions 嘎 File Excel **ORACLE** 

A livello generale, il processo del flusso di lavoro è il seguente:

Per il tuning dell'intero processo è necessario analizzare ciascun passo per determinare il livello di dettaglio richiesto, i volumi di dati, le trasformazioni di dati e i requisiti di drill-through. Questi fattori determinano le opzioni selezionate e configurate in Integrazione dati per ottenere il risultato desiderato. Negli esempi forniti nei passi illustrati di seguito vengono utilizzati la modalità flusso di lavoro completo come tipo di flusso di lavoro e "Solo dati numerici" come metodo di caricamento.

# **Analisi del log del job**

Il punto di partenza per qualsiasi operazione di tuning è rappresentato dal log del job. Al termine dell'integrazione, è possibile scaricare il log del job dalla finestra di dialogo di esecuzione o dalla pagina Dettagli processo. Per un'analisi efficace del log del job, è importante comprendere tutti i passi del processo di Integrazione dati, inclusi quelli elencati di seguito.

- [Passo 1: Staging e caricamento del file nella tabella TDATASEG\\_T](#page-726-0)
- [Passo 2: Cleanup dei caricamenti di dati precedenti](#page-727-0)
- [Passo 3: Elaborazione delle regole di mapping](#page-727-0)
- [Passo 4: Cleanup delle integrazioni precedenti in TDATASEG](#page-728-0)
- [Passo 5: Copia dei risultati dei mapping da TDATASEG\\_T a TDATASEG](#page-728-0)

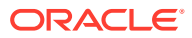

- [Passo 6: Convalida dei risultati dei mapping](#page-728-0)
- [Passo 7: Generazione del file e caricamento nel target](#page-729-0)

Ulteriori informazioni sul log del job sono disponibili nella sezione [Considerazioni](#page-729-0) [aggiuntive sul log del job.](#page-729-0)

### <span id="page-726-0"></span>Passo 1: Staging e caricamento del file nella tabella TDATASEG\_T

Questo passo viene eseguito per inizializzare il sistema per l'elaborazione e per caricare i dati di origine nella tabella temporanea utilizzata per il mapping. Vengono riportate di seguito sezioni di un file di log campione per un file di dati costituito da un milione di righe:

```
2021-07-10 22:33:16,523 INFO [AIF]: FDMEE Process: 51, Log Level: 5
2021-07-10 22:33:16,523 INFO [AIF]: Location : PartnerTraining01-MM (Partitionkey:14)<br>2021-07-10 22:33:16,523 INFO [AIF]: Period Name : Jan-21 (Period Key:1/31/21 12:00 AM)
2021-07-10 22:33:16,524 INFO [AIF]: Category Name: MillionRow (Category key:25)<br>2021-07-10 22:33:16,524 INFO [AIF]: Rule Name : PartnerTraining01-MM (Rule ID:13)
2021-07-10 22:33:18,710 DEBUG [AIF]: FDMEE Version: 21.07.04
2021-07-10 22:33:18,710 DEBOG [AIF]: FUMEE Version: 21.07.04<br>2021-07-10 22:33:18,710 INFO [AIF]: Log File Encoding: UTF-8<br>2021-07-10 22:33:19,273 INFO [AIF]: -------START IMPORT STEP-------
2021-07-10 22:33:19,395 DEBUG [AIF]: FileData.extractDataFromSource - START
2021-07-10 22:33:19,396 DEBUG [AIF]: CommData.getRuleInfo - START
2021-07-10 22:33:19,402 DEBUG [AIF]:
```
In questo esempio l'ora di inizio del processo è 22:33:16,523 con livello di log 5. Durante il tuning e il debug, è consigliabile utilizzare il livello di log 5 per visualizzare i dettagli completi dell'esecuzione dell'elaborazione. Nella figura successiva viene mostrato il completamento del caricamento nella tabella TDATASEG\_T:

```
2021-07-10 22:33:21.025 INFO [AIF]: EPMFDM-140274:Message - File Name Sample file 1048576 Rows.dat
periodKey2021-01-31
GL PeriodName0
2021-07-10 22:33:21,025 INFO [AIF]: EPMFDM-140274:Message - Instantiating ExpressionInterpreter
2021-07-10 22:33:21,386 INFO [AIF]: EPMFDM-140274:Message - PROCESS ID: 51
 PARTITIONKEY: 14
 IMPORT GROUP: PartnerTraining01-MM
 FILE TYPE: DELIMITED
DELIMITER: .
SOURCE FILE: Sample_file_1048576_Rows.dat
PROCESSING CODES:
BLANK............. Line is blank or empty.
NN................ Non-Numeric, Amount field contains non numeric characters.
TC................ Type Conversion, Amount field could not be converted to a number.
ZP................ Zero Suppress, Amount field contains a 0 value and zero suppress is ON.
SKIP FIELD............. SKIP field value was found
NULL ACCOUNT VALUE............. Account Field is null
SKIP FROM SCRIPT.............. Skipped through Script
HEADER ROW.............. Header Row
ERROR_INVALID_PERIOD............. Invalid period specified in the file.
2021-07-10 22:37:32,637 INFO [AIF]: EPMFDM-140274:Message - Rows Loaded: 1048576
Rows Rejected: 0
```
Nel log viene mostrato che sono state caricate 1.048.576 righe e sono state rifiutate 0 righe. Per lo staging e per il caricamento del file prima del mapping sono stati impiegati circa 4 minuti e 16 secondi. Poiché non è richiesto il tuning in questo passo con un caricamento basato su file, questo è un elemento fisso del processo generale. Si noti che è possibile che gli utenti specifichino l'esecuzione di regole business in eventi specifici durante il processo di caricamento. Se sono state incluse regole business, assicurarsi che vengano eseguite come previsto. La performance delle regole business non viene controllata da Integrazione dati. Il tuning deve essere eseguito nell'applicazione target in caso di problemi di performance.

## <span id="page-727-0"></span>Passo 2: Cleanup dei caricamenti di dati precedenti

Questo passo viene eseguito per effettuare il cleanup dei dati contenuti nelle tabelle TDATASEG\_T e AIF\_PROCESS\_PERIODS come illustrato di seguito:

```
2021-07-10 22:37:34,086 DEBUG [AIF]: intermediateCommit: True, skipRegularSql: False
2021-07-10 22:37:34,088 INFO [AIF]: Executing delete statement:
2021-07-10 22:37:34,088 DEBUG [AIF]:
        DELETE FROM TDATASEG_T
        WHERE LOADID < 51
        AND EXISTS ( SELECT 1 FROM AIF_PROCESSES p WHERE p.RULE_ID = 13 AND p.PROCESS_ID = TDATASEG_T.LOADID )
2021-07-10 22:37:34,092 INFO [AIF]: Successfully executed delete statement
2021-07-10 22:37:34,095 DEBUG [AIF]:<br>DELETE FROM AIF_PROCESS_PERIODS
        WHERE PROCESS_ID < 51
        AND EXISTS ( SELECT 1 FROM AIF_PROCESSES p WHERE p.RULE_ID = 13 AND p.PROCESS_ID = AIF_PROCESS_PERIODS.PROCESS_ID )
```
I dati contenuti nella tabella TDATASEG\_T vengono cancellati durante la finestra di manutenzione giornaliera. Se si esegue il processo dopo un riavvio, questo passo viene completato molto rapidamente, ma è possibile che i caricamenti successivi siano più lenti. Nella modalità flusso di lavoro completo, i dati contenuti nella tabella TDATASEG\_T vengono eliminati alla fine dell'esecuzione. In un flusso di lavoro semplice invece non vengono eliminati alla fine dell'esecuzione. Se sono presenti più di un milione di righe da un'esecuzione precedente, il sistema esegue un'eliminazione batch, che è più lenta di una singola eliminazione.

## Passo 3: Elaborazione delle regole di mapping

Il processo di mapping prevede il tuning per garantire risultati ottimali e la possibilità per gli utenti di esercitare il controllo sulla velocità del processo. Nel file di log vengono indicate le regole di mapping elaborate, insieme all'istruzione SQL utilizzata per l'elaborazione di ciascuna regola di mapping.

In questi esempi sono riportate alcune delle regole di mapping con caratteri jolly \* - \* utilizzate per ciascuna dimensione. Queste sono le regole più onerose in termini di tempo che un utente possa implementare. Per ciascuna regola \* - \*, il sistema esegue un passaggio completo del set di dati. Se pertanto esiste un set di dati con un milione di righe, con 5 regole di mapping \* - \* viene effettuata una lettura di 5 milioni di righe sul database. Con l'aumento del numero di righe, aumenta in modo significativo anche il tempo di mapping. Un altro aspetto di cui tenere conto è il numero di periodi elaborati in una singola esecuzione quando il processo di mapping viene eseguito per ogni periodo nel set di dati. Anche questo processo comporta un aumento del tempo necessario per elaborare l'intero set di dati.

Per questo esempio, viene illustrata di seguito la prima regola di mapping, ovvero una regola \* - \* per la dimensione Account:

```
Processing Mappings for Column 'ACCOUNT'
2021-07-10 22:37:34,775 DEBUG [AIF]:
             UPDATE TDATASEG_T
             SET ACCOUNTX = ACCOUNT
                ACCOUNTR = 201ACCOUNTF = 3WHERE LOADID = 51AND PARTITIONKEY = 14
             AND CATKEY = 25AND (ACCOUNTX IS NULL OR ACCOUNTX = '')
             AND (1=1)AND PERIODKEY = '2021-01-31'
2021-07-10 22:38:07,915 INFO [AIF]: Data Rows Updated by Location Mapping '10' (LIKE): 1048576
```
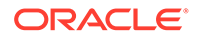

Il completamento di questa regola di mapping ha richiesto circa 33 secondi e con l'avanzamento del processo le regole simili vengono elaborate ciascuna in un tempo compreso tra 35 e 53 secondi. Come illustrato, l'aggiunta di altre regole di mapping simili continua a consumare tempo di elaborazione durante il mapping.

## <span id="page-728-0"></span>Passo 4: Cleanup delle integrazioni precedenti in TDATASEG

Dopo che il mapping è stato completato correttamente, il sistema elimina l'esecuzione precedente dalla tabella TDATASEG (ovvero la tabella in cui vengono memorizzati i dati per il workbench). In questa prima esecuzione dell'integrazione, questo passo viene completato rapidamente perché non vi sono dati di periodi precedenti. Nei casi in cui è presente un numero elevato di dati precedenti, l'esecuzione di questo passo può richiedere molto tempo.

Come è possibile osservare più avanti, viene utilizzato il parametro per la dimensione batch per eliminare chunk di dati dalla tabella TDATASEG in modo che il processo di eliminazione non raggiunga il limite di elaborazione per una singola istruzione SQL. È possibile sottoporre questo passo a tuning adeguando la dimensione batch in modo da limitare il numero di istruzioni di eliminazione. Per questa esecuzione, la dimensione batch è stata impostata su 1000 e potrebbe essere impostata su un valore superiore. In una esecuzione successiva di questo passo sono stati impiegati sei minuti per l'eliminazione del caricamento precedente di circa un milione di record.

### **Note:**

Non impostare la dimensione batch su un valore molto elevato poiché i dati vengono caricati in memoria per l'elaborazione sulla base della dimensione batch e possono esaurire la memoria. La memoria di sistema è comune per Oracle Enterprise Performance Management Cloud e può avere impatto su altre aree dell'istanza.

2021-07-10 22:40:22,760 INFO [AIF]: Executing delete statement using batch method<br>2021-07-10 22:40:22,763 DEBUG [AIF]: batchSize: 1000<br>2021-07-10 22:40:22,763 DEBUG [AIF]: SELECT rowid FROM TDATASEG WHERE LOADID < 51 AND P 2021-07-10 22:40:22,775 INFO [AIF]: Successfully executed delete statement using batch method<br>2021-07-10 22:40:22,775 INFO [AIF]: Number of Rows deleted from TDATASEG: 0

## Passo 5: Copia dei risultati dei mapping da TDATASEG\_T a **TDATASEG**

Dopo che i risultati precedenti sono stati eliminati dalla tabella TDATASEG, i nuovi dati di cui è stato eseguito il mapping vengono spostati nella tabella TDATASEG per l'accesso tramite il workbench. Questo è un altro passo del processo di caricamento dati che richiede molto tempo. Anche in questo passo viene utilizzato il parametro per la dimensione batch per "suddividere in chunk" l'inserimento dei risultati dei mapping nella tabella TDATASEG in modo che non venga raggiunto il limite di elaborazione per una singola istruzione SQL.

In questo esempio, la dimensione batch è impostata su 1000 e conseguentemente vengono utilizzati 1049 batch per spostare i dati. Il tempo totale impiegato per lo spostamento dei dati dalla tabella TDATASEG\_T alla tabella TDATASEG è stato di 5 minuti e 26 secondi.

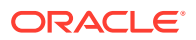

<span id="page-729-0"></span>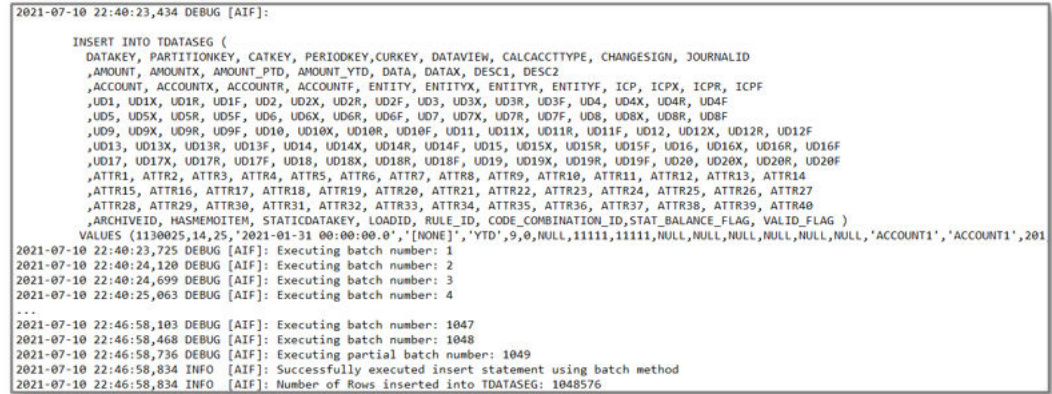

Dopo che i dati vengono spostati in TDATASEG, i dati contenuti in TDATASEG\_T vengono eliminati. Anche per questo processo viene utilizzato il parametro per la dimensione batch e in questo esempio il processo per l'eliminazione dei dati temporanei ha impiegato 5 minuti e 5 secondi.

### Passo 6: Convalida dei risultati dei mapping

Il passo successivo consiste nel controllare i risultati dei mapping per ricercare eventuali mapping mancanti. Questo è un processo in un'unica fase ed è relativamente rapido. Il sistema conta le righe con VALID\_FLAG = "Y" e le confronta con il numero totale di righe della tabella TDATASEG per l'elaborazione del processo. Se i numeri corrispondono, il processo di mapping è riuscito. Eventuali righe non valide vengono aggiornate in VALID\_FLAG = "N."

```
Validate Data Mappings for Period 'Jan-21'
2021-07-10 22:52:04,389 DEBUG [AIF]:
      SELECT COUNT(*) ROW_COUNT
      FROM TDATASEG
      WHERE LOADID = 51
      AND (PARTITIONKEY = 14 AND CATKEY = 25 AND PERIODKEY = '2021-01-31' AND RULE_ID = 13 AND VALID_FLAG = 'Y'
```
# Passo 7: Generazione del file e caricamento nel target

L'ultimo passo consiste nel generare il file che viene caricato nel processo aziendale target. Per questo processo, il tempo necessario per la generazione del file, la creazione dell'area drilling e quindi il caricamento in Oracle Enterprise Performance Management Cloud è di 1 minuto e 45 secondi. È possibile che questo passo includa anche regole business o altri calcoli nell'applicazione target, pertanto una volta completata l'elaborazione del file in Integrazione dati, eventuali operazioni di tuning dovranno essere eseguite nell'applicazione target.

## Considerazioni aggiuntive sul log del job

Tenere presente che durante l'ultimo passo del processo in cui vengono caricati i dati il metodo di caricamento selezionato ha effetto anche sulle performance. L'opzione "Solo dati numerici" consente di effettuare il caricamento direttamente in Oracle Essbase ignorando tutti i controlli di convalida e sicurezza ed è il modo più rapido per caricare i dati quando si utilizza Planning.

Se gli utenti selezionano l'opzione "Tutti i tipi di dati con sicurezza", viene utilizzata la utility Outline Load (OLU) oppure l'API importDataSlice, a seconda del ruolo utente. La utility OLU

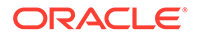

viene utilizzata se l'utente è un amministratore e l'opzione "Convalida dati per amministratore" è impostata su "No." L'API importDataSlice invece viene utilizzata per gli utenti che non dispongono del ruolo di amministratore oppure per i casi in cui gli amministratori effettuano il caricamento con l'opzione "Convalida dati per amministratore" impostata su "Sì". L'API importDataSlice effettua un controllo completo dei dati ed esegue le operazioni definite da tutte le convalide e le impostazioni di sicurezza. Questo è il metodo più lento.

# Considerazioni sul tuning

Sono disponibili varie strategie per il tuning delle integrazioni, tra cui quelle elencate di seguito.

- **Mapping SOL**
- **[Espressioni](#page-732-0)**
- [Modalità flusso di lavoro semplice](#page-732-0)
- [Modalità rapida](#page-733-0)

Ulteriori informazioni sul tuning delle performance sono disponibili nella sezione Considerazioni aggiuntive.

## Mapping SQL

La funzionalità Mapping SQL può essere utilizzata quando sono richiesti mapping complessi, nonché per sostituire più regole di mapping con caratteri jolly \* - \* mediante un unico passaggio del database.

In questo esempio il mapping richiede più o meno 3 minuti e con un'unica regola di mapping SQL dovrebbe durare circa 30 secondi. È possibile utilizzare un'unica regola di mapping SQL per sostituire tutte le regole "like" e l'aspetto sarà simile al seguente.

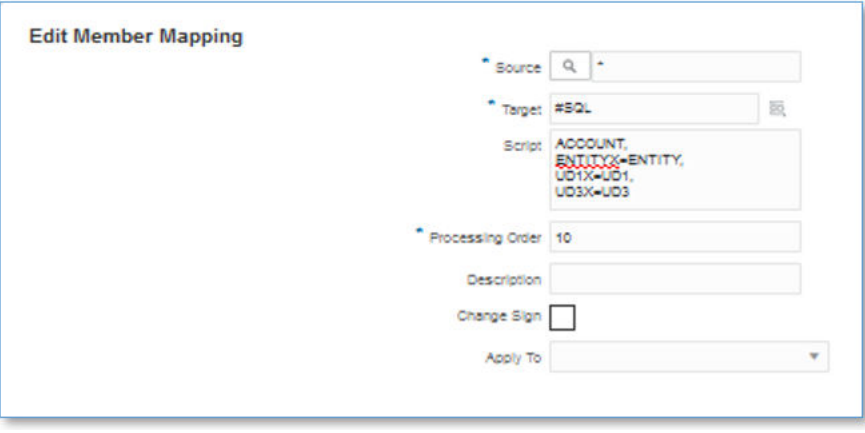

L'effettivo codice SQL che viene generato ed eseguito è il seguente.

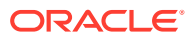

```
Processing Mappings for Column 'ACCOUNT'
2021-07-15 14:54:34,333 DEBUG [AIF]:
             UPDATE TDATASEG_T
             SET ACCOUNTX = ACCOUNT,
ENTITYX=ENTITY,
UD1X=UD1,UD3X=UD3ACCOUNTR = 201ACCOUNTF = 3WHERE LOADID = 75
              AND PARTITIONKEY = 14
              AND CATKEY = 25AND (ACCOUNTX IS NULL OR ACCOUNTX = '')
              AND (1=1)AND PERIODKEY = '2021-01-31'
2021-07-15 14:54:59,646 INFO [AIF]: Data Rows Updated by Location Mapping '10' (LIKE): 1048576
```
In questo caso, il mapping SQL è stato definito nella dimensione ACCOUNT e le altre regole di mapping \* - \* sono state eliminate. Il tempo totale per quest'unica regola di mapping SQL è stato pari a 29 secondi e non sono state necessarie altre regole di mapping.

Alle dimensioni ACCOUNT e ENTITY può essere fatto riferimento con questi nomi, ma le altre dimensioni sono mappate su dimensioni UD. Per trovare il set di dimensioni necessario per il mapping SQL, esaminare la definizione dell'applicazione oppure il file di log per vedere quali dimensioni utilizzare. In questo esempio è presente il mapping di Product (Prodotto) e Scenario su UD1 e UD3. I membri della dimensione di origine utilizzano la colonna senza la "X", mentre i valori mappati si trovano nella colonna con una "X" come suffisso. Per la dimensione ACCOUNT, il valore proveniente dal file di origine si trova nella colonna denominata ACCOUNT e il valore mappato è memorizzato nella colonna ACCOUNTX. Il mapping SQL viene utilizzato per impostare la colonna "X" per ciascuna dimensione.

È possibile utilizzare questi stessi tipi di mapping in Riconciliazione conti, ma tenere presente che la dimensione Profile (Profilo) è classificata come ACCOUNT e che pertanto i mapping SQL per tale dimensione devono essere specificati per la dimensione ACCOUNT. Alle altre dimensioni in Riconciliazione conti deve essere fatto riferimento in base al mapping definito nella definizione dell'applicazione.

Ogni tipo di mapping utilizza le risorse in modo diverso e le performance dei vari mapping sono nell'ordine riportato di seguito, dove EXPLICIT è il più rapido e MULTI-DIM il più lento.

- **1.** EXPLICIT
- **2.** IN
- **3.** BETWEEN e LIKE
- **4.** MULTI-DIM

Il mapping MULTI-DIM è il più lento, pertanto cercare di limitare le regole di questo tipo per i casi d'uso complessi in cui è necessario utilizzare una combinazione di mapping EXPLICIT e LIKE. Ad esempio, ENTITY = 100 AND ACCOUNT LIKE 4\*.

Come ulteriore strategia di tuning, si potrebbe riuscire a sostituire i mapping MULTI-DIM con mapping EXPLICIT combinando le dimensioni di origine. Ad esempio, se ENTITY=100 AND ACCOUNT=4100, è possibile concatenare ENTITY e ACCOUNT come origine e definire un mapping EXPLICIT per 100-4000.

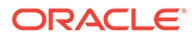

### <span id="page-732-0"></span>**Note:**

Benché le performance siano analoghe in presenza di un volume considerevole di dati (più di 3 milioni di righe), i mapping SQL possono non funzionare a causa dei limiti dei governor di database. Le espressioni di importazione vengono elaborate quando i dati vengono importati senza comportare un'operazione SQL, pertanto l'importazione ha esito positivo. Per questo motivo, nel caso di grossi volumi di dati, è consigliabile utilizzare espressioni di importazione invece del mapping SQL.

### Espressioni

È inoltre possibile utilizzare le espressioni anziché le regole di mapping e anche questa tecnica consente di migliorare le performance. Per sostituire le regole di mapping \* - \* di tipo "like", è possibile utilizzare l'espressione CopySource come indicato di seguito:

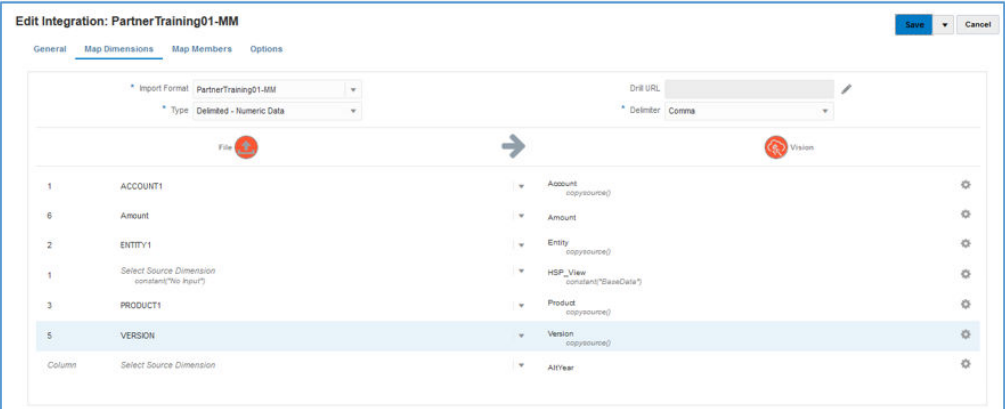

Questa espressione esegue un'azione analoga al mapping \* - \* e viene applicata durante l'importazione anziché tramite una scansione della tabella con un'istruzione SQL. Le performance delle espressioni sono sostanzialmente uguali a quelle ottenute utilizzando una singola regola di mapping SQL, ma è consigliabile utilizzare le espressioni quando il volume di dati è elevato per evitare che il mapping abbia esito negativo a causa dei limiti dei governor di database. Le espressioni vengono elaborate durante la fase di importazione del processo di caricamento.

## Modalità flusso di lavoro semplice

Con la modalità flusso di lavoro semplice, la tabella TDATASEG viene ignorata e i dati vengono caricati direttamente nel target. Questa tecnica elimina la necessità di copiare i dati in TDATASEG e anche di eliminarli da TDATASEG. L'unica avvertenza è che non è disponibile il drill-through alla pagina di arrivo di Integrazione dati. Il drillthrough tramite drilling diretto non è disponibile.

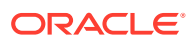

<span id="page-733-0"></span>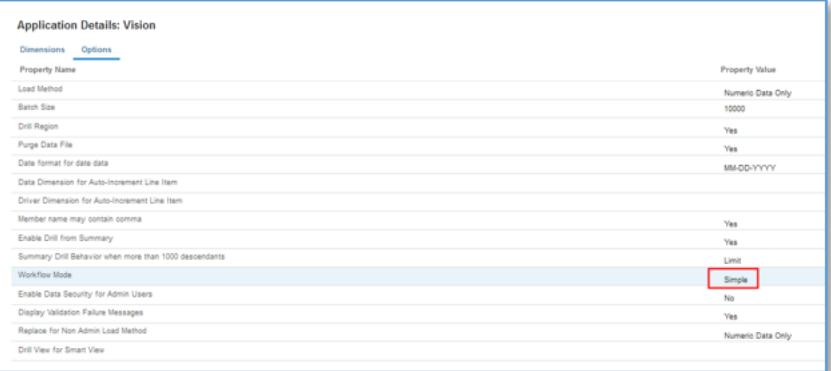

Utilizzando questa modalità flusso di lavoro semplice con le espressioni, l'intero processo di caricamento ha impiegato 5 minuti e 16 secondi:

```
*Vision_77.log - Notepad
                                                                                           \Box\timesFile Edit Format View Help
20.1-07-15 19:51:09,058 INFO
                               [AIF]: FDMEE Process: 77, Log Level: 5
2021-07-15 19:51:09,058 INFO
                               [AIF]: Location : PartnerTraining01-MM (Partitionkey:14)
2021-07-15 19:51:09,058 INFO [AIF]: Period Name : Jan-21 (Period Key:1/31/21 12:00 AM)
2021-07-15 19:51:09,058 INFO [AIF]: Category Name: MillionRow (Category key:25)
2021-07-15 19:51:09,058 INFO
                               [AIF]: Rule Name
                                                  : PartnerTraining01-MM (Rule ID:13)
2021-07-15 19:51:12,279 DEBUG [AIF]: FDMEE Version: 21.07.04
2021-07-15 19:51:12,279 INFO [AIF]: Log File Encoding: UTF-8
2021-07-15 19:51:13,024 INFO
                               [AIF]: -------START IMPORT STEP-------
2021-07-15 19:51:13,156 DEBUG [AIF]: FileData.extractDataFromSource - START
2021-07-15 19:51:13,156 DEBUG [AIF]: CommData.getRuleInfo - START
2021-07-15 19:56:25,878 DEBUG [AIF]: CommData.updateRuleStatus - END
2021-07-15 19:56:25,878 DEBUG [AIF]: Comm.updateProcess - START
2021-07-15 19:56:25,886 DEBUG [AIF]: Comm.updateProcess - END
2021-07-15 19:56:25,889 DEBUG [AIF]: The fdmAPI connection has been closed.
2021-07-15 19:56:25,889 DEBUG [AIF]: Comm.finalizeProcess - END
2021-07-15 19:56:25,889 INFO [AIF]: FDMEE Process End, Process ID: 77
\left\langle \cdot \right\rangleLn 11, Col 4
                                                                    100% Unix (LF)
                                                                                       UTF-8
```
## Modalità rapida

La modalità rapida deve essere presa in considerazione per i caricamenti di volumi elevati di dati che non richiedono trasformazioni complesse. Questa modalità ignora la maggior parte dei passi e delle tabelle di database del processo flusso di lavoro, ma supporta le espressioni per trasformazioni semplici. Come riferimento approssimativo, la modalità rapida è in grado di caricare nell'applicazione target circa 1.000.000 di righe al minuto. Gli utenti possono utilizzare la funzionalità di drilling diretto anche in modalità rapida e saltare la pagina di arrivo di Integrazione dati durante il drilling.

### **Note:**

La modalità rapida è disponibile solo durante il caricamento in Oracle Essbase e non è supportata con il caricamento in Riconciliazione conti o Corrispondenza transazione.

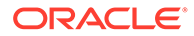

## Considerazioni aggiuntive

Quando si definiscono le integrazioni, la modalità flusso di lavoro e il metodo di caricamento hanno direttamente impatto sulle performance del caricamento in base al volume di dati specifico. Quando si esegue il caricamento al massimo di circa 500.000 record/righe di origine, è consigliabile utilizzare una qualsiasi delle modalità flusso di lavoro se il metodo di caricamento è "Solo dati numerici".

Se si utilizza il metodo di caricamento "Tutti i tipi di dati con sicurezza", è previsto che il caricamento dei dati richieda più tempo perché ogni riga viene convalidata nell'applicazione target in base alla sicurezza definita dall'utente.

Quando si esegue il caricamento di file con oltre 1.000.000 righe, il sistema effettua aggiornamenti ed eliminazioni batch dalle tabelle TDATASEG\_T e TDATASEG in base all'impostazione di "Dimensione batch" in Opzioni target (fare riferimento alla sezione [Definizione delle opzioni target](#page-182-0)). In alcuni casi, è possibile che i file con più di 1.000.000 righe vengano suddivisi in file, ciascuno contenente meno di 1.000.000 righe, con un conseguente miglioramento delle performance. Gli utenti possono quindi creare più integrazioni, una per ogni file, e combinarle in un batch, eseguendo il batch in modalità parallela per mantenere il livello di performance raggiunto dividendo il file. In questo modo viene fornito un singolo punto di esecuzione, dando origine a più regole per il file diviso.

Nella tabella riportata di seguito vengono fornite raccomandazioni relativamente alla modalità flusso di lavoro, al metodo di caricamento e al volume di dati.

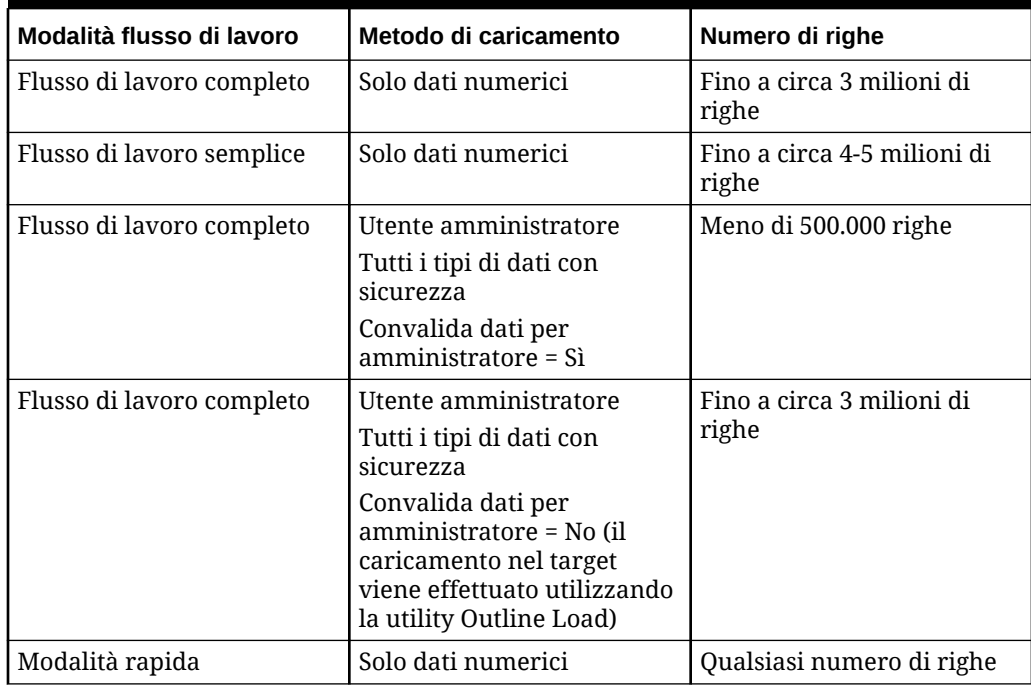

### **Table A-1 Modalità flusso di lavoro, metodo di caricamento e volume dati consigliati**

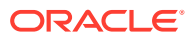

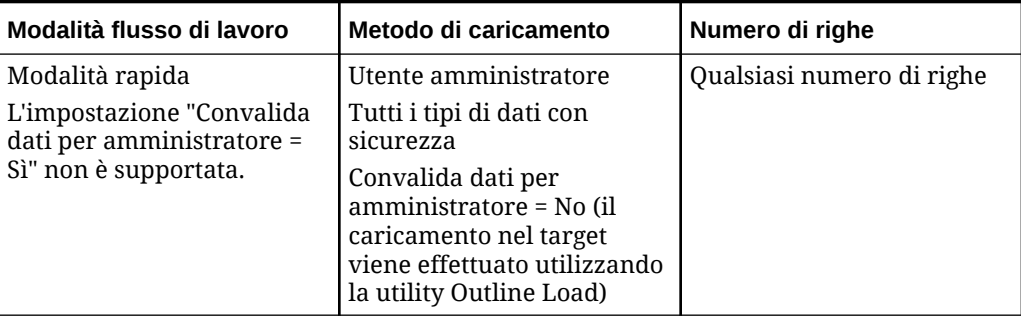

### **Table A-1 (Cont.) Modalità flusso di lavoro, metodo di caricamento e volume dati consigliati**

### **Note:**

Il tuning delle integrazioni è quasi un'arte ed è possibile che non siano applicabili le stesse tecniche per tutti i casi. Il tuning in genere richiede più iterazioni per giungere a una soluzione finale e in tutte le implementazioni è necessario tenere conto del tempo necessario per il tuning.

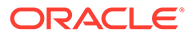

# B

# Creazione di report in base allo schema di Integrazione dati

Per i clienti che desiderano creare report in Integrazione dati, nella figura seguente è riportata una descrizione generale delle tabelle di elaborazione in Integrazione dati.

#### **Tabelle di elaborazione di Integrazione dati**

Nella figura seguente sono riportate le tabelle di elaborazione di Integrazione dati con le reciproche relazioni.

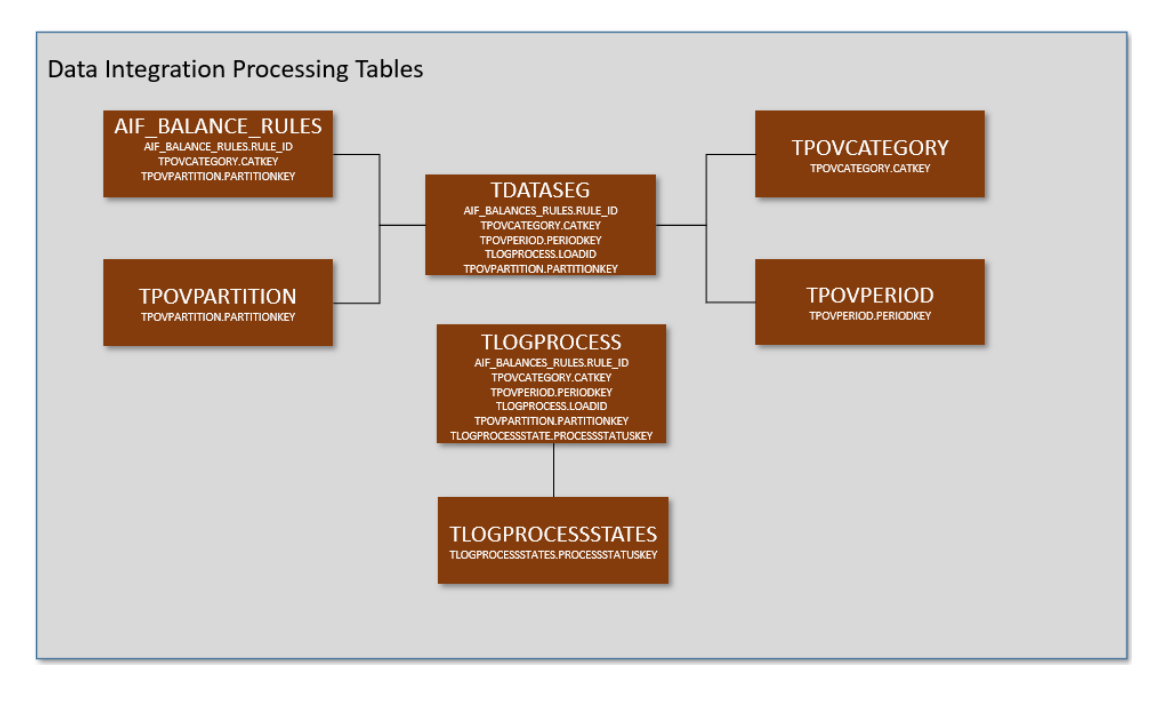

**Definizioni tabella di Integrazione dati**

Sono riportate le definizioni tabella per le tabelle seguenti di Integrazione dati.

- [Informazioni di riferimento per le definizioni tabella AIF\\_BALANCE\\_RULES](#page-737-0)
- [Informazioni di riferimento per le definizioni tabella TDATASEG](#page-738-0)
- [Informazioni di riferimento per le definizioni tabella TLOGPROCESS](#page-746-0)
- [Informazioni di riferimento per le definizioni tabella TLOGPROCESSSTATES](#page-748-0)
- [Informazioni di riferimento per le definizioni tabella TPOVCATEGORY](#page-748-0)
- [Informazioni di riferimento per le definizioni tabella TPOVPARTITION](#page-748-0)
- [Informazioni di riferimento per le definizioni tabella TPOVPERIOD](#page-749-0)

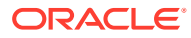

# <span id="page-737-0"></span>Informazioni di riferimento per le definizioni tabella AIF\_BALANCE\_RULES

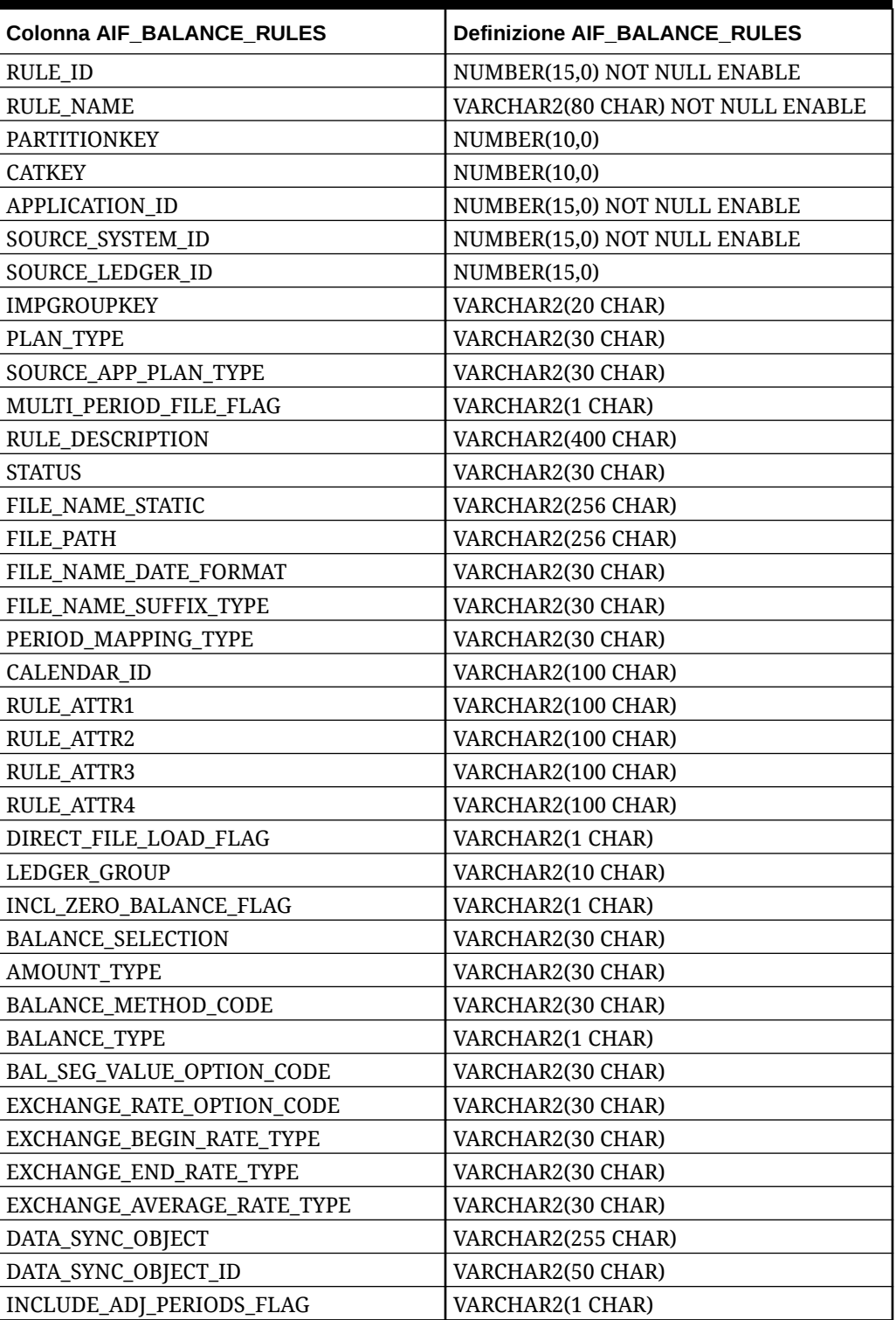

### **Table B-1 Definizioni AIF\_BALANCE\_RULES**

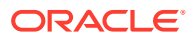

| <b>Colonna AIF_BALANCE_RULES</b> | <b>Definizione AIF_BALANCE_RULES</b> |
|----------------------------------|--------------------------------------|
| BALANCE_AMOUNT_BS                | VARCHAR2(10 CHAR)                    |
| <b>BALANCE_AMOUNT_IS</b>         | VARCHAR2(10 CHAR)                    |
| AS_OF_DATE                       | <b>DATE</b>                          |
| <b>BLANK_PERIODKEY</b>           | <b>DATE</b>                          |
| BR_MEMBER_NAME                   | VARCHAR2(80 CHAR)                    |
| BR_MEMBER_DISP_NAME              | VARCHAR2(80 CHAR)                    |
| CURRENCY_CODE                    | VARCHAR2(10 CHAR)                    |
| DP_MEMBER_NAME                   | VARCHAR2(80 CHAR)                    |
| LEDGER_GROUP_ID                  | NUMBER(15,0)                         |
| <b>VERSION</b>                   | VARCHAR2(80 CHAR)                    |
| SIGNAGE METHOD                   | VARCHAR2(30 CHAR)                    |
| LOAD_OPTIONS                     | VARCHAR2(2000 CHAR)                  |
| ICP LOAD                         | VARCHAR2(1 CHAR)                     |

<span id="page-738-0"></span>**Table B-1 (Cont.) Definizioni AIF\_BALANCE\_RULES**

# Informazioni di riferimento per le definizioni tabella TDATASEG

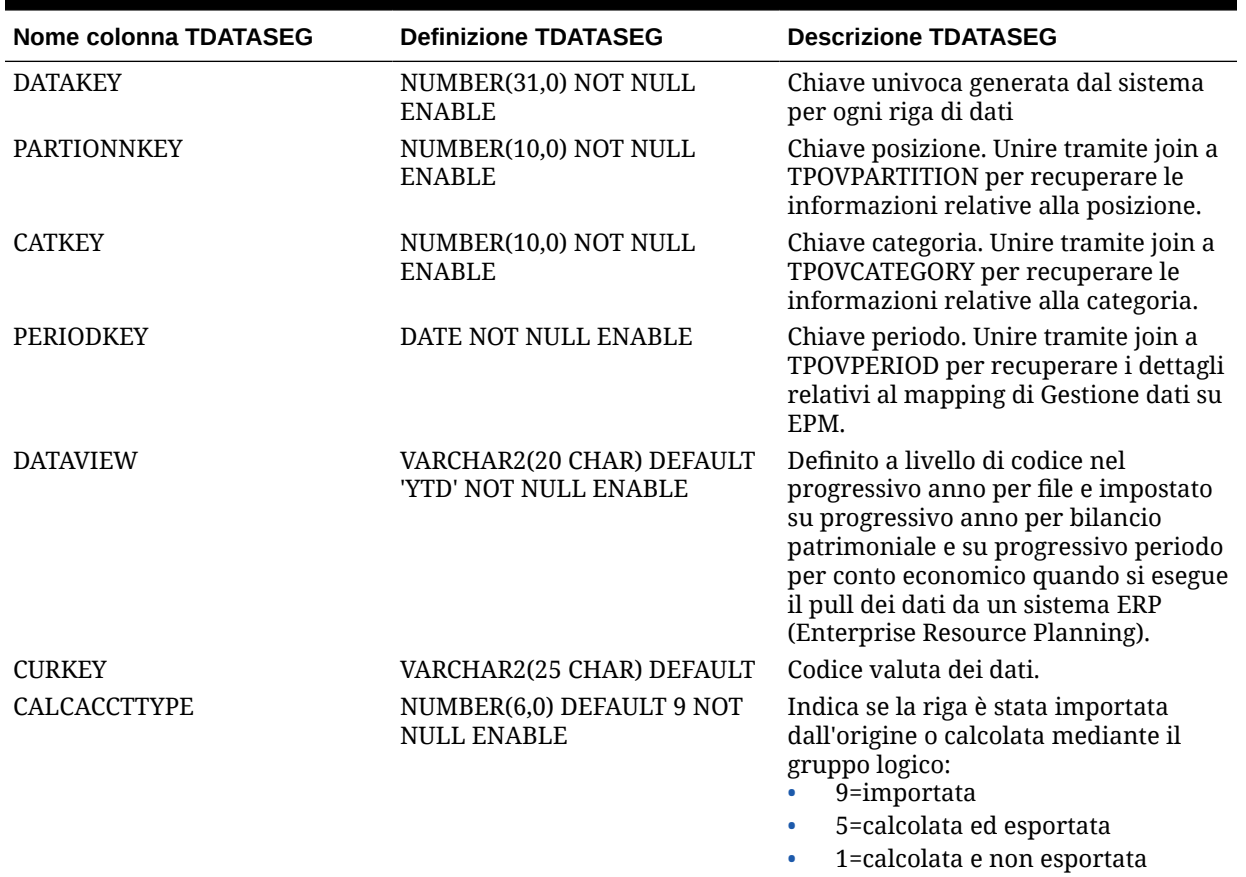

### **Table B-2 Riferimento alla tabella TDATASEG**

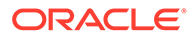

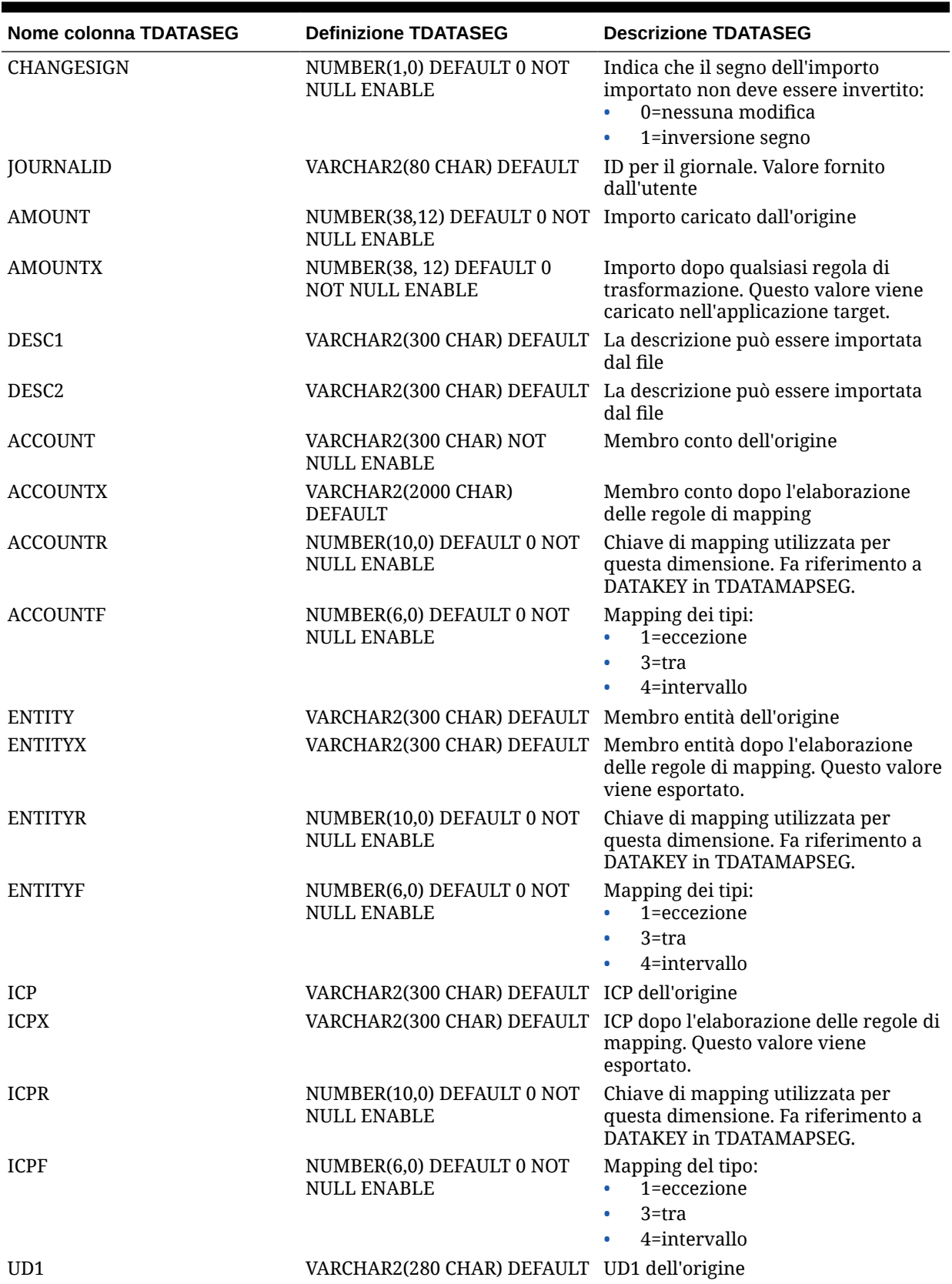

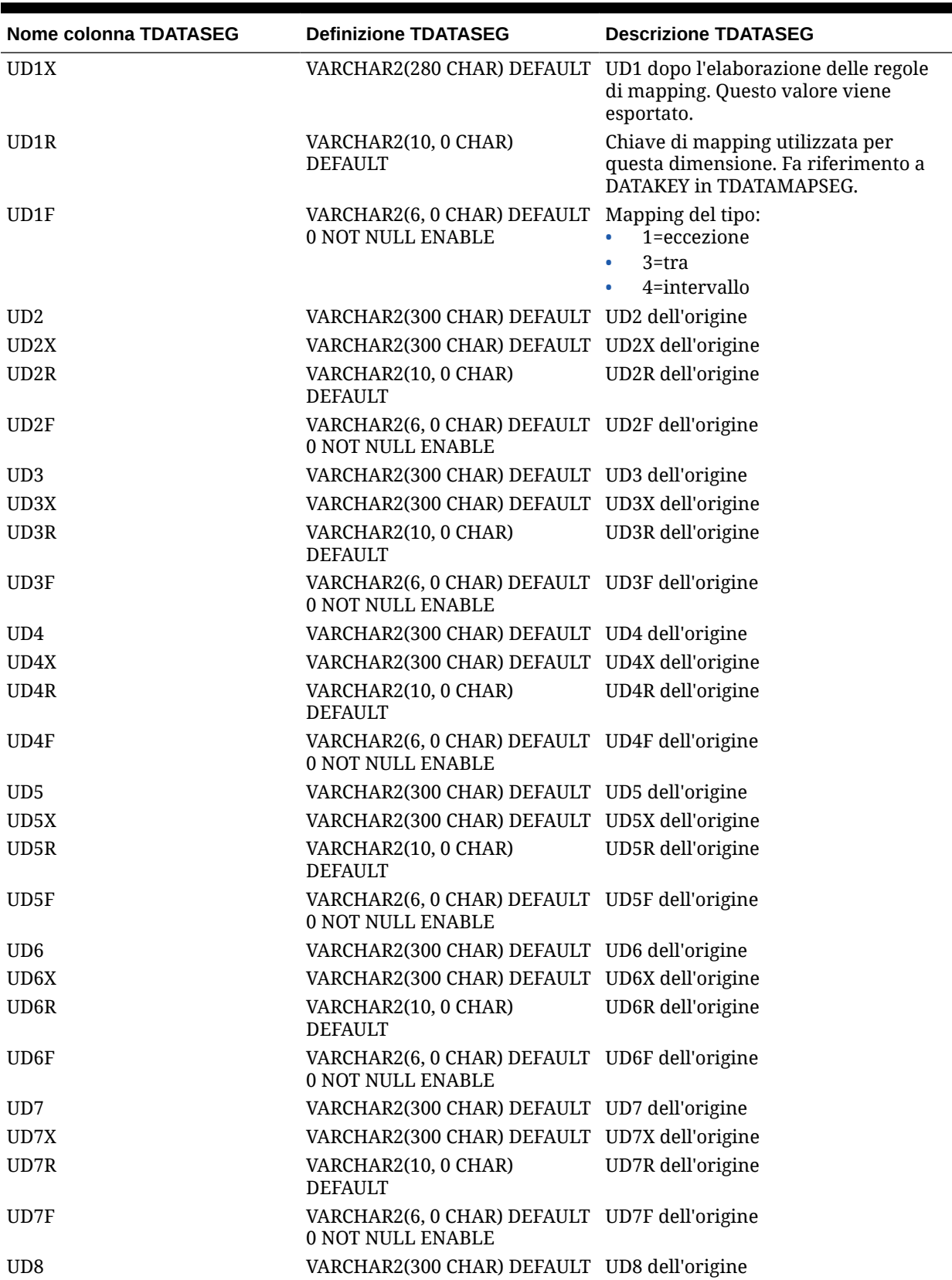

| <b>Nome colonna TDATASEG</b> | <b>Definizione TDATASEG</b>                                               | <b>Descrizione TDATASEG</b> |
|------------------------------|---------------------------------------------------------------------------|-----------------------------|
| UD8X                         | VARCHAR2(300 CHAR) DEFAULT UD8X dell'origine                              |                             |
| UD8R                         | VARCHAR2(10, 0 CHAR)<br><b>DEFAULT</b>                                    | UD8R dell'origine           |
| UD8F                         | VARCHAR2(6, 0 CHAR) DEFAULT UD8F dell'origine<br>0 NOT NULL ENABLE        |                             |
| <b>ARCHIVEID</b>             | NUMBER(31,0) DEFAULT 0 NOT<br><b>NULL ENABLE</b>                          | Uso futuro                  |
| <b>HASMEMOITEM</b>           | NUMBER(1,0) DEFAULT 0 NOT<br><b>NULL ENABLE</b>                           | Uso futuro                  |
| <b>STATICDATAKEY</b>         | NUMBER(31,0) DEFAULT 0 NOT<br><b>NULL ENABLE</b>                          | Uso futuro                  |
| UD <sub>9</sub>              | VARCHAR2(300 CHAR) DEFAULT UD9 dell'origine                               |                             |
| UD9X                         | VARCHAR2(300 CHAR) DEFAULT UD9X dell'origine                              |                             |
| UD9R                         | VARCHAR2(10, 0 CHAR)<br><b>DEFAULT</b>                                    | UD9R dell'origine           |
| UD9F                         | VARCHAR2(6, 0 CHAR) DEFAULT UD9F dell'origine<br><b>0 NOT NULL ENABLE</b> |                             |
| <b>UD10</b>                  | VARCHAR2(300 CHAR) DEFAULT UD10 dell'origine                              |                             |
| UD10X                        | VARCHAR2(300 CHAR) DEFAULT UD10X dell'origine                             |                             |
| UD10R                        | VARCHAR2(10, 0 CHAR)<br><b>DEFAULT</b>                                    | UD10R dell'origine          |
| UD10F                        | VARCHAR2(6, 0 CHAR) DEFAULT UD10F dell'origine<br>0 NOT NULL ENABLE       |                             |
| <b>UD11</b>                  | VARCHAR2(300 CHAR) DEFAULT UD11 dell'origine                              |                             |
| UD11X                        | VARCHAR2(300 CHAR) DEFAULT UD11X dell'origine                             |                             |
| UD11R                        | VARCHAR2(10, 0 CHAR)<br><b>DEFAULT</b>                                    | UD11R dell'origine          |
| UD11F                        | VARCHAR2(6, 0 CHAR) DEFAULT UD11F dell'origine<br>0 NOT NULL ENABLE       |                             |
| <b>UD12</b>                  | VARCHAR2(300 CHAR) DEFAULT UD12 dell'origine                              |                             |
| UD12X                        | VARCHAR2(300 CHAR) DEFAULT UD12X dell'origine                             |                             |
| UD12R                        | VARCHAR2(10, 0 CHAR)<br><b>DEFAULT</b>                                    | UD12R dell'origine          |
| UD12F                        | VARCHAR2(6, 0 CHAR) DEFAULT UD12F dell'origine<br>0 NOT NULL ENABLE       |                             |
| <b>UD13</b>                  | VARCHAR2(300 CHAR) DEFAULT UD13 dell'origine                              |                             |
| UD13X                        | VARCHAR2(300 CHAR) DEFAULT UD13X dell'origine                             |                             |
| UD13R                        | VARCHAR2(10, 0 CHAR)<br><b>DEFAULT</b>                                    | UD13R dell'origine          |
| UD13F                        | VARCHAR2(6, 0 CHAR) DEFAULT UD13F dell'origine<br>0 NOT NULL ENABLE       |                             |
| <b>UD14</b>                  | VARCHAR2(300 CHAR) DEFAULT UD14 dell'origine                              |                             |
| UD14X                        | VARCHAR2(300 CHAR) DEFAULT UD14X dell'origine                             |                             |
| UD14R                        | VARCHAR2(10, 0 CHAR)<br><b>DEFAULT</b>                                    | UD14R dell'origine          |
| UD14F                        | VARCHAR2(6, 0 CHAR) DEFAULT UD14F dell'origine<br>0 NOT NULL ENABLE       |                             |

**Table B-2 (Cont.) Riferimento alla tabella TDATASEG**

| <b>Nome colonna TDATASEG</b> | <b>Definizione TDATASEG</b>                                                | <b>Descrizione TDATASEG</b>                                                                                                    |
|------------------------------|----------------------------------------------------------------------------|----------------------------------------------------------------------------------------------------|
| UD <sub>15</sub>             | VARCHAR2(80 CHAR) DEFAULT                                                  | UD15 dell'origine                                                                                                    |
| UD15X                        | VARCHAR2(300 CHAR) DEFAULT UD15X dell'origine                              |                                                                                                    |
| UD15R                        | VARCHAR2(10, 0 CHAR)<br><b>DEFAULT</b>                                     | UD15R dell'origine                                                                                                    |
| UD15F                        | VARCHAR2(6, 0 CHAR) DEFAULT UD15F dell'origine<br>0 NOT NULL ENABLE        |                                                                                                    |
| <b>UD16</b>                  | VARCHAR2(300 CHAR) DEFAULT UD16 dell'origine                               |                                                                                                    |
| UD16X                        | VARCHAR2(300 CHAR) DEFAULT UD16X dell'origine                              |                                                                                                    |
| UD16R                        | VARCHAR2(10, 0 CHAR)<br><b>DEFAULT</b>                                     | UD16R dell'origine                                                                                                    |
| UD16F                        | VARCHAR2(6, 0 CHAR) DEFAULT UD16F dell'origine<br><b>0 NOT NULL ENABLE</b> |                                                                                                    |
| UD17                         | VARCHAR2(300 CHAR) DEFAULT UD17 dell'origine                               |                                                                                                    |
| UD17X                        | VARCHAR2(300 CHAR) DEFAULT UD1X dell'origine                               |                                                                                                    |
| UD17R                        | VARCHAR2(10, 0 CHAR)<br><b>DEFAULT</b>                                     | UD17R dell'origine                                                                                                    |
| UD17F                        | VARCHAR2(6, 0 CHAR) DEFAULT UD17F dell'origine<br>0 NOT NULL ENABLE        |                                                                                                    |
| UD18                         | VARCHAR2(300 CHAR) DEFAULT UD18 dell'origine                               |                                                                                                    |
| UD18X                        | VARCHAR2(300 CHAR) DEFAULT UD18X dell'origine                              |                                                                                                    |
| UD18R                        | VARCHAR2(10, 0 CHAR)<br><b>DEFAULT</b>                                     | UD18R dell'origine                                                                                                    |
| UD18F                        | VARCHAR2(6, 0 CHAR) DEFAULT UD18F dell'origine<br><b>0 NOT NULL ENABLE</b> |                                                                                                    |
| UD19                         | VARCHAR2(300 CHAR) DEFAULT UD19 dell'origine                               |                                                                                                    |
| UD19X                        | VARCHAR2(300 CHAR) DEFAULT UD19X dell'origine                              |                                                                                                    |
| UD19R                        | VARCHAR2(10, 0 CHAR)<br><b>DEFAULT</b>                                     | UD19R dell'origine                                                                                                    |
| UD19F                        | VARCHAR2(6, 0 CHAR) DEFAULT UD19F dell'origine<br><b>0 NOT NULL ENABLE</b> |                                                                                                    |
| UD20                         | VARCHAR2(300 CHAR) DEFAULT UD20 dell'origine                               |                                                                                                    |
| UD20X                        | VARCHAR2(300 CHAR) DEFAULT UD20X dell'origine                              |                                                                                                    |
| UD <sub>20</sub> R           | VARCHAR2(10, 0 CHAR)<br><b>DEFAULT</b>                                     | UD20R dell'origine                                                                                                    |
| UD20F                        | VARCHAR2(6, 0 CHAR) DEFAULT UD20F dell'origine<br><b>0 NOT NULL ENABLE</b> |                                                                                                    |
| ATTR1                        |                                                                            | VARCHAR2(300 CHAR) DEFAULT Attributo definito dall'utente. Viene<br>utilizzato all'occorrenza per il<br>mapping o il drill-through |

**Table B-2 (Cont.) Riferimento alla tabella TDATASEG**

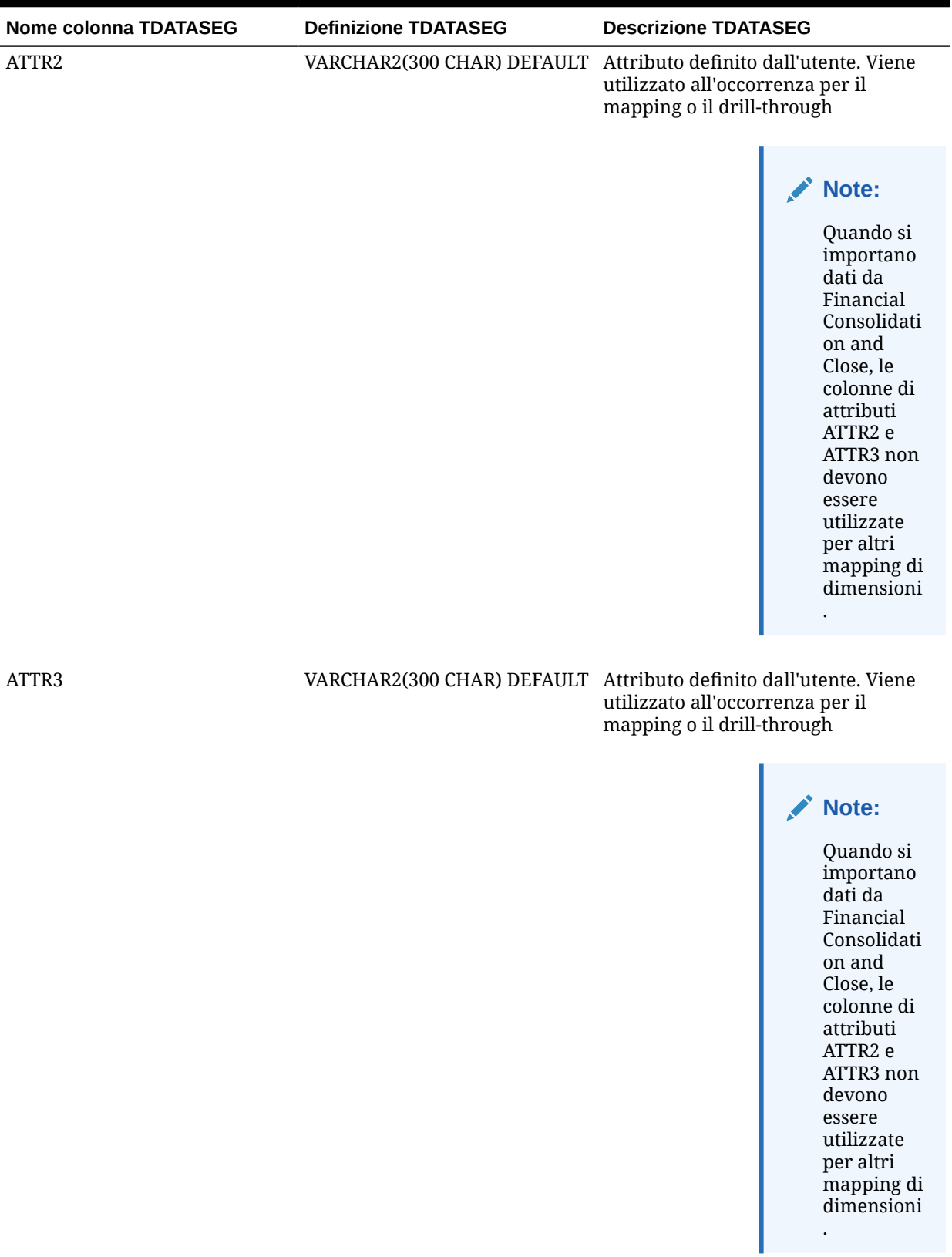

ORACLE<sup>®</sup>

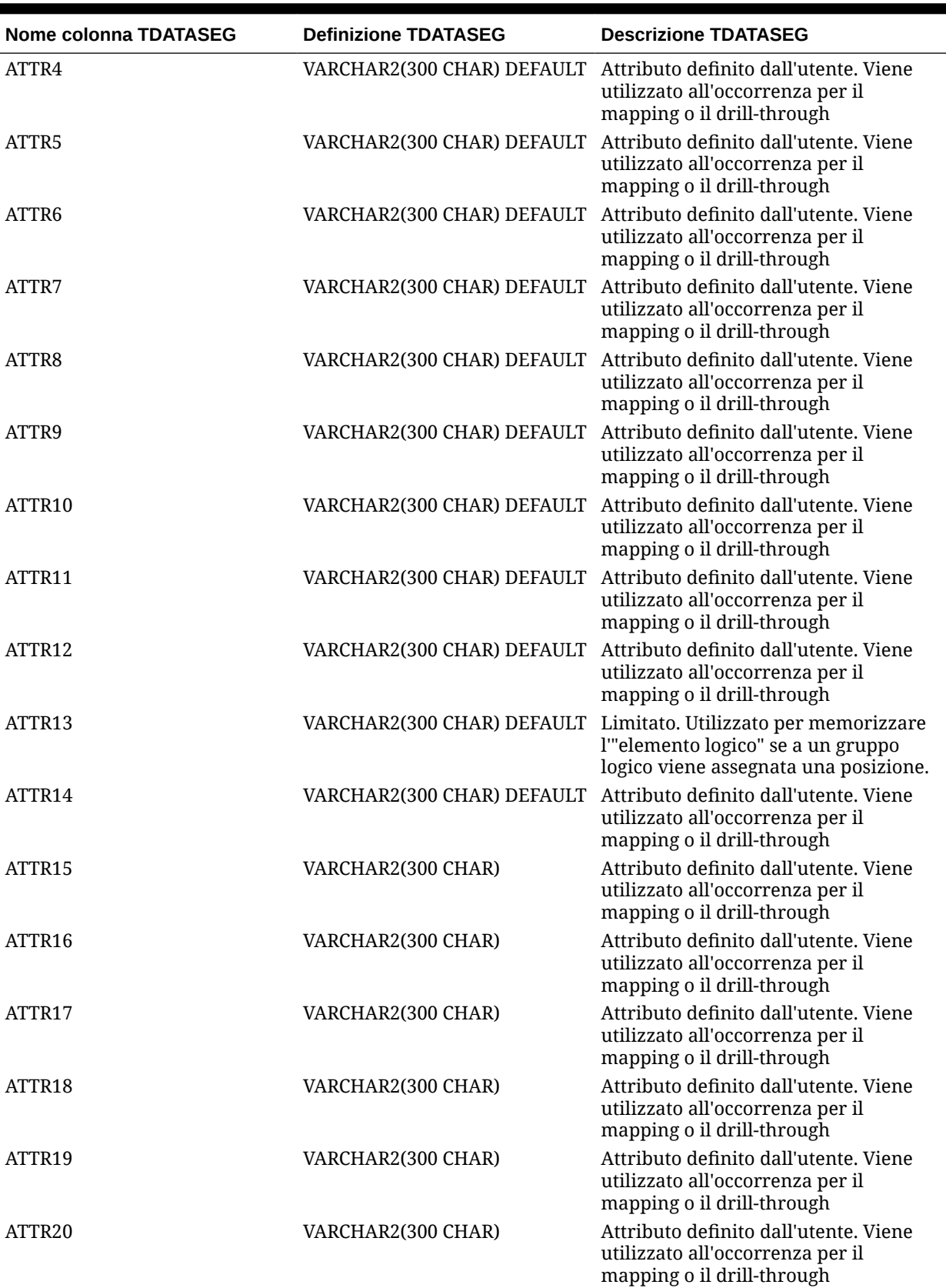

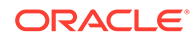

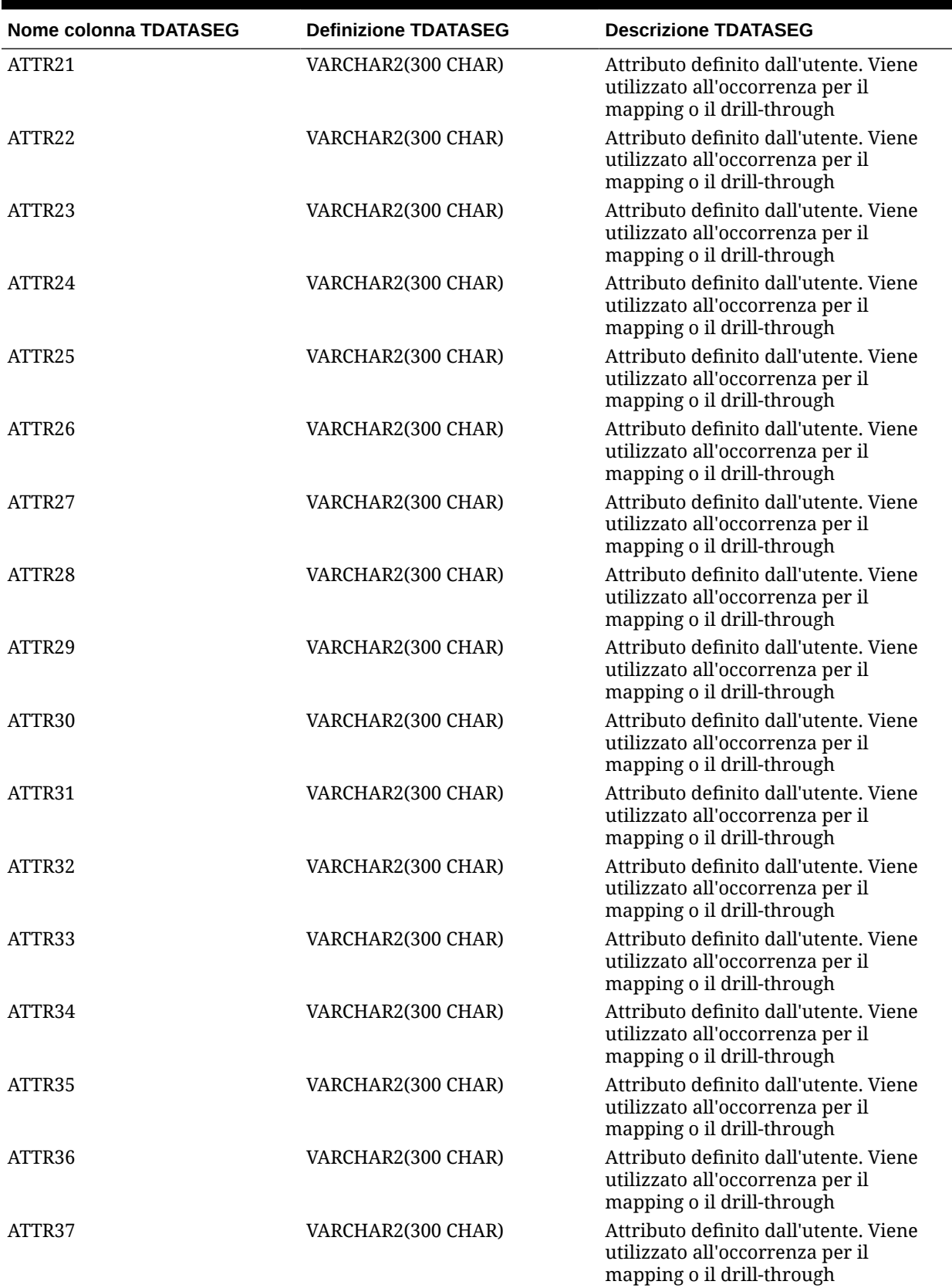

<span id="page-746-0"></span>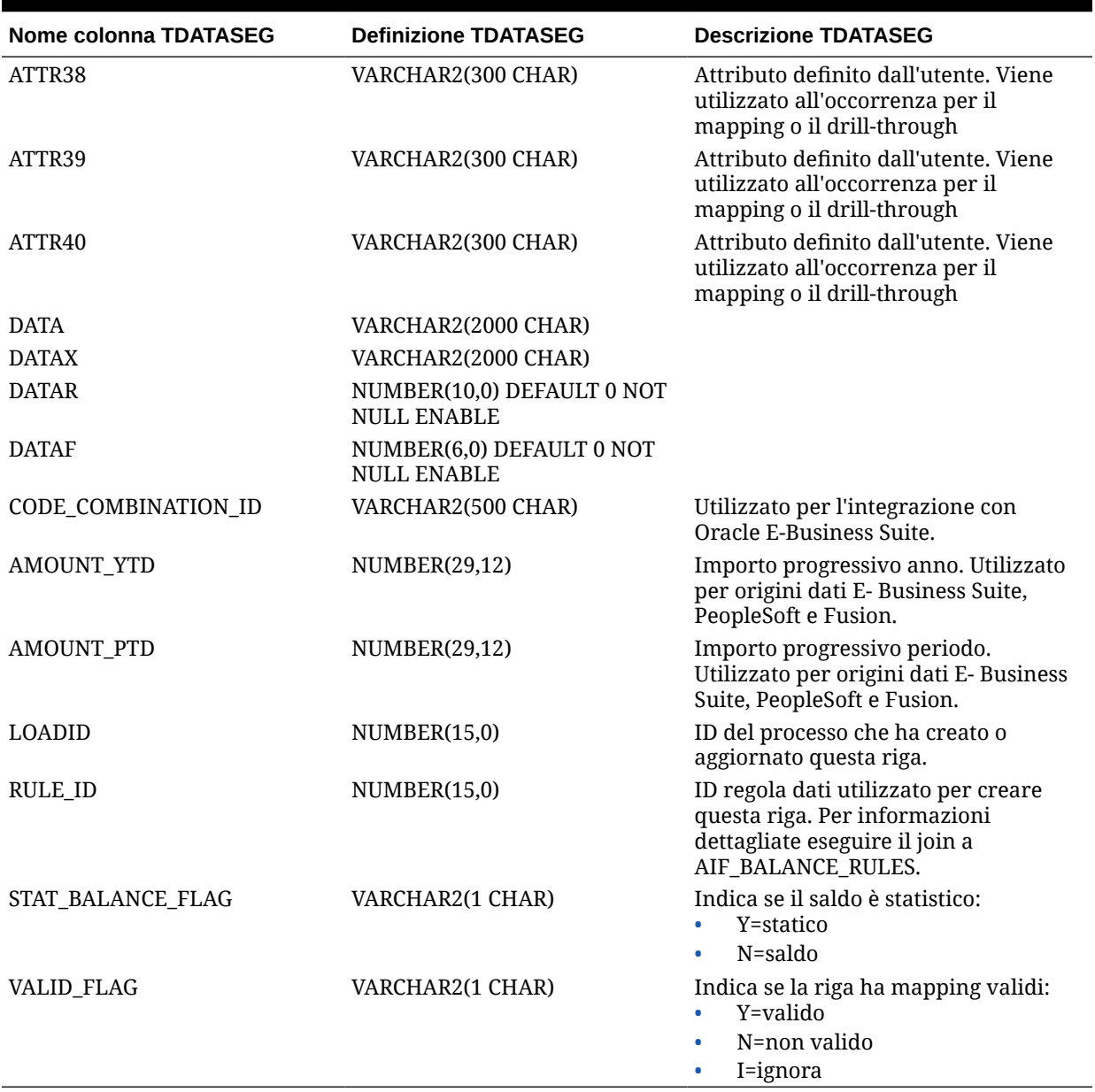

# Informazioni di riferimento per le definizioni tabella **TLOGPROCESS**

**Table B-3 Informazioni di riferimento per le definizioni tabella TLOGPROCESS**

| <b>Colonna TLOGPROCESS</b> | <b>Descrizione TLOGPROCESS</b> |
|----------------------------|--------------------------------|
| PARTITIONKEY               | NUMBER(10,0) NOT NULL ENABLE   |
| <b>CATKEY</b>              | NUMBER(10.0) NOT NULL ENABLE   |
| PERIODKEY                  | DATE NOT NULL ENABLE           |

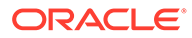

| <b>Colonna TLOGPROCESS</b> | <b>Descrizione TLOGPROCESS</b>                                      |
|----------------------------|---------------------------------------------------------------------|
| <b>RULE ID</b>             | NUMBER(15,0) NOT NULL ENABLE                                        |
| PROCESSIMP                 | NUMBER(1,0) DEFAULT 0 NOT NULL ENABLE                               |
| PROCESSIMPNOTE             | VARCHAR2(50 CHAR) DEFAULT NULL,                                     |
| PROCESSVAL                 | NUMBER(1,0) DEFAULT 0 NOT NULL ENABLE                               |
| PROCESSVALNOTE             | VARCHAR2(50 CHAR) DEFAULT NULL                                      |
| PROCESSEXP                 | NUMBER(1,0) DEFAULT 0 NOT NULL ENABLE                               |
| PROCESSEXPNOTE             | VARCHAR2(50 CHAR) DEFAULT NULL                                      |
| PROCESSENTLOAD             | NUMBER(1,0) DEFAULT 0 NOT NULL ENABLE                               |
| PROCESSENTLOADNOTE         | VARCHAR2(50 CHAR) DEFAULT NULL                                      |
| PROCESSENTVAL              | NUMBER(1,0) DEFAULT 0 NOT NULL ENABLE                               |
| PROCESSENTVALNOTE          | VARCHAR2(50 CHAR) DEFAULT NULL                                      |
| PROCESSCERT                | NUMBER(1,0) DEFAULT 0 NOT NULL ENABLE                               |
| PROCESSCERTNOTE            | VARCHAR2(50 CHAR) DEFAULT NULL                                      |
| PROCESSASSES               | NUMBER(1,0) DEFAULT 0 NOT NULL ENABLE                               |
| PROCESSASSESNOTE           | VARCHAR2(50 CHAR) DEFAULT NULL                                      |
| PROCESSCHILDDONE           | NUMBER(1,0) DEFAULT 0 NOT NULL ENABLE                               |
| PROCESSCHILDDONENOTE       | VARCHAR2(50 CHAR) DEFAULT NULL                                      |
| PROCESSUD1                 | NUMBER(1,0) DEFAULT 0 NOT NULL ENABLE                               |
| PROCESSUD1NOTE             | VARCHAR2(50 CHAR) DEFAULT NULL                                      |
| PROCESSUD2                 | NUMBER(1,0) DEFAULT 0 NOT NULL ENABLE                               |
| PROCESSUD2NOTE             | VARCHAR2(50 CHAR) DEFAULT NULL                                      |
| PROCESSUD3                 | NUMBER(1,0) DEFAULT 0 NOT NULL ENABLE                               |
| PROCESSUD3NOTE             | VARCHAR2(50 CHAR) DEFAULT NULL                                      |
| PROCESSUD4                 | NUMBER(1,0) DEFAULT 0 NOT NULL ENABLE                               |
| PROCESSUD4NOTE             | VARCHAR2(50 CHAR) DEFAULT NULL                                      |
| PROCESSENDTIME             | DATE DEFAULT TO_DATE('01/01/1900',<br>'MM/DD/YYYY') NOT NULL ENABLE |
| <b>BLNWCDIRTY</b>          | NUMBER(1,0) DEFAULT 0 NOT NULL ENABLE                               |
| <b>BLNLOGICDIRTY</b>       | NUMBER(1,0) DEFAULT 0 NOT NULL ENABLE                               |
| <b>BLNVALDIRTY</b>         | NUMBER(1.0) DEFAULT 1 NOT NULL ENABLE                               |
| <b>INTLOCKSTATE</b>        | NUMBER(6,0) DEFAULT 50 NOT NULL ENABLE                              |
| PROCESSSTATUS              | NUMBER(10,0) DEFAULT 0 NOT NULL ENABLE                              |
| <b>LOADID</b>              | NUMBER(15,0)                                                        |

**Table B-3 (Cont.) Informazioni di riferimento per le definizioni tabella TLOGPROCESS**

# <span id="page-748-0"></span>Informazioni di riferimento per le definizioni tabella **TLOGPROCESSSTATES**

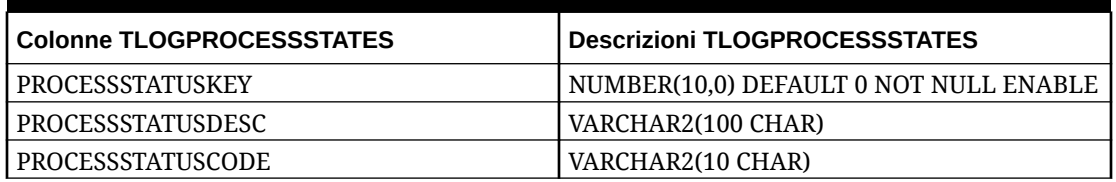

### **Table B-4 Informazioni di riferimento per la tabella TLOGPROCESSSTATES**

# Informazioni di riferimento per le definizioni tabella **TPOVCATEGORY**

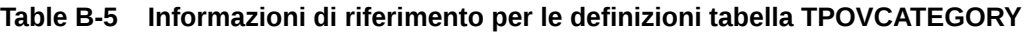

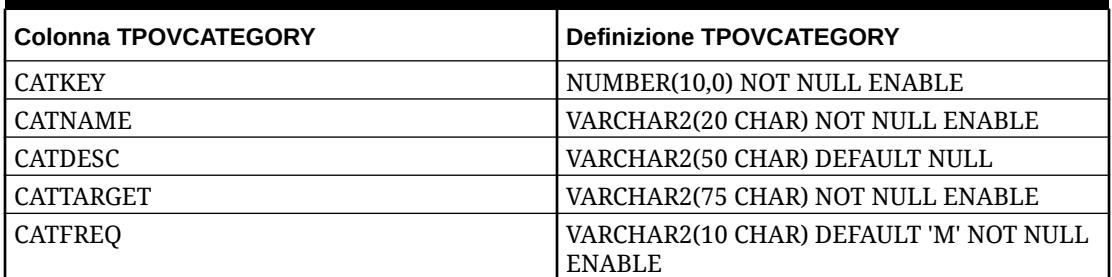

# Informazioni di riferimento per le definizioni tabella **TPOVPARTITION**

### **Table B-6 Definizioni tabella TPOVPARTITION**

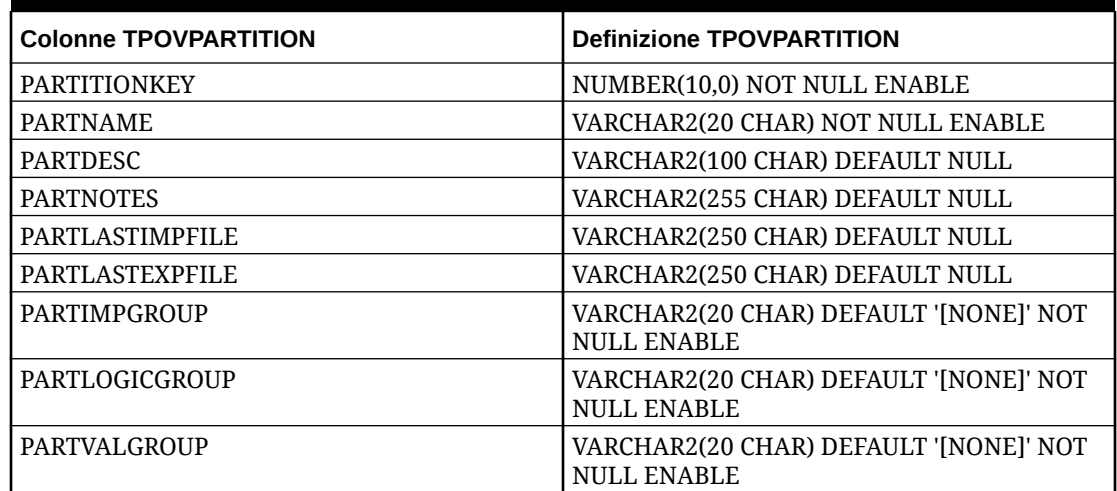

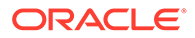

| <b>Colonne TPOVPARTITION</b> | <b>Definizione TPOVPARTITION</b>                             |
|------------------------------|--------------------------------------------------------------|
| PARTVALENTGROUP              | VARCHAR2(20 CHAR) DEFAULT '[NONE]' NOT<br><b>NULL ENABLE</b> |
| PARTCURRENCYKEY              | VARCHAR2(25 CHAR) DEFAULT '[NONE]' NOT<br><b>NULL ENABLE</b> |
| PARTPARENT                   | VARCHAR2(20 CHAR) DEFAULT NULL                               |
| <b>PARTTYPE</b>              | NUMBER(6,0) DEFAULT 2 NOT NULL ENABLE                        |
| PARTSEQMAP                   | NUMBER(1,0) DEFAULT 0 NOT NULL ENABLE                        |
| <b>PARTDATAVALUE</b>         | VARCHAR2(100 CHAR) DEFAULT NULL,                             |
| <b>PARTSEGMENTKEY</b>        | NUMBER(6,0) DEFAULT 1 NOT NULL ENABLE,                       |
| PARTCONTROLSTYPE             | NUMBER(10,0) DEFAULT 1 NOT NULL ENABLE                       |
| PARTCONTROLSGROUP1           | VARCHAR2(80 CHAR) DEFAULT '[NONE]' NOT<br><b>NULL ENABLE</b> |
| PARTCONTROLSGROUP2           | VARCHAR2(80 CHAR) DEFAULT '[NONE]' NOT<br><b>NULL ENABLE</b> |
| PARTCONTROLSAPPROVER         | VARCHAR2(255 CHAR) DEFAULT NULL                              |
| PARTCONTROLSAPPROVERPROXY    | VARCHAR2(255 CHAR) DEFAULT NULL                              |
| PARTCONTROLSREDFLAGLEVEL     | NUMBER(10,0) DEFAULT 6 NOT NULL ENABLE                       |
| PARTCLOGICGROUP              | VARCHAR2(20 CHAR) DEFAULT '[NONE]' NOT<br><b>NULL ENABLE</b> |
| PARTINTGCONFIG1              | VARCHAR2(300 CHAR) DEFAULT NULL                              |
| PARTINTGCONFIG2              | VARCHAR2(300 CHAR) DEFAULT NULL                              |
| PARTINTGCONFIG3              | VARCHAR2(300 CHAR) DEFAULT NULL                              |
| PARTINTGCONFIG4              | VARCHAR2(300 CHAR) DEFAULT NULL                              |
| <b>PARTADAPTOR</b>           | VARCHAR2(10 CHAR) DEFAULT '[NONE]' NOT<br><b>NULL ENABLE</b> |
| PARTSOURCESYSTEMID           | NUMBER(15,0)                                                 |
| PARTSOURCELEDGERID           | NUMBER(15.0)                                                 |
| PARTTARGETAPPLICATIONID      | NUMBER(15,0)                                                 |
| <b>PARTPARENTKEY</b>         | NUMBER(10,0)                                                 |
| PARTSOURCEAPPLICATIONID      | NUMBER(15,0)                                                 |
| PARTTARGETSOURCESYSTEMID     | NUMBER(15,0)                                                 |

<span id="page-749-0"></span>**Table B-6 (Cont.) Definizioni tabella TPOVPARTITION**

# Informazioni di riferimento per le definizioni tabella **TPOVPERIOD**

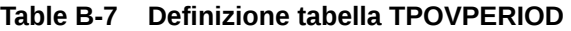

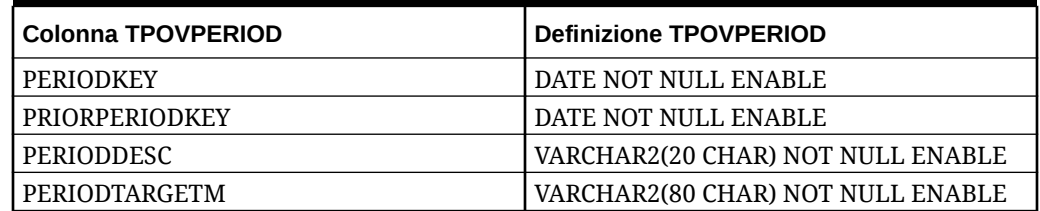

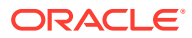

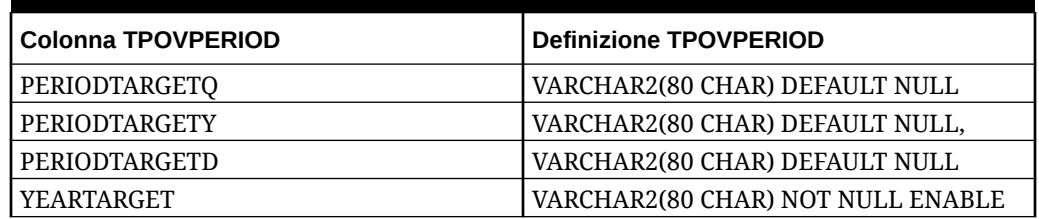

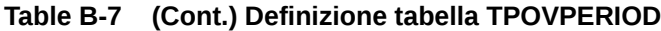

# $\mathbb{C}$ Risoluzione dei problemi di Integrazione dati

Per assistenza con la risoluzione dei problemi in Integrazione dati, fare riferimento all'argomento della *Guida operativa di Oracle Enterprise Performance Management Cloud* indicato di seguito.

| Problema in Integrazione dati              | <b>Suggerimento</b>                                                                                                    |
|--------------------------------------------|----------------------------------------------------------------------------------------------------|
| Errori di Integrazione dati                | Gestione degli errori di integrazione dei dati nella Guida<br>operativa di Oracle Enterprise Performance Management<br>Cloud                |
| Ruoli di EPM Cloud in Integrazione<br>dati | Ruoli obbligatori per il caricamento dei dati nella Guida<br>operativa di Oracle Enterprise Performance Management<br>Cloud                 |
| Importazione o esportazione di dati        | Risoluzione dei problemi di Gestione dati e Integrazione<br>dati nella Guida operativa di Oracle Enterprise<br>Performance Management Cloud |
| Richiesta di informazioni e supporto       | Richiesta di assistenza nella Guida operativa di Oracle<br>Enterprise Performance Management Cloud                                          |

**Table C-1 Problemi di integrazione dati da risolvere**

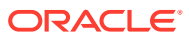